**P-6039i MFP P-5539i MFP P-4539i MFP P-4532i MFP**

# **GUIDA ALLE FUNZIONI**

Leggere questa guida prima di iniziare ad utilizzare il sistema; conservarla in prossimità della macchina in modo da poterla facilmente consultare all'occorrenza.

## <span id="page-1-0"></span>**Introduzione**

Vi ringraziamo per aver acquistato questo sistema.

La Guida alle funzioni fornisce all'utente le istruzioni necessarie per l'utilizzo corretto del sistema, l'esecuzione della manutenzione di routine e della ricerca guasti di base al fine di assicurare alla periferica condizioni operative ottimali.

Leggere questa guida prima di iniziare a utilizzare la periferica.

### **Per mantenere inalterata la qualità, raccomandiamo di utilizzare le nostre cartucce toner originali, sottoposte a numerosi controlli di qualità.**

L'utilizzo di cartucce toner non originali può causare danni alla periferica.

Si declina ogni responsabilità per danni riconducibili all'utilizzo di materiali di consumo non originali su questa periferica.

### **Controllo del numero di serie della periferica**

Il numero di serie della periferica è riportato nella posizione indicata in figura.

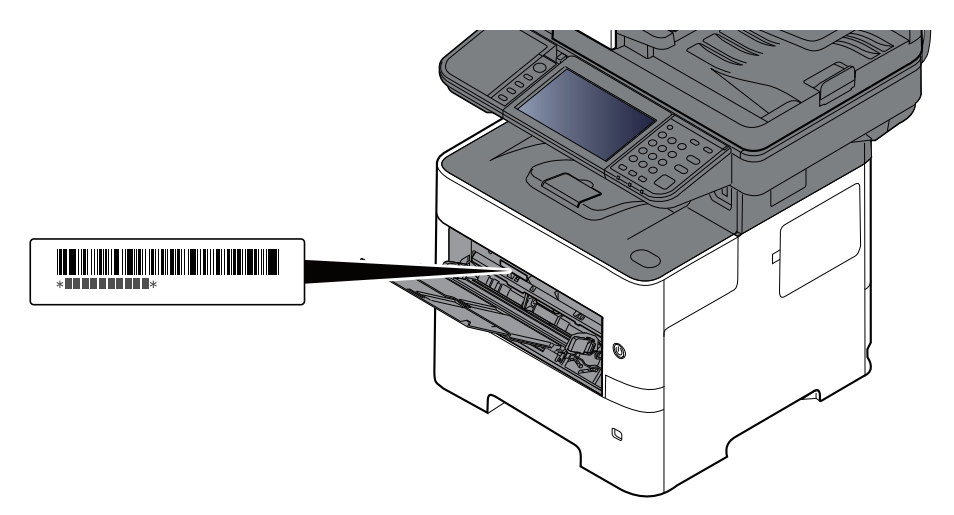

Il numero di serie della periferica verrà richiesto quando si contatta il centro di assistenza. Annotare il numero di serie prima di contattare il centro di assistenza.

## <span id="page-2-0"></span>**Sommario**

 $\mathbf{1}$ 

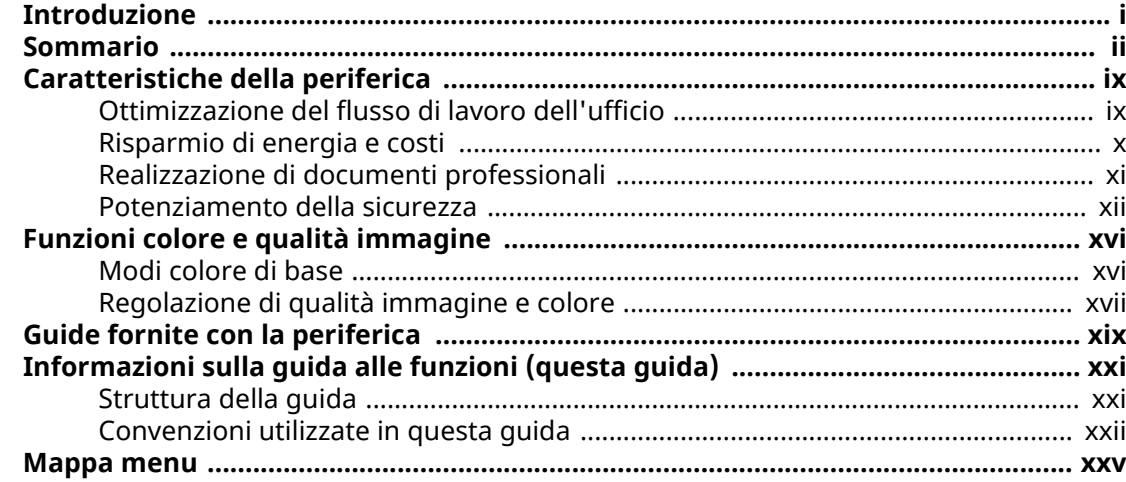

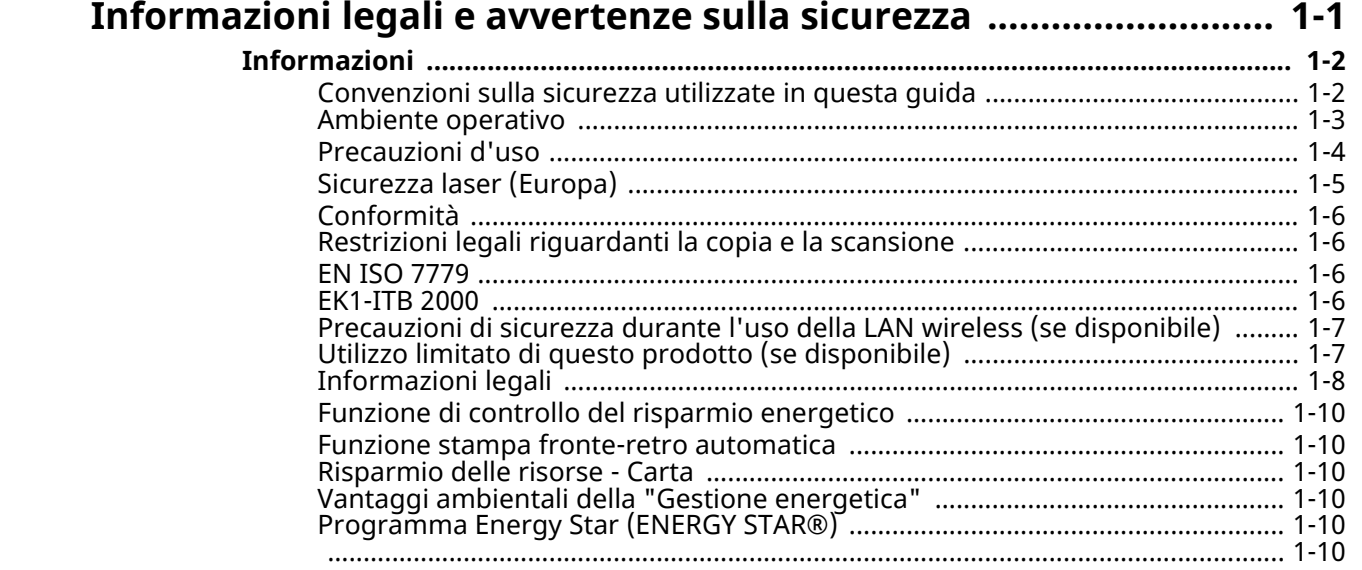

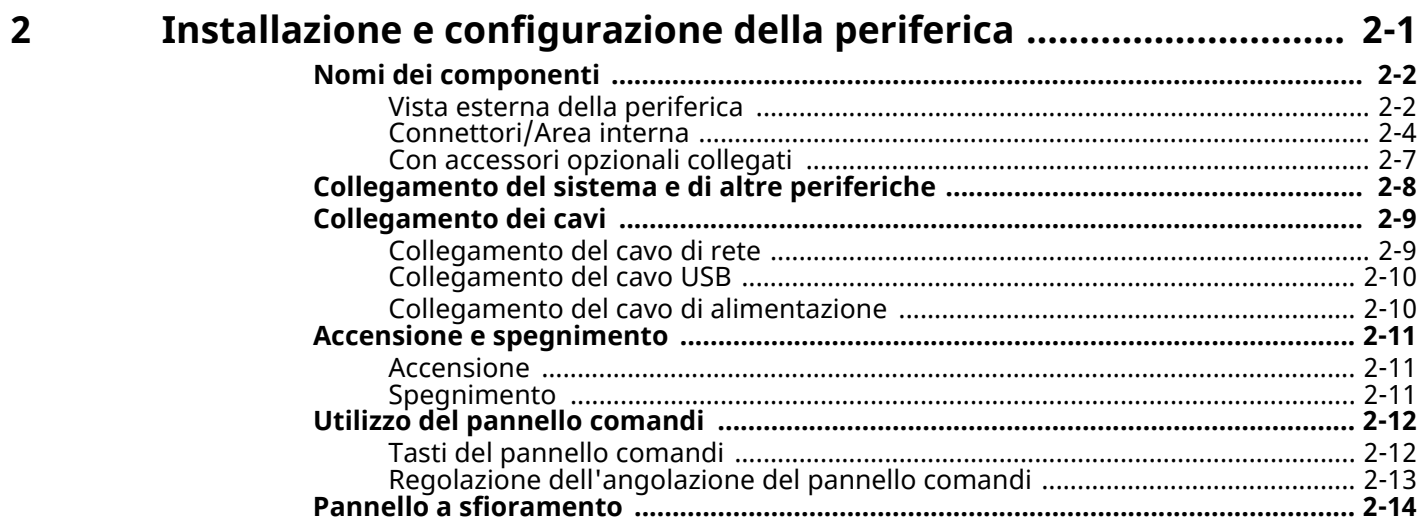

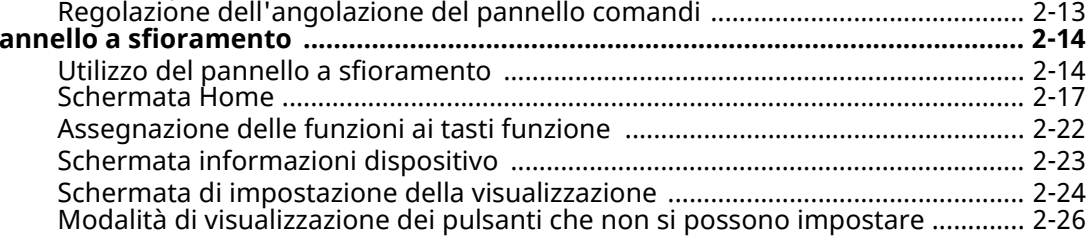

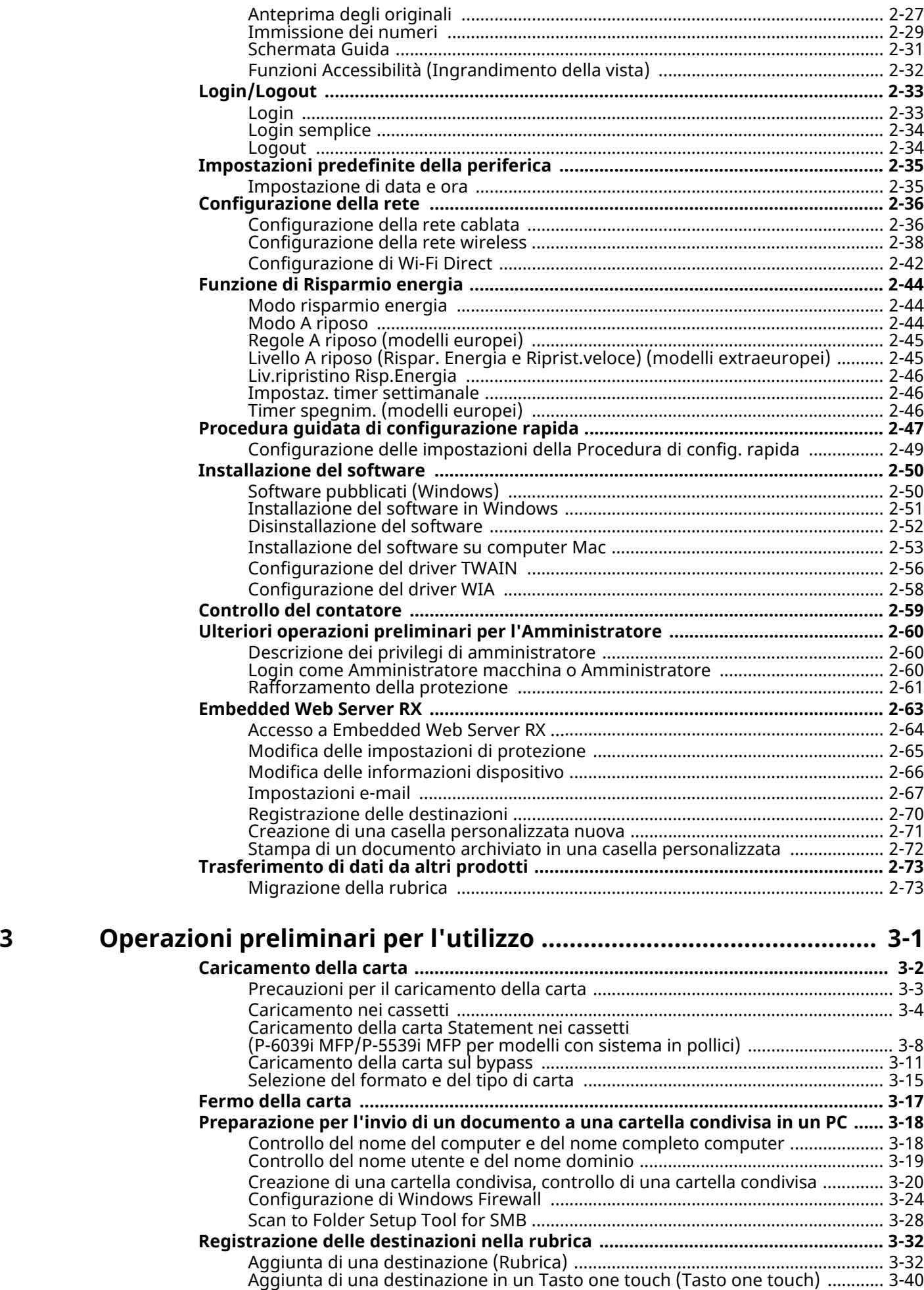

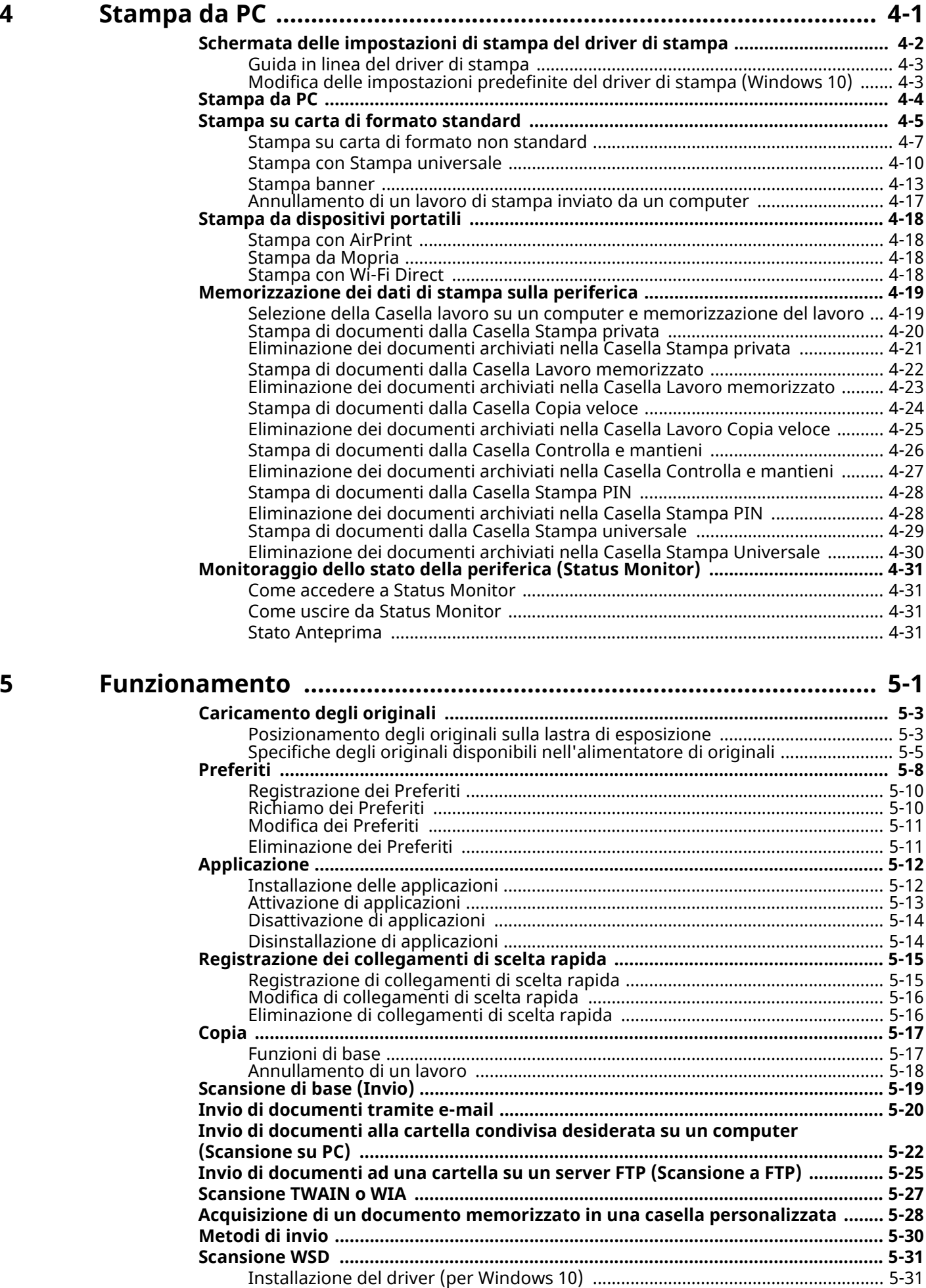

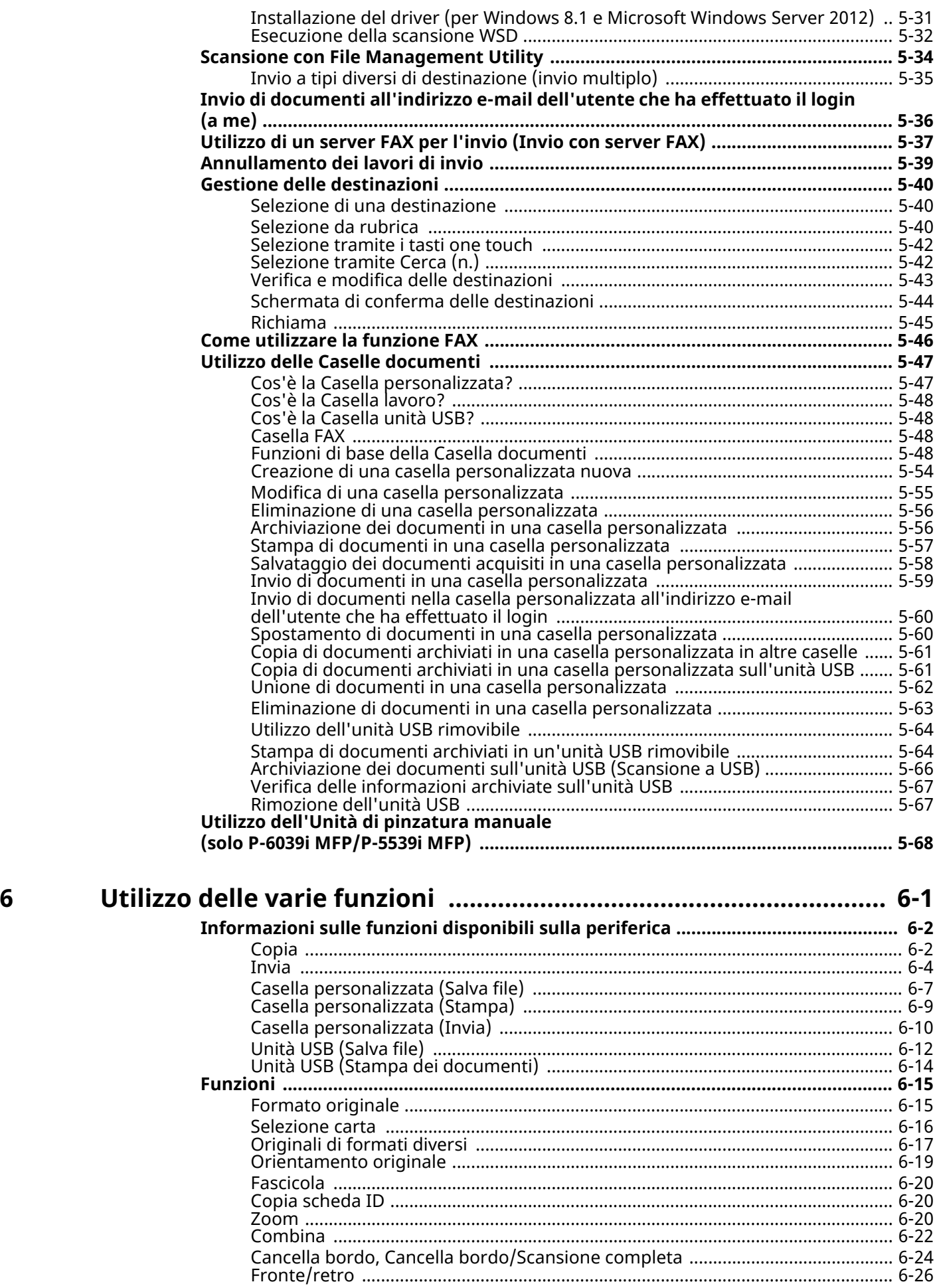

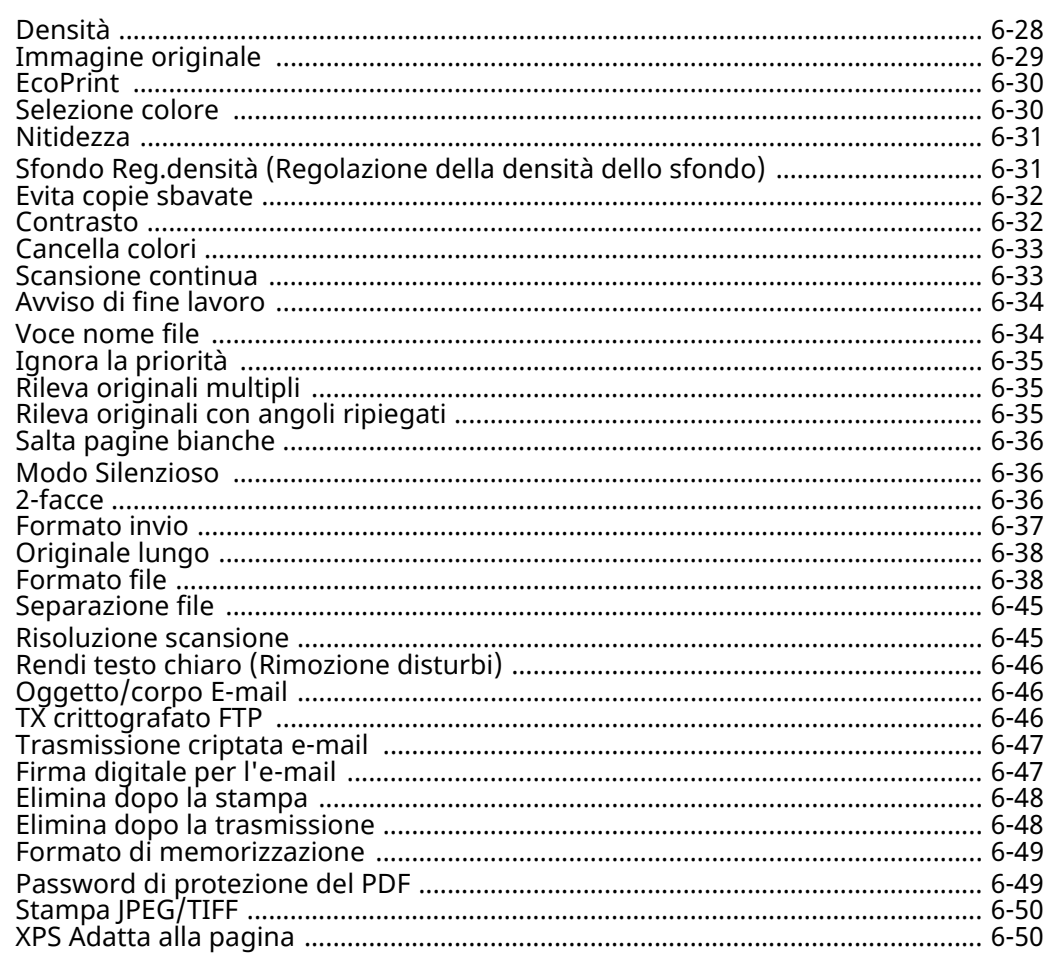

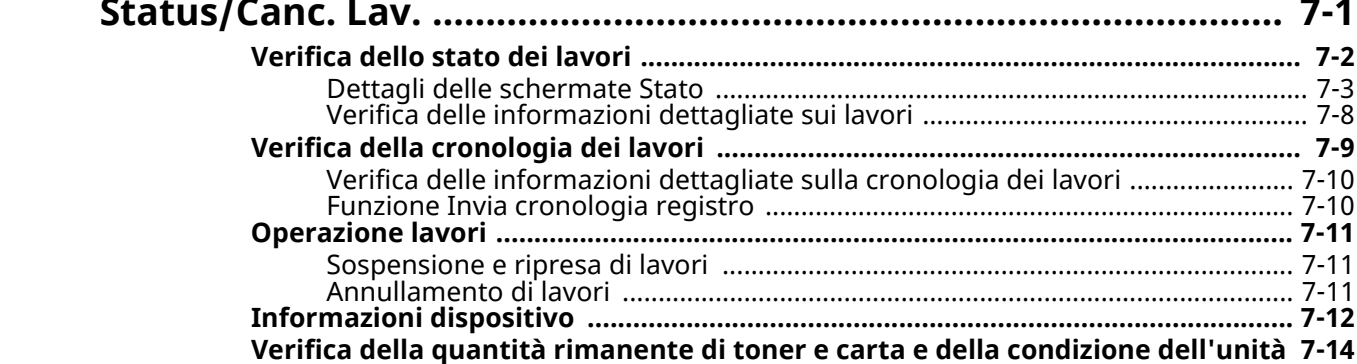

 $\overline{\mathbf{z}}$ 

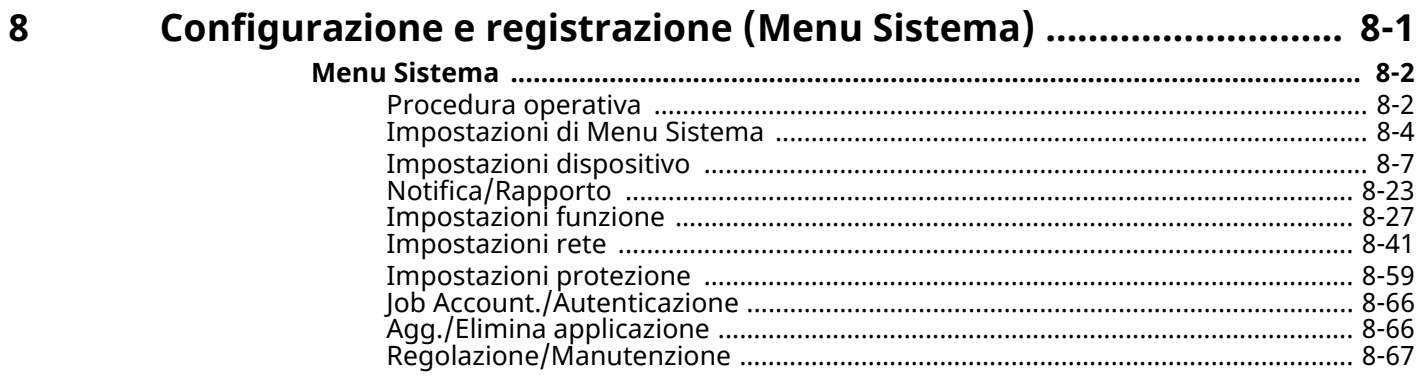

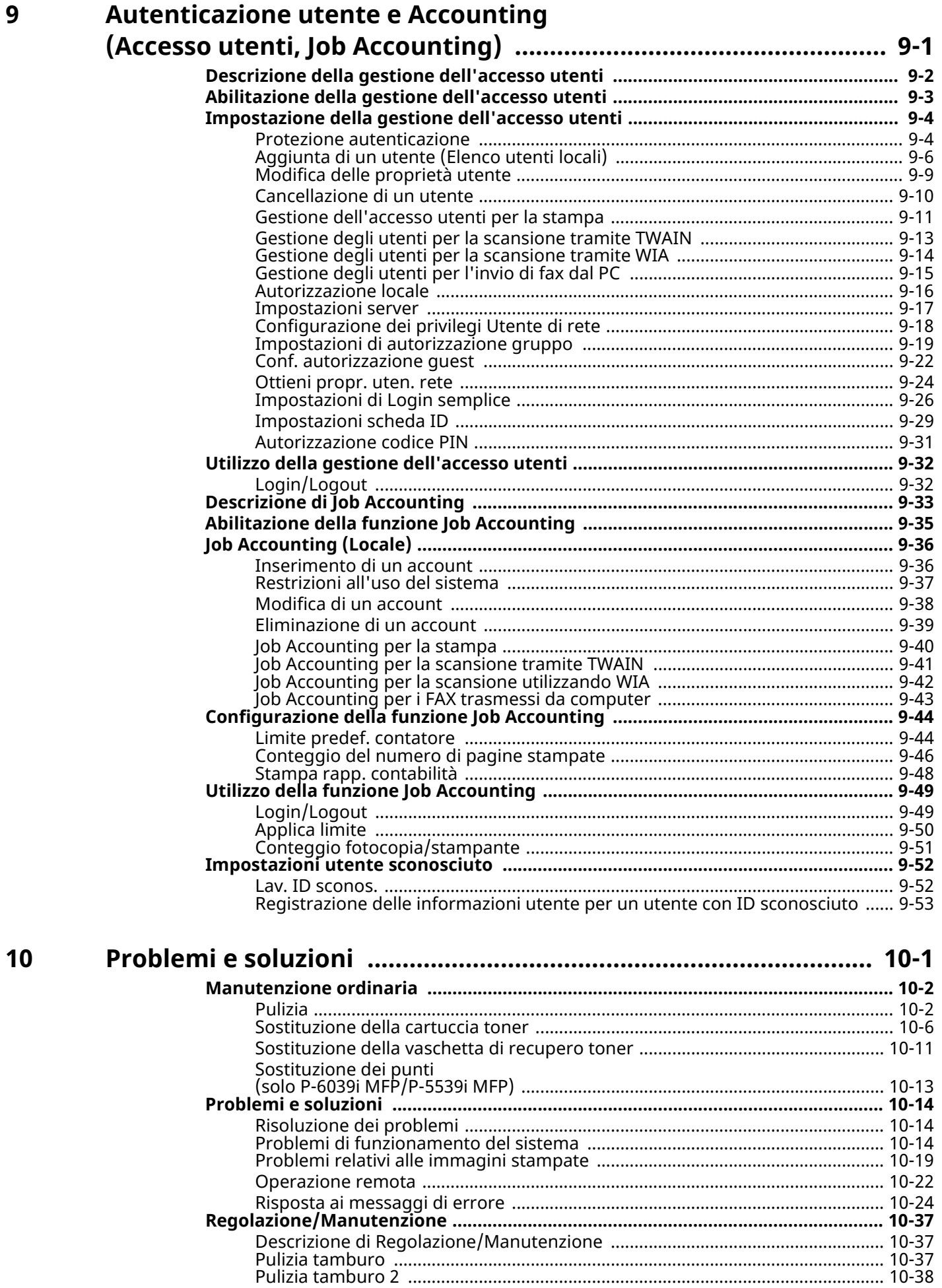

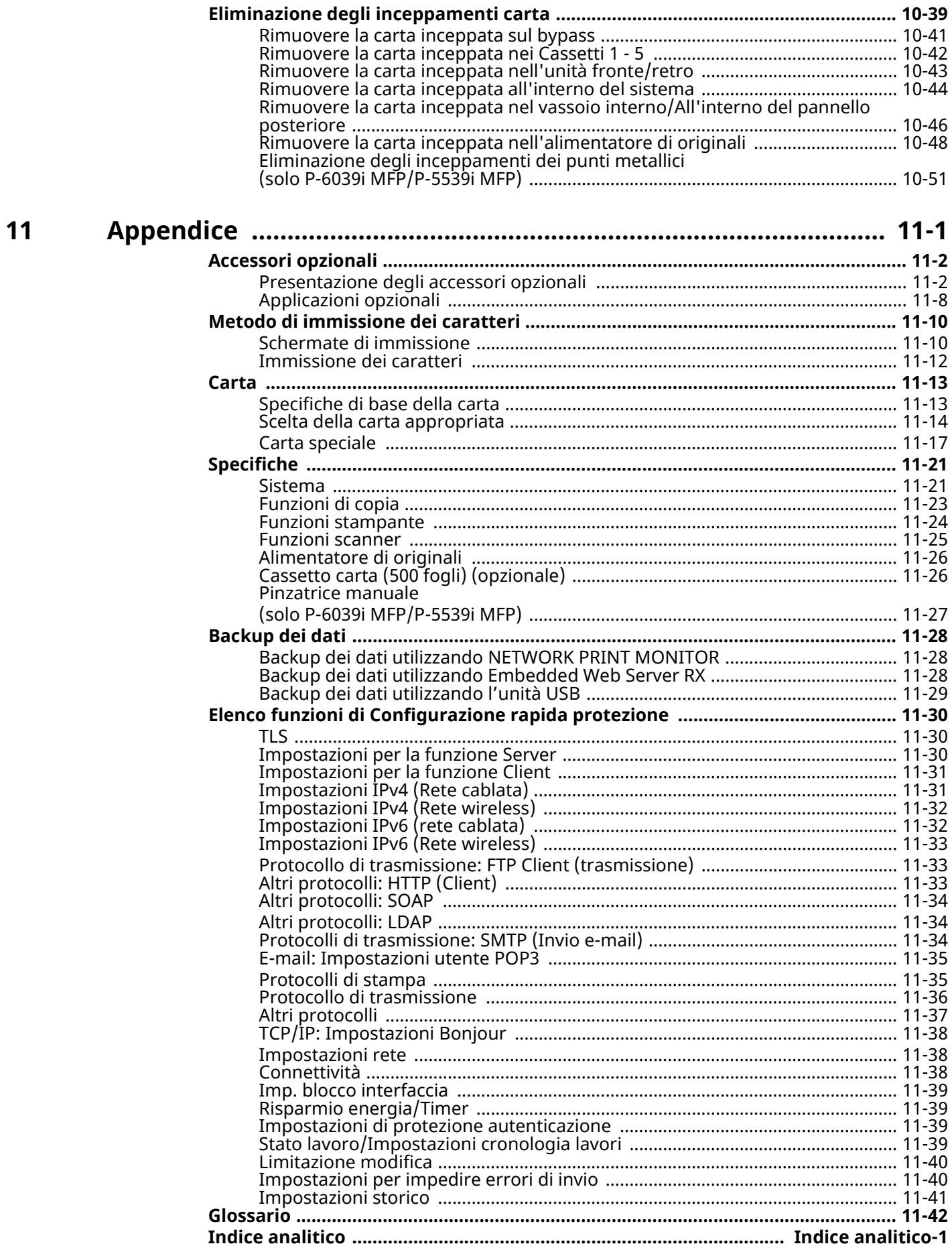

## <span id="page-9-0"></span>**Caratteristiche della periferica**

Questa periferica è dotata di numerose utili funzioni.

Utilizzo delle varie [funzioni](#page-279-1) (pagina 6-1)

Ecco alcuni esempi.

## <span id="page-9-1"></span>**Ottimizzazione del flusso di lavoro dell'ufficio**

### **Accesso alle funzioni più utilizzate con la pressione di un solo tasto (Preferiti)**

Si possono configurare e registrare le funzioni più utilizzate.

Dopo aver configurato e registrato le funzioni come preferiti, si potrà richiamarle con estrema facilità. Le funzioni preferite possono essere utilizzate efficientemente da tutti gli utenti.

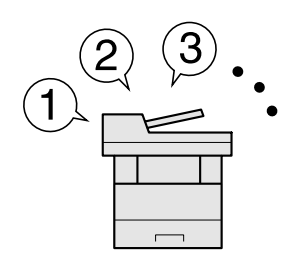

[Preferiti](#page-218-1) (pagina 5-8)

gli originali.

### **Scansione simultanea di originali di diverso formato (Originali di formati diversi)**

Questa funzione è utile, ad esempio, per preparare i materiali da utilizzare nelle conferenze. Si possono inserire più originali di diverso formato con un'unica operazione, senza necessità di dover ogni volta riposizionare

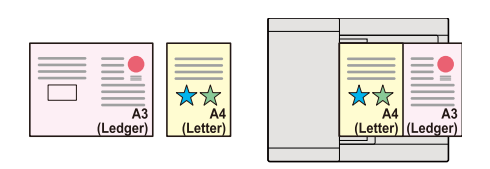

[Originali](#page-295-1) di formati diversi (pagina 6-17)

### **È possibile acquisire molti originali in gruppi separati ed elaborarli come unico lavoro (Scansione continua)**

Questa funzione può essere utile, ad esempio, nella preparazione di opuscoli multi pagina.

Quando non è possibile inserire contemporaneamente nell'alimentatore di originali tutti i documenti da riprodurre, li si può acquisire in gruppi separati e riprodurli quindi in un unico ciclo di copiatura.

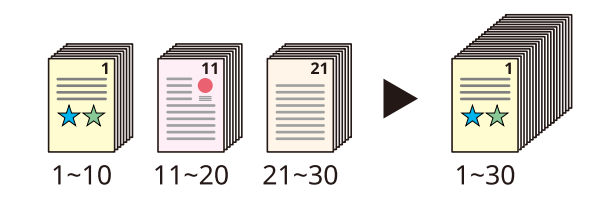

[Scansione](#page-311-2) continua (pagina 6-33)

### **Un'unica trasmissione con molteplici opzioni di invio (Invio multiplo)**

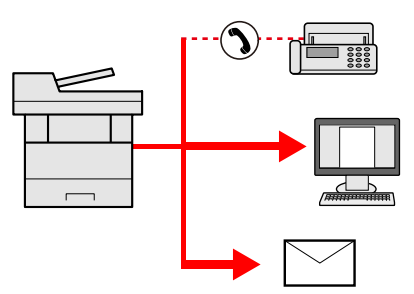

È possibile trasmettere lo stesso documento a più destinazioni utilizzando metodi di invio diversi.

Si possono specificare più destinazioni con diversi metodo di invio, ad esempio e-mail, SMB e Fax.

Questa funzione migliora l'efficienza del flusso di lavoro consentendo appunto l'invio di un lavoro a più destinazioni con un'unica operazione.

Invio a tipi diversi di [destinazione](#page-245-1) (invio multiplo) (pagina 5-35)

### **Memorizzazione nella periferica di documenti d'uso frequente (Casella personalizzata)**

Si possono salvare i documenti di uso frequente nella memoria della periferica in modo da poterli stampare all'occorrenza.

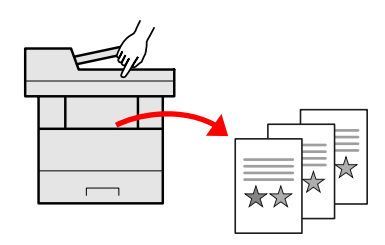

Creazione di una casella [personalizzata](#page-264-1) nuova a pagina 5-54

## <span id="page-10-0"></span>**Risparmio di energia e costi**

### **Funzioni di risparmio energia (Funzione Risparmio Energia)**

La periferica è dotata di una funzione di risparmio energia che attiva automaticamente il modo Risparmio energia o il modo A riposo. Si può configurare il Livello di ripristino dal modo di risparmio energia appropriato in funzione del tipo di operatività. Inoltre, la periferica può commutare automaticamente in modo A riposo e ripristinare l'operatività in orari prestabiliti per ogni giorno della settimana.

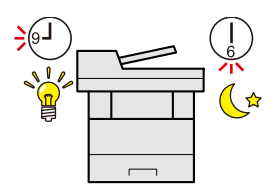

Funzione di [Risparmio](#page-100-3) energia (pagina 2-44)

### **Riduzione del consumo di toner per la stampa (EcoPrint)**

Questa funzione consente di ridurre il consumo di toner.

Quando si esegue una stampa solo per verificarne il contenuto, come nel caso di una stampa di prova o di documenti destinati all'approvazione interna, l'utilizzo di questa funzione permette di risparmiare toner.

Utilizzare questa funzione quando l'alta qualità di stampa non è necessaria.

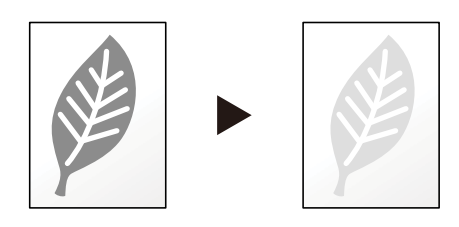

[EcoPrint](#page-308-2) (pagina 6-30)

### **Riduzione del consumo di carta (Stampa con risparmio carta)**

Si possono stampare gli originali su entrambe le facciate del foglio. Si possono anche stampare più originali su un unico foglio.

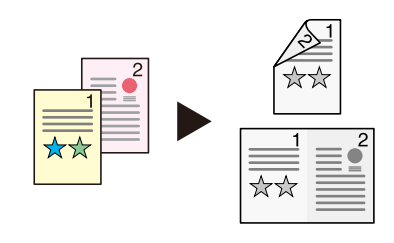

[Preferiti](#page-218-1) (pagina 5-8)

2-facce [\(pagina](#page-314-3) 6-36)

### **Stampa con omissione delle pagine bianche (Salta pagine bianche)**

Se in un documento acquisito vi sono delle pagine bianche, questa funzione omette la pagine bianche e stampa solo le pagine con contenuto.

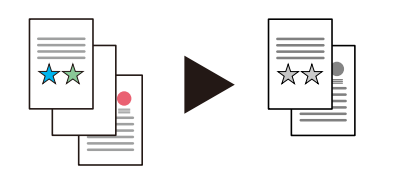

Salta pagine [bianche](#page-314-4) a pagina 6-36

### <span id="page-11-0"></span>**Realizzazione di documenti professionali**

### **Prevenzione effetto copia sbavata (Evita copie sbavate)**

È possibile prevenire l'effetto copia sbavata quando si acquisiscono gli originali.

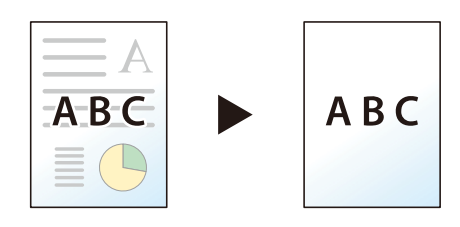

Evita copie [sbavate](#page-310-2) (pagina 6-32)

### <span id="page-12-0"></span>**Potenziamento della sicurezza**

### **Assegnazione di una password di protezione a un file PDF (Funzioni di crittografia PDF)**

L'utilizzo delle opzioni di protezione mediante password permette di limitare la visualizzazione, la stampa e la modifica dei documenti PDF.

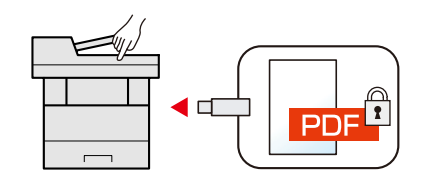

Password di [protezione](#page-327-2) del PDF (pagina 6-49)

### **Protezione dei dati archiviati sull'unità SSD (Crittografia / Sovrascrittura)**

È possibile sovrascrivere automaticamente i dati non più necessari rimasti sull'unità SSD. Per prevenire la divulgazione di informazioni, la periferica cripta i dati prima della scrittura sull'unità SSD.

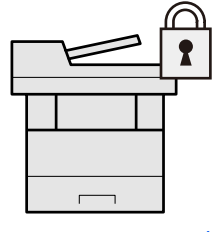

[Protezione](#page-405-0) dati (pagina 8-63)

### **Prevenzione della riservatezza dei propri documenti (Stampa privata)**

Si può temporaneamente salvare sulla periferica il documento da stampare. Per evitare che il documento possa essere visionato da occhi indiscreti, il proprietario del documento può recarsi personalmente presso la periferica e stampare il documento.

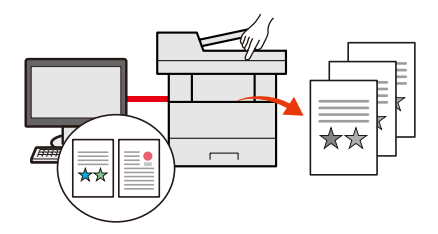

[Memorizzazione](#page-195-2) dei dati di stampa sulla periferica (pagina 4-19)

### **Login mediante scheda ID (Autenticazione scheda)**

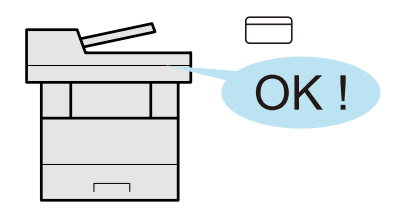

Si può eseguire il login alla periferica semplicemente utilizzando una scheda ID. Questa opzione evita agli utenti l'immissione di nome utente e password.

**►** Lettore schede [\(pagina](#page-522-0) 11-7)

### **Potenziamento della sicurezza (Impostazioni per l'amministratore)**

Gli amministratori possono disporre di una serie di avanzate funzioni intese al potenziamento della sicurezza della periferica.

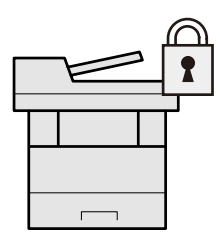

[Rafforzamento](#page-117-1) della protezione (pagina 2-61)

### **Prevenzione dell'esecuzione di malware (Consenti elenco)**

Questa funzione previene l'esecuzione di malware e la manomissione del software, preservando l'affidabilità del sistema.

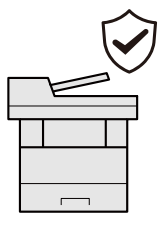

[Consenti](#page-404-0) elenco a pagina 8-62

### **Funzionamento silenzioso della periferica (Modo silenzioso)**

È possibile ridurre il rumore prodotto dalla periferica rendendone il funzionamento più silenzioso. L'utente può configurare questa modalità per ogni singolo lavoro.

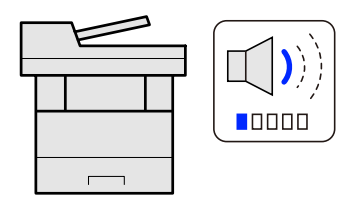

◆ Modo [Silenzioso](#page-314-5) a pagina 6-36

### **Espansione delle funzionalità di pari passo con l'evoluzione delle esigenze del cliente (Applicazione)**

Si possono ampliare le funzionalità della periferica installando le applicazioni disponibili in opzione.

Sono disponibili delle applicazioni che permettono di eseguire in modo più efficiente i processi di scansione e la funzione di autenticazione.

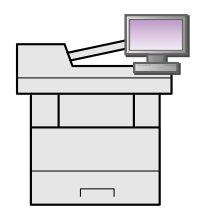

[Applicazione](#page-222-2) (pagina 5-12)

### **Installazione della periferica senza problemi di cavi di rete (Rete wireless)**

In ambienti in cui è presente una rete wireless, è possibile installare la periferica senza problemi di cavi di rete. Inoltre sono supportati Wi-Fi Direct ecc.

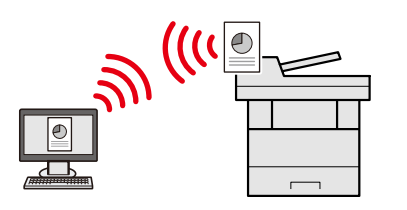

- [Configurazione](#page-94-1) della rete wireless (pagina 2-38)
- [Configurazione](#page-98-1) di Wi-Fi Direct (pagina 2-42)

### **Utilizzo dell'unità USB (Unità USB)**

Può essere utile, ad esempio, per stampare dei documenti quando si è fuori ufficio oppure quando non è possibile stampare i documenti dal proprio PC.

Si può dunque stampare il documento direttamente dall'unità USB collegata alla periferica.

Sull'unità USB si possono anche memorizzare gli originali acquisiti dalla periferica.

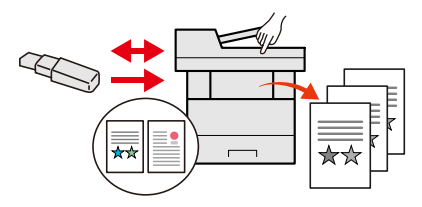

- Stampa di [documenti](#page-274-2) archiviati in un'unità USB rimovibile (pagina 5-64)
- [Archiviazione](#page-276-1) dei documenti sull'unità USB (Scansione a USB) (pagina 5-66)

### **Definizione del formato file dell'immagine (Formato file)**

Per l'invio/memorizzazione delle immagini è possibile scegliere tra più formati file.

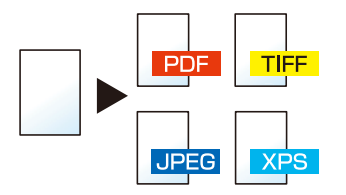

[Formato](#page-316-2) file (pagina 6-38)

### **Acquisizione di originali lunghi (Originale lungo)**

Si possono acquisire originali lunghi come Contratti e Registri di dati.

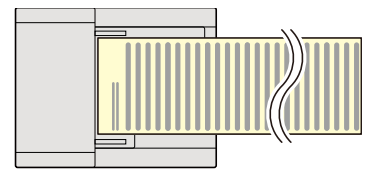

[Originale](#page-316-3) lungo (pagina 6-38)

### **Rilevamento dell'alimentazione di più originali (Rileva originali multipli)**

Durante la lettura di un documento dall'alimentatore di originali, se viene rilevata l'alimentazione di più originali, la lettura si interrompe automaticamente.

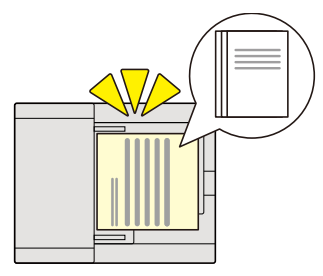

Rileva [originali](#page-313-3) multipli a pagina 6-35  $\blacktriangleright$ 

### **Rilevamento di un angolo piegato sull'originale (Rileva originali con angoli ripiegati)**

Durante la lettura di un documento dall'alimentatore di originali, se viene rilevato un angolo ripiegato, la lettura si interrompe automaticamente.

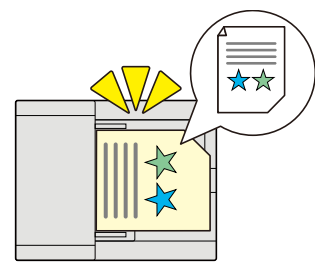

Rileva originali con angoli [ripiegati](#page-313-4) a pagina 6-35

### **Esecuzione di lavori da remoto (Embedded Web Server RX)**

È possibile accedere da remoto alla periferica per stampare, inviare o scaricare i dati. Gli amministratori possono configurare il comportamento della periferica e le impostazioni di gestione.

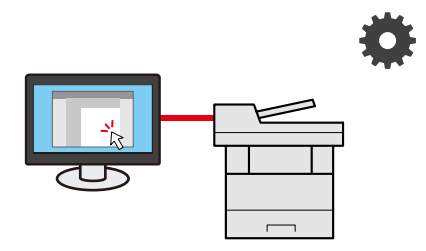

[Embedded](#page-119-1) Web Server RX (pagina 2-63)

## <span id="page-16-0"></span>**Funzioni colore e qualità immagine**

Questa periferica prevede varie funzioni dedicate al colore e alla qualità immagine. Si possono regolare le immagini acquisite come desiderato.

### <span id="page-16-1"></span>**Modi colore di base**

I modi colore di base sono i seguenti.

### **Colore Automatico**

La periferica riconosce automaticamente se il documento da acquisire è a colori o in bianco e nero.

#### **Immagine di riferimento**

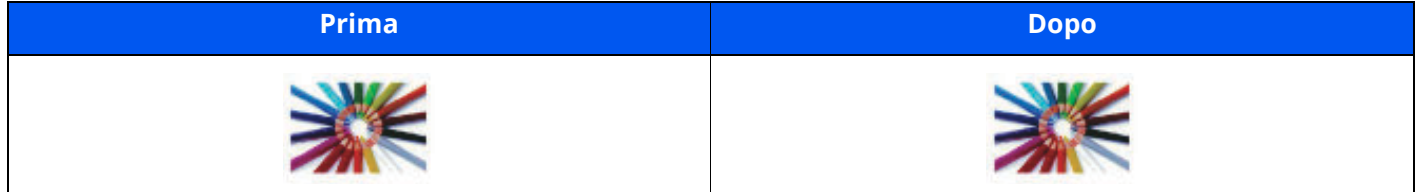

### **A Colori**

Acquisisce il documento a colori.

#### **Immagine di riferimento**

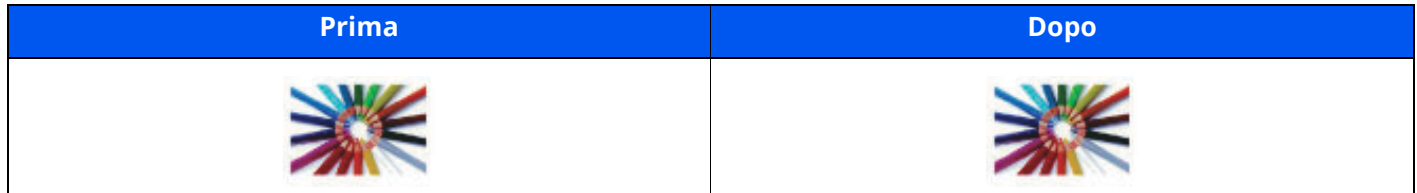

### **Scala di grigi**

Acquisisce il documento in scala di grigi.

#### **Immagine di riferimento**

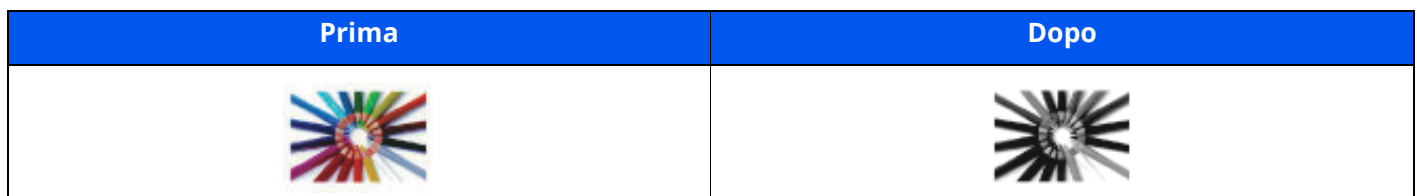

### **Bianco & Nero**

Acquisisce il documento in bianco & nero.

#### **Immagine di riferimento**

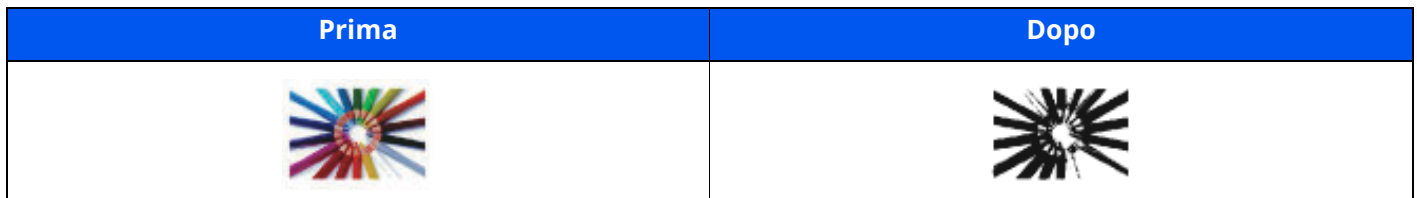

Per i dettagli, vedere:

 $\rightarrow$  [Selezione](#page-308-3) colore (pagina 6-30)

### <span id="page-17-0"></span>**Regolazione di qualità immagine e colore**

Per regolare la qualità immagine o il colore di un'immagine, utilizzare le seguenti funzioni.

### **Regolare in modo accurato il colore**

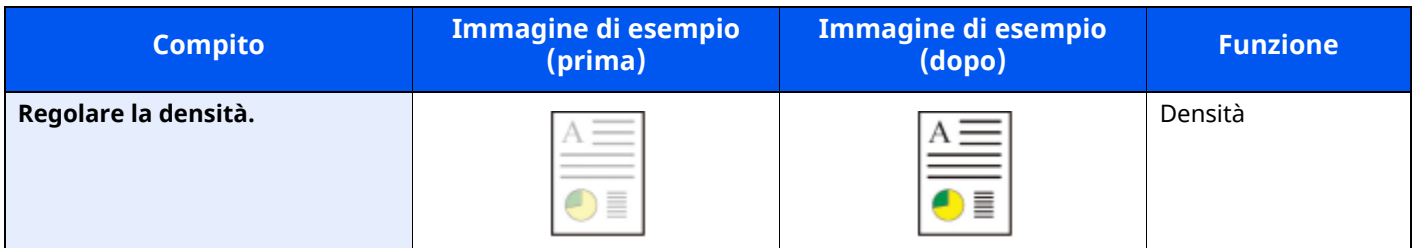

Per i dettagli, vedere:

**►** Densità [\(pagina](#page-306-1) 6-28)

### **Regolare in modo accurato la qualità immagine**

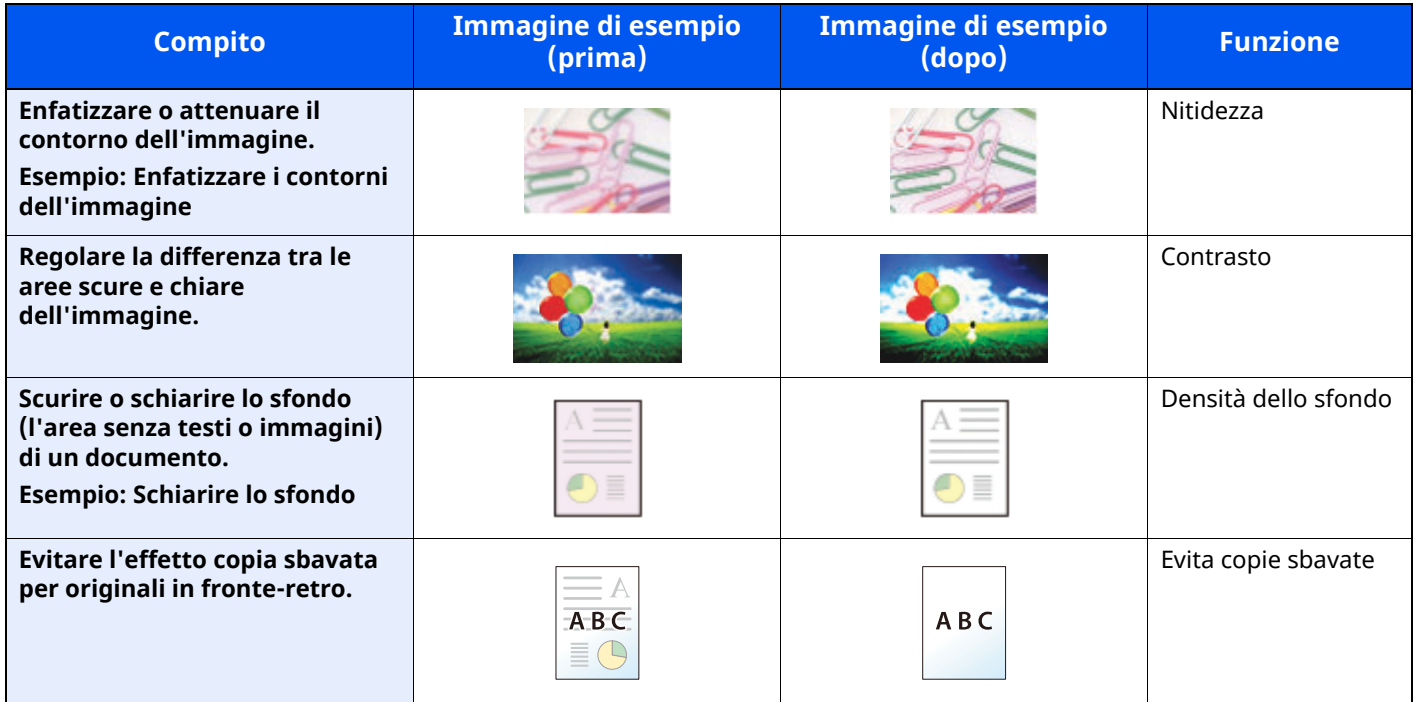

Per i dettagli, vedere:

- $\rightarrow$  [Nitidezza](#page-309-2) (pagina 6-31)
- [Contrasto](#page-310-3) (pagina 6-32)
- Sfondo Reg.densità [\(Regolazione](#page-309-3) della densità dello sfondo) (pagina 6-31)
- **Evita copie [sbavate](#page-310-2) (pagina 6-32)**

### **Regolare l'immagine acquisita**

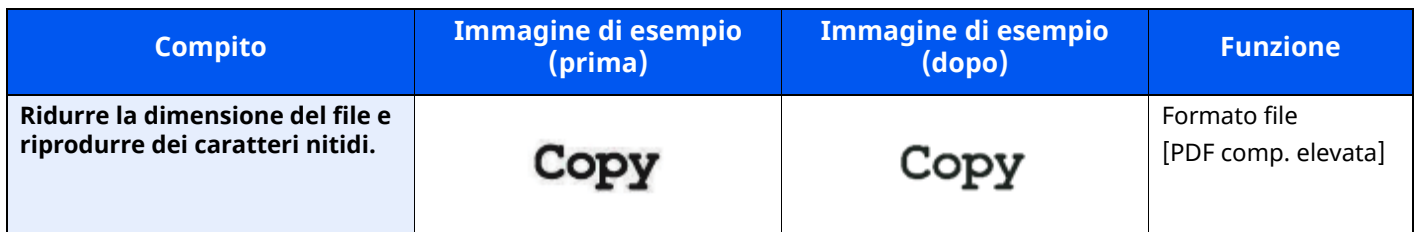

Per i dettagli, vedere:

◆ [Formato](#page-316-2) file (pagina 6-38)

## <span id="page-19-0"></span>**Guide fornite con la periferica**

Con il sistema vengono fornite le seguenti guide. Fare riferimento alla guida appropriata.

Il contenuto delle guide è soggetto a modifiche senza obbligo di avviso per riflettere i miglioramenti alle prestazioni della periferica.

#### **Guide stampate**

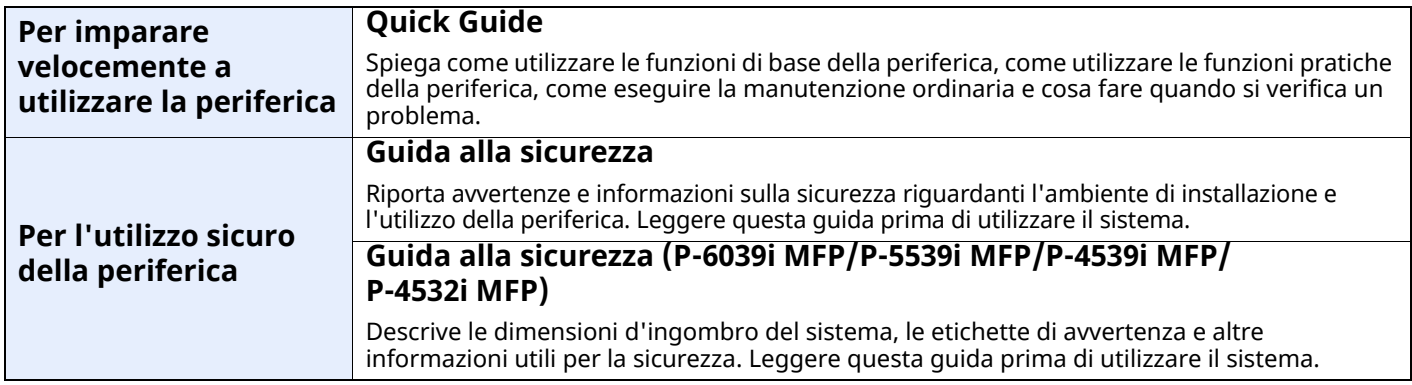

### **Guide (PDF) sul nostro sito web.**

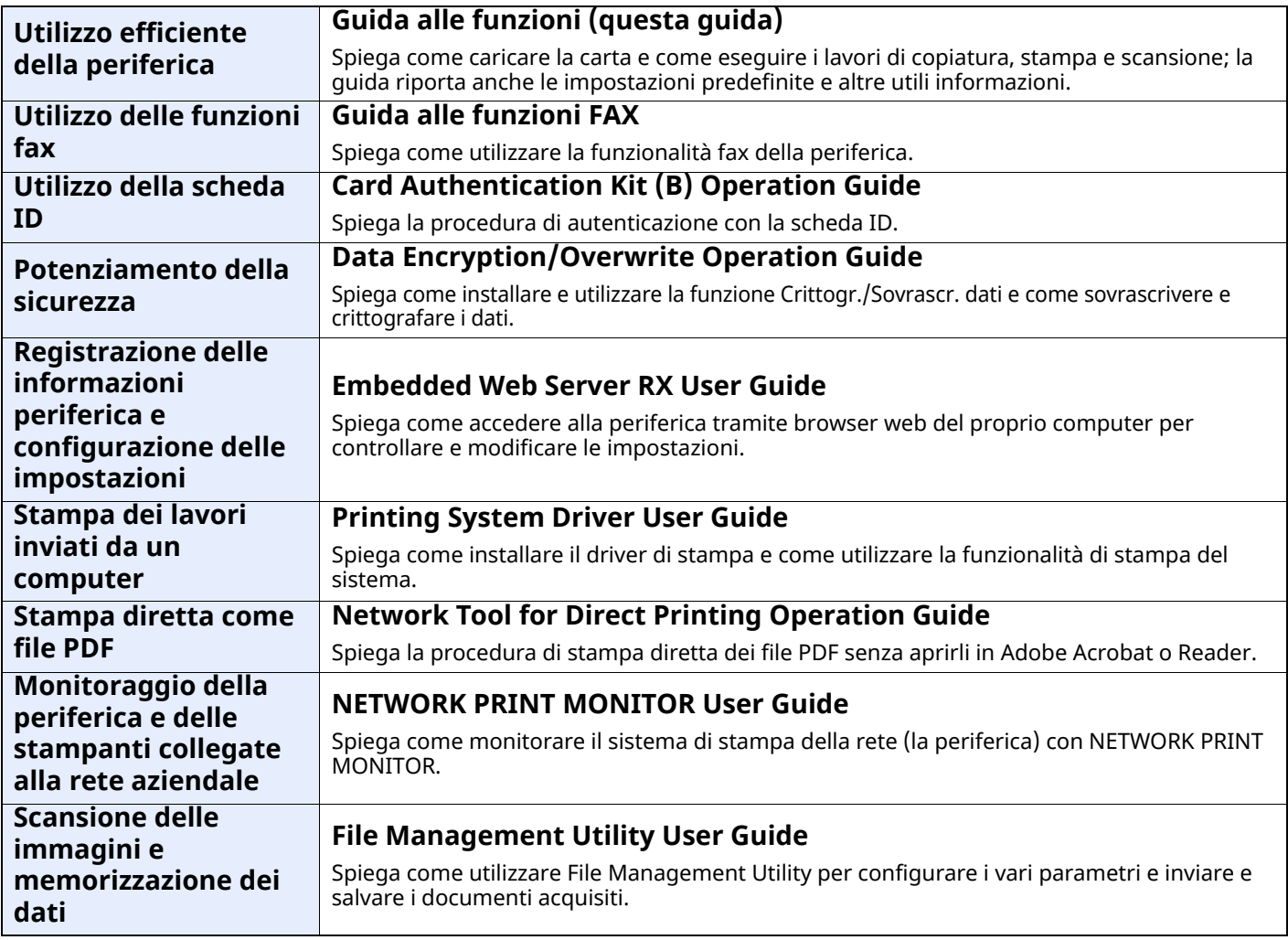

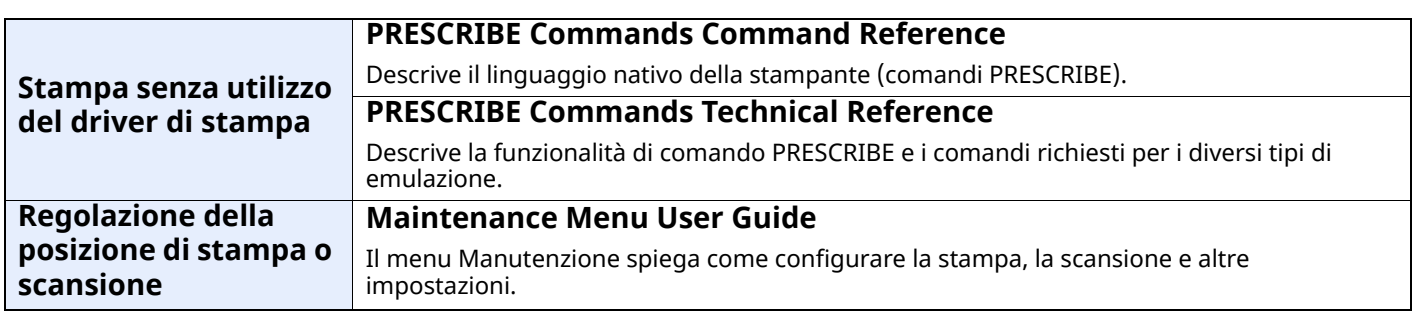

Installare le seguenti versioni di Adobe Reader per visualizzare i manuali.

Versione 8.0 o successiva

## <span id="page-21-0"></span>**Informazioni sulla guida alle funzioni (questa guida)**

### <span id="page-21-1"></span>**Struttura della guida**

Questa guida è suddivisa nei seguenti capitoli.

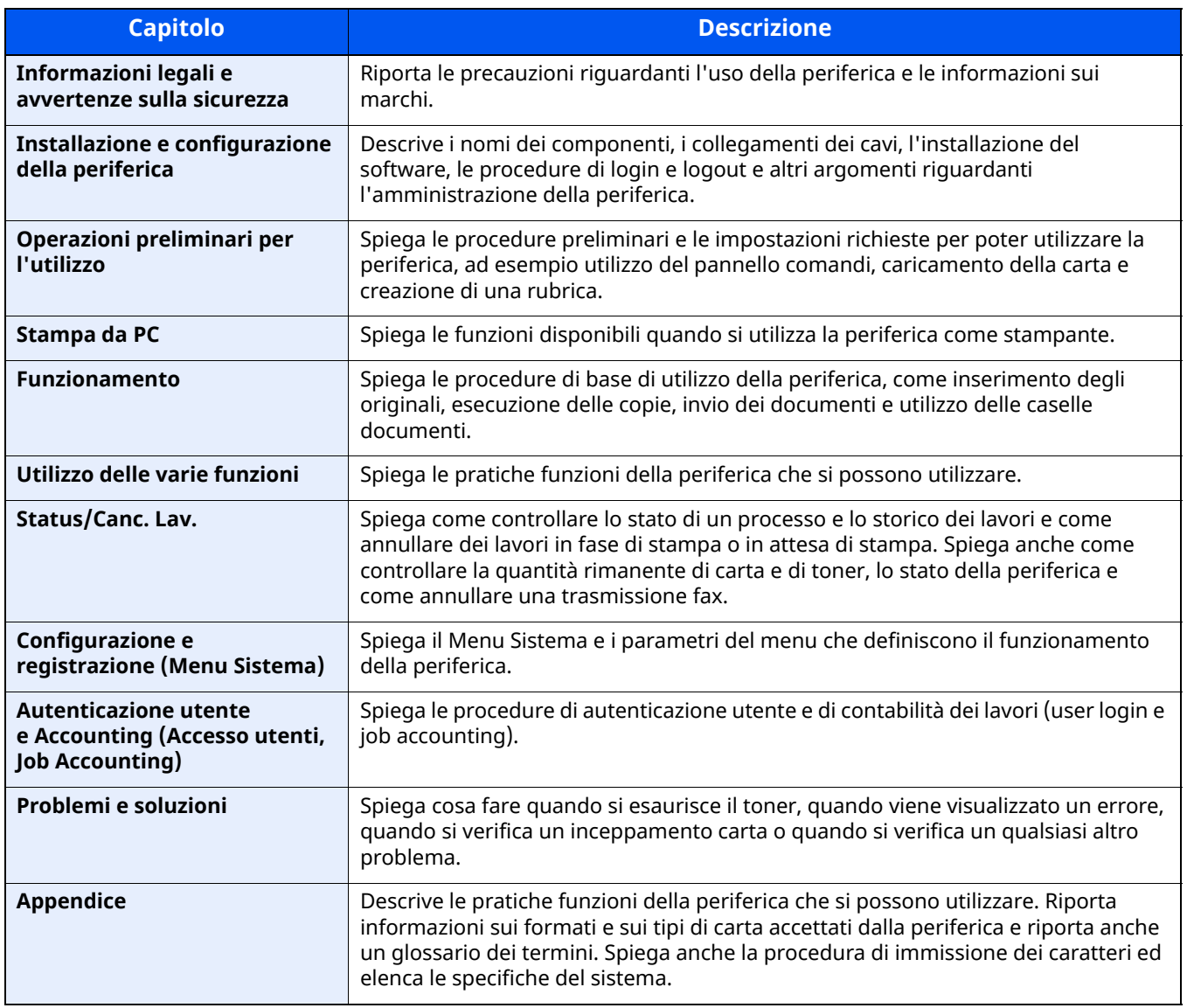

## <span id="page-22-0"></span>**Convenzioni utilizzate in questa guida**

L'esempio qui riportato fa riferimento ad Adobe Reader XI.

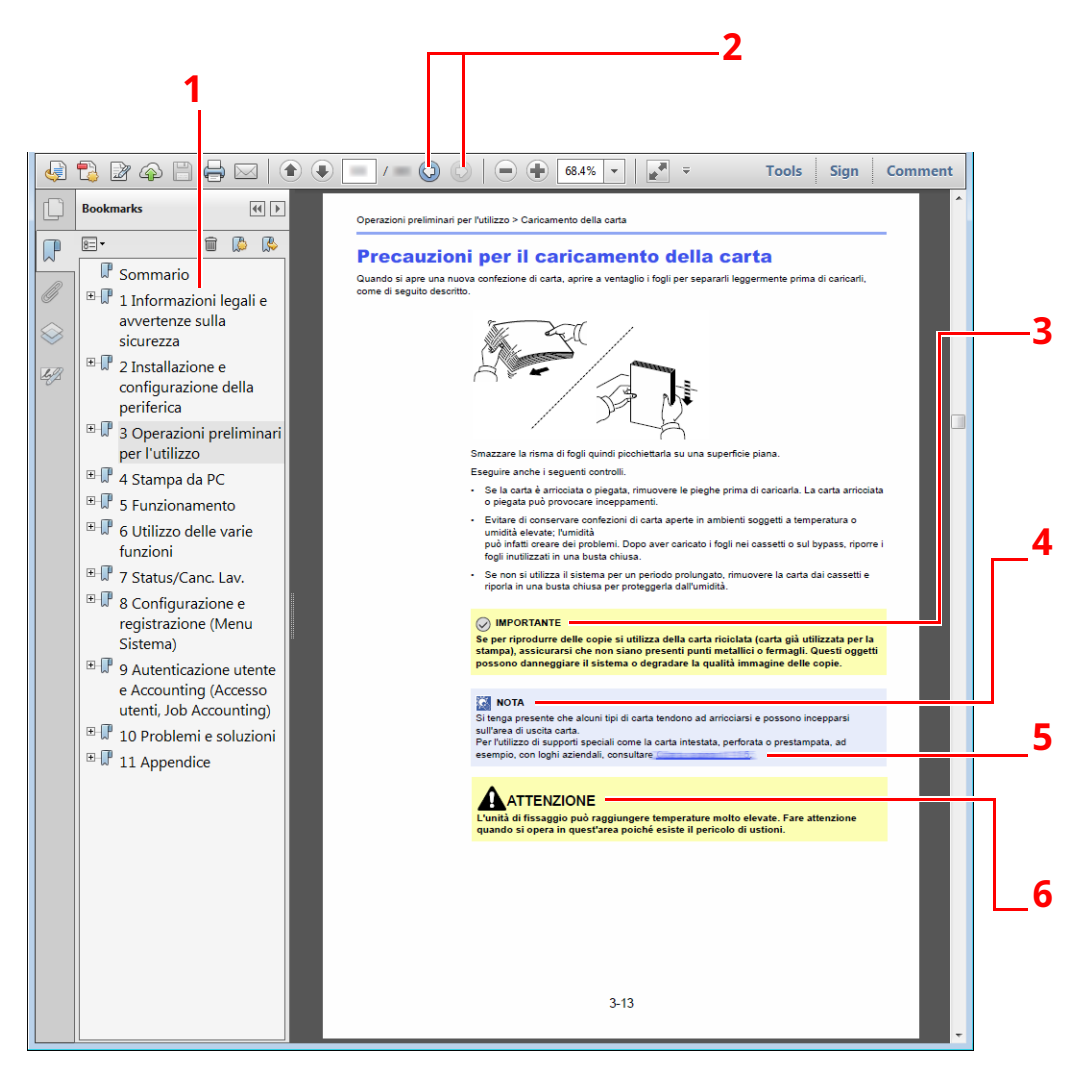

- 1 Fare clic sul Sommario per andare alla pagina corrispondente.
- 2 Fare clic per passare dalla pagina attiva alla pagina precedentemente visualizzata. È utile quando si desidera ritornare alla pagina visualizzata prima di quella attiva.
- 3 Indica i requisiti e i limiti operativi per il funzionamento corretto della periferica, per evitare danni alla periferica o agli oggetti circostanti.
- 4 Riporta delle spiegazioni supplementari e delle informazioni di riferimento per le operazioni.
- 5 Fare clic sul testo sottolineato per andare alla pagina corrispondente.
- 6 Questo simbolo segnala un rischio di infortunio o di danno meccanico qualora non si seguano correttamente le istruzioni o non vi si presti la necessaria attenzione.

### **<b>NOTA**

Le voci che vengono visualizzate in Adobe Reader variano in funzione delle modalità di utilizzo. Se non vengono visualizzati il sommario e gli strumenti, vedere la guida in linea di Adobe Reader.

Nella guida vengono utilizzate le seguenti convenzioni.

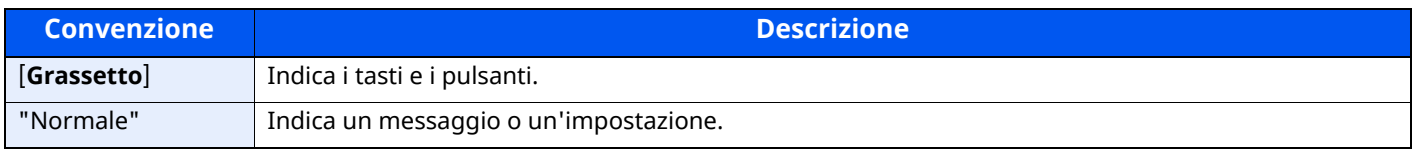

### **Convezioni utilizzate nelle procedure operative**

In questa guida, la sequenza dei pulsanti sul pannello a sfioramento è la seguente:

### **Procedura effettiva**

- 1 Selezionare il tasto [**Home**].
- 2 Selezionare [**...**].
- 3 Selezionare [**Menu Sistema**].
- 4 Selezionare [**Impostazioni dispositivo**].
- 5 Fare scorrere la schermata verso il basso.
- 6 Selezionare [**Audio**].

### **Procedura indicata nella presente guida**

Tasto [**Home**] > [**...**] > [**Menu Sistema**] > [**Impostazioni dispositivo**] > [**Audio**]

### **Procedura effettiva**

1 Selezionare [**Job Account./Autenticazione**].

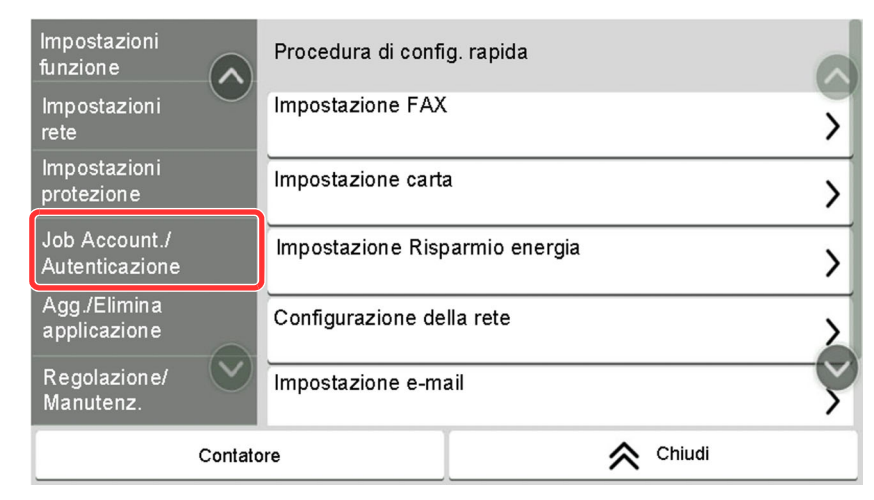

2 Selezionare [**Job Accounting**] in "Impostaz.JobAccounting".

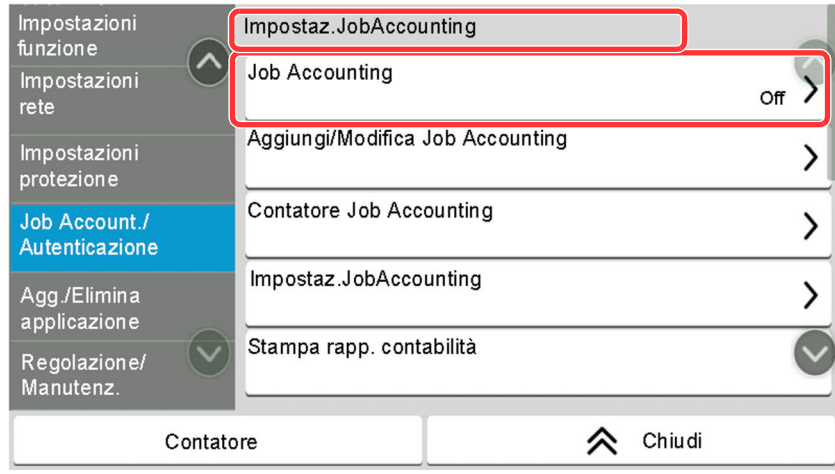

### **Procedura indicata nella presente guida**

[**Job Account./Autenticazione**] > "Impostaz.JobAccounting" [**Job Accounting**]

Per informazioni sul funzionamento del pannello a sfioramento, vedere:

Utilizzo del pannello a [sfioramento](#page-70-2) (pagina 2-14)

### **Formato e orientamento di originali e carta**

I formati degli originali e della carta come A5 possono essere utilizzati con orientamento sia orizzontale sia verticale. Per indicare l'orientamento quando si utilizzano questi formati, viene aggiunta una "R" al nome dei formati utilizzati con orientamento orizzontale. L'orientamento dell'originale e della carta è indicato dalle seguenti icone visualizzate sul pannello a sfioramento.

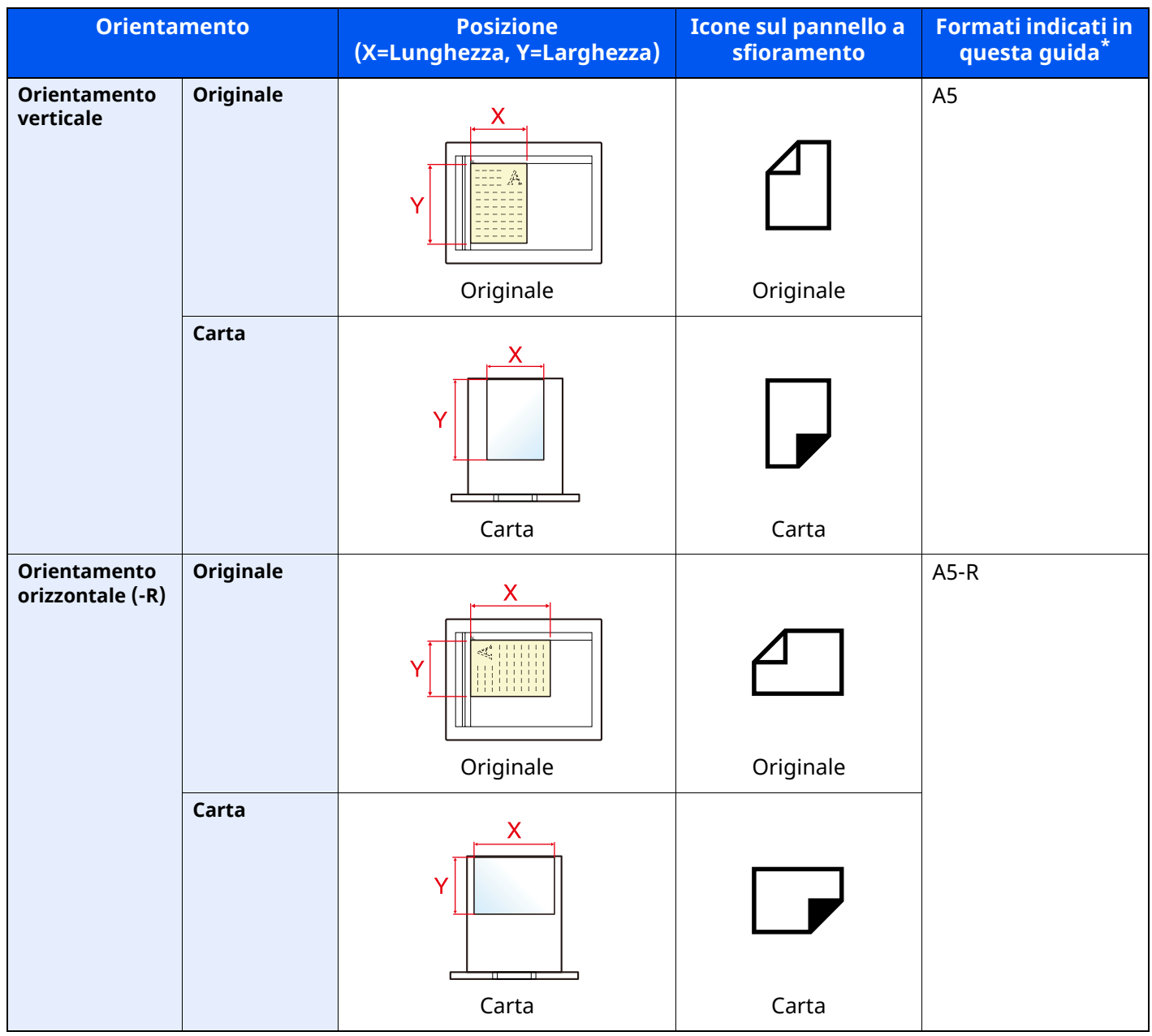

I formati di originale/carta utilizzabili variano in base al cassetto carta e alla funzione selezionata. Per i dettagli, vedere:

[Specifiche](#page-536-2) (pagina 11-21)

## <span id="page-25-0"></span>**Mappa menu**

Viene di seguito riportato l'elenco dei menu visualizzati sul pannello a sfioramento. In funzione delle impostazioni configurate, è possibile che alcuni menu non vengano visualizzati. I nomi di alcuni menu possono differire dai nomi riportati nei titoli

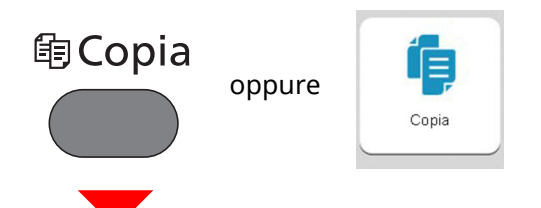

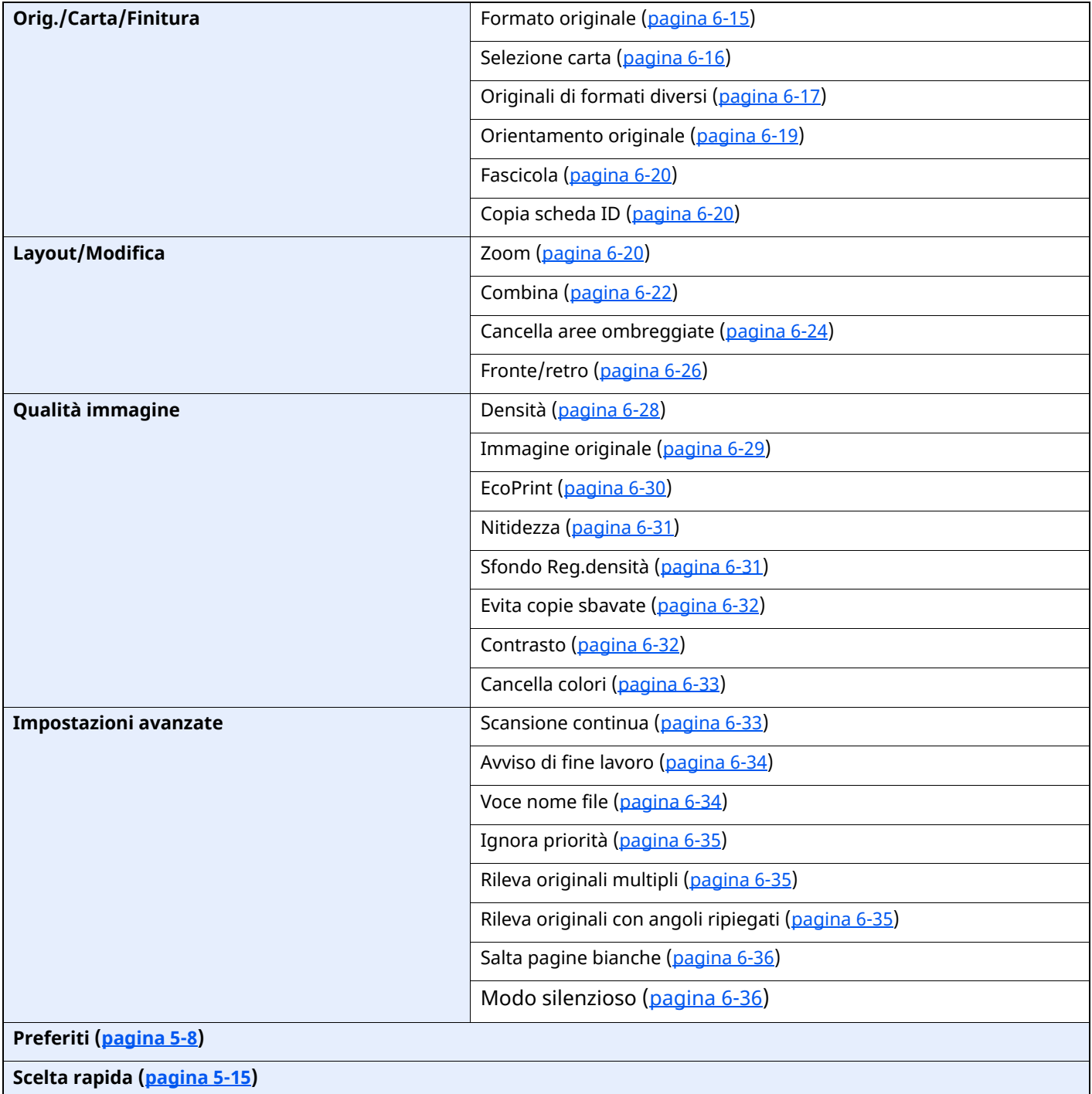

### ⊕ Invio

oppure

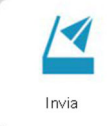

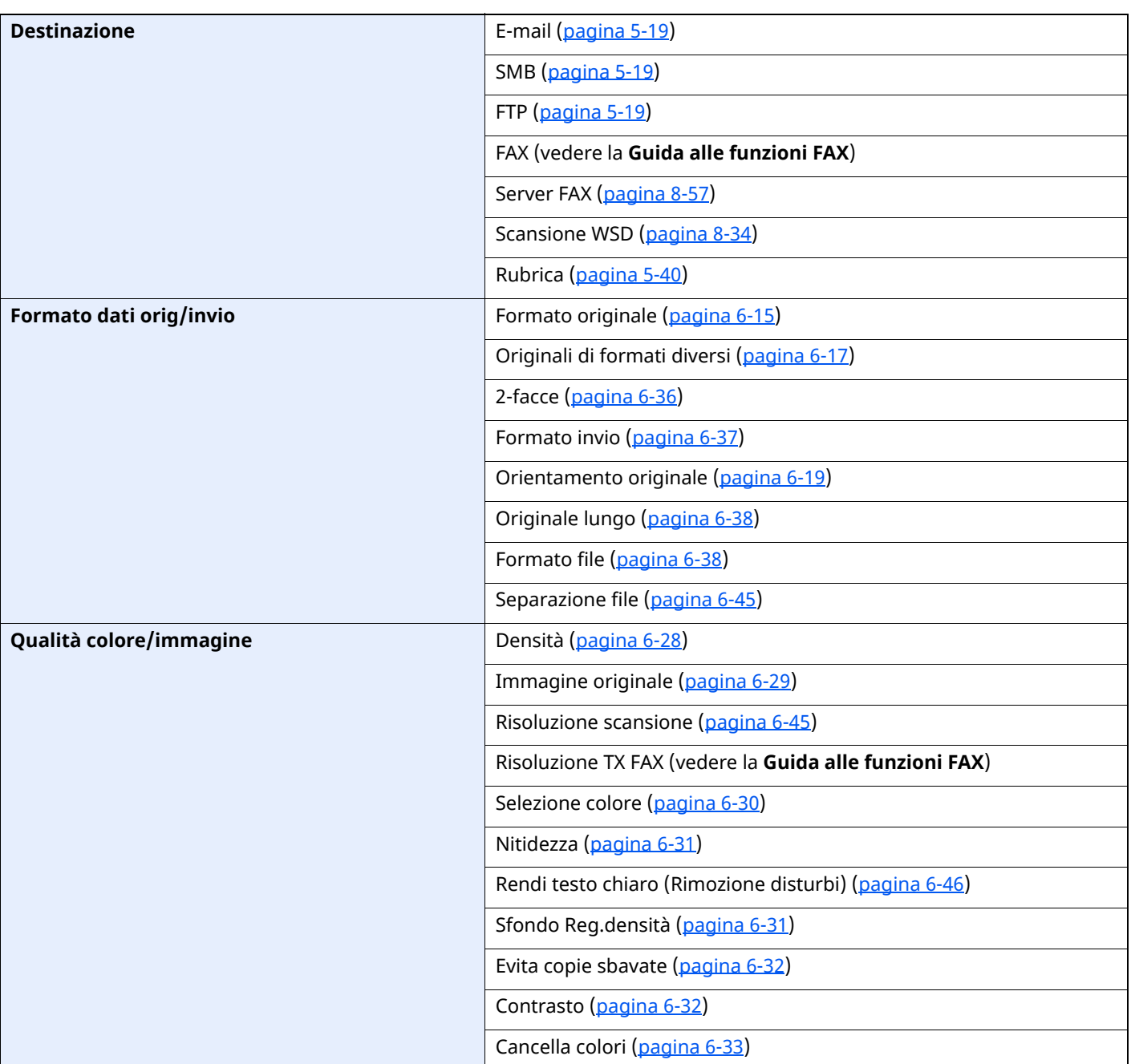

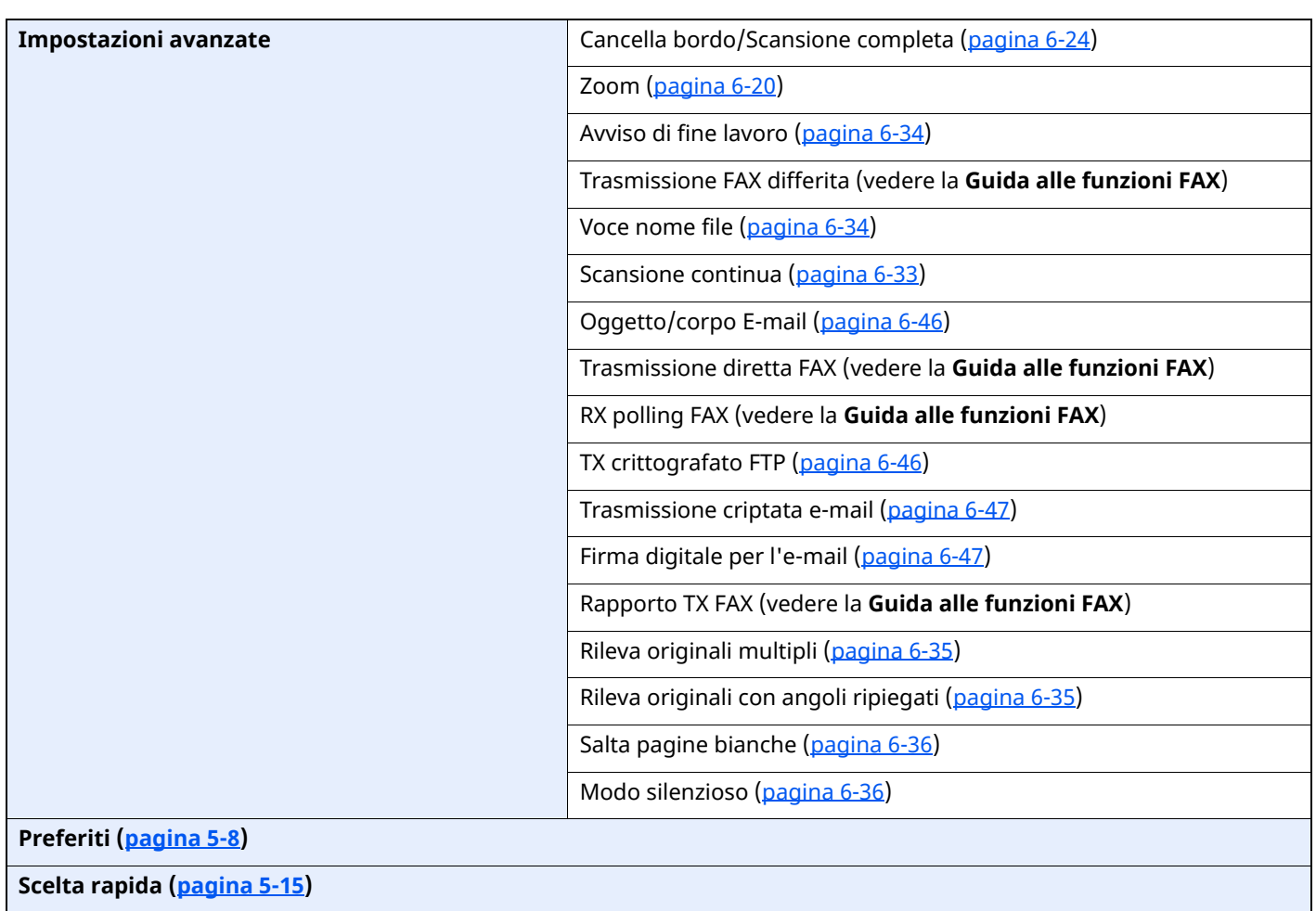

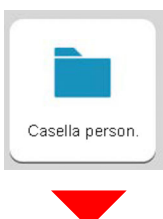

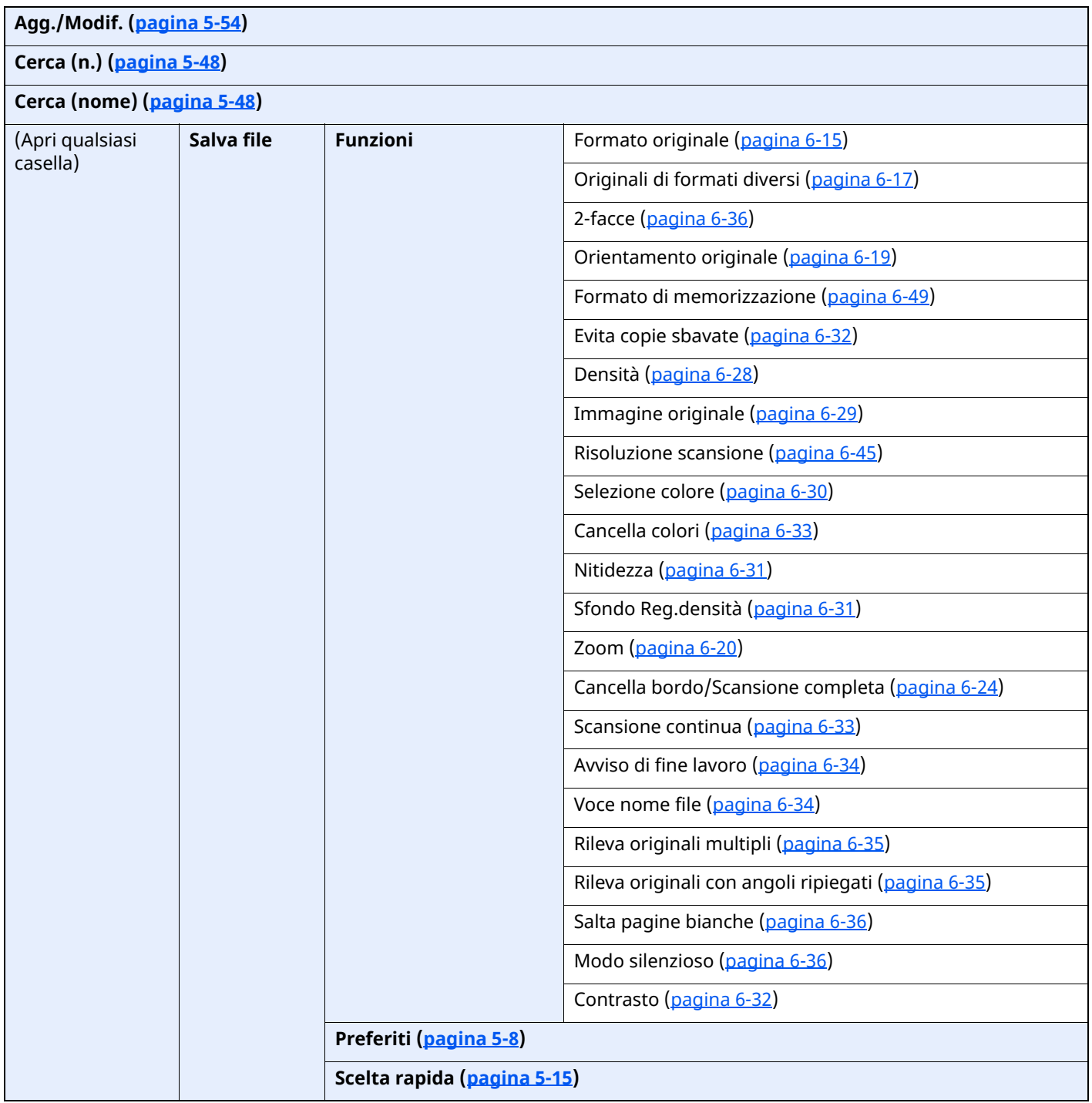

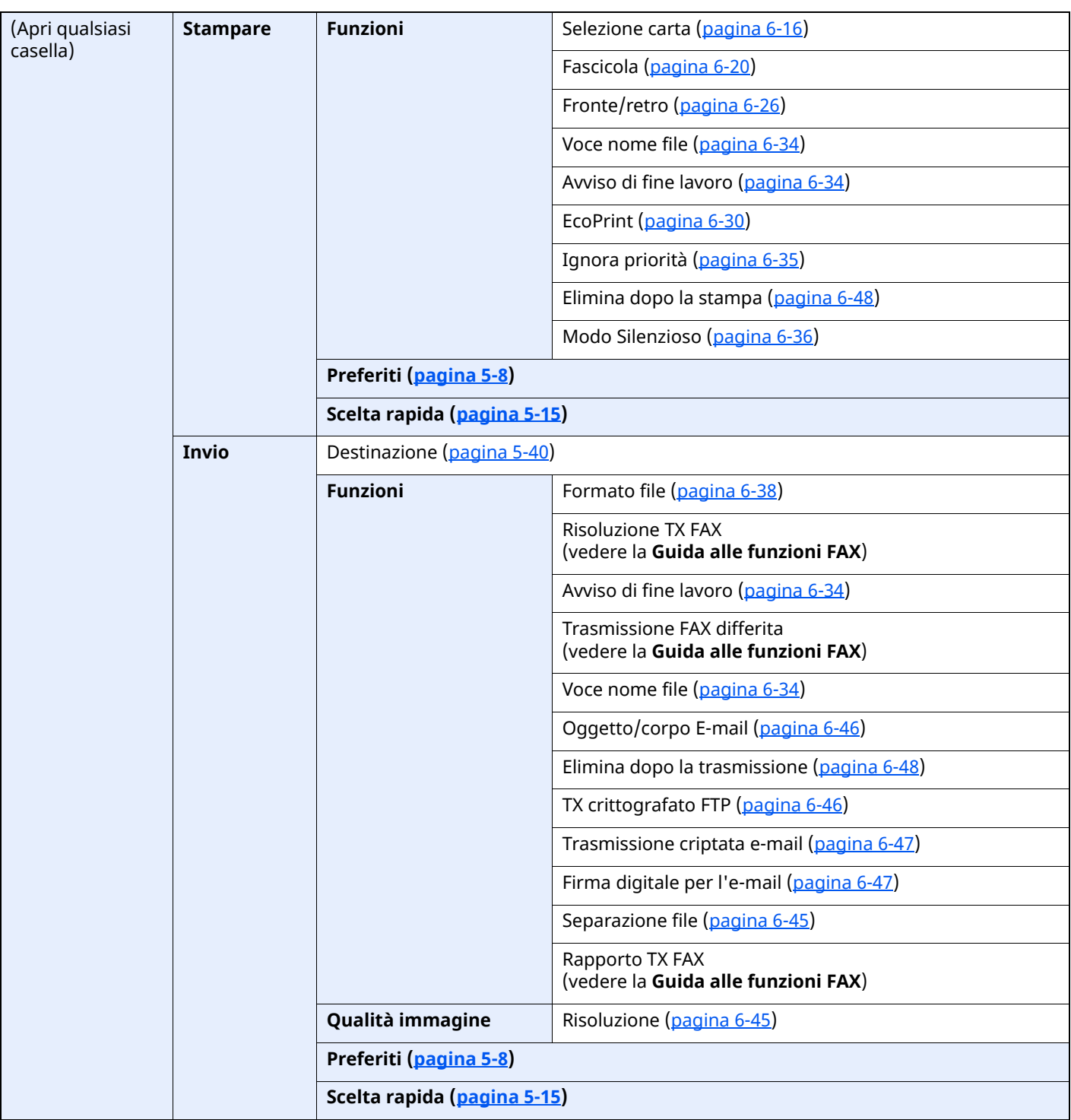

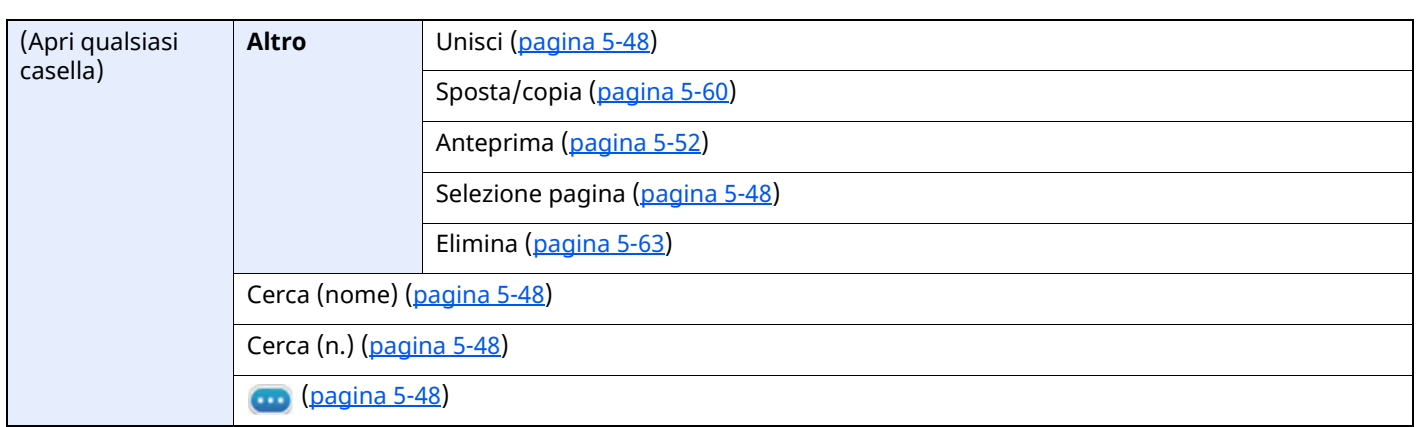

#### > Mappa menu

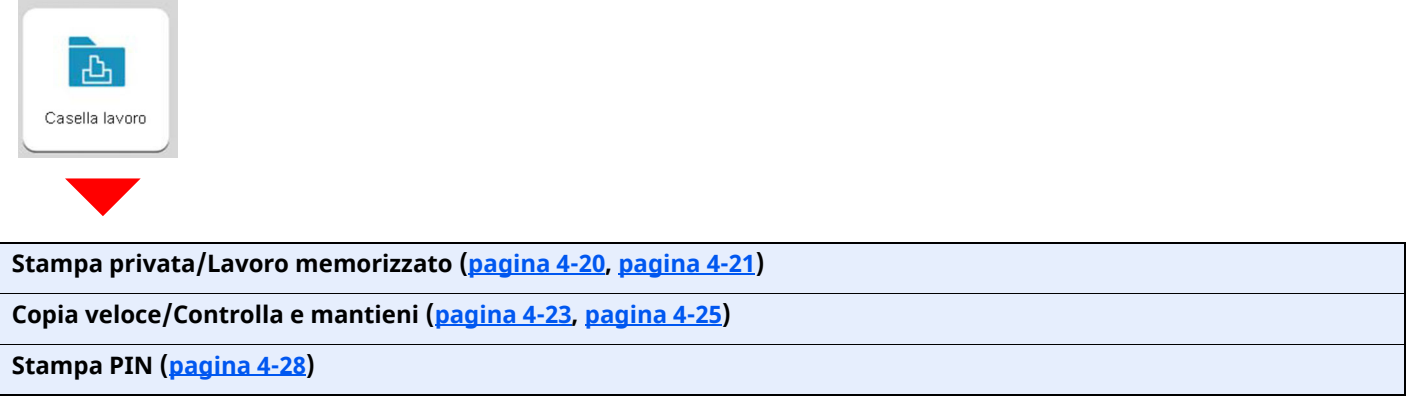

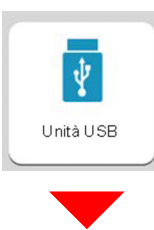

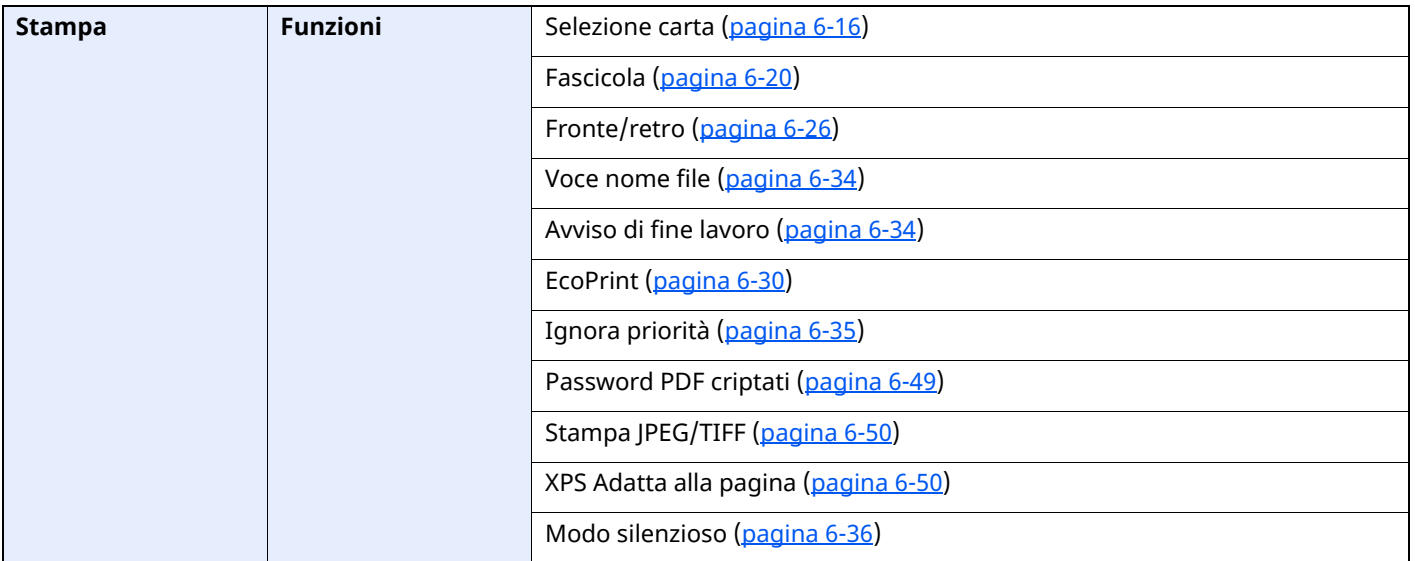

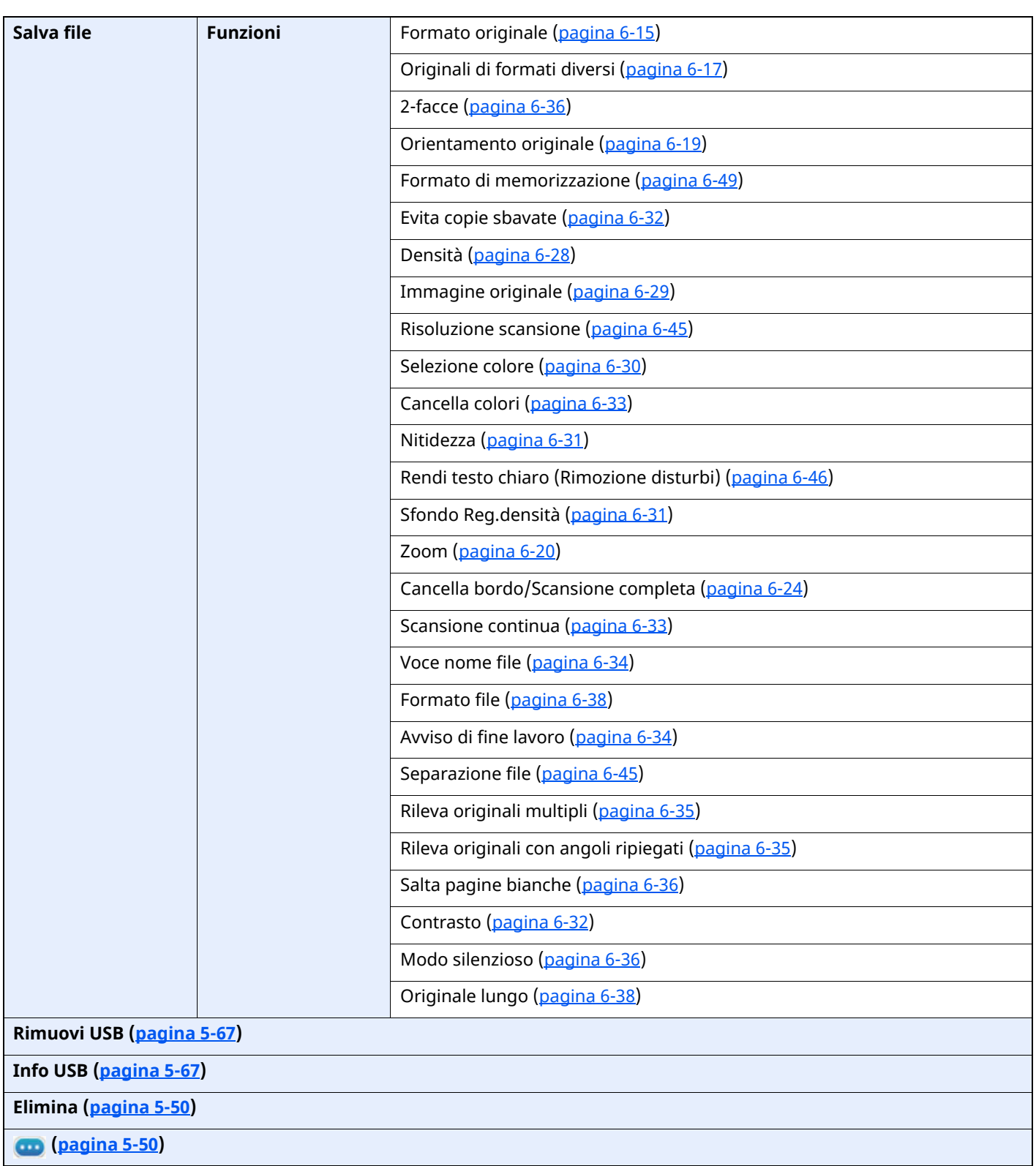

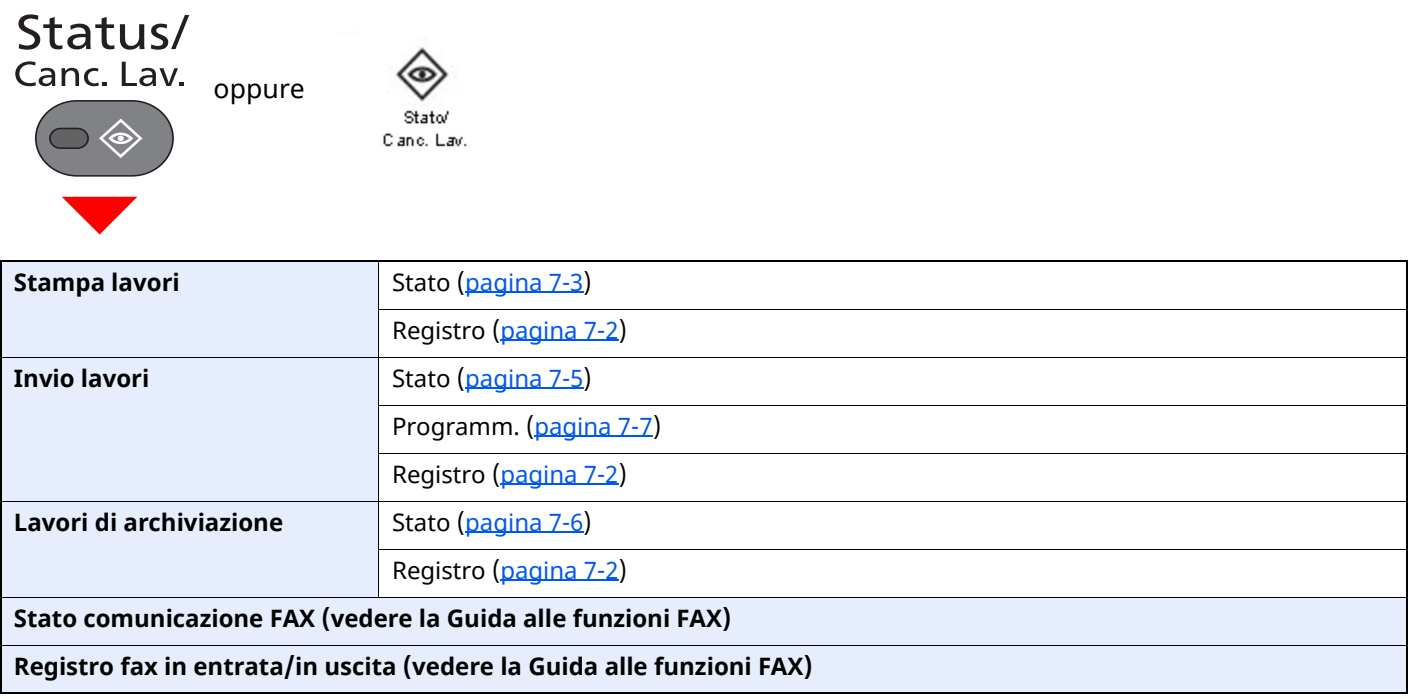

Menu Sistema/<br>Contatore

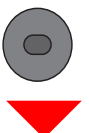

oppure Menu Sistema

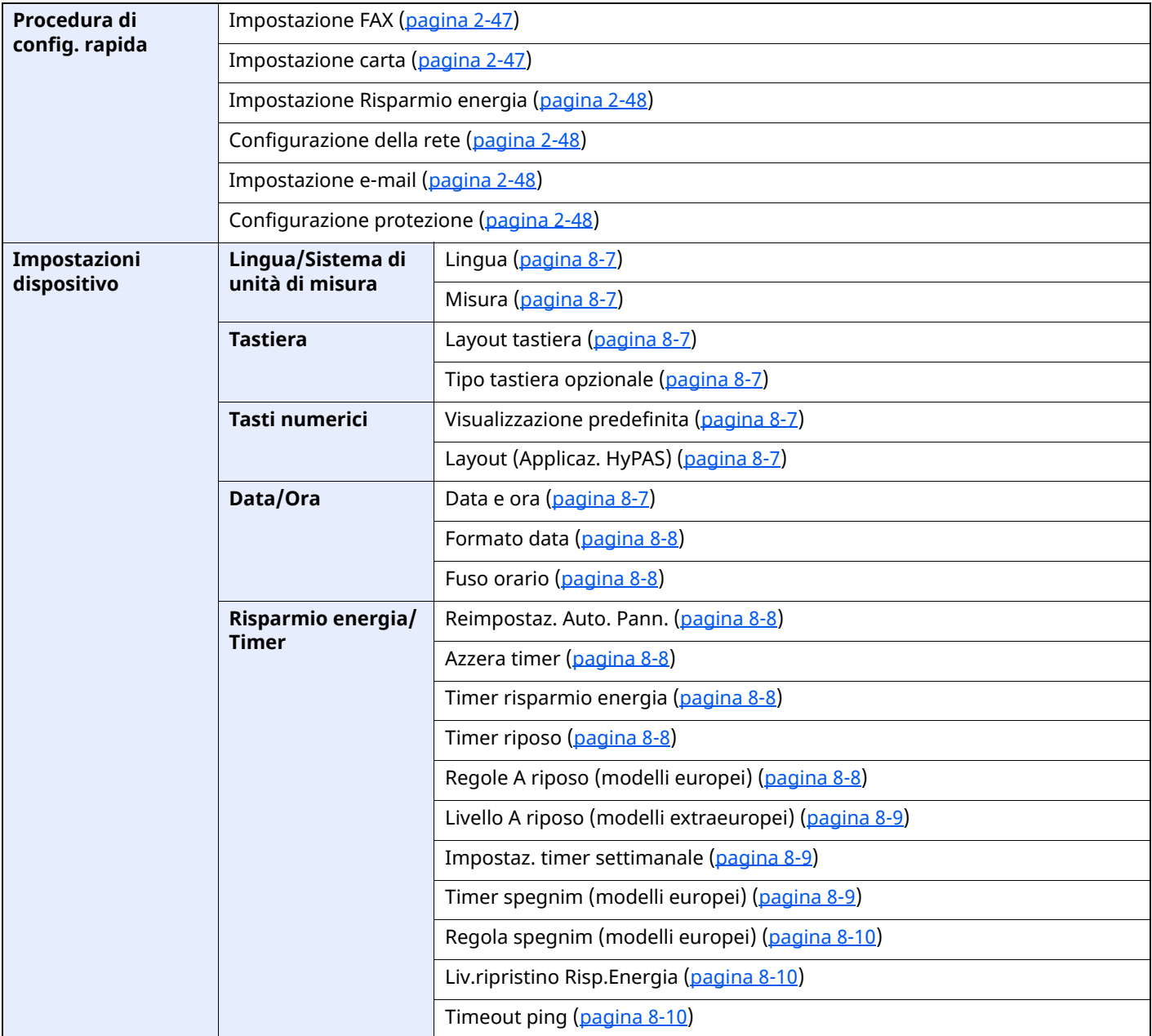
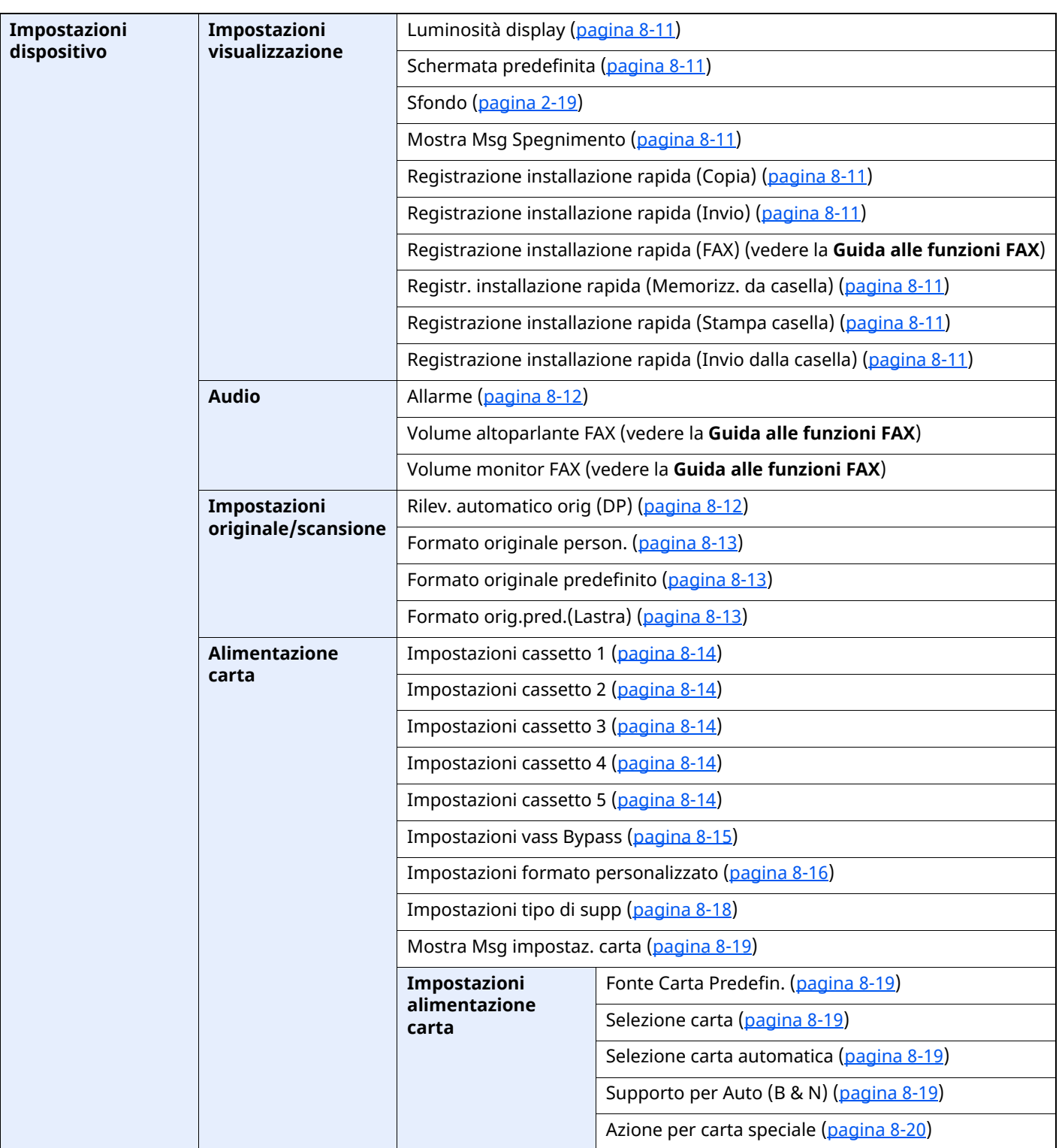

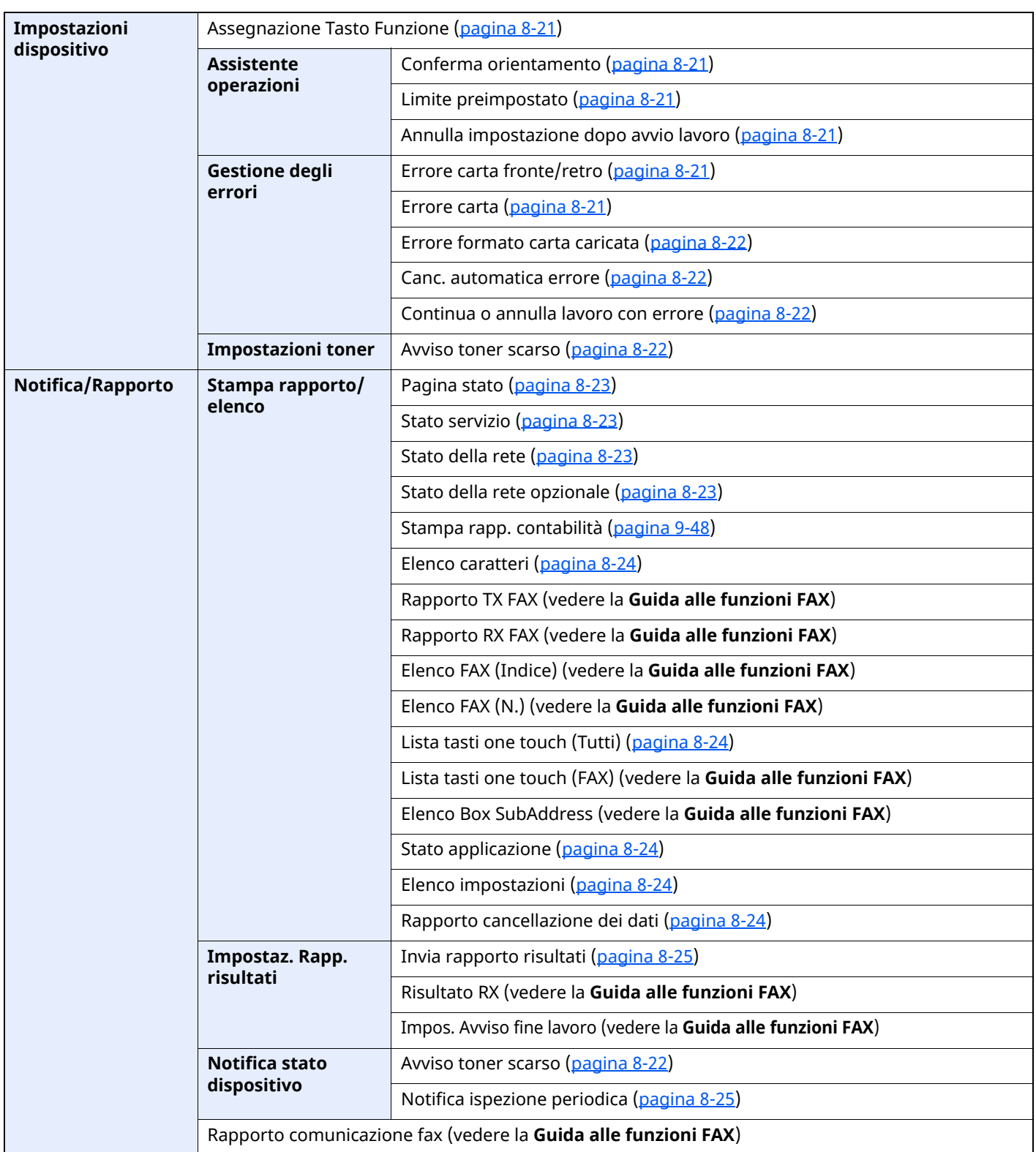

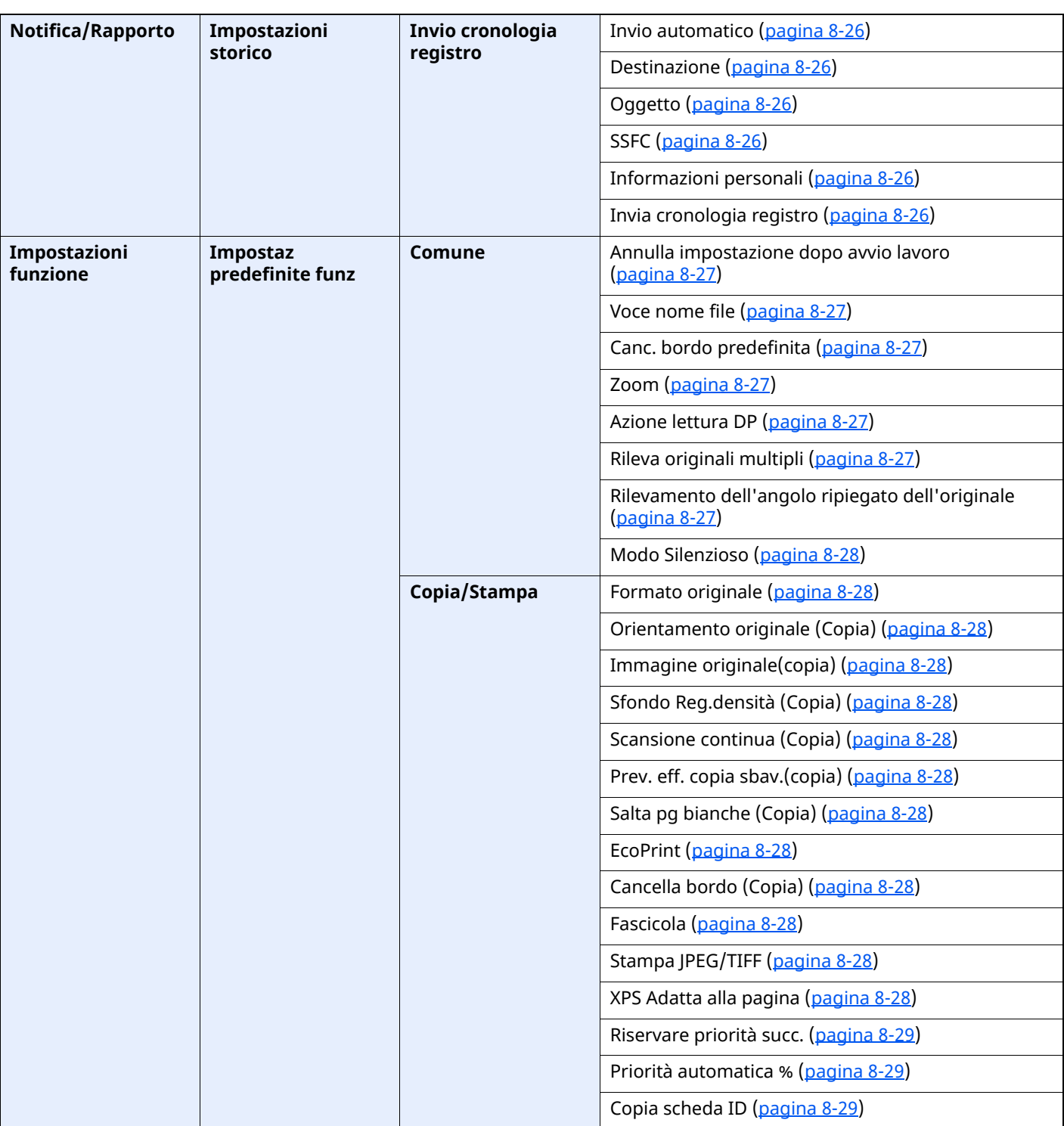

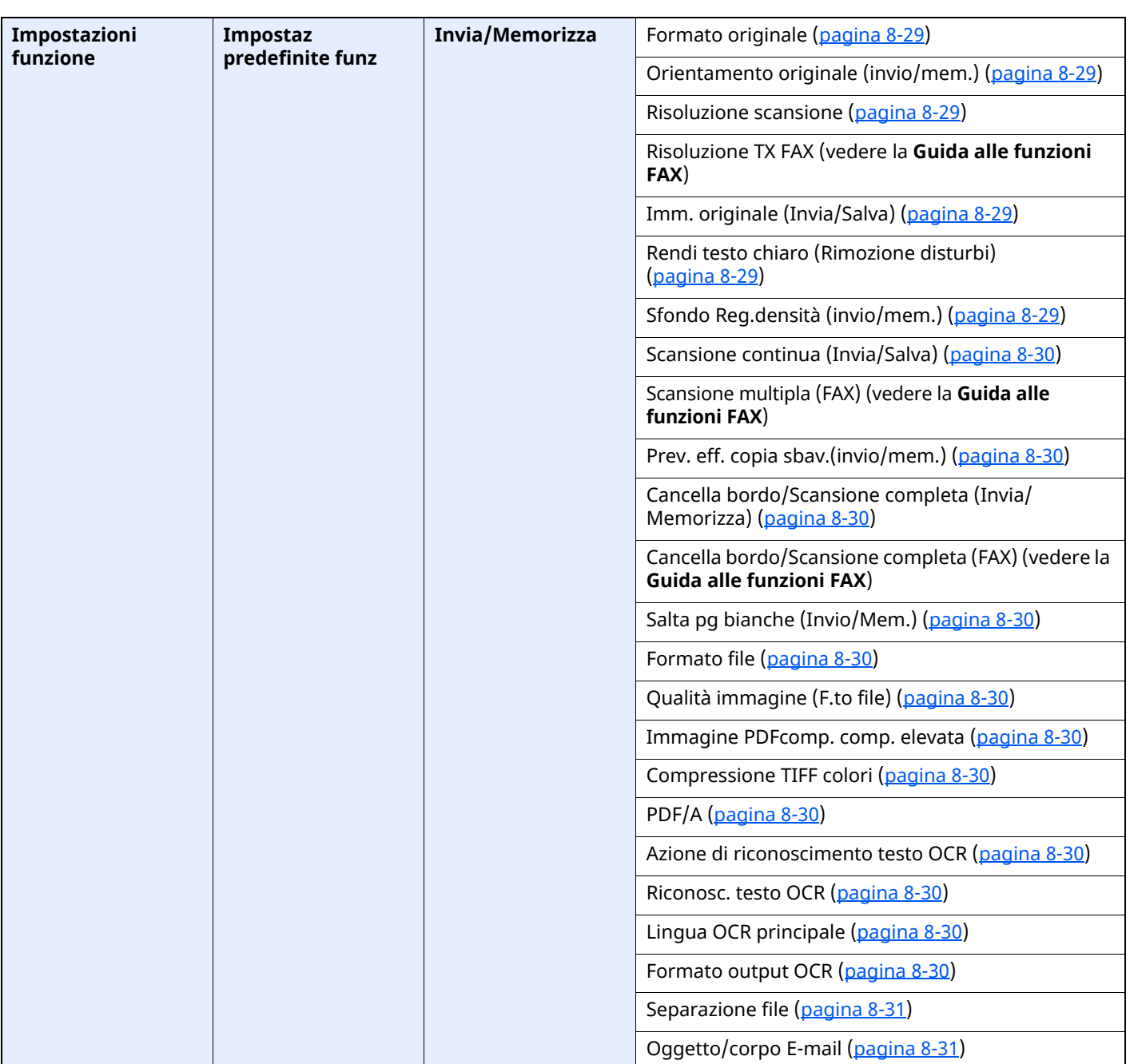

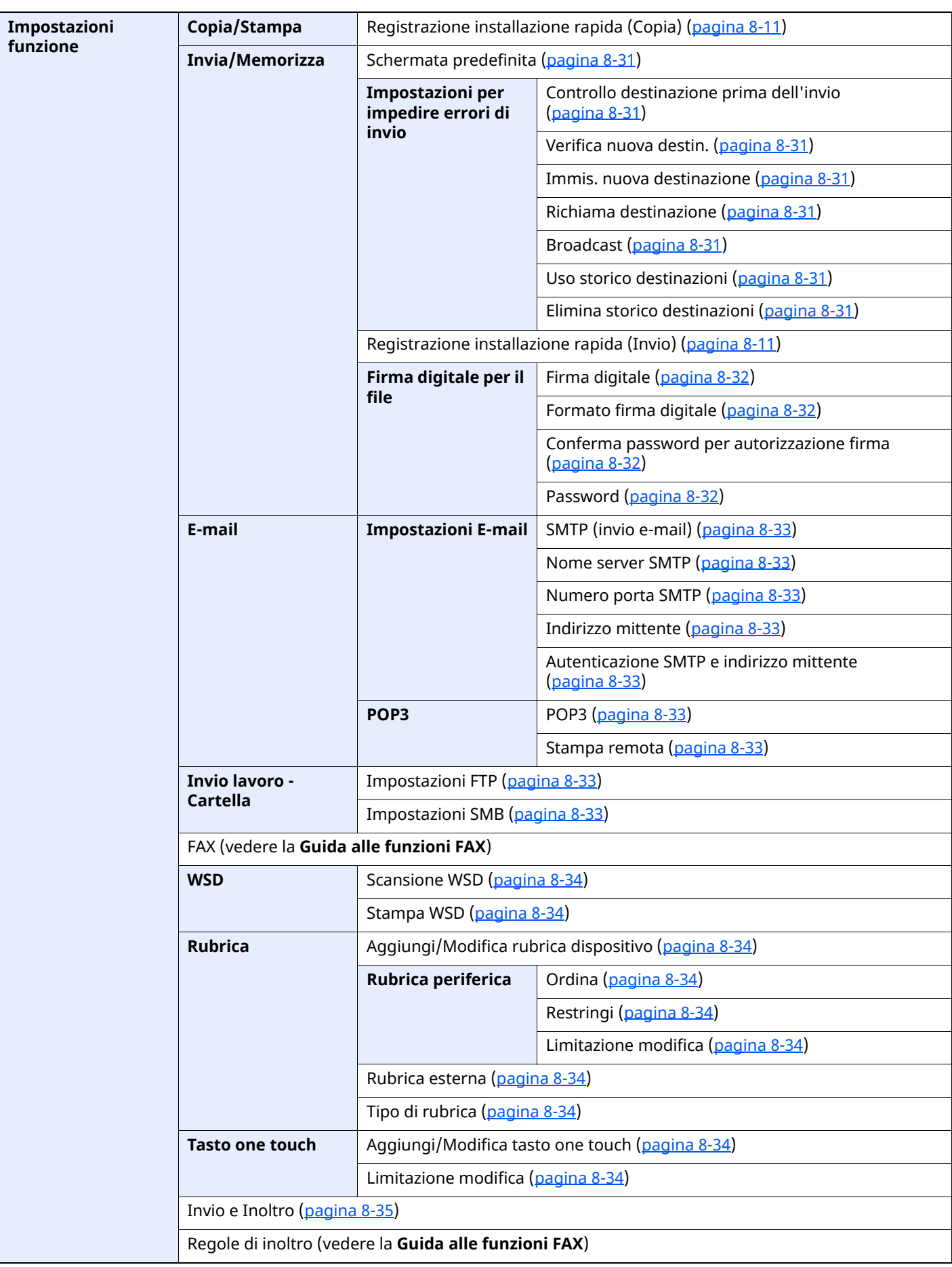

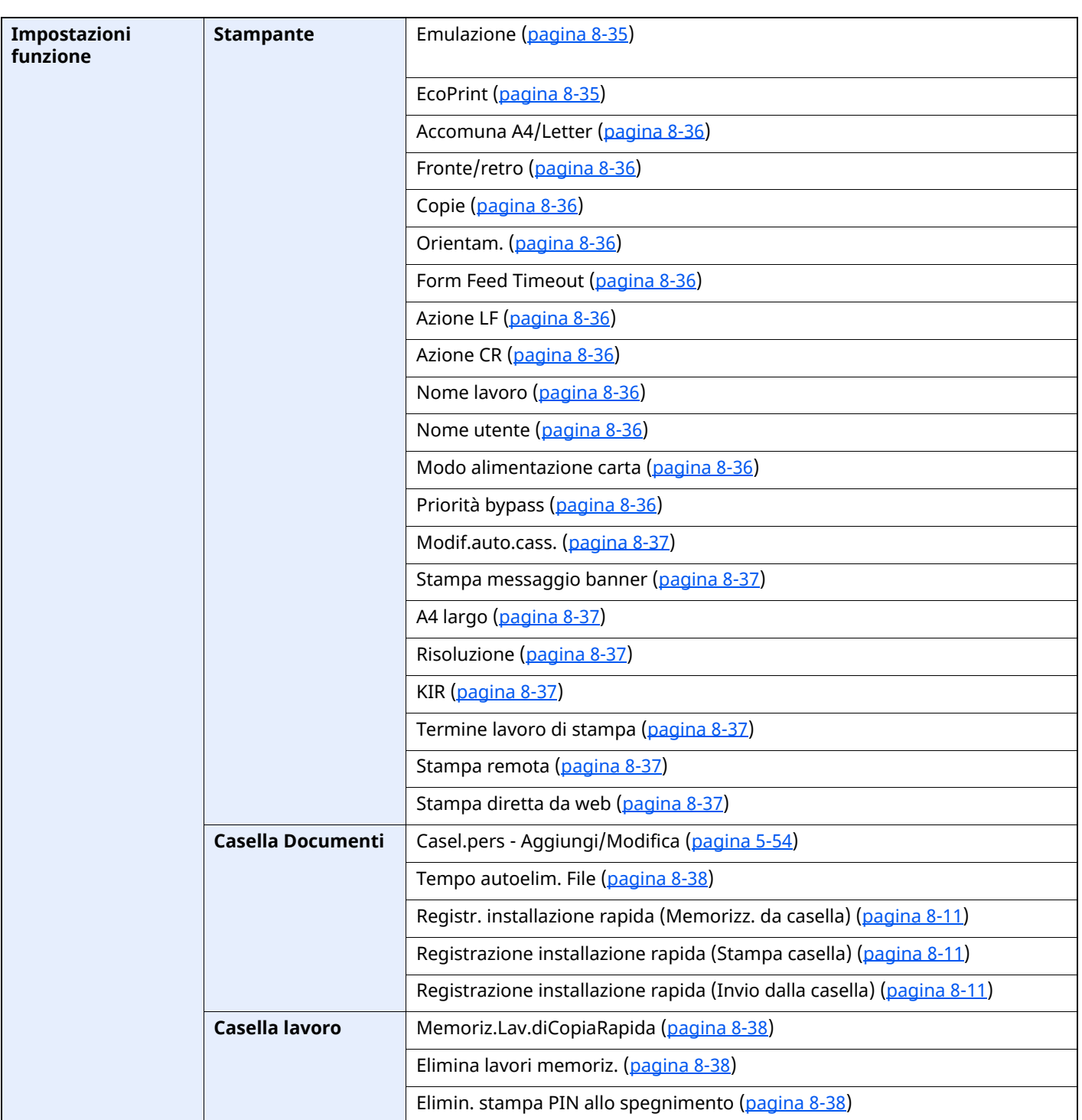

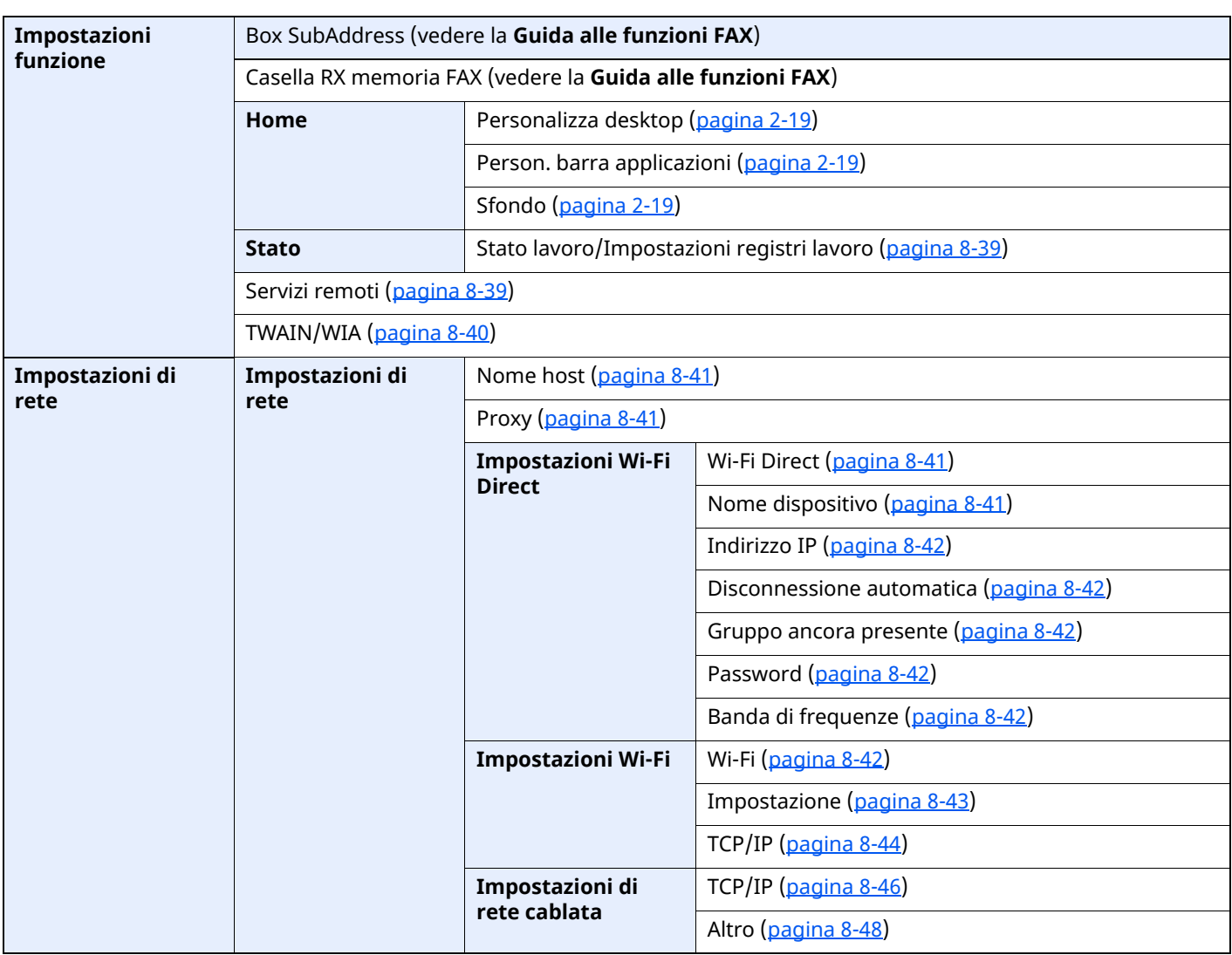

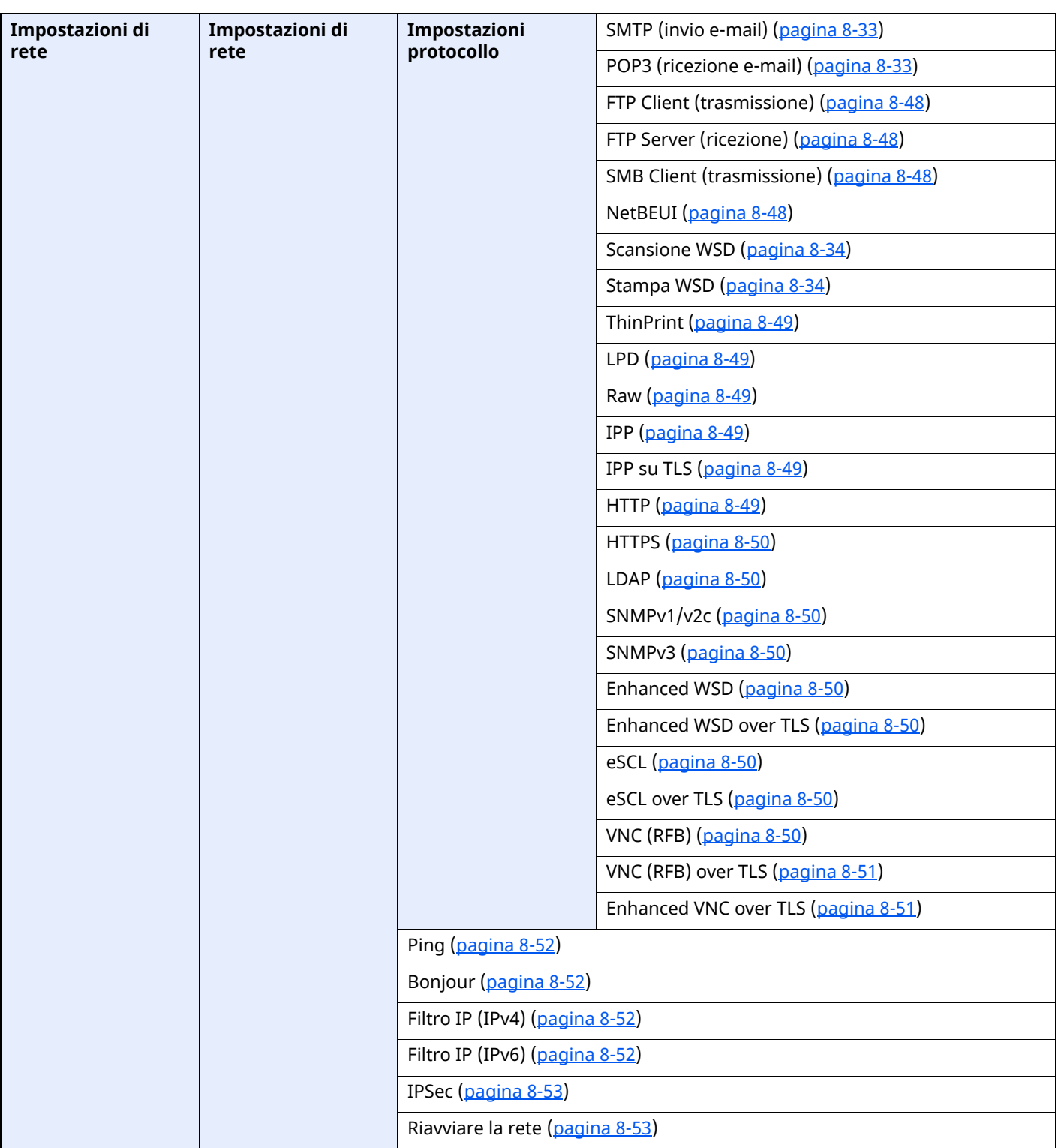

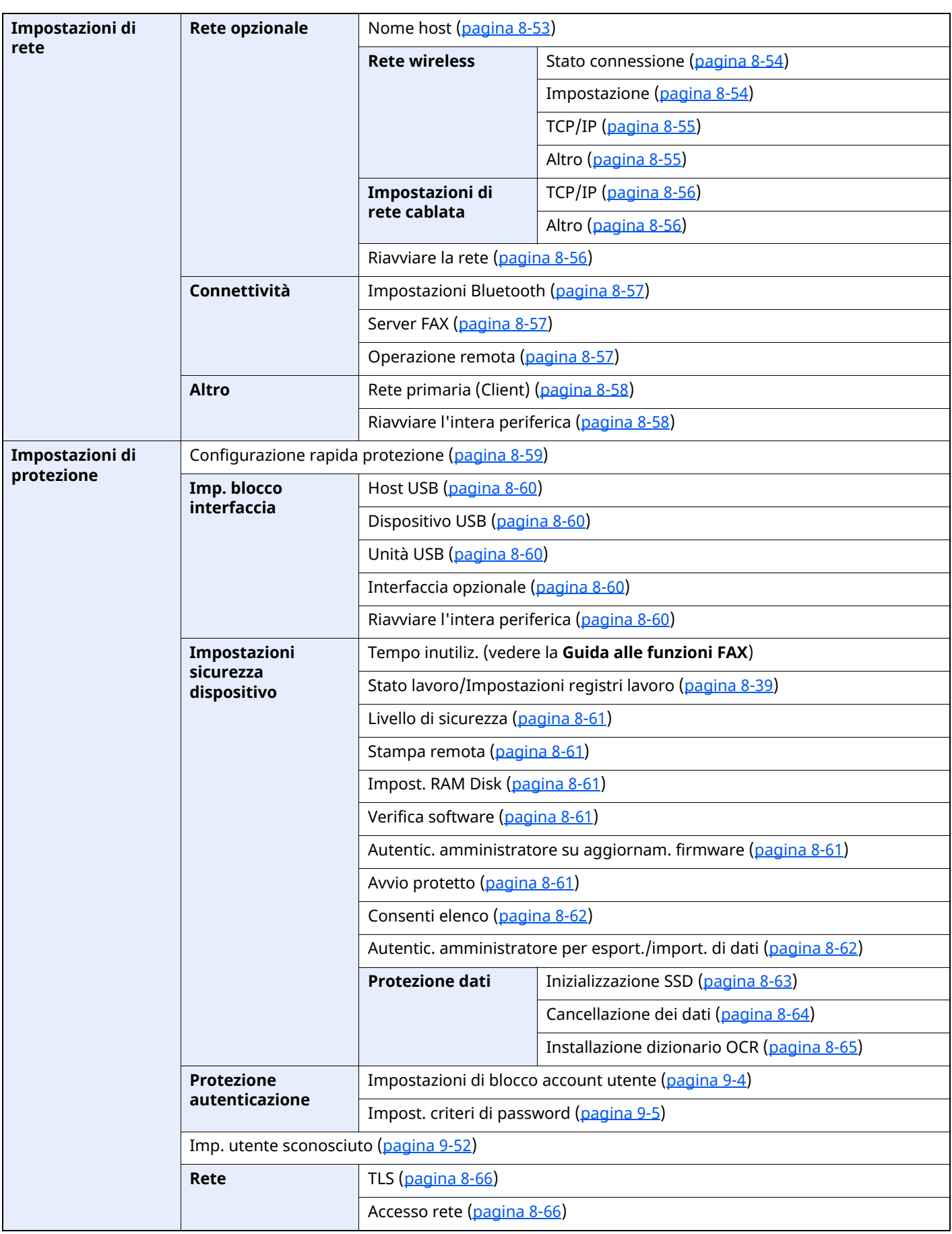

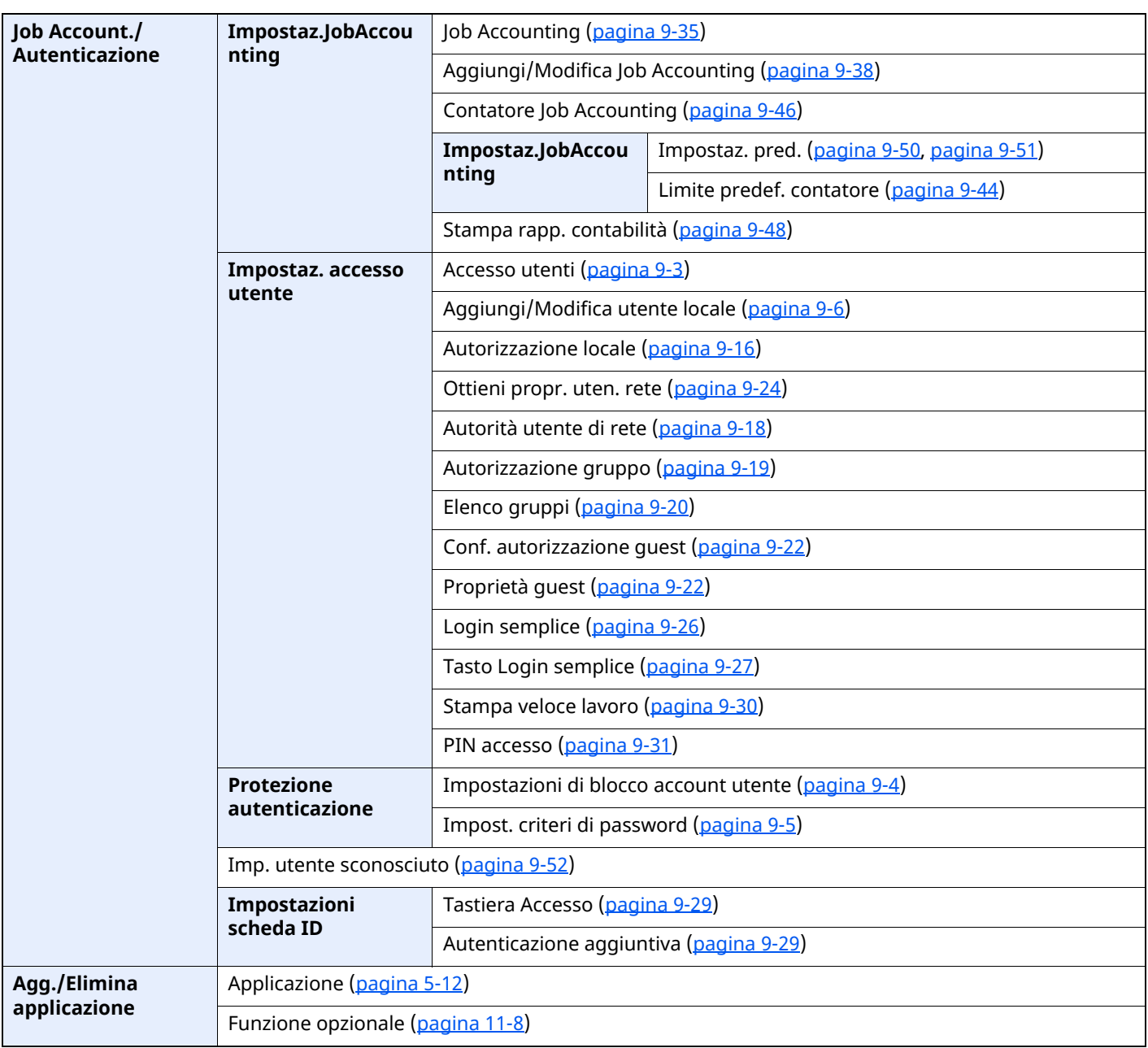

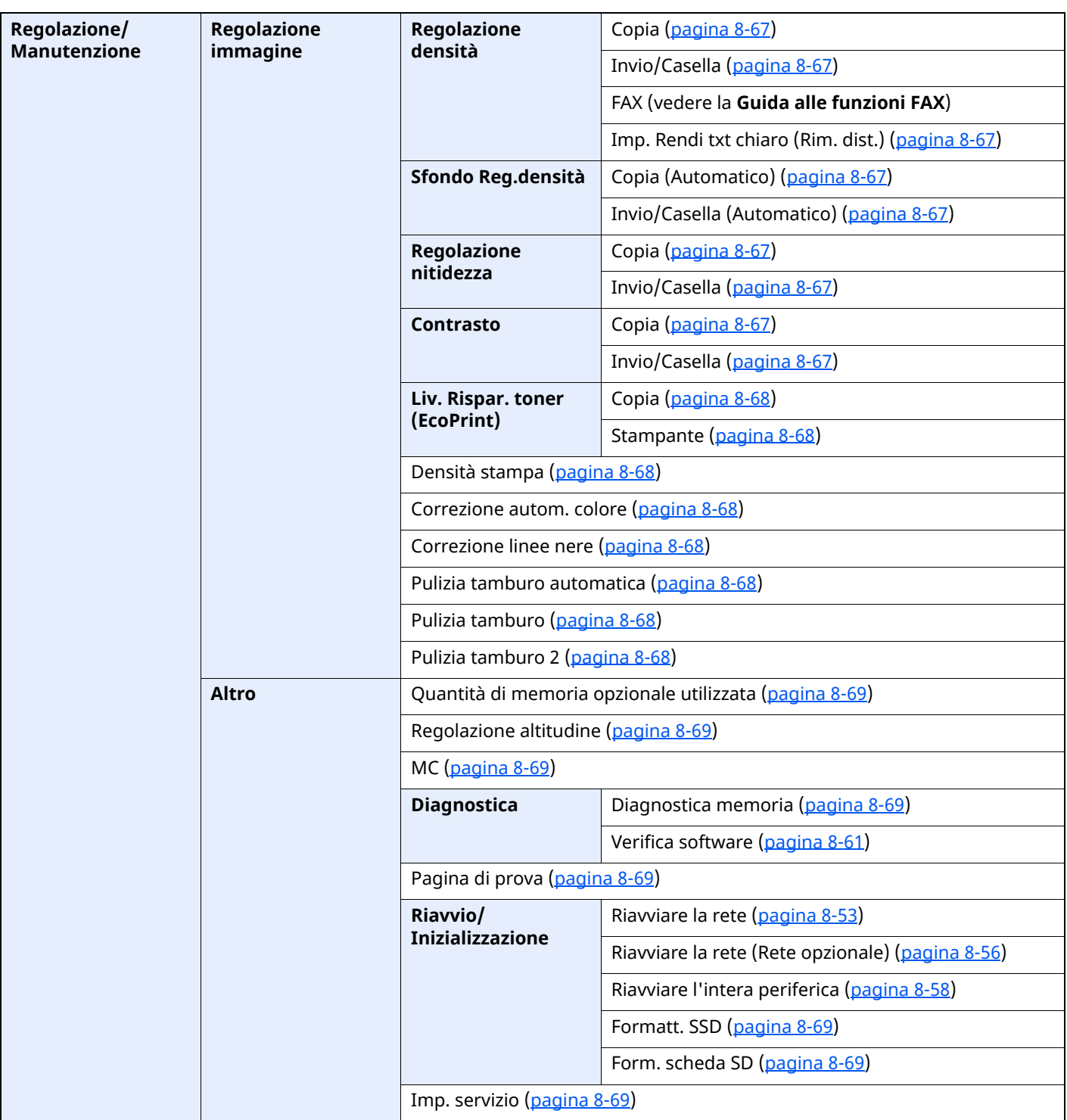

# Informazioni legali e avvertenze sulla sicurezza

1

Prima di utilizzare il sistema, leggere attentamente queste informazioni. In questo capitolo vengono fornite informazioni riguardanti i seguenti argomenti.

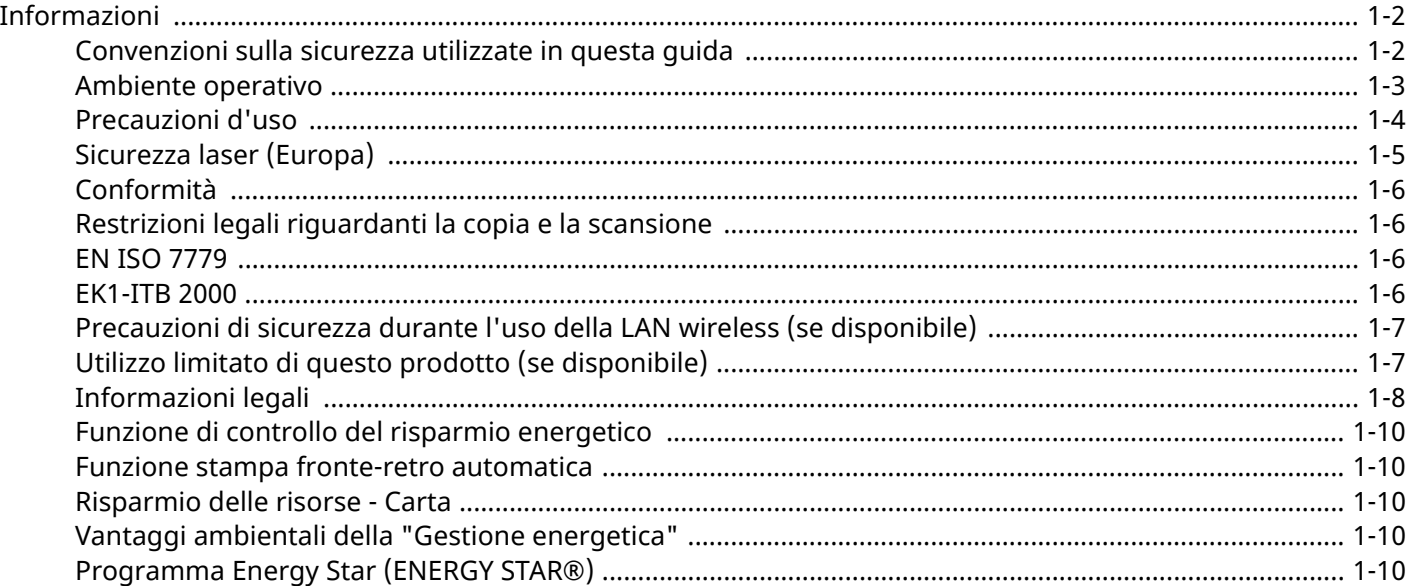

# <span id="page-48-0"></span>**Informazioni**

### <span id="page-48-1"></span>**Convenzioni sulla sicurezza utilizzate in questa guida**

Le sezioni di questa guida e i componenti del sistema contrassegnati con dei simboli sono avvertenze di sicurezza intese a proteggere l'utente, gli altri operatori e gli oggetti presenti nelle vicinanze nonché a garantire un utilizzo sicuro della macchina. Di seguito si riportano i simboli e i rispettivi significati.

**AVVERTENZA**: Questo simbolo segnala un potenziale rischio di lesioni gravi o di morte qualora non si seguano correttamente le istruzioni o non vi si presti la necessaria attenzione.

**ATTENZIONE**: Questo simbolo segnala un rischio di infortunio o di danno meccanico qualora non si seguano correttamente le istruzioni o non vi si presti la necessaria attenzione.

#### **Simboli**

Il simbolo indica che nella relativa sezione sono riportate delle avvertenze sulla sicurezza. All'interno del simbolo sono indicati specifici punti ai quali prestare attenzione.

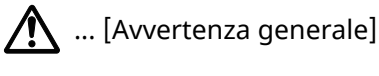

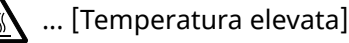

Il simbolo  $\odot$  indica che nella relativa sezione sono riportate informazioni sulle azioni vietate. All'interno del simbolo sono specificate le azioni vietate.

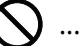

... [Azione vietata]

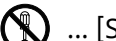

 $\bigotimes$  ... [Smontaggio vietato]

Il simbolo indica che nella relativa sezione sono riportate informazioni sulle azioni da eseguire. All'interno del simbolo sono specificate le azioni richieste.

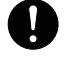

... [Avvertenza di azione richiesta]

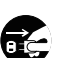

... [Scollegare la spina di alimentazione dalla presa di corrente]

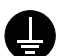

... [Collegare sempre il sistema a una presa con collegamento a massa]

#### **QNOTA**

Questo sistema è dotato di una funzione di prevenzione delle contraffazioni che, in alcuni rari casi, può inibire la riproduzione corretta di originali molto simili ad una banconota.

### <span id="page-49-0"></span>**Ambiente operativo**

Le condizioni ambientali operative sono le seguenti:

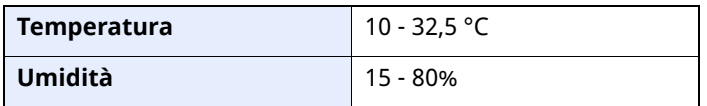

Quando si sceglie la posizione di installazione evitare i seguenti luoghi.

- Luoghi vicini ad una finestra o esposti alla luce diretta del sole.
- Luoghi soggetti a vibrazioni.
- Luoghi soggetti a bruschi sbalzi di temperatura.
- Luoghi direttamente esposti ad aria calda o fredda.
- Luoghi scarsamente aerati.

Se il pavimento è delicato, fare attenzione quando si sposta la periferica dopo l'installazione poiché le rotelle possono danneggiare il pavimento.

Durante la copiatura vi è un rilascio di ozono ma in quantità talmente minime da non comportare alcun rischio per la salute delle persone. Tuttavia, in caso di utilizzo prolungato o intensivo del sistema in ambienti scarsamente aerati, l'odore potrebbe risultare sgradevole. Per un ambiente operativo ottimale è consigliabile assicurare un'adeguata aerazione del locale.

### <span id="page-50-0"></span>**Precauzioni d'uso**

#### **Precauzioni durante la manipolazione dei materiali di consumo**

### **ATTENZIONE**

È vietato incenerire tutti i componenti che contengono toner. Potrebbero sprigionarsi scintille pericolose.

Conservare i componenti che contengono toner fuori dalla portata dei bambini.

In caso di fuoriuscita toner, evitare l'inalazione o l'ingestione nonché il contatto con occhi e cute.

- In caso di inalazione del toner, uscire all'aperto e fare gargarismi con abbondante acqua. In caso di tosse persistente, rivolgersi a un medico.
- In caso di ingestione del toner, risciacquare la bocca e bere 1 o 2 bicchieri di acqua per diluire il contenuto dello stomaco. Se necessario, rivolgersi a un medico.
- In caso di contatto con gli occhi, risciacquarli abbondantemente con acqua. In caso di irritazione persistente o ipersensibilità, rivolgersi a un medico.
- In caso di contatto con la cute, lavare con acqua e sapone.

Non tentare di aprire o manomettere componenti che contengono toner.

#### **Altre precauzioni**

Restituire la cartuccia toner e la vaschetta di recupero del toner sostituite al rivenditore o ad un centro di assistenza. Le cartucce e le vaschette raccolte verranno riciclate o smaltite in conformità con le normative vigenti.

Per il magazzinaggio del sistema, scegliere un luogo non esposto alla luce diretta del sole.

Conservare il sistema in un luogo con temperatura ambiente inferiore ai 40 °C e non soggetto a sbalzi di temperatura e umidità.

In caso di inutilizzo del sistema per un periodo prolungato, rimuovere la carta dal cassetto e dal bypass, riporla nella confezione originale e chiuderla ermeticamente.

### <span id="page-51-0"></span>**Sicurezza laser (Europa)**

Le radiazioni laser possono essere pericolose per il corpo umano. Per tale motivo, le radiazioni laser emesse all'interno del sistema sono sigillate ermeticamente all'interno dell'alloggiamento di protezione e del pannello esterno. Durante il normale utilizzo del prodotto da parte dell'utente non vi sono fuoriuscite di radiazioni dalla macchina.

Questo sistema è classificato come prodotto laser di Class 1 ai sensi della direttiva IEC/EN 60825-1:2014.

Sui prodotti laser di CLASS 1 viene apposta l'etichetta sottostante.

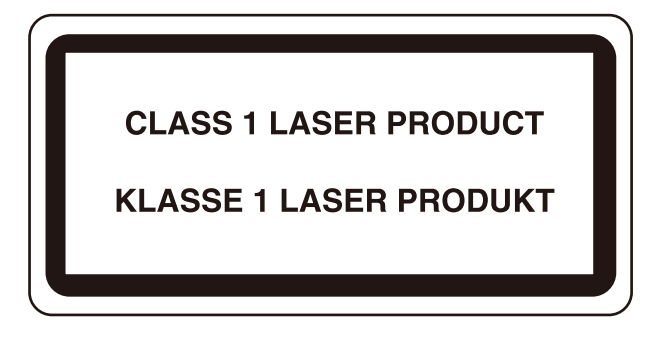

### <span id="page-52-0"></span>**Conformità**

Con il presente documento, TA Triumph-Adler GmbH dichiara che le apparecchiature radio P-6039i MFP/ P-5539i MFP/P-4539i MFP/P-4532i MFP sono conformi alla Direttiva 2014/53/EU.

Il testo completo della dichiarazione di conformità UE è disponibile al seguente indirizzo internet: https://www.triumph-adler.com/ta-en-de/customer-service/download-centre https://www.triumph-adler.com/ta-de-de/kundendienst/download-center https://www.utax.com/en-de/hardware/office-printer-and-mfp/download-centre https://www.utax.de/de-de/hardware/buerodrucker-und-mfp/download-center

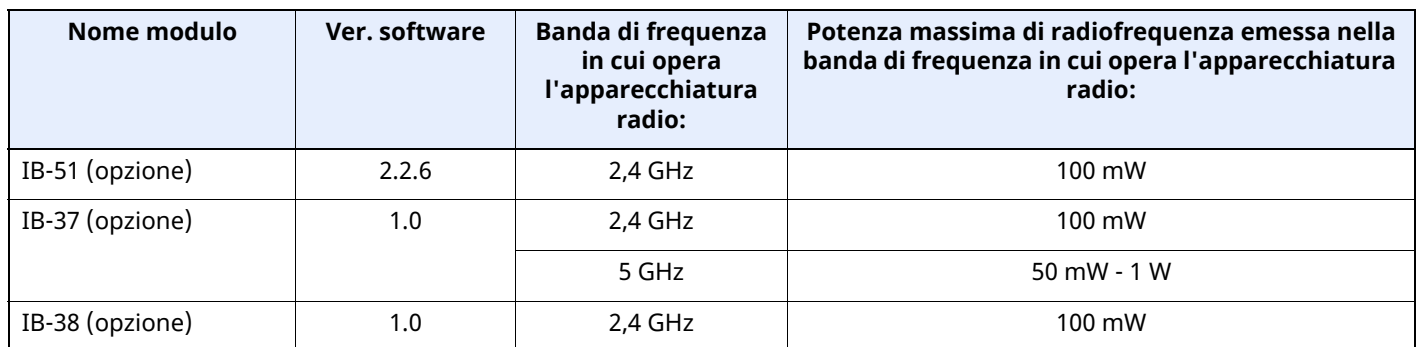

### **Restrizioni legali riguardanti la copia e la scansione**

<span id="page-52-1"></span>Sono vietate la riproduzione e la scansione di materiale protetto da diritti d'autore senza la preventiva autorizzazione del detentore del copyright.

La riproduzione e la scansione dei materiali di seguito elencati sono proibite e possono essere perseguibili per legge. Oltre a quelli elencati, il divieto potrebbe riguardare anche altri materiali. È proibito copiare/scansire scientemente materiale la cui riproduzione/scansione è vietata.

- Cartamoneta
- **Banconote**
- Valori
- **Timbro**
- **Passaporti**
- Certificati

Le leggi e le normative locali potrebbero proibire o limitare anche la copia/scansione di altri materiali non riportati in elenco.

### **EN ISO 7779**

<span id="page-52-2"></span>Maschinenlärminformations-Verordnung 3. GPSGV, 06.01.2004: Der höchste Schalldruckpegel beträgt 70 dB (A) oder weniger gemäß EN ISO 7779.

### **EK1-ITB 2000**

<span id="page-52-3"></span>Das Gerät ist nicht für die Benutzung im unmittelbaren Gesichtsfeld am Bildschirmarbeitsplatz vorgesehen. Um störende Reflexionen am Bildschirmarbeitsplatz zu vermeiden, darf dieses Produkt nicht im unmittelbaren Gesichtsfeld platziert werden.

### <span id="page-53-0"></span>**Precauzioni di sicurezza durante l'uso della LAN wireless (se disponibile)**

Invece di utilizzare un cavo di rete, la LAN wireless consente lo scambio di informazioni tra Access Point wireless: la connessione LAN può così essere stabilita liberamente entro l'area di trasmissione delle onde radio.

Tuttavia, se non sono configurate le impostazioni di sicurezza, si potrebbero verificare i seguenti problemi, legati al fatto che le onde radio attraversano gli ostacoli (inclusi i muri) e raggiungono qualsiasi punto entro una certa area.

#### **Visualizzazione segreta dei contenuti della comunicazione**

Un estraneo con finalità dolose potrebbe intenzionalmente monitorare le onde radio e accedere senza autorizzazione ai seguenti contenuti della comunicazione:

- Informazioni personali quali ID, password e numeri di carta di credito
- Contenuto dei messaggi e-mail

#### **Intrusione illegale**

Un estraneo potrebbe accedere con finalità dolose alle reti personali o aziendali e perpetrare le seguenti azioni illecite:

- Estrazione di informazioni personali e confidenziali (divulgazione di informazioni)
- Intromissione nella comunicazione personificando una persona specifica e distribuendo informazioni non autorizzate (spoofing)
- Modifica e ritrasmissione delle comunicazioni intercettate (falsificazione)
- Trasmissione di virus del computer e distruzione di dati e sistemi (distruzione)

Le schede LAN wireless e gli Access Point wireless possiedono meccanismi di sicurezza integrati per prevenire questi problemi e ridurre la possibilità che si verifichino, configurando le impostazioni di sicurezza dei prodotti LAN wireless in uso.

Si consiglia ai clienti di fare attenzione e di utilizzare il buon senso durante la configurazione delle impostazioni di sicurezza, nonché di assicurarsi di aver compreso appieno i problemi che potrebbero verificarsi se il prodotto venisse utilizzato senza tali configurazioni.

### <span id="page-53-1"></span>**Utilizzo limitato di questo prodotto (se disponibile)**

- Le onde radio trasmesse da questo prodotto possono interferire con le apparecchiature medicali. Quando si usa questo prodotto all'interno di istituti medici o in prossimità di strumentazione medica, attenersi alle istruzioni e alle precauzioni di utilizzo del prodotto fornite dall'amministratore dell'istituto o a quelle indicate sulla strumentazione medicale.
- Le onde radio trasmesse da questo prodotto possono interferire con apparecchiature di controllo automatico, tra cui porte automatiche e allarmi antincendio. Se si utilizza questo prodotto in prossimità di tali apparecchiature, attenersi alle istruzioni e alle precauzioni fornite sulle apparecchiature stesse.
- Se si utilizza questo prodotto con dispositivi che sono direttamente correlati all'operatività di aeroplani, treni, navi e automobili, o se si utilizza questo prodotto con applicazioni che richiedono un elevato grado di affidabilità e sicurezza di funzionamento e con dispositivi che richiedono precisione, come quelli usati nella prevenzione di calamità e crimini e quelli usati per vari scopi di sicurezza, valutare la sicurezza dell'intero sistema prima del suo utilizzo, compresa l'adozione di un design fail-safe e ridondante in grado di assicurare l'affidabilità, la manutenzione e la sicurezza dell'intero sistema. Il prodotto non è destinato all'uso con applicazioni che richiedono un elevato grado di affidabilità e sicurezza, tra cui strumentazione aerospaziale, apparecchiature per la comunicazione trunk, apparecchiature per il controllo di energia nucleare e dispositivi medici; valutare scrupolosamente la decisione di utilizzare il prodotto con queste applicazioni.

### <span id="page-54-0"></span>**Informazioni legali**

È vietata la copia o altra forma di riproduzione, totale o parziale, della presente guida senza previo consenso del propietario del Copyright.

#### **Nomi commerciali**

- PRESCRIBE è un marchio registrato depositato di Kyocera Corporation.
- KPDL è un marchio registrato di Kyocera Corporation.
- Active Directory, Azure, Microsoft, Microsoft 365, Microsoft Edge, Windows e Windows Server sono marchi registrati o marchi registrati depositati di Microsoft Corporation negli U.S.A e/o in altri paesi.
- PCL è un marchio registrato di Hewlett-Packard Company.
- Adobe, Acrobat, PostScript e Reader sono marchi registrati o marchi registrati depositati di Adobe negli U.S.A e/o in altri paesi.
- Ethernet è un marchio registrato depositato di FUJIFILM Business Innovation Corporation.
- IBM e IBM PC/AT sono marchi registrati di International Business Machines Corporation.
- AirPrint, il logo AirPrint, AppleTalk, Bonjour, iPad, iPhone, iPod touch, Mac, Mac OS e TrueType sono marchi registrati di Apple Inc., registrati depositati negli U.S.A e/o in altri paesi.
- Tutti i font delle lingue europee installati su questo sistema sono utilizzati sotto accordo di licenza con Monotype Imaging Inc.
- Helvetica, Palatino e Times sono marchi registrati depositati di Linotype GmbH.
- ITC Avant Garde Gothic, ITC Bookman, ITC ZapfChancery e ITC ZapfDingbats sono marchi registrati depositati di International Typeface Corporation.
- ThinPrint è un marchio registrato depositato o un marchio registrato di Cortado AG in Germania e in altri paesi.
- Su questo sistema sono installati i font UFST™ MicroType® di Monotype Imaging Inc.
- iOS è un marchio registrato o un marchio registrato depositato di Cisco negli U.S.A. e in altri paesi su licenza di Apple Inc.
- Google è un marchio registrato e/o un marchio registrato depositato di Google LLC.
- Mopria e il logo Mopria sono marchi registrati o marchi registrati depositati di Mopria Alliance, Inc., negli U.S.A. e/o in altri paesi.
- Wi-Fi, Wi-Fi Direct e Wi-Fi Protected Setup sono marchi registrati e/o marchi registrati depositati di Wi-Fi Alliance.
- RealVNC, VNC e RFB sono marchi registrati o marchi registrati depositati di RealVNC Ltd. negli U.S.A. e/o in altri paesi.

Tutti gli altri nomi e marchi dei prodotti sono marchi depositati o marchi registrati delle rispettive aziende. In questa guida, non vengono utilizzati i simboli ™ e ®.

#### **Monotype Imaging License Agreement**

- 1 *Software* shall mean the digitally encoded, machine readable, scalable outline data as encoded in a special format as well as the UFST Software.
- 2 You agree to accept a non-exclusive license to use the Software to reproduce and display weights, styles and versions of letters, numerals, characters and symbols (*Typefaces*) solely for your own customary business or personal purposes at the address stated on the registration card you return to Monotype Imaging. Under the terms of this License Agreement, you have the right to use the Fonts on up to three printers. If you need to have access to the fonts on more than three printers, you need to acquire a multiuser license agreement which can be obtained from Monotype Imaging. Monotype Imaging retains all rights, title and interest to the Software and Typefaces and no rights are granted to you other than a License to use the Software on the terms expressly set forth in this Agreement.
- 3 To protect proprietary rights of Monotype Imaging, you agree to maintain the Software and other proprietary information concerning the Typefaces in strict confidence and to establish reasonable procedures regulating access to and use of the Software and Typefaces.
- 4 You agree not to duplicate or copy the Software or Typefaces, except that you may make one backup copy. You agree that any such copy shall contain the same proprietary notices as those appearing on the original.
- 5 This License shall continue until the last use of the Software and Typefaces, unless sooner terminated. This License may be terminated by Monotype Imaging if you fail to comply with the terms of this License and such failure is not remedied within thirty (30) days after notice from Monotype Imaging. When this License expires or is terminated, you shall either return to Monotype Imaging or destroy all copies of the Software and Typefaces and documentation as requested.
- 6 You agree that you will not modify, alter, disassemble, decrypt, reverse engineer or decompile the Software.
- 7 Monotype Imaging warrants that for ninety (90) days after delivery, the Software will perform in accordance with Monotype Imaging-published specifications, and the diskette will be free from defects in material and workmanship. Monotype Imaging does not warrant that the Software is free from all bugs, errors and omissions.

The parties agree that all other warranties, expressed or implied, including warranties of fitness for a particular purpose and merchantability, are excluded.

8 Your exclusive remedy and the sole liability of Monotype Imaging in connection with the Software and Typefaces is repair or replacement of defective parts, upon their return to Monotype Imaging.

In no event will Monotype Imaging be liable for lost profits, lost data, or any other incidental or consequential damages, or any damages caused by abuse or misapplication of the Software and Typefaces.

- 9 Massachusetts U.S.A. law governs this Agreement.
- 10 You shall not sublicense, sell, lease, or otherwise transfer the Software and/or Typefaces without the prior written consent of Monotype Imaging.
- 11 Use, duplication or disclosure by the Government is subject to restrictions as set forth in the Rights in Technical Data and Computer Software clause at FAR 252-227-7013, subdivision (b)(3)(ii) or subparagraph (c)(1)(ii), as appropriate. Further use, duplication or disclosure is subject to restrictions applicable to restricted rights software as set forth in FAR 52.227-19  $(c)(2)$ .
- 12 You acknowledge that you have read this Agreement, understand it, and agree to be bound by its terms and conditions. Neither party shall be bound by any statement or representation not contained in this Agreement. No change in this Agreement is effective unless written and signed by properly authorized representatives of each party. By opening this diskette package, you agree to accept the terms and conditions of this Agreement.

#### **Licenza software Open Source**

Consultare la licenza software Open source al seguente URL. https://www.triumph-adler.com/ta-en-de/customer-service/download-centre https://www.utax.com/en-de/hardware/office-printer-and-mfp/download-centre

### <span id="page-56-0"></span>**Funzione di controllo del risparmio energetico**

Il sistema è dotato della modalità **A riposo** durante la quale le funzioni stampante e fax restano in stato di attesa ma il consumo di corrente è comunque ridotto al minimo quando il sistema rimane inutilizzato per un periodo di tempo predefinito.

#### **Modo A riposo**

Il sistema si predispone automaticamente nel modo A riposo dopo 1 minuto dall'ultimo utilizzo. È possibile prolungare il periodo di inattività che deve intercorrere prima della commutazione in modalità a riposo.

**→** Modo A riposo [\(pagina](#page-100-0) 2-44)

### <span id="page-56-1"></span>**Funzione stampa fronte-retro automatica**

Questa stampante integra di serie la stampa in fronte-retro. La stampa in fronte-retro riduce il consumo di carta poiché consente di stampare su un unico foglio due originali stampati su una sola facciata.

[Fronte/retro](#page-304-0) (pagina 6-26)

La stampa in modalità fronte-retro riduce il consumo di carta e contribuisce a preservare le risorse forestali. Il modo fronte-retro contribuisce anche a ridurre i costi di acquisto della carta. Per le periferiche dotate di funzione fronte-retro, si consiglia di configurare il modo fronte-retro come impostazione predefinita.

### <span id="page-56-2"></span>**Risparmio delle risorse - Carta**

Per la tutela dell'ambiente e lo sfruttamento sostenibile delle foreste, si raccomanda di utilizzare carta riciclata oppure carta vergine certificata da iniziative di protezione ambientale o certificata Ecolabel, rispondente alle

disposizioni dello standard di qualità EN 12281:2002\* o equivalente.

Questa periferica supporta anche la stampa su carta con grammatura di 64 g/m<sup>2</sup>. L'utilizzo di questi tipi di carta che contengono meno materiali grezzi può ulteriormente contribuire a una gestione sostenibile delle foreste.

\* : EN12281:2002 "Stampa e carta - Requisiti della carta per i processi di elaborazione delle immagini con toner secco".

Per informazioni sui tipi di carta consigliati, rivolgersi al rivenditore di fiducia o al centro di assistenza.

### <span id="page-56-3"></span>**Vantaggi ambientali della "Gestione energetica"**

Per ridurre il consumo di energia durante i periodi di inattività, questa periferica è dotata di un sistema di gestione energetica che attiva automaticamente il modo di risparmio energia quando il sistema rimane inattivo per un determinato periodo di tempo.

Il ripristino dell'attività dal modo di risparmio di energia richiede un po' più di tempo, compensato però dalla notevole riduzione del consumo di energia. Si consiglia di configurare l'attivazione del modo di risparmio energia come impostazione predefinita.

### <span id="page-56-4"></span>**Programma Energy Star (ENERGY STAR®)**

Partecipiamo al Programma ENERGY STAR®.

Commercializziamo prodotti conformi a ENERGY STAR®.

ENERGY STAR® è un programma di efficienza energetica pensato per sviluppare e promuovere l'uso di prodotti ad alta efficienza energetica al fine di prevenire il riscaldamento globale. Acquistando i prodotti conformi a ENERGY STAR® si riducono i costi energetici e si può contribuire fattivamente a ridurre le emissioni di gas serra associate al funzionamento del prodotto.

# **2 Installazione e configurazione della periferica**

In questo capitolo si riportano informazioni utili per l'amministratore della periferica, come descrizione dei componenti, collegamenti dei cavi e installazione del software.

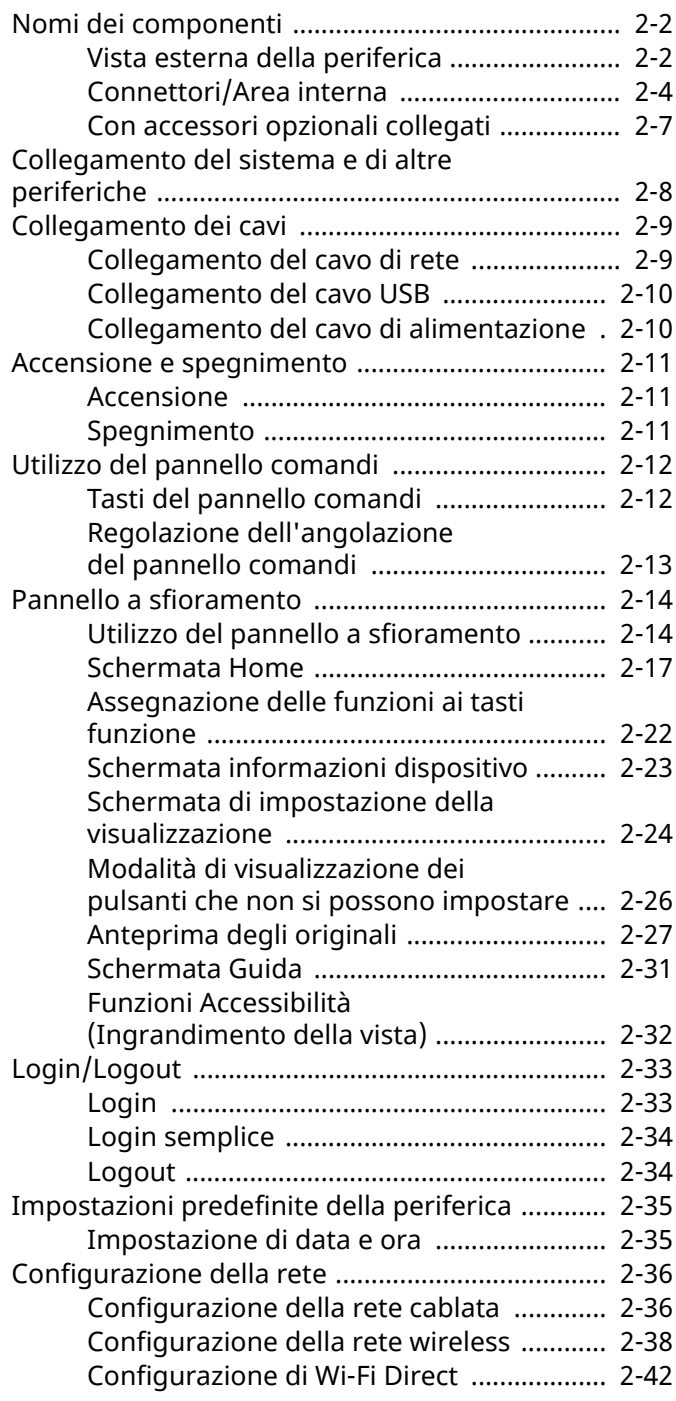

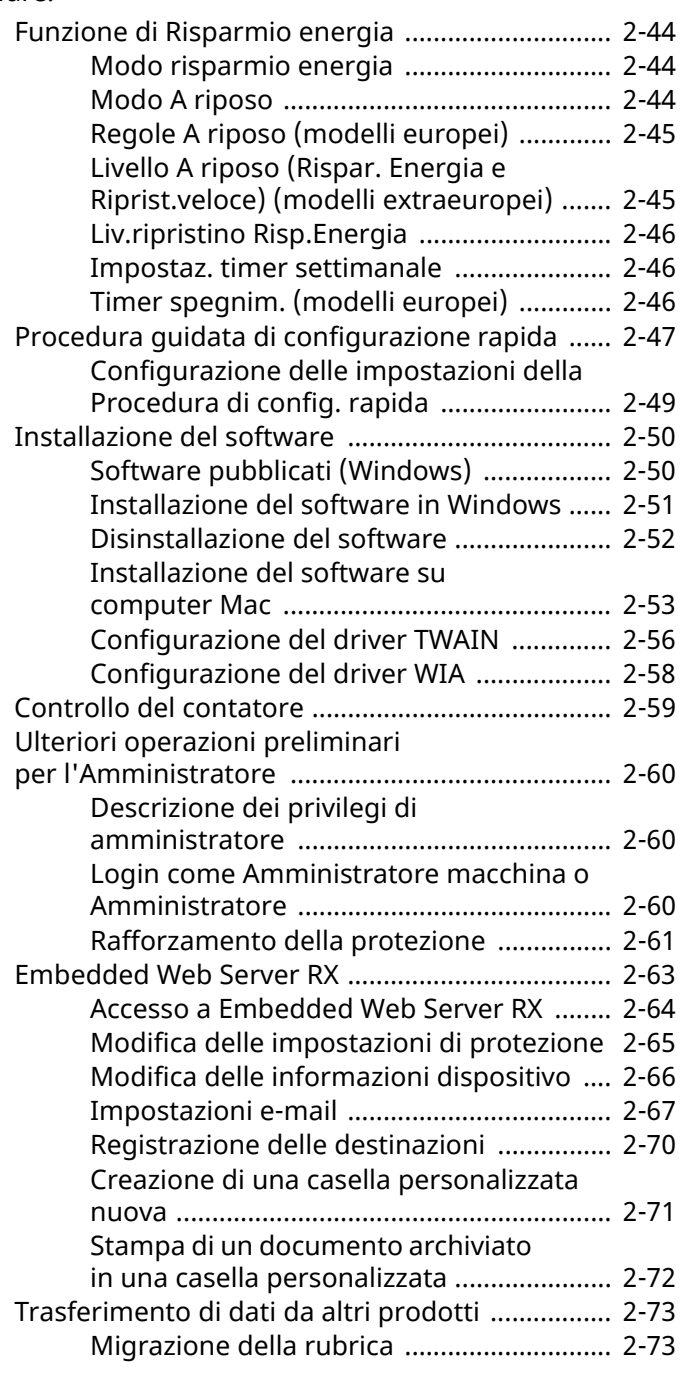

# <span id="page-58-0"></span>**Nomi dei componenti**

### <span id="page-58-1"></span>**Vista esterna della periferica**

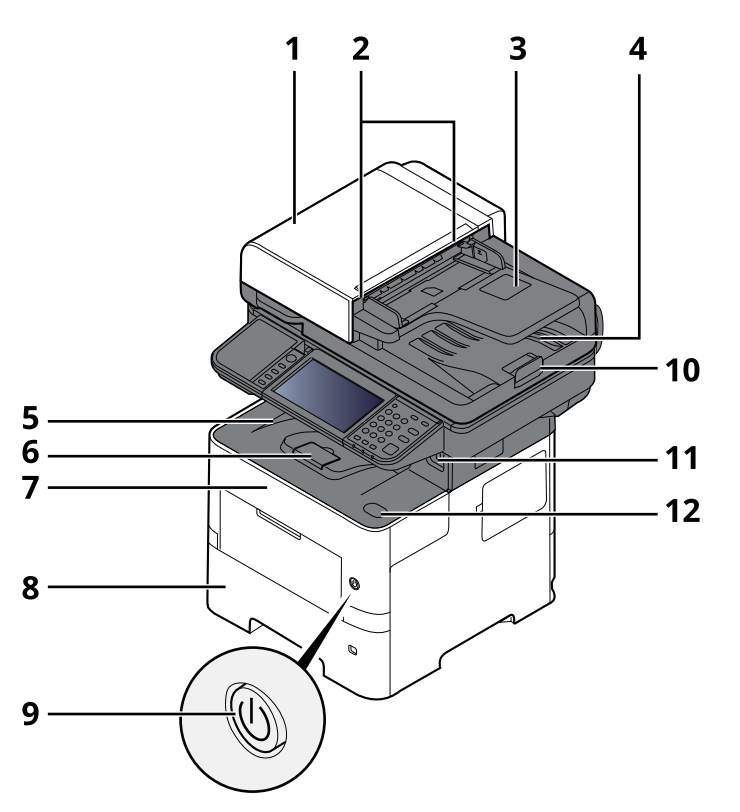

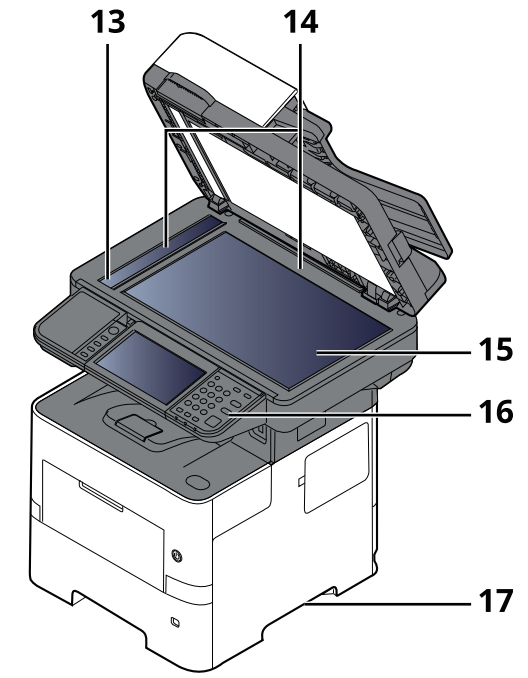

- 1 Alimentatore di originali
- 2 Guide larghezza originali
- 3 Vassoio di inserimento degli originali
- 4 Vassoio di uscita degli originali
- 5 Vassoio interno
- 6 Fermo della carta
- 7 Pannello anteriore
- 8 Cassetto 1
- 9 Interruttore di alimentazione
- 10 Fermo degli originali
- 11 Slot unità USB
- 12 Pulsante di apertura pannello anteriore
- 13 Vetro di lettura
- 14 Targhette indicatrici del formato degli originali
- 15 Lastra di esposizione
- 16 Pannello comandi
- 17 Maniglie

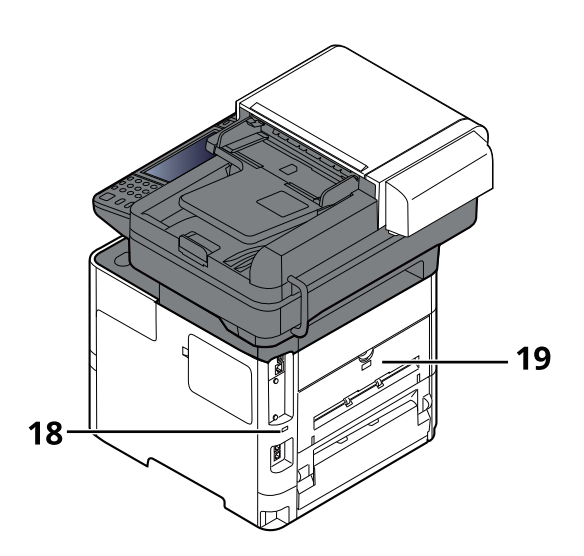

- 18 Slot blocco antifurto
- 19 Pannello posteriore

### <span id="page-60-0"></span>**Connettori/Area interna**

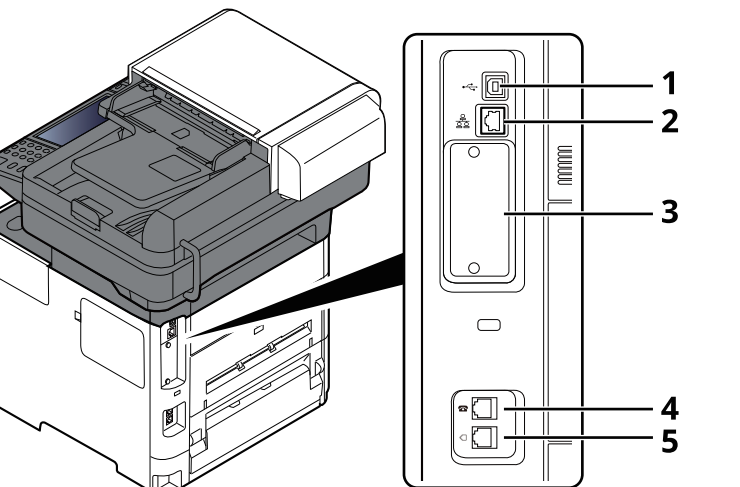

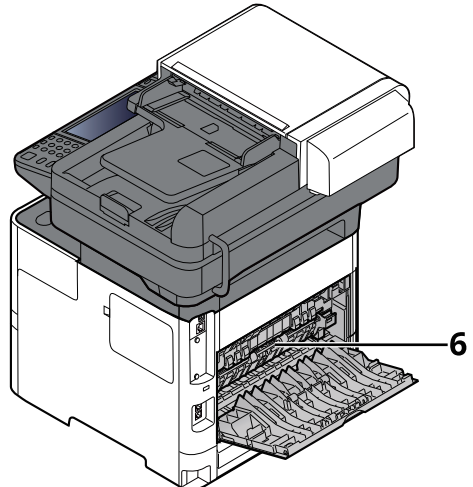

- 1 Connettore interfaccia USB
- 2 Connettore d'interfaccia di rete
- 3 Slot interfaccia opzionale
- 4 Connettore TEL
- 5 Connettore LINE
- 6 Coperchio fusore

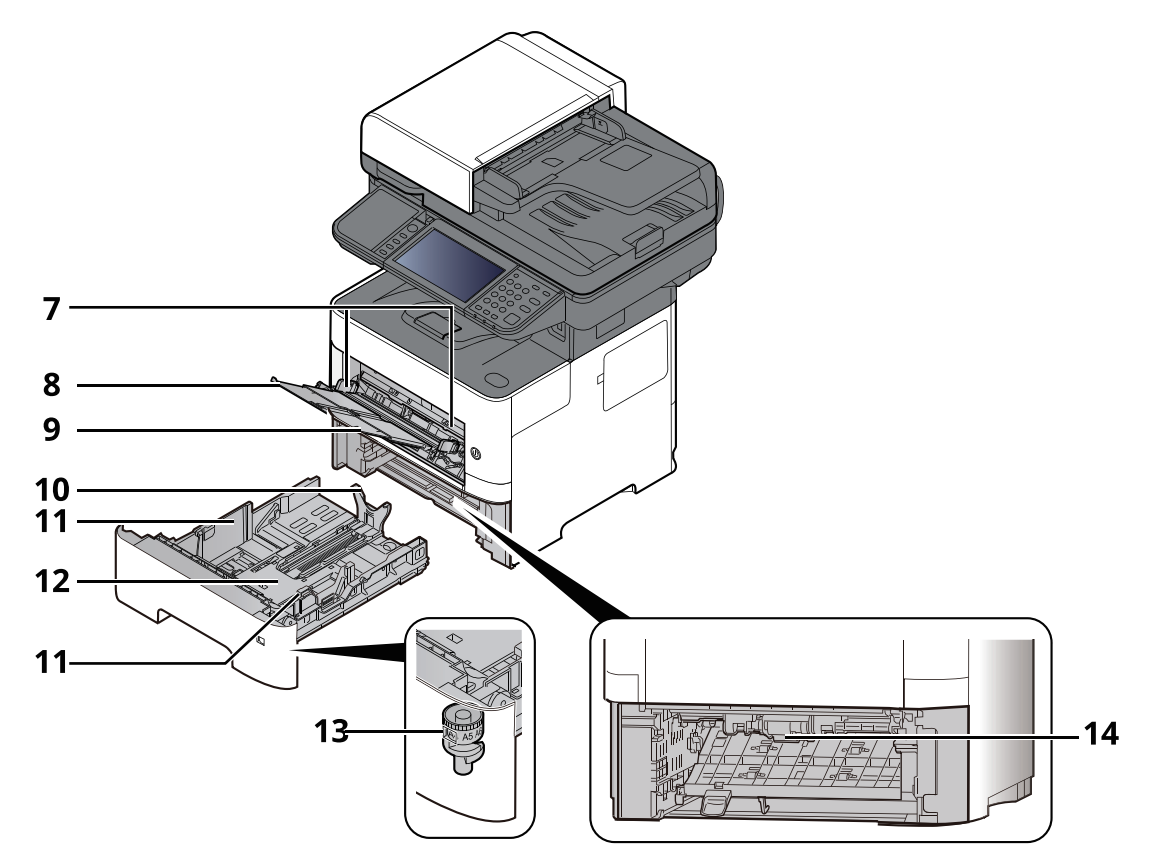

- 7 Guide di larghezza carta
- 8 Estensione del vassoio
- 9 Bypass
- 10 Guida di lunghezza carta
- 11 Guide di larghezza carta
- 12 Piastra inferiore
- 13 Selettore formato
- 14 Coperchio fronte/retro

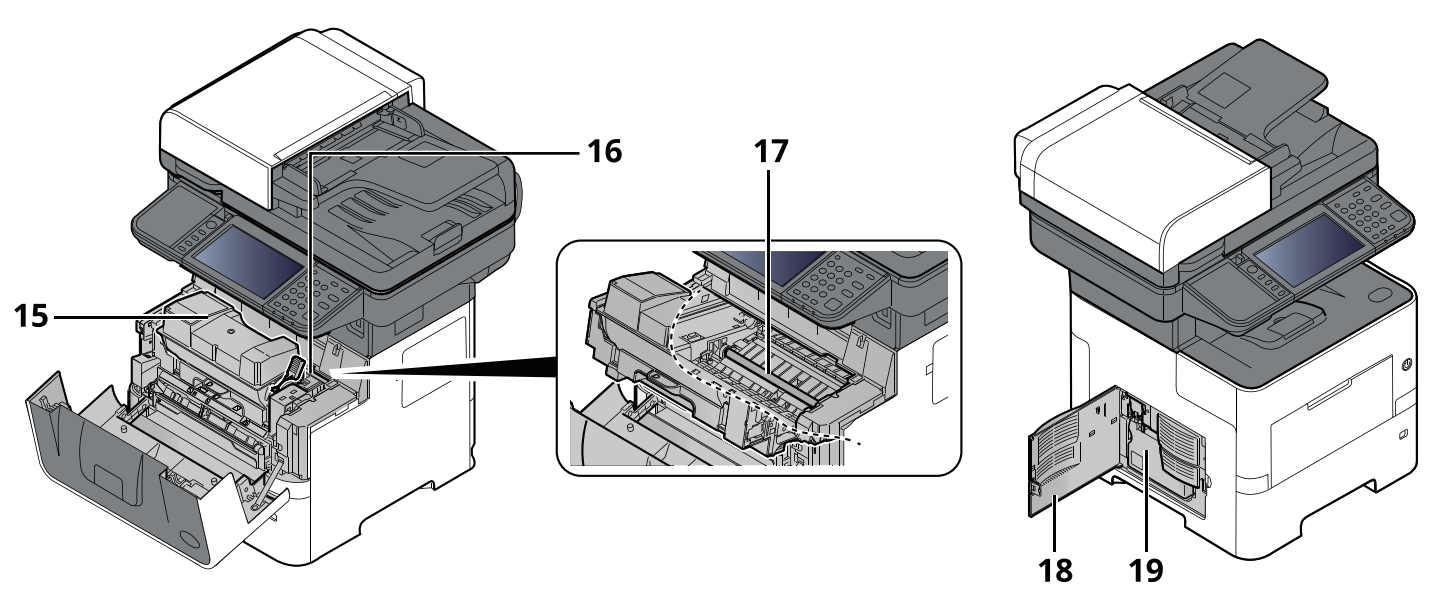

- 15 Cartuccia toner
- 16 Leva di blocco cartuccia toner
- 17 Rullo di registrazione
- 18 Sportello sinistro
- 19 Vaschetta di recupero toner

### <span id="page-63-0"></span>**Con accessori opzionali collegati**

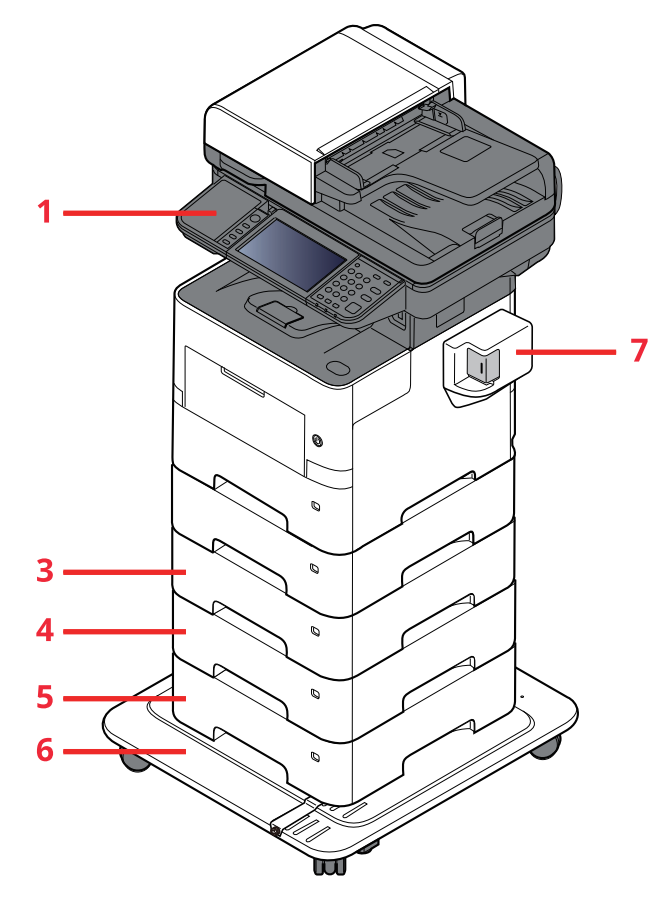

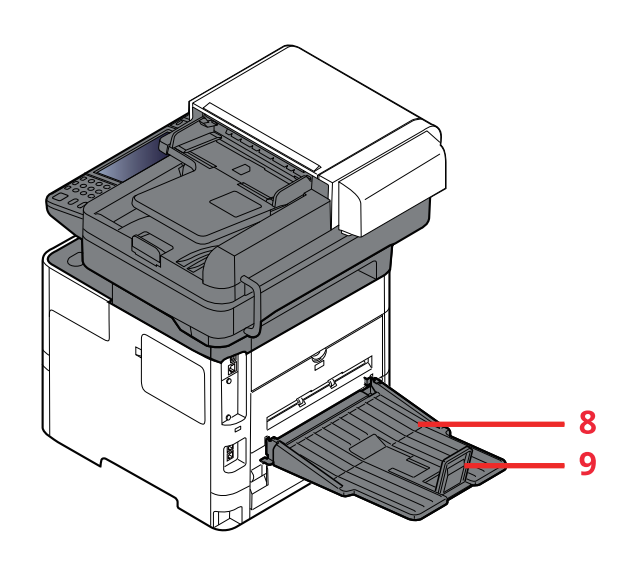

- 1 Lettore schede
- 2 Cassetto 2
- 3 Cassetto 3
- 4 Cassetto 4
- 5 Cassetto 5
- 6 CA-3100
- 7 Pinzatrice manuale (solo P-6039i MFP e P-5539i MFP)
- 8 Vassoio posteriore (solo P-6039i MFP e P-5539i MFP)
- 9 Fermo della carta (solo P-6039i MFP e P-5539i MFP)
- [Accessori](#page-517-0) opzionali (pagina 11-2)

Installazione e configurazione della periferica > Collegamento del sistema e di altre periferiche

# <span id="page-64-0"></span>**Collegamento del sistema e di altre periferiche**

Preparare i cavi necessari in funzione dell'ambiente e del tipo di utilizzo cui il sistema è destinato.

#### **Quando si collega la periferica al PC tramite USB**

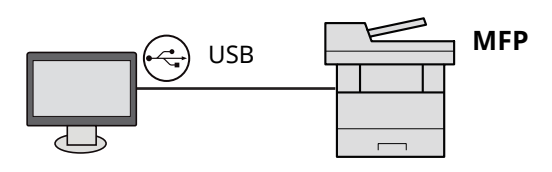

#### **Quando si collega la periferica al PC o al tablet tramite cavo di rete, Wi-Fi o Wi-Fi Direct**

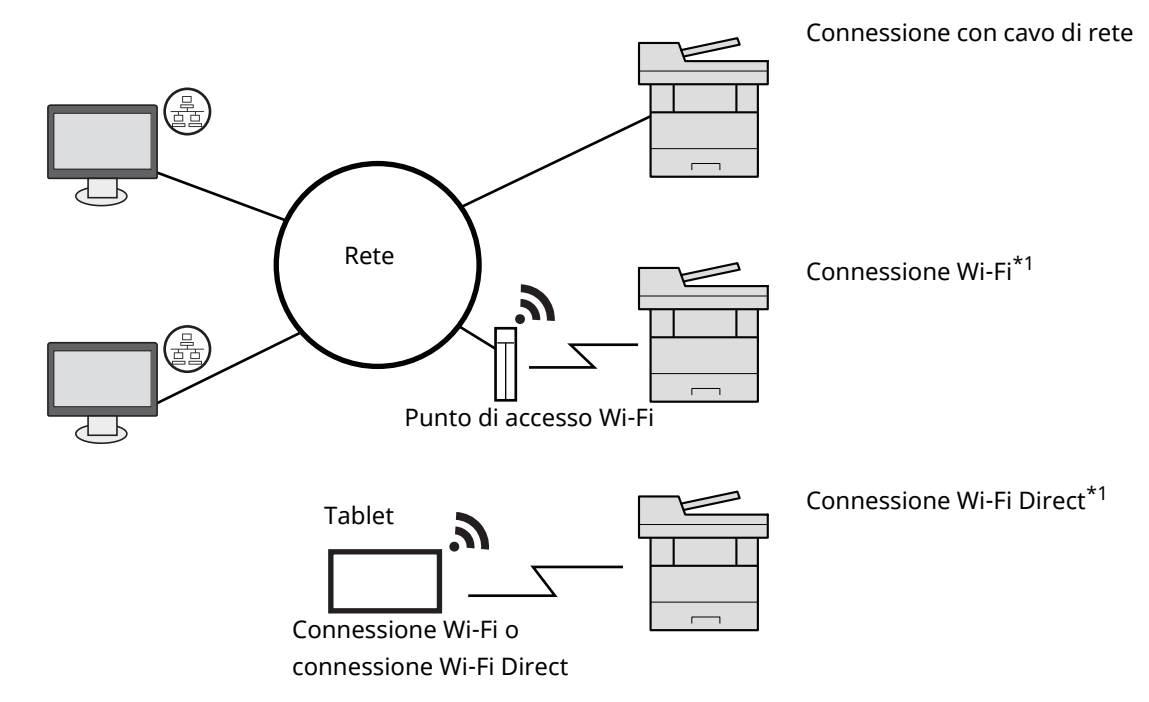

\*1 Solo per modelli dotati del Kit d'interfaccia di rete wireless opzionale (IB-37/ IB-38).

#### **<b>NOTA**

Se si utilizza la LAN wireless, vedere:

[Configurazione](#page-94-0) della rete wireless (pagina 2-38)

#### **Cavi utilizzabili**

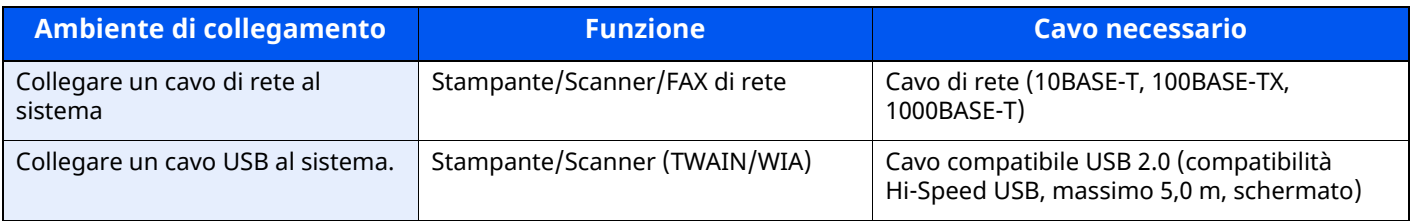

#### **IMPORTANTE**

**L'utilizzo di un cavo diverso dal cavo compatibile USB 2.0 può causare errori di connessione.**

# <span id="page-65-0"></span>**Collegamento dei cavi**

### <span id="page-65-1"></span>**Collegamento del cavo di rete**

#### **IMPORTANTE**

**Se la periferica è accesa, spegnerla tramite l'interruttore.**

[Spegnimento](#page-67-2) (pagina 2-11)

#### **1 Collegare il cavo alla periferica.**

**1** Collegare il cavo di rete al connettore d'interfaccia di rete.

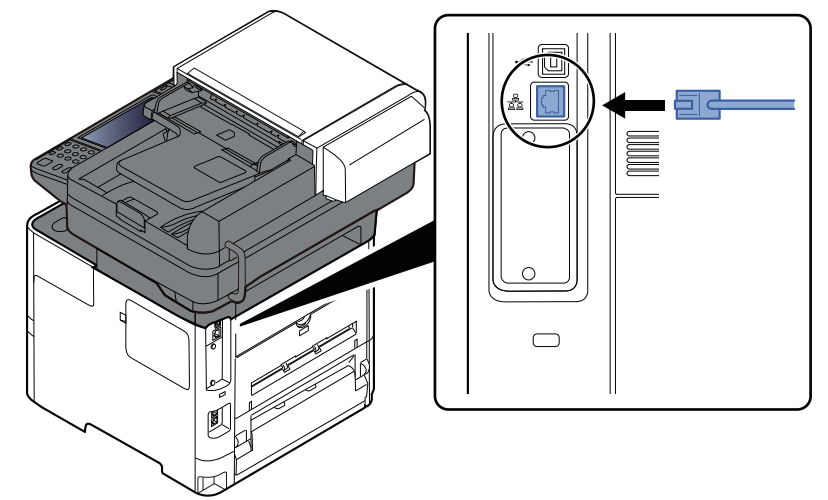

- **2** Collegare l'altra estremità del cavo all'hub.
- **2 Accendere la periferica <sup>e</sup> configurare la rete.**
	- [Configurazione](#page-92-0) della rete (pagina 2-36)

### <span id="page-66-0"></span>**Collegamento del cavo USB**

#### **IMPORTANTE**

**Se la periferica è accesa, spegnerla tramite l'interruttore.**

[Spegnimento](#page-67-2) (pagina 2-11)

#### **1 Collegare il cavo alla periferica.**

**1** Collegare il cavo USB al connettore dell'interfaccia USB posto sul lato sinistro della periferica.

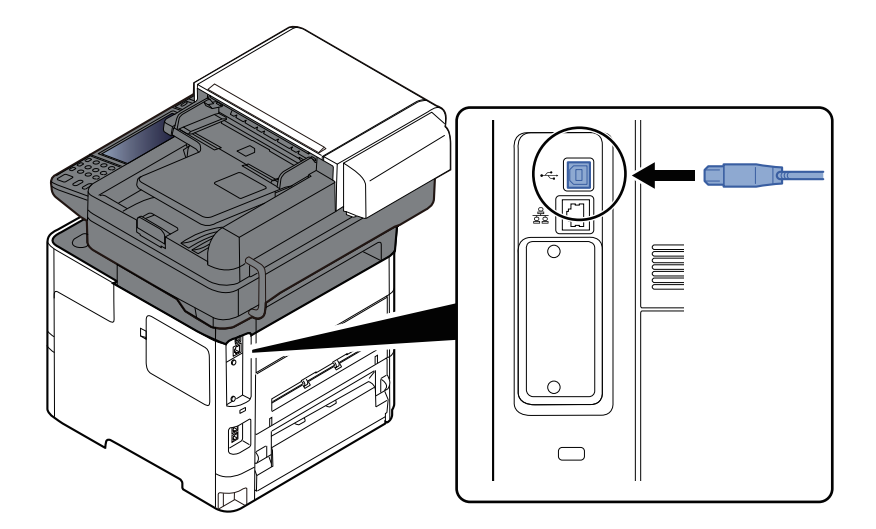

**2** Collegare l'altra estremità del cavo al PC.

#### **2 Accendere il sistema.**

### <span id="page-66-1"></span>**Collegamento del cavo di alimentazione**

#### **1 Collegare il cavo alla periferica.**

Collegare un'estremità del cavo di alimentazione fornito alla periferica e l'altra alla presa di corrente.

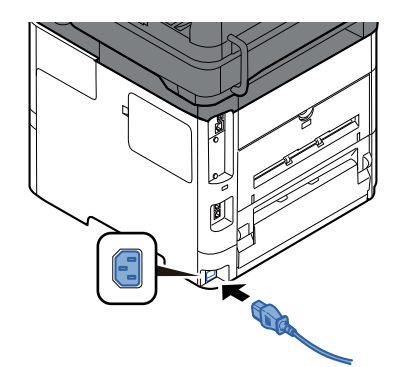

**IMPORTANTE Utilizzare unicamente il cavo di alimentazione fornito con il sistema.**

# <span id="page-67-0"></span>**Accensione e spegnimento**

### <span id="page-67-1"></span>**Accensione**

**1 Accendere il sistema con <sup>l</sup>'interruttore.**

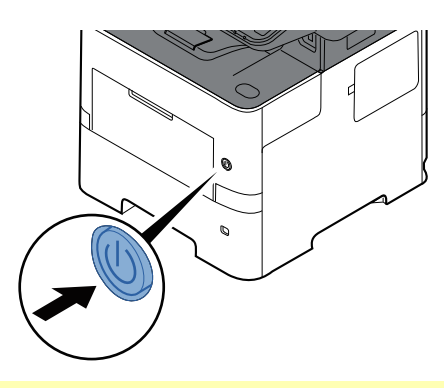

#### **IMPORTANTE**

**Quando si spegne il sistema, non riaccenderlo immediatamente. Attendere almeno 5 secondi prima di riaccenderlo.**

### <span id="page-67-2"></span>**Spegnimento**

**1 Spegnere il sistema con <sup>l</sup>'interruttore.**

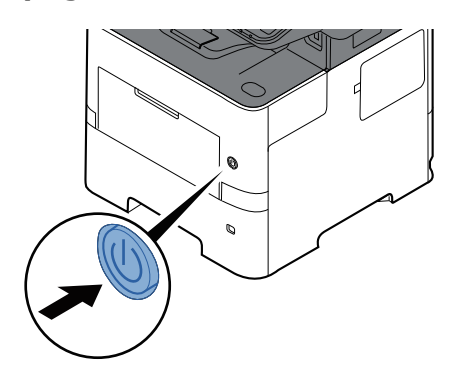

Viene visualizzato il messaggio di conferma dello spegnimento del sistema.

Mostra Messaggio [Spegnimento](#page-353-2) (pagina 8-11)

Lo spegnimento richiede 3 minuti circa.

# **ATTENZIONE**

**In caso di inutilizzo del sistema per un periodo prolungato (ad esempio di notte), spegnere l'interruttore principale. In caso di periodi di inattività più lunghi (ad esempio durante le vacanze), scollegare anche la spina di alimentazione del sistema dalla presa di corrente per maggiore sicurezza.**

#### **IMPORTANTE**

- **Quando si utilizzano i prodotti dotati di funzione Fax, si tenga presente che spegnendo l'interruttore principale le attività di trasmissione e ricezione fax non saranno possibili.**
- **Rimuovere la carta dai cassetti e riporla in una confezione sigillata per proteggerla dall'umidità.**

## <span id="page-68-0"></span>**Utilizzo del pannello comandi**

### <span id="page-68-1"></span>**Tasti del pannello comandi**

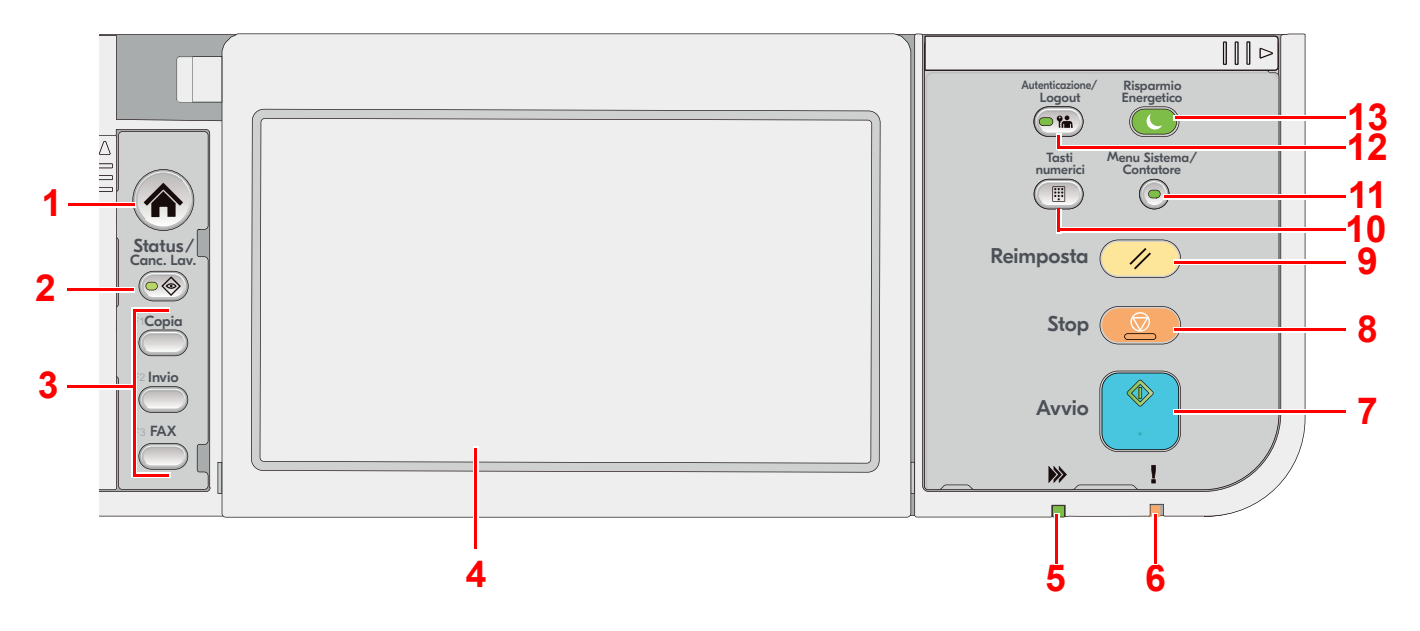

- 1 Tasto [**Home**]: Visualizza la schermata Home.
- 2 Tasto [**Status/Canc. Lav.**]: Visualizza la schermata Status/Canc. Lav.
- 3 Tasti funzione: Sono i tasti a cui è possibile assegnare varie funzioni e applicazioni, incluse copia e scansione.
	- [Assegnazione](#page-363-0) Tasto Funzione (pagina 8-21)
- 4 Pannello a sfioramento: Il pannello a sfioramento. Toccare i tasti su questo pannello per configurare varie impostazioni.
- 5 Indicatore [**Elaborazione**]: Lampeggia durante la stampa o la trasmissione.
- 6 Indicatore [**Attenzione**]: Si accende o lampeggia quando si è verificato un errore che ha comportato l'interruzione del lavoro.
- 7 Tasto [**Avvio**]: Premere per avviare un lavoro di copiatura e di scansione oppure per eseguire delle impostazioni.
- 8 Tasto [**Stop**]: Annulla o sospende il lavoro attivo.
- 9 Tasto [**Reimposta**]: Ripristina le impostazioni predefinite dei parametri.
- 10 Tasto [**Tasti numerici**]: Premere per richiamare il tastierino numerico quando si desidera digitare un numero o un simbolo.
- 11 Tasto [**Menu Sistema/Contatore**]: Visualizza la schermata Menu Sistema/Contatore.
- 12 Tasto [**Autenticazione/Logout**]: Premere per eseguire le attività di autenticazione e di logout per ogni utente.
- 13 Tasto [**Risparmio Energetico**]: Premere per predisporre il sistema in modo A riposo. Premere anche per ripristinare l'operatività del sistema dal modo A riposo.

### <span id="page-69-0"></span>**Regolazione dell'angolazione del pannello comandi**

È possibile regolare l'angolo del pannello comandi.

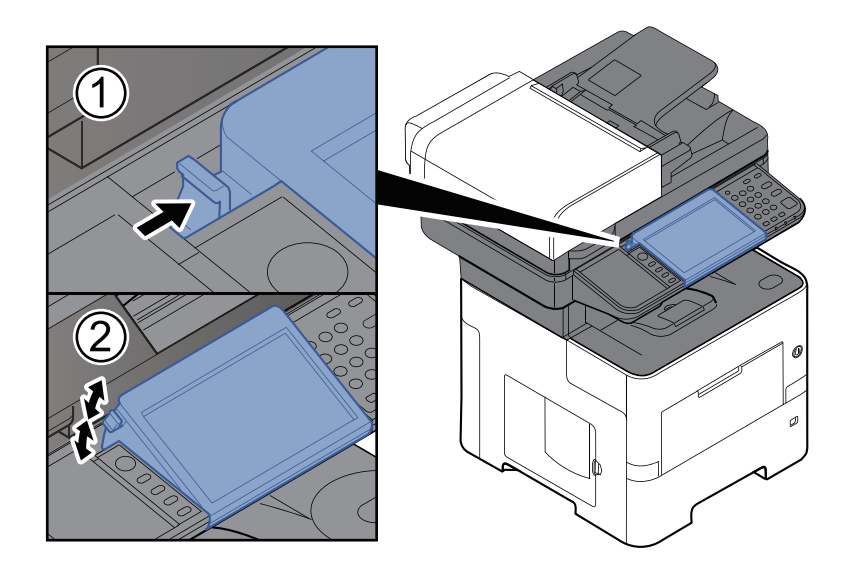

## <span id="page-70-0"></span>**Pannello a sfioramento**

### <span id="page-70-1"></span>**Utilizzo del pannello a sfioramento**

Questa sezione spiega le funzioni di base del pannello a sfioramento.

#### **Tocco**

Si utilizza questa operazione per selezionare un'icona o un tasto.

In questo documento, per indicare la funzione tocco si utilizza l'espressione "selezionare".

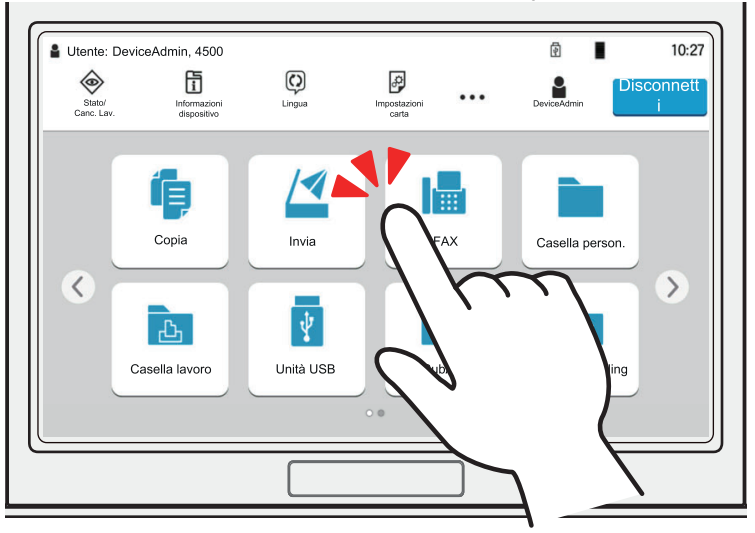

#### **Popover**

Toccare le icone e i tasti per visualizzare informazioni dettagliate sulle icone e i menu. Un popover visualizza le informazioni e i menu senza commutare tra le schermate.

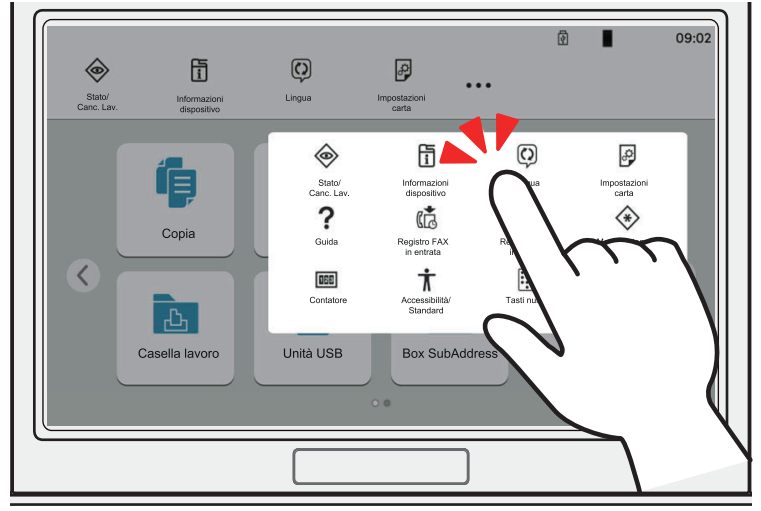

#### **Scorrimento**

Si utilizza questa operazione per commutare tra le schermate e per visualizzare le voci che non compaiono nell'elenco.

Fare scorrere il dito in una direzione sullo schermo.

#### **Esempio: Schermata Home**

Spostare la schermata verso sinistra e verso destra.

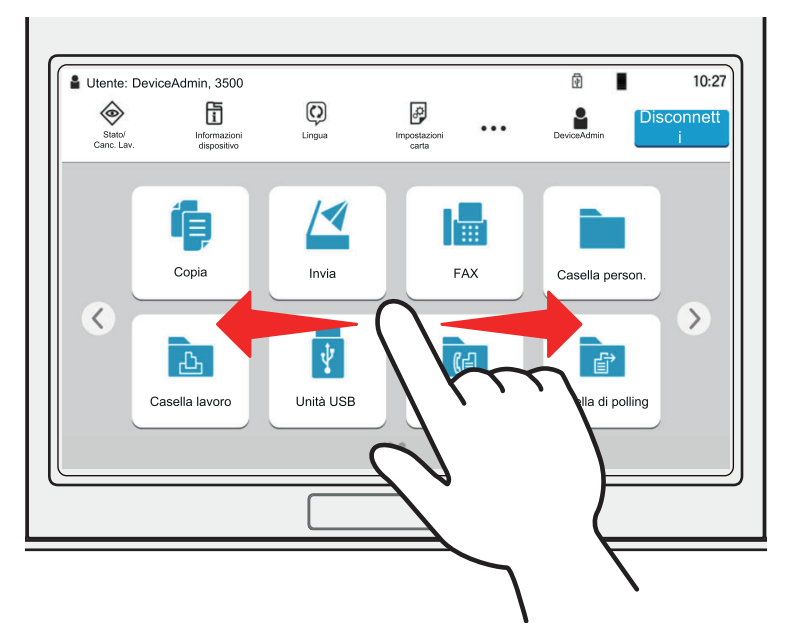

#### **Esempio: Schermata Menu Sistema**

Spostare la schermata verso l'alto e verso il basso.

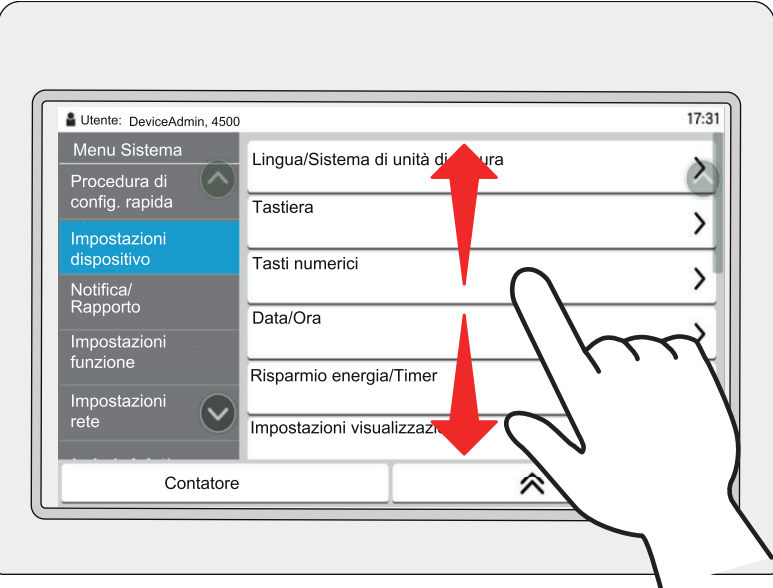
### **Utilizzo del pannello a sfioramento**

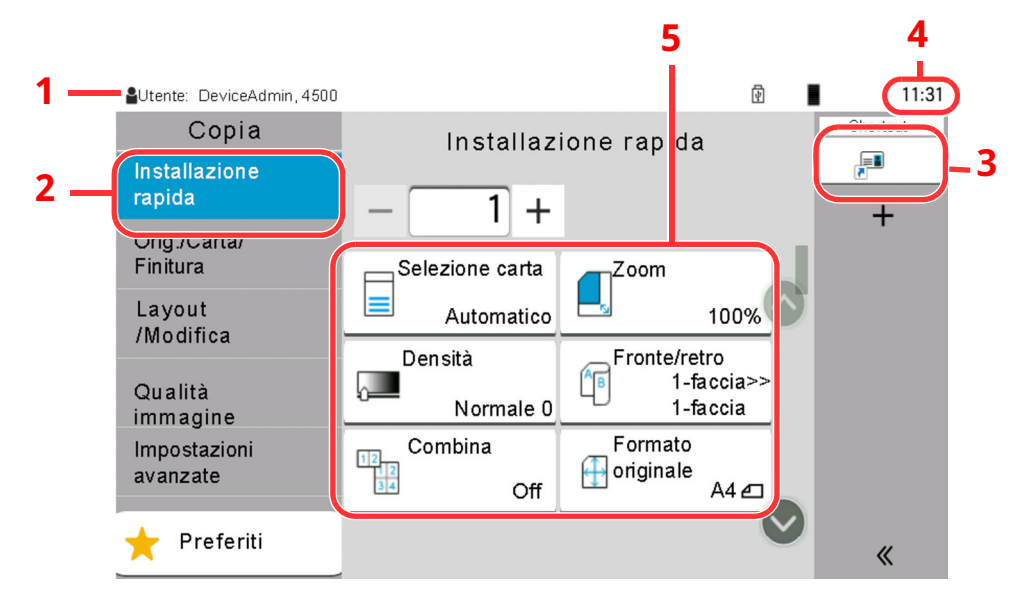

- 1 Visualizza lo stato del sistema e i messaggi operativi.
- 2 Mostra la schermata Installazione rapida.
- 3 Visualizza i collegamenti di scelta rapida registrati.
- 4 Visualizza l'ora.
- 5 Impostazione delle funzioni di copiatura.

# **Schermata Home**

Questa schermata viene visualizzata selezionando il tasto [**Home**] sul pannello comandi. Sfiorando un'icona si aprirà la corrispondente schermata.

È possibile modificare le icone che si desidera vengano visualizzate sulla schermata Home nonché lo sfondo.

Modifica della [schermata](#page-75-0) Home (pagina 2-19)

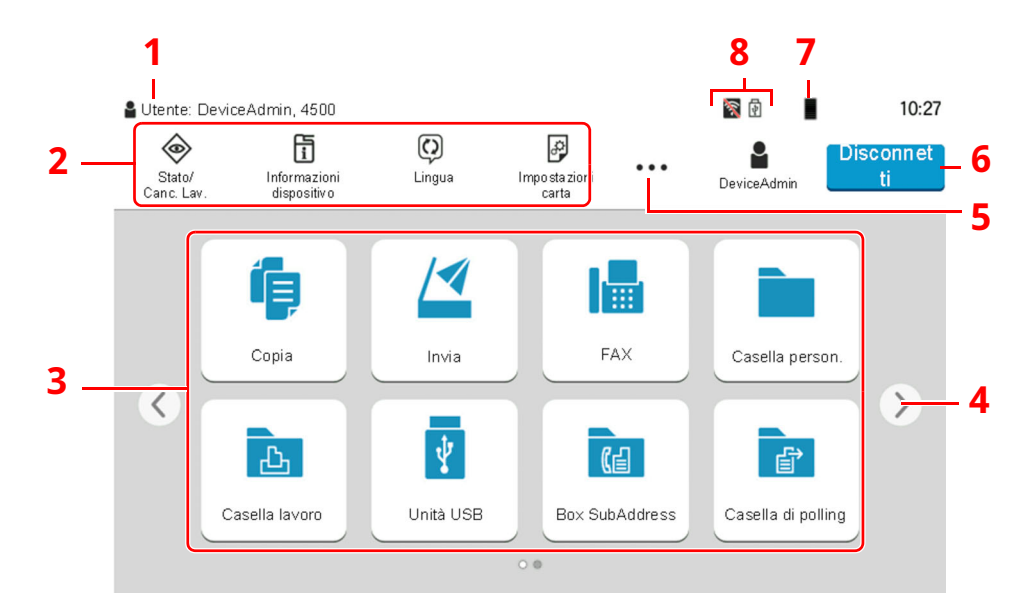

\* La schermata effettivamente visualizzata sul sistema può differire da quella qui riprodotta, in funzione della configurazione della periferica e delle opzioni impostate.

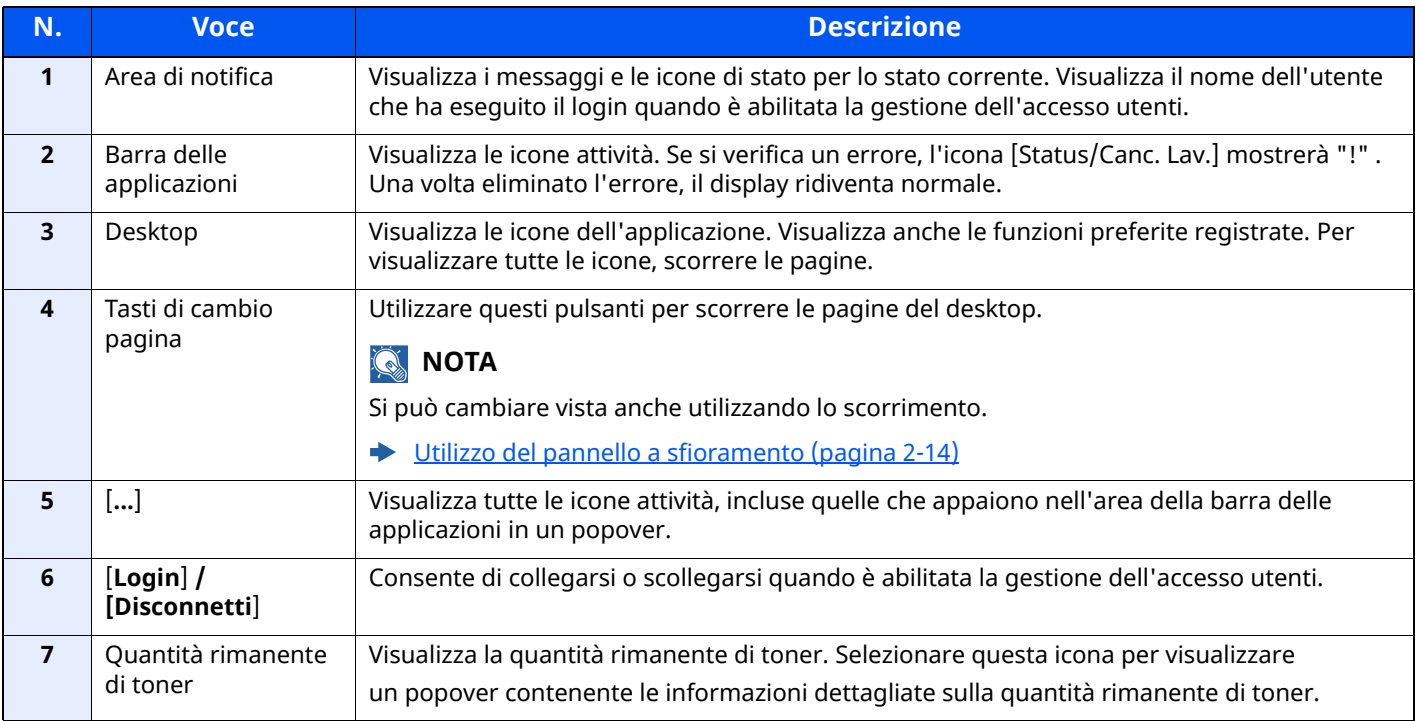

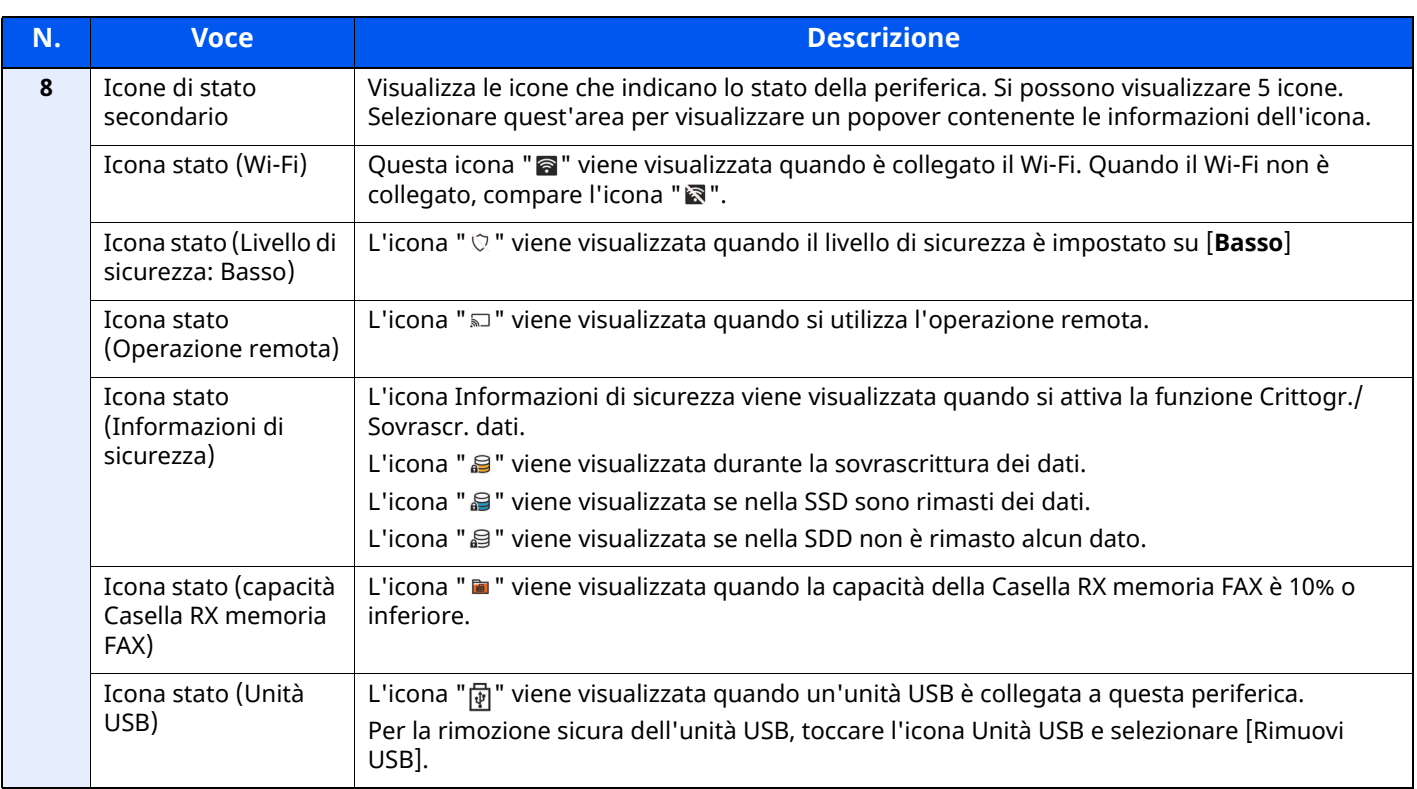

### <span id="page-75-0"></span>**Modifica della schermata Home**

È possibile cambiare lo sfondo della schermata Home e scegliere le icone da visualizzare.

### **1 Visualizzare la schermata.**

**1** Tasto [**Home**] > [**...**] > [**Menu Sistema**] > [**Impostazioni funzione**] > [**Home**]

#### **NOTA**

Se viene visualizzata la schermata di autenticazione utente, effettuare il login come utente con privilegi che consentono di configurare questa impostazione.

Se non si conosce il nome utente o la password di login assegnati, contattare l'amministratore.

# **2 Configurare le impostazioni.**

Le impostazioni disponibili sono le seguenti.

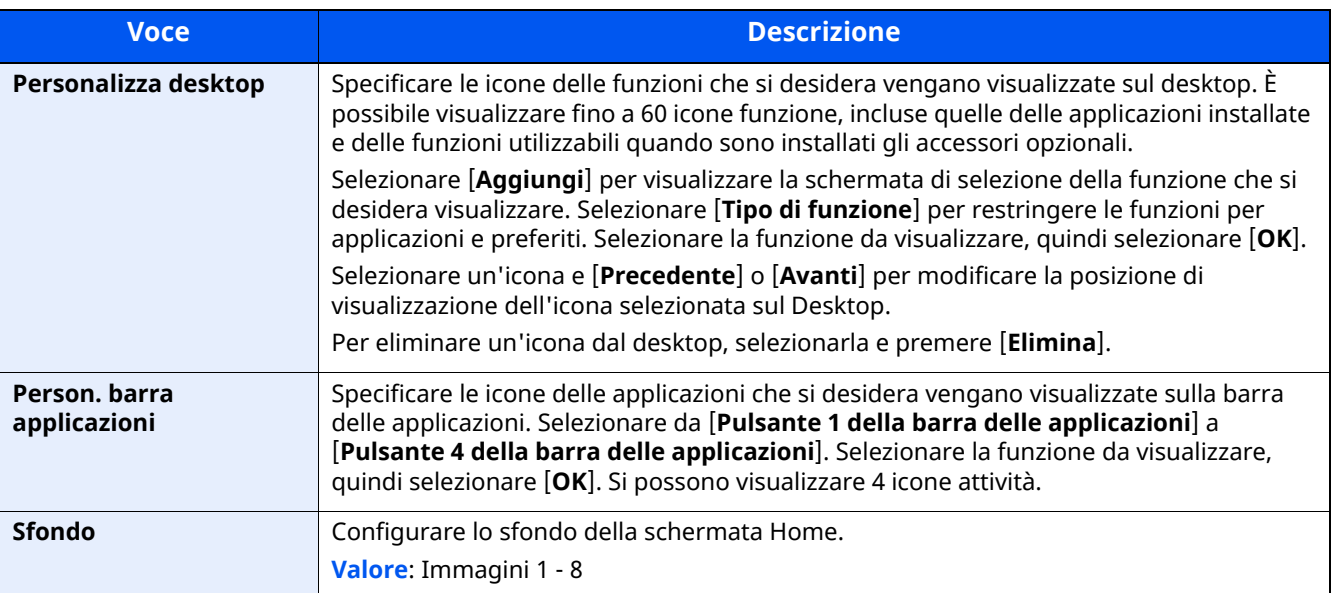

#### **Funzioni che si possono visualizzare sul desktop**

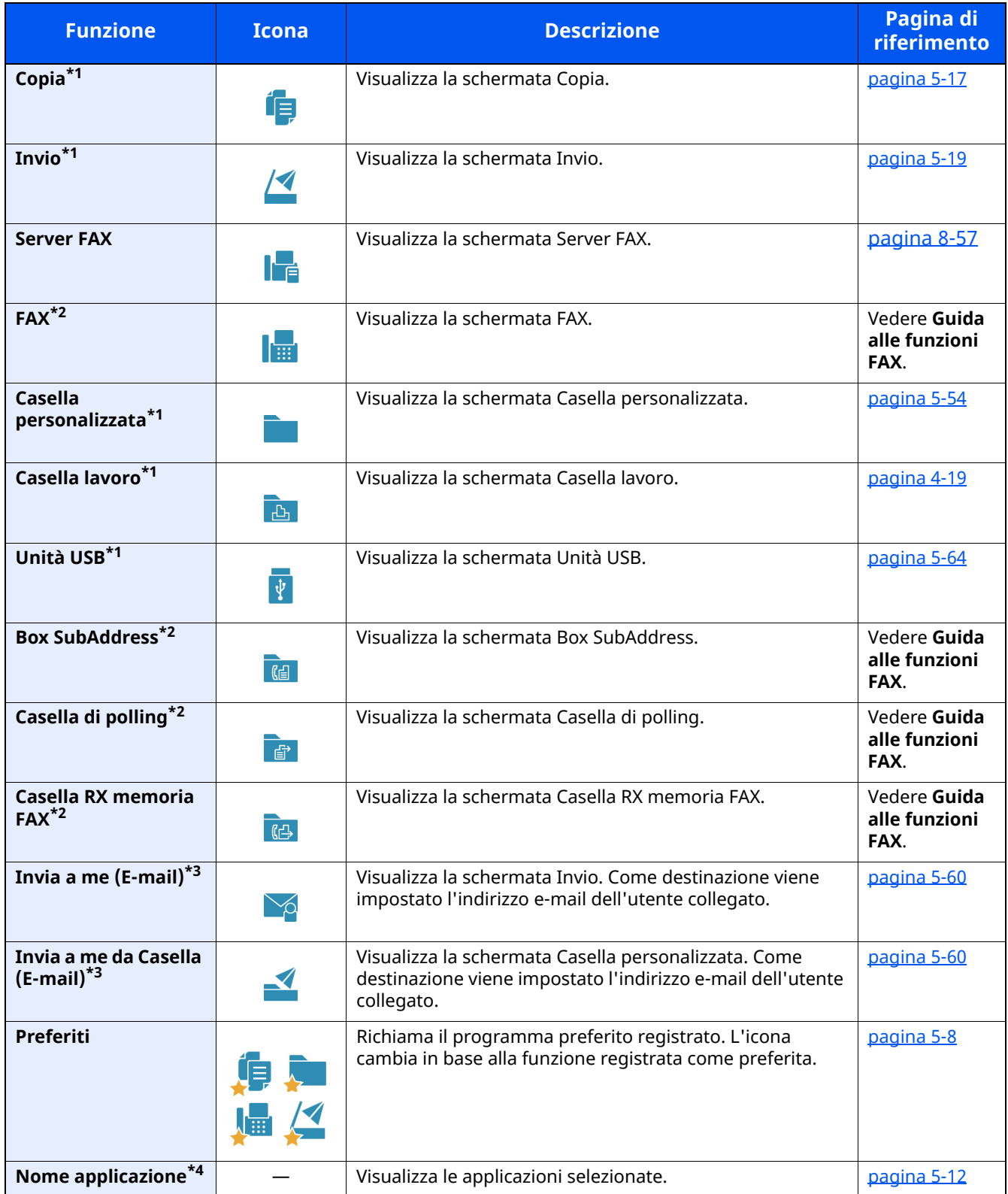

<span id="page-76-0"></span>\*1 Selezionata come impostazione di fabbrica.

<span id="page-76-1"></span>\*2 Visualizzata solo su prodotti con installata la funzione fax.

<span id="page-76-2"></span>\*3 Visualizzata quando è abilitata la gestione dell'accesso utenti.

\*4 Viene visualizzata l'icona dell'applicazione.

#### **Funzioni che si possono visualizzare sulla barra delle applicazioni**

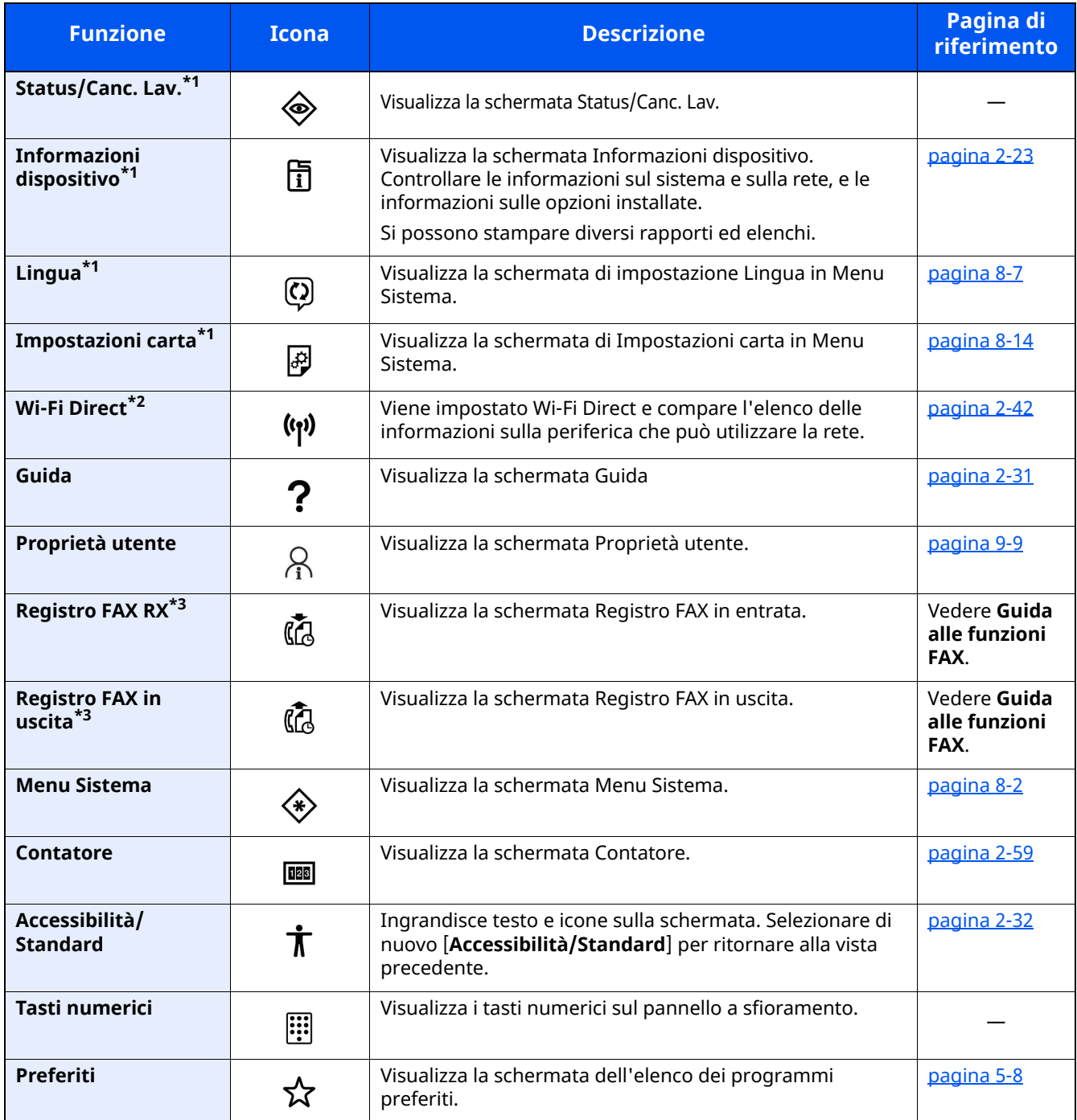

<span id="page-77-0"></span>\*1 Selezionata come impostazione di fabbrica.

\*2 Questa funzione viene visualizzata quando è installato il Kit d'interfaccia di rete wireless opzionale.

<span id="page-77-1"></span>\*3 Visualizzata solo su prodotti con installata la funzione fax.

# **Assegnazione delle funzioni ai tasti funzione**

Sono i tasti a cui è possibile assegnare varie funzioni e applicazioni, incluse copia e scansione. È possibile assegnare le funzioni e le applicazioni più utilizzate e richiamare agevolmente la relativa schermata.

Le seguenti funzioni sono pre-assegnate sulla periferica; tuttavia, è possibile registrare altre funzioni riassegnandole ai tasti.

- [**F1**] (Tasto Funzione 1): Copia
- [**F2**] (Tasto Funzione 2): Invio
- [**F3**] (Tasto Funzione 3): FAX (opzionale)

#### **1 Visualizzare la schermata.**

Tasto [**Home**] > [**...**] > [**Menu Sistema**] > [**Impostazioni dispositivo**] > [**Assegnazione Tasto Funzione**]

### **<b>NOTA**

Se viene visualizzata la schermata di autenticazione utente, effettuare il login come utente con privilegi che consentono di configurare questa impostazione. Se non si conosce il nome utente o la password di login assegnati, contattare l'amministratore.

#### **2 Configurare le impostazioni.**

- **1** Selezionare il tasto funzione da configurare.
- **2** Selezionare la funzione da assegnare.

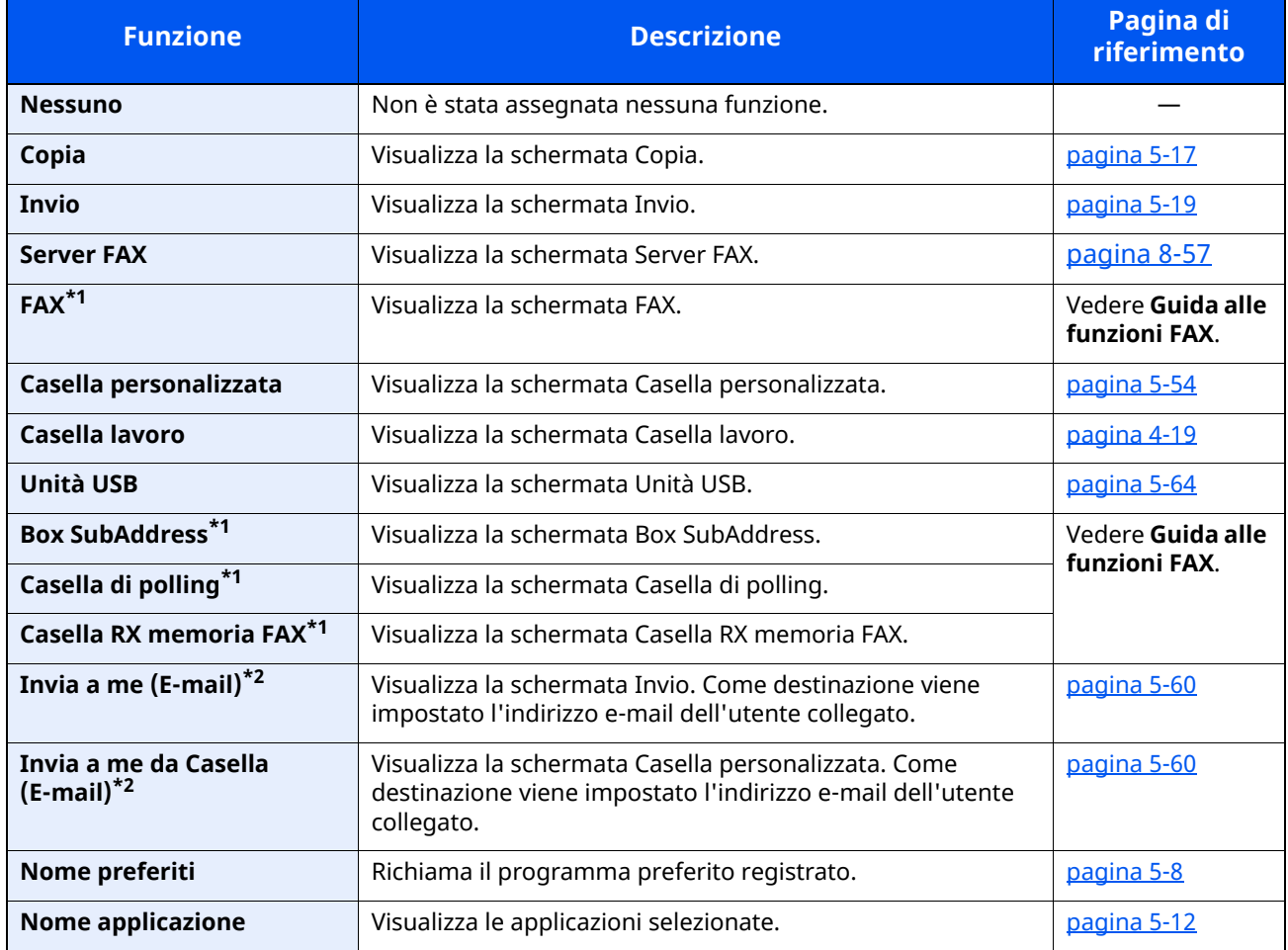

<span id="page-78-0"></span>\*1 Visualizzata solo su prodotti con installata la funzione fax.

<span id="page-78-1"></span>\*2 Visualizzata quando è abilitata la gestione dell'accesso utenti.

# <span id="page-79-0"></span>**Schermata informazioni dispositivo**

Questa schermata mostra le informazioni dispositivo. Si possono controllare le informazioni sulla periferica, sulla rete ma anche sulle opzioni installate.

- **1** Tasto [**Home**] > [**Informazioni dispositivo**]
- **2** Controllare le informazioni dispositivo.

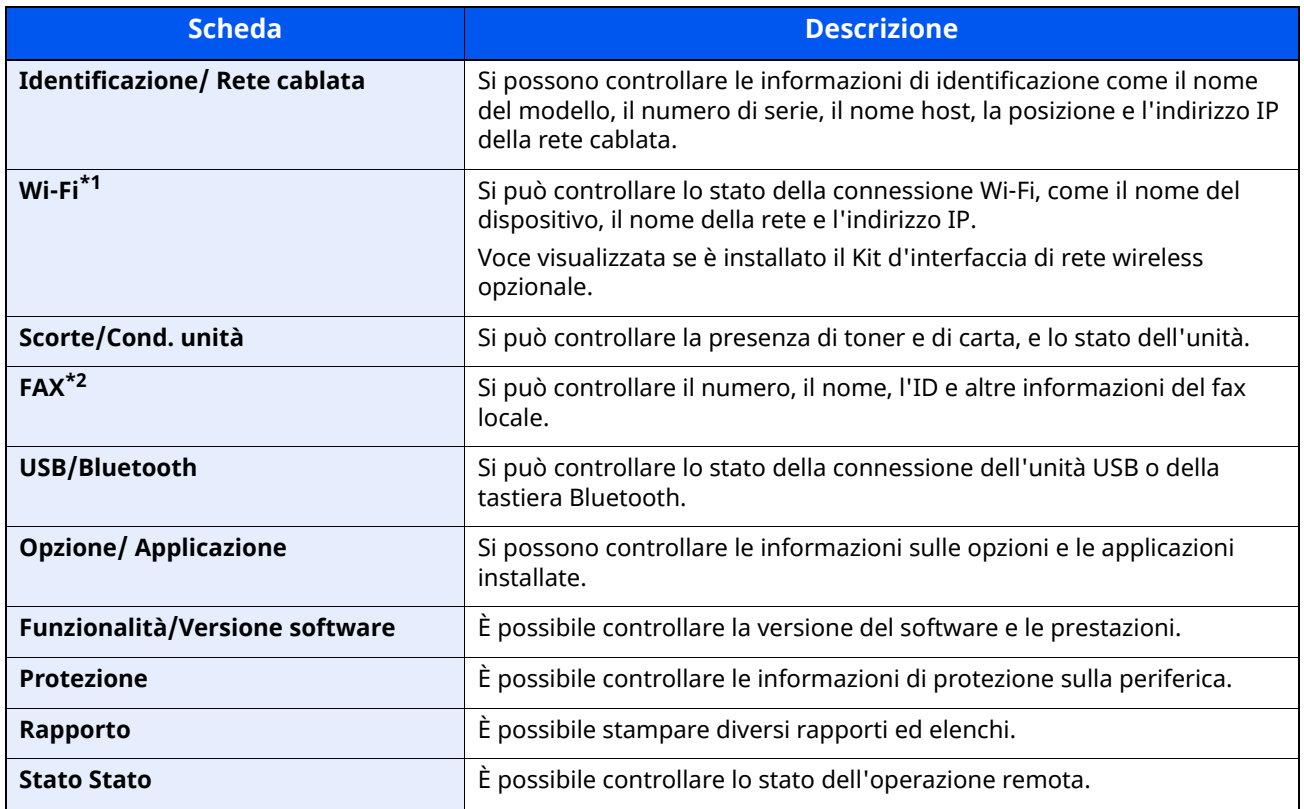

\*1 Visualizzata solo quando sulla periferica è disponibile la funzione Rete wireless.

\*2 Visualizzata solo su prodotti con installata la funzione fax.

# **Schermata di impostazione della visualizzazione**

La seguente procedura descrive un esempio di schermata Copia.

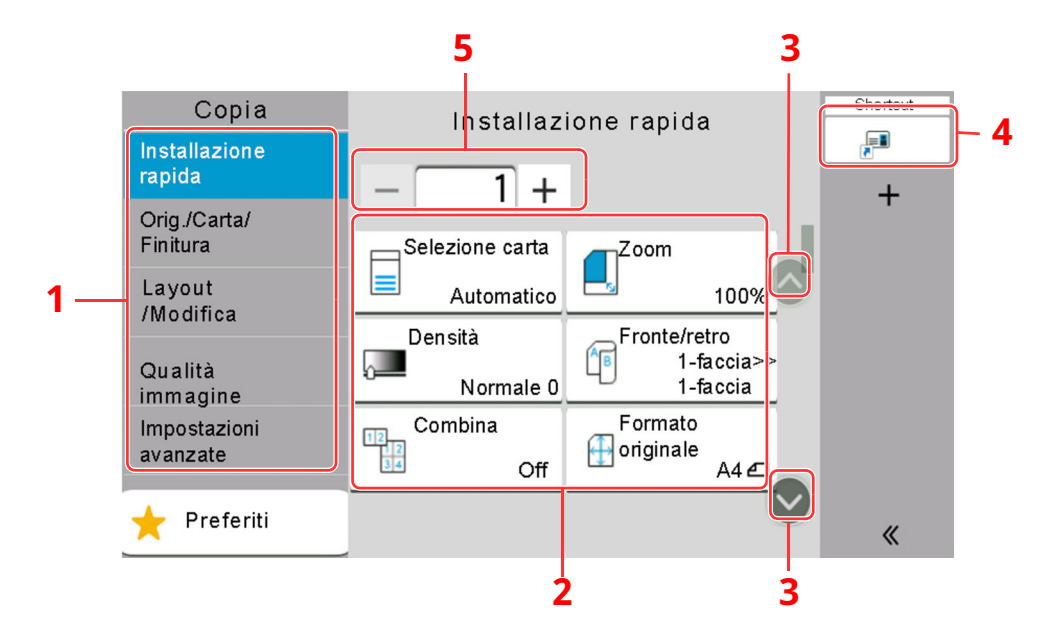

#### 1 Navigazione globale Visualizza le categorie di funzioni.

2 Corpo

Visualizza le funzioni e i collegamenti di scelta rapida di copia.

- 3 Pulsante freccia Sposta la schermata verso l'alto e verso il basso.
- 4 Visualizza i collegamenti di scelta rapida registrati.
- 5 Immettere il numero di copie.

Selezionare Navigazione globale e configurare ogni funzione. Selezionare il Pulsante freccia per utilizzare le seguenti funzioni.

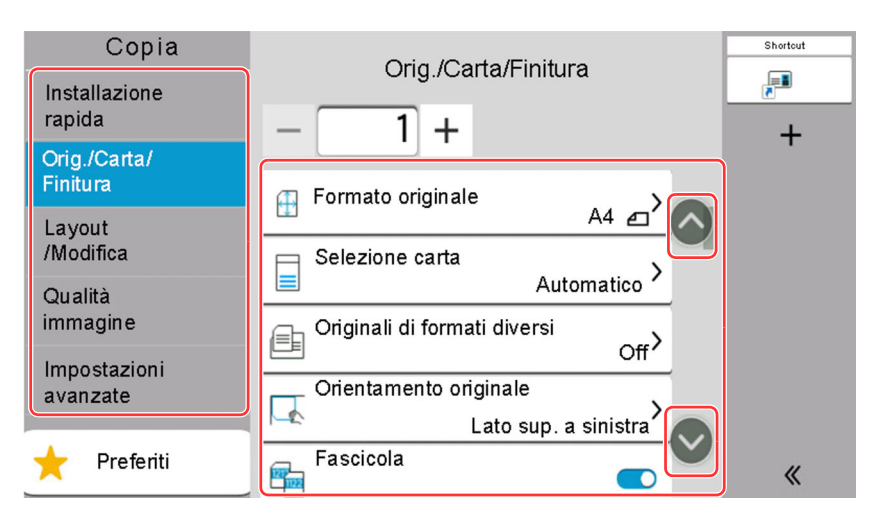

Quando accanto a una funzione compare il tasto On/Off, selezionare il tasto per commutare tra ON e OFF.

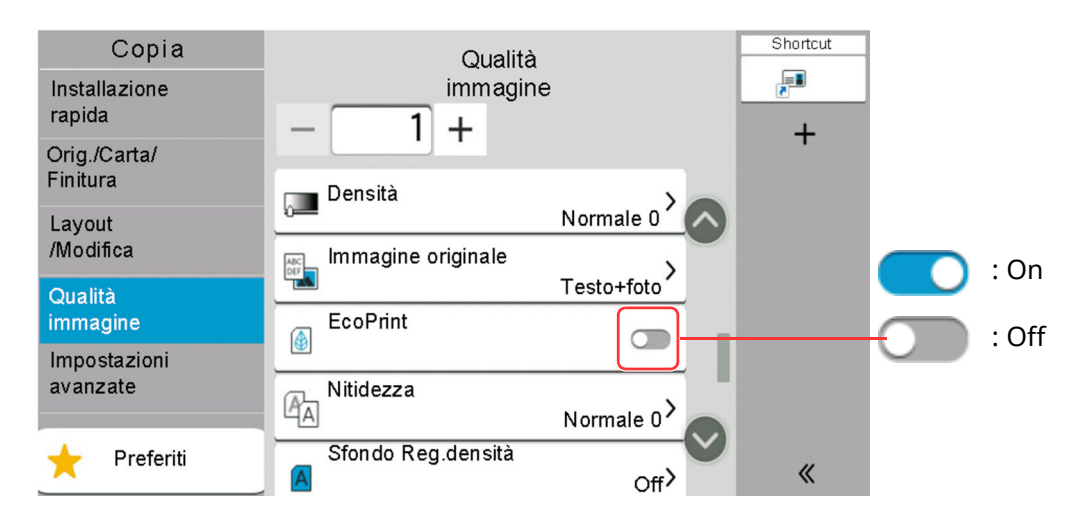

# **Modalità di visualizzazione dei pulsanti che non si possono impostare**

I pulsanti di funzioni che non si possono utilizzare, perché associati a opzioni non installate oppure perché sono attivate delle restrizioni di combinazione pulsanti, sono visualizzati in uno stato non selezionabile.

#### **Normale**

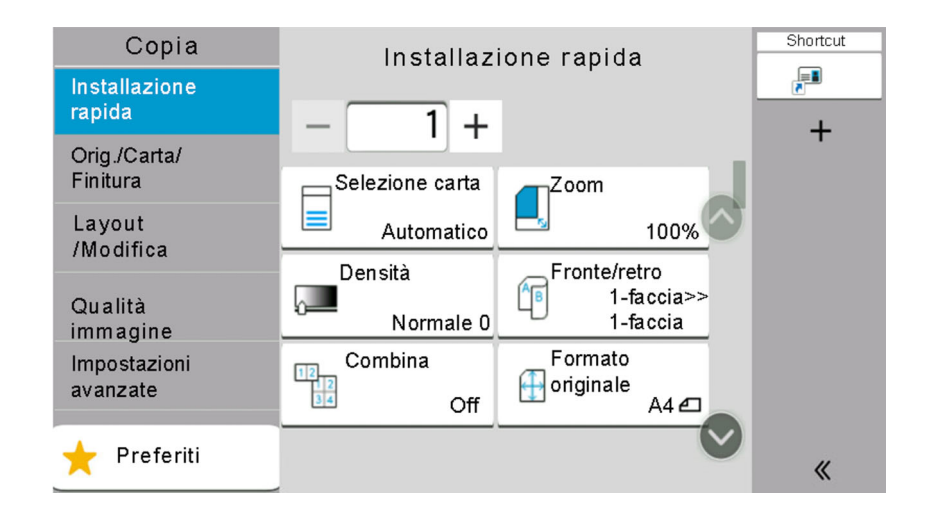

#### **Evidenziato in grigio chiaro**

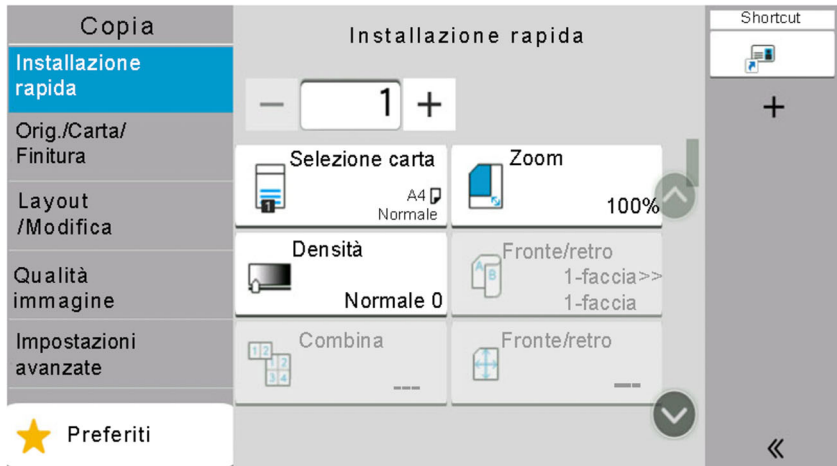

Nei seguenti casi, il pulsante è evidenziato in grigio chiaro e non può essere selezionato.

- Non può essere utilizzato in abbinamento con una funzione già selezionata.
- Utilizzo vietato dal controllo utente.
- Per le funzioni che non possono essere cambiate quando si utilizza la copia bozza.

#### **Nascosto**

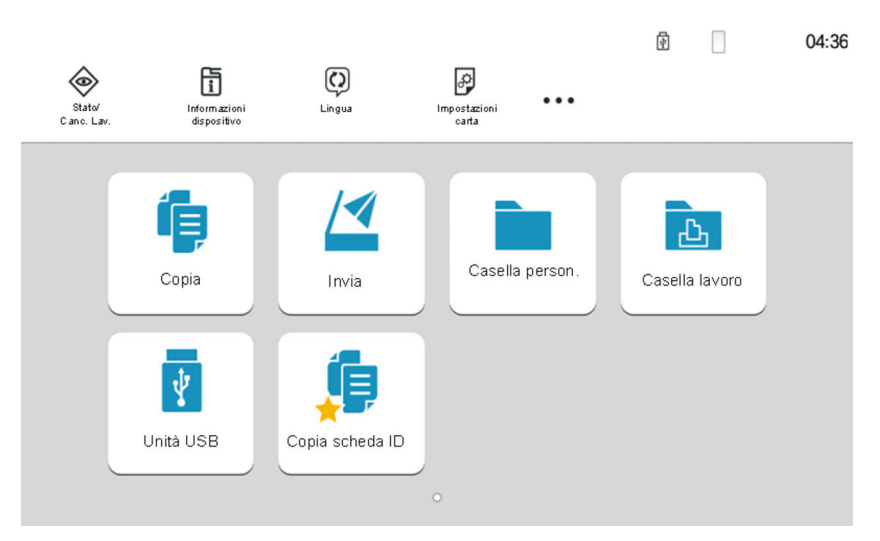

Non può essere utilizzato perché l'opzione associata non è installata.

#### **<b>NOTA**

- Se il pulsante che si desidera utilizzare appare evidenziato in grigio chiaro, è possibile che siano ancora attive le impostazioni dell'utente precedente. In questo caso, selezionare [**Reimposta**] e riprovare.
- Se il pulsante appare ancora evidenziato in grigio anche dopo la selezione di [**Reimposta**], è possibile che la gestione utente attiva non consenta all'utente l'utilizzo di questa funzione. Rivolgersi all'amministratore della periferica.

# **Anteprima degli originali**

È possibile visualizzare l'immagine di anteprima del documento acquisito sul pannello.

#### *<b>Q* **NOTA**

Per visualizzare l'anteprima di un'immagine memorizzata in una casella personalizzata, vedere:

Anteprima dei [documenti/Controllo](#page-262-0) dei dettagli di un documento (pagina 5-52)

La procedura qui descritta si riferisce alla copia di un originale composto da una sola pagina.

#### **1 Visualizzare la schermata.**

Tasto [**Home**] > [**Invia**]

**2 Posizionare gli originali.**

# **3 Visualizzare <sup>l</sup>'anteprima.**

#### **1** Selezionare [**Anteprima**].

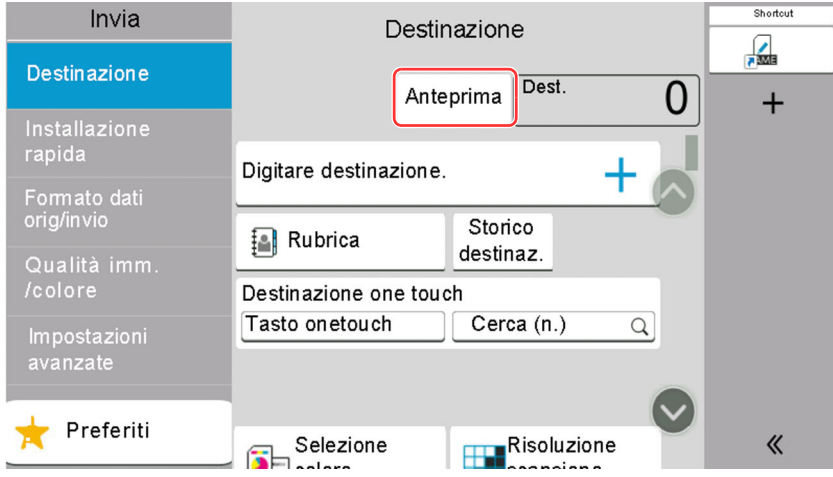

Il sistema avvia la scansione dell'originale. Una volta completata la scansione, sul pannello viene visualizzata l'immagine di anteprima.

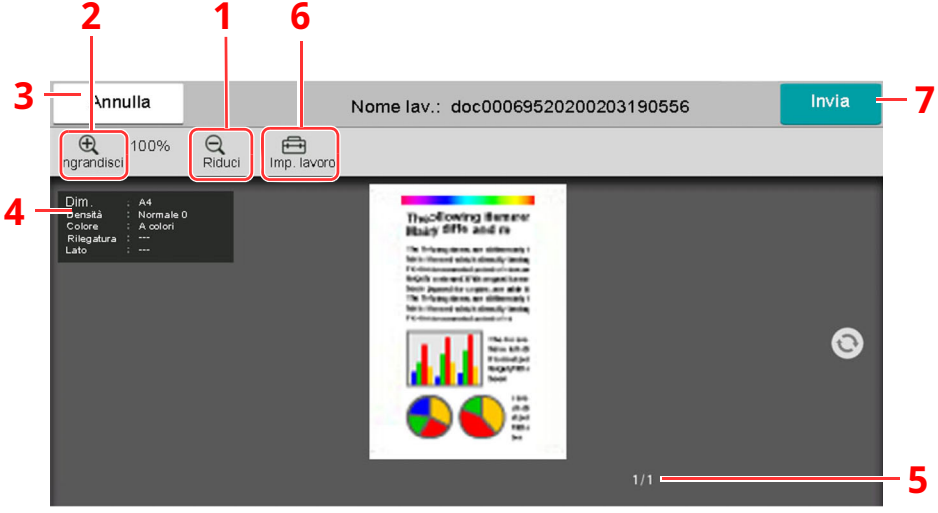

- 1 Zoom indietro.
- 2 Zoom avanti.
- 3 Annullamento del lavoro.
- 4 Visualizza le informazioni sui dati.
- 5 Visualizza il numero della pagina attuale e il numero totale delle pagine.
- 6 Si possono modificare le impostazioni del lavoro.
- 7 Viene avviata la trasmissione.

#### **<b>NOTA**

- Per modificare la qualità o il layout, selezionare [**Annulla**]. Modificare le impostazioni e selezionare di nuovo [**Anteprima**] per visualizzare l'anteprima con le nuove impostazioni.
- In base alla funzione attiva, anche se si acquisisce un originale multi-pagina, come anteprima si può visualizzare solo la prima pagina.
- **2** Se sull'anteprima non si riscontrano problemi, selezionare [**Invia**].

Viene avviata la trasmissione.

### **Utilizzo della schermata di anteprima**

Sulla schermata Anteprima, è sufficiente sfiorare con un dito il pannello per eseguire le seguenti operazioni.

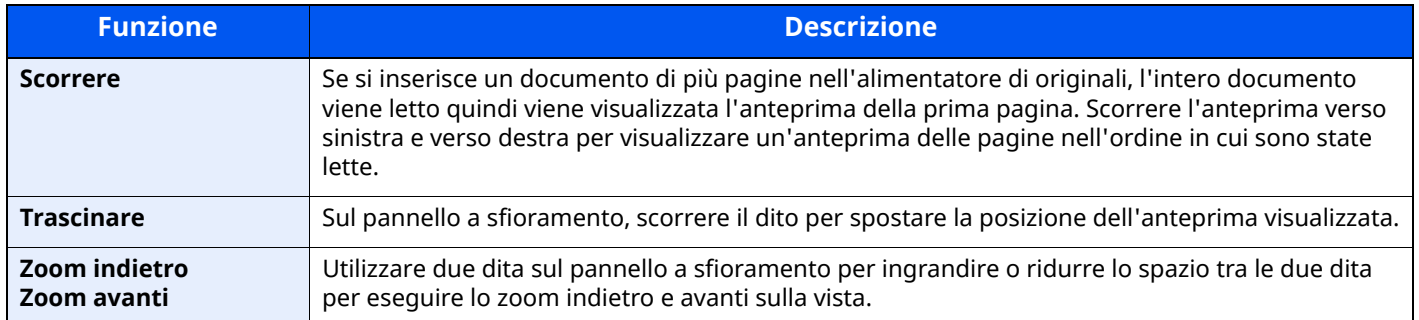

# **Immissione dei numeri**

Per l'immissione di numeri, i tasti numerici sono visualizzati sul pannello a sfioramento selezionando l'area di immissione.

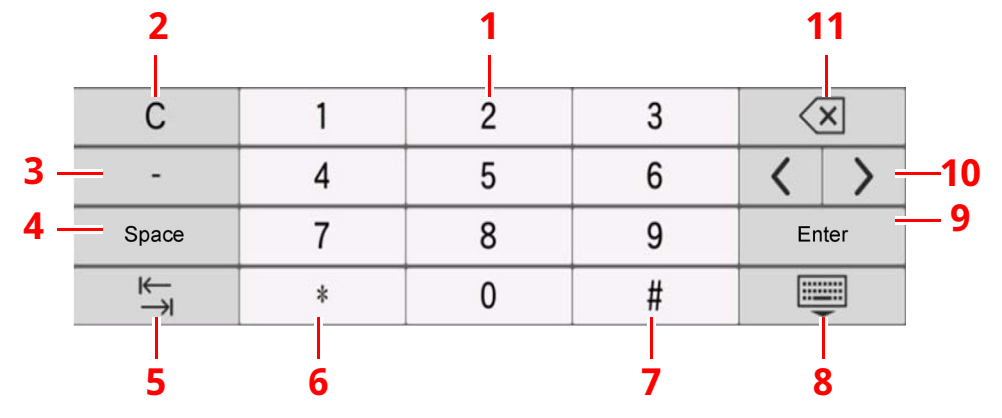

- 1 Immissione dei numeri.
- 2 Cancella i numeri immessi.
- 3 Immette [**-**].
- 4 Inserisce uno spazio.
- 5 Sposta il cursore sulla casella di immissione successiva.
- 6 Quando è visualizzato [**.**]: Immette il punto decimale. I numeri immessi dopo aver selezionato questo tasto appariranno dopo il punto decimale.

Quando è visualizzato [\*]: Immette [**\***].

7 Quando è visualizzato [**+/-**]: Commuta tra numeri positivi e negativi.

Quando è visualizzato [**#**]: Immette [**#**].

- 8 Chiude il tastierino numerico.
- 9 Conferma dell'immissione tramite tasti numerici.
- 10 Sposta il cursore.
- 11 Cancella un carattere a sinistra del cursore.

#### **QNOTA**

- In base alla voce da inserire, alcuni tasti diversi dai tasti numerici potrebbero non essere utilizzabili.
- I tasti numerici non vengono visualizzati sul pannello a sfioramento se è installato un tastierino numerico opzionale.

#### **Esempio: Se si specifica il numero di copie**

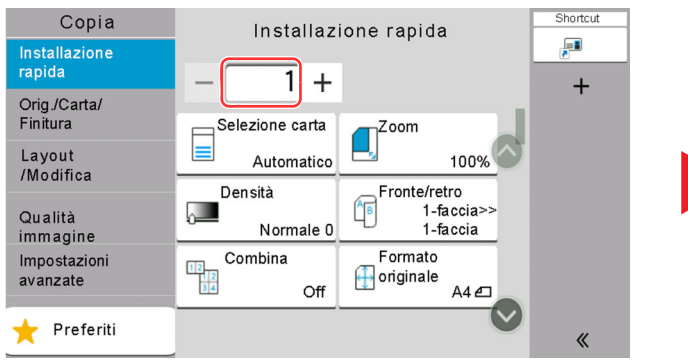

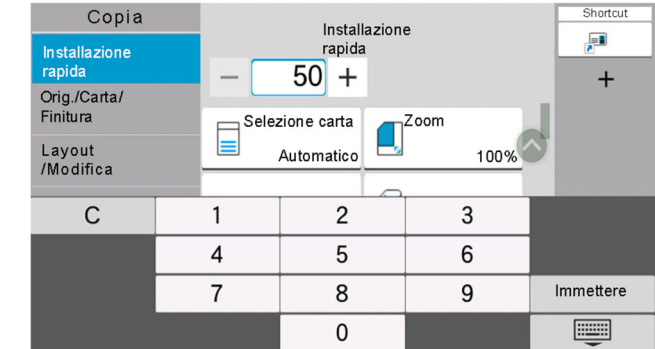

#### **Esempio: Se si specifica un numero di tasto one-touch**

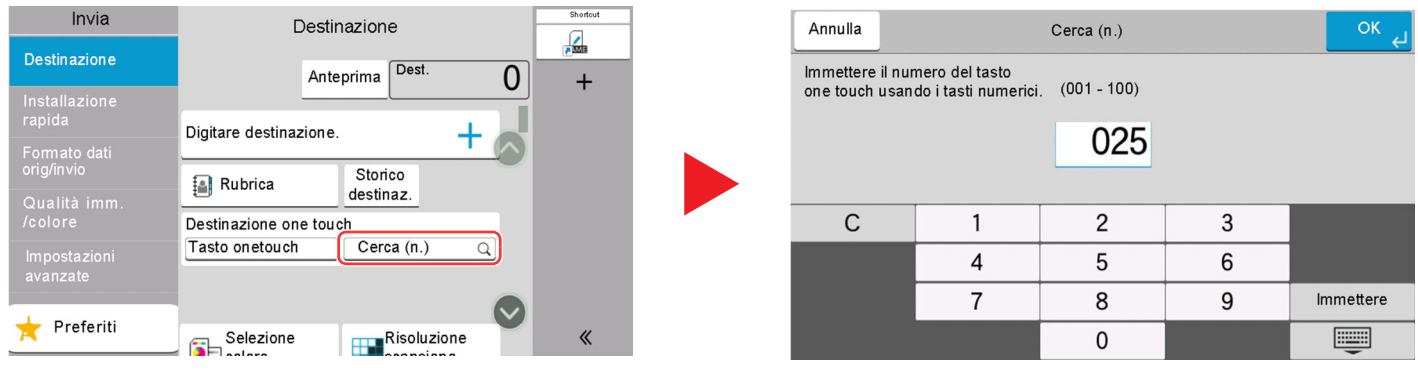

 $\overline{\mathsf{OK}}$ 

 $1Q$ 

 $\bullet$ 

 $\bullet$ 

 $\bullet$ 

 $\bullet$ 

#### **Esempio: Se si seleziona un numero di indirizzo**

Rubrica

JKL MNO PORS TUV WXYZ 0-9

 $\boldsymbol{\wedge}$ 

Nome

Cerca<br>(nome)

0123456789

0987654321

aaa@bbb.ccc

1234567890

Indirizzo

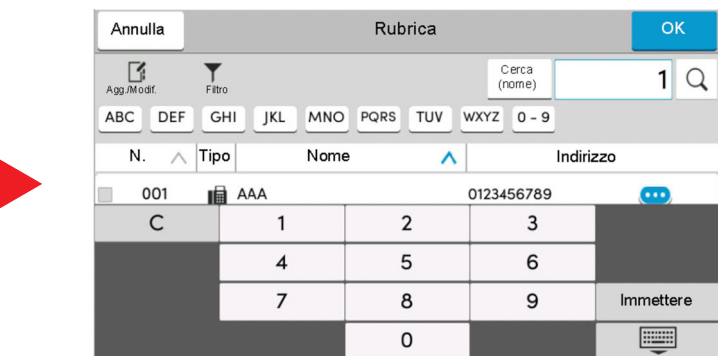

#### $\mathbb{Q}$ **NOTA**

Annulla

 $\fbox{ \begin{tabular}{|c|c|} \hline \quad \quad & \quad \quad & \quad \quad \\ \hline \quad \quad & \quad \quad \\ \hline \quad$ 

N.

001

002

002

003

ABC DEF  $GHI$ 

 $\blacktriangledown$ 

 $Filtro$ 

Tipo

II AAA

**III** BBB

 $\boxtimes$  BBB

**■** ccc

 $\wedge$ 

È possibile impostare preventivamente la visualizzazione dei tasti numerici per le schermate di copiatura e stampa. Inoltre, si può selezionare il layout dei tasti numerici utilizzati con l'applicazione.

Tasti [numerici](#page-349-1) (pagina 8-7)◆

# <span id="page-87-0"></span>**Schermata Guida**

Se si riscontrano delle difficoltà nell'utilizzo del sistema, è possibile verificare le modalità di utilizzo accedendo alla guida in linea sul pannello a sfioramento.

Selezionare [**Guida**] sulla schermata Home per visualizzare l'elenco della guida.

## **1 Tasto [Home] <sup>&</sup>gt; [...] <sup>&</sup>gt; [Guida]**

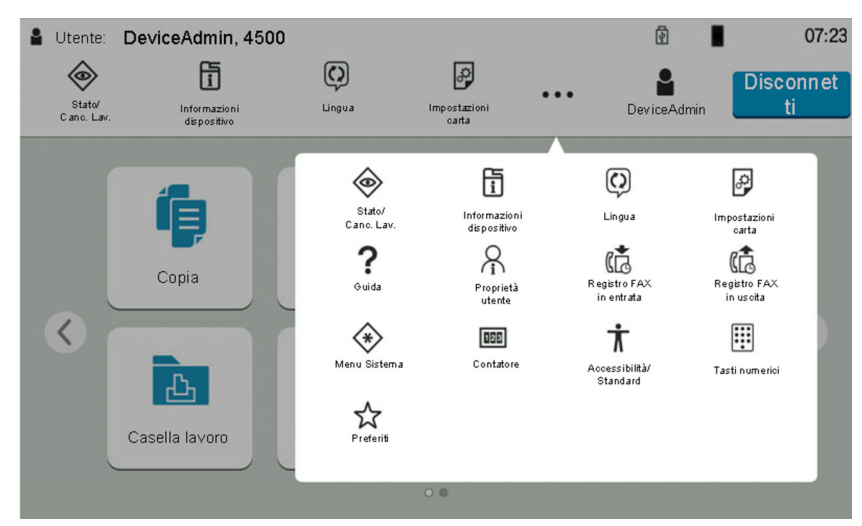

**2 Selezionare le voci da controllare dall'elenco.**

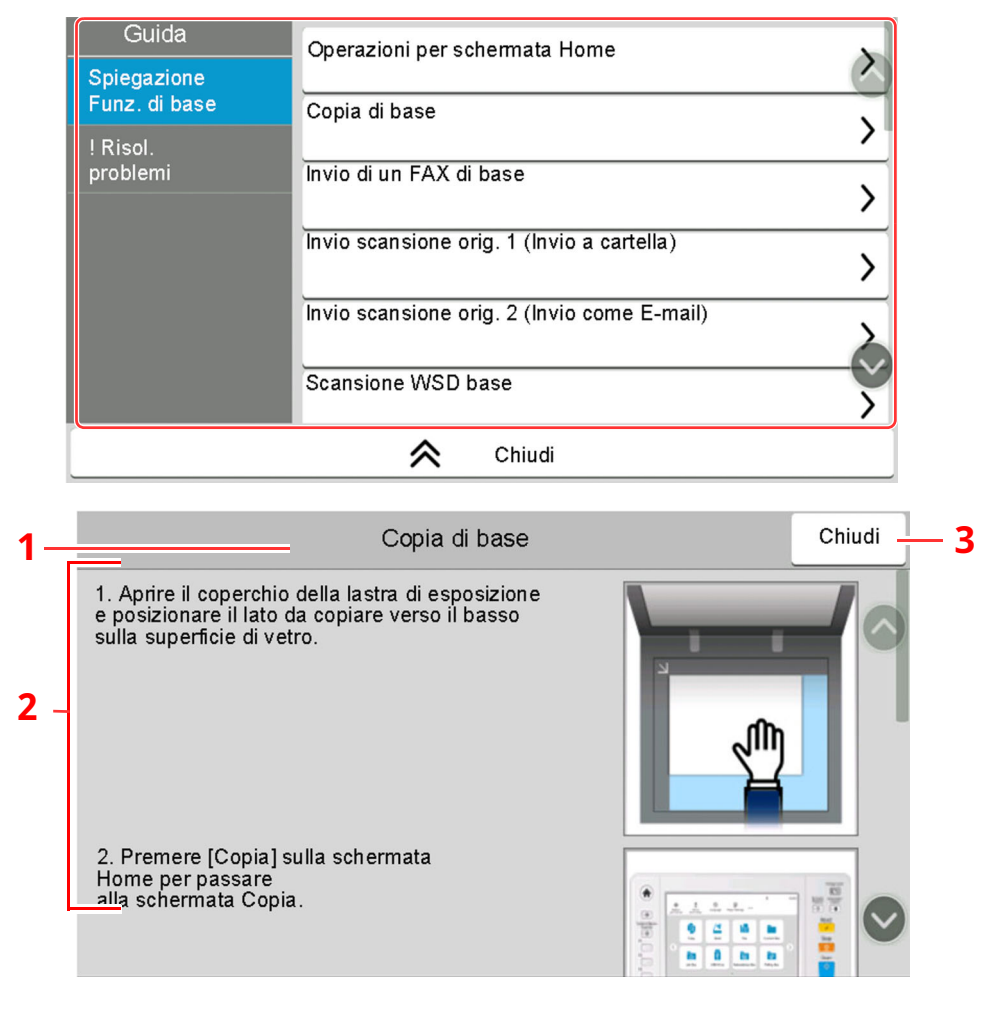

- 1 Titoli della guida in linea
- 2 Visualizza le informazioni sulle funzioni e sull'operatività del sistema.
- 3 Chiude la schermata della guida in linea e torna alla schermata originale.

# <span id="page-88-0"></span>**Funzioni Accessibilità (Ingrandimento della vista)**

Si possono ingrandire testo e pulsanti visualizzati sul pannello a sfioramento. È anche possibile selezionare le voci e spostarle sulla schermata utilizzando i tasti numerici.

Selezionare il tasto [**Home**] > [**...**] > [**Accessibilità/Standard**]

Sul pannello a sfioramento i tasti e il testo vengono visualizzati ingranditi.

## **<b>NOTA**

- Si può utilizzare questa funzione sulla schermata Home oppure per le funzioni registrate con Installaz. Rapida Copia/Invio/FAX.
- Per configurare una funzione non visualizzata sulla schermata Accessibilità, ritornare alla vista originale. Selezionare di nuovo [**Accessibilità/Standard**].
- Premere a lungo il tasto [**Home**] per commutare tra la schermata Standard e la schermata Accessibilità.

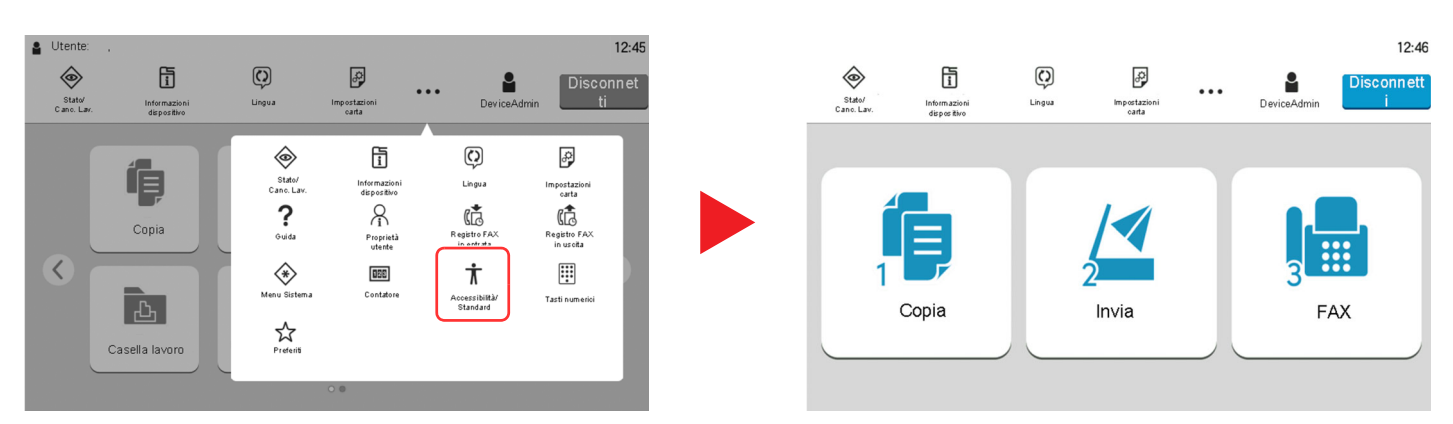

È anche possibile controllare la schermata utilizzando il tasto che corrisponde al numero nel cerchio. (Esempio: Selezionare il tasto [2] sul tastierino numerico per visualizzare la schermata Invia.)

Controllare le funzioni in base al display della schermata.

# **Login/Logout**

# **Login**

### **1 Immettere nome utente <sup>e</sup> password di login per accedere.**

Se durante la procedura viene visualizzata questa schermata, immettere il nome utente e la password di login.

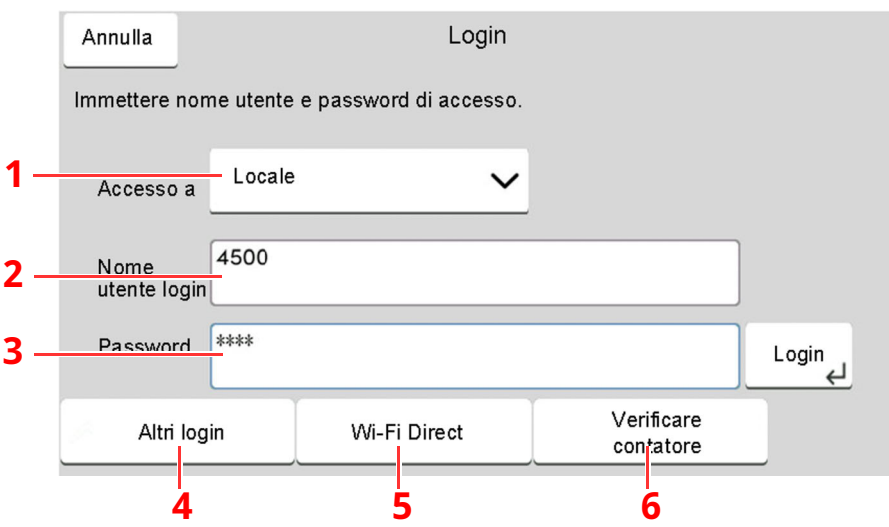

- 1 Se, come metodo di autenticazione utente, è selezionata l'opzione [**Autenticazione rete**], sono visualizzate le destinazioni di autenticazione e come destinazione di autenticazione si può scegliere [**Locale**] o [**Rete**].
- 2 Inserire il nome utente di login.

### **QNOTA**

Se non si conosce il nome utente di login, contattare l'amministratore.

- 3 Inserire la password di login.
	- Metodo di [immissione](#page-525-0) dei caratteri (pagina 11-10)
- 4 Selezionare il metodo di login scegliendo tra [**Login semplice**], [**Codice PIN**] e [**Login scheda ID**].
	- Autenticazione utente e Accounting [\(Accesso utenti,](#page-412-0) Job Accounting) (pagina 9-1)
- 5 Controllare l'ambiente Wi-Fi Direct.
- 6 Fare riferimento al numero di pagine stampate e al numero di pagine acquisite. Viene visualizzato quando è abilitata l'opzione job accounting.

# **2 Selezionare [Login].**

# **Login semplice**

**1 Se durante la procedura viene visualizzata la seguente schermata, selezionare un utente e accedere.**

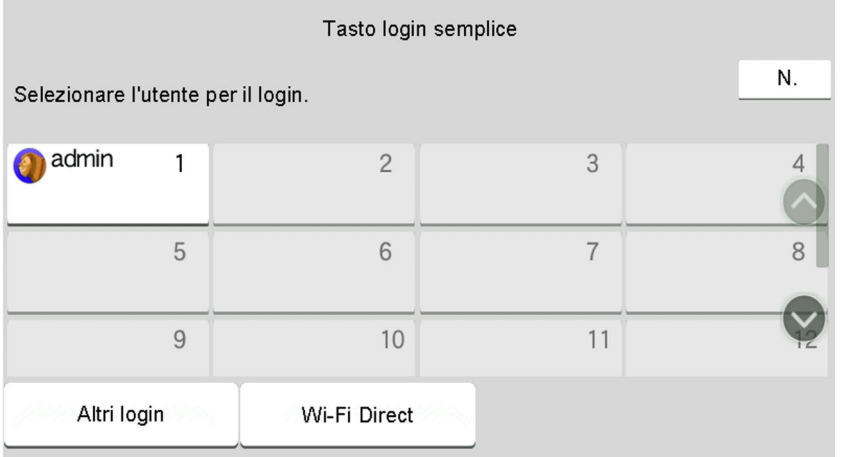

### **<b>NOTA**

Se è richiesta una password utente, si aprirà la schermata di immissione.

◆ [Impostazioni](#page-437-0) di Login semplice (pagina 9-26)

# **Logout**

# **1 Selezionare il tasto [Disconnetti].**

Si ritorna alla schermata di immissione di nome utente/password di login.

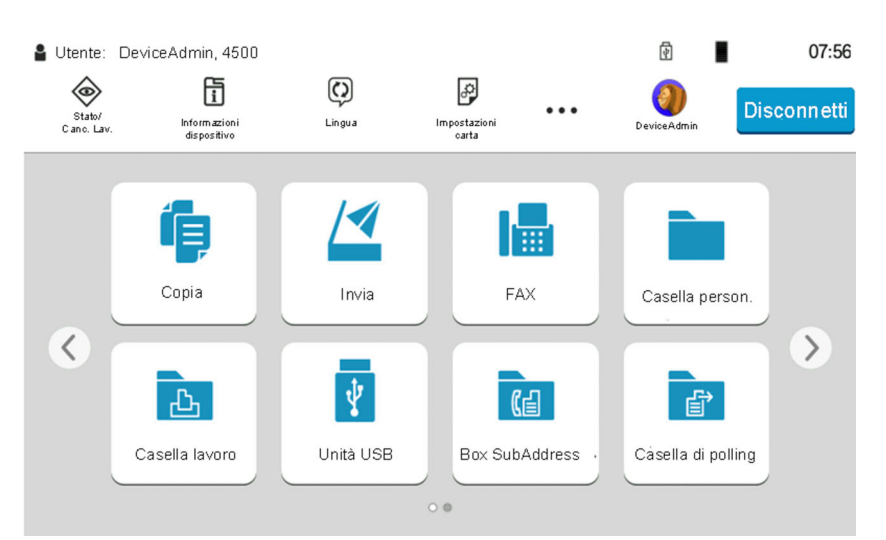

# **<b>QNOTA**

Gli utenti vengono automaticamente scollegati nei seguenti casi:

- Quando il sistema commuta nel modo A riposo.
- Quando viene attivata la funzione di reset automatico pannello.

# **Impostazioni predefinite della periferica**

Si possono modificare le impostazioni predefinite della periferica nel Menu Sistema. Prima di utilizzare la periferica si devono preventivamente configurare alcuni parametri come data e ora, configurazione di rete e le funzioni di risparmio energia.

# **<b>NOTA**

Per le impostazioni configurabili nel Menu Sistema, vedere:

[Configurazione](#page-343-0) e registrazione (Menu Sistema) (pagina 8-1)

# **Impostazione di data e ora**

Attenersi alla seguente procedura per impostare la data e l'ora locali.

Quando si invia un messaggio e-mail utilizzando la funzione di trasmissione, la data e l'ora impostate verranno riportate nell'intestazione del messaggio. Specificare la data, l'ora e il fuso orario del luogo di installazione del sistema.

### *<b>Q* **NOTA**

- Per apportare delle modifiche dopo la configurazione iniziale, vedere:
- ◆ [Data/Ora](#page-349-2) (pagina 8-7)
- Si può periodicamente impostare l'ora corretta richiedendola al time server della rete.
- **Embedded Web Server RX User Guide**

#### **1 Visualizzare la schermata.**

Tasto [**Home**] > [**...**] > [**Menu Sistema**] > [**Impostazioni dispositivo**] > [**Data/Ora**]

# **2 Configurare le impostazioni.**

[**Fuso orario**] > [**Data/Ora**] > [**Formato data**]

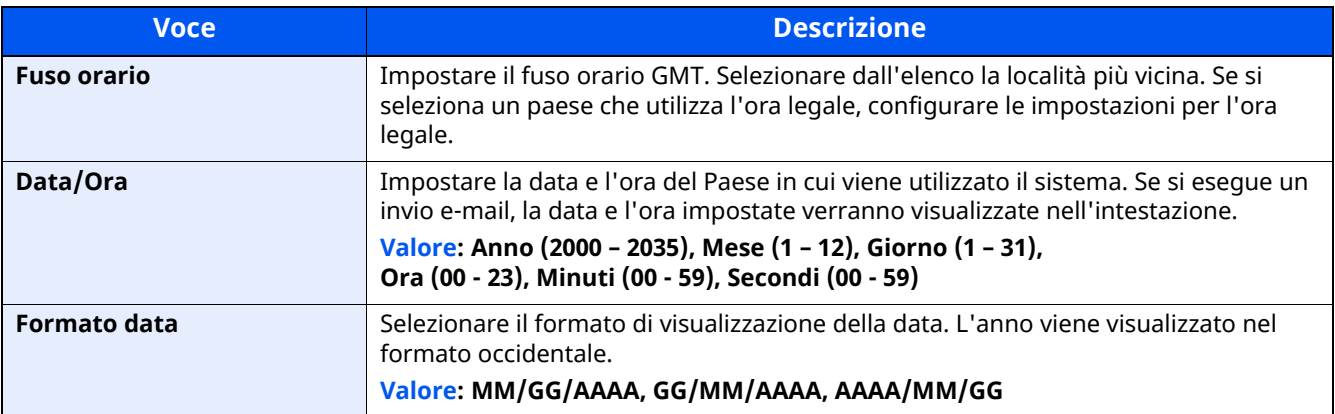

# **Configurazione della rete**

# **Configurazione della rete cablata**

Il sistema è dotato di un'interfaccia di rete, compatibile con i protocolli di rete TCP/IP (IPv4), TCP/IP (IPv6), NetBEUI e IPSec. Tale interfaccia abilita la stampa in rete in Windows, Macintosh, UNIX e altre piattaforme.

#### I metodi di configurazione sono i seguenti:

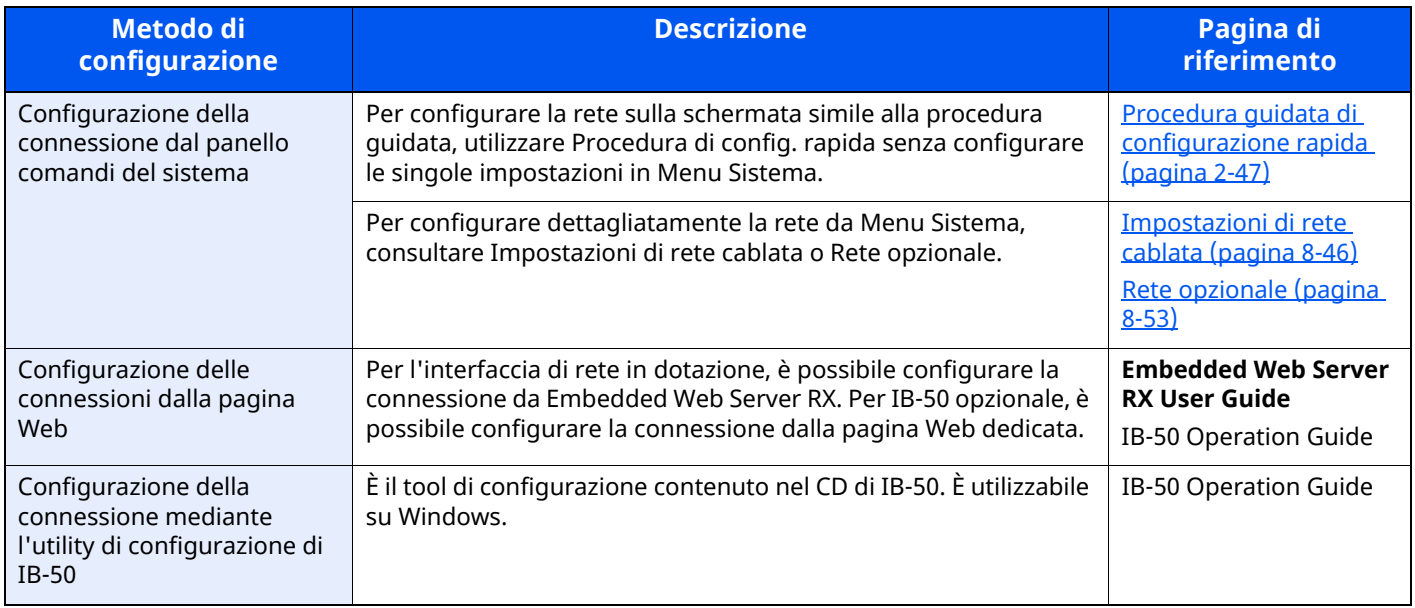

### **<b>NOTA**

Per passare a un'interfaccia di rete diversa da quella cablata (predefinita) dopo aver installato un Kit d'interfaccia di rete (IB-50) e un Kit d'interfaccia di rete wireless (IB-37/IB-38/IB-51) opzionali, selezionare l'impostazione desiderata in "Rete primaria (Client)".

Rete [primaria](#page-400-0) (Client) (pagina 8-58)

Per la configurazione di altri protocolli di rete, vedere:

 $\rightarrow$  Rete [\(pagina](#page-408-0) 8-66)

### **Impostazione IPv4**

### *NOTA*

Se viene visualizzata la schermata di autenticazione utente, effettuare il login come utente con privilegi che consentono di configurare questa impostazione. Se non si conosce il nome utente o la password di login assegnati, contattare l'amministratore.

### **1 Visualizzare la schermata.**

Tasto [**Home**] > [**...**] > [**Menu Sistema**] > "Impostazioni rete" [**Impostazioni di rete cablata**] > "Config. TCP/IP" [**Impostazioni IPv4**]

# **2 Configurare le impostazioni.**

#### **Quando si utilizza il server DHCP**

[**DHCP**]: Impostare su [**On**].

#### **Quando si configura l'indirizzo IP statico**

[**DHCP**]: Impostare su [**Off**].

[**Indirizzo IP**]: Inserire l'indirizzo.

[**Subnet Mask**]: Immettere la subnet mask in formato decimale (0 – 255).

[**Valore pred. Gateway**]: Inserire l'indirizzo.

#### **Se si utilizza Auto-IP, immettere "0.0.0.0" in [Indirizzo IP].**

#### **Quando si configura il server DNS**

Nei seguenti casi, impostare l'indirizzo IP del server DNS (Domain Name System).

- Quando si utilizza il nome host con l'opzione [**DHCP**] impostata su [**Off**].

- Quando si utilizza il server DNS con l'indirizzo IP non assegnato automaticamente mediante protocollo DHCP.

Selezionare [**Usa server DNS da DHCP**] o [**Usa il seguente server DNS**]. Quando si seleziona [**Usa il seguente server DNS**], si possono immettere informazioni sul server DNS statico nei campi Primario e Secondario.

#### **IMPORTANTE**

**Dopo aver modificato le impostazioni, riavviare la rete dal Menu Sistema, oppure spegnere e riaccendere la periferica.**

[Riavviare](#page-395-1) la rete (pagina 8-53)

# **<b>NOTA**

Per configurare questo parametro occorre preventivamente richiedere l'indirizzo IP all'amministratore della rete.

# **Configurazione della rete wireless**

Quando sul sistema è installato il Kit d'interfaccia di rete wireless (IB-37/IB-38/IB-51) e sono state configurate le impostazioni di connessione, è possibile stampare o inviare documenti in un ambiente di rete wireless (LAN wireless). I metodi di configurazione sono i seguenti:

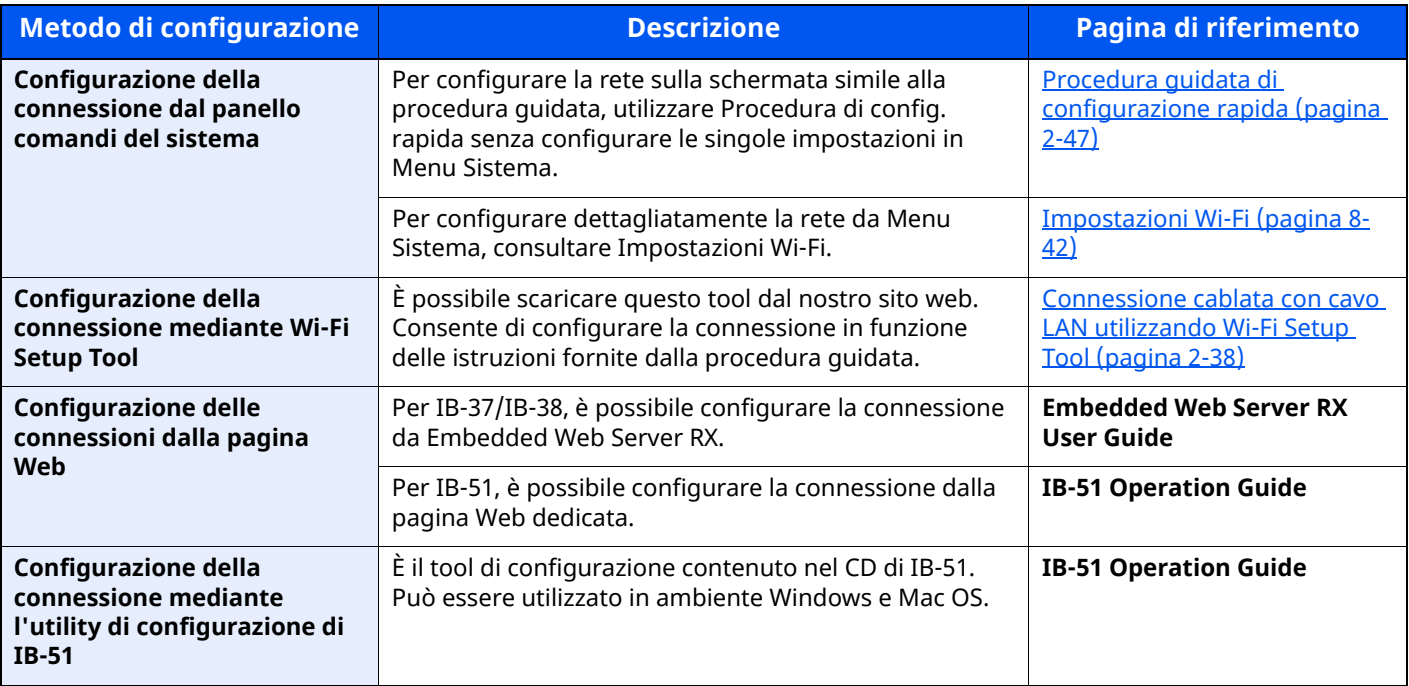

### **QNOTA**

Per passare a un'interfaccia di rete diversa da quella cablata (predefinita) dopo aver installato un Kit d'interfaccia di rete (IB-50) e un Kit d'interfaccia di rete wireless (IB-37/IB-38/IB-51) opzionali, selezionare l'impostazione desiderata in "Rete primaria (Client)".

Rete [primaria](#page-400-0) (Client) (pagina 8-58)

### <span id="page-94-0"></span>**Connessione cablata con cavo LAN utilizzando Wi-Fi Setup Tool**

Per inviare al sistema le impostazioni Wi-Fi configurate in Wi-Fi Setup Tool, collegare localmente il computer o il dispositivo portatile. Per utilizzare un cavo LAN collegato direttamente al sistema, al sistema e al computer viene assegnato un indirizzo Auto-IP (LinkLocal). Auto-IP è un'impostazione predefinita di questo sistema.

# **NOTA**

Se il computer supporta la configurazione WPS, configurare le impostazioni dal pannello comandi.

- **►** [Impostazioni](#page-384-0) Wi-Fi (pagina 8-42)
- $\rightarrow$  Rete [wireless](#page-396-0) (pagina 8-54)

# **1 Collegare il sistema al computer.**

- **1** Accendere il sistema e collegarlo a un computer mediante cavo LAN.
- **2** Accendere il computer.

L'indirizzo IP (locale) (indirizzo LinkLocal) del sistema e del computer vengono generati automaticamente.

## **2 Avviare Wi-Fi Setup Tool.**

- **1** Avviare il browser web.
- **2** Immettere "https://www.triumph-adler.com/ta-en-de/customer-service/download-centre" o "https://www.utax.com/en-de/hardware/office-printer-and-mfp/download-centre" sulla barra indirizzo o percorso del browser.

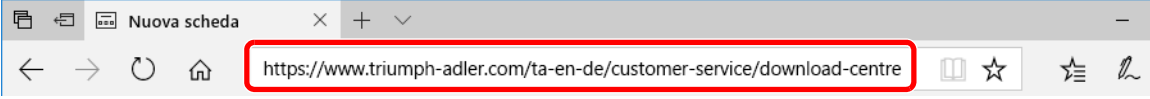

- **3** Seguire la guida sullo schermo per il download di Wi-Fi Setup Tool.
- **4** Fare doppio clic sul programma di installazione per aprirlo.

### **<b>NOTA**

- L'installazione del software in Windows può essere eseguita da utenti che accedono con privilegi di amministratore.
- Se si apre la finestra di gestione account utente, fare clic su [**Sì**] ([**Consenti**]).

### **3 Configurare le impostazioni.**

- **1** [**Non utilizzare la configurazione automatica**] > [**Avanti**] > [**Avanti**]
- **2** [**Utilizzare il cavo LAN**] > [**Avanti**] > [**Avanti**]
- **3** [**Configurazione semplice**] > [**Avanti**]

Il sistema viene rilevato.

# **QNOTA**

- Wi-Fi Setup Tool consente di rilevare un solo sistema. Il rilevamento del sistema può richiedere molto tempo.
- Se il sistema non viene rilevato, selezionare [**Configurazione avanzata**] > [**Avanti**]. Come metodo di rilevamento del dispositivo, selezionare [**Rapido**] o [**Personalizzato**] e specificare l'indirizzo IP o il nome host per cercare il sistema.
- **4** Selezionare il sistema > [**Avanti**]
- **5** Selezionare [**Utilizza le impostazioni del dispositivo**] in [**Modo di autenticazione**] e digitare nome utente e password di login. Nome utente e Password di login sono entrambi Admin.
- **6** Configurare le impostazioni di comunicazione > [**Avanti**]
- **7** Se necessario, configurare le impostazioni dell'access point > [**Avanti**] La rete è configurata.

### **Connessione LAN wireless mediante Wi-Fi Direct utilizzando Wi-Fi Setup Tool**

Per inviare al sistema le impostazioni Wi-Fi configurate in Wi-Fi Setup Tool, collegare localmente il computer o il dispositivo portatile.

Prima di utilizzare Wi-Fi Direct, verificare che Wi-Fi Direct sia attivato (Wi-Fi Direct impostato su [**On**]) e riavviare la rete dal pannello comandi per collegare il computer al sistema tramite Wi-Fi Direct.

## **QNOTA**

Se il computer supporta la configurazione WPS, configurare le impostazioni dal pannello comandi.

- **►** [Impostazioni](#page-384-0) Wi-Fi (pagina 8-42)
- $\rightarrow$  Rete [wireless](#page-396-0) (pagina 8-54)

#### **1 Visualizzare la schermata.**

Tasto [**Home**] > [**...**] > [**Menu Sistema**] > [**Impostazioni rete**] > "Impostazioni rete" [**Impostazioni Wi-Fi Direct**]

**2 Configurare le impostazioni.**

[**Wi-Fi Direct**]: [**On**] > [**OK**]

#### **3 Riavviare la rete.**

Tasto [**Home**] > [**...**] > [**Menu Sistema**] > [**Impostazioni rete**] > "Impostazioni rete" [**Riavviare la rete**] > [**Riavvia**]

#### **4 Collegare il computer <sup>o</sup> il dispositivo portatile al sistema.**

[Configurazione](#page-98-0) di Wi-Fi Direct (pagina 2-42)

### **5 Avviare Wi-Fi Setup Tool.**

- **1** Avviare il browser web.
- **2** Immettere "https://www.triumph-adler.com/ta-en-de/customer-service/download-centre" o "https://www.utax.com/en-de/hardware/office-printer-and-mfp/download-centre" sulla barra indirizzo o percorso del browser.

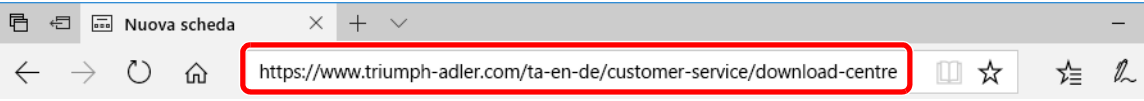

- **3** Seguire la guida sullo schermo per il download di Wi-Fi Setup Tool.
- **4** Fare doppio clic sul programma di installazione per aprirlo.

### **QNOTA**

- L'installazione del software in Windows può essere eseguita da utenti che accedono con privilegi di amministratore.
- Se si apre la finestra di gestione account utente, fare clic su [**Sì**] ([**Consenti**]).

## **6 Configurare le impostazioni.**

- **1** [**Non utilizzare la configurazione automatica**] > [**Avanti**] > [**Avanti**]
- **2** [**Wi-Fi Direct**] > [**Avanti**] > [**Avanti**]
- **3** [**Configurazione avanzata**] > [**Avanti**]

Come metodo di rilevamento del dispositivo, selezionare [**Rapido**] o [**Personalizzato**] e specificare l'indirizzo IP o il nome host per cercare il sistema.

- **4** Selezionare il sistema > [**Avanti**]
- **5** Selezionare [**Utilizza le impostazioni del dispositivo**] in [**Modo di autenticazione**] e digitare nome utente e password di login. Nome utente e Password di login sono entrambi Admin.
- **6** Configurare le impostazioni di comunicazione > [**Avanti**]
- **7** Se necessario, configurare le impostazioni dell'access point > [**Avanti**] La rete è configurata.

# <span id="page-98-0"></span>**Configurazione di Wi-Fi Direct**

È possibile installare sul sistema il kit d'interfaccia di rete wireless (IB-37/IB-38) opzionale e configurare le impostazioni di connessione per stampare in ambiente Wi-Fi Direct. I metodi di configurazione sono i seguenti:

### **Connessione a dispositivi che supportano Wi-Fi Direct da pannello comandi**

#### **1 Visualizzare la schermata.**

Tasto [**Home**] > [**...**] > [**Menu Sistema**] > [**Impostazioni rete**] > "Impostazioni rete" [**Impostazioni Wi-Fi Direct**]

**2 Configurare le impostazioni.**

[**Wi-Fi Direct**]: [**On**] > [**OK**]

#### **3 Riavviare la rete.**

Tasto [**Home**] > [**...**] > [**Menu Sistema**] > [**Impostazioni rete**] > "Impostazioni rete" [**Riavviare la rete**] > [**Riavvia**]

**4 Specificare il nome del sistema dal computer <sup>o</sup> dal dispositivo portatile.**

Se sul pannello comandi del sistema compare un messaggio di conferma, selezionare [**Sì**].

La rete tra il sistema e il dispositivo portatile è configurata.

#### **Connessione a computer o dispositivi portatili che non supportano Wi-Fi Direct**

In queste pagine spiegheremo le procedure per la connessione a dispositivi portatili iOS.

#### **1 Visualizzare la schermata.**

Tasto [**Home**] > [**...**] > [**Menu Sistema**] > [**Impostazioni rete**] > "Impostazioni rete" [**Impostazioni Wi-Fi Direct**]

**2 Configurare le impostazioni.** [**Wi-Fi Direct**]: [**On**] > [**OK**]

#### **3 Riavviare la rete.**

Tasto [**Home**] > [**...**] > [**Menu Sistema**] > [**Impostazioni rete**] > "Impostazioni rete" [**Riavviare la rete**] > [**Riavvia**]

- **4 Tasto [Home] <sup>&</sup>gt; [Informazioni dispositivo] <sup>&</sup>gt; [Wi-Fi]**
- **5 Annotare il nome della rete (SSID), <sup>l</sup>'indirizzo IP <sup>e</sup> la password.**

### **6 Configurare il dispositivo portatile.**

- **1** [**Impostazioni**] > [**Wi-Fi**]
- **2** Selezionare il nome (SSID) visualizzato al punto 5.
- **3** Digitare la password fornita al punto 5 > [**Connetti**] La rete tra il sistema e il dispositivo portatile è configurata.

### **Configurazione della connessione con il metodo Pulsante**

Se il computer o il dispositivo portatile supportano WPS ma non Wi-Fi Direct, è possibile configurare la rete con il metodo Pulsante.

#### **1 Visualizzare la schermata.**

Tasto [**Home**] > [**...**] > [**Menu Sistema**] > [**Impostazioni rete**] > "Impostazioni rete" [**Impostazioni Wi-Fi Direct**]

### **2 Configurare le impostazioni.**

[**Wi-Fi Direct**]: [**On**] > [**OK**]

#### **3 Riavviare la rete.**

Tasto [**Home**] > [**...**] > [**Menu Sistema**] > [**Impostazioni rete**] > "Impostazioni rete" [**Riavviare la rete**] > [**Riavvia**]

#### **4 Tasto [Home] <sup>&</sup>gt; [Informazioni dispositivo] <sup>&</sup>gt; [Wi-Fi Direct/ Wi-Fi]**

#### **5 Premere il pulsante di comando del computer <sup>o</sup> del dispositivo portatile <sup>e</sup> selezionare contemporaneamente [Pulsante] sulla schermata del pannello comandi.**

La rete tra il sistema e il computer o il dispositivo portatile è configurata.

#### **IMPORTANTE**

**Con l'impostazione Wi-Fi Direct si possono collegare contemporaneamente fino a 10 dispositivi portatili. Una volta collegati i dispositivi che supportano Wi-Fi Direct, se si desidera collegare un altro dispositivo, scollegare dalla rete i dispositivi già connessi. I metodi di disconnessione sono i seguenti:**

- **Disconnessione della rete dal computer o dal dispositivo portatile.**
- **Disconnessione di tutti i dispositivi dalla rete da pannello comandi.**

**Selezionare il tasto [Home] > [Informazioni dispositivo] > [Wi-Fi Direct/Wi-Fi] > "Wi-Fi Direct" [Dispositivo] > [Disconnetti tutti] > [Disconnetti]**

- **Configurazione dell'intervallo di disconnessione automatica da Menu Sistema.**
- $\rightarrow$  [Impostazioni](#page-384-0) Wi-Fi (pagina 8-42)
- **Configurazione dell'intervallo di disconnessione automatica da Embedded Web Server RX.**
- **Embedded Web Server RX User Guide**

# **Funzione di Risparmio energia**

Allo scadere dell'intervallo di tempo predefinito dall'ultimo utilizzo, la periferica commuta automaticamente in modo di risparmio energia per ridurre il consumo di corrente. Allo scadere di un ulteriore periodo di tempo di inutilizzo, la periferica commuta automaticamente in modo A riposo per minimizzare ulteriormente il consumo di corrente.

# **Modo risparmio energia**

Se il sistema rimane inutilizzato per un dato periodo di tempo, l'indicatore risparmio energetico si illumina e la schermata si oscura per ridurre il consumo di energia. Questo stato è denominato Modo risparmio energia.

Sulla schermata compare "Risparmio energia.".

Intervallo di tempo che deve trascorrere prima della commutazione del sistema nel modo di risparmio energia: 1 minuto (impostazione predefinita).

Se vengono ricevuti dei dati di stampa durante il Modo risparmio energia, il sistema ripristina automaticamente l'operatività e stampa i dati. Se vengono ricevuti dei fax mentre è attivo il Modo risparmio energia, il sistema ripristina automaticamente l'operatività e avvia la stampa.

Per ripristinare l'operatività, eseguire una delle seguenti operazioni.

- Selezionare un tasto sul pannello comandi.
- Toccare il pannello a sfioramento.
- Posizionare degli originali nell'alimentatore di originali.

Il tempo di ripristino dell'operatività dal modo di risparmio energia è:

• 10 secondi o inferiore

Si tenga presente che in presenza di determinate condizioni ambientali, ad esempio la ventilazione, il tempo di risposta del sistema può essere più lento.

### **<b>NOTA**

Se il tempo impostato per il Timer risparmio energia è uguale a quello impostato per il Timer riposo, il modo A riposo ha la precedenza.

# **Modo A riposo**

#### **Modo A riposo**

Per attivare il modo A riposo, selezionare il tasto [**Risparmio Energetico**]. Il pannello a sfioramento e tutti gli indicatori sul pannello comandi si spegneranno per risparmiare corrente, tranne l'indicatore Risparmio energetico. Questo stato è indicato come modo A riposo.

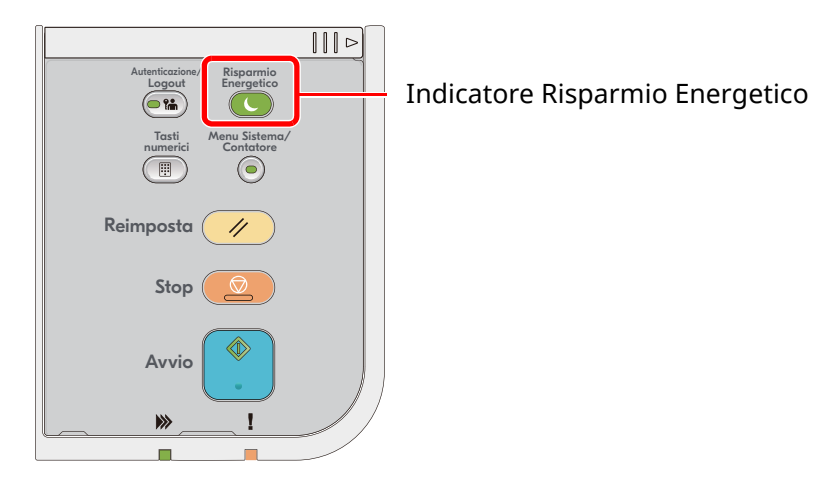

Se vengono ricevuti dei dati di stampa durante il Modo a riposo, il sistema ripristina automaticamente l'operatività e stampa i dati.

Se vengono ricevuti dei fax mentre è attivo il Modo a riposo, il sistema ripristina automaticamente l'operatività e avvia la stampa.

Per ripristinare l'operatività, eseguire le seguenti operazioni.

- Selezionare un tasto sul pannello comandi.
- Toccare il pannello a sfioramento.
- Posizionare degli originali nell'alimentatore di originali.
- Aprire l'alimentatore di originali.

Il tempo di ripristino dell'operatività dal Modo a riposo è:

- P-6039i MFP/P-5539i MFP: 21,0 secondi o inferiore
- P-4539i MFP/P-4532i MFP: 25,0 secondi o inferiore

Si tenga presente che in presenza di determinate condizioni ambientali, ad esempio la ventilazione, il tempo di risposta del sistema può essere più lento.

#### **Modo a riposo automatico**

Nel modo A riposo automatico, il sistema passa automaticamente in modo A riposo dopo un periodo di inattività predefinito.

L'intervallo di tempo prima della commutazione in modo A riposo è:

• 1 minuto (impostazione predefinita)

Per modificare il tempo predefinito per il modo a riposo, vedere:

Procedura quidata di [configurazione](#page-103-0) rapida (pagina 2-47)

# **Regole A riposo (modelli europei)**

È possibile definire se attivare il modo a riposo per ogni funzione. Quando la periferica si commuta nel modo a riposo, non è in grado di riconoscere la scheda ID (ID card).

Per maggiori informazioni sulla configurazione dell'opzione Regole A riposo, vedere:

Regole A riposo (modelli [europei\)](#page-350-0) (pagina 8-8)

# **Livello A riposo (Rispar. Energia e Riprist.veloce) (modelli extraeuropei)**

Questa modalità riduce ulteriormente il consumo di corrente rispetto alla modalità a riposo normale e permette di configurare il modo A riposo per ogni funzione. La stampa da un computer collegato mediante cavo USB non è disponibile quando la periferica è in modalità a riposo. Per il ripristino dell'operatività dal modo di risparmio energia si richiede un tempo superiore a quello richiesto dal modo a riposo normale.

#### **QNOTA**

Se è installato il Kit d'interfaccia di rete opzionale, non sarà possibile selezionare il modo Risparmio Energetico.

Per maggiori informazioni sulla configurazione dell'opzione Livello A riposo, vedere:

Procedura guidata di [configurazione](#page-103-0) rapida (pagina 2-47)

# **Liv.ripristino Risp.Energia**

Il sistema può ridurre il consumo di corrente quando ripristina l'operatività dal modo Risparmio energia. Per Liv.ripristino Risp.Energia si possono selezionare le seguenti impostazioni: "Ripristino completo" o "Ripristino normale". "Ripristino normale" è l'impostazione predefinita.

Per maggiori informazioni sulla configurazione dell'opzione Modo risparmio energia, vedere:

- Procedura quidata di [configurazione](#page-103-0) rapida (pagina 2-47)
- [Liv.ripristino](#page-352-0) Risp.Energia (pagina 8-10)

# **Impostaz. timer settimanale**

Si possono configurare gli orari per l'attivazione automatica del modo a riposo e il ripristino dell'operatività per ogni giorno della settimana.

Per maggiori informazioni sulle impostazioni del timer settimanale, vedere:

- Procedura guidata di [configurazione](#page-103-0) rapida (pagina 2-47)
- **►** Impostaz. timer [settimanale](#page-351-0) (pagina 8-9)

# **Timer spegnim. (modelli europei)**

Il sistema si spegne automaticamente se non viene utilizzato mentre si trova nel Modo a riposo. Timer spegnim. serve a impostare l'intervallo di tempo che deve trascorrere per lo spegnimento del sistema.

L'impostazione predefinita dell'intervallo di tempo che precede lo spegnimento è: 3 giorni

**► Timer [spegnim.](#page-351-1) (modelli europei) (pagina 8-9)** 

# <span id="page-103-0"></span>**Procedura guidata di configurazione rapida**

Per le funzioni FAX e Risparmio Energia, e per le impostazioni riguardanti la carta e la rete, si possono configurare le seguenti opzioni su una schermata stile procedura guidata.

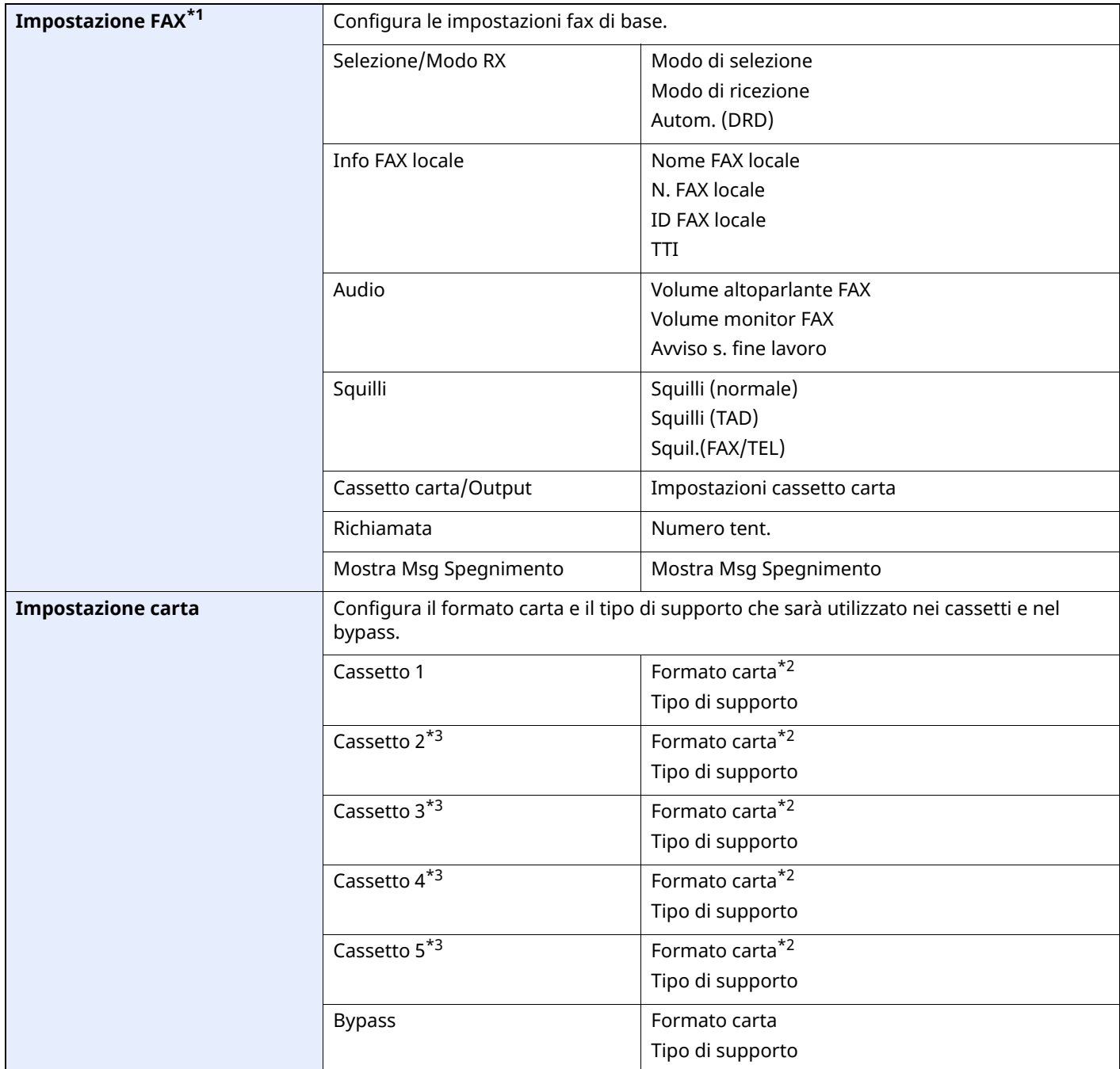

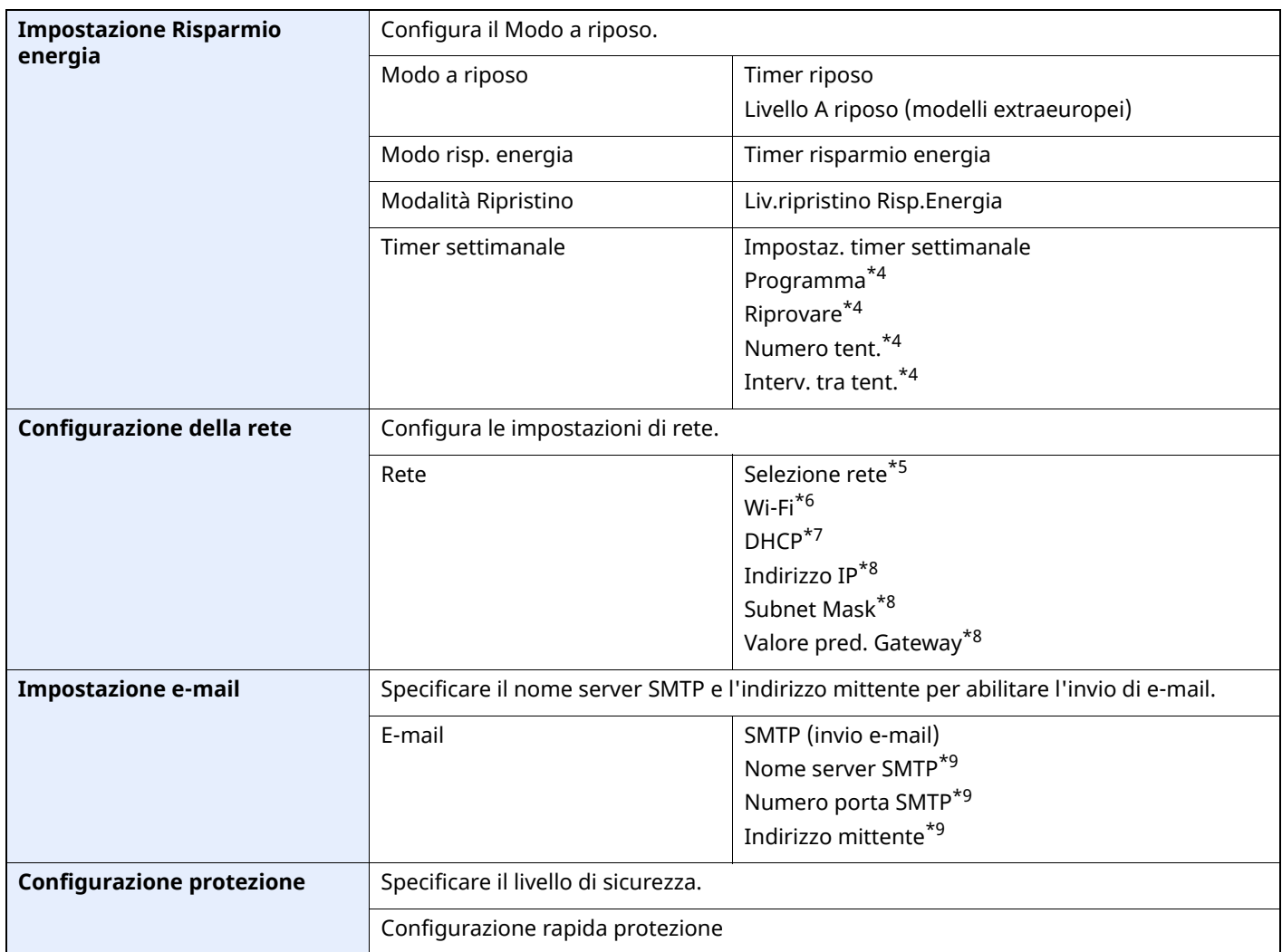

\*1 Le funzioni FAX sono disponibili solo sui prodotti dotati di questa funzionalità.

<span id="page-104-0"></span>\*2 Questa opzione viene visualizzata quando il selettore del formato sul cassetto è impostato su "Other".

<span id="page-104-1"></span>\*3 Questa opzione viene visualizzata solo quando è installato il cassetto carta opzionale.

<span id="page-104-2"></span>\*4 Questa funzione è visualizzata solo quanto l'opzione [**Timer settimanale**] è impostata su [**On**].

\*5 Questa funzione viene visualizzata quando è installato il Kit d'interfaccia di rete wireless (IB-37 o IB-38).

\*6 Questa funzione è visualizzata solo quando l'opzione [**Selezione rete**] è impostata su [**Wi-Fi**].

\*7 Questa funzione è visualizzata solo quando l'opzione [**Selezione rete**] è impostata su [**Rete cablata**].

<span id="page-104-3"></span>\*8 Questa funzione è abilitata solo quando [**DHCP**] è impostato su [**Off**].

<span id="page-104-4"></span>\*9 Questa funzione è visualizzata quanto l'opzione **[SMTP (invio e-mail)]** è impostata su [**On**].

# **Configurazione delle impostazioni della Procedura di config. rapida**

## **<b>NOTA**

Se viene visualizzata la schermata di autenticazione utente, effettuare il login come utente con privilegi che consentono di configurare questa impostazione. Se non si conosce il nome utente o la password di login assegnati, contattare l'amministratore.

#### **1 Visualizzare la schermata.**

Tasto [**Home**] > [**...**] > [**Menu Sistema**] > [**Procedura di config. rapida**]

### **2 Selezionare una funzione.**

### **3 Configurare le impostazioni.**

Avviare la procedura guidata. Per configurare i parametri, seguire le istruzioni visualizzate.

#### **<b>NOTA**

In caso di difficoltà nella configurazione delle impostazioni, vedere:

[Schermata](#page-87-0) Guida (pagina 2-31)

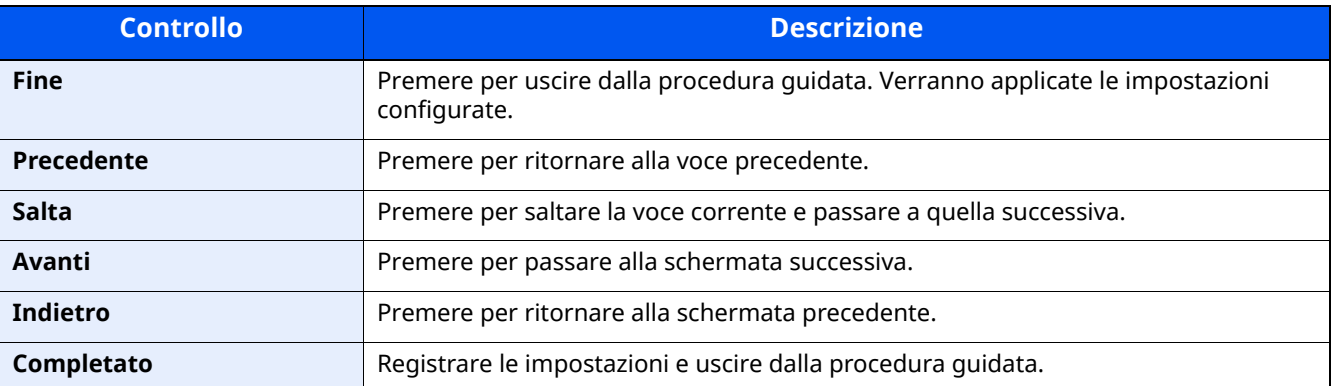

# **Installazione del software**

Per utilizzare la funzionalità di stampa, la connessione TWAIN/WIA o la funzionalità Fax di rete, scaricare e installare i software prerequisiti dal nostro sito web ("https://www.triumph-adler.com/ta-en-de/customerservice/download-centre" o "https://www.utax.com/en-de/hardware/office-printer-and-mfp/downloadcentre").

# **Software pubblicati (Windows)**

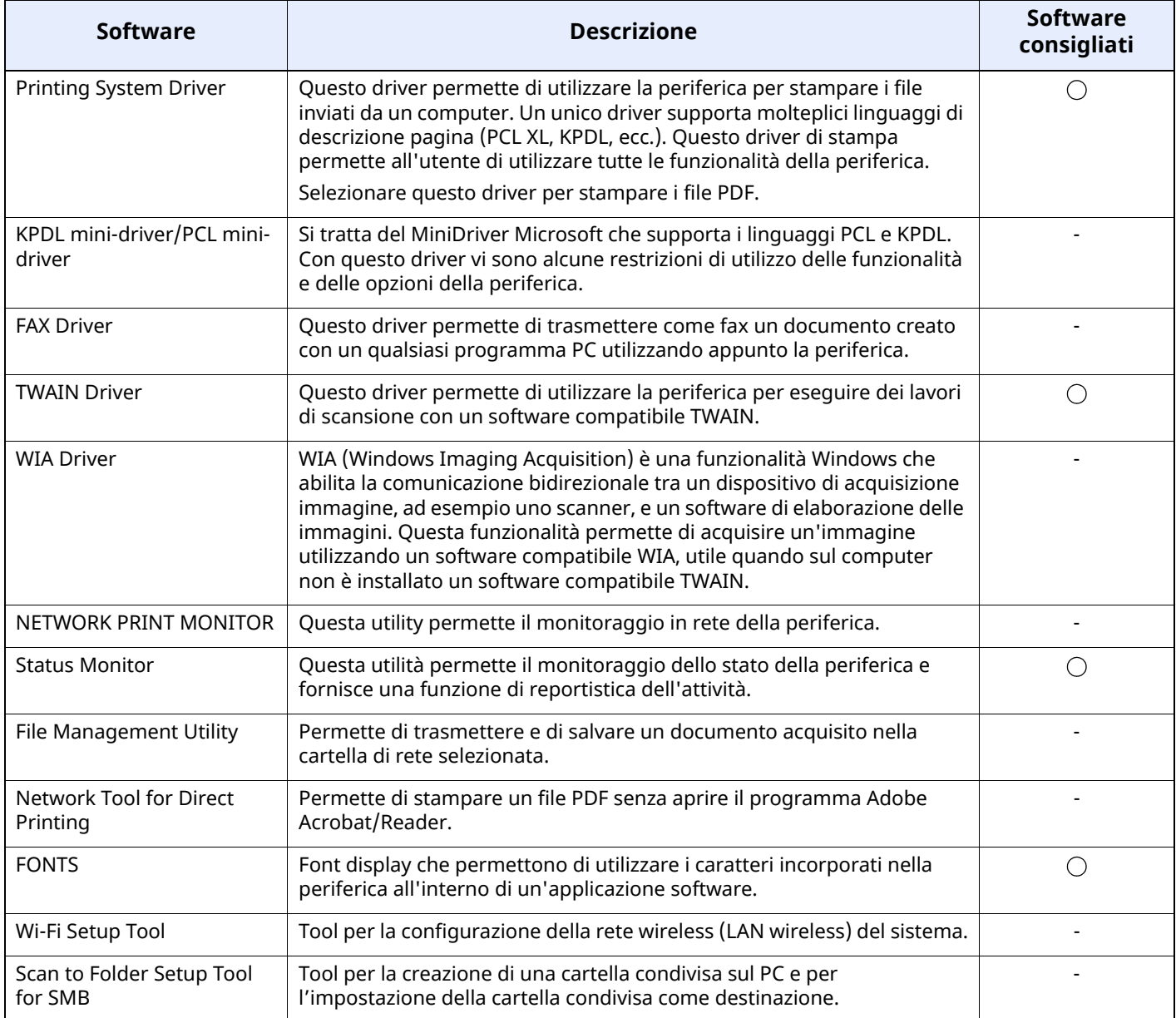

# **<b>QNOTA**

- L'installazione del software in Windows può essere eseguita da utenti che accedono con privilegi di amministratore.
- La funzione Fax è disponibile solo sui prodotti dotati di questa funzionalità.

# **Installazione del software in Windows**

Scaricare e installare un software dal nostro sito web.

### **1 Eseguire il download di un software dal sito web.**

- **1** Avviare il browser web.
- **2** Immettere "https://www.triumph-adler.com/ta-en-de/customer-service/download-centre" o "https://www.utax.com/en-de/hardware/office-printer-and-mfp/download-centre" sulla barra indirizzo o percorso del browser.

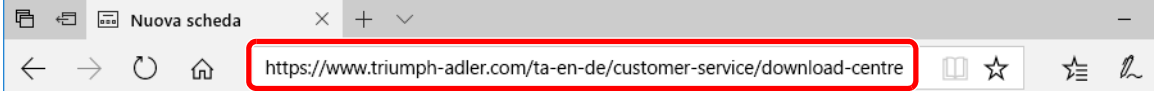

**3** Seguire la guida sullo schermo per il download del software.

# **2 Fare doppio clic sul programma di installazione per aprirlo.**

Seguire la guida sullo schermo per installare il software.

### **QNOTA**

- L'installazione del software in Windows può essere eseguita da utenti che accedono con privilegi di amministratore.
- Se si apre la finestra di gestione account utente, fare clic su [**Sì**] ([**Consenti**]).
## **Disinstallazione del software**

Attenersi alla seguente procedura per rimuovere il software dal computer.

## **<b>NOTA**

La rimozione del software in Windows può essere eseguita da utenti che accedono con privilegi di amministratore.

## **1 Visualizzare la schermata.**

Fare clic sulla Casella di ricerca nella barra delle applicazioni e digitare "Disinstalla Product Library". Selezionare [**Disinstalla Product Library**] nell'elenco dei risultati. Viene visualizzata la procedura di Disinstallazione guidata del software.

## **QNOTA**

In Windows 8.1, fare clic su [**Cerca**] in Accessi e digitare "Disinstalla Product Library" nella casella di ricerca. Selezionare [**Disinstalla Product Library**] nell'elenco dei risultati.

## **2 Disinstallare il software.**

Attivare la casella di spunta accanto al software che si desidera rimuovere.

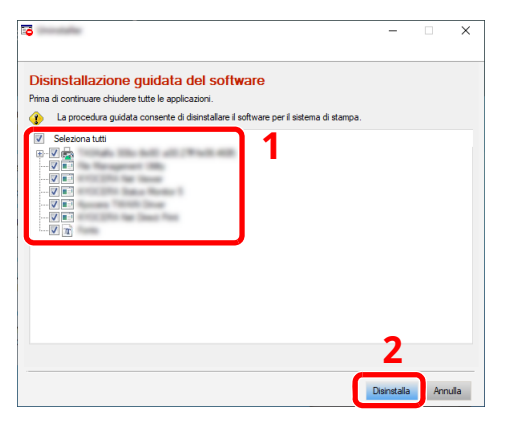

## **3 Terminare la procedura di rimozione.**

Se viene visualizzato un messaggio che invita l'utente a riavviare il sistema, riavviare il computer seguendo le indicazioni visualizzate. La procedura di disinstallazione del software è terminata.

## **Installazione del software su computer Mac**

Si può utilizzare la funzionalità di stampa del sistema anche su computer Mac.

#### **<b>NOTA**

- L'installazione del software in ambiente Mac OS può essere eseguita da utenti che accedono con privilegi di amministratore.
- Quando si stampa da un computer Mac, impostare [**KPDL**] o [**KPDL(Auto)**].
- [Stampante](#page-377-0) (pagina 8-35)
- Se per il collegamento si utilizza il protocollo Bonjour, abilitare Bonjour nelle impostazioni di rete del sistema.
- [Bonjour](#page-394-0) (pagina 8-52)
- Sulla schermata di Autenticazione, immette il nome e la password utilizzati per accedere al sistema operativo.
- Per la stampa AiPrint, non è necessario installare il software.

## **1 Eseguire il download di un software dal sito web.**

- **1** Avviare il browser web.
- **2** Immettere "https://www.triumph-adler.com/ta-en-de/customer-service/download-centre" o "https://www.utax.com/en-de/hardware/office-printer-and-mfp/download-centre" sulla barra indirizzo o percorso del browser.

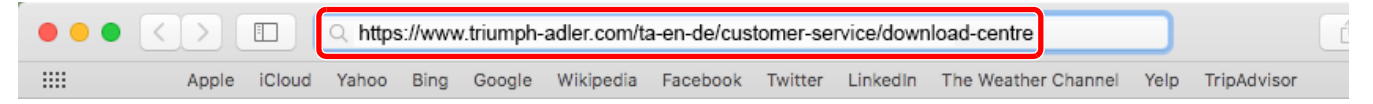

**3** Seguire la guida sullo schermo per il download del software.

## **2 Installare il driver di stampa.**

Fare doppio clic per avviare il programma di installazione scaricato.

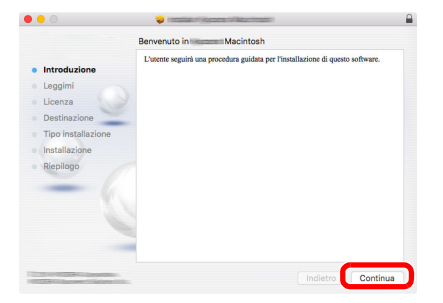

Installare il driver di stampa seguendo le istruzioni visualizzate dal software di installazione.

Con questa operazione termina la procedura di installazione del driver di stampa.

Se si utilizza una connessione USB, il sistema viene riconosciuto e collegato automaticamente. Se si utilizza una connessione IP, si devono configurare le impostazioni di seguito indicate.

## **3 Configurare la stampante.**

**1** Aprire Preferenze di Sistema e aggiungere la stampante.

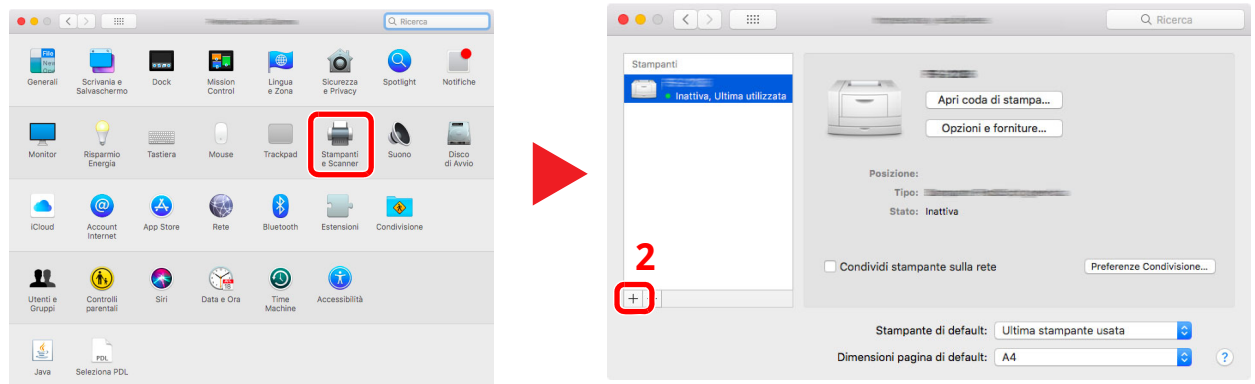

**2** Selezionare [**Default**] e fare clic sulla voce che appare in "Nome", quindi selezionare il driver in "Usa".

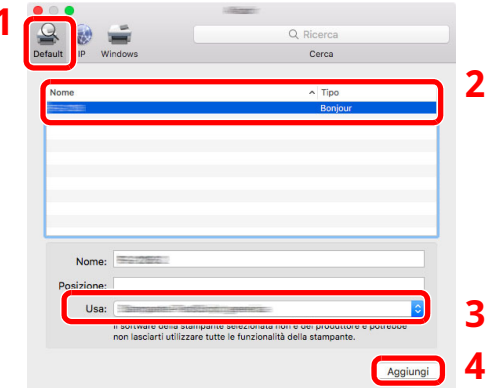

**1**

**3** La periferica selezionata viene aggiunta.

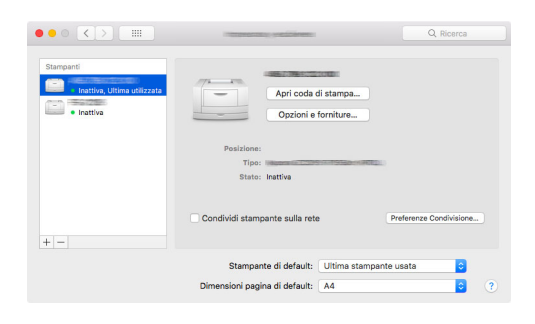

## **<b>Q NOTA**

Quando si utilizza la connessione IP, fare clic sull'icona IP per avviare la connessione IP quindi inserire il nome host e l'indirizzo IP. In "Nome" comparirà automaticamente il numero che è stato immesso in corrispondenza di "Indirizzo". Modificarlo, se necessario.

 Selezionare la stampante appena aggiunta e fare clic su [**Opzione e forniture...**] per selezionare le opzioni installate sul sistema.

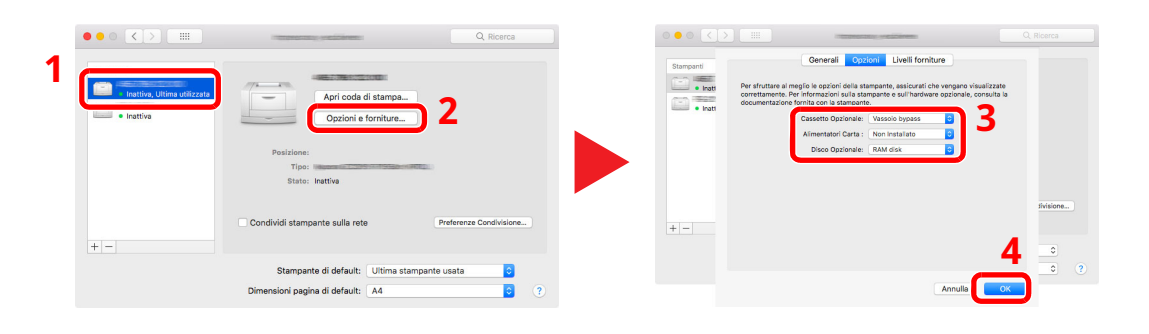

## **Configurazione del driver TWAIN**

Registrare la periferica in Driver TWAIN. Le istruzioni qui riportate sono quelle visualizzate sulle schermate di Windows 10.

## **1 Visualizzare la schermata.**

**1** Fare clic sulla Casella di ricerca nella barra delle applicazioni, quindi immettere "TWAIN Driver Setting" nella casella di ricerca. Selezionare [**TWAIN Driver Setting**] nell'elenco di ricerca.

## **<b>Q NOTA**

In Windows 8.1. fare clic su [**Cerca**] in Accessi, quindi immettere "TWAIN Driver Setting" nella casella di ricerca. Selezionare [**TWAIN Driver Setting**] nell'elenco di ricerca.

**2** Fare clic su [**Aggiungi**].

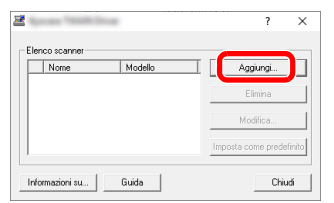

## **2 Configurare il Driver TWAIN.**

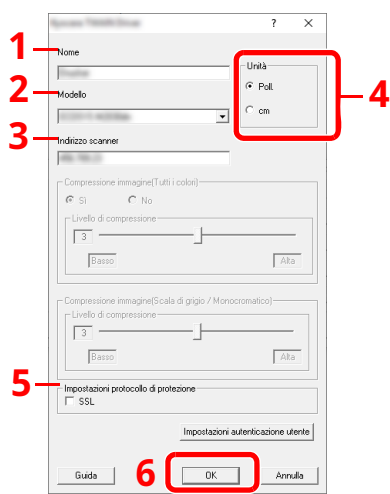

- 1 Immettere il nome del sistema.
- 2 Selezionare il sistema dall'elenco.
- 3 Immettere l'indirizzo IP della periferica o il nome host.
- 4 Impostare l'unità di misura.
- 5 Quando si utilizza il protocollo SSL, attivare la casella di spunta accanto a SSL.
- 6 Fare clic su [**OK**].

## **<b>NOTA**

Se non si conosce l'indirizzo IP del sistema o il nome host, rivolgersi all'amministratore.

## **3 Completare la registrazione.**

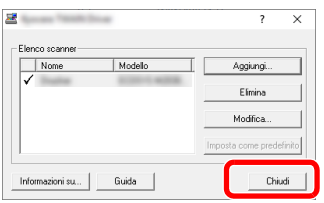

## **<b>Q NOTA**

Fare clic su [**Elimina**] per eliminare la periferica aggiunta. Fare clic su [**Modifica**] per modificare i nomi.

## **Configurazione del driver WIA**

Registrare la periferica in Driver WIA. Le istruzioni qui riportate sono quelle visualizzate sulle schermate di Windows 10.

## **1 Visualizzare la schermata.**

**1** Fare clic sulla Casella di ricerca nella barra delle applicazioni, quindi immettere "Visualizza scanner e fotocamere" nella casella di ricerca. Nell'elenco di ricerca, fare clic su [**Visualizza scanner e fotocamere**]; si aprirà la schermata Scanner e fotocamere digitali.

## **<b>NOTA**

In Windows 8.1, fare clic su [**Cerca**] in Accessi, quindi immettere "Visualizza scanner e fotocamere" nella casella di ricerca. Nell'elenco di ricerca, fare clic su [**Visualizza scanner e fotocamere**]; si aprirà la schermata Scanner e fotocamere digitali.

**2** Selezionare lo stesso nome della periferica in WIA Driver, quindi fare clic su [**Proprietà**].

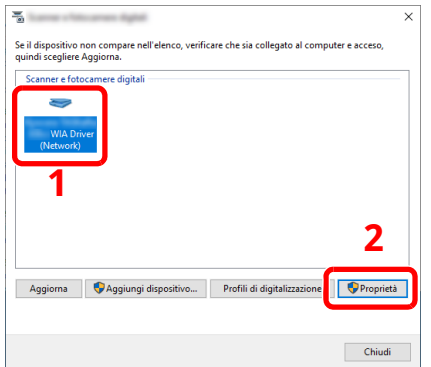

## **2 Configurare il Driver WIA.**

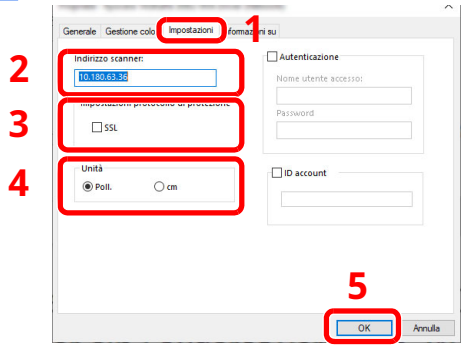

- 1 Fare clic sulla scheda [**Impostazioni**].
- 2 Immettere l'indirizzo IP della periferica o il nome host.
- 3 Quando si utilizza il protocollo SSL, attivare la casella di spunta accanto a SSL.
- 4 Impostare l'unità di misura.
- 5 Fare clic su [**OK**].

# **Controllo del contatore**

Verificare il numero di pagine stampate e digitalizzate.

## **1 Visualizzare la schermata.** Tasto [**Home**] > [**...**] > [**Contatore**]

**2 Controllare il contatore.**

# **Ulteriori operazioni preliminari per l'Amministratore**

## **Descrizione dei privilegi di amministratore**

La periferica viene fornita con due utenti predefiniti registrati, uno con privilegi di Amministratore macchina e uno con privilegi di Amministratore. L'utente con privilegi di Amministratore macchina e quello con privilegi di Amministratore possono configurare importanti impostazioni per la periferica. Le differenze tra i due tipi di privilegi sono le seguenti:

#### **Utente con privilegi di Amministratore macchina**

Questo utente può configurare le impostazioni di rete del prodotto, le impostazioni di protezione come la registrazione utente e il livello di sicurezza della periferica.

#### $\rightarrow$  Livel. [sicurezza](#page-403-0) (pagina 8-61)

#### **Utente con privilegi di Amministratore**

Questo utente può configurare le impostazioni di rete del prodotto, la registrazione utente e altre impostazioni di protezione. Questo utente non può impostare il livello di sicurezza della periferica.

## **Login come Amministratore macchina o Amministratore**

L'utente con privilegi di Amministratore macchina o quello con privilegi di Amministratore deve effettuare il login per configurare importanti impostazioni per il prodotto, tra le quali le impostazioni di rete e le impostazioni di protezione. Nome utente e password di login predefiniti in fabbrica sono quelli di seguito descritti.

#### **Amministratore macchina**

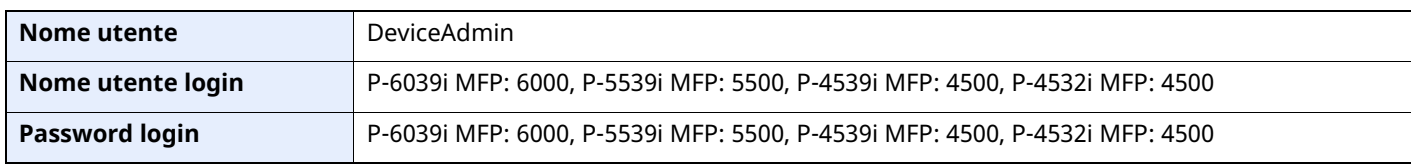

#### **Amministratore**

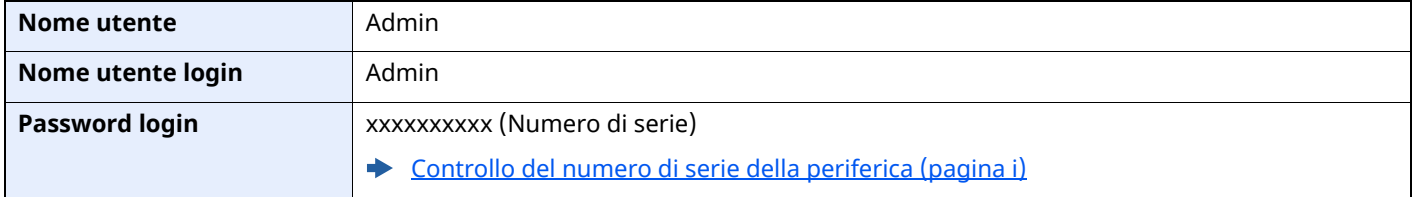

#### **IMPORTANTE**

**Per garantire la protezione, modificare il nome utente, il nome utente e la password di login predefiniti in fabbrica. Inoltre, modificare regolarmente la password.**

Modifica delle [proprietà](#page-420-0) utente (pagina 9-9)

## **Rafforzamento della protezione**

La periferica viene fornita con due utenti predefiniti registrati, uno con privilegi di Amministratore periferica e uno con privilegi di amministratore. L'accesso alla periferica come utente con privilegi di amministratore permette di configurare tutte le impostazioni; è pertanto consigliabile cambiare nome utente e password di login.

Inoltre, la periferica è dotata della funzione di autenticazione utente che può essere configurata per limitare l'accesso solo agli utenti che hanno registrato il proprio nome utente e la propria password di login.

Autenticazione utente e Accounting [\(Accesso utenti,](#page-412-0) Job Accounting) (pagina 9-1)

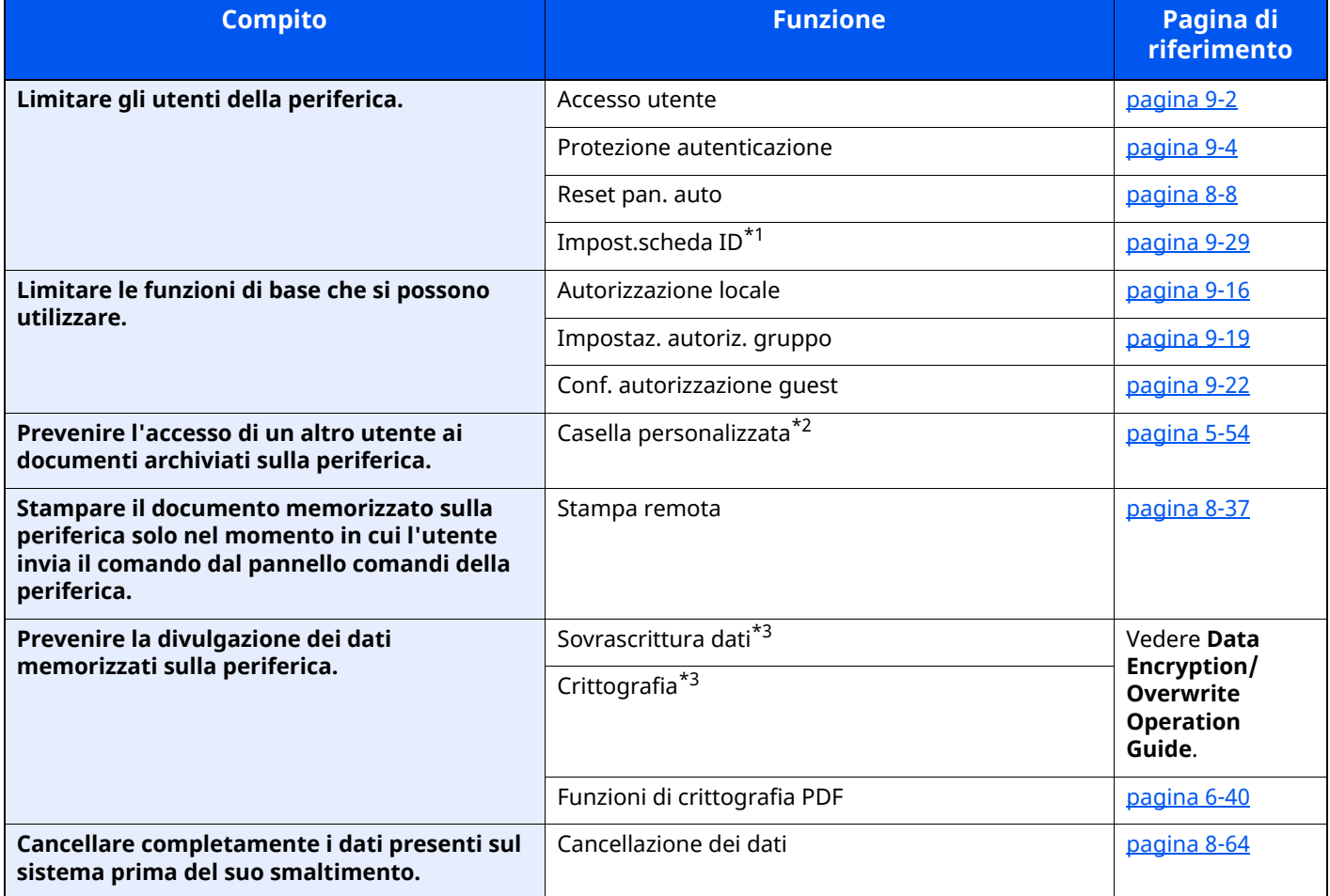

\*1 Si richiede l'installazione dell'opzione Card Authentication Kit.

\*2 Si richiede l'unità SSD opzionale.

<span id="page-117-0"></span>\*3 Richiesto per attivare la funzione Protezione dati.

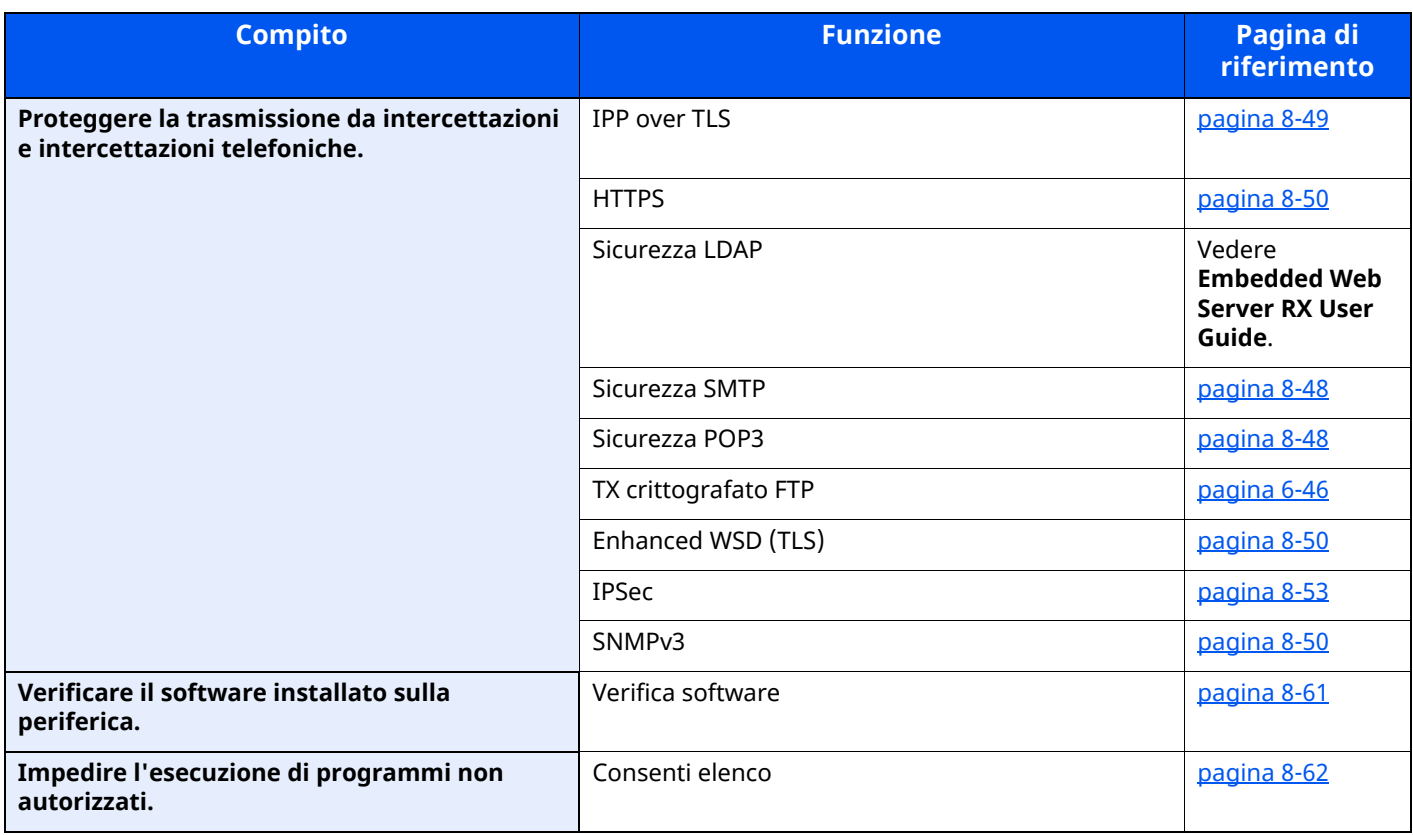

# **Embedded Web Server RX**

Se il sistema è collegato alla rete si possono configurare i vari parametri utilizzando Embedded Web Server RX.

Questa sezione spiega come accedere a Embedded Web Server RX e come modificare le impostazioni di protezione e il nome host.

#### **Embedded Web Server RX User Guide**

#### **NOTA**

Per l'accesso completo alle funzioni delle pagine di Embedded Web Server RX, immettere Nome utente e Password, quindi fare clic su [**Accedi**]. L'immissione della password amministratore predefinita permette all'utente di accedere a tutte le pagine, comprese le schermate Casella documenti, Rubrica e Impostazioni nel menu di navigazione.

Le impostazioni che l'amministratore e gli utenti generici possono configurare in Embedded Web Server RX sono le seguenti.

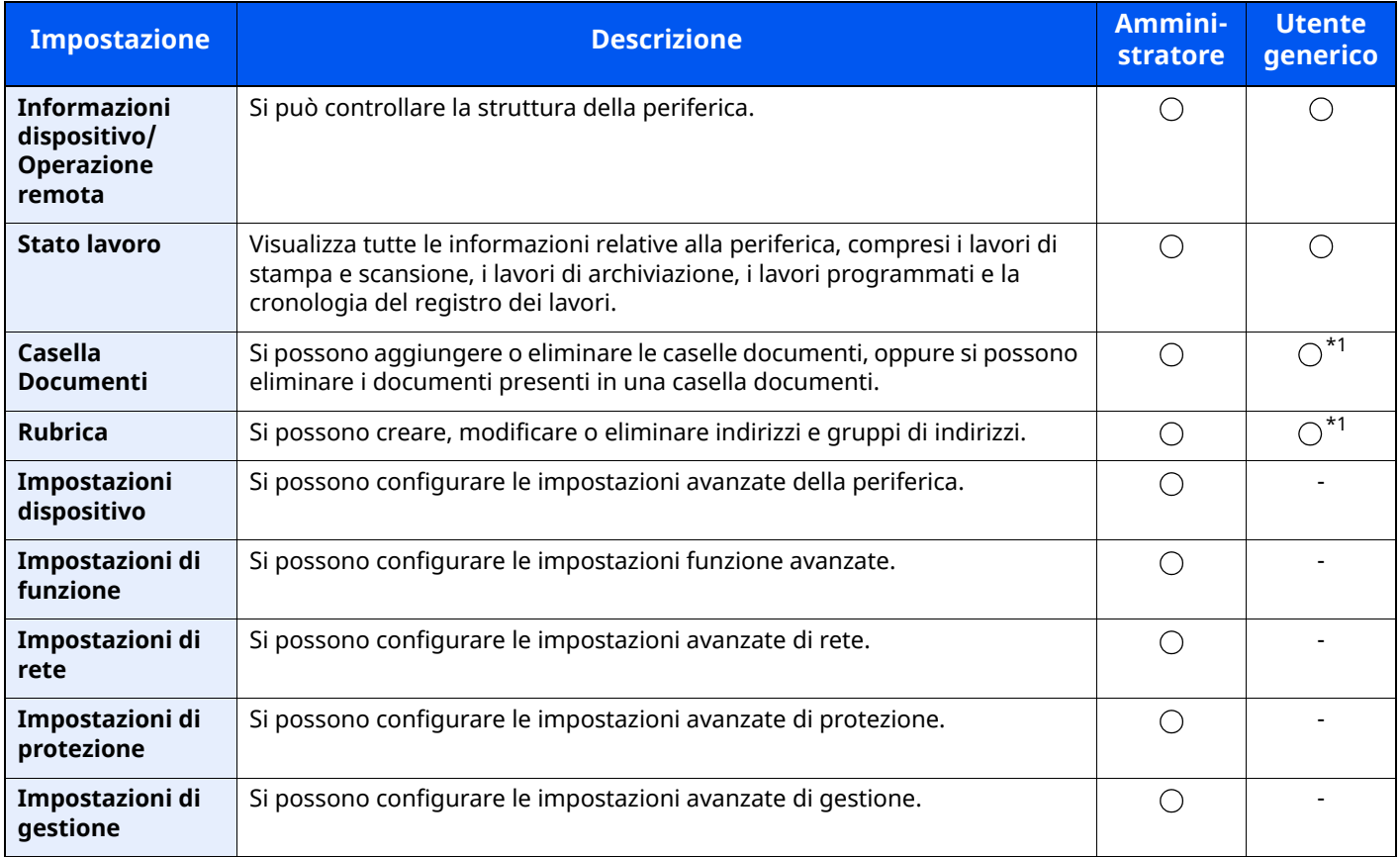

<span id="page-119-0"></span>\*1 L'utente collegato potrebbe non essere in grado di configurare alcune impostazioni, in funzione dei permessi a lui attribuiti.

## **QNOTA**

- Le funzioni FAX sono disponibili solo sui prodotti dotati di questa funzionalità.
- In questa guida, sono state omesse le informazioni relative alle impostazioni FAX.
- **Guida alle funzioni FAX**

## **Accesso a Embedded Web Server RX**

## **1 Visualizzare la schermata.**

- **1** Avviare il browser Web.
- **2** Nella barra Indirizzo o Percorso, inserire l'indirizzo IP del sistema o il nome host.

Fare clic sulle seguenti opzioni per controllare l'indirizzo IP e il nome host del sistema.

[**Informazioni dispositivo**] nella schermata Home > [**Identificazione/Rete cablata**]

Esempi: https://10.180.81.3/ (per indirizzo IP) https://MFP001 (dove "MFP001" è il nome host)

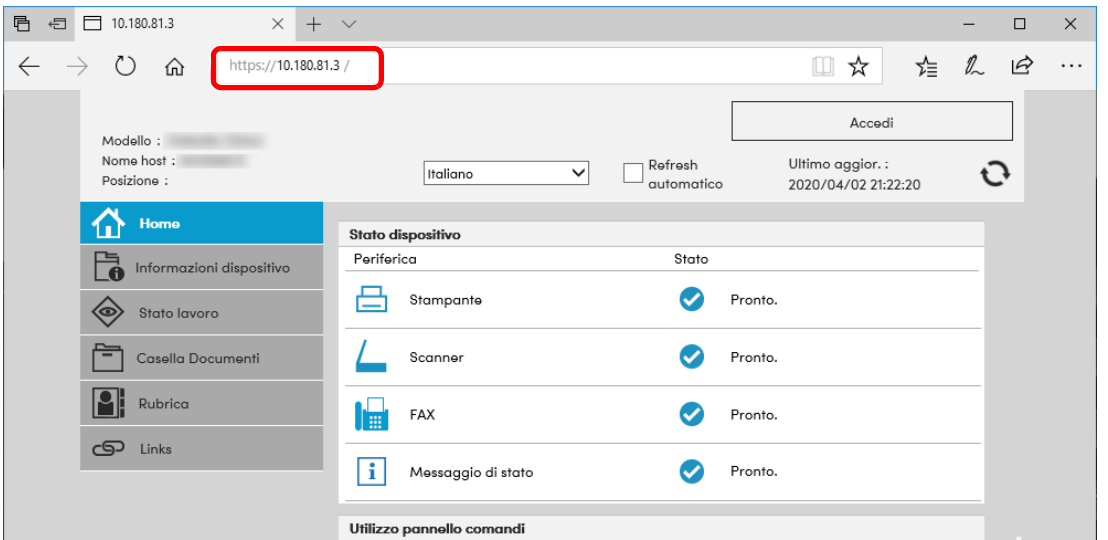

La pagina web visualizza delle informazioni di base sul sistema e su Embedded Web Server RX nonché il loro stato corrente.

## **<b>NOTA**

Se viene visualizzato il messaggio "Vi è un problema con il certificato di sicurezza di questo sito web", configurare il certificato.

#### **Embedded Web Server RX User Guide**

È comunque possibile proseguire con l'operazione anche senza configurare il certificato.

## **2 Configurare la funzione.**

Sulla barra di navigazione, visualizzata sul lato sinistro, selezionare una categoria.

## **<b>NOTA**

Per l'accesso completo alle funzioni delle pagine di Embedded Web Server RX, immettere Nome utente e Password, quindi fare clic su [**Accedi**]. L'immissione della password amministratore predefinita permette all'utente di accedere a tutte le pagine, comprese le schermate Casella documenti, Rubrica e Impostazioni nel menu di navigazione.

## **Modifica delle impostazioni di protezione**

## **1 Visualizzare la schermata.**

- **1** Avviare il browser Web.
- **2** Nella barra Indirizzo o Percorso, inserire l'indirizzo IP del sistema o il nome host. Fare clic sulle seguenti opzioni per controllare l'indirizzo IP e il nome host del sistema. [**Informazioni dispositivo**] nella schermata Home > [**Identificazione/Rete cablata**]
- **3** Accedere con privilegi di amministratore.

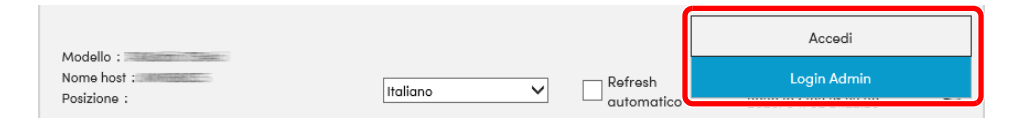

**4** Fare clic su [**Impostazioni di protezione**].

## **2 Configurare le impostazioni di protezione.**

Nel menu [**Impostazioni di protezione**] selezionare l'impostazione da configurare.

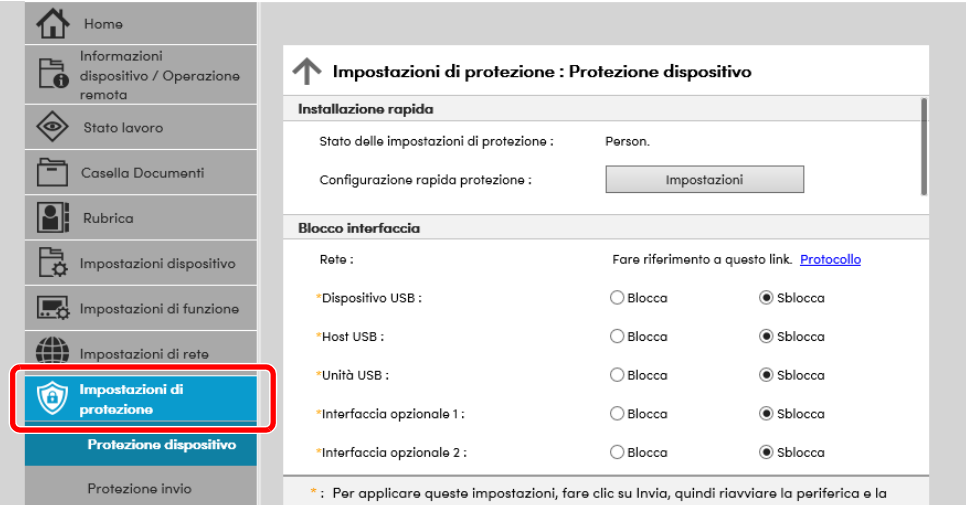

## **<b>NOTA**

Per i dettagli sulle impostazioni riguardanti i certificati, vedere:

**Embedded Web Server RX User Guide**

## **Modifica delle informazioni dispositivo**

## **1 Visualizzare la schermata.**

- **1** Avviare il browser Web.
- **2** Nella barra Indirizzo o Percorso, inserire l'indirizzo IP del sistema o il nome host. Fare clic sulle seguenti opzioni per controllare l'indirizzo IP e il nome host del sistema. [**Informazioni dispositivo**] nella schermata Home > [**Identificazione/Rete cablata**]
- **3** Accedere con privilegi di amministratore.

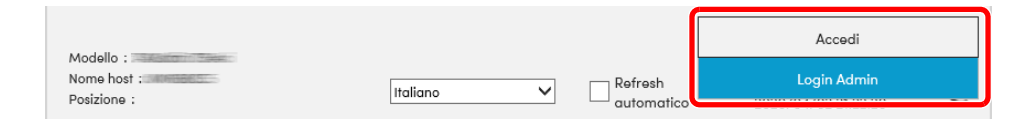

**4** Nel menu [**Impostazioni dispositivo**], fare clic su [**Sistema**].

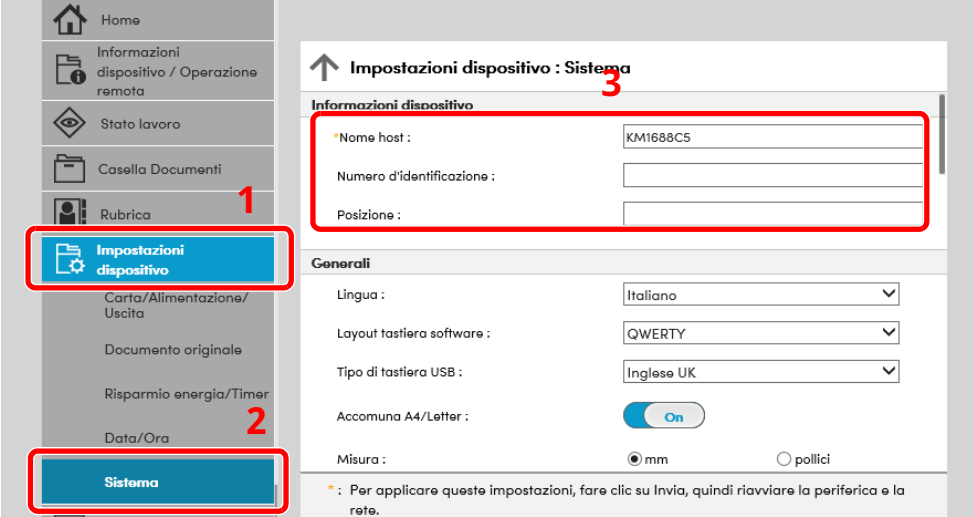

## **2 Specificare il nome host.**

Immettere le informazioni dispositivo e fare clic su [**Invia**].

#### **IMPORTANTE**

**Dopo aver modificato le impostazioni, riavviare la rete oppure spegnere e riaccendere il sistema.**

**Per riavviare la scheda d'interfaccia di rete, fare clic su [Reimposta] nel menu [Impostazioni di gestione], quindi fare clic su [Riavviare la rete] in "Riavvia".**

## **Impostazioni e-mail**

Configurando le impostazioni SMTP è possibile inviare le immagini acquisite dal sistema come allegati e-mail e anche trasmettere via e-mail l'avviso di fine lavoro.

Per utilizzare questa funzione, occorre collegare il sistema a un server di posta tramite il protocollo SMTP.

Configurare anche i seguenti parametri.

- Impostazioni SMTP Voce: "Protocollo SMTP" e "Nome server SMTP" in "SMTP"
- Indirizzo del mittente per la trasmissione di e-mail dal sistema Voce: "Indirizzo mittente" in "Impostazioni di invio e-mail"
- Impostazione per limitare le dimensioni delle e-mail Voce: "Limite dim. email" in "Impostazioni di invio e-mail"

La procedura di configurazione delle impostazioni SMTP è la seguente.

## **1 Visualizzare la schermata.**

Visualizzare la schermata Protocollo SMTP.

- **1** Avviare il browser Web.
- **2** Nella barra Indirizzo o Percorso, inserire l'indirizzo IP del sistema o il nome host. Fare clic sulle seguenti opzioni per controllare l'indirizzo IP e il nome host del sistema. [**Informazioni dispositivo**] nella schermata Home > [**Identificazione/Rete cablata**]
- **3** Accedere con privilegi di amministratore.

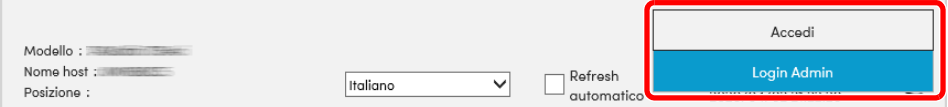

**4** Nel menu [**Impostazioni di rete**], fare clic su [**Protocollo**].

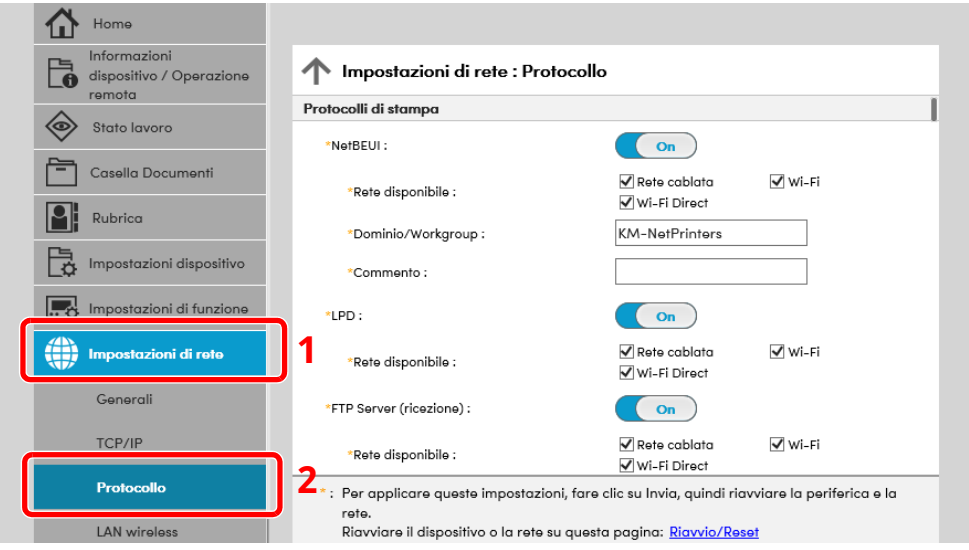

## **2 Configurare le impostazioni.**

Impostare "SMTP (invio e-mail)" su [**On**] in "Protocolli di invio".

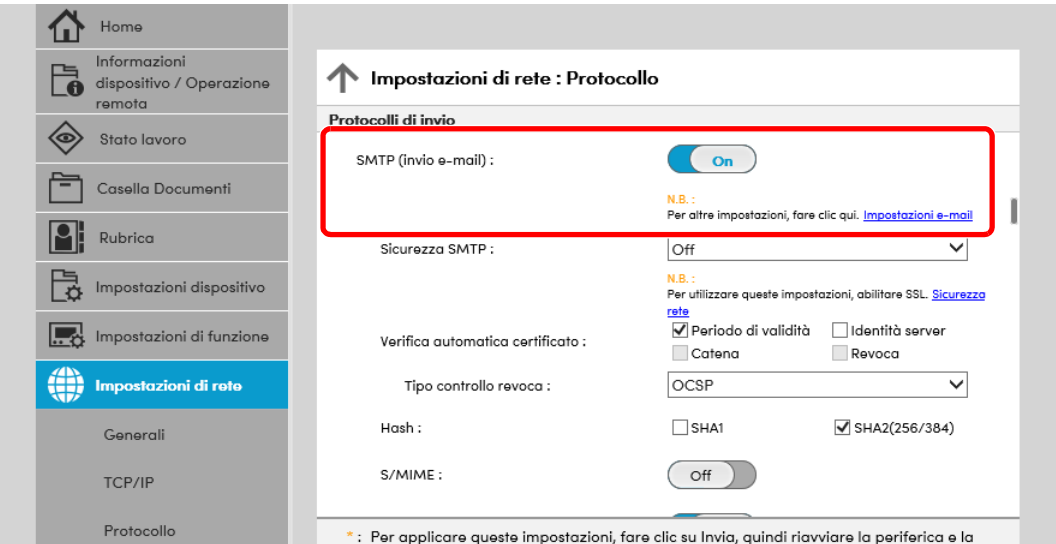

## **3 Visualizzare la schermata.**

Visualizzare la schermata Impostazioni e-mail. Nel menu [**Impostazioni di funzione**] fare clic su [**Posta elettron.**].

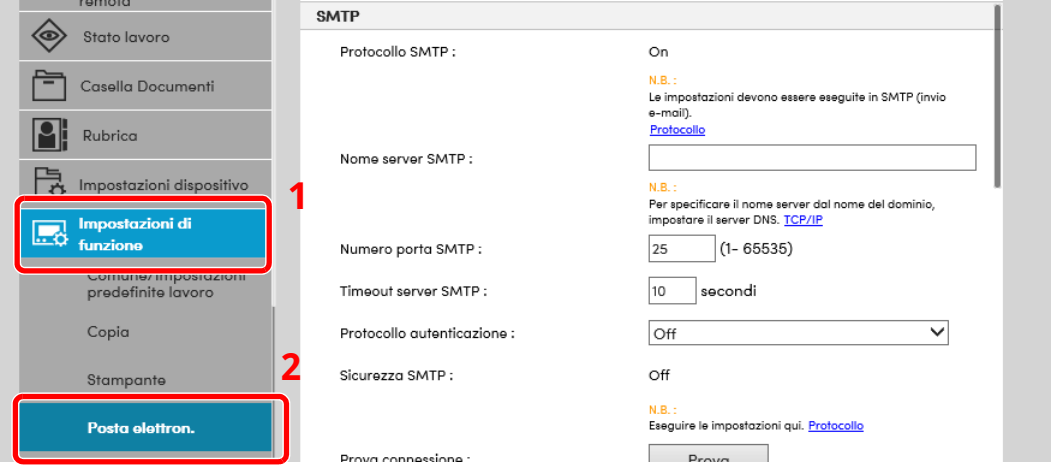

## **4 Configurare le impostazioni.**

Immettere i valori nei campi "SMTP" e "Impostazioni di invio e-mail".

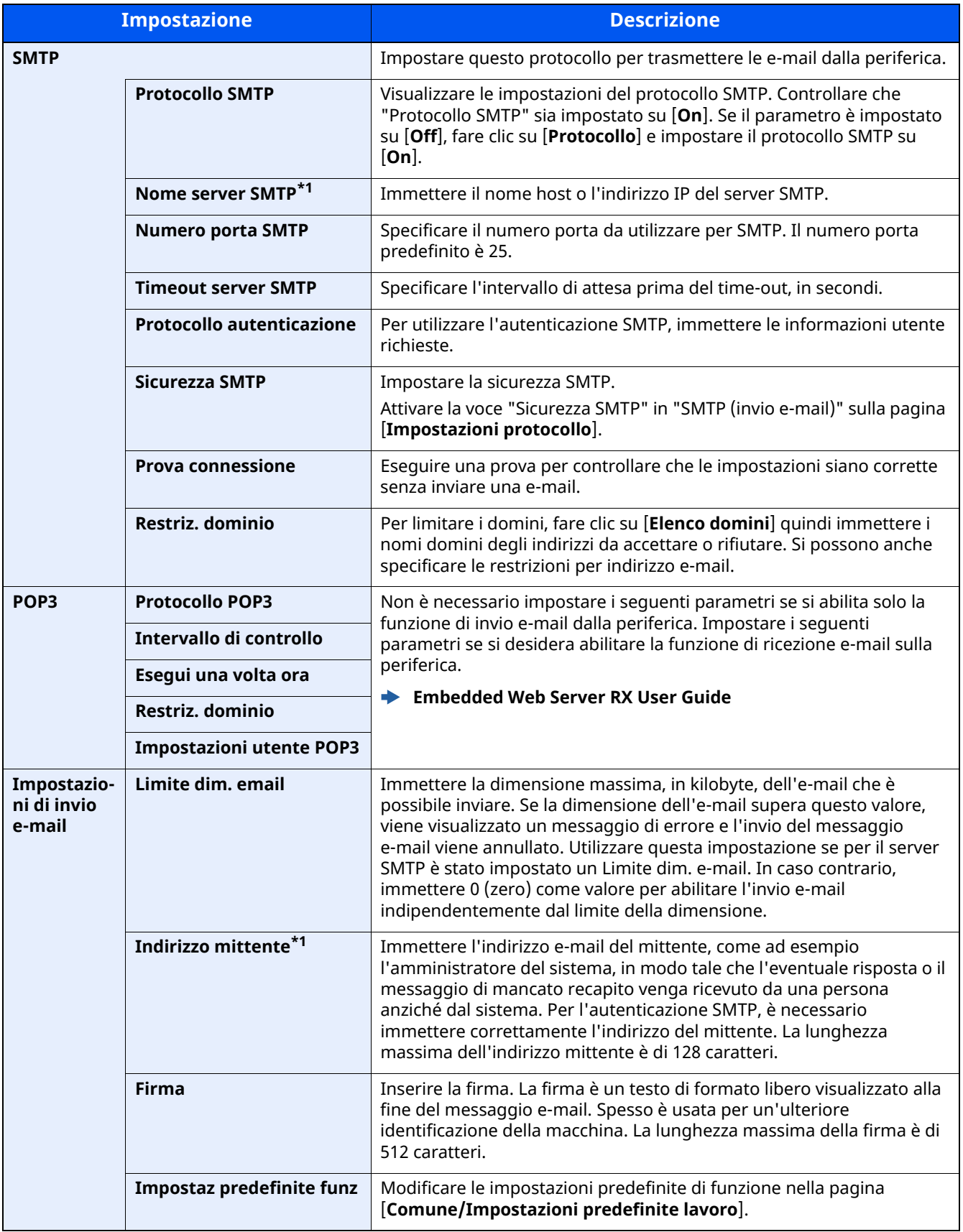

<span id="page-125-0"></span>\*1 Verificare di avere impostato i parametri.

## **Registrazione delle destinazioni**

## **1 Visualizzare la schermata.**

- **1** Avviare il browser Web.
- **2** Nella barra Indirizzo o Percorso, inserire l'indirizzo IP del sistema o il nome host. Fare clic sulle seguenti opzioni per controllare l'indirizzo IP e il nome host del sistema. [**Informazioni dispositivo**] nella schermata Home > [**Identificazione/Rete cablata**]
- **3** Accedere con privilegi di amministratore.

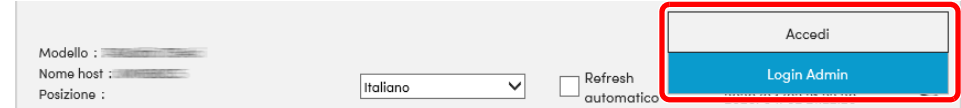

**4** Nel menu [**Rubrica**] fare clic su [**Rubrica periferica**].

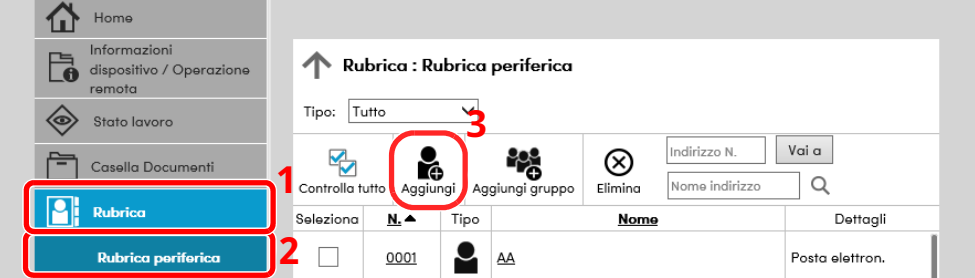

**5** Fare clic su [**Aggiungi**].

## **2 Compilare <sup>i</sup> campi.**

**1** Immettere le informazioni sulla destinazione.

Immettere le informazioni relative alla destinazione che si desidera registrare. I campi di immissione sono identici a quelli da compilare quando si effettuano le registrazioni sulla periferica.

- [Registrazione](#page-166-0) delle destinazioni nella rubrica (pagina 3-32)
- **2** Fare clic su [**Invia**].

## **Creazione di una casella personalizzata nuova**

## **QNOTA**

Per utilizzare la casella personalizzata è necessario installare un'unità SSD opzionale sulla periferica.

## **1 Visualizzare la schermata.**

- **1** Avviare il browser Web.
- **2** Nella barra Indirizzo o Percorso, inserire l'indirizzo IP del sistema o il nome host. Fare clic sulle seguenti opzioni per controllare l'indirizzo IP e il nome host del sistema. [**Informazioni dispositivo**] nella schermata Home > [**Identificazione/Rete cablata**]
- **3** Nel menu [**Casella documenti**], fare clic su [**Casella personalizzata**].

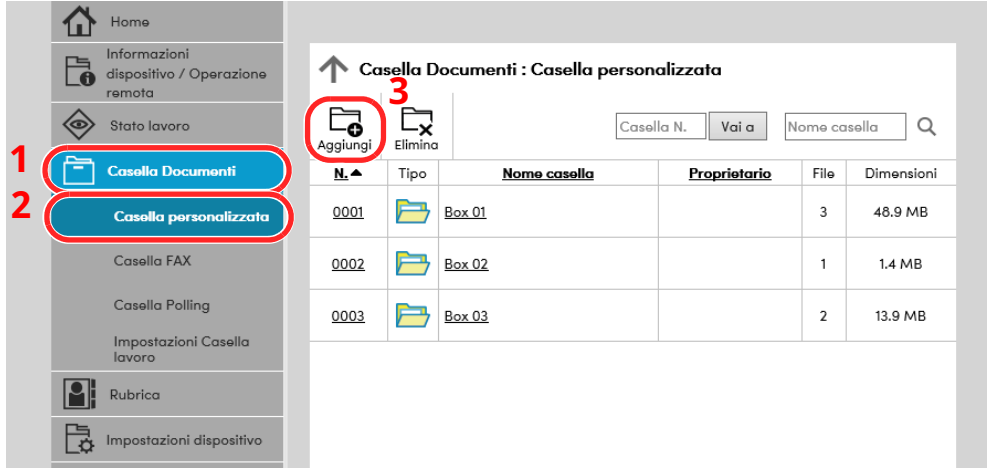

**4** Fare clic su [**Aggiungi**].

## **2 Configurare la Casella personalizzata.**

**1** Immettere i dettagli della casella.

Immettere le informazioni relative alla casella personalizzata che si desidera registrare. Per i dettagli sui campi da compilare, vedere:

#### **Embedded Web Server RX User Guide**

**2** Fare clic su [**Invia**].

## **Stampa di un documento archiviato in una casella personalizzata**

## **Visualizzare la schermata.**

- Avviare il browser Web.
- Nella barra Indirizzo o Percorso, inserire l'indirizzo IP del sistema o il nome host. Fare clic sulle seguenti opzioni per controllare l'indirizzo IP e il nome host del sistema. [**Informazioni dispositivo**] nella schermata Home > [**Identificazione/Rete cablata**]
- Nel menu [**Casella documenti**], fare clic su [**Casella personalizzata**].

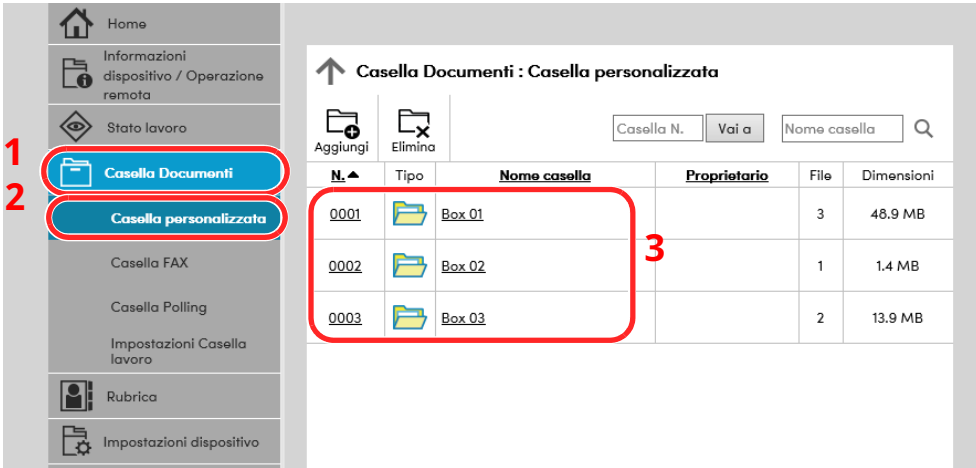

Fare clic sul numero o sul nome della casella personalizzata in cui è archiviato il documento.

## **Stampare il documento.**

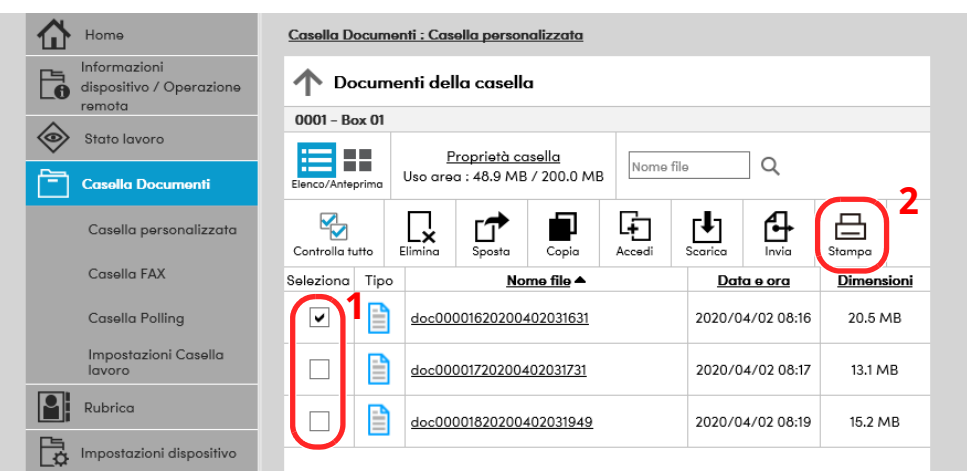

- Selezionare il documento che si desidera stampare. Attivare la casella di spunta del documento da stampare.
- Fare clic su [**Stampa**].
- Configurare le impostazioni per la stampa e fare click su [**Stampa**].

Installazione e configurazione della periferica > Trasferimento di dati da altri prodotti

# **Trasferimento di dati da altri prodotti**

In caso di sostituzione della periferica, questa utility permette l'agevole migrazione dei dati delle rubriche.

Questa sezione spiega come trasferire i dati tra i nostri prodotti.

## **Migrazione della rubrica**

È possibile eseguire il backup o trasferire i dati della rubrica registrata sulla periferica utilizzando NETWORK PRINT MONITOR scaricato dal nostro sito web.

Per i dettagli sul funzionamento di NETWORK PRINT MONITOR, vedere:

**NETWORK PRINT MONITOR User Guide**

## **Backup dei dati rubrica sul PC**

## **1 Avviare NETWORK PRINT MONITOR.**

## **2 Creare un backup.**

**1** Fare clic con il tasto destro sul nome del modello per il quale si desidera eseguire il backup della rubrica, selezionare [**Avanzate**] - [**Imposta più dispositivi**].

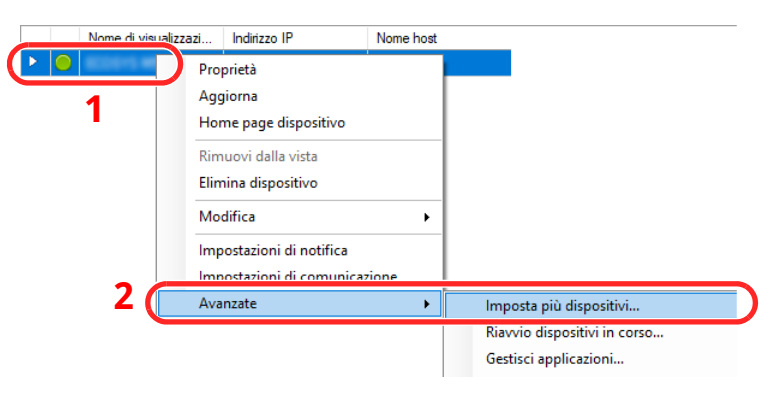

**2** Selezionare [**Modalità personalizzata**] e fare clic su [**Avanti**].

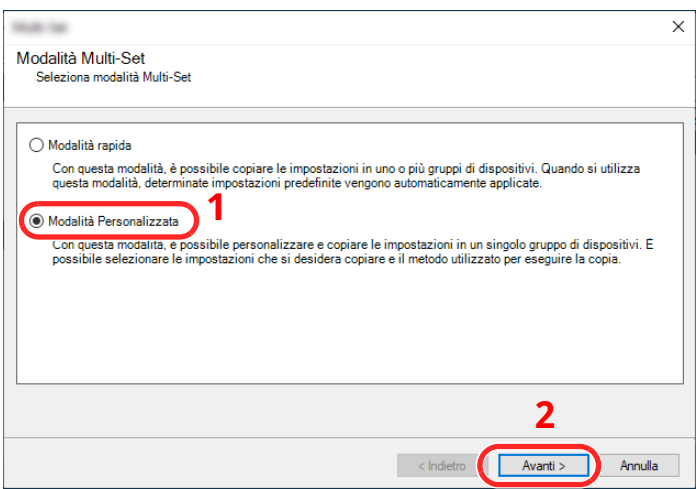

Selezionare il gruppo del dispositivo di destinazione e fare clic su [**Avanti**].

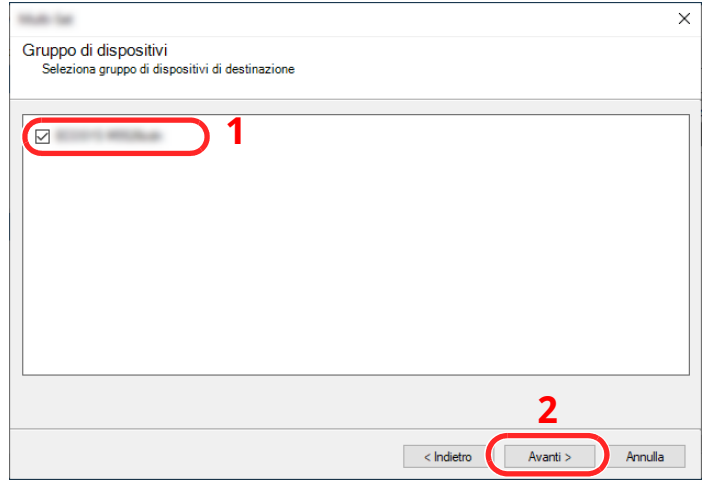

Selezionare [**Rubrica dispositivi**] e fare clic su [**Avanti**].

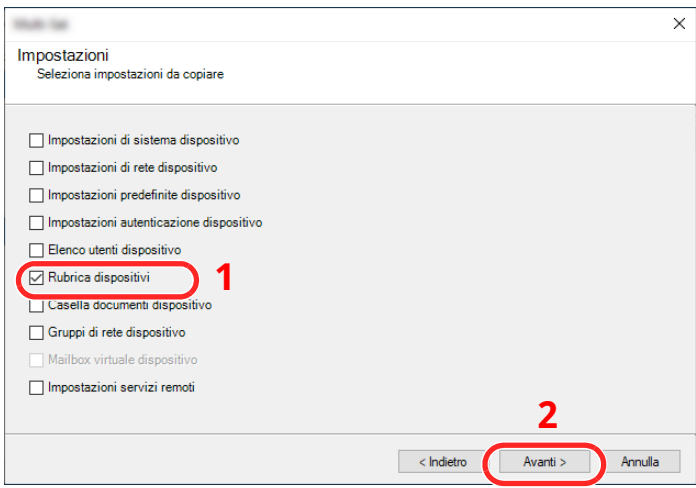

 Selezionare [**Crea da dispositivo**] e deselezionare la casella di spunta [**Sovrascrivi impostazioni su destinaz.**], quindi fare clic su [**Avanti**].

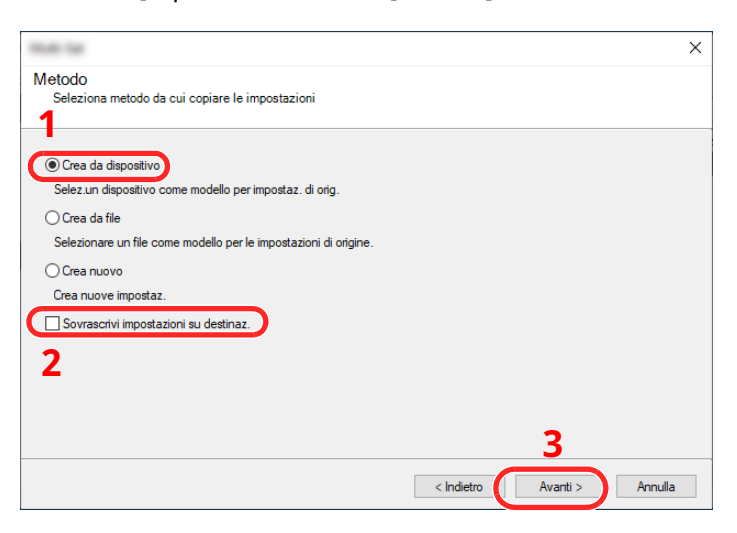

**6** Selezionare il modello per il quale si desidera eseguire il backup e fare clic su [**Avanti**].

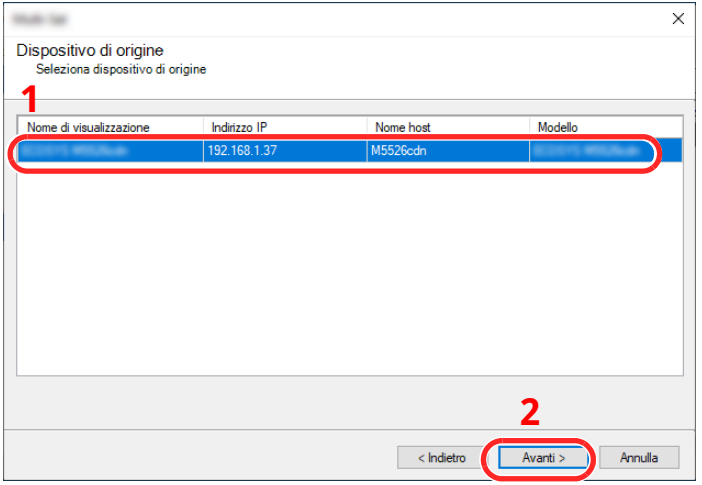

## **<b>Q NOTA**

Se si apre la schermata "Login Admin" immettere "Login Admin" e "Password login", quindi fare clic su [**OK**].

**7** Fare clic su [**Salva su file**].

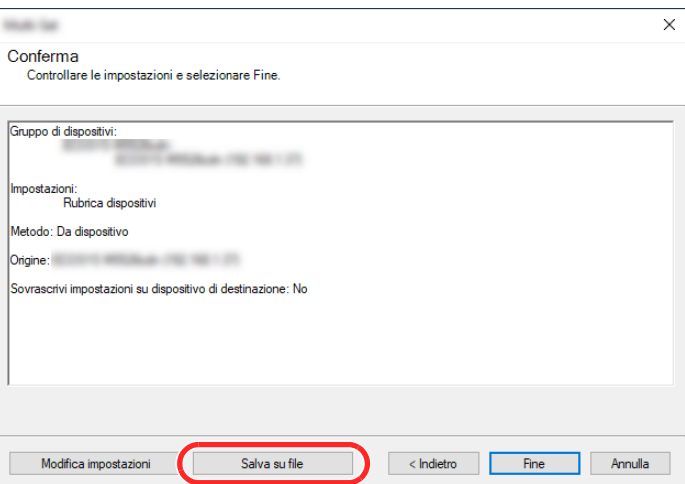

**8** Specificare il percorso in cui salvare il file, immettere il nome del file e fare clic su [**Salva**]. Per "Salva come", selezionare "File XML".

Dopo aver salvato il file, fare sempre clic su [**Annulla**] per chiudere la schermata.

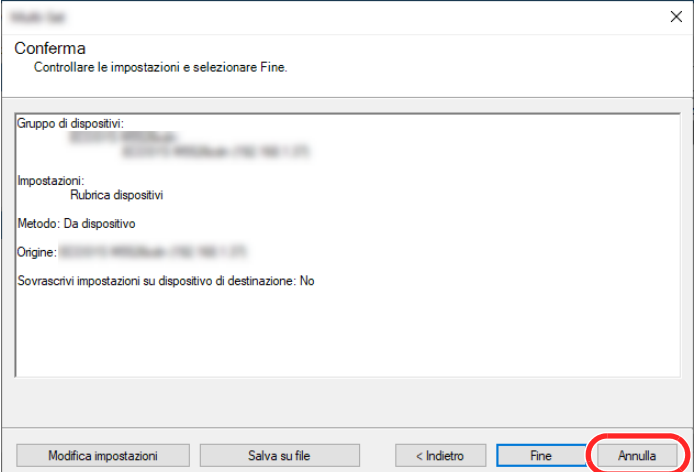

Si tenga presente che selezionando [**Fine**] si sovrascriveranno i dati sulla rubrica della periferica.

## **Sovrascrittura dati della rubrica della periferica**

#### **Avviare NETWORK PRINT MONITOR.**

## **Utilizzo dei dati della Rubrica**

 Fare clic con il tasto destro sul nome del modello per il quale si desidera eseguire il backup della rubrica, selezionare [**Avanzate**] - [**Imposta più dispositivi**].

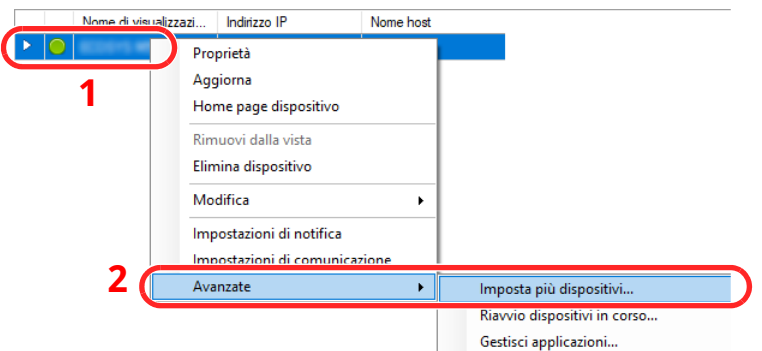

Selezionare [**Modalità personalizzata**] e fare clic su [**Avanti**].

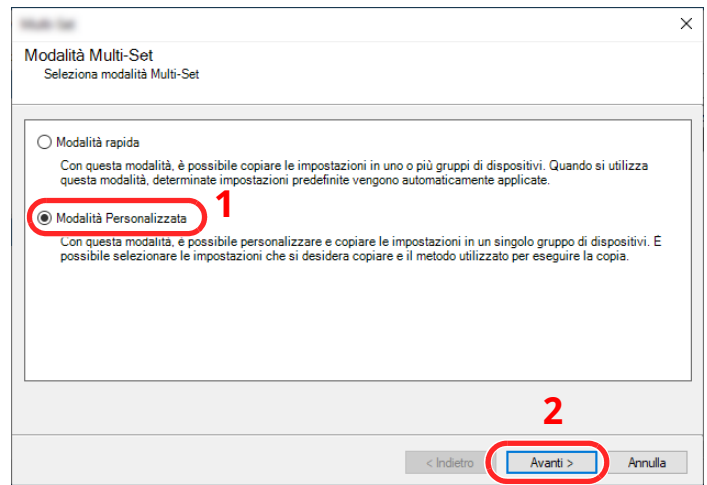

Selezionare il gruppo del dispositivo di destinazione e fare clic su [**Avanti**].

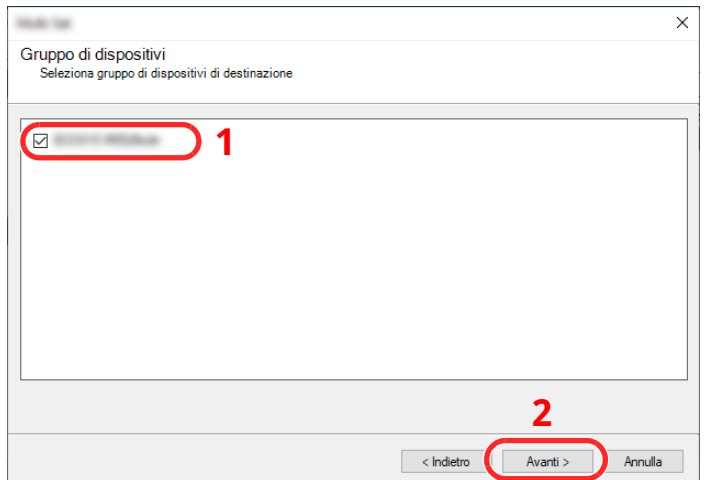

Selezionare [**Rubrica dispositivi**] e fare clic su [**Avanti**].

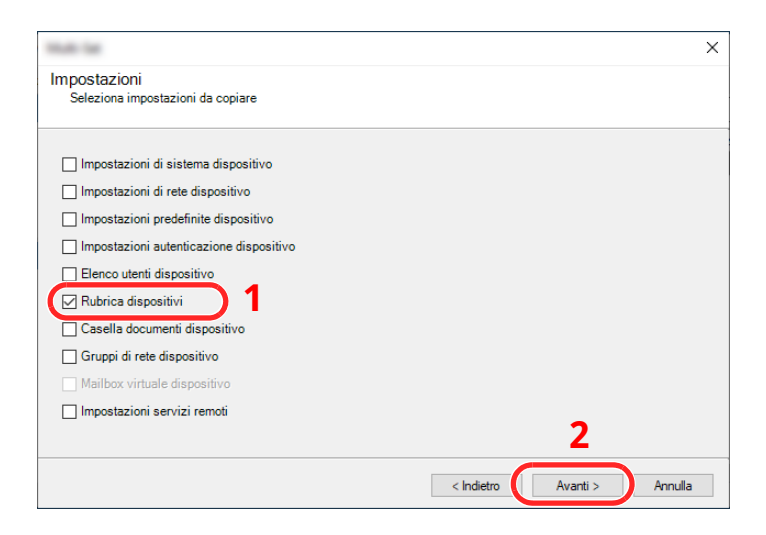

 Selezionare [**Crea da file**] e deselezionare la casella di spunta [**Sovrascrivi impostazioni su destinaz.**], quindi fare clic su [**Avanti**].

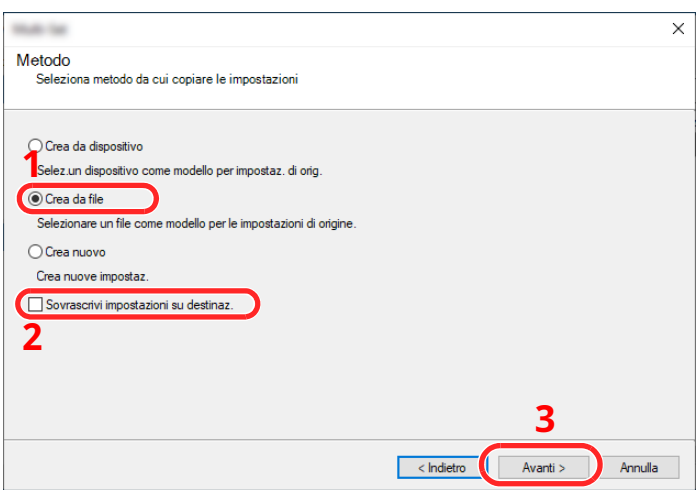

Selezionando la casella di spunta [**Sovrascrivi impostazioni su destinaz.**] si sovrascriverà la rubrica della periferica a partire dall'immissione N. 1.

Fare clic su [**Sfoglia**], selezionare il file rubrica di backup, quindi fare clic su [**Avanti**].

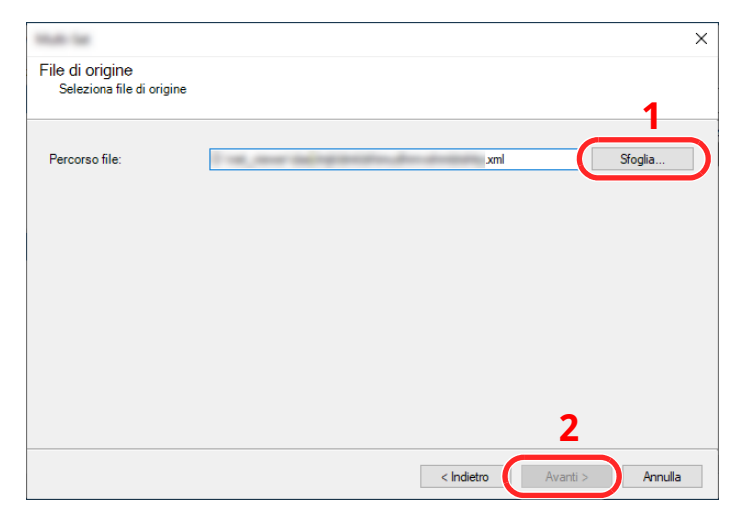

## Fare clic su [**Fine**].

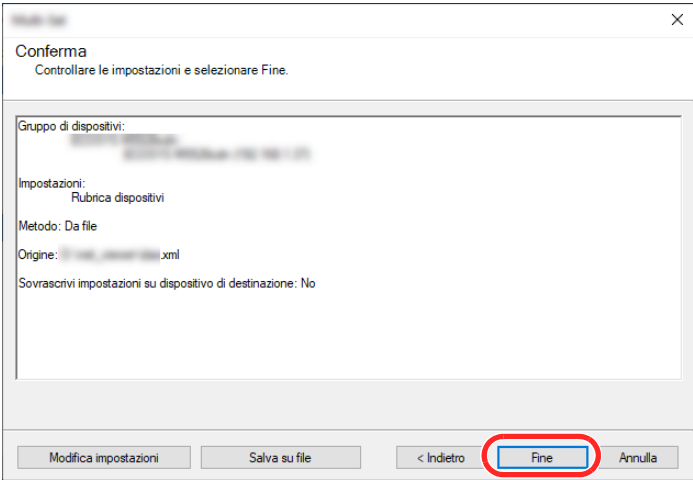

Inizia il processo di scrittura dei dati della Rubrica.

Al termine del processo di scrittura, fare clic su [**Chiudi**].

# **3 Operazioni preliminari per l'utilizzo**

In questo capitolo vengono descritte le seguenti funzioni.

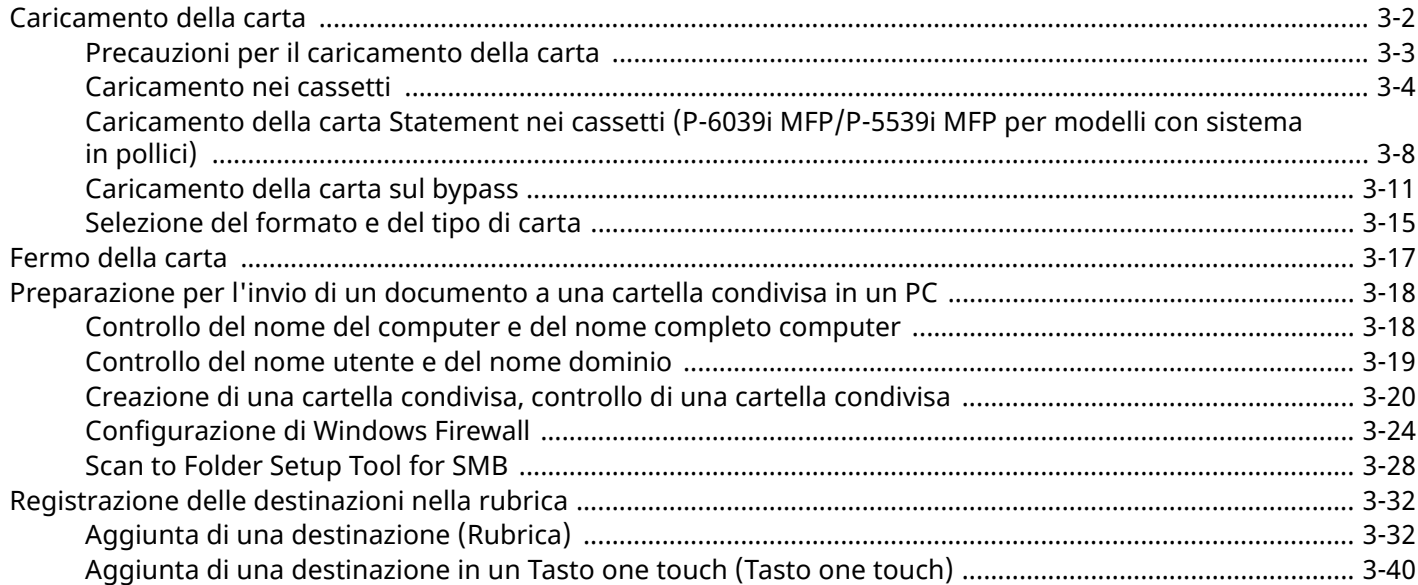

# <span id="page-136-0"></span>**Caricamento della carta**

Caricare la carta nei cassetti e sul bypass.

Per i metodi di alimentazione carta per i singoli cassetti, vedere la pagina seguente.

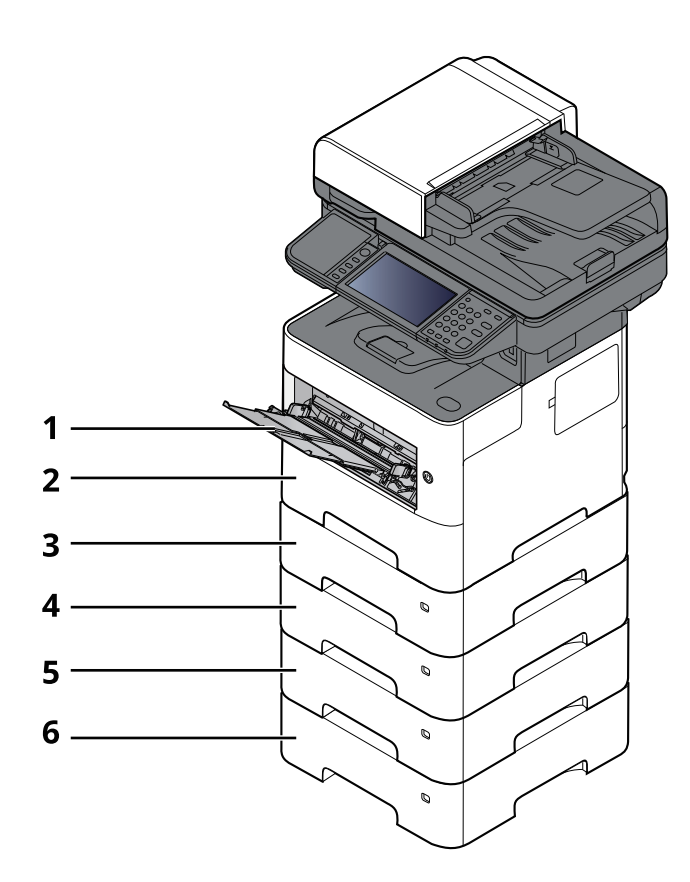

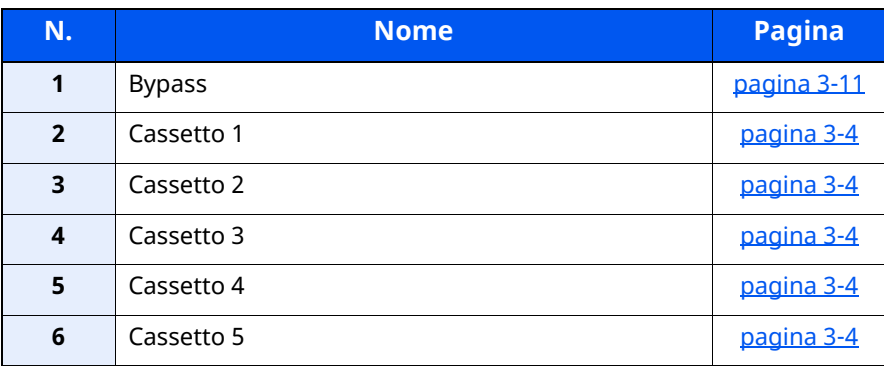

## **<b>NOTA**

- Il numero di fogli accettati varia in base all'ambiente operativo e al tipo di carta.
- Non utilizzare carta per stampanti a getto d'inchiostro o carta con patinatura speciale. (Questi tipi di carta possono causare inceppamenti o altri inconvenienti).

## <span id="page-137-0"></span>**Precauzioni per il caricamento della carta**

Quando si apre una nuova confezione di carta, aprire a ventaglio i fogli per separarli leggermente prima di caricarli, come di seguito descritto.

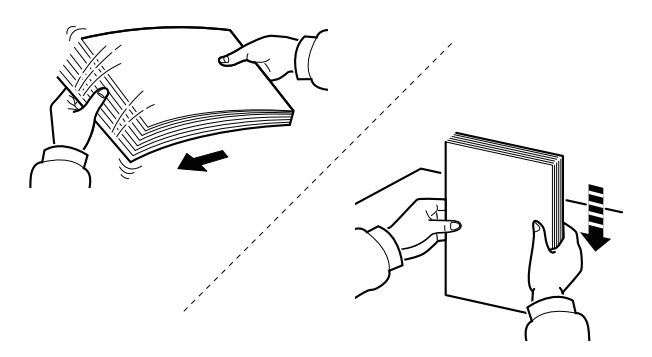

Smazzare la risma di fogli quindi picchiettarla su una superficie piana.

Eseguire anche i seguenti controlli.

- Se la carta è arricciata o piegata, rimuovere le pieghe prima di caricarla. La carta arricciata o piegata può provocare inceppamenti.
- Evitare di conservare confezioni di carta aperte in ambienti soggetti a temperatura o umidità elevate; l'umidità può infatti creare dei problemi. Dopo aver caricato i fogli nei cassetti o sul bypass, riporre i fogli inutilizzati in una busta chiusa.
- Se non si utilizza il sistema per un periodo prolungato, rimuovere la carta dai cassetti e riporla in una busta chiusa per proteggerla dall'umidità.

#### **IMPORTANTE**

**Se per riprodurre delle copie si utilizza della carta riciclata (carta già utilizzata per la stampa), assicurarsi che non siano presenti punti metallici o fermagli. Questi oggetti possono danneggiare il sistema o degradare la qualità immagine delle copie.**

## **<b>NOTA**

Per l'utilizzo di supporti speciali come la carta intestata, perforata o prestampata, ad esempio, con loghi aziendali, vedere:

 $\rightarrow$  Carta [\(pagina](#page-528-0) 11-13)

## <span id="page-138-0"></span>**Caricamento nei cassetti**

I cassetti accettano carta normale, carta riciclata o carta colorata.

Il numero di fogli caricati in ogni cassetto è indicato in tabella.

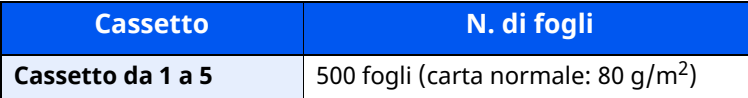

Per ulteriori dettagli sui formati carta supportati, vedere:

Scelta della carta [appropriata](#page-529-0) (pagina 11-14)

## **<b>NOTA**

La carta in formato A6 può essere caricata solo nel cassetto 1 del sistema P-6039i MFP/P-5539i MFP.

Per l'impostazione del tipo di carta, vedere:

◆ [Impostazione](#page-360-0) tipo di supp (pagina 8-18)

#### $\odot$ **IMPORTANTE**

- **I cassetti accettano carta con grammatura compresa tra 60 e 120 g/m2.**
- **Non caricare carta spessa con grammatura superiore a 120 g/m<sup>2</sup> nei cassetti. Utilizzare il bypass per alimentare carta con grammatura superiore a 120 g/m2.**

## **1 Estrarre completamente il cassetto dal sistema.**

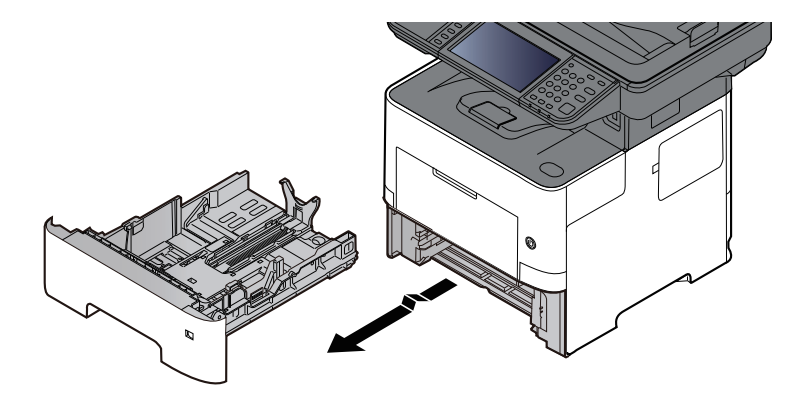

## **<b>NOTA**

Quando si estrae il cassetto dal sistema, reggerlo in modo da non farlo cadere.

## **2 Regolare il formato del cassetto.**

**1** Regolare la posizione delle guide di larghezza carta sui lati sinistro e destro del cassetto. Premere la linguetta di regolazione della larghezza carta e fare scorrere le guide in corrispondenza del formato carta desiderato.

I formati carta sono indicati sul cassetto.

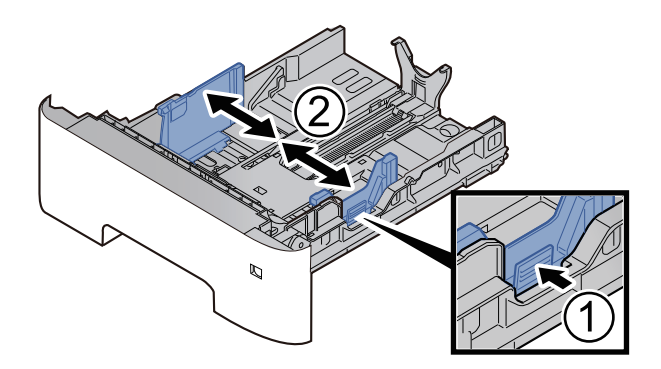

**2** Regolare la guida della lunghezza carta in corrispondenza del formato carta desiderato. Premere la linguetta di regolazione della lunghezza carta e fare scorrere le guide in corrispondenza del formato carta desiderato.

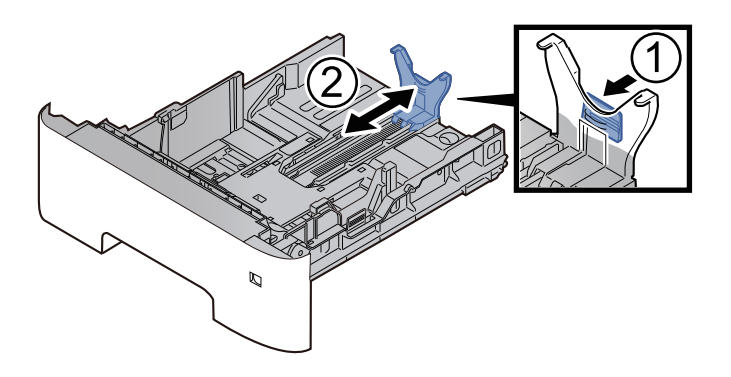

#### **<b>NOTA**

Se si utilizza un formato carta più lungo dell'A4, tirare indietro la guida di lunghezza carta.

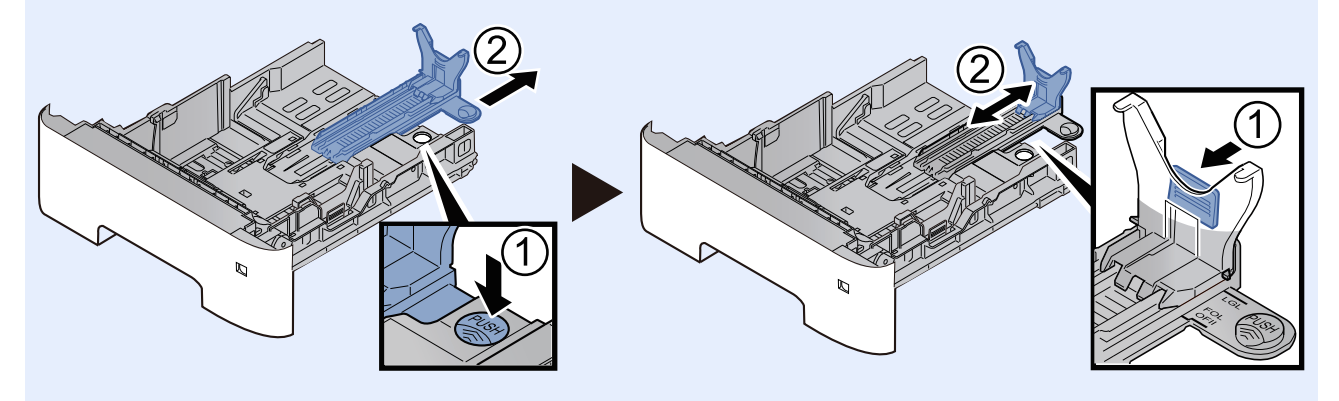

**3** Ruotare il selettore del formato fino a visualizzare il formato carta desiderato.

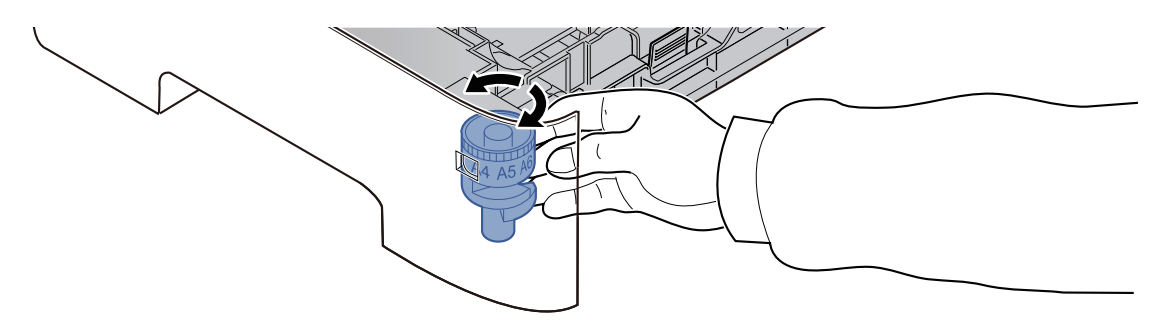

## **<b>QNOTA**

Se il selettore è impostato su "Other", occorre specificare il formato carta da pannello comandi.

- ◆ [Formato](#page-149-1) e tipo di carta per i cassetti (pagina 3-15)
- **3 Abbassare la piastra inferiore fino <sup>a</sup> bloccarla in posizione. (Solo P-4539i MFP/ P-4532i MFP)**

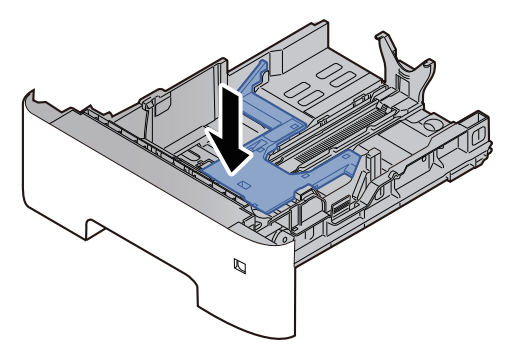

## **4 Caricare la carta.**

- **1** Smazzare la risma di fogli, quindi picchiettarla su una superficie piana per prevenire inceppamenti o stampe oblique.
- **2** Caricare la carta nel cassetto.

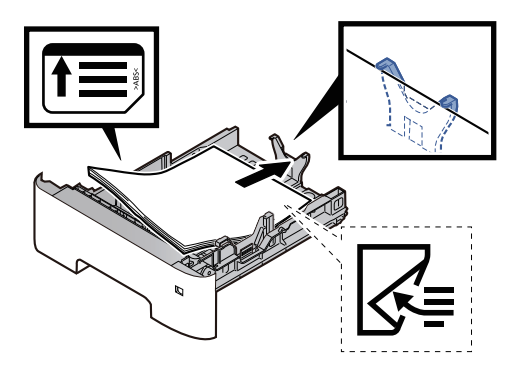

#### **IMPORTANTE**

- **Caricare la carta con il lato di stampa rivolto verso il basso.**
- **Dopo aver tolto la carta dalla confezione, smazzare i fogli prima di caricarli nel cassetto.**
- Precauzioni per il [caricamento](#page-137-0) della carta (pagina 3-3)
- **Prima di caricare la carta, verificare che non sia arricciata o piegata. La carta arricciata o piegata può provocare inceppamenti.**
- **Verificare che la carta caricata non superi il livello indicato (vedere la figura).**
- · Se si carica la carta senza regolare le guide di larghezza e di lunghezza carta si possono verificare **problemi di alimentazione obliqua dei fogli o di inceppamento.**
- **5 Richiudere delicatamente il cassetto.**

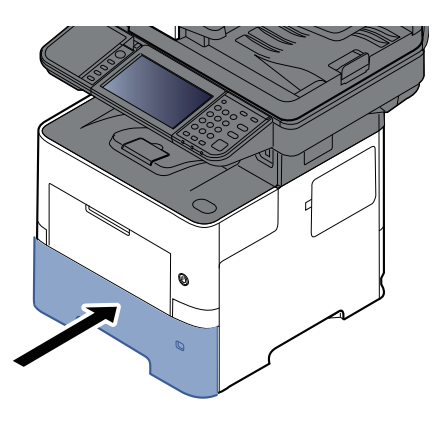

- **6 Impostare il tipo di carta caricato nel cassetto utilizzando il pannello comandi.**
	- [Formato](#page-149-1) e tipo di carta per i cassetti (pagina 3-15)

## <span id="page-142-0"></span>**Caricamento della carta Statement nei cassetti (P-6039i MFP/P-5539i MFP per modelli con sistema in pollici)**

Caricare della carta Statement nei cassetti. A titolo di esempio, la procedura qui riportata si riferisce al cassetto 1.

## **1 Estrarre completamente il cassetto dal sistema.**

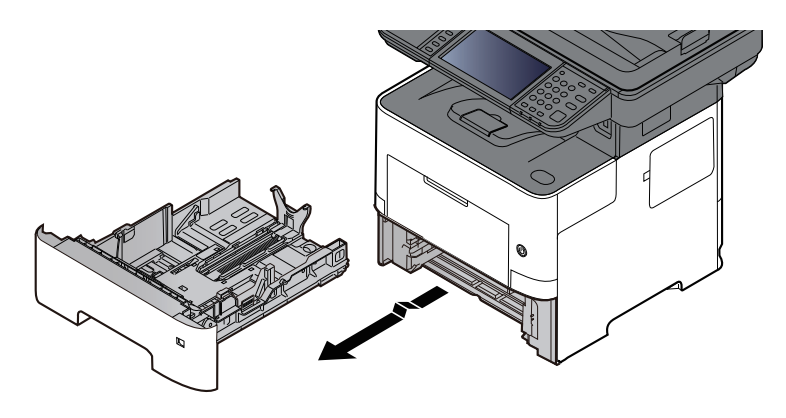

## **QNOTA**

Quando si estrae il cassetto dal sistema, reggerlo in modo da non farlo cadere.

## **2 Regolare il formato del cassetto.**

**1** Regolare la posizione delle guide di larghezza carta sui lati sinistro e destro del cassetto. Premere la linguetta di regolazione della larghezza carta e fare scorrere le guide in corrispondenza del formato Letter/Legal.

I formati carta sono indicati sul cassetto.

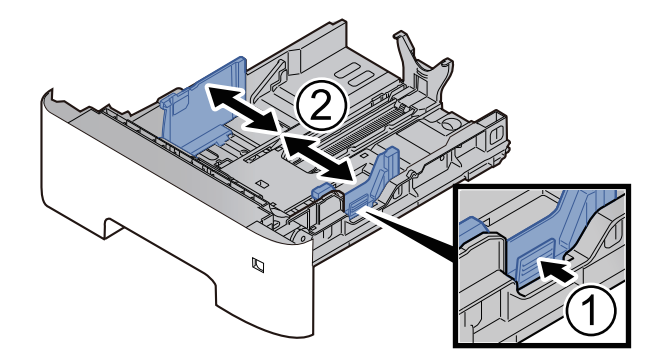

**2** Regolare la guida della lunghezza carta in corrispondenza del formato carta desiderato. Premere la linguetta di regolazione della lunghezza carta e fare scorrere le guide in corrispondenza del formato A6.

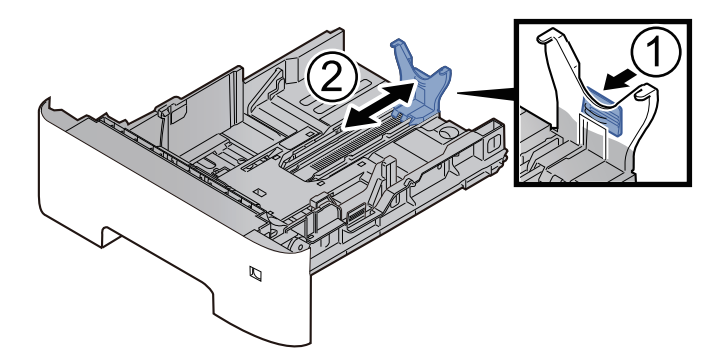

**3** Collegare la guida ausiliaria alla guida lunghezza carta come indicato in figura.

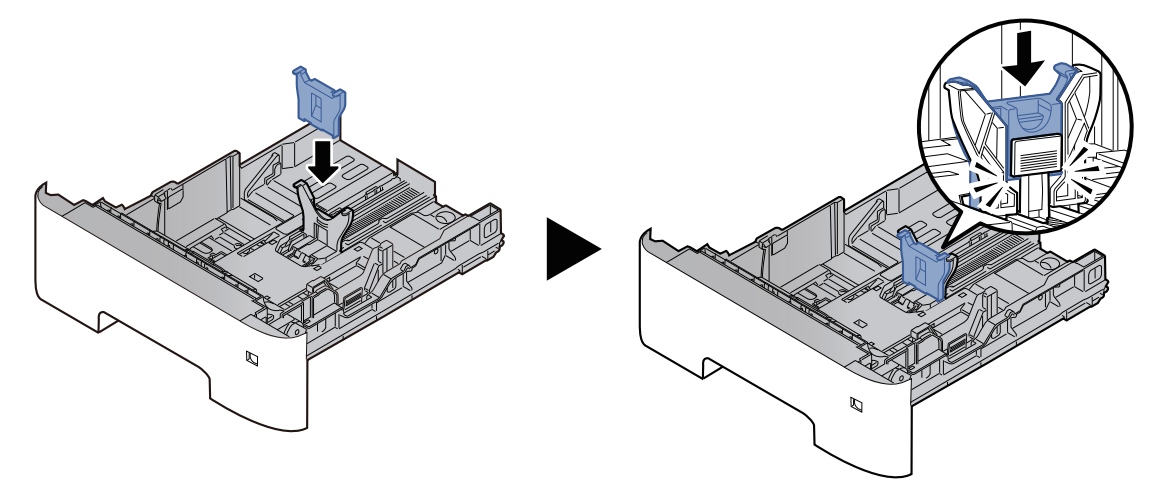

**4** Ruotare il selettore di formato fino a visualizzare "Other" nella finestra formato carta.

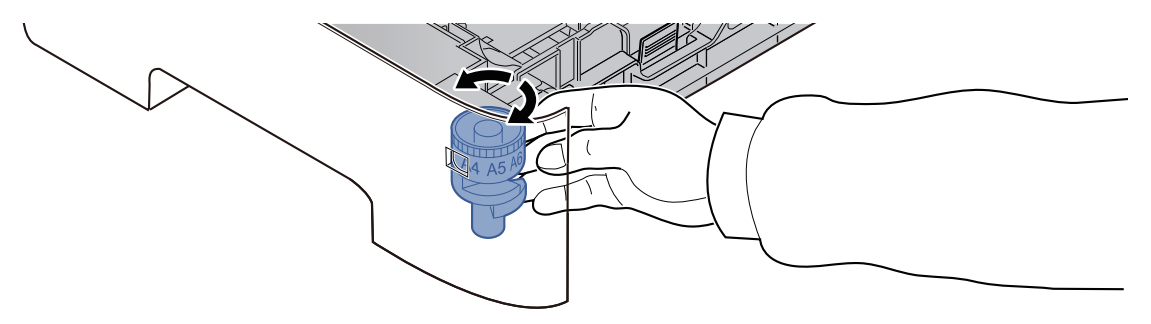

## **3 Caricare la carta.**

- **1** Smazzare la risma di fogli, quindi picchiettarla su una superficie piana per prevenire inceppamenti o stampe oblique.
- **2** Caricare la carta nel cassetto.

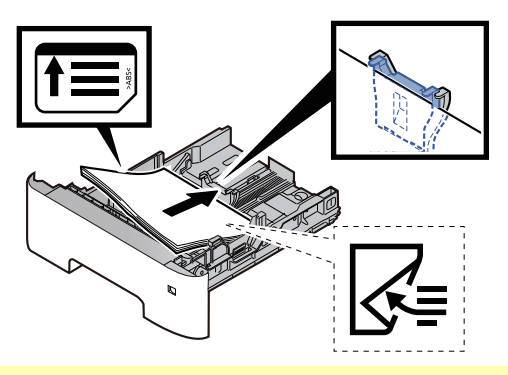

#### **IMPORTANTE**

- **Caricare la carta con il lato di stampa rivolto verso il basso.**
- **Dopo aver tolto la carta dalla confezione, smazzare i fogli prima di caricarli nel cassetto.**
- Precauzioni per il [caricamento](#page-137-0) della carta (pagina 3-3)
- **Prima di caricare la carta, verificare che non sia arricciata o piegata. La carta arricciata o piegata può provocare inceppamenti.**
- **Verificare che la carta caricata non superi il livello indicato (vedere la figura).**
- **Se si carica la carta senza regolare le guide di larghezza e di lunghezza carta si possono verificare problemi di alimentazione obliqua dei fogli o di inceppamento.**
#### **4 Richiudere delicatamente il cassetto.**

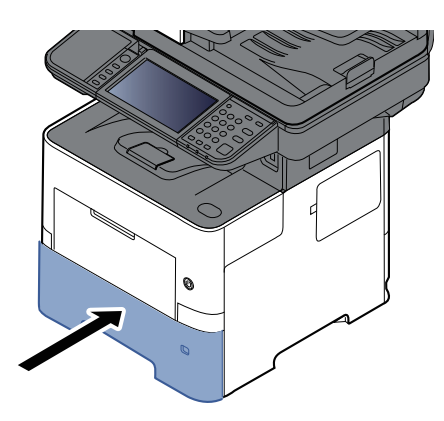

- **5 Impostare il tipo di carta caricato nel cassetto utilizzando il pannello comandi.**
	- [Formato](#page-149-0) e tipo di carta per i cassetti (pagina 3-15)

#### **<b>Q**<br>**NOTA**

Quando si rimuove la guida ausiliaria, tenere premuta la linguetta di regolazione della lunghezza carta, quindi rimuovere la guida ausiliaria.

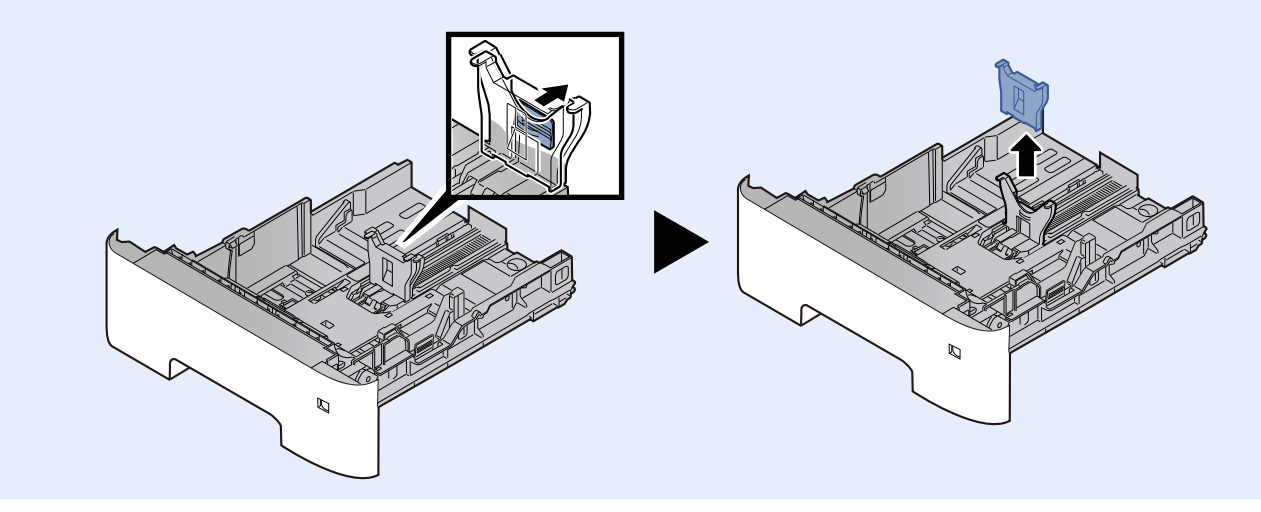

## **Caricamento della carta sul bypass**

Il bypass accetta fino a 100 fogli di carta normale (80 g/m<sup>2</sup>).

Per ulteriori dettagli sui formati carta supportati, vedere:

- Scelta della carta [appropriata](#page-529-0) (pagina 11-14)
- Per l'impostazione del tipo di carta, vedere:
- **► [Impostazione](#page-360-0) tipo di supp (pagina 8-18)**

Utilizzare il bypass quando si utilizzano supporti di stampa speciali.

#### **IMPORTANTE**

- **Se si utilizza della carta con grammatura di 106 g/m<sup>2</sup> o superiore, impostare Spessa come tipo di supporto e specificare la grammatura della carta utilizzata.**
- **Rimuovere ogni singolo lucido dal vassoio interno subito dopo la stampa. Lasciare i lucidi sul vassoio interno può causare la generazione di un inceppamento carta.**

La capacità del vassoio bypass è la seguente.

- Carta normale (80 g/m<sup>2</sup>), carta riciclata o carta colorata: 100 fogli
- Carta spessa (106 220 g/m<sup>2</sup>): 5 fogli
- Carta spessa (104,7 g/m<sup>2</sup>): 100 fogli
- Hagaki (Cartoncino): 1 foglio
- Busta DL, Busta C5, Busta #10, Busta #9, Busta #6 3/4, Busta Monarch, Youkei 4, Youkei 2: 5 fogli
- Lucidi OHP: 1 foglio

#### **<b>NOTA**

- Quando si caricano formati carta personalizzati, immettere il formato carta facendo riferimento a:
- ◆ Formato e tipo di carta per il bypass [\(Impostazione](#page-150-0) bypass) (pagina 3-16)
- Quando si utilizzano tipi di carta speciale, come lucidi o carta spessa, selezionare il tipo di carta facendo riferimento a:
- Formato e tipo di carta per il bypass [\(Impostazione](#page-150-0) bypass) (pagina 3-16)

#### **1 Aprire il bypass.**

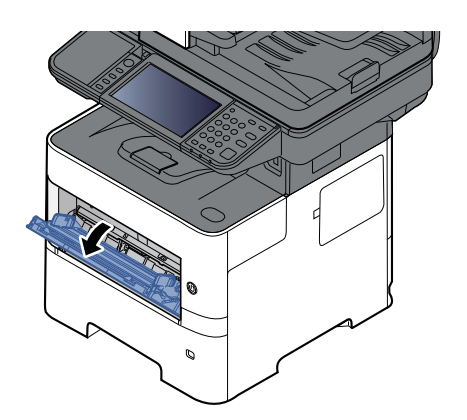

### **2 Estrarre la sezione vassoio di supporto del bypass.**

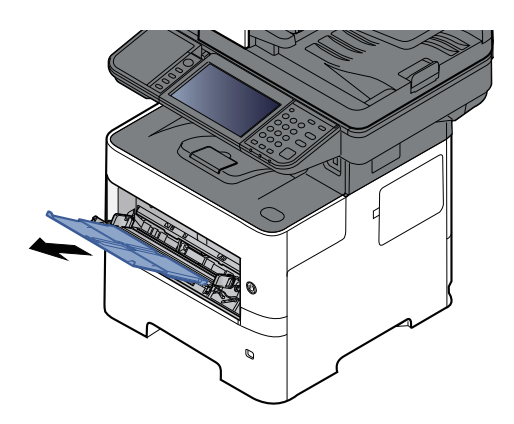

## **3 Regolare il formato carta del bypass.**

I formati carta sono contrassegnati sul bypass.

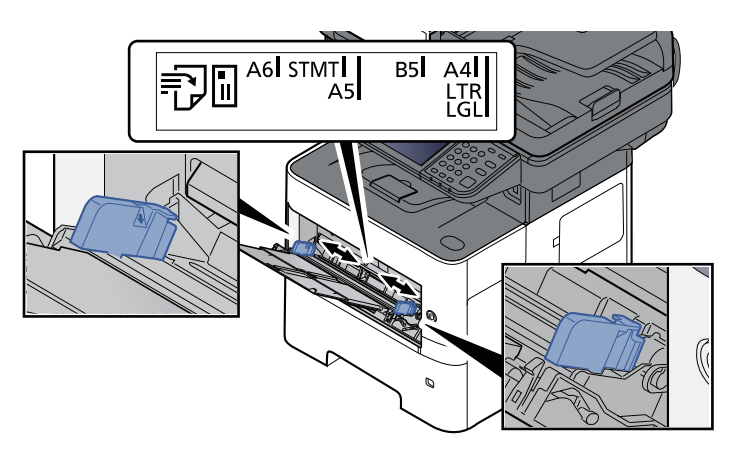

#### **4 Caricare la carta.**

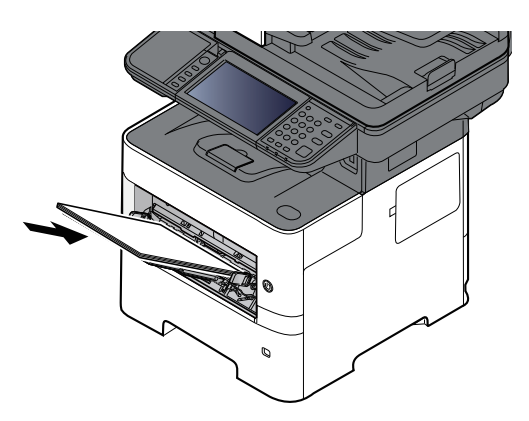

Inserire la carta sul bypass lungo le guide della larghezza finché non si blocca.

Dopo aver tolto la carta dalla confezione, smazzare i fogli prima di caricarli sul bypass.

Precauzioni per il [caricamento](#page-137-0) della carta (pagina 3-3)

#### **IMPORTANTE**

- **Caricare la carta con il lato di stampa rivolto verso l'alto.**
- **Eliminare eventuali pieghe o arricciature dalla carta prima di utilizzarla.**
- **Prima di caricare la carta, verificare che sul bypass non siano rimasti dei fogli del lavoro precedente. Se sul bypass è rimasta della carta del lavoro precedente alla quale si desidera aggiungere altri fogli, rimuovere i fogli residui e unirli alla nuova risma di fogli, quindi inserirli sul bypass.**
- Se tra le quide di larghezza carta e la carta vi è dello spazio, regolare nuovamente le quide per **adattarle al formato carta utilizzato in modo da prevenire errori di alimentazione e inceppamenti.**
- **Verificare che la carta caricata non superi il livello indicato (vedere la figura).**
- **5 Impostare il tipo di carta caricato sul bypass utilizzando il pannello comandi.**

Formato e tipo di carta per il bypass [\(Impostazione](#page-150-0) bypass) (pagina 3-16)

#### **Quando si caricano delle buste o dei cartoncini sul bypass**

Caricare la carta con il lato di stampa rivolto verso l'alto. Per la procedura di stampa, vedere:

**Printing System Driver User Guide**

Esempio: Quando si stampa l'indirizzo.

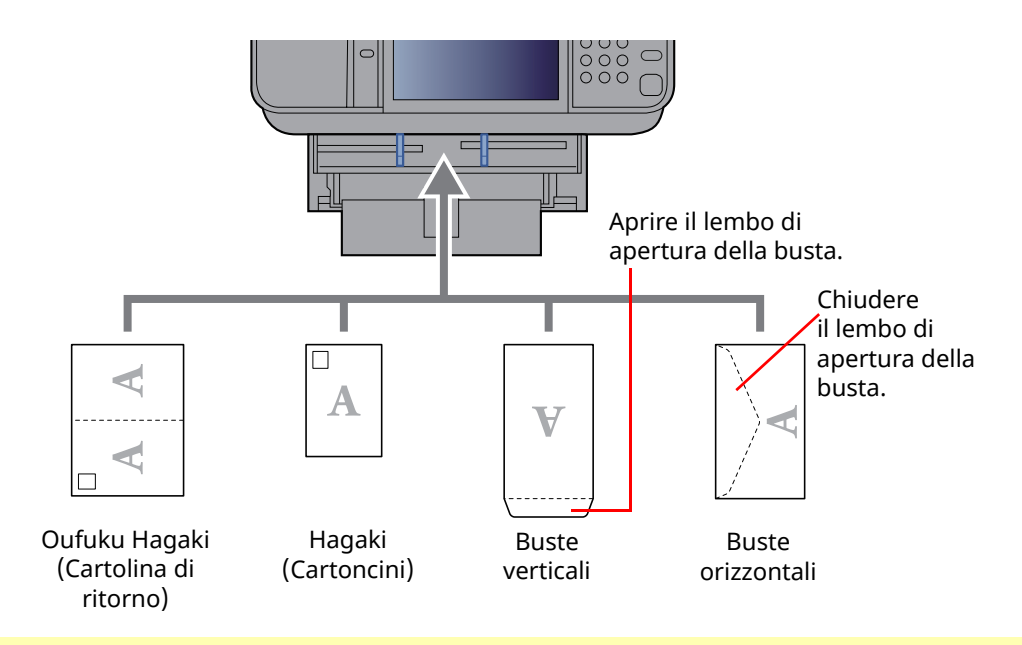

#### **IMPORTANTE**

- **Utilizzare cartoline di ritorno Oufuku Hagaki non piegate.**
- **L'inserimento delle buste (orientamento e disposizione) varia in funzione del tipo di busta utilizzato. Accertarsi che le buste siano state inserite correttamente; diversamente, è possibile che vengano stampate in direzione errata o sul lato sbagliato.**

#### **QNOTA**

Quando si caricano delle buste sul bypass, selezionare il tipo di busta facendo riferimento a:

◆ Formato e tipo di carta per il bypass [\(Impostazione](#page-150-0) bypass) (pagina 3-16)

## **Selezione del formato e del tipo di carta**

L'impostazione formato carta predefinita per il cassetto 1, per il bypass e per i cassetti carta opzionali (cassetti da 2 a 5) è "A4" o "Letter" mentre il tipo di carta predefinito è "Normale".

Per modificare il tipo di carta da utilizzare nei cassetti, specificare le impostazioni relative al tipo e al formato carta.

#### **1 Visualizzare la schermata.**

Tasto [**Home**] > [**...**] > [**Menu Sistema**] > [**Impostazioni dispositivo**] > [**Alimentazione carta**] > Selezionare il cassetto

#### **2 Selezionare il formato <sup>e</sup> il tipo di carta.**

#### <span id="page-149-0"></span>**Formato e tipo di carta per i cassetti**

Specificare il formato carta e il tipo di supporto che sarà utilizzato nei cassetti.

#### **<b>Q**</u> NOTA

Le opzioni da [**Cassetto 2**] a [**Cassetto 5**] vengono visualizzate quando è installato il seguente cassetto carta opzionale.

[**Cassetto 2**]: Alimentatore carta (550 fogli)

[**Cassetto 3**]: Alimentatore carta (550 fogli)

[**Cassetto 4**]: Alimentatore carta (550 fogli)

[**Cassetto 5**]: Alimentatore carta (550 fogli)

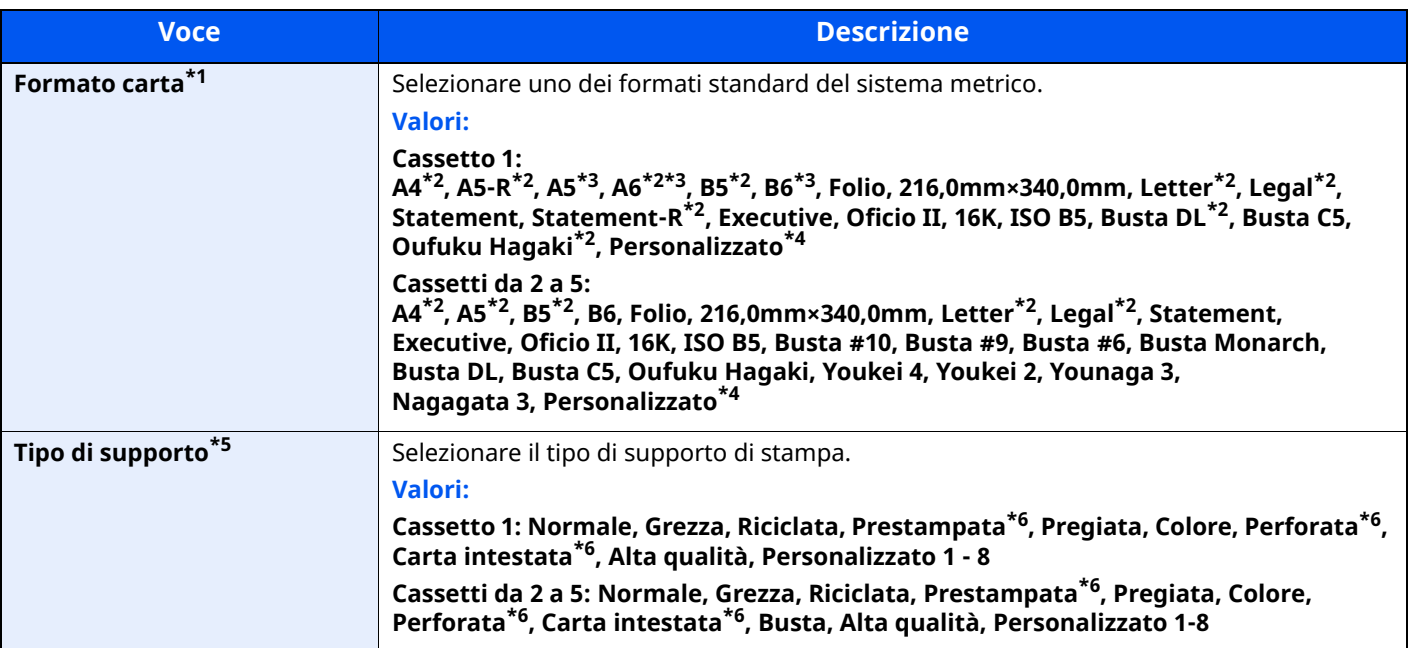

\*1 Impostare questa opzione solo quando il selettore del formato sul cassetto è impostato su "Other".

<span id="page-149-1"></span>\*2 Formato carta rilevato automaticamente nel cassetto.

<span id="page-149-2"></span>\*3 Solo P-6039i MFP/P-5539i MFP.

<span id="page-149-3"></span>\*4 Si possono impostare i formati carta personalizzati per ogni cassetto.

\*5 Per specificare un tipo di supporto diverso da Normale, vedere:

[Impostazione](#page-360-0) tipo di supp (pagina 8-18) Quando si specifica un tipo di supporto la cui grammatura non è accettata dal cassetto, il tipo di supporto in questione non viene visualizzato.

<span id="page-149-4"></span>\*6 Per stampare su carta prestampata, su carta perforata o su carta intestata, vedere:

Azione per carta [speciale](#page-362-0) (pagina 8-20)

#### **QNOTA**

- I tipi di supporti disponibili per la stampa dei fax ricevuti sono elencati di seguito. Normale, Etichette, Riciclata, Pregiata, Pergamena, Colore, Busta, Spessa, Alta qualità, Grezza e Personalizzato 1 – 8.
- Definire il formato carta del cassetto assegnato alla ricezione fax come segue: Modelli US: Letter, Legal, Statement Modelli europei: A4, B5, A5, Folio Se si modifica l'impostazione, non sarà possibile stampare i fax.

#### <span id="page-150-0"></span>**Formato e tipo di carta per il bypass (Impostazione bypass)**

Specificare il formato carta e il tipo di supporto che sarà utilizzato sul bypass.

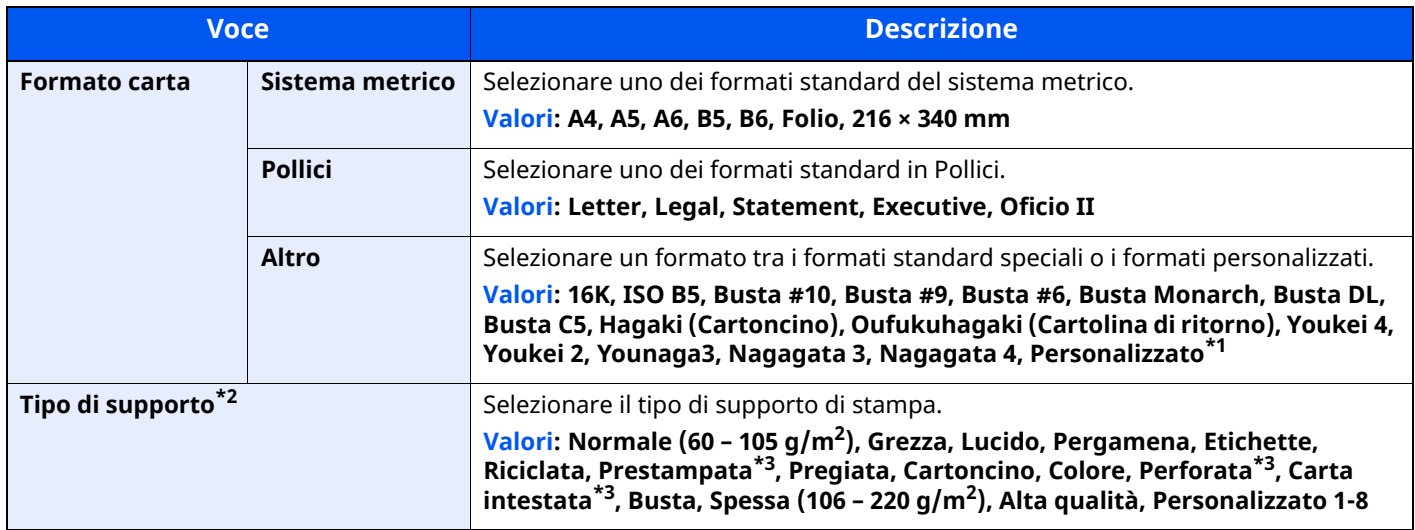

\*1 Per le istruzioni riguardanti la selezione del formato carta personalizzato, vedere:

 $\blacktriangleright$  F.to [cassetto](#page-358-0) 1 (pagina 8-16)

- \*2 Per specificare un tipo di supporto diverso da "Normale", vedere:
- **►** [Impostazione](#page-360-0) tipo di supp (pagina 8-18)
- <span id="page-150-1"></span>\*3 Per stampare su carta prestampata, su carta perforata o su carta intestata, vedere:
- Azione per carta [speciale](#page-362-0) (pagina 8-20)

#### **<b>NOTA**

- I tipi di supporti disponibili per la stampa dei fax ricevuti sono elencati di seguito. Normale, Etichette, Riciclata, Pregiata, Pergamena, Colore, Busta, Cartoncino, Spessa, Alta qualità, Grezza e Personalizzato 1 – 8
- Impostare il formato carta del bypass utilizzato per la ricezione fax come indicato di seguito: Modelli US: Letter, Legal, Statement Modelli europei: A4, B5, A5, Folio Se si modifica l'impostazione, non sarà possibile stampare i fax.

# **Fermo della carta**

Quando si utilizza carta A4/Letter o di larghezza superiore aprire il fermo della carta mostrato in figura.

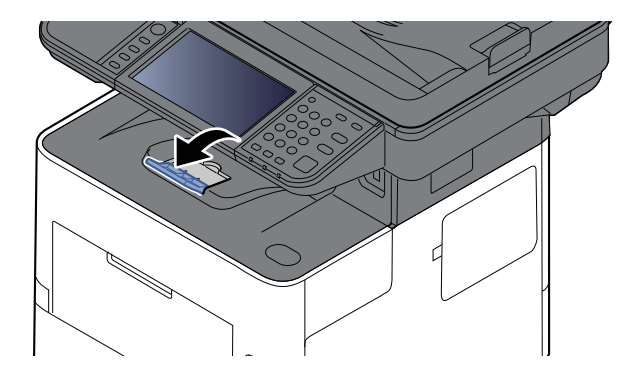

# <span id="page-152-0"></span>**Preparazione per l'invio di un documento a una cartella condivisa in un PC**

Controllare le informazioni che si devono impostare sul sistema e creare sul PC una cartella di destinazione. Le schermate riportate si riferiscono a Windows 10. Su altre versioni di Windows, le voci visualizzate sulle schermate possono essere diverse.

#### *<b>NOTA*

Accedere a Windows con privilegi di amministratore.

## **Controllo del nome del computer e del nome completo computer**

Controllare il nome del computer e il nome completo del computer.

#### **1 Visualizzare la schermata.**

Fare clic sul pulsante [**Start**] di Windows e selezionare [**Sistema Windows**], [**Pannello di controllo**], [**Sistema e sicurezza**] e [**Sistema**].

#### **<b>NOTA**

In Windows 8.1, fare clic con il tasto destro del mouse su [**PC**] sulla schermata Start e selezionare [**Proprietà**]. Oppure, fare clic con il tasto destro del mouse sull'icona Windows e selezionare [**Sistema**].

#### **2 Controllare il nome del computer.**

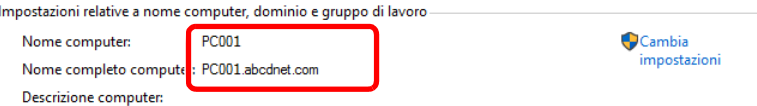

Controllare il nome del computer e il nome completo del computer.

Esempio di schermata:

Nome computer: PC001 Nome completo computer: PC001.abcdnet.com

Dopo aver controllato il nome del computer, fare clic sul pulsante **| x | [Chiudi**] per chiudere la schermata "**Proprietà del sistema**".

Operazioni preliminari per l'utilizzo > Preparazione per l'invio di un documento a una cartella condivisa in un PC

## <span id="page-153-0"></span>**Controllo del nome utente e del nome dominio**

Controllare il nome del dominio e il nome utente di login a Windows.

#### **1 Visualizzare la schermata.**

Fare clic sul pulsante [**Start**] di Windows e selezionare [**Sistema Windows**] e [**Prompt dei comandi**].

In Windows 8.1, fare clic su [**Cerca**] in Accessi, quindi immettere "Prompt dei comandi" nella casella di ricerca. Selezionare [**Prompt dei comandi**] nell'elenco di ricerca.

Si apre la finestra Prompt dei comandi.

#### **2 Controllare il nome del dominio <sup>e</sup> il nome utente.**

Sulla finestra Prompt dei comandi, digitare "net config workstation" e premere [**Invio**].

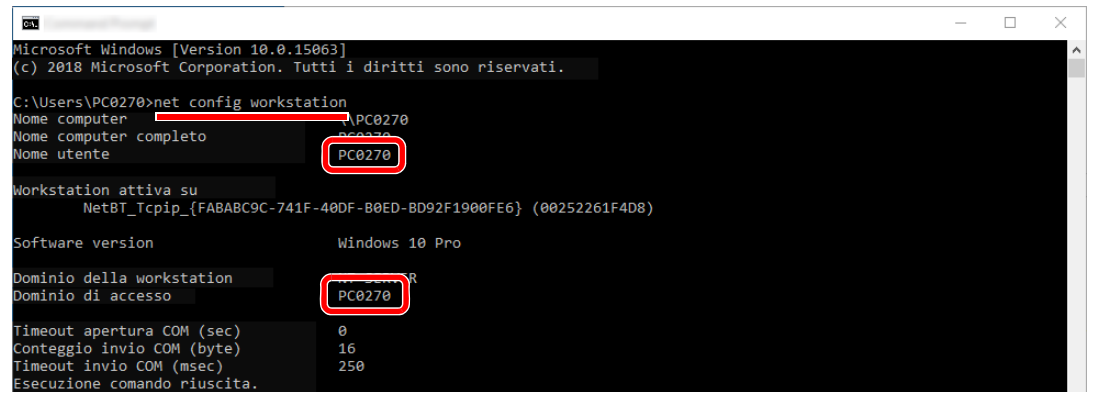

Controllare il nome utente e il nome del dominio.

#### Esempio di schermata:

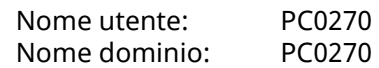

## **Creazione di una cartella condivisa, controllo di una cartella condivisa**

Creare una cartella condivisa per ricevere i documenti sul computer di destinazione.

#### **<b>NOTA**

Se in Proprietà del sistema è specificato un gruppo di lavoro, configurare le seguenti impostazioni per limitare l'accesso alla cartella a un utente specifico o a un gruppo di lavoro specifico.

**1** Aprire una finestra in Esplora File e selezionare [**Visualizzazione**], [**Opzioni**] e [**Opzioni cartella**].

In Windows 8.1, selezionare [**Impostazioni**] in Accesso sul Desktop, quindi selezionare [**Pannello di controllo**], [**Aspetto e personalizzazione**] e [**Opzioni Esplora file**].

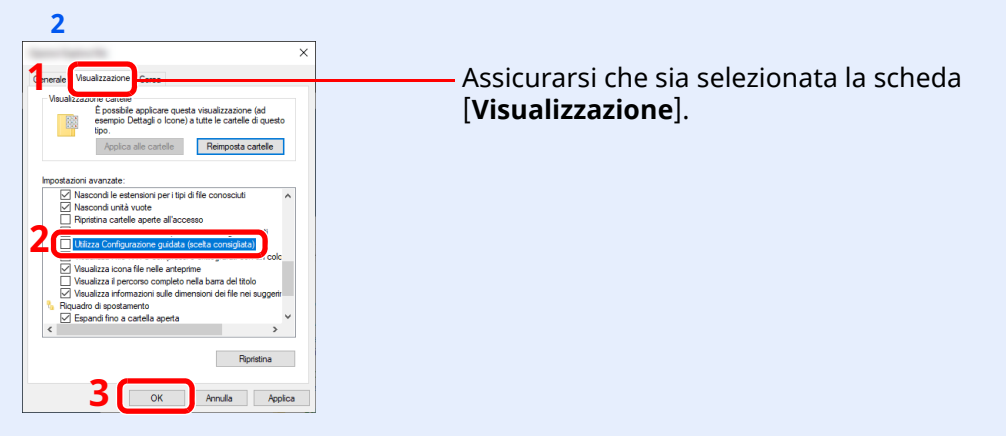

Deselezionare il segno di spunta accanto a [**Utilizza configurazione guidata (scelta consigliata)**] in "Impostazioni avanzate".

#### **1 Creare una cartella.**

**1** Creare una cartella sul proprio computer.

Ad esempio, creare una cartella denominata **"scannerdata"** sul desktop.

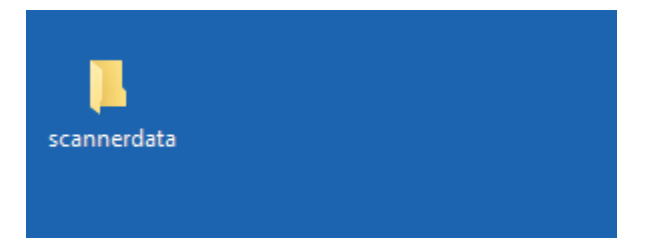

#### **Configurare le impostazioni delle autorizzazioni.**

 Fare clic con il tasto destro del mouse sulla cartella **"scannerdata"**, quindi selezionare [**Proprietà**], [**Condivisione**] e [**Condivisione avanzata**].

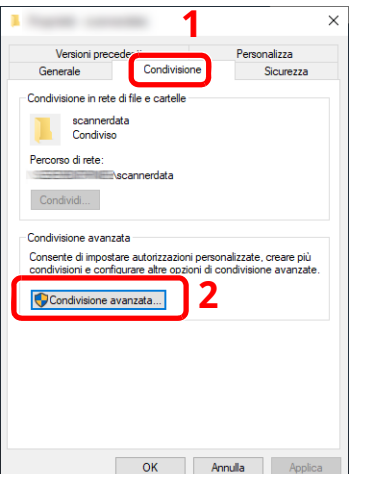

Selezionare la casella di spunta [**Condividi la cartella**] e fare clic sul pulsante [**Autorizzazioni**].

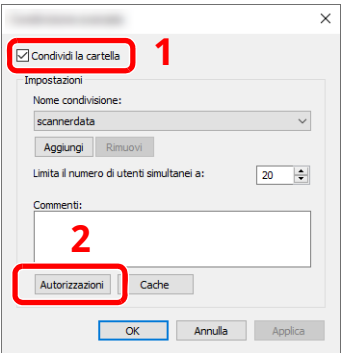

- Controllare il [**Nome condivisione**].
- Fare clic sul tasto [**Aggiungi**].

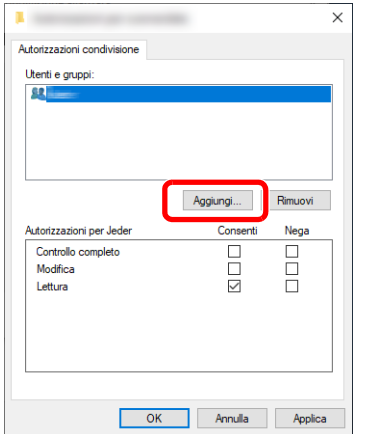

**5** Specificare il percorso.

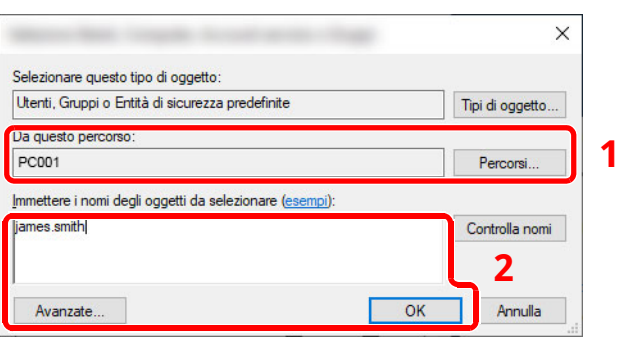

1 Se il nome computer controllato come indicato è lo stesso del nome dominio: Se il nome computer non compare in "Da questo percorso", fare clic sul tasto [**Percorsi**]**,** selezionare il nome del computer e premere [**OK**].

Esempio: PC001

Se il nome computer controllato come indicato non è lo stesso del nome dominio: Se il testo dopo il primo punto (.) del nome computer completo non compare in "Da questo percorso", fare clic sul tasto [**Percorsi**], selezionare il testo dopo il punto (.) e premere [**OK**]. Esempio: abcdnet.com

- [Controllo](#page-153-0) del nome utente e del nome dominio (pagina 3-19)
- 2 Nel campo di immissione, digitare il nome utente controllato come indicato a pagina 3-20 e premere [**OK**].

È possibile immettere il nome utente anche facendo clic sul tasto [**Avanzate**] e selezionando un utente.

**5** Impostare il permesso di accesso per l'utente selezionato.

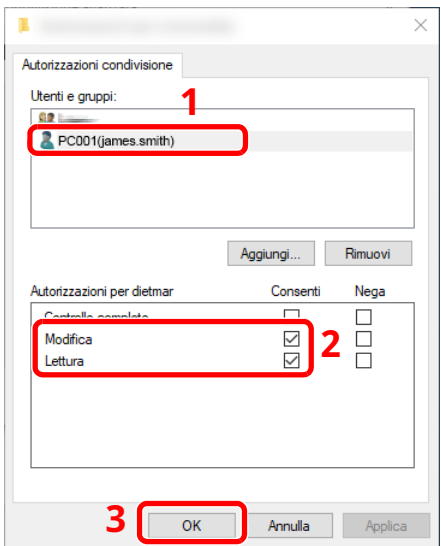

- 1 Selezionare l'utente immesso.
- 2 Attivare la casella di spunta [**Consenti**] delle autorizzazioni "Modifica" e "Lettura".
- 3 Premere [**OK**].

#### **NOTA**

"**Everyone**" autorizza la condivisione a tutti gli utenti della rete. Per potenziare la protezione, si consiglia di selezionare "**Everyone**" e deselezionare il segno di spunta da "**Lettura**" [**Consenti**].

**6** Fare clic su [**OK**] sulla schermata "**Condivisione avanzata**" per chiudere la schermata.

**7** Controllare i dettagli impostati nella scheda [**Sicurezza**].

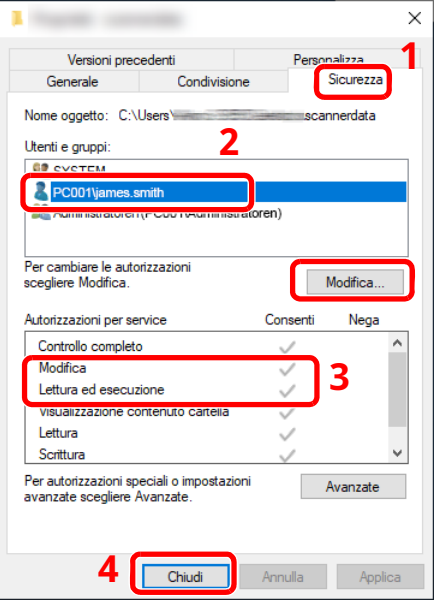

- 1 Selezionare la scheda [**Sicurezza**].
- 2 Selezionare l'utente immesso. Se l'utente non compare in "Utenti e gruppi", fare clic sul tasto [**Modifica**] per aggiungere l'utente in modo analogo alla procedura di "configurazione delle impostazioni delle autorizzazioni".
- 3 Controllare che sotto la colonna [**Consenti**] compaia il segno di spunta in corrispondenza delle autorizzazioni "**Modifica**" e "**Lettura ed esecuzione**".
- 4 Fare clic sul tasto [**Chiudi**].

Operazioni preliminari per l'utilizzo > Preparazione per l'invio di un documento a una cartella condivisa in un PC

## <span id="page-158-0"></span>**Configurazione di Windows Firewall**

Permette di condividere i file e le stampanti nonché di impostare la porta da utilizzare per la trasmissione SMB.

#### **<b>NOTA**

Accedere a Windows con privilegi di amministratore.

#### **1 Controllare la condivisione di file <sup>e</sup> stampante.**

**1** Fare clic sul pulsante [**Start**] di Windows quindi selezionare [**Sistema Windows**], [**Pannello di controllo**], [**Sistema e sicurezza**] e [**Consenti app attraverso Windows Firewall**].

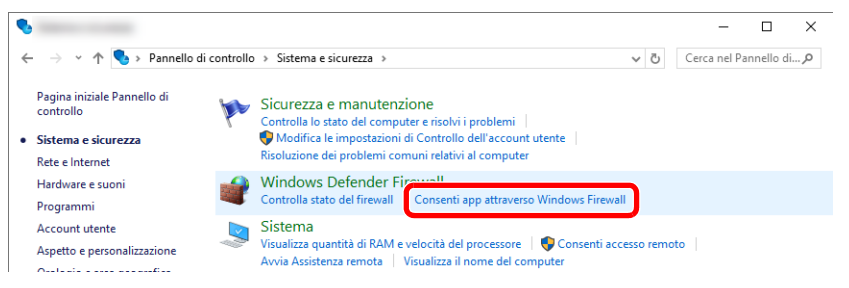

#### **<b>NOTA**

- In Windows 8.1, in Accesso sul Desktop, fare clic su [**Impostazioni**], [**Pannello di controllo**], [**Sistema e sicurezza**] e [**Windows Firewall**].
- Se si apre la finestra Controllo dell'account utente, fare clic sul pulsante [**Continua**].

#### **2** Attivare la casella di spunta [**Condivisione file e stampanti**].

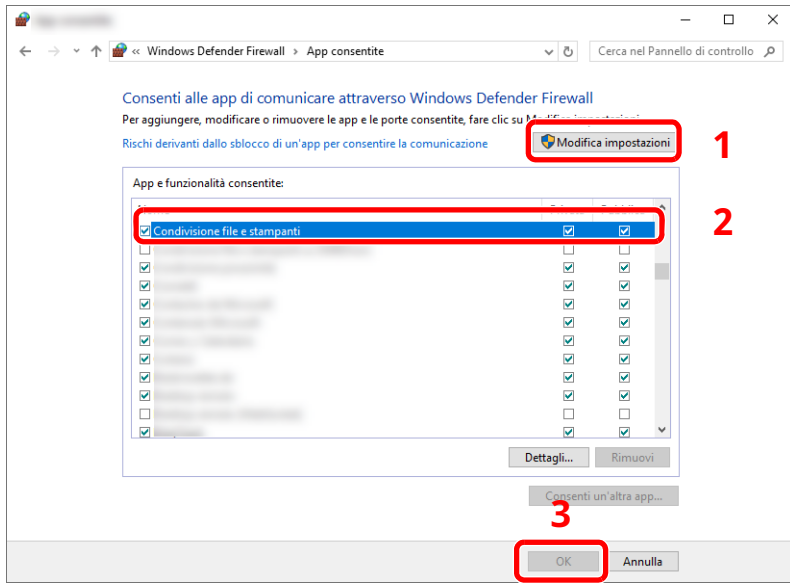

#### **Aggiungere una porta.**

 Fare clic sul pulsante [**Start**] di Windows quindi selezionare [**Sistema Windows**], [**Pannello di controllo**], [**Sistema e sicurezza**] e [**Controlla stato del firewall**].

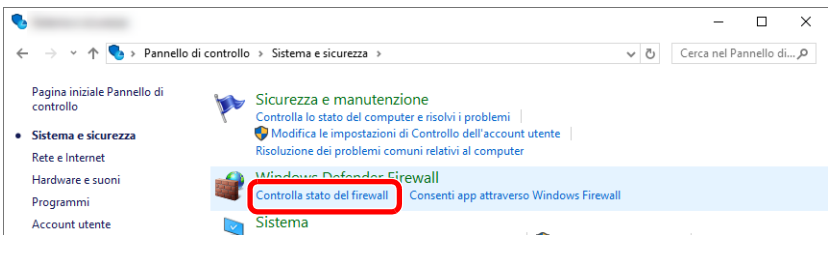

Selezionare [**Impostazioni avanzate**].

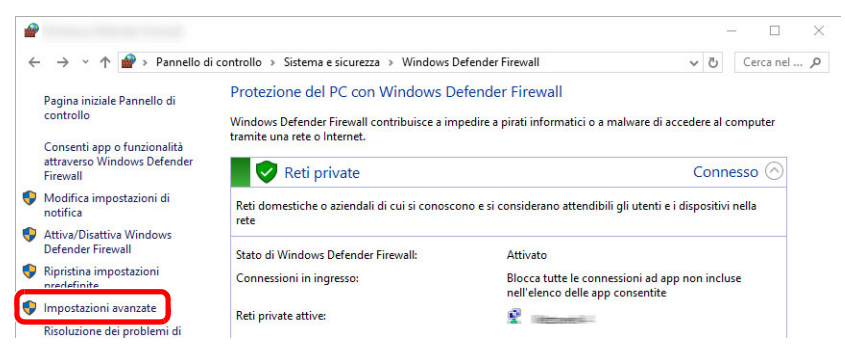

Premere [**Regole connessioni in entrata**].

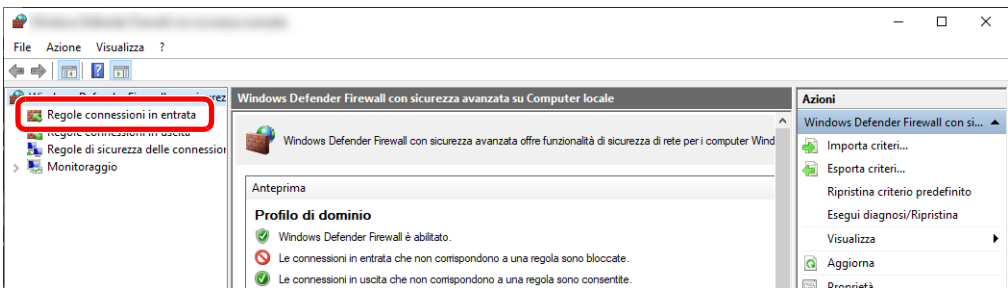

#### Premere [**Nuova regola**].

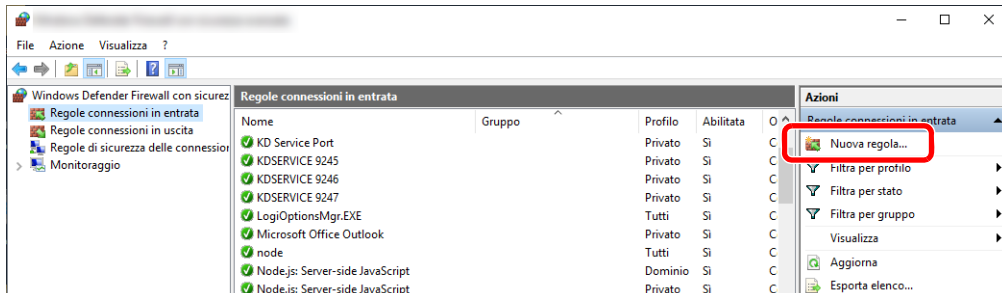

Operazioni preliminari per l'utilizzo > Preparazione per l'invio di un documento a una cartella condivisa in un PC

Premere [**Porta**].

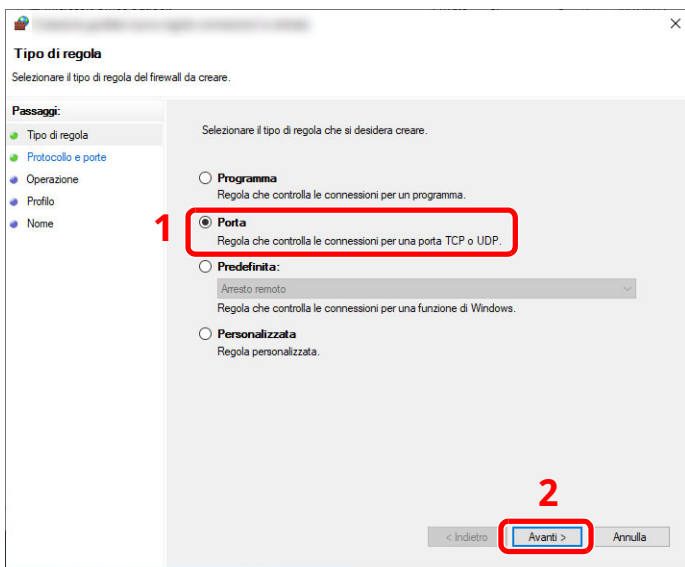

 Selezionare [**TCP**] come porta cui applicare la regola. Quindi selezionare [**Porte locali specifiche**], immettere "445" e fare clic su [**Avanti**].

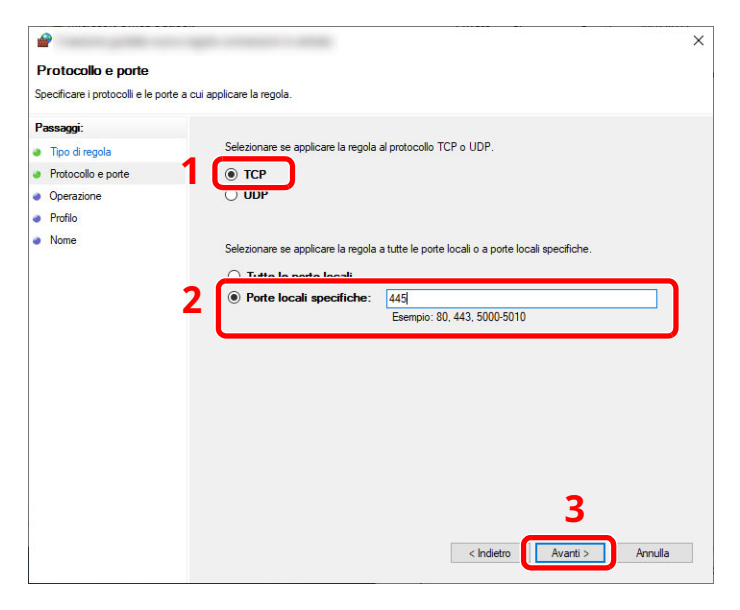

Selezionare [**Consenti la connessione**], quindi fare clic su [**Avanti**].

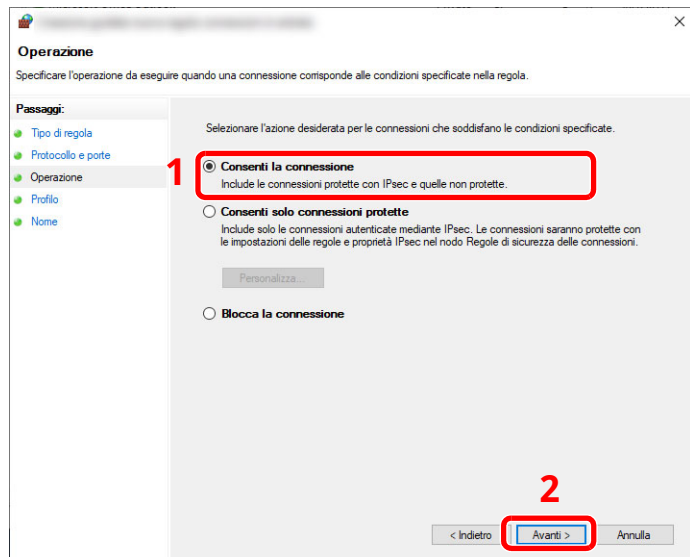

**8** Controllare che siano attivate le caselle di spunta di tutte le voci, quindi fare clic su [**Avanti**].

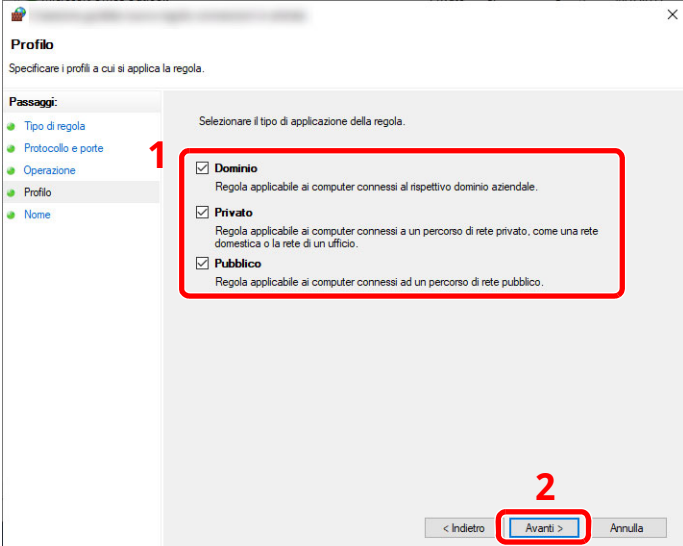

**9** Immettere **"Scan to SMB"** in "**Nome**" e fare clic su [**Fine**].

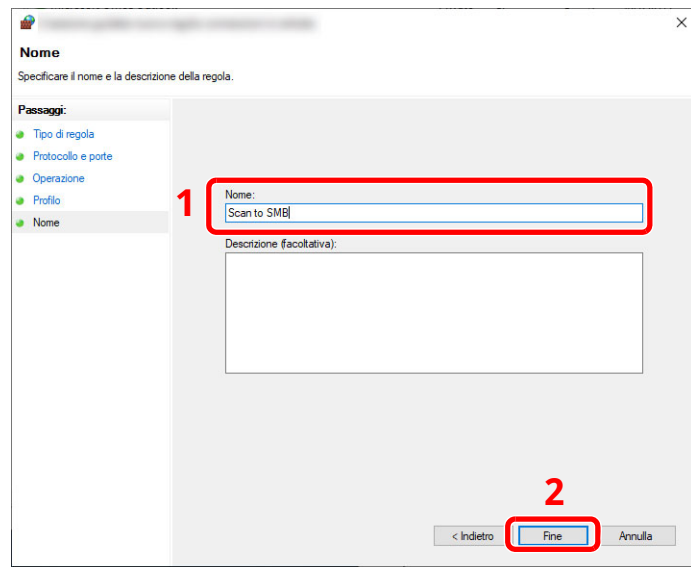

#### **In Windows 8.1**

**1** In Windows 8.1, selezionare [**Impostazioni**] in Accessi sul Desktop, quindi selezionare [**Pannello di controllo**], [**Sistema e sicurezza**] e [**Windows Firewall**].

Se si apre la finestra Controllo dell'account utente, fare clic sul pulsante [**Continua**].

- **2** Configurare le impostazioni.
	- **← [Configurazione](#page-158-0) di Windows Firewall (pagina 3-24)**

Operazioni preliminari per l'utilizzo > Preparazione per l'invio di un documento a una cartella condivisa in un PC

## **Scan to Folder Setup Tool for SMB**

È possibile configurare agevolmente un ambiente per l'invio di un documento a Windows utilizzando Scan to Folder Setup Tool for SMB scaricato dal nostro sito web.

Questi strumenti consentono di configurare le seguenti impostazioni.

- Creare una cartella condivisa in un PC per la ricezione dei documenti
	- Si può creare facilmente una nuova cartella sul desktop. Una volta creata, è impostata automaticamente come cartella condivisa.
- Impostare la cartella condivisa creata come un indirizzo sul dispositivo Informazioni quali nome del computer e nomi condivisi per la cartella condivisa vengono registrati facilmente nella rubrica del sistema con una sequenza di azioni. È anche possibile la registrazione tramite tasti one touch.

#### **<b>NOTA**

- Accedere a Windows con privilegi di amministratore.
- Se è abilitata la gestione con login utente, eseguire il login con privilegi di amministratore o come utente con privilegi di impostazione.

#### **1 Eseguire il download di un software dal sito web.**

- **1** Avviare il browser web.
- **2** Immettere "https://www.triumph-adler.com/ta-en-de/customer-service/download-centre" o "https://www.utax.com/en-de/hardware/office-printer-and-mfp/download-centre" sulla barra indirizzo o percorso del browser.

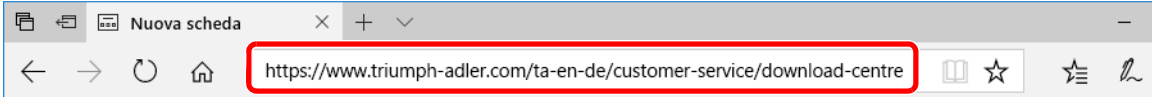

**3** Seguire la guida sullo schermo per il download di Scan to Folder Setup Tool for SMB.

#### **2 Fare doppio clic sul programma di installazione per aprirlo.**

Seguire la guida sullo schermo per installare il software.

#### **3 Configurare le impostazioni.**

**1** Selezionare il dispositivo da utilizzare e fare clic su [**Avanti**].

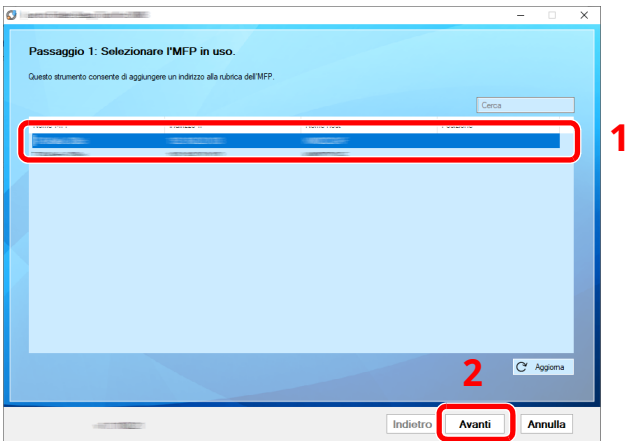

#### **NOTA**

- Il sistema può essere rilevato solo se è acceso. Se il computer non riesce a rilevare il sistema, controllare che la periferica sia collegata al computer tramite un cavo di rete e che sia accesa, quindi fare clic su **[CAggiorna**].
- Se sul sistema è disponibile la gestione utente, viene visualizzata la schermata di autenticazione utente. Accedere con privilegi di amministratore o come utente con privilegi di impostazione.

La rubrica del dispositivo viene visualizzata.

#### **2** Selezionare [**Aggiungi**].

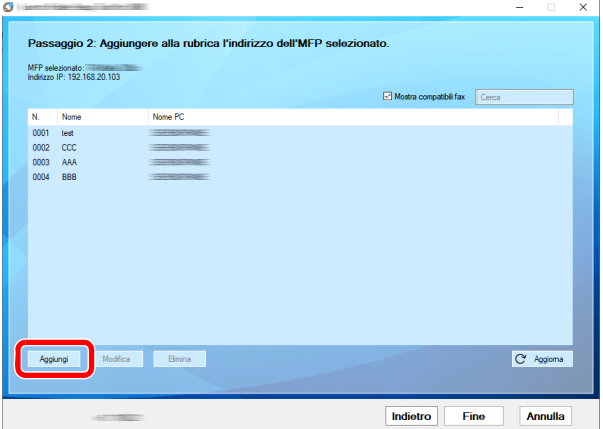

#### **<b>NOTA**

- È possibile modificare il contenuto della registrazione facendo clic su [**Modifica**] dopo aver selezionato l'indirizzo registrato.
- Deselezionando la casella di spunta [**Mostra indirizzi compatibili fax**], verranno nascosti gli indirizzi che contengono il fax.

Operazioni preliminari per l'utilizzo > Preparazione per l'invio di un documento a una cartella condivisa in un PC

**3** Creare una cartella.

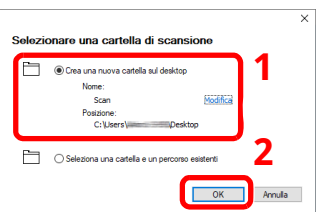

Selezionare "Crea una nuova cartella sul desktop" e fare clic su [**OK**] per creare una nuova cartella sul desktop. (Il nome della cartella predefinita è "Scan").

#### **<b>NOTA**

- Fare clic su [**Modifica**] per cambiare il nome della cartella sul desktop.
- Selezionando [**Seleziona una cartella e un percorso esistenti**] è possibile specificare una cartella esistente già impostata come cartella condivisa sul PC.
- **4** Immettere le informazioni richieste per registrare l'indirizzo.

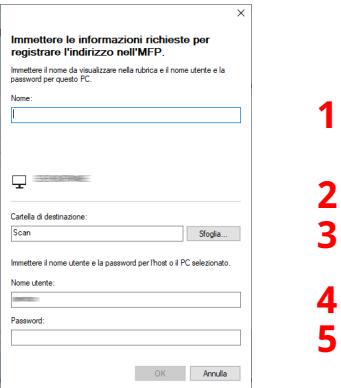

- 1 Immettere il nome che verrà visualizzato nella rubrica.
- 2 Visualizzare il nome della cartella e il percorso della cartella condivisa.
- 3 È possibile selezionare le cartelle condivise da un PC in rete.
- 4 Visualizzare il nome utente del PC selezionato.
- 5 Immettere la password corrispondente al nome utente login del PC selezionato.
- **5** Fare clic su [**OK**] per registrare l'indirizzo nella rubrica.
- **6** Fare clic su [**Chiudi**].

Per registrare l'indirizzo in un tasto one touch, fare clic su [**Sì**]

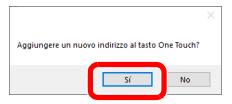

Selezionare un tasto one touch libero e fare clic su [**Invia**].

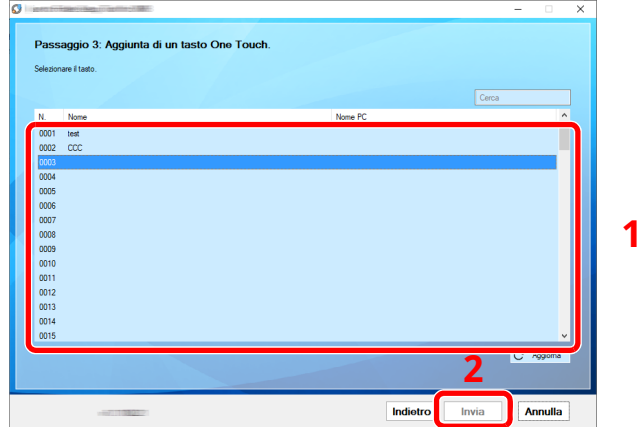

Fare clic su [**Chiudi**].

Fare clic su [**Fine**] per uscire Scan to Folder Setup Tool.

# **Registrazione delle destinazioni nella rubrica**

Registrare le destinazioni maggiormente utilizzate nella Rubrica o nei Tasti one touch. Le destinazioni salvate possono essere modificate. Le destinazioni sono disponibili per Invio come E-mail, Invio a cartella e per la trasmissione fax (solo su prodotti con installata la funzione fax).

#### *<b>NOTA*

- Registrazione e modifica della Rubrica si possono eseguire anche in Embedded Web Server RX.
- [Registrazione](#page-126-0) delle destinazioni (pagina 2-70)
- La modifica della rubrica e dei tasti one touch può essere limitata ai soli amministratori.
- [Limitazione](#page-376-0) modifica (pagina 8-34)

## **Aggiunta di una destinazione (Rubrica)**

È possibile aggiungere una nuova destinazione nella rubrica. Sono disponibili due metodi di registrazione, per i singoli contatti e per i gruppi. Quando si aggiunge un gruppo, immettere il nome del gruppo e selezionarne i membri dalla rubrica.

#### **QNOTA**

Se le funzioni di registrazione e modifica della rubrica sono limitate agli amministratori, è possibile modificare la rubrica eseguendo il login come utente con privilegi di amministratore.

- **►** [Limitazione](#page-376-0) modifica (pagina 8-34)
- **Embedded Web Server RX User Guide**

#### <span id="page-166-0"></span>**Registrazione di un indirizzo (Indirizzo e-mail)**

Il metodo di registrazione di un Indirizzo e-mail nella Rubrica è il seguente.

#### **1 Visualizzare la schermata.**

Tasto [**Home**] > [**...**] > [**Menu Sistema**] > [**Impostazioni funzione**] > [**Rubrica**] > [**Aggiungi/Modifica rubrica dispositivo**] > [**Aggiungi**] > [**Contatto**]

#### **2 Aggiungere il nome.**

**1** Immettere il nome di destinazione che verrà visualizzato nella Rubrica.

#### **<b>Q NOTA**

Per i dettagli sull'immissione dei caratteri, vedere:

- Metodo di [immissione](#page-525-0) dei caratteri (pagina 11-10)
- **2** Immettere un numero indirizzo.

Per assegnare automaticamente il numero, selezionare [Automatico] (0000).

#### **QNOTA**

- Il numero dell'indirizzo è l'ID della destinazione. È possibile selezionare un qualsiasi numero tra i 200 disponibili per i contatti e i 50 per i gruppi.
- Se si specifica un numero già assegnato, selezionando [**Salva**] viene visualizzato un messaggio di errore e il numero non verrà registrato. Se, come numero indirizzo, si imposta [**Automatico**] (0000), l'indirizzo verrà registrato in corrispondenza del numero più basso disponibile.

#### **3 Aggiungere <sup>l</sup>'indirizzo.**

- **1** Selezionare [**E-mail**].
- **2** Selezionare il campo di immissione e immettere l'indirizzo e-mail.

#### **QNOTA**

Per i dettagli sull'immissione dei caratteri, vedere:

Metodo di [immissione](#page-525-0) dei caratteri (pagina 11-10)

#### **4 Controllare che la destinazione sia stata immessa correttamente <sup>&</sup>gt; [Registra]**

La destinazione viene aggiunta alla rubrica.

Per aggiungere un nuovo indirizzo a un Tasto one touch, selezionare [Registra] e seguire le istruzioni visualizzate per immettere le informazioni necessarie.

#### **<b>NOTA**

Per la registrazione del Tasto one touch, vedere:

Aggiunta di una [destinazione](#page-174-0) in un Tasto one touch (Tasto one touch) (pagina 3-40)

#### **Registrazione di un indirizzo (Indirizzo Cartella (SMB))**

Il metodo di registrazione di un Indirizzo e-mail nella Rubrica è il seguente.

#### **1 Visualizzare la schermata.**

Tasto [**Home**] > [**...**] > [**Menu Sistema**] > [**Impostazioni funzione**] > [**Rubrica**] > [**Aggiungi/Modifica rubrica dispositivo**] > [**Aggiungi**] > [**Contatto**]

#### **2 Aggiungere il nome.**

**1** Immettere il nome di destinazione che verrà visualizzato nella Rubrica.

#### **NOTA**

Per i dettagli sull'immissione dei caratteri, vedere:

- Metodo di [immissione](#page-525-0) dei caratteri (pagina 11-10)
- **2** Immettere un numero indirizzo.

Per assegnare automaticamente il numero, selezionare [Automatico] (0000).

#### **<b>NOTA**

- Il numero dell'indirizzo è l'ID della destinazione. È possibile selezionare un qualsiasi numero tra i 200 disponibili per i contatti e i 50 per i gruppi.
- Se si specifica un numero già assegnato, selezionando [**Salva**] viene visualizzato un messaggio di errore e il numero non verrà registrato. Se, come numero indirizzo, si imposta [**Automatico**] (0000), l'indirizzo verrà registrato in corrispondenza del numero più basso disponibile.

#### **3 Aggiungere <sup>l</sup>'indirizzo.**

**1** Selezionare [**Cartella**].

**2** Per specificare direttamente la cartella SMB, immettere "Nome host", "Porta", "Percorso cartella", "Nome utente login" e "Password login".

#### **QNOTA**

Per il nome computer, il nome condivisione, il nome dominio e il nome utente, immettere le informazioni annotate quando è stata creata la cartella di condivisione. Per i dettagli sulla creazione delle cartelle di condivisione, vedere:

[Preparazione](#page-152-0) per l'invio di un documento a una cartella condivisa in un PC (pagina 3-18)

Si può cercare una cartella su un PC collegato in rete. Selezionare [Ricerca cartelle in rete] o [Ricerca cartelle per nome host]. Selezionare la cartella nell'elenco dei risultati della ricerca.

#### **<b>NOTA**

- Se si seleziona [**Ricerca cartelle in rete**], si può ricercare una destinazione su tutti i PC collegati in rete.
- Se si seleziona [**Ricerca cartelle per nome host**], si può immettere "Dominio/Workgroup" e "Nome host" per ricercare una destinazione sui PC collegati in rete.
- Si possono registrare fino a 500 indirizzi. Selezionare il nome host (nome PC) che si desidera specificare sulla schermata visualizzata, quindi selezionare [**OK**]. Si apre la schermata di immissione di nome e password di login.
- Dopo aver immesso il nome utente di login e la password di login, vengono visualizzate le cartelle condivise sul PC di destinazione. Selezionare la cartella che si desidera specificare, quindi selezionare [**OK**]. Viene impostato l'indirizzo della cartella condivisa selezionata.

La tabella spiega le informazioni che si devono immettere.

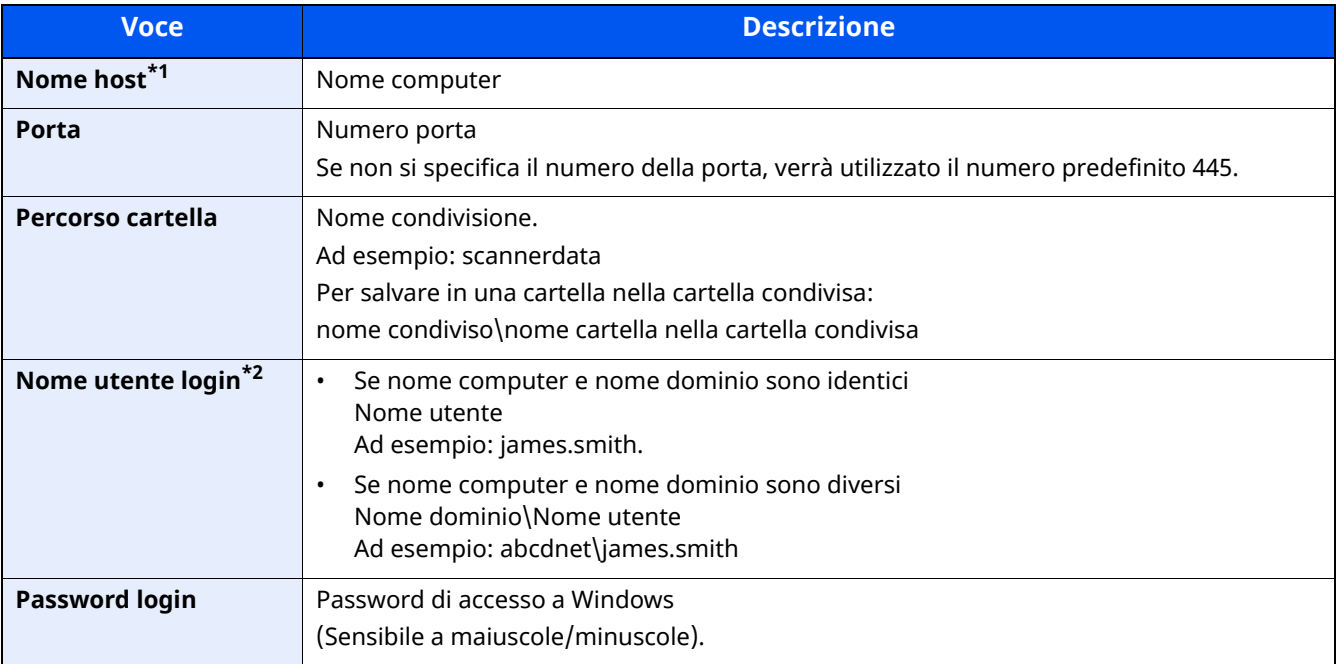

\*1 Specificare "Nome host" o "Indirizzo IP". Per immettere l'indirizzo IPv6, racchiudere l'indirizzo tra parentesi quadre [ ].

(Esempio: [2001:db8:a0b:12f0::10])

\*2 Per il "Nome utente login", si possono utilizzare caratteri a due byte, come caratteri cinesi, hiragana o katakana. Tuttavia, il numero di caratteri che si possono immettere potrebbe diventare inferiore a 64. Quando si inviano i documenti mediante l'interfaccia di rete opzionale (IB-50 o IB-51), sono consentiti solo caratteri alfanumerici. Inoltre, se nome computer e nome dominio sono diversi perché non è disponibile il carattere ¥, utilizzare @ per immettere il nome utente nel seguente formato. Nome utente@Nome dominio

(Esempio: james.smith@abcdnet)

#### **<b>NOTA**

- Per i dettagli sull'immissione dei caratteri, vedere:
- Metodo di [immissione](#page-525-0) dei caratteri (pagina 11-10)
- Selezionare [Prova connessione] per controllare la connessione al server selezionato. Se la connessione non viene eseguita, controllare i dati immessi.

#### **4 Controllare che la destinazione sia stata immessa correttamente <sup>&</sup>gt; [Registra]**

La destinazione viene aggiunta alla rubrica.

Per aggiungere un nuovo indirizzo a un Tasto one touch, selezionare [Registra] e seguire le istruzioni visualizzate per immettere le informazioni necessarie.

#### **<b>NOTA**

- Per la registrazione del Tasto one touch, vedere:
- Aggiunta di una [destinazione](#page-174-0) in un Tasto one touch (Tasto one touch) (pagina 3-40)

#### <span id="page-169-0"></span>**Registrazione di un indirizzo (Indirizzo Cartella (FTP))**

Il metodo di registrazione di un Indirizzo Cartella (FTP) nella Rubrica è il seguente.

#### **1 Visualizzare la schermata.**

Tasto [**Home**] > [**...**] > [**Menu Sistema**] > [**Impostazioni funzione**] > [**Rubrica**] > [**Aggiungi/Modifica rubrica dispositivo**] > [**Aggiungi**] > [**Contatto**]

#### **2 Aggiungere il nome.**

**1** Immettere il nome di destinazione che verrà visualizzato nella Rubrica.

#### **QNOTA**

Per i dettagli sull'immissione dei caratteri, vedere:

- **► Metodo di [immissione](#page-525-0) dei caratteri (pagina 11-10)**
- **2** Immettere un numero indirizzo.

Per assegnare automaticamente il numero, selezionare [Automatico] (0000).

#### **QNOTA**

- Il numero dell'indirizzo è l'ID della destinazione. È possibile selezionare un qualsiasi numero tra i 200 disponibili per i contatti e i 50 per i gruppi.
- Se si specifica un numero già assegnato, selezionando [**Salva**] viene visualizzato un messaggio di errore e il numero non verrà registrato. Se, come numero indirizzo, si imposta [**Automatico**] (0000), l'indirizzo verrà registrato in corrispondenza del numero più basso disponibile.

#### **3 Aggiungere <sup>l</sup>'indirizzo.**

- **1** Selezionare [**Cartella**].
- **2** Immettere "Nome host", "Porta", "Percorso cartella", "Nome utente login" e "Password login".

La tabella spiega le informazioni che si devono immettere.

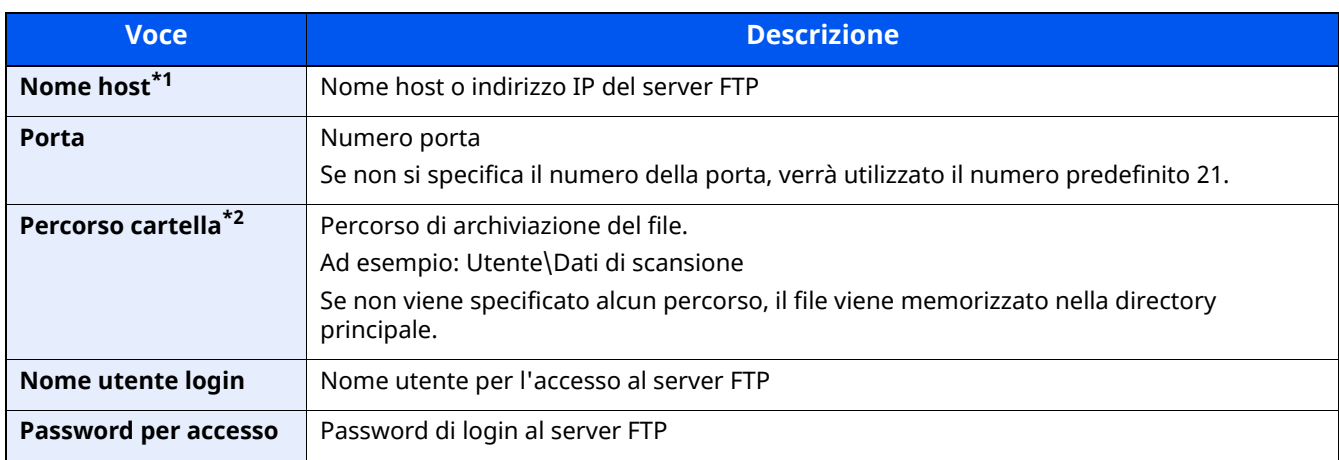

\*1 Per immettere l'indirizzo IPv6, racchiudere l'indirizzo tra parentesi quadre [ ]. (Esempio: [2001:db8:a0b:12f0::10])

\*2 Quando il server FTP utilizza il sistema operativo Linux/UNIX, per indicare il percorso comprensivo di sottocartella si utilizza il simbolo "/" e non il back-slash.

#### **NOTA**

- Per i dettagli sull'immissione dei caratteri, vedere:
- Metodo di [immissione](#page-525-0) dei caratteri (pagina 11-10)
- Selezionare [**Prova connessione**] o [**Prova connessione (TX crittografata)**] per controllare la connessione al server selezionato. Se la connessione non viene eseguita, controllare i dati immessi.

#### **4 Controllare che la destinazione sia stata immessa correttamente <sup>&</sup>gt; [Registra]**

La destinazione viene aggiunta alla rubrica.

Per aggiungere un nuovo indirizzo a un tasto one touch, selezionare [**Registra**] e seguire le istruzioni visualizzate per immettere le informazioni necessarie.

#### **<b>NOTA**

- Per la registrazione del Tasto one touch, vedere:
- Aggiunta di una [destinazione](#page-174-0) in un Tasto one touch (Tasto one touch) (pagina 3-40)

#### <span id="page-171-0"></span>**Aggiungere il gruppo**

In un gruppo si possono inserire due o più contatti. In un gruppo si possono aggiungere più contatti contemporaneamente. Nella Rubrica si possono inserire fino a 50 gruppi.

#### **NOTA**

Per aggiungere un gruppo occorre dapprima inserire le singole destinazioni. Registrare una o più destinazioni come necessario prima di proseguire. È possibile registrare fino a 100 destinazioni singole e fino a 5 cartelle totali per le trasmissioni FTP e SMB per ciascun gruppo.

#### **1 Visualizzare la schermata.**

Tasto [**Home**] > [**...**] > [**Menu Sistema**] > [**Impostazioni funzione**] > [**Rubrica**] > [**Aggiungi/Modifica rubrica dispositivo**] > [**Aggiungi**] > [**Gruppo**]

#### **2 Aggiungere il nome.**

**1** Immettere un numero indirizzo.

Per assegnare automaticamente il numero, selezionare [Automatico] (0000).

#### **<b>NOTA**

- Il numero dell'indirizzo è l'ID della destinazione. È possibile selezionare un qualsiasi numero tra i 200 disponibili per i contatti e i 50 per i gruppi.
- Se si specifica un numero già assegnato, selezionando [**Salva**] viene visualizzato un messaggio di errore e il numero non verrà registrato. Se, come numero indirizzo, si imposta [**Automatico**] (0000), l'indirizzo verrà registrato in corrispondenza del numero più basso disponibile.
- **2** Immettere il nome del gruppo che si desidera venga visualizzato nella Rubrica.

#### **<b>NOTA**

Per i dettagli sull'immissione dei caratteri, vedere:

[Immissione](#page-527-0) dei caratteri (pagina 11-12)

#### **3 Selezionare le destinazioni.**

**1** Selezionare le destinazioni (contatti) da aggiungere al gruppo.

Attivare la casella di spunta per selezionare una destinazione e rimuovere il segno di spunta per annullare la selezione.

#### **<b>NOTA**

Le destinazioni possono essere ordinate o ricercate per nome o numero di indirizzo.

 $\rightarrow$  [Selezione](#page-250-0) da rubrica (pagina 5-40)

#### **4 Controllare che il gruppo sia stato immesso correttamente <sup>&</sup>gt; [Salva]**

Il gruppo viene aggiunto alla rubrica.

Per aggiungere un nuovo indirizzo a un Tasto one touch, selezionare [Registra] e seguire le istruzioni visualizzate per immettere le informazioni necessarie.

#### **QNOTA**

Per la registrazione del Tasto one touch, vedere:

◆ Aggiunta di una [destinazione](#page-174-0) in un Tasto one touch (Tasto one touch) (pagina 3-40)

#### **Modifica di un indirizzo di contatto nella rubrica**

Modificare le destinazioni (contatti) che sono state inserite in rubrica.

#### **1 Visualizzare la schermata.**

- **1** Tasto [**Home**] > [**...**] > [**Menu Sistema**] > [**Impostazioni funzione**] > [**Rubrica**] > [**Aggiungi/Modifica rubrica dispositivo**]
- **2** Selezionare  $[\bullet\bullet]$  (icona informazioni) per la destinazione o il gruppo da modificare.

#### *NOTA*

Le destinazioni possono essere ordinate o ricercate per nome o numero di indirizzo.

 $\rightarrow$  [Selezione](#page-250-0) da rubrica (pagina 5-40)

#### **2 Modificare un indirizzo di contatto.**

- **1** Modificare "Nome", "Numero civico", tipo di destinazione e indirizzo.
	- ◆ [Registrazione](#page-166-0) di un indirizzo (Indirizzo e-mail) (pagina 3-32)
	- [Registrazione](#page-169-0) di un indirizzo (Indirizzo Cartella (FTP)) (pagina 3-35)
	- [Aggiungere](#page-171-0) il gruppo (pagina 3-37)

#### **2** [**Salva**] > [**OK**].

Registrare la destinazione modificata.

#### **Modifica di un indirizzo di gruppo nella rubrica**

Modificare le destinazioni (indirizzo di gruppo) che sono state inserite in rubrica.

#### **1 Visualizzare la schermata.**

- **1** Tasto [**Home**] > [**...**] > [**Menu Sistema**] > [**Impostazioni funzione**] > [**Rubrica**] > [**Aggiungi/Modifica rubrica dispositivo**]
- **2** Selezionare  $[\bullet \bullet]$  (icona informazioni) per la destinazione o il gruppo da modificare.

#### **A** NOTA

Le destinazioni possono essere ordinate o ricercate per nome o numero di indirizzo.

[Selezione](#page-250-0) da rubrica (pagina 5-40)

#### **2 Modificare un indirizzo di contatto.**

- **1** Modificare "Nome" e "Numero civico".
	- [Registrazione](#page-166-0) di un indirizzo (Indirizzo e-mail) (pagina 3-32)
- **2** Modificare la destinazione.

Attivare la casella di spunta per selezionare una destinazione e rimuovere il segno di spunta per annullare la selezione.

**3** [**Salva**] > [**OK**].

Registrare la destinazione modificata.

#### **Eliminazione delle voci della rubrica**

Modificare le destinazioni (indirizzo di gruppo) che sono state inserite in rubrica.

#### **1 Visualizzare la schermata.**

- **1** Tasto [**Home**] > [**...**] > [**Menu Sistema**] > [**Impostazioni funzione**] > [**Rubrica**] > [**Aggiungi/Modifica rubrica dispositivo**]
- **2** Selezionare una destinazione o un gruppo da eliminare.

#### **<b>NOTA**

Le destinazioni possono essere ordinate o ricercate per nome o numero di indirizzo.

[Selezione](#page-250-0) da rubrica (pagina 5-40)

#### **2 [Elimina] <sup>&</sup>gt; [Elimina]**

Eliminare il contatto o il gruppo.

## <span id="page-174-0"></span>**Aggiunta di una destinazione in un Tasto one touch (Tasto one touch)**

Registrare una nuova destinazione (contatto o gruppo) in un tasto one touch.

#### **<b>NOTA**

- Per l'utilizzo del Tasto one touch, vedere:
- Verifica e modifica delle [destinazioni](#page-253-0) (pagina 5-43)
- La registrazione/modifica dei tasti one touch può essere eseguita anche da Embedded Web Server RX.
- **Example 2-70** [Registrazione](#page-126-0) delle destinazioni (pagina 2-70)
- Se le funzioni di registrazione e modifica del tasto one touch sono limitate agli amministratori, è possibile modificare il tasto one touch eseguendo il login come utente con privilegi di amministratore.
- [Limitazione](#page-376-0) modifica (pagina 8-34)
- **Embedded Web Server RX User Guide**

#### **1 Visualizzare la schermata.**

Tasto [**Home**] > [**...**] > [**Menu Sistema**] > [**Impostazioni funzione**] > [**Tasto one touch**] > [**Aggiungi/ Modifica tasto one touch**]

#### **2 Aggiungere dei tasti one touch.**

**1** Selezionare il numero del Tasto one touch da associare alla destinazione > [**Agg./Modif.**]

Immettere un numero in [**Cerca (n.)**] e selezionare (icona di ricerca) per visualizzare il tasto one touch. Selezionare un tasto one touch libero.

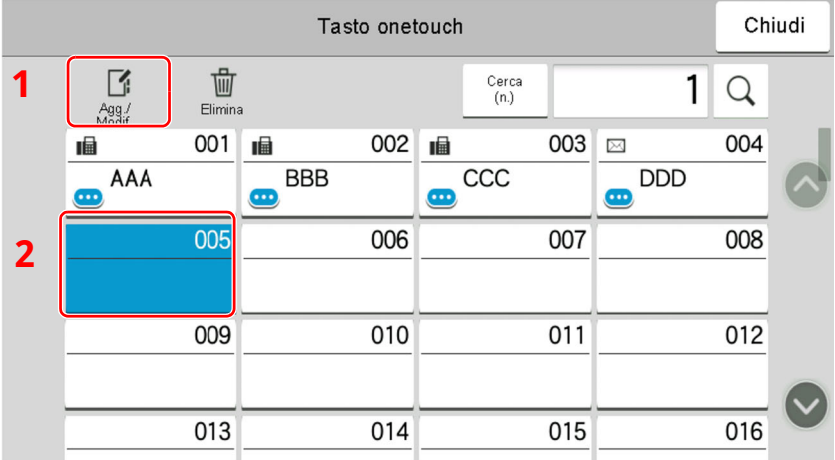

**2** Immettere il nome del tasto one touch mostrato sulla schermata principale di invio.

#### **QNOTA**

Per i dettagli sull'immissione dei caratteri, vedere:

- Metodo di [immissione](#page-525-0) dei caratteri (pagina 11-10)
- **3** Selezionare [**Destinazione**].

Viene visualizzata la rubrica.

**4** Selezionare una destinazione (contatto o gruppo) da assegnare al numero del tasto one touch > [**OK**] Selezionando [ ] (icona informazioni) si possono visualizzare i dettagli della destinazione selezionata.

#### **<b>NOTA**

Le destinazioni possono essere ordinate o ricercate per nome o numero di indirizzo.

[Selezione](#page-250-0) da rubrica (pagina 5-40)

#### **5** Selezionare [**OK**].

Aggiungere la destinazione al tasto one touch.

#### **Modifica della destinazione aggiunta al tasto one touch**

#### **1 Visualizzare la schermata.**

- **1** Tasto [**Home**] > [**...**] > [**Menu Sistema**] > [**Impostazioni funzione**] > [**Tasto one touch**] > [**Aggiungi/ Modifica tasto one touch**]
- **2** Selezionare il numero del Tasto one touch da modificare > [**Agg./Modif.**].

Immettere un numero in [**Cerca (n.)**] e selezionare (icona di ricerca) per visualizzare il tasto one touch.

#### **<b>NOTA**

Selezionare **(a)** (icona informazioni) per il tasto one touch del quale si desidera visualizzare le informazioni registrate.

#### **2 Modificare le informazioni registrate.**

**1** Modificare "Nome mostrato".

#### **QNOTA**

Per i dettagli sull'immissione dei caratteri, vedere:

- Metodo di [immissione](#page-525-0) dei caratteri (pagina 11-10)
- **2** Selezionare [Destinazione], quindi selezionare una nuova destinazione (contatto o gruppo). Selezionando  **(icona informazioni)** si possono visualizzare i dettagli della destinazione selezionata.

#### **QNOTA**

Le destinazioni possono essere ordinate o ricercate per nome o numero di indirizzo.

[Selezione](#page-250-0) da rubrica (pagina 5-40)

**3** [OK] > [OK]

Aggiungere la destinazione al tasto one touch.

#### **Eliminazione della destinazione aggiunta al tasto one touch**

#### **1 Visualizzare la schermata.**

- **1** Tasto [**Home**] > [**...**] > [**Menu Sistema**] > [**Impostazioni funzione**] > [**Tasto one touch**] > [**Aggiungi/ Modifica tasto one touch**]
- **2** Selezionare il numero del Tasto one touch da eliminare.

Immettere un numero in [Cerca (n.)] e selezionare  $Q$  (icona di ricerca) per visualizzare il tasto one touch.

#### **2 Eliminare le informazioni registrate.**

- **1** [**Elimina**] > [**Elimina**]
- **2** I dati registrati nel tasto one touch vengono eliminati.

# **4 Stampa da PC**

#### In questo capitolo vengono trattati i seguenti argomenti:

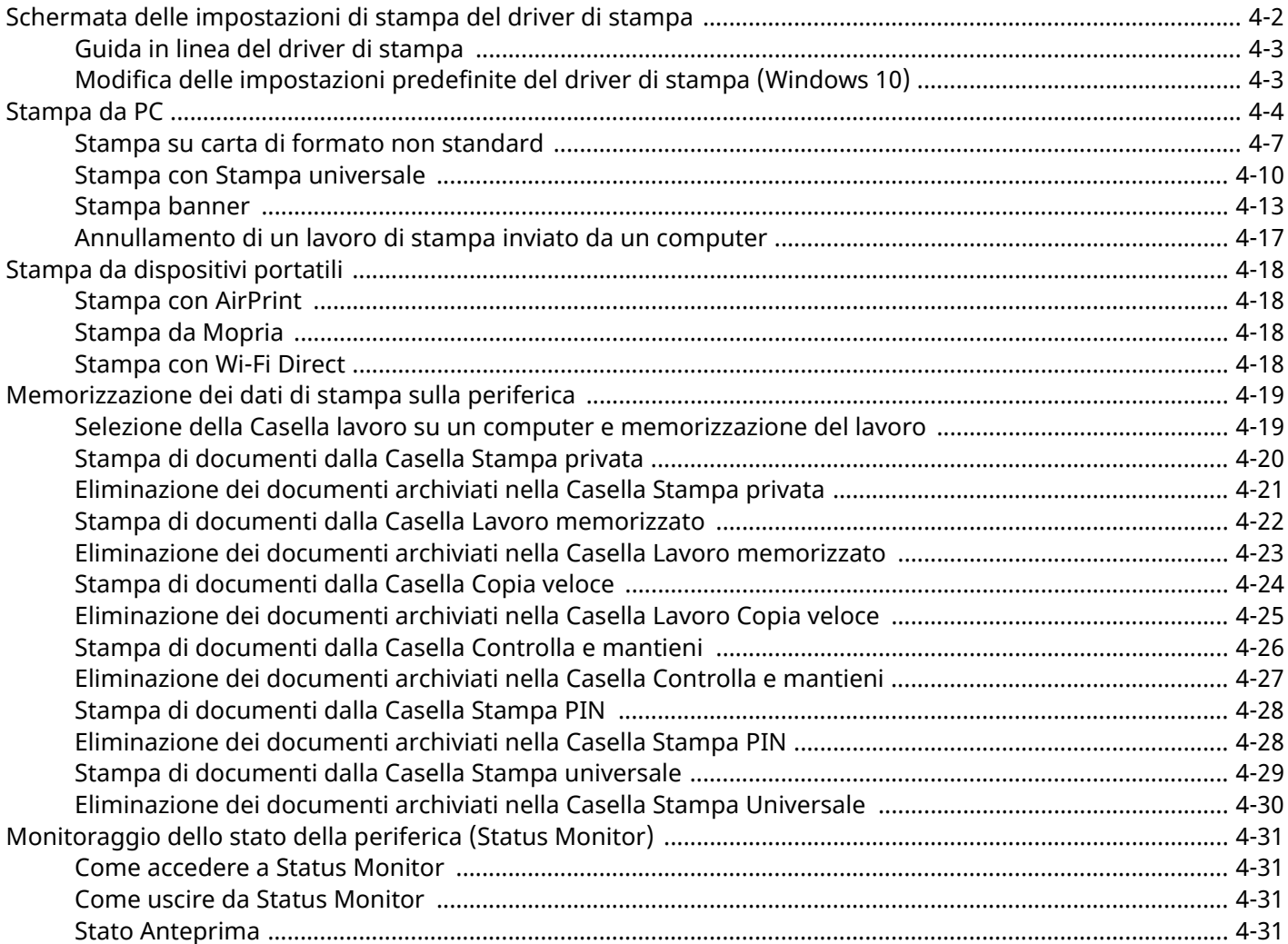

# <span id="page-178-0"></span>**Schermata delle impostazioni di stampa del driver di stampa**

La schermata delle impostazioni di stampa del driver di stampa permette di configurare una serie di parametri riguardanti la stampa.

#### **Printing System Driver User Guide**

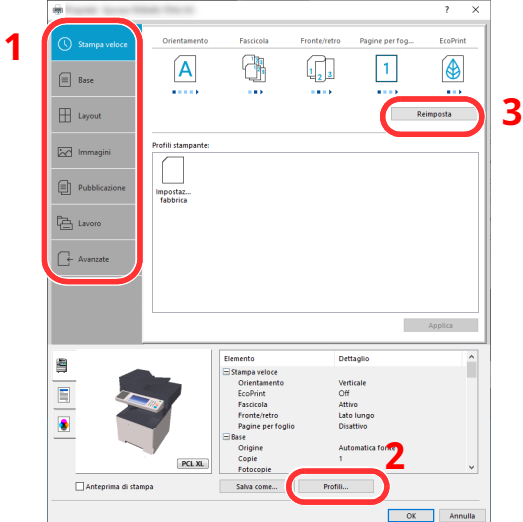

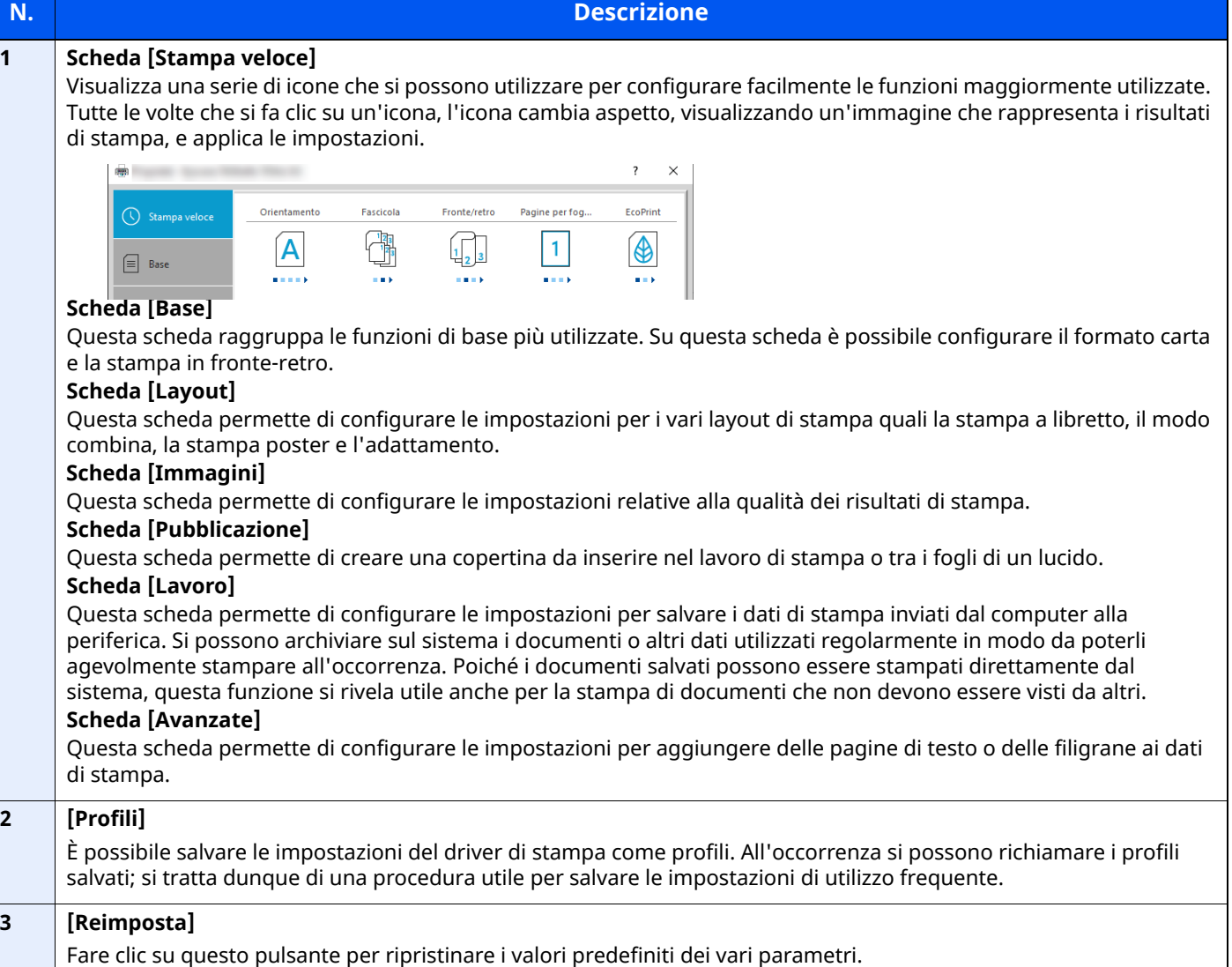

## <span id="page-179-0"></span>**Guida in linea del driver di stampa**

Il driver di stampa include una guida in linea. Per approfondire le procedure riguardanti i parametri di stampa, accedere alla schermata di impostazione stampa del driver di stampa e visualizzare la guida in linea come segue.

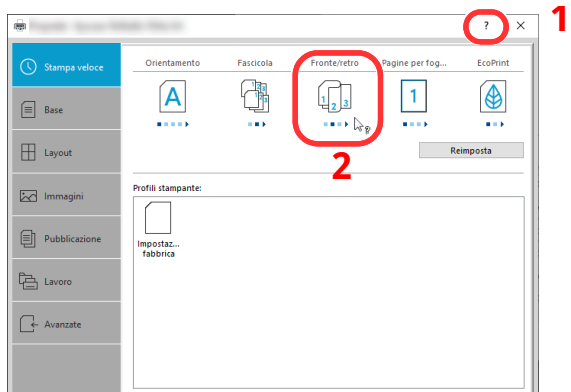

- **1 Fare clic sul pulsante [?] visualizzato nell'angolo in alto <sup>a</sup> destra della schermata, quindi selezionare l'argomento che si desidera consultare.**
- **2 Fare clic sull'argomento che si desidera consultare, quindi premere il tasto [F1] sulla tastiera.**

## <span id="page-179-1"></span>**Modifica delle impostazioni predefinite del driver di stampa (Windows 10)**

Si possono modificare le impostazioni predefinite del driver di stampa. La programmazione delle impostazioni più utilizzate permette di evitare dei passaggi quando si esegue la stampa. Per le impostazioni, vedere:

- **Printing System Driver User Guide**
- **1 Fare clic sul pulsante [Start] di Windows quindi selezionare [Sistema Windows], [Pannello di controllo] e [Visualizza dispositivi e stampanti].**
- **2 Fare clic con il tasto destro del mouse sull'icona del driver di stampa della periferica, quindi selezionare il menu [Proprietà stampante] del driver di stampa.**
- **3 Fare clic sul tasto [Base] sulla scheda [Generale].**
- **4 Definire le impostazioni predefinite <sup>e</sup> fare clic sul pulsante [OK].**
# **Stampa da PC**

Questa sezione spiega come stampare utilizzando Printing System Driver.

#### **<b>Q NOTA**

- Per stampare un documento dalle applicazioni, installare sul proprio computer il driver di stampa.
- In alcuni ambienti, le impostazioni correnti sono visualizzate nell'area inferiore del driver di stampa.

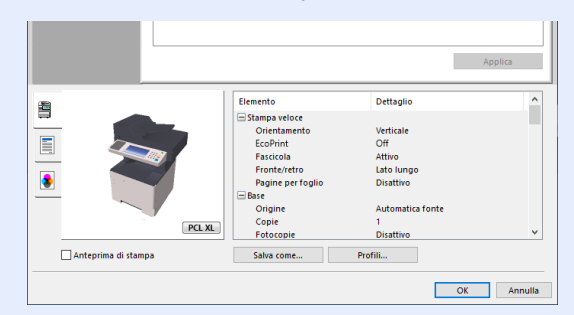

- Quando si stampa su cartoncino o su buste, caricare il supporto di stampa sul bypass prima di eseguire la seguente procedura.
- ◆ Quando si caricano delle buste o dei [cartoncini](#page-148-0) sul bypass (pagina 3-14)

# **Stampa su carta di formato standard**

Se si carica della carta in un formato incluso tra quelli di stampa della periferica, selezionare il formato nella scheda [**Base**] sulla schermata delle impostazioni di stampa del driver.

#### **<b>Q NOTA**

Per eseguire la stampa sulla periferica, impostare formato e tipo di carta come indicato in:

◆ Impostazioni [alimentazione](#page-361-0) carta (pagina 8-19)

#### **1 Visualizzare la schermata.**

Fare clic su [**File**] e selezionare [**Stampa**] nell'applicazione.

#### **2 Configurare le impostazioni.**

**1** Selezionare la periferica nel menu "Stampante", quindi fare clic sul tasto [**Proprietà**].

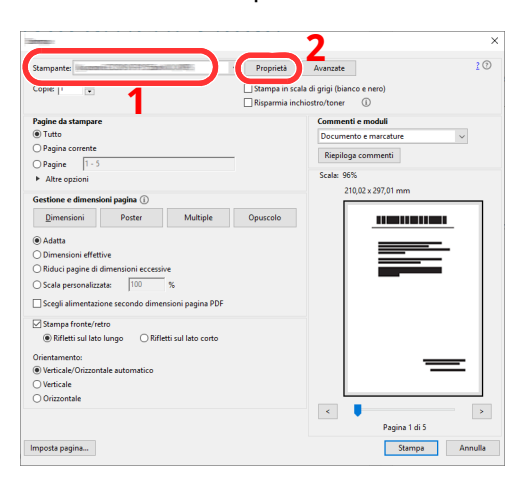

- **2** Selezionare la scheda [**Base**].
- **3** Fare clic su "Formato stampa" per selezionare il formato carta da utilizzare per la stampa.

Per caricare della carta in un formato non incluso tra quelli di stampa della periferica, come i cartoncini o le buste, è dapprima necessario registrare il formato della carta.

◆ Stampa su carta di formato non [standard](#page-183-0) (pagina 4-7)

Per stampare su supporti speciali quali carta spessa o lucidi, fare clic sul menu "Tipo di supporto" e selezionare il tipo di supporto.

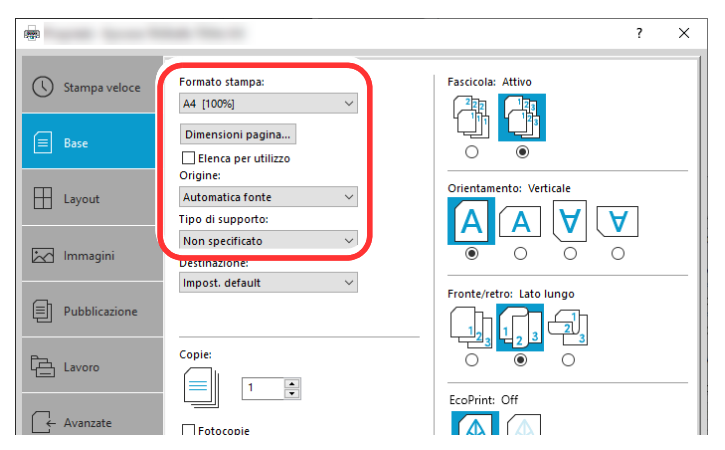

**4** Fare clic sul tasto [**OK**] per tornare alla finestra di dialogo Stampa.

#### **3 Avviare la stampa.**

Fare clic sul tasto [**OK**].

### <span id="page-183-0"></span>**Stampa su carta di formato non standard**

Se si carica della carta in un formato non incluso tra quelli di stampa della periferica, registrare il formato nella scheda [**Base**] sulla schermata delle impostazioni di stampa del driver.

Il formato registrato sarà quindi selezionabile nel menu "Formato di stampa".

#### $|\mathbb{Q}|$ **NOTA**

Per eseguire la stampa sulla periferica, impostare formato e tipo di carta come indicato in:

Formato e tipo di carta per il bypass [\(Impostazione](#page-150-0) bypass) (pagina 3-16)

#### **1 Visualizzare la schermata.**

**1** Fare clic sul pulsante **[Start]** di Windows e selezionare **[Sistema Windows]**, **[Pannello di controllo]** e **[Visualizza dispositivi e stampanti]**.

#### **QNOTA**

In Windows 8.1, in Accesso sul Desktop, fare click su [**Impostazioni**], [**Pannello di controllo**] e [**Dispositivi e stampanti**].

- **2** Fare clic con il tasto destro del mouse sull'icona del driver di stampa della periferica, quindi selezionare il menu [**Proprietà stampante**] del driver di stampa.
- **3** Fare clic sul tasto [**Preferenze**] sulla scheda [**Generale**].

#### **2 Registrare il formato carta.**

**1** Fare clic sulla scheda [**Base**].

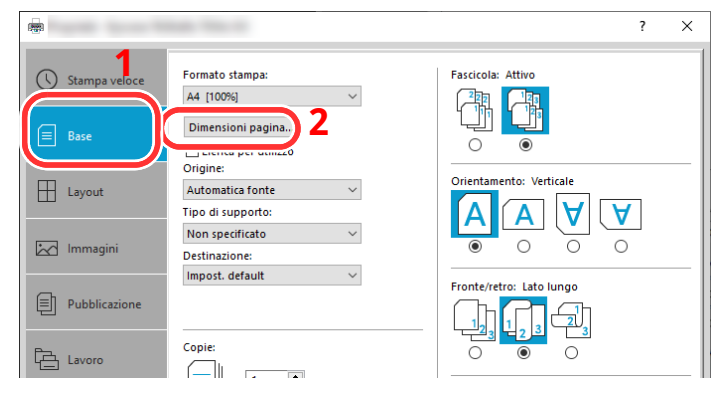

**2** Fare clic sul tasto [**Dimensioni pagina**].

Fare clic sul tasto [**Nuovo**].

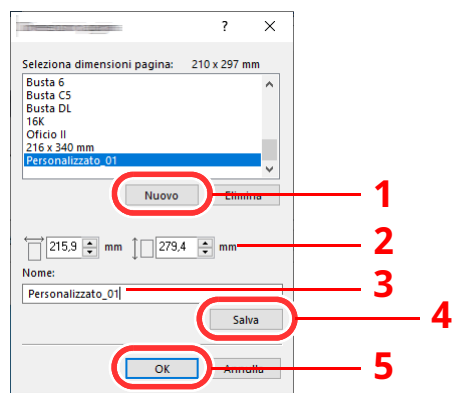

- Immettere il formato carta.
- Immettere il nome della carta.
- Fare clic sul tasto [**Salva**].
- Fare clic sul tasto [**OK**].
- Fare clic sul tasto [**OK**].

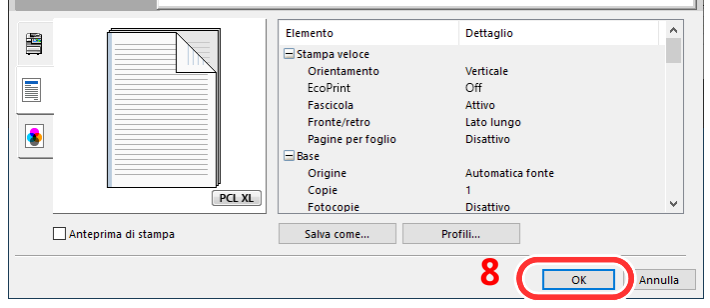

**Visualizzare la schermata delle impostazioni di stampa.**

Fare clic su [**File**] e selezionare [**Stampa**] nell'applicazione.

#### **4 Selezionare il formato <sup>e</sup> il tipo di carta non-standard.**

**1** Selezionare la periferica nel menu "Stampante", quindi fare clic sul tasto [**Proprietà**].

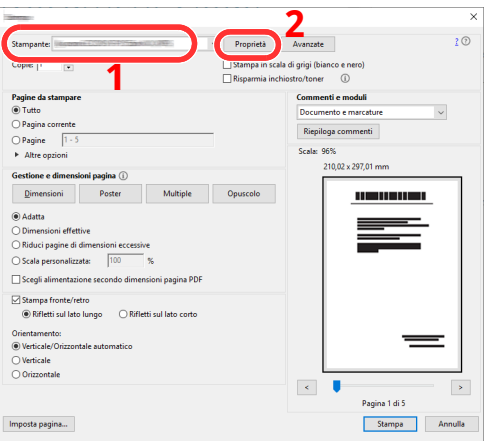

- **2** Selezionare la scheda [**Base**].
- **3** Fare clic su "Formato stampa" e selezionare il formato carta registrato al punto 2.

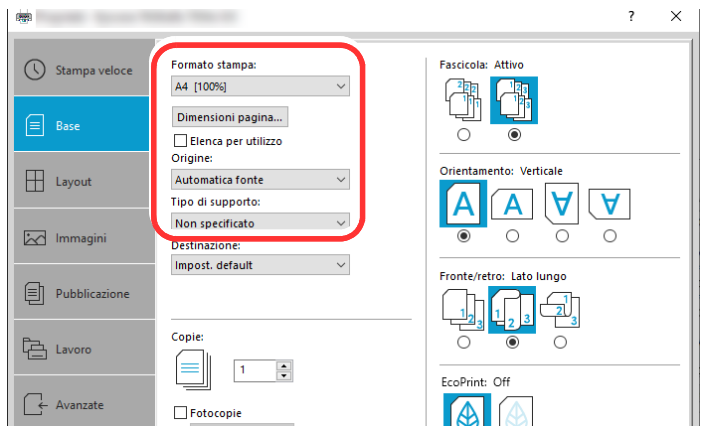

Per stampare su supporti speciali quali carta spessa o lucidi, fare clic sul menu "Tipo di supporto" e selezionare il tipo di supporto.

#### **<b>NOTA**

Se si carica un cartoncino o una busta, nel menu "Tipo di supporto" selezionare [**Cartoncino**] o [**Busta**].

- **4** Selezionare il cassetto nel menu "Origine".
- **5** Fare clic sul tasto [**OK**] per tornare alla finestra di dialogo Stampa.

#### **5 Avviare la stampa.**

Fare clic sul tasto [**OK**].

### **Stampa con Stampa universale**

Si può utilizzare il servizio cloud "Stampa universale" fornito da Microsoft per stampare i lavori tramite il cloud. Gli utenti che sono stati autorizzati in Azure Active Directory possono stampare da qualsiasi posizione utilizzando stampanti compatibili con Stampa universale.

#### **<b>NOTA**

- Per utilizzare Stampa universale, è necessario disporre della licenza di Microsoft365 e dell'account di Azure Active Directory. Si richiede l'acquisizione delle licenze e dell'account se non disponibili.
- Per utilizzare Stampa universale, si richiedono le seguenti condizioni.
	- Concessione della licenza di Stampa universale.
	- Amministratori in possesso dei privilegi di Amministratore stampante o Amministratore globale.

#### <span id="page-186-0"></span>**Registrare la periferica su Stampa Universale**

#### **1 Avviare il browser.**

Immettere "https://" e il nome host del sistema per accedere a Embedded Web Server RX **★ Accesso a [Embedded](#page-120-0) Web Server RX (pagina 2-64)** 

#### **2 Visualizzare la schermata.**

[**Impostazioni di funzione**] > [**Stampante**] > "Impostazioni Stampa Universale" [**Impostazioni**]

#### **3 Configurare le impostazioni.**

**1** Immettere "Nome stampante" per "Generale".

#### **QNOTA**

Configurare le impostazioni proxy, se necessario.

- **Embedded Web Server RX User Guide**
- **2** Fare clic su [Registra] in "Stampa Universale".

Vengono visualizzati l'URL e il codice di accesso della pagina web Microsoft.

- **3** Fare clic sull'URL, immettere il codice di accesso visualizzato nella procedura 2 > [**Avanti**]
- **4** Accedere utilizzando il nome account e la password di amministratore Azure.

#### **<b>NOTA**

L'autorizzazione è richiesta solo in occasione della prima registrazione. Fare clic su [**Accetta**].

- **5** Chiudere la pagina web Microsoft e tornare a Embedded Web Server RX.
- **6** Fare clic su [**OK**].

Tornare alla scherma Impostazioni Stampa Universale.

#### **NOTA**

Al termine della registrazione, [**Registra**] in "Stampa Universale" cambia in [**Annulla registrazione]**, e viene visualizzato il periodo di validità della certificazione. Se la visualizzazione non cambia, fare clic su [**Aggiorna**].

- **7** Fare clic su [**Modifica**] in "Preferenze Stampa Universale" e copiare Annullamento registrazione URL.
- **8** Aprire la nuova scheda sul browser e incollare l'URL. Viene visualizzata la pagina web Stampa Universale.
- **9** Fare clic su [**Stampante**].

Vengono visualizzate le stampanti registrate.

**10** Controllare la casella di spunta accanto al nome della stampante che si desidera condividere e fare clic su [**Condividi**].

Viene visualizzata la schermata "Condividi stampanti".

**11** Selezionare gli utenti che condivideranno la periferica dall'elenco "Selezionare membri", quindi fare clic su [**Condividi stampanti**].

#### **QNOTA**

Attivare l'opzione [**Accedi l'accesso a tutti nella mia organizzazione**] per fare in modo che tutti gli utenti dell'organizzazione possano condividere la stampante.

**12** Chiudere il sito web Stampa Universale.

#### **Registrare le stampanti condivise su un PC**

Per utilizzare Stampa Universale, occorre aggiungere al PC le stampanti condivise registrate in Stampa Universale.

#### **1 Accedere.**

- **1** In Windows, fare clic sul tasto [**Start**] > [**Impostazioni**] > [**Account**] > [**Accedi all'azienda o all'istituto di istruzione**] in questo ordine.
- **2** Verificare che il nome account amministratore Azure sia visualizzato in [**Account aziendale o dell'istituto di istruzione**] e fare clic.

#### **QNOTA**

Se il nome account amministratore Azure non è visualizzato, fare clic su [**+**] (connessione) ed effettuare il login utilizzando nome account e password amministratore Azure.

#### **2 Visualizzare la schermata.**

Selezionare [**Home**] > [**Dispositivo**] > [**Stampanti e scanner**] in questo ordine.

#### **3 Configurare le impostazioni.**

- **1** Fare clic su [**Aggiungi una stampante o uno scanner**].
- **2** Selezionare una stampante condivisa e fare clic su [**Aggiungi dispositivo**]. La stampante condivisa viene registrata.

#### **Stampare un lavoro**

#### **1 Visualizzare la schermata.**

Fare clic su [**File**] e selezionare [**Stampa**] nell'applicazione.

#### **2 Configurare le impostazioni.**

**1** Selezionare una stampante condivisa registrata nel menu "Stampante", quindi fare clic sul tasto [**Proprietà**].

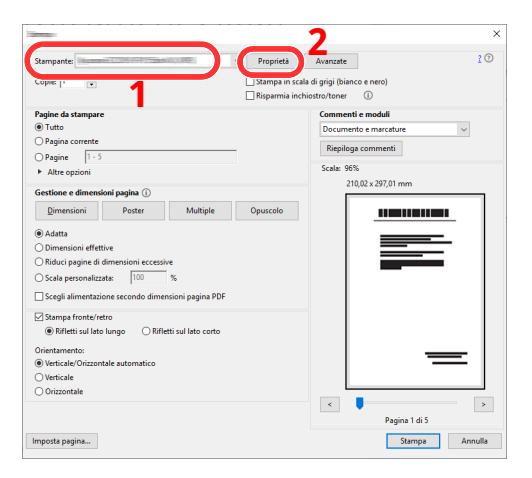

- **2** Configurare il formato carta e le funzioni stampante, se necessario.
- **3** Fare clic sul tasto [**OK**] per tornare alla finestra di dialogo Stampa.

#### **3 Avviare la stampa.**

Fare clic sul tasto [**OK**].

### **Stampa banner**

Quando si invia alla stampante un documento con una lunghezza compresa tra 470,1 mm e 915,0 mm (massimo), il lavoro verrà elaborato come una stampa di documenti lunghi.

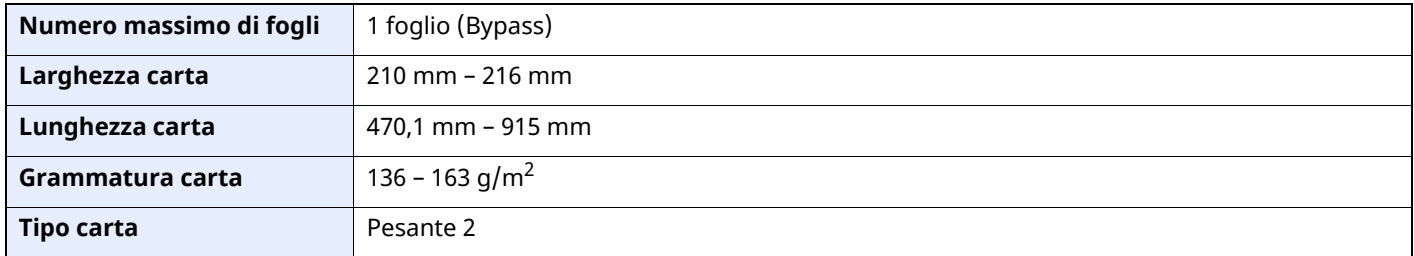

#### **1 Visualizzare la schermata.**

Fare clic su [**File**] e selezionare [**Stampa**] nell'applicazione.

#### **2 Configurare le impostazioni.**

**1** Selezionare la periferica nel menu "Stampante", quindi fare clic sul pulsante [**Proprietà**].

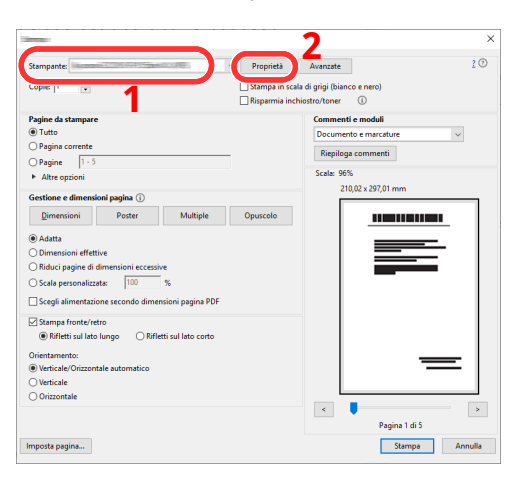

**2** Selezionare la scheda [**Base**].

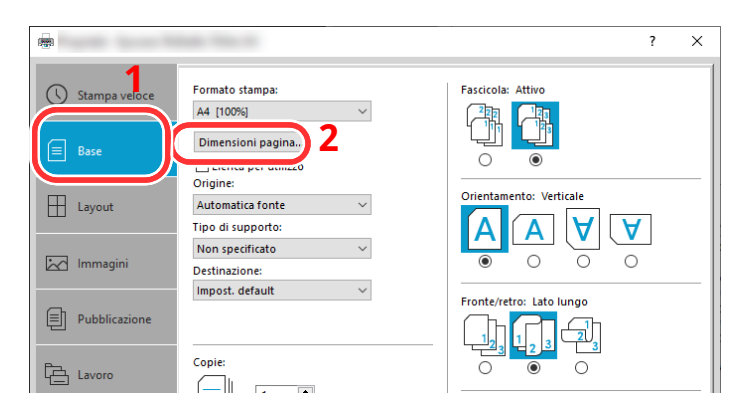

**3** Fare clic sul tasto [**Dimensioni pagina**].

#### **Registrare il formato carta.**

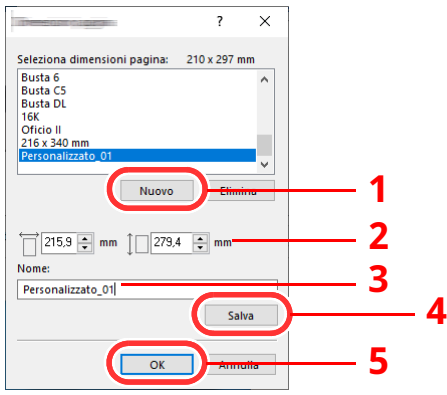

- Fare clic sul tasto [**Nuovo**].
- Immettere la lunghezza (470,1 mm o superiore) e la larghezza del formato carta personalizzato da registrare.
- Immettere il nome della carta.
- Fare clic sul tasto [**Salva**].
- Fare clic sul tasto [**OK**].

#### **Configurare il formato carta.**

Fare clic su "Formato stampa" e selezionare il formato carta registrato al punto 3.

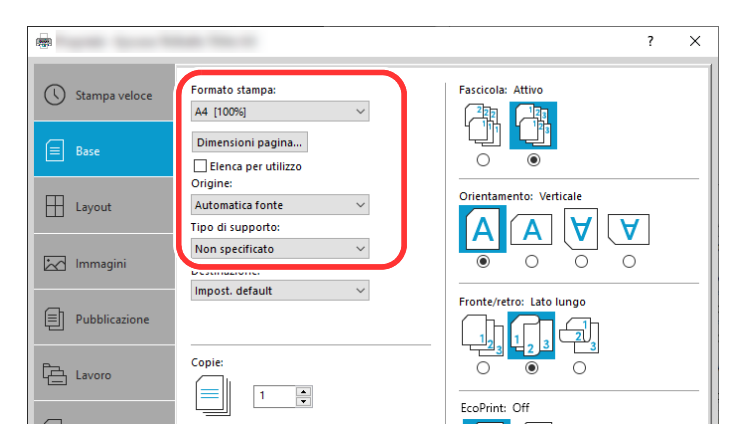

- Fare clic sul menu "Origine" e selezionare [**Vassoio Bypass**].
- Fare clic sul menu "Tipo di supporto" e selezionare [**Normale**].
- Fare clic sul tasto [**OK**].

#### **QNOTA**

In stampa banner, viene impostata una risoluzione di 600 dpi.

### **5 Caricare la carta.**

**1** Aprire il bypass ed estrarre il vassoio di estensione.

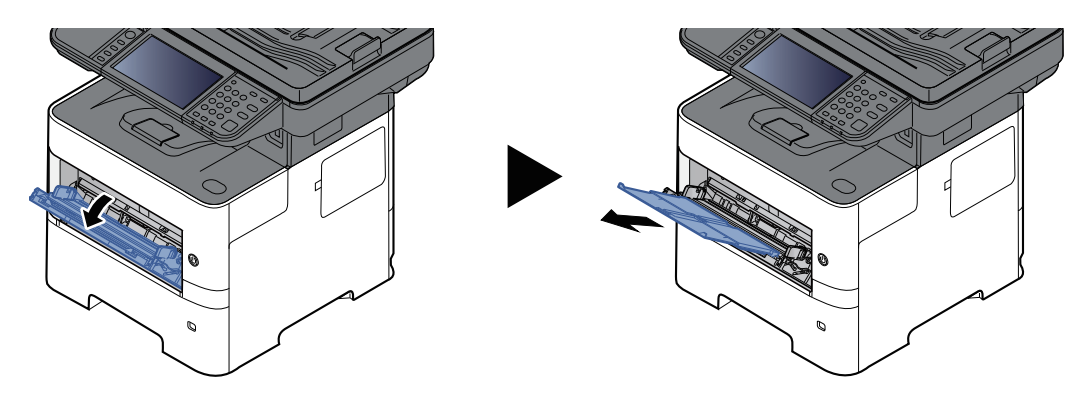

**2** Caricare la carta.

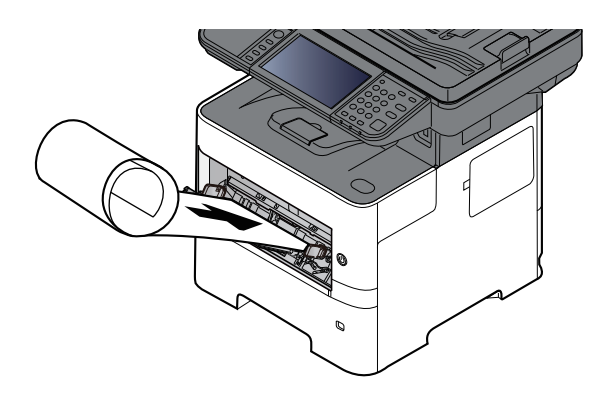

#### **6 Avviare la stampa.**

Fare clic sul tasto [**OK**].

Quando si esegue questo tipo di stampa, sul pannello comandi del sistema viene visualizzato un messaggio. Posizionare la carta sul bypass, reggendola per non farla cadere, quindi selezionare [**Continua**]. Per annullare la stampa, selezionare [**Cancella**].

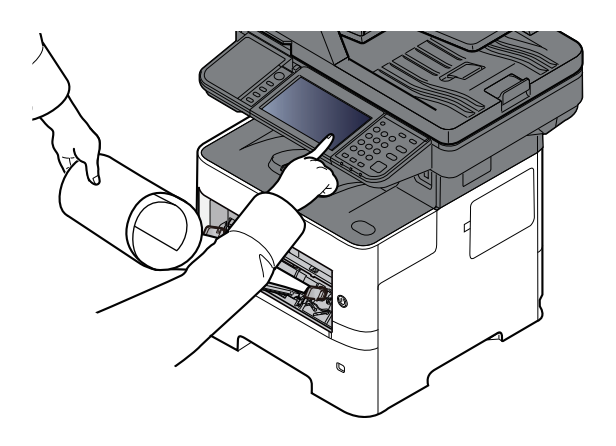

#### **IMPORTANTE**

**Durante un lavoro di stampa banner su più fogli, impostare la carta ogni volta che si stampa un foglio e selezionare [Continua].**

**Dopo aver premuto [Continua], reggere il foglio con entrambe le mani in modo che venga alimentato correttamente.**

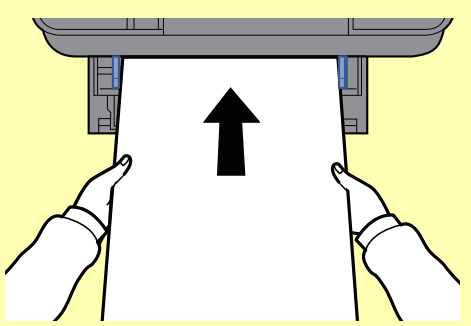

**Quando viene avviata la stampa, reggere il foglio sul vassoio di uscita per evitare che cada. Quando si utilizza il vassoio interno come destinazione, non sollevare il fermo.**

Abilitare o escludere la visualizzazione della schermata di conferma prima della stampa di ogni singolo foglio durante un lavoro di stampa banner su più fogli.

◆ Stampa [messaggio](#page-379-0) banner (pagina 8-37)

### **Annullamento di un lavoro di stampa inviato da un computer**

Per annullare un lavoro di stampa eseguito utilizzando il driver di stampa, prima che la stampa inizi, procedere come segue:

#### **<b>NOTA**

Per annullare un lavoro di stampa inviato dal sistema, vedere:

- [Annullamento](#page-228-0) di un lavoro (pagina 5-18)
- **1** Fare doppio clic sull'icona stampante ( ) visualizzata sulla barra delle applicazioni nell'area in basso a destra sul desktop di Windows per aprire la finestra di dialogo della stampante.
- **2** Fare clic sul file per il quale si desidera annullare la stampa, quindi selezionare [**Annulla**] dal menu "Documento".

# **Stampa da dispositivi portatili**

Questo sistema supporta la stampa AirPrint e Mopria. In base al sistema operativo e all'applicazione supportati, è possibile stampare un lavoro da qualsiasi dispositivo o computer portatile senza installare il driver di stampa.

### **Stampa con AirPrint**

AirPrint è una funzione di stampa inclusa nel pacchetto iOS 4.2 e prodotti successivi e in Mac OS X 10.7 e versioni successive.

Questa funzione permette di collegarsi e di stampare da una qualsiasi periferica compatibile AirPrint senza installare un driver di stampa.

Per consentire il rilevamento della periferica durante la stampa AirPrint, configurare le informazioni di ubicazione macchina in Embedded Web Server RX.

#### **Embedded Web Server RX User Guide**

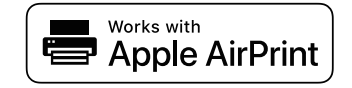

### **Stampa da Mopria**

Mopria è uno standard sulla funzione di stampa incluso nei prodotti Android 4.4 o successivi. Mopria Print Service deve essere preventivamente installato e abilitato.

Per informazioni dettagliate sulle modalità d'uso, consultare il sito Web di Mopria Alliance.

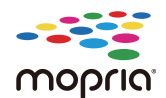

### **Stampa con Wi-Fi Direct**

Wi-Fi Direct è uno standard LAN wireless definito da Wi-Fi Alliance. È una delle funzioni LAN wireless che consente ai dispositivi di comunicare direttamente tra loro peer to peer senza essere collegati a un access point o a un router LAN wireless.

La procedura di stampa con Wi-Fi Direct è identica a quella descritta per i normali dispositivi portatili.

Se nelle impostazioni della porta nelle proprietà della stampante si specifica un nome per la stampante o un nome Bonjour, è possibile stampare il lavoro specificandone il nome alla connessione Wi-Fi Direct.

Se per la porta si utilizza un indirizzo IP, specificare l'indirizzo IP della periferica.

# **Memorizzazione dei dati di stampa sulla periferica**

È possibile salvare il lavoro di stampa nella Casella lavoro di questa periferica e stamparlo quando necessario. Se si configurano le impostazioni sulla scheda [**Lavoro**] del driver di stampa e poi si esegue la stampa, il lavoro di stampa verrà salvato in memoria nella periferica.

Per stampare un lavoro nella Casella lavoro, specificare la Casella lavoro da un computer e inviare il lavoro di stampa, quindi specificare un file all'interno di una Casella e stamparlo, utilizzando il pannello comandi.

Si possono stampare i documenti dalle seguenti caselle.

- Casella Stampa privata
- $\rightarrow$  Stampa di [documenti](#page-196-0) dalla Casella Stampa privata (pagina 4-20)
- Casella Lavoro memorizzato
- $\rightarrow$  Stampa di documenti dalla Casella Lavoro [memorizzato](#page-198-0) (pagina 4-22)
- Casella Copia veloce
- Stampa di [documenti](#page-200-0) dalla Casella Copia veloce (pagina 4-24)
- Casella Controlla e mantieni
- Stampa di [documenti](#page-202-0) dalla Casella Controlla e mantieni (pagina 4-26)
- Casella Stampa PIN
- $\rightarrow$  Stampa di [documenti](#page-204-0) dalla Casella Stampa PIN (pagina 4-28)

### **Selezione della Casella lavoro su un computer e memorizzazione del lavoro**

Per memorizzare i dati in una Casella lavoro attenersi alla seguente procedura.

- **1** Fare clic su [**File**] e selezionare [**Stampa**] nell'applicazione. Si apre la finestra di dialogo Stampa.
- **2** Selezionare la periferica nel menu "Stampante".
- **3** Fare clic sul pulsante [**Proprietà**]. Si apre la finestra di dialogo Proprietà.
- **4** Fare clic sulla scheda [**Lavoro**] e selezionare la casella di spunta [**Archiviazione del lavoro (e-MPS)**] per impostare la funzione.

#### **QNOTA**

- Per utilizzare la Casella Lavoro memorizzato e la Casella Copia veloce è necessario installare un'unità SSD opzionale sulla periferica.
- Per informazioni sull'utilizzo del software del driver di stampa, vedere:
- **Printing System Driver User Guide**

### <span id="page-196-0"></span>**Stampa di documenti dalla Casella Stampa privata**

In Stampa privata, l'utente può specificare che il suo lavoro potrà essere stampato solo previo sblocco da pannello comandi. Se un lavoro viene inviato da un programma software, specificare una password di 4 cifre nel driver di stampa. Per poter stampare il lavoro, è necessario immettere la password sul pannello comandi. Questa funzione è utile per garantire la riservatezza del lavoro di stampa. I dati verranno cancellati al termine della stampa oppure dopo lo spegnimento dell'interruttore di alimentazione.

#### **1 Visualizzare la schermata.**

- **1** Selezionare il tasto [**Home**] > [**Casella lavoro**].
- **2** Selezionare [**Stampa priv./ Lav. memorizz.**].
- **3** Selezionare l'utente che ha creato il documento.

#### **2 Stampare il documento.**

- **1** Selezionare il documento da stampare > [**Stampa**]
- **2** Immettere la password.

Se non è stata impostata alcuna password, andare al punto 3.

- **3** Specificare il numero di copie da stampare.
- **4** Selezionare [**OK**].

La stampa viene avviata. Una volta completata la stampa, il lavoro di stampa privata viene automaticamente cancellato.

### **Eliminazione dei documenti archiviati nella Casella Stampa privata**

#### **Visualizzare la schermata.**

- Selezionare il tasto [**Home**] > [**Casella lavoro**].
- Selezionare [**Stampa priv./ Lav. memorizz.**].
- Selezionare l'utente che ha creato il documento.

#### **Eliminare il documento.**

Selezionare il documento da eliminare > [**Elimina**]

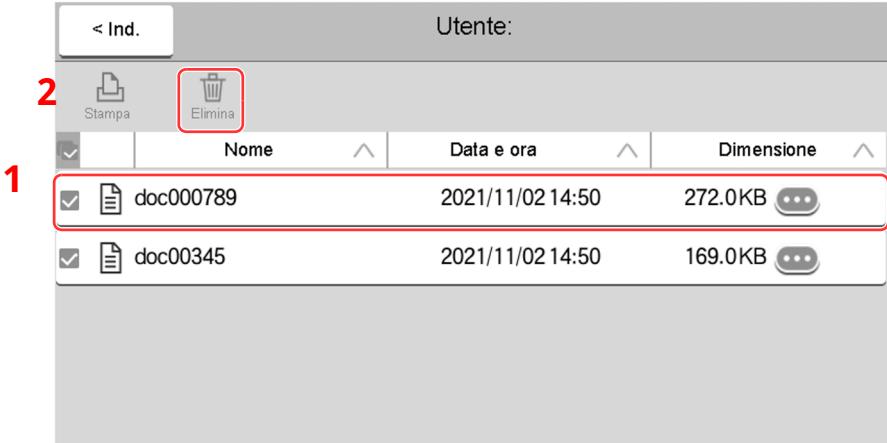

 Se il documento è protetto da una password, immetterla. Il documento viene eliminato.

### <span id="page-198-0"></span>**Stampa di documenti dalla Casella Lavoro memorizzato**

In Lavoro memorizzato si possono salvare dei dati di stampa inviati dall'applicazione. Se necessario, è anche possibile configurare una password. In tal caso, per poter stampare un lavoro sarà necessario immettere la password associata. Dopo la stampa, i dati di stampa verranno memorizzati nella Casella Lavoro memorizzato e sarà possibile stamparli ogniqualvolta necessario.

#### **1 Visualizzare la schermata.**

- **1** Selezionare il tasto [**Home**] > [**Casella lavoro**].
- **2** Selezionare [**Stampa priv./ Lav. memorizz.**].
- **3** Selezionare l'utente che ha creato il documento.

#### **2 Stampare il documento.**

- **1** Selezionare il documento da stampare > [**Stampa**]
- **2** Specificare il numero di copie da stampare.
- **3** Selezionare [**Avvia stmp**].

La stampa viene avviata.

#### **QNOTA**

Se al documento è stato assegnata una password di protezione, si aprirà la schermata di immissione password. Immettere la password utilizzando i tasti numerici.

#### **Stampa lavoro semplice**

Quando si salva un lavoro utilizzando l'accesso utente alla Casella Lavoro memorizzato, se si accede con una scheda ID al momento della stampa appare un elenco dei lavori di stampa contenuti nella Casella Lavoro memorizzato. Quando si esegue il lavoro di stampa, la stampa si avvia immediatamente.

Questa funzione richiede la gestione dell'accesso utenti mediante il modulo opzionale ID Card Authentication Kit. Per i dettagli sulla gestione dell'accesso utenti per la stampa, vedere:

- [Aggiunta](#page-417-0) di un utente (Elenco utenti locali) (pagina 9-6)
- Gestione dell['accesso](#page-422-0) utenti per la stampa (pagina 9-11)

Per le impostazioni scheda ID, vedere:

[Impostazioni](#page-440-0) scheda ID (pagina 9-29)

Per informazioni sulle impostazioni stampa lavoro semplice, vedere:

**► [Stampa](#page-441-0) veloce lavoro (pagina 9-30)** 

### **Eliminazione dei documenti archiviati nella Casella Lavoro memorizzato**

#### **1 Visualizzare la schermata.**

- **1** Selezionare il tasto [**Home**] > [**Casella lavoro**].
- **2** Selezionare [**Stampa priv./ Lav. memorizz.**].
- **3** Selezionare l'utente che ha creato il documento.

#### **2 Stampare ed eliminare il documento.**

**1** Selezionare il documento da eliminare > [**Elimina**] > [**Elimina**] Il documento viene eliminato.

#### **<b>NOTA**

Se al documento è stato assegnata una password di protezione, si aprirà la schermata di immissione password. Immettere la password utilizzando i tasti numerici.

### <span id="page-200-0"></span>**Stampa di documenti dalla Casella Copia veloce**

La funzione Copia veloce facilita la stampa di ulteriori copie di un documento già stampato. Se viene attivata l'opzione Copia veloce e se la stampa viene eseguita utilizzando il driver di stampa, i dati di stampa verranno memorizzati nella casella per i lavori di copia veloce. Se sono richieste copie addizionali del lavoro, è possibile stampare nuovamente il numero necessario dal pannello a sfioramento. L'impostazione predefinita consente di memorizzare fino a 32 documenti. Se il sistema viene spento, tutti i lavori memorizzati saranno cancellati.

#### *NOTA*

- Quando il numero dei lavori raggiunge il limite massimo, il lavoro più obsoleto viene sovrascritto con quello nuovo.
- Per preservare lo spazio libero sulla casella, è possibile impostare il numero massimo di lavori memorizzati.
- [Memoriz.Lav.diCopia](#page-380-0) Rapida (pagina 8-38) $\blacktriangleright$

#### **1 Visualizzare la schermata.**

- **1** Selezionare il tasto [**Home**] > [**Casella lavoro**].
- **2** Selezionare [**Copia veloce/ Contr. e mant.**].
- **3** Selezionare l'utente che ha creato il documento.

#### **2 Stampare il documento.**

- **1** Selezionare il documento da stampare > [**Stampa**]
- **2** Specificare il numero di copie da stampare.
- **3** Selezionare [**Avvia stmp**]. La stampa viene avviata.

### **Eliminazione dei documenti archiviati nella Casella Lavoro Copia veloce**

#### **1 Visualizzare la schermata.**

- **1** Selezionare il tasto [**Home**] > [**Casella lavoro**].
- **2** Selezionare [**Copia veloce/ Contr. e mant.**].
- **3** Selezionare l'utente che ha creato il documento.

#### **2 Eliminare il documento.**

Selezionare il documento da eliminare e [**Elimina**] > [**Elimina**]. Il documento viene eliminato.

### <span id="page-202-0"></span>**Stampa di documenti dalla Casella Controlla e mantieni**

La funzione Controlla e mantieni consente di eseguire una stampa di prova di un lavoro di stampa multiplo lasciando le altre copie in attesa. Se si stampa un lavoro di stampa multiplo specificando questa funzione e utilizzando il driver di stampa, è possibile stampare una copia di prova e conservare i dati del documento nella Casella lavoro. Per stampare le altre copie, utilizzare il pannello a sfioramento. È possibile modificare il numero di copie da stampare.

#### **1 Visualizzare la schermata.**

- **1** Selezionare il tasto [**Home**] > [**Casella lavoro**].
- **2** Selezionare [**Copia veloce/ Contr. e mant.**].
- **3** Selezionare l'utente che ha creato il documento.

#### **2 Stampare il documento.**

- **1** Selezionare il documento da stampare > [**Stampa**]
- **2** Specificare il numero di copie da stampare.
- **3** Selezionare [**Avvia stmp**].

La stampa viene avviata.

### **Eliminazione dei documenti archiviati nella Casella Controlla e mantieni**

#### **1 Visualizzare la schermata.**

- **1** Selezionare il tasto [**Home**] > [**Casella lavoro**].
- **2** Selezionare [**Copia veloce/ Contr. e mant.**].
- **3** Selezionare l'utente che ha creato il documento.

#### **2 Eliminare il documento.**

Selezionare il documento da eliminare e [**Elimina**] > [**Elimina**]. Il documento viene eliminato.

### <span id="page-204-0"></span>**Stampa di documenti dalla Casella Stampa PIN**

La Casella Stampa PIN sospende la stampa eseguita dalle applicazioni che utilizzando il protocollo IPP, come AirPrint e Mopria. Il lavoro di stampa in attesa può essere consegnato digitando il codice PIN impostato al momento della stampa. Se la stampa è stata eseguita senza codice PIN, non è necessario immettere il codice per consegnare il lavoro.

#### **1 Visualizzare la schermata.**

- **1** Tasto [**Home**] > [**Casella lavoro**]
- **2** Selezionare [**Stampa PIN**].
- **3** Selezionare l'utente che ha creato il documento.

#### **2 Stampare il documento.**

- **1** Selezionare il documento da stampare > [**Stampa**]
- **2** Impostare il codice PIN. Se non è stato impostato alcun Codice PIN, andare al punto 3.
- **3** Specificare il numero di copie da stampare.
- **4** Selezionare [**Avvia stmp**]. La stampa viene avviata.

### **Eliminazione dei documenti archiviati nella Casella Stampa PIN**

#### **1 Visualizzare la schermata.**

- **1** Tasto [**Home**] > [**Casella lavoro**]
- **2** Selezionare [**Stampa PIN**].
- **3** Selezionare l'utente che ha creato il documento.

#### **2 Eliminare il documento.**

**1** Selezionare il documento da eliminare > [**Elimina**] > [**Elimina**] Il documento viene eliminato.

### **Stampa di documenti dalla Casella Stampa universale**

Per rafforzare la sicurezza, Stampa Universale consente di impostare dei codici PIN per i lavori di stampa. I lavori di stampa per i quali sono stati impostati dei codici PIN saranno salvati nel cloud senza essere stampati. Per stampare questi lavori dalla periferica, immettere un codice PIN dal pannello comandi.

#### $\mathbb{Q}$ **NOTA**

- Per utilizzare Stampa Universale, registrare la periferica come stampante condivisa.
- ◆ Registrare la periferica su Stampa [Universale](#page-186-0) (pagina 4-10)
- Per utilizzare Stampa universale, è necessario disporre della licenza di Windows 11 o Microsoft365 e dell'account di Azure Active Directory account. Si richiede l'acquisizione delle licenze e dell'account se non disponibili.

#### **Salvare i lavori nella Casella Stampa universale**

#### **1 Visualizzare la schermata.**

Fare clic su [**File**] e selezionare [**Stampa**] nell'applicazione.

#### **2 Configurare le impostazioni.**

**1** Selezionare una stampante condivisa registrata nel menu "Stampante", quindi fare clic sul tasto [**Proprietà**].

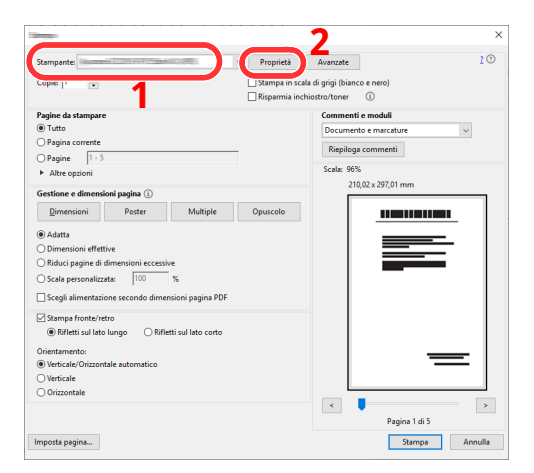

- **2** Fare clic su [**Avanzate**].
- **3** Impostare [**PIN protected printing**] a [**On**], quindi impostare un codice PIN a 4 cifre in [**PIN protected printing PIN**].
- **4** Selezionare il pulsante [**OK**] > [**OK**] nell'ordine e tornare alla finestra di dialogo Stampa.

#### **3 Avviare la stampa.**

Fare clic sul tasto [**OK**].

#### **Stampare i lavori salvati nella Casella Stampa universale**

#### **1 Visualizzare la schermata.**

- **1** Tasto [**Home**] > [**Stampa Universale**]
- **2** Selezionare l'utente che ha creato il documento.

#### **2 Stampare il documento.**

- **1** Selezionare il documento da stampare > [Stampa].
- **2** Inserire il codice PIN
- **3** Immettere il numero di copie, se necessario.
- **4** Selezionare [**Avvia stmp**].
	- La stampa viene avviata.

Al termine della stampa, i dati della Stampa Universale vengono eliminati automaticamente.

### **Eliminazione dei documenti archiviati nella Casella Stampa Universale**

#### **1 Visualizzare la schermata.**

- **1** Tasto [**Home**] > [**Stampa Universale**]
- **2** Selezionare l'utente che ha creato il documento.

#### **2 Eliminare il documento.**

Selezionare il documento da eliminare > [**Elimina**] > [**Elimina**] Il documento viene eliminato.

## **Monitoraggio dello stato della periferica (Status Monitor)**

Status Monitor monitora lo stato della stampante e rende disponibile una funzionalità continua di reporting.

#### **NOTA**

Quando si attiva Status Monitor, controllare le seguenti condizioni.

- Printing System Driver installato.
- Il parametro [**Enhanced WSD**] o [**Enhanced WSD over TLS**] è abilitato.
- $\rightarrow$  [Impostazioni](#page-383-0) rete (pagina 8-41)

### **Come accedere a Status Monitor**

Status Monitor si attiva all'accensione della stampante.

### **Come uscire da Status Monitor**

Per uscire da Status Monitor, utilizzare uno dei seguenti metodi.

- Chiusura manuale: Fare clic sull'icona impostazioni e selezionare Esci nel menu per chiudere Status Monitor.
- Chiusura automatica: Status Monitor si chiude automaticamente dopo 7 minuti di inattività.

### **Stato Anteprima**

Lo stato della stampante viene visualizzato tramite l'ausilio di icone. Si possono visualizzare informazioni dettagliate cliccando sul pulsante Espandi.

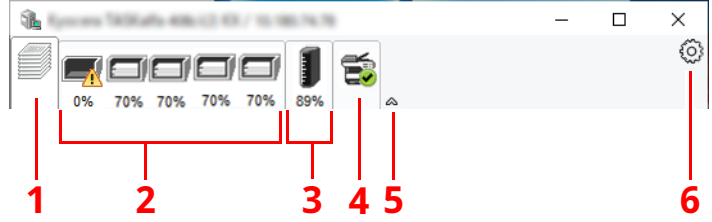

- 1 Scheda lavori di stampa in esecuzione
- 2 Scheda stato cassetti carta
- 3 Scheda stato toner
- 4 Scheda Avviso
- 5 Pulsante Espandi
- 6 Icona Impostazioni

Fare clic sulle singole icone per visualizzare informazioni dettagliate.

#### **Scheda lavori di stampa in esecuzione**

Viene visualizzato lo stato dei lavori di stampa.

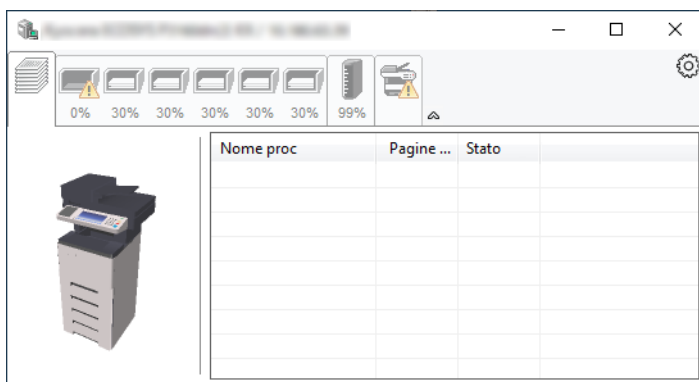

- 1 Icona stato
- 2 Elenco lavori

#### **Scheda stato cassetti carta**

Vengono visualizzate le informazioni sulla carta caricata nella stampante e sulla quantità di carta rimanente.

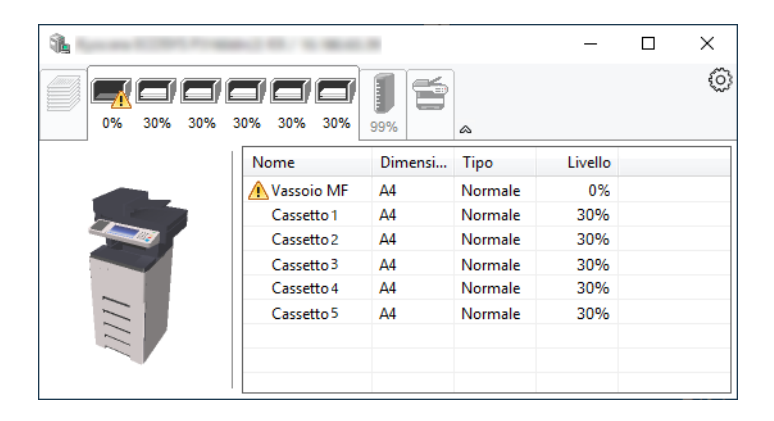

#### **Scheda stato toner**

Viene visualizzata la quantità di toner rimanente.

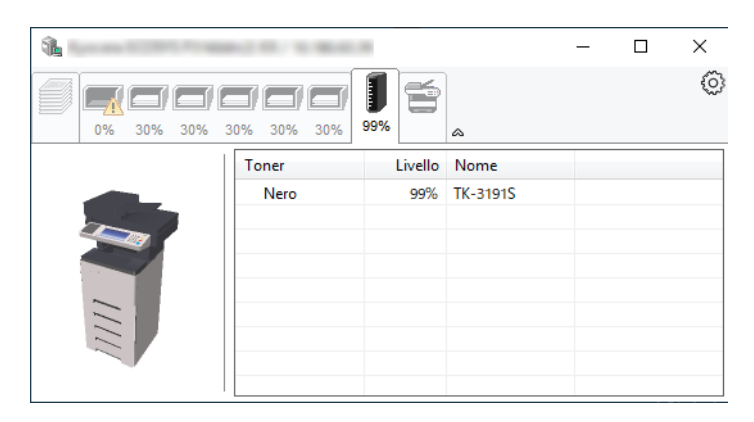

#### **Scheda Avviso**

Se si verifica un errore, viene visualizzato un avviso composto da un'immagine 3D e da un messaggio.

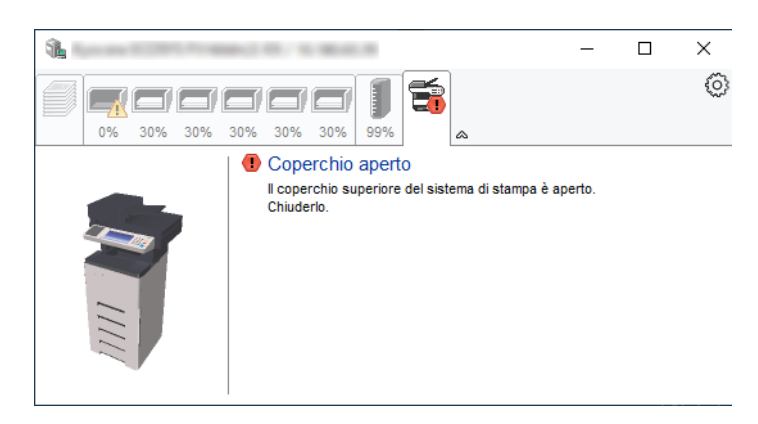

#### **Menu contestuale di Status Monitor**

Cliccando sull'icona impostazioni si apre il sottostante menu.

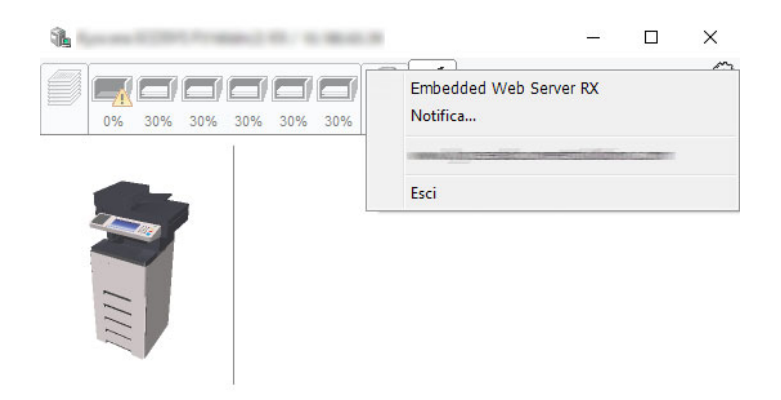

• **Embedded Web Server RX**

Se la stampante è collegata a una rete TCP/IP e ha un indirizzo IP proprio, utilizzare un browser web per accedere a Embedded Web Server RX e modificare o confermare le impostazioni di rete. Questo menu non viene visualizzato quando si utilizza la connessione USB.

#### **Embedded Web Server RX User Guide**

- **Notifica...** Permette di configurare la schermata di Status Monitor.
	- [Impostazioni](#page-210-0) di notifica di Status Monitor (pagina 4-34)
- **Esci** Chiude Status Monitor.

#### <span id="page-210-0"></span>**Impostazioni di notifica di Status Monitor**

Vengono visualizzati le impostazioni di Status Monitor e l'elenco delle attività o eventi.

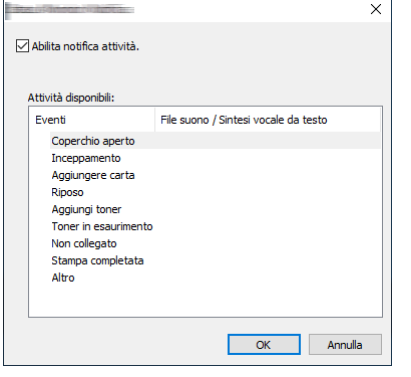

È possibile abilitare o escludere la notifica quando si verifica un errore inserito nell'elenco delle attività.

#### **1 Selezionare Abilita notifica attività.**

Se questa voce è impostata su Off, Status Monitor non si attiverà neppure quando viene eseguita un'attività di stampa.

#### **2 Selezionare <sup>l</sup>'evento da associare alla funzione di Sintesi vocale da testo in Attività disponibili.**

#### **3 Fare clic sulla colonna File suono / Sintesi vocale da testo.**

Fare clic su Sfoglia (...) per notificare un evento mediante File suono.

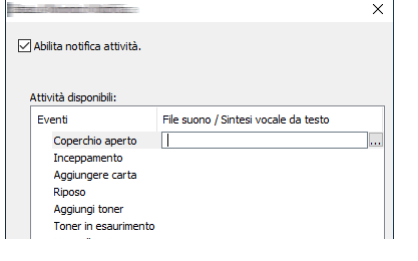

#### **<b>NOTA**

Il formato file disponibile è WAV.

Per personalizzare i testi del messaggio da riprodurre, immettere i testi desiderati nella casella testo.

# **5 Funzionamento**

#### In questo capitolo vengono trattati i seguenti argomenti:

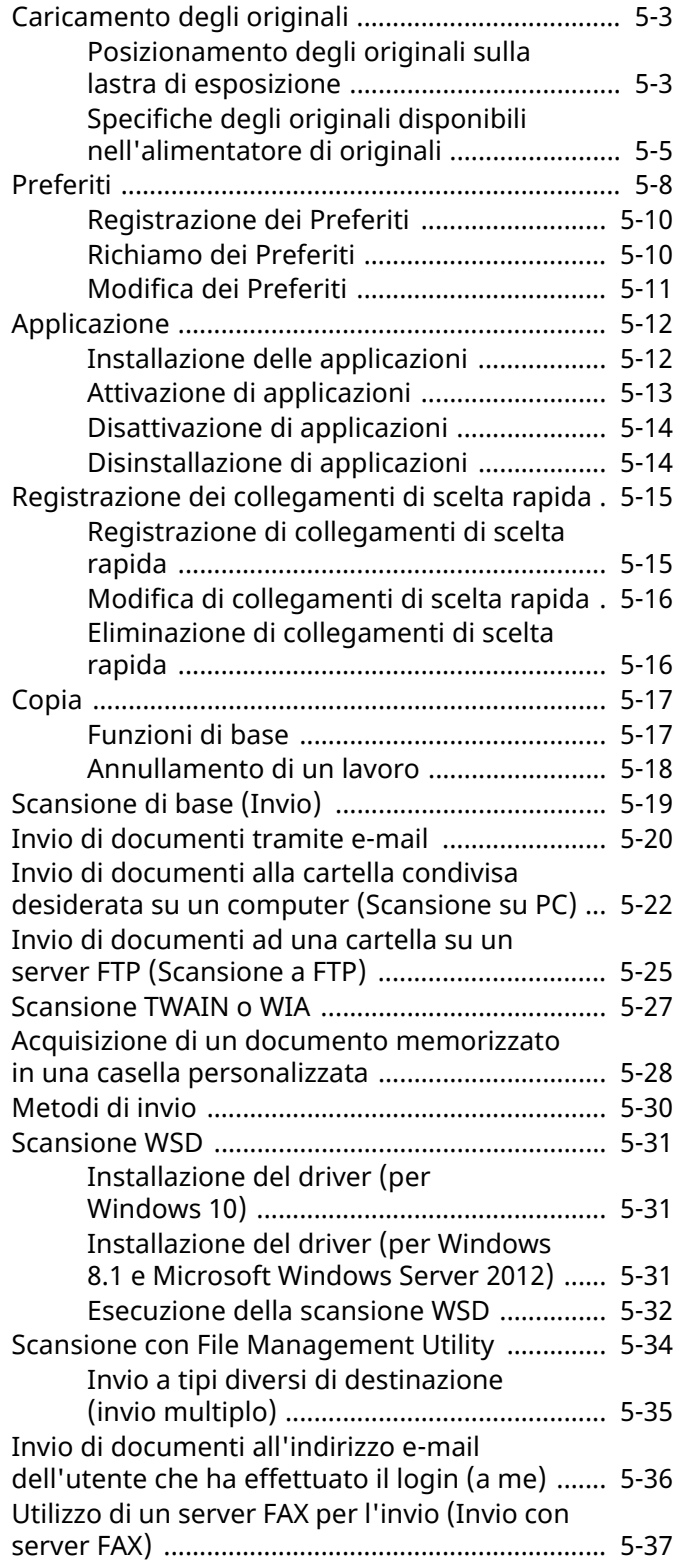

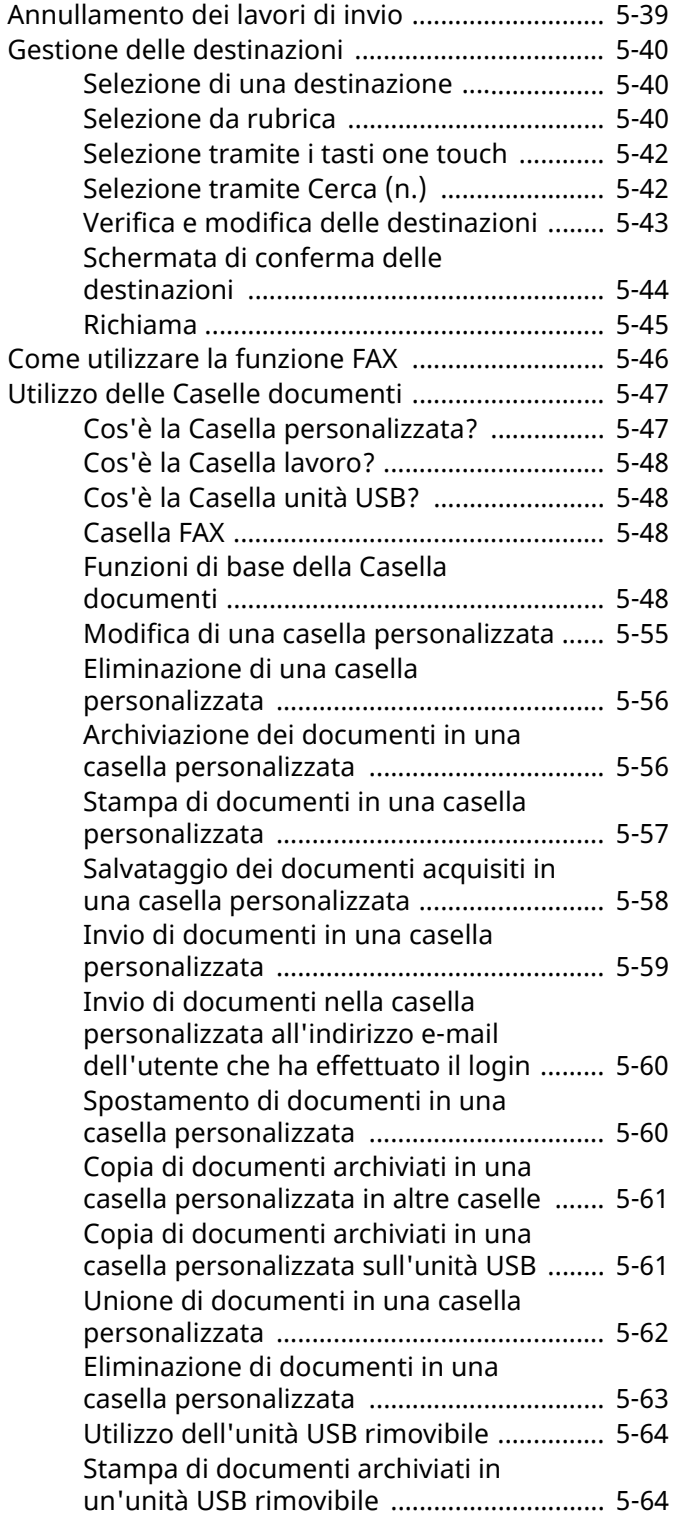

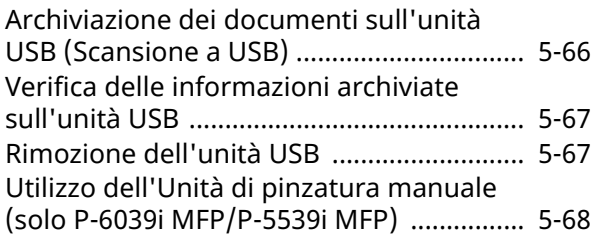

# <span id="page-213-0"></span>**Caricamento degli originali**

Caricare gli originali sulla lastra di esposizione o nell'alimentatore di originali, in funzione del formato, del tipo e della quantità di originali e della funzione.

#### **Lastra di esposizione**

Posizionare il foglio, il libro, le cartoline e le buste.

#### **Alimentatore di originali**

Posizionare gli originali multi-pagina. È anche possibile posizionare originali fronte-retro.

### <span id="page-213-1"></span>**Posizionamento degli originali sulla lastra di esposizione**

Oltre a normali fogli, sulla lastra è possibile posizionare anche libri o riviste.

**1 Il lato da acquisire deve essere posizionato <sup>a</sup> faccia in giù.**

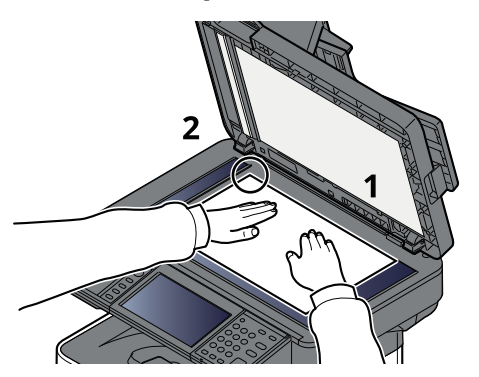

**2 Allineare <sup>l</sup>'originale in piano contro le piastre di indicazione formato, prendendo come riferimento l'angolo posteriore sinistro.**

#### **QNOTA**

Per i dettagli sull'orientamento degli originali, vedere:

[Orientamento](#page-297-0) originale (pagina 6-19)

#### **Posizionamento di buste o cartoncini sulla Lastra di esposizione**

**1 Il lato da acquisire deve essere posizionato <sup>a</sup> faccia in giù.**

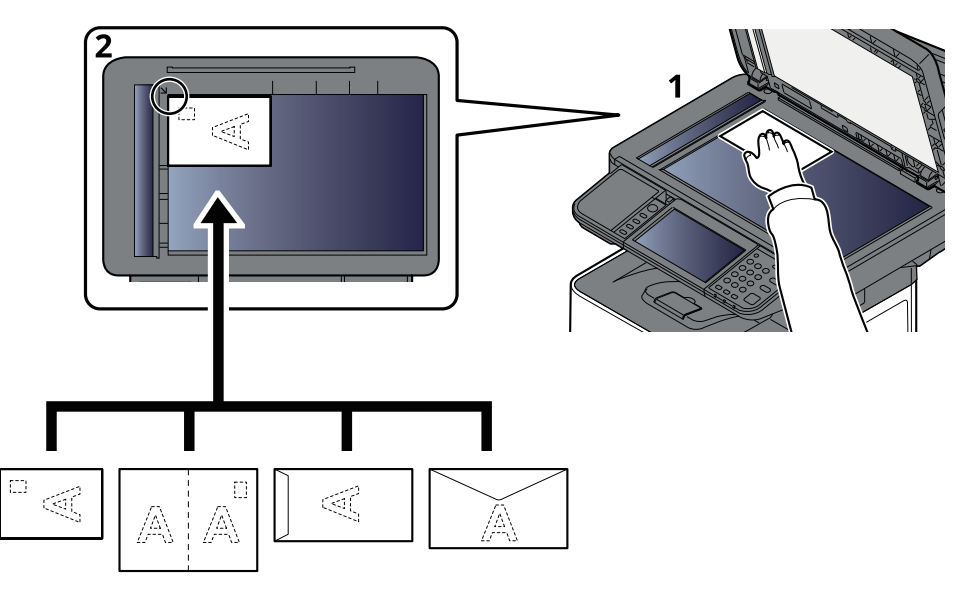

**2 Allineare <sup>l</sup>'originale in piano contro le piastre di indicazione formato, prendendo come riferimento l'angolo posteriore sinistro.**

#### **<b>NOTA**

Per la procedura di alimentazione di buste o cartoncini, vedere:

Quando si caricano delle buste o dei [cartoncini](#page-148-0) sul bypass (pagina 3-14)  $\rightarrow$ 

### **ATTENZIONE**

**Per motivi di sicurezza, non lasciare aperto l'alimentatore di originali.**

#### **IMPORTANTE**

- **Richiudere l'alimentatore di originali delicatamente, senza forzarlo. Una pressione eccessiva può causare la rottura della lastra di esposizione.**
- **Quando si posizionano dei libri o delle riviste, aprire l'alimentatore di originali.**

### <span id="page-215-0"></span>**Specifiche degli originali disponibili nell'alimentatore di originali**

L'alimentatore di originali acquisisce automaticamente i singoli fogli di documenti multi-pagina. Vengono acquisite entrambe le facciate di originali stampati in fronte-retro.

#### **Documenti accettati dall'alimentatore di originali**

L'alimentatore di originali supporta i seguenti tipi di documenti.

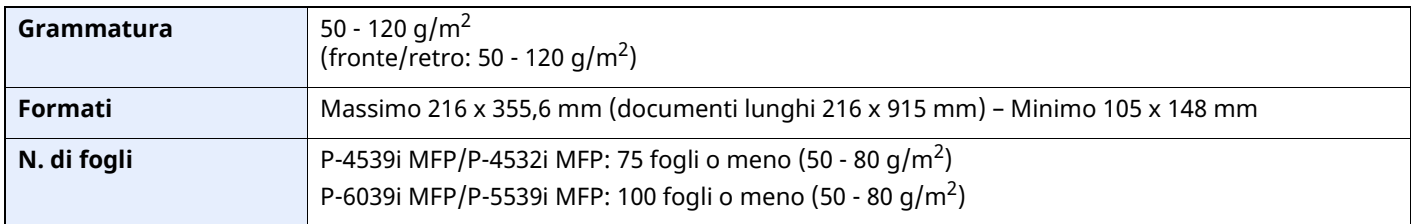

#### **Documenti non accettati dall'alimentatore di originali**

Non utilizzare l'alimentatore di originali per i seguenti tipi di documenti. In caso contrario, gli originali possono incepparsi o l'alimentatore di originali può sporcarsi.

- Originali con fermagli o punti (rimuovere i fermagli o i punti ed eliminare arricciature e pieghe prima del caricamento, in caso contrario potrebbero verificarsi degli inceppamenti).
- Originali con nastro adesivo o colla
- Originali con sezioni tagliate
- Originale curvato
- Originali con pieghe (eliminare le pieghe prima del caricamento; in caso contrario potrebbero verificarsi degli inceppamenti).
- Carta autocopiante
- Carta sgualcita

#### **Modalità di caricamento degli originali**

#### **IMPORTANTE**

- · Prima di caricare gli originali, verificare che sul vassoio di uscita non siano rimasti degli originali. I **fogli presenti sul vassoio di uscita possono causare l'inceppamento dei nuovi originali.**
- **Non esercitare pressione sul coperchio superiore dell'alimentatore di originali, ad esempio per allineare i fogli. Questa azione può causare errori nell'alimentatore di originali.**
#### **1 Regolare le guide di larghezza degli originali.**

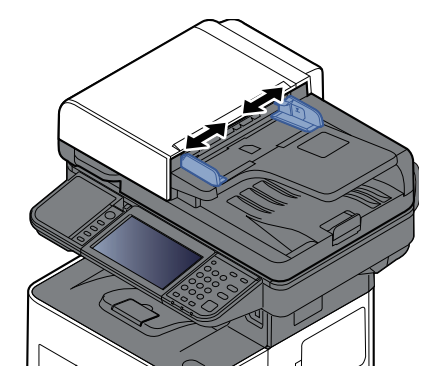

## **2 Posizionare gli originali.**

**1** Posizionare la facciata da acquisire (o il fronte di originali stampati in fronte-retro) rivolta verso l'alto. Inserire a fondo il bordo superiore dell'originale nell'alimentatore.

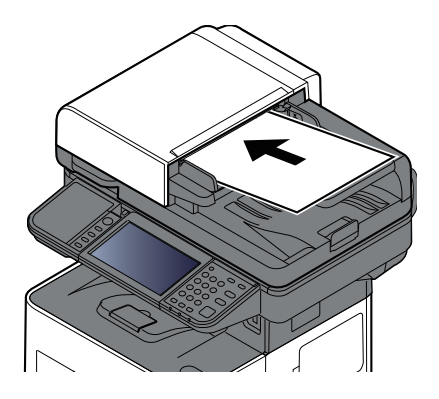

#### **<b>Q**<br>**NOTA**

Per i dettagli sull'orientamento degli originali, vedere:

[Orientamento](#page-297-0) originale (pagina 6-19) $\blacktriangleright$ 

#### **IMPORTANTE**

**Verificare che le guide di larghezza siano perfettamente allineate agli originali. Se vi è dello spazio, regolare nuovamente le guide di larghezza degli originali. Lo spazio tra le guide e l'originale può causare inceppamenti.**

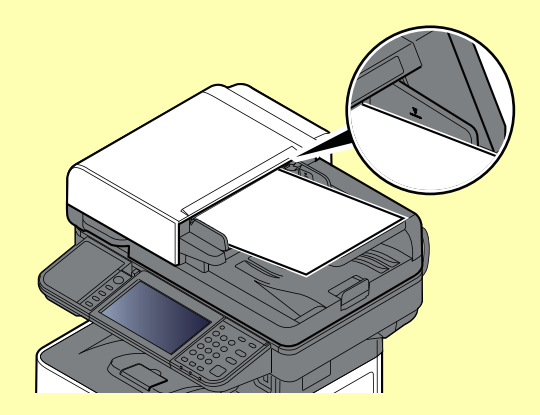

**Verificare che gli originali caricati non superino il limite indicato. In caso contrario, gli originali potrebbero incepparsi.**

**Posizionare gli originali perforati o con linee di tratteggio in modo che i fori o le linee di tratteggio vengano acquisiti per ultimi (non per primi).**

**2** Aprire il fermo degli originali in corrispondenza del formato dell'originale inserito.

P-4539i MFP/P-4532i MFP:

A4, Letter, Legal B5 o inferiore

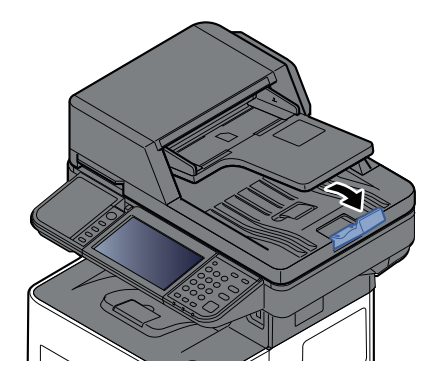

P-6039i MFP/P-5539i MFP:

A4, Letter, Legal

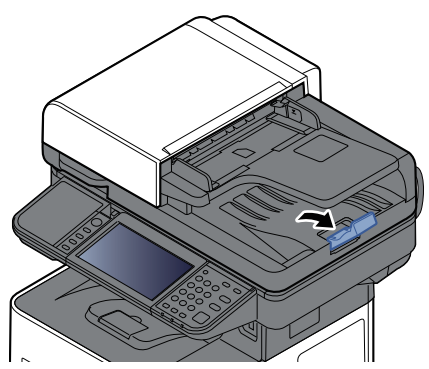

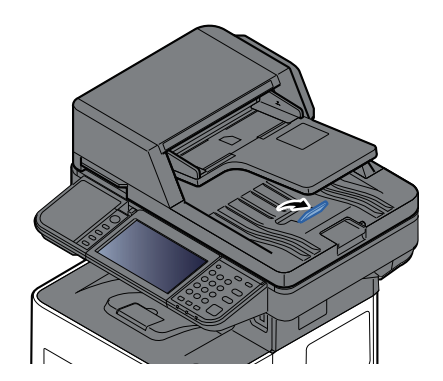

# **Preferiti**

Si possono registrare tra i Preferiti le funzioni più utilizzate e richiamarle semplicemente premendo il corrispondente pulsante.

Le seguenti funzioni sono pre-registrate sul sistema. Si possono eliminare queste funzioni e registrare nuove funzioni.

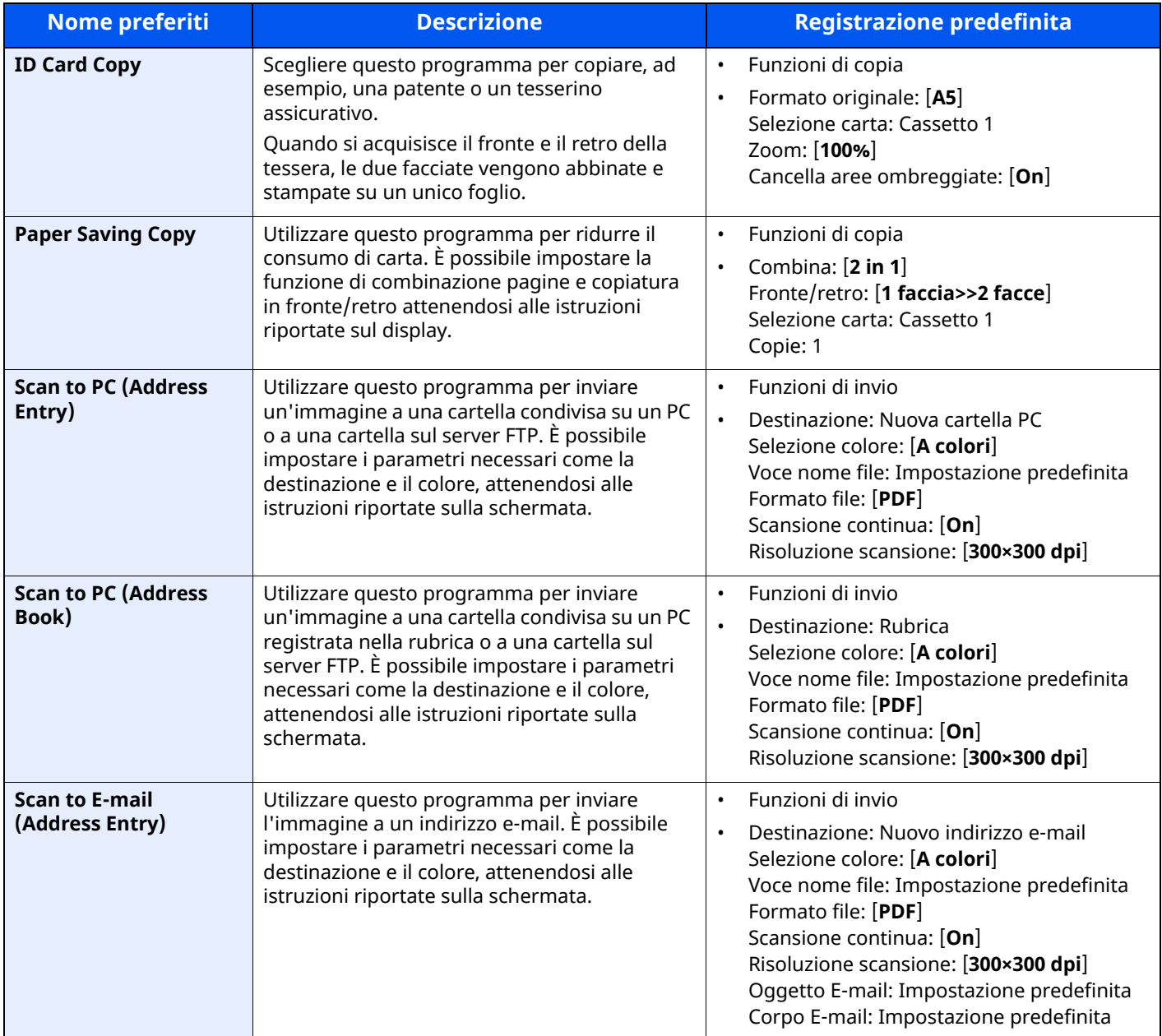

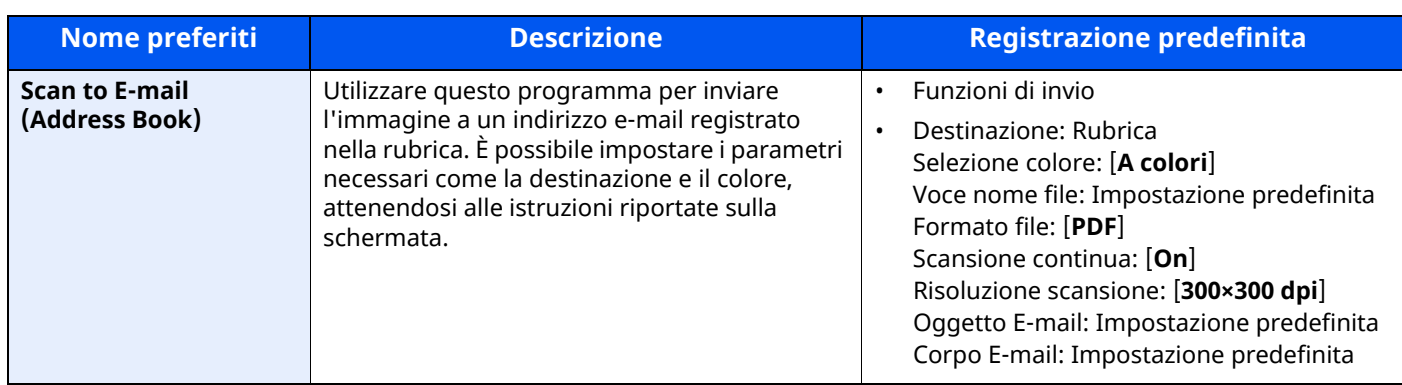

## **NOTA**

Tra i Preferiti si possono registrare fino a 20 impostazioni.

## <span id="page-220-0"></span>**Registrazione dei Preferiti**

La procedura qui descritta è un esempio di registrazione della funzione di copiatura.

#### **1 Visualizzare la schermata.**

- **1** Tasto [**Home**] > [**Copia**]
- **2** Selezionare [**Preferiti**] mentre si accede al modo Copia.

#### **2 Registrare il preferito.**

**1** [**Aggiungi/Modifica**] > Selezionare un numero (da 01 a 50) da assegnare alla funzione preferita

#### **QNOTA**

Se si seleziona un numero in corrispondenza del quale è già stato registrato un altro preferito, prima di registrare il nuovo preferito eliminare quello già presente.

**2** Immettere il nome del nuovo preferito > [**Registra**]

Il preferito viene registrato.

Per visualizzare sulla schermata Home un preferito registrato, selezionare **[Aggiungi]** sulla schermata di conferma.

**3** Selezionare [**OK**].

## **Richiamo dei Preferiti**

#### **1 Richiamare il preferito.**

**1** Tasto [**Home**] > [**...**] > [**Preferiti**] oppure selezionare l'icona di un preferito.

Se si seleziona l'icona di un preferito, questo preferito viene richiamato. Se invece si seleziona [**Preferiti**], passare al punto 1-2.

**2** Selezionare il numero del preferito che si desidera richiamare.

Selezionare [**Cerca**] per immettere direttamente il numero del preferito (da 01 a 50) da richiamare.

## **<b>Q**</u> NOTA

Se non è possibile richiamare il preferito desiderato, è probabile che sia stata cancellata la Casella documenti o la sovrapposizione moduli specificata nel preferito. Controllare la casella documenti.

#### **2 Eseguire il preferito.**

Posizionare gli originali > Tasto [**Avvio**]

#### **<b>QNOTA**

Si può selezionare il pulsante [**Preferiti**] sulla schermata delle singole funzioni per richiamare il preferito registrato per la funzione.

## **Modifica dei Preferiti**

È possibile modificare il numero e il nome di un preferito.

#### **Visualizzare la schermata.**

- Tasto [**Home**] > [**...**] > [**Preferiti**]
- Selezionare [**Aggiungi/Modifica**].

#### **Modificare il preferito.**

- Selezionare il numero del preferito (da 01 a 50) da modificare.
- Selezionare [**Modifica**] per modificare il numero e il nome del preferito.
- **► [Registrazione](#page-220-0) dei Preferiti (pagina 5-10)**
- [**OK**] > [**OK**]

## **Eliminazione dei Preferiti**

#### **Visualizzare la schermata.**

- Tasto [**Home**] > [**...**] > [**Preferiti**]
- Selezionare [**Aggiungi/Modifica**].

### **Eliminare il preferito.**

- Selezionare il numero del preferito (da 01 a 50) da eliminare.
- [**Elimina**] > [**Elimina**]

# **Applicazione**

Si possono ampliare le funzionalità della periferica installando le applicazioni disponibili in opzione.

Sono disponibili delle applicazioni che permettono di eseguire in modo più efficiente i processi di scansione e la funzione di autenticazione.

Per i dettagli, rivolgersi al rappresentante o al rivenditore locale.

## **Installazione delle applicazioni**

Per utilizzare le applicazioni è necessario dapprima installarle sul sistema e attivarle.

#### **<b>NOTA**

Sulla periferica si possono installare applicazioni e certificati. Il numero di applicazioni che possono essere eseguite varia in funzione del tipo di applicazione.

#### **1 Visualizzare la schermata.**

Tasto [**Home**] > [**...**] > [**Menu Sistema**] > [**Aggiungi/Elimina applicazione**] > "Applicazione" [**Aggiungi/Elimina applicazione**]

#### **<b>NOTA**

Se viene visualizzata la schermata di autenticazione utente, effettuare il login come utente con privilegi che consentono di configurare questa impostazione.

Se non si conosce il nome utente o la password di login assegnati, contattare l'amministratore.

#### **2 Installare <sup>l</sup>'applicazione.**

- **1** [**Aggiungi**] > [**OK**]
- **2** Inserire l'unità USB che contiene l'applicazione da installare nello slot memoria USB.

#### **<b>NOTA**

Quando viene visualizzato il messaggio "Unità USB riconosciuta. Visualizzazione dei file.", selezionare [**Annulla**].

**3** Selezionare l'applicazione da installare > [**Installa**]

Per visualizzare informazioni dettagliate sull'applicazione selezionata, selezionare  $[\bullet \bullet]$  (icona informazioni).

**4** Selezionare [**Sì**].

Inizia l'installazione dell'applicazione. Per alcuni tipi di applicazione, l'installazione può richiedere del tempo. Al termine dell'installazione ricompare la schermata originale.

#### **<b>NOTA**

- Per installare un'altra applicazione, ripetere i punti 2-3 e 2-4.
- Per rimuovere l'unità USB, selezionare [**Rimuovi unità USB**] e attendere la comparsa del messaggio "È possibile rimuovere l'unità USB in modo sicuro.". Rimuovere l'unità USB.

# <span id="page-223-0"></span>**Attivazione di applicazioni**

#### **1 Visualizzare la schermata.**

Tasto [**Home**] > [**...**] > [**Menu Sistema**] > [**Aggiungi/Elimina applicazione**] > "Applicazione" [**Aggiungi/ Elimina applicazione**]

#### **<b>NOTA**

Se viene visualizzata la schermata di autenticazione utente, effettuare il login come utente con privilegi che consentono di configurare questa impostazione.

Se non si conosce il nome utente o la password di login assegnati, contattare l'amministratore.

#### **2 Attivare <sup>l</sup>'applicazione.**

**1** Selezionare l'applicazione desiderata > [**Attivare**].

Per visualizzare informazioni dettagliate sull'applicazione selezionata, selezionare [ ... ] (icona informazioni).

**2** Digitare il codice di licenza > [**Ufficiale**]

Alcune applicazioni non richiedono l'immissione di una chiave di licenza. Se non viene visualizzata la schermata di immissione del codice di licenza, passare al punto 2-3. Per utilizzare l'applicazione come prova, selezionare [**In prova**] senza immettere il codice di licenza.

**3** Selezionare [**Sì**].

#### **IMPORTANTE**

- **Se si modifica la data/ora mentre è in esecuzione la versione demo di un'applicazione non sarà più possibile utilizzare l'applicazione.**
- **Le icone dell'applicazione attivata vengono visualizzate sulla schermata Home.**
- **4** Selezionare l'icona dell'applicazione sulla schermata Home.

Selezionare l'icona dell'applicazione.

L'applicazione si apre.

# **Disattivazione di applicazioni**

#### **1 Visualizzare la schermata.**

Tasto [**Home**] > [**...**] > [**Menu Sistema**] > [**Aggiungi/Elimina applicazione**] > "Applicazione" [**Aggiungi/ Elimina applicazione**]

#### **<b>NOTA**

Se viene visualizzata la schermata di autenticazione utente, effettuare il login come utente con privilegi che consentono di configurare questa impostazione.

Se non si conosce il nome utente o la password di login assegnati, contattare l'amministratore.

#### **2 Disattivare <sup>l</sup>'applicazione.**

Selezionare l'applicazione che si desidera disattivare > [**Disattivare**].

#### **<b>NOTA**

- Se si desidera chiudere un'applicazione già attivata, selezionare [**x**] sulla schermata.
- Per alcune applicazioni la procedura di uscita può essere diversa.

## **Disinstallazione di applicazioni**

#### **1 Visualizzare la schermata.**

Tasto [**Home**] > [**...**] > [**Menu Sistema**] > [**Aggiungi/Elimina applicazione**] > "Applicazione" [**Aggiungi/ Elimina applicazione**]

#### **<b>NOTA**

Se viene visualizzata la schermata di autenticazione utente, effettuare il login come utente con privilegi che consentono di configurare questa impostazione.

Se non si conosce il nome utente o la password di login assegnati, contattare l'amministratore.

### **2 Disattivare <sup>l</sup>'applicazione.**

**1** Selezionare l'applicazione da eliminare > [**Elimina**].

Per visualizzare informazioni dettagliate sull'applicazione selezionata, selezionare  $[\cdots]$  (icona informazioni).

**2** Selezionare [**Sì**].

# **Registrazione dei collegamenti di scelta rapida**

È possibile registrare dei collegamenti di scelta rapida in modo da accedere più facilmente alle funzioni maggiormente utilizzate. Si possono anche registrare le impostazioni configurate per la funzione selezionata. Se necessario, è possibile modificare il nome della funzione associata a un collegamento di scelta rapida registrato.

## **Registrazione di collegamenti di scelta rapida**

La registrazione dei collegamenti viene eseguita sulla schermata di base di ogni funzione.

#### **1 Visualizzare la schermata di base che si desidera registrare.**

#### **2 Registrare <sup>i</sup> collegamenti di scelta rapida.**

**1** Selezionare [**Scelta rapida**].

Visualizzare il menu Scelta rapida.

**2** Selezionare [**Aggiungi**].

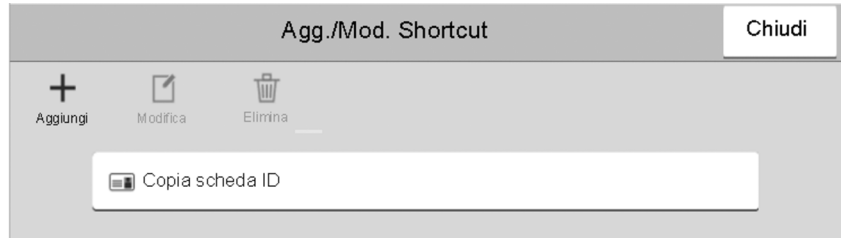

- **3** Selezionare le impostazioni da aggiungere > [**Avanti >**]
- **4** Immettere il nome del collegamento di scelta rapida > [**Avanti >**].

#### **QNOTA**

Se non si immette un tasto di scelta rapida viene visualizzato il nome della funzione.

**5** Confermare l'immissione.

Selezionare [**Nome scelta rapida**], [**Funzione**] o [**Autorizzazione**] per modificare le impostazioni.

#### **QNOTA**

L'opzione [**Autorizzazione**] viene visualizzata quando è abilitata la gestione dell'accesso utenti.

**6** Selezionare [**Fine**].

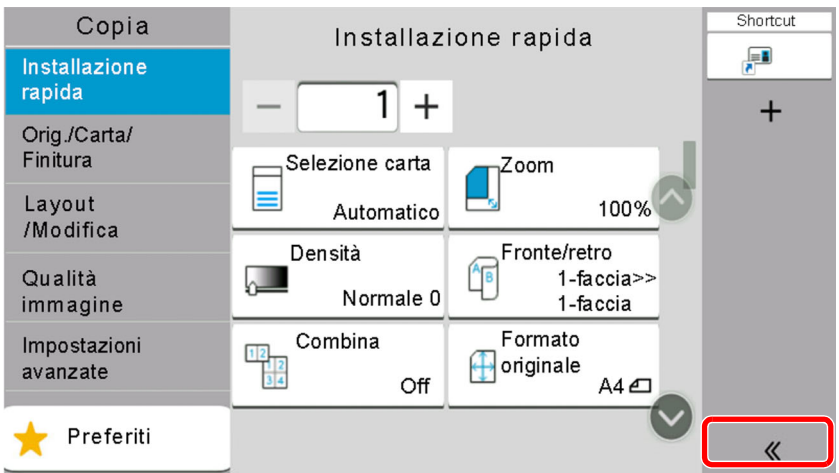

Il collegamento di scelta rapida viene registrato.

# **Modifica di collegamenti di scelta rapida**

#### **1 Visualizzare la schermata.**

**1** Selezionare [**Scelta rapida**].

Visualizzare il menu Scelta rapida.

**2** Selezionare [7] (icona modifica).

## **2 Modificare il collegamento di scelta rapida.**

- **1** Selezionare il pulsante di scelta rapida che si desidera modificare.
- **2** Selezionare [**Modifica**].
- **3** Selezionare [**Nome scelta rapida**] o [**Funzione**] > Modificare le impostazioni > [**OK**].
- **4** [**Fine**] > [**Aggiorna**]

## **Eliminazione di collegamenti di scelta rapida**

#### **1 Visualizzare la schermata.**

- **1** Selezionare [**Scelta rapida**]. Visualizzare il menu Scelta rapida.
- 2 Selezionare [7] (icona modifica).

#### **2 Eliminare il collegamento di scelta rapida.**

Selezionare il tasto di scelta rapida che si desidera eliminare > [**Elimina**] > [**Elimina**]

# **Copia**

Le seguenti procedure descrivono le funzioni di base e la modalità di annullamento di un lavoro di copiatura.

## **Funzioni di base**

**1 Tasto [Home] <sup>&</sup>gt; [Copia]**

## **2 Posizionare gli originali.**

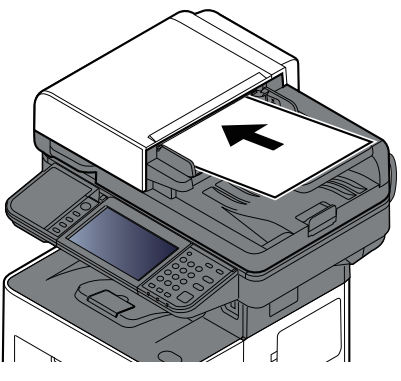

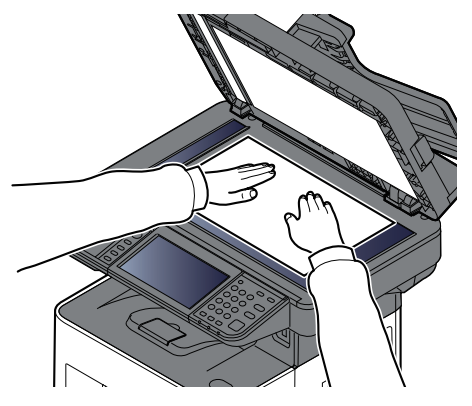

[Caricamento](#page-213-0) degli originali (pagina 5-3)

#### **3 Selezionare le funzioni.**

Per configurare le impostazioni delle funzioni, selezionare Navigazione globale.

 $\rightarrow$  Copia [\(pagina](#page-280-0) 6-2)

#### **4 Utilizzare <sup>i</sup> tasti numerici per specificare il numero di copie.**

Selezionare l'area di immissione del numero di fogli per visualizzare il tastierino numerico. Oppure utilizzare [**+**] o [**-**] per immettere il numero di fogli. È possibile specificare fino a 999 copie.

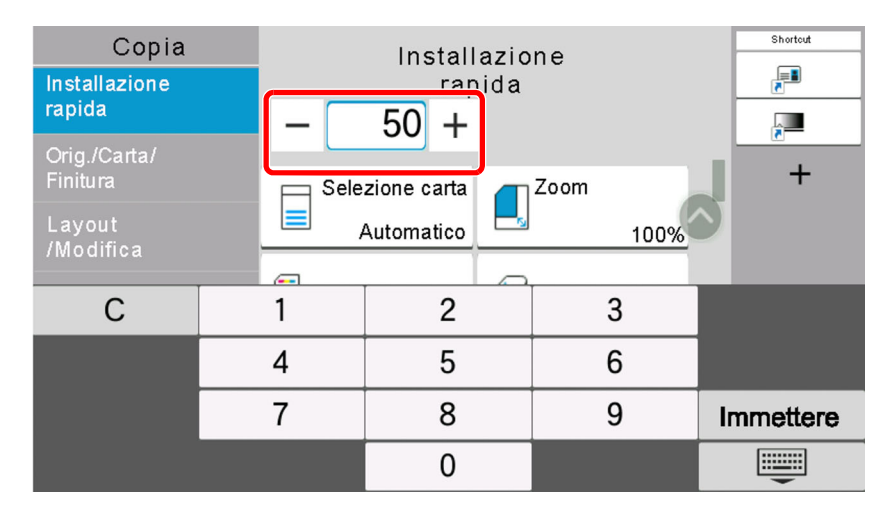

#### **5 Premere il tasto [Avvio].**

La copia ha inizio.

#### **QNOTA**

Questa funzione permette di prenotare il successivo lavoro di copiatura durante la stampa. Con questa funzione, l'originale verrà acquisito contestualmente alla stampa. Il lavoro di copia prenotato verrà stampato dopo il completamento del lavoro di stampa in esecuzione. Quando l'opzione "Riservare priorità succ." è impostata su [**Off**], compare [**Prenota succ.**]. Selezionare [**Prenota succ.**] e configurare il lavoro di copiatura.

#### $\rightarrow$  [Riservare](#page-371-0) priorità succ. (pagina 8-29)

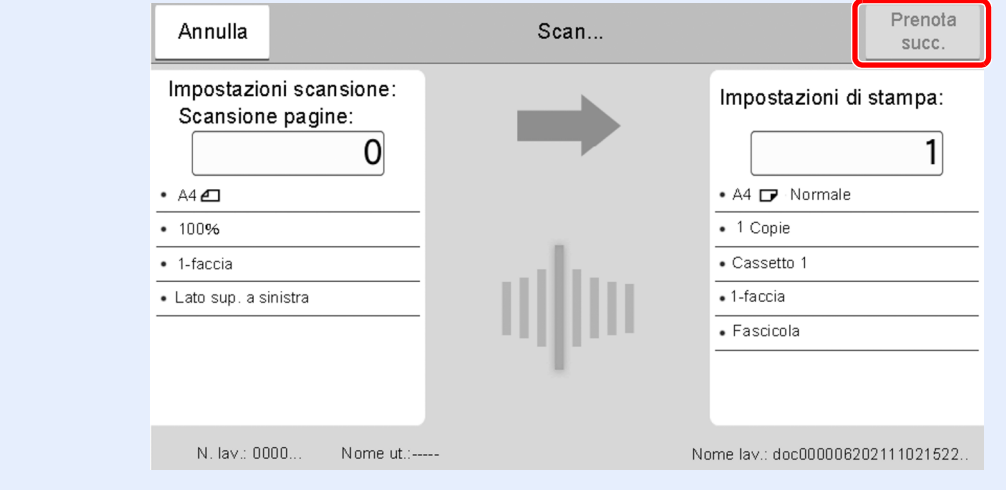

## **Annullamento di un lavoro**

- **1 Selezionare il tasto [Stop] con visualizzata la schermata Copia.**
- **2 Annullare un lavoro.**

#### **Annullamento di un lavoro di scansione**

Il lavoro di copiatura viene annullato.

#### **Annullamento di un lavoro di stampa o di un lavoro in attesa**

Viene visualizzata la schermata Annullamento lavoro. Il lavoro di stampa in esecuzione viene temporaneamente sospeso.

Selezionare il lavoro da annullare > [**Cancella**] > [**Sì**]

#### **<b>NOTA**

Se l'opzione "Riservare priorità succ." è impostata su [**Off**], sul pannello a sfioramento viene visualizzata la schermata Copia in corso. In questo caso, selezionando il tasto [**Stop**] o [**Cancella**] si annullerà il lavoro in corso.

[Riservare](#page-371-0) priorità succ. (pagina 8-29)

# **Scansione di base (Invio)**

È possibile utilizzare il sistema per inviare un'immagine acquisita come allegato di un messaggio e-mail oppure a un PC collegato alla rete. Per eseguire questa operazione, è necessario registrare gli indirizzi del mittente e del destinatario (contatto) sulla rete.

Per l'invio di e-mail si richiede un ambiente di rete che consenta il collegamento del sistema ad un server di posta. Le migliori prestazioni, in termini di velocità di trasmissione e di protezione, si ottengono utilizzando una rete LAN.

Per le operazioni di invio di base, procedere come segue. Sono disponibili le seguenti quattro opzioni.

- Invio come e-mail (Immissione indirizzo E-mail): l'immagine originale acquisita viene inviata come allegato di un messaggio e-mail.
- Invio di [documenti](#page-230-0) tramite e-mail (pagina 5-20)

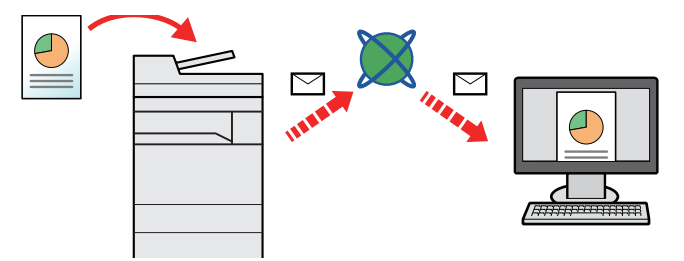

- Invio a cartella (SMB): l'immagine originale acquisita viene salvata in una cartella condivisa su un PC.
- Invio di documenti alla cartella condivisa desiderata su un computer [\(Scansione](#page-232-0) su PC) (pagina 5-22)
- Invio a cartella (FTP): l'immagine originale acquisita viene salvata in una cartella sul server FTP.
- Invio di documenti ad una cartella su un server FTP [\(Scansione](#page-235-0) a FTP) (pagina 5-25)

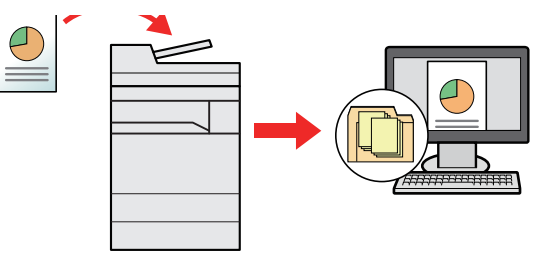

- Scansione dei dati immagine con TWAIN / WIA: i documenti vengono acquisiti con un programma compatibile TWAIN o WIA.
- [Scansione](#page-237-0) TWAIN o WIA (pagina 5-27)

#### **NOTA**

- È possibile specificare più opzioni di invio abbinate.
- $\rightarrow$  Invio a tipi diversi di [destinazione](#page-245-0) (invio multiplo) (pagina 5-35)
- È possibile utilizzare la funzione fax solo sui prodotti dotati di questa funzionalità.
- **Guida alle funzioni FAX**

# <span id="page-230-0"></span>**Invio di documenti tramite e-mail**

#### **<b>Q NOTA**

- Quando si inviano i documenti mediante LAN wireless, selezionare preventivamente l'interfaccia dedicata per la funzione di invio.
- Rete [primaria](#page-400-0) (Client) (pagina 8-58)
- Prima di inviare un documento tramite e-mail, è necessario configurare SMTP e l'invio e-mail da Embedded Web Server RX.
- [Impostazioni](#page-123-0) e-mail (pagina 2-67)
- **1 Tasto [Home] <sup>&</sup>gt; [Invio]**
- **2 Posizionare gli originali.**

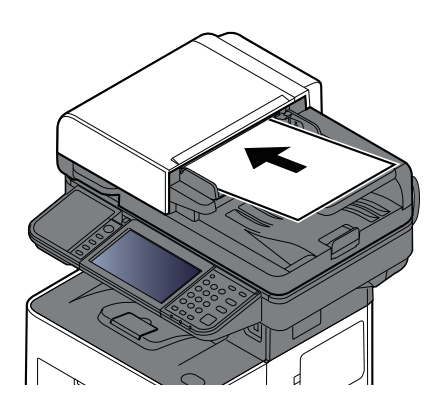

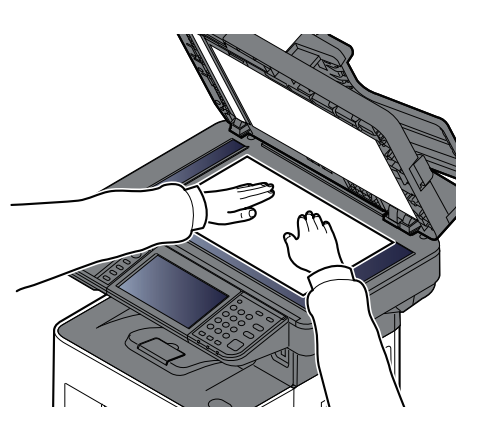

- [Caricamento](#page-213-0) degli originali (pagina 5-3)
- **3 Sulla schermata destinazione di invio, selezionare [+] <sup>&</sup>gt; [E-mail]**

#### **4 Immettere <sup>l</sup>'indirizzo e-mail della destinazione <sup>&</sup>gt; [OK]**

Si possono inserire fino a 256 caratteri.

#### Metodo di [immissione](#page-525-0) dei caratteri (pagina 11-10)

Per immettere più destinazioni, selezionare [**Dest.success**] e immettere la destinazione successiva. È possibile specificare fino a 100 indirizzi e-mail.

Si può registrare l'indirizzo e-mail immesso nella Rubrica selezionando [**Aggiungi alla Rubrica**]. È anche possibile sostituire l'informazione per una destinazione registrata in precedenza.

Le destinazioni si possono modificare anche in un secondo momento.

 $\rightarrow$  Schermata di conferma delle [destinazioni](#page-254-0) (pagina 5-44)

#### **<b>NOTA**

Se l'opzione [**Broadcast**] è impostata su "Proibisci", non è possibile immettere destinazioni multiple.

 $\rightarrow$  [Broadcast](#page-373-0) (pagina 8-31)

### **5 Configurare le funzioni.**

Selezionare la Navigazione globale per visualizzare altre funzioni.

 $\rightarrow$  Invia [\(pagina](#page-282-0) 6-4)

#### **IMPORTANTE**

- **[Trasmissione criptata e-mail] e [Firma digitale per l'e-mail] sono disponibili quando si imposta S/MIME su Embedded Web Server RX.**
- **Embedded Web Server RX User Guide**
- **Quando si utilizza [Trasmissione criptata e-mail] e [Firma digitale per l'e-mail], selezionare nella rubrica gli indirizzi di posta elettronica che dispongono di certificato crittografia. Non è possibile configurare l'immissione diretta dell'indirizzo per queste funzioni. Quando si immette l'indirizzo di posta elettronica dal pannello di controllo, non si possono utilizzare queste funzioni.**

#### **6 Premere il tasto [Avvio].**

Viene avviato l'invio.

# <span id="page-232-0"></span>**Invio di documenti alla cartella condivisa desiderata su un computer (Scansione su PC)**

È possibile archiviare il documento acquisito in una cartella condivisa sul computer.

#### *<b>NOTA*

- Quando si inviano i documenti mediante LAN wireless, selezionare preventivamente l'interfaccia dedicata per la funzione di invio.
- Rete [primaria](#page-400-0) (Client) (pagina 8-58)
- Prima di inviare i documenti alla cartella condivisa sul computer, occorre configurare le seguenti impostazioni:
- Controllare il nome del computer e il nome completo del computer
- Controllo del nome del computer e del nome completo [computer](#page-152-0) (pagina 3-18)
- Controllare il nome utente e il nome dominio
- [Controllo](#page-153-0) del nome utente e del nome dominio (pagina 3-19)
- Creare una cartella condivisa e controllare una cartella condivisa
- [Creazione](#page-154-0) di una cartella condivisa, controllo di una cartella condivisa (pagina 3-20)
- Configurare il Windows Firewall
- [Configurazione](#page-158-0) di Windows Firewall (pagina 3-24)

## **1 Tasto [Home] <sup>&</sup>gt; [Invio]**

#### **2 Posizionare gli originali.**

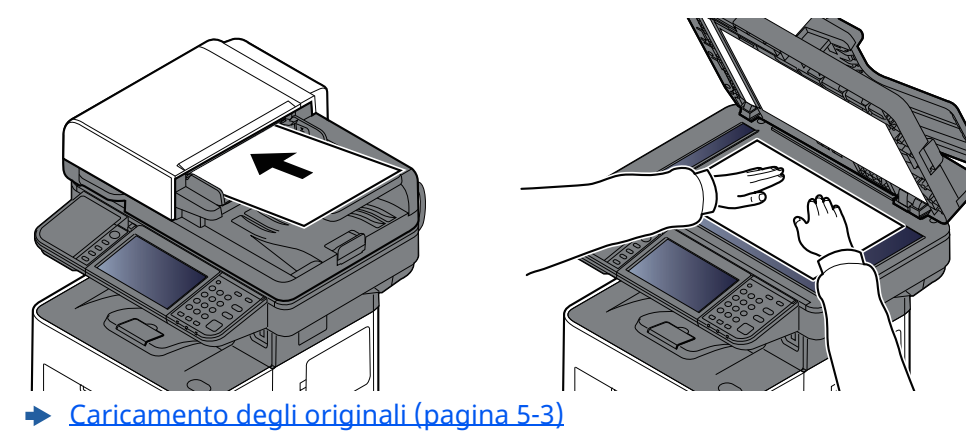

### **3 Sulla schermata destinazione di invio, selezionare [+] <sup>&</sup>gt; [SMB]**

#### **4 Immettere le informazioni sulla destinazione.**

Per specificare direttamente la cartella SMB, selezionare [**Voce percorso cartella**] e immettere ogni voce. La tabella elenca le voci da impostare.

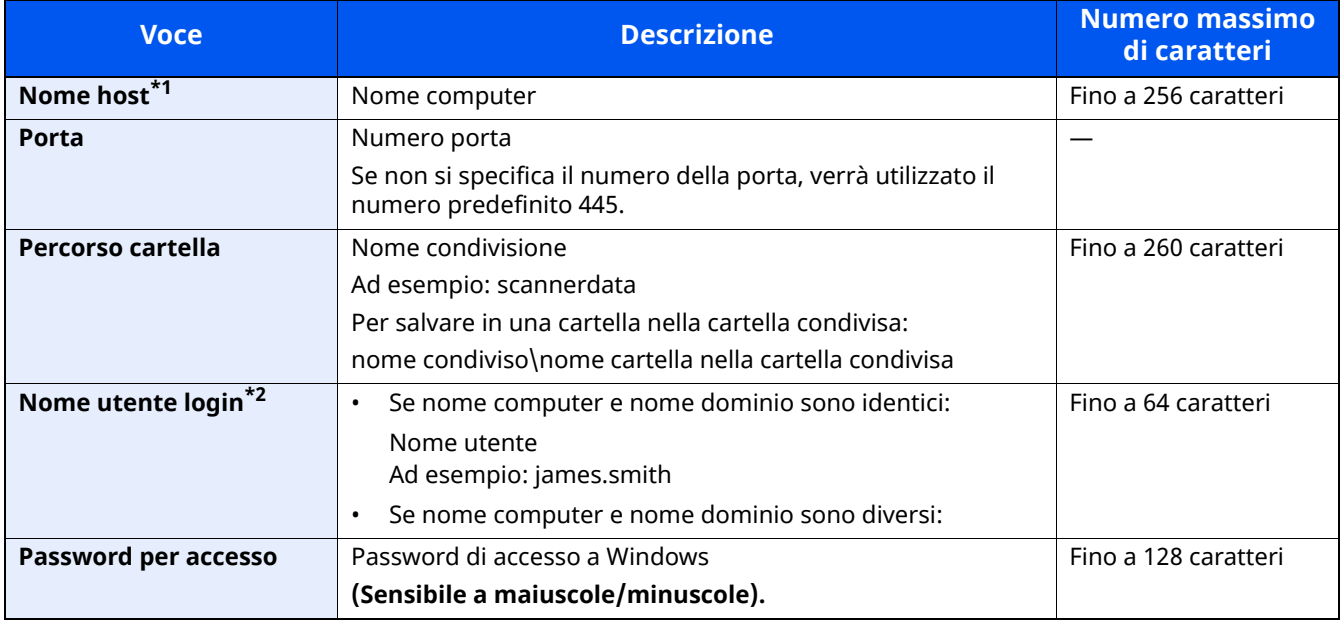

\*1 Immettere il Nome host o l'Indirizzo IP. Per immettere l'indirizzo IPv6, racchiudere l'indirizzo tra parentesi quadre [ ]. (Esempio: [2001:db8:a0b:12f0::10])

- \*2 Nome dominio\Nome utente
	- Ad esempio: abcdnet\james.smith

Quando si trasmette un documento mediante un'interfaccia di rete opzionale (IB-37/IB-38/IB-51), il simbolo "\" non può essere usato. Se il nome computer è diverso dal nome dominio, il nome utente login deve essere inserito utilizzando il simbolo "@."

(Esempio: james.smith@abcdnet)

## **QNOTA**

- Se si seleziona [**Ricerca cartelle in rete**], si può ricercare una destinazione su tutti i PC collegati in rete.
- Se si seleziona [**Ricerca cartelle per nome host**], si può immettere "Dominio/Workgroup" e "Nome host" per ricercare una destinazione sui PC collegati in rete.
- Si possono registrare fino a 500 indirizzi. Selezionare il nome host (nome PC) che si desidera specificare sulla schermata visualizzata, quindi selezionare [**OK**]. Si apre la schermata di immissione di nome e password di login.
- Dopo aver immesso il nome utente di login e la password di login, vengono visualizzate le cartelle condivise sul PC di destinazione. Selezionare la cartella che si desidera specificare, quindi selezionare [**OK**]. Viene impostato l'indirizzo della cartella condivisa selezionata.

#### **5 Controllare lo stato.**

**1** Controllare le informazioni.

Modificare l'intervallo di tempo come necessario.

#### **2** Selezionare [**Prova connessione**] per controllare la connessione.

Se il collegamento alla destinazione viene stabilito correttamente, compare il messaggio "Connesso". Se compare il messaggio "Impossibile connettersi", controllare i dati immessi.

Per immettere più destinazioni, selezionare [**Dest.success**] e immettere la destinazione successiva.

Si può registrare l'indirizzo e-mail immesso nella Rubrica selezionando [**Aggiungi a Rubrica**].

#### **NOTA**

Se l'opzione [**Broadcast**] è impostata su "Proibisci", non è possibile immettere destinazioni multiple.

**► [Broadcast](#page-373-0) (pagina 8-31)** 

#### **6 Selezionare [OK].**

Le destinazioni si possono modificare anche in un secondo momento.

 $\rightarrow$  Schermata di conferma delle [destinazioni](#page-254-0) (pagina 5-44)

#### **7 Configurare le funzioni.**

Selezionare la Navigazione globale per visualizzare altre funzioni.

 $\rightarrow$  Invia [\(pagina](#page-282-0) 6-4)

#### **8 Premere il tasto [Avvio].**

Viene avviato l'invio.

# <span id="page-235-0"></span>**Invio di documenti ad una cartella su un server FTP (Scansione a FTP)**

#### $\mathbb{Q}$ **NOTA**

- Quando si inviano i documenti mediante LAN wireless, selezionare preventivamente l'interfaccia dedicata per la funzione di invio.
- Rete [primaria](#page-400-0) (Client) (pagina 8-58)
- Prima di inviare un documento, configurare FTP Client (Trasmissione).
- Controllo del nome del computer e del nome completo [computer](#page-152-0) (pagina 3-18)

### **1 Tasto [Home] <sup>&</sup>gt; [Invio]**

### **2 Posizionare gli originali.**

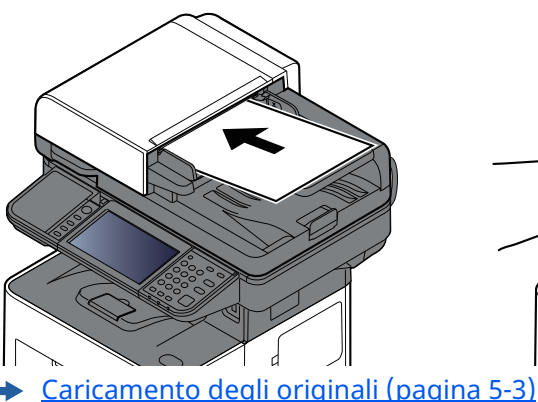

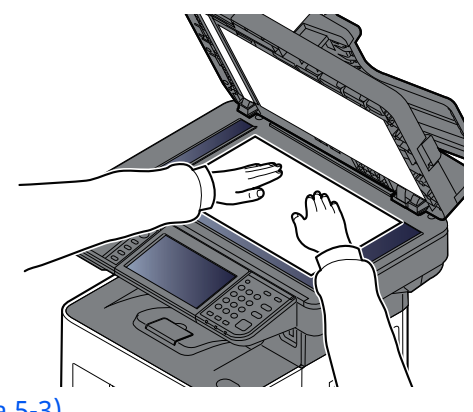

- 
- **3 Sulla schermata destinazione di invio, selezionare [+] <sup>&</sup>gt; [FTP]**

#### **4 Immettere le informazioni sulla destinazione.**

Metodo di [immissione](#page-525-0) dei caratteri (pagina 11-10)

La tabella elenca le voci da impostare.

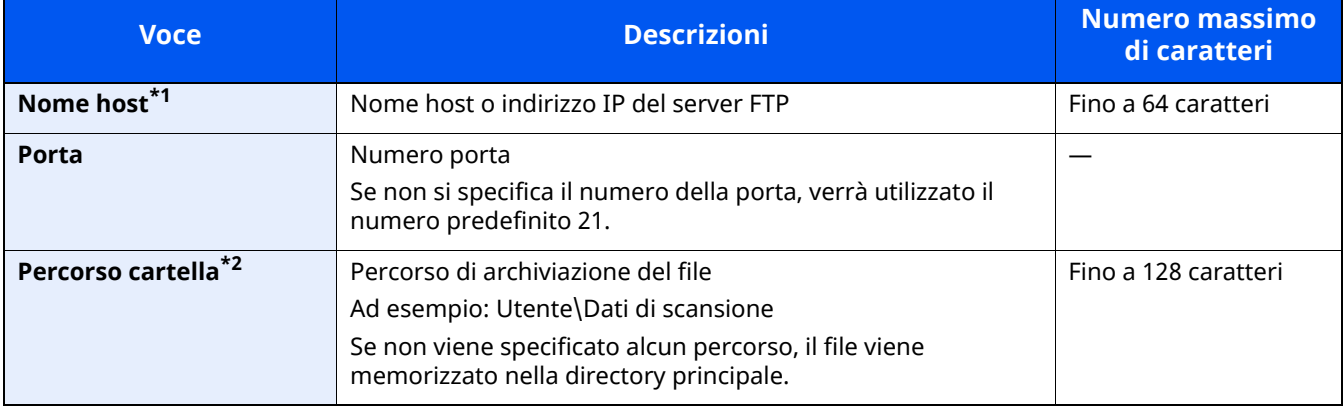

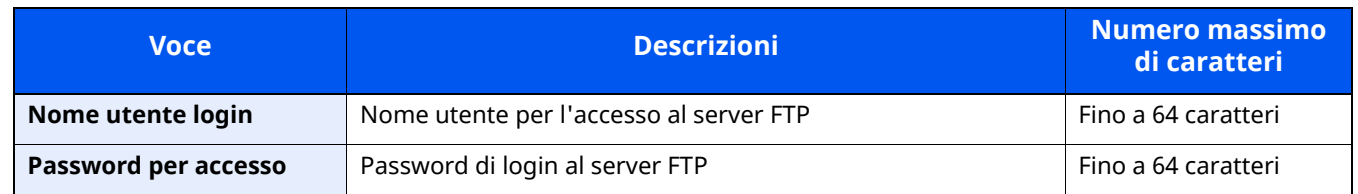

\*1 Per immettere l'indirizzo IPv6, racchiudere l'indirizzo tra parentesi quadre [ ]. (Esempio: [2001:db8:a0b:12f0::10])

\*2 Quando il server FTP utilizza il sistema operativo Linux/UNIX, per indicare il percorso comprensivo di sottocartella si utilizza il simbolo "/" e non il back-slash.

#### **5 Controllare le informazioni**

**1** Controllare le informazioni.

Modificare l'intervallo di tempo come necessario.

**2** Selezionare [**Prova connessione**] per controllare la connessione.

Se il collegamento alla destinazione viene stabilito correttamente, compare il messaggio "Connesso". Se compare il messaggio "Impossibile connettersi", controllare i dati immessi.

Per immettere più destinazioni, selezionare [**Dest.success**] e immettere la destinazione successiva.

Si può registrare l'indirizzo e-mail immesso nella Rubrica selezionando [**Aggiungi a Rubrica**].

#### *NOTA*

Se l'opzione [**Broadcast**] è impostata su "Proibisci", non è possibile immettere destinazioni multiple.

 $\rightarrow$  [Broadcast](#page-373-0) (pagina 8-31)

#### **6 Selezionare [OK].**

Le destinazioni si possono modificare anche in un secondo momento.

 $\rightarrow$  Schermata di conferma delle [destinazioni](#page-254-0) (pagina 5-44)

#### **7 Configurare le funzioni.**

Selezionare la Navigazione globale per visualizzare altre funzioni.

 $\rightarrow$  Invia [\(pagina](#page-282-0) 6-4)

#### **8 Premere il tasto [Avvio].**

Viene avviato l'invio.

# <span id="page-237-0"></span>**Scansione TWAIN o WIA**

Questa sottosezione spiega come acquisire un originale utilizzando il protocollo TWAIN. La procedura di utilizzo del driver WIA è identica.

#### **NOTA**

- Quando si inviano i documenti mediante LAN wireless, selezionare preventivamente l'interfaccia dedicata per la funzione di invio.
- Rete [primaria](#page-400-0) (Client) (pagina 8-58)
- Prima di inviare un documento, verificare che il driver TWAIN/WIA sia installato sul computer e che le impostazioni siano state configurate.
- **← [Configurazione](#page-112-0) del driver TWAIN (pagina 2-56)** [Configurazione](#page-114-0) del driver WIA (pagina 2-58)
- **1 Visualizzare la schermata.**
	- **1** Attivare il programma software TWAIN compatibile.
	- **2** Selezionare il sistema dall'applicazione e visualizzare la finestra di dialogo.

#### **QNOTA**

Per selezionare il sistema, vedere la Guida alle funzioni o la guida relativa all'applicazione specifica.

#### **2 Configurare le impostazioni di scansione.**

Selezionare le impostazioni di scansione sulla finestra di dialogo che si apre.

#### **QNOTA**

Per le impostazioni, vedere la finestra di dialogo della Guida.

#### **3 Posizionare gli originali.**

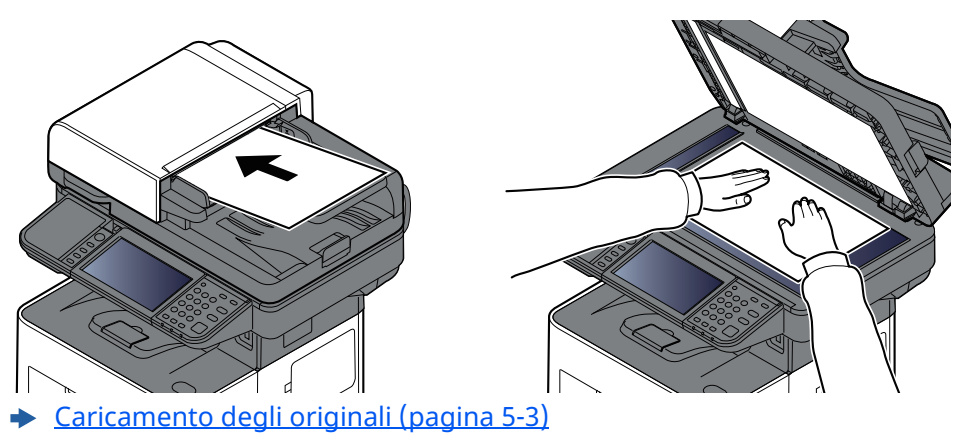

#### **4 Acquisire gli originali.**

Fare clic sul pulsante [**Digitalizza**]. Viene eseguita la scansione dei dati del documento.

# **Acquisizione di un documento memorizzato in una casella personalizzata**

Attenersi alla seguente procedura per acquisire un documento memorizzato in una casella personalizzata utilizzando il driver TWAIN.

Quando si inviano i documenti mediante LAN wireless, selezionare preventivamente l'interfaccia dedicata per la funzione di invio.

#### **NOTA**

- Quando si inviano i documenti mediante LAN wireless, selezionare preventivamente l'interfaccia dedicata per la funzione di invio.
- Rete [primaria](#page-400-0) (Client) (pagina 8-58)
- Prima di inviare un documento, verificare che il driver TWAIN/WIA sia installato sul computer e che le impostazioni siano state configurate.
- **← [Configurazione](#page-112-0) del driver TWAIN (pagina 2-56)**
- Per caricare un documento memorizzato in una Casella personalizzata, selezionare un nome modello con (Casella) nell'elenco "Modello" sulla schermata di configurazione del driver TWAIN.

#### **1 Visualizzare la schermata.**

- **1** Attivare il programma software TWAIN compatibile.
- **2** Selezionare il sistema dall'applicazione e visualizzare la finestra di dialogo.

#### **NOTA**

Per selezionare il sistema, vedere la Guida alle funzioni o la guida relativa all'applicazione specifica.

#### **2 Visualizzare gli elenchi dei documenti.**

**1** Selezionare la casella personalizzata in cui è memorizzato il documento.

Se alla casella è assegnata una password, viene visualizzata la schermata di immissione password. Immettere la password e fare clic sul pulsante [**OK**]. Quando si seleziona una casella, i file di documenti presenti nella casella personalizzata compaiono in "Elenco documenti".

**2** Specificare la modalità di visualizzazione dei dati del documento. Fare clic su [**Impostazione**] per selezionare le varie voci.

## **<b>NOTA**

Per le impostazioni, vedere la finestra di dialogo della Guida.

**3** Fare clic sul pulsante [**OK**].

### **3 Acquisire gli originali.**

**1** In "Elenco documenti" selezionare i dati del documento da acquisire.

Digitare il nome del documento nel campo "Cerca (Nome)" per ricercare i dati che hanno lo stesso nome o il cui nome presenta la stessa parte iniziale.

Fare clic su [**Dettagli**] per visualizzare i dati selezionati. Se il documento comprende più pagine, attivare la casella di spunta accanto alle pagine che si desidera acquisire. Viene eseguita la scansione delle pagine selezionate.

#### **<b>NOTA**

In questo caso, le pagine acquisite o i dati selezionati non verranno eliminati dalla Casella personalizzata.

**2** Fare clic sul pulsante [**Acquisisci**].

Viene eseguita la scansione dei dati del documento.

# **Metodi di invio**

Si possono specificare i seguenti metodi di acquisizione (invio).

- Scansione WSD: Salva le immagini degli originali acquisiti dal sistema come file su un computer compatibile WSD.
- [Scansione](#page-241-0) WSD (pagina 5-31)
- Scansione con File Management Utility: Acquisisce un documento utilizzando le impostazioni di File Management Utility e lo salva nella cartella di rete specificata o sul PC.
- Scansione con File [Management](#page-244-0) Utility (pagina 5-34)
- Scansione utilizzando il server FAX: Invia il documento acquisito utilizzando un server FAX.
- Utilizzo di un server FAX per l'invio (Invio con server FAX) [\(pagina](#page-247-0) 5-37)
- Invio a tipi di destinazione diversi (invio multiplo): Invia un documento a diversi tipi di destinazione (indirizzo e-mail, cartelle, ecc.) con un'unica operazione.
- ◆ Invio a tipi diversi di [destinazione](#page-245-0) (invio multiplo) (pagina 5-35)
- Invia a me (E-mail): Invia un documento all'indirizzo e-mail dell'utente che ha effettuato il login, quando è abilitato l'accesso utenti.
- ◆ Invio di [documenti](#page-246-0) all'indirizzo e-mail dell'utente che ha effettuato il login (a me) (pagina 5-36)

# <span id="page-241-0"></span>**Scansione WSD**

La funzione Scansione WSD salva le immagini degli originali acquisiti dal sistema come file su un computer compatibile WSD.

#### **<b>NOTA**

- Per utilizzare la funzione Scansione WSD, controllare che il computer utilizzato per la scansione WSD e il sistema siano collegati alla rete e che, nelle configurazioni della rete, l'opzione "Scansione WSD" sia impostata su [**On**].
- [Scansione](#page-376-0) WSD (pagina 8-34)
- Per informazioni sull'operatività del computer, leggere la guida in linea del computer oppure il manuale del software.
- Quando si inviano i documenti mediante LAN wireless, selezionare preventivamente l'interfaccia dedicata per la funzione di invio.
- Rete [primaria](#page-400-0) (Client) (pagina 8-58)

# **Installazione del driver (per Windows 10)**

**1 Fare clic con il tasto destro del mouse sul menu [Start] di Windows, selezionare [Pannello di controllo] e [Visualizza dispositivi e stampanti].**

#### **2 Installare il driver.**

Fare clic su [**Aggiungi un dispositivo**]. Selezionare l'icona del sistema, quindi fare clic su [**Avanti**].

Quando l'icona del sistema compare in "Stampanti" sulla schermata [**Dispositivi e stampanti**], l'installazione è completata.

## **Installazione del driver (per Windows 8.1 e Microsoft Windows Server 2012)**

#### **1 Fare clic su [Cerca] in Accessi, [Pannello di controllo] <sup>e</sup> infine [Visualizza dispositivi <sup>e</sup> stampanti].**

#### **2 Installare il driver.**

Fare clic su [**Aggiungi un dispositivo**]. Selezionare l'icona del sistema, quindi fare clic su [**Avanti**].

Quando l'icona del sistema compare in "Stampanti" sulla schermata [**Dispositivi e stampanti**], l'installazione è completata.

## **Esecuzione della scansione WSD**

La funzione Scansione WSD salva le immagini degli originali acquisiti dal sistema come file su un computer compatibile WSD.

#### $\mathbb{Q}$ **NOTA**

• Quando si inviano i documenti mediante LAN wireless, selezionare preventivamente l'interfaccia dedicata per la funzione di invio.

- Rete [primaria](#page-400-0) (Client) (pagina 8-58)
- Per utilizzare la funzione Scansione WSD, controllare che il computer utilizzato per la scansione WSD e il sistema siano collegati alla rete e che, nelle configurazioni della rete, l'opzione "Scansione WSD" sia impostata su [On].
- $\rightarrow$  [Scansione](#page-376-0) WSD (pagina 8-34)
- Per informazioni sull'operatività del computer, leggere la guida in linea del computer oppure il manuale del software.

### **1 Tasto [Home] <sup>&</sup>gt; [Invio]**

#### **2 Posizionare gli originali.**

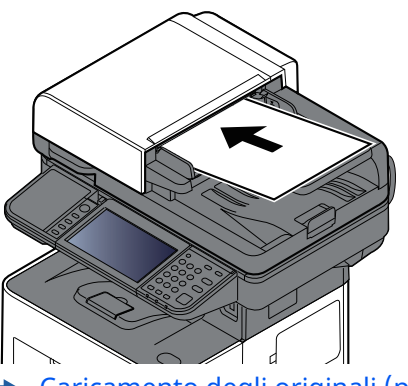

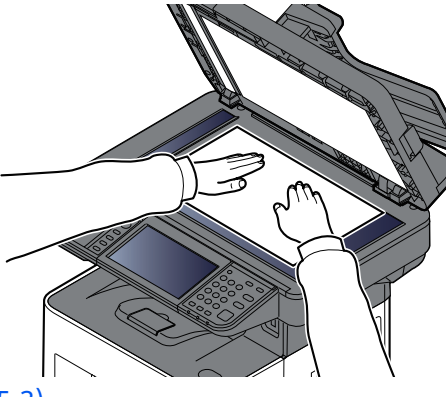

[Caricamento](#page-213-0) degli originali (pagina 5-3)

#### **3 Visualizzare la schermata.**

Sulla schermata destinazione di invio, selezionare [**+**] > [**Scansione WSD**]

#### **4 Acquisire gli originali.**

#### **Procedura quando si utilizza questo sistema**

#### **1** [**Da pannello comandi**] > [**Avanti**]

- **2** Selezionare il computer di destinazione > [**OK**]. Selezionare [**Ricaricare**] per ricaricare l'elenco dei computer. Per visualizzare informazioni dettagliate sul computer selezionato, selezionare [...] (icona informazioni).
- **3** Selezionare il tipo di originale, il formato file e tutti gli altri parametri come opportuno.
- **4** Premere il tasto [**Avvio**].

Ha inizio l'invio e viene attivato il software installato sul computer.

#### **Procedura dal computer**

- **1** [**Da computer**] > [**Avvio**]
- **2** Utilizzare il software installato sul computer per inviare le immagini.

# <span id="page-244-0"></span>**Scansione con File Management Utility**

La funzione "FMU Connection" è installata sul sistema come applicazione standard.

Si può utilizzare questa funzione per acquisire un originale in conformità con le impostazioni configurate con "File Management Utility", scaricato dal nostro sito web, e salvare i dati immagine e le informazioni relative alla scansione su un server specificato o in una specifica cartella. A differenza delle normali funzioni di trasmissione, questa applicazione permette di utilizzare dei metadata come la data e l'ora di scansione e il formato dei dati.

#### **1 Configurare le impostazioni.**

Per poter utilizzare FMU Connection, occorre dapprima abilitarla in Menu Sistema.

Attivazione di [applicazioni](#page-223-0) (pagina 5-13)

Per utilizzare questa funzione, occorre installare File Management Utility sul computer e configurare le impostazioni che l'MFP dovrà utilizzare, le condizioni di scansione e la destinazione del file. Per la procedura di installazione di File Management Utility, vedere:

**Exercise 15 and 15 and 15 and 15 and 15 and 15 and 15 and 16 and 16 and 16 and 16 and 16 and 16 and 16 and 16 and 16 and 16 and 16 and 16 and 16 and 16 and 16 and 16 and 16 and 16 and 16 and 16 and 16 and 16 and 16 and 1** 

#### **QNOTA**

Per informazioni sull'utilizzo di File Management Utility, vedere:

**File Management Utility User Guide**

**2 Controllare che File Management Utility sia in esecuzione sul computer (o server) sul quale è installato.**

#### **3 Posizionare <sup>l</sup>'originale.**

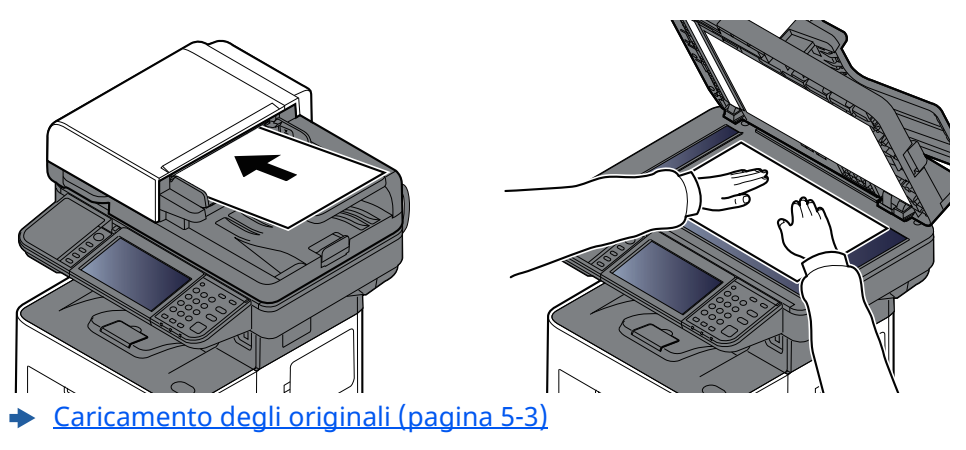

**4 Selezionare [FMU Connection].**

Il programma si avvia.

- **5 Seguire le istruzioni visualizzate per immettere le informazioni necessarie <sup>e</sup> selezionare [Avanti].**
- **6 Quando si apre la schermata di impostazione scansione, selezionare <sup>e</sup> configurare le varie voci.**

Le funzioni che si possono impostare dipendono da File Management Utility.

#### **7 Premere il tasto [Avvio].**

Viene avviato l'invio.

# <span id="page-245-0"></span>**Invio a tipi diversi di destinazione (invio multiplo)**

Si possono specificare più destinazioni che abbinano indirizzi e-mail, cartelle (SMB o FTP) e numeri di fax (la funzione Fax è disponibile solo sui prodotti dotati di questa funzionalità). Questa funzione è denominata Invio multiplo. È utile per inviare un documento a diversi tipi di destinazione (indirizzo e-mail, cartelle, ecc.) con un'unica operazione.

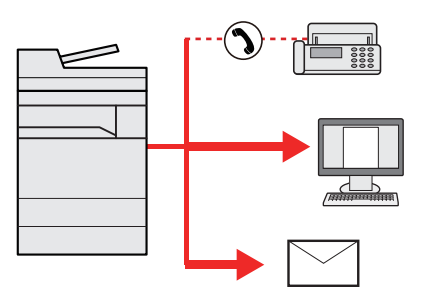

N. di destinazioni consentite: Fino a 50

Tuttavia, il numero delle destinazioni è limitato per le seguenti opzioni di invio.

- E-mail e FAX: Fino a 100 in totale
- Cartelle (SMP, FTP): 5 in totale (SMB e FTP)

È anche possibile, in funzione delle impostazioni configurate, inviare e stampare allo stesso tempo un documento.

La procedura da seguire corrisponde a quelle utilizzate per specificare ciascun tipo di destinazione. Immettere l'indirizzo e-mail o il percorso della cartella in modo che appaia nell'elenco delle destinazioni. Premere **[Avvio**] per avviare la trasmissione a tutte le destinazioni contemporaneamente.

#### *NOTA*

- Se nelle destinazioni è incluso un fax, le immagini inviate a tutte le destinazioni saranno in bianco e nero.
- Se l'opzione [**Broadcast**] è impostata su "Proibisci", non è possibile specificare destinazioni multiple.
- **[Broadcast](#page-373-0) (pagina 8-31)**

# <span id="page-246-0"></span>**Invio di documenti all'indirizzo e-mail dell'utente che ha effettuato il login (a me)**

Quando è abilitata la gestione dell'accesso utenti, i documenti presenti nella casella dell'utente vengono inviati all'indirizzo e-mail dell'utente che ha effettuato il login.

#### **1 Configurare le impostazioni.**

Prima di utilizzare questa funzione, è necessario quanto segue.

- Per utilizzare questa funzione, è necessario che sulla schermata Home sia visualizzata l'icona della funzione.
- Modifica della [schermata](#page-75-0) Home (pagina 2-19)
- È necessario che sia impostato un indirizzo e-mail nel login utente per l'utente che effettua l'accesso.
- [Aggiunta](#page-417-0) di un utente (Elenco utenti locali) (pagina 9-6)

#### **2 Selezionare il tasto [Home].**

#### **3 Selezionare [Invia <sup>a</sup> me (E-mail)].**

#### **<b>NOTA**

Quando si utilizza questa funzione non si possono utilizzare funzioni diverse dalla trasmissione.

# <span id="page-247-0"></span>**Utilizzo di un server FAX per l'invio (Invio con server FAX)**

È possibile inviare un documento acquisito avvalendosi di un server FAX.

### **QNOTA**

- Per utilizzare questa funzione è richiesto un server FAX. Per informazioni sul server FAX, contattare l'amministratore di riferimento.
- Per inviare un FAX è necessario configurare le impostazioni del server FAX.

#### **Embedded Web Server RX User Guide**

Server FAX [\(pagina](#page-399-0) 8-57)

### **1 Tasto [Home] <sup>&</sup>gt; [Invio]**

### **2 Posizionare gli originali.**

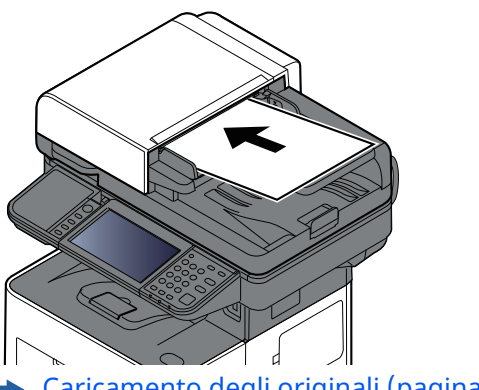

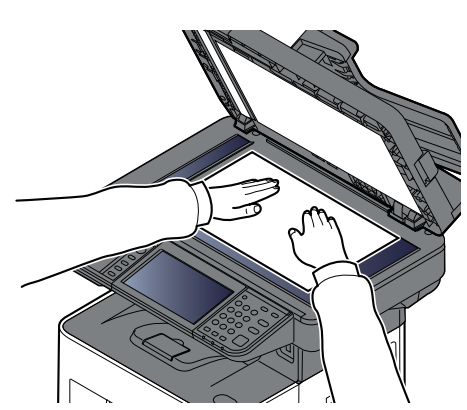

[Caricamento](#page-213-0) degli originali (pagina 5-3)

#### **3 Visualizzare la schermata.**

Sulla schermata destinazione di invio, selezionare [**+**] > [**Server FAX**]

#### **4 Immettere le informazioni contatto.**

#### **Immissione diretta delle informazioni**

- **1** Selezionare [**N. voce FAX**].
- **2** Immettere il numero di fax > [**OK**]

#### **QNOTA**

Utilizzare i tasti numerici per immettere un numero.

Le destinazioni si possono modificare anche in un secondo momento.

Verifica e modifica delle [destinazioni](#page-253-0) (pagina 5-43)

## **QNOTA**

- Per selezionare le informazioni dalla Rubrica, selezionare [**Rubrica**] e specificare la destinazione > [**OK**].
- ◆ [Selezione](#page-250-0) da rubrica (pagina 5-40)
- Per selezionare le informazioni da una Rubrica esterna, selezionare [**Rubrica esterna**] e specificare la destinazione > [**OK**].

Per ulteriori dettagli sulla rubrica esterna, vedere:

**Embedded Web Server RX User Guide**

#### **5 Configurare le funzioni.**

Selezionare la Navigazione globale per visualizzare altre funzioni.

 $\rightarrow$  Invia [\(pagina](#page-282-0) 6-4)

### **6 Premere il tasto [Avvio].**

Viene avviato l'invio.

# **Annullamento dei lavori di invio**

#### **1 Selezionare il tasto[Stop] con visualizzata la schermata di invio.**

#### **2 Annullare un lavoro.**

Quando è in corso un lavoro di scansione, appare Annullamento lavoro.

Quando un lavoro è in fase di invio o in attesa, appare la schermata Annullamento lavoro. Selezionare il lavoro da annullare > [**Annulla**] > [**Sì**]

#### **<b>QNOTA**

La selezione del tasto [**Stop**] non annullerà il lavoro di invio già iniziato.

# **Gestione delle destinazioni**

Questa sezione spiega come selezionare e confermare la destinazione.

## **Selezione di una destinazione**

Selezionare la destinazione utilizzando uno dei seguenti metodi, che non includono l'immissione diretta dell'indirizzo:

- Selezione da rubrica
	- $\rightarrow$  [Selezione](#page-250-0) da rubrica (pagina 5-40)
- Selezione dalla rubrica esterna
- Per ulteriori dettagli sulla rubrica esterna, vedere: **Embedded Web Server RX User Guide**
- Selezione tramite i tasti one touch
	- [Selezione](#page-252-0) tramite i tasti one touch (pagina 5-42)
- Selezione tramite Cerca (n.)
	- [Selezione](#page-252-1) tramite Cerca (n.) (pagina 5-42)
- Selezione dal FAX
	- **Guida alle funzioni FAX**

#### **<b>QNOTA**

- Si può configurare il sistema in modo da visualizzare la schermata Rubrica quando viene selezionato il tasto [**Invio**].
- Schermata [predefinita](#page-373-1) (pagina 8-31)
- Quando si utilizzano i prodotti dotati di funzione Fax, si può specificare la destinazione fax. Immettere il numero di fax remoto con i tasti numerici.

## <span id="page-250-0"></span>**Selezione da rubrica**

Per ulteriori informazioni sulla registrazione delle destinazioni nella rubrica, vedere:

[Registrazione](#page-166-0) delle destinazioni nella rubrica (pagina 3-32)

#### **1 Sulla schermata delle destinazioni di invio, selezionare [Rubrica] ( ).**

#### **<b>NOTA**

Per ulteriori dettagli sulla rubrica esterna, vedere:

**Embedded Web Server RX User Guide**

#### **2 Selezionare le destinazioni.**

Attivare la relativa casella di spunta per selezionare la destinazione desiderata dall'elenco. Le destinazioni selezionate sono contrassegnate da un segno di spunta. Per utilizzare una rubrica sul server LDAP, selezionare [**Seleziona**] > [**Rubrica**] > [**Rubrica esterna**].

È anche possibile modificare l'ordine delle destinazioni nell'elenco selezionando [**Nome**] o [**N.**].

#### **<b>NOTA**

- Per annullare la selezione, selezionare di nuovo la casella di spunta per cancellare il segno di spunta.
- Se l'opzione [**Broadcast**] è impostata su "Proibisci", non è possibile selezionare destinazioni multiple, anche in caso di gruppo in cui sono registrate destinazioni multiple.
- ◆ [Broadcast](#page-373-0) (pagina 8-31)

È possibile ricercare le destinazioni che sono state registrate nella rubrica. È anche possibile eseguire una ricerca avanzata per tipo o per iniziale del nome.

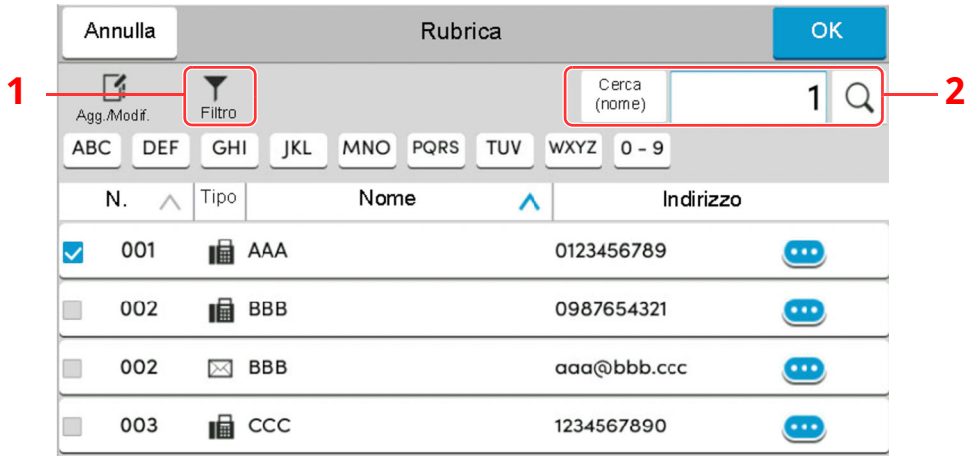

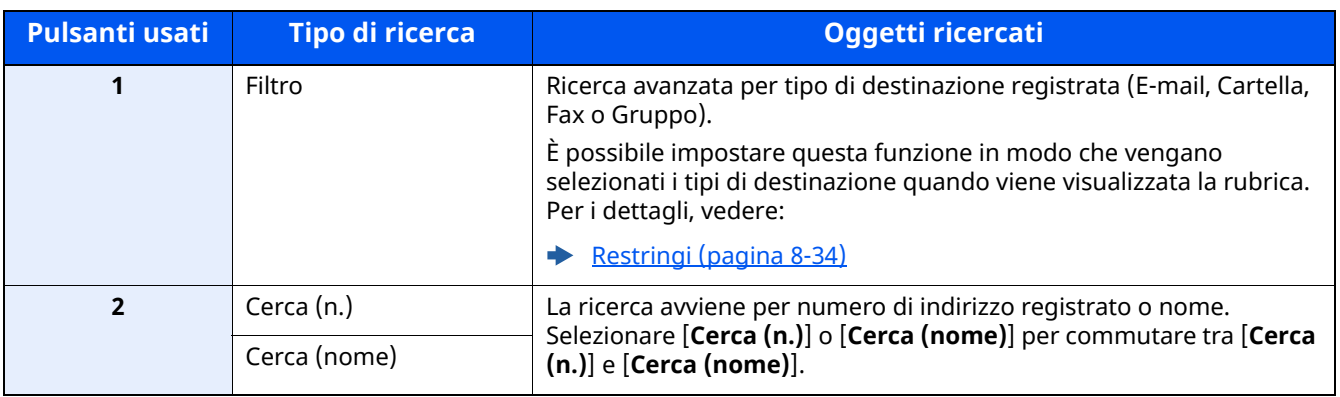

## **3 Accettare la destinazione <sup>&</sup>gt; [OK]**

Le destinazioni si possono modificare anche in un secondo momento.

Verifica e modifica delle [destinazioni](#page-253-0) (pagina 5-43)

#### **QNOTA**

- Per eliminare la destinazione, selezionare  $[\vee]$  >  $[\frac{1}{10}]$  (icona elimina) per la destinazione da eliminare > [**Elimina**]
- Si può impostare il criterio predefinito di ordine di visualizzazione per la rubrica.

 $\rightarrow$  Ordina [\(pagina](#page-376-2) 8-34)
## **Selezione tramite i tasti one touch**

Sulla schermata destinazione di invio, selezionare il tasto one touch in corrispondenza del quale è registrata la destinazione.

#### $\widehat{\mathbb{C}}$ **NOTA**

Se il tasto one touch per la destinazione desiderata non è visualizzato, selezionare  $[\infty]$  o  $[\infty]$  per visualizzare tutti i tasti one touch. Questa procedura presuppone la preventiva registrazione dei tasti one touch. Per maggiori informazioni sulla registrazione di altri tasti one touch, vedere:

Aggiunta di una [destinazione](#page-174-0) in un Tasto one touch (Tasto one touch) (pagina 3-40)

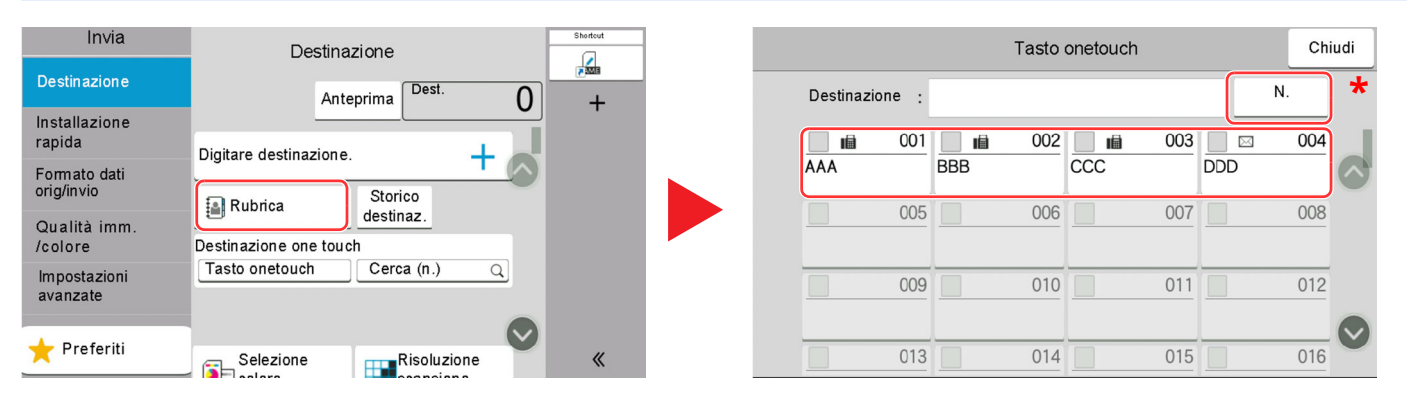

\* Il tasto [**N.**] svolge la stessa funzione del pulsante [**Cerca (n.)**] visualizzato sul pannello a sfioramento. Utilizzare questo tasto per immettere direttamente un numero con il tastierino numerico. Ad esempio per specificare un indirizzo di trasmissione con un numero di un tasto one touch o per richiamare un programma registrato utilizzando il numero programma. Per informazioni sui numeri dei tasti one touch, vedere:

## **Selezione tramite Cerca (n.)**

È possibile ricercare una destinazione specificando un numero di 4 cifre (0001 - 1000).

Nella schermata destinazione di invio, selezionare [**Cerca (n.)**] per visualizzare la schermata di immissione numerica. Selezionare il campo di immissione e utilizzare i tasti numerici per immettere il numero di composizione rapida.

#### $\ddot{\mathbb{Q}}$ **NOTA**

```
Se si specificano tasti one touch composti da 1 - 3 cifre, selezionare [OK].
```
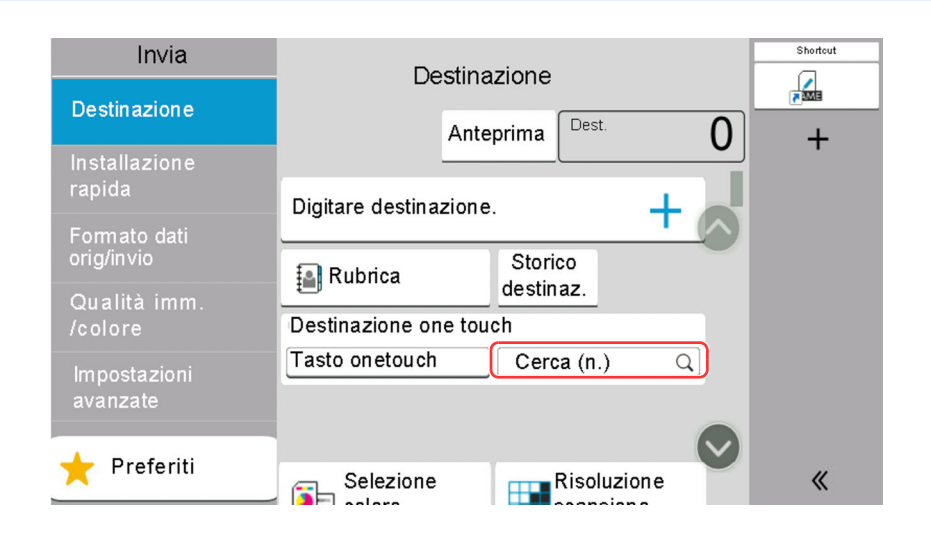

## **Verifica e modifica delle destinazioni**

### **1 Visualizzare la schermata.**

Specificare la destinazione.

**► Selezione di una [destinazione](#page-250-0) (pagina 5-40)** 

## **2 Controllare <sup>e</sup> modificare la destinazione.**

Selezionare  $[\vee]$  per visualizzare l'elenco delle destinazioni.

- Selezionare  $[\bullet\bullet]$  (icona informazioni) per controllare la destinazione.
- Selezionare  $[\vec{m}]$  (icona elimina) per rimuovere la destinazione dall'elenco.

### **<b>NOTA**

- Selezionando [**On**] per l'opzione Verifica nuova destin., si apre la schermata di conferma. Digitare di nuovo la stessa destinazione e selezionare [**OK**].
- ◆ Verifica nuova destin. [\(pagina](#page-373-0) 8-31)
- Selezionando [**On**] per l'opzione Controllo destinazione prima dell'invio, si aprirà la schermata di conferma dopo la pressione del tasto [**Avvio**].
- Controllo [destinazione](#page-373-1) prima dell'invio (pagina 8-31)
- Schermata di conferma delle [destinazioni](#page-254-0) (pagina 5-44)

## <span id="page-254-0"></span>**Schermata di conferma delle destinazioni**

Selezionando [**On**] per l'opzione Controllo dest. pre-invio, si aprirà la schermata di conferma delle destinazioni dopo la pressione del tasto [**Avvio**].

Controllo [destinazione](#page-373-1) prima dell'invio (pagina 8-31)

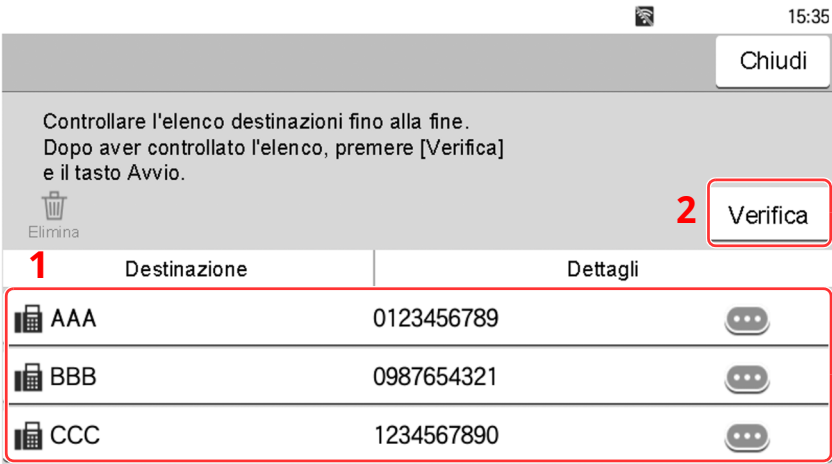

**1** Scorrere la schermata fino in fondo e confermare tutte le destinazioni.

Selezionando  $[\bullet\bullet]$  (icona informazioni) si possono visualizzare i dettagli della destinazione.

Per eliminare una destinazione, selezionarla > [**Elimina**] > [**Elimina**]

Per aggiungere una destinazione, selezionare [**Chiudi**] e ritornare alla schermata delle destinazioni.

**2** Selezionare [**Verifica**].

## **<b>NOTA**

Confermare ogni singola destinazione visualizzandola sul pannello a sfioramento. Il pulsante [**Verifica**] è disponibile solo dopo la conferma di ogni singola destinazione.

## **Richiama**

La funzione Richiama consente di ripetere l'invio di un documento all'ultima destinazione immessa. Per inviare l'immagine alla stessa destinazione, selezionare [**Richiama**], per riselezionare la destinazione sull'elenco delle destinazioni.

## **1 Selezionare [Richiama].**

La destinazione verso la quale è stato effettuato l'invio compare nell'elenco delle destinazioni.

## **<b>NOTA**

Se l'ultimo invio include destinazioni FAX, cartelle ed e-mail, anche queste verranno visualizzate. Aggiungere o eliminare la destinazione, se necessario.

## **2 Premere il tasto [Avvio].**

Viene avviato l'invio.

## **<b>NOTA**

- Quando si seleziona [**On**] per "Controllo dest. pre-invio", premendo il tasto [**Avvio**] si apre una schermata di conferma destinazione.
- $\rightarrow$  Schermata di conferma delle [destinazioni](#page-254-0) (pagina 5-44)
- Le informazioni necessarie per la funzione di richiamata andranno perse nei seguenti casi.
	- Quando si spegne il sistema
- Quando si effettua una nuova trasmissione (vengono registrate le informazioni relative alla nuova chiamata)
- Quando si chiude la sessione

## **Come utilizzare la funzione FAX**

La funzionalità fax è disponibile sui prodotti che integrano questa funzione.

**Guida alle funzioni FAX**

## **Utilizzo delle Caselle documenti**

Casella documenti è una funzione che consente di salvare i dati di stampa inviati da un computer e di condividerli con più utenti. Sono disponibili i seguenti tipi di casella documenti:

- Casella personalizzata
- Casella lavoro
- Casella unità USB
- Casella RX memoria FAX
- Box SubAddress
- Casella di polling

## **Cos'è la Casella personalizzata?**

La casella personalizzata è una casella che si può creare all'interno della Casella documenti per memorizzare dei dati, richiamabili in un secondo momento. È possibile creare o eliminare una casella personalizzata.

Si possono eseguire le seguenti operazioni:

- Creazione di una casella personalizzata nuova
- Stampa di un documento in una casella personalizzata
- Salvataggio dei documenti acquisiti in una casella personalizzata
- Invio di documenti in una casella personalizzata
- Modifica di documenti in una casella personalizzata
- Eliminazione di documenti da una casella personalizzata

## **<b>NOTA**

- Per utilizzare una Casella personalizzata è richiesta un'unità SSD opzionale.
- $\rightarrow$  [HD-17/HD-18](#page-520-0) "SSD" a pagina 11-5
- Le operazioni eseguite sulla Casella personalizzata dal pannello comandi possono essere eseguite anche utilizzando Embedded Web Server RX.
- **Embedded Web Server RX User Guide**

## **Cos'è la Casella lavoro?**

Casella documenti è il nome generico per "Casella Stampa privata/Lavoro memorizzato", "Casella Copia veloce/ Controlla e Mantieni" e "Casella Stampa PIN".

L'utente non può creare o eliminare le Caselle lavoro.

## **QNOTA**

- È possibile programmare l'eliminazione automatica dei documenti temporanei archiviati nelle caselle lavoro.
- **Elimina lavori [memoriz.](#page-380-0) (pagina 8-38)**
- Per i dettagli sul funzionamento di "Casella Stampa privata/Lavoro memorizzato", "Casella Copia veloce/ Controlla e mantieni" e "Casella Stampa PIN", vedere:
- [Memorizzazione](#page-195-0) dei dati di stampa sulla periferica (pagina 4-19)

## **Cos'è la Casella unità USB?**

È possibile collegare allo slot USB della periferica un'unità USB e stampare direttamente i file salvati. I dati possono essere stampati direttamente dall'unità USB, senza richiederne l'apertura su PC. Sull'unità USB si possono anche archiviare i dati di scansione come file in formato PDF, TIFF, JPEG, XPS, OpenXPS, PDF alta compressione, Word, Excel o PowerPoint (Scansione a USB).

## **QNOTA**

I file Word, Excel e PowerPoint verranno salvati in Microsoft Office 2007 o formato file successivo.

## **Casella FAX**

La casella FAX consente di memorizzare i fax in arrivo.

**Guida alle funzioni FAX**

## **Funzioni di base della Casella documenti**

Questa sezione spiega le procedure di base riguardanti le caselle documento; gli esempi proposti si riferiscono ad attività eseguite nelle caselle personalizzate.

### **NOTA**

La procedura qui descritta prevede l'attivazione della funzione di gestione dell'accesso utenti. Per ulteriori dettagli sui privilegi di accesso utente, vedere:

Modifica di una casella [personalizzata](#page-265-0) (pagina 5-55)

## **Elenco caselle**

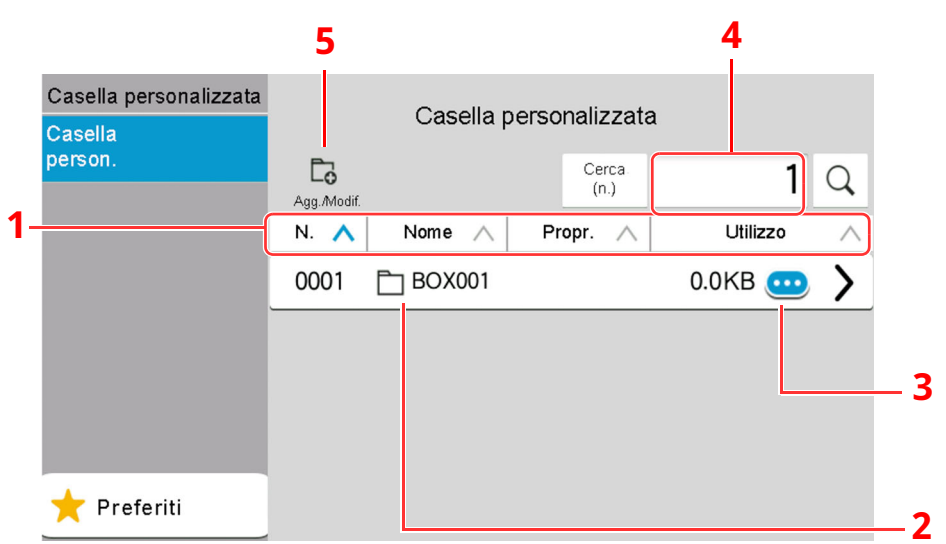

- 1 Elenca in ordine crescente/decrescente numero casella, nome casella, nome proprietario e dimensione dei dati salvati nella casella.
- 2 Questa è una casella personalizzata. Selezionarla per aprirla.
- 3 Premere per visualizzare i dettagli sulla casella selezionata.
- 4 Si può ricercare una casella per Nome casella o N. casella. Selezionare [**Cerca (n.)**] o [**Cerca (nome)**] per commutare tra [**Cerca (n.)**] e [**Cerca (nome)**].
- 5 Premere questo pulsante per registrare nuove caselle oppure per controllare, modificare o cancellare le informazioni memorizzate nella casella.

## **Elenco dei documenti**

L'elenco dei documenti contiene i documenti memorizzati nella casella personalizzata. I documenti possono essere elencati per nome oppure come anteprime. L'elenco può essere utilizzato come indicato di seguito.

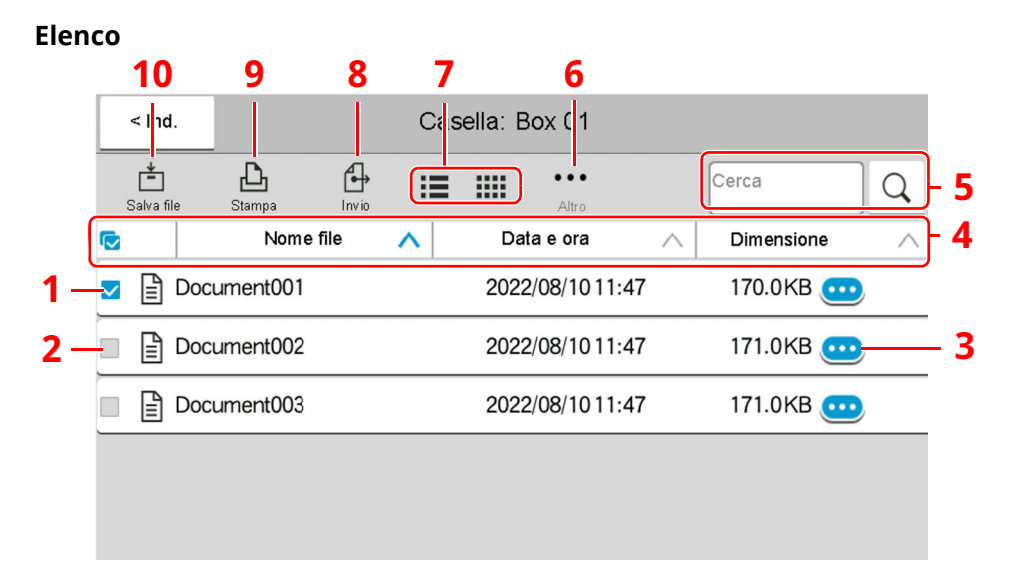

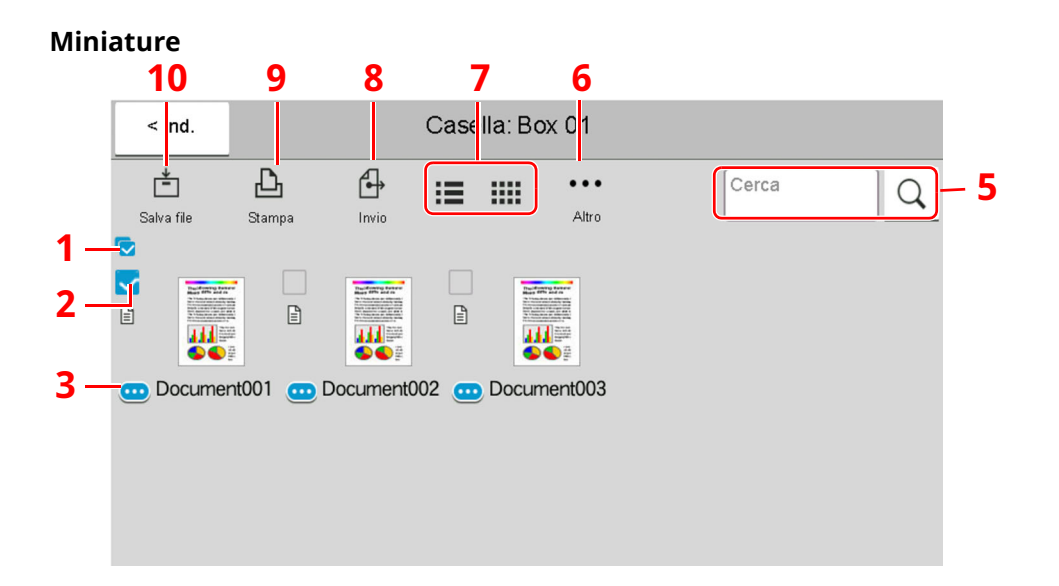

- 1 Selezione di più documenti per volta.
- 2 Selezione dei documenti tramite casella di spunta.
- 3 Visualizzare i dettagli per il documento selezionato.
- 4 Elenca in ordine crescente/decrescente nome file, data e ora e dimensione dei dati.
- 5 Si può ricercare un documento per Nome.
- 6 Viene visualizzato il menu delle operazioni che è possibile eseguire sul documento.
- 7 Premere per passare dalla vista elenco alla vista anteprime.
- 8 Invia i documenti selezionati.
- 9 Stampa i documenti selezionati.
- 10 Premere per salvare il documento nella casella selezionata.

#### **NOTA**  $\mathbb{Q}$

Si possono selezionare più documenti attivando le rispettive caselle di spunta. Non è però possibile selezionare più documenti mentre è in esecuzione l'invio dei documenti.

## **Visualizzazione dei dettagli di una casella**

## **1 Nella schermata dell'elenco delle caselle, selezionare [ ] (icona informazioni) in corrispondenza della casella di cui si desidera verificare i dettagli.**

### **<b>NOTA**

Se la casella personalizzata è protetta da password, immettere la password corretta.

**2 Controllare <sup>i</sup> dettagli della casella.**

## **3 Selezionare [Chiudi].**

Viene nuovamente visualizzata la schermata Casella documenti predefinita.

### **Modifica dei dettagli di una casella**

**1 Selezionare [Agg./Modif.] sulla schermata dell'elenco delle caselle.**

## **2 Selezionare la casella di cui si desidera modificare <sup>i</sup> dettagli, quindi selezionare [Modifica].**

## **<b>NOTA**

Se la casella personalizzata è protetta da password, immettere la password corretta.

## **3 Modificare <sup>i</sup> dettagli della casella.**

Immettere nuovi dettagli.

## **4 Dopo la modifica dei dettagli, selezionare [OK] quindi selezionare [OK] sulla schermata di conferma.**

Se non sono state apportate modifiche ai dettagli, selezionare [**Annulla**].

## **5 Selezionare [Chiudi].**

Viene nuovamente visualizzata la schermata Casella documenti predefinita.

## **Anteprima dei documenti/Controllo dei dettagli di un documento**

- **1 Selezionare il documento da visualizzare in anteprima, quindi selezionare [Altro] <sup>&</sup>gt; [Anteprima].**
- **2 Visualizzare <sup>l</sup>'anteprima del documento <sup>o</sup> controllare <sup>i</sup> dettagli del documento.**

Le operazioni disponibili sulla schermata di anteprima sono le seguenti.

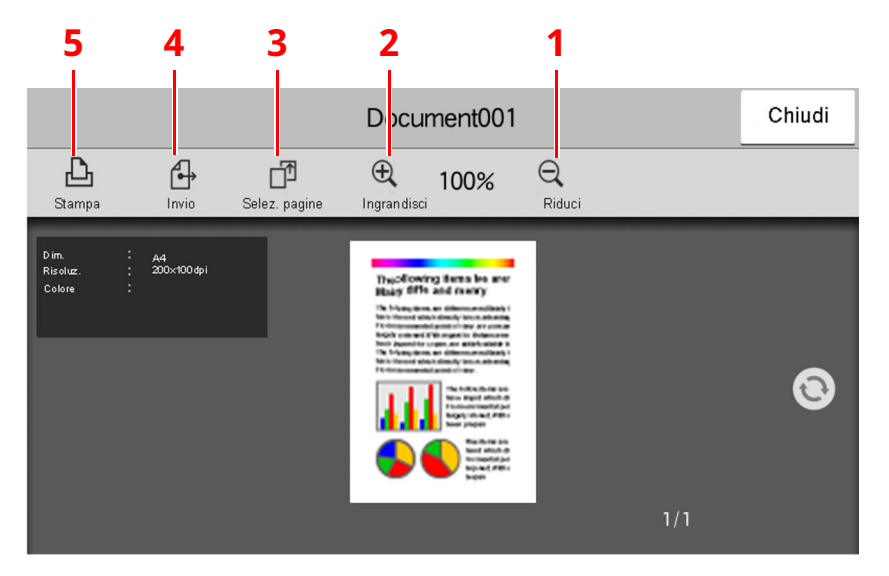

- <span id="page-262-4"></span>1 Zoom indietro.
- <span id="page-262-3"></span>2 Zoom avanti.
- <span id="page-262-2"></span>3 Selezionare la pagina del documento aperto da stampare, inviare o copiare sull'unità USB.
	- [Selezione](#page-263-0) di una pagina (pagina 5-53)
- <span id="page-262-1"></span>4 Invia i documenti selezionati.
- <span id="page-262-0"></span>5 Stampa i documenti selezionati.

#### **Q NOTA**

Si può regolare la visualizzazione dell'anteprima spostando le dita sul pannello a sfioramento.

- [Anteprima](#page-83-0) degli originali (pagina 2-27)
- **3 Confermare il documento <sup>e</sup> selezionare [Chiudi].**

## <span id="page-263-0"></span>**Selezione di una pagina**

È possibile specificare le pagine desiderate per la stampa, l'invio o la copia di un documento archiviato in una Casella personalizzata.

**1 Selezionare [Altro] <sup>&</sup>gt; [Selez. pagina] sulla schermata che visualizza <sup>l</sup>'elenco dei documenti della Casella personalizzata, oppure [Selez. pagina] sulla schermata Anteprima.**

Si apre la schermata di selezione pagina.

**2 Selezionare le pagine da elaborare, quindi selezionare [Stampa], [Invia] <sup>o</sup> [Copia su USB].**

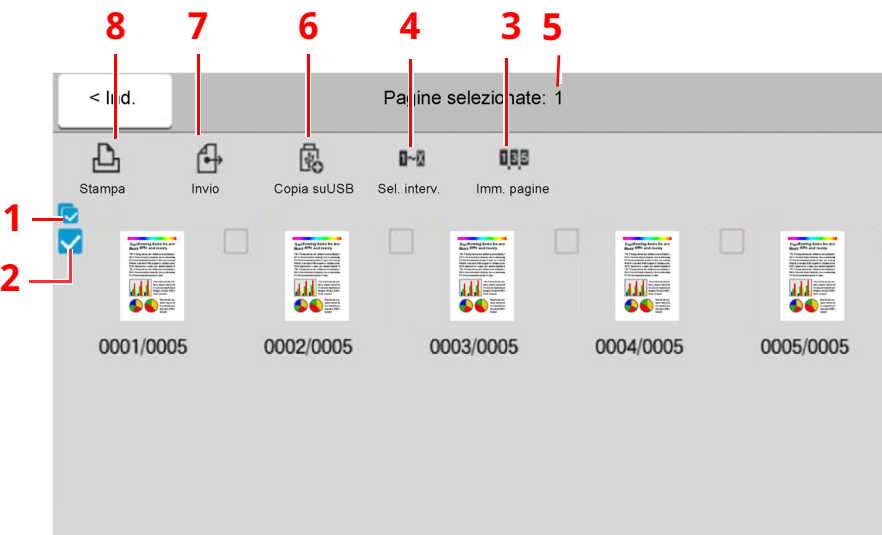

- <span id="page-263-2"></span>1 Selezione di più documenti per volta.
- <span id="page-263-1"></span>2 Selezione dei documenti tramite casella di spunta.
- 3 Utilizzare una "," (virgola) per separare i numeri quando si specificano pagine che non sono consecutive.
- 4 Specificare un intervallo pagine continuo.
- 5 Visualizza il numero di pagine selezionate.
- 6 Le pagine selezionate possono essere copiate sull'unità USB.
- 7 Le pagine selezionate possono essere inviate.
- 8 Le pagine selezionate possono essere stampate.
- Stampa di documenti in una casella [personalizzata](#page-267-0) (pagina 5-57) ÷
- Invio di documenti in una casella [personalizzata](#page-269-0) (pagina 5-59)
- Spostamento di documenti in una casella [personalizzata](#page-270-0) (pagina 5-60)

## <span id="page-264-0"></span>**Creazione di una casella personalizzata nuova**

## **<b>NOTA**

- Per utilizzare una Casella personalizzata è richiesta un'unità SSD opzionale.
- Se viene visualizzata la schermata di autenticazione utente, effettuare il login come utente con privilegi che consentono di configurare questa impostazione. Se non si conosce il nome utente o la password di login assegnati, contattare l'amministratore.
- Se è abilitata la gestione con login utente, eseguire il login con privilegi di amministratore per eseguire le seguenti operazioni. Non è possibile eseguire queste operazioni con privilegi di utente.
	- Creazione casella
	- Eliminazione di una casella il cui proprietario è un altro utente.

### **1 Visualizzare la schermata.**

Tasto [**Home**] > [**Casella personalizzata**] > [**Agg./Modif.**]

## **2 Configurare la casella personalizzata.**

#### **1** [**Aggiungi**] > Immettere le informazioni per ogni voce

La tabella elenca le voci da impostare.

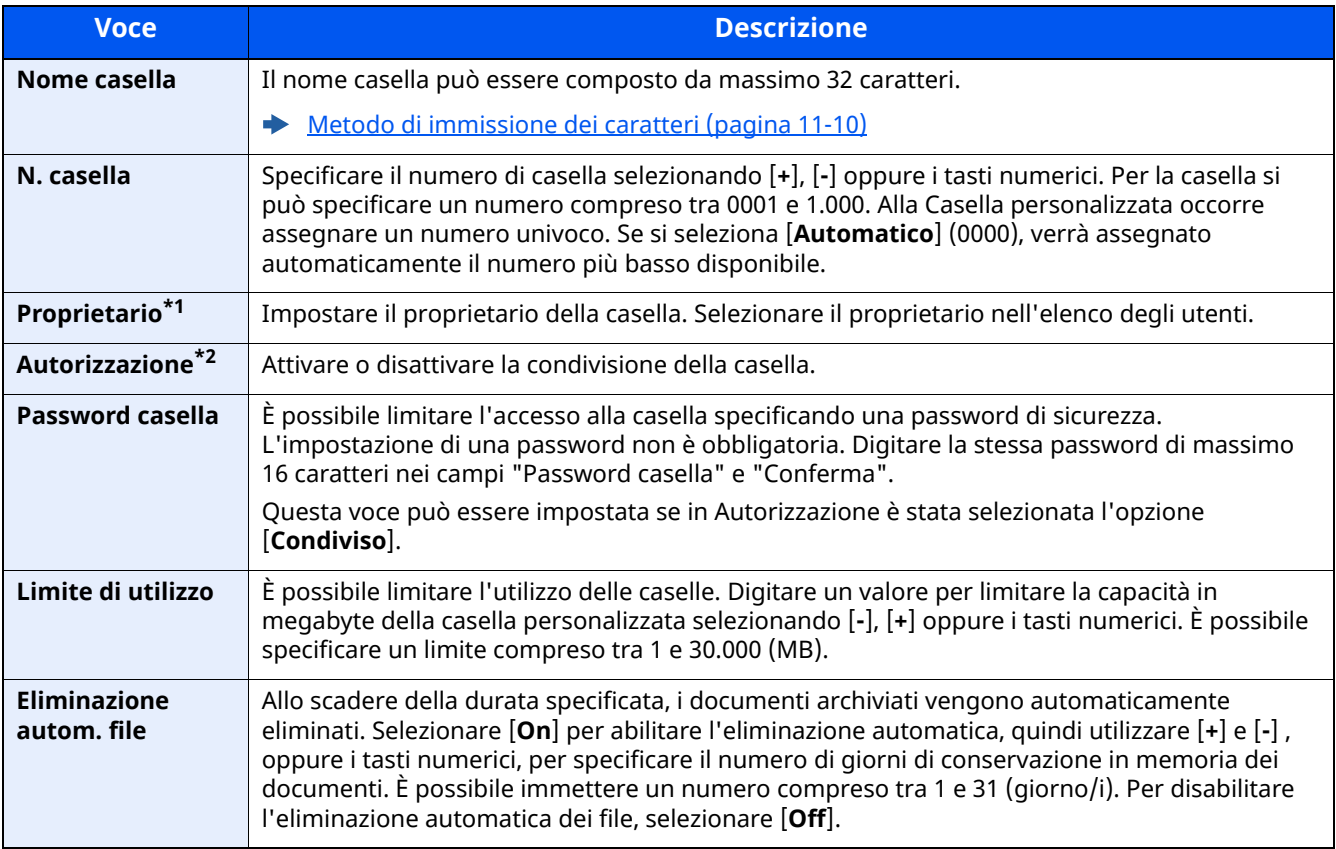

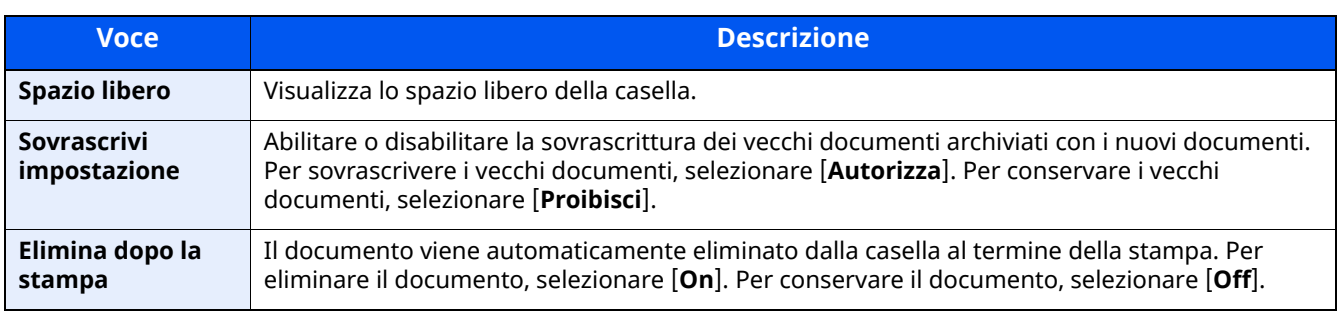

\*1 Voce visualizzata quando è abilitata la gestione dell'accesso utenti.

\*2 Questa voce non compare quando "Proprietario" è impostato su [**Nessun proprietario**].

#### **2** Selezionare [**OK**].

La casella personalizzata viene creata.

## <span id="page-265-0"></span>**Modifica di una casella personalizzata**

### **1 Visualizzare la schermata.**

Tasto [**Home**] > [**Casella personalizzata**] > [**Agg./Modif.**]

## **2 Modificare la casella personalizzata.**

Selezionare la casella > [**Modifica**] > Immettere le informazioni per ogni voce > [**OK**]

### **KNOTA**

- Se si accede come utente si può solo modificare la casella di cui l'utente è proprietario.
- Se si accede come amministratore si possono invece modificare tutte le caselle.

Quando è abilitata la gestione dell'accesso utenti, le impostazioni che si possono modificare variano in base ai privilegi assegnati all'utente.

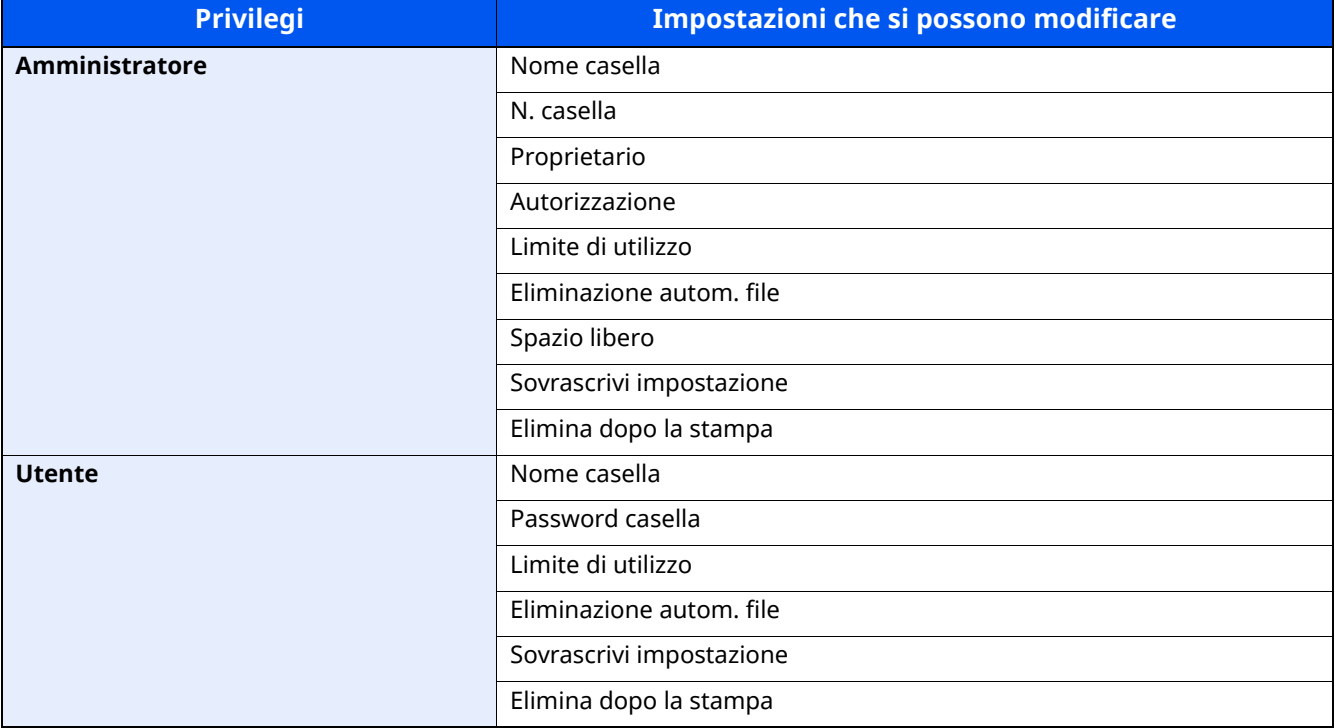

Per informazioni su ogni voce, vedere:

◆ Creazione di una casella [personalizzata](#page-264-0) nuova (pagina 5-54)

## **3 [OK] <sup>&</sup>gt; [Chiudi]**

Viene nuovamente visualizzata la schermata Casella documenti predefinita.

## **Eliminazione di una casella personalizzata**

### **1 Visualizzare la schermata.**

Tasto [**Home**] > [**Casella personalizzata**] > [**Agg./Modif.**]

## **2 Eliminare la casella personalizzata.**

Selezionare la casella > [**Elimina**] > [**Elimina**]

## **QNOTA**

- Se si accede come utente si può solo eliminare la casella di cui l'utente è proprietario.
- Se si accede come amministratore si possono invece modificare tutte le caselle.

## **Archiviazione dei documenti in una casella personalizzata**

Le caselle personalizzate consentono di archiviare i dati di stampa inviati da un PC. Per la procedura di stampa da PC, vedere:

**Printing System Driver User Guide**

## <span id="page-267-0"></span>**Stampa di documenti in una casella personalizzata**

### **1 Visualizzare la schermata.**

- **1** Tasto [**Home**] > [**Casella personalizzata**]
- **2** Selezionare la casella che contiene il documento da stampare.

### **QNOTA**

Se la casella personalizzata è protetta da password, immettere la password corretta.

## **2 Stampare il documento.**

**1** Dall'elenco, selezionare il documento da stampare selezionando la casella di spunta corrispondente. Il documento scelto è contrassegnato da un segno di spunta.

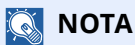

Per annullare la selezione, selezionare di nuovo la casella di spunta per cancellare il segno di spunta.

- **2** Selezionare [**Stampa**].
- **3** Modificare i parametri di selezione carta, stampa in fronte/retro, ecc., come opportuno. Per maggiori informazioni sulle funzioni che si possono selezionare, vedere:
- ◆ Casella [personalizzata](#page-285-0) (Salva file) (pagina 6-7)

## **QNOTA**

Selezionare [**Preferiti**] per registrare o richiamare i preferiti.

- **►** [Registrazione](#page-220-0) dei Preferiti (pagina 5-10)
- **► [Richiamo](#page-220-1) dei Preferiti (pagina 5-10)**

Se si seleziona un documento archiviato da un computer, si apre la schermata di selezione delle impostazioni di stampa.

Per utilizzare le impostazioni di stampa (quando il documento è stato salvato), selezionare [**Stampa così com'è**]. Selezionare [**Avvia stampa**] per eseguire la stampa.

Per modificare le impostazioni di stampa, selezionare [**Stampa dopo cambio imp. (Usa impostazioni file)**] o [**Stampa dopo cambio imp. (Non usare impost. file)**] e modificare le impostazioni di stampa.

Dopo aver selezionato un documento salvato sulla periferica è possibile che sulla schermata di impostazioni della funzione da utilizzare compaia [**Usa Impost. file**].

Per utilizzare le impostazioni salvate con il documento, selezionare [**Usa Impost. file**].

Se necessario, modificare le impostazioni di stampa.

#### **4** Premere il tasto [**Avvio**].

Inizia la stampa del documento selezionato.

## **Salvataggio dei documenti acquisiti in una casella personalizzata**

## **1 Visualizzare la schermata.**

Tasto [**Home**] > [**Casella personalizzata**]

## **2 Posizionare gli originali.**

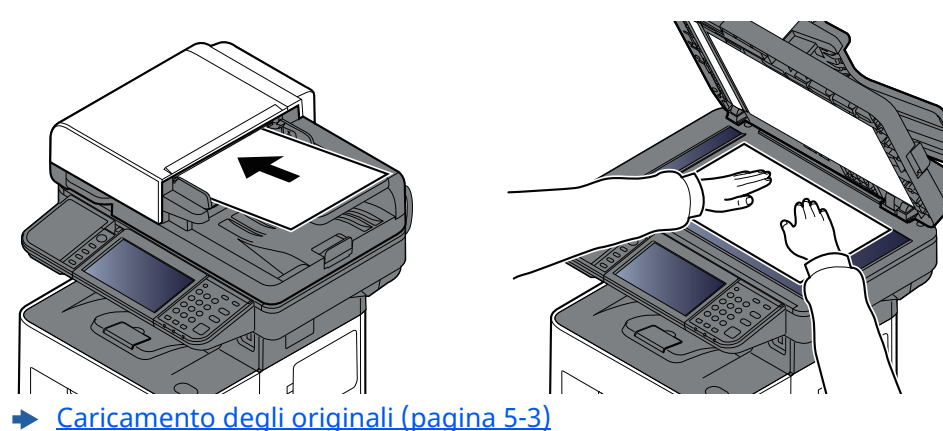

## **3 Archiviare il documento.**

- **1** Selezionare la casella > [**Salva file**]
- **2** Selezionare il tipo di originale, il formato file e tutti gli altri parametri come opportuno. Per maggiori informazioni sulle funzioni che si possono selezionare, vedere:
- Casella [personalizzata](#page-285-0) (Salva file) (pagina 6-7)

## **<b>Q NOTA**

- Il nome del file può essere composto da massimo 32 caratteri.
- Selezionare [**Preferiti**] per registrare o richiamare i preferiti.
- **E** [Registrazione](#page-220-0) dei Preferiti (pagina 5-10)
- **Example 15 [Richiamo](#page-220-1) dei Preferiti (pagina 5-10)**
- **3** Premere il tasto [**Avvio**].

L'originale viene acquisito e i dati memorizzati nella casella personalizzata specificata.

## <span id="page-269-0"></span>**Invio di documenti in una casella personalizzata**

## **<b>NOTA**

Quando si inviano i documenti mediante LAN wireless, selezionare preventivamente l'interfaccia dedicata per la funzione di invio.

Rete [primaria](#page-400-0) (Client) (pagina 8-58)

### **1 Visualizzare la schermata.**

Tasto [**Home**] > [**Casella personalizzata**] > Selezionare la casella

### **<b>NOTA**

Se la casella personalizzata è protetta da password, immettere la password corretta.

## **2 Selezionare il documento.**

**1** Selezionare il documento che si desidera inviare attivando la relativa casella di spunta.

Il documento scelto è contrassegnato da un segno di spunta.

### **A** NOTA

- Non si possono selezionare e trasmettere più documenti.
- Per annullare la selezione, selezionare di nuovo la casella di spunta per cancellare il segno di spunta.
- **2** Selezionare [**Invia**].

### **QNOTA**

In funzione delle impostazioni è possibile che si apra la schermata della rubrica.

**3** Specificare la destinazione.

Per maggiori informazioni sulla selezione delle destinazioni, vedere:

**► Selezione di una [destinazione](#page-250-0) (pagina 5-40)** 

#### **IMPORTANTE**

**Si possono utilizzare le funzioni [Trasmissione criptata e-mail] e [Firma digitale per l'e-mail] solo quando si selezionano dalla rubrica gli indirizzi di posta elettronica dotati di certificato crittografia. Quando si immette l'indirizzo di posta elettronica dal pannello di controllo, non si possono utilizzare queste funzioni.**

**4** Definire il formato di invio, l'immagine originale e gli altri parametri, come necessario.

Per maggiori informazioni sulle funzioni che si possono selezionare, vedere:

Casella [personalizzata](#page-285-0) (Salva file) (pagina 6-7)

### **QNOTA**

Selezionare [**Preferiti**] per registrare o richiamare i preferiti.

- [Registrazione](#page-220-0) dei Preferiti (pagina 5-10)
- [Richiamo](#page-220-1) dei Preferiti (pagina 5-10)

#### **5** Premere il tasto [**Avvio**].

Inizia l'invio del documento selezionato.

## **Invio di documenti nella casella personalizzata all'indirizzo e-mail dell'utente che ha effettuato il login**

Quando è abilitata la gestione dell'accesso utenti, i documenti presenti nella casella personalizzata vengono inviati all'indirizzo e-mail dell'utente che ha effettuato il login.

### **1 Configurare le impostazioni.**

Prima di utilizzare questa funzione, è necessario quanto segue.

• Sulla schermata Home sia visualizzata l'icona della funzione.

Modifica della [schermata](#page-75-0) Home (pagina 2-19)

- Sia impostato un indirizzo e-mail nel login utente per l'utente che effettua l'accesso.
	- [Aggiunta](#page-417-0) di un utente (Elenco utenti locali) (pagina 9-6)

### **2 Selezionare il tasto [Home].**

#### **3 Selezionare [Invia <sup>a</sup> me (E-mail)].**

#### **<b>NOTA**

Quando si utilizza questa funzione non si possono utilizzare funzioni diverse dalla trasmissione.

## <span id="page-270-0"></span>**Spostamento di documenti in una casella personalizzata**

#### **1 Visualizzare la schermata.**

Tasto [**Home**] > [**Casella personalizzata**] > Selezionare la casella

#### *<b>NOTA*

Se la casella personalizzata è protetta da password, immettere la password corretta.

#### **2 Spostare <sup>i</sup> documenti.**

**1** Dall'elenco, selezionare il documento da spostare selezionando la casella di spunta corrispondente. Il documento scelto è contrassegnato da un segno di spunta.

### **<b>NOTA**

Per annullare la selezione, selezionare di nuovo la casella di spunta per cancellare il segno di spunta.

**2** [**Altro**] > [**Spst/Copia**] > [**Sposta in Casella pers.**] > selezionare la destinazione dello spostamento > [**Sposta**] > [**Sposta**]

Il documento selezionato viene spostato.

### **NOTA**

Se la casella di destinazione è protetta da password, immettere la password corretta.

## **Copia di documenti archiviati in una casella personalizzata in altre caselle**

### **1 Visualizzare la schermata.**

Tasto [**Home**] > [**Casella personalizzata**] > Selezionare la casella

### **<b>NOTA**

Se la casella personalizzata è protetta da password, immettere la password corretta.

### **2 Copiare <sup>i</sup> documenti.**

**1** Dall'elenco, selezionare il documento da copiare selezionando la casella di spunta corrispondente. Il documento scelto è contrassegnato da un segno di spunta.

### **NOTA**

Per annullare la selezione, selezionare di nuovo la casella di spunta per cancellare il segno di spunta.

**2** [**Altro**] > [**Spst/Copia**] > [**Copia in casella personalizzata**] > selezionare la destinazione della copia > [**Copia**] > [**Copia**]

Il documento selezionato viene copiato.

### **<b>Q**<br>**NOTA**

Se la casella in cui il documento deve essere copiato è protetta da password, immettere la password corretta.

## **Copia di documenti archiviati in una casella personalizzata sull'unità USB**

### **1 Visualizzare la schermata.**

Tasto [**Home**] > [**Casella personalizzata**] > Selezionare la casella

### **<b>NOTA**

Se la casella personalizzata è protetta da password, immettere la password corretta.

## **2 Copiare <sup>i</sup> documenti.**

**1** Dall'elenco, selezionare il documento da copiare selezionando la casella di spunta corrispondente. Il documento scelto è contrassegnato da un segno di spunta.

### **NOTA**

Per annullare la selezione, selezionare di nuovo la casella di spunta per cancellare il segno di spunta.

**2** [**Altro**] > [**Spst/Copia**] > [**Copia su unità USB**] > selezionare la destinazione della copia > [**Avanti**] > [**Copia**] > [**Copia**]

Il documento selezionato viene copiato.

## **Unione di documenti in una casella personalizzata**

Si possono unire in un solo file i documenti presenti nella casella personalizzata.

## **<b>NOTA**

È possibile unire un documento ad altri documenti archiviati nella stessa casella personalizzata. Se necessario, spostare preventivamente i documenti di unione.

## **1 Visualizzare la schermata.**

Tasto [**Home**] > [**Casella personalizzata**] > Selezionare la casella

## **<b>NOTA**

Se la casella personalizzata è protetta da password, immettere la password corretta.

- **2 Unire il documento.**
	- **1** Dall'elenco, selezionare i documenti di unione attivando la casella di spunta corrispondente. Il documento scelto è contrassegnato da un segno di spunta. Si possono unire fino a 10 documenti.

## *NOTA*

Per annullare la selezione, selezionare di nuovo la casella di spunta per cancellare il segno di spunta.

- **2** [**Altro**] > [**Unisci**].
- **3** Disporre i documenti nell'ordine in cui si desidera vengano uniti.

Selezionare il documento da riordinare, quindi selezionare [**Su**] o [**Giù**] per spostarlo nella posizione corretta nella sequenza.

**4** [**Avanti**] > Immettere il nome file da assegnare al lavoro di unione

## **QNOTA**

Il nome del file può essere composto da massimo 64 caratteri.

### **5** [**Unisci**] > [**Unisci**]

I documenti vengono uniti.

### **QNOTA**

Dopo l'unione, i documenti originali rimarranno invariati. Se non sono più necessari, eliminarli.

## **Eliminazione di documenti in una casella personalizzata**

## **1 Visualizzare la schermata.**

- **1** Tasto [**Home**] > [**Casella personalizzata**]
- **2** Selezionare la casella contenente il documento.

### **QNOTA**

Se la casella personalizzata è protetta da password, immettere la password corretta.

## **2 Eliminare il documento.**

**1** Dall'elenco, selezionare il documento da eliminare selezionando la casella di spunta corrispondente. Il documento scelto è contrassegnato da un segno di spunta.

## **<b>NOTA**

- Il pulsante [**Elimina**] è disabilitato finché non viene selezionato un documento.
- Per annullare la selezione, selezionare di nuovo la casella di spunta per cancellare il segno di spunta.

### **2** [**Altro**] > [**Elimina**] > [**Elimina**]

Il documento viene eliminato.

## **Utilizzo dell'unità USB rimovibile**

Collegando l'unità USB direttamente sul sistema è possibile stampare, in modo facile e veloce, i file archiviati sull'unità USB senza dover utilizzare un computer.

Si possono stampare i seguenti tipi di file:

- File PDF (Versione 1.7 o inferiore)
- File TIFF (formato TIFF V6/TTN2)
- File JPEG
- File XPS
- File OpenXPS
- File PDF criptati

Questa funzione permette inoltre di archiviare i file delle scansioni sull'unità USB collegata al sistema.

Si possono archiviare i seguenti tipi di file:

- Formato file PDF
- Formato file TIFF
- Formato file JPEG
- Formato file XPS
- Formato file OpenXPS
- Formato file PDF a compressione elevata
- Formato file Word
- Formato file Excel
- Formato file PowerPoint

## **<b>NOTA**

I file Word, Excel e PowerPoint verranno salvati in Microsoft Office 2007 o formato file successivo.

## **Stampa di documenti archiviati in un'unità USB rimovibile**

## **<b>NOTA**

- I file PDF da stampare devono avere un'estensione (.pdf).
- Utilizzare un'unità USB correttamente formattata da questo sistema.
- Inserire l'unità USB nello slot USB del sistema.

## **1 Collegare <sup>l</sup>'unità USB.**

**1** Inserire l'unità USB nell'apposito slot.

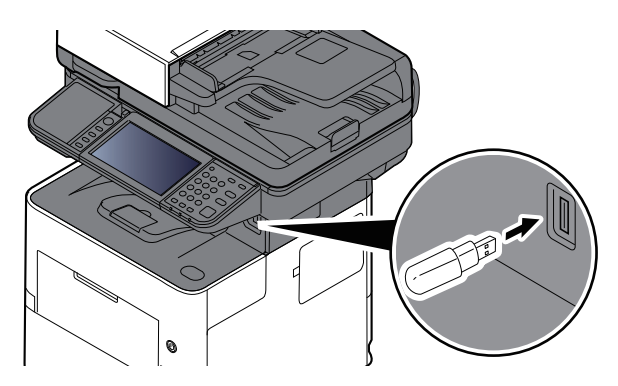

Quando il sistema legge l'unità USB, compare il messaggio "Unità USB riconosciuta. Visualizzazione file.".

#### **2** Selezionare [**Continua**].

Visualizza la schermata Unità USB.

#### **<b>NOTA**

Se il messaggio non compare, selezionare [**Unità USB**] sulla schermata Home.

## **2 Stampare il documento.**

**1** Selezionare la cartella con il file da stampare.

## **<b>NOTA**

- Si possono visualizzare 1.000 documenti.
- Per tornare a un livello cartella superiore, selezionare [**Su**].
- **2** Selezionare il file da stampare > [**Stampa**]
- **3** Specificare il numero di copie da stampare, la stampa in fronte-retro, ecc. come opportuno.

Per maggiori informazioni sulle funzioni che si possono selezionare, vedere:

◆ Unità USB (Salva file) [\(pagina](#page-290-0) 6-12)

## **<b>NOTA**

Dopo aver selezionato un documento salvato sulla periferica è possibile che sulla schermata di impostazioni della funzione da utilizzare compaia [**Usa Impost. file**].

- Per utilizzare le impostazioni salvate con il documento, selezionare [**Usa Impost. file**].
- Se necessario, modificare le impostazioni di stampa.

#### **4** Premere il tasto [**Avvio**].

Inizia la stampa del file selezionato.

## **Archiviazione dei documenti sull'unità USB (Scansione a USB)**

Attenersi alla seguente procedura per archiviare i documenti acquisiti su un'unità USB rimovibile

## **<b>NOTA**

Si possono archiviare fino a 1.000 file.

## **1 Posizionare gli originali.**

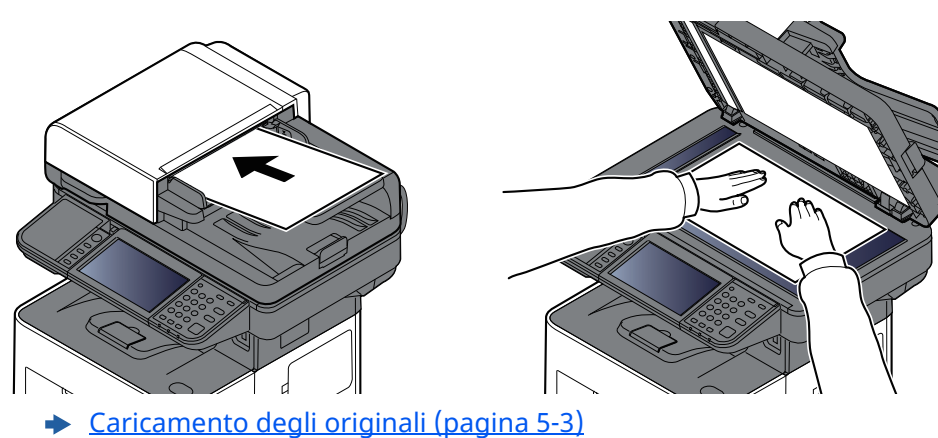

## **2 Collegare <sup>l</sup>'unità USB.**

**1** Inserire l'unità USB nell'apposito slot.

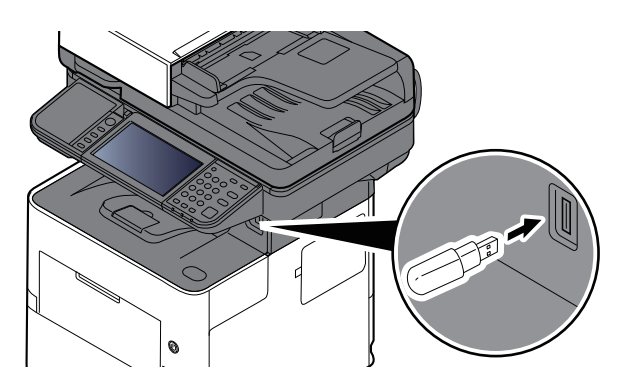

**2** Quando il sistema legge la memoria USB, compare il messaggio "Unità USB riconosciuta. Visualizzazione file.". Selezionare [**Continua**].

Visualizza la schermata Unità USB.

## **QNOTA**

Se il messaggio non compare, selezionare [**Unità USB**] sulla schermata Home.

## **3 Archiviare il documento.**

- **1** Selezionare la cartella in cui archiviare il file.
- **2** Selezionare [**Salva file**].
- **3** Selezionare il tipo di originale, il formato file e tutti gli altri parametri come opportuno. Per maggiori informazioni sulle funzioni che si possono selezionare, vedere:
	- ◆ Unità USB (Salva file) [\(pagina](#page-290-0) 6-12)
- **4** Controllare l'immagine da archiviare.
- **5** Premere il tasto [**Avvio**].

L'originale viene acquisito e i dati vengono archiviati sull'unità USB.

## **Verifica delle informazioni archiviate sull'unità USB**

- **1 Selezionare [Info USB] nella schermata Unità USB.**
- **2 Dopo avere controllato le informazioni, selezionare [Chiudi].**

## **Rimozione dell'unità USB**

### **IMPORTANTE**

**Seguire la procedura corretta per evitare di danneggiare i dati o l'unità USB.**

### **1 Visualizzare la schermata.**

Tasto [**Home**] > [**Unità USB**]

## **2 Selezionare [Rimuovi USB].**

Selezionare [**OK**] e rimuovere l'unità USB quando compare il messaggio "È possibile rimuovere l'unità USB in modo sicuro".

## **<b>NOTA**

È possibile rimuovere l'unità USB anche dopo aver controllato le Informazioni dispositivo.

 $\rightarrow$  [Informazioni](#page-340-0) dispositivo (pagina 7-12)

Per la rimozione sicura dell'unità USB, toccare l'icona Unità USB visualizzata nella parte superiore del pannello a sfioramento e selezionare **[Rimuovi USB]**.

**► [Schermata](#page-73-0) Home (pagina 2-17)** 

## **Utilizzo dell'Unità di pinzatura manuale (solo P-6039i MFP/P-5539i MFP)**

Si possono pinzare manualmente i fogli già copiati senza alcuna operazione di stampa.

## **NOTA**

Se il sistema ha esaurito i punti, aggiungere punti.

Sostituzione dei punti (solo P-6039i [MFP/P-5539i](#page-477-0) MFP) (pagina 10-13)

#### **Numero massimo di fogli accettati per la pinzatura manuale**

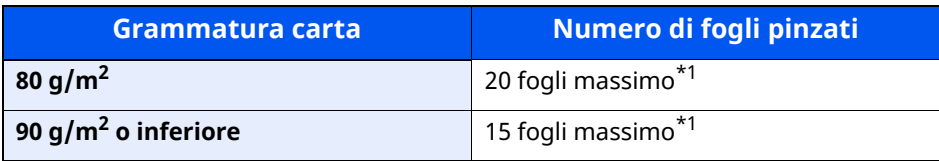

<span id="page-278-0"></span>\*1 Altezza risma di massimo 2 mm

**1 Distendere <sup>i</sup> bordi della risma di fogli <sup>e</sup> inserirla nell'unità di pinzatura manuale con il lato frontale rivolto verso l'alto.**

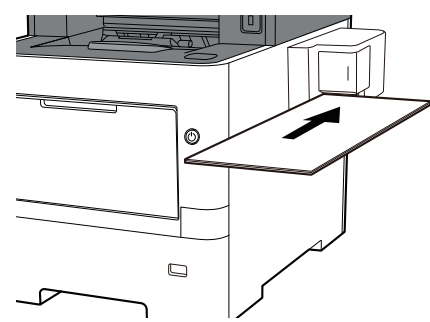

Quando i fogli sono inseriti fino in fondo, avrà inizio la pinzatura.

## **<b>NOTA**

La pinzatura manuale non può essere utilizzata se il sistema è in modalità a riposo.

Per utilizzare la pinzatura manuale, selezionare il tasto [**Risparmio Energetico**].

# **6 Utilizzo delle varie funzioni**

In questo capitolo vengono trattati i seguenti argomenti:

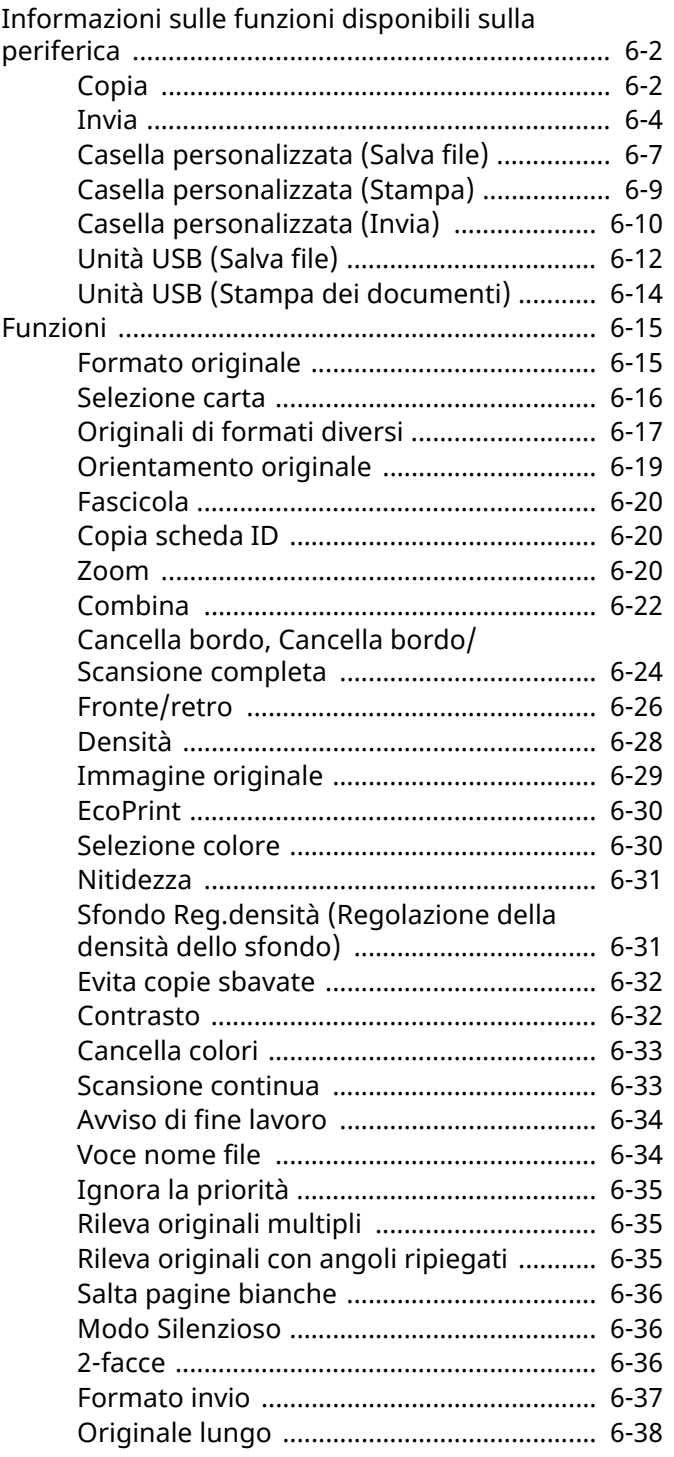

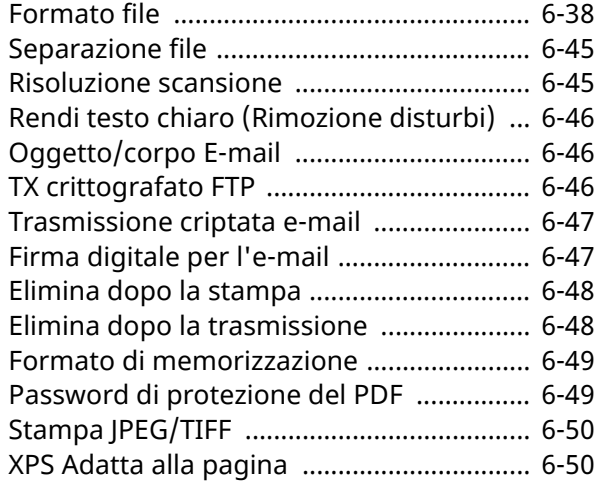

## <span id="page-280-0"></span>**Informazioni sulle funzioni disponibili sulla periferica**

Questa periferica mette a disposizione una serie di funzioni.

## <span id="page-280-1"></span>**Copia**

Quando è selezionata la Navigazione globale, ogni funzione compare nel Corpo.

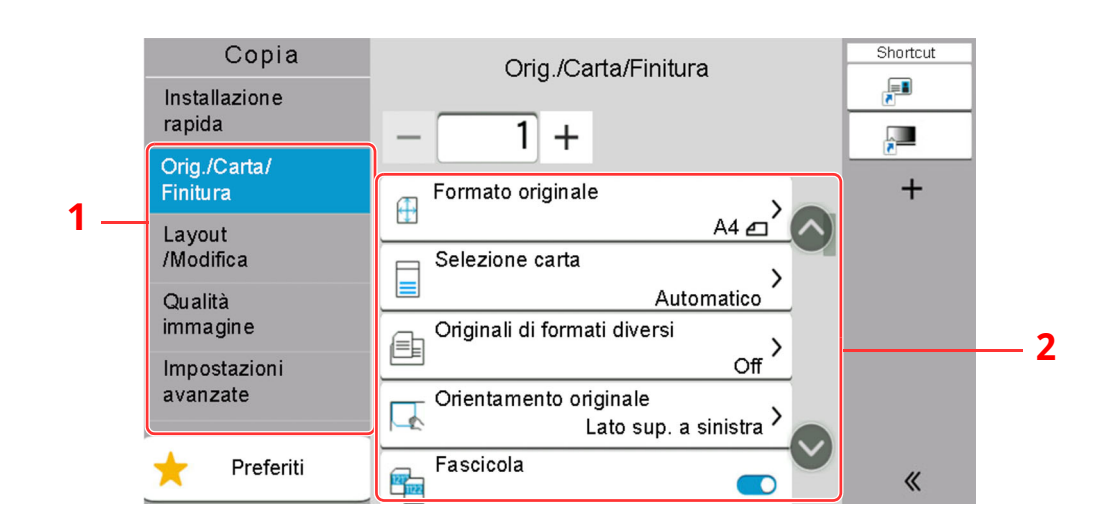

- 1 Navigazione globale
- 2 Corpo

Per i dettagli sulle singole funzioni, vedere la tabella sottostante.

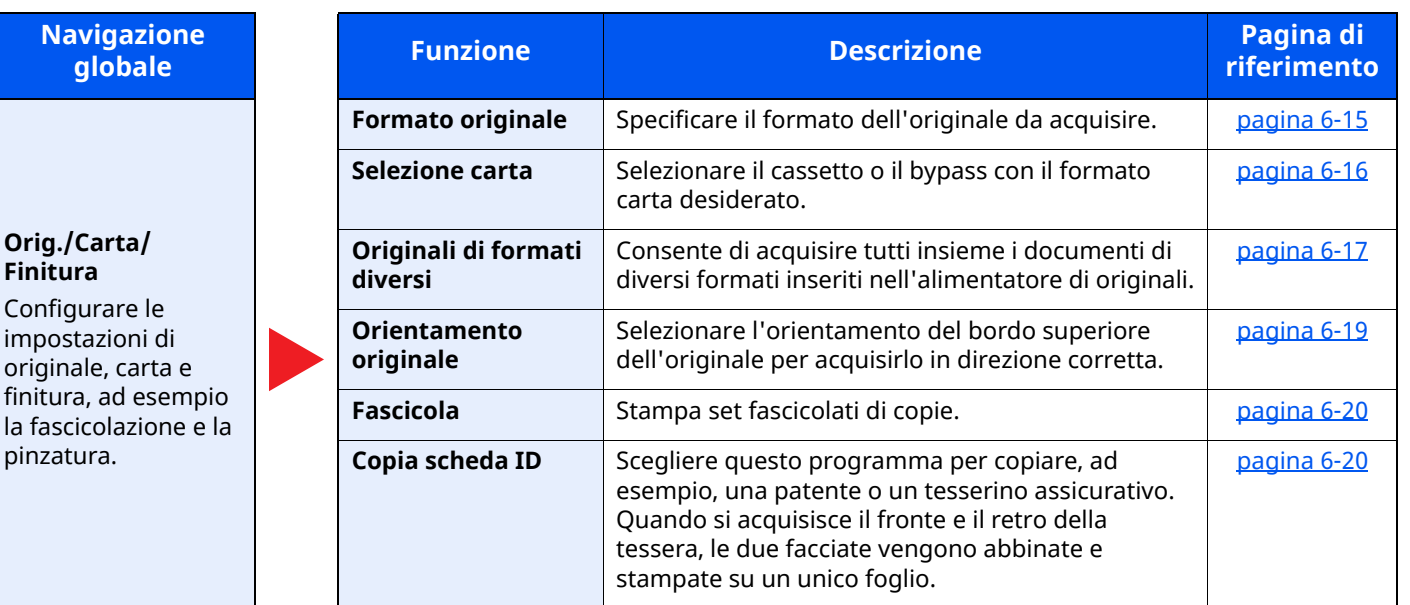

#### Utilizzo delle varie funzioni > Informazioni sulle funzioni disponibili sulla periferica

## **Navigazione**

#### **Layout/Modifica**

Configurare le impostazioni per la stampa in fronteretro e per la funzione timbro.

**Qualità immagine** Configurare le impostazioni di densità, qualità copie e bilanciamento

colori.

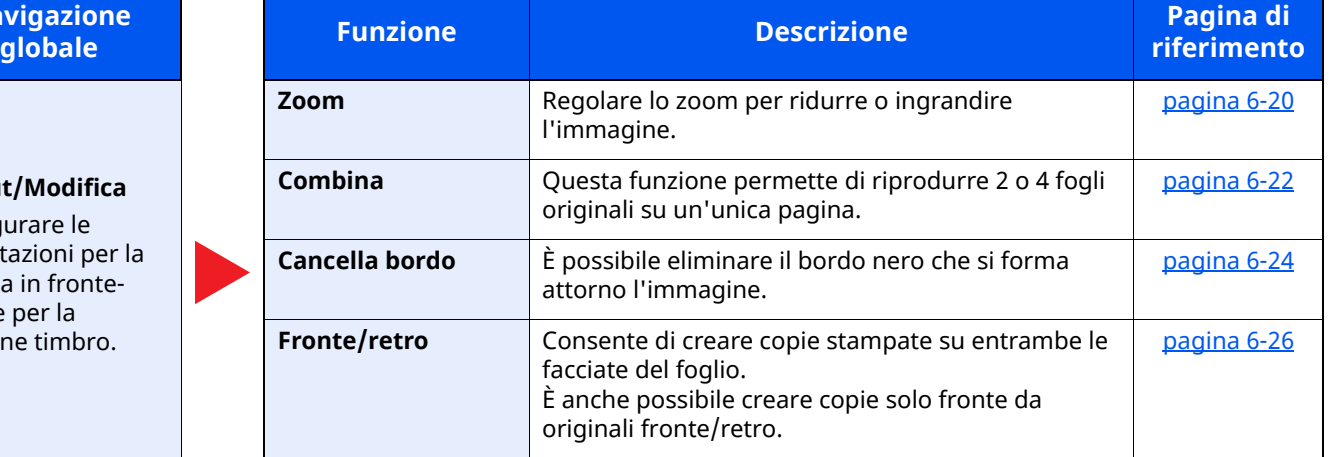

#### **[Densità](#page-306-0)** [Regolare](#page-306-1) la densità. **[Immagine](#page-307-0) originale** [Selezionare](#page-307-1) il tipo di immagine originale per risultati [ottimali.](#page-307-1) [pagina](#page-307-0) 6-29 **[EcoPrint](#page-308-0)** EcoPrint consente di [risparmiare](#page-308-2) toner durante la [stampa.](#page-308-2) [pagina](#page-308-0) 6-30 **[Nitidezza](#page-309-0)** È possibile regolare la [nitidezza](#page-309-2) dei contorni dell['immagine.](#page-309-2) [pagina](#page-309-0) 6-31 **Sfondo Reg.densità** È possibile [eliminare](#page-309-3) lo sfondo scuro dagli originali, ad esempio i [quotidiani.](#page-309-3) [pagina](#page-309-1) 6-31 **Evita copie [sbavate](#page-310-0)** È possibile nascondere i colori di sfondo e l'effetto copia sbavata quando si [acquisiscono](#page-310-2) originali [sottili.](#page-310-2) [pagina](#page-310-0) 6-32 **[Contrasto](#page-310-1)** Consente di definire il [contrasto](#page-310-3) tra le aree chiare e scure dell['immagine.](#page-310-3) [pagina](#page-310-1) 6-32 **[Cancella](#page-311-0) colori** Cancella i colori nel [documento](#page-311-2) di origine. **[pagina](#page-311-0) 6-33**

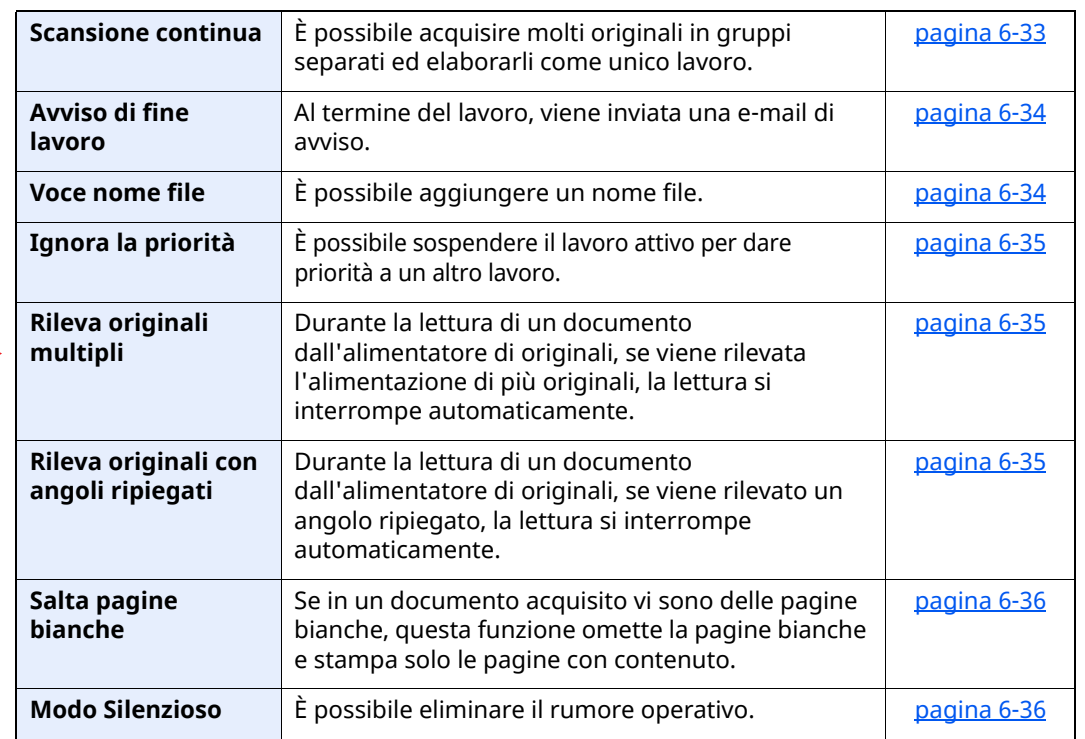

#### **Impostazioni avanzate**

Configurare le impostazioni per la scansione continua, per la riproduzione in modo speculare dell'immagine e per la funzione Salta pagine bianche.

## <span id="page-282-0"></span>**Invia**

Quando è selezionata la Navigazione globale, ogni funzione compare nel Corpo.

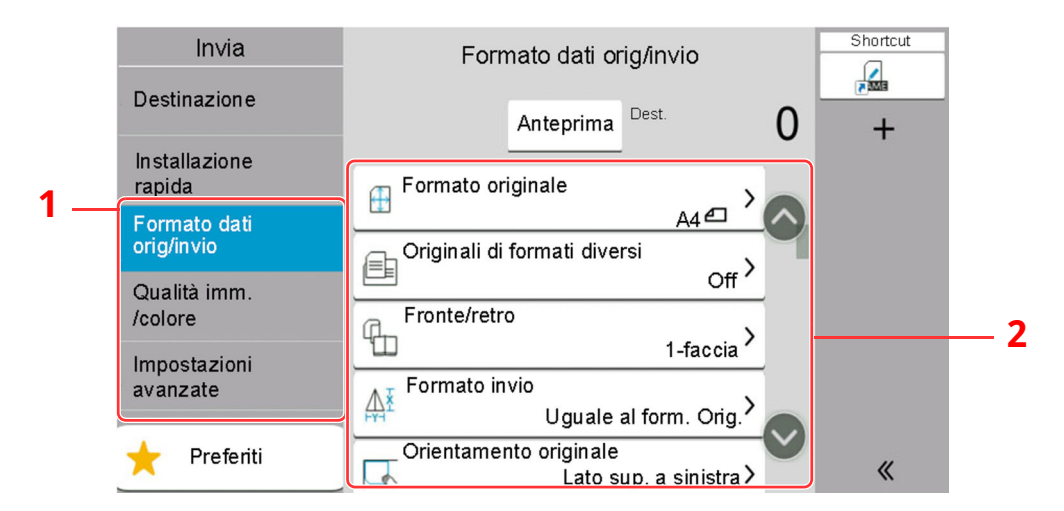

Per i dettagli sulle singole funzioni, vedere la tabella sottostante.

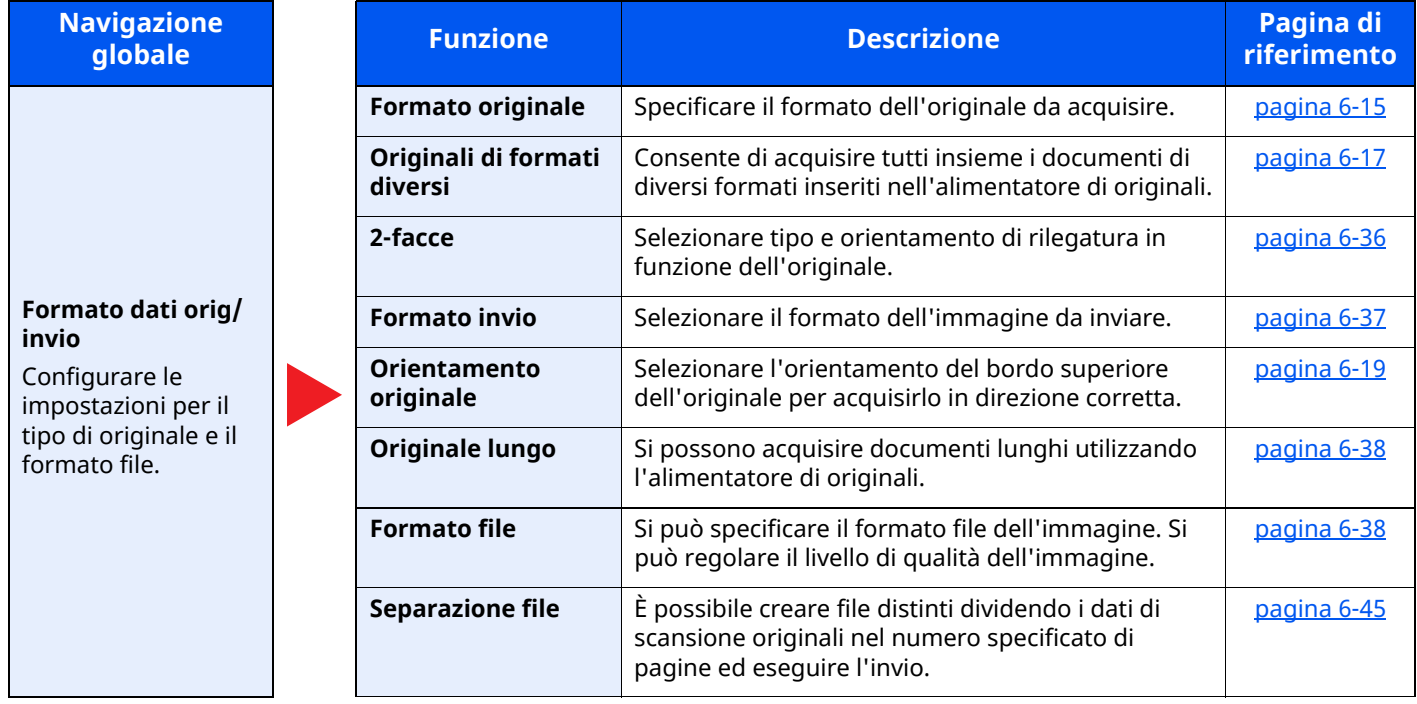

## Utilizzo delle varie funzioni > Informazioni sulle funzioni disponibili sulla periferica

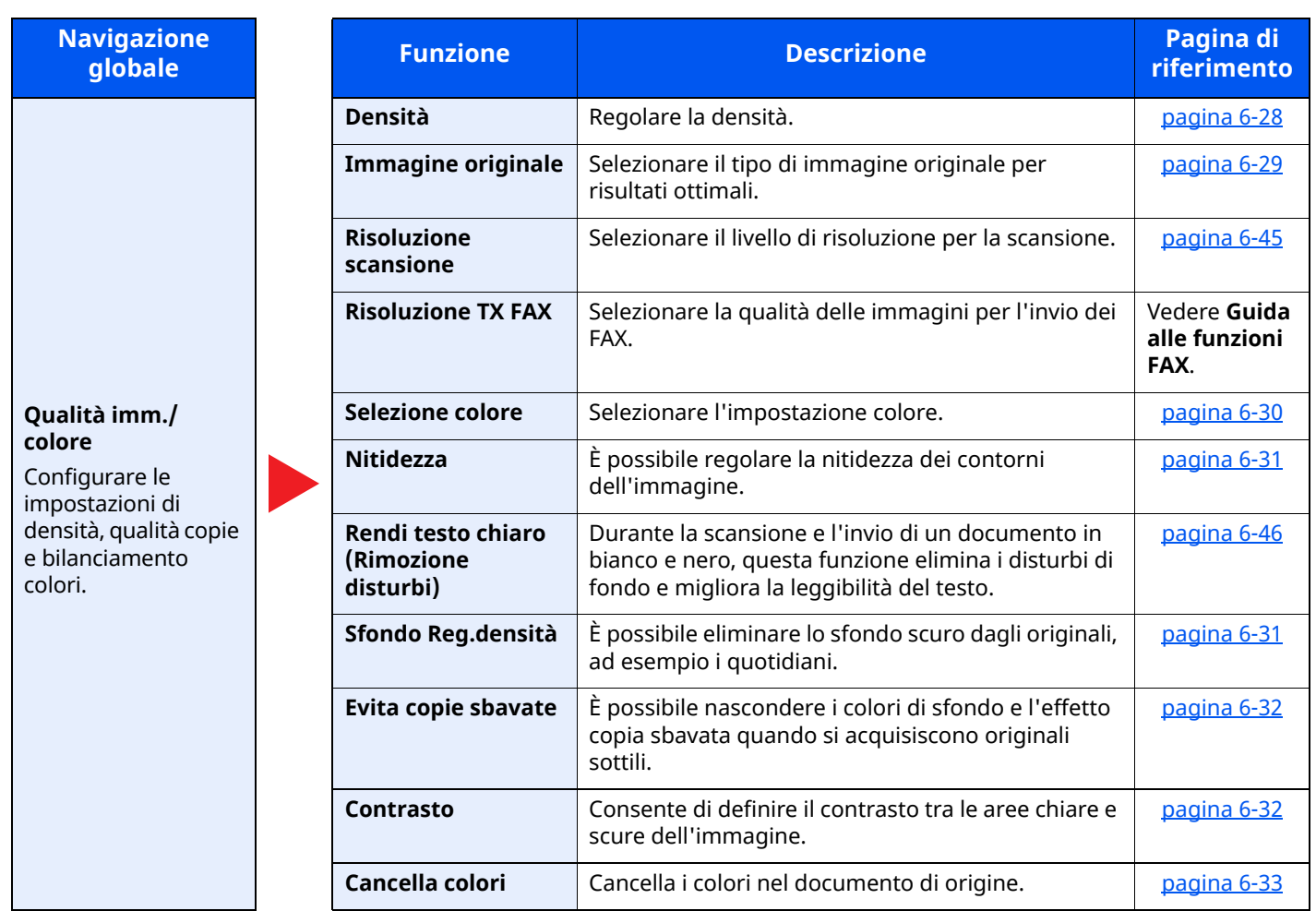

## Utilizzo delle varie funzioni > Informazioni sulle funzioni disponibili sulla periferica

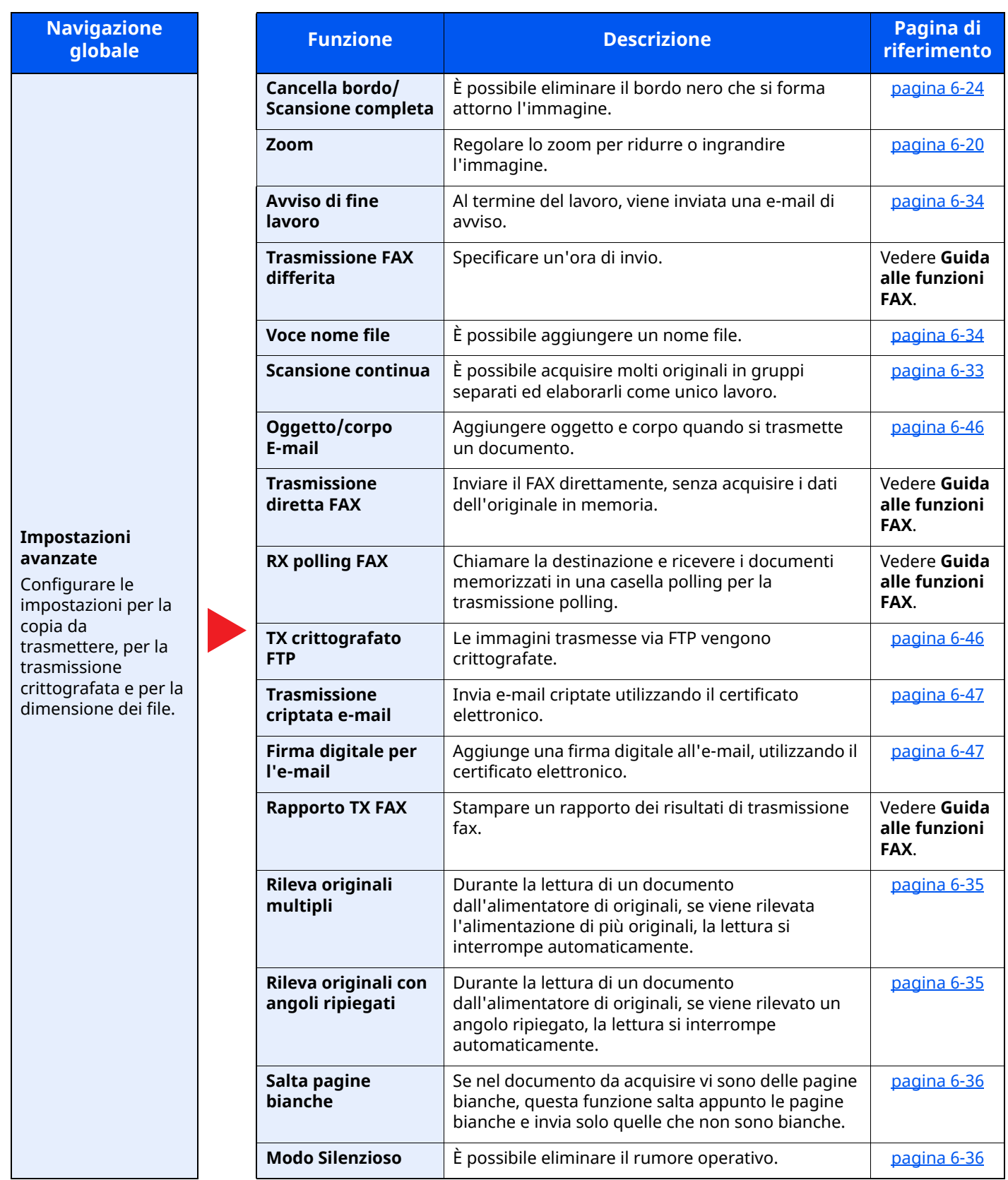

## <span id="page-285-1"></span><span id="page-285-0"></span>**Casella personalizzata (Salva file)**

Quando è selezionata la Navigazione globale, ogni funzione compare nel Corpo.

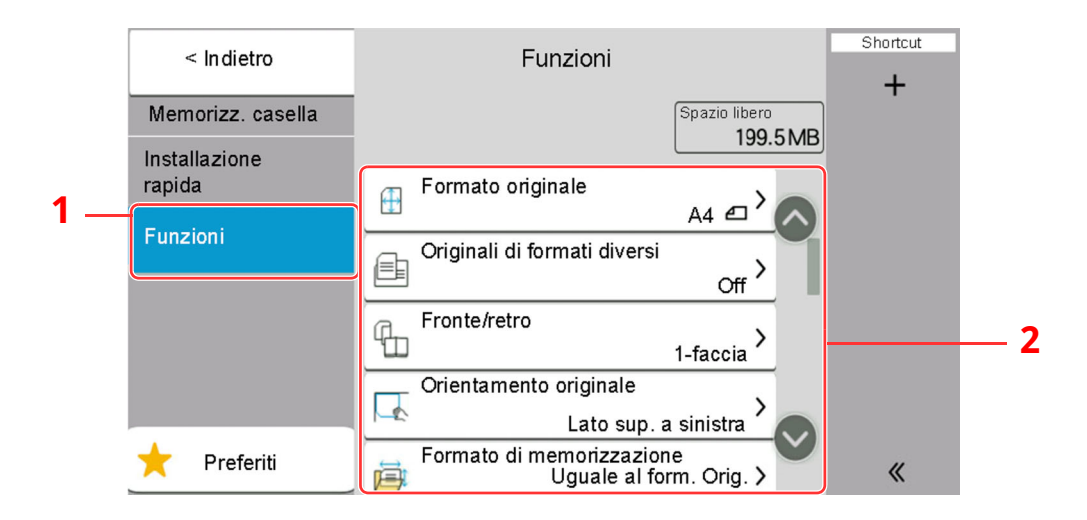

1 Navigazione globale

### 2 Corpo

Per i dettagli sulle singole funzioni, vedere la tabella sottostante.

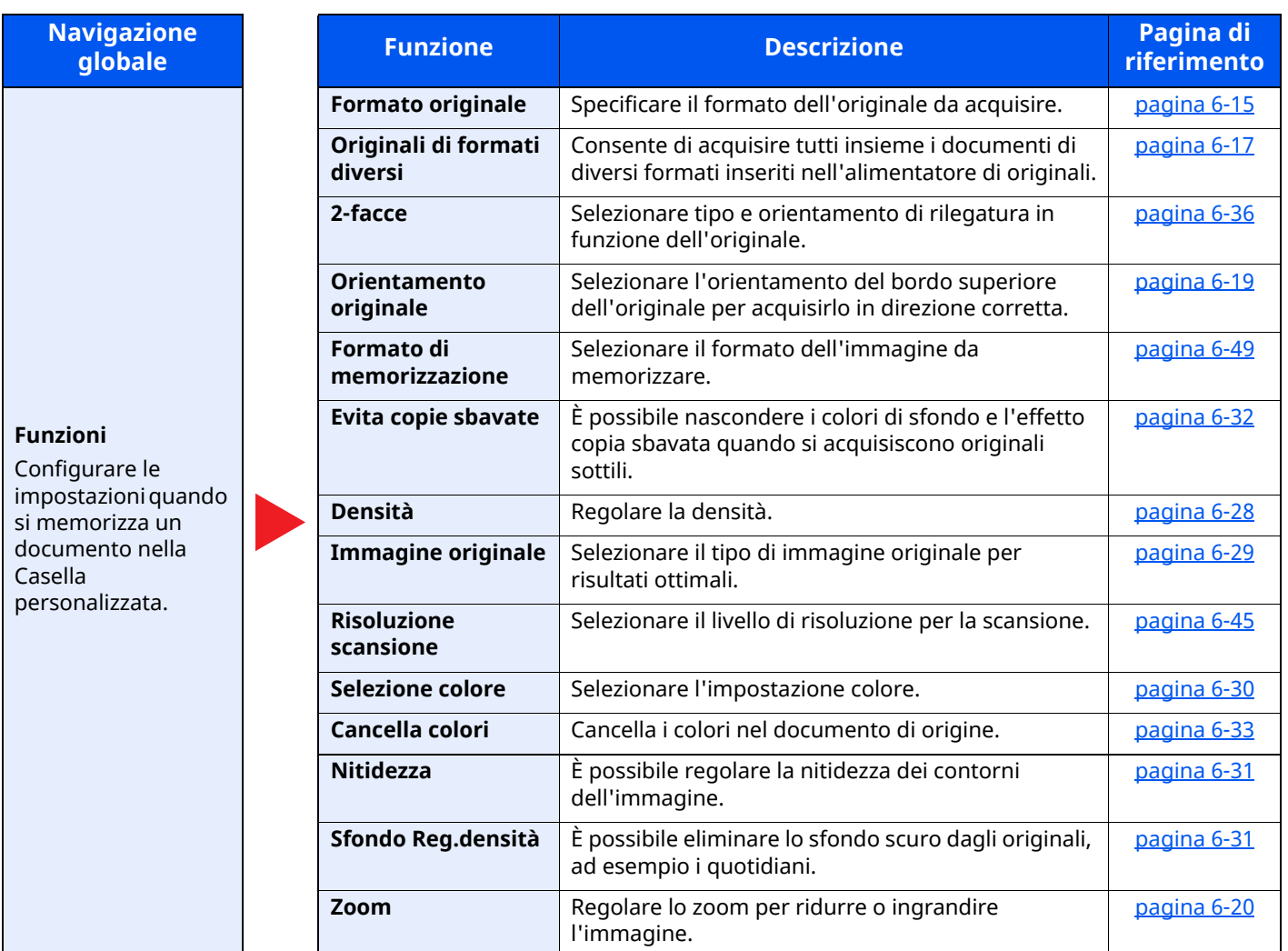

## Utilizzo delle varie funzioni > Informazioni sulle funzioni disponibili sulla periferica

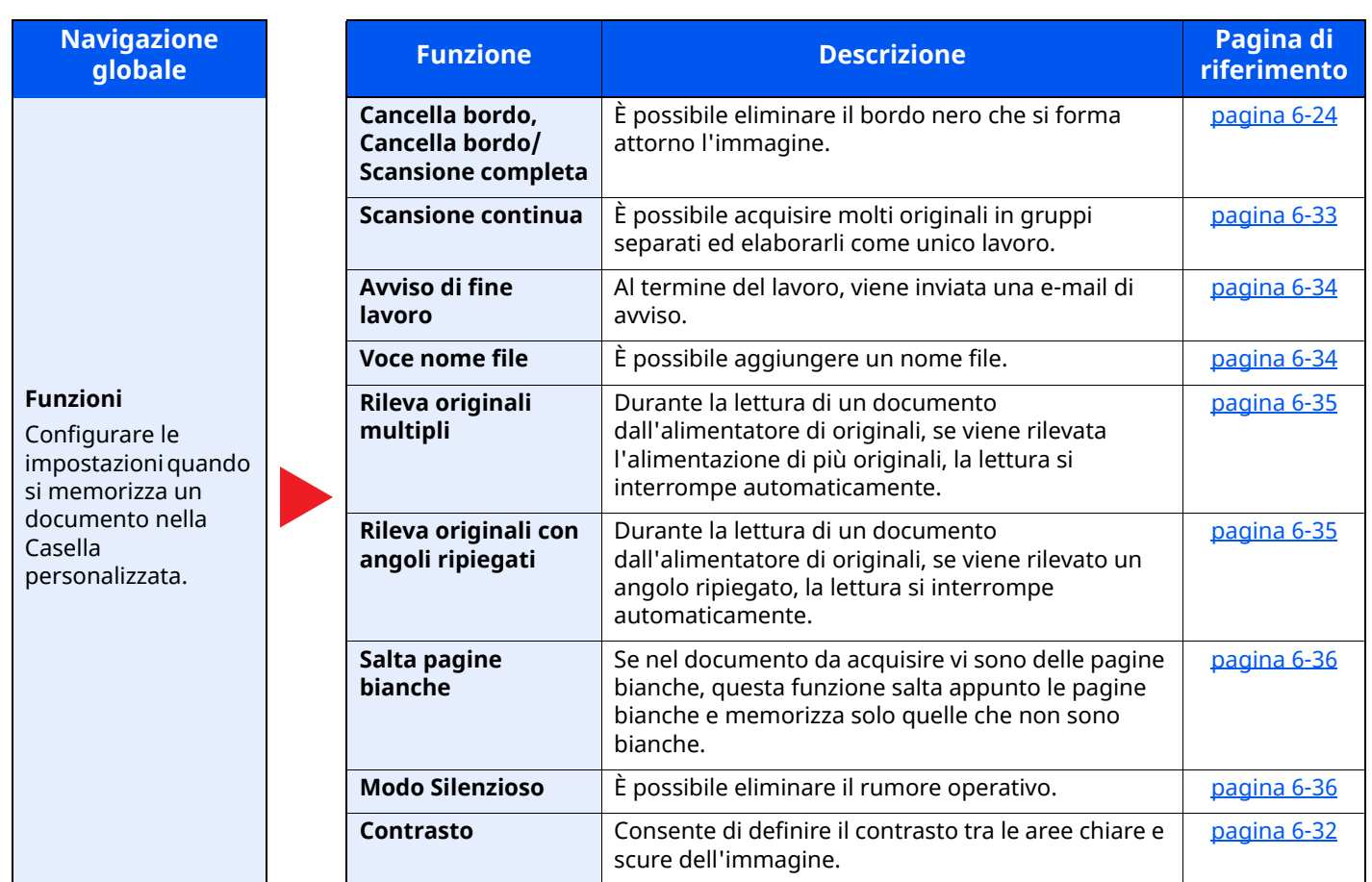

## <span id="page-287-0"></span>**Casella personalizzata (Stampa)**

Quando è selezionata la Navigazione globale, ogni funzione compare nel Corpo.

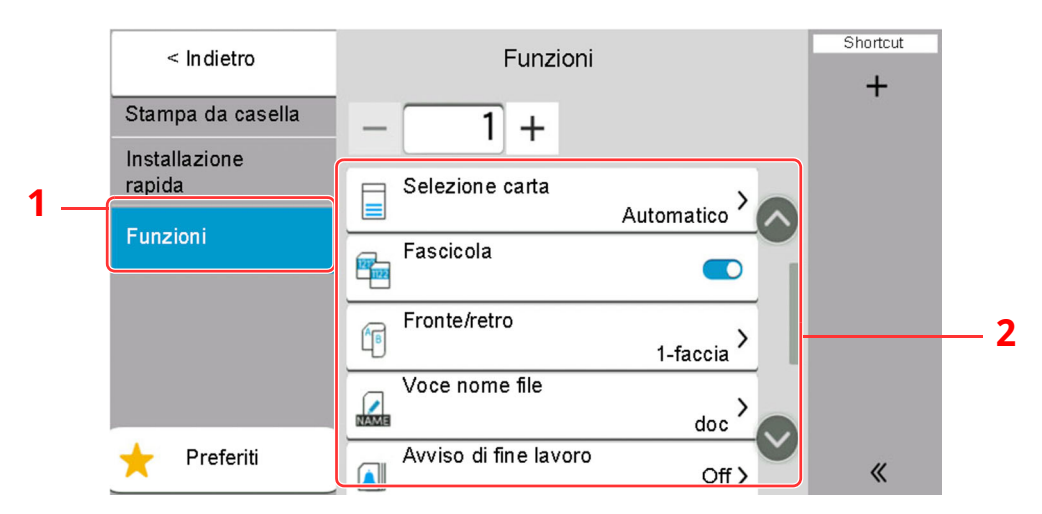

1 Navigazione globale

### 2 Corpo

Per i dettagli sulle singole funzioni, vedere la tabella sottostante.

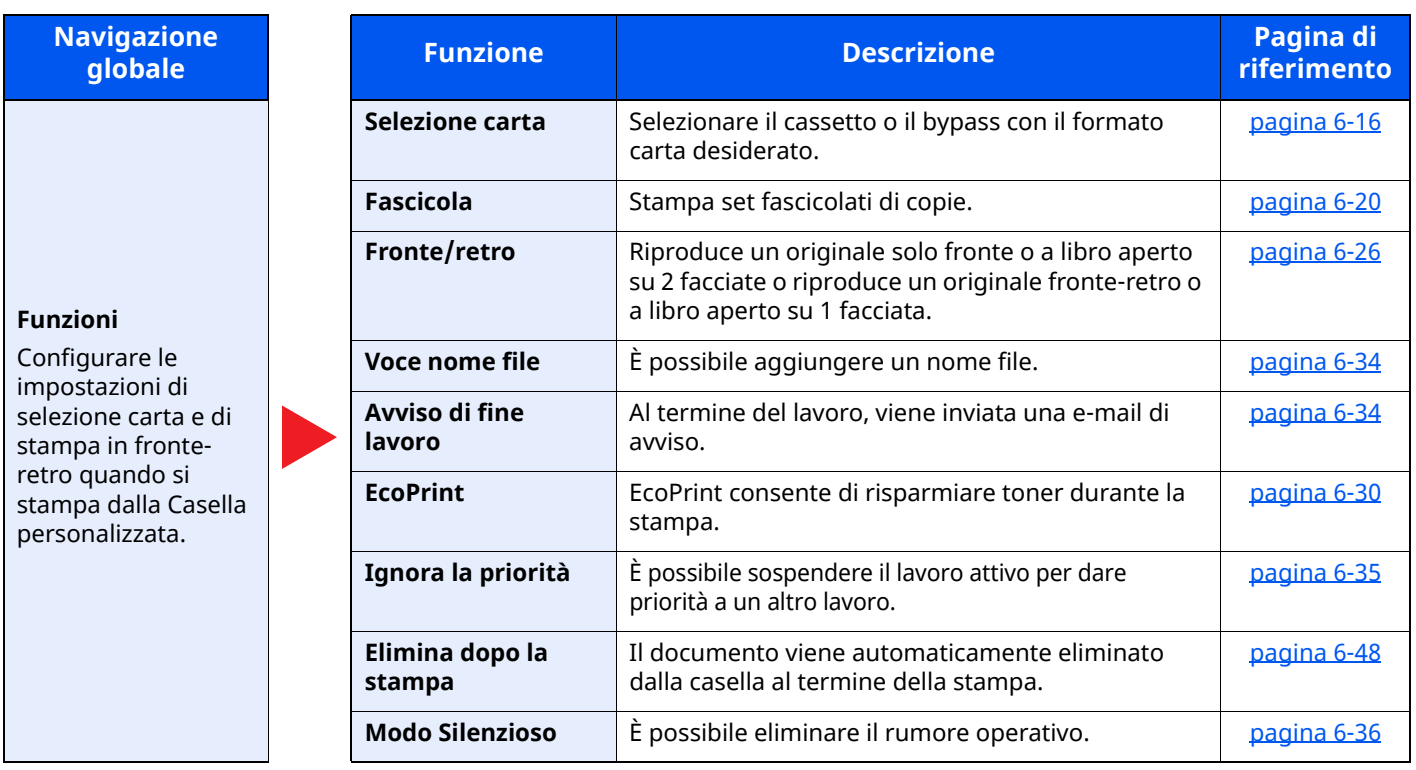
## **Casella personalizzata (Invia)**

Quando è selezionata la Navigazione globale, ogni funzione compare nel Corpo.

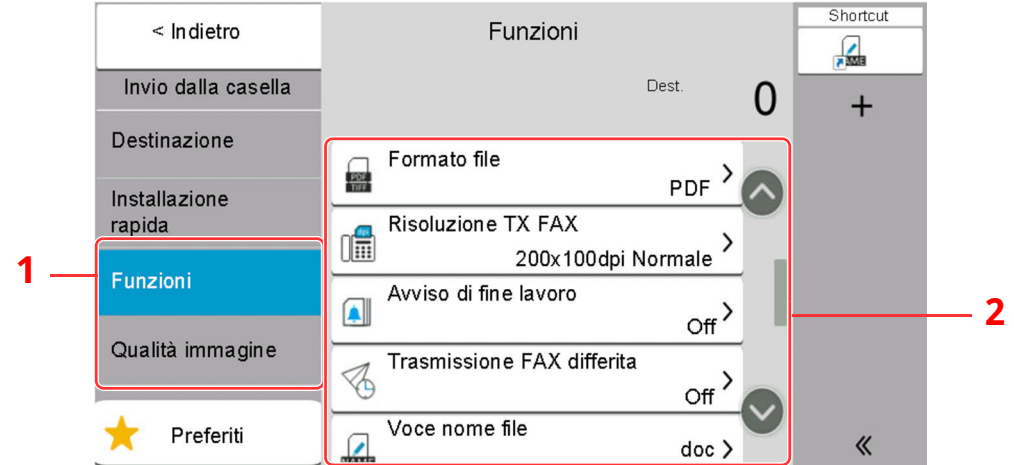

1 Navigazione globale

#### 2 Corpo

Per i dettagli sulle singole funzioni, vedere la tabella sottostante.

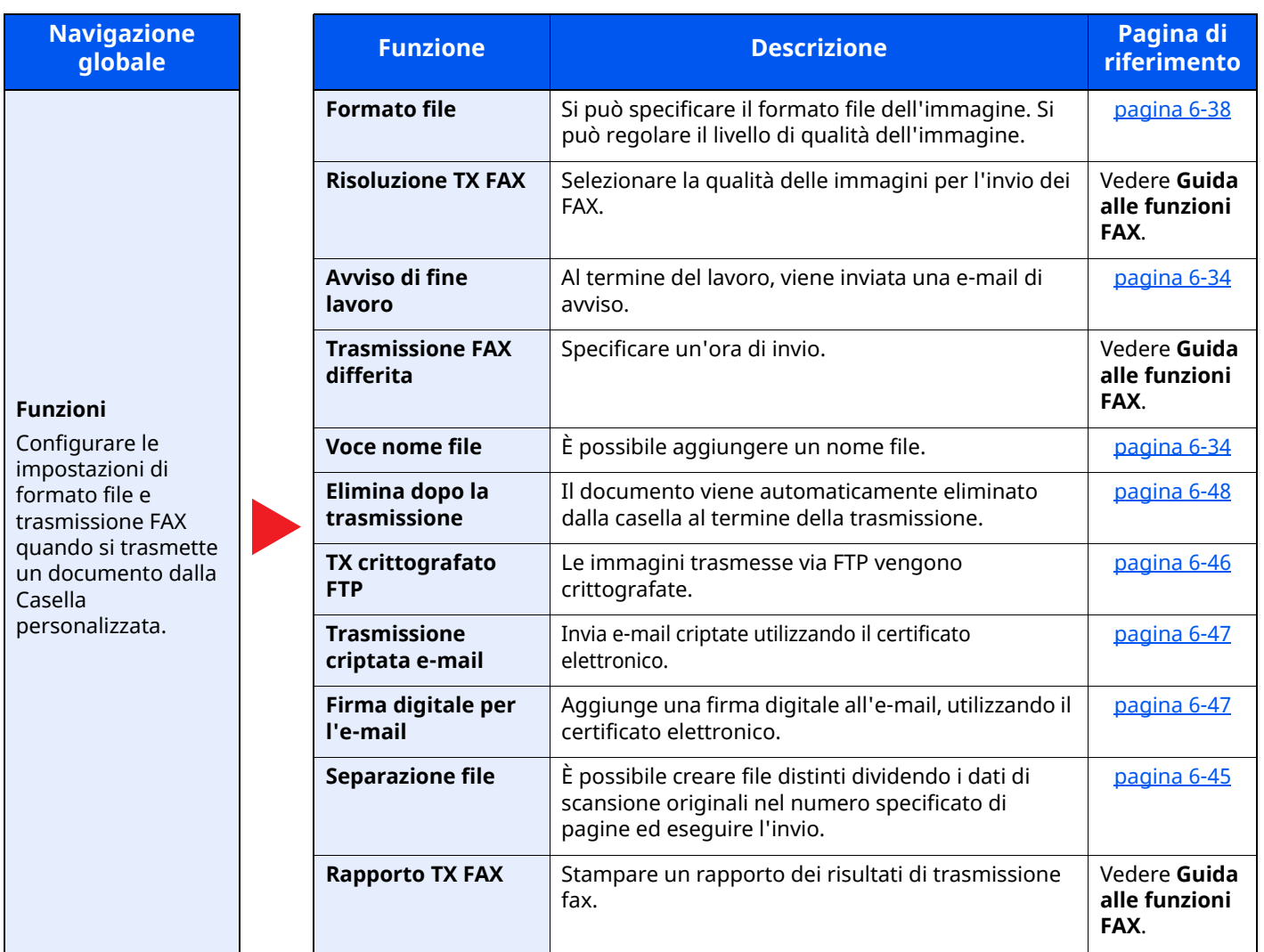

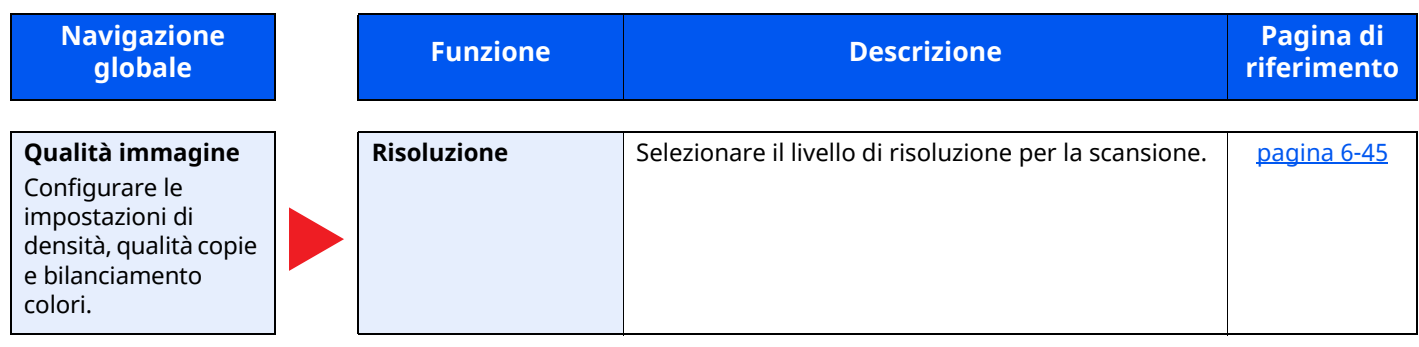

## **Unità USB (Salva file)**

Quando è selezionata la Navigazione globale, ogni funzione compare nel Corpo.

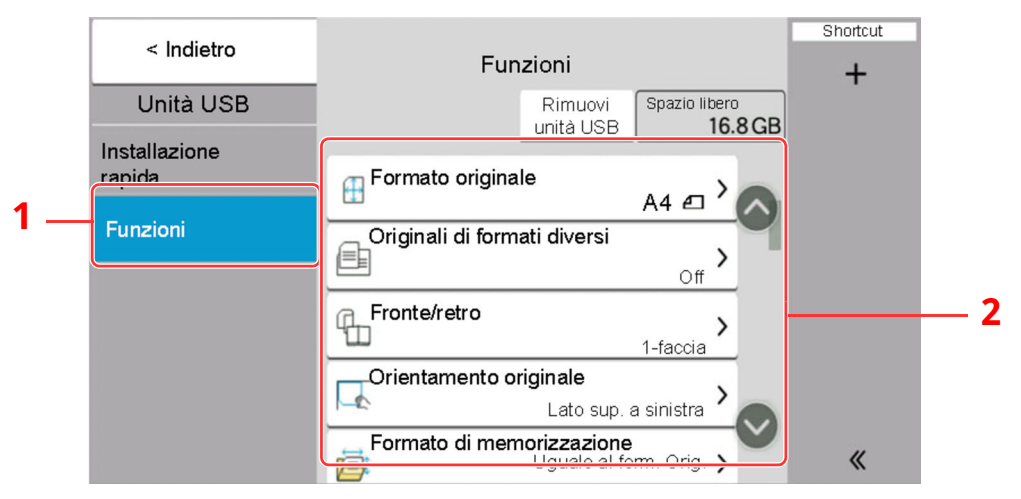

- 1 Navigazione globale
- 2 Corpo

Per i dettagli sulle singole funzioni, vedere la tabella sottostante.

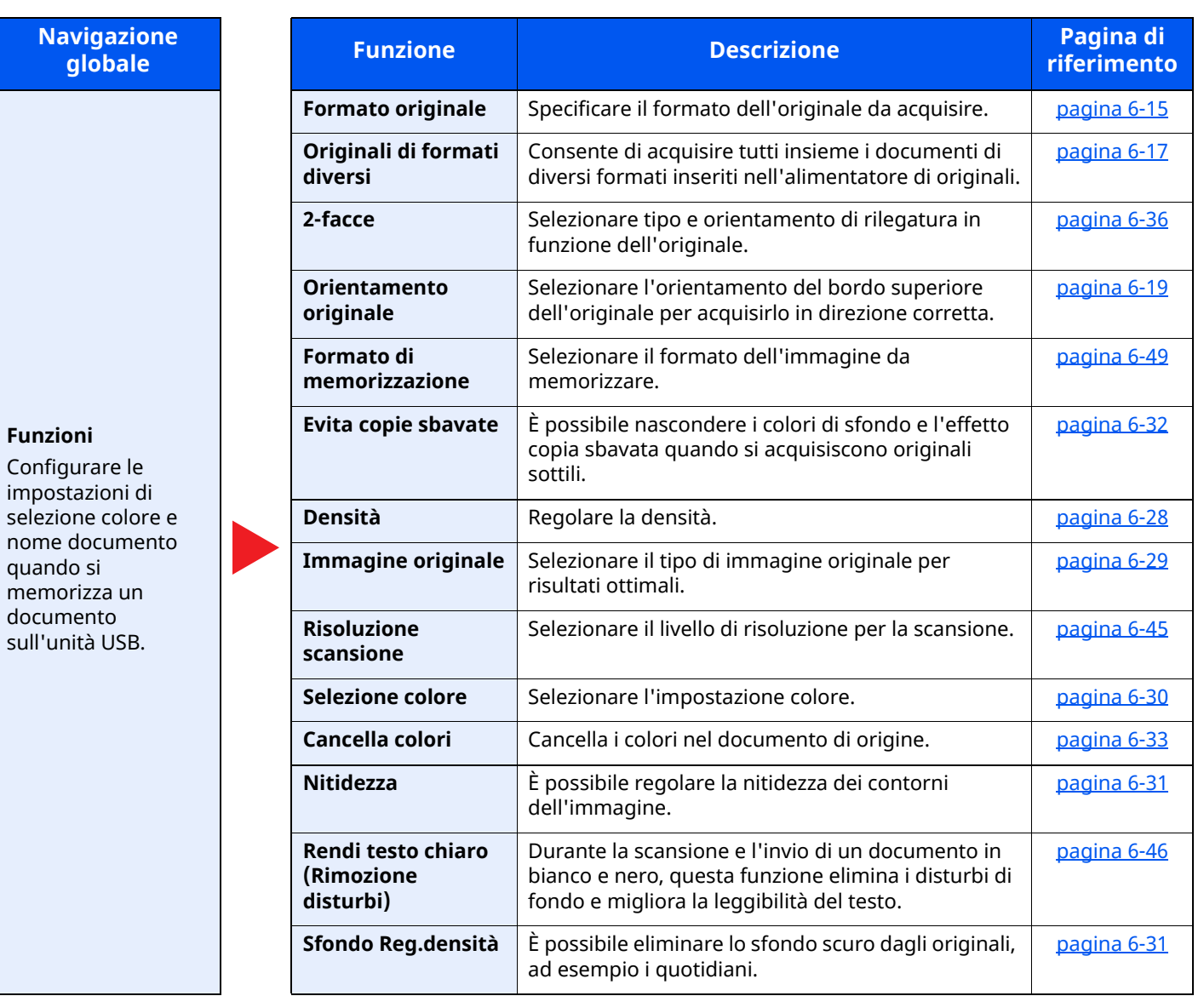

#### Utilizzo delle varie funzioni > Informazioni sulle funzioni disponibili sulla periferica

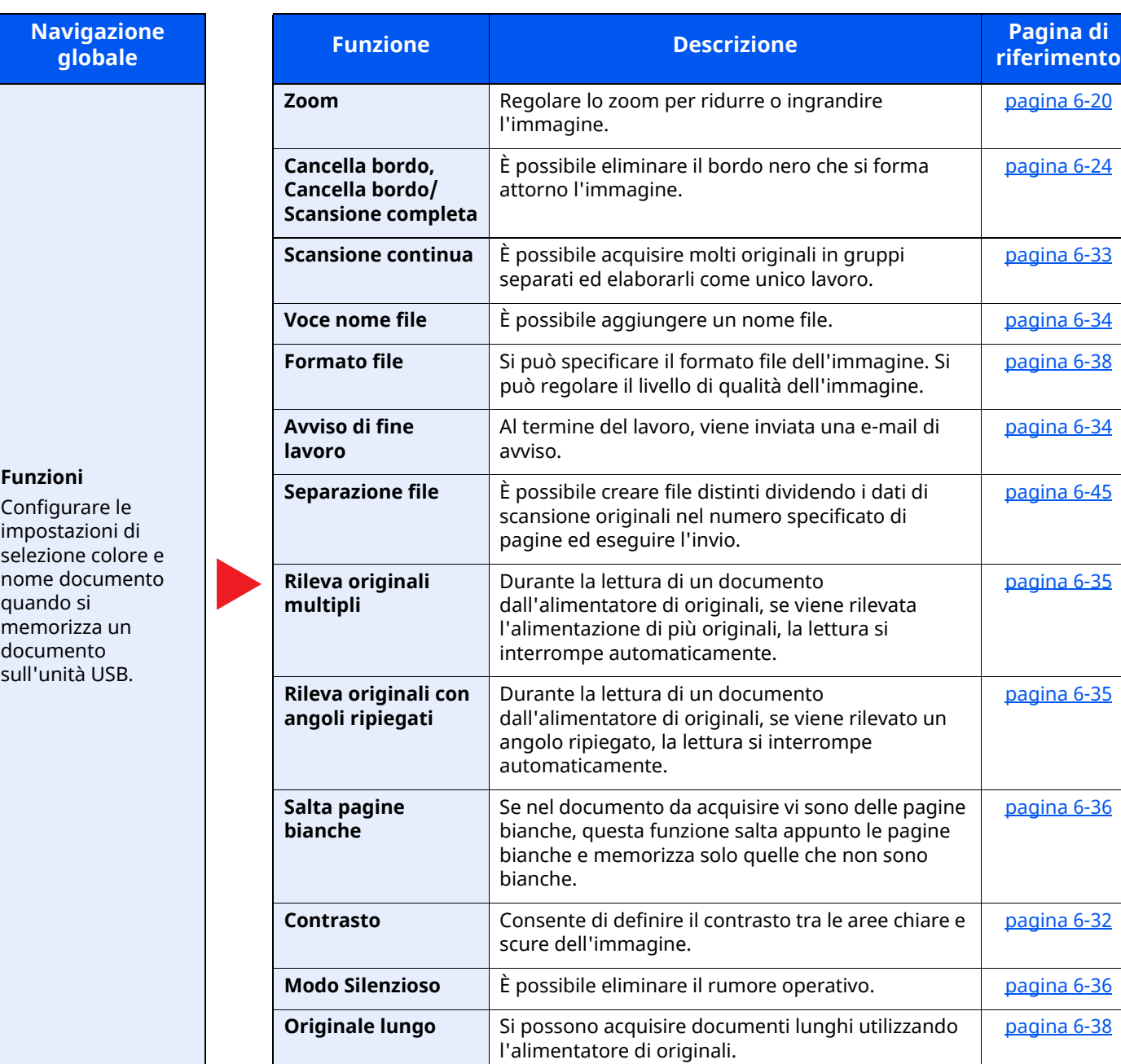

## **Unità USB (Stampa dei documenti)**

Quando è selezionata la Navigazione globale, ogni funzione compare nel Corpo.

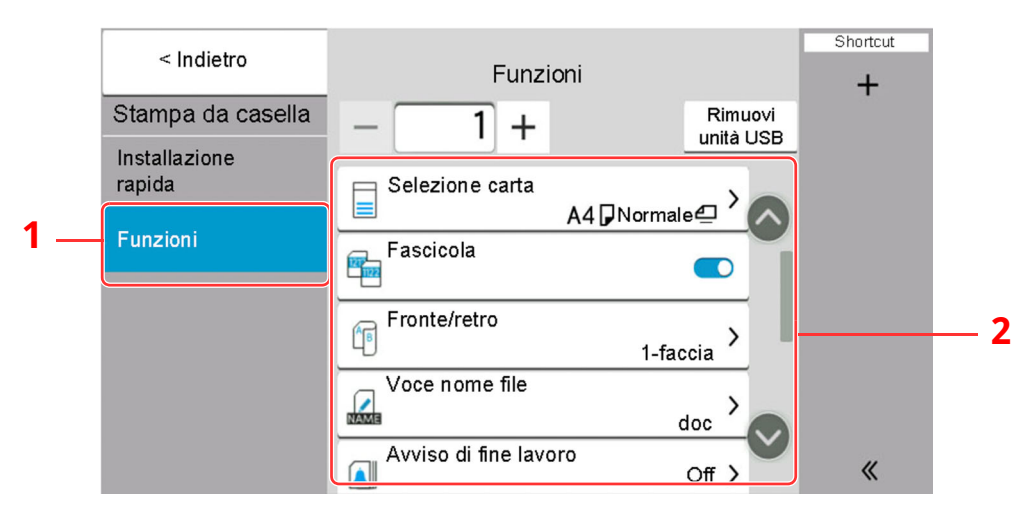

1 Navigazione globale

#### 2 Corpo

Per i dettagli sulle singole funzioni, vedere la tabella sottostante.

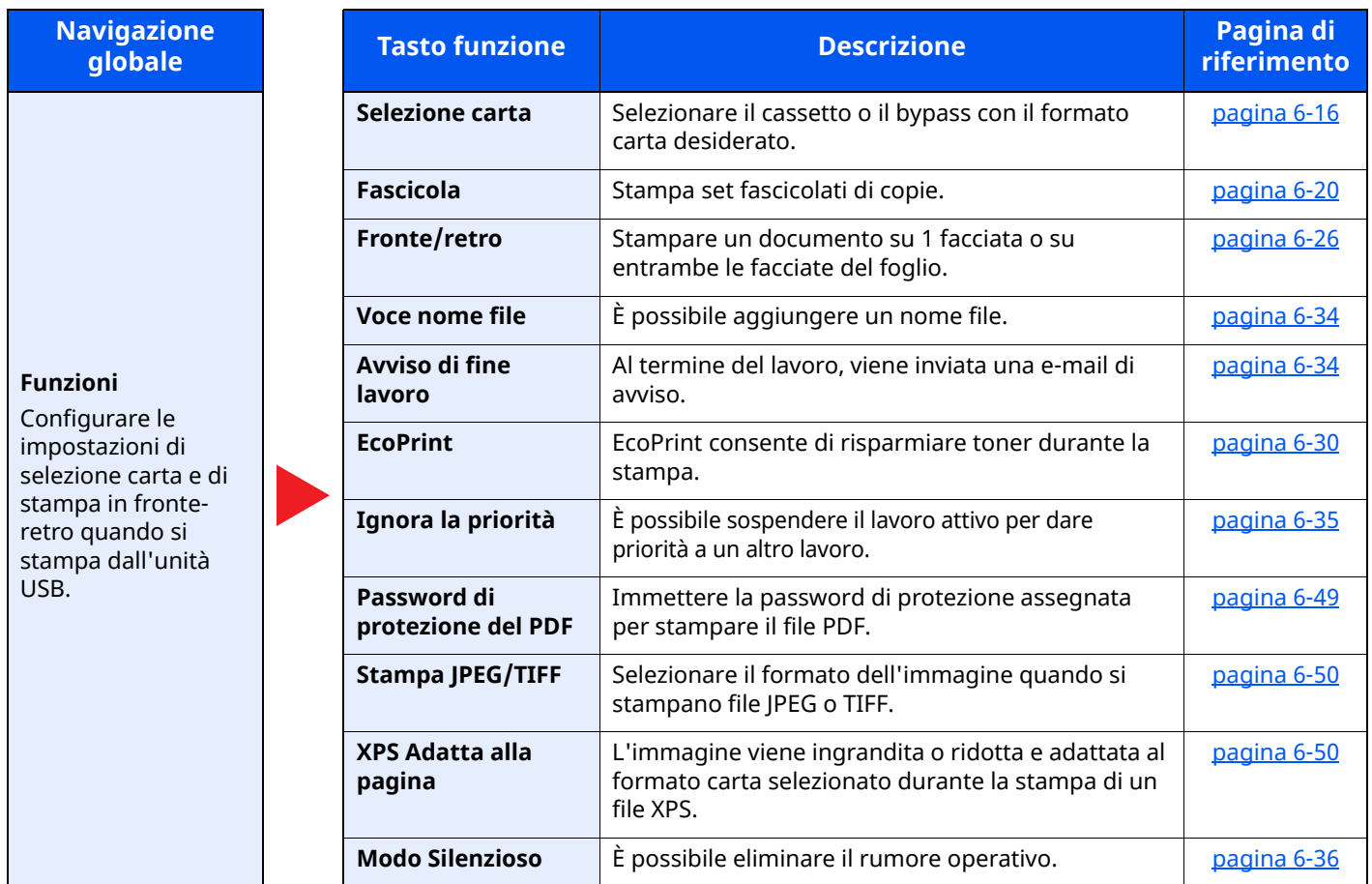

# **Funzioni**

Sulle pagine che spiegano una funzione utile, i modi in cui è possibile utilizzare la funzione sono indicati mediante icone.

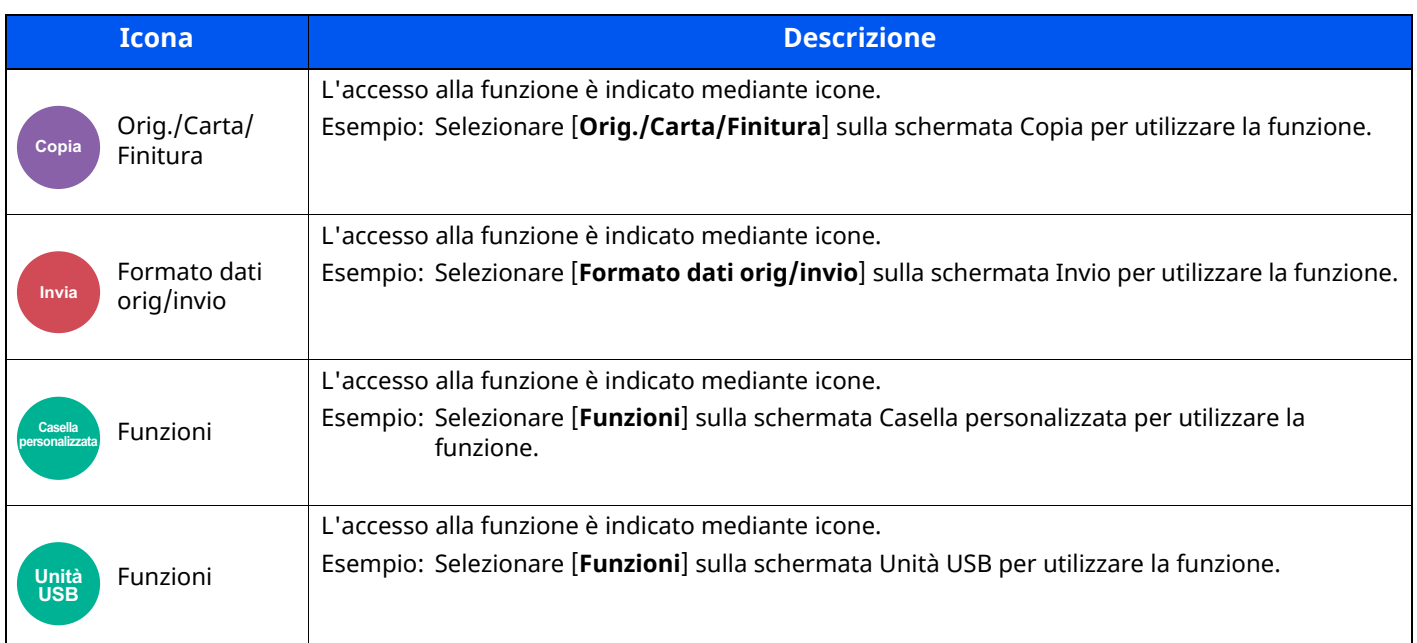

### <span id="page-293-0"></span>**Formato originale**

Finitura

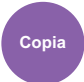

Orig./Carta/

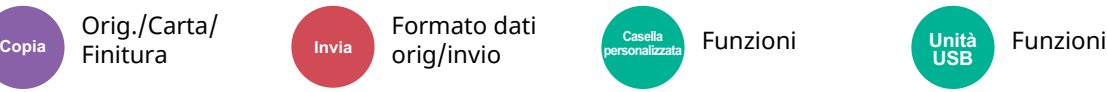

**USB**

<span id="page-293-1"></span>Specificare il formato dell'originale da acquisire.

Selezionare [**Auto (Alimentatore originali)**], [**Sistema metrico**], [**Pollici**], [**Altro**] o [**Voce formato**] per selezionare il formato dell'originale.

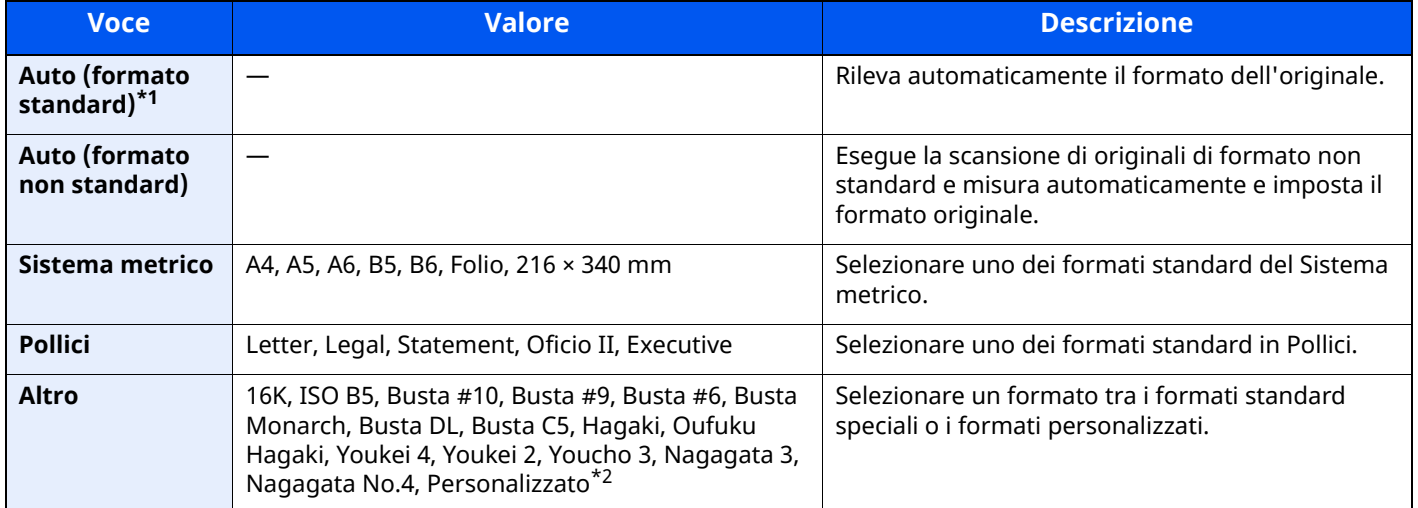

\*1 Questa voce compare se "Auto (formato standard)" è impostato a [**On**] nel menu Sistema.

\*2 Per le istruzioni riguardanti la selezione del formato originale personalizzato, vedere:

**►** Formato [originale](#page-355-0) person. (pagina 8-13)

### **QNOTA**

Specificare sempre il formato originale quando si utilizzano originali di formato personalizzato.

## <span id="page-294-0"></span>**Selezione carta**

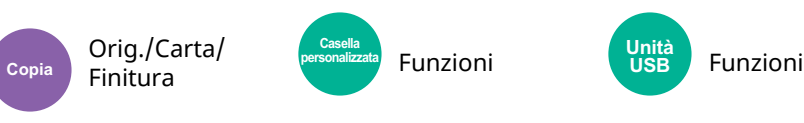

<span id="page-294-1"></span>Selezionare il cassetto o il bypass con il formato carta desiderato.

Se è attivata l'opzione [**Automatico**] , viene automaticamente selezionata la carta che corrisponde al formato dell'originale.

#### **<b>A NOTA**

- Specificare preventivamente il formato e il tipo della carta caricata nel cassetto.
- [Alimentazione](#page-356-0) carta (pagina 8-14)
- I cassetti dopo il Cassetto 2 vengono visualizzati quando è installato il cassetto carta opzionale.

In caso di modifica del formato carta e del tipo di supporto del bypass, selezionare **[Modificare le impostazioni del bypass]** e apportare le modifiche desiderate. I formati carta e i tipi di supporto disponibili sono indicati nella sottostante tabella.

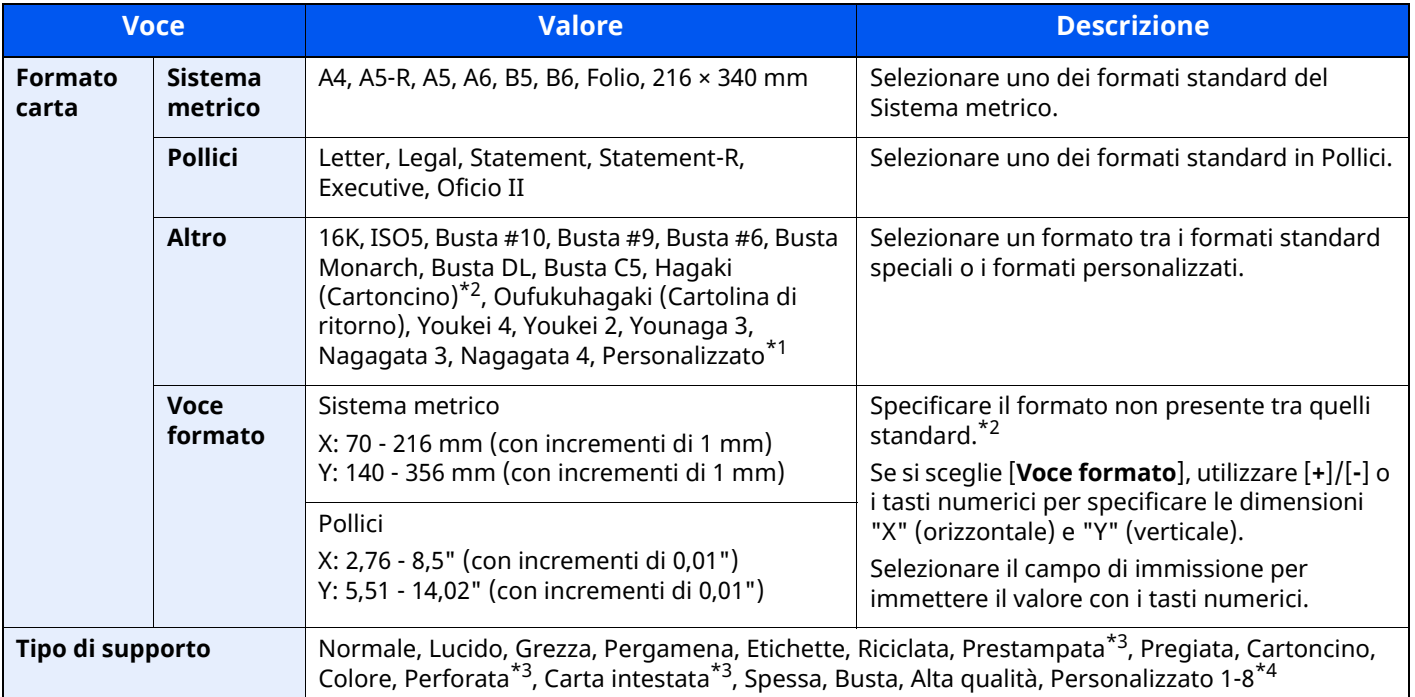

\*1 Per le istruzioni riguardanti la selezione del formato carta personalizzato, vedere:

 $\rightarrow$  F.to [cassetto](#page-358-0) 1 (pagina 8-16)

<span id="page-294-2"></span>\*2 Per modificare le unità di misura, accedere al Menu Sistema. Per i dettagli, vedere:

 $\rightarrow$  Misura [\(pagina](#page-349-0) 8-7)

<span id="page-294-3"></span>\*3 Per stampare su carta prestampata, su carta perforata o su carta intestata, vedere:

- Azione per carta [speciale](#page-362-0) (pagina 8-20)
- \*4 Per le istruzioni riguardanti la selezione dei tipi di carta personalizzati da 1 a 8, vedere:
- [Impostazione](#page-360-0) tipo di supp (pagina 8-18)  $\blacktriangleright$

### **QNOTA**

- È possibile selezionare in anticipo il formato e il tipo di carta maggiormente utilizzati e impostare tali valori come predefiniti.
- ◆ [Impostazioni](#page-357-0) vass Bypass (pagina 8-15)
- Se nel cassetto o sul bypass non è caricato il tipo di supporto specificato, si apre una schermata di conferma. Se si imposta questa opzione su [**Automatico**] e non è caricato il formato carta rilevato, si apre una schermata di conferma. Caricare la carta desiderata sul bypass e selezionare [**Continua**] per avviare la copia.

## <span id="page-295-0"></span>**Originali di formati diversi**

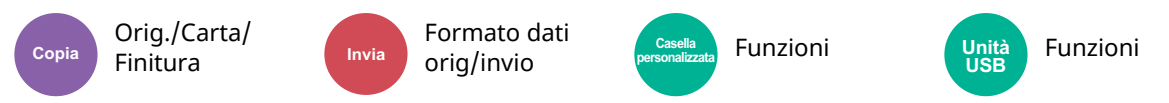

<span id="page-295-1"></span>Consente di acquisire tutti insieme i documenti di diversi formati inseriti nell'alimentatore di originali.

Questa funzione non può essere utilizzata se gli originali vengono acquisiti dalla lastra di esposizione. Larghezza diversa non è visualizzata sui modelli con sistema in pollici

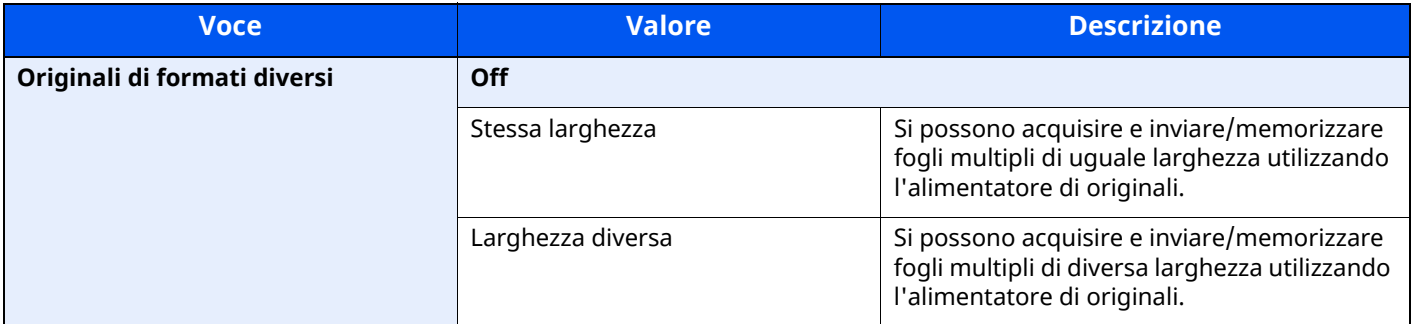

### **Combinazioni di originali supportate**

#### **Stessa larghezza**

Se gli originali hanno la stessa larghezza, si possono inserire le seguenti combinazioni di originali.

• A4 e Folio (Legal e Letter)

#### **Esempio: Folio e A4**

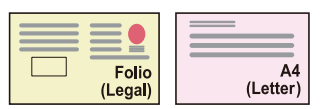

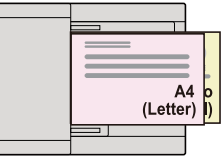

#### **Originali di diversa larghezza (solo per i modelli EU con sistema metrico)**

Le combinazioni di originali supportate sono le seguenti.

• Letter-R, A4-R, Folio, Legal

#### **Esempio: A4-R, Legal**

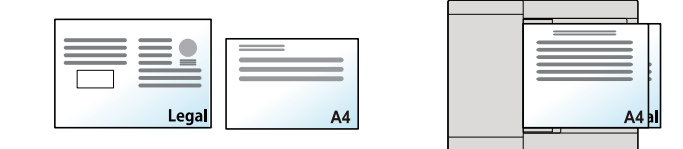

#### **<b>QNOTA**

Numero di fogli che possono essere inseriti nell'alimentatore di documenti: fino a 30

#### **IMPORTANTE**

**Quando si inseriscono originali di diversa larghezza, allineare i bordi sinistro e superiore e posizionare i** fogli allineati con la guida larghezza più lontana. Se gli originali non sono ben allineati, è possibile che **non vengano acquisiti correttamente oppure che si verifichino errori di alimentazione o di inceppamento degli originali.**

#### **Selezione della modalità di copia degli originali**

Il formato di ciascun originale viene rilevato singolarmente e la copia viene eseguita su fogli delle stesse dimensioni dell'originale.

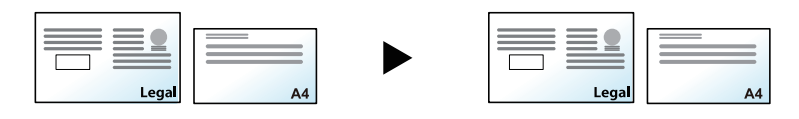

# <span id="page-297-0"></span>**Orientamento originale**

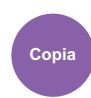

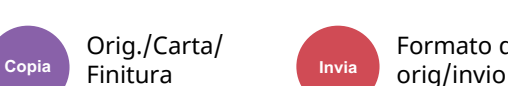

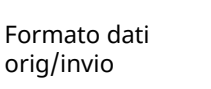

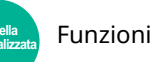

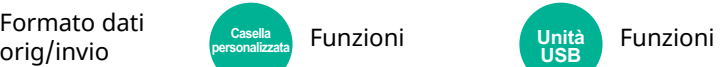

<span id="page-297-1"></span>Selezionare l'orientamento del bordo superiore dell'originale per acquisirlo in direzione corretta.

Per utilizzare le funzioni elencate è necessario specificare l'orientamento dell'originale.

- Zoom
- Fronte/retro

Finitura

- Combina
- 2-facce
- Cancella bordo, Cancella bordo/Scansione completa

### **<b>NOTA**

Se si seleziona [**On**] per Orientamento originale in Menu sistema, scegliendo una delle funzioni sopra elencate si aprirà la schermata di selezione dell'orientamento dell'originale.

Conferma [orientamento](#page-363-0) (pagina 8-21)  $\rightarrow$ 

Per l'orientamento dell'originale scegliere tra [**Lato superiore in alto**], [**Lato superiore a sinistra**] o [**Auto**].

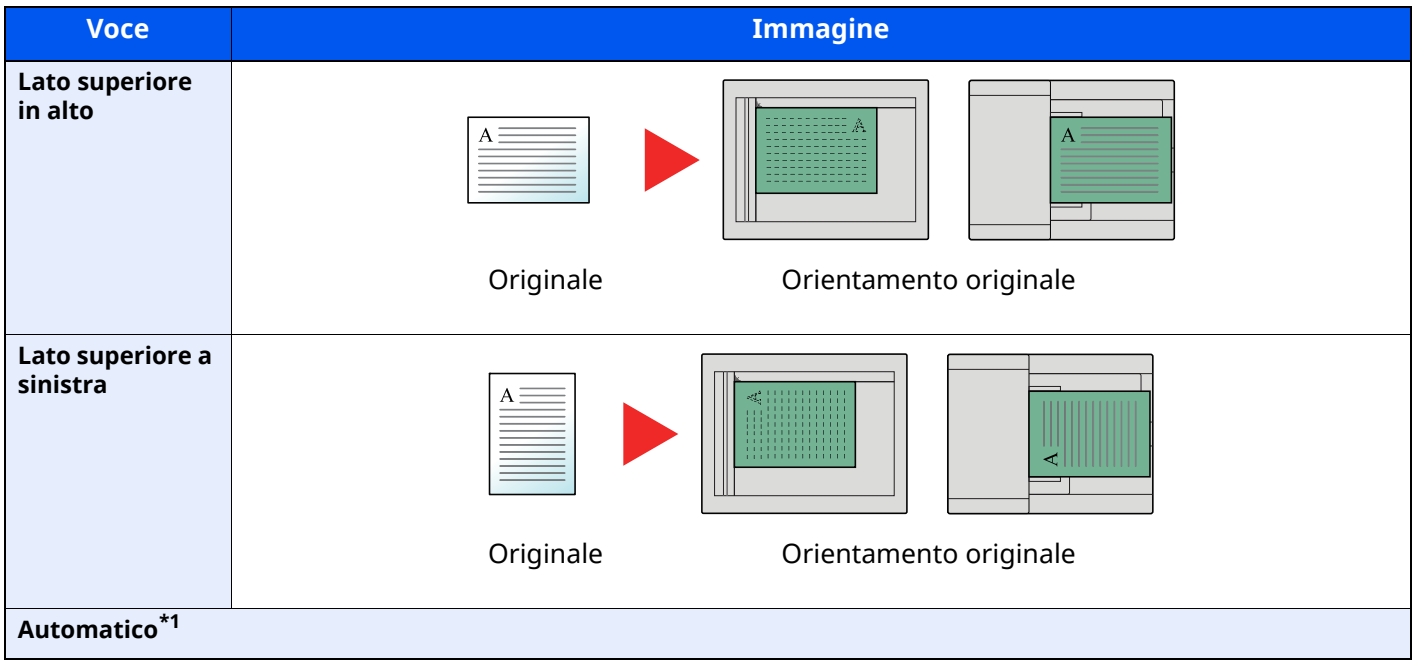

\*1 Si può utilizzare questa funzione solo se è installato il kit opzionale OCR Scan Activation.

#### $|\mathbb{Q}|$ **NOTA**

È possibile modificare l'impostazione predefinita per l'Orientamento originale.

[Orientamento](#page-370-0) originale (Copia) (pagina 8-28)

<span id="page-298-3"></span><span id="page-298-2"></span>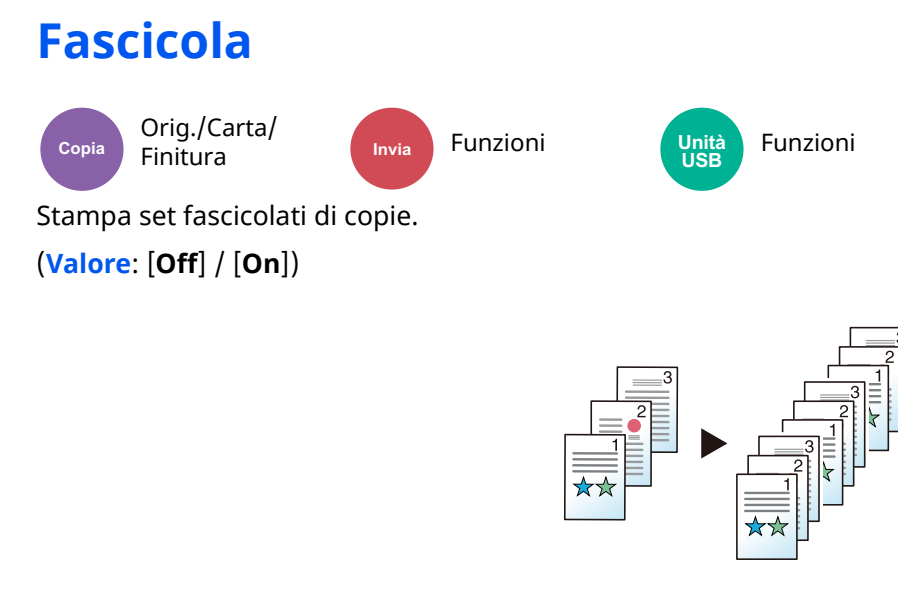

## **Copia scheda ID**

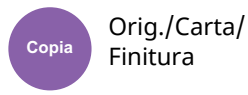

Scegliere questo programma per copiare, ad esempio, una patente o un tesserino assicurativo. Quando si acquisisce il fronte e il retro della tessera, le due facciate vengono abbinate e stampate su un unico foglio.

(**Valore**: [**Off**] / [**On**])

<span id="page-298-0"></span>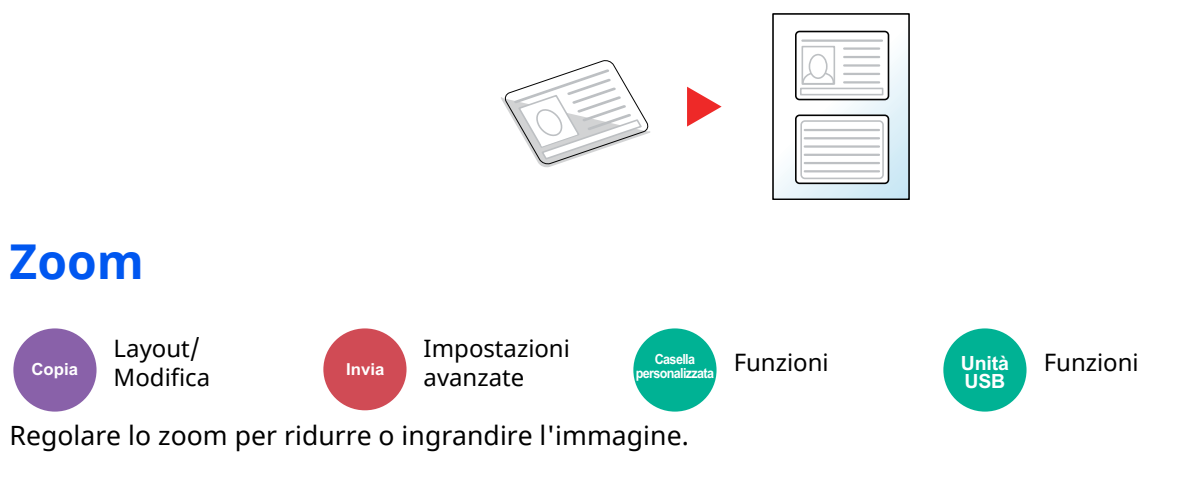

### <span id="page-298-1"></span>**Copia**

Sono disponibili le seguenti opzioni zoom.

#### **Automatico**

L'immagine viene adattata al formato carta.

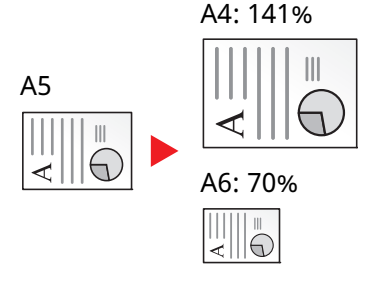

#### **Zoom standard**

L'immagine viene ridotta o ingrandita secondo rapporti di riproduzione predefiniti.

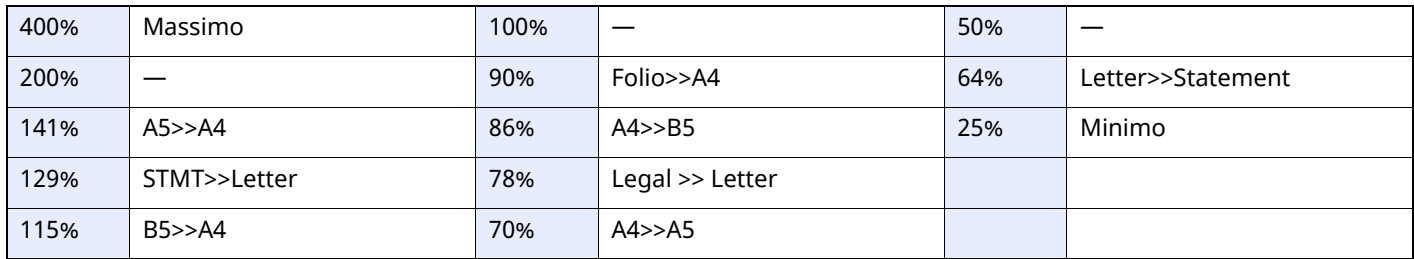

#### **Voce Zoom**

È possibile ridurre o ingrandire manualmente l'originale, immettendo un valore compreso tra il 25% e il 400%, con incrementi dell'1%. Utilizzare i tasti numerici oppure selezionare [+] o [-] per impostare il rapporto di ingrandimento/riduzione desiderato.

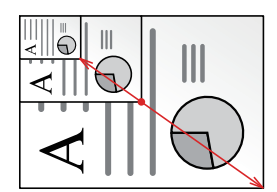

#### **Stampa/Invio/Memorizzazione**

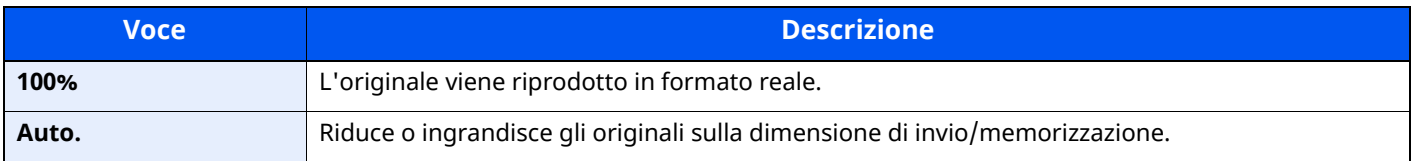

#### **<b>NOTA**

Per ridurre o ingrandire l'immagine, selezionare il formato carta, il formato di invio o il formato di memorizzazione.

- [Selezione](#page-294-0) carta (pagina 6-16)
- [Formato](#page-315-0) invio (pagina 6-37) ◆
- Formato di [memorizzazione](#page-327-0) (pagina 6-49)

## **Combina**

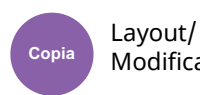

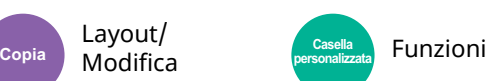

Questa funzione permette di riprodurre 2 o 4 fogli originali su un'unica pagina.

Si può selezionare il layout pagina e il tipo di linee divisorie attorno alle pagine.

Per la separazione delle pagine, è possibile scegliere uno dei seguenti tipi di linea.

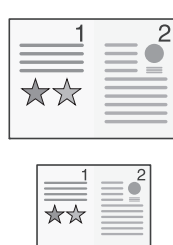

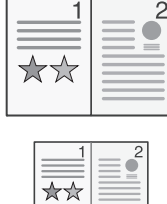

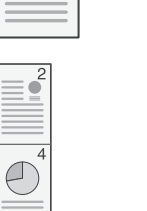

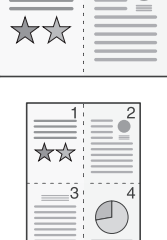

 $\overline{2}$ 

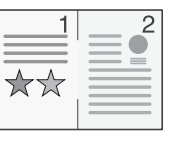

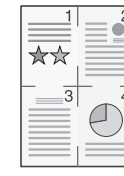

Nessuna Linea solida Linea tratteggiata Segno di

posizionamento

|          | <b>Voce</b>                      | <b>Valore</b>                                                                      | <b>Descrizione</b>                                                                                                    |
|----------|----------------------------------|------------------------------------------------------------------------------------|----------------------------------------------------------------------------------------------------|
| Off      |                                  |                                                                                    |                                                                                                    |
| $2$ in 1 | Layout                           | Da sinistra a destra/Dall'alto al basso<br>Da destra a sinistra/Dal basso all'alto | Selezionare il layout pagina degli originali<br>acquisiti.                                                                                                    |
|          | <b>Bordo</b>                     | Nessuno, Linea solida, Linea<br>tratteggiata, Segno di<br>posizionamento           | Scegliere il tipo di linea divisoria.<br>Selezionare [Bordo] per selezionare la linea di<br>separazione delle pagine.                                                                                                    |
|          | <b>Orientamento</b><br>originale | Lato superiore in alto, Lato superiore<br>a sinistra, Automatico <sup>*1</sup>     | Selezionare l'orientamento del bordo superiore<br>dell'originale per acquisirlo in direzione corretta.<br>Selezionare [Orientamento originale] per<br>scegliere l'orientamento degli originali: [Lato<br>superiore in alto] oppure [Lato superiore a<br>sinistra]. |
| 4 in 1   | Layout                           | A DX e in basso<br>A SX e in basso<br>In basso e a DX<br>In basso e a SX           | Selezionare il layout pagina degli originali<br>acquisiti.                                                                                                    |
|          | <b>Bordo</b>                     | Nessuno, Linea solida, Linea<br>tratteggiata, Segno di<br>posizionamento           | Scegliere il tipo di linea divisoria.<br>Selezionare [Bordo] per selezionare la linea di<br>separazione delle pagine.                                                                                                    |
|          | <b>Orientamento</b><br>originale | Lato superiore in alto, Lato superiore<br>a sinistra, Automatico <sup>*1</sup>     | Selezionare l'orientamento del bordo superiore<br>dell'originale per acquisirlo in direzione corretta.<br>Selezionare [Orientamento originale] per<br>scegliere l'orientamento degli originali: [Lato<br>superiore in alto] oppure [Lato superiore a<br>sinistra]. |

<span id="page-300-0"></span>\*1 Si può utilizzare questa funzione solo se è installato il kit opzionale OCR Scan Activation.

### **Layout immagine**

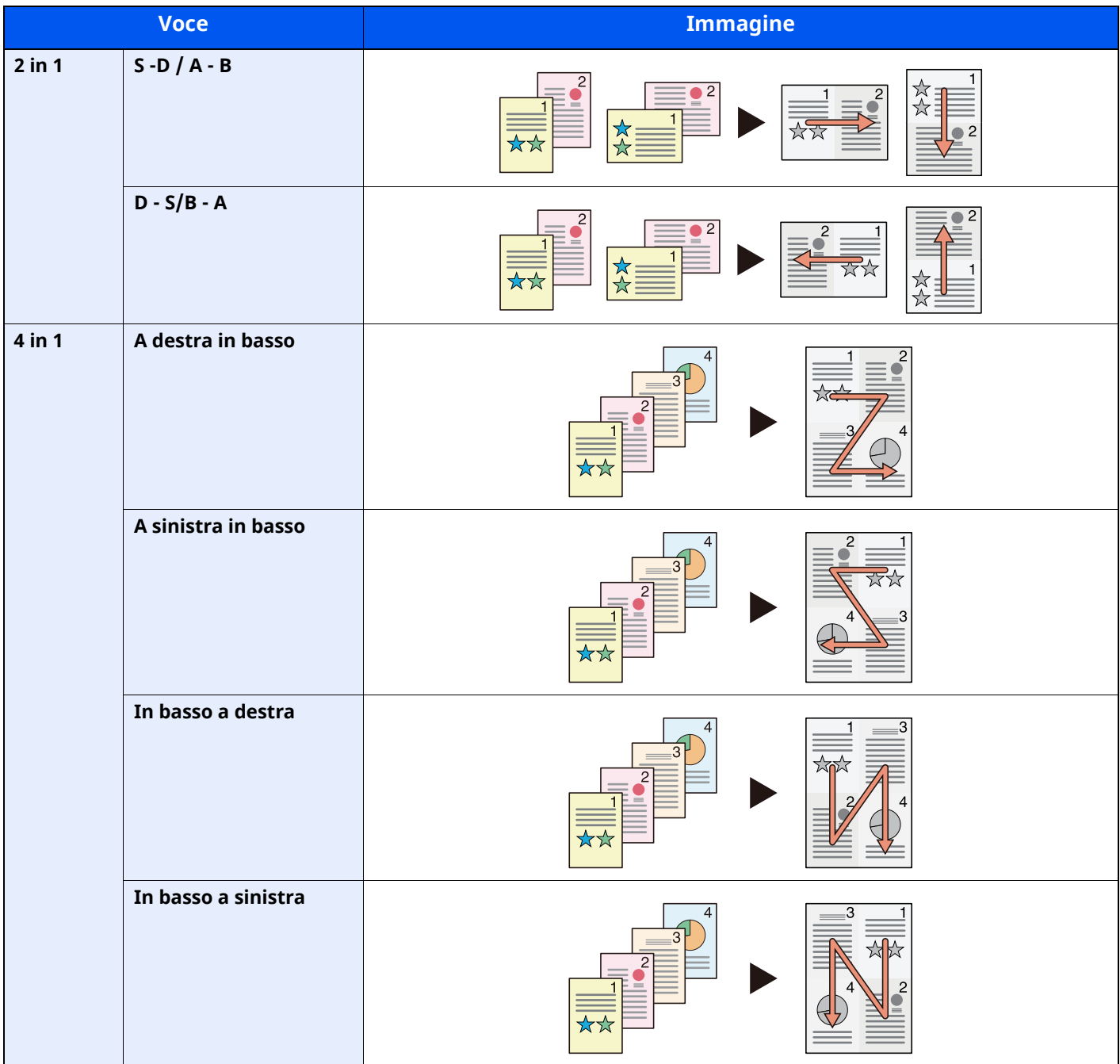

### **<b>Q NOTA**

• I formati carta accettati per il modo Combina sono A4, A5, B5, Folio, 216 × 340 mm, Letter, Legal, Statement, Oficio II e 16K.

• Se l'originale è posizionato sulla lastra di esposizione, copiare gli originali in ordine di pagina.

## <span id="page-302-0"></span>**Cancella bordo, Cancella bordo/Scansione completa**

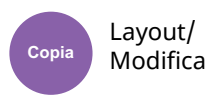

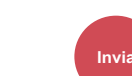

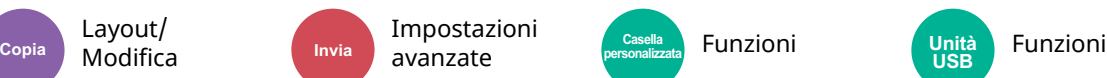

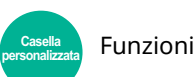

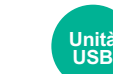

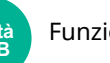

<span id="page-302-1"></span>È possibile eliminare il bordo nero che si forma attorno l'immagine.

### **Standard**

Cancellare il bordo nero creato nell'originale. La larghezza di cancellazione è fissa.

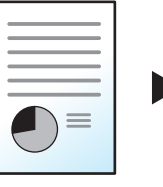

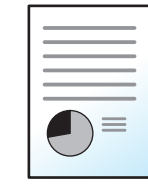

Originale Finitura

### **Scansione completa**

Acquisire originali senza margini bianchi. Nessuna cancellazione bordo

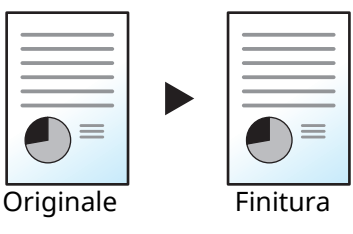

### **Cancella bordo Foglio**

Cancellare il bordo nero creato nell'originale. La larghezza di cancellazione può essere regolata.

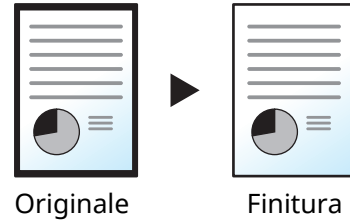

### **Cancella bordo Libro**

Cancella i bordi neri che si creano intorno ai margini e al centro dell'originale quando si riproduce un libro voluminoso. È possibile specificare separatamente la larghezza dell'area da eliminare dai bordi e dal centro del libro.

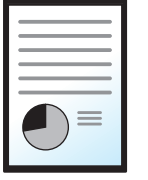

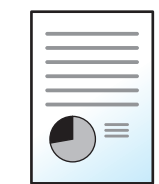

Originale Finitura

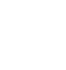

### **Singolo Cancella bordo**

È possibile eliminare singolarmente tutti i bordi.

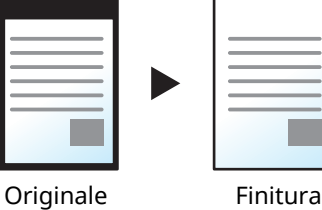

### **<b>NOTA**

- L'opzione [**Scansione completa**] non è visualizzata durante la copiatura.
- È possibile modificare l'impostazione predefinita per la funzione di cancellazione bordo.
- ◆ Canc. bordo [predefinita](#page-369-0) (pagina 8-27)
- È possibile modificare l'impostazione predefinita per la facciata posteriore.
- ◆ [CancBordoDalla-FacPoster](#page-369-1) (pagina 8-27)

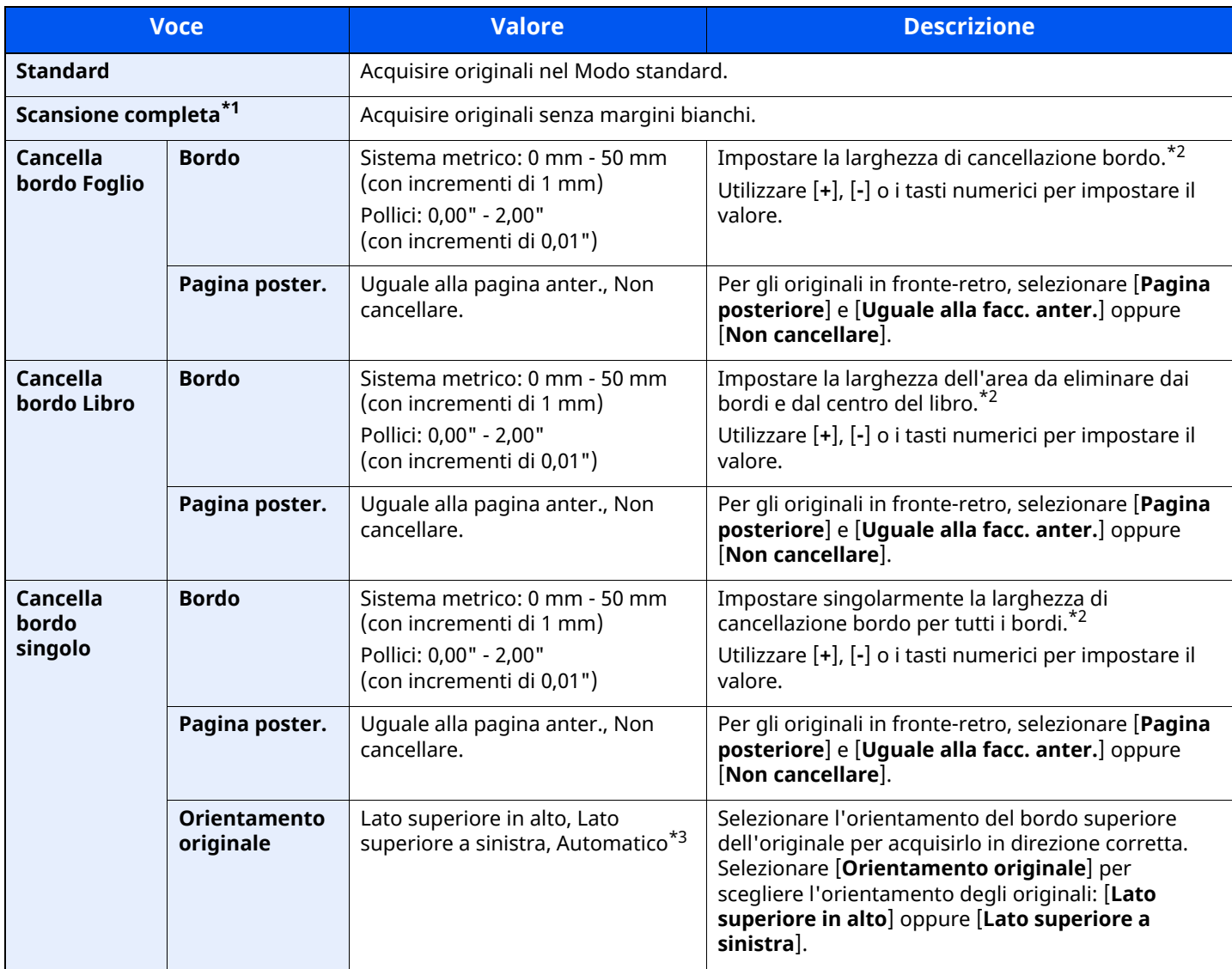

\*1 Non visualizzata durante la copiatura.

<span id="page-303-0"></span>\*2 Per modificare le unità di misura, accedere al Menu Sistema.

 $\rightarrow$  Misura [\(pagina](#page-349-0) 8-7)

\*3 Si può utilizzare questa funzione solo se è installato il kit opzionale OCR Scan Activation.

## <span id="page-304-0"></span>**Fronte/retro**

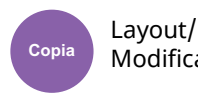

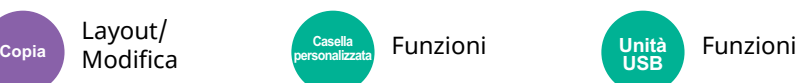

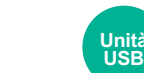

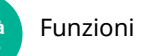

Consente di creare copie stampate su entrambe le facciate del foglio. È anche possibile creare copie solo fronte da originali fronte/retro.

Sono disponibili i seguenti modi.

### **Originale solo fronte - Copia in fronte-retro**

Consente di realizzare delle copie in fronte-retro da originali solo fronte. Se il numero degli originali è dispari, il retro dell'ultima copia risulterà vuoto.

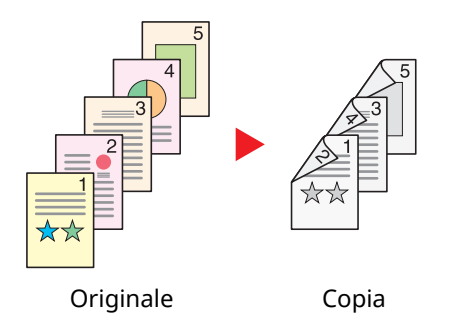

Sono disponibili le seguenti opzioni di rilegatura.

- A Rilegatura Sx/destra: le immagini sul retro del foglio non vengono ruotate.
- B Rilegatura In alto: le immagini sul retro del foglio vengono ruotate di 180 gradi. Le copie possono essere rilegate sul margine superiore in modo tale che, quando si girano le pagine, l'orientamento sia sempre lo stesso.

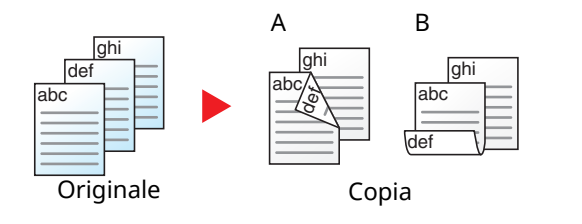

### **Originale fronte-retro - Copia solo fronte**

Consente di riprodurre un originale stampato su 2 facciate su due fogli distinti. Posizionare degli originali nell'alimentatore di originali.

Sono disponibili le seguenti opzioni di rilegatura.

- Rilegatura Sinistra/Destra: le immagini sul retro del foglio non vengono ruotate.
- Rilegatura in alto: le immagini sul retro del foglio vengono ruotate di 180 gradi.

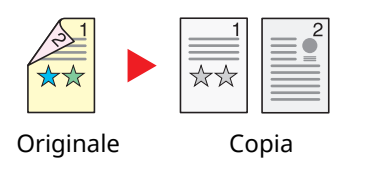

### **Originali in fronte-retro - Copia in fronte-retro**

Consente di riprodurre delle copie in fronte/retro da originali stampati su due facciate. Posizionare degli originali nell'alimentatore di originali.

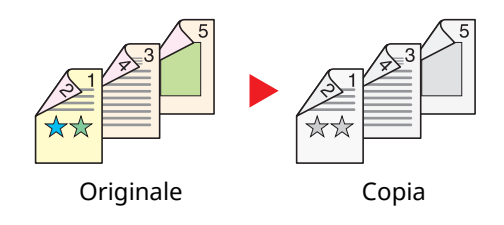

### **<b>NOTA**

La funzione Fronte/retro supporta i seguenti formati carta: A4, A5-R, A5, A6, B5, B6-R, Letter, Legal, Statement-R, Executive, Oficio II, Folio, 16K, ISO B5

#### **Copia**

Consente di ottenere stampe in fronte-retro di originali solo fronte oppure stampe solo fronte di originali in fronte retro. Selezionare l'orientamento di rilegatura per originale e documenti finiti.

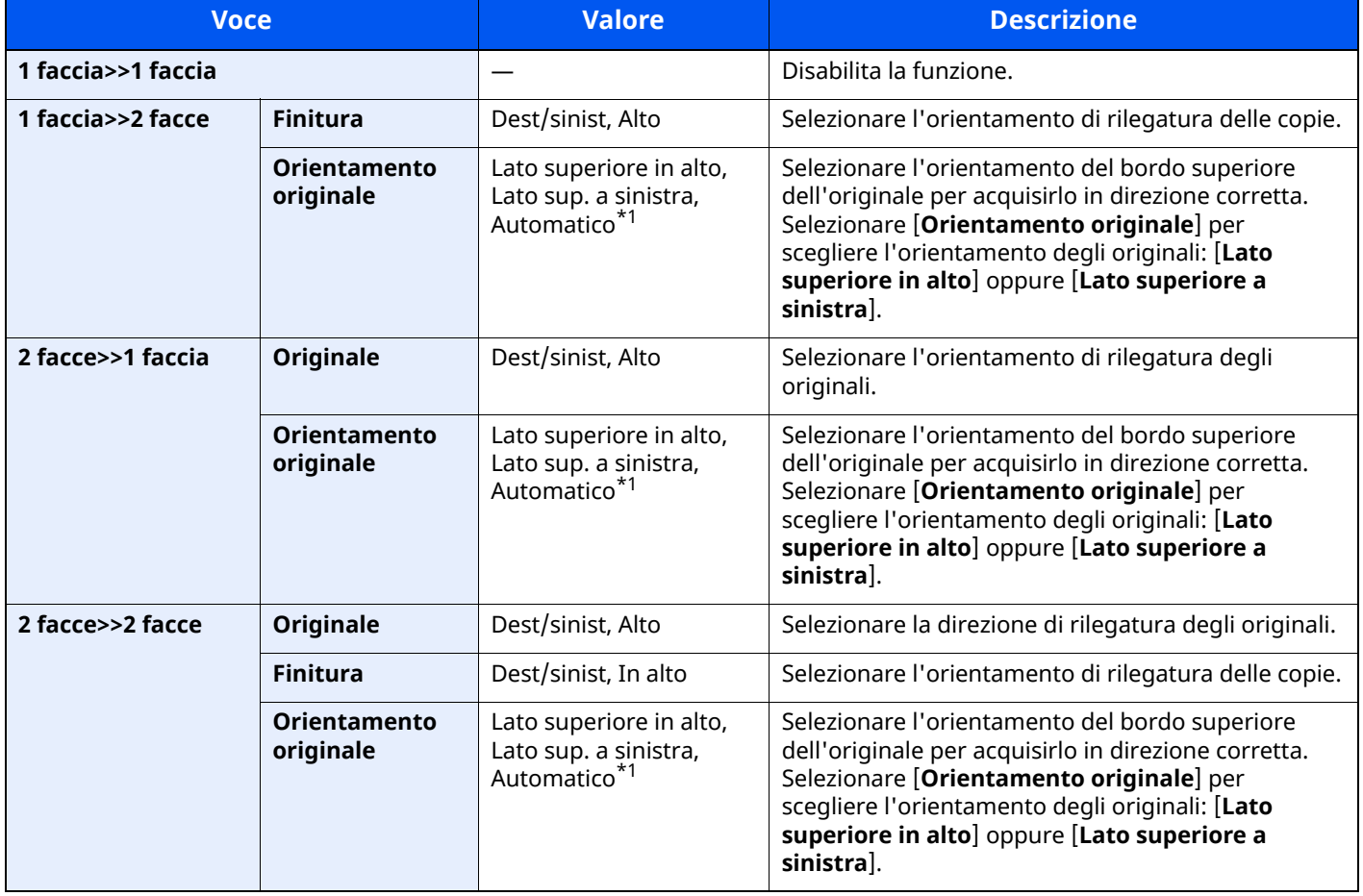

<span id="page-305-0"></span>\*1 Si può utilizzare questa funzione solo se è installato il kit opzionale OCR Scan Activation.

Se per la copia si utilizza la lastra di esposizione, posizionare l'originale successivo e premere il tasto [**Avvio**].

Completata la scansione di tutti gli originali, selezionare [**Scans. compl.**] per eseguire la copia.

#### **Stampa**

Stampare un documento su 1 facciata o su entrambe le facciate del foglio.

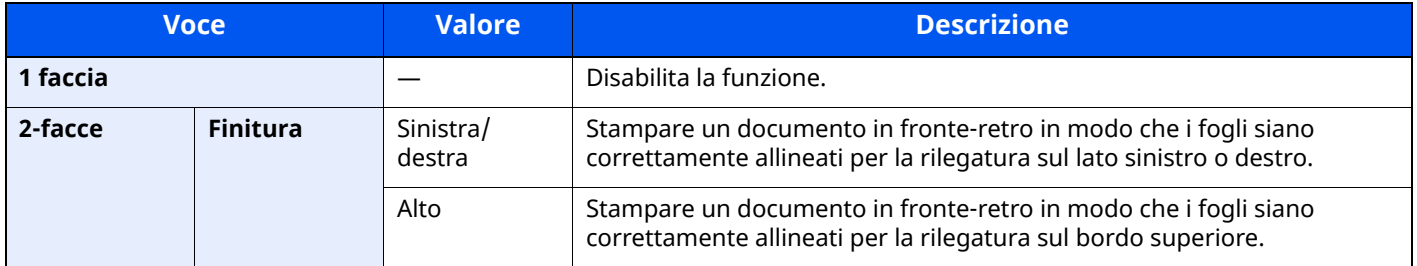

## <span id="page-306-0"></span>**Densità**

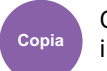

Qualità immagine

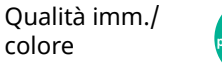

copia immagine (Invia Colore Personalizata Funzioni **III)** Copia immagine (Inità Copia Inviante Copia Inviante Copia Inviante Copia Inviante Copia Inviante Copia Inviante Copia Inviante Copia Inviante Copia Inviante Copia **Funzioni** 

Unità<br>**USB** 

<span id="page-306-1"></span>Regolare la densità.

Regolare la densità selezionando i pulsanti da [**-4**] (Più chiaro) a [**+4**] (Più scuro).

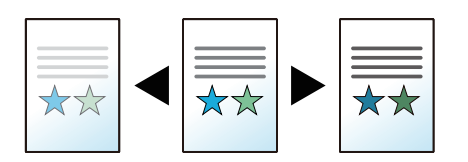

## <span id="page-307-0"></span>**Immagine originale**

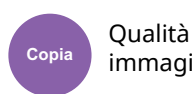

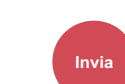

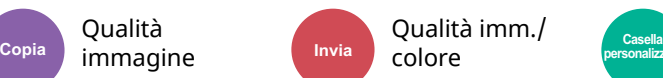

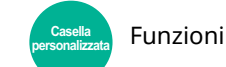

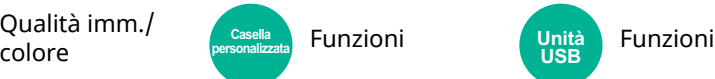

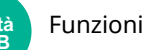

<span id="page-307-1"></span>Selezionare il tipo di immagine originale per risultati ottimali.

### **Copia**

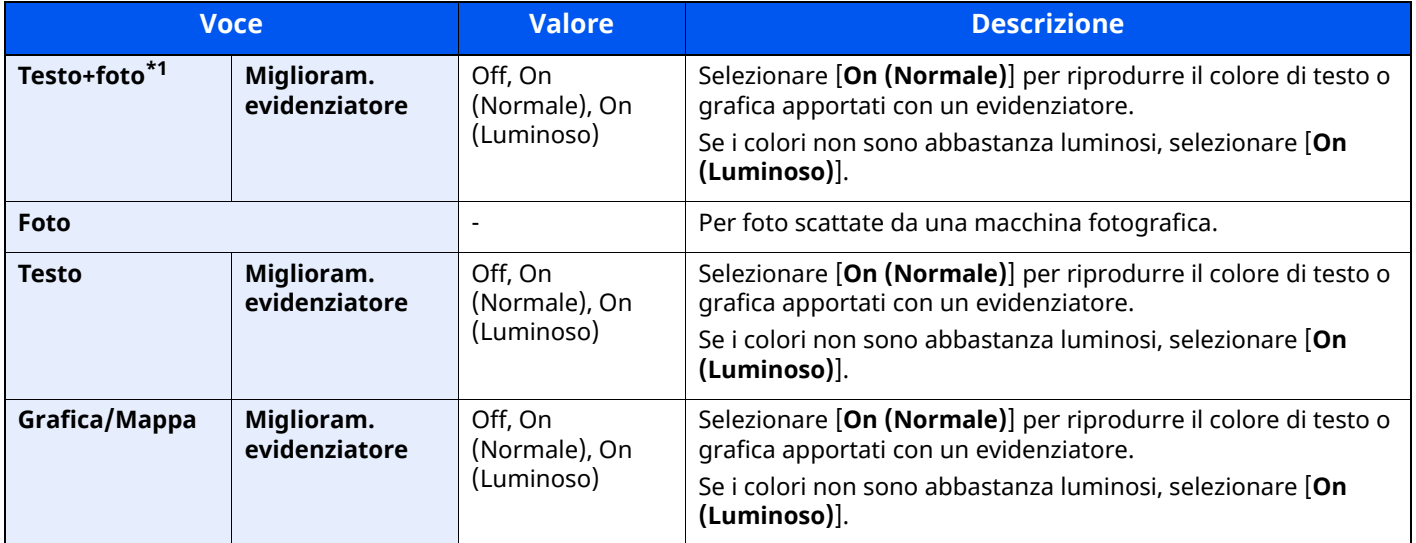

\*1 Se il testo in grigio non viene stampato correttamente con il parametro [**Testo + Foto**], selezionare [**Testo**] per migliorare il risultato.

### **Invio/Stampa/Memorizzazione**

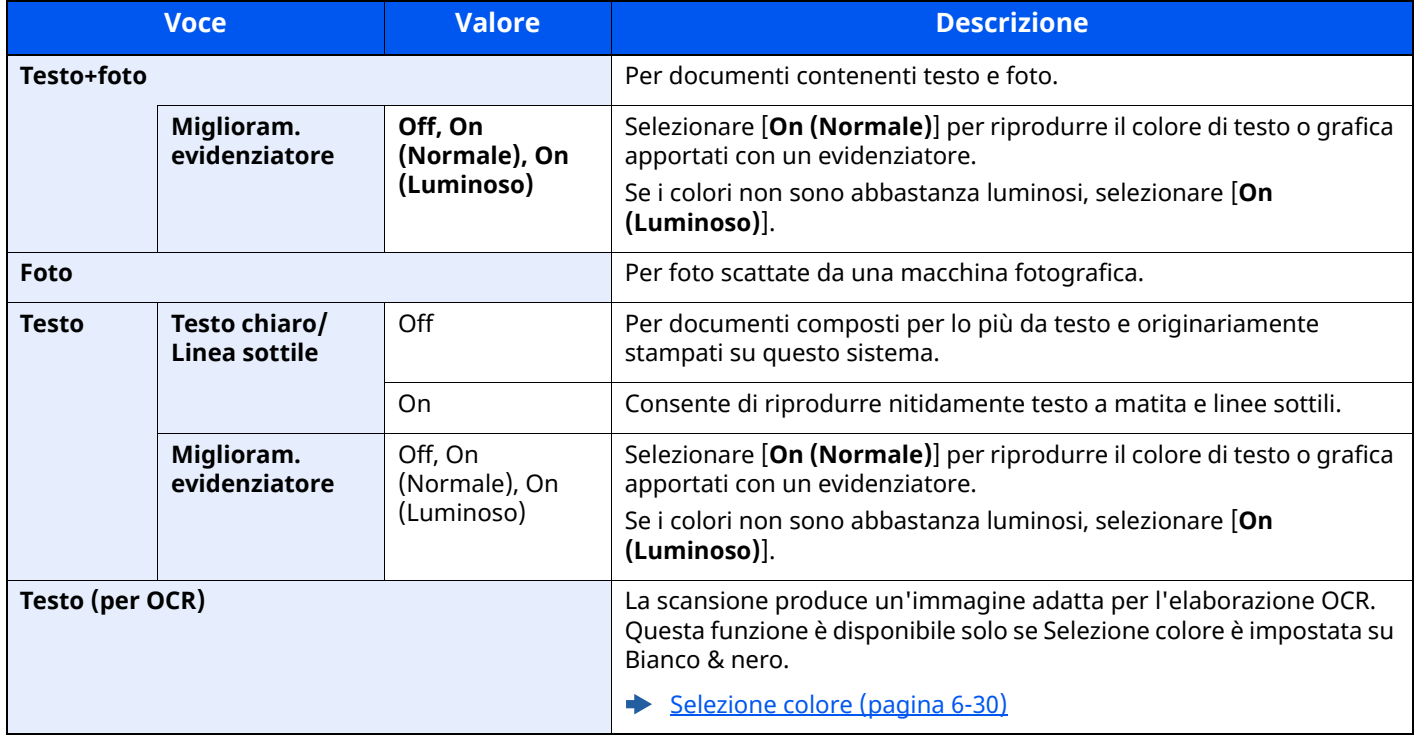

## <span id="page-308-2"></span>**EcoPrint**

Qualità

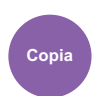

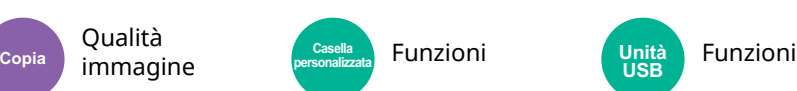

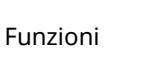

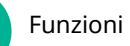

<span id="page-308-3"></span>EcoPrint consente di risparmiare toner durante la stampa.

Utilizzare questa funzione per copie di prova oppure in casi in cui l'alta qualità di stampa non è necessaria. (**Valore**: [**Off**] / [**On**])

Unità<br>USB

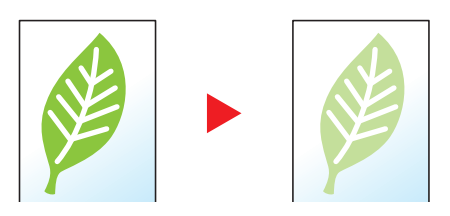

## <span id="page-308-0"></span>**Selezione colore**

<span id="page-308-1"></span>Selezionare l'impostazione colore.

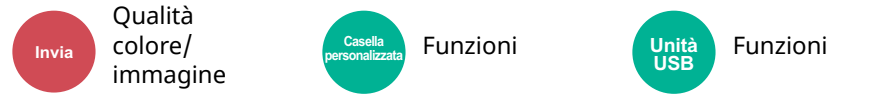

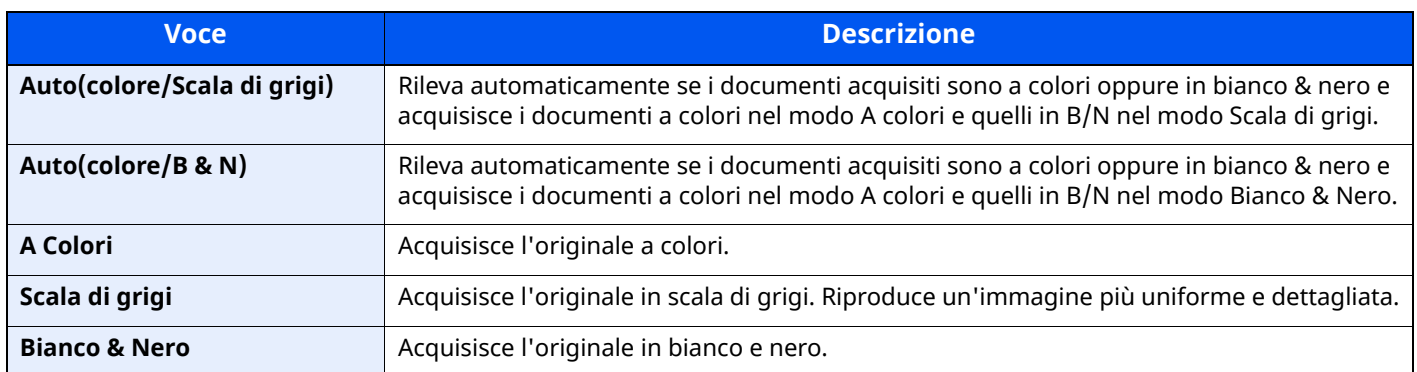

## <span id="page-309-0"></span>**Nitidezza**

Qualità

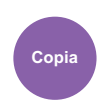

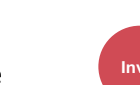

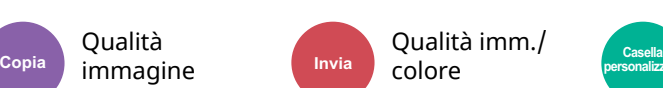

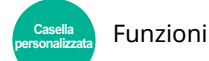

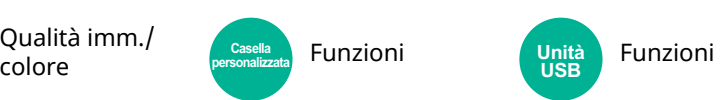

<span id="page-309-1"></span>È possibile regolare la nitidezza dei contorni dell'immagine.

Quando si devono riprodurre degli originali scritti a matita che contengono linee non omogenee o interrotte, è possibile migliorare la qualità delle copie regolando la nitidezza su "Nitido". Quando si devono riprodurre delle immagini caratterizzate da retinatura, come ad esempio le foto di una rivista, soggette alla comparsa dell'effetto moiré\*1, è possibile ammorbidire i contorni e attenuare l'effetto moiré impostando la nitidezza su "Attenua".

Quando si seleziona [**Tutto**] selezionare da [**-3**] a [**3**] (Attenua - Nitido) per regolare la nitidezza. Quando si seleziona [**Testo/Linea sottile**], selezionare da [**0**] a [**3**] (Normale - Nitido) per regolare la nitidezza.

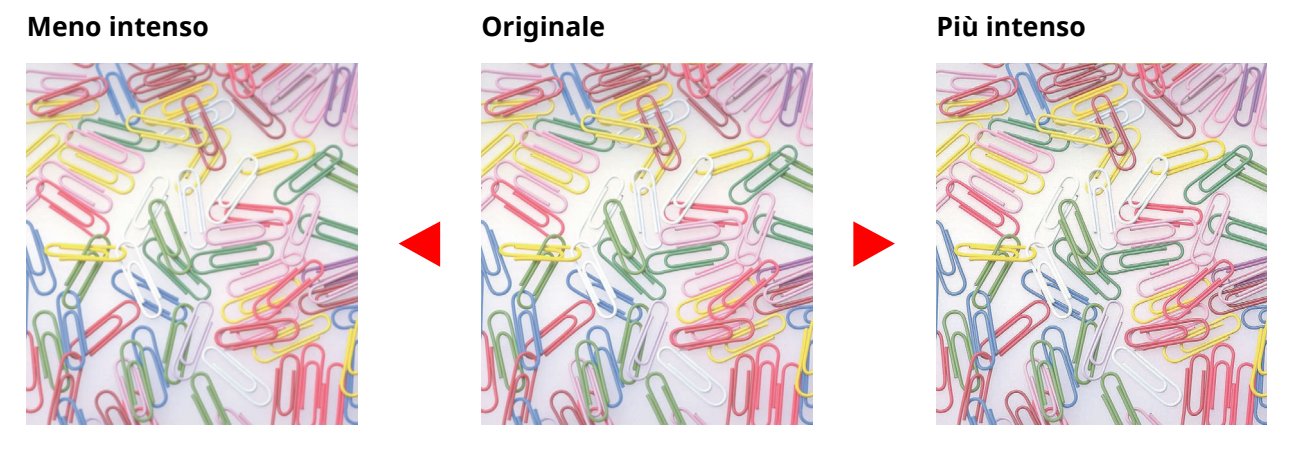

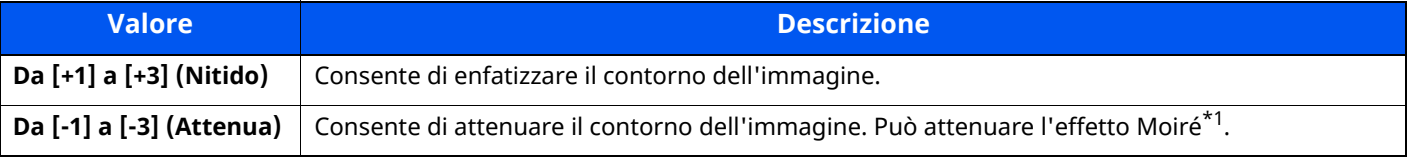

\*1 Schemi creati dalla distribuzione irregolare dei punti a mezzetinte.

## <span id="page-309-3"></span>**Sfondo Reg.densità (Regolazione della densità dello sfondo)**

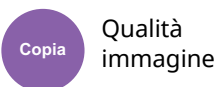

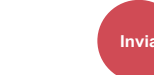

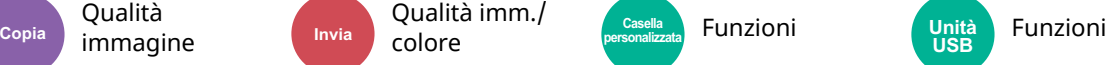

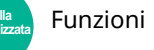

<mark>Unit</mark>à<br>سعا

<span id="page-309-2"></span>È possibile eliminare lo sfondo scuro dagli originali, ad esempio i quotidiani.

Se il colore di sfondo è fastidioso, selezionare [**Automatico**]. Se l'impostazione su [**Automatico**] di questo parametro non risolve il problema del colore di sfondo, selezionare [**Manuale**] e regolare la densità del colore dello sfondo.

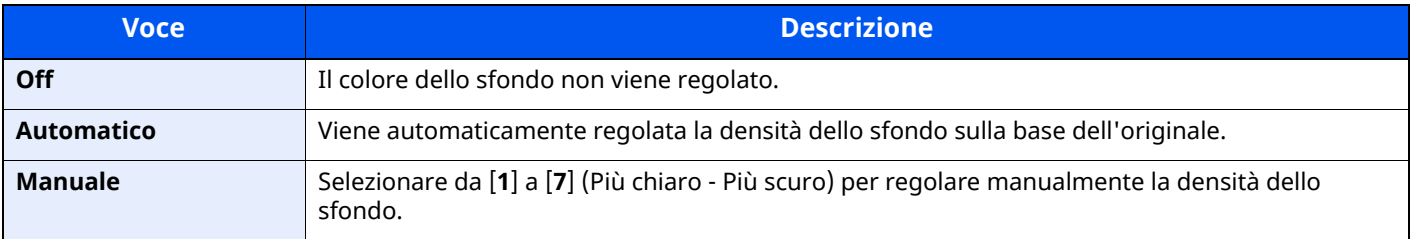

## <span id="page-310-0"></span>**Evita copie sbavate**

<span id="page-310-1"></span>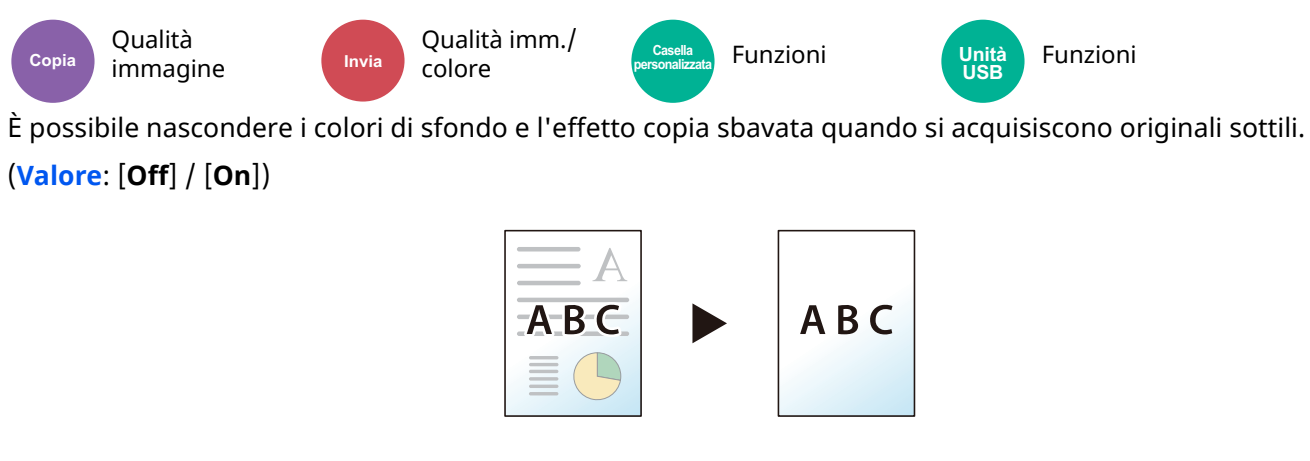

## <span id="page-310-2"></span>**Contrasto**

**Da [-1] a [-4] (Più**

**basso)**

<span id="page-310-3"></span>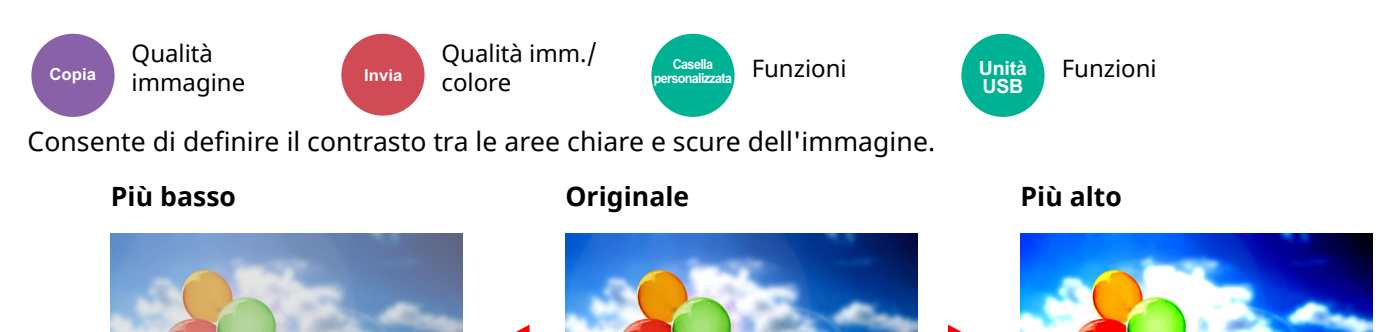

**Voce Descrizione**

Crea colori più uniformi.

**Da [+1] a [+4] (Più alto)** Aumenta la nitidezza dei colori.

## <span id="page-311-0"></span>**Cancella colori**

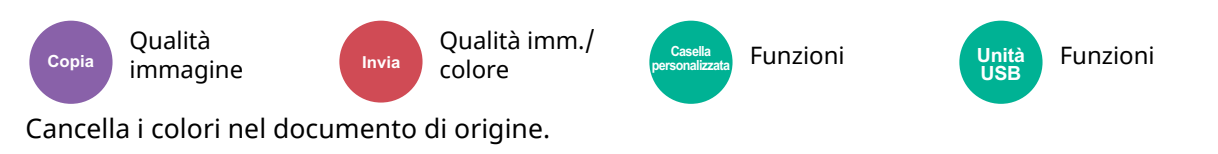

<span id="page-311-1"></span>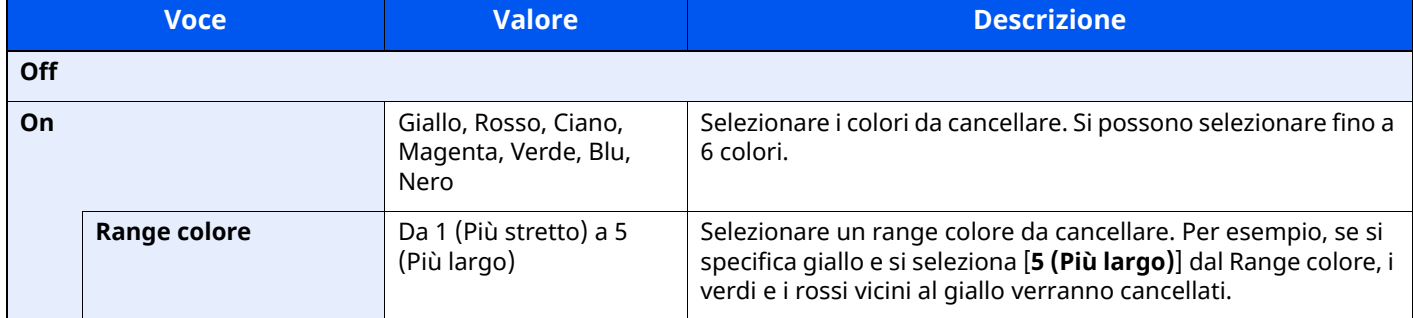

**<b>Q**<br>**NOTA** 

Se si seleziona solo [**Nero**], non è possibile impostare il Range colore.

## <span id="page-311-2"></span>**Scansione continua**

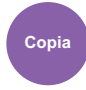

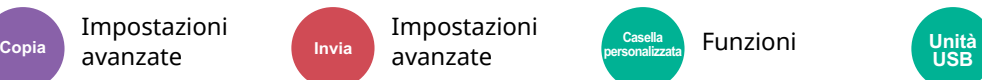

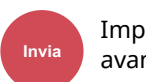

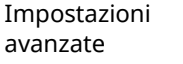

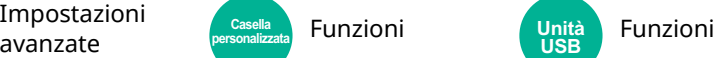

<span id="page-311-3"></span>È possibile acquisire molti originali in gruppi separati ed elaborarli come unico lavoro.

(**Valore**: [**Off**] / [**On**] / [**Costruisci lavoro**])

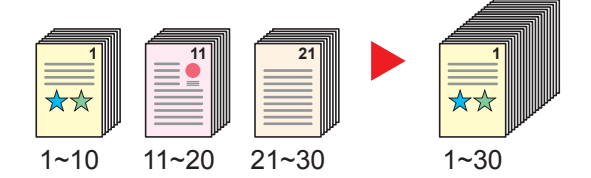

## <span id="page-312-0"></span>**Avviso di fine lavoro**

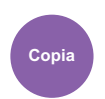

avanzate

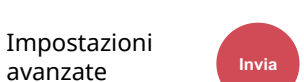

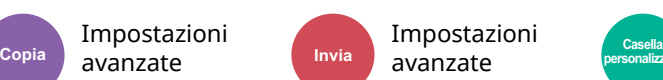

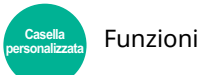

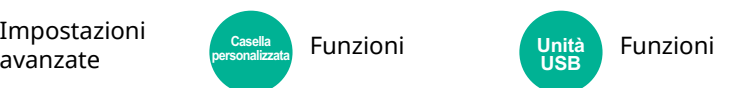

<span id="page-312-1"></span>Al termine del lavoro, viene inviata una e-mail di avviso.

È anche disponibile l'invio di un avviso quando un lavoro viene sospeso.

L'utente può essere informato dell'avvenuta esecuzione di un lavoro di copia mentre lavora da una postazione remota, evitando in tal modo di dover attendere il completamento del lavoro accanto alla copiatrice.

#### **NOTA** <u>id</u>

- È necessario configurare il PC in modo da abilitare l'invio di e-mail.
- **[Embedded](#page-119-0) Web Server RX (pagina 2-63)**
- L'e-mail può essere inviata a una sola destinazione.
- Sarà possibile eseguire il download dei dati di scansione nel PC dall'URL archiviato descritto nel testo della notifica e-mail dell'Avviso di fine lavoro per "Invio a cartella (SMB/FTP)" o "Memorizzazione dei documenti in una casella personalizzata". Questa funzione è utile in caso non sia possibile inviare/ricevere grandi quantità di dati di scansione a causa delle restrizioni relative alla dimensione del file allegato alla e-mail.

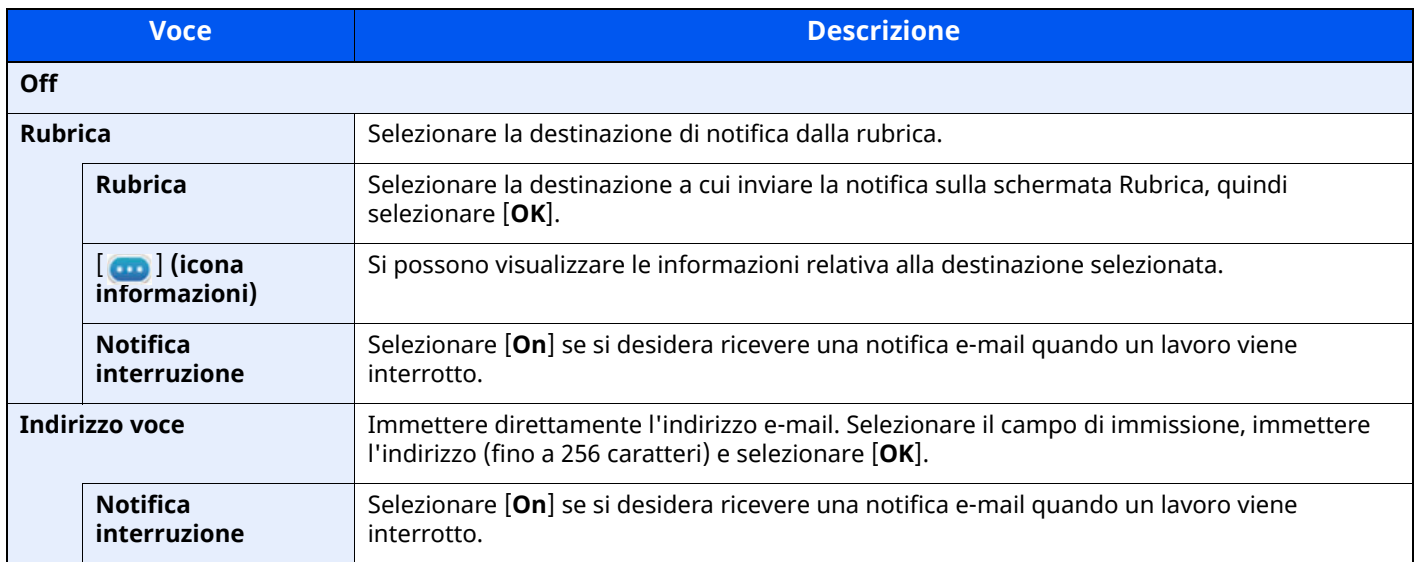

## <span id="page-312-2"></span>**Voce nome file**

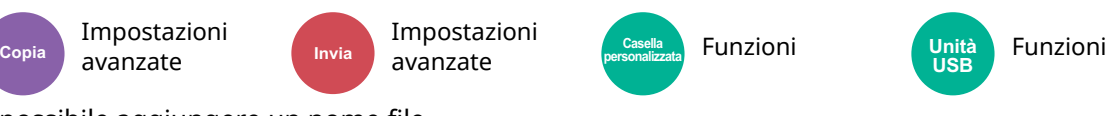

<span id="page-312-3"></span>È possibile aggiungere un nome file.

Si possono anche impostare altre informazioni addizionali quali numero di lavoro e data/ora. Tramite il nome del file, la data, l'ora o il numero del lavoro qui specificati, è possibile verificare la cronologia o lo stato di un determinato lavoro.

Immettere il nome file (fino a 32 caratteri).

Per aggiungere data e ora, selezionare [**Data e Ora**]. Per aggiungere un numero lavoro, selezionare [**N. lavoro**]. Per aggiungere entrambi, selezionare [**N. lavoro**] e [**Data e ora**] o [**Data e ora**] e [**N. lavoro**].

## <span id="page-313-2"></span>**Ignora la priorità**

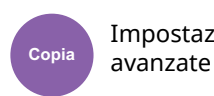

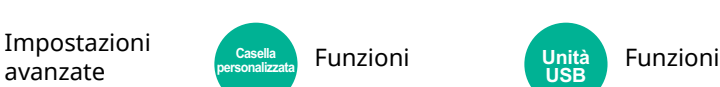

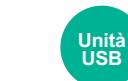

<span id="page-313-3"></span>È possibile sospendere il lavoro attivo per dare priorità a un altro lavoro.

**Funzioni** 

Il lavoro sospeso verrà ripreso al termine del lavoro in esecuzione.

(**Valore**: [**Off**] / [**On**])

Impostazioni avanzate

### **<b>NOTA**

Questa funzione non è disponibile se si utilizza il comando di ignora lavoro.

## <span id="page-313-0"></span>**Rileva originali multipli**

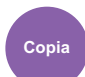

Copia **Impostation Casella**<br>Copia **Invia Invia Copia Presentation** 

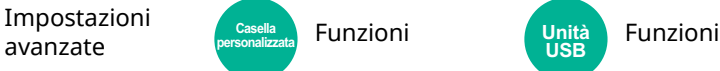

**Funzioni** 

**Unità**<br>USB

Durante la lettura di un documento dall'alimentatore di originali, se viene rilevata l'alimentazione di più originali, la lettura si interrompe automaticamente.

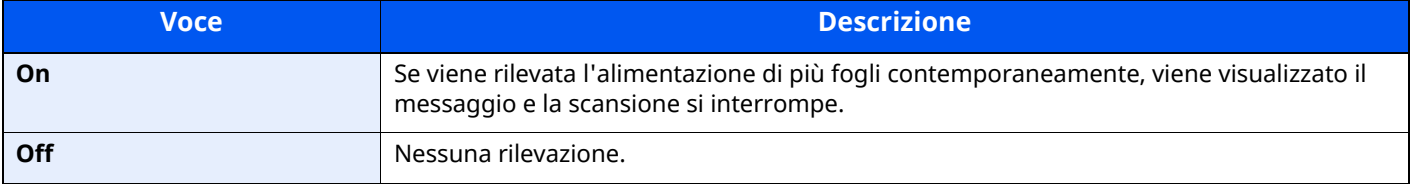

### **QNOTA**

Questa funzione viene visualizzata quando si utilizza P-6039i MFP/P-5539i MFP.

## <span id="page-313-1"></span>**Rileva originali con angoli ripiegati**

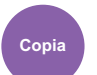

Impostazioni avanzate

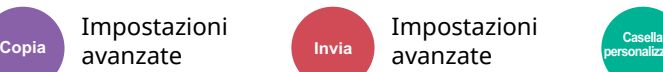

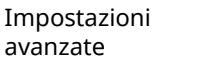

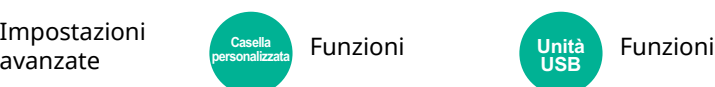

Unità<br>USB

Durante la lettura di un documento dall'alimentatore di originali, se viene rilevato un angolo ripiegato, la lettura si interrompe automaticamente.

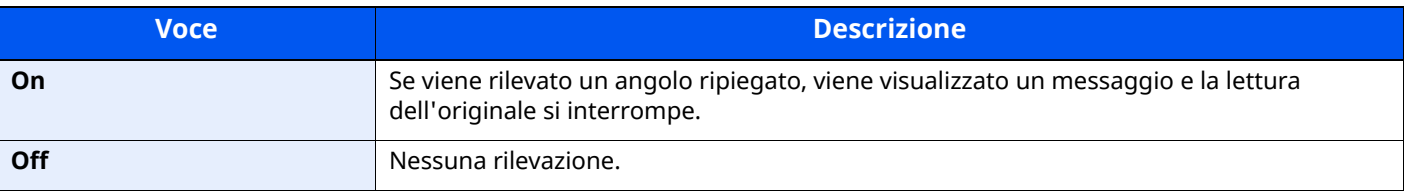

# <span id="page-314-2"></span>**Salta pagine bianche**

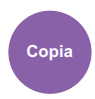

avanzate

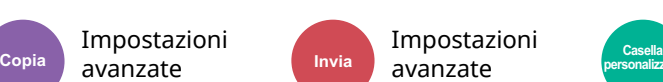

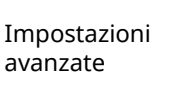

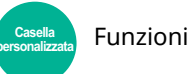

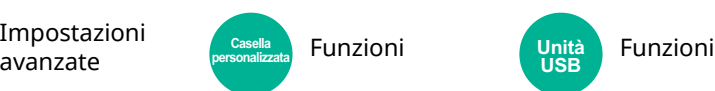

Se in un documento acquisito vi sono delle pagine bianche, questa funzione omette la pagine bianche e stampa solo le pagine con contenuto.

È possibile impostare le pagine bianche come pagine con righello e pochi caratteri.

La periferica rileva le pagine bianche, prevenendo dunque stampe inutili e la necessità per l'utente di controllare la presenza di pagine vuote all'interno del documento.

Selezionare [**On**] > [**Rilev. voci da ignorare**], quindi selezionare [**Pag. bianche+ righello**], [**Solo pagine bianche**] o [**Pag. bianche+ poco testo**].

### **<b>NOTA**

È possibile che non vengano riconosciuti come pagine bianche originali con fori o stampati su un supporto colorato.

## <span id="page-314-3"></span>**Modo Silenzioso**

Impostazioni avanzate

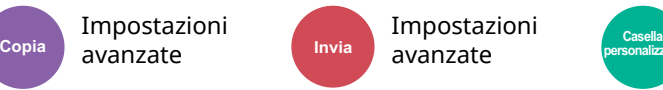

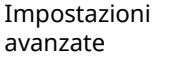

avanzate **Funzioni** <sup>Casella</sup> Funzioni **Funzioni** Unità Funzioni **Funzioni** 

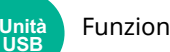

Consente di ridurre la velocità di stampa e di scansione per ottenere un funzionamento più silenzioso.

Selezionare questa modalità quando il rumore del sistema è troppo elevato.

È possibile impostare il Modo Silenzioso per ogni funzione, quale copia e invio.

(**Valore**: [**Off**] / [**On**])

### **QNOTA**

- Nel Modo silenzioso la velocità di elaborazione diminuisce.
- Questa funzione non può essere utilizzata quando è impostato il parametro [**Proibisci**] per "Specifica per ogni lavoro".

**USB**

[Specifica](#page-370-1) per ogni lavoro (pagina 8-28)

## <span id="page-314-0"></span>**2-facce**

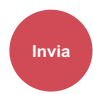

Formato dati **Casella** Funzioni **Casella Funzioni** Unità Funzioni **Funzioni India** *Lease Casella* **Casella Casella Casella Canadizata EUNIT** 

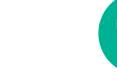

<span id="page-314-1"></span>Selezionare tipo e orientamento di rilegatura in funzione dell'originale.

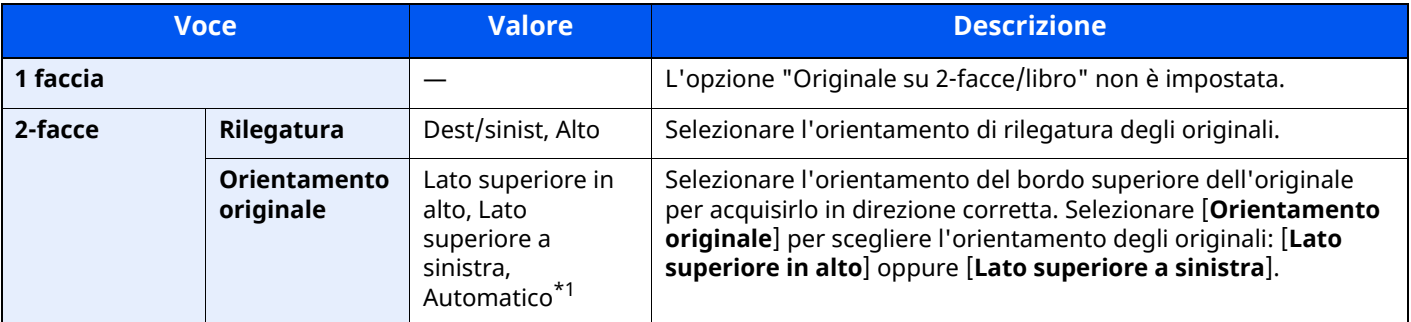

\*1 Si può utilizzare questa funzione solo se è installato il kit opzionale OCR Scan Activation.

### **Immagine di esempio**

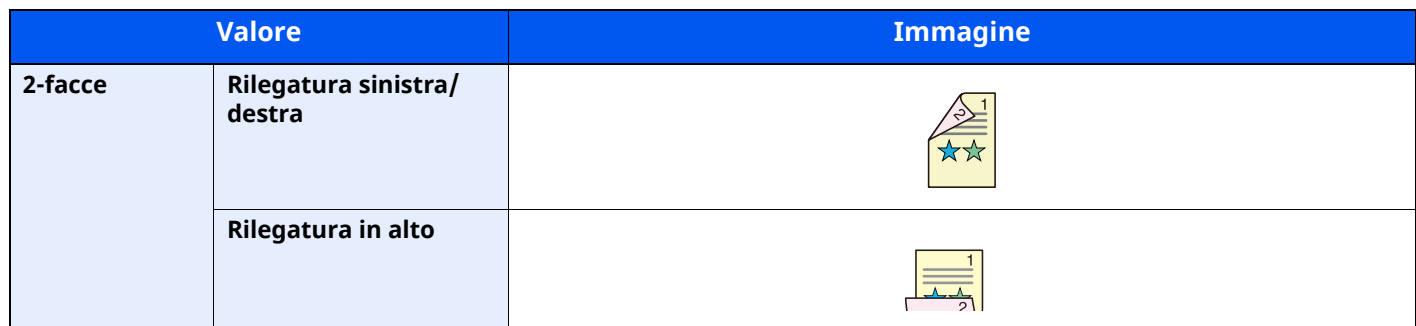

### <span id="page-315-0"></span>**Formato invio**

Formato dati

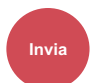

**Invia orig/invio Casella Personalizzata Funzioni personalizzata**

Selezionare il formato dell'immagine da inviare.

Selezionare [**Uguale al formato orig.**], [**Sistema metrico**], [**Pollici**] o [**Altro**] per selezionare il formato invio.

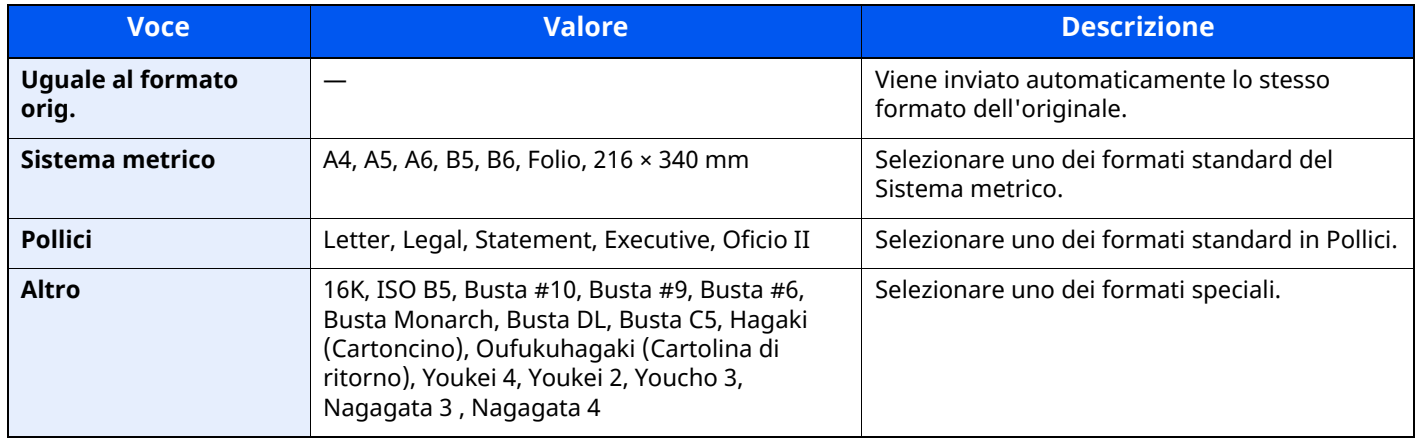

#### **Correlazione tra formato dell'originale, formato di invio e zoom**

Le opzioni Formato originale, Formato invio e Zoom sono correlate tra loro. Per i dettagli, vedere la tabella sottostante.

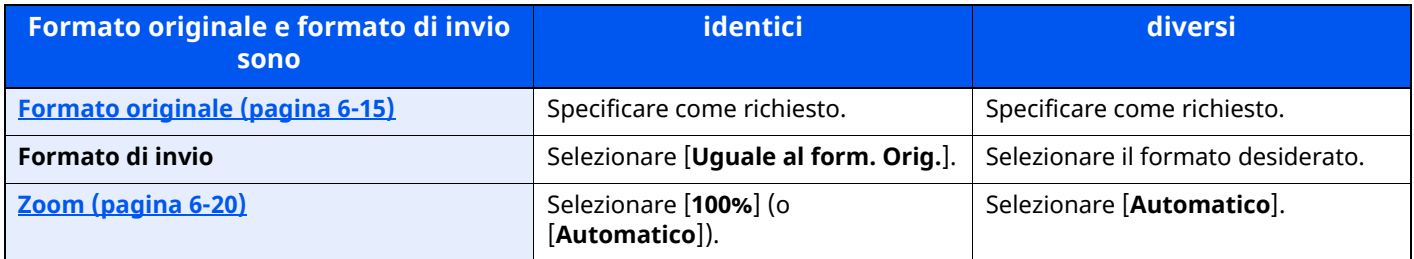

### **<b>NOTA**

Quando si specifica un formato di invio diverso da quello dell'originale e si seleziona Zoom [**100%**], è possibile trasmettere l'originale nel formato reale (senza zoom).

## <span id="page-316-2"></span>**Originale lungo**

Formato dati

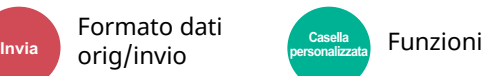

<span id="page-316-3"></span>Si possono acquisire documenti lunghi utilizzando l'alimentatore di originali.

(**Valore**: [**Off**] / [**On**])

### **NOTA**

- Gli originali lunghi vengono inviati in bianco e nero.
- È possibile eseguire la scansione di una sola facciata di un originale lungo. Si possono acquisire documenti lunghi fino a 915 mm.
- È possibile selezionare una risoluzione di 300 × 300 dpi o inferiore.

## <span id="page-316-0"></span>**Formato file**

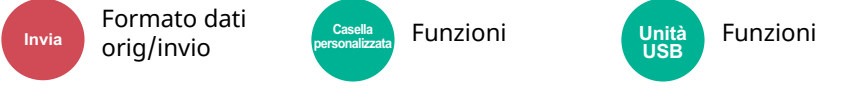

<span id="page-316-1"></span>Si può specificare il formato file dell'immagine. Si può regolare il livello di qualità dell'immagine.

Scegliere un formato file tra [**PDF**], [**TIFF**], [**XPS**], [**JPEG**], [**OpenXPS**], [**PDF comp. elevata**], [**Word**], [**Excel**] e [**PowerPoint**].

Quando la modalità colore selezionata per la scansione è Scala di grigi o A colori, specificare la qualità immagine.

Se, come formato file, si seleziona [**PDF**] o [**PDF comp. elevata**], è possibile specificare la crittografia o le impostazioni di PDF/A.

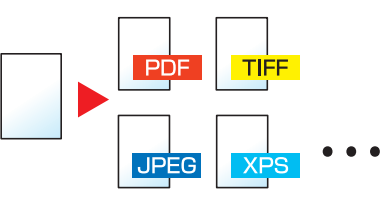

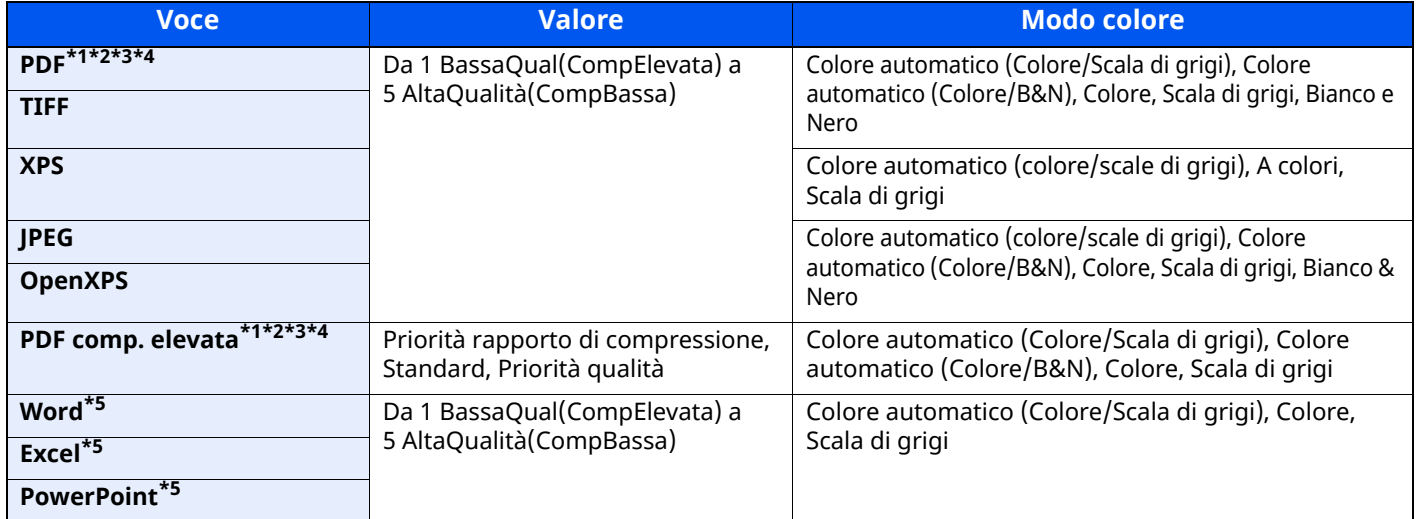

<span id="page-316-4"></span>\*1 Si può creare un file PDF ricercabile sottoponendo a OCR il documento acquisito.

- [Riconoscimento](#page-317-0) testo OCR (opzione) (pagina 6-39)
- <span id="page-316-5"></span>\*2 Impostare PDF/A. (Valore: [**Off**] / [**PDF/A-1a**] / [**PDF/A-1b**] / [**PDF/A-2a**] / [**PDF/A-2b**] / [**PDF/A-2u**]).

<span id="page-316-6"></span>\*3 Configurare la crittografia PDF.

**►** Funzioni di [crittografia](#page-318-0) PDF (pagina 6-40)

- <span id="page-317-1"></span>\*4 Impostare firma digitale per il file.
- Firma [elettronica](#page-321-0) PDF (pagina 6-43)
- <span id="page-317-2"></span>\*5 I file Word, Excel e PowerPoint verranno salvati in Microsoft Office 2007 o formato file successivo.
- **► Funzione [Scansione](#page-320-0) a Office (pagina 6-42)**

### <span id="page-317-0"></span>**Riconoscimento testo OCR (opzione)**

Quando si seleziona [**PDF**], [**PDF comp. elevata**], **[Word]**, **[Excel]** o **[PowerPoint]** come formato file, è possibile creare un file PDF ricercabile sottoponendo a OCR il documento acquisito. Selezionare [**Riconoscimento testo OCR**] e poi [**On**], quindi selezionare la lingua del documento e premere [**OK**].

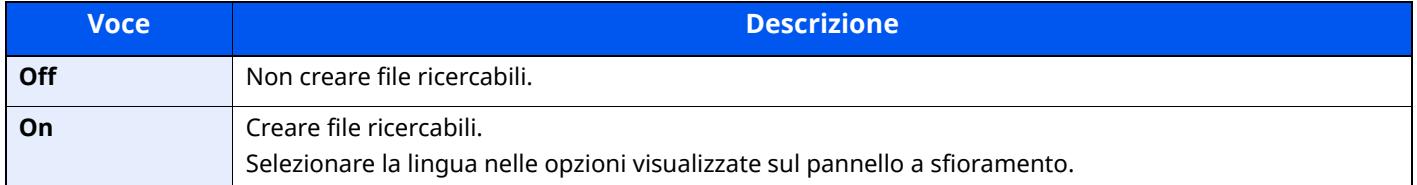

### **QNOTA**

- Si può utilizzare questa funzione solo se è installato il kit opzionale OCR Scan Activation.
- ◆ Scan extension kit(A) "Kit di [attivazione](#page-522-0) scansione OCR" (pagina 11-7)
- Questa funzione non è disponibile quando si trasmette un documento dalla Casella personalizzata.
- Se non è selezionata la lingua corretta, la creazione del file può richiedere molto tempo oppure il file non viene creato.

Si può modificare la lingua predefinita in Menu Sistema.

#### Lingua OCR [principale](#page-372-0)<sup> $*1$ </sup> (pagina 8-30)

- Se non si posiziona l'originale rispettando l'orientamento corretto, il testo del documento potrebbe non essere riconosciuto come caratteri. Inoltre, la creazione del file potrebbe richiedere molto tempo. Controllare che:
	- L'orientamento dell'originale sia corretto.
- L'accuratezza del riconoscimento testo dipende dalle condizioni dell'originale. I seguenti tipi di originali possono ridurre l'accuratezza del riconoscimento.
	- Documenti copiati più volte (ossia copie di copie)
	- Fax ricevuti (a bassa risoluzione)
	- Originali con spazio tra caratteri troppo stretto o troppo ampio
	- Originali con linee sul testo
	- Originali con caratteri speciali
	- Area di rilegatura di un libro
	- Testi manoscritti

### <span id="page-318-0"></span>**Funzioni di crittografia PDF**

Se, come formato file, è stato selezionato PDF o PDF comp. elevata, è possibile limitare l'accesso alla visualizzazione, alla stampa e alla modifica dei PDF assegnando una password di sicurezza.

Selezionare [**PDF**] o [**PDF comp. elevata**] in [**Formato file**] quindi selezionare [**Crittografia**].

Le voci che si possono impostare variano in funzione dell'impostazione selezionata in [**Compatibilità**].

#### **Quando è selezionata l'opzione [Acrobat 3.0 e versioni successive]**

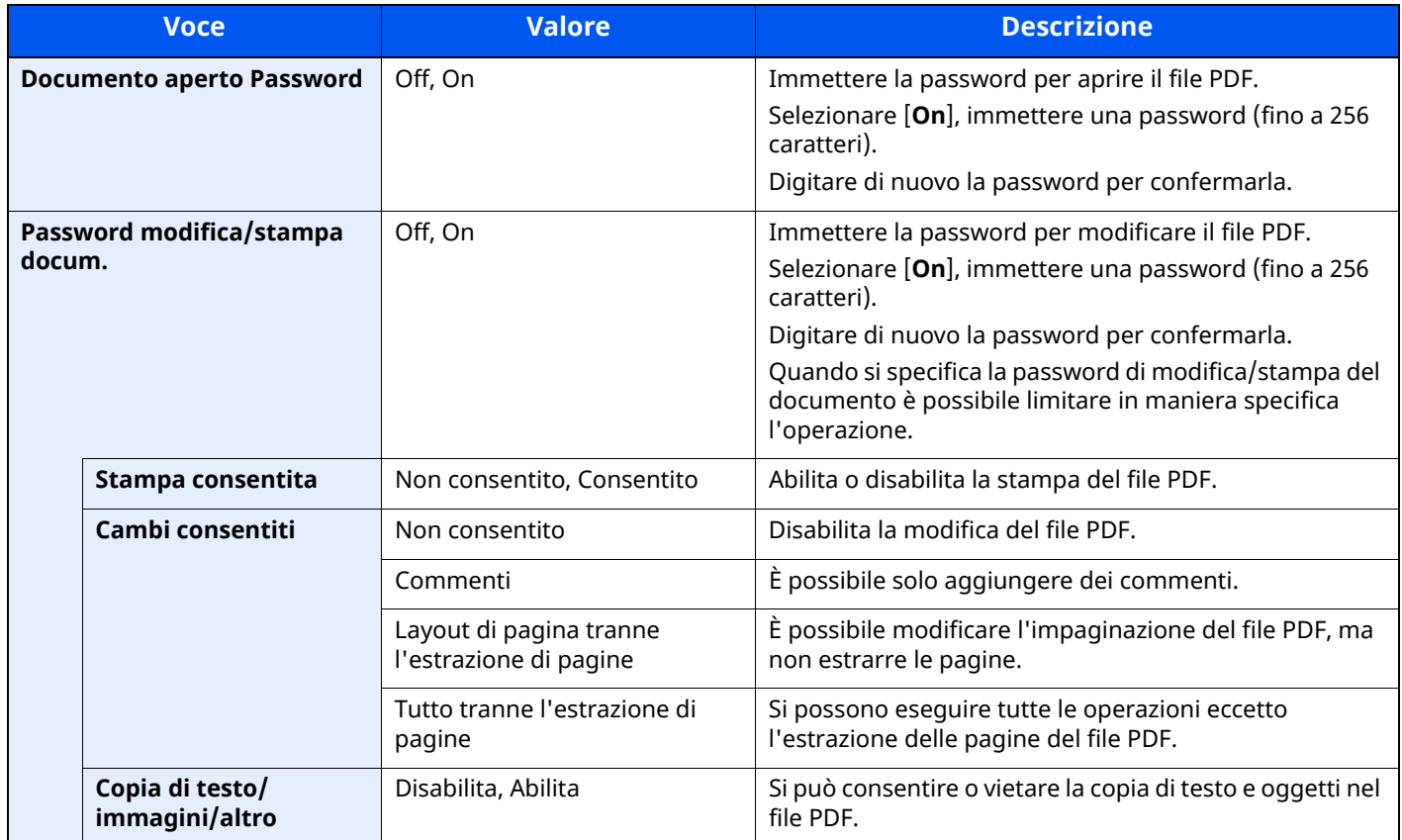

#### **Quando è selezionata l'opzione [Acrobat 5.0 e versioni successive]**

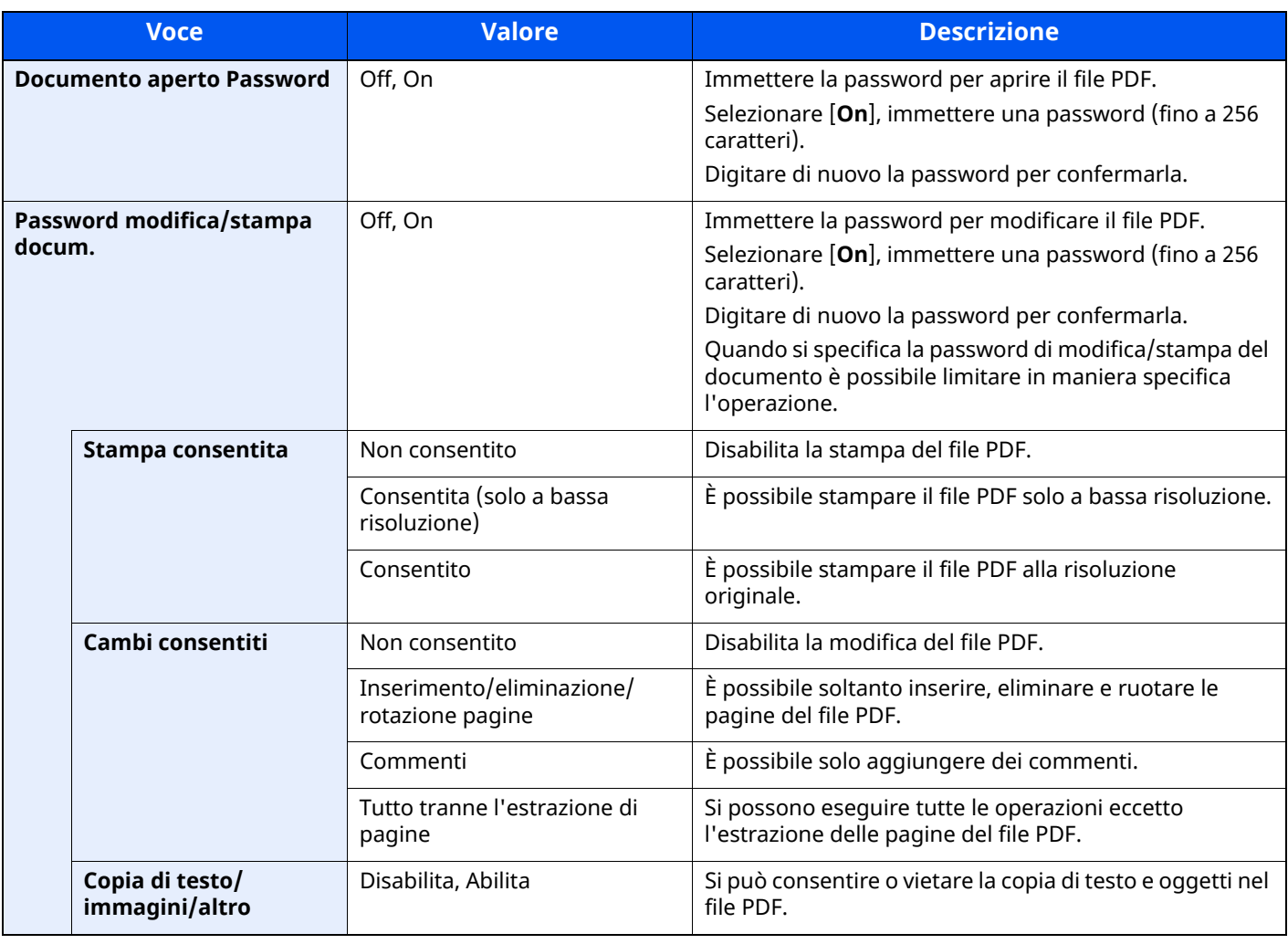

### <span id="page-320-0"></span>**Funzione Scansione a Office**

Questa periferica dispone della funzione di elaborazione OCR che consente di convertire i documenti acquisiti contenenti testo, dati e immagini in file modificabili e ricercabili di formato Microsoft Office (Word, Excel e PowerPoint) 2007 o versione successiva.

### **NOTA**

- Si può utilizzare questa funzione solo se è installato il kit opzionale OCR Scan Activation.
- Scan extension kit(A) "Kit di [attivazione](#page-522-0) scansione OCR" (pagina 11-7)
- L'accuratezza del risultato dipende dalle condizioni dell'originale.

#### **1 Visualizzare la schermata.**

**1** Tasto **[Home]** > **[Invio]** > **[Orig./Formato dati di invio]** > **[Formato file]**

#### **2 Configurare le impostazioni.**

- **1** Selezionare **[Word]**, **[Excel]** o **[PowerPoint]** come formato file.
- **2** Selezionare **[Riconoscimento testo OCR]** > **[On]**.

#### **QNOTA**

Se si seleziona **[Off]**, i documenti vengono convertiti in dati Microsoft Office (immagine acquisita).

- **3** Selezionare la lingua del documento che si desidera acquisire > **[OK]**.
- **4** Selezionare **[Formato output OCR]** quindi scegliere uno dei formati riportati nella tabella sottostante > **[OK]**.

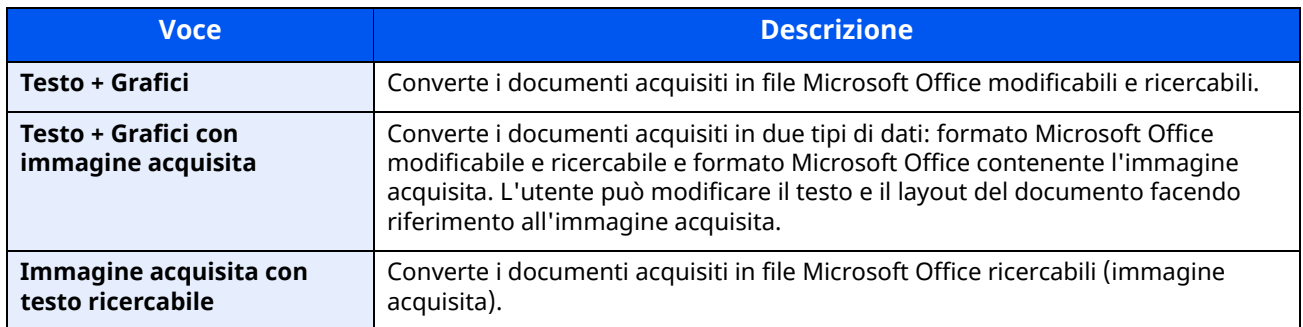

### **3 Premere il tasto [Avvio].**

### <span id="page-321-0"></span>**Firma elettronica PDF**

Se come formato file si seleziona [**PDF**] o [**PDF comp. elevata**], è possibile aggiungere la firma elettronica al PDF per l'invio. La firma elettronica certifica il mittente del documento e previene falsificazioni. Per utilizzare questa funzione è necessario registrare un certificato di firma da Embedded Web Server RX o NETWORK PRINT MONITOR e abilitare la firma digitale dei file dal Menu Sistema. Nel presente manuale, si descrive come esempio una procedura per registrare un certificato di firma da Embedded Web Server RX.

### **QNOTA**

- Questa funzione viene visualizzata quando [**Specifica per ogni lavoro**] è selezionato per "Firma digitale per il file" nel Menu Sistema.
- Firma digitale [\(pagina](#page-374-0) 8-32)
- Questa funzione può essere configurata quando [**OFF**], [**PDF/A-2a**], [**PDF/A-2b**] o [**PDF/A-2u**] è selezionato in PDF/A.
- Per registrare un certificato di firma da NETWORK PRINT MONITOR, vedere:
- **NETWORK PRINT MONITOR User Guide**

#### **1 Accedere <sup>a</sup> Embedded Web Server RX**

**►** Accesso a [Embedded](#page-120-0) Web Server RX (pagina 2-64)

#### **2 Registrare un certificato di firma da utilizzare nella sezione di inserimento della firma elettronica.**

- **1** Fare clic su [**Comune/Impostazioni predefinite lavoro**] nel menu [**Impostazioni funzione**].
- **2** Fare clic su [**Impostazioni**] da [**Impostazioni predefinite file**] > [**Certificato di firma**] per creare, importare, acquisire un certificato del dispositivo.
- **Embedded Web Server RX User Guide**
- **3** Fare clic su [**Riavvio/Reset**] > [**Riavviare il dispositivo**] per riavviare il sistema.

### **3 Configurare le impostazioni della firma digitale.**

**1** Tasto [**Home**] > [**...**] > [**Menu Sistema**] > [**Impostazioni funzione**] > [**Invia/Memorizza**] > [**Firma digitale per il file**]

#### **NOTA**

Se viene visualizzata la schermata di autenticazione utente, effettuare il login come utente con privilegi che consentono di configurare questa impostazione. Se non si conosce il nome utente o la password di login assegnati, contattare l'amministratore.

**2** Configurare le impostazioni di aggiunta della firma digitale.

Le voci sono le seguenti.

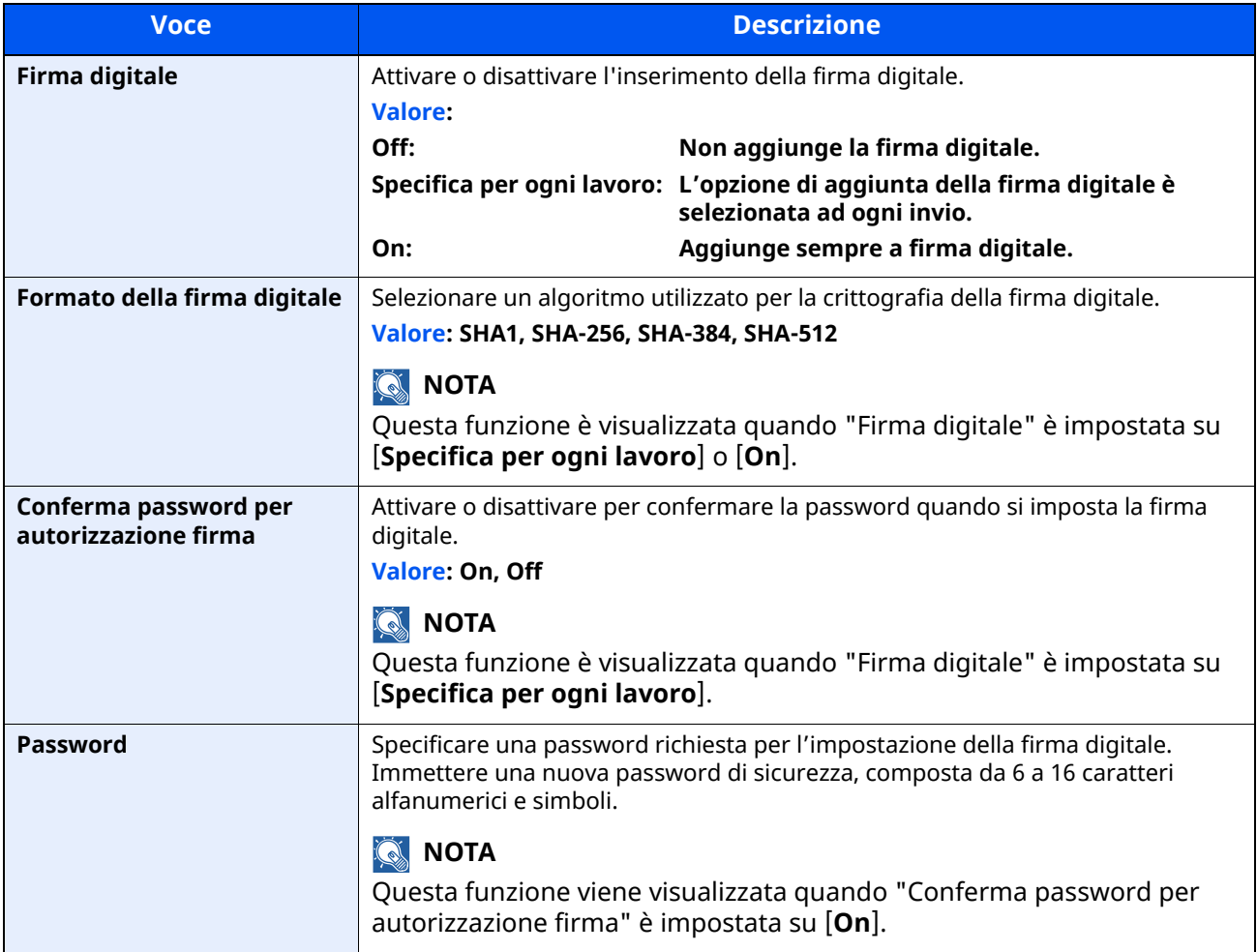

### **4 Navigare per visualizzare la schermata.**

Tasto [**Home**] > [**Invio**] > [**Formato dati orig/invio**] > [**Formato file**]

### **5 Attivare la funzione.**

- **1** Selezionare [**PDF**] o [**PDF comp. elevata**] come formato file.
- **2** Da "Firma digitale", selezionare [**On**] > [**OK**].

#### **<b>QNOTA**

Se "Conferma password per autorizzazione firma" è impostato su [**On**], viene visualizzata la schermata di immissione password. Immettere una password specificata in Menu Sistema.

[Password](#page-374-1) (pagina 8-32)

### **6 Premere il tasto [Avvio].**

## <span id="page-323-0"></span>**Separazione file**

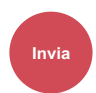

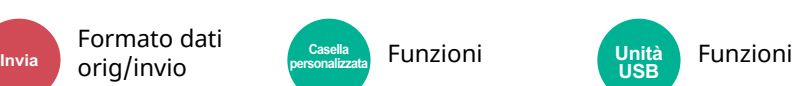

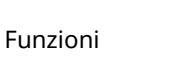

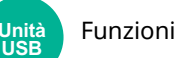

<span id="page-323-1"></span>È possibile creare file distinti dividendo i dati di scansione originali nel numero specificato di pagine ed eseguire l'invio.

(Valore: [Off] / [Ogni pagina])

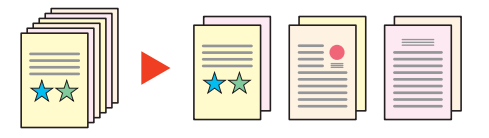

### **<b>NOTA**

Alla fine del nome di ciascun file, viene aggiunto un numero seriale di tre cifre, ad esempio "abc\_001.pdf, abc\_002.pdf...".

## <span id="page-323-3"></span>**Risoluzione scansione**

Qualità imm./ Quanta *IIIIIII,* Casella **Funzioni** (Unità Funzioni colore **Funzioni Invia** colore **Funzioni** Unità<br>LISB

<span id="page-323-2"></span>Selezionare il livello di risoluzione per la scansione.

(**Valore**: [**600 × 600dpi**] / [**400 × 400dpi Ultra Fine**] / [**300 × 300dpi**] / [**200 × 400dpi Super Fine**] / [**200 × 200dpi Fine**] / [**200 × 100dpi Normale**])

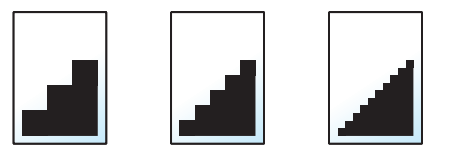

### **<b>NOTA**

Quanto più è alto il valore, migliore sarà la risoluzione immagine. Tuttavia, una risoluzione più alta comporta file di maggiori dimensioni e tempi di invio più lunghi.
# **Rendi testo chiaro (Rimozione disturbi)**

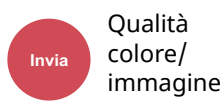

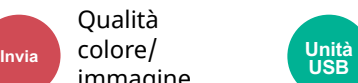

Funzioni

Durante la scansione e l'invio di un documento in bianco e nero, questa funzione elimina i disturbi di fondo e migliora la leggibilità del testo.

Valore: [**Off**] / [**On**]

# **Oggetto/corpo E-mail**

Impostazioni Invia avanzate **Presentationi** Casella Funzioni **personalizzata**

Aggiungere oggetto e corpo quando si trasmette un documento.

Selezionare [**Oggetto**] / [**Corpo**] per immettere l'Oggetto/corpo E-mail.

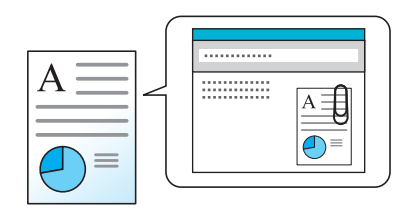

# **<b>NOTA**

- Per l'oggetto si possono utilizzare fino a 256 caratteri; per il corpo 500.
- Impostare l'oggetto e il corpo immessi automaticamente (oggetto e corpo predefiniti) durante l'invio di originali di scansione tramite e-mail.
- [Oggetto/corpo](#page-373-0) E-mail (pagina 8-31)

# **TX crittografato FTP**

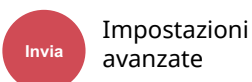

Invia avanzate **Internatival Casella** Funzioni **personalizzata**

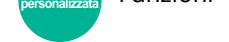

Le immagini trasmesse via FTP vengono crittografate.

La crittografia protegge la trasmissione del documento.

#### (**Valore**: [**Off**] / [**On**])

### **NOTA**

Fare clic su [**Impostazioni protezione**] e poi su [**Sicurezza rete**] in Embedded Web Server RX. Verificare che l'opzione "SSL" in "Impostazioni Prot. sicurezza" sia impostata su "On" e che in Impostazioni lato cliente siano attivati uno o più metodi di crittografia validi.

**Embedded Web Server RX User Guide**

# **Trasmissione criptata e-mail**

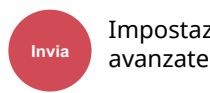

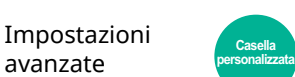

Funzioni

Invia e-mail criptate utilizzando il certificato elettronico.

La crittografia protegge la trasmissione del documento.

(**Valore**: [**Off**] / [**On**])

### **<b>Q**</u> NOTA

Per utilizzare questa funzione, configurare il certificato, il protocollo e la funzione e-mail in Embedded Web Server RX.

[Configurazione](#page-325-0) delle impostazioni S/MIME in Embedded Web Server RX (pagina 6-47)

# **Firma digitale per l'e-mail**

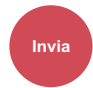

Invia avanzate **Presentationi** Casella Funzioni **personalizzata**

Aggiunge una firma digitale all'e-mail, utilizzando il certificato elettronico.

Aggiungendo una firma digitale all'e-mail, si può confermare l'identità della destinazione e rilevare la manipolazione del messaggio durante la trasmissione.

#### (**Valore**: [**Off**] / [**On**])

Impostazioni

#### **QNOTA**

Per utilizzare questa funzione, configurare il certificato, il protocollo e la funzione e-mail in Embedded Web Server RX.

**→** [Configurazione](#page-325-0) delle impostazioni S/MIME in Embedded Web Server RX (pagina 6-47)

# <span id="page-325-0"></span>**Configurazione delle impostazioni S/MIME in Embedded Web Server RX**

- **1 Accedere <sup>a</sup> Embedded Web Server RX**
	- **►** Accesso a [Embedded](#page-120-0) Web Server RX (pagina 2-64)

# **2 Registrare il certificato del dispositivo utilizzato per S/MIME.**

- **1** Nel menu [**Impostazioni protezione**], fare clic su [**Certificati**].
- **2** Fare clic su [**Impostazioni**] di [**Certificato dispositivo**] (**1 5**) per creare o importare il certificato del dispositivo.
- **Embedded Web Server RX User Guide**
- **3** Fare clic su [**Riavvia/Reimposta**] e selezionare [**Riavvia dispositivo**] per riavviare il sistema.

# **3 Configurare le impostazioni del protocollo**

- **1** Nel menu [**Impostazioni di rete**], fare clic su [**Protocollo**].
- **2** Impostare [**SMTP (Invio e-mail)**] e [**S/MIME**] a [**On**] in Protocolli di invio.
- **3** Fare clic su [**Invia**].

# **4 Configurare la funzione Posta elettronica.**

- **1** Nel menu [**Impostazioni di funzione**] fare clic su [**Posta elettron.**].
- **2** Configurare le impostazioni in "S/MIME" quando necessario.
	- **Embedded Web Server RX User Guide**
- **3** Fare clic su [**Invia**].

# **5 Collegare <sup>l</sup>'indirizzo di posta elettronica ai certificati S/MIME**

- **1** Nel menu [**Rubrica**] fare clic su [**Rubrica periferica**].
- **2** Fare clic sul [**Numero**] o il [**Nome**] del contatto che si desidera modificare.
- **3** Fare clic su [**Impostazioni**] in "Certificato S/MIME".
- **4** Fare clic su [**Importa**] in corrispondenza del certificato richiesto per registrarlo, quindi fare clic su [**Invia**].
- **5** Fare clic su [**OK**].

# **Elimina dopo la stampa**

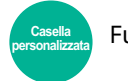

Funzioni

Il documento viene automaticamente eliminato dalla casella al termine della stampa.

(**Valore**: [**Off**] / [**On**])

# **Elimina dopo la trasmissione**

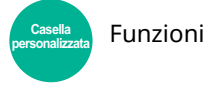

Il documento viene automaticamente eliminato dalla casella al termine della trasmissione. (**Valore**: [**Off**] / [**On**])

# **Formato di memorizzazione**

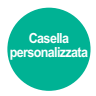

**Funzioni** 

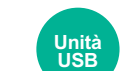

Funzioni Funzioni

Selezionare il formato dell'immagine da memorizzare.

#### Selezionare [**Uguale al form. Orig.**], [**Sistema metrico**], [**Pollici**] o [**Altro**] per selezionare il formato di memorizzazione.

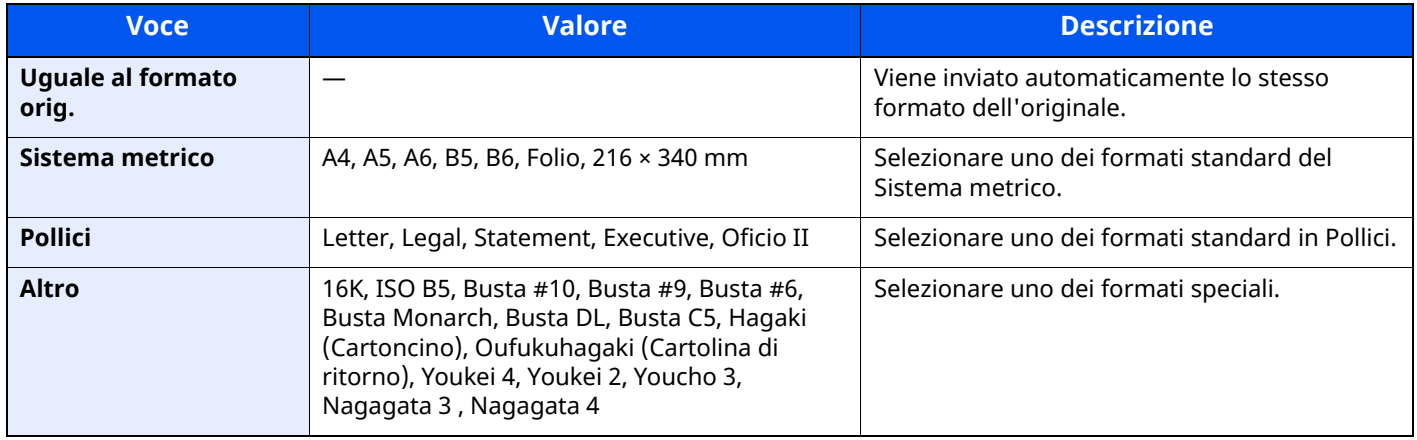

#### **Correlazione tra formato dell'originale, formato di memorizzazione e zoom**

Le opzioni Formato originale, Formato invio e Zoom sono correlate tra loro. Per i dettagli, vedere la tabella sottostante.

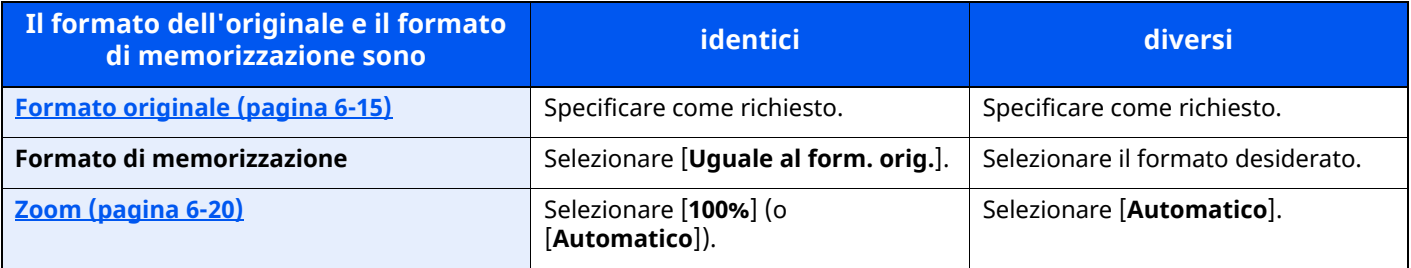

### **QNOTA**

Quando si sceglie un formato di memorizzazione diverso da quello dell'originale e si seleziona Zoom [100%], è possibile salvare l'originale nel formato reale (senza zoom).

# **Password di protezione del PDF**

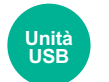

Funzioni

Immettere la password di protezione assegnata per stampare il file PDF. Immettere la password e selezionare [**OK**].

# **QNOTA** Per i dettagli sull'immissione della password, vedere:

Metodo di [immissione](#page-525-0) dei caratteri (pagina 11-10)

# **Stampa JPEG/TIFF**

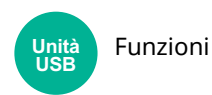

Selezionare il formato dell'immagine quando si stampano file JPEG o TIFF.

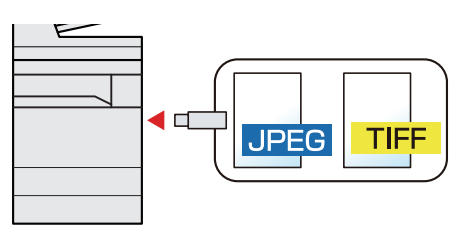

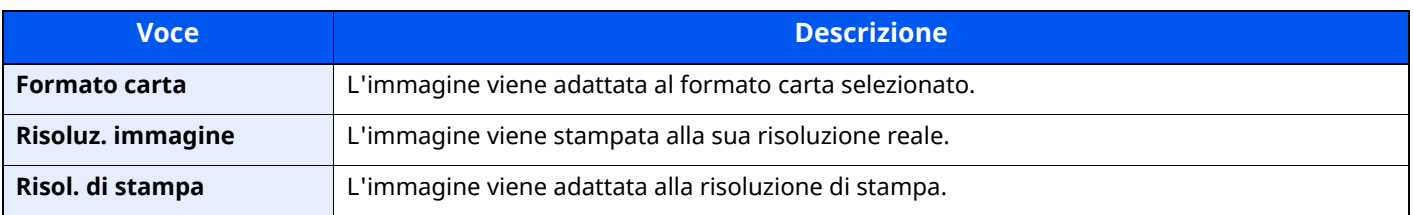

# **XPS Adatta alla pagina**

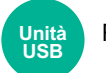

#### Funzioni

L'immagine viene ingrandita o ridotta e adattata al formato carta selezionato durante la stampa di un file XPS. (**Valore**: [**Off**] / [**On**])

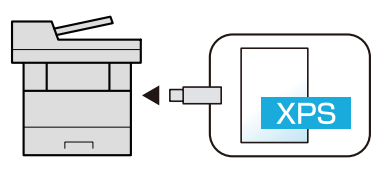

# Status/Canc. Lav.  $\overline{\phantom{a}}$

#### In questo capitolo vengono trattati i seguenti argomenti:

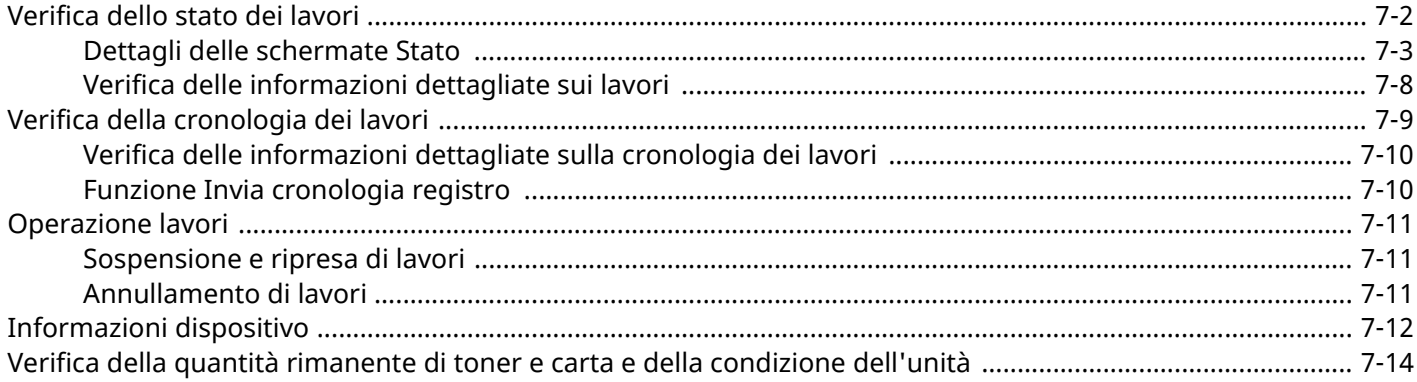

# <span id="page-330-0"></span>**Verifica dello stato dei lavori**

È possibile verificare lo stato dei lavori in corso di elaborazione o in attesa di essere stampati.

### **Schermate di stato disponibili**

Lo stato di elaborazione e attesa dei lavori viene visualizzato sotto forma di elenco sul pannello a sfioramento in quattro schermate diverse: Stampa lavori, Invio lavori, Memorizzazione e Lavoro pianificato.

Sono disponibili i seguenti tipi di stato lavoro.

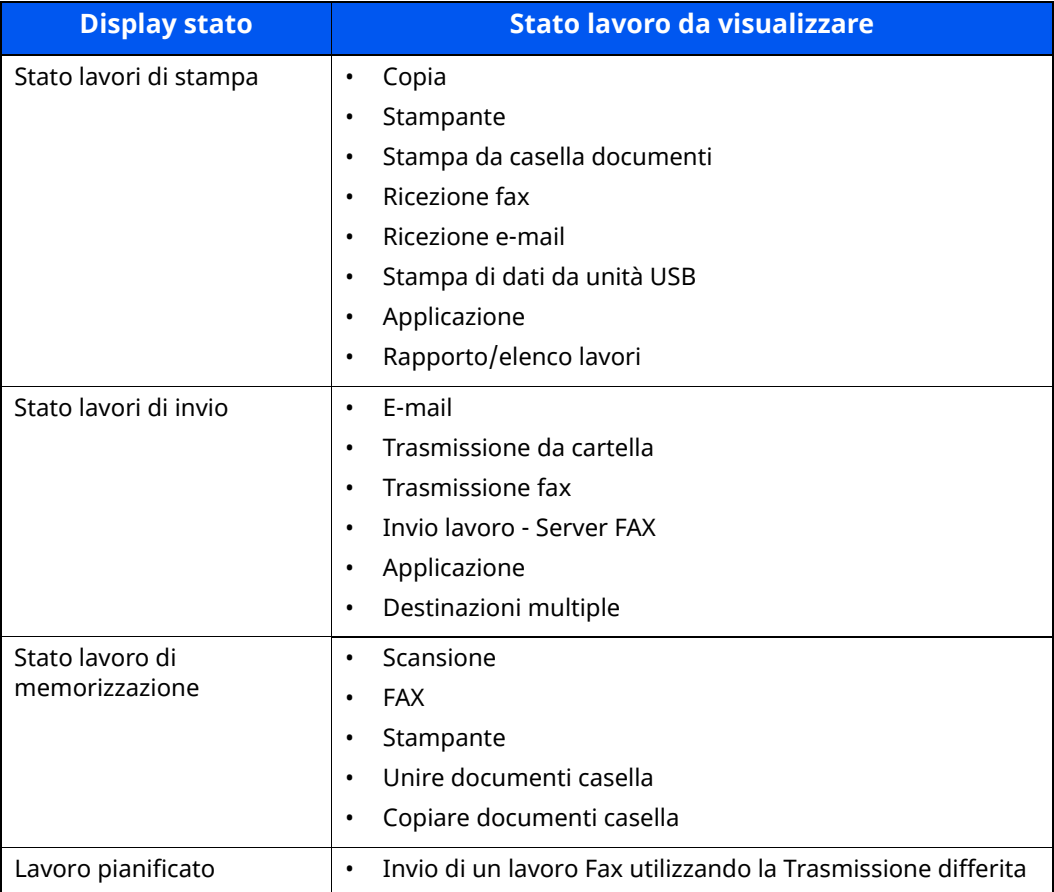

### **Visualizzazione delle schermate Stato**

#### **1 Visualizzare la schermata.**

Selezionare il tasto [**Status/Canc. Lav.**].

# **2 Selezionare il lavoro da controllare.**

Selezionare [**Lavori di stampa**], [**Lavori di invio**] o [**Memorizzazione**] per controllare lo stato. Selezionare [**Lavori di invio**] > [**Lavoro pianificato**] per controllare la trasmissione differita.

[Schermata](#page-331-1) Lavori di stampa (pagina 7-3) [Schermata](#page-333-0) Lavori di invio (pagina 7-5) Schermata [Memorizzazione](#page-334-0) (pagina 7-6) [Schermata](#page-335-0) Lavoro pianificato (pagina 7-7)

# <span id="page-331-0"></span>**Dettagli delle schermate Stato**

# **NOTA**

- È possibile visualizzare lo stato lavoro di tutti gli utenti oppure solo gli stati dei propri lavori.
- ◆ Stato [lavoro/Impostazioni](#page-381-0) registri lavoro (pagina 8-39)
- È possibile modificare questa impostazione anche in Embedded Web Server RX.
- **Embedded Web Server RX User Guide**

### <span id="page-331-1"></span>**Schermata Lavori di stampa**

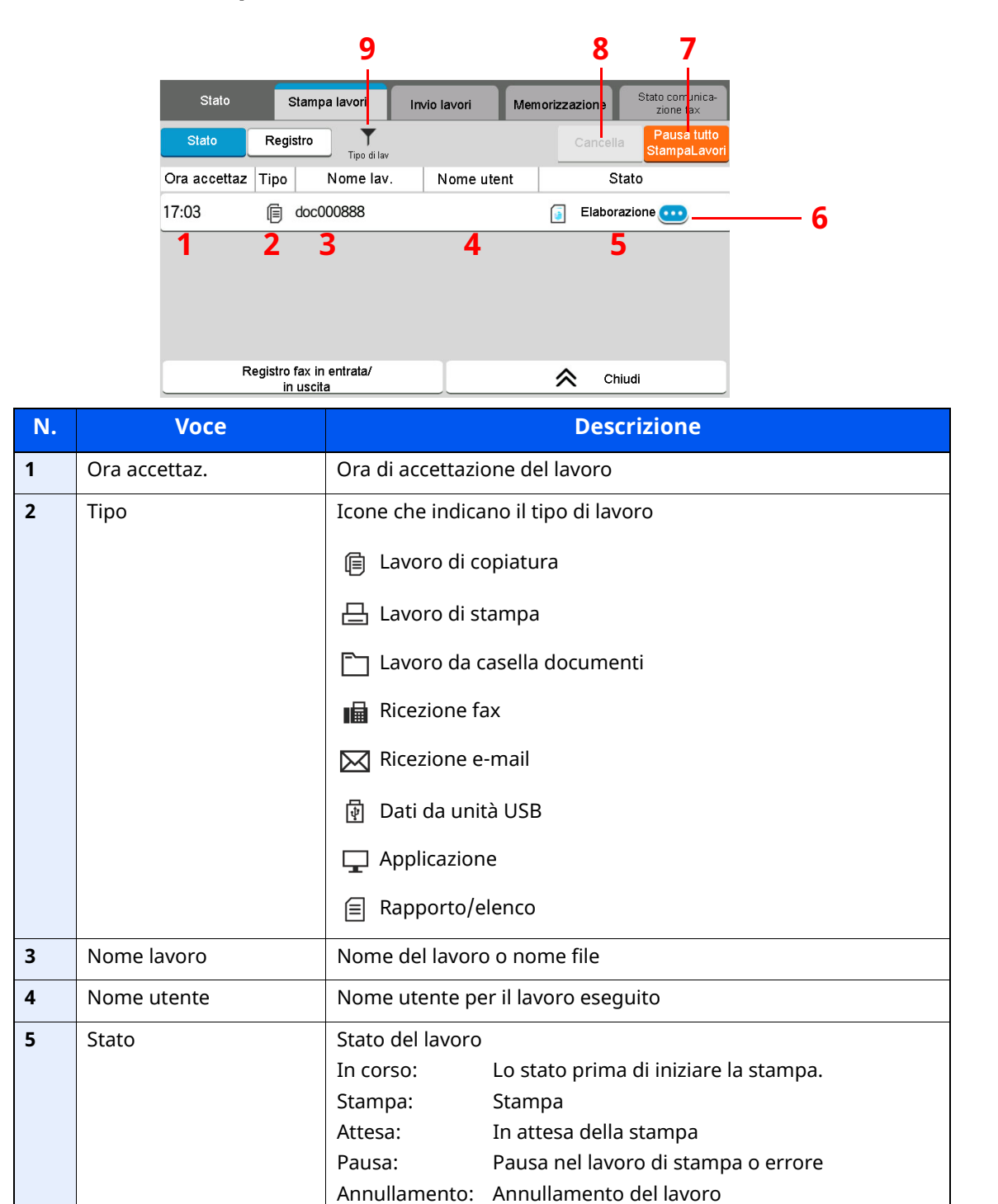

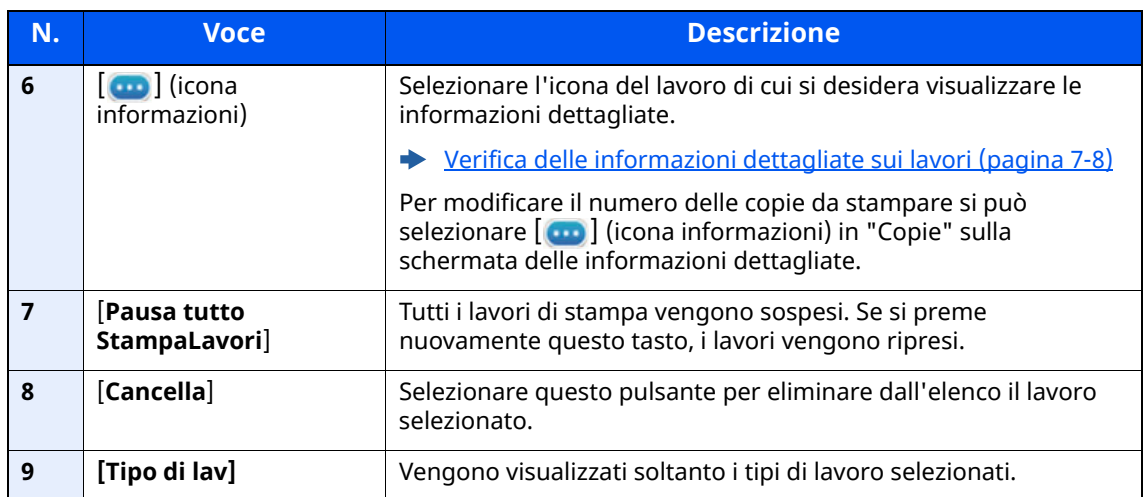

# <span id="page-333-0"></span>**Schermata Lavori di invio**

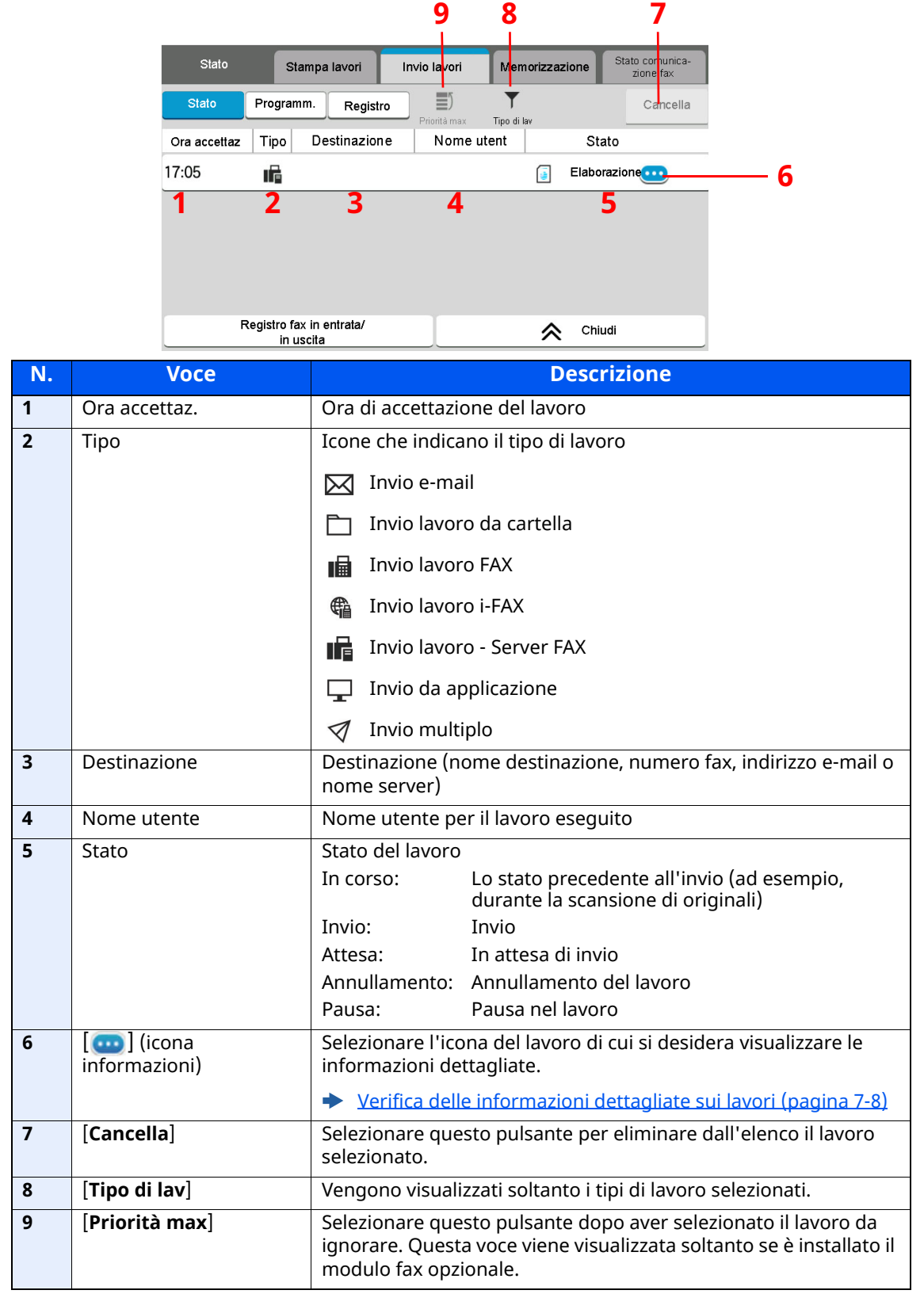

### <span id="page-334-0"></span>**Schermata Memorizzazione**

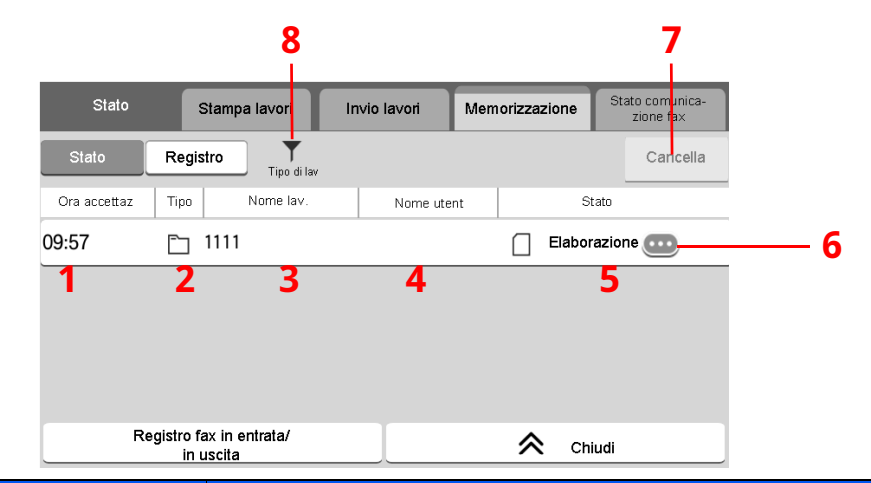

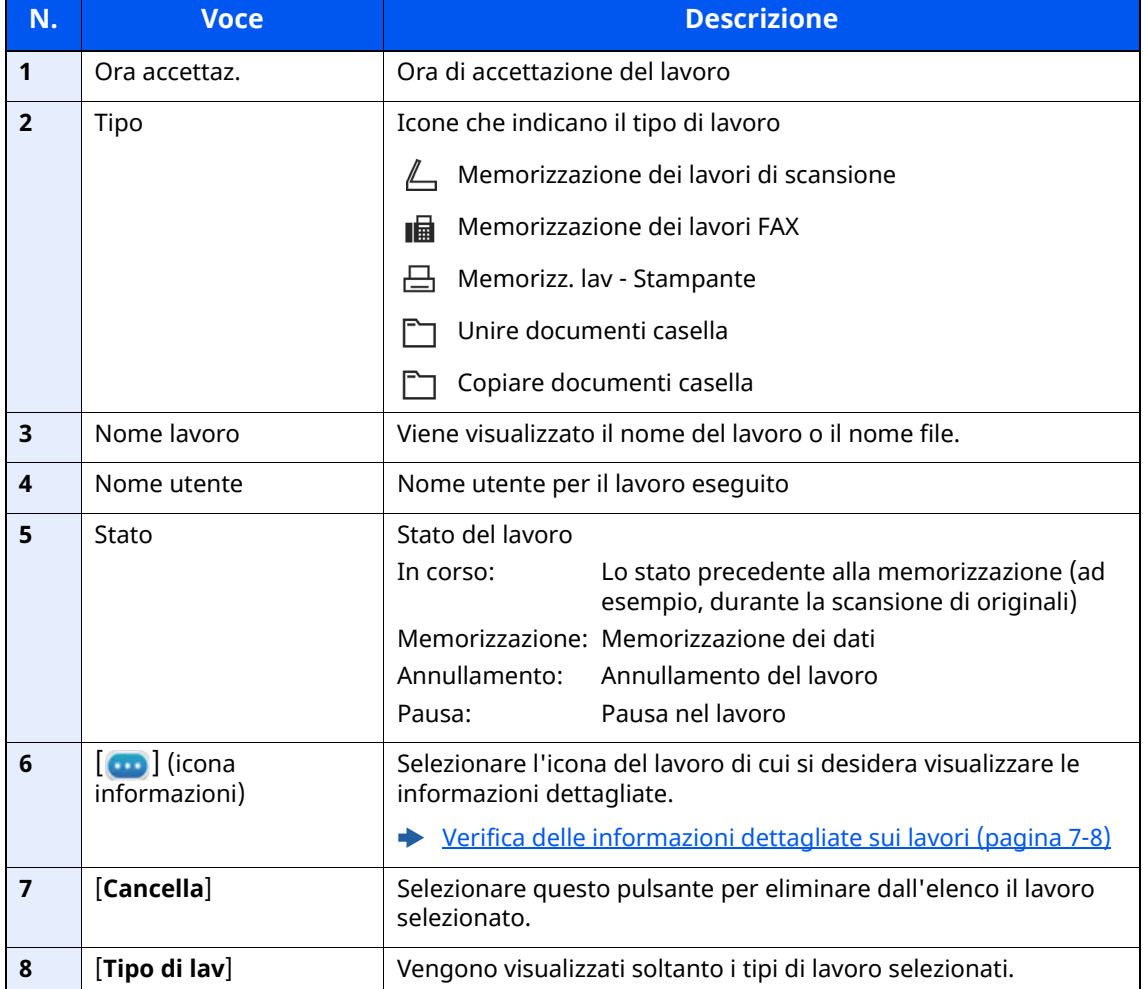

# <span id="page-335-0"></span>**Schermata Lavoro pianificato**

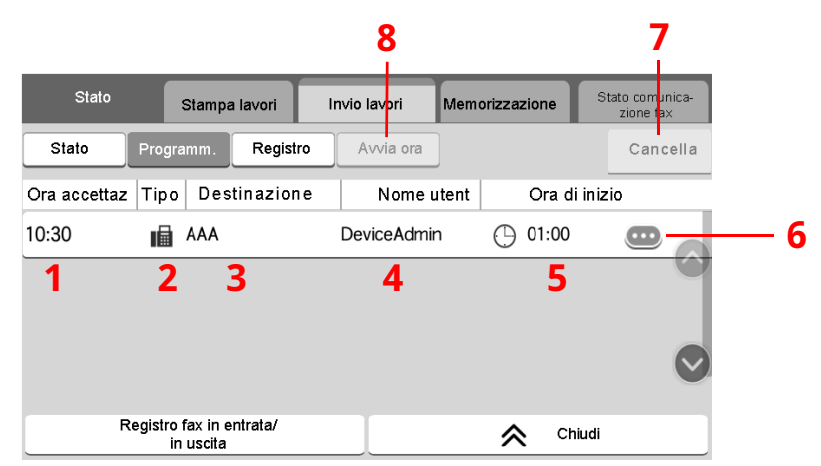

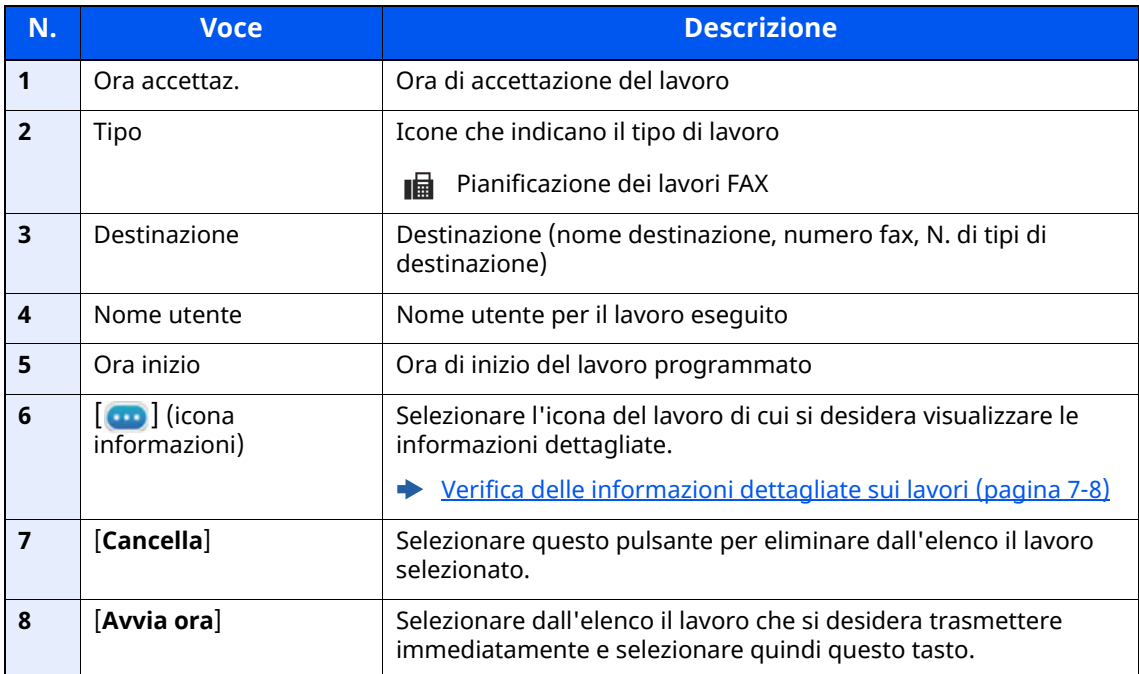

# <span id="page-336-0"></span>**Verifica delle informazioni dettagliate sui lavori**

- **1 Visualizzare la schermata.**
	- Dettagli delle [schermate](#page-331-0) Stato (pagina 7-3)

# **2 Controllare le informazioni.**

1 Selezionare  $[\cdot\cdot\cdot]$  (informazioni dettagliate) in corrispondenza del lavoro per il quale si desidera visualizzare i dettagli.

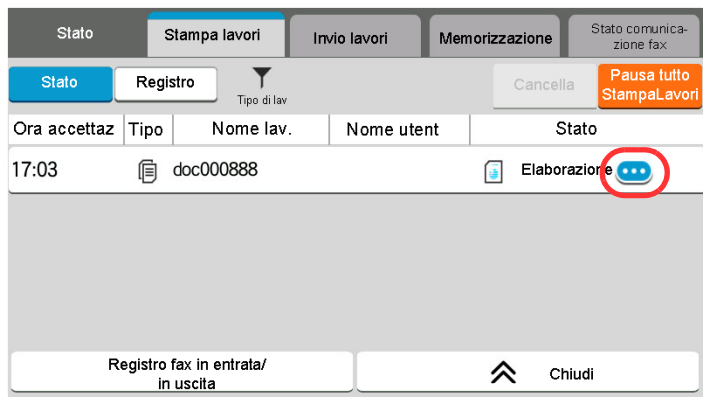

Vengono visualizzate le informazioni dettagliate relative al lavoro selezionato.

In Invio lavori, è possibile verificare la destinazione selezionando  $[\cdots]$  (informazioni dettagliate) in "Risultato/ Destin.". Selezionare  $[\bullet\bullet]$  (icona informazioni) per la destinazione di cui si desidera visualizzare i dettagli.

**2** Per uscire dalla schermata delle informazioni dettagliate, selezionare [**Chiudi**].

# <span id="page-337-0"></span>**Verifica della cronologia dei lavori**

### **<b>NOTA**

- La cronologia dei lavori è disponibile anche in Embedded Web Server RX o NETWORK PRINT MONITOR da computer.
- **Embedded Web Server RX User Guide**
- **NETWORK PRINT MONITOR User Guide**
- È possibile visualizzare il registro dei lavori di tutti gli utenti oppure solo quello dei propri lavori.
- $\rightarrow$  Stato [lavoro/Impostazioni](#page-381-0) registri lavoro (pagina 8-39)
- È possibile modificare questa impostazione anche in Embedded Web Server RX.
- **Embedded Web Server RX User Guide**

### **Schermate relative alla cronologia dei lavori disponibili**

La cronologia dei lavori viene visualizzata separatamente sulle schermate Stampa lavori, Invio lavori e Memorizzazione.

Sono disponibili i seguenti tipi di cronologia:

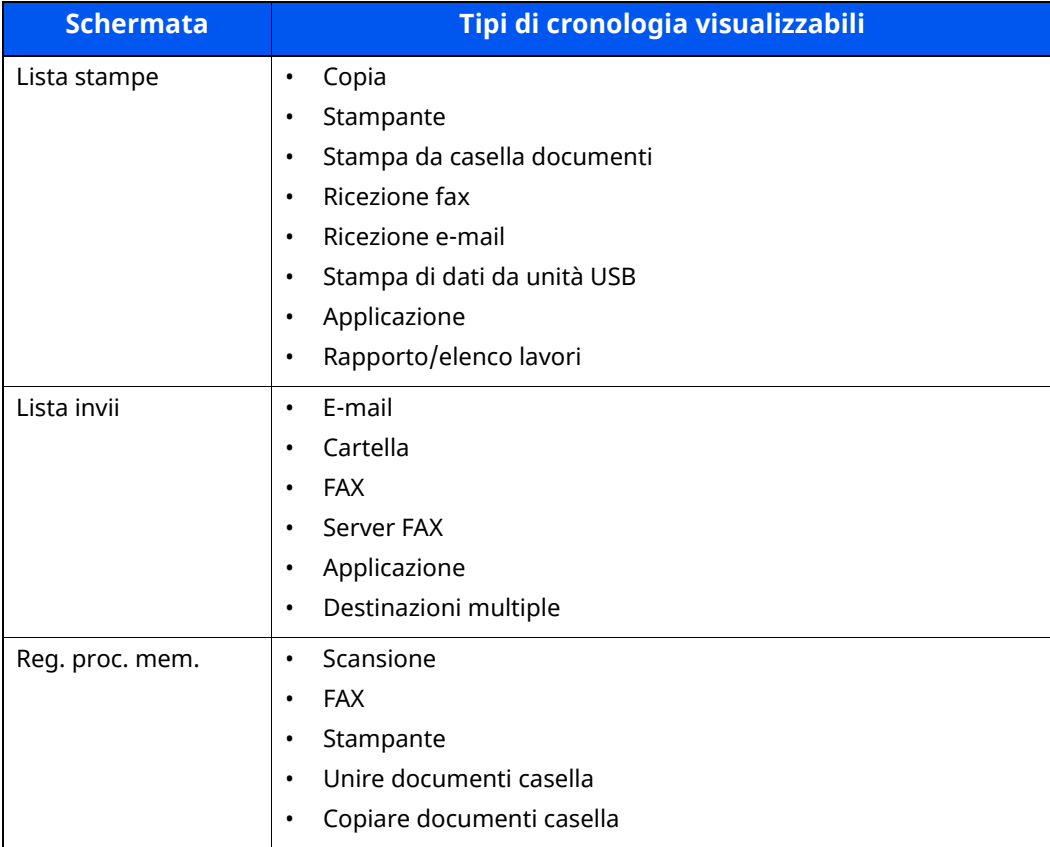

# <span id="page-338-2"></span>**Visualizzazione della schermata di cronologia dei lavori**

### **1 Visualizzare la schermata.**

Selezionare il tasto [**Status/Canc. Lav.**].

# **2 Selezionare il lavoro di cui si desidera verificare <sup>i</sup> dettagli.**

Selezionare la scheda [**Registro**] quindi selezionare dall'elenco il lavoro per il quale si desidera controllare le informazioni dettagliate.

# <span id="page-338-0"></span>**Verifica delle informazioni dettagliate sulla cronologia dei lavori**

#### **1 Visualizzare la schermata.**

[Visualizzazione](#page-338-2) della schermata di cronologia dei lavori (pagina 7-10)

# **2 Controllare le informazioni.**

**1** Selezionare  $[\omega]$  (icona informazioni) per il lavoro da controllare.

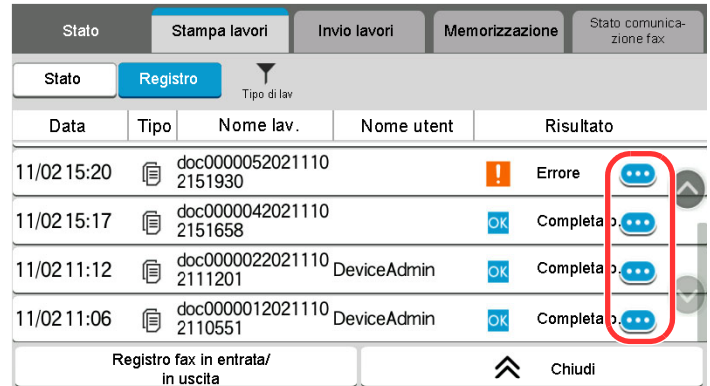

Vengono visualizzate le informazioni dettagliate relative al lavoro selezionato.

**2** Per uscire dalla schermata delle informazioni dettagliate, selezionare [**Chiudi**].

# <span id="page-338-1"></span>**Funzione Invia cronologia registro**

È possibile inviare via e-mail la cronologia del registro dei lavori. È possibile trasmetterla manualmente all'occorrenza, oppure programmare l'invio automatico dopo un determinato numero di lavori completati.

**►** Invia [cronologia](#page-368-0) registro (pagina 8-26)

# <span id="page-339-0"></span>**Operazione lavori**

# <span id="page-339-1"></span>**Sospensione e ripresa di lavori**

È possibile sospendere e riprendere l'elaborazione di tutti i lavori di stampa in fase di stampa o in attesa.

### **1 Visualizzare la schermata.**

Selezionare il tasto [**Status/Canc. Lav.**].

### **2 Selezionare [Pausa tutto StampaLavori] sulla schermata dello stato dei lavori di stampa.**

La stampa viene sospesa.

Per riprendere la stampa dei lavori in pausa, premere [**Riprendi tutto Stampa Lavori**].

# <span id="page-339-2"></span>**Annullamento di lavori**

È possibile annullare un lavoro in fase di stampa o in attesa.

**1 Visualizzare la schermata.**

Selezionare il tasto [**Status/Canc. Lav.**].

- **2 Selezionare il lavoro da eliminare dall'elenco quindi selezionare [Cancella].**
- **3 Selezionare [Sì] sulla schermata di conferma.**

# <span id="page-340-0"></span>**Informazioni dispositivo**

Configurare i dispositivi/le linee installati o collegati alla periferica oppure verificarne lo stato.

### **1 Visualizzare la schermata.**

- **1** Selezionare il tasto [**Home**].
- **2** Selezionare [**Informazioni dispositivo**].

Viene visualizzata una schermata sulla quale è possibile configurare le periferiche o controllarne lo stato.

### **2 Controllare le informazioni.**

Si possono eseguire i seguenti controlli.

#### **Identificazione/Rete cablata**

Si possono controllare le informazioni di identificazione come il nome del modello, il numero di serie, il nome host, la posizione e l'indirizzo IP della rete cablata.

#### **Wi-Fi**

Si può controllare lo stato della connessione Wi-Fi, come il nome del dispositivo, il nome della rete e l'indirizzo IP.

# **QNOTA**

Questa funzione viene visualizzata quando è installato il Kit d'interfaccia di rete wireless opzionale.

#### **Scorte/Cond. unità**

Si può controllare la quantità rimanente di toner e di carta.

Verifica della quantità rimanente di toner e carta e della [condizione](#page-342-0) dell'unità (pagina 7-14)

#### **FAX**

Si può controllare il numero, il nome, l'ID e altre informazioni del fax locale.

#### **Guida alle funzioni FAX**

# **<b>NOTA**

Visualizzata solo su prodotti con installata la funzione fax.

#### **USB/Bluetooth**

Si può controllare lo stato della connessione dell'unità USB o della tastiera Bluetooth.

• Selezionare [**Formatta**] in "Unità USB" per formattare il supporto esterno.

#### **IMPORTANTE**

#### **Selezionando [Formatta], verranno cancellati tutti i dati archiviati sull'unità USB.**

- Selezionare [**Rimuovi**] in "Unità USB" per rimuovere in modo sicuro il supporto esterno.
- Selezionare "Bluetooth" [**Connetti**] per connettere la tastiera Bluetooth.

#### **Opzione/ Applicazione**

Si possono controllare le informazioni sulle opzioni e le applicazioni installate.

#### **Funzionalità/Versione software**

È possibile controllare la versione del software e le prestazioni.

#### **Protezione**

È possibile controllare le informazioni di protezione sulla periferica.

#### **Rapporto**

È possibile stampare diversi rapporti ed elenchi.

#### **Stato operazione remota**

È possibile controllare lo stato dell'operazione remota.

# <span id="page-342-0"></span>**Verifica della quantità rimanente di toner e carta e della condizione dell'unità**

Sul pannello a sfioramento si può controllare la presenza di toner e di carta, oltre alla vita utile dell'unità.

### **1 Visualizzare la schermata.**

- **1** Selezionare il tasto [**Home**].
- **2** Selezionare [**Informazioni dispositivo**].
- **3** Selezionare [**Scorte/Cond. unità**].

### **2 Controllare le informazioni.**

Si possono eseguire i seguenti controlli.

#### **Informazioni toner**

La quantità di toner rimanente viene visualizzata in livelli. È quindi possibile verificare lo stato della vaschetta di recupero toner.

#### **Stato carta**

Per ogni fonte carta, vengono indicati il formato, l'orientamento, il tipo e la quantità di carta residua. La quantità di carta rimanente viene visualizzata in livelli.

#### **Cond. unità**

Visualizza la vita utile dell'Unità di sviluppo, dell'Alimentatore di originali e del Cassetto.

# 8

# **Configurazione e** registrazione (Menu **Sistema)**

In questo capitolo vengono trattati i seguenti argomenti:

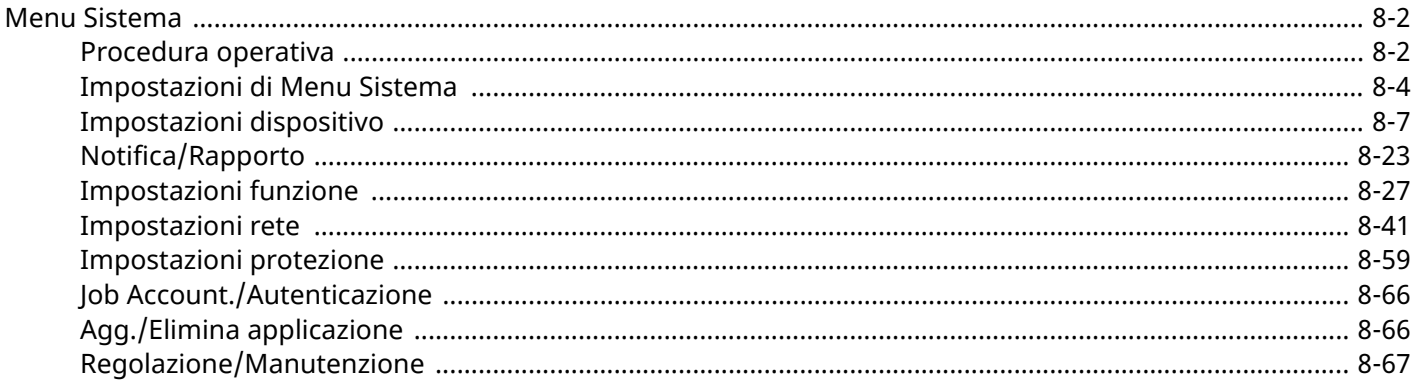

# <span id="page-344-0"></span>**Menu Sistema**

Configurare le impostazioni riguardanti il funzionamento generale della periferica.

# <span id="page-344-1"></span>**Procedura operativa**

Per accedere a Menu Sistema, procedere come segue:

### **1 Visualizzare la schermata.**

Selezionare il tasto [**Home**] > [**...**] > [**Menu Sistema**].

### **2 Selezionare una funzione.**

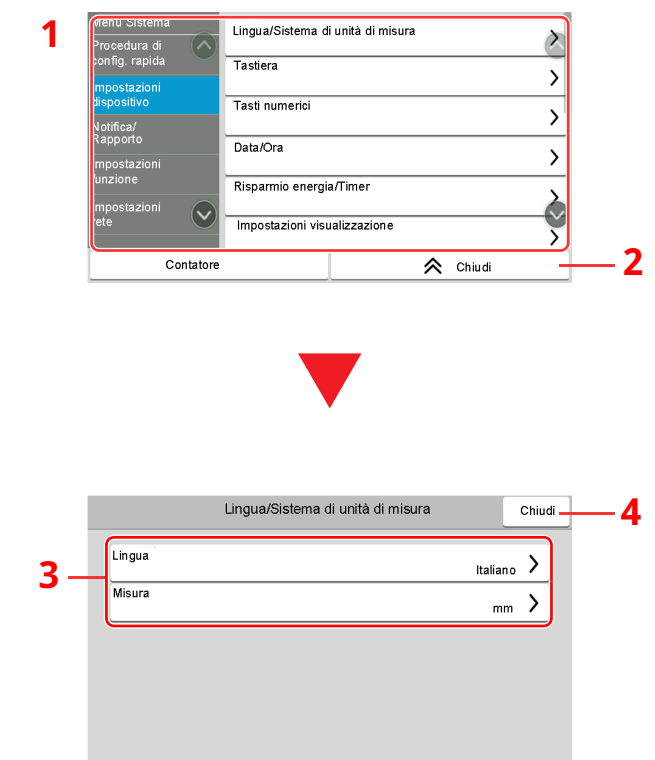

- 1 Visualizza le opzioni di Menu Sistema. Si può scorrere la schermata verso l'alto e verso il basso per visualizzare tutte le opzioni.
- 2 Premere per ritornare alla schermata precedente.
- 3 Visualizza le opzioni di impostazione. Selezionare il tasto di una funzione per visualizzare la schermata di impostazione.
- 4 Premere per ritornare alla schermata precedente.

### **3 Configurare la funzione.**

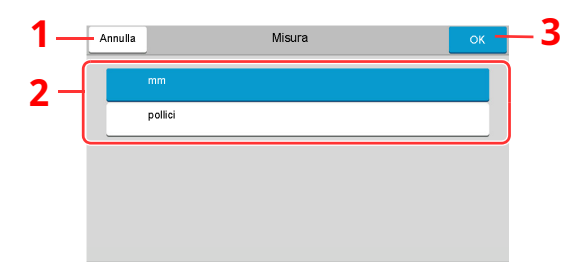

- <span id="page-345-2"></span>1 Premere per ritornare alla schermata precedente senza apportare modifiche.
- <span id="page-345-0"></span>2 Premere per ritornare alla schermata precedente senza apportare modifiche.
- <span id="page-345-1"></span>3 Premere per accettare le impostazioni e uscire.

#### **<b>NOTA**

- Se viene visualizzata la schermata di autenticazione utente, effettuare il login come utente con privilegi che consentono di configurare questa impostazione. Se non si conosce il nome utente o la password di login assegnati, contattare l'amministratore.
- Se sono state modificate le impostazioni predefinite di una funzione, si può selezionare il tasto [**Reimposta**], sulla schermata delle singole funzioni, per applicare immediatamente la modifica delle impostazioni.

# <span id="page-346-0"></span>**Impostazioni di Menu Sistema**

Questa sezione spiega le funzioni che si possono configurare in Menu Sistema. Per configurare le impostazioni, selezionare la voce in Menu Sistema e scegliere l'opzione desiderata. Per i dettagli sulle singole funzioni, vedere la tabella sottostante.

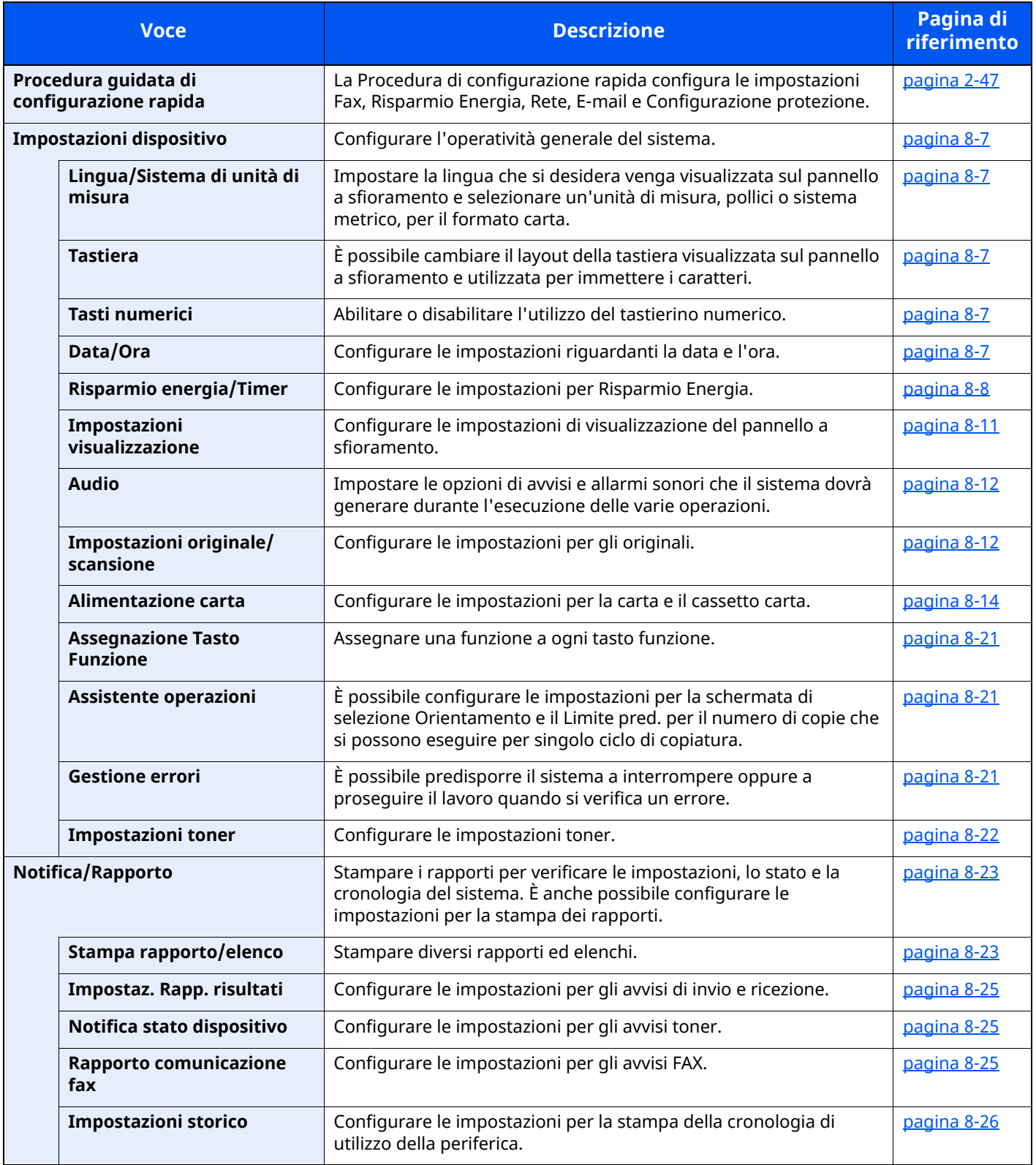

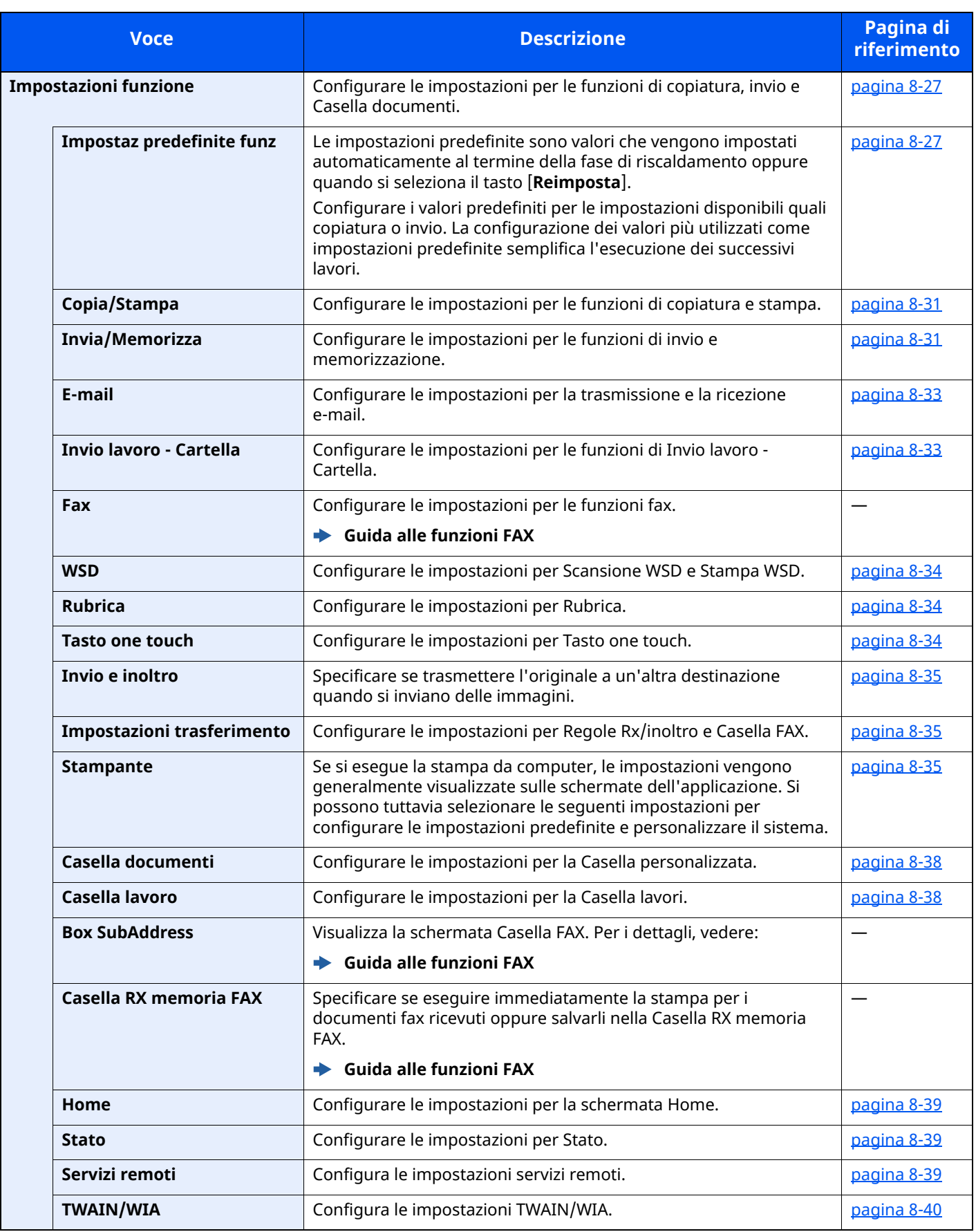

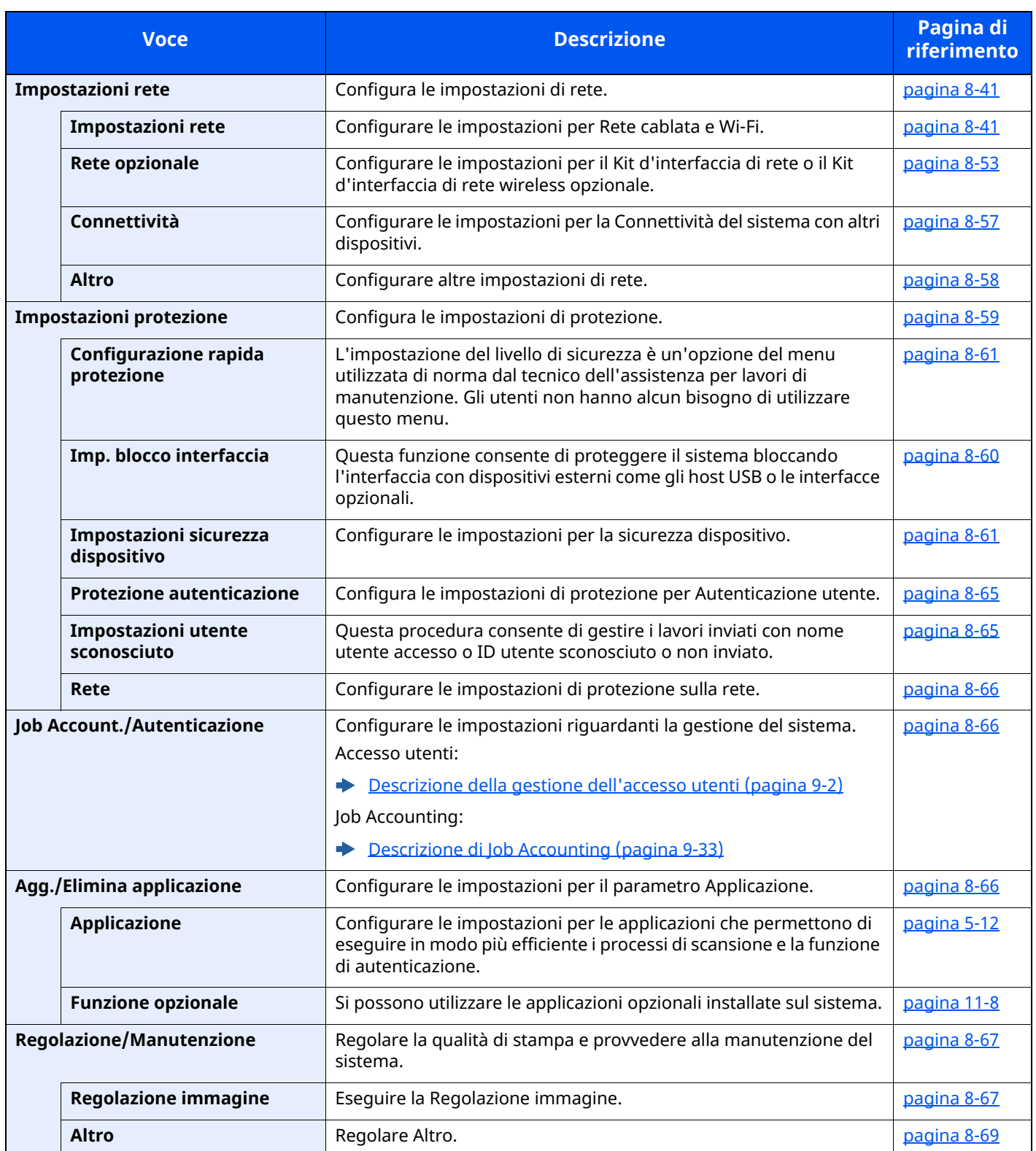

# <span id="page-349-0"></span>**Impostazioni dispositivo**

Configurare l'operatività generale del sistema.

### <span id="page-349-1"></span>**Lingua/Sistema di unità di misura**

#### Tasto [**Home**] > [**...**] > [**Menu Sistema**] > [**Impostazioni dispositivo**] > [**Lingua/Sistema di unità di misura**]

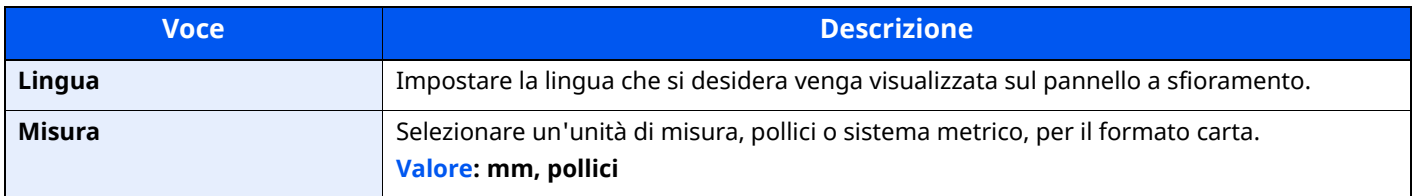

#### <span id="page-349-2"></span>**Tastiera**

Tasto [**Home**] > [**...**] > [**Menu Sistema**] > [**Impostazioni dispositivo**] > [**Tastiera**]

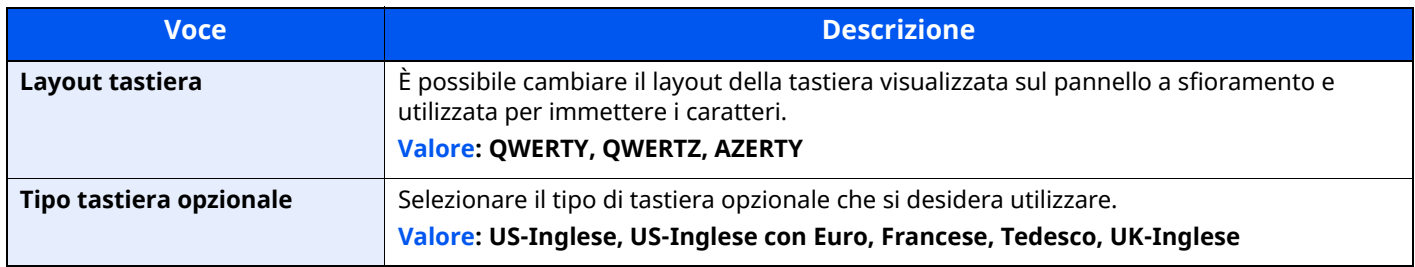

#### <span id="page-349-3"></span>**Tasti numerici**

Tasto [**Home**] > [**...**] > [**Menu Sistema**] > [**Impostazioni dispositivo**] > [**Tasti numerici**]

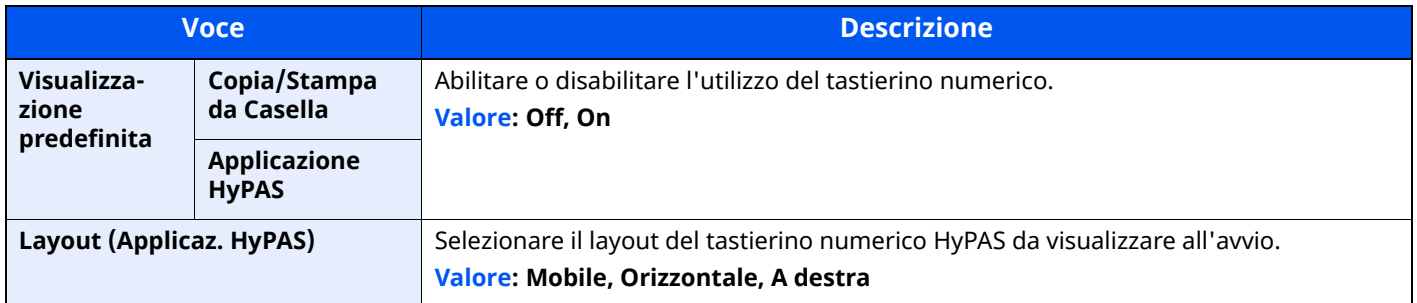

# <span id="page-349-4"></span>**Data/Ora**

### Tasto [**Home**] > [**...**] > [**Menu Sistema**] > [**Impostazioni dispositivo**] > [**Data/Ora**]

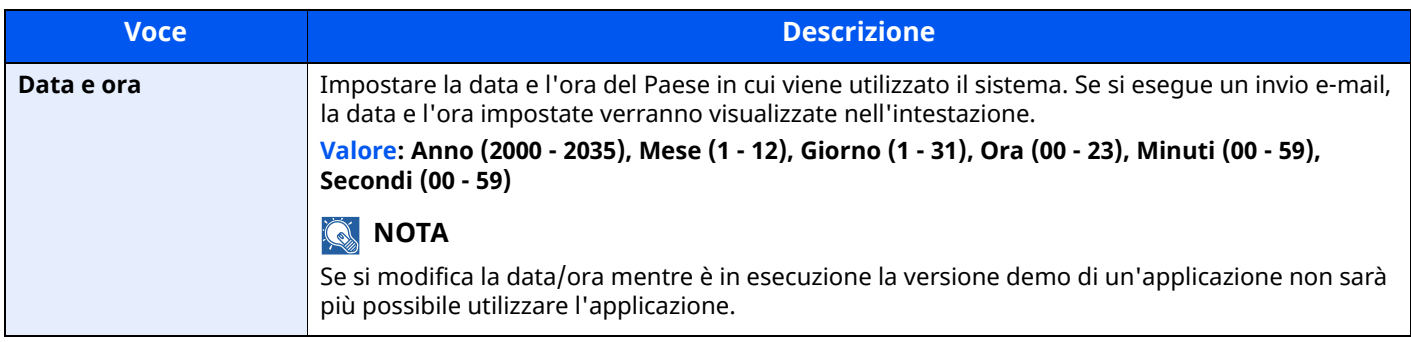

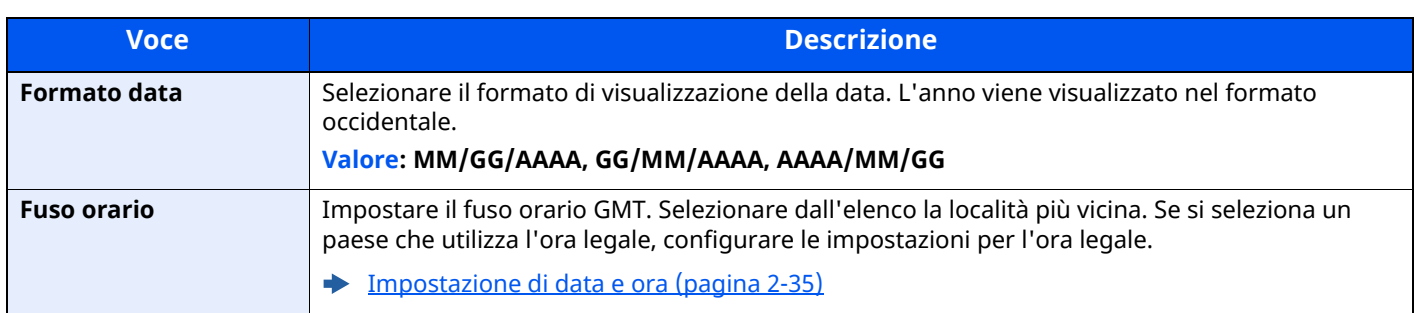

# <span id="page-350-0"></span>**Risparmio energia/Timer**

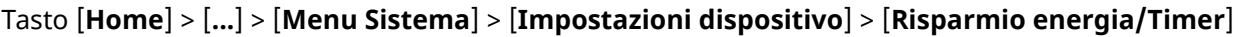

<span id="page-350-1"></span>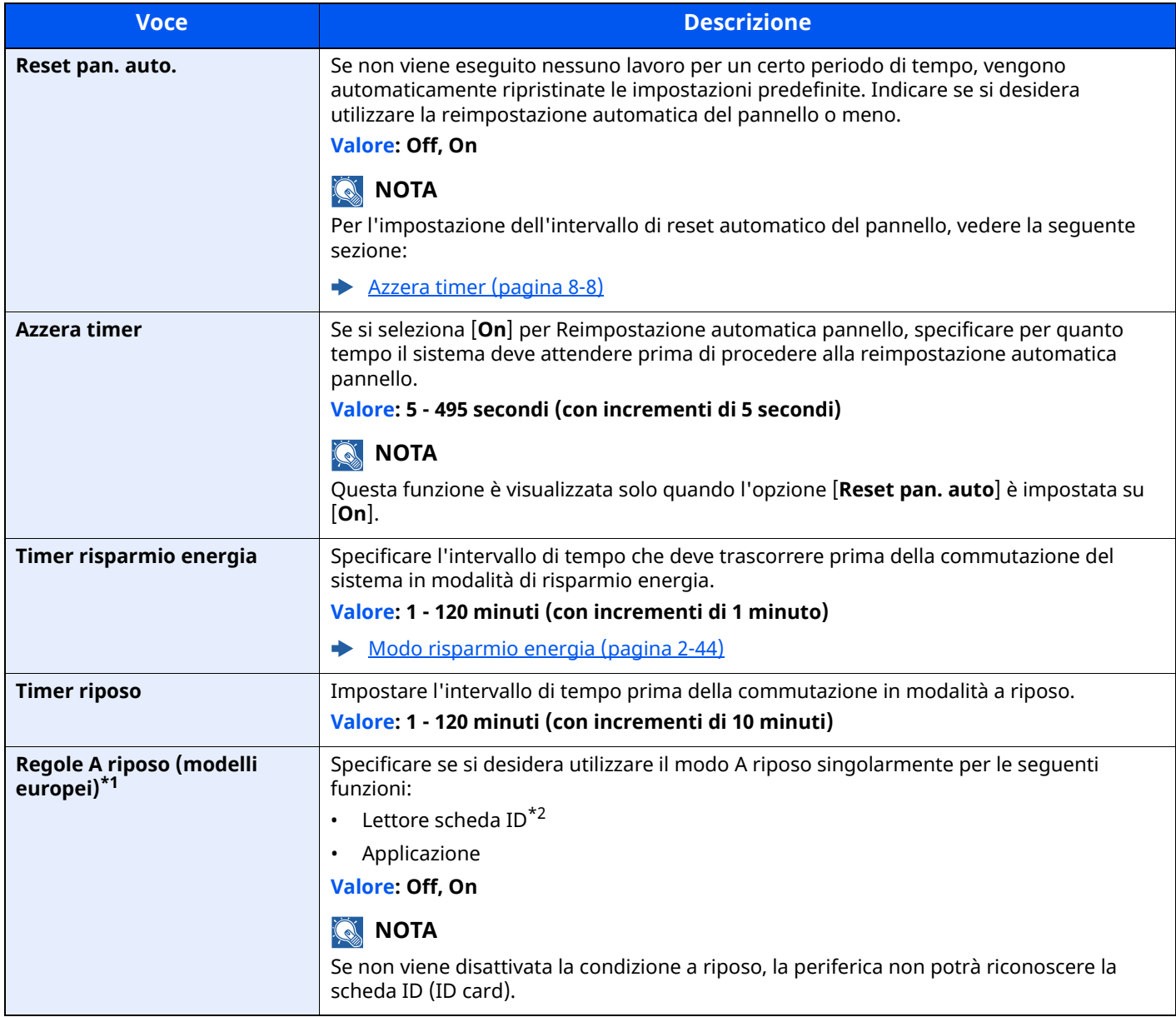

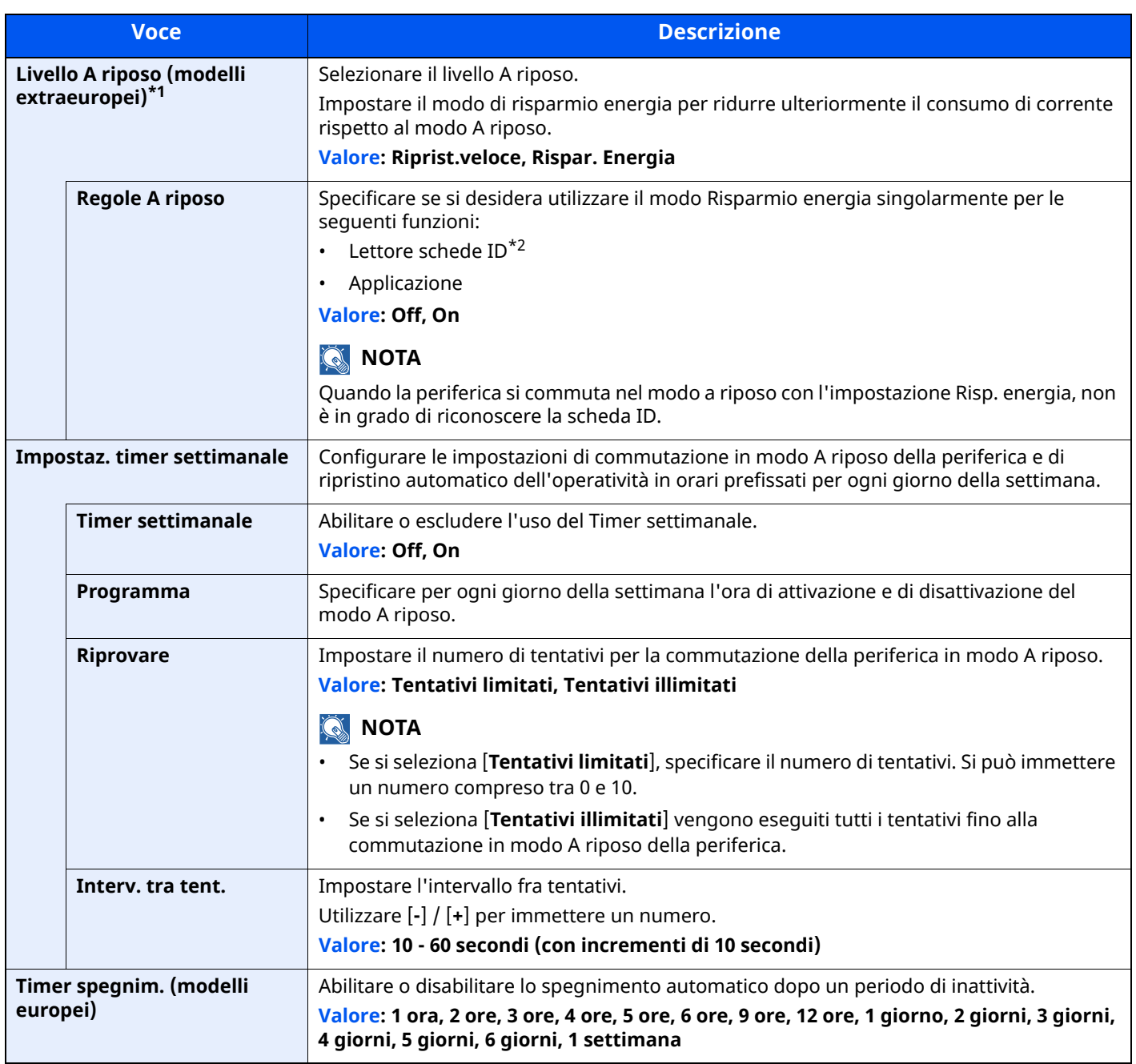

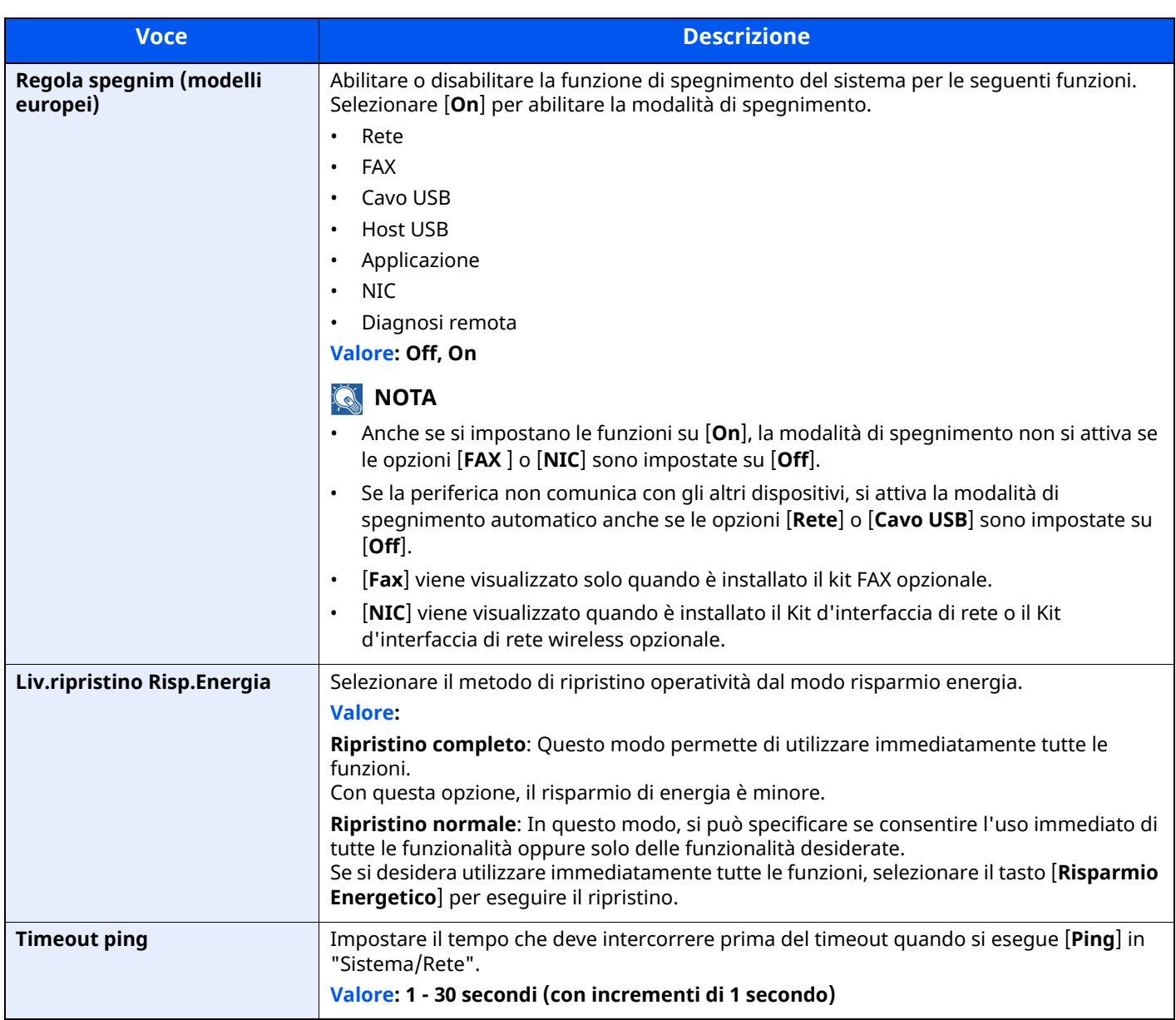

<span id="page-352-0"></span>\*1 Questa funzione non sarà visualizzata se è installato il Kit d'interfaccia di rete opzionale o il Fiery Controller.

<span id="page-352-1"></span>\*2 Visualizzata quando è installato il Card Authentication Kit opzionale.

### <span id="page-353-0"></span>**Impostazioni visualizzazione**

#### Tasto [**Home**] > [**...**] > [**Menu Sistema**] > [**Impostazioni dispositivo**] > [**Impostazioni visualizzazione**]

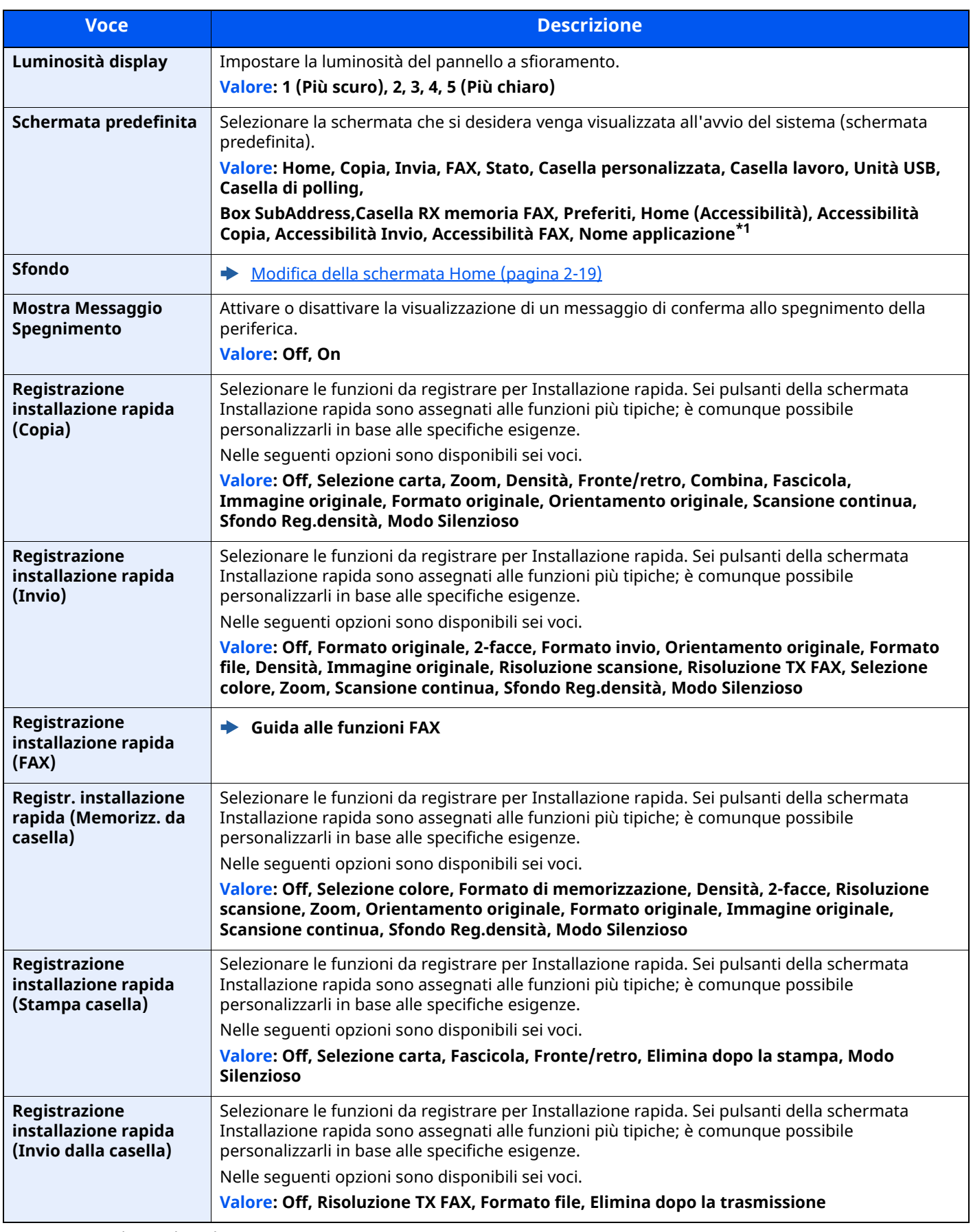

\*1 Viene visualizzata l'applicazione in esecuzione.

[Applicazione](#page-222-0) (pagina 5-12)

### <span id="page-354-0"></span>**Audio**

#### Tasto [**Home**] > [**...**] > [**Menu Sistema**] > [**Impostazioni dispositivo**] > [**Audio**]

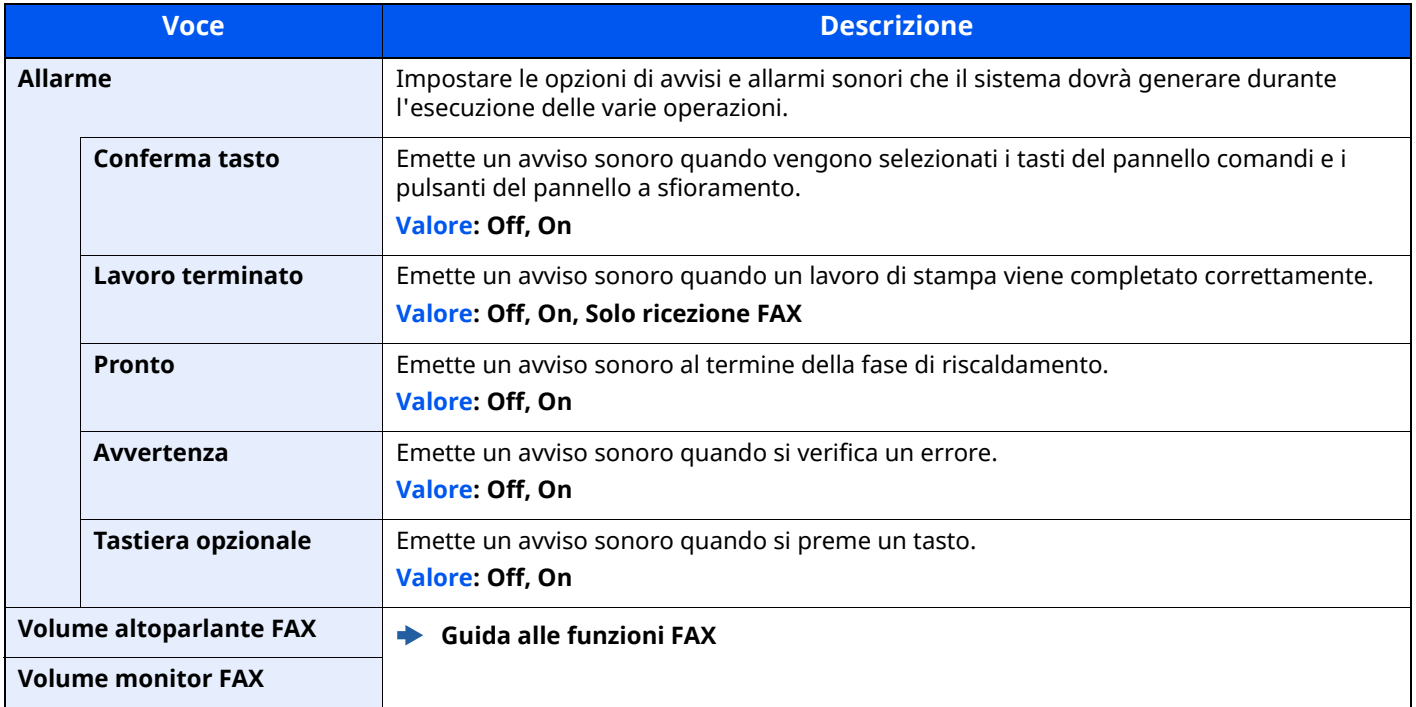

# <span id="page-354-1"></span>**Impostazioni originale/scansione**

### Tasto [**Home**] > [**...**] > [**Menu Sistema**] > [**Impostazioni dispositivo**] > [**Impostazioni originale/scansione**]

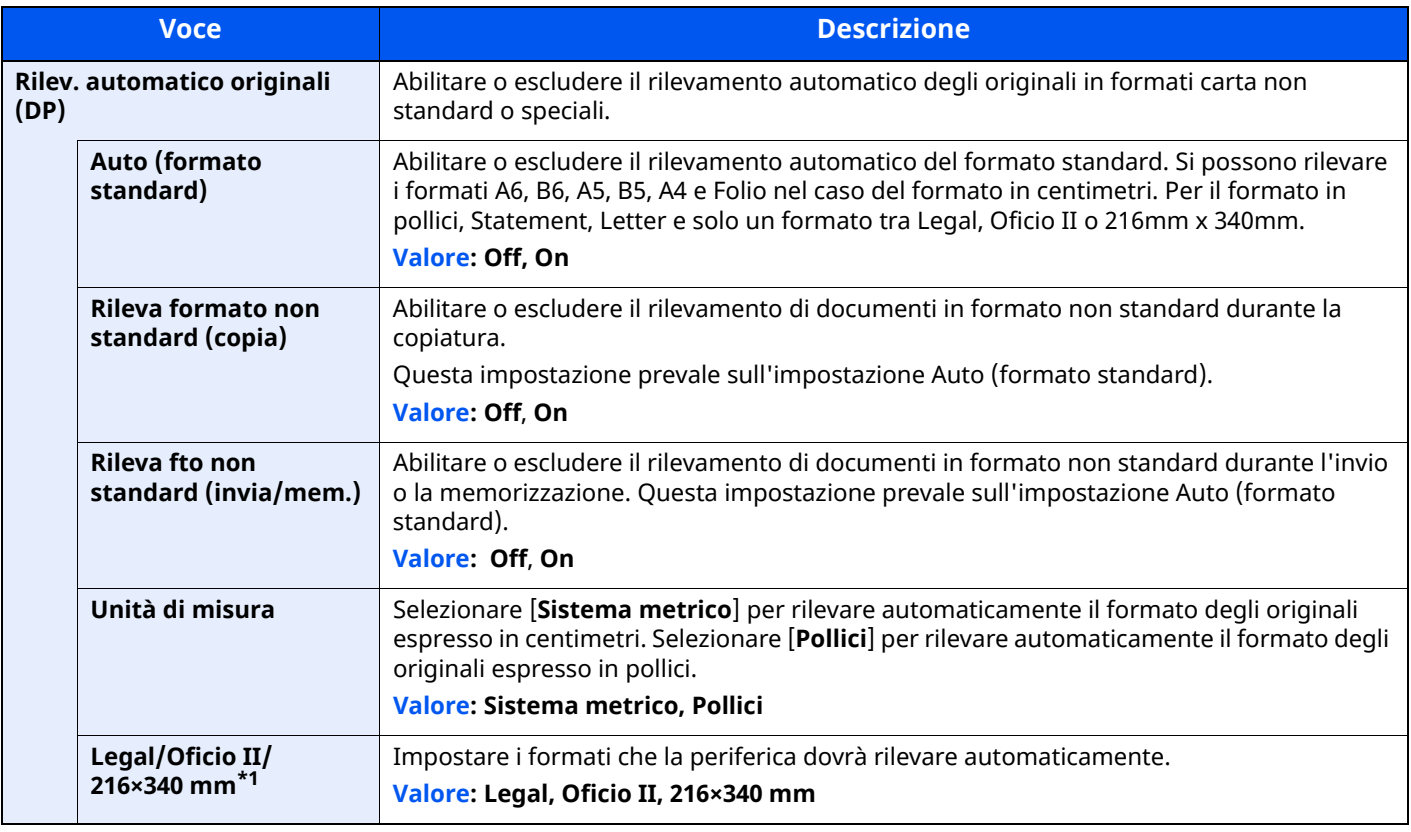

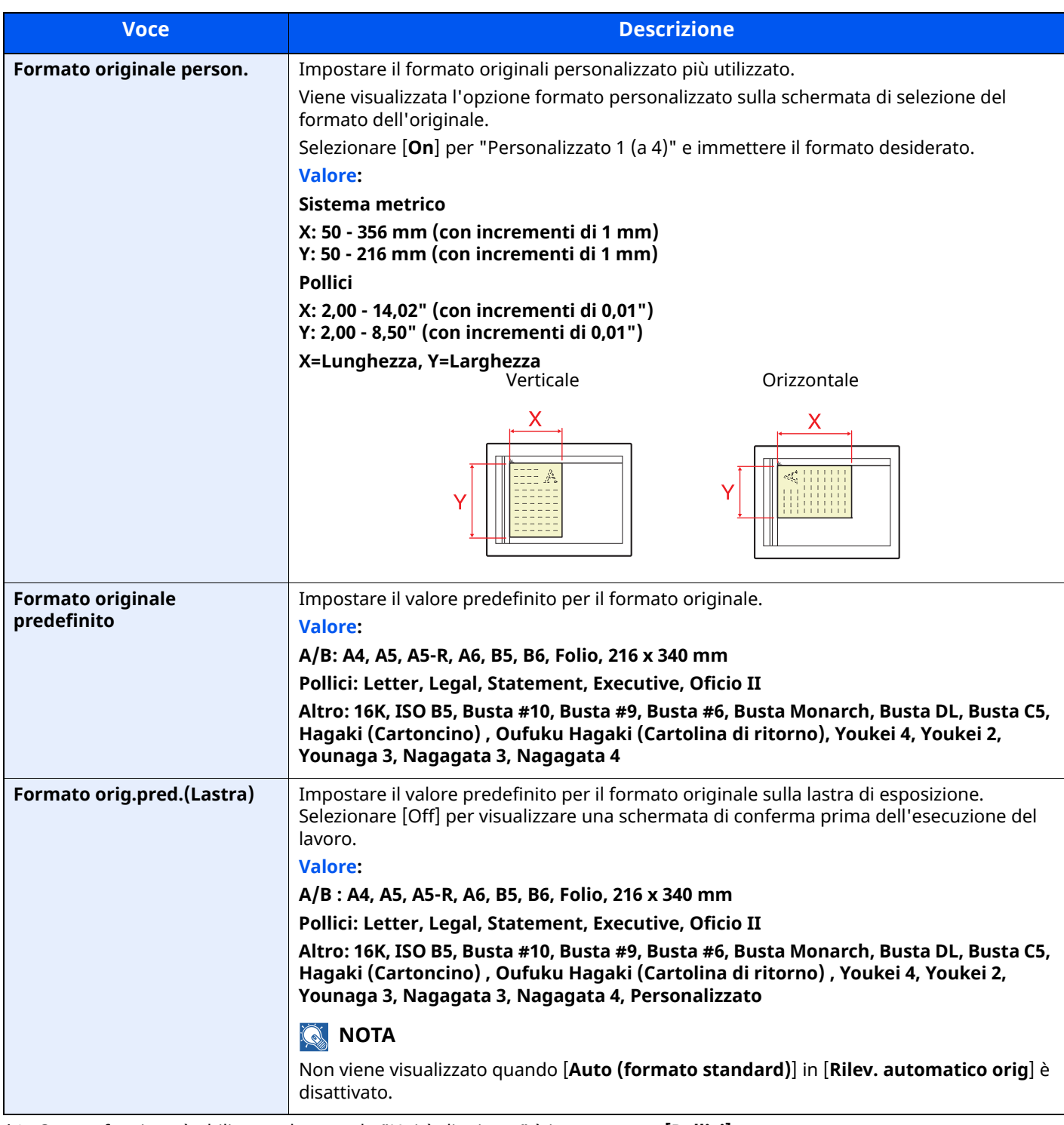

\*1 Questa funzione è abilitata solo quando "Unità di misura" è impostato su **[Pollici]**.

### <span id="page-356-0"></span>**Alimentazione carta**

#### Tasto [**Home**] > [**...**] > [**Menu Sistema**] > [**Impostazioni dispositivo**] > [**Alimentazione carta**]

Configurare le impostazioni per la carta e il cassetto carta.

#### **Impostazioni Cassetto 1 (a 5)**

Tasto [**Home**] > [**...**] > [**Menu Sistema**] > [**Impostazioni dispositivo**] > [**Alimentazione carta**] > [**Impostazioni cassetto 1 (a 5)**]

#### **QNOTA**

Le opzioni [**Cassetto 2**] e [**Cassetto 5**] vengono visualizzate quando è installato il seguente cassetto carta opzionale.

[**Cassetto 2**]: Quando è installato un alimentatore carta (500 fogli)

[**Cassetto 3**]: Quando è installato un alimentatore carta (500 fogli)

[**Cassetto 4**]: Quando è installato un alimentatore carta (500 fogli)

[**Cassetto 5**]: Quando è installato un alimentatore carta (500 fogli)

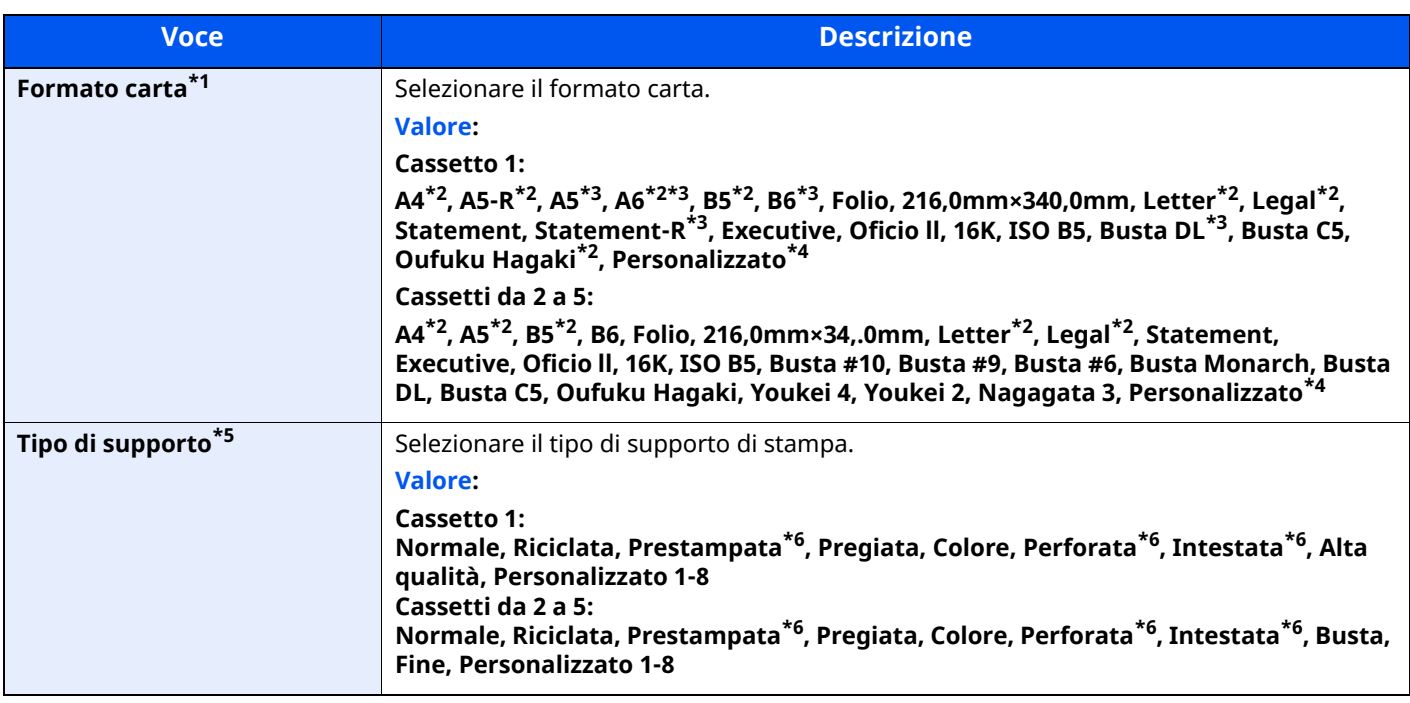

<span id="page-356-5"></span>\*1 Questa opzione viene utilizzata quando il selettore del formato sul cassetto è impostato su "Other".

<span id="page-356-1"></span>\*2 Formato carta rilevato automaticamente nel cassetto.

<span id="page-356-2"></span>\*3 Solo modelli P-6039i MFP/P-5539i MFP.

<span id="page-356-3"></span>\*4 Si possono impostare i formati carta personalizzati per ogni cassetto.

Impostazioni formato [personalizzato](#page-358-0) (pagina 8-16)

- \*5 Per specificare un tipo di supporto diverso da "Normale".
- **►** [Impostazione](#page-360-0) tipo di supp (pagina 8-18) Quando si specifica un tipo di supporto la cui grammatura non è accettata dal cassetto, il tipo di supporto in questione non viene visualizzato.

<span id="page-356-4"></span>\*6 Per stampare su carta prestampata, su carta perforata o su carta intestata, vedere:

Azione per carta [speciale](#page-362-0) (pagina 8-20)

#### **Impostazioni vass Bypass**

Tasto [**Home**] > [**...**] > [**Menu Sistema**] > [**Impostazioni dispositivo**] > [**Alimentazione carta**] > [**Impostazione bypass**]

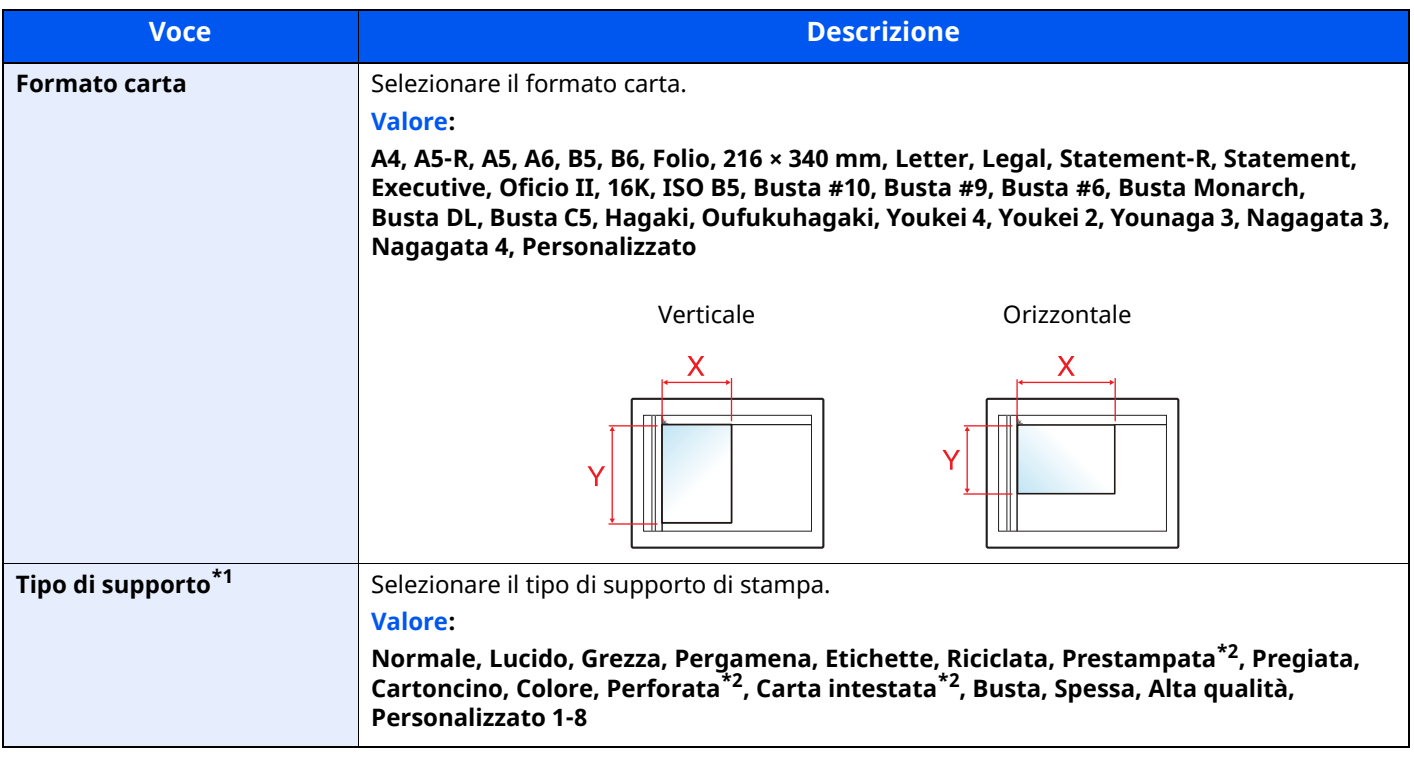

\*1 Per modificare un tipo di supporto diverso da "Normale".

◆ [Impostazione](#page-360-0) tipo di supp (pagina 8-18)

<span id="page-357-0"></span>\*2 Per stampare su carta prestampata, su carta perforata o su carta intestata.

Azione per carta [speciale](#page-362-0) (pagina 8-20)

### **<b>Q NOTA**

I tipi di supporti disponibili per la stampa dei fax ricevuti sono elencati di seguito.

Normale, Grezza, Pergamena, Etichette, Riciclata, Pregiata, Cartoncino, Colore, Busta, Spessa, Alta qualità e Personalizzato 1-8

#### <span id="page-358-0"></span>**Impostazioni formato personalizzato**

#### Tasto [**Home**] > [**...**] > [**Menu Sistema**] > [**Impostazioni dispositivo**] > [**Alimentazione carta**] > [**Impostazioni formato personalizzato**]

Impostare il formato carta personalizzato più utilizzato. Registrare un formato personalizzato per ogni sorgente carta. Il formato registrato appare quando si seleziona il formato carta.

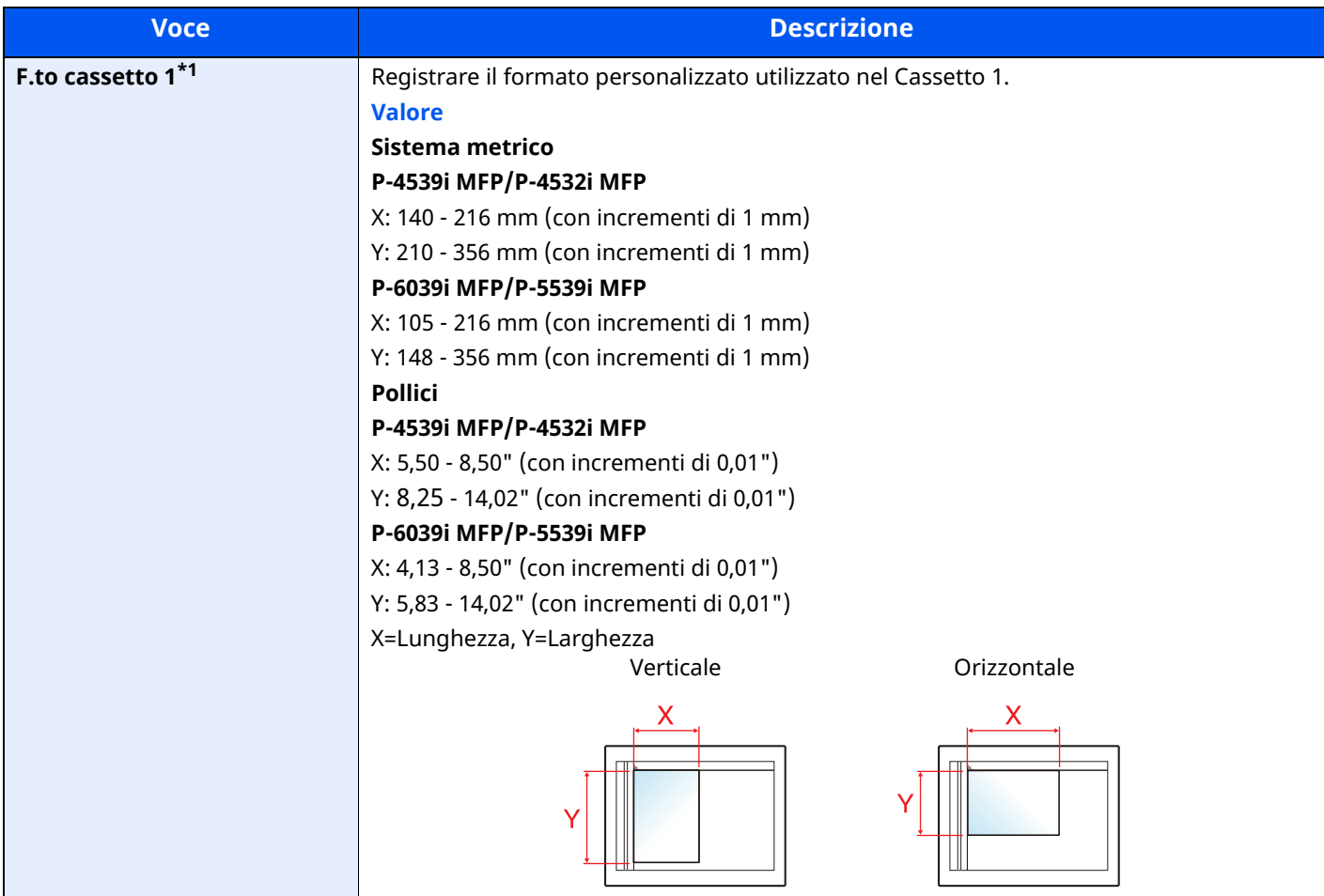

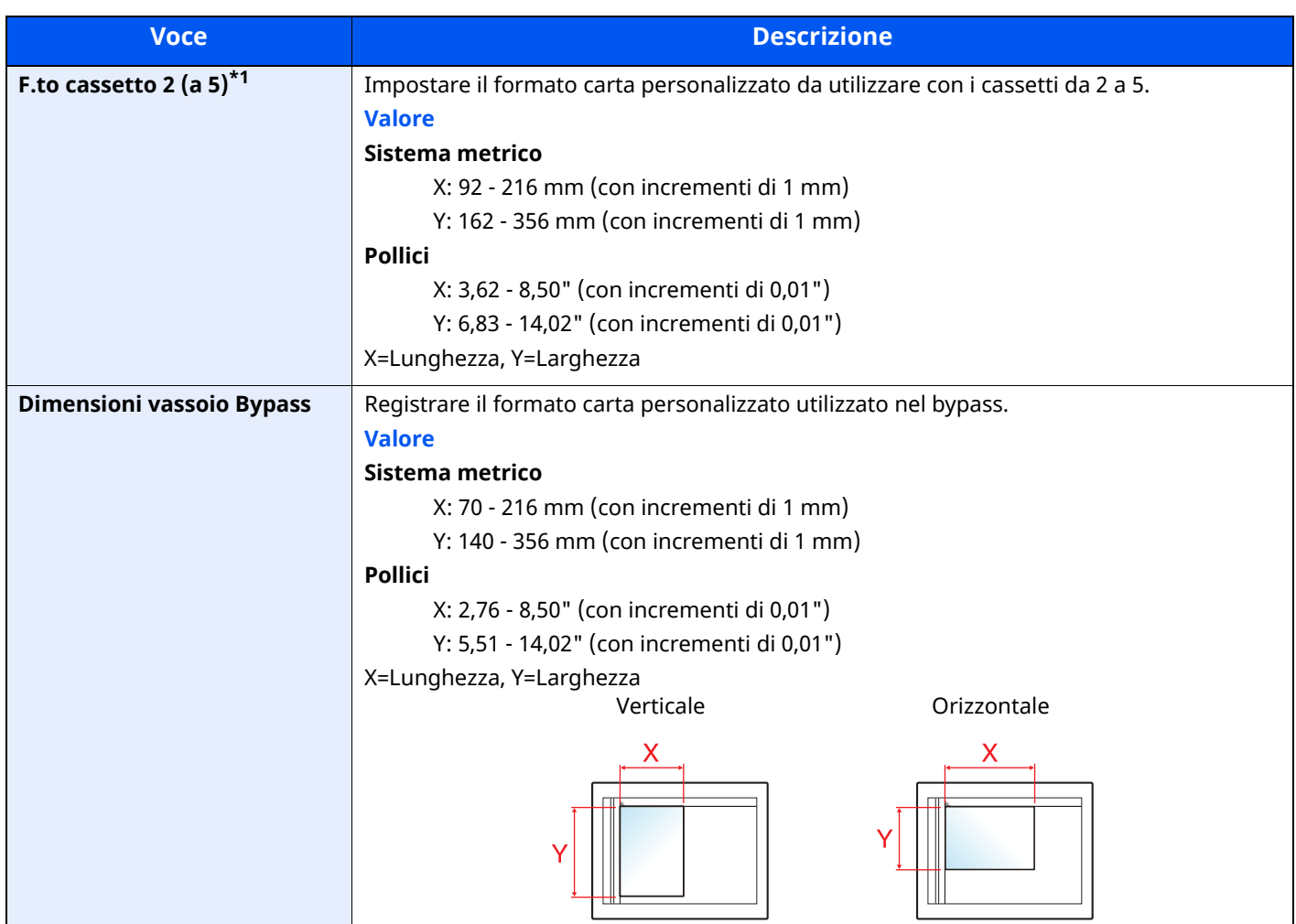

\*1 Questa opzione viene utilizzata quando il selettore del formato sul cassetto è impostato su "Other".
#### **Impostazione tipo di supp**

### Tasto [**Home**] > [**...**] > [**Menu Sistema**] > [**Impostazioni dispositivo**] > [**Alimentazione carta**] > [**Impostazione tipo di supp**]

Selezionare la grammatura per ciascun tipo di supporto.

Sono disponibili le seguenti combinazioni di tipo di supporto e grammatura carta.

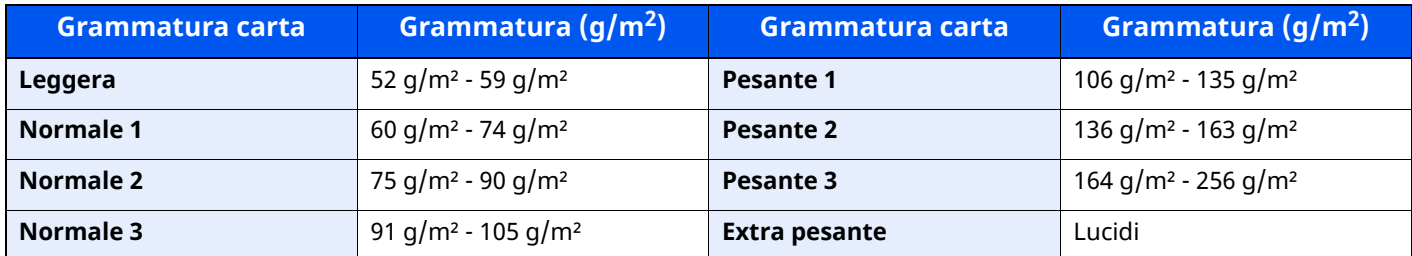

È indicata la grammatura carta predefinita per ogni tipo di supporto.

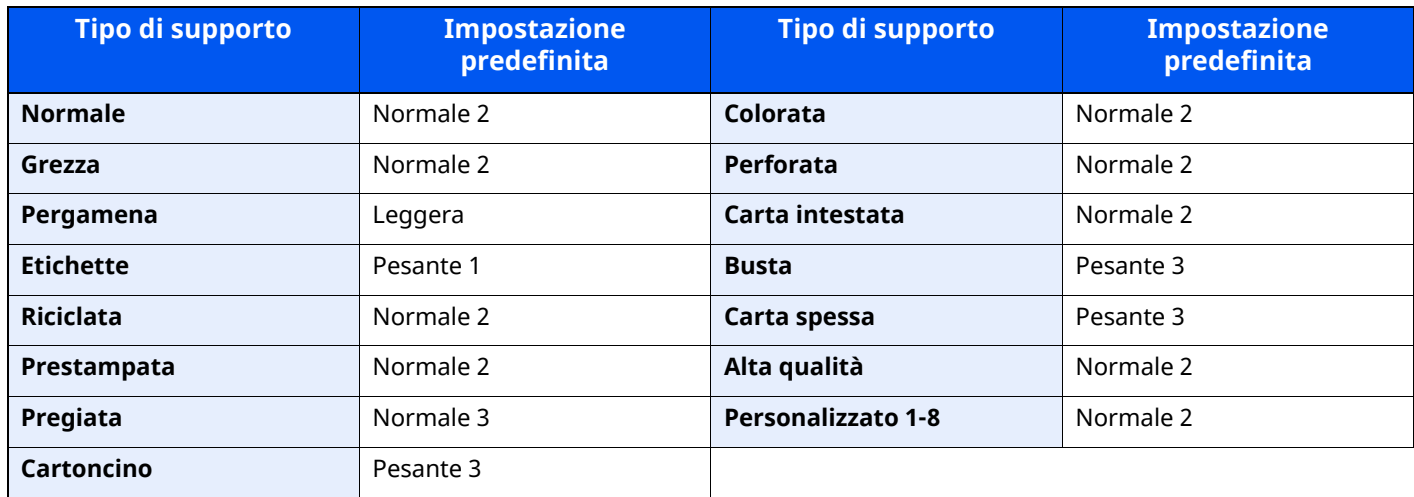

Per Personalizzato 1-8 si possono modificare il nome del tipo di supporto e le impostazioni per la stampa fronteretro.

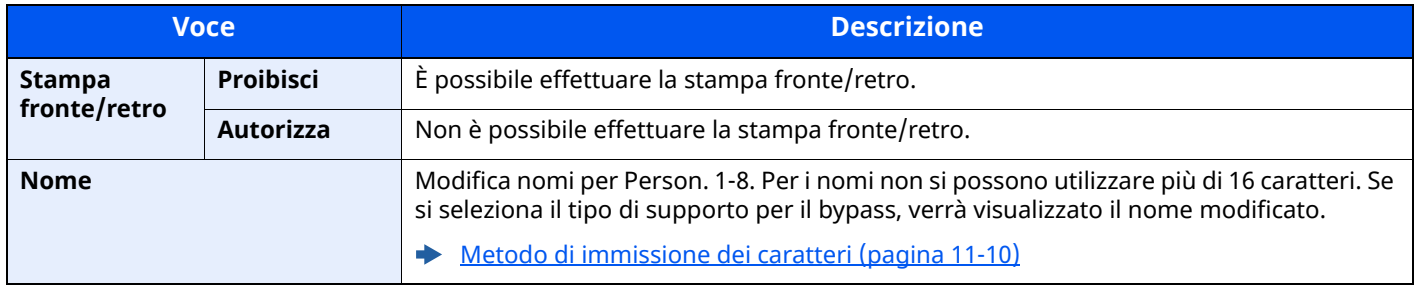

#### **Mostra Msg impostaz. carta**

Tasto [**Home**] > [**...**] > [**Menu Sistema**] > [**Impostazioni dispositivo**] > [**Alimentazione carta**] > [**Mostra Msg impostaz. carta**]

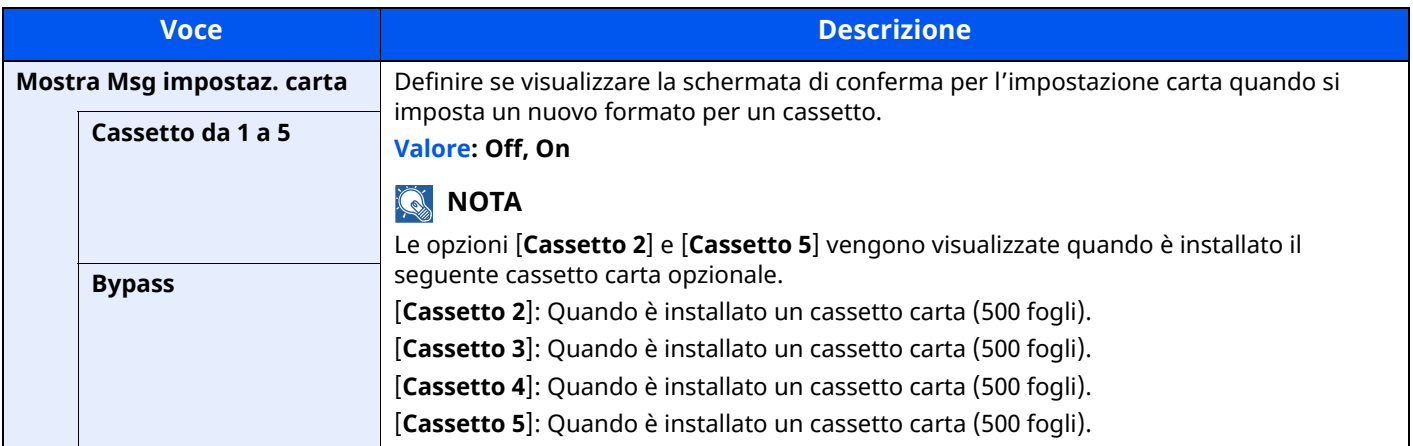

#### **Impostazioni alimentazione carta**

Tasto [**Home**] > [**...**] > [**Menu Sistema**] > [**Impostazioni dispositivo**] > [**Alimentazione carta**] > [**Impostazioni alimentazione carta**]

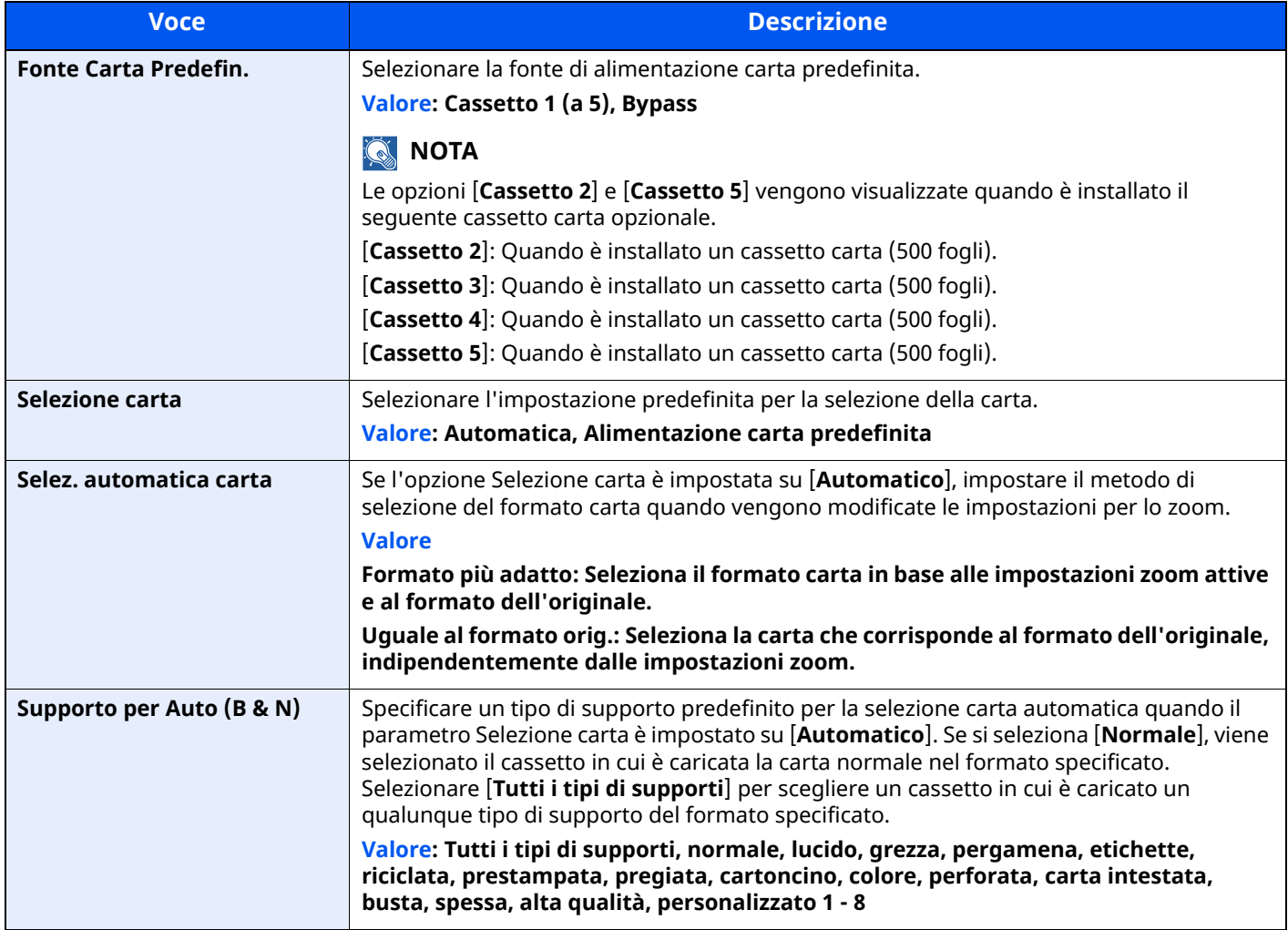

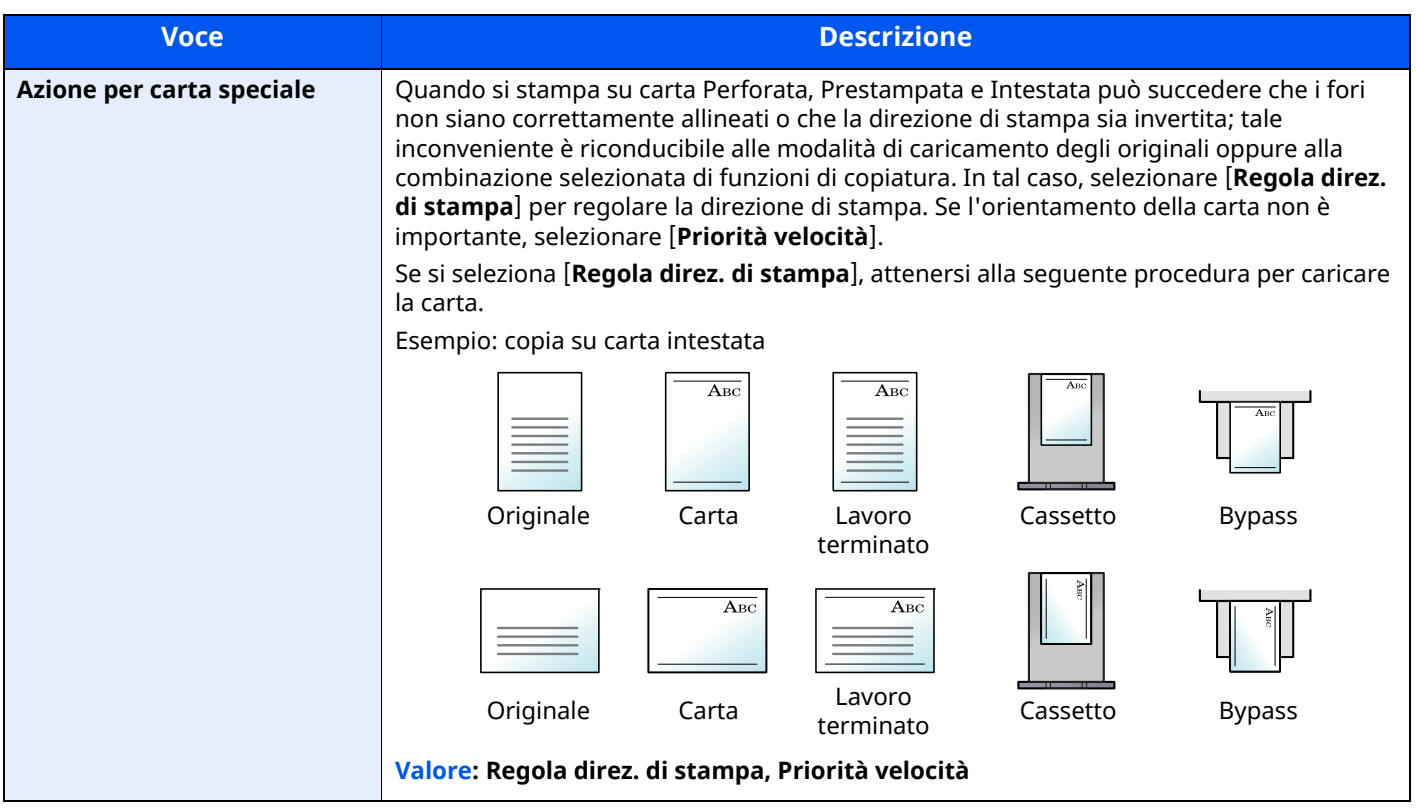

# **Assegnazione Tasto Funzione**

#### Tasto [**Home**] > [**...**] > [**Menu Sistema**] > [**Impostazioni dispositivo**] > [**Assegnazione Tasto Funzione**]

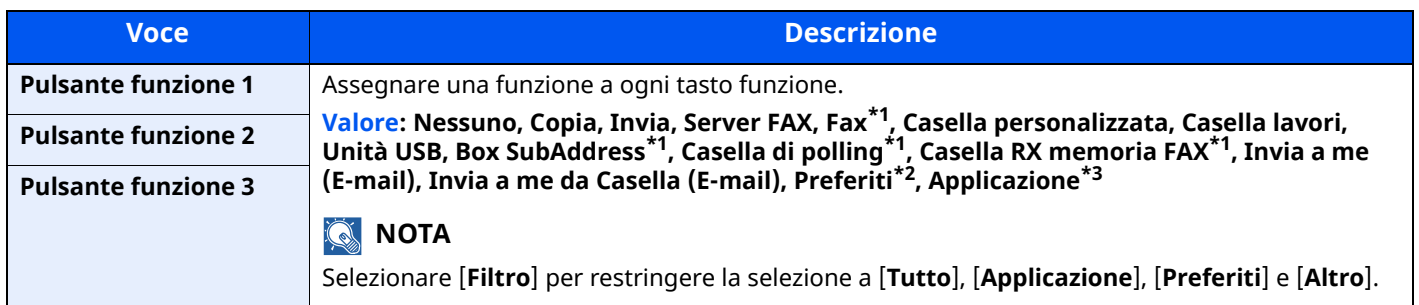

<span id="page-363-0"></span>\*1 Visualizzata solo su prodotti con installata la funzione fax.

\*2 Viene visualizzato il preferito registrato.

\*3 Viene visualizzata l'applicazione in esecuzione.

# **Assistente operazioni**

#### Tasto [**Home**] > [**...**] > [**Menu Sistema**] > [**Impostazioni dispositivo**] > [**Assistente operazioni**]

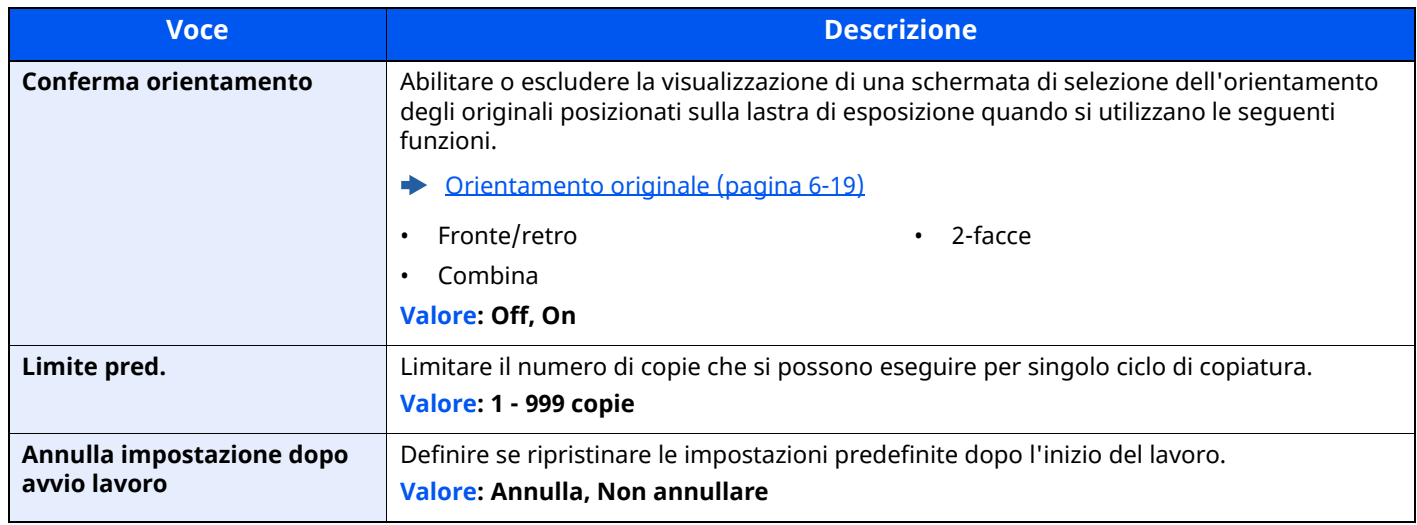

## <span id="page-363-1"></span>**Gestione errori**

#### Tasto [**Home**] > [**...**] > [**Menu Sistema**] > [**Impostazioni dispositivo**] > [**Gestione errori**]

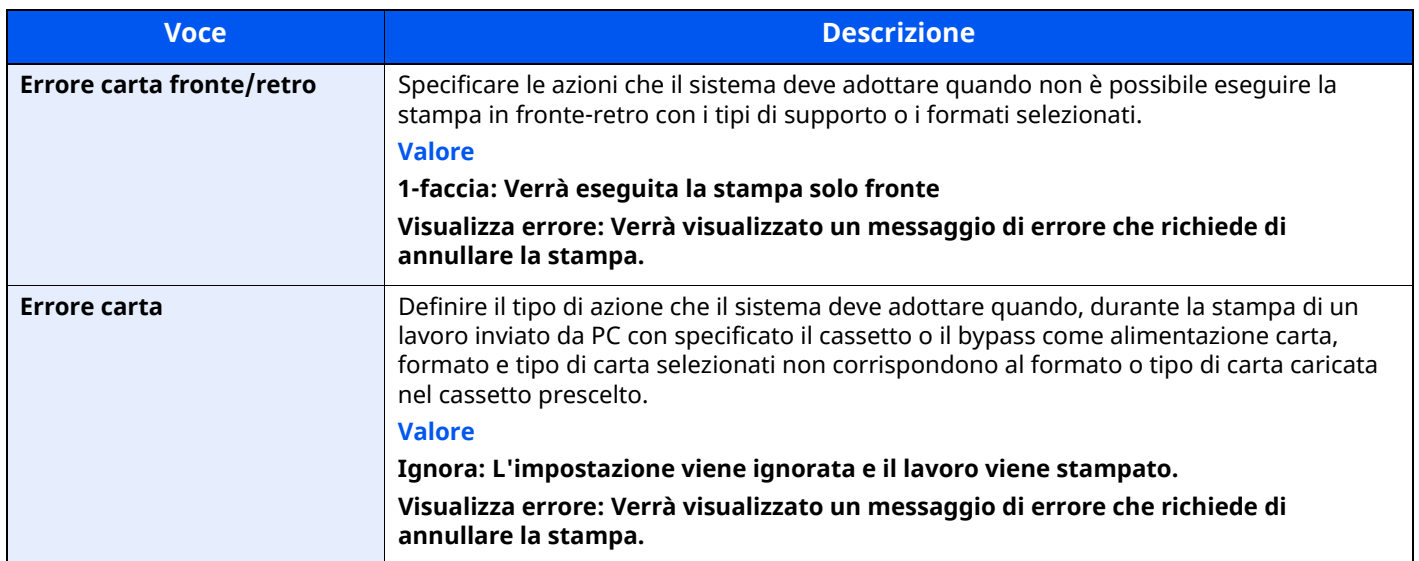

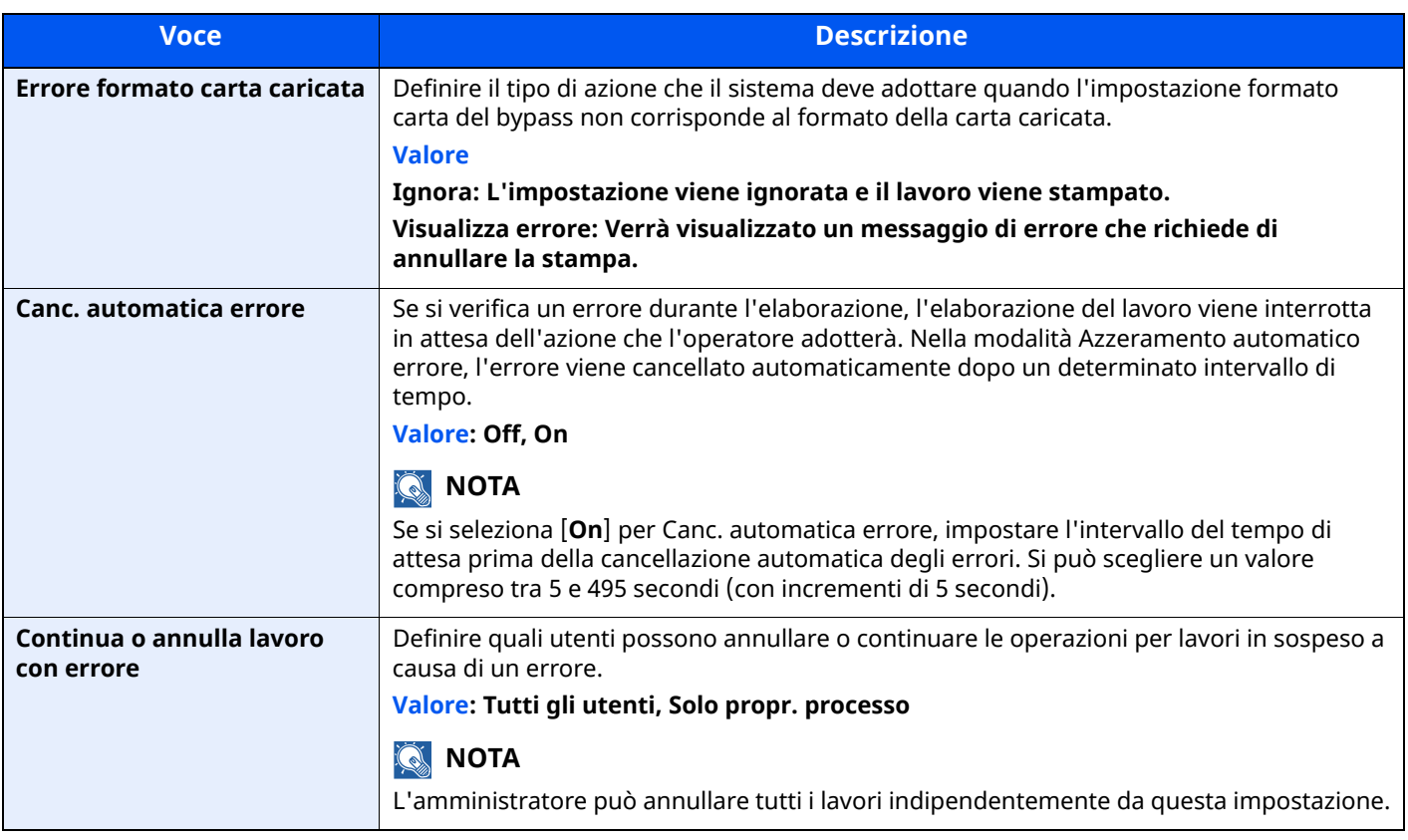

# **Impostazioni toner**

# Tasto [**Home**] > [**...**] > [**Menu Sistema**] > [**Impostazioni dispositivo**] > [**Impostazioni toner**]

<span id="page-364-0"></span>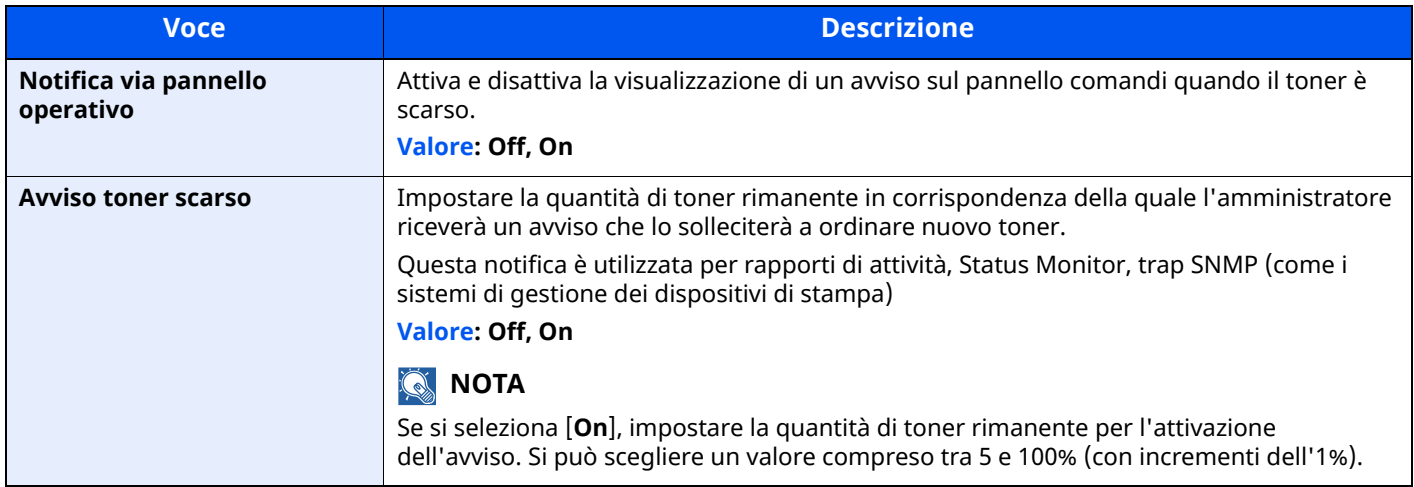

# **Notifica/Rapporto**

Stampare i rapporti per verificare le impostazioni, lo stato e la cronologia del sistema. È anche possibile configurare le impostazioni per la stampa dei rapporti.

## **Stampa rapporto/elenco**

Tasto [**Home**] > [**...**] > [**Menu Sistema**] > [**Notifica/ Rapporto**] > "Stampa rapporto/elenco" [**Stampa rapporto/ elenco**]

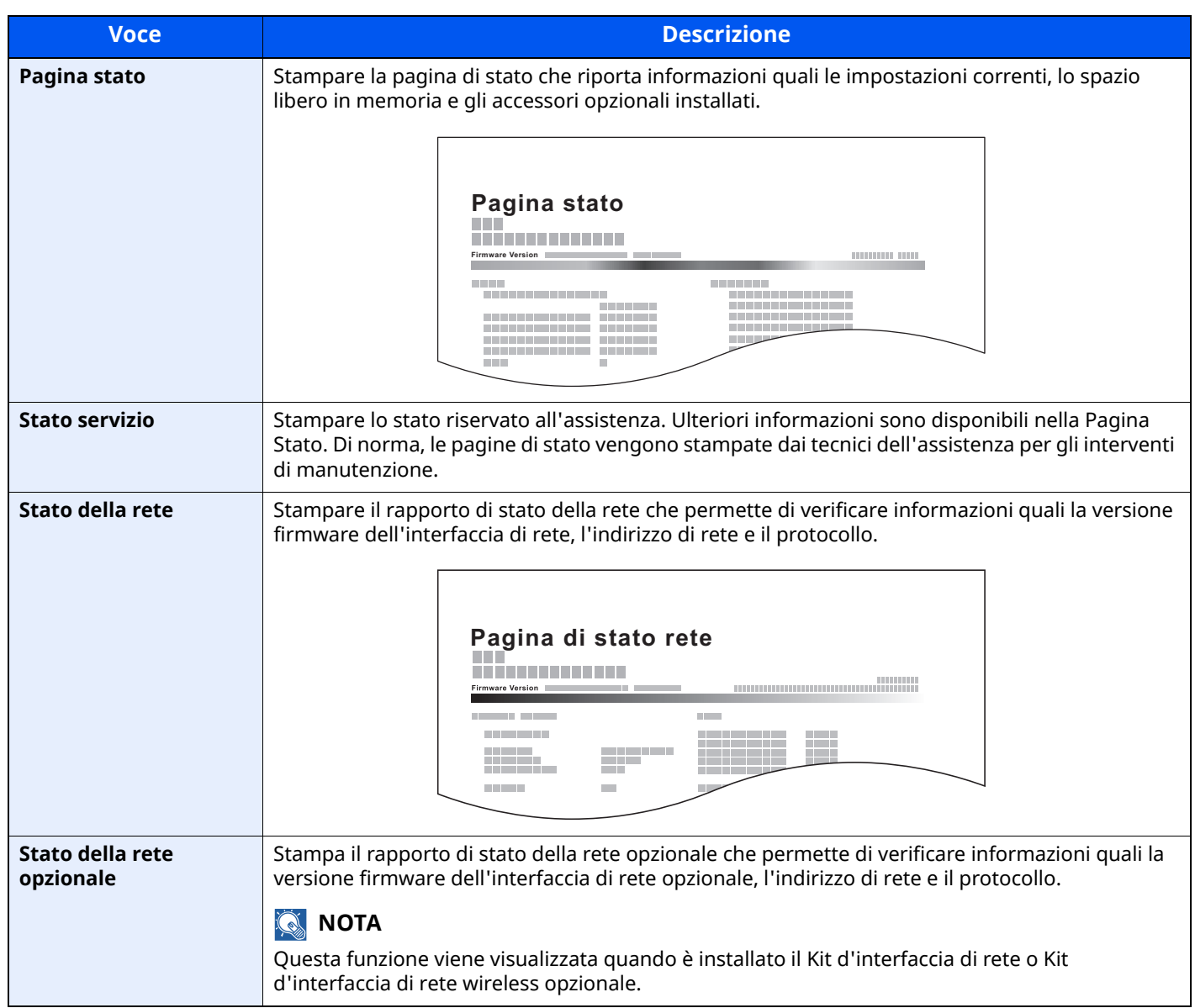

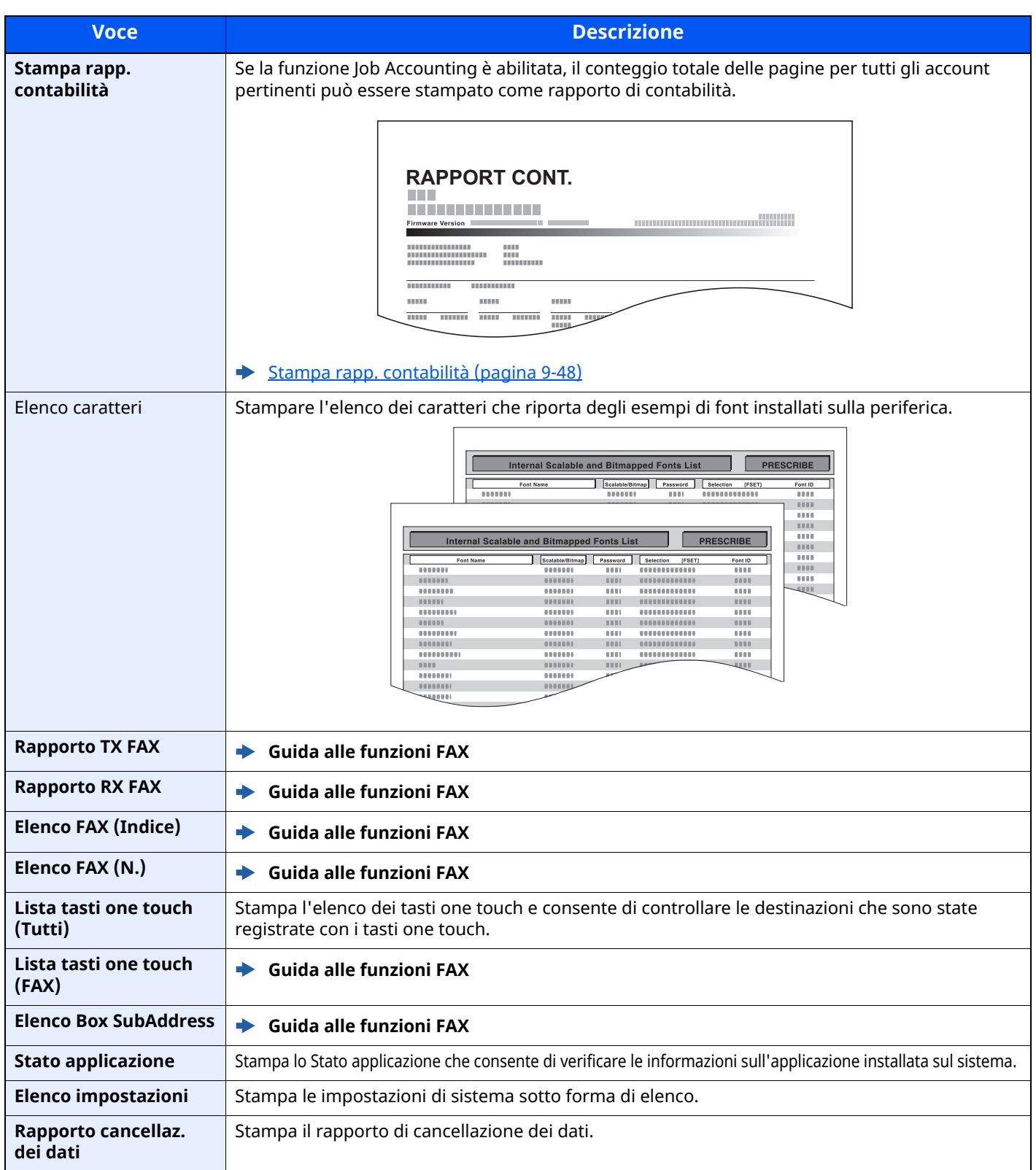

# **Impostaz. Rapp. risultati**

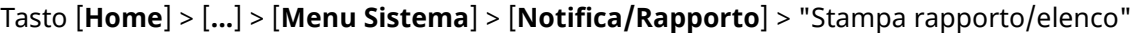

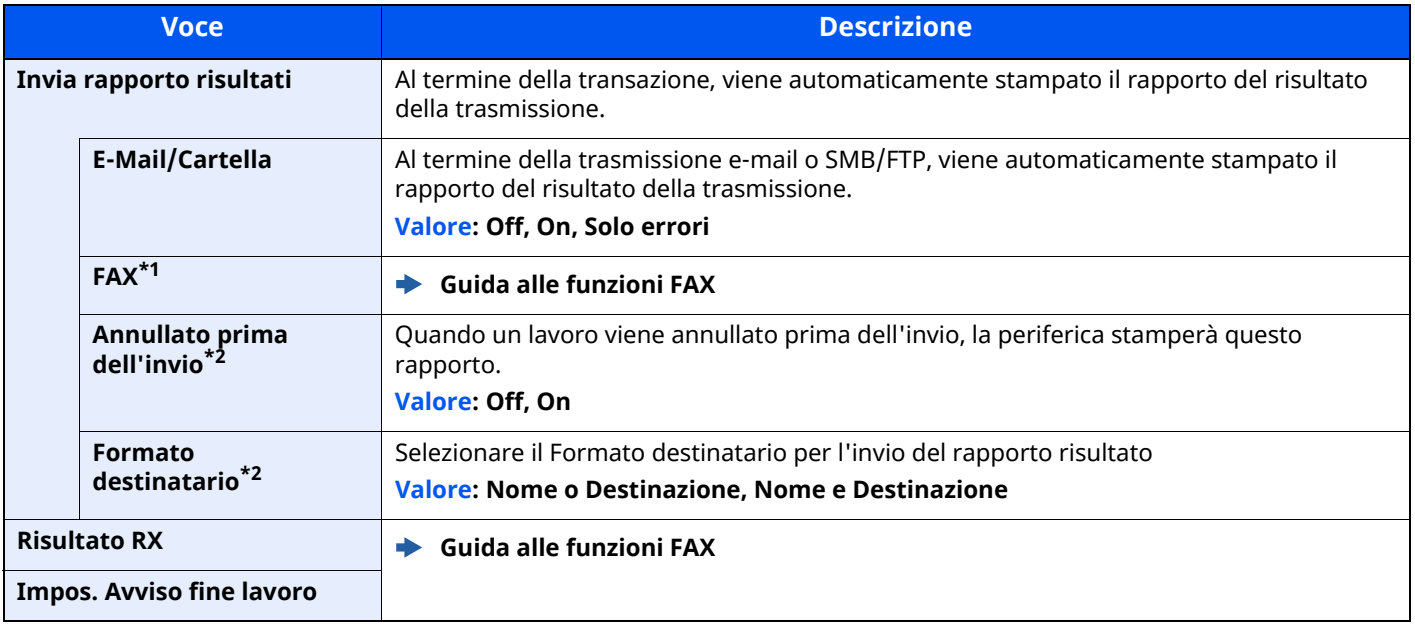

\*1 Visualizzata solo su prodotti con installata la funzione fax.

<span id="page-367-0"></span>\*2 Questa funzione non viene visualizzata quando le opzioni "E-mail/Cartella" e "FAX" sono impostate su [**Off**].

## **Notifica stato dispositivo**

Tasto [**Home**] > [**...**] > [**Menu Sistema**] > [**Notifica/ Rapporto**] > "Notifica stato dispositivo"

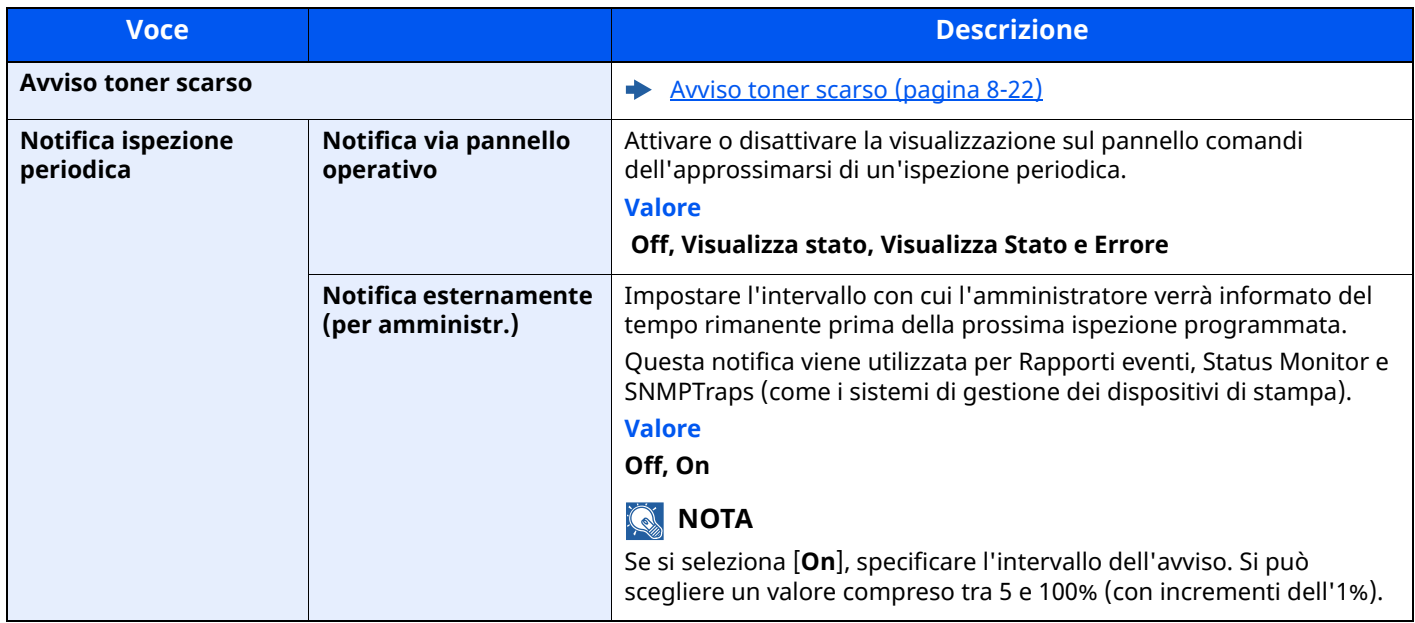

## **Rapporto comunicazione fax**

Tasto [**Home**] > [**...**] > [**Menu Sistema**] > [**Notifica/ Rapporto**] > "Rapporto comunicazione fax" Configurare le impostazioni per Rapporto TX FAX e Rapporto RX FAX.

**Guida alle funzioni FAX**

# **Impostazioni storico**

#### Tasto [**Home**] > [**...**] > [**Menu Sistema**] > [**Notifica/Rapporto**] > "Impostazioni storico"

## **QNOTA**

Per informazioni sulla Cronologia registro, vedere:

[Gestione](#page-368-0) storico (pagina 8-26)

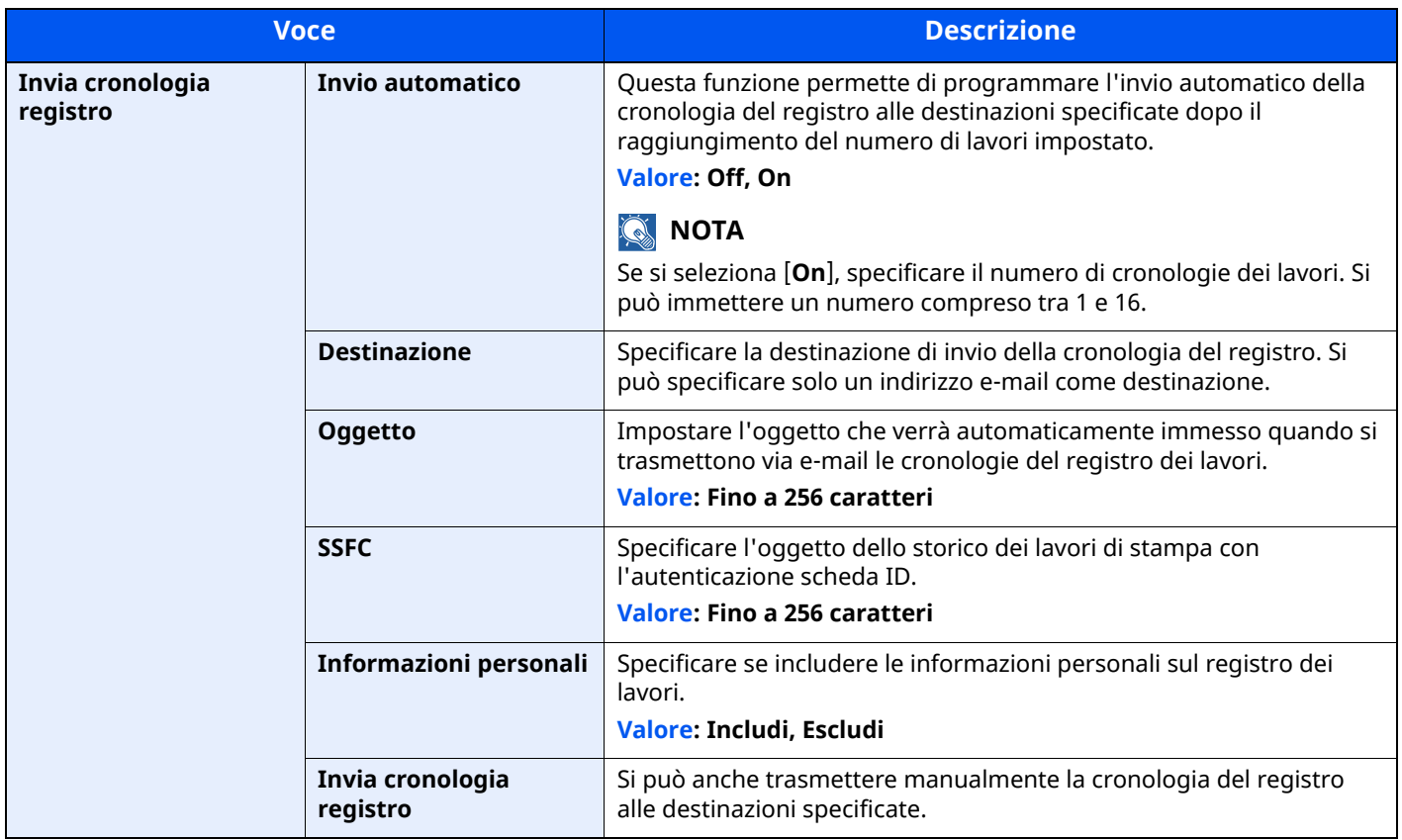

#### <span id="page-368-0"></span>**Gestione storico**

La funzione di Gestione storico è applicabile ai seguenti registri del sistema.

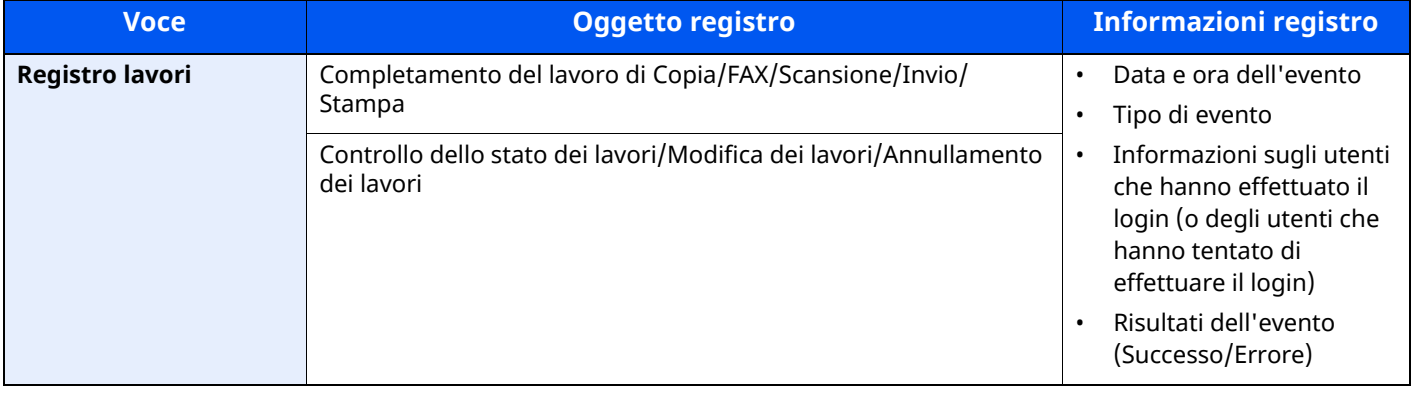

# **<b>Q NOTA**

Se viene visualizzata la schermata di autenticazione utente, effettuare il login come utente con privilegi che consentono di configurare questa impostazione. Se non si conosce il nome utente o la password di login assegnati, contattare l'amministratore.

# **Impostazioni funzione**

Configurare le impostazioni per le funzioni di copiatura, invio e Casella documenti.

# **Impostaz predefinite funz**

```
Tasto [Home] > [...] > [Menu Sistema] > [Impostazioni funzione] > [Impostaz predefinite funz]
```
#### **Comune**

Tasto [**Home**] > [**...**] > [**Menu Sistema**] > [**Impostazioni funzione**] > [**Impostaz predefinite funz**] > [**Comune**]

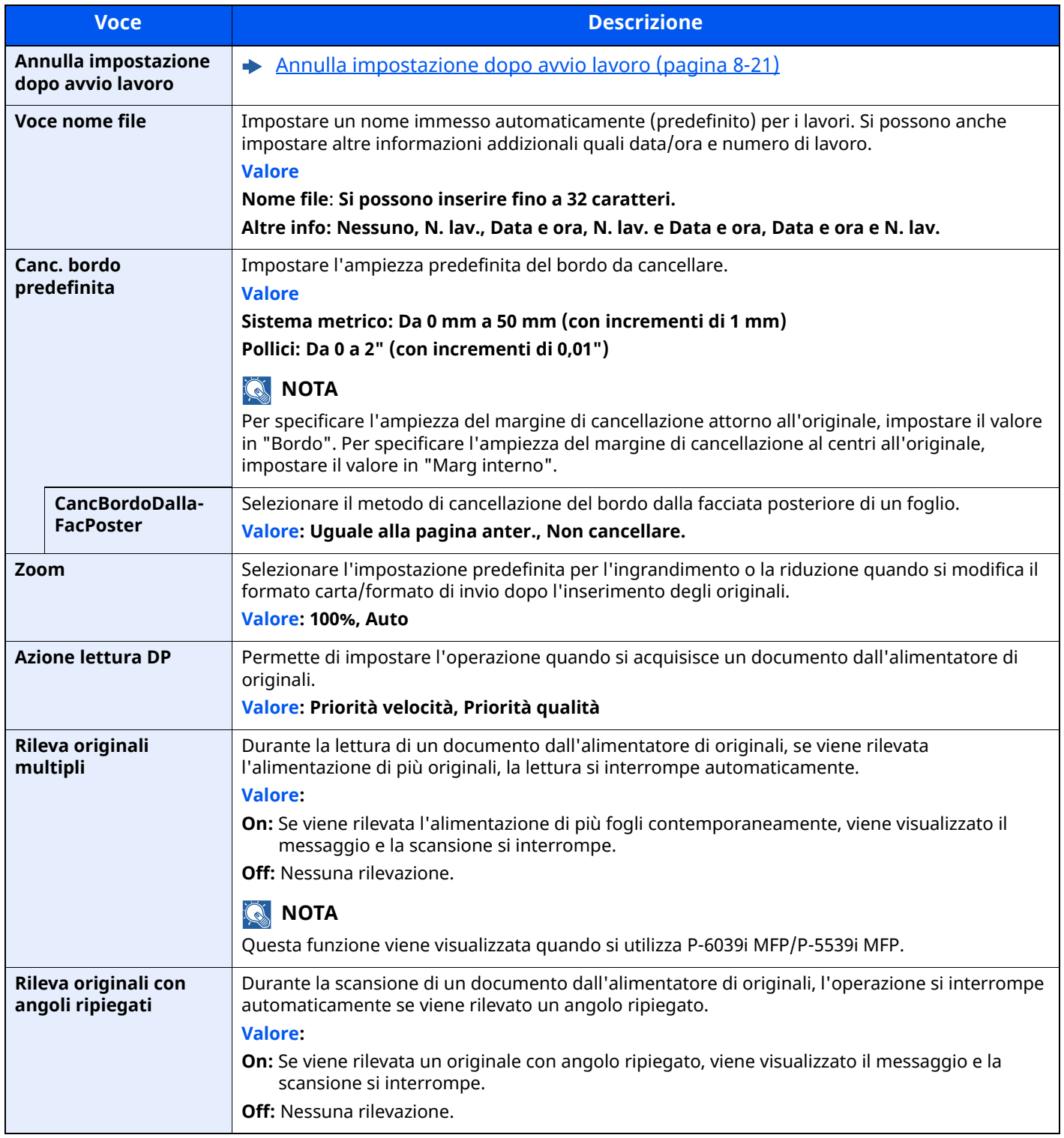

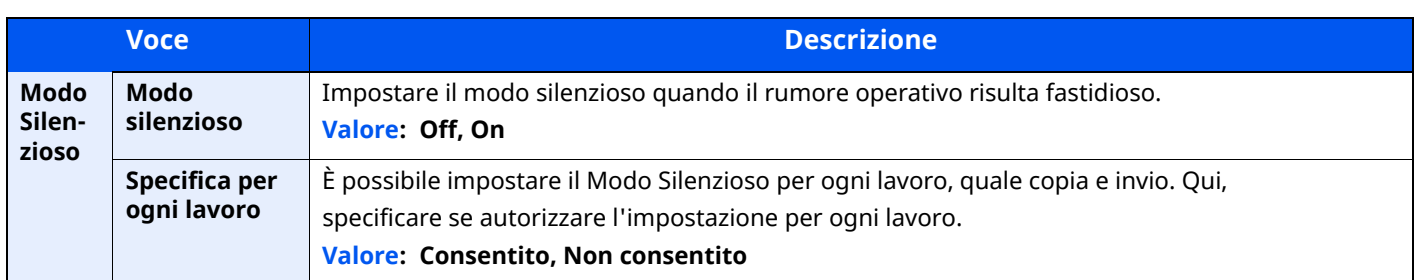

### **Copia/Stampa**

Tasto [**Home**] > [**...**] > [**Menu Sistema**] > [**Impostazioni funzione**] > [**Impostaz predefinite funz**] > [**Copia/ Stampa**]

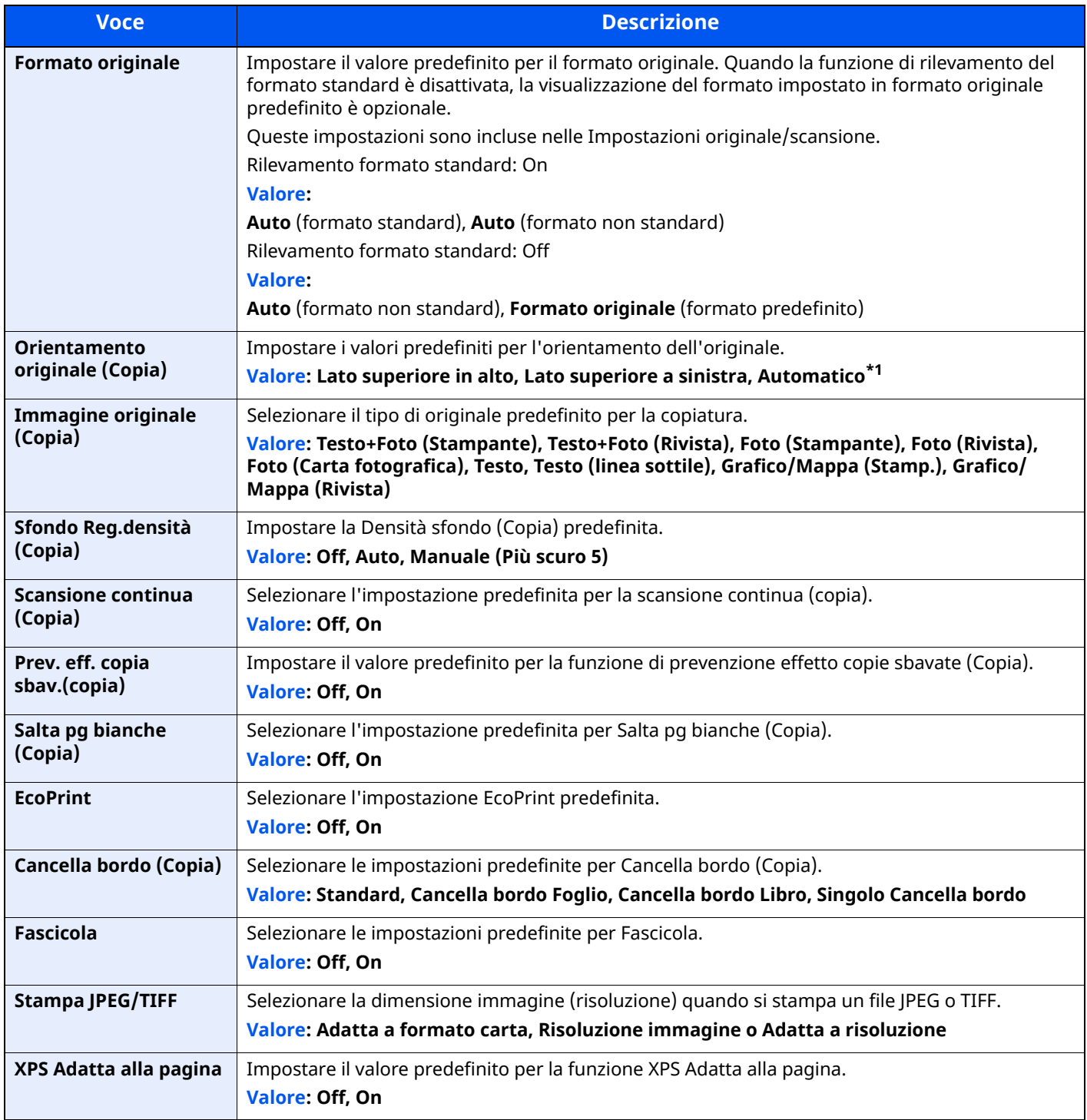

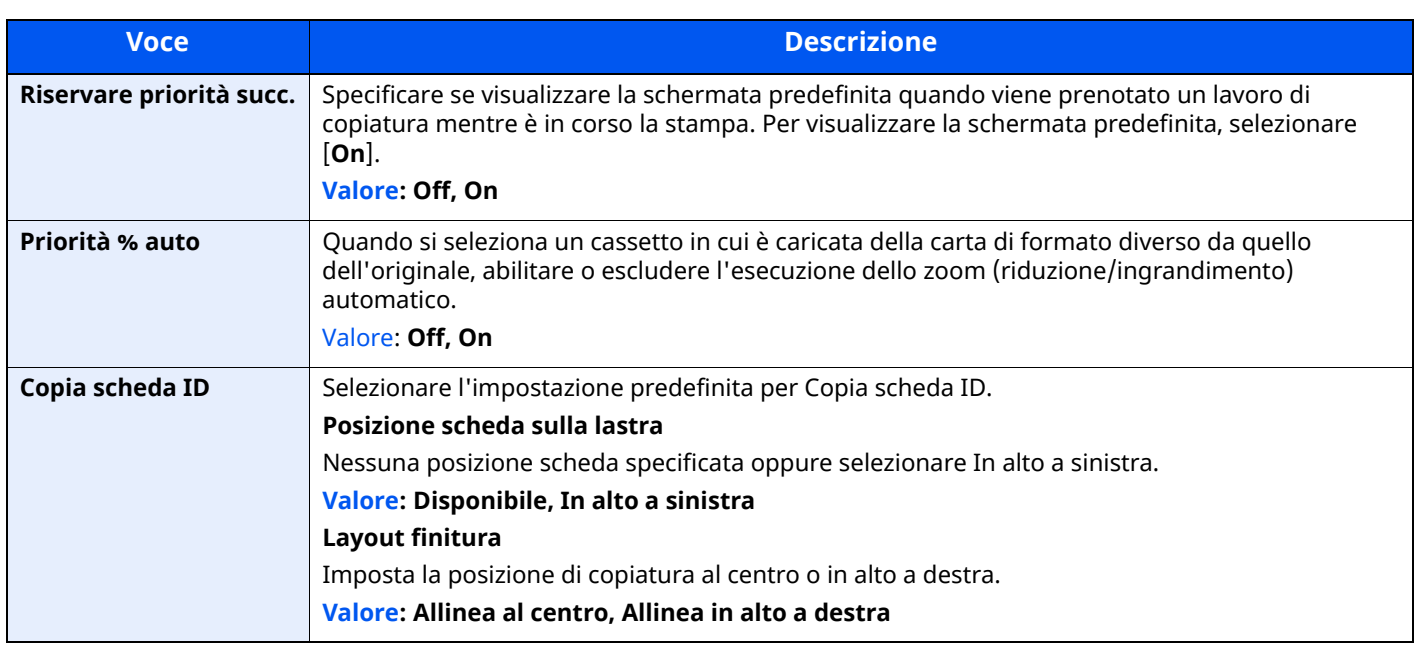

\*1 Si può utilizzare questa funzione solo se è installato il kit opzionale OCR Scan Activation.

Scan extension kit(A) "Kit di [attivazione](#page-522-0) scansione OCR" (pagina 11-7)

#### **Invia/Memorizza**

#### Tasto [**Home**] > [**...**] > [**Menu Sistema**] > [**Impostazioni funzione**] > [**Impostaz predefinite funz**] > [**Invia/ Memorizza**]

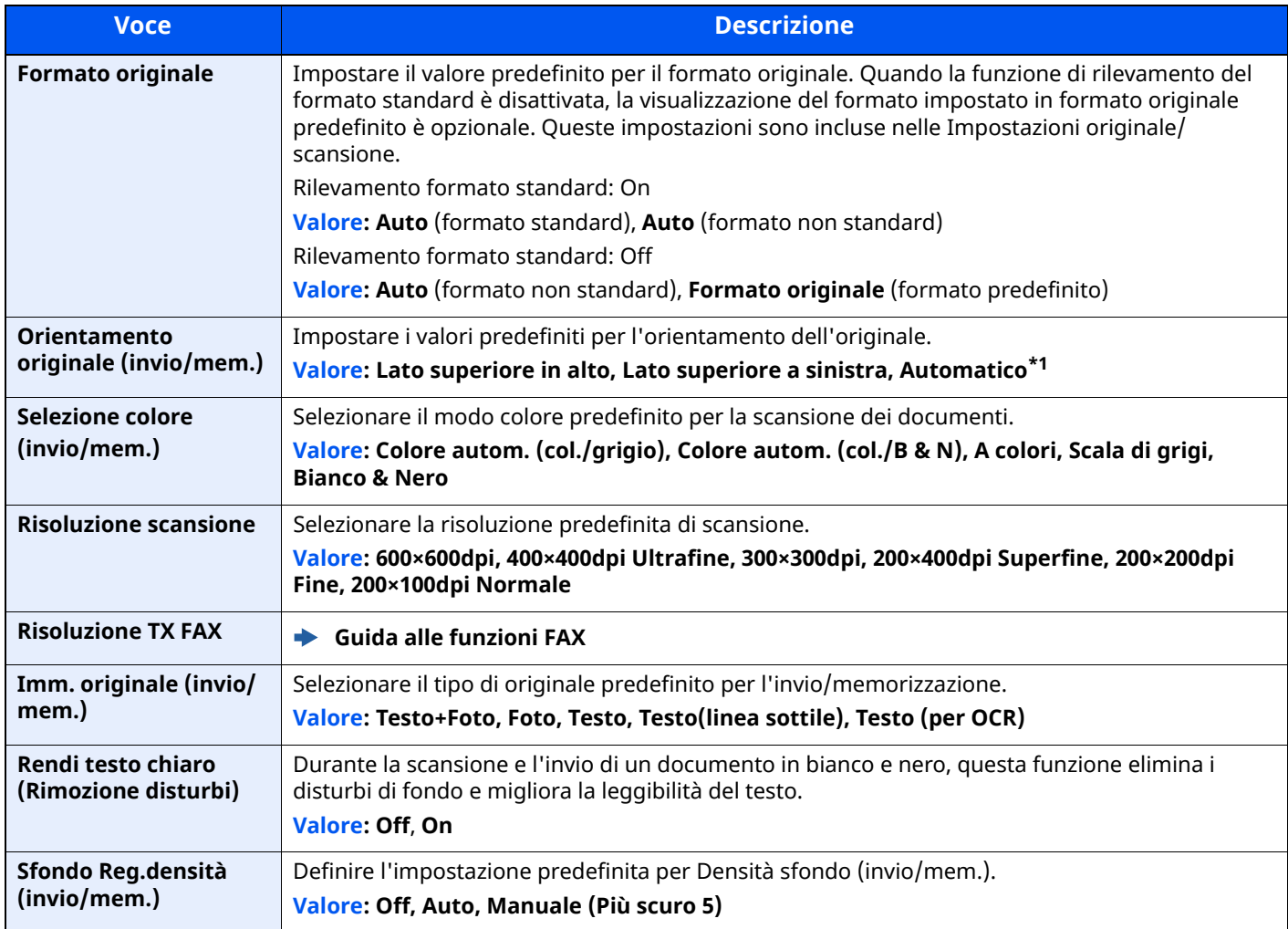

<span id="page-372-0"></span>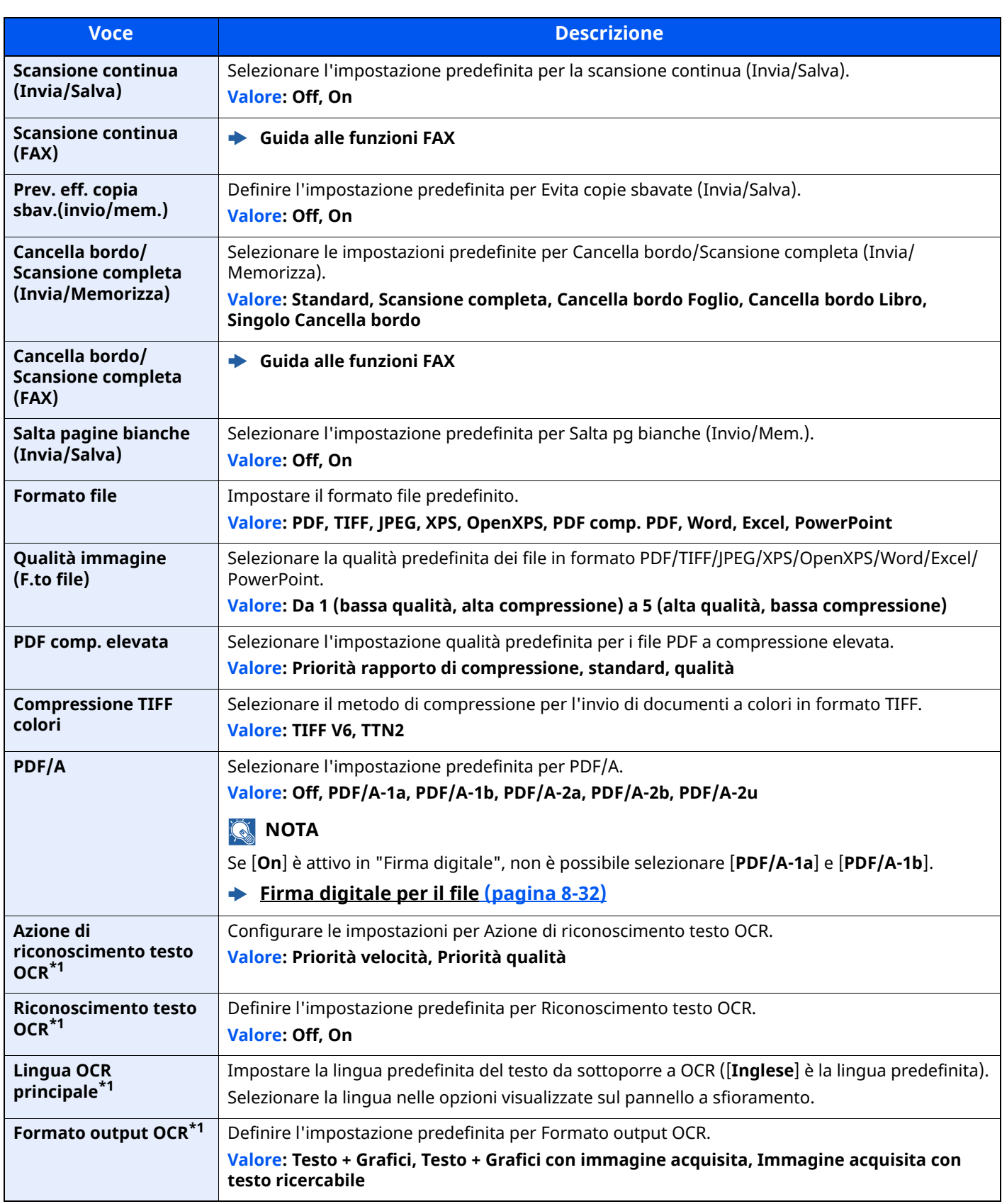

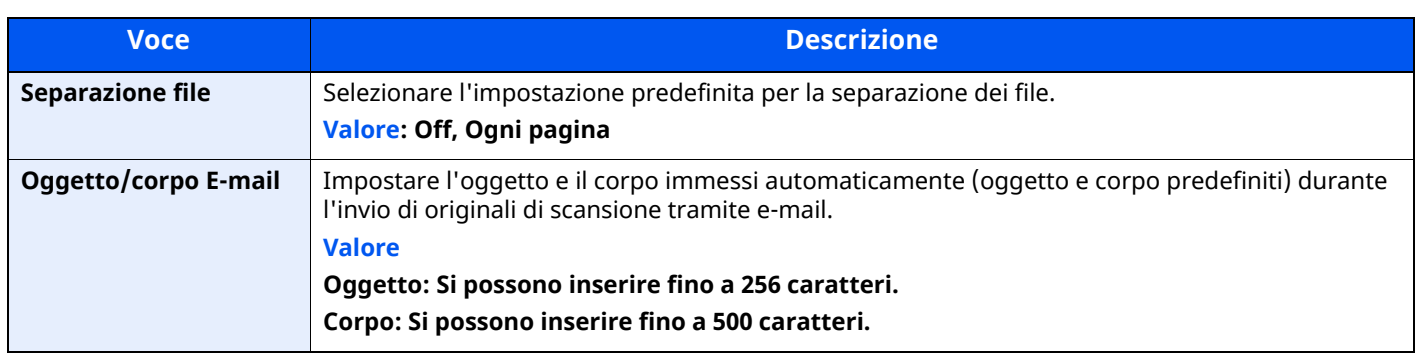

<span id="page-373-0"></span>\*1 Si può utilizzare questa funzione solo se è installato il kit opzionale OCR Scan Activation.

Scan extension kit(A) "Kit di [attivazione](#page-522-0) scansione OCR" (pagina 11-7)

# **Copia/Stampa**

# Tasto [**Home**] > [**...**] > [**Menu Sistema**] > [**Impostazioni funzione**] > [**Copia/Stampa**]

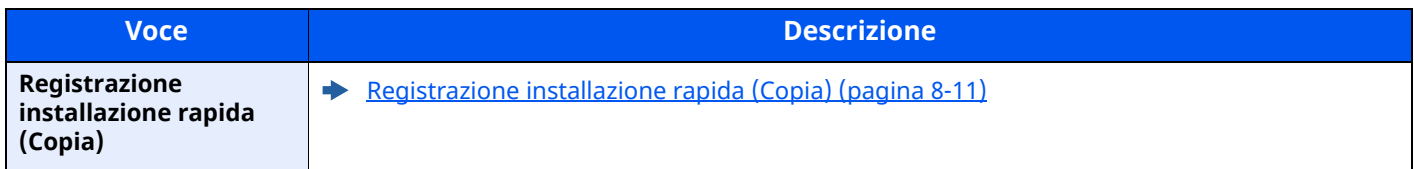

# **Invia/Memorizza**

Tasto [**Home**] > [**...**] > [**Menu Sistema**] > [**Impostazioni funzione**] > [**Invia/Memorizza**]

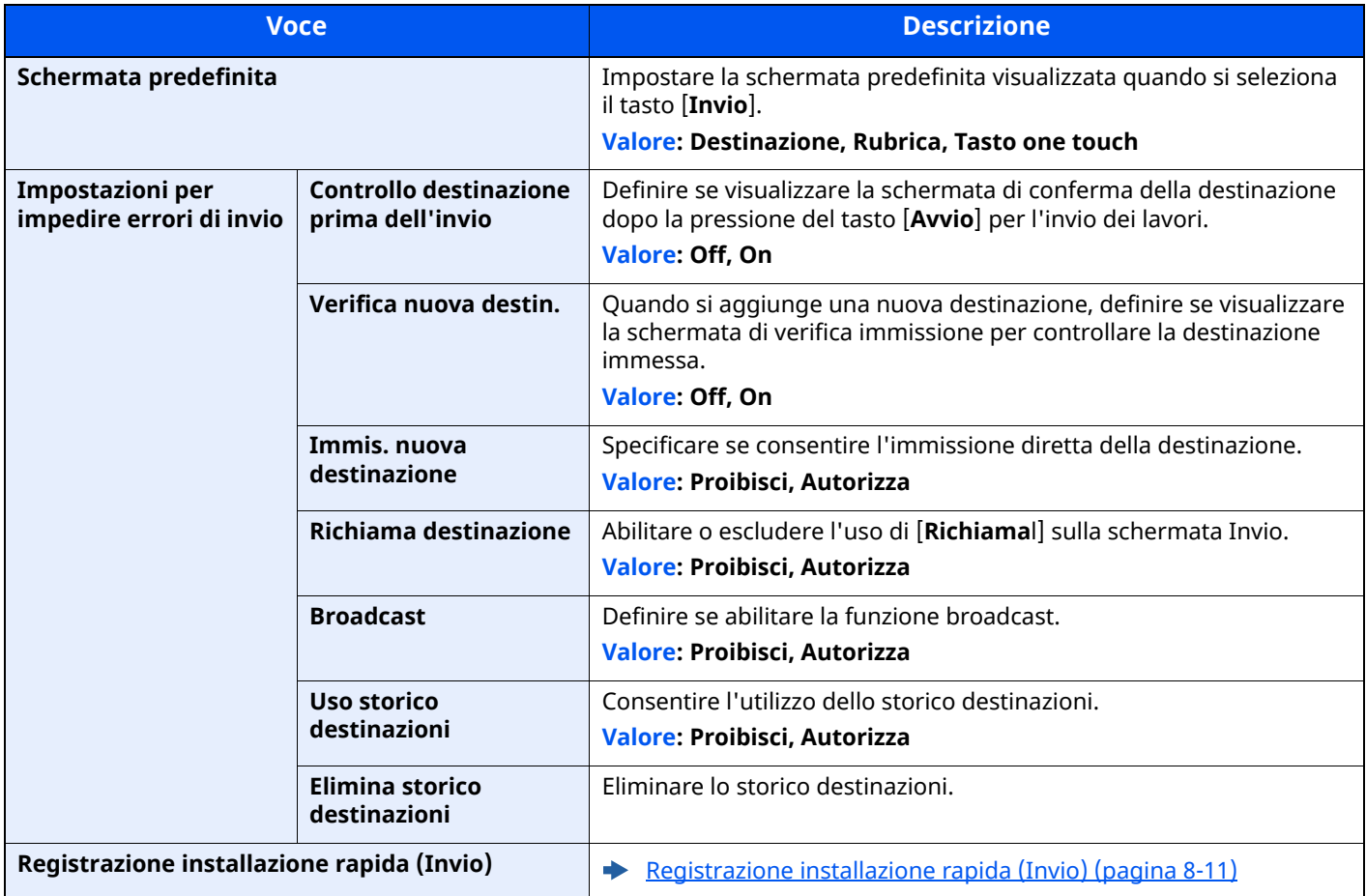

<span id="page-374-0"></span>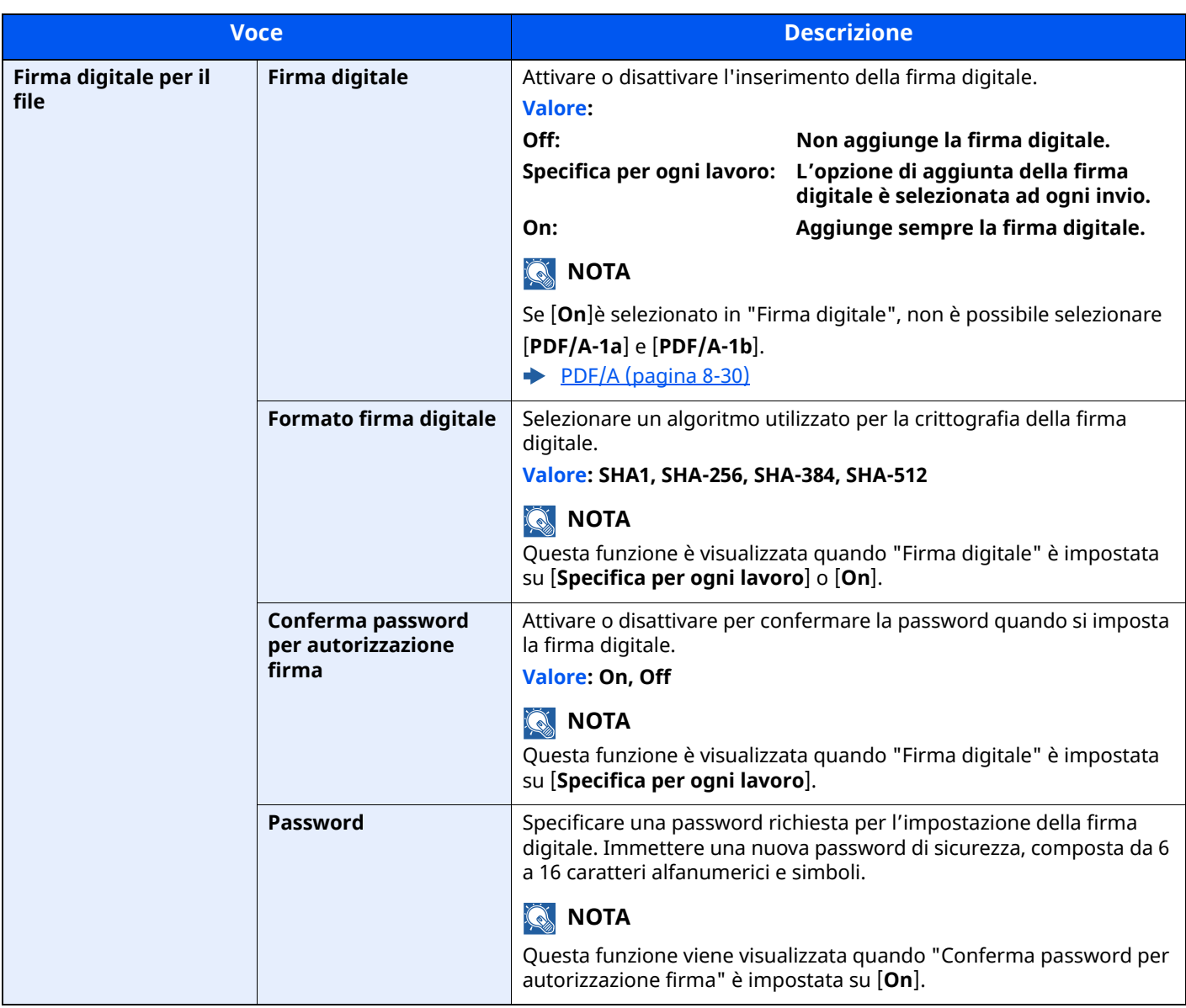

# **E-mail**

#### Tasto [**Home**] > [**...**] > [**Menu Sistema**] > [**Impostazioni funzione**] > [**E-mail**]

<span id="page-375-0"></span>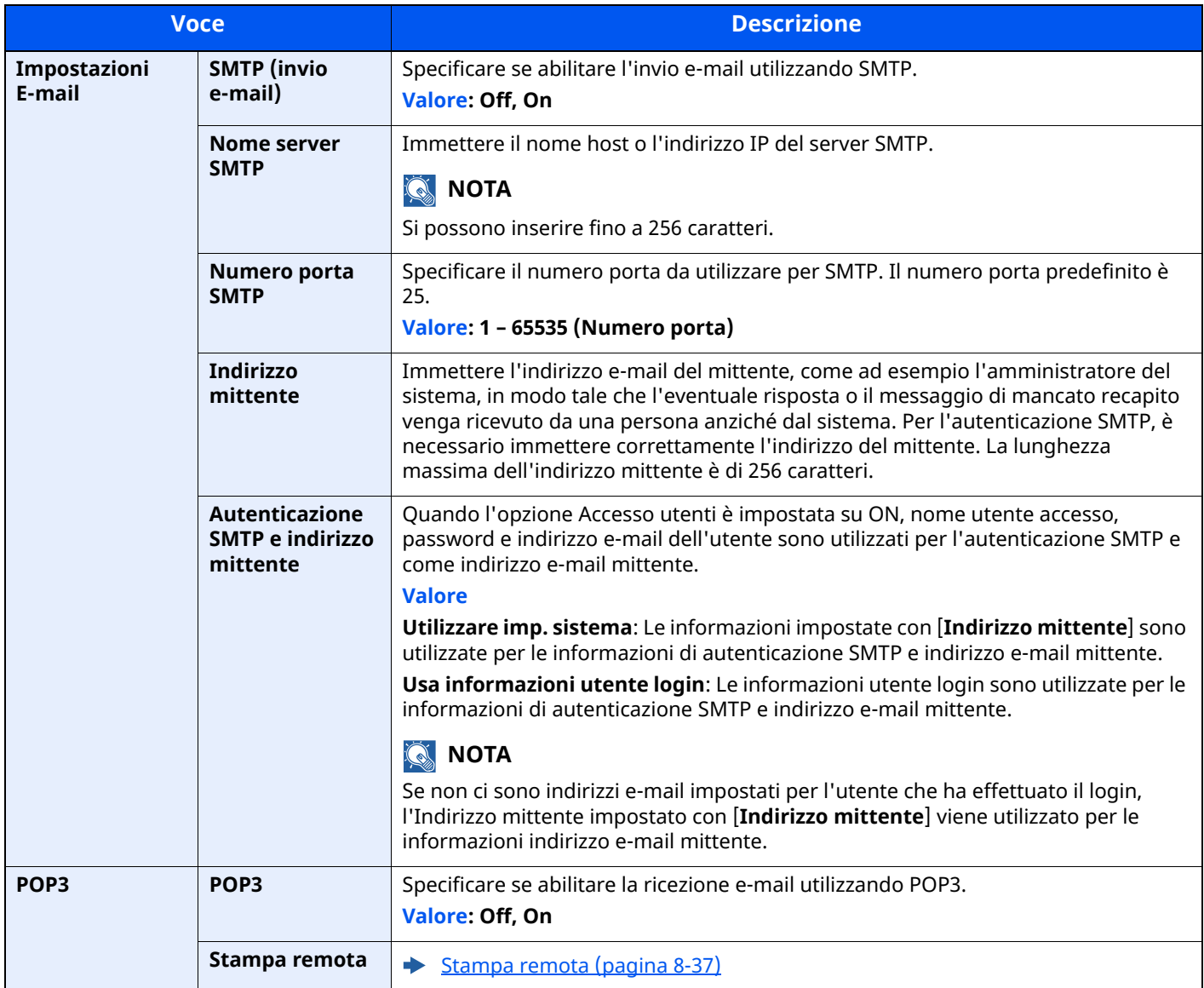

### <span id="page-375-1"></span>**Invio lavoro - Cartella**

### Tasto [**Home**] > [**...**] > [**Menu Sistema**] > [**Impostazioni funzione**] > [**Invio lavoro - Cartella**]

<span id="page-375-2"></span>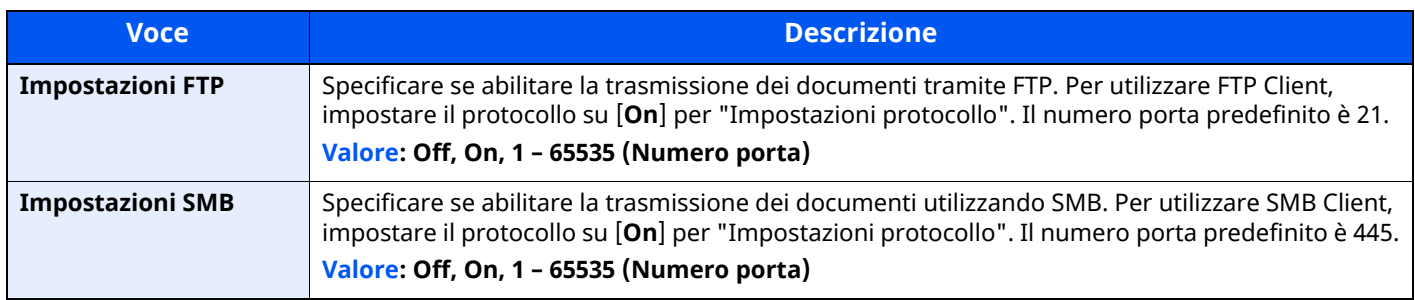

#### <span id="page-375-3"></span>**Fax**

Tasto [**Home**] > [**...**] > [**Menu Sistema**] > [**Impostazioni funzione**] > [**FAX/i-FAX**]

Configurare le impostazioni FAX.

**Guida alle funzioni FAX**

### **WSD**

#### Tasto [**Home**] > [**...**] > [**Menu Sistema**] > [**Impostazioni funzione**] > [**WSD**]

<span id="page-376-1"></span>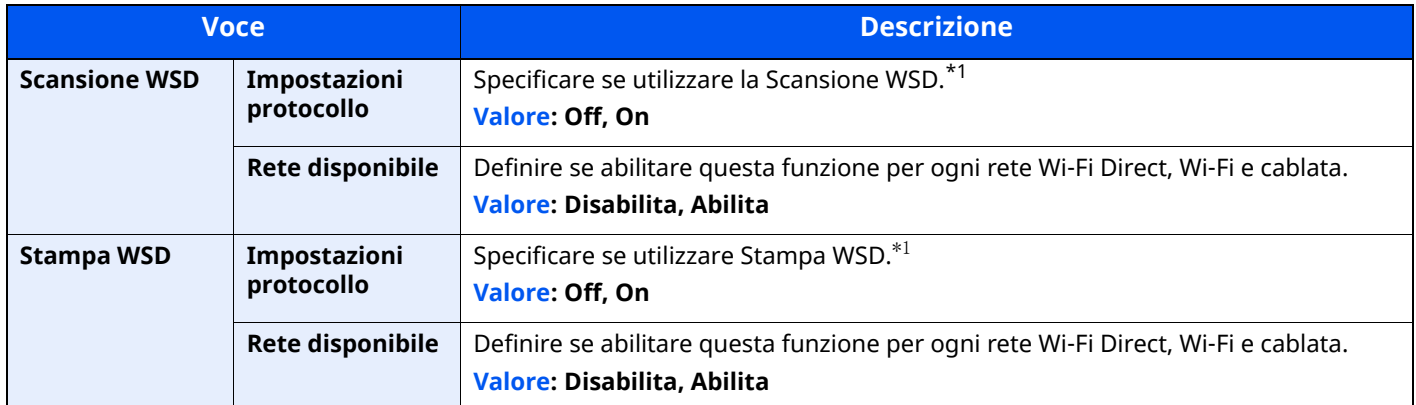

<span id="page-376-2"></span><span id="page-376-0"></span>\*1 L'impostazione verrà applicata dopo il riavvio del dispositivo o della rete.

## **Rubrica**

#### Tasto [**Home**] > [**...**] > [**Menu Sistema**] > [**Impostazioni funzione**] > [**Rubrica**]

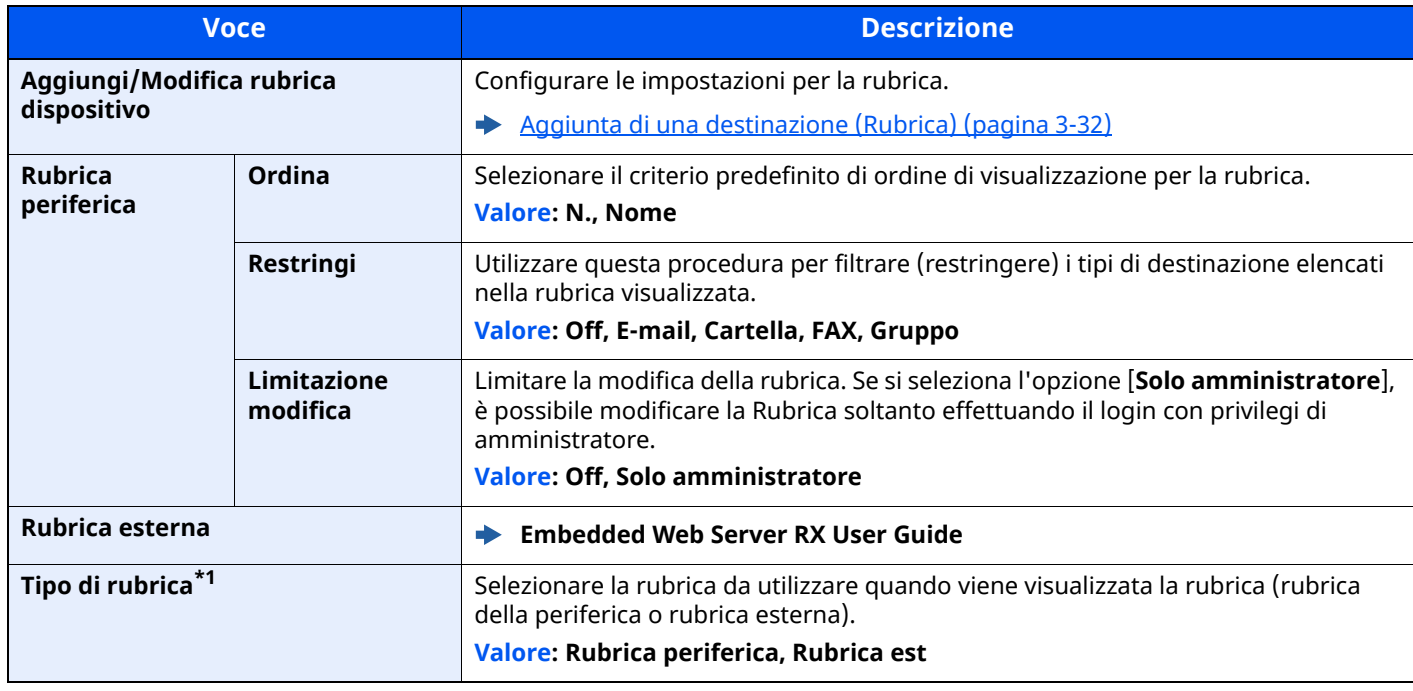

\*1 Questa funzione viene visualizzata solo se è disponibile la rubrica esterna.

# **Tasto one touch**

#### Tasto [**Home**] > [**...**] > [**Menu Sistema**] > [**Impostazioni funzione**] > [**Tasto one touch**]

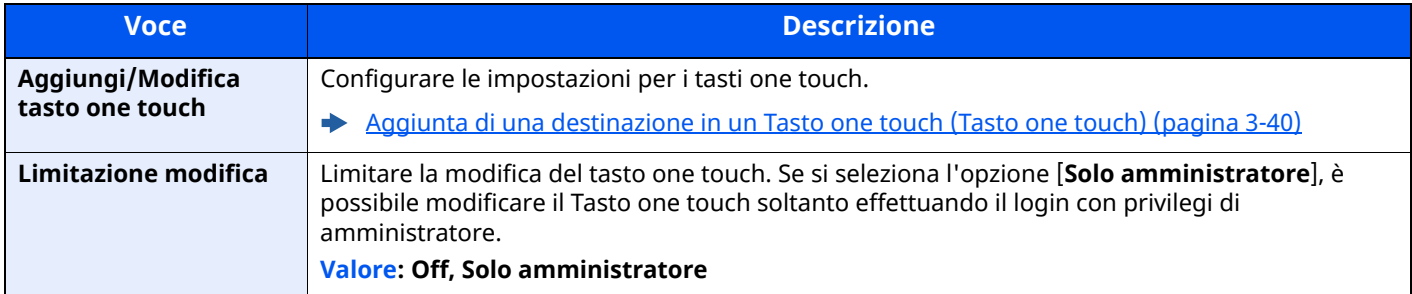

# **Invio e inoltro**

### Tasto [**Home**] > [**...**] > [**Menu Sistema**] > [**Impostazioni funzione**] > [**Invio e Inoltro**]

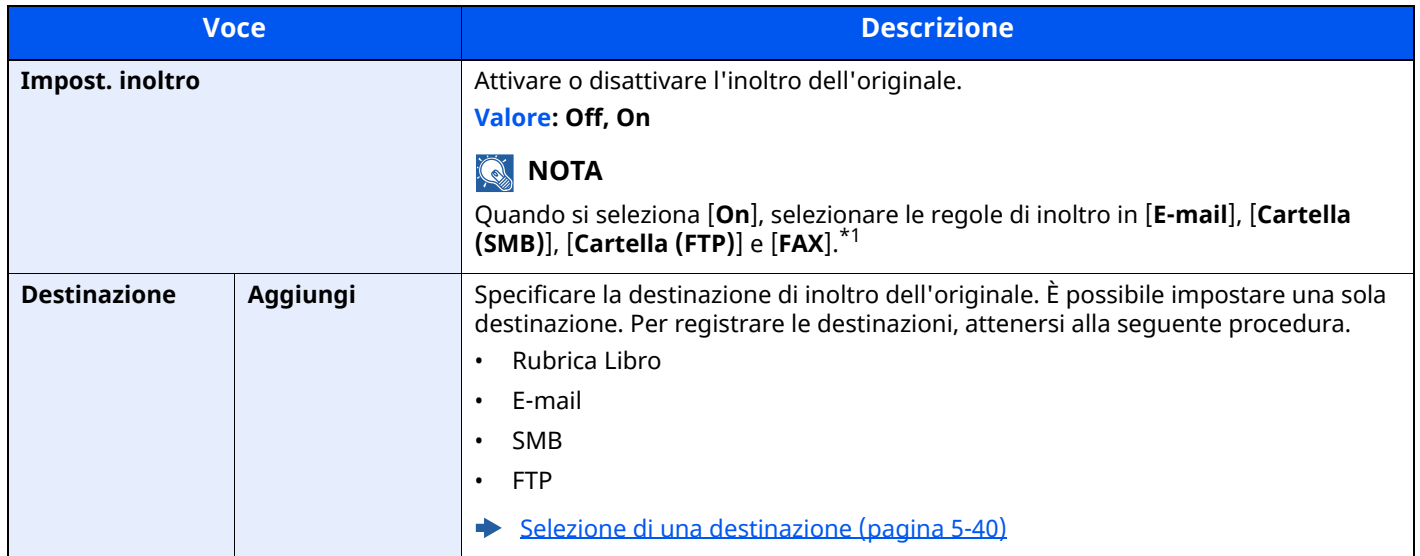

\*1 Visualizzata solo su prodotti con installata la funzione fax.

# **Impostazioni trasferimento**

Tasto [**Home**] > [**...**] > [**Menu Sistema**] > [**Impostazioni funzione**] > [**Impostazioni trasferimento**] Configurare le impostazioni di trasferimento.

**Guida alle funzioni FAX**

## **Stampante**

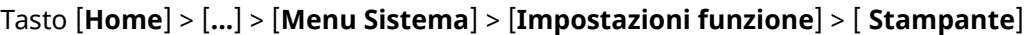

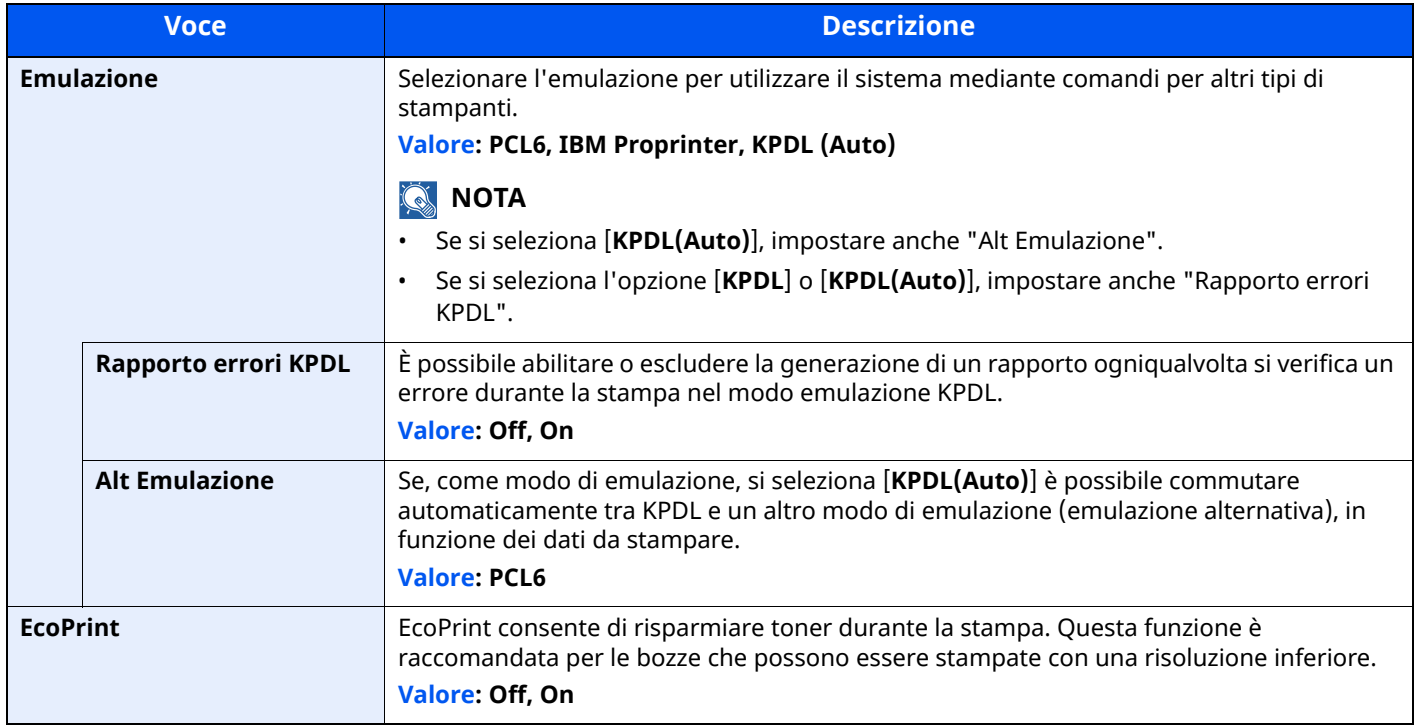

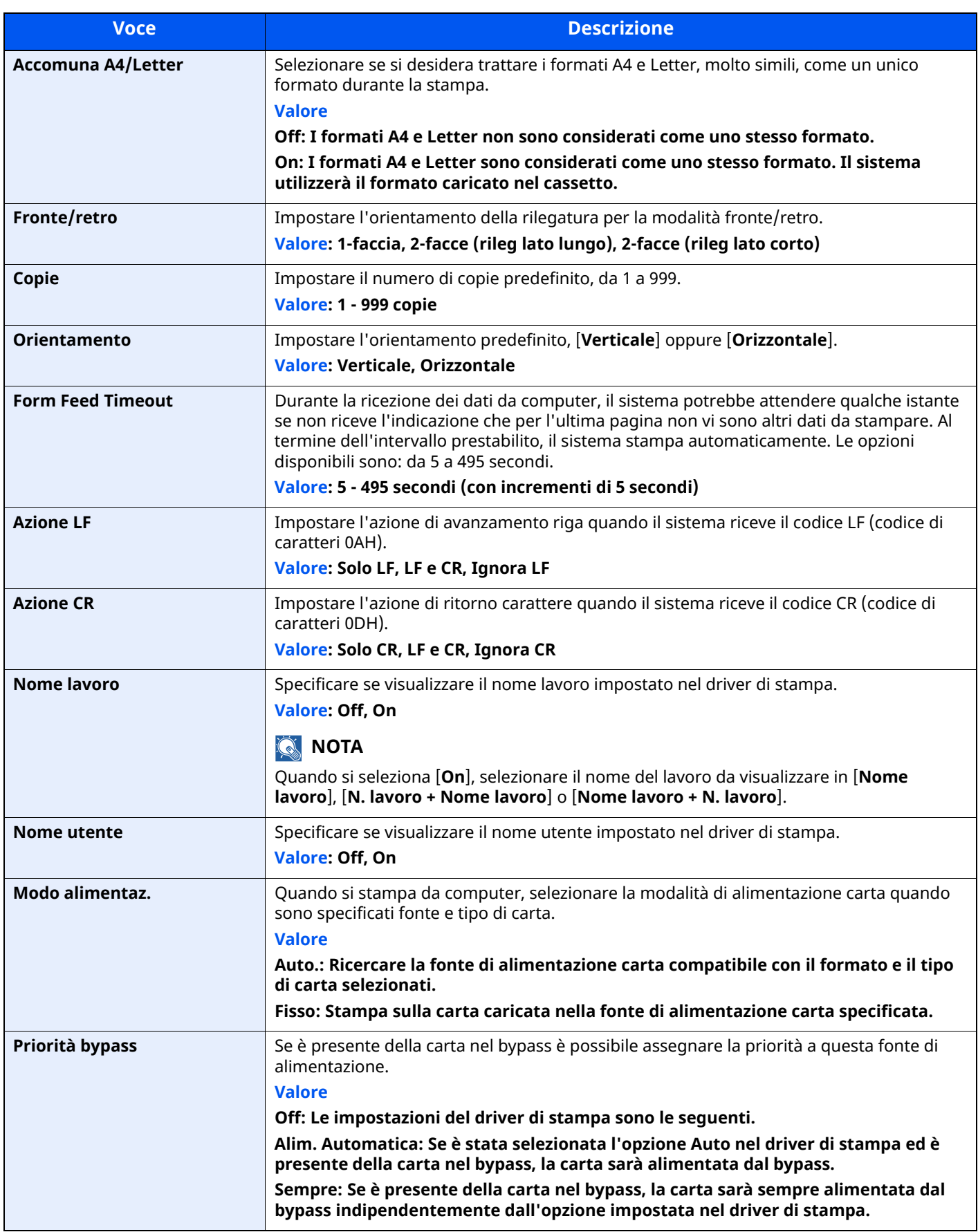

<span id="page-379-0"></span>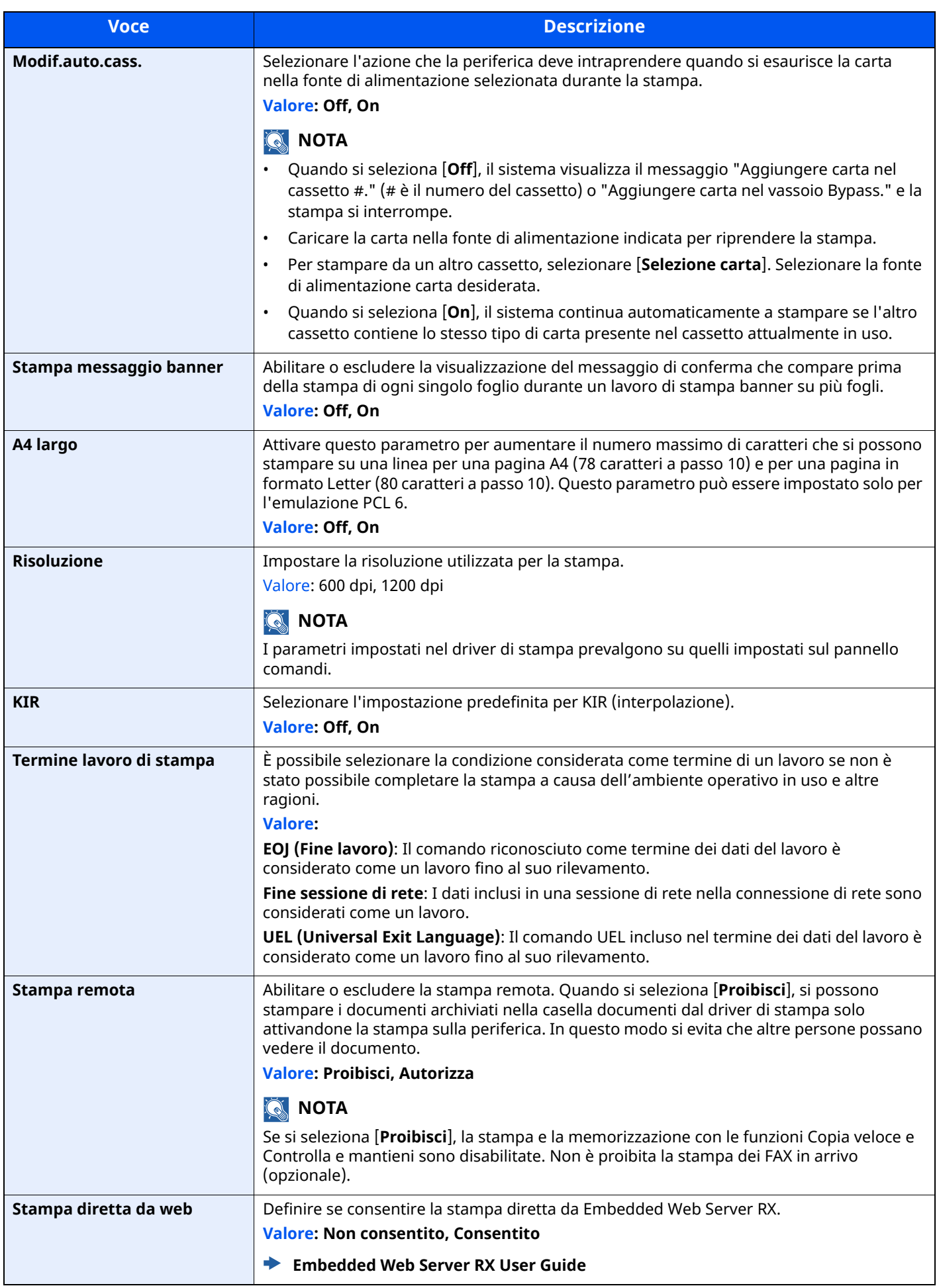

# **Casella documenti**

#### Tasto [**Home**] > [**...**] > [**Menu Sistema**] > [**Impostazioni funzione**] > [**Casella documenti**]

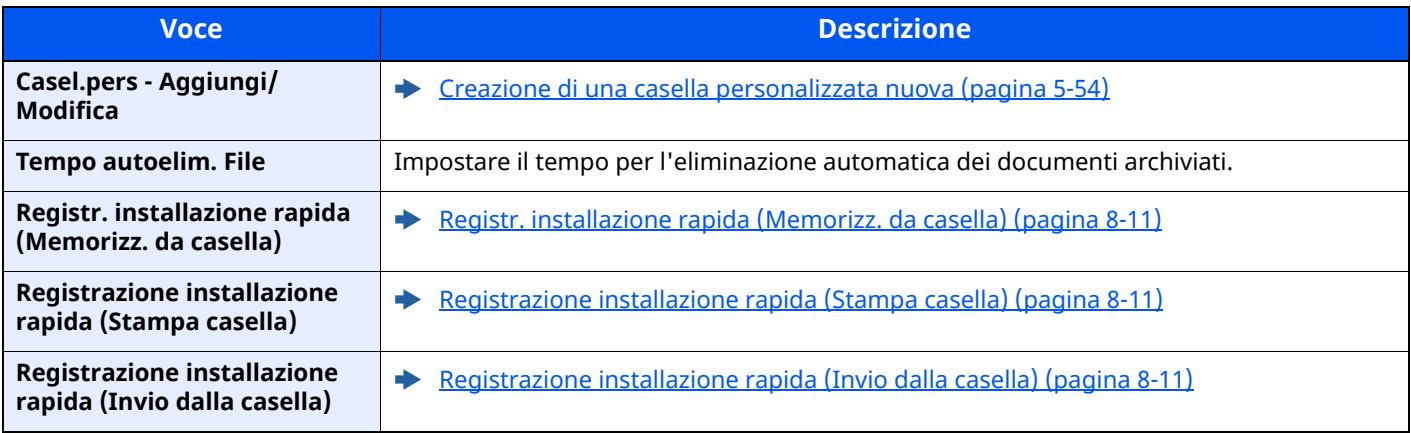

### **Casella lavoro**

Tasto [**Home**] > [**...**] > [**Menu Sistema**] > [**Impostazioni funzione**] > [**Casella lavoro**]

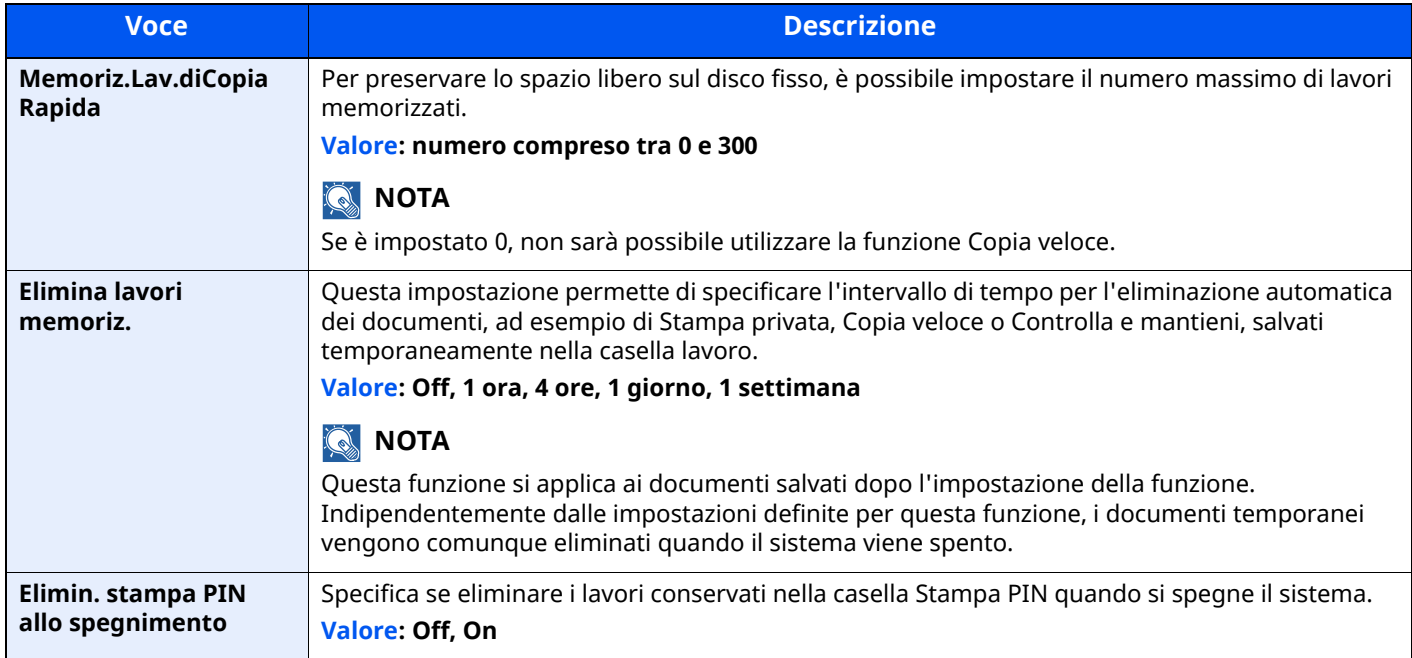

## **Casella Box SubAddress**

Tasto [**Home**] > [**...**] > [**Menu Sistema**] > [**Impostazioni funzione**] > [**Casella Box SubAddress**]

Registra una casella FAX per la ricezione delle comunicazioni nella Box SubAddress.

**Guida alle funzioni FAX**

### **Casella RX memoria FAX**

#### Tasto [**Home**] > [**...**] > [**Menu Sistema**] > [**Impostazioni funzione**] > [**Casella RX memoria FAX**]

Specificare se eseguire immediatamente la stampa per i documenti FAX ricevuti oppure salvarli nella Casella RX memoria FAX.

**Guida alle funzioni FAX**

# **Home**

### Tasto [**Home**] > [**...**] > [**Menu Sistema**] > [**Impostazioni funzione**] > [**Home**]

Configurare le impostazioni per la schermata Home.

Modifica della [schermata](#page-75-0) Home (pagina 2-19)

## **Stato**

Tasto [**Home**] > [**...**] > [**Menu Sistema**] > [**Impostazioni funzione**] > [**Stato**]

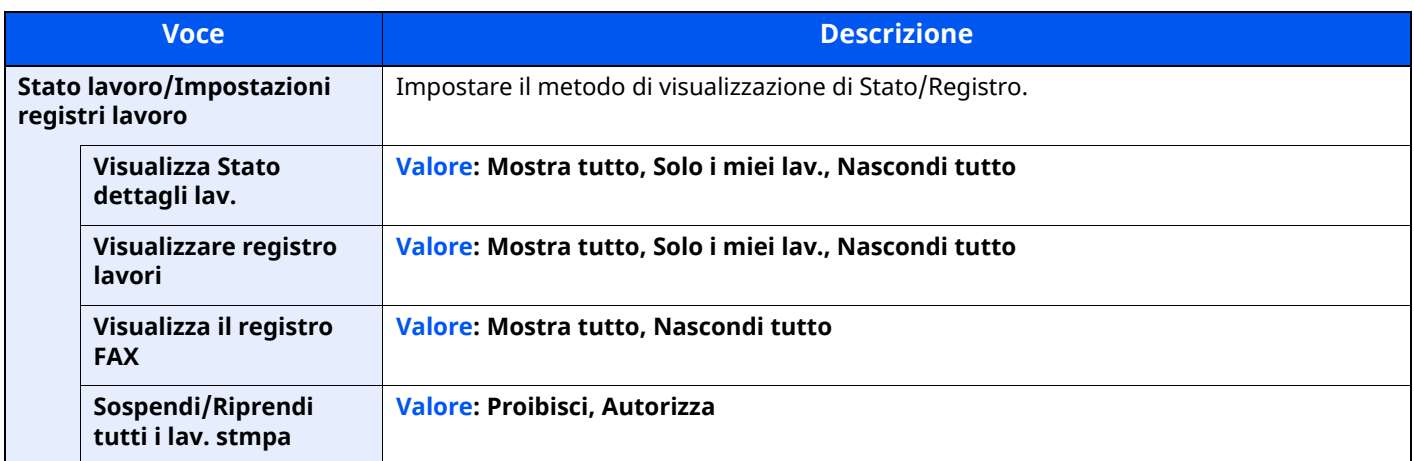

# **Servizi remoti**

### Tasto [**Home**] > [**...**] > [**Menu Sistema**] > [**Impostazioni funzione**] > [**Servizi remoti**]

Quando si verifica un problema sul sistema, il servizio di assistenza può spiegare la procedura operativa e il metodo di soluzione del problema tramite internet accedendo alla schermata del pannello di controllo del prodotto in funzione.

# **<b>Q**<br>**NOTA**

Per utilizzare le impostazioni servizi remoti, è necessario sottoscrivere un contratto con la nostra società.

Contattare l'ufficio vendite o un rivenditore autorizzato per i dettagli.

# **TWAIN/WIA**

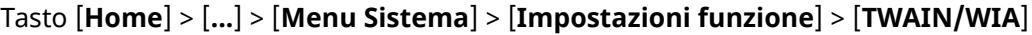

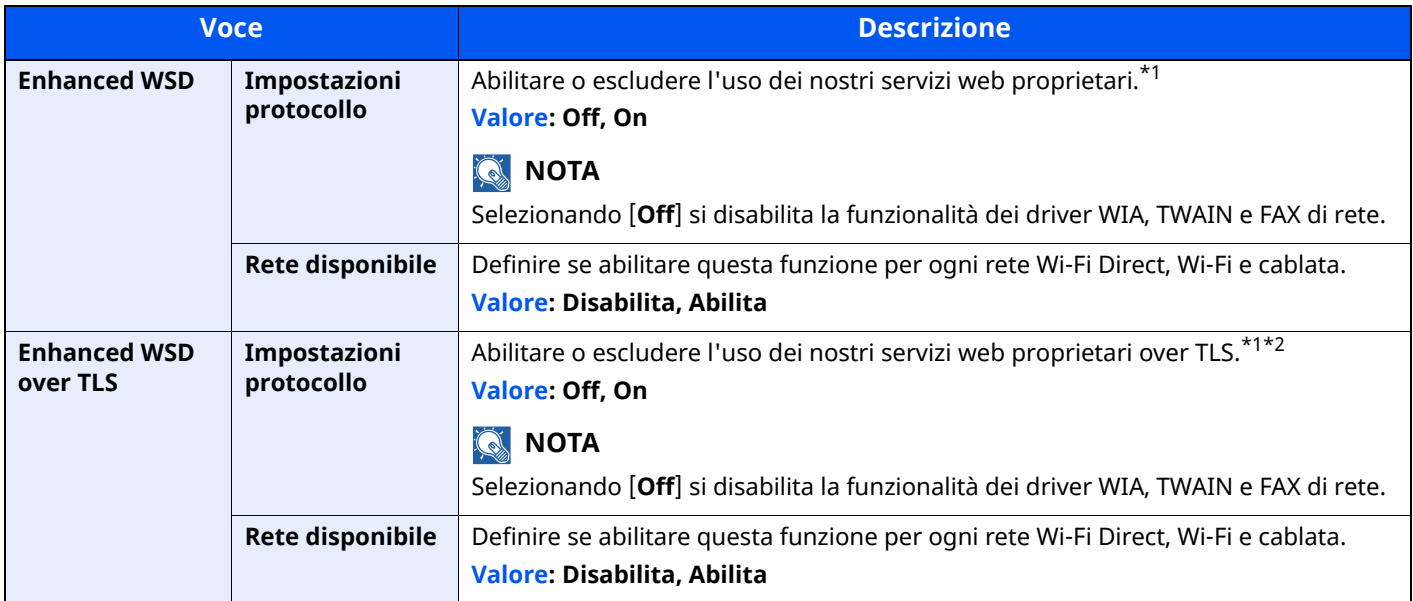

\*1 L'impostazione verrà applicata dopo il riavvio del sistema o della rete.

\*2 Impostare "TLS" su [**On**] in Impostazioni protezione.

 $\rightarrow$  TLS [\(pagina](#page-408-0) 8-66)

### **IMPORTANTE**

A seconda del protocollo, per alcuni modelli bisogna riavviare la rete o spegnere e riaccendere il sistema **dopo aver eseguito la modifica delle impostazioni.**

# **Impostazioni rete**

Configura le impostazioni di rete.

# **Nome host**

Tasto [**Home**] > [**...**] > [**Menu Sistema**] > [**Impostazioni rete**] > "Impostazioni rete" [**Nome host**]

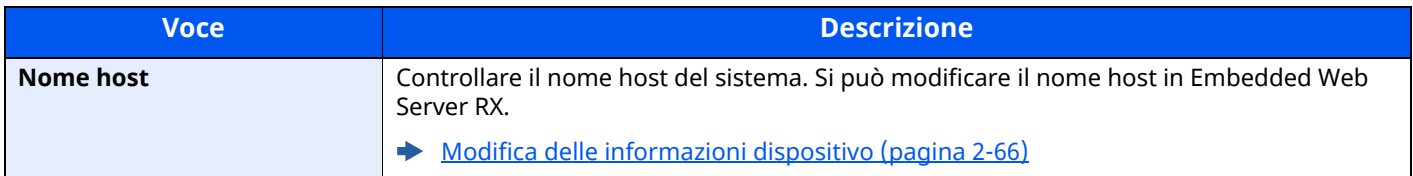

### **Proxy**

Tasto [**Home**] > [**...**] > [**Menu Sistema**] > [**Impostazioni rete**] > "Impostazioni rete" [**Proxy**]

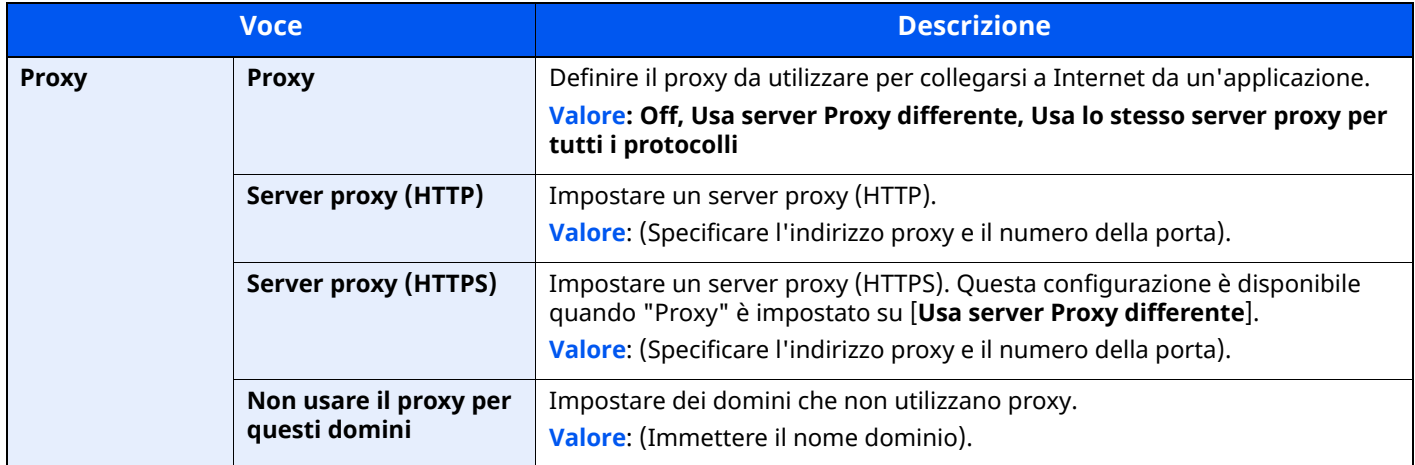

## **Impostazioni Wi-Fi Direct**

Tasto [**Home**] > [**...**] > [**Menu Sistema**] > [**Impostazioni rete**] > "Impostazioni rete" [**Impostazioni Wi-Fi Direct**] Configurazione di Wi-Fi Direct

## **<b>NOTA**

Questa funzione viene visualizzata quando è installato il Kit d'interfaccia di rete wireless (IB-37 o IB-38). Il Kit d'interfaccia di rete wireless è opzionale per alcuni modelli. Per i dettagli, rivolgersi al rivenditore, al rappresentante o al centro di assistenza.

IB-37/IB-38 "Kit d['interfaccia](#page-522-1) di rete wireless" (pagina 11-7)

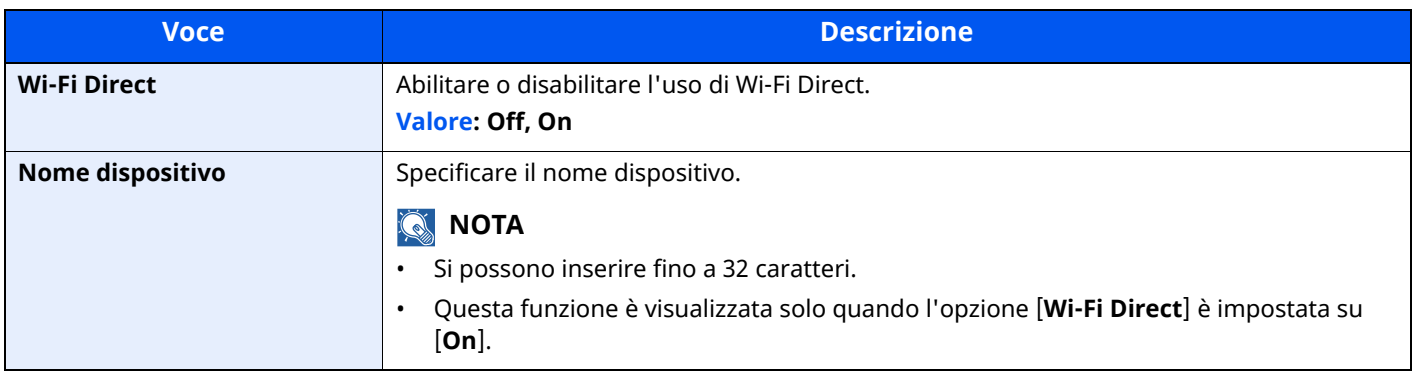

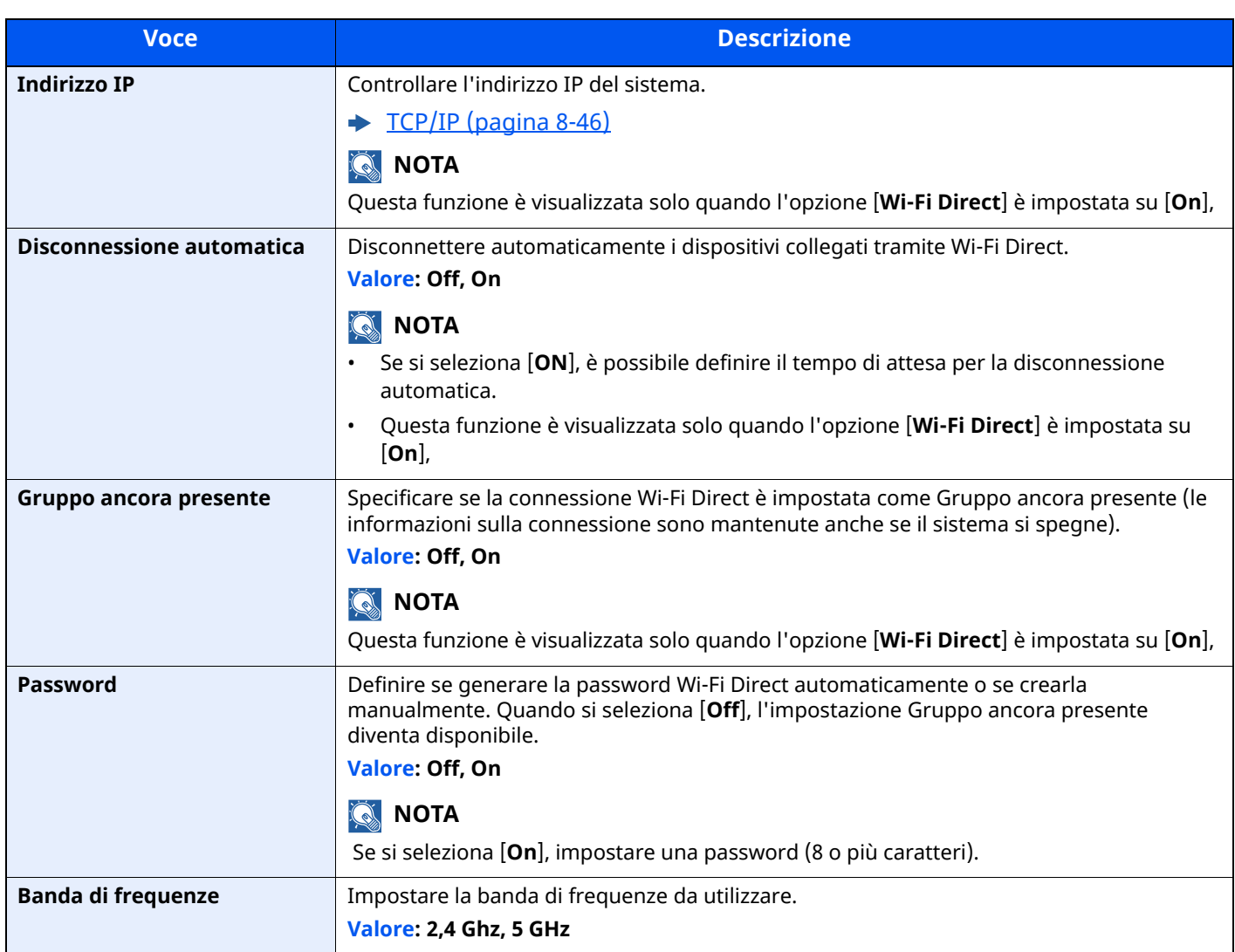

# **Impostazioni Wi-Fi**

Tasto [**Home**] > [**...**] > [**Menu Sistema**] > [**Impostazioni rete**] > "Impostazioni rete" [**Impostazioni Wi-Fi**] Configurazione di Wi-Fi.

# **<b>Q NOTA**

Questa funzione viene visualizzata quando è installato il Kit d'interfaccia di rete wireless (IB-37 o IB-38). Il Kit d'interfaccia di rete wireless è opzionale per alcuni modelli. Per i dettagli, rivolgersi al rivenditore, al rappresentante o al centro di assistenza.

IB-37/IB-38 "Kit d['interfaccia](#page-522-1) di rete wireless" (pagina 11-7)

#### **Wi-Fi**

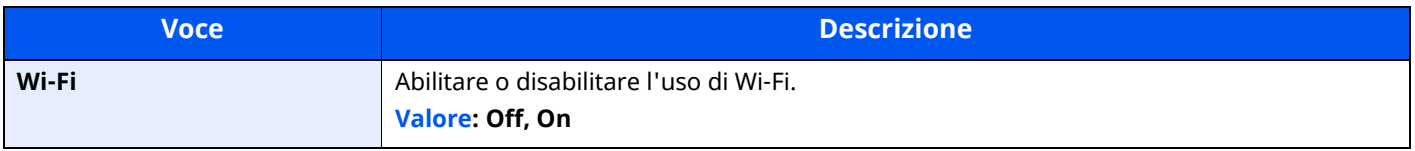

#### **Impostazione**

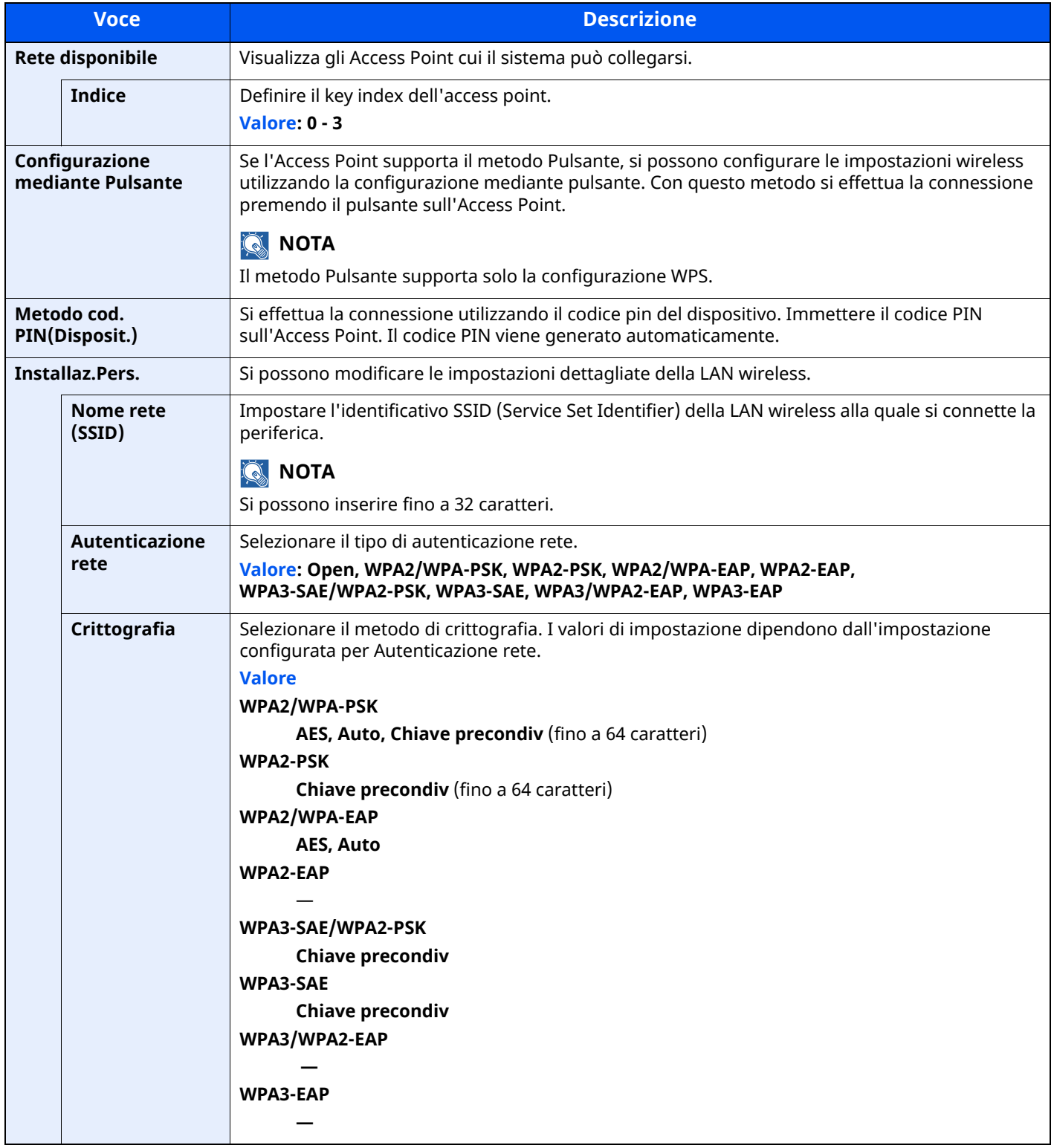

#### **TCP/IP**

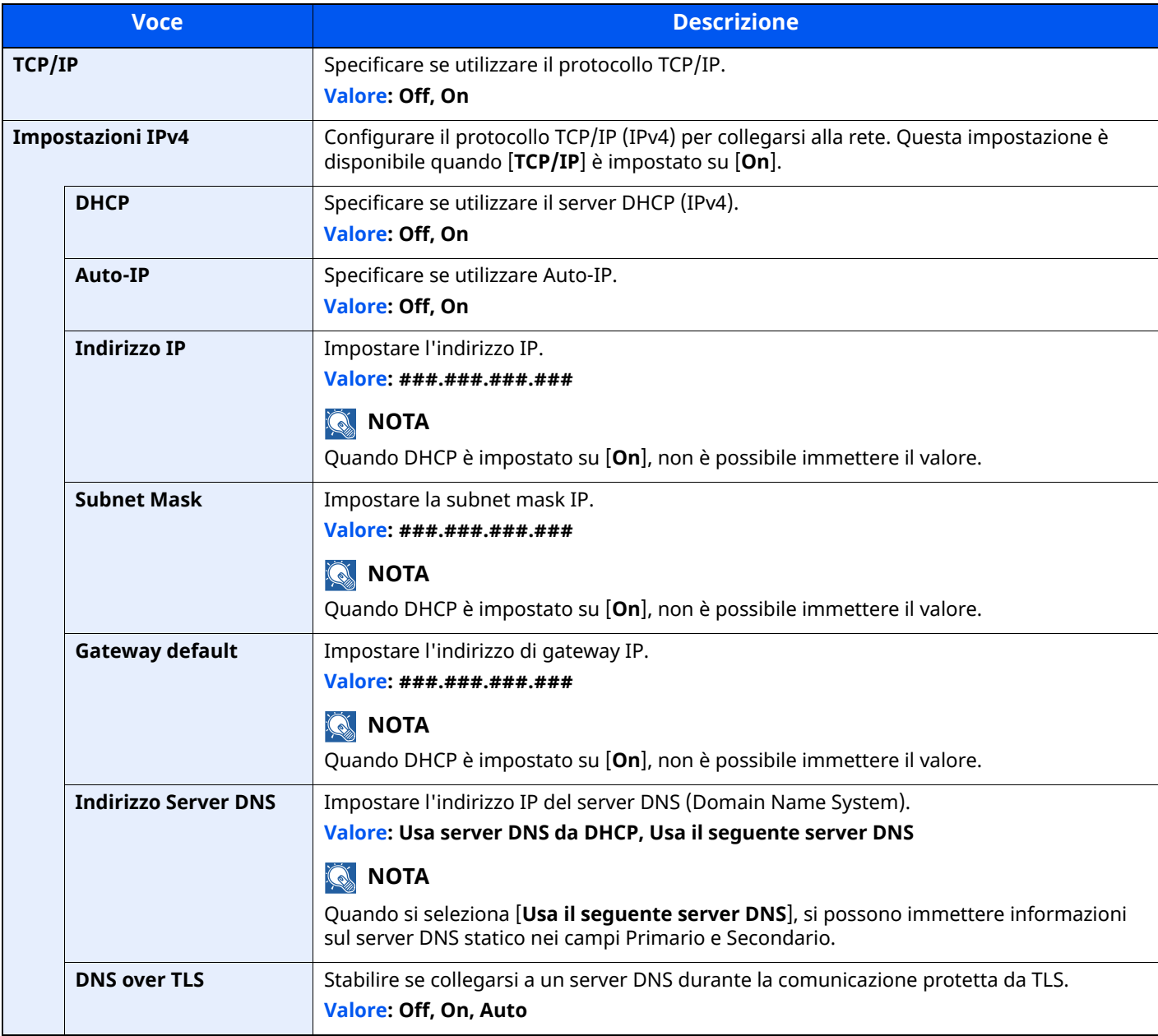

## **IMPORTANTE**

**• Per impostare Auto-IP, immettere "0.0.0.0" in [Indirizzo IP].**

**• Dopo aver modificato le impostazioni, riavviare la rete oppure spegnere e riaccendere il sistema.**

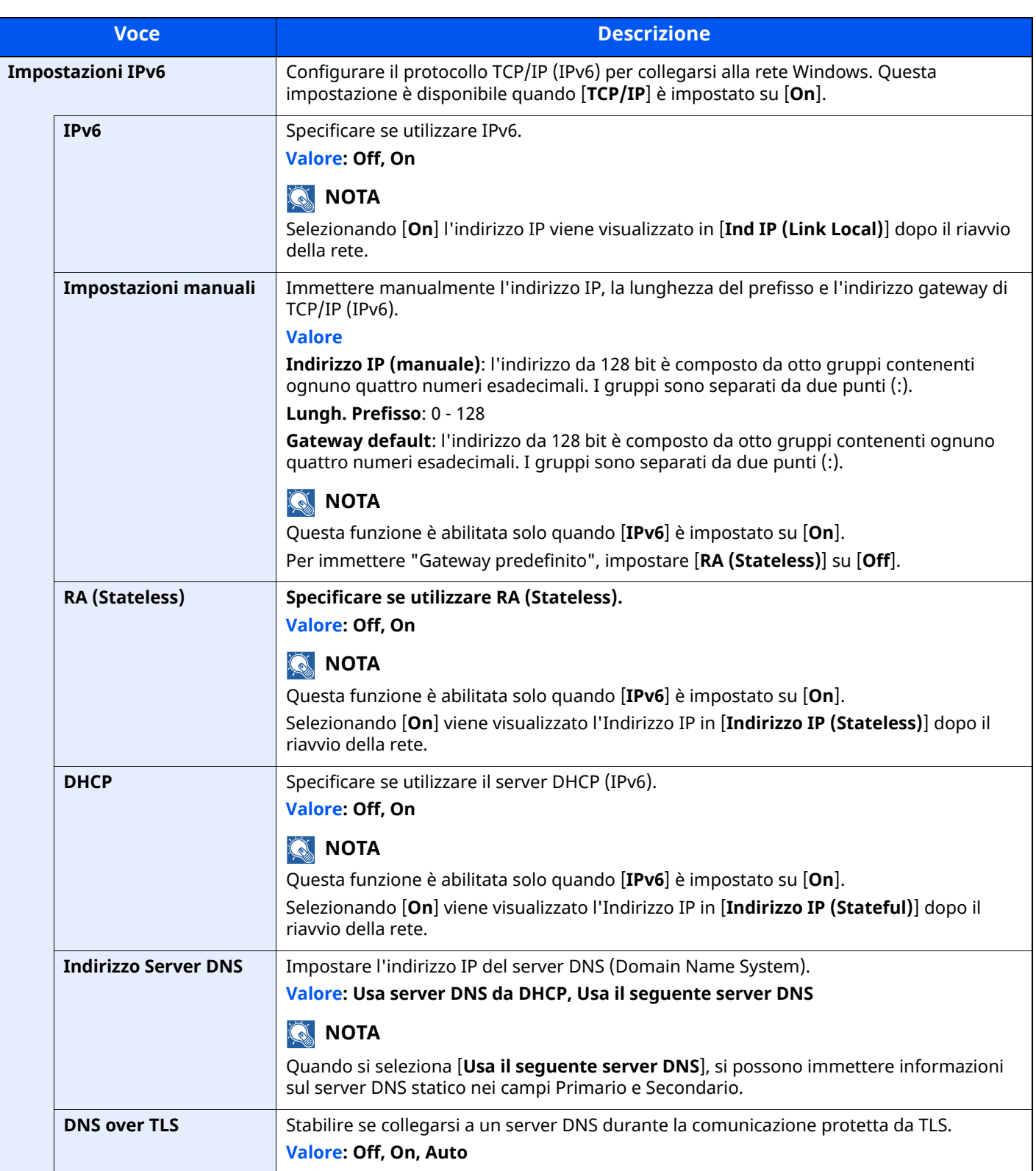

# **IMPORTANTE**

**Dopo aver modificato le impostazioni, riavviare la rete oppure spegnere e riaccendere il sistema.**

# **Impostazioni di rete cablata**

#### Tasto [**Home**] > [**...**] > [**Menu Sistema**] > [**Impostazioni rete**] > "Impostazioni rete" [**Impostazioni di rete cablata**]

Configurare le impostazioni di rete cablata.

#### <span id="page-388-0"></span>**TCP/IP**

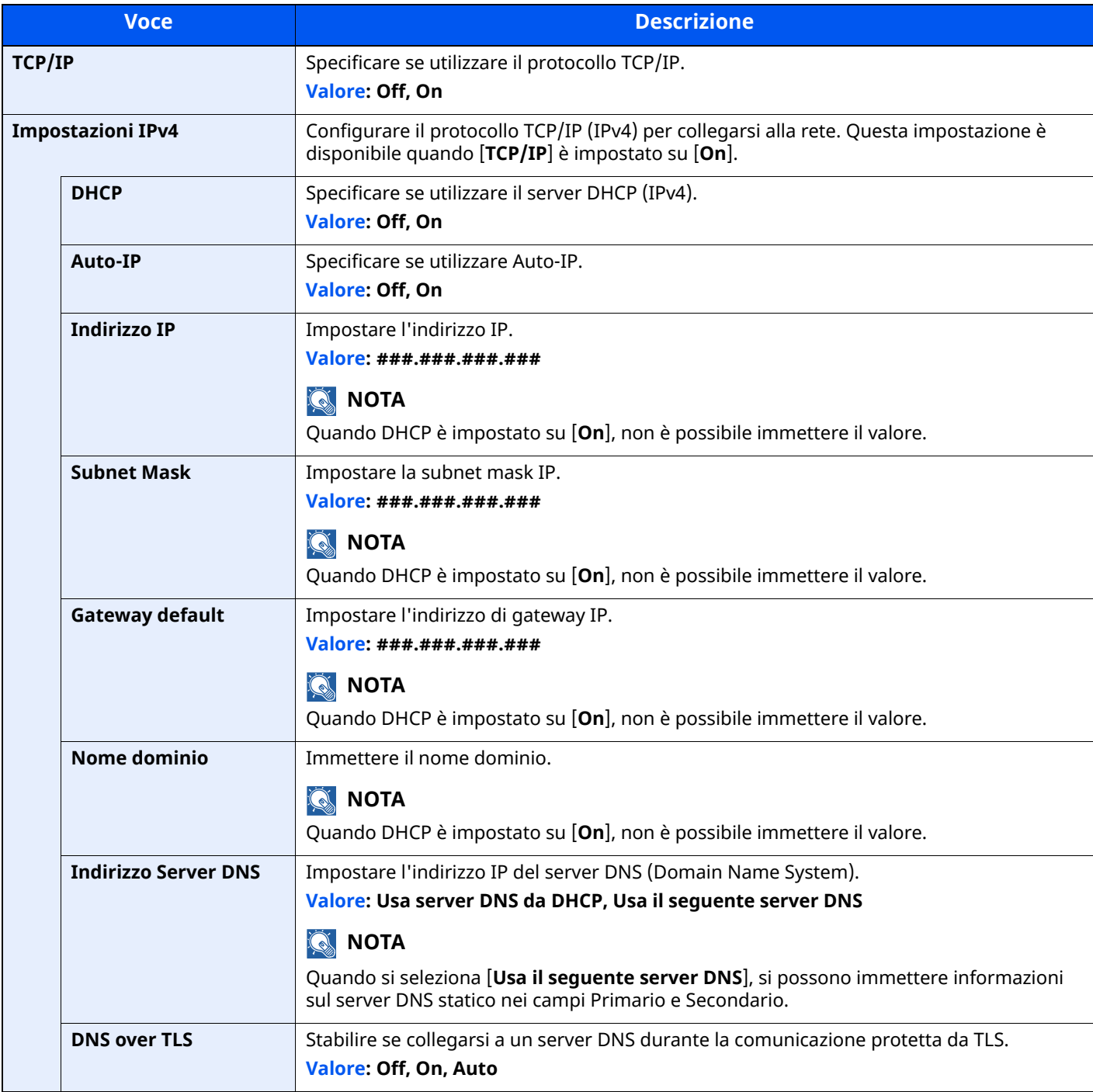

### **IMPORTANTE**

- **Per impostare Auto-IP, immettere "0.0.0.0" in [Indirizzo IP].**
- **Dopo aver modificato le impostazioni, riavviare la rete oppure spegnere e riaccendere il sistema.**

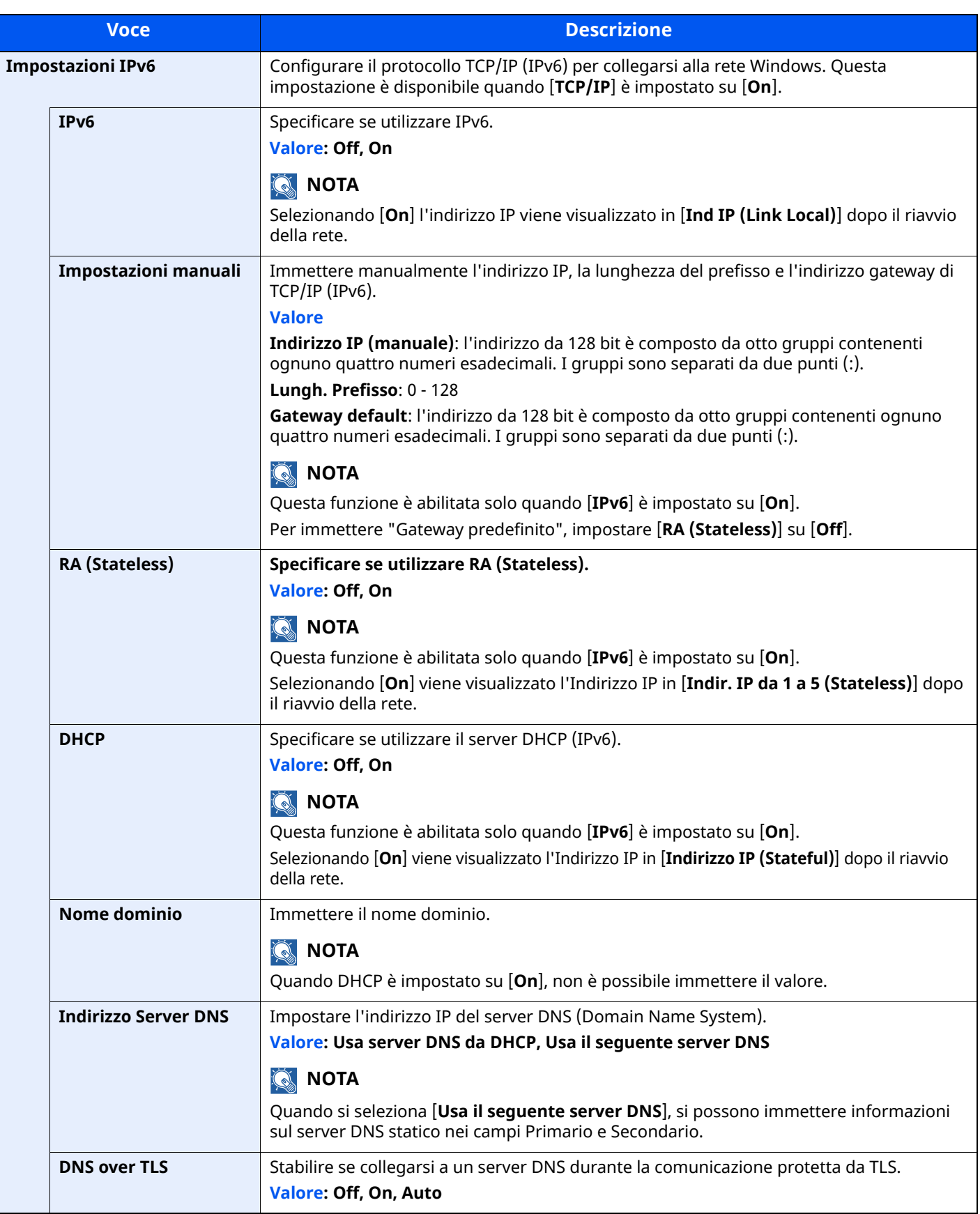

# **IMPORTANTE**

**Dopo aver modificato le impostazioni, riavviare la rete oppure spegnere e riaccendere il sistema.**

#### **Altro**

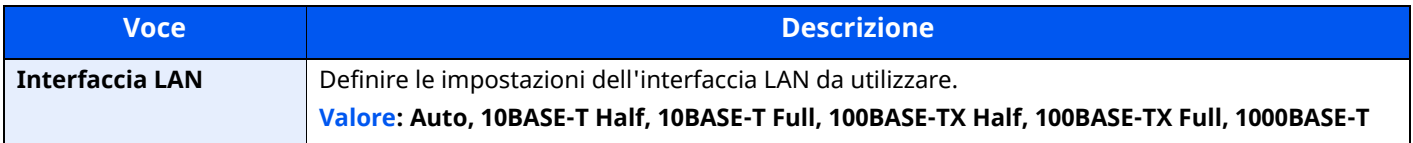

# **IMPORTANTE**

**Dopo aver modificato le impostazioni, riavviare la rete oppure spegnere e riaccendere il sistema.**

### **Impostazioni protocollo**

Tasto [**Home**] > [**...**] > [**Menu Sistema**] > [**Impostazioni rete**] > "Impostazioni rete" [**Impostazioni protocollo**] Configurare le impostazioni del protocollo.

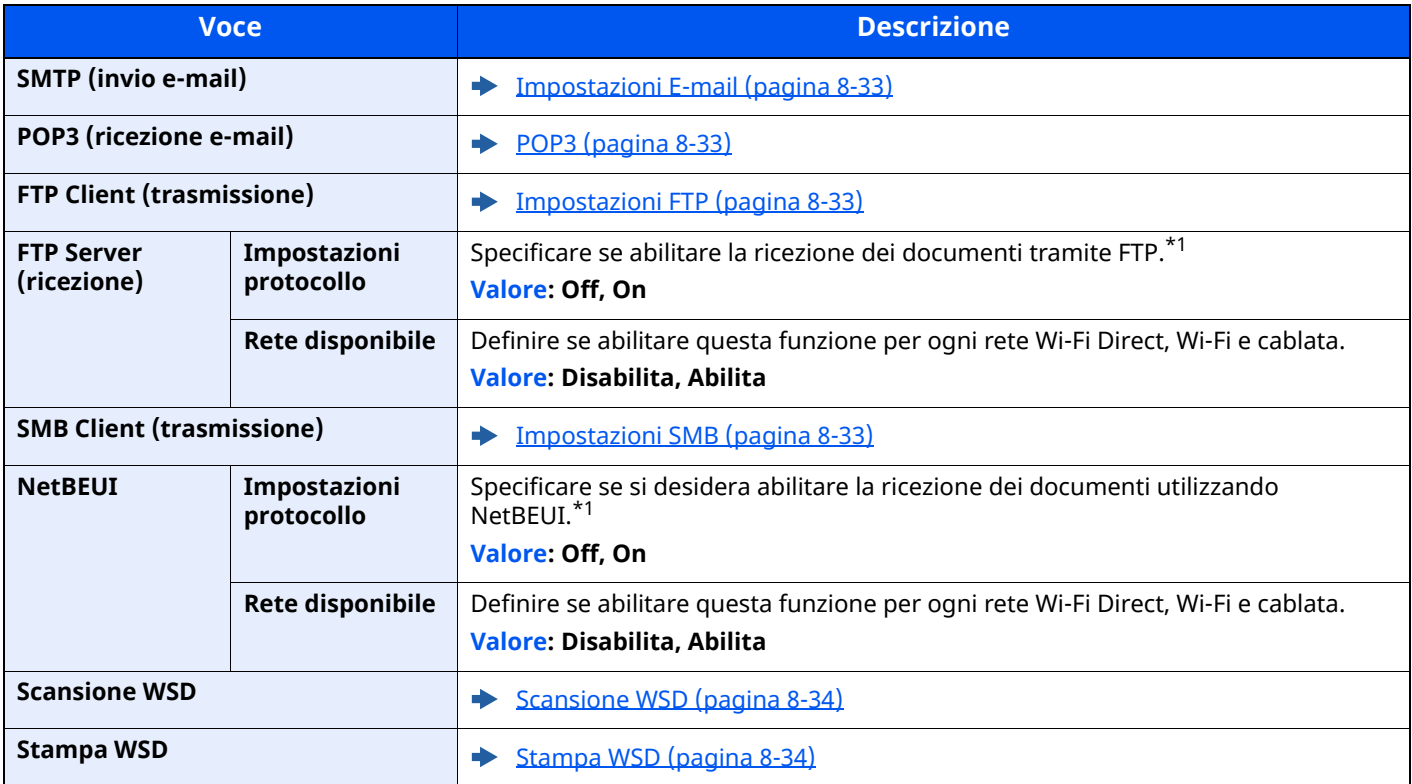

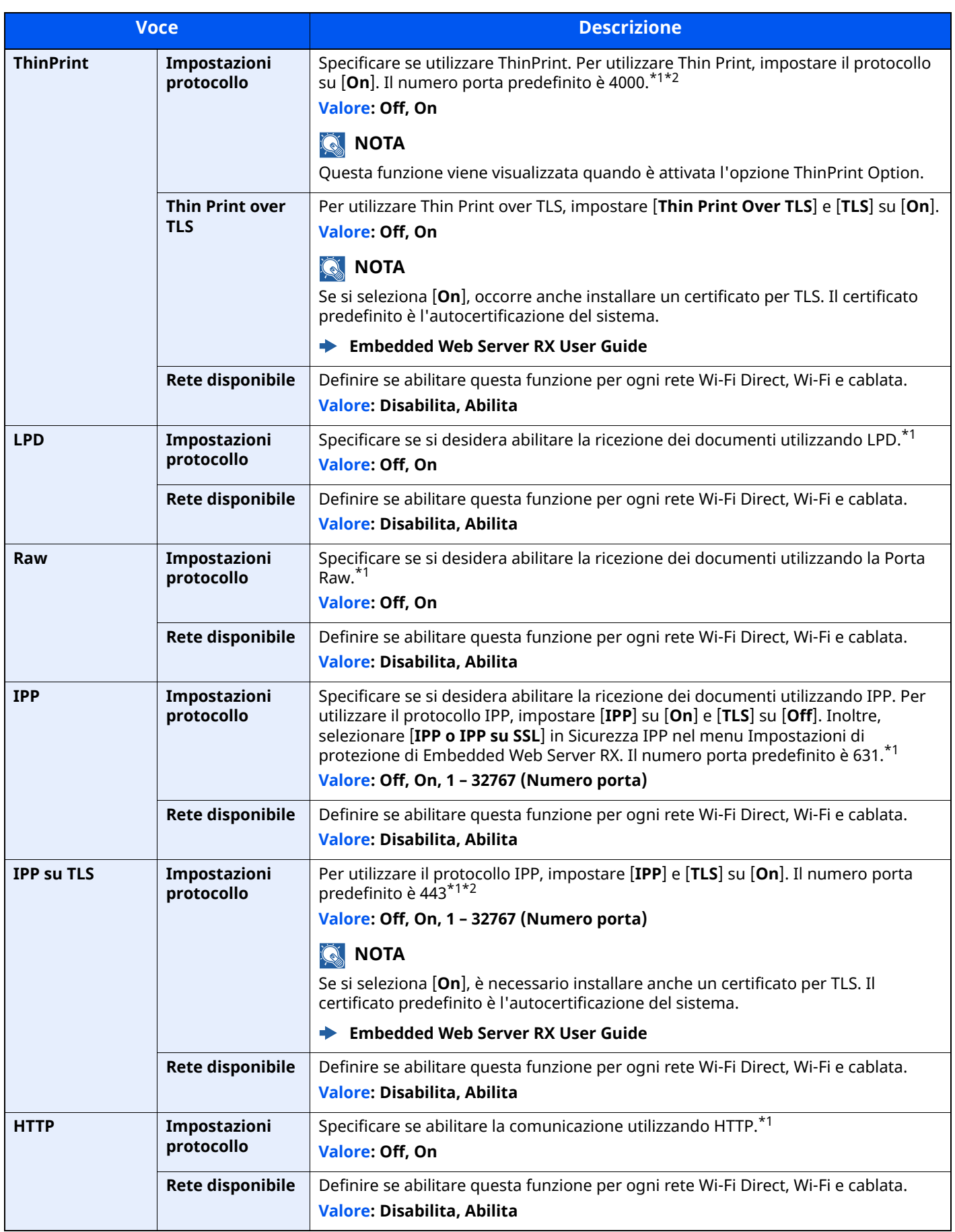

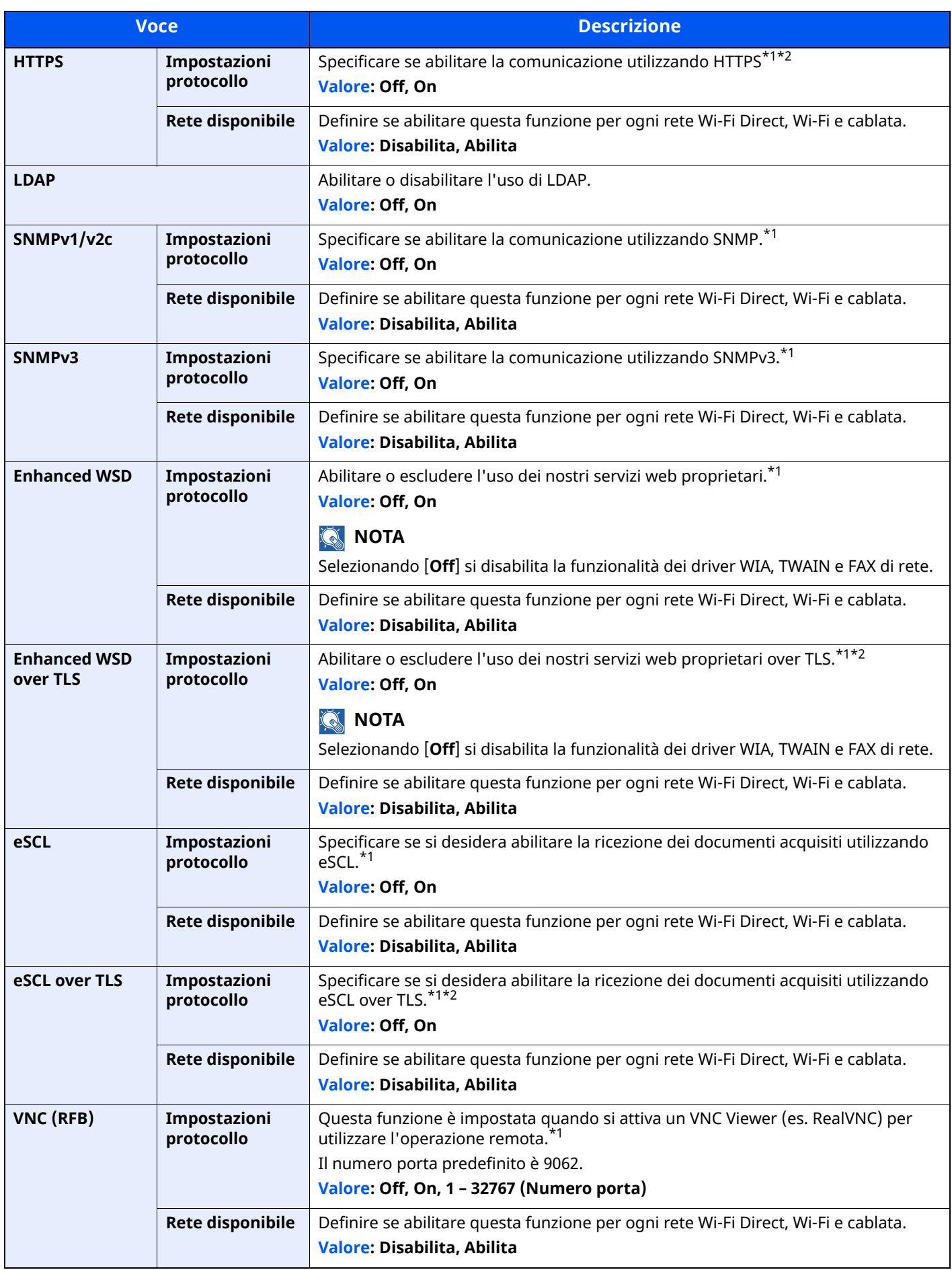

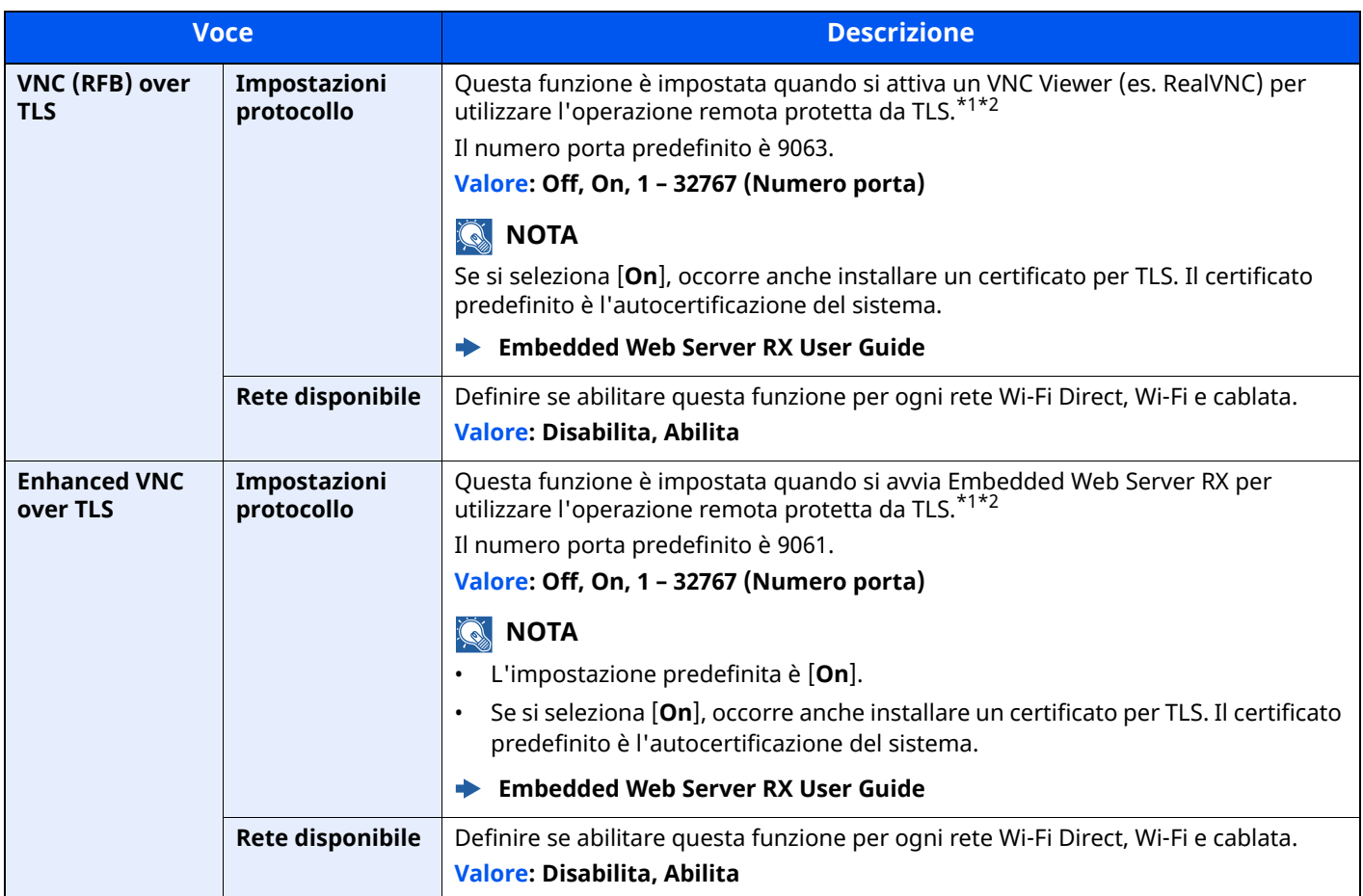

<span id="page-393-0"></span>\*1 L'impostazione verrà applicata dopo il riavvio del dispositivo o della rete.

<span id="page-393-1"></span>\*2 Impostare "TLS" su [**On**] in Impostazioni protezione.

 $\rightarrow$  TLS [\(pagina](#page-408-0) 8-66)

### **IMPORTANTE**

A seconda del protocollo, per alcuni modelli bisogna riavviare la rete o spegnere e riaccendere il sistema **dopo aver eseguito la modifica delle impostazioni.**

# **Ping**

#### Tasto [**Home**] > [**...**] > [**Menu Sistema**] > [**Impostazioni rete**] > "Impostazioni rete" [**Ping**]

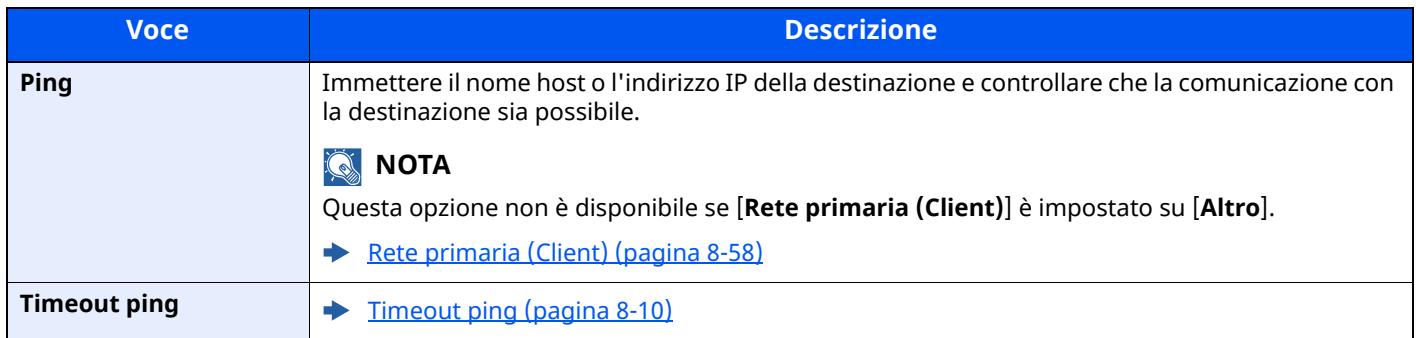

## **Bonjour**

### Tasto [**Home**] > [**...**] > [**Menu Sistema**] > [**Impostazioni rete**] > "Impostazioni rete" [**Bonjour**]

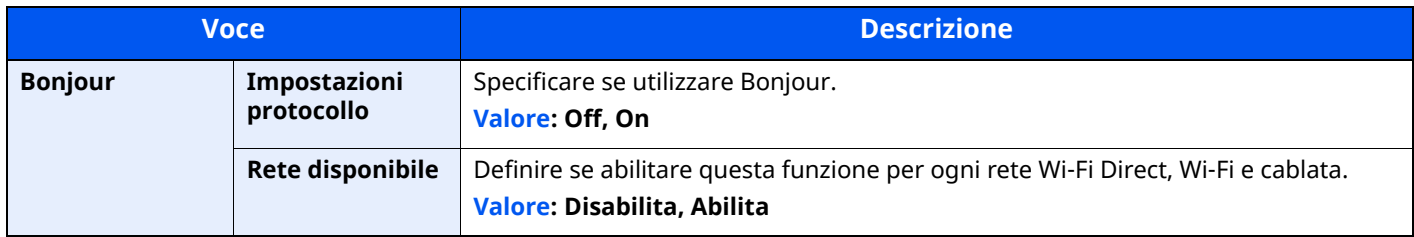

# **Filtro IP (IPv4)**

#### Tasto [**Home**] > [**...**] > [**Menu Sistema**] > [**Impostazioni rete**] > "Impostazioni rete" [**Filtro IP (IPv4)**]

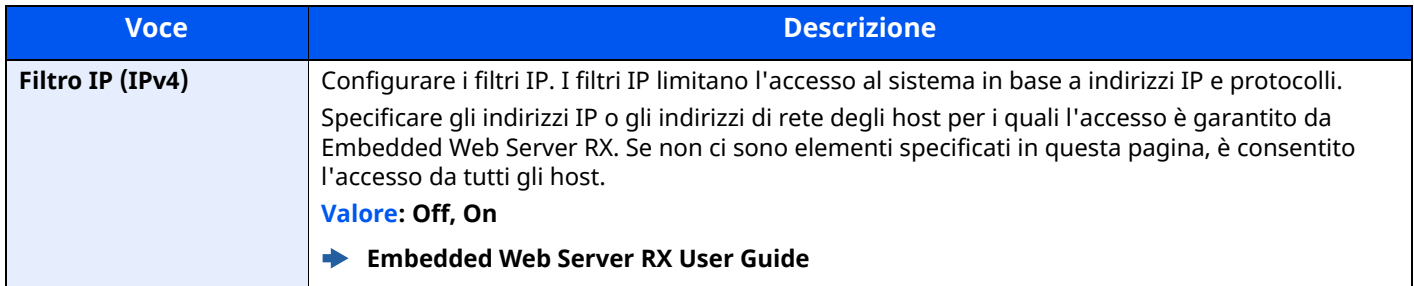

# **Filtro IP (IPv6)**

### Tasto [**Home**] > [**...**] > [**Menu Sistema**] > [**Impostazioni rete**] > "Impostazioni rete" [**Filtro IP (IPv6)**]

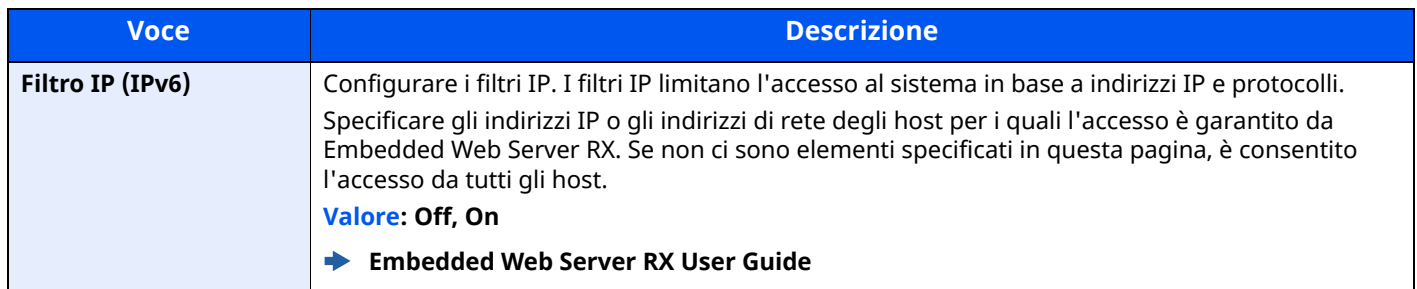

## **IPSec**

Tasto [**Home**] > [**...**] > [**Menu Sistema**] > [**Impostazioni rete**] > "Impostazioni rete" [**IPSec**]

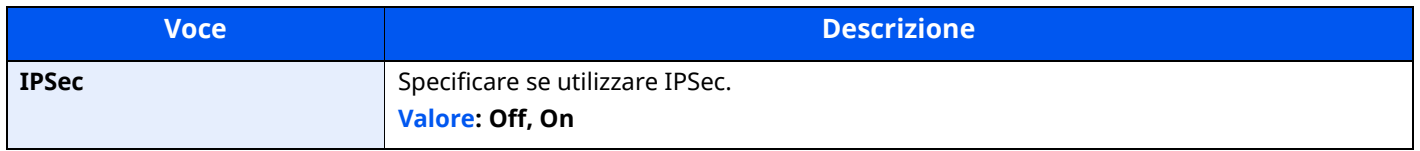

### **Riavviare la rete**

Tasto [**Home**] > [**...**] > [**Menu Sistema**] > [**Impostazioni rete**] > "Impostazioni rete" [**Riavviare la rete**]

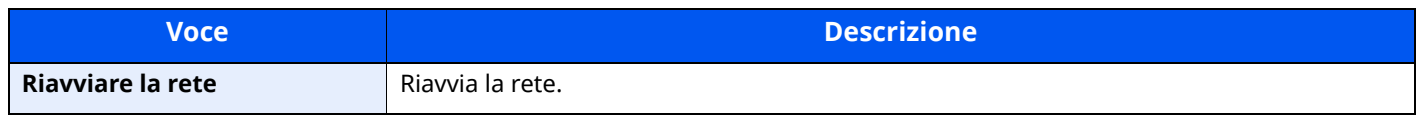

### **Rete opzionale**

Tasto [**Home**] > [**...**] > [**Menu Sistema**] > [**Impostazioni rete**] > "Rete opzionale"

Configurare le impostazioni del Kit d'interfaccia di rete opzionale.

## **<b>NOTA**

Questo menu viene visualizzato quando è installato il Kit d'interfaccia di rete o il Kit d'interfaccia di rete wireless opzionale.

#### **Nome host**

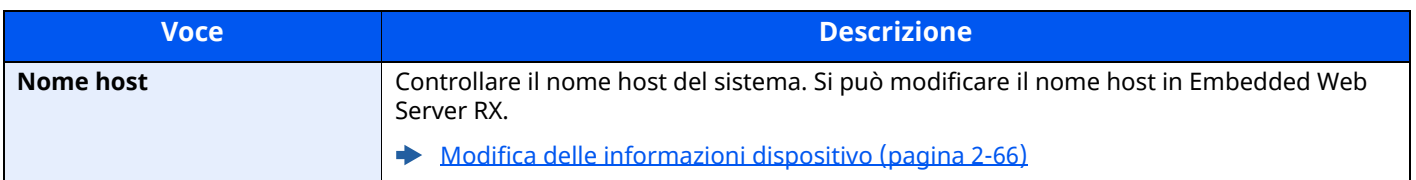
#### **Rete wireless**

Configurare le impostazioni per il Kit d'interfaccia di rete wireless opzionale.

### **QNOTA**

Questa funzione viene visualizzata quando è installato il Kit d'interfaccia di rete wireless (IB-51).

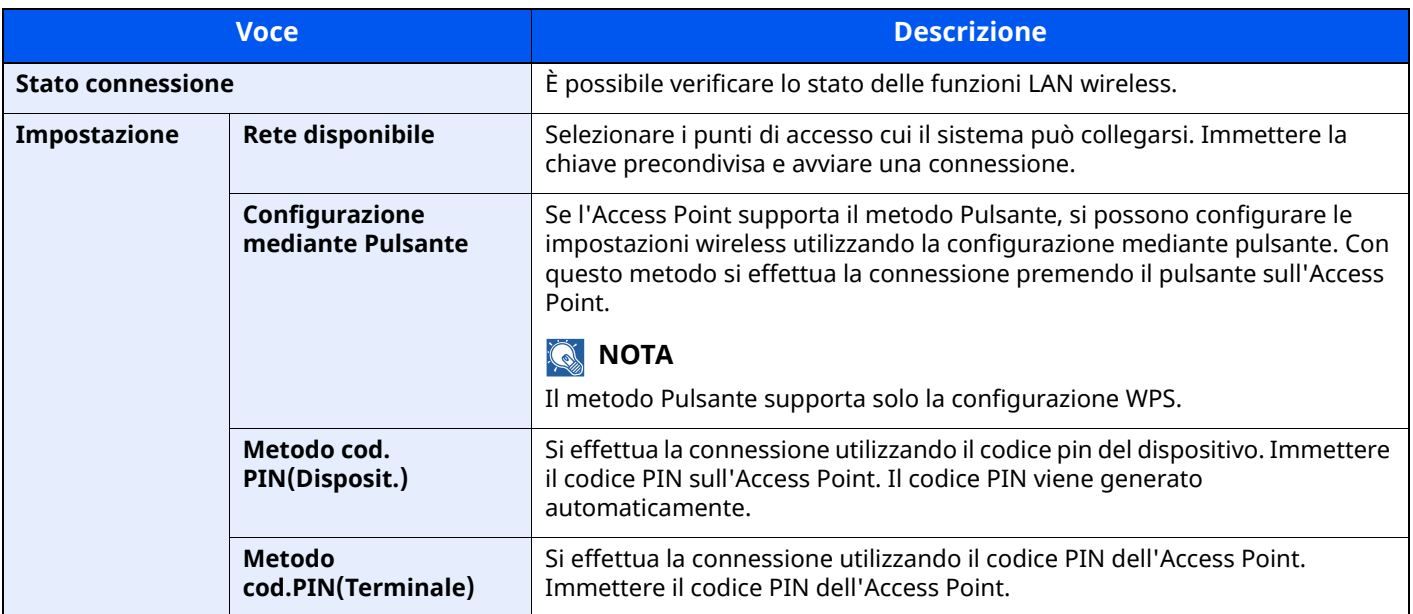

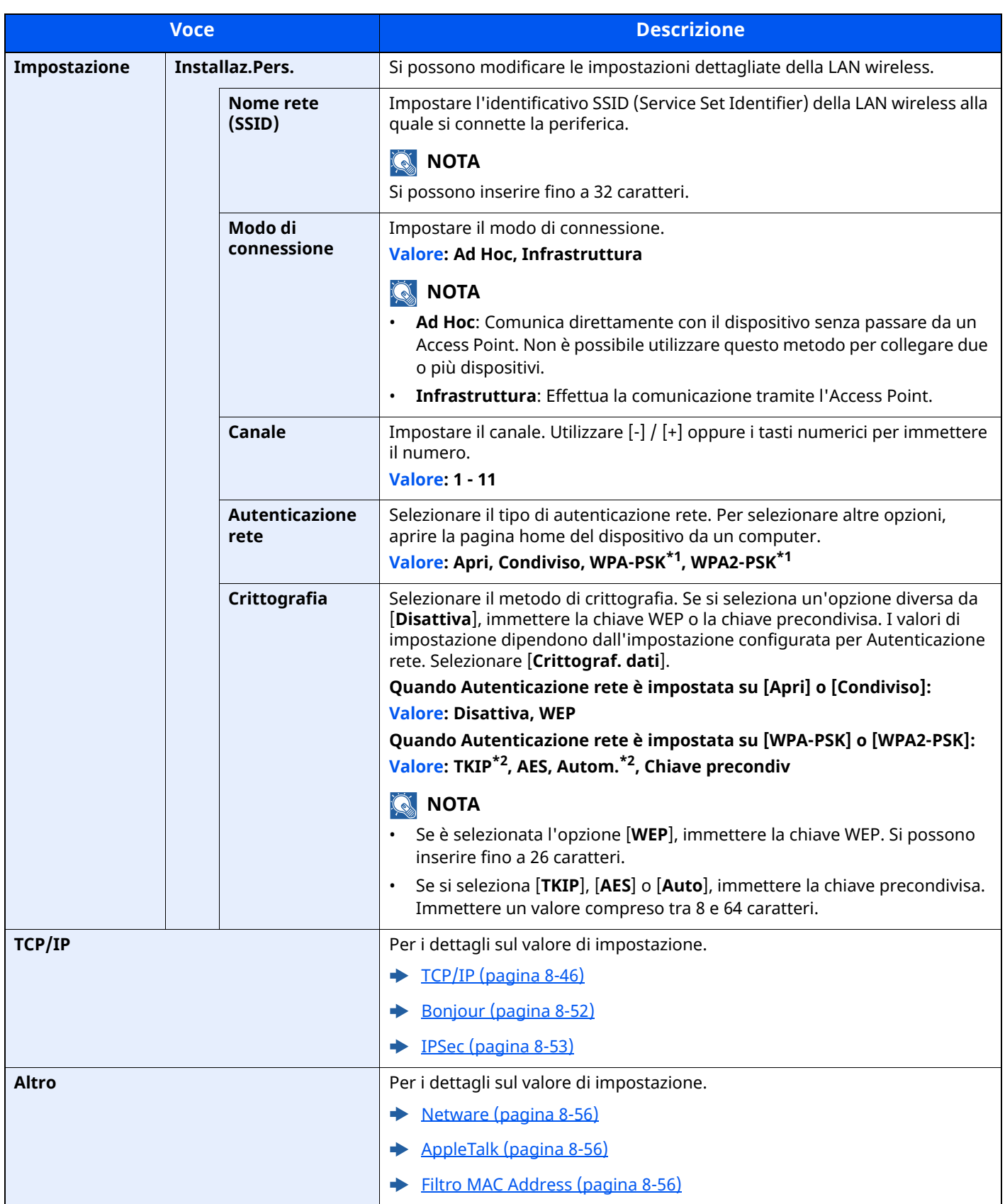

<span id="page-397-0"></span>\*1 Questa voce non compare se si seleziona [**Ad Hoc**] per "Modo connessione".

<span id="page-397-1"></span>\*2 Questa voce non compare se si seleziona [**WPA2-PSK**] per "Autenticazione rete".

#### **Impostazioni di rete cablata**

## **QNOTA**

Questo menu viene visualizzato quando è installato il Kit d'interfaccia di rete (IB-50) opzionale.

<span id="page-398-1"></span><span id="page-398-0"></span>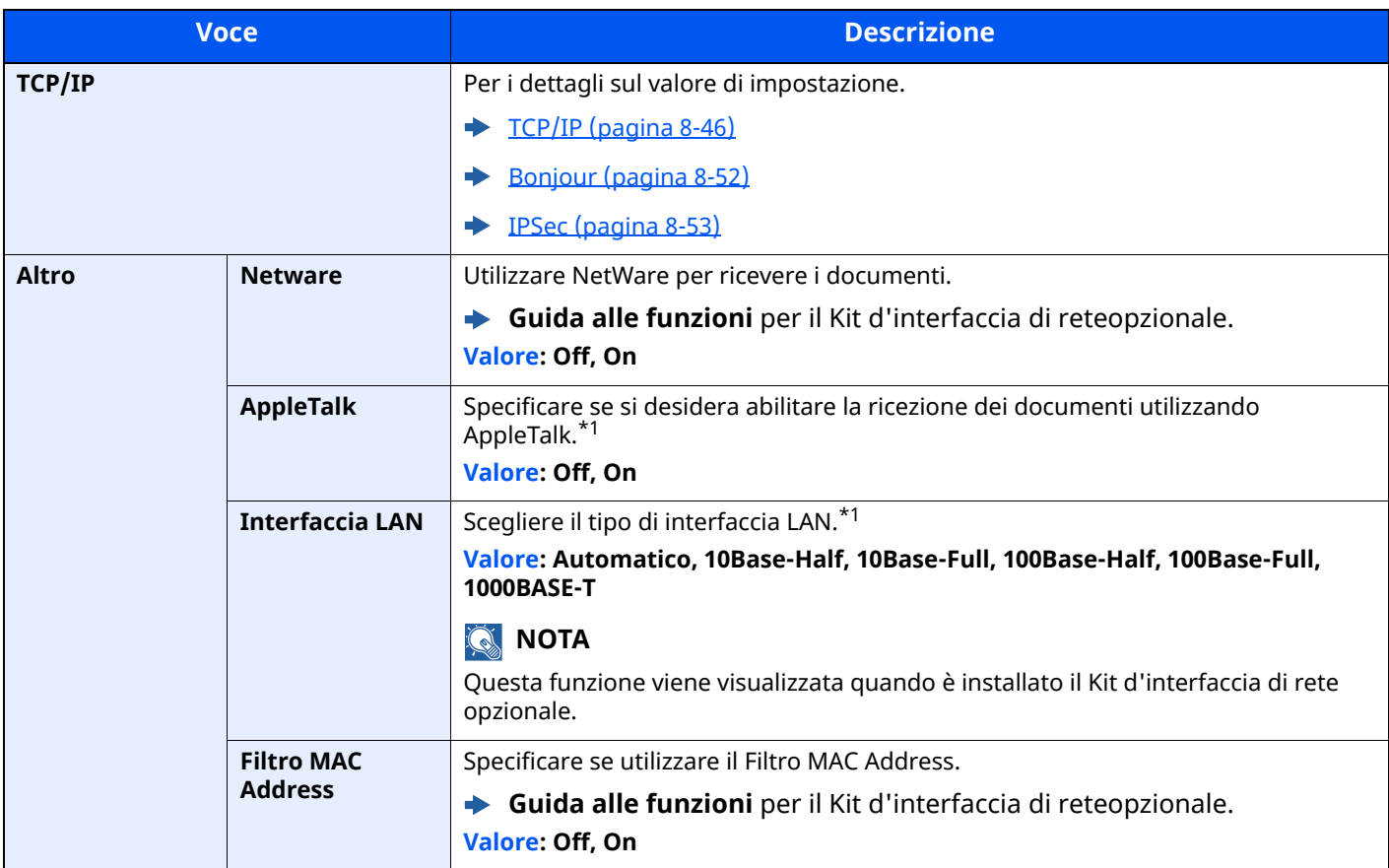

<span id="page-398-3"></span><span id="page-398-2"></span>\*1 L'impostazione verrà applicata dopo il riavvio del dispositivo o della rete.

#### <span id="page-398-4"></span>**Riavviare la rete**

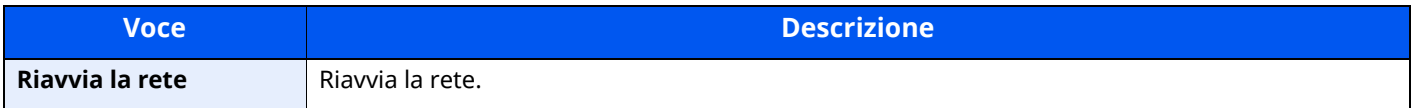

# **Connettività**

Tasto [**Home**] > [**...**] > [**Menu Sistema**] > [**Impostazioni rete**] > "Connettività"

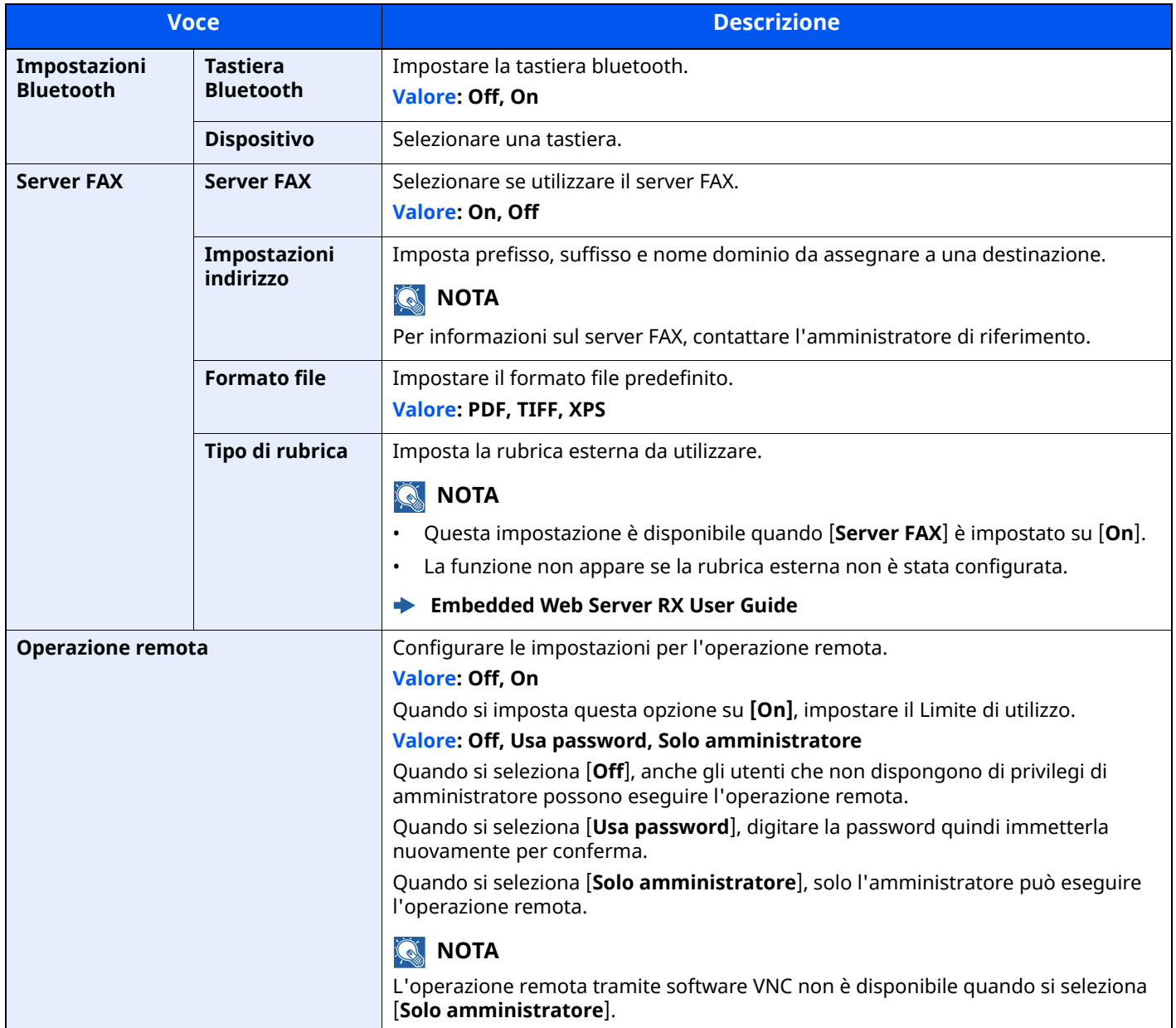

#### **Altro**

#### Tasto [**Home**] > [**...**] > [**Menu Sistema**] > [**Impostazioni rete**] > "Altro"

#### **<b>NOTA**

Questa funzione viene visualizzata quando è installato il Kit d'interfaccia di rete (IB-50) o il Kit d'interfaccia di rete wireless (IB-37, IB-38 o IB-51) opzionale.

Il modulo d'interfaccia di rete wireless (IB-37 o IB-38) è opzionale per alcuni modelli. Per i dettagli, rivolgersi al rivenditore, al rappresentante o al centro di assistenza.

#### IB-37/IB-38 "Kit d['interfaccia](#page-522-0) di rete wireless" (pagina 11-7)

<span id="page-400-0"></span>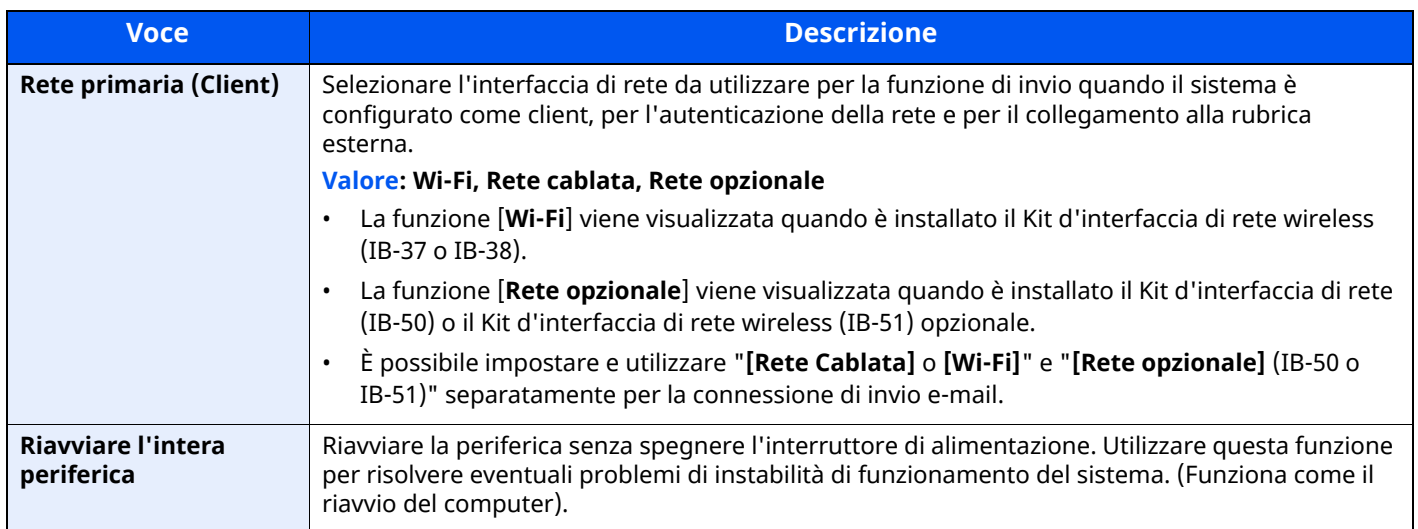

# **Impostazioni protezione**

Configura le impostazioni di protezione.

### **Configurazione rapida protezione**

Tasto [**Home**] > [**...**] > [**Menu Sistema**] > [**Impostazioni protezione**] > [**Configurazione rapida protezione**]

<span id="page-401-0"></span>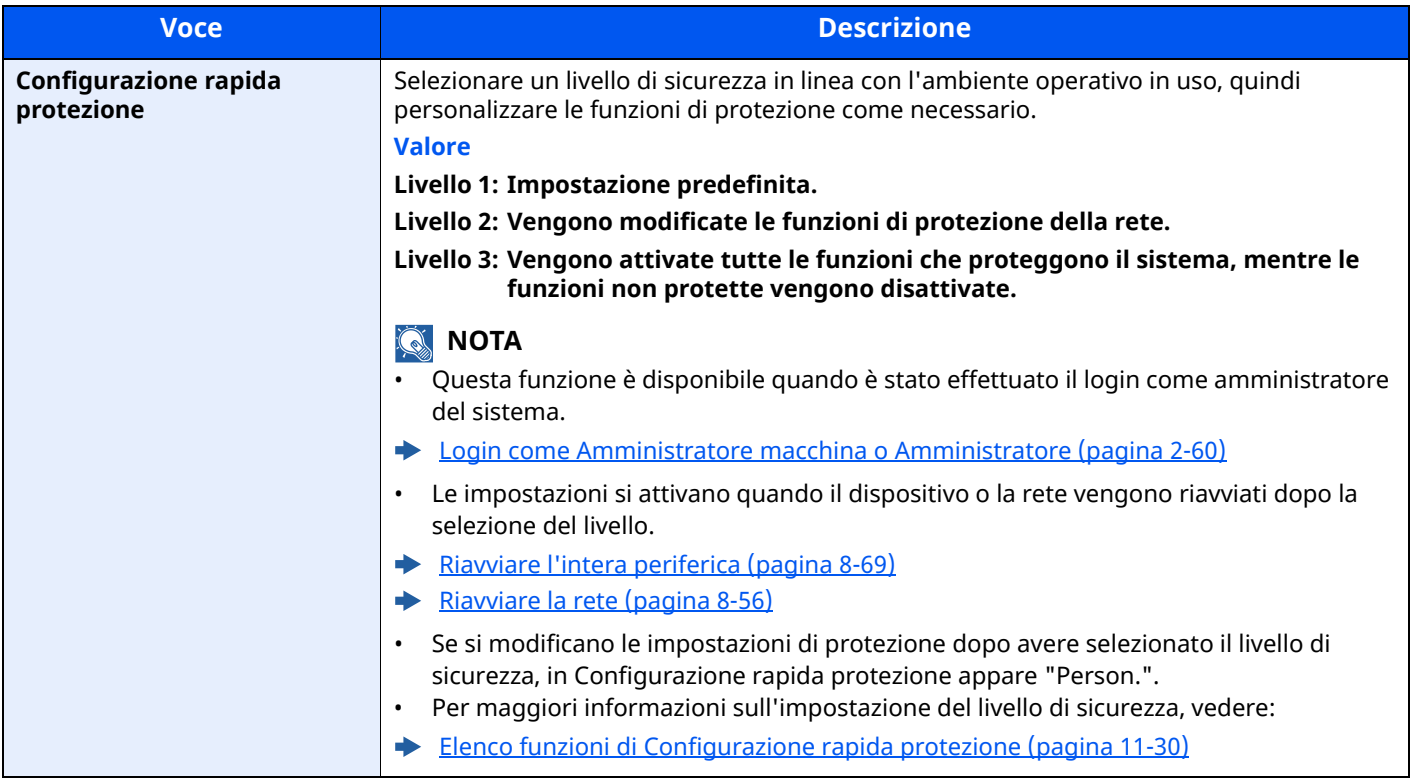

I metodi di configurazione sono i seguenti:

#### **1 Visualizzare la schermata.**

```
Tasto [Home] > [...] > [Menu Sistema] > [Impostazioni protezione] > [Configurazione rapida
protezione]
```
#### **<b>Q**</u> NOTA

Se viene visualizzata la schermata di autenticazione utente, effettuare il login come utente con privilegi che consentono di configurare questa impostazione. Se non si conosce il nome utente o la password di login assegnati, contattare l'amministratore.

#### **2 Selezionare il livello di sicurezza in funzione dell'ambiente operativo.**

#### **3 Configurare la funzione di protezione come necessario.**

#### **<b>NOTA**

Per le impostazioni di ogni livello di sicurezza vedere:

 $\rightarrow$  Livel. [sicurezza](#page-403-0) a pagina 8-61

### **4 Riavviare il dispositivo <sup>o</sup> la rete.**

- Riavviare l'intera [periferica](#page-411-0) (pagina 8-69)
- [Riavviare](#page-398-4) la rete (pagina 8-56)

#### <span id="page-402-0"></span>**Imp. blocco interfaccia**

#### Tasto [**Home**] > [**...**] > [**Menu Sistema**] > [**Impostazioni protezione**] > "Imp. blocco interfaccia"

Questa funzione consente di proteggere il sistema bloccando l'interfaccia con dispositivi esterni come gli host USB o le interfacce opzionali.

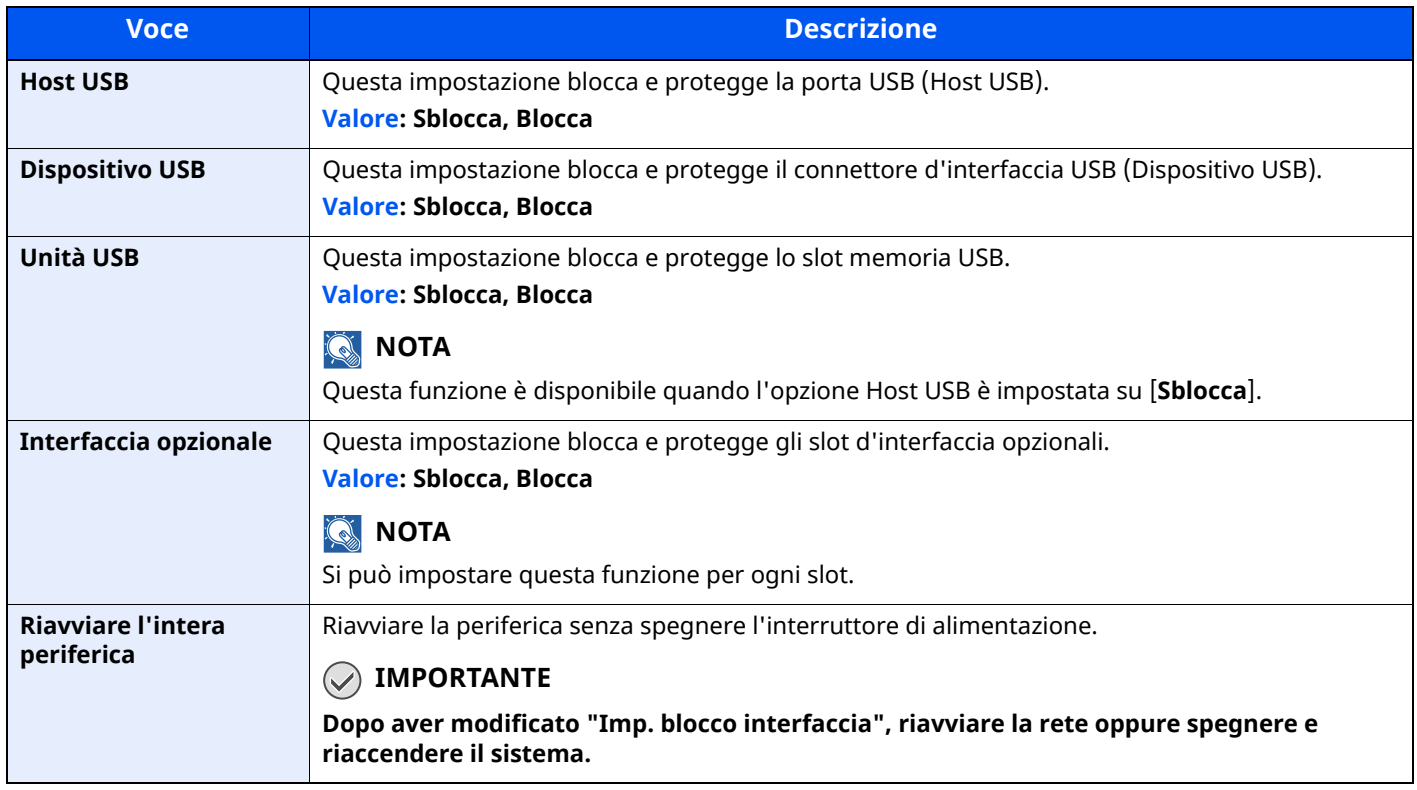

## **Impostazioni sicurezza dispositivo**

#### Tasto [**Home**] > [**...**] > [**Menu Sistema**] > [**Impostazioni protezione**] > "Impostazioni sicurezza dispositivo"

<span id="page-403-1"></span><span id="page-403-0"></span>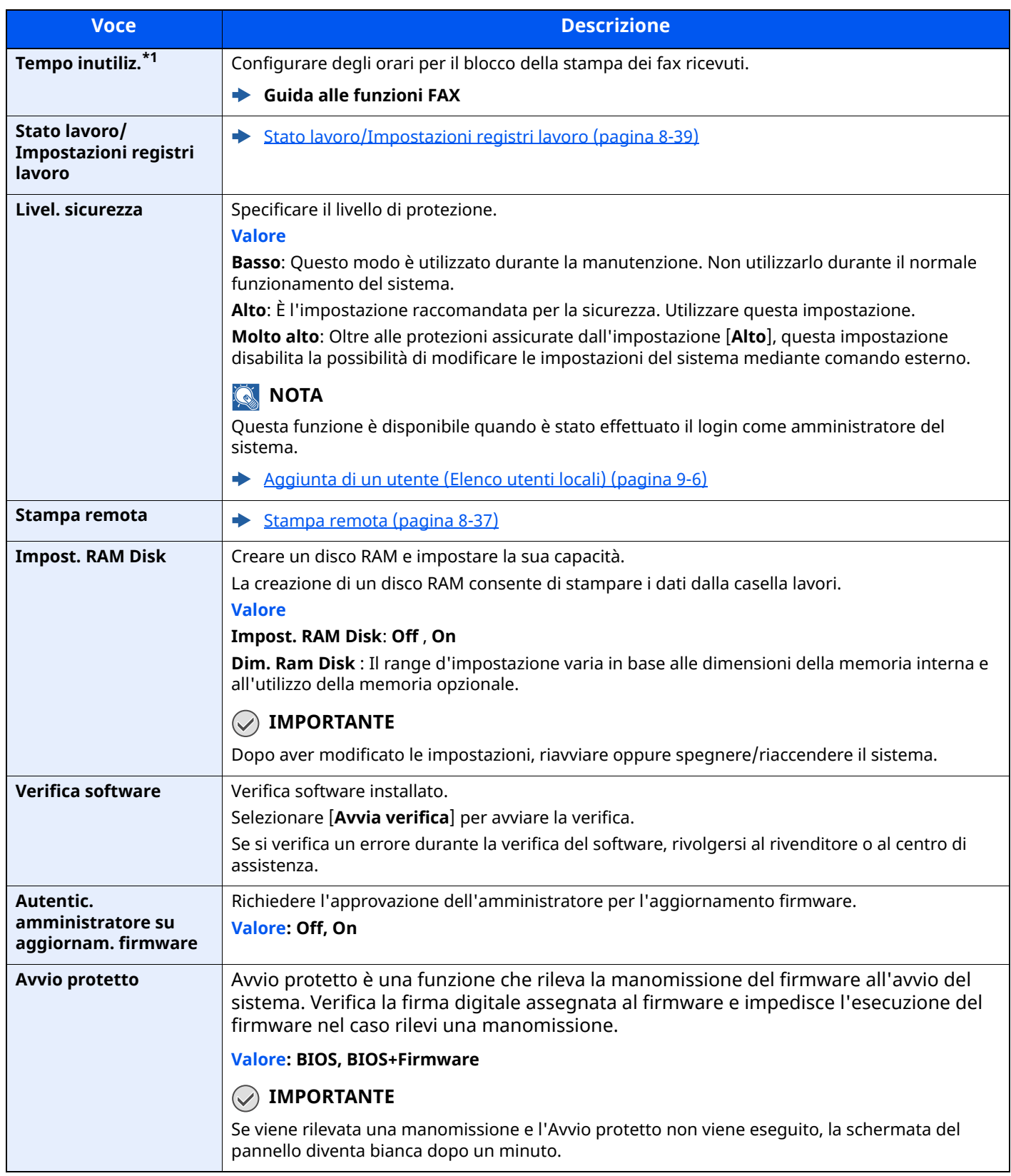

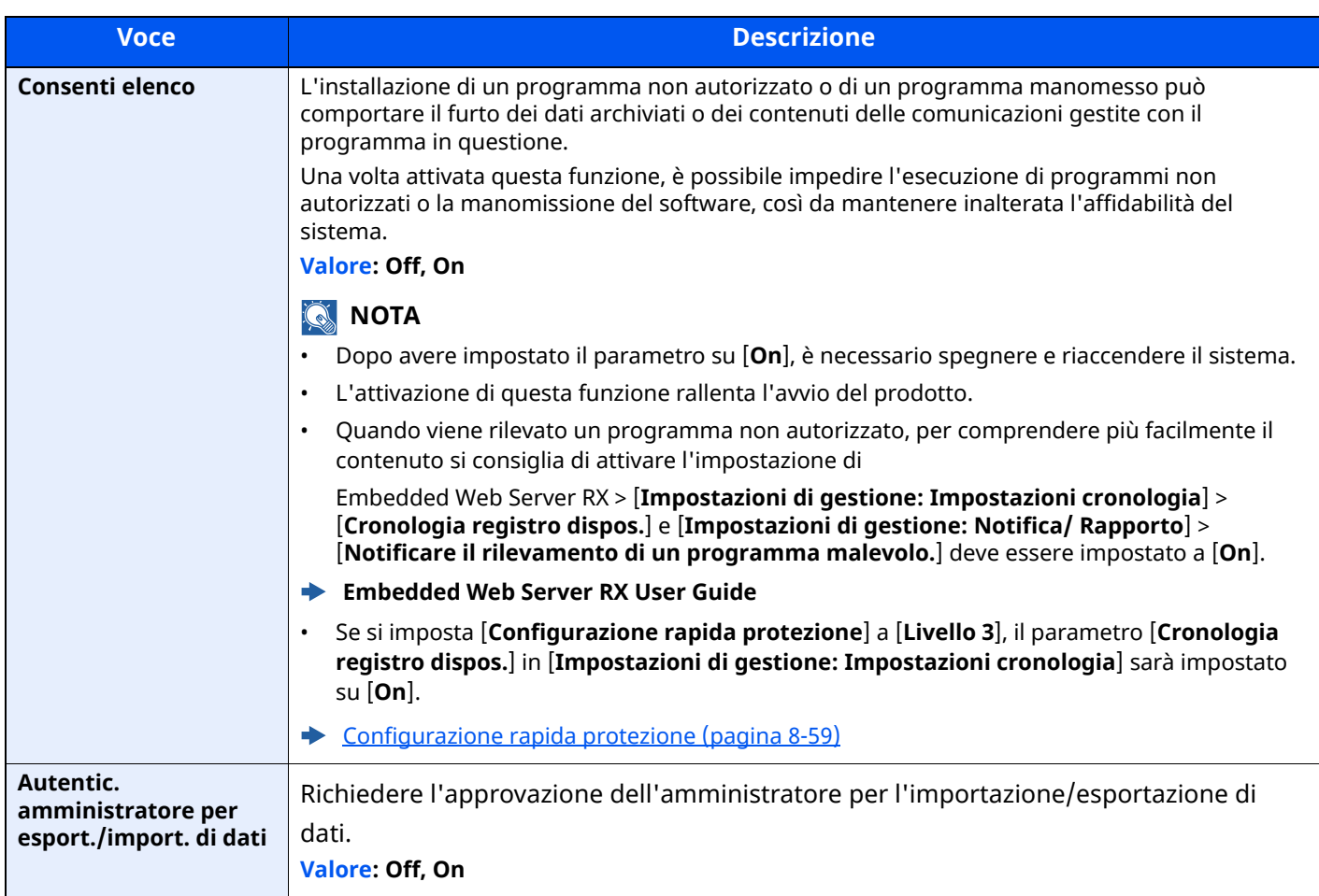

\*1 Visualizzata solo su prodotti con installata la funzione fax.

#### **Protezione dati**

Tasto [**Home**] > [**...**] > [**Menu Sistema**] > [**Impostazioni protezione**] > "Impostazioni sicurezza dispositivo" [**Protezione dati**]

Configurare le impostazioni di protezione dei dati archiviati sulla SSD, sul disco fisso e nella memoria del sistema.

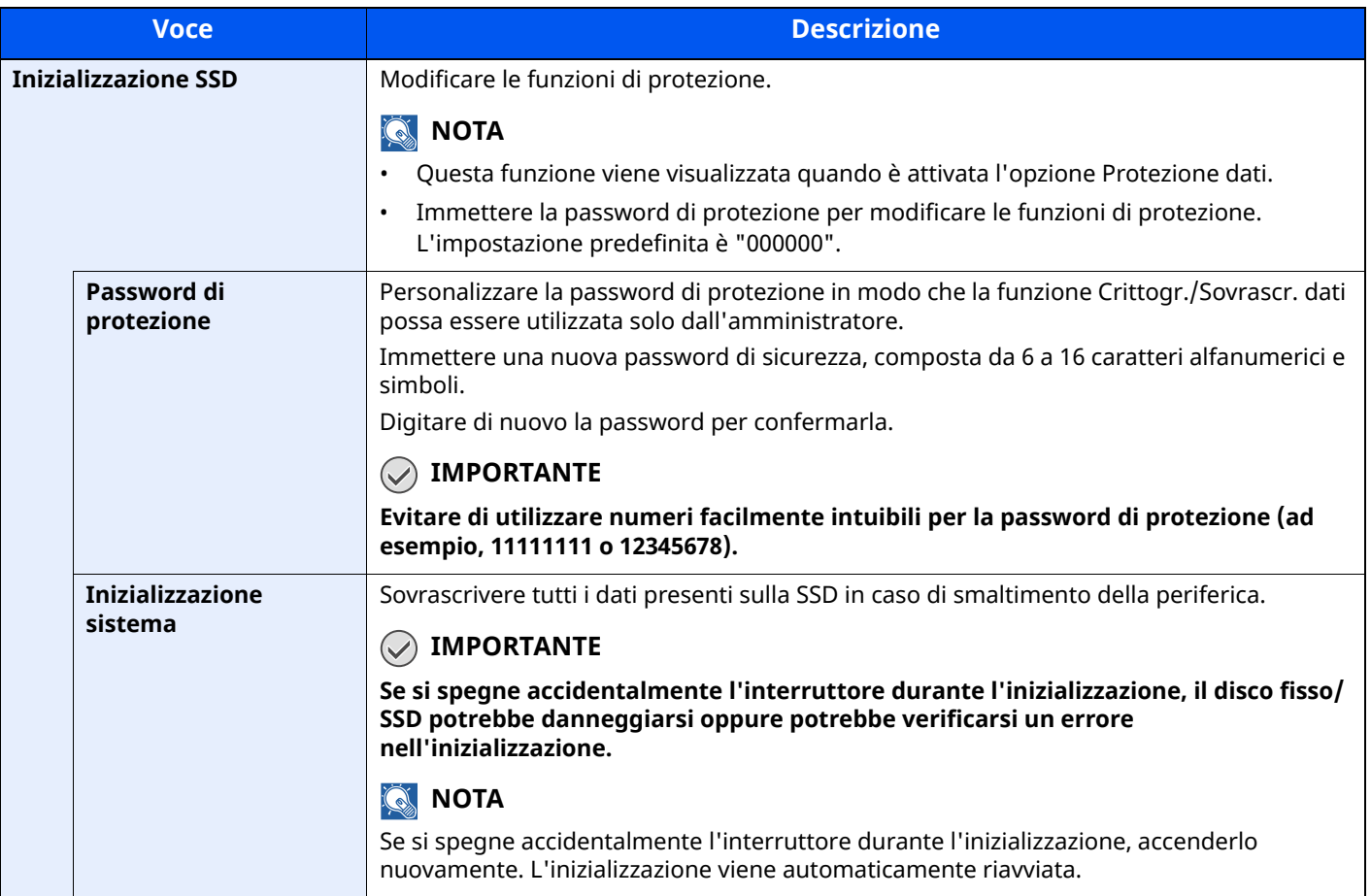

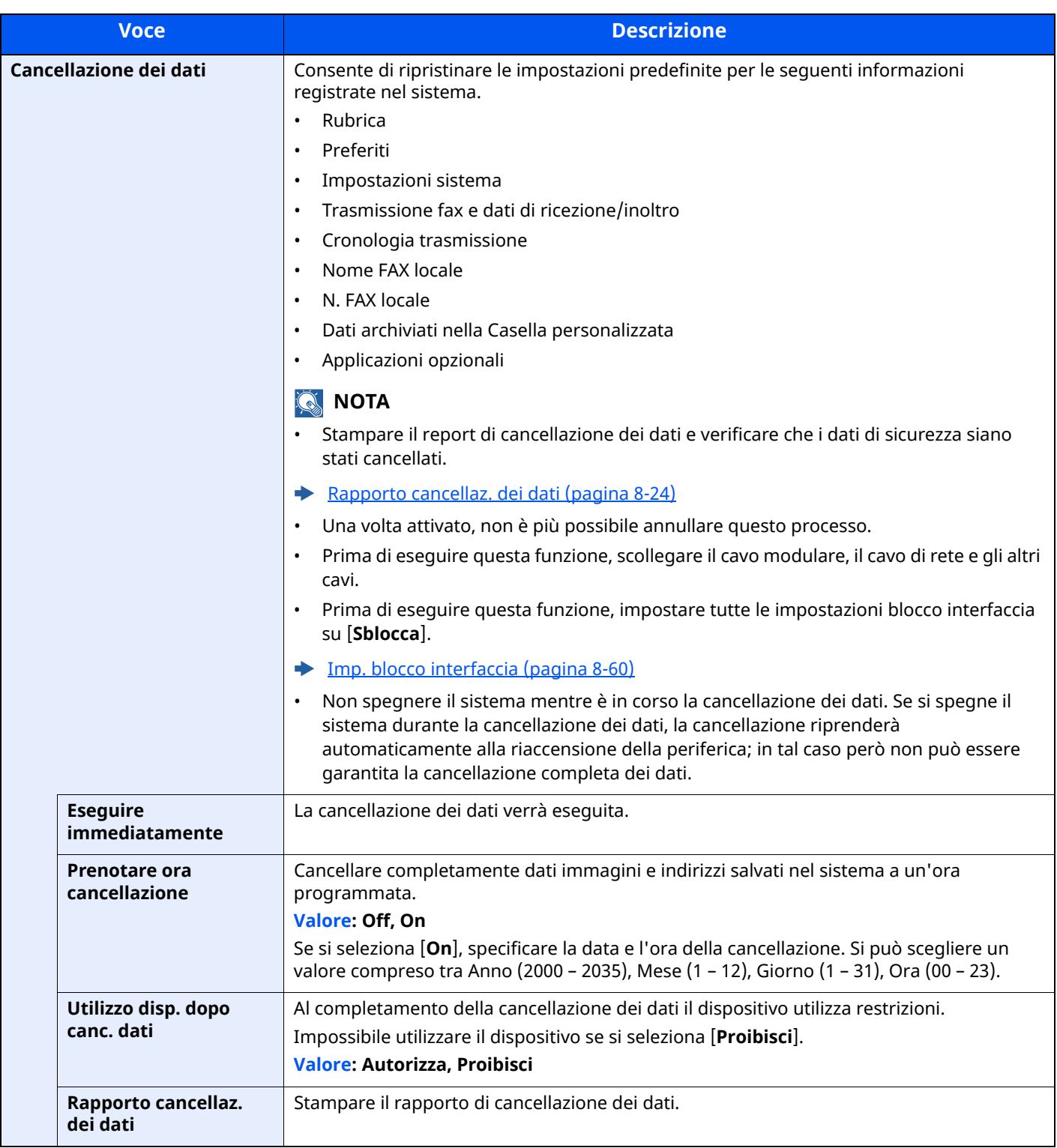

#### **Informazioni cancellate**

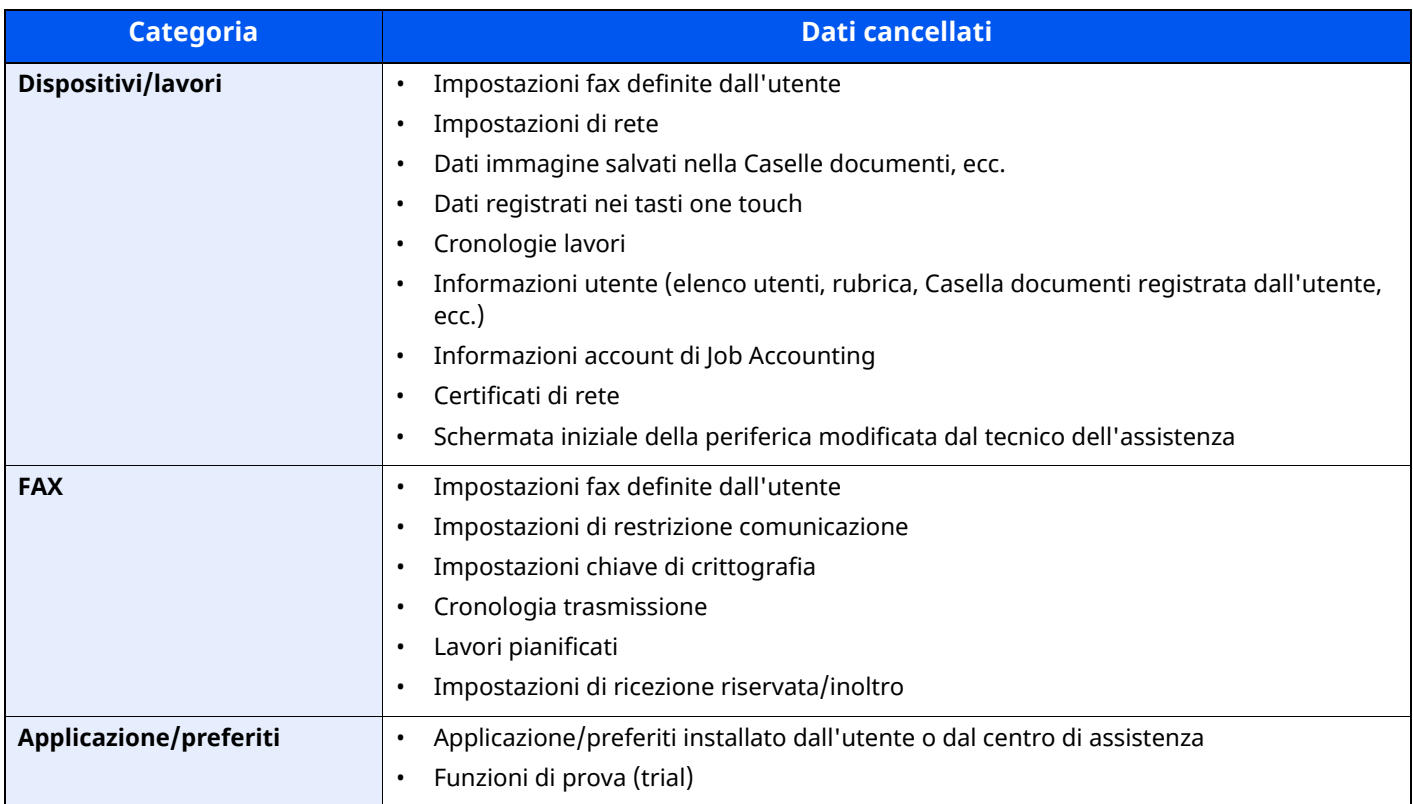

#### **Installazione dizionario OCR**

#### Tasto [**Home**] > [**...]** > [**Menu Sistema**] > "**Impostazioni protezione**" > [**Impostazioni sicurezza dispositivo**] "**Installazione dizionario OCR**"

Inserire un'unità USB contenente un dizionario OCR nel sistema e selezionare [Installa]. Per installare un dizionario OCR, occorre una SD Card o una SSD. I dati del dizionario OCR possono essere scaricati dal nostro sito web.

#### **Protezione autenticazione**

Tasto [**Home**] > [**...**] > [**Menu Sistema**] > [**Impostazioni protezione**] > "Protezione autenticazione"

Se è abilitata l'autenticazione utente, configurare le impostazioni di autenticazione utente.

Protezione [autenticazione](#page-415-0) (pagina 9-4)

#### **Impostazioni utente sconosciuto**

Tasto [**Home**] > [**...**] > [**Menu Sistema**] > [**Impostazioni protezione**] > "Impostazioni utente sconosciuto"

Questa procedura consente di gestire i lavori inviati con nome utente accesso o ID utente sconosciuto o non inviato.

#### *NOTA*

Questa funzione viene visualizzata quando è attiva la gestione dell'accesso utenti o il Job Accounting.

 $\rightarrow$  Lav. ID sconos. [\(pagina](#page-463-0) 9-52)

#### **Rete**

Tasto [**Home**] > [**...**] > [**Menu Sistema**] > [**Impostazioni protezione**] > "Rete"

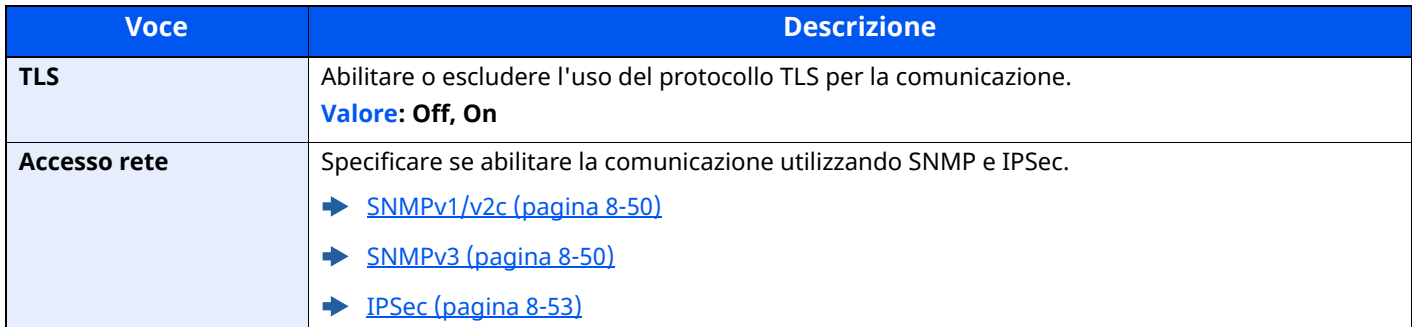

# **Job Account./Autenticazione**

Tasto [**Home**] > [**...**] > [**Menu Sistema**] > [**Job Accounting/Autenticazione**]

Configurare le impostazioni riguardanti la gestione della periferica.

- [Descrizione](#page-413-0) della gestione dell'accesso utenti (pagina 9-2)
- **►** [Descrizione](#page-444-0) di Job Accounting (pagina 9-33)
- [Impostazioni](#page-463-1) utente sconosciuto (pagina 9-52)

# **Agg./Elimina applicazione**

Tasto [**Home**] > [**...**] > [**Menu Sistema**] > [**Aggiungi/Elimina applicazione**]

Configurare le impostazioni per il parametro Applicazione.

- ◆ [Applicazione](#page-222-0) (pagina 5-12)
- [Applicazioni](#page-523-0) opzionali (pagina 11-8)

# **Regolazione/Manutenzione**

Regolare la qualità di stampa e provvedere alla manutenzione del sistema.

### **Regolazione immagine**

```
Tasto [Home] > [...] > [Menu Sistema] > [Regolazione/ Manutenz.] > "Regolazione immagine"
```
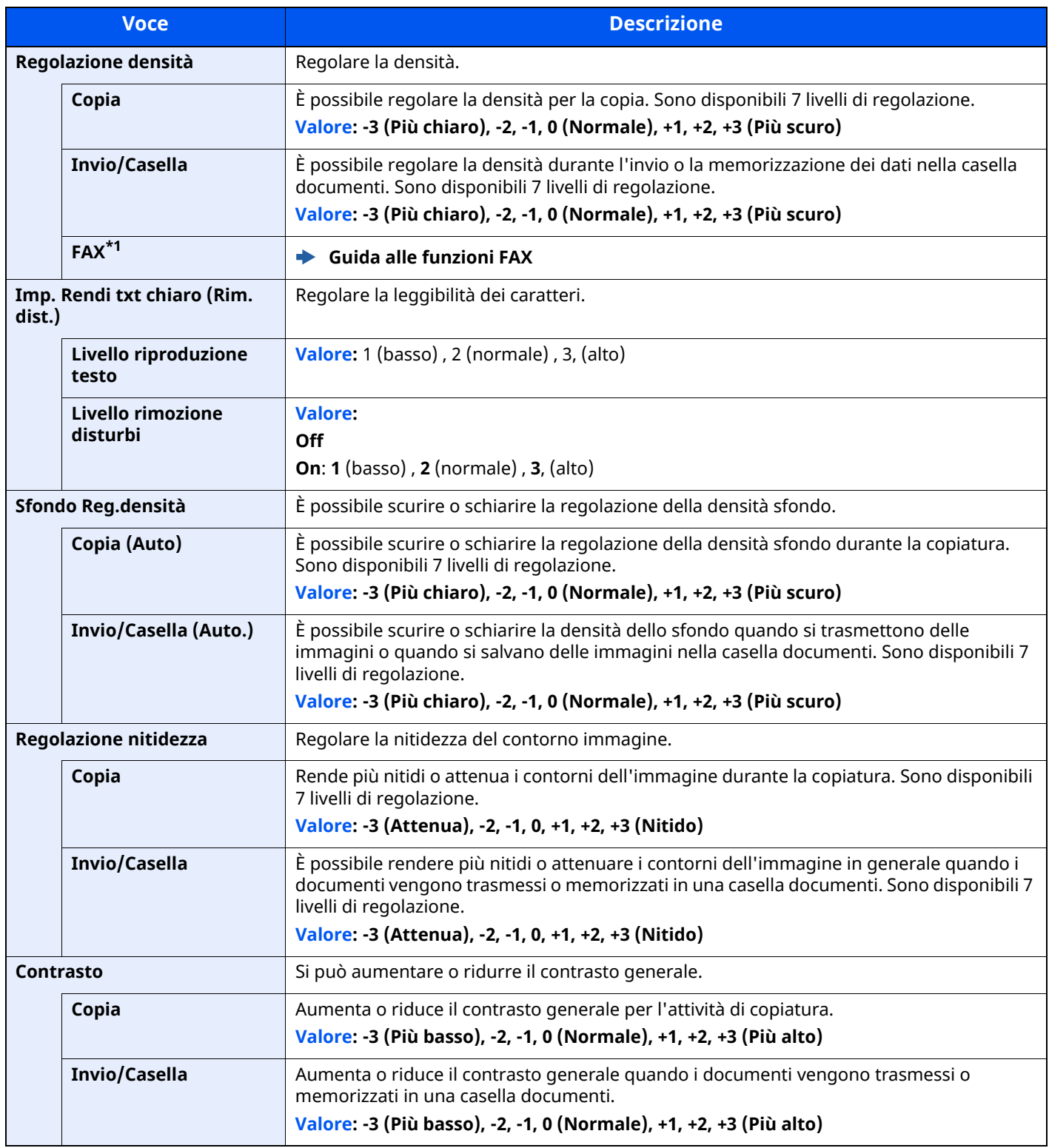

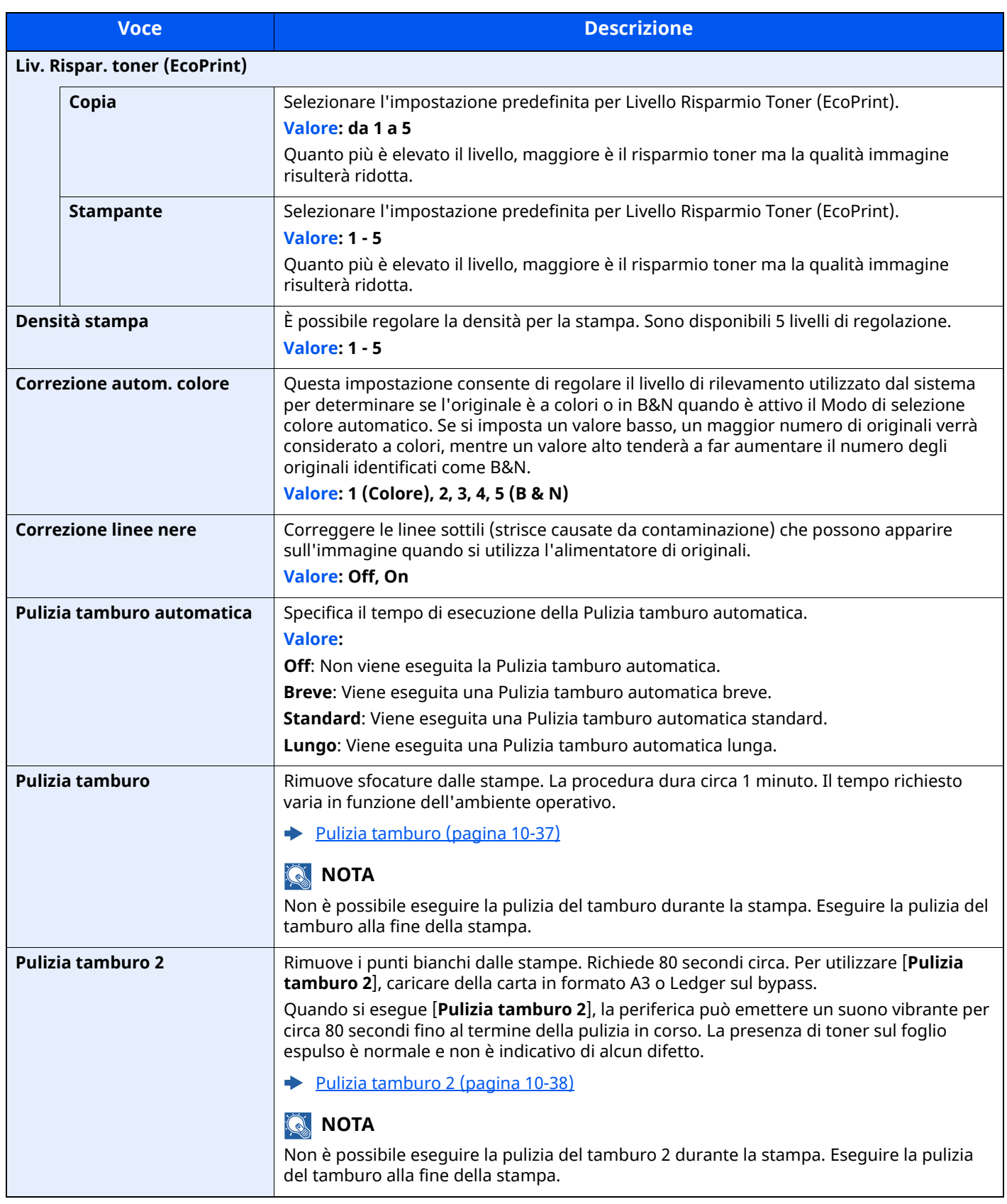

\*1 Questa opzione viene visualizzata solo quando è installato il kit FAX opzionale.

### **Altro**

# Tasto [**Home**] > [**...**] > [**Menu Sistema**] > [**Regolazione/ Manutenz.**] > "Altro"

<span id="page-411-0"></span>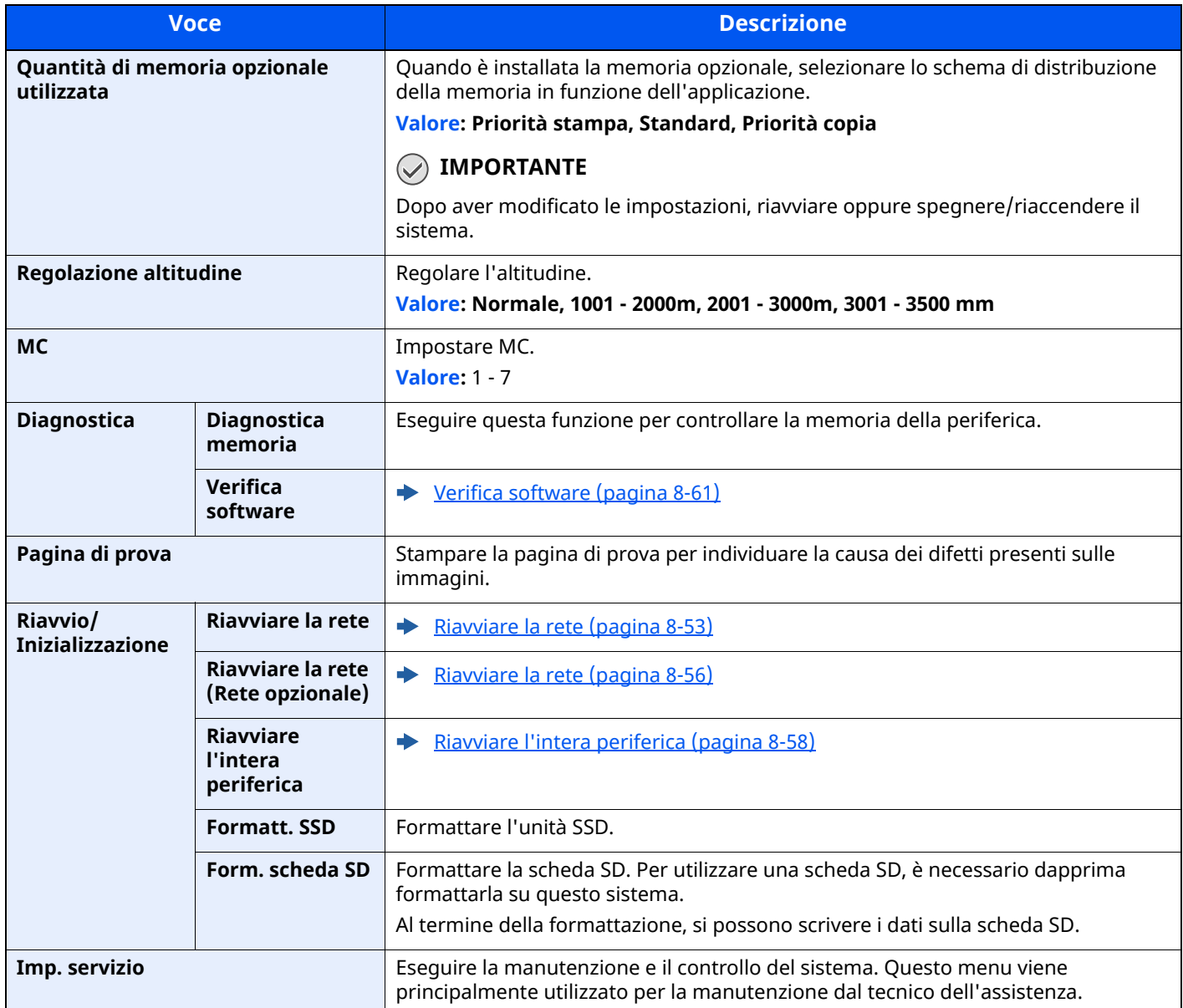

# **9 Autenticazione utente e Accounting (Accesso utenti, Job Accounting)**

In questo capitolo vengono trattati i seguenti argomenti:

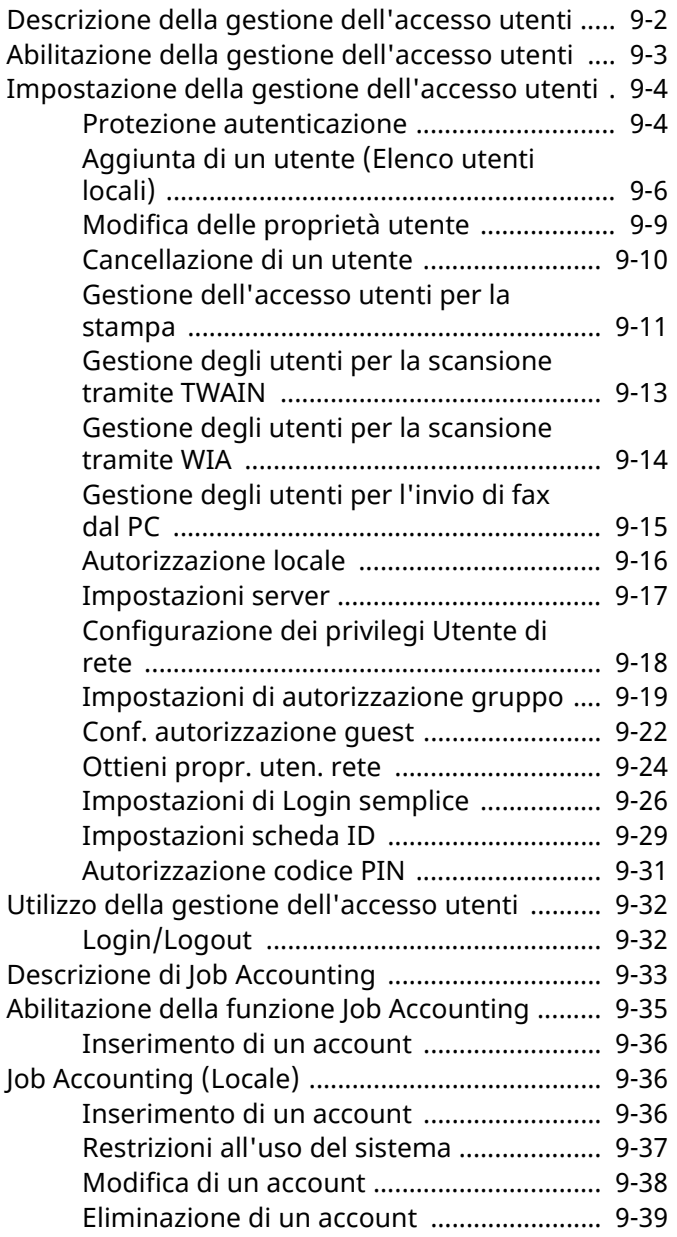

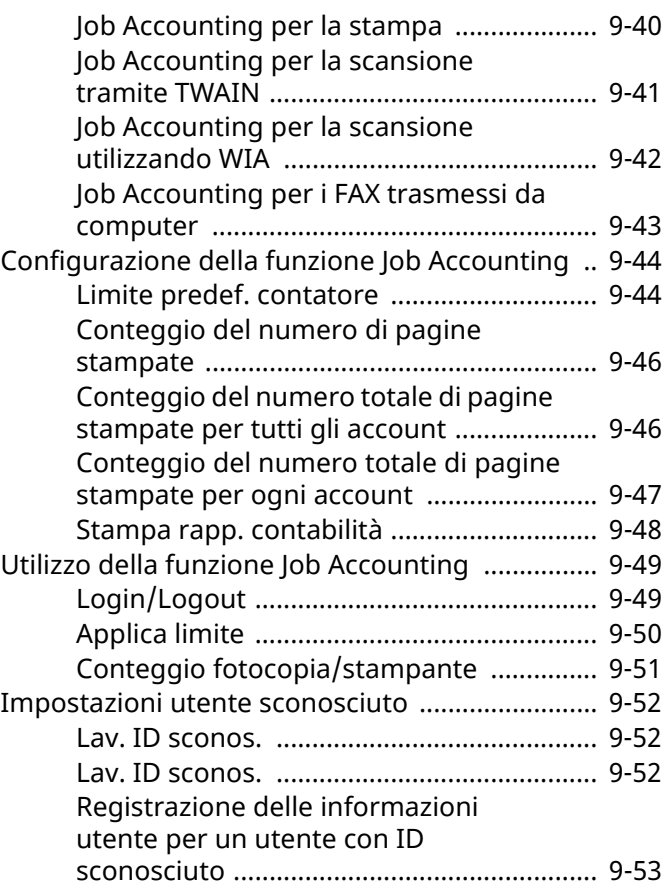

# <span id="page-413-1"></span><span id="page-413-0"></span>**Descrizione della gestione dell'accesso utenti**

La gestione dell'accesso utenti specifica il modo in cui viene gestito l'accesso degli utenti al sistema. Per accedere al sistema occorre digitare correttamente il nome utente e la password di login per l'autenticazione dell'utente.

- 1 Abilitare la gestione dell'accesso utenti
- [Abilitazione](#page-414-0) della gestione dell'accesso utenti (pagina 9-3) ÷
- 2 Impostare l'utente
- [Aggiunta](#page-417-1) di un utente (Elenco utenti locali) (pagina 9-6)
- 3 Immettere nome utente e password di login ed eseguire il lavoro
- Utilizzo della gestione dell['accesso](#page-443-0) utenti (pagina 9-32)

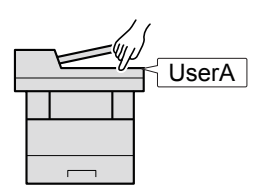

Esistono tre livelli di accesso: "Utente", "Amministratore" e "Amministratore sistema". I livelli di sicurezza possono essere modificati solo dall'amministratore del sistema.

#### **Gestione dell'account del lavoro da PC**

Per gestire l'account del lavoro da un PC occorre eseguire le seguenti impostazioni, in aggiunta a quelle descritte in precedenza.

#### **Gestione degli utenti per la stampa da PC**

Per gestire gli utenti che stampano sul sistema da PC è necessario impostare i parametri sul driver di stampa.

Gestione dell['accesso](#page-422-0) utenti per la stampa (pagina 9-11)

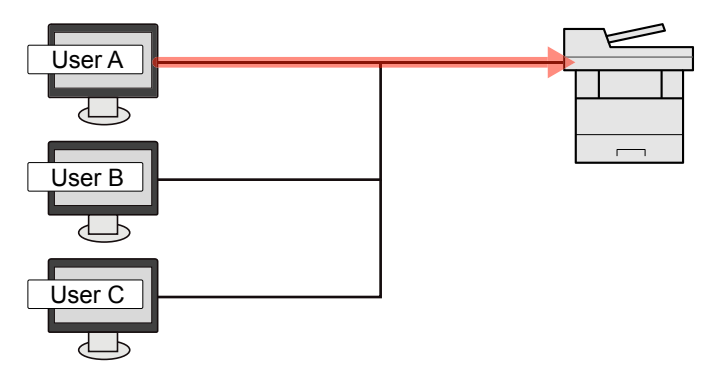

#### **Gestione degli utenti che utilizzano TWAIN per la scansione**

Per gestire gli utenti che utilizzano TWAIN per la scansione è necessario impostare i parametri sul driver TWAIN.

Gestione degli utenti per la [scansione](#page-424-0) tramite TWAIN (pagina 9-13)

#### **Gestione degli utenti che utilizzano WIA per la scansione**

Per gestire gli utenti che utilizzano WIA per la scansione è necessario impostare i parametri sul driver WIA.

Gestione degli utenti per la [scansione](#page-425-0) tramite WIA (pagina 9-14)

#### **Gestione degli utenti che inviano fax dal PC\*1**

Per gestire gli utenti che inviano i fax da un PC è necessario impostare i parametri sul driver FAX.

- [Gestione](#page-426-0) degli utenti per l'invio di fax dal PC (pagina 9-15)
- \*1 Solo sui prodotti con installata la funzione fax.

# <span id="page-414-0"></span>**Abilitazione della gestione dell'accesso utenti**

È possibile abilitare la gestione dell'accesso utenti. Selezionare uno dei seguenti metodi di autenticazione:

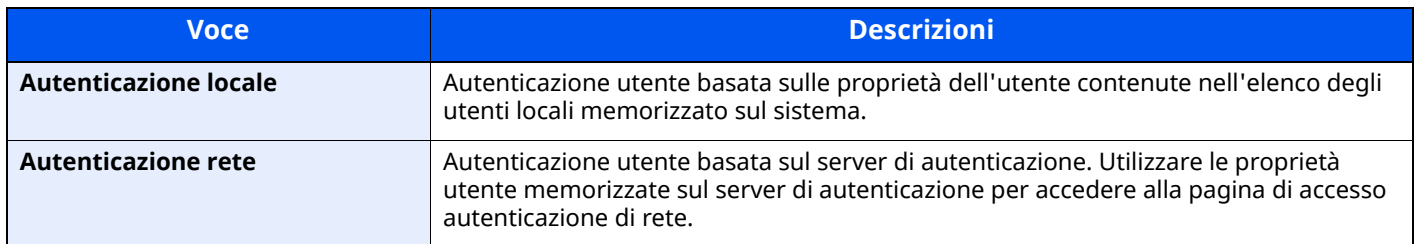

#### **1 Visualizzare la schermata.**

**1** Tasto [**Home**] > [**...**] > [**Menu Sistema**] > [**Job Accounting/Autenticazione**]

#### *NOTA*

Se viene visualizzata la schermata di autenticazione utente, effettuare il login come utente con privilegi che consentono di configurare questa impostazione. Se non si conosce il nome utente o la password di login assegnati, contattare l'amministratore.

**2** Selezionare "Impostaz. accesso utente" [**Accesso utenti**].

## **2 Configurare le impostazioni.**

**1** Selezionare [**Autentic. locale**] o [**Autentic. rete**].

Selezionare [**Off**] per disabilitare la gestione dell'accesso utenti.

Se si seleziona [**Autenticazione locale**], impostare [**Autoriz. locale**].

**← [Autorizzazione](#page-427-0) locale (pagina 9-16)** 

Se si seleziona [**Autenticazione rete**], impostare [**Impostazioni server**].

**► [Impostazioni](#page-428-0) server (pagina 9-17)** 

### **QNOTA**

Se non è possibile eseguire il login a causa delle impostazioni definite sul sistema, eseguire il login utilizzando le credenziali di un amministratore registrato nell'elenco degli utenti locali e modificare le impostazioni.

◆ [Impostazioni](#page-428-0) server (pagina 9-17)

# <span id="page-415-1"></span>**Impostazione della gestione dell'accesso utenti**

Questa funzione consente di registrare, modificare e cancellare gli utenti e di configurare le impostazioni per la gestione dell'accesso utenti.

# <span id="page-415-2"></span><span id="page-415-0"></span>**Protezione autenticazione**

Se è abilitata l'autenticazione utente, configurare le impostazioni di autenticazione utente.

#### **Impostazioni di blocco account utente**

Si può proibire l'uso di un account utente se l'account in questione immette ripetutamente una password errata durante il login.

#### **1 Visualizzare la schermata.**

Tasto [**Home**] > [**...**] > [**Menu Sistema**] > [**Job Account./ Autenticazione**] > "Protezione autenticazione" [**Impostazioni di blocco account utente**]

#### **<b>NOTA**

Se viene visualizzata la schermata di autenticazione utente, effettuare il login come utente con privilegi che consentono di configurare questa impostazione. Se non si conosce il nome utente o la password di login assegnati, contattare l'amministratore.

# **2 Configurare le impostazioni.**

Sono disponibili le seguenti impostazioni.

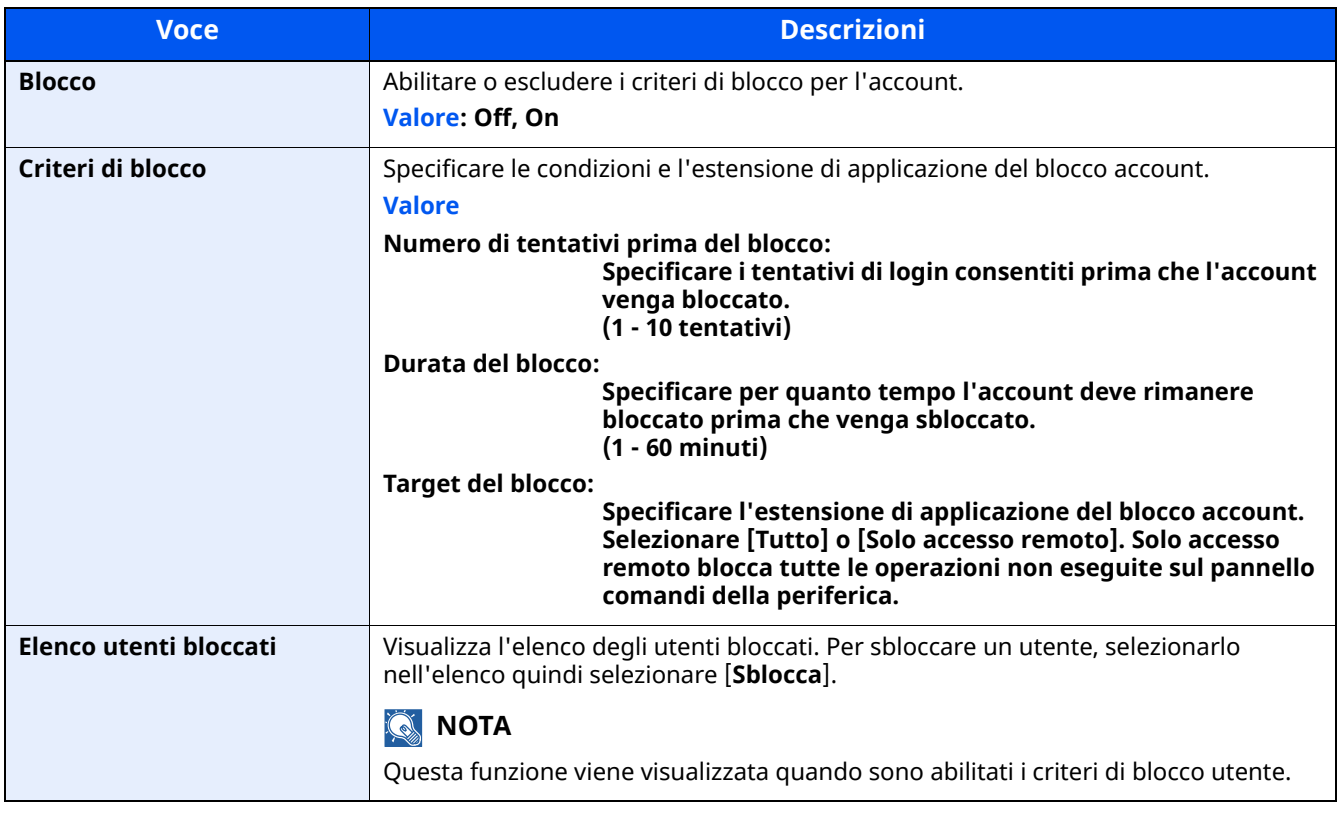

Autenticazione utente e Accounting (Accesso utenti, Job Accounting) > Impostazione della gestione dell'accesso

#### **Impost. criteri di password**

È possibile vietare l'impostazione e l'uso di password non rispondenti ai criteri definiti.

La definizione di una policy per l'immissione delle password rende più difficile l'intercettazione della password.

#### **1 Visualizzare la schermata.**

Tasto [**Home**] > [**...**] > [**Menu Sistema**] > [**Job Account./ Autenticazione**] > "Protezione autenticazione" [**Impost. criteri di password**]

#### **<b>NOTA**

Se viene visualizzata la schermata di autenticazione utente, effettuare il login come utente con privilegi che consentono di configurare questa impostazione. Se non si conosce il nome utente o la password di login assegnati, contattare l'amministratore.

# **2 Configurare le impostazioni.**

Sono disponibili le seguenti impostazioni.

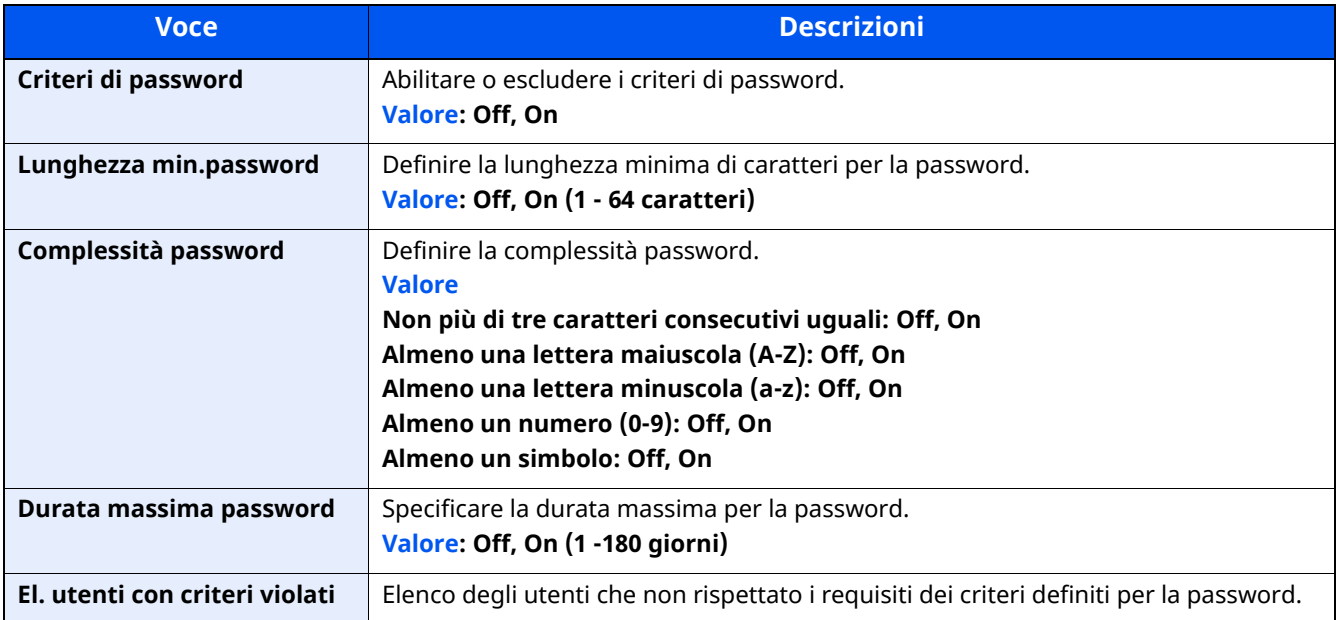

Autenticazione utente e Accounting (Accesso utenti, Job Accounting) > Impostazione della gestione dell'accesso

# <span id="page-417-1"></span><span id="page-417-0"></span>**Aggiunta di un utente (Elenco utenti locali)**

È possibile aggiungere un nuovo utente. Si possono aggiungere fino a 100 utenti (compreso il nome utente di login predefinito).

#### **1 Visualizzare la schermata.**

**1** Tasto [**Home**] > [**...**] > [**Menu Sistema**] > [**Job Accounting/Autenticazione**]

#### **NOTA**

Se viene visualizzata la schermata di autenticazione utente, effettuare il login come utente con privilegi che consentono di configurare questa impostazione. Se non si conosce il nome utente o la password di login assegnati, contattare l'amministratore.

**2** Selezionare "Impostaz. accesso utente" [**Aggiungi/Modifica utente locale**].

# **2 Immettere le informazioni utente.**

[**Aggiungi**] > Immettere le informazioni utente

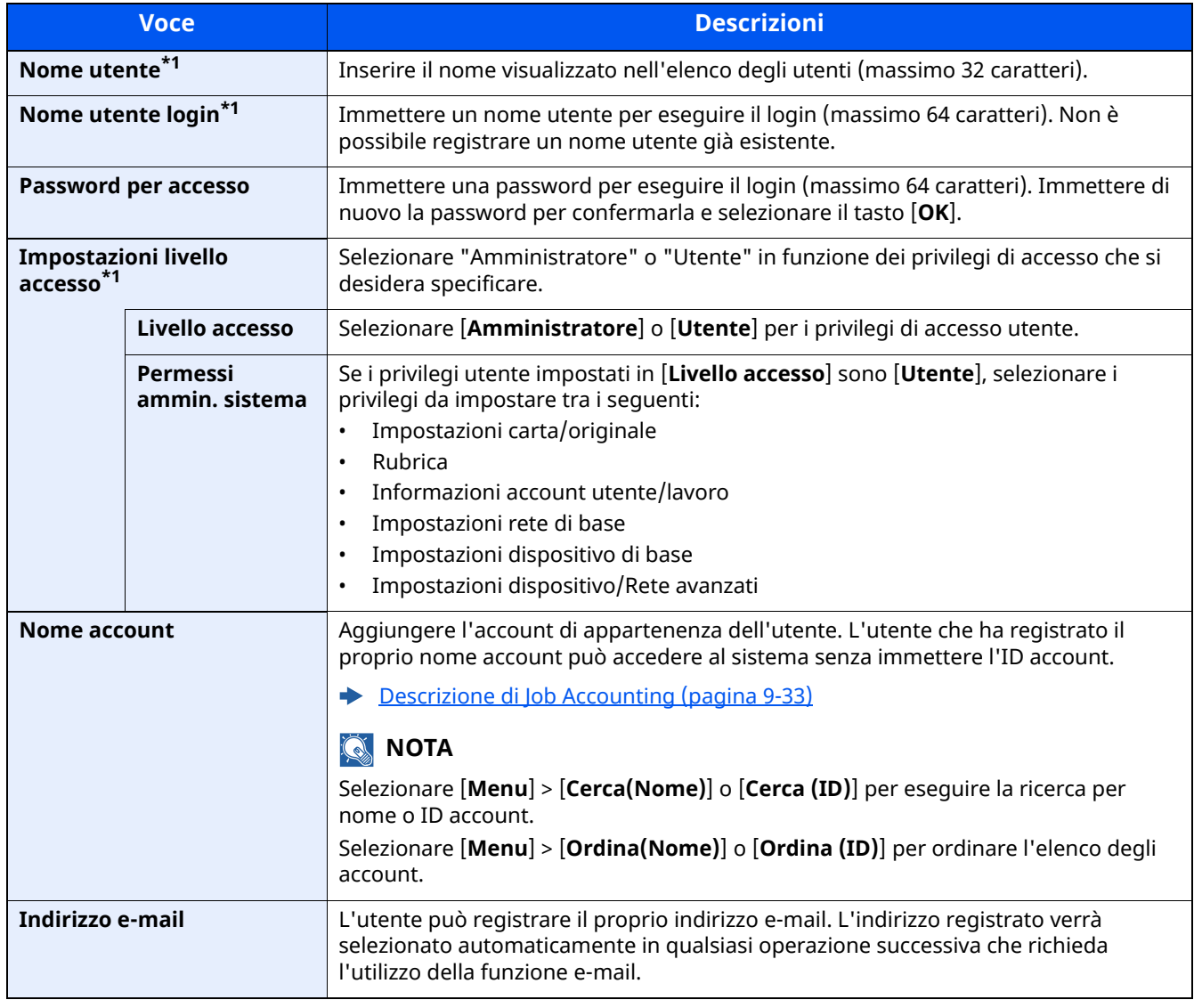

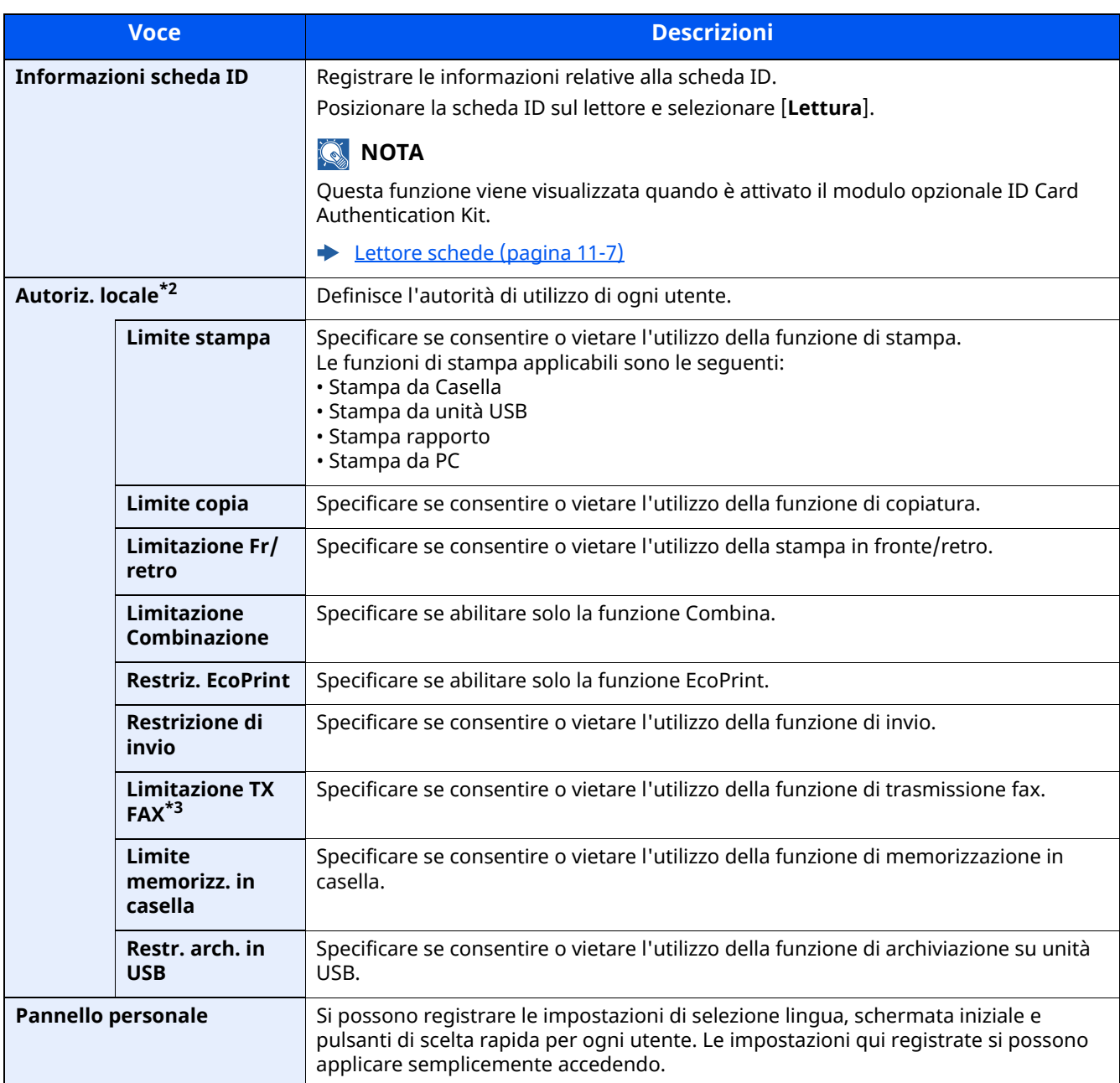

<span id="page-418-0"></span>\*1 Obbligatorio quando si registra un utente.

\*2 Viene visualizzata quando è abilitata l'opzione Autorizzazione locale.

[Autorizzazione](#page-427-0) locale (pagina 9-16)

\*3 Visualizzata solo su prodotti con installata la funzione fax.

#### **<b>NOTA**

- Per i dettagli sull'immissione dei caratteri, vedere:
- Metodo di [immissione](#page-525-0) dei caratteri (pagina 11-10)
- Se si seleziona [**Invio**] o [**FAX**] nella schermata predefinita per la funzione "Pannello personale", selezionare la schermata da visualizzare in [**Destinazione**], [**Rubrica periferica**] oppure [**Rubrica esterna**].

# **3 Selezionare [Salva].**

Viene aggiunto un nuovo utente nell'elenco utenti locali.

### **<b>Q NOTA**

Se è abilitato il login semplice, al termine di una nuova registrazione si apre una schermata di conferma che chiede all'utente se desidera configurare le impostazioni di login semplice. Per configurare le impostazioni di login semplice, selezionare [**Sì**]. Se si seleziona [**No**], ricompare la schermata dell'elenco utenti.

Per la procedura di configurazione delle impostazioni di login semplice, vedere:

◆ [Impostazioni](#page-437-0) di Login semplice (pagina 9-26)

Autenticazione utente e Accounting (Accesso utenti, Job Accounting) > Impostazione della gestione dell'accesso

# <span id="page-420-0"></span>**Modifica delle proprietà utente**

È possibile modificare le proprietà dell'utente. I tipi di proprietà che si possono modificare variano in funzione dei privilegi di accesso di cui si dispone.

#### **1 Visualizzare la schermata.**

**1** Tasto [**Home**] > [**...**] > [**Menu Sistema**] > [**Job Accounting/Autenticazione**]

#### **<b>NOTA**

Se viene visualizzata la schermata di autenticazione utente, effettuare il login come utente con privilegi che consentono di configurare questa impostazione. Se non si conosce il nome utente o la password di login assegnati, contattare l'amministratore.

**2 [Impostaz. accesso utente**] > [**Elenco utenti locali**]

### **2 Modificare le proprietà utente.**

**1** Selezionare  $[\bullet \bullet]$  in corrispondenza dell'utente che si desidera modificare.

#### **QNOTA**

- Selezionare [**Nome utente**] o [**Nome utente login**] per ordinare l'elenco utenti.
- Eseguire la ricerca per nome o nome utente login. Selezionare [**Cerca (Login)**] o [**Cerca(Nome)**] per commutare tra [**Cerca (Login)**] e [**Cerca(Nome)**].
- **2** Immettere le informazioni utente.

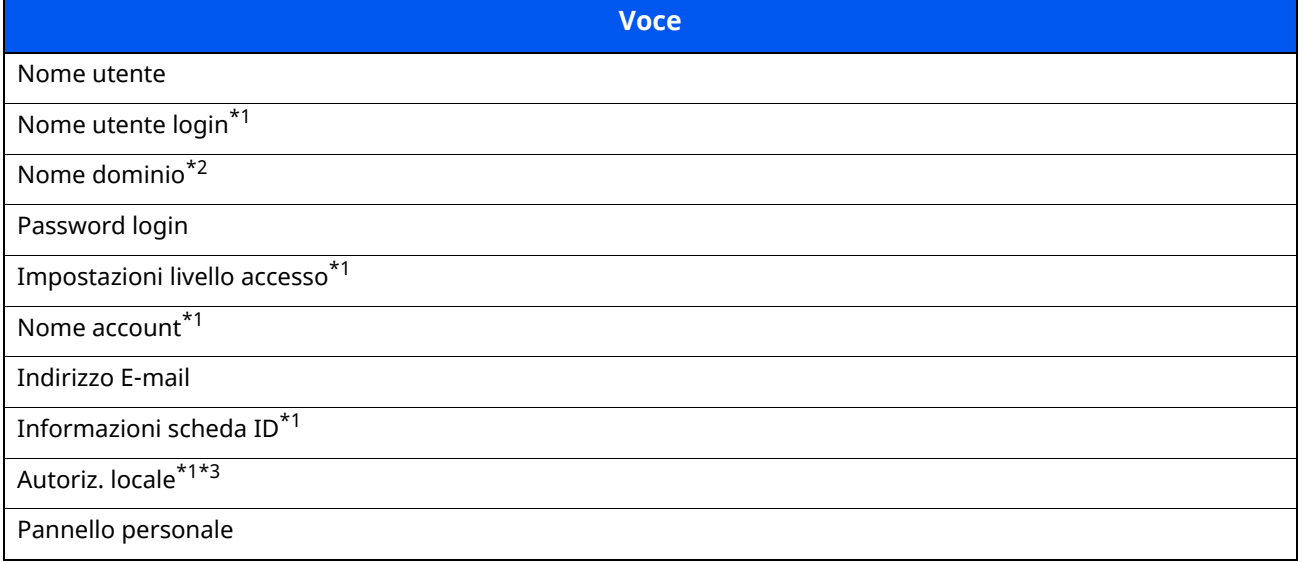

\*1 È possibile apportare modifiche solo quando si accede con privilegi di amministratore macchina.

\*2 Il nome dominio viene visualizzato per gli utenti di rete dotati di privilegi utente locale.

[Configurazione](#page-429-0) dei privilegi Utente di rete (pagina 9-18)

\*3 Viene visualizzata quando è abilitata l'opzione Autorizzazione locale.

[Autorizzazione](#page-427-0) locale (pagina 9-16)

Per i dettagli su ogni voce, vedere il punto 3 di "Aggiunta di un utente (Elenco utenti locali)" per modificare le proprietà di un utente.

[Aggiunta](#page-417-1) di un utente (Elenco utenti locali) (pagina 9-6)

**3** Selezionare [**Salva**].

Le informazioni utente vengono modificate.

# <span id="page-421-0"></span>**Cancellazione di un utente**

#### **1 Visualizzare la schermata.**

**1** Tasto [**Home**] > [**...**] > [**Menu Sistema**] > [**Job Account./ Autenticazione**]

#### **<b>QNOTA**

Se viene visualizzata la schermata di autenticazione utente, effettuare il login come utente con privilegi che consentono di configurare questa impostazione. Se non si conosce il nome utente o la password di login assegnati, contattare l'amministratore.

**2** Selezionare "Impostaz. accesso utente" [**Aggiungi/Modifica utente locale**].

### **2 Cancellazione di un utente**

- **1** Selezionare l'utente da eliminare.
- **2** [**Elimina**] > [**Elimina**]

L'utente selezionato verrà eliminato.

#### **QNOTA**

Non è possibile eliminare l'utente predefinito con diritti di amministratore della periferica.

Descrizione dei privilegi di [amministratore](#page-116-1) (pagina 2-60)

# <span id="page-422-0"></span>**Gestione dell'accesso utenti per la stampa**

È possibile gestire gli utenti che stampano sul sistema da un PC.

#### **Configurazione del driver di stampa**

Per gestire gli utenti che stampano sul sistema da un PC, è necessario configurare il driver di stampa. Le istruzioni qui riportate sono quelle visualizzate sulle schermate di Windows 10.

#### **1 Visualizzare la schermata.**

**1** Fare clic sul pulsante [**Start**] di Windows quindi selezionare [**Sistema Windows**], [**Pannello di controllo**] e [**Visualizza dispositivi e stampanti**].

#### **A** NOTA

In Windows 8.1, selezionare [**Impostazioni**] in Accesso sul Desktop, quindi selezionare [**Pannello di controllo**] e [**Dispositivi e stampanti**].

- **2** Fare clic con il tasto destro del mouse sull'icona del driver di stampa della periferica, quindi selezionare il menu [**Proprietà stampante**] del driver di stampa.
- **3** Fare clic sul pulsante [**Amministratore**] sulla scheda [**Impostazioni periferica**].

#### **2 Configurare le impostazioni.**

**1** Selezionare [**Accesso utente**] sulla scheda [**Accesso utente**].

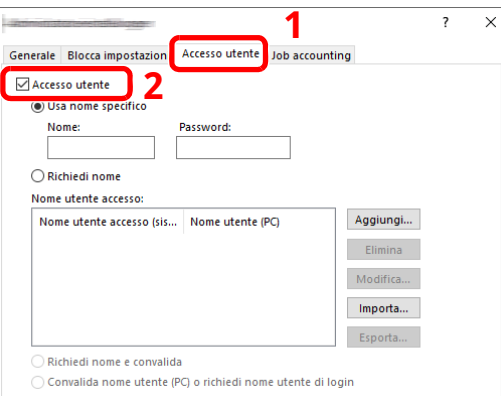

**2** Configurare la gestione dell'accesso utenti

[**Usa nome specifico**]: Questa opzione consente di specificare un nome utente e una password in modo da utilizzare lo stesso Accesso utenti per ogni lavoro di stampa. Selezionando questa opzione, l'utente non deve digitare il nome e la password per ogni lavoro di stampa.

[**Richiedi nome**]: Quando si tenta di eseguire una stampa si apre la schermata di immissione di nome utente e password. Nome utente e password di login devono essere immessi ad ogni stampa.

[**Richiedi nome e convalida**]: Quando si tenta di eseguire una stampa si apre la schermata di immissione di nome utente e password. Immettere il nome utente e la password memorizzati nell'elenco nome utente accesso. Nome utente e password di login devono essere immessi ad ogni stampa.

[**Convalida nome utente (PC) o richiedi nome utente di login**]: Quando si stampa, il nome utente Windows viene cercato in "Nomi utente login" e la stampa è possibile solo se il nome è registrato. Se il nome non è registrato, la stampa viene annullata per gli utenti in possesso dei soli diritti utente. Se l'utente possiede i privilegi di amministratore, si apre la schermata di immissione di nome utente e password.

**3** Fare clic su [**OK**].

#### **<b>NOTA**

Per altre impostazioni della funzione Job Accounting, vedere:

**Printing System Driver User Guide**

# <span id="page-424-0"></span>**Gestione degli utenti per la scansione tramite TWAIN**

È possibile gestire gli utenti che eseguono le scansioni utilizzando il driver TWAIN.

#### **Configurazione del driver TWAIN**

Per gestire gli utenti che eseguono le scansioni utilizzando TWAIN, è necessario configurare il driver TWAIN. Le istruzioni qui riportate sono quelle visualizzate sulle schermate di Windows 10.

#### **1 Visualizzare la schermata.**

**1** Fare clic sulla Casella di ricerca nella barra delle applicazioni, quindi immettere "TWAIN Driver Setting" nella casella di ricerca. Selezionare [**TWAIN Driver Setting**] nell'elenco di ricerca. Si apre la schermata TWAIN Driver.

#### **<b>NOTA**

In Windows 8.1, selezionare [**Cerca**] in Accessi, quindi immettere "TWAIN Driver Setting" nella casella di ricerca. Nell'elenco di ricerca, fare clic su [**TWAIN Driver Setting**]; si aprirà la schermata TWAIN Driver Setting.

**2** Selezionare il sistema e fare clic su [**Modifica**].

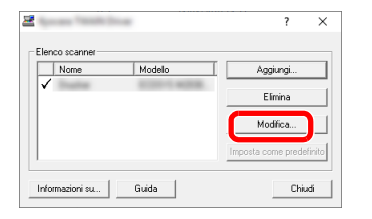

#### **2 Configurare le impostazioni.**

- **1** Fare clic su [**Impostazioni autenticazione utente**].
- **2** Attivare la casella di spunta accanto a [**Autenticazione**] e immettere Nome utente accesso e Password.

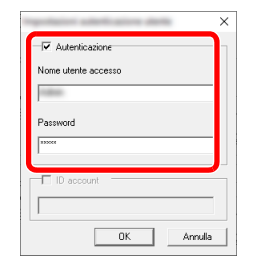

**3** Fare clic su [**OK**].

# <span id="page-425-0"></span>**Gestione degli utenti per la scansione tramite WIA**

È possibile gestire gli utenti che eseguono le scansioni utilizzando il driver WIA.

#### **Impostazione del driver WIA**

Per gestire gli utenti che eseguono le scansioni utilizzando WIA, è necessario configurare il driver WIA. Le istruzioni qui riportate sono quelle visualizzate sulle schermate di Windows 10.

#### **1 Visualizzare la schermata.**

**1** Fare clic sul pulsante [**Start**] di Windows e selezionare [**Sistema Windows**], [**Pannello di controllo**]. Fare clic sulla Casella di ricerca nella barra delle applicazioni, quindi immettere "Scanner". Selezionare [**Visualizza scanner e fotocamere**] nell'elenco di ricerca. Si apre la schermata Scanner e fotocamere digitali.

#### **<b>Q NOTA**

In Windows 8.1, fare clic su [**Cerca**] in Accessi, quindi immettere "Scanner" nella casella di ricerca. Nell'elenco di ricerca, fare clic su [**Visualizza scanner e fotocamere**]; si aprirà la schermata Scanner e fotocamere digitali.

**2** Selezionare lo stesso nome della periferica in WIA Driver, quindi premere [**Proprietà**].

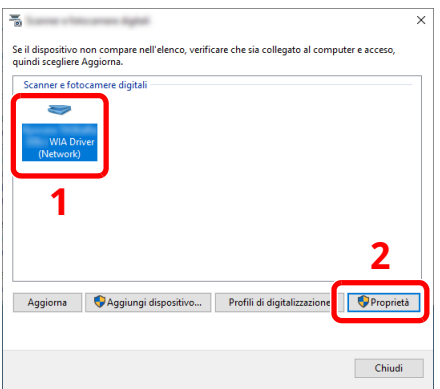

### **2 Configurare le impostazioni.**

**1** Attivare la casella di spunta accanto a [**Autenticazione**] sulla scheda [**Impostazioni**] e immettere Nome utente accesso e Password.

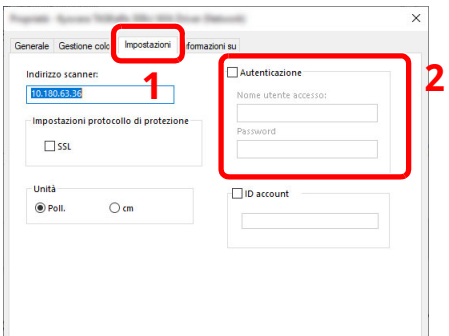

**2** Fare clic su [**OK**].

# <span id="page-426-0"></span>**Gestione degli utenti per l'invio di fax dal PC**

È possibile gestire gli utenti che trasmettono i fax da un PC.

#### **Configurazione del driver FAX**

Per gestire gli utenti che trasmettono i fax da un PC, è necessario configurare il driver FAX. Le istruzioni qui riportate sono quelle visualizzate sulle schermate di Windows 10.

#### **1 Visualizzare la schermata.**

**1** Fare clic sul pulsante [**Start**] di Windows quindi selezionare [**Sistema Windows**], [**Pannello di controllo**] e [**Visualizza dispositivi e stampanti**].

#### **A** NOTA

In Windows 8.1, selezionare [**Impostazioni**] in Accesso sul Desktop, quindi selezionare [**Pannello di controllo**] e [**Dispositivi e stampanti**].

- **2** Fare clic con il tasto destro del mouse sull'icona del driver di stampa della periferica, quindi selezionare il menu [**Proprietà stampante**] del driver di stampa.
- **3** Fare clic su [**Impostazione TX FAX**] sulla finestra [**Preferenze stampa**].

#### **2 Configurare le impostazioni.**

**1** Selezionare [**Accesso utente**] sulla scheda [**Autenticazione**].

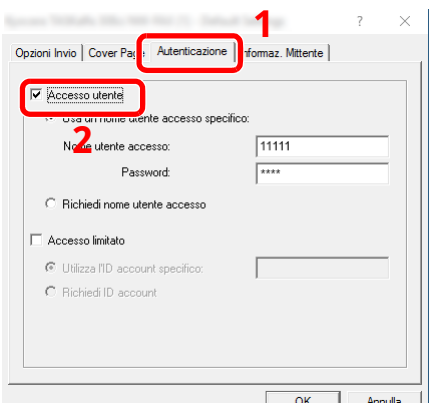

**2** Configurare la gestione dell'accesso utenti

[**Usa un nome utente accesso specifico**]: Questa opzione consente di specificare un nome utente e una password in modo da utilizzare lo stesso Accesso utenti per ogni lavoro FAX. Selezionando questa opzione, l'utente non deve digitare il nome e la password per ogni lavoro FAX.

[**Richiedi nome utente accesso**]: Quando si tenta di eseguire una trasmissione, si apre la schermata di immissione di nome utente e password. Nome utente e password di login devono essere immessi ad ogni trasmissione.

**3** Fare clic su [**OK**].

# <span id="page-427-0"></span>**Autorizzazione locale**

Abilitare o disabilitare l'uso di Autorizzazione locale.

### **<b>NOTA**

Per poter utilizzare la funzione di Autorizzazione locale occorre impostare [**Autenticazione locale**] come tipo di autenticazione utente.

[Abilitazione](#page-414-0) della gestione dell'accesso utenti (pagina 9-3)

#### **1 Visualizzare la schermata.**

**1** Tasto [**Home**] > [**...**] > [**Menu Sistema**] > [**Job Accounting/Autenticazione**]

#### **<b>NOTA**

Se viene visualizzata la schermata di autenticazione utente, effettuare il login come utente con privilegi che consentono di configurare questa impostazione. Se non si conosce il nome utente o la password di login assegnati, contattare l'amministratore.

**2** Selezionare "Impostaz. accesso utente" [**Autoriz. locale**].

### **2 Configurare le impostazioni**

Selezionare [**Off**] oppure [**On**].

Autenticazione utente e Accounting (Accesso utenti, Job Accounting) > Impostazione della gestione dell'accesso

# <span id="page-428-0"></span>**Impostazioni server**

Impostare il tipo di server quando è attiva l'autenticazione rete.

### **1 Visualizzare la schermata.**

**1** Tasto [**Home**] > [**...**] > [**Menu Sistema**] > [**Job Accounting/Autenticazione**]

#### **QNOTA**

Se viene visualizzata la schermata di autenticazione utente, effettuare il login come utente con privilegi che consentono di configurare questa impostazione. Se non si conosce il nome utente o la password di login assegnati, contattare l'amministratore.

**2** Selezionare "Impostaz. accesso utente" [**Accesso utenti**] > [**Autenticazione rete**]

#### **2 Configurare le impostazioni.**

**1** Selezionare [**NTLM**], [**Kerberos**] o [**Ext.**] come tipo di server e immettere il nome host (massimo 256 caratteri) per il server di autenticazione.

Quando si seleziona [**Est.**] come tipo di server, immettere il numero della porta.

# **QNOTA**

- Selezionando [**Aggiungi/Modifica/Elimina dominio**] compare l'elenco di registrazione del dominio. Nell'elenco di registrazione dominio, selezionare [**Aggiungi/Modifica**], quindi immettere il nome del dominio. È possibile registrare fino a 10 nomi di domini.
- Se sono registrate due o più destinazioni, selezionare [**Dominio predefinito**] per specificare il dominio predefinito.
- **2** Selezionare [**OK**].

# **<b>QNOTA**

Se il nome utente e la password di accesso non vengono accettati, controllare le seguenti impostazioni.

- Impostazione di autenticazione rete del sistema
- Proprietà utente del server di autenticazione
- Data e ora del sistema e del server di autenticazione

# <span id="page-429-0"></span>**Configurazione dei privilegi Utente di rete**

Stabilisce se concedere i privilegi utente locale agli utenti di rete.

Configurando questa opzione, le informazioni di un utente di rete che esegue l'accesso saranno registrate come quelle di un utente locale.

Impostando un nome reparto nelle informazioni registrate per l'utente locale, gli utenti di rete possono collaborare con la gestione del reparto.

Il nome dominio viene visualizzato nelle informazioni utente degli utenti di rete dotati di privilegi.

### **<b>NOTA**

Per le informazioni sull'utente locale, vedere:

[Aggiunta](#page-417-1) di un utente (Elenco utenti locali) (pagina 9-6)

#### **1 Visualizzare la schermata.**

**1** Tasto [**Home**] > [**...**] > [**Menu Sistema**] > [**Job Accounting/Autenticazione**]

#### **QNOTA**

Se viene visualizzata la schermata di autenticazione utente, effettuare il login come utente con privilegi che consentono di configurare questa impostazione. Se non si conosce il nome utente o la password di login assegnati, contattare l'amministratore.

**2** Selezionare "Impostaz. accesso utente" [**Autorità utente di rete**].

### **2 Configurare le impostazioni.**

Si possono configurare diverse impostazioni impostando "Assegnare autorità utente locale" a "**On**."

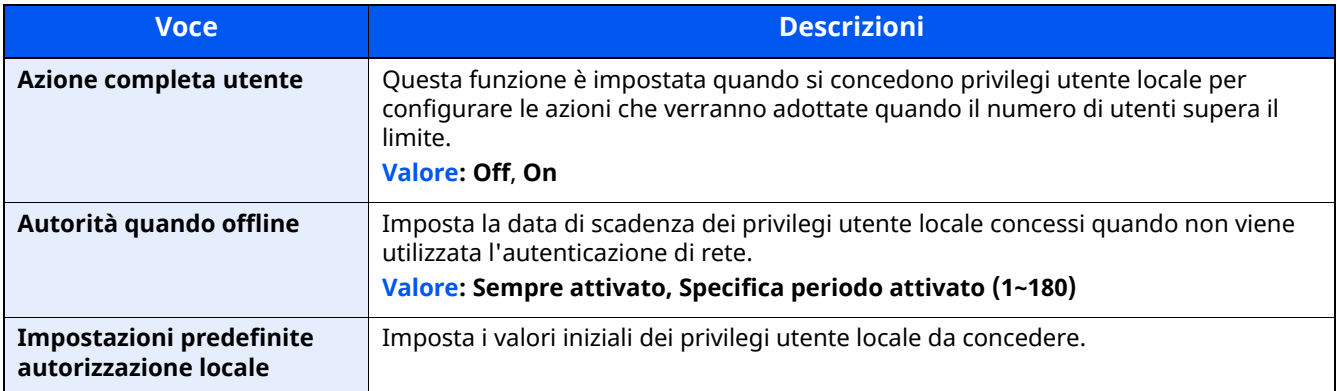

# <span id="page-430-0"></span>**Impostazioni di autorizzazione gruppo**

Definire le restrizioni di utilizzo del sistema per ogni gruppo registrato sul server di autenticazione.

#### **<b>NOTA**

Per utilizzare le impostazioni di autorizzazione gruppo, occorre selezionare [**Autenticazione rete**] come metodo di autenticazione in "Abilitazione della gestione dell'accesso utenti". Selezionare "On" per "LDAP" in "Impostazioni protocollo".

[Abilitazione](#page-414-0) della gestione dell'accesso utenti (pagina 9-3) [Impostazioni](#page-390-0) protocollo (pagina 8-48)

#### **Autorizzazione gruppo**

#### **1 Visualizzare la schermata.**

**1** Tasto [**Home**] > [**...**] > [**Menu Sistema**] > [**Job Accounting/Autenticazione**]

#### **<b>NOTA**

Se viene visualizzata la schermata di autenticazione utente, effettuare il login come utente con privilegi che consentono di configurare questa impostazione. Se non si conosce il nome utente o la password di login assegnati, contattare l'amministratore.

**2** Selezionare [**Impostaz. accesso utente**] [**Autorizzazione gruppo**].

### **2 Configurare le impostazioni.**

Selezionare [**Off**] oppure [**On**].

### **Elenco gruppi (fino a 20)**

Registrare i gruppi ai quali applicare delle restrizioni di utilizzo del sistema. Altri utenti e gruppi sono registrati in corrispondenza della voce "Altro".

#### **1 Visualizzare la schermata.**

**1** Tasto [**Home**] > [**...**] > [**Menu Sistema**] > [**Job Accounting/Autenticazione**]

#### **<b>NOTA**

Se viene visualizzata la schermata di autenticazione utente, effettuare il login come utente con privilegi che consentono di configurare questa impostazione. Se non si conosce il nome utente o la password di login assegnati, contattare l'amministratore.

**2** Selezionare [**Impostaz. accesso utente**] [**Elenco gruppi**].

### **2 Configurare le impostazioni.**

[**Aggiungi**] > Aggiungere le informazioni su ogni voce.

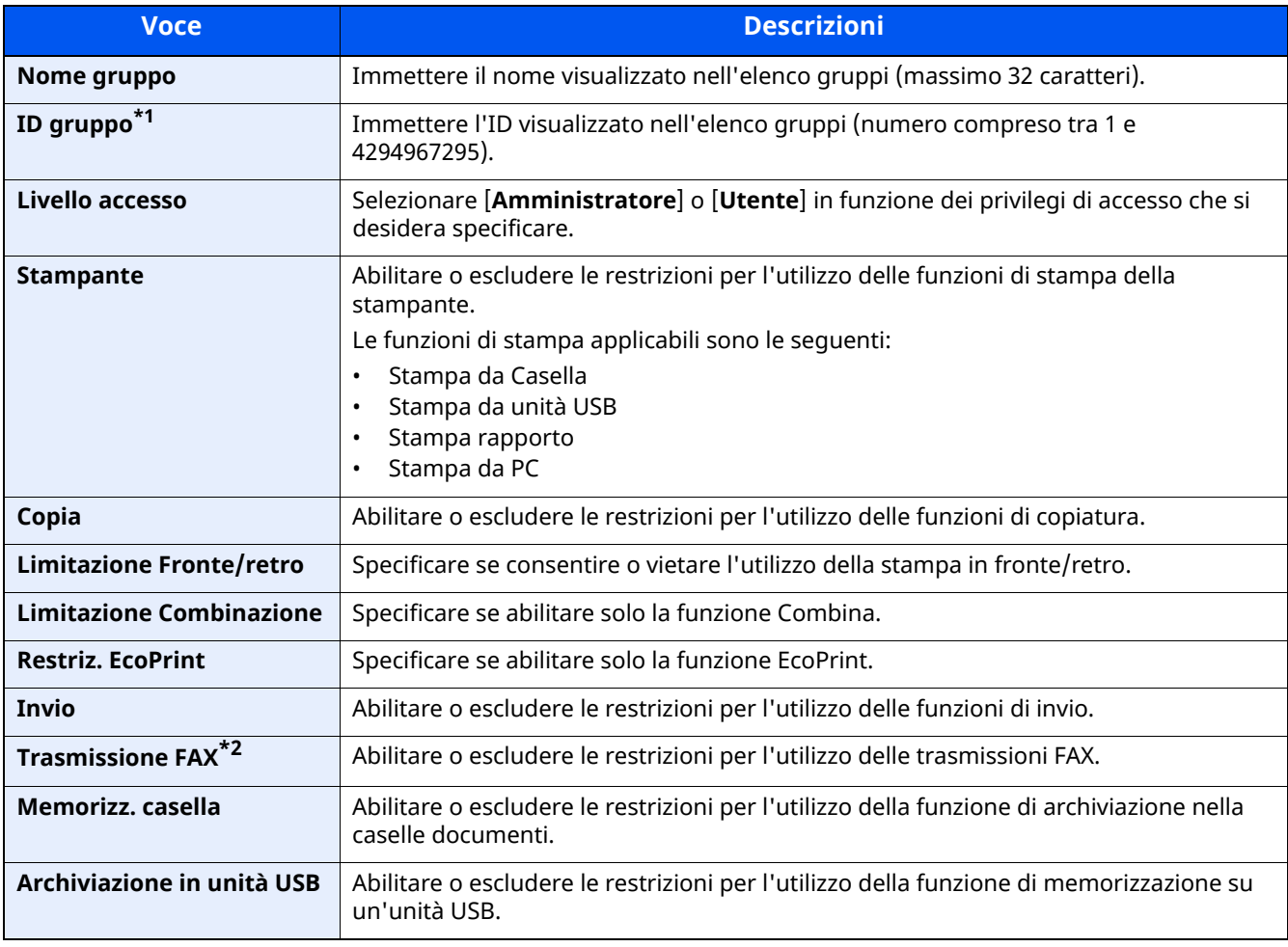

\*1 Come "ID gruppo", specificare l'ID gruppo principale assegnato da Active Directory di Windows.

\*2 Solo su prodotti con installata la funzione fax.

#### **<b>NOTA**

Per i dettagli sull'immissione dei caratteri, vedere:

Metodo di [immissione](#page-525-0) dei caratteri (pagina 11-10)
### **3 Registrare il gruppo.**

#### Selezionare [**Salva**].

Viene aggiunto un nuovo gruppo nell'elenco gruppi.

### **Conf. autorizzazione guest**

Quando è abilitata la gestione dell'accesso utente, impostare le funzioni che si desidera rendere accessibili agli utenti guest.

#### **<b>NOTA**

Per utilizzare la funzione Conf. autorizzazione guest, è necessario abilitare l'opzione Gestione dell'accesso utenti in "Abilitazione della gestione dell'accesso utenti".

[Abilitazione](#page-414-0) della gestione dell'accesso utenti (pagina 9-3)

#### **Autorizzazione guest**

#### **1 Visualizzare la schermata.**

**1** Tasto [**Home**] > [**...**] > [**Menu Sistema**] > [**Job Accounting/Autenticazione**]

#### **QNOTA**

Se viene visualizzata la schermata di autenticazione utente, effettuare il login come utente con privilegi che consentono di configurare questa impostazione. Se non si conosce il nome utente o la password di login assegnati, contattare l'amministratore.

**2** Selezionare "Impostaz. accesso utente" [**Conf. autorizzazione guest**].

Selezionare [**Off**] oppure [**On**].

#### **2 Configurare le impostazioni.**

Selezionare [**Off**] oppure [**On**].

#### **<b>NOTA**

Se è abilitata l'impostazione di autenticazione guest, occorre selezionare il tasto [**Disconnetti**] per accedere al sistema.

Nelle impostazioni predefinite per l'utente guest è possibile utilizzare solo la copiatura in B/N. Se si desidera utilizzare una funzione diversa, accedere alla periferica come utente autorizzato a utilizzare detta funzione, oppure modificare le impostazioni nelle proprietà guest.

#### **Proprietà guest**

Registrare le informazioni riguardanti gli utenti guest e le funzioni inibite.

#### **1 Visualizzare la schermata.**

**1** Tasto [**Home**] > [**...**] > [**Menu Sistema**] > [**Job Accounting/Autenticazione**]

#### **<b>NOTA**

Se viene visualizzata la schermata di autenticazione utente, effettuare il login come utente con privilegi che consentono di configurare questa impostazione. Se non si conosce il nome utente o la password di login assegnati, contattare l'amministratore.

**2** Selezionare "Impostaz. accesso utente" [**Proprietà guest**].

### **2 Configurare le impostazioni.**

Controllare le impostazioni e modificare o aggiungere delle informazioni, come necessario.

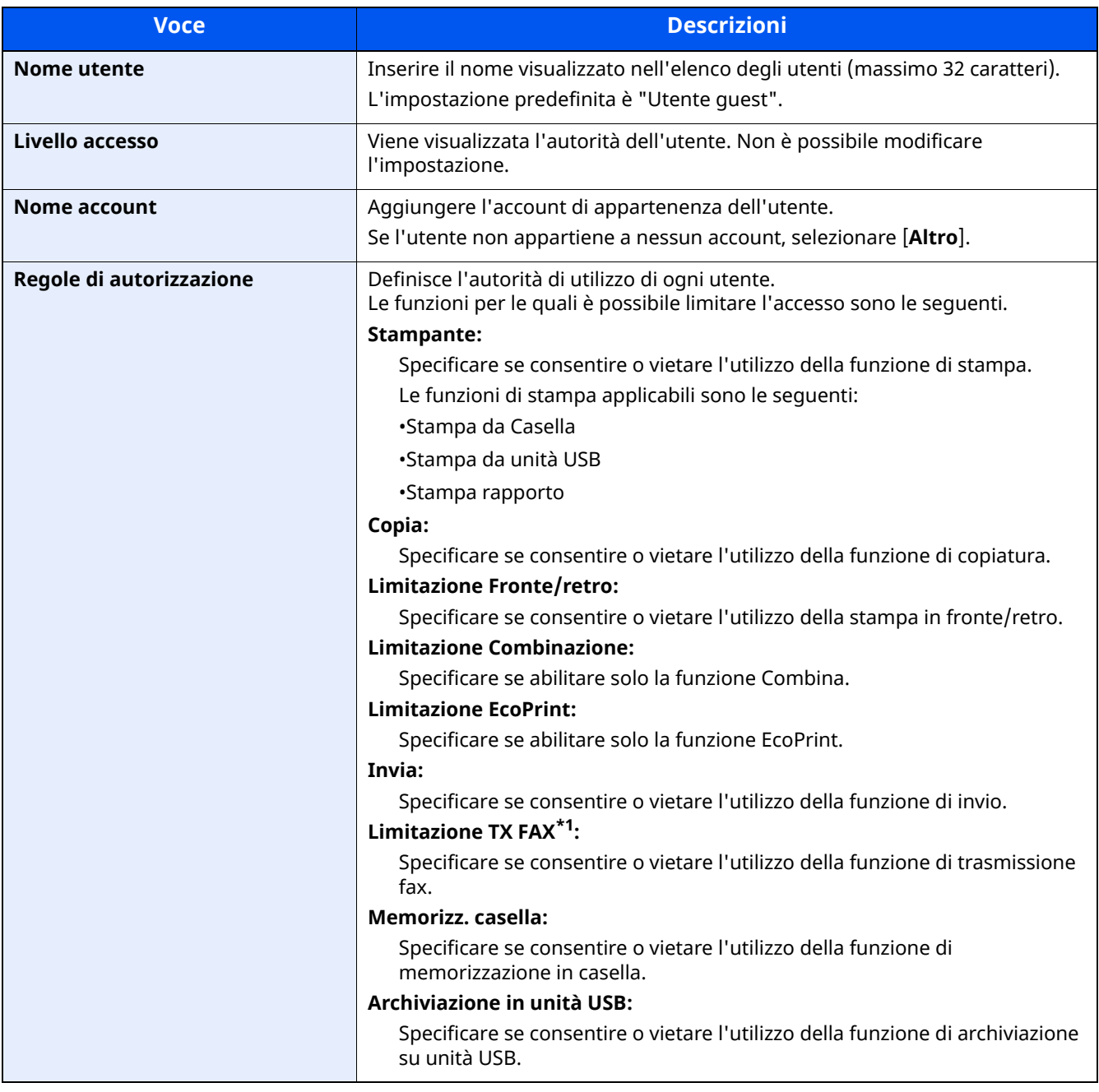

\*1 Solo su prodotti con installata la funzione fax.

#### **3 Registrare le informazioni dell'utente guest.**

Selezionare [**OK**].

### **Ottieni propr. uten. rete**

Impostare le informazioni richieste per ottenere le proprietà utente di rete dal server LDAP. Nome utente e indirizzo e-mail ottenuti con questa impostazione vengono riportati nelle informazioni utente, nella schermata di conferma stato e nell'intestazione dell'e-mail.

#### **<b>NOTA**

Per ottenere le proprietà utente di rete dal server LDAP, occorre selezionare [**Autenticazione rete**] come metodo di autenticazione in "Abilitazione della gestione dell'accesso utenti". Selezionare "On" per "LDAP" in "Impostazioni protocollo".

[Abilitazione](#page-414-0) della gestione dell'accesso utenti (pagina 9-3) [Impostazioni](#page-390-0) protocollo (pagina 8-48)

#### **1 Visualizzare la schermata.**

**1** Tasto [**Home**] > [**...**] > [**Menu Sistema**] > [**Job Accounting/Autenticazione**]

#### **QNOTA**

Se viene visualizzata la schermata di autenticazione utente, effettuare il login come utente con privilegi che consentono di configurare questa impostazione. Se non si conosce il nome utente o la password di login assegnati, contattare l'amministratore.

**2** Selezionare "Impostaz. accesso utente" [**Ottieni propr. uten. rete**].

#### **2 Configurare le impostazioni.**

Selezionare [**On**] per "Ottieni propr. uten. rete" e aggiungere le informazioni per ogni voce

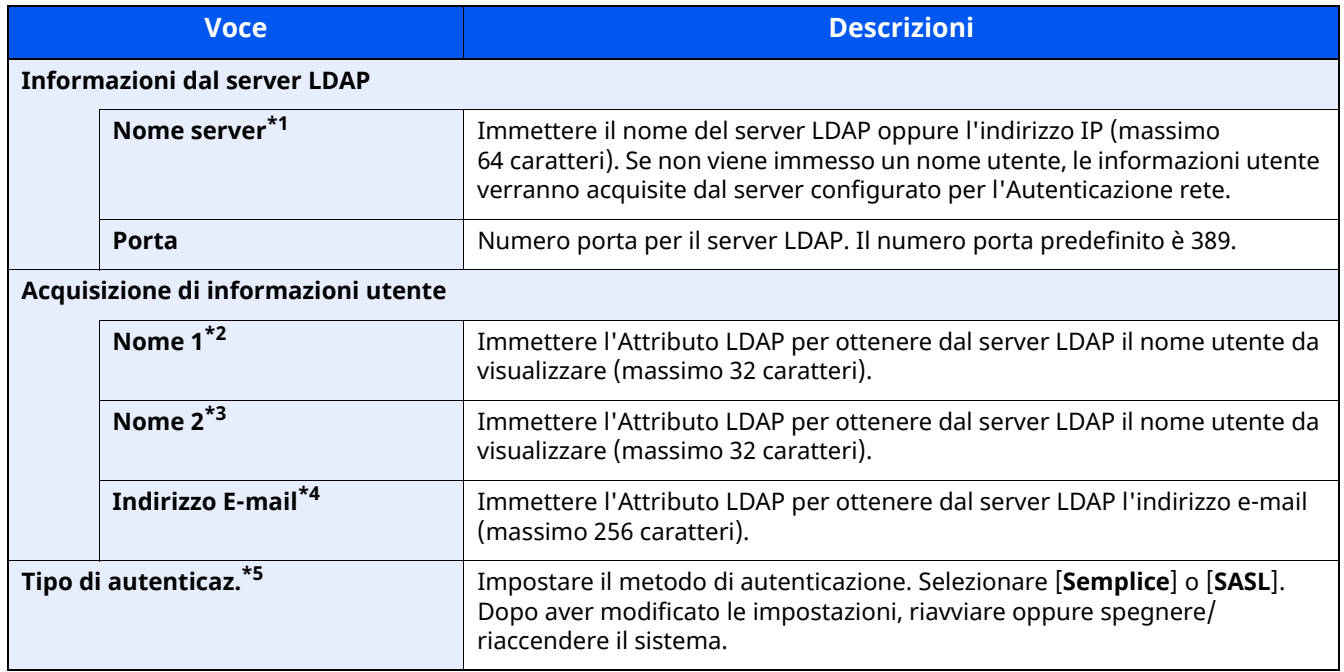

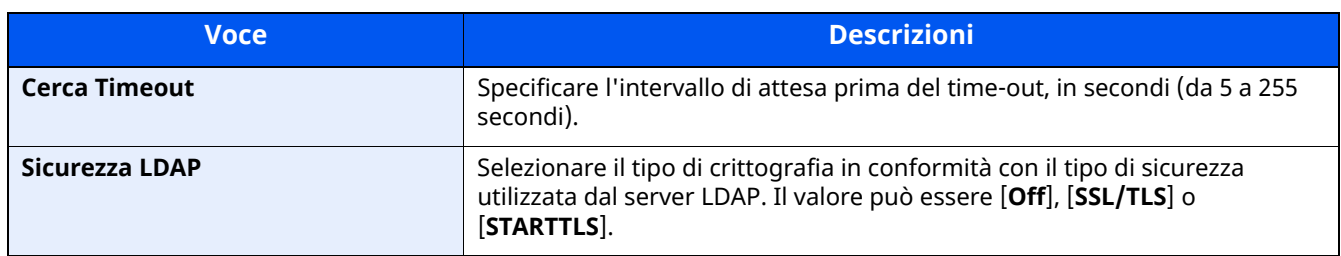

\*1 Se si utilizza Active Directory di Windows, è possibile utilizzare lo stesso nome server immesso nell'autenticazione della rete.

\*2 Se si utilizza Active Directory di Windows, è possibile utilizzare il Nome mostrato di Attributo come "Nome 1".

\*3 "Nome 2" può essere omesso. Quando si assegna il Nome mostrato in "Nome 1" e il reparto in "Nome 2", supponendo che il Nome mostrato sia "Mike Smith" e che il valore di reparto sia "Sales" in Active Directory di Windows, come nome utente verrà visualizzato "Mike Smith Sales".

\*4 Se si utilizza Active Directory di Windows, è possibile utilizzare la mail di Attributo come Indirizzo e-mail.

\*5 Compare quando in "Autenticazione rete" è impostato "Kerberos" come tipo di server.

#### **3 Selezionare [OK].**

### **Impostazioni di Login semplice**

Questa funzione permette agli utenti di accedere al sistema semplicemente selezionando un nome utente. Per poter utilizzare questa funzione, occorre preventivamente registrare gli utenti.

#### **<b>NOTA**

- Per la registrazione utente, vedere:
- [Aggiunta](#page-417-0) di un utente (Elenco utenti locali) (pagina 9-6)
- Per utilizzare la funzione Login semplice, è necessario abilitare l'opzione Gestione dell'accesso utenti in "Abilitazione della gestione dell'accesso utenti".
- [Abilitazione](#page-414-0) della gestione dell'accesso utenti (pagina 9-3)
- Quando è abilitata l'impostazione autorizzazione guest, la schermata Login semplice non viene visualizzata.

#### **Login semplice**

#### **1 Visualizzare la schermata.**

**1** Tasto [**Home**] > [**...**] > [**Menu Sistema**] > [**Job Accounting/Autenticazione**]

#### **<b>NOTA**

Se viene visualizzata la schermata di autenticazione utente, effettuare il login come utente con privilegi che consentono di configurare questa impostazione. Se non si conosce il nome utente o la password di login assegnati, contattare l'amministratore.

**2** Selezionare "Impostaz. accesso utente" [Login semplice].

#### **2 Configurare le impostazioni**

**1** Selezionare [**Off**] oppure [**On**].

Autenticazione utente e Accounting (Accesso utenti, Job Accounting) > Impostazione della gestione dell'accesso

#### **Configurazione Login semplice**

Registrare gli utenti che possono utilizzare il login semplice. Si possono aggiungere fino a 20 utenti.

#### **1 Visualizzare la schermata.**

**1** Tasto [**Home**] > [**...**] > [**Menu Sistema**] > [**Job Accounting/Autenticazione**]

#### **<b>Q**<br>**NOTA**

Se viene visualizzata la schermata di autenticazione utente, effettuare il login come utente con privilegi che consentono di configurare questa impostazione. Se non si conosce il nome utente o la password di login assegnati, contattare l'amministratore.

**2** Selezionare "Impostaz. accesso utente" [**Tasto login semplice**].

#### **2 Immettere le informazioni utente.**

- **1** Selezionare il pulsante in corrispondenza del quale si desidera registrare un utente.
- **2** Immettere il nome utente da visualizzare.

#### **QNOTA**

Per i dettagli sull'immissione dei caratteri, vedere:

- Metodo di [immissione](#page-525-0) dei caratteri (pagina 11-10)
- **3** Selezionare [**Seleziona l'utente**].
- **4** Per specificare un utente locale, selezionare [**Utente locale**]. Per specificare un utente di rete, selezionare [**Utente di rete**].

La procedura varia in funzione del metodo di trasmissione selezionato.

#### **Definizione di un utente locale**

Selezionare l'utente da configurare per il login semplice.

#### **QNOTA**

- Cercare per nome utente login o nome. Selezionare [**Cerca (Login)**] o [**Cerca(Nome)**] per commutare tra [**Cerca (Login)**] e [**Cerca(Nome)**].
- Selezionare [**Nome utente**] o [**Nome utente login**] per ordinare l'elenco utenti.

#### **Definizione di un utente di rete**

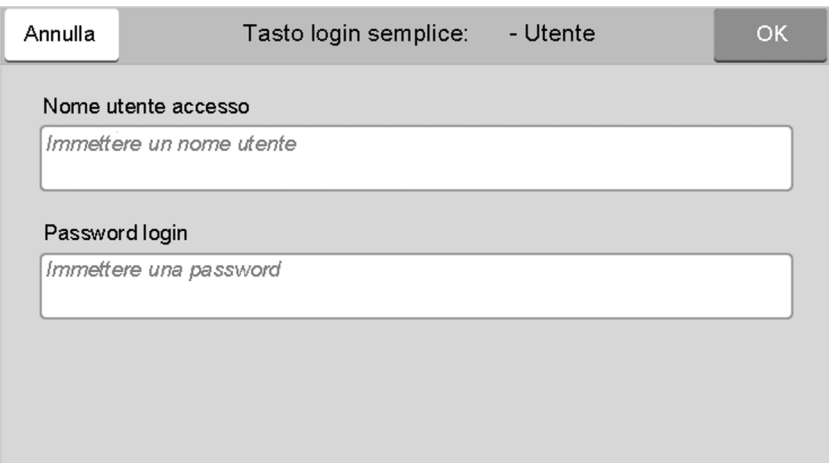

Selezionare il campo di immissione "Nome utente login" e "Password login", immettere le informazioni dell'utente da registrare e selezionare [**OK**].

Se si desidera configurare un utente il cui dominio è impostato nell'autenticazione di rete, selezionare "Dominio" e specificare il dominio in cui è registrato l'utente.

#### **QNOTA**

Per i dettagli sull'immissione dei caratteri, vedere:

- Metodo di [immissione](#page-525-0) dei caratteri (pagina 11-10)
- **5** Selezionare [**On**] oppure [**Off**] per "Password".
- **6** Selezionare l'icona utente da visualizzare.

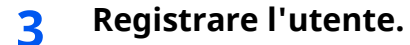

Selezionare [**Salva**].

Autenticazione utente e Accounting (Accesso utenti, Job Accounting) > Impostazione della gestione dell'accesso

### **Impostazioni scheda ID**

Se è abilitata l'autenticazione con scheda ID (ID Card), selezionare il tipo di autenticazione.

#### **Q** NOTA

Questa funzione viene visualizzata quando è attivato il modulo opzionale Card Authentication Kit.

**►** Lettore schede [\(pagina](#page-522-0) 11-7)

#### **Login**

Quando è abilitata l'autenticazione con scheda ID, consentire o vietare il login mediante tastiera.

#### **1 Visualizzare la schermata.**

**1** Tasto [**Home**] > [**...**] > [**Menu Sistema**] > [**Job Accounting/Autenticazione**]

#### **NOTA**

Se viene visualizzata la schermata di autenticazione utente, effettuare il login come utente con privilegi che consentono di configurare questa impostazione. Se non si conosce il nome utente o la password di login assegnati, contattare l'amministratore.

**2** Selezionare "Impostazioni scheda ID" [**Login**].

#### **2 Configurare le impostazioni.**

Selezionare [**Autorizza**] o [**Proibisci**].

#### **Autenticazione aggiuntiva**

Abilitare o escludere la richiesta di immissione password dopo l'autenticazione con scheda ID.

#### **<b>NOTA**

Questa funzione non viene visualizzata quando il tipo di server impostato in "Autenticazione rete" è [**NTLM**] o [**Kerberos**].

#### **1 Visualizzare la schermata.**

**1** Tasto [**Home**] > [**...**] > [**Menu Sistema**] > [**Job Accounting/Autenticazione**]

#### *NOTA*

Se viene visualizzata la schermata di autenticazione utente, effettuare il login come utente con privilegi che consentono di configurare questa impostazione. Se non si conosce il nome utente o la password di login assegnati, contattare l'amministratore.

**2** Selezionare "Impostazioni scheda ID" [**Autenticazione aggiuntiva**].

#### **2 Configurare le impostazioni.**

Selezionare [**Off**], [**Usa password**] o [**Usa PIN**].

#### **QNOTA**

[**Usa PIN**] viene visualizzato solo quando si utilizza l'autorizzazione Codice PIN.

[Autorizzazione](#page-442-0) codice PIN (pagina 9-31)

#### **Stampa veloce lavoro**

Quando un utente esegue l'accesso utilizzando una scheda ID, appare un elenco dei lavori di stampa controllati dall'utente che sono stati salvati nella casella di conservazione dei lavori.

#### $\mathbb{Q}$ **NOTA**

- Per informazioni sulla stampa veloce lavoro, vedere:
- Stampa di documenti dalla Casella Lavoro [memorizzato](#page-198-0) (pagina 4-22)  $\rightarrow$

#### **1 Visualizzare la schermata.**

**1** Tasto [**Home**] > [**...**] > [**Menu Sistema**] > [**Job Accounting/Autenticazione**]

#### **NOTA**

Se viene visualizzata la schermata di autenticazione utente, effettuare il login come utente con privilegi che consentono di configurare questa impostazione. Se non si conosce il nome utente o la password di login assegnati, contattare l'amministratore.

**2** Selezionare "Impostaz. accesso utente" [**Stampa veloce lavoro**]

#### **2 Configurare le impostazioni.**

Configurare diverse impostazioni impostando "Visualizza elenco all'accesso" a "ON".

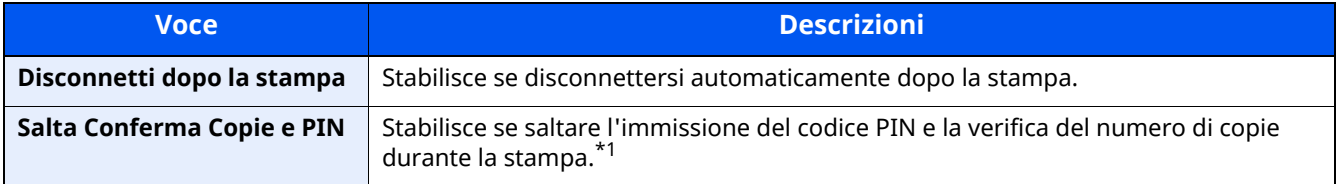

\*1 Quando è configurato un codice PIN

### <span id="page-442-0"></span>**Autorizzazione codice PIN**

#### **<b>NOTA**

Quando si utilizza l'autorizzazione codice PIN occorre abilitare l'autenticazione di rete e scegliere [**Ext.**] come tipo di server.

[Abilitazione](#page-414-0) della gestione dell'accesso utenti (pagina 9-3)

#### **1 Visualizzare la schermata.**

**1** Tasto [**Home**] > [**...**] > [**Menu Sistema**] > [**Job Accounting/Autenticazione**]

#### **<b>NOTA**

Se viene visualizzata la schermata di autenticazione utente, effettuare il login come utente con privilegi che consentono di configurare questa impostazione. Se non si conosce il nome utente o la password di login assegnati, contattare l'amministratore.

**2** Selezionare "Impostaz. accesso utente" [**PIN accesso**].

#### **2 Configurare le impostazioni.**

**1** Selezionare [**Off**] oppure [**On**].

Autenticazione utente e Accounting (Accesso utenti, Job Accounting) > Utilizzo della gestione dell'accesso utenti

# <span id="page-443-0"></span>**Utilizzo della gestione dell'accesso utenti**

Questa sezione spiega le procedure per l'impostazione della funzione Job Accounting.

### **Login/Logout**

Se la funzione di gestione dell'accesso utenti è abilitata, ogni volta che si utilizza il sistema viene visualizzata la schermata di immissione nome utente e password di login. Attenersi alla seguente procedura per effettuare login e logout.

#### **Login**

Se durante la procedura viene visualizzata la schermata di immissione del nome utente di login, accedere facendo riferimento a:

 $\rightarrow$  Login [\(pagina](#page-89-0) 2-33)

#### **Logout**

Al termine della procedura, selezionare il tasto [**Disconnetti**] per ritornare alla schermata di immissione di nome utente/password di accesso.

# <span id="page-444-0"></span>**Descrizione di Job Accounting**

La funzione Job accounting consente di gestire il conteggio delle operazioni di copia/stampa/scansione/FAX eseguite dai singoli account tramite l'assegnazione di un ID a ogni account.

- 1 Abilitazione della funzione Job Accounting.
- $\Delta$ [Abilitazione](#page-446-0) della funzione Job Accounting (pagina 9-35)
- 2 Impostazione di un account.
- **→** Job [Accounting](#page-447-0) (Locale) (pagina 9-36)
- 3 Immissione dell'ID account assegnato per l'esecuzione del lavoro.
- Utilizzo della gestione dell['accesso](#page-443-0) utenti (pagina 9-32)
- 4 Conteggio del numero di pagine copiate, stampate, acquisite e trasmesse via fax.

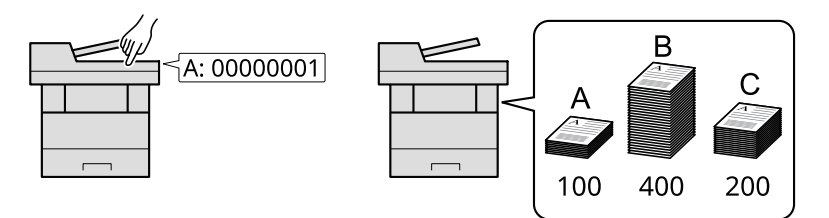

#### **Gestione dell'account del lavoro da PC**

Per gestire l'account del lavoro da un PC occorre eseguire le seguenti impostazioni, in aggiunta a quelle descritte in precedenza.

#### **Gestione del numero di pagine stampate da PC**

Per gestire il numero di lavori da stampare dal PC in rete, occorre configurare le impostazioni utilizzando il driver di stampa sul computer.

- 1 Impostazione del job accounting per il PC in rete utilizzando il driver di stampa.
- $\rightarrow$  lob [Accounting](#page-451-0) per la stampa (pagina 9-40)
- 2 Esecuzione della stampa.
- 3 Conteggio del numero di pagine stampate.

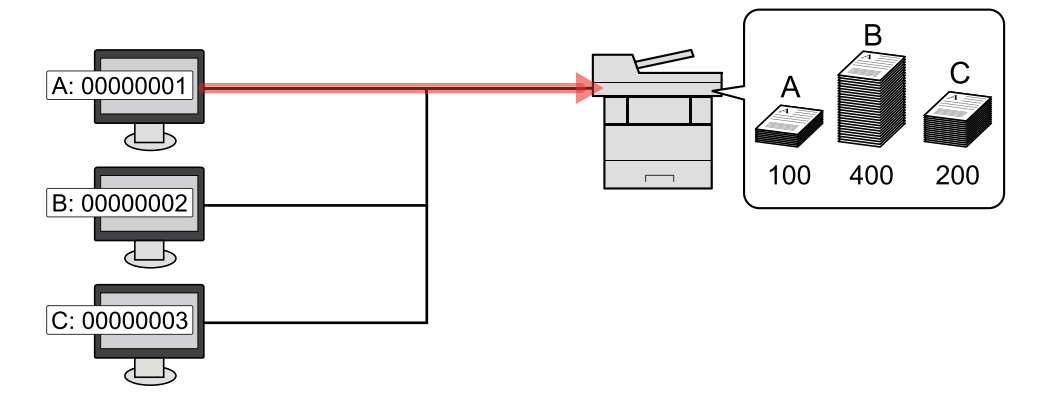

#### **Gestione dell'account del lavoro di scansione tramite TWAIN**

Per gestire l'account del lavoro di scansione utilizzando TWAIN è necessario configurare le impostazioni del driver TWAIN sul computer collegato al sistema.

 $\rightarrow$  lob [Accounting](#page-452-0) per la scansione tramite TWAIN (pagina 9-41)

#### **Gestione dell'account del lavoro di scansione tramite WIA**

Per gestire l'account del lavoro di scansione utilizzando WIA è necessario configurare le impostazioni del driver WIA sul computer collegato al sistema.

◆ <u>Job [Accounting](#page-453-0) per la scansione utilizzando WIA (pagina 9-42)</u>

#### **Gestione dei lavori FAX trasmessi da PC\*1**

Per gestire il numero di lavori fax trasmessi dal PC, occorre configurare le impostazioni utilizzando il driver FAX sul computer.

- ◆ Job [Accounting](#page-454-0) per i FAX trasmessi da computer (pagina 9-43)
- \*1 Solo sui prodotti con installata la funzione fax.

# <span id="page-446-0"></span>**Abilitazione della funzione Job Accounting**

#### **1 Visualizzare la schermata.**

**1** Tasto [**Home**] > [**...**] > [**Menu Sistema**] > [**Job Accounting/Autenticazione**]

#### **<b>NOTA**

Se viene visualizzata la schermata di autenticazione utente, effettuare il login come utente con privilegi che consentono di configurare questa impostazione. Se non si conosce il nome utente o la password di login assegnati, contattare l'amministratore.

**2** Selezionare "Impostaz.JobAccounting" [**Job Accounting**].

#### **2 Configurare le impostazioni**

Selezionare [**Locale**] o [**Rete**].

Selezionare [**Off**] per disabilitare la funzione Job Accounting.

#### **NOTA**

Quando il sistema torna alla schermata Menu Sistema predefinita, viene eseguito automaticamente il logout e ricompare la schermata di immissione dell'ID account. Per continuare, immettere l'ID account.

# <span id="page-447-0"></span>**Job Accounting (Locale)**

È possibile aggiungere, modificare e cancellare un account e impostare delle restrizioni per ogni account.

### **Inserimento di un account**

Si possono inserire fino a 100 account singoli. Si richiedono le seguenti impostazioni.

#### **1 Visualizzare la schermata.**

**1** Tasto [**Home**] > [**...**] > [**Menu Sistema**] > [**Job Accounting/Autenticazione**]

#### **<b>NOTA**

Se viene visualizzata la schermata di autenticazione utente, effettuare il login come utente con privilegi che consentono di configurare questa impostazione. Se non si conosce il nome utente o la password di login assegnati, contattare l'amministratore.

**2** Selezionare "Impostaz.JobAccounting" [**Aggiungi/Modifica Job Accounting**].

#### **2 Immettere le informazioni sull'account.**

**1** [Aggiungi] > Aggiungere le informazioni su ogni voce

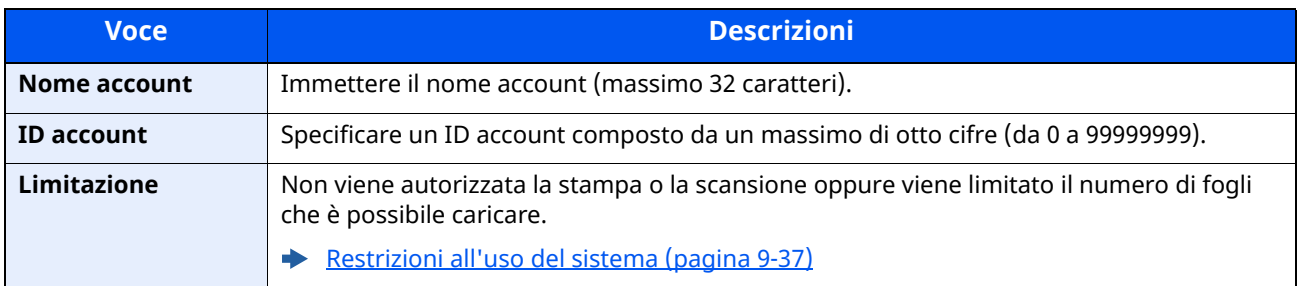

#### **<b>NOTA**

Per i dettagli sull'immissione dei caratteri, vedere:

Metodo di [immissione](#page-525-0) dei caratteri (pagina 11-10)

Non è possibile utilizzare un "ID account" già registrato. Specificare un ID account diverso.

#### **2** Selezionare [**Salva**].

Viene aggiunto un nuovo account nell'elenco degli account.

### <span id="page-448-0"></span>**Restrizioni all'uso del sistema**

Questa sezione spiega come restringere l'uso del sistema per account o come specificare un limite per il numero di fogli.

Le funzioni che si possono limitare variano in base all'opzione selezionata "Individuale" o "Totale" per "Copia/ stampa".

◆ Conteggio [fotocopia/stampante](#page-462-0) (pagina 9-51)

#### **Funzioni che possono essere limitate**

Opzione "Individuale" selezionata per "Copia/stampa"

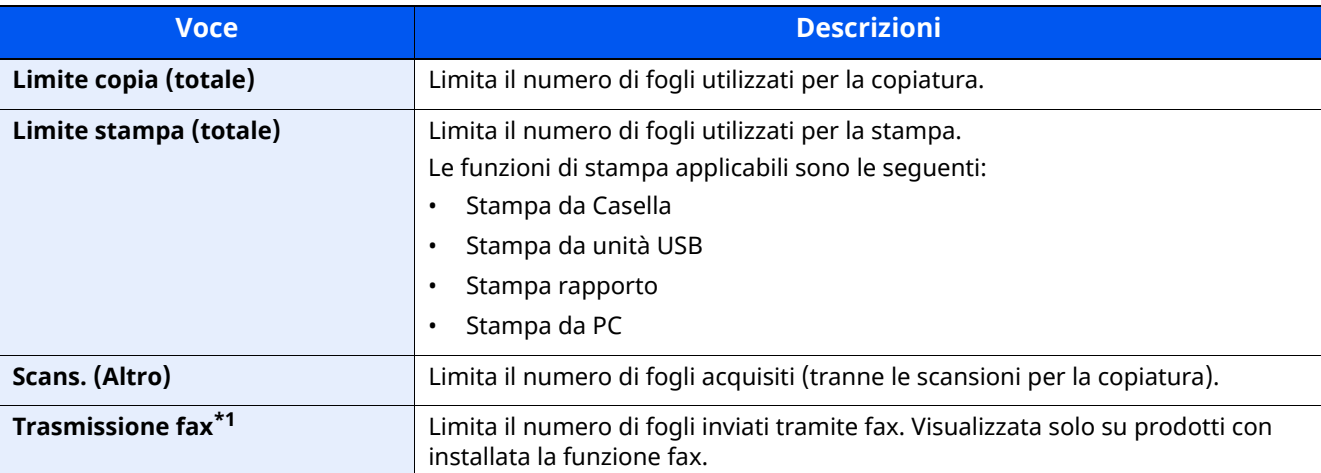

\*1 Solo su prodotti con installata la funzione fax.

Opzione "Totale" selezionata per "Copia/stampa"

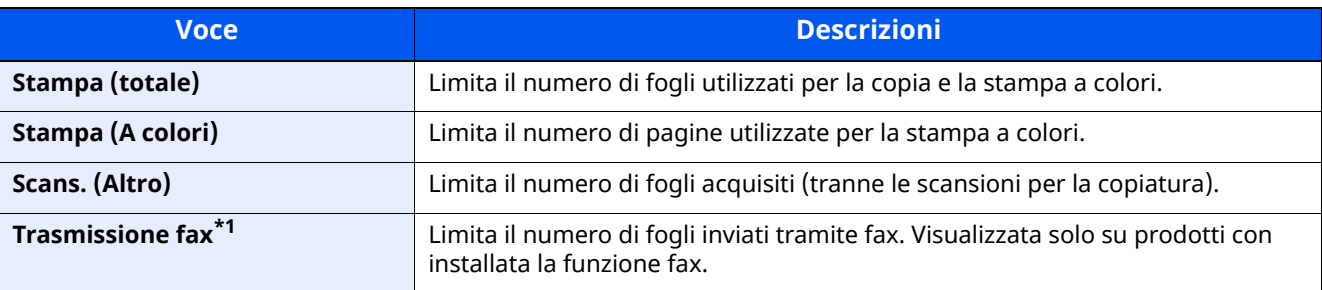

\*1 Solo su prodotti con installata la funzione fax.

#### **Applicazione delle restrizioni**

Le restrizioni si applicano ai seguenti modi:

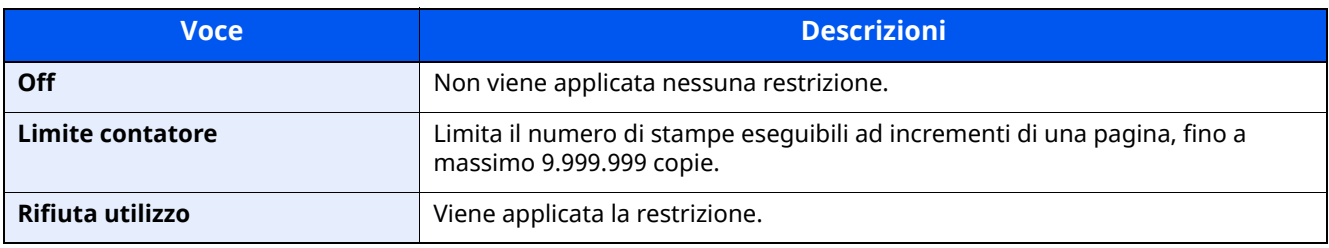

### **Modifica di un account**

Questa operazione consente di modificare le informazioni dell'account registrato.

#### **1 Visualizzare la schermata.**

**1** Tasto [**Home**] > [**...**] > [**Menu Sistema**] > [**Job Accounting/Autenticazione**]

#### **NOTA**

Se viene visualizzata la schermata di autenticazione utente, effettuare il login come utente con privilegi che consentono di configurare questa impostazione. Se non si conosce il nome utente o la password di login assegnati, contattare l'amministratore.

**2** Selezionare "Impostaz.JobAccounting" [**Aggiungi/Modifica Job Accounting**].

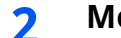

#### **2 Modifica di un account.**

**1** Selezionare  $[\cdot\cdot\cdot]$  (icona informazioni) per il nome account che si desidera modificare.

#### **<b>NOTA**

- Cercare per ID account o nome account. Selezionare [**Cerca (ID)**] o [**Cerca(Nome)**] per commutare tra [**Cerca (ID)**] e [**Cerca(Nome)**].
- Selezionare [**Nome account**] o [ **ID account**] per ordinare l'elenco account.
- **2** Modificare le informazioni sull'account.
- **3** Selezionare [**Salva**].

Le informazioni dell'account vengono modificate.

### **Eliminazione di un account**

Questa operazione consente di eliminare un account.

#### **1 Visualizzare la schermata.**

**1** Tasto [**Home**] > [**...**] > [**Menu Sistema**] > [**Job Accounting/Autenticazione**]

#### **QNOTA**

Se viene visualizzata la schermata di autenticazione utente, effettuare il login come utente con privilegi che consentono di configurare questa impostazione. Se non si conosce il nome utente o la password di login assegnati, contattare l'amministratore.

**2** Selezionare "Impostaz.JobAccounting" [**Aggiungi/Modifica Job Accounting**].

#### **2 Eliminare un account.**

**1** Selezionare il nome account che si desidera cancellare.

#### **<b>NOTA**

- Cercare per ID account o nome account. Selezionare [**Cerca (ID)**] o [**Cerca(Nome)**] per commutare tra [**Cerca (ID)**] e [**Cerca(Nome)**].
- Selezionare [**Nome account**] o [ **ID account**] per ordinare l'elenco account.

#### **2** [**Elimina**] > [**Elimina**]

L'account viene eliminato.

### <span id="page-451-0"></span>**Job Accounting per la stampa**

Job Accounting consente di gestire il numero di lavori da stampare da computer.

#### **Configurazione del driver di stampa**

Per gestire il numero di lavori da stampare dal PC in rete, occorre configurare le seguenti impostazioni utilizzando il driver di stampa sul computer. Le istruzioni qui riportate sono quelle visualizzate sulle schermate di Windows 10.

#### **1 Visualizzare la schermata.**

**1** Fare clic sul pulsante **[Start]** di Windows quindi selezionare [**Sistema Windows**], [**Pannello di controllo**] e [**Visualizza dispositivi e stampanti**].

#### **QNOTA**

In Windows 8.1, selezionare [**Impostazioni**] in Accesso sul Desktop, quindi selezionare [**Pannello di controllo**] e [**Dispositivi e stampanti**].

- **2** Fare clic con il tasto destro del mouse sull'icona del driver di stampa della periferica, quindi selezionare il menu [**Proprietà stampante**] del driver di stampa.
- **3** Fare clic sul pulsante [**Amministratore**] sulla scheda [**Impostazioni periferica**].

#### **2 Configurare le impostazioni.**

**1** Selezionare [**Job accounting**] sulla scheda [**Job Accounting**].

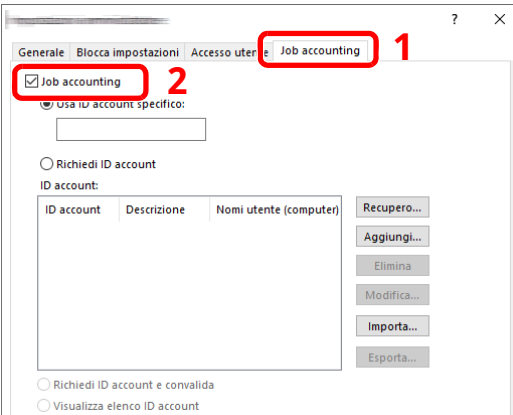

**2** Impostare l'ID Account.

[**Usa ID account specifico**]: Immettere l'ID Account. La stampa verrà eseguita utilizzando l'ID Account immesso. Selezionando questa opzione, l'utente non deve digitare l'ID Account per ogni lavoro di stampa.

[**Richiedi ID account**]: Quando si tenta di eseguire una stampa, si apre la schermata di immissione dell'ID Account. L'ID Account deve essere immesso ad ogni stampa.

[**Richiedi ID account e convalida**]: Quando si tenta di eseguire una stampa, si apre la schermata di immissione dell'ID Account. Immettere l'ID Account registrato nell'elenco ID account. L'ID Account deve essere immesso ad ogni stampa.

[**Visualizza elenco ID account**]: L'elenco ID Account viene visualizzato durante la stampa. Selezionare dall'elenco l'ID Account desiderato.

[**Convalida nome utente (PC) o richiedi ID account**]: Quando si stampa, il nome utente Windows viene cercato in "ID account" e la stampa è possibile solo se il nome è registrato. Se l'account ID non è registrato, si apre la schermata di immissione dell'account ID.

**3** Fare clic su [**OK**].

#### *NOTA*

Per altre impostazioni della funzione job accounting, vedere:

**Printing System Driver User Guide**

### <span id="page-452-0"></span>**Job Accounting per la scansione tramite TWAIN**

Job Accounting consente di gestire il numero di lavori acquisiti utilizzando TWAIN.

#### **Configurazione del driver TWAIN**

Per gestire il numero di lavori acquisiti utilizzando TWAIN, occorre configurare le seguenti impostazioni utilizzando il driver TWAIN sul computer. Le istruzioni qui riportate sono quelle visualizzate sulle schermate di Windows 10.

#### **1 Visualizzare la schermata.**

**1** Fare clic sulla Casella di ricerca nella barra delle applicazioni, quindi immettere "TWAIN Driver Setting" nella casella di ricerca. Selezionare **[TWAIN Driver Setting]** nell'elenco di ricerca. Si apre la schermata TWAIN Driver.

#### **NOTA**

In Windows 8.1, selezionare [**Cerca**] in Accessi, quindi immettere "TWAIN Driver Setting" nella casella di ricerca. Nell'elenco di ricerca, fare clic su [**TWAIN Driver Setting**]; si aprirà la schermata TWAIN Driver Setting.

**2** Selezionare il sistema e fare clic su [**Modifica**].

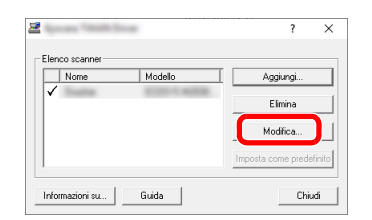

#### **2 Configurare le impostazioni.**

- **1** Fare clic su [**Impostazioni autenticazione utente**].
- **2** Attivare la casella di spunta accanto a [**Account**], e immettere l'ID account.

#### **3** Fare clic su [**OK**].

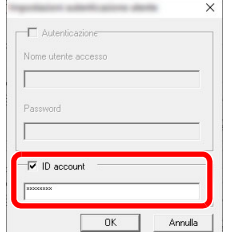

### <span id="page-453-0"></span>**Job Accounting per la scansione utilizzando WIA**

È possibile utilizzare la funzione Job Accounting per gestire il numero di lavori acquisiti con WIA.

#### **Impostazione del driver WIA**

Per gestire il numero di lavori acquisiti utilizzando WIA, occorre configurare le seguenti impostazioni utilizzando il driver WIA sul computer. Le istruzioni qui riportate sono quelle visualizzate sulle schermate di Windows 10.

#### **1 Visualizzare la schermata.**

**1** Fare clic sul pulsante [**Start**] di Windows e selezionare [**Sistema Windows**], [**Pannello di controllo**]. Fare clic sulla Casella di ricerca nella barra delle applicazioni, quindi immettere "Scanner". Selezionare [**Visualizza scanner e fotocamere**] nell'elenco di ricerca. Si apre la schermata Scanner e fotocamere digitali.

#### **<b>Q NOTA**

In Windows 8.1, fare clic su [**Cerca**] in Accessi, quindi immettere "Scanner" nella casella di ricerca. Nell'elenco di ricerca, fare clic su [**Visualizza scanner e fotocamere**]; si aprirà la schermata Scanner e fotocamere digitali.

**2** Selezionare lo stesso nome della periferica in WIA Driver, quindi premere [**Proprietà**].

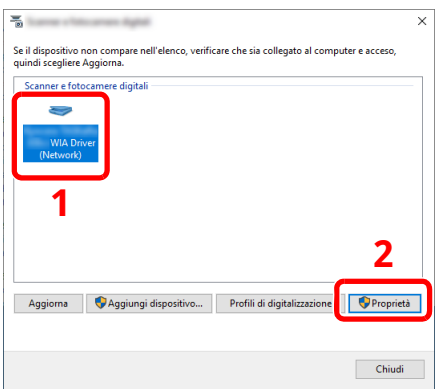

#### **2 Configurare il Driver WIA.**

**1** Attivare la casella di spunta accanto a [**ID account**] sulla scheda [**Impostazioni**] e immettere l'ID account.

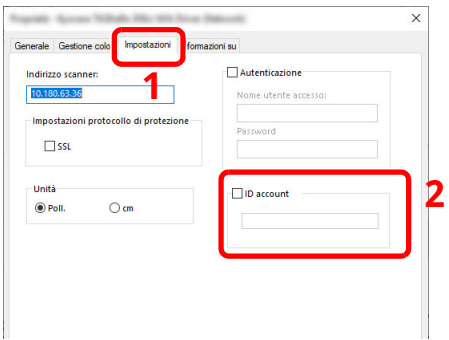

**2** Fare clic su [**OK**].

### <span id="page-454-0"></span>**Job Accounting per i FAX trasmessi da computer**

Job Accounting consente di gestire il numero di lavori FAX trasmessi da computer.

#### **Q** NOTA

Le funzioni FAX sono disponibili solo sui prodotti dotati di questa funzionalità.

#### **Configurazione del driver FAX**

Per gestire il numero di lavori fax trasmessi dal computer, occorre configurare le seguenti impostazioni utilizzando il driver FAX sul computer. Le istruzioni qui riportate sono quelle visualizzate sulle schermate di Windows 10

#### **1 Visualizzare la schermata.**

**1** Fare clic sul pulsante **[Start]** di Windows e selezionare **[Sistema Windows]**, **[Pannello di controllo]** e **[Visualizza dispositivi e stampanti]**.

#### **QNOTA**

In Windows 8.1, selezionare [**Impostazioni**] in Accesso sul Desktop, quindi selezionare [**Pannello di controllo**] e [**Dispositivi e stampanti**].

- **2** Fare clic con il tasto destro del mouse sul nome della periferica da utilizzare come driver FAX, quindi selezionare l'opzione [**Preferenze stampa**] dal menu a discesa.
- **3** Fare clic su [**Impostazione TX FAX**] sulla finestra [**Preferenze stampa**].

#### **2 Configurare le impostazioni.**

**1** Selezionare [**Job Accounting**] sulla scheda [**Autenticazione**].

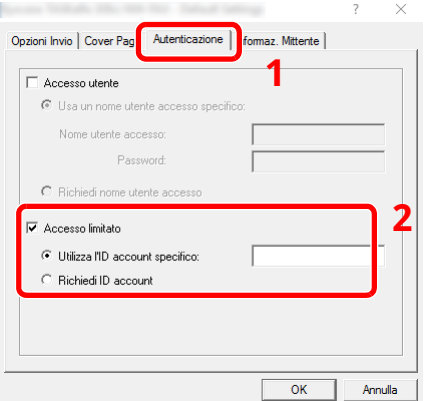

**2** Impostare il Job Accounting.

[**Usa ID account specifico**]: Questa opzione consente di specificare un ID account in modo da utilizzare lo stesso ID account per ogni lavoro FAX. Selezionando questa opzione, l'utente non deve digitare l'ID Account per ogni lavoro FAX.

[**Richiedi ID account**]: Quando si tenta di eseguire una trasmissione si apre la schermata di immissione dell'ID Account. L'ID Account deve essere immesso ad ogni trasmissione.

**3** Fare clic su [**OK**].

# **Configurazione della funzione Job Accounting**

### **Limite predef. contatore**

Quando si aggiunge un nuovo account è possibile modificare le restrizioni predefinite per il numero di fogli usati. Si può impostare un valore compreso tra 1 e 9.999.999.

Le funzioni che si possono impostare variano in base all'opzione selezionata [**Individuale**] o [**Totale**] per "Copia/ Stampa".

◆ Conteggio [fotocopia/stampante](#page-462-0) (pagina 9-51)

#### **1 Visualizzare la schermata.**

**1** Tasto [**Home**] > [**...**] > [**Menu Sistema**] > [**Job Accounting/Autenticazione**]

#### **<b>QNOTA**

Se viene visualizzata la schermata di autenticazione utente, effettuare il login come utente con privilegi che consentono di configurare questa impostazione. Se non si conosce il nome utente o la password di login assegnati, contattare l'amministratore.

**2** Selezionare "Impostaz.JobAccounting" [**Impostaz.JobAccounting**].

#### **2 Configurare le impostazioni.**

Selezionare la voce per "Limite predef. contatore" > utilizzare [**+**], [**-**] o i tasti numerici per immettere il limite predefinito per il numero di fogli > [**OK**]

Opzione [**Individuale**] selezionata per "Copia/stampa"

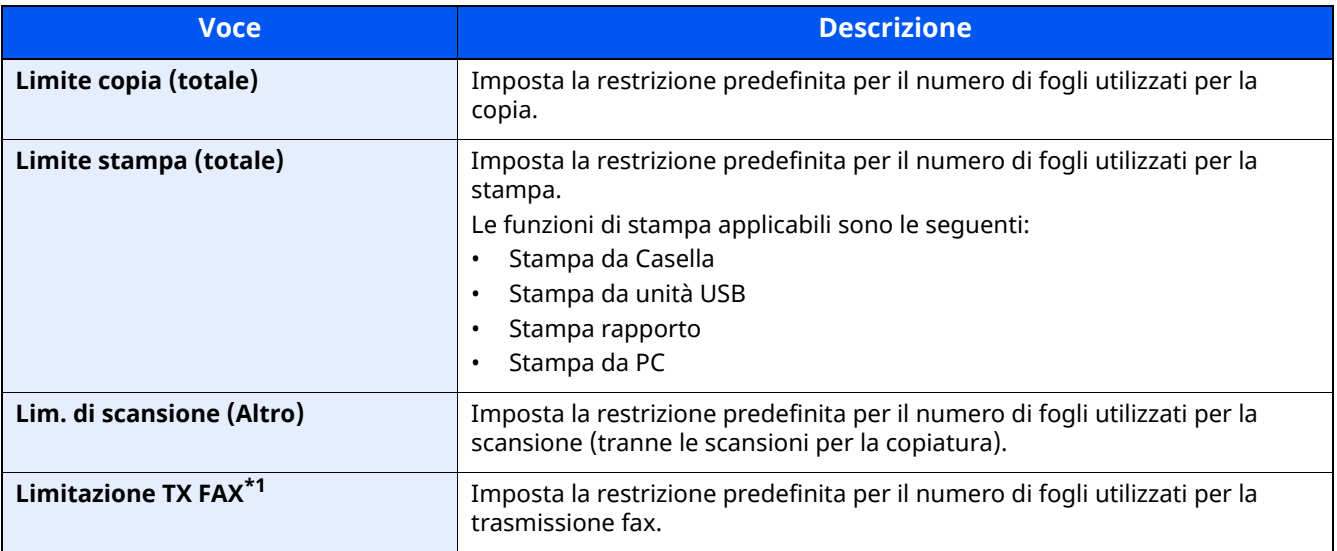

\*1 Solo su prodotti con installata la funzione fax.

#### Opzione [**Totale**] selezionata per "Copia/stampa"

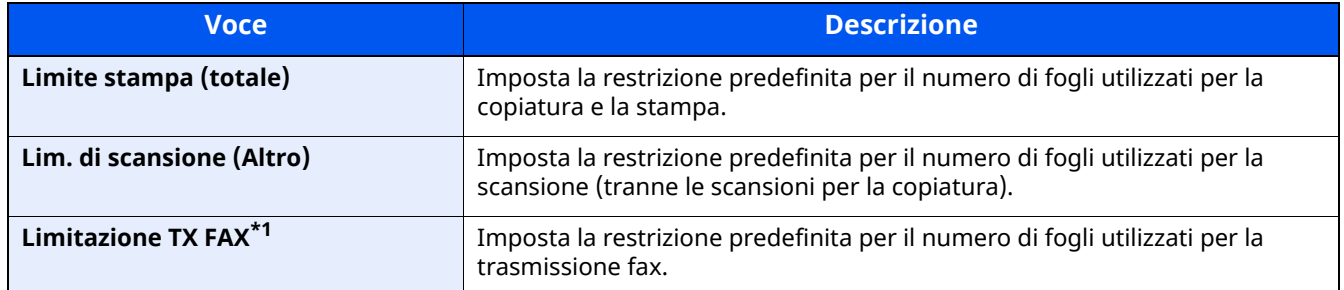

\*1 Solo su prodotti con installata la funzione fax.

### <span id="page-457-0"></span>**Conteggio del numero di pagine stampate**

È possibile eseguire il conteggio del numero delle pagine stampate. I tipi di conteggio disponibili sono Tutti i job accounting e Contabilità singoli lavori. È possibile eseguire un nuovo conteggio azzerando quello precedente dopo che i relativi dati sono stati memorizzati per un determinato periodo di tempo.

Le voci che si possono visualizzare sono le seguenti.

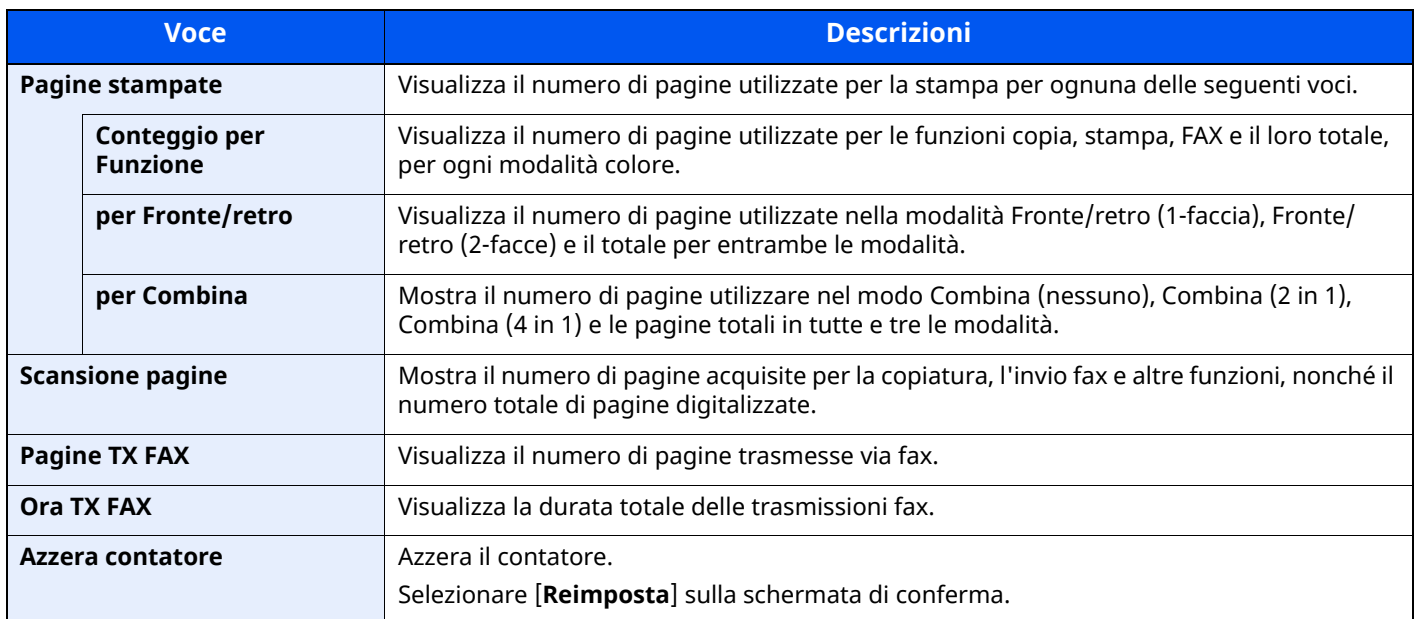

#### **Conteggio del numero totale di pagine stampate per tutti gli account**

È possibile eseguire il conteggio delle pagine per ogni account. Inoltre, è possibile azzerare il conteggio per tutti gli account contemporaneamente.

#### **1 Visualizzare la schermata.**

**1** Tasto [**Home**] > [**...**] > [**Menu Sistema**] > [**Job Accounting/Autenticazione**]

#### **QNOTA**

Se viene visualizzata la schermata di autenticazione utente, effettuare il login come utente con privilegi che consentono di configurare questa impostazione. Se non si conosce il nome utente o la password di login assegnati, contattare l'amministratore.

**2** Selezionare "Impostaz.JobAccounting" [**Contatore Job Accounting**].

#### **2 Controllare il numero di pagine.**

- **1** Selezionare [**Totale**] per controllare il conteggio. Selezionare [**Azzera contatore**] per azzerare il contatore.
- **2** Controllare il conteggio e selezionare [**Chiudi**].

#### **Conteggio del numero totale di pagine stampate per ogni account**

È possibile eseguire e azzerare il conteggio delle pagine per ciascun account in un'unica operazione.

#### **1 Visualizzare la schermata.**

**1** Tasto [**Home**] > [**...**] > [**Menu Sistema**] > [**Job Accounting/Autenticazione**]

#### **NOTA**

Se viene visualizzata la schermata di autenticazione utente, effettuare il login come utente con privilegi che consentono di configurare questa impostazione. Se non si conosce il nome utente o la password di login assegnati, contattare l'amministratore.

**2** Selezionare "Impostaz.JobAccounting" [**Contatore Job Accounting**].

#### **2 Controllare il numero di pagine.**

**1** Selezionare l'account.

#### **QNOTA**

- Cercare per ID account o nome account. Selezionare [**Cerca (ID)**] o [**Cerca(Nome)**] per commutare tra [**Cerca (ID)**] e [**Cerca(Nome)**].
- Selezionare [**Nome account**] o [**ID account**] per ordinare l'elenco account.
- Per visualizzare un account diverso dal proprio, selezionare [**Altro Account**].

#### **2** Controllare il conteggio.

Selezionare [**Azzera contatore**] per azzerare il contatore.

**3** Controllare il conteggio e selezionare [**Chiudi**].

### <span id="page-459-0"></span>**Stampa rapp. contabilità**

Il conteggio totale delle pagine per tutti gli account pertinenti può essere stampato come rapporto di contabilità. Il formato dei rapporti dipende dalla modalità di gestione impostata per il conteggio di copie e stampe.

#### **Selezione dell'opzione "Individuale" per la gestione del conteggio copie/stampe.**

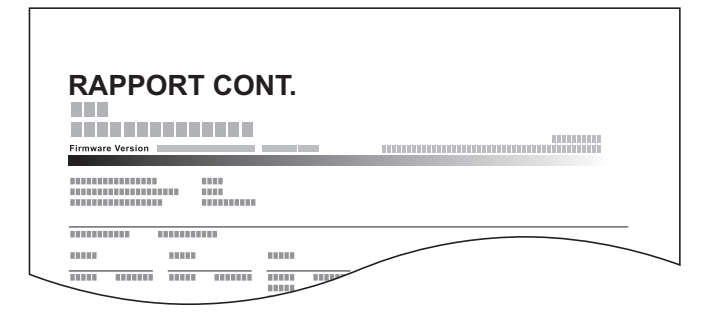

Attenersi alla seguente procedura per stampare un rapporto di contabilità lavori.

#### **1 Preparare la carta.**

Verificare che la carta caricata nel cassetto sia di formato Letter o A4.

#### **2 Visualizzare la schermata.**

**1** Tasto [**Home**] > [**...**] > [**Menu Sistema**] > [**Job Accounting/Autenticazione**]

#### **QNOTA**

Se viene visualizzata la schermata di autenticazione utente, effettuare il login come utente con privilegi che consentono di configurare questa impostazione. Se non si conosce il nome utente o la password di login assegnati, contattare l'amministratore.

#### **3 Stampare il rapporto.**

"Impostaz.JobAccounting" [**Stampa rapp. contabilità**] > [**Stampa**]

Viene stampato il rapporto di contabilità.

# **Utilizzo della funzione Job Accounting**

Questa sezione spiega le procedure per l'impostazione della funzione Job Accounting.

### **Login/Logout**

Se la funzione Job Accounting è abilitata, ogni volta che si utilizza il sistema viene visualizzata la schermata di immissione dell'ID account.

Attenersi alla seguente procedura per effettuare login e logout.

#### **Login**

Se la funzione Job Accounting è abilitata, ogni volta che si utilizza il sistema viene visualizzata la schermata di immissione dell'ID account.

#### **1 Immettere <sup>l</sup>'ID account utilizzando <sup>i</sup> tasti numerici <sup>&</sup>gt; Selezionare [Login]**

#### **QNOTA**

- Se è stato digitato un carattere errato, selezionare il tasto [**Annulla**] e digitare di nuovo l'ID account.
- Se l'ID account immesso non corrisponde a quello registrato, il sistema genera un avviso sonoro e il login non verrà eseguito. Immettere l'ID account corretto.
- Selezionando [**Verifica contatore**], è possibile controllare il numero di pagine stampate e il numero di pagine acquisite.

#### **Quando compare la schermata di immissione di nome utente login e password**

Se è abilitata la gestione dell'accesso utenti, verrà visualizzata la schermata di immissione di nome utente accesso e password. Immettere nome utente e password di login per accedere. Se l'utente ha già registrato le informazioni relative all'account, l'immissione dell'ID account può essere saltata.

[Aggiunta](#page-417-0) di un utente (Elenco utenti locali) (pagina 9-6)

#### **2 Proseguire con <sup>i</sup> seguenti punti fino <sup>a</sup> completare la procedura.**

#### **Logout**

Dopo aver completato le operazioni, selezionare il tasto [**Autenticazione/Logout**] per ritornare alla schermata di immissione dell'ID account.

### **Applica limite**

È possibile specificare il comportamento del sistema quando il contatore raggiunge il limite massimo per una restrizione. La tabella descrive l'operazione effettuata.

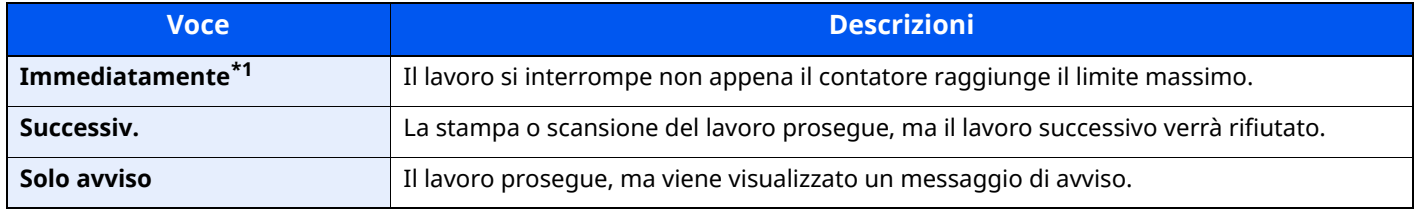

\*1 Non sarà possibile inviare o memorizzare nella casella il lavoro successivo.

#### **1 Visualizzare la schermata.**

**1** Tasto [**Home**] > [**...**] > [**Menu Sistema**] > [**Job Accounting/Autenticazione**]

#### **<b>QNOTA**

Se viene visualizzata la schermata di autenticazione utente, effettuare il login come utente con privilegi che consentono di configurare questa impostazione. Se non si conosce il nome utente o la password di login assegnati, contattare l'amministratore.

**2** "Impostaz.JobAccounting" [**Impostaz.JobAccounting**] > "Impostaz. pred." [**Applica limite**]

#### **2 Configurare le impostazioni.**

Selezionare [**Immediatamente**], [**Successiv.**] o [**Solo avviso**].

### <span id="page-462-0"></span>**Conteggio fotocopia/stampante**

È possibile stabilire se si desidera che il conteggio delle pagine copiate e stampate venga visualizzato come un unico totale o come due totali distinti. La selezione dell'una o dell'altra opzione può avere effetti sulle restrizioni sul conteggio e sul metodo di conteggio. Per i dettagli, vedere:

- [Restrizioni](#page-448-0) all'uso del sistema (pagina 9-37)
- [Conteggio](#page-457-0) del numero di pagine stampate (pagina 9-46)
- Stampa rapp. [contabilità](#page-459-0) (pagina 9-48)

#### **1 Visualizzare la schermata.**

**1** Tasto [**Home**] > [**...**] > [**Menu Sistema**] > [**Job Accounting/Autenticazione**]

#### **<b>Q**<br>**NOTA**

Se viene visualizzata la schermata di autenticazione utente, effettuare il login come utente con privilegi che consentono di configurare questa impostazione. Se non si conosce il nome utente o la password di login assegnati, contattare l'amministratore.

**2** "Impostaz.JobAccounting" [**Impostaz.JobAccounting**] > "Impostaz. pred." [**Copia/stampa**]

#### **2 Configurare le impostazioni.**

Selezionare [**Totale**] o [**Individuale**].

# **Impostazioni utente sconosciuto**

### **Lav. ID sconos.**

Questa procedura consente di gestire i lavori inviati con nome utente accesso o ID utente sconosciuto o non inviato. Se l'opzione Accesso utenti è impostata su non valida e Job Accounting è impostata su valida, attenersi alla seguente procedura quando l'ID account è sconosciuto.

Le voci che si possono impostare sono le seguenti.

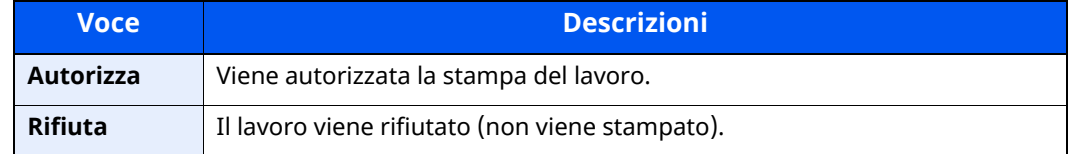

#### **1 Visualizzare la schermata.**

**1** Tasto [**Home**] > [**...**] > [**Menu Sistema**] > [**Job Accounting/Autenticazione**]

#### **NOTA**

Se viene visualizzata la schermata di autenticazione utente, effettuare il login come utente con privilegi che consentono di configurare questa impostazione. Se non si conosce il nome utente o la password di login assegnati, contattare l'amministratore.

**2** Selezionare "Impostazioni utente sconosciuto" [**Lav. ID sconos.**].

#### **2 Configurare le impostazioni.**

Selezionare [**Autorizza**] o [**Rifiuta**].

### **Registrazione delle informazioni utente per un utente con ID sconosciuto**

Quando si registrano le informazioni utente per un utente con ID sconosciuto, è possibile verificare le informazioni nella schermata Stato lavori o Cronologia dei lavori. È possibile inoltre limitare le funzioni disponibili.

#### *<b>Q* **NOTA**

Questa funzione è abilitata solo quando [**Lav. ID uten. sconosciuto**] è impostato su [**Autorizza**].

#### **1 Visualizzare la schermata.**

**1** Tasto [**Home**] > [**...**] > [**Menu Sistema**] > [**Job Accounting/Autenticazione**]

#### **<b>Q NOTA**

Se viene visualizzata la schermata di autenticazione utente, effettuare il login come utente con privilegi che consentono di configurare questa impostazione. Se non si conosce il nome utente o la password di login assegnati, contattare l'amministratore.

**2** Selezionare "Impostazioni utente sconosciuto" [**Proprietà utente**].

#### **2 Immettere le informazioni utente.**

Immettere le informazioni utente > [**OK**]

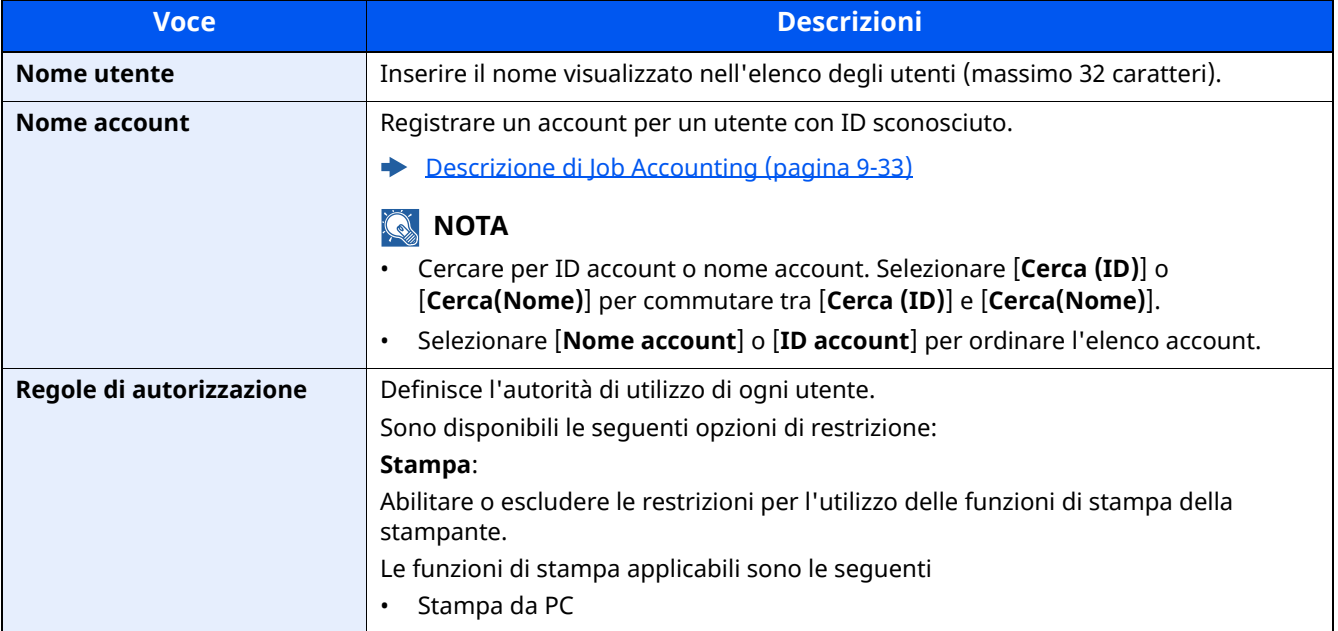

# 10 Problemi e soluzioni

#### In questo capitolo vengono trattati i seguenti argomenti:

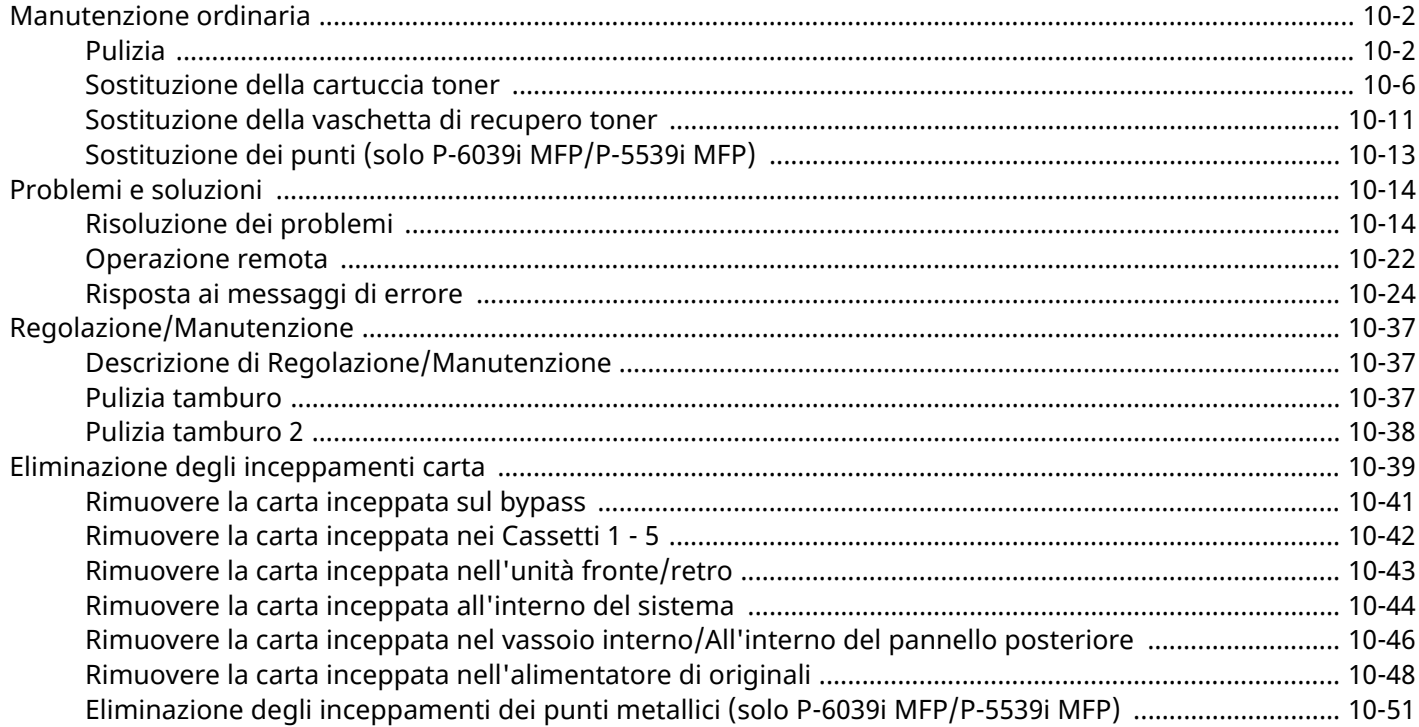

# <span id="page-466-0"></span>**Manutenzione ordinaria**

## <span id="page-466-1"></span>**Pulizia**

La pulizia periodica del sistema garantisce una qualità di stampa ottimale.

### **ATTENZIONE Per motivi di sicurezza, scollegare sempre il cavo di alimentazione prima di pulire il sistema.**

#### **Lastra di esposizione**

Pulire l'area interna dell'alimentatore di originali e la lastra di esposizione con un panno morbido, inumidito con alcol o detergente neutro.

#### **IMPORTANTE**

**Non utilizzare diluenti o altri solventi organici.**

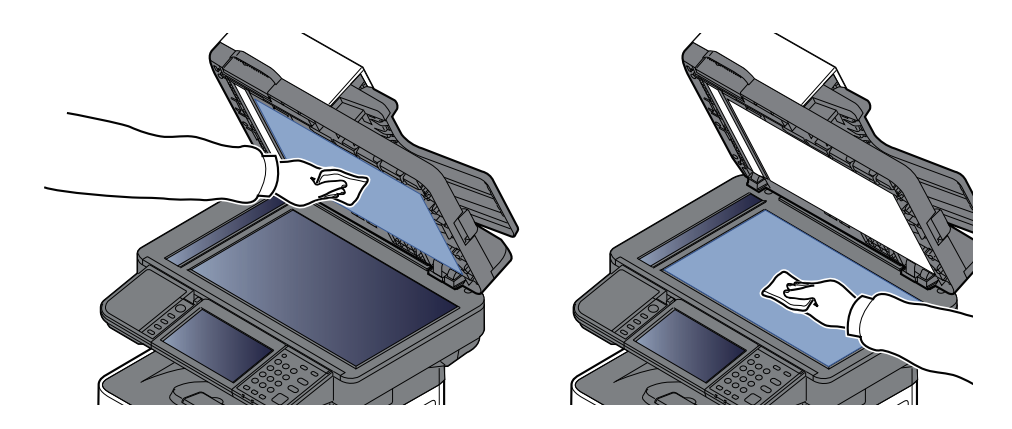

#### **Vetro di lettura**

Quando si utilizza l'alimentatore di originali, pulire il vetro di lettura e la guida di lettura con un panno di pulizia asciutto.

#### **IMPORTANTE**

**Non utilizzare acqua, sapone o solventi per la pulizia.**

#### **<b>QNOTA**

La presenza di sporco sul vetro di lettura o sulla guida di lettura può causare la formazione di strisce nere sulle stampe.

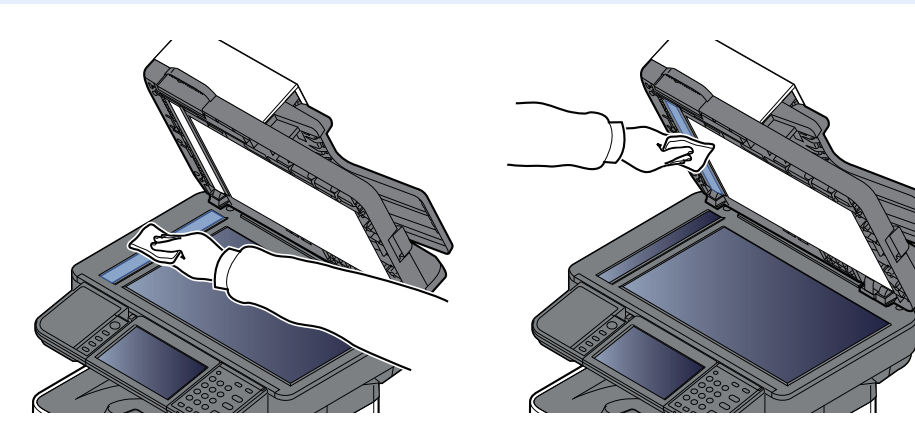

#### **Solo P-6039i MFP/P-5539i MFP**

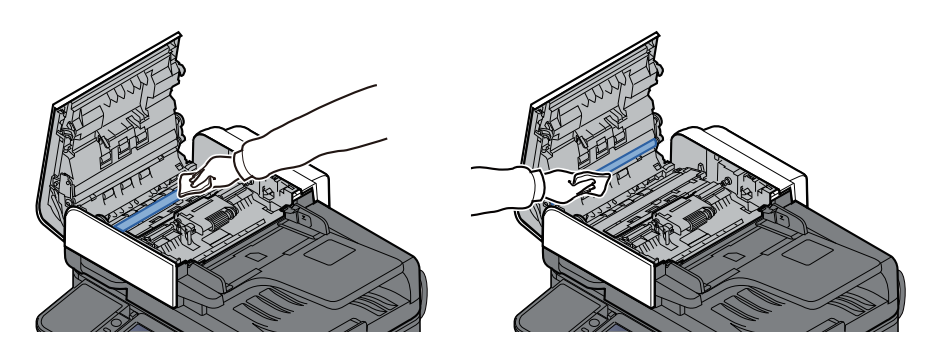
#### **Rullo di registrazione**

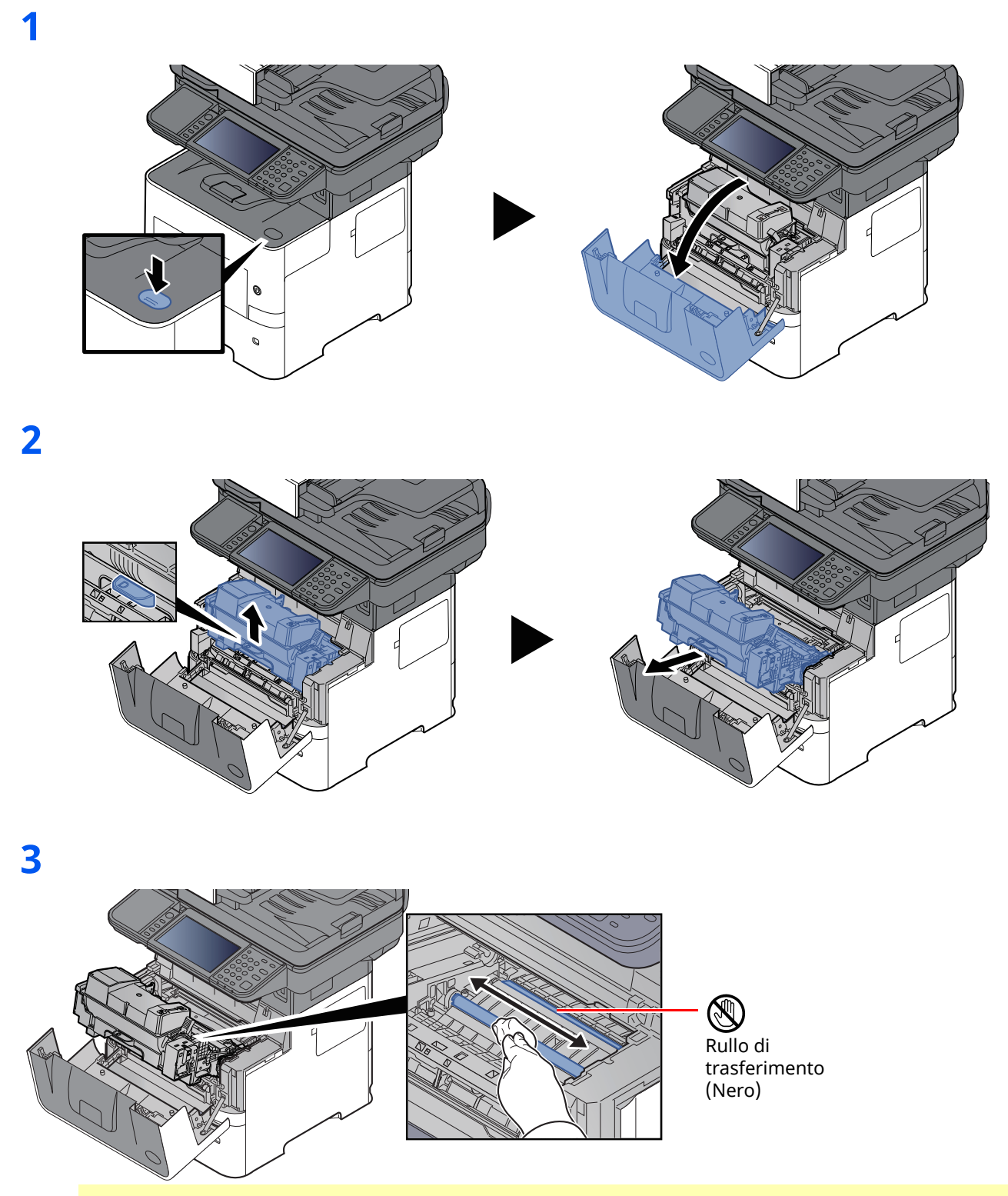

#### **IMPORTANTE**

**Fare attenzione a non toccare il rullo di trasferimento nero e il nastro di trasferimento marrone durante la pulizia; si potrebbe compromettere la qualità di stampa.**

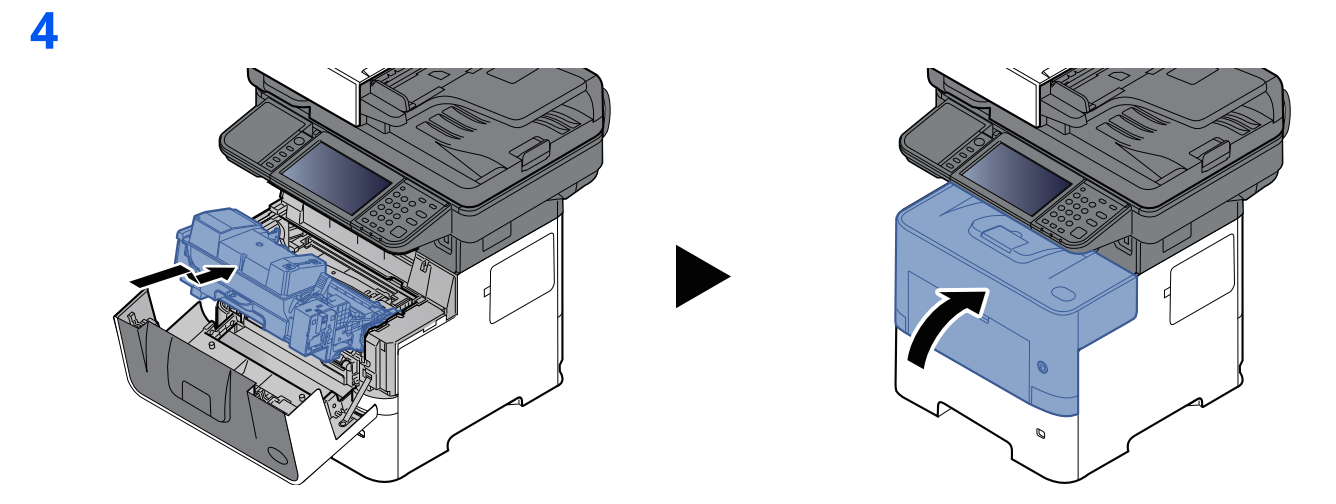

#### **Aperture di aerazione**

Utilizzare un panno non peloso per rimuovere polvere e sporco dalle aperture di aerazione.

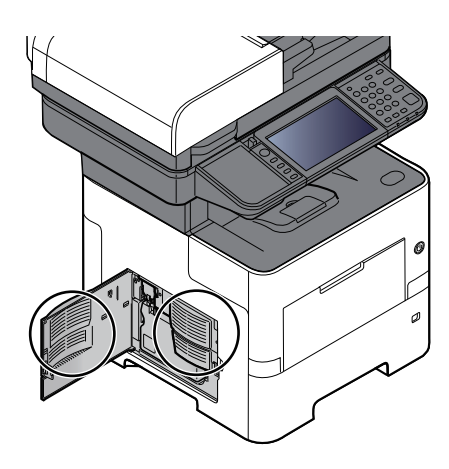

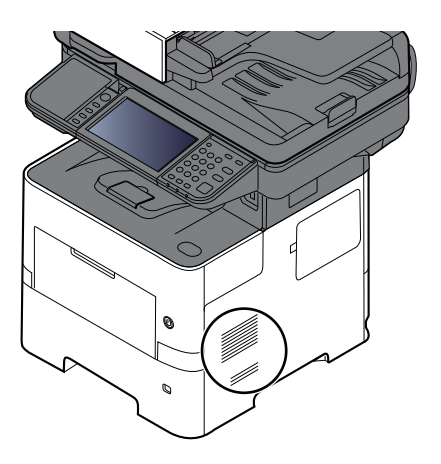

### <span id="page-470-0"></span>**Sostituzione della cartuccia toner**

Quando il toner sta per esaurirsi, sul pannello a sfioramento compare il messaggio "Toner scarso. (Sostituire quando vuoto.)". Assicurarsi di avere a disposizione una cartuccia toner nuova per la sostituzione.

Quando sul pannello a sfioramento compare il messaggio "Toner esaurito.", sostituire il toner.

#### **Frequenza di sostituzione della cartuccia toner**

La durata delle cartucce toner dipende dalla quantità di toner richiesta per completare i processi di stampa. In conformità con ISO/IEC 19798 ed EcoPrint, con una cartuccia toner è possibile eseguire il numero di stampe indicate in tabella (carta in formato A4/Letter):

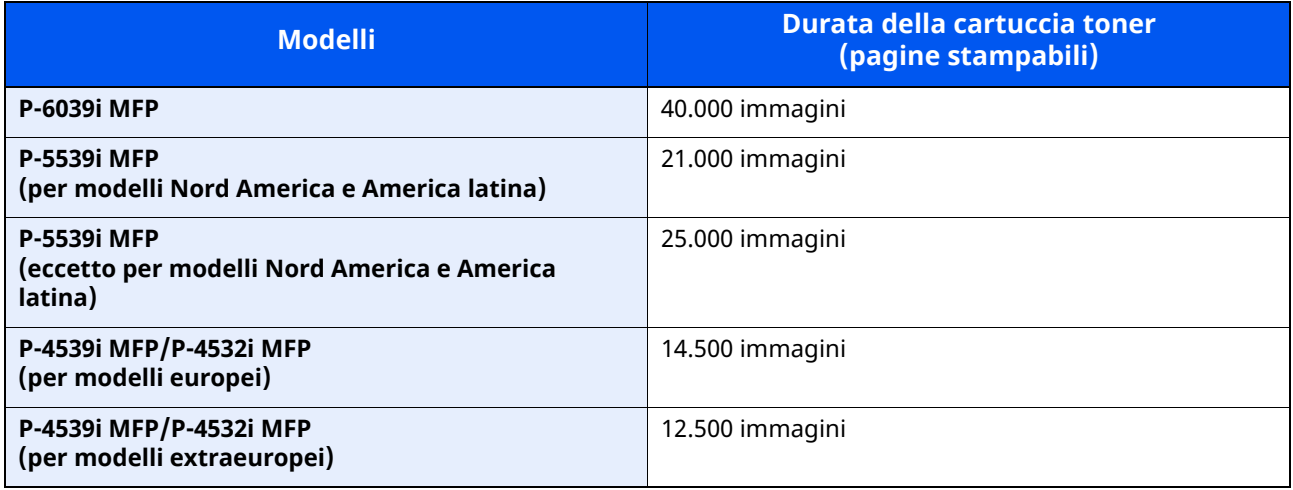

#### **QNOTA**

• La quantità media di pagine che possono essere stampate con la cartuccia toner fornita con la periferica è indicata di seguito:

P-6039i MFP: 11.000 immagini. P-5539i MFP: 10.000 immagini. P-4539i MFP/P-4532i MFP: 6.000 immagini.

- Utilizzare sempre cartucce toner originali. L'uso di cartucce toner non originali può causare la comparsa di difetti immagine e danneggiare la periferica.
- Nel chip memoria della cartuccia toner di questa periferica sono archiviate tutte le informazioni necessarie per ottimizzare la praticità per il cliente, per il sistema di riciclaggio delle cartucce toner usate e per la pianificazione e sviluppo di nuovo prodotti. Tra le informazioni archiviate non vi sono informazioni che permettono l'identificazione degli utenti e vengono utilizzate in modo anonimo unicamente per gli scopi sopra indicati.

# **ATTENZIONE**

**È vietato incenerire tutti i componenti che contengono toner. Potrebbero sprigionarsi scintille pericolose.**

#### <span id="page-471-0"></span>**Sostituzione della cartuccia toner**

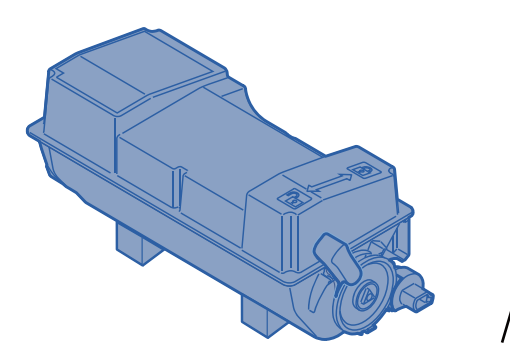

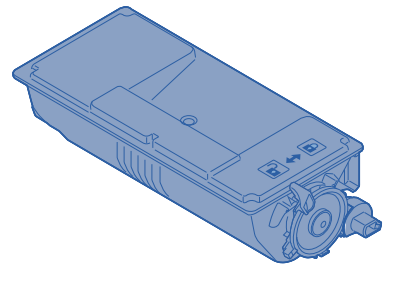

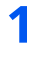

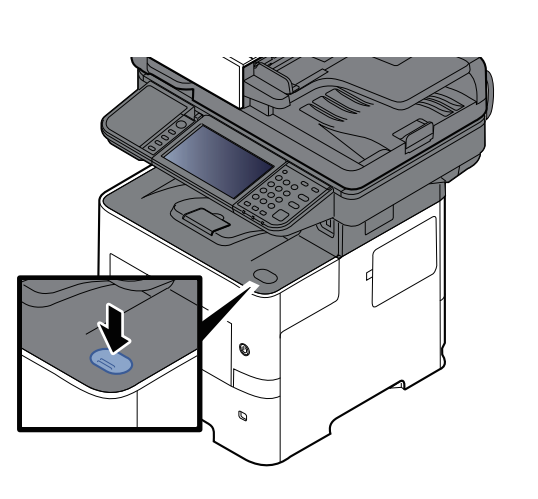

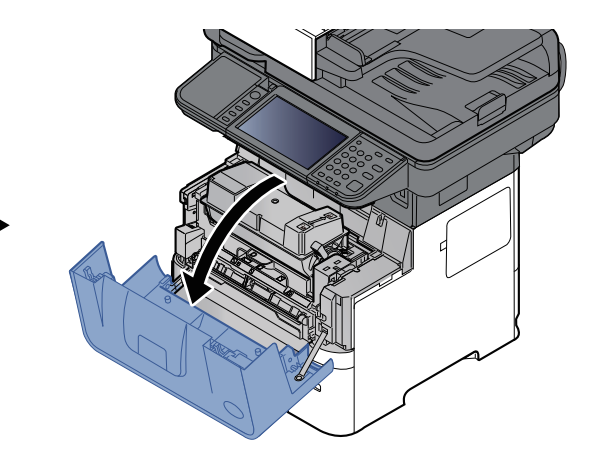

**2**

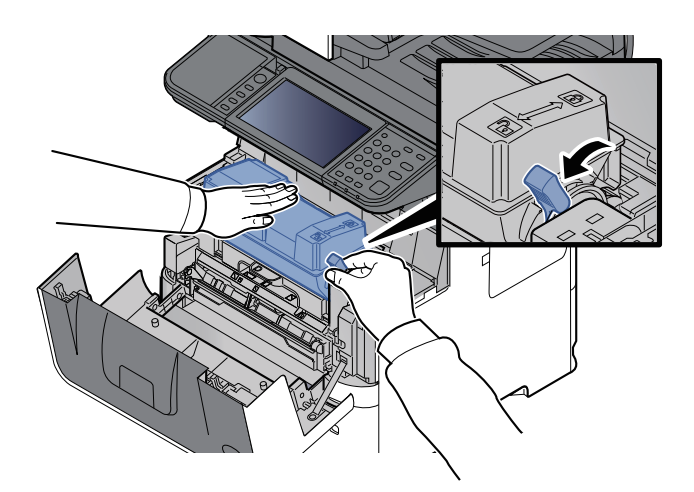

### **3**

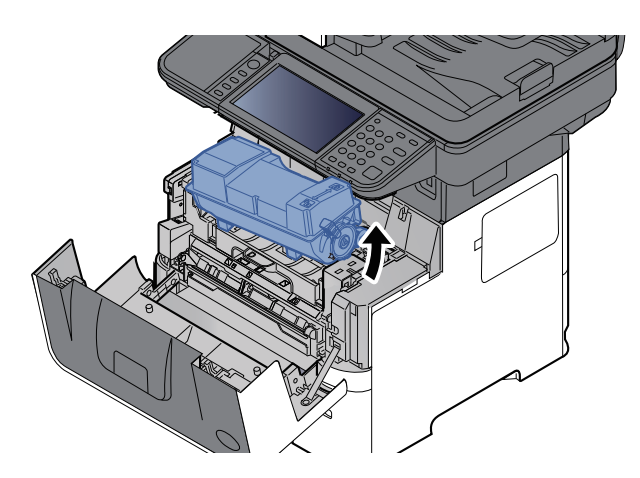

### **A** NOTA

Quando si rimuove la cartuccia toner dalla periferica, sollevare il lato destro per primo.

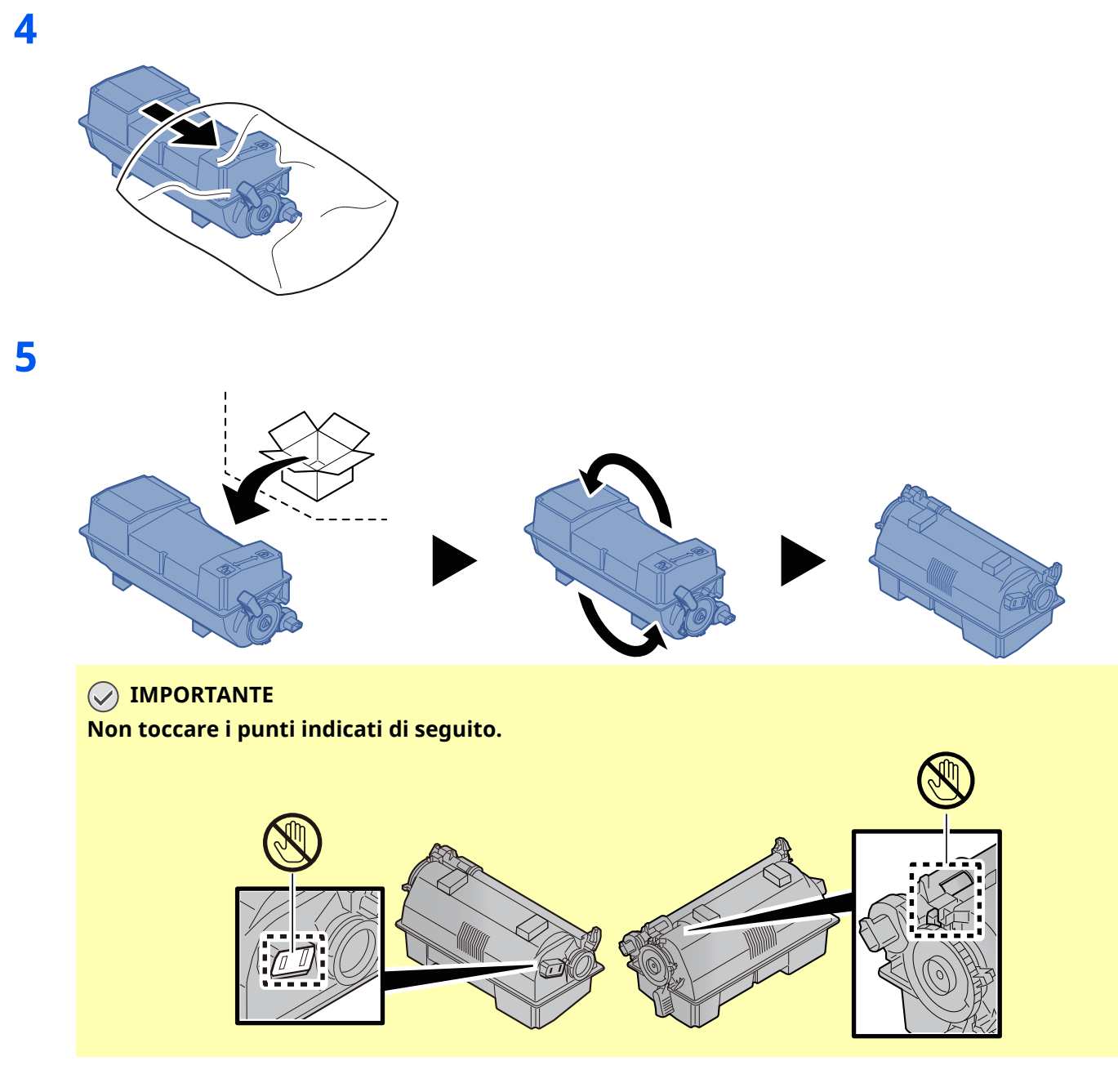

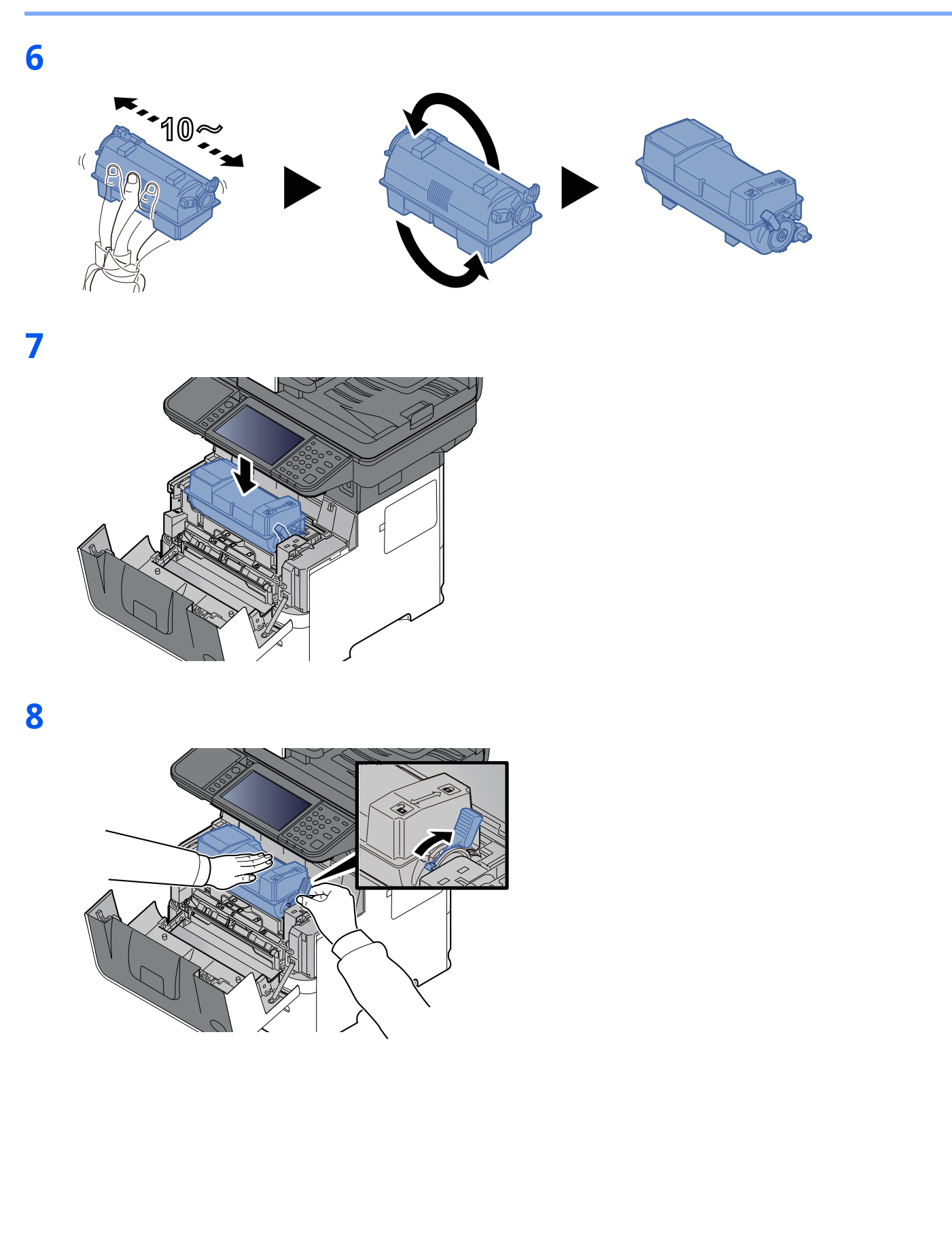

**9**

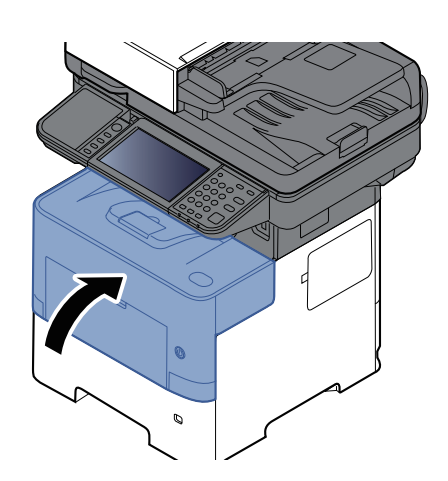

#### **<b>QNOTA**

- Se il pannello anteriore non si chiude, controllare che la nuova cartuccia toner sia stata installata correttamente (al punto 7).
- Restituire la cartuccia toner vuota al rivenditore o al centro di assistenza. Le cartucce toner raccolte verranno riciclate o smaltite in conformità con le normative vigenti.

## <span id="page-475-0"></span>**Sostituzione della vaschetta di recupero toner**

Il seguente messaggio viene visualizzato quando la vaschetta di recupero toner di scarto è piena.

"Sostituire la vaschetta di recupero toner".

### **ATTENZIONE**

**È vietato incenerire tutti i componenti che contengono toner. Potrebbero sprigionarsi scintille pericolose.**

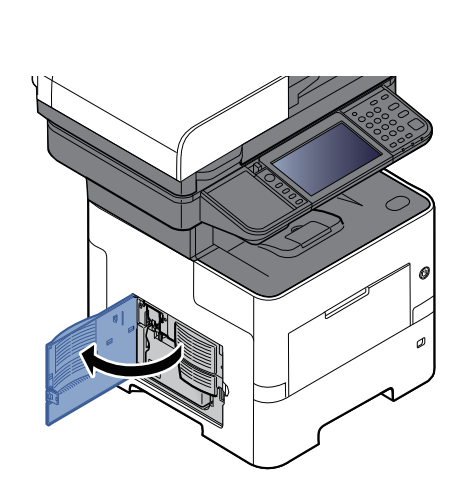

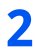

**1**

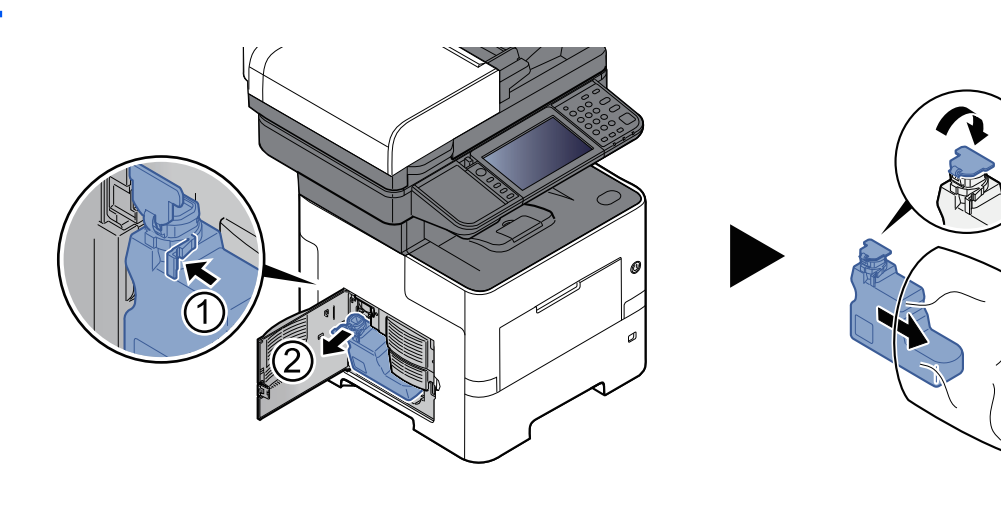

**3**

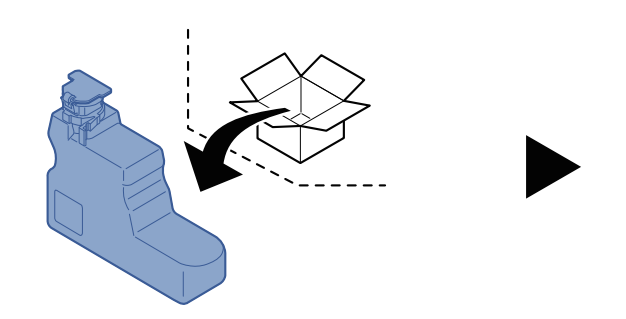

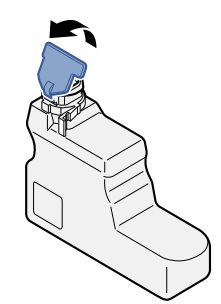

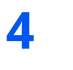

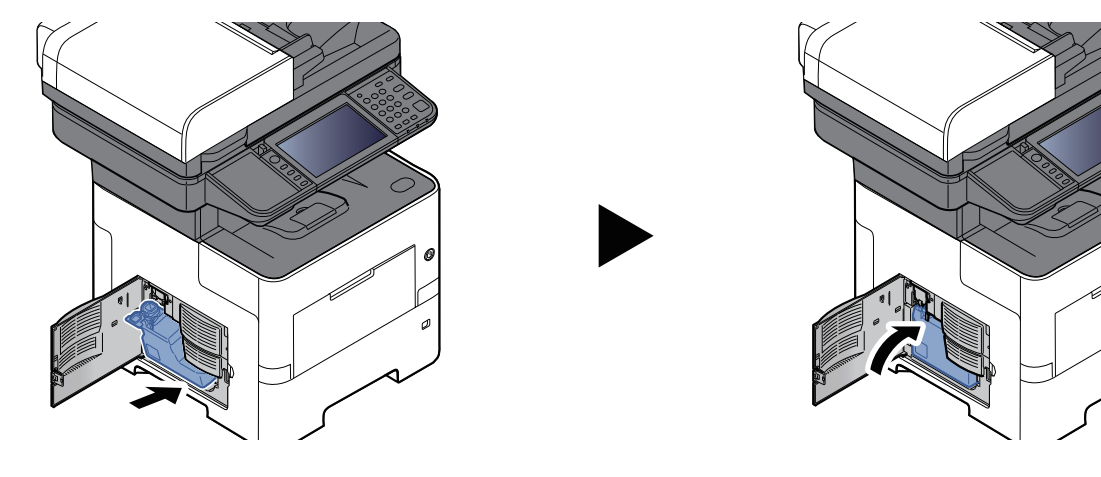

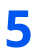

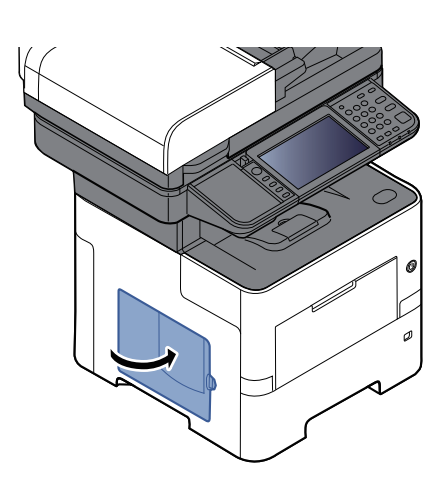

#### **<b>A** NOTA

Restituire la vaschetta di recupero toner sostituita al rivenditore o al centro di assistenza. Le vaschette di recupero toner verranno riciclate o smaltite in conformità con le normative vigenti.

### **Sostituzione dei punti (solo P-6039i MFP/P-5539i MFP)**

Aggiungere i punti nella pinzatrice manuale opzionale.

#### **<b>Q**<br>**NOTA**

Se l'unità di pinzatura esaurisce i punti, rivolgersi al rivenditore o al centro di assistenza.

**1**

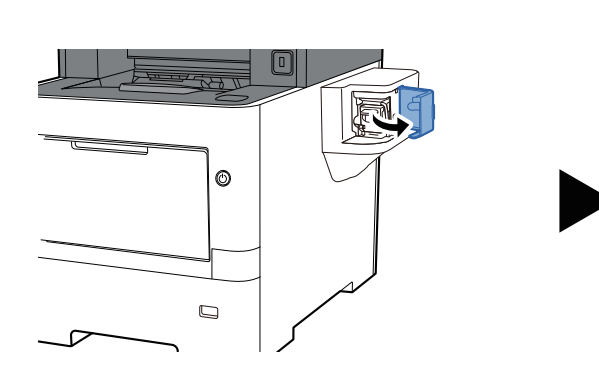

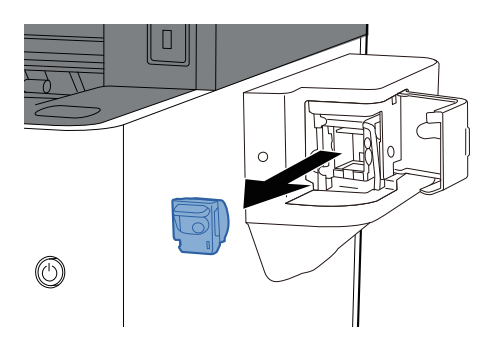

**2**

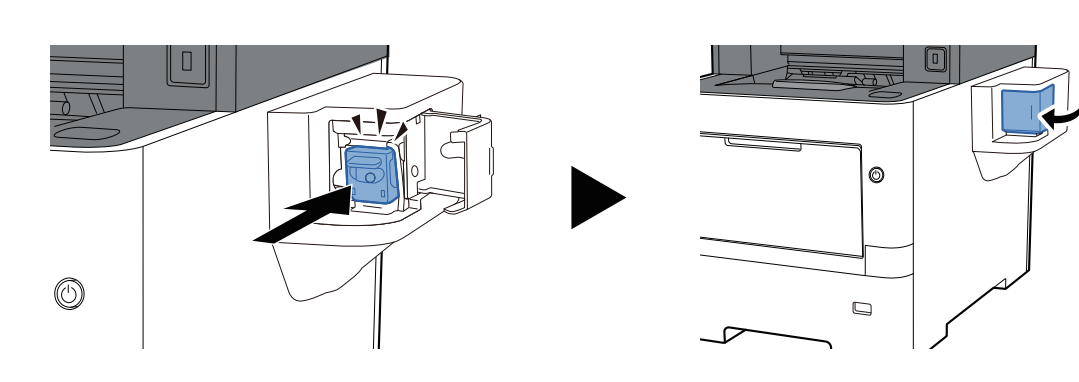

## **Problemi e soluzioni**

## **Risoluzione dei problemi**

La tabella seguente indica le linee guida generali per la risoluzione dei problemi.

Se si verificano problemi relativi al sistema, leggere i controlli ed eseguire le procedure indicate nelle pagine successive. Se il problema persiste, contattare il tecnico dell'assistenza.

#### **<b>Q NOTA**

Quando si contatta il centro di assistenza è necessario comunicare il numero di serie. Per controllare il numero di serie, vedere:

Controllo del numero di serie della [periferica](#page-1-0) (pagina i)

### **Problemi di funzionamento del sistema**

Quando si verificano i seguenti problemi di funzionamento, adottare le procedure appropriate.

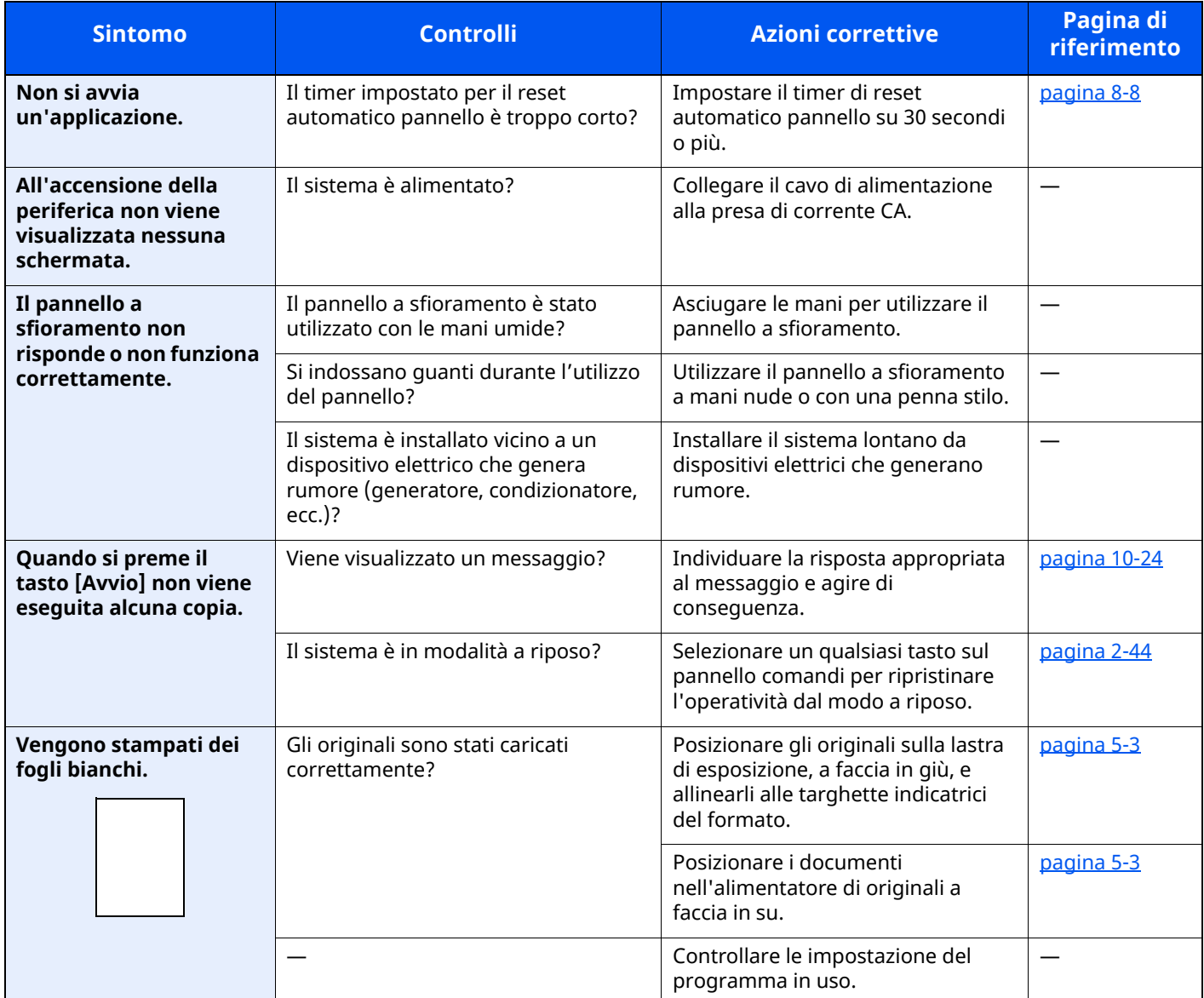

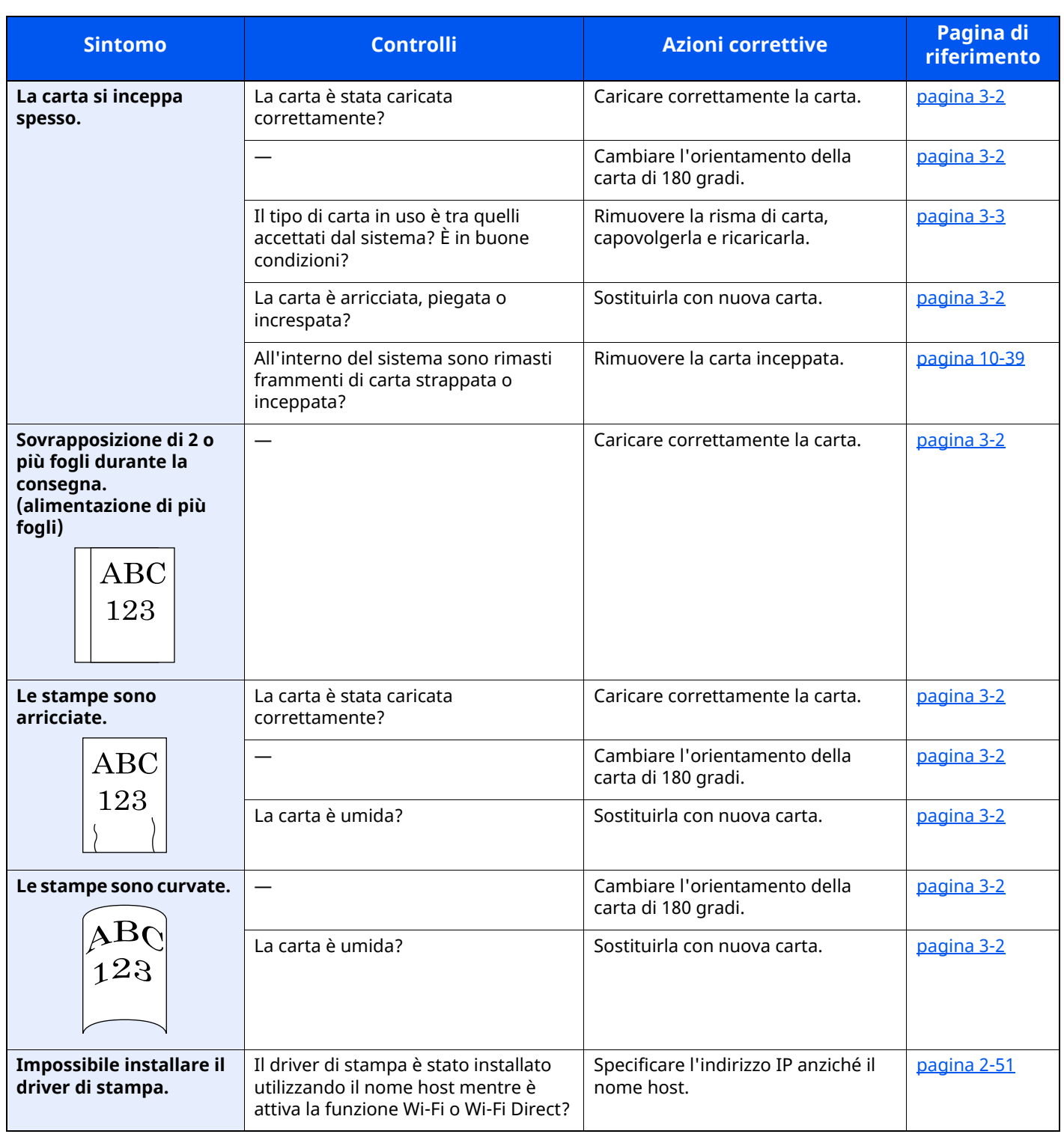

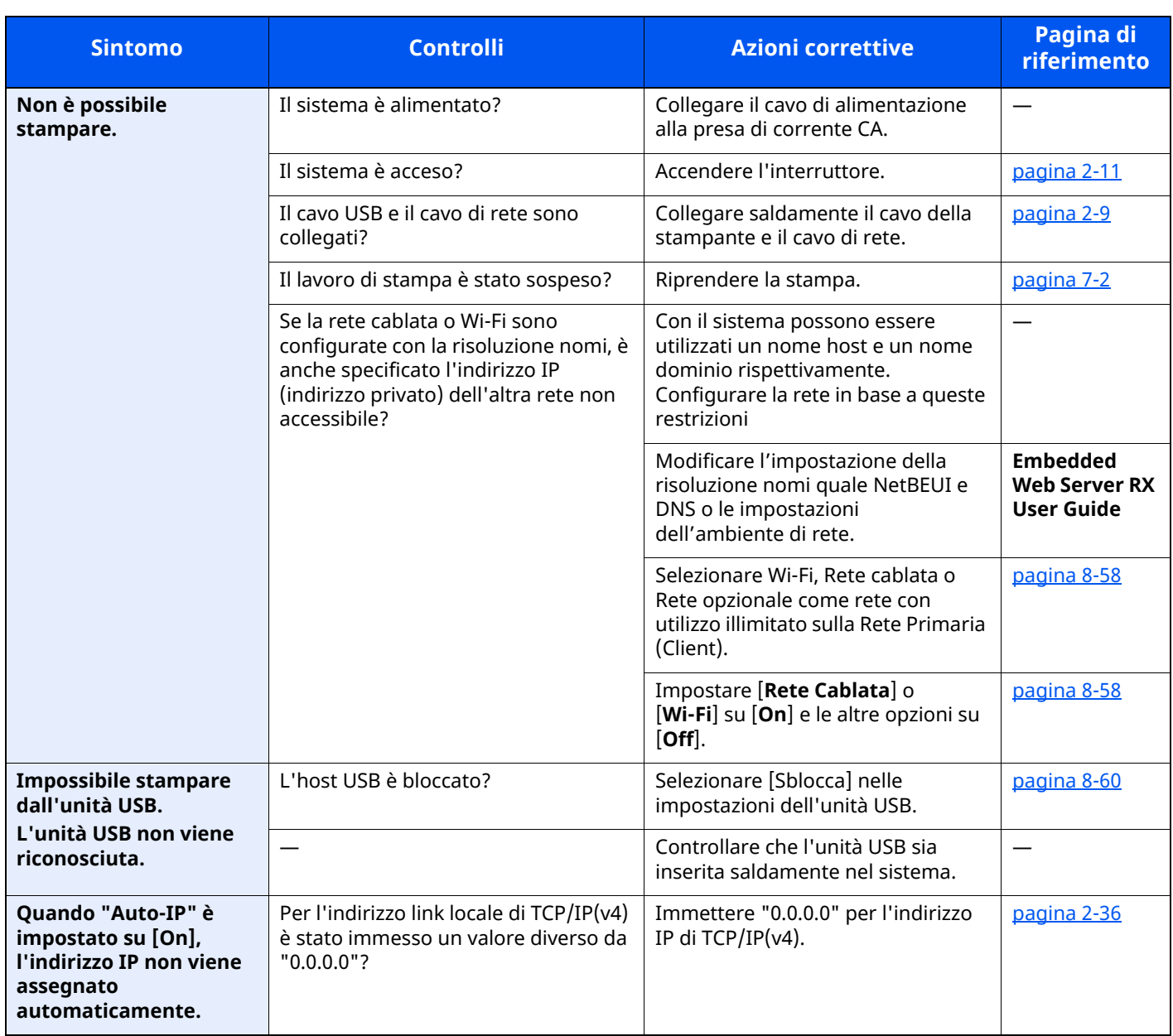

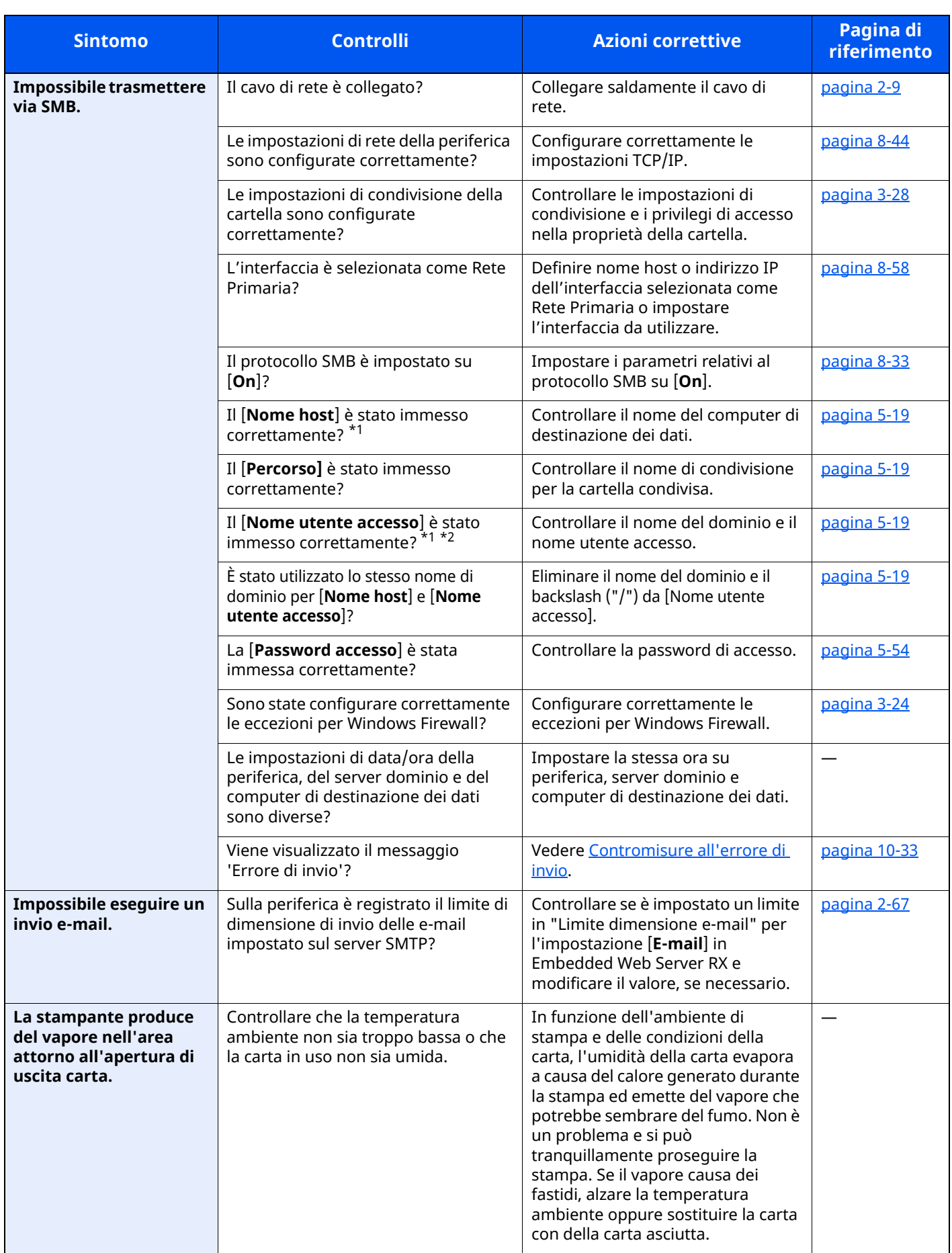

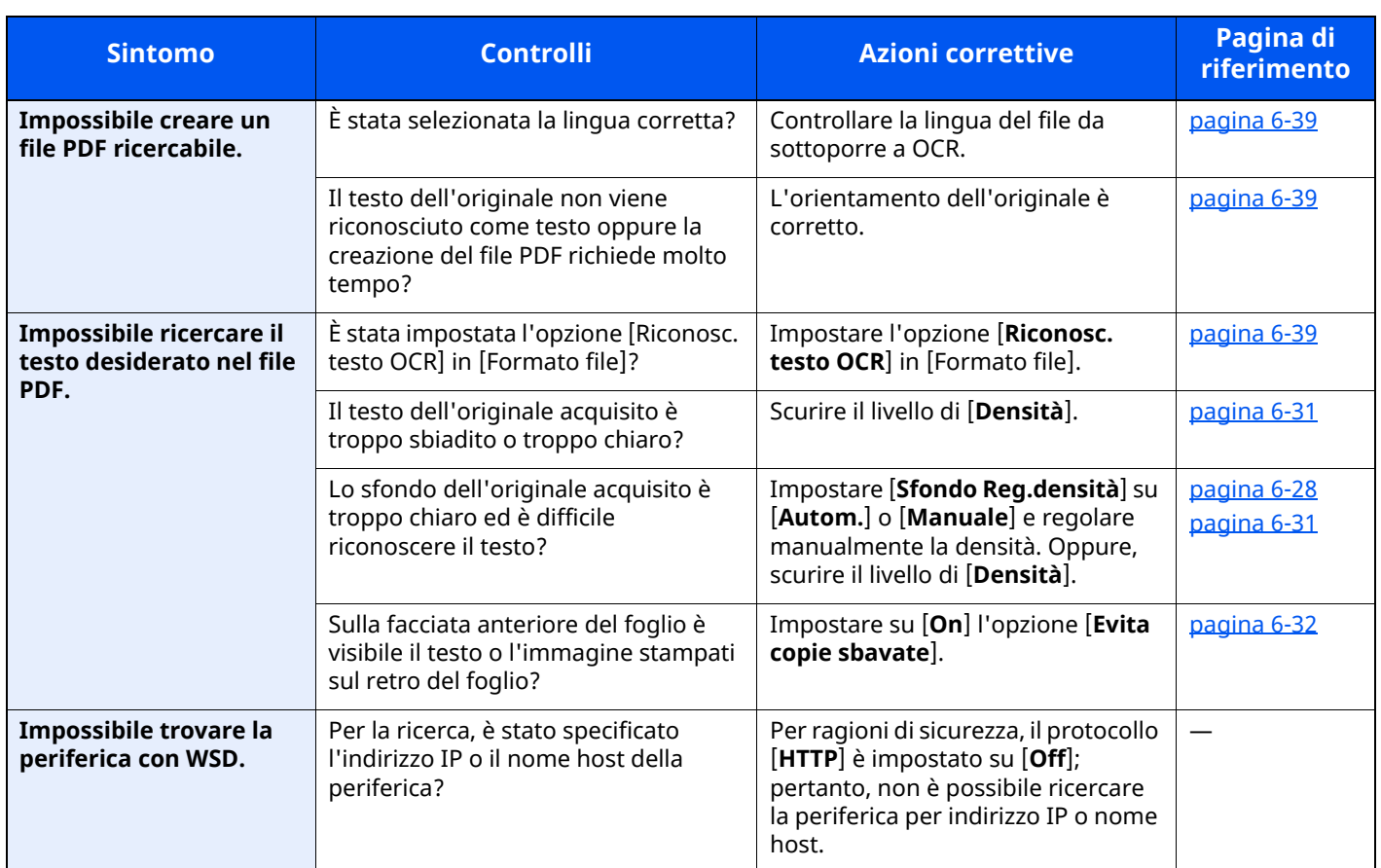

<span id="page-482-0"></span>\*1 È anche possibile immettere il nome computer completo come nome host (ad esempio, pc001.abcdnet.com).

\*2 Per i nomi utente di login si possono anche utilizzare i seguenti formati: Nome\_dominio/nome\_utente (ad esempio, abcdnet/james.smith) Nome\_utente@nome\_dominio (ad esempio, james.smith@abcdnet)

### **Problemi relativi alle immagini stampate**

Quando si verificano i seguenti problemi sulle immagini stampate, adottare le procedure appropriate.

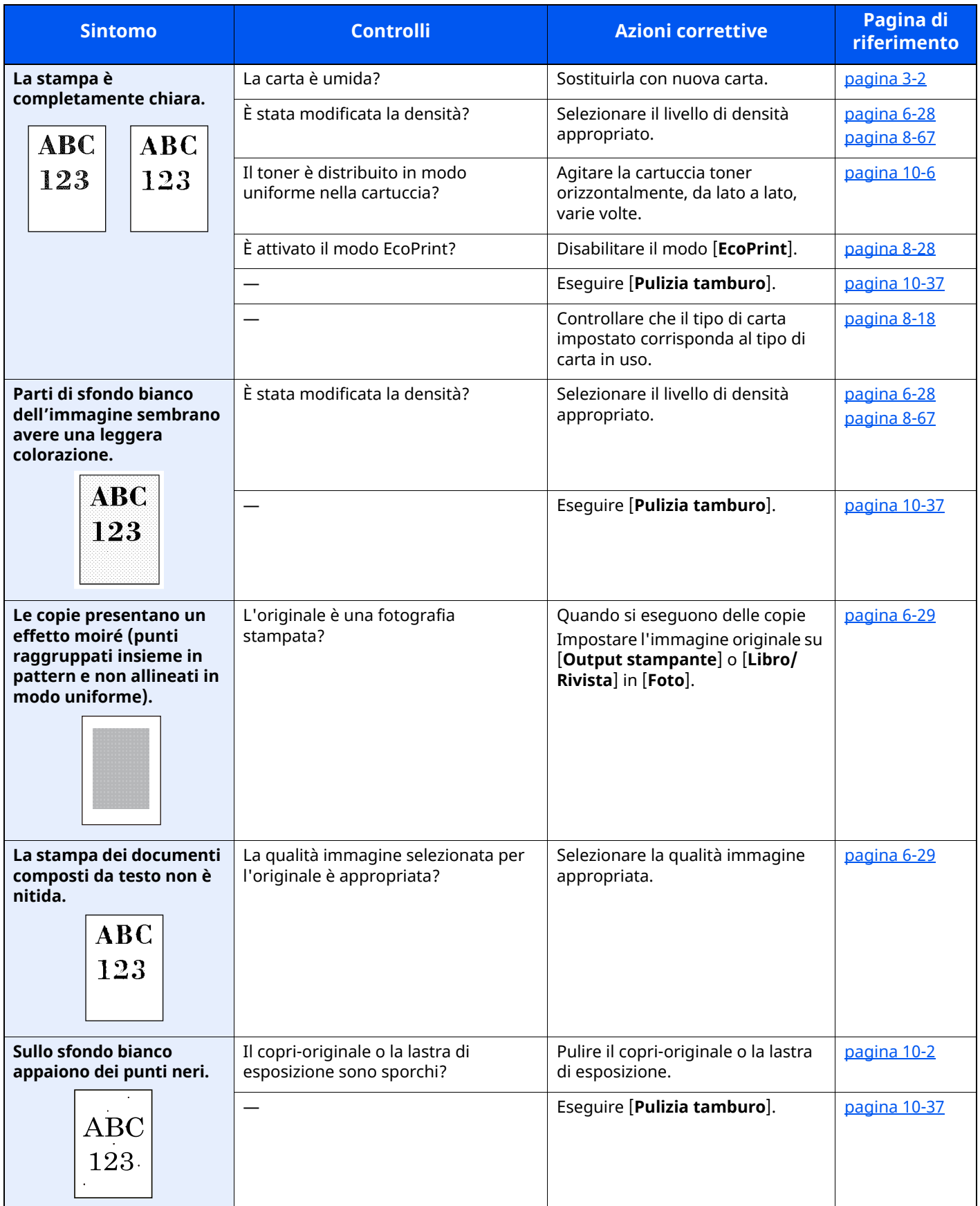

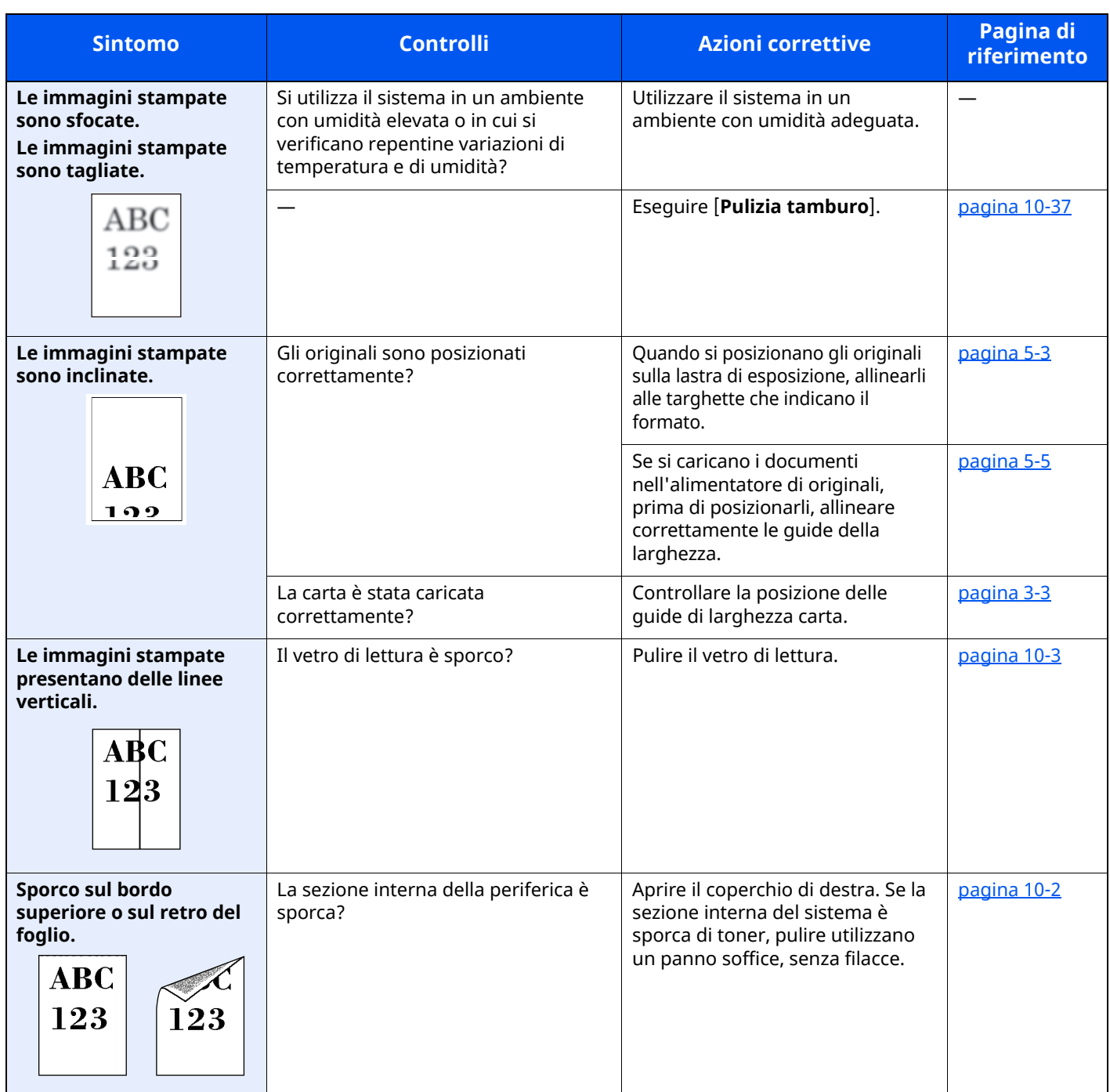

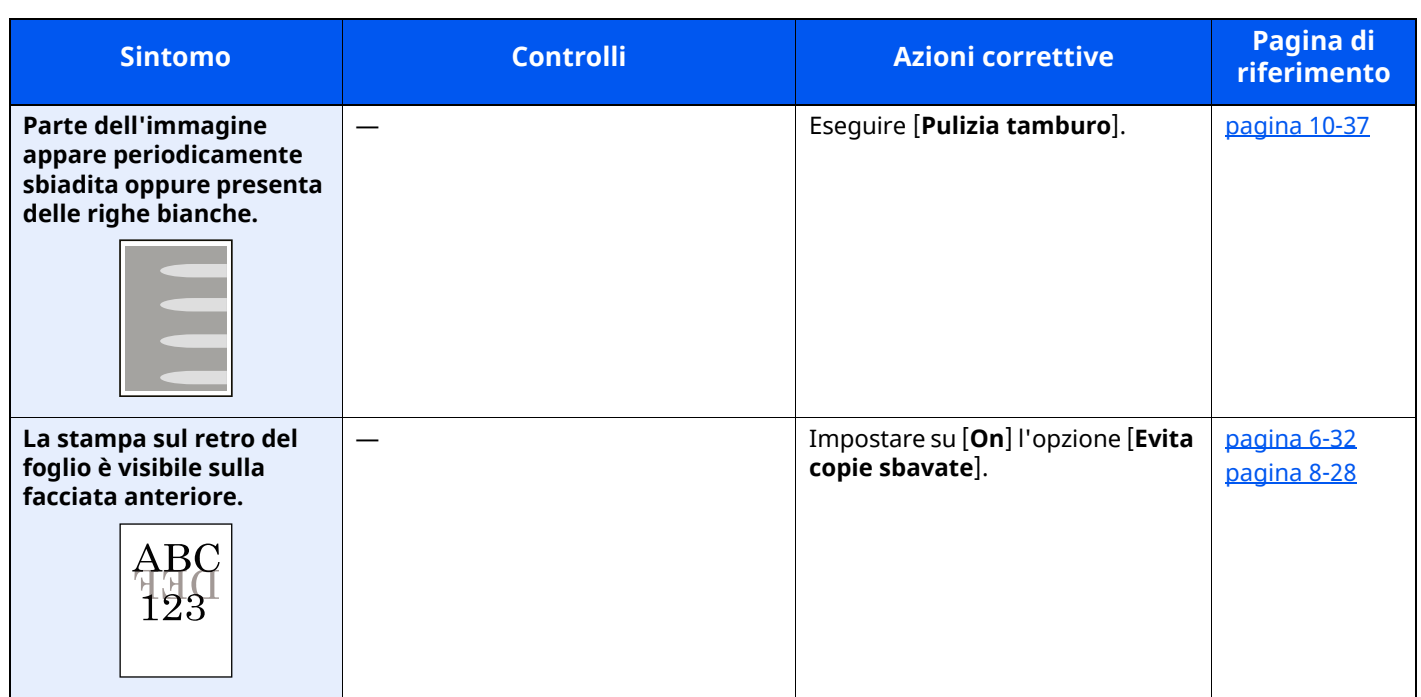

### **Operazione remota**

Questa funzione consente all'amministratore di sistema, accedendo da remoto al pannello comandi del dispositivo mediante browser e software VNC, di spiegare all'utente il funzionamento del pannello e la ricerca guasti.

#### **Operazione remota dal browser**

I browser supportati sono indicati di seguito. Si consiglia di utilizzare la versione più recente del browser per l'utilizzo dell'operazione remota.

- Google Chrome (Versione 21.0 o successiva)
- Microsoft Edge
- Mozilla Firefox (Versione 14.0 o successiva)
- Safari (Versione 5.0 o successiva)

Questa procedura illustra come eseguire l'operazione remota da Embedded Web Server RX con Google Chrome.

#### **<b>NOTA**

Per eseguire l'operazione remota utilizzando altri browser, vedere:

**Embedded Web Server RX User Guide**

#### **1 Visualizzare la schermata.**

Tasto [**Home**] > [**...**] > [**Menu Sistema**] > [**Impostazioni rete**] > "Impostazioni rete" [**Impostazioni protocollo**]

#### **2 Impostare "Enhanced VNC over SSL" su [On].**

◆ [Impostazioni](#page-390-0) protocollo (pagina 8-48)

#### *NOTA*

È possibile configurare le impostazioni di protocollo tramite Embedded Web Server RX.

**Embedded Web Server RX User Guide**

#### **3 Configurare le impostazioni per <sup>l</sup>'operazione remota.**

- **1** Tasto [**Home**] > [**...**] > [**Menu Sistema**] > [**Impostazioni rete**] > "Connettività" [**Operazione remota**] > [**On**]
- **2** Selezionare [**Off**], [**Usa password**] o [**Solo amministratore**].

Quando si seleziona [**Usa password**], digitare la password in "Password" e "Conferma password", quindi selezionare [**OK**].

◆ [Operazione](#page-399-0) remota (pagina 8-57)

#### *NOTA*

È possibile configurare le impostazioni per l'operazione remota tramite Embedded Web Server RX.

**Embedded Web Server RX User Guide**

#### **4 Riavviare la periferica.**

**Eliavviare l'intera [periferica](#page-400-1) (pagina 8-58)** 

#### **5 Avviare il browser.**

Immettere "https://" e il nome host del sistema per accedere a Embedded Web Server RX

**[Embedded](#page-119-0) Web Server RX (pagina 2-63)** 

#### **6 Selezionare [Informazioni dispositivo/Operazione remota] <sup>&</sup>gt; [Operazione remota].**

**7 Fare clic sul pulsante [Avvio].**

#### **<b>NOTA**

- Se l'utente ha effettuato il login al dispositivo, si aprirà la schermata di conferma autorizzazione sul pannello comandi. Selezionare [**Sì**].
- In caso di blocco pop-up durante la connessione dell'operazione remota, selezionare Consenti sempre popup da https:// [nome host], e fare clic su Completato. Eseguire l'operazione remota dopo aver atteso almeno 1 minuto.

Quando si avvia l'operazione remota, la schermata del pannello comandi verrà visualizzata sullo schermo del PC dell'amministratore o dell'utente.

#### **Operazione remota da software VNC**

#### **1 Visualizzare la schermata.**

Tasto [**Home**] > [**...**] > [**Menu Sistema**] > [**Impostazioni rete**] > "Impostazioni rete" [**Impostazioni protocollo**]

#### **2 Impostare "Enhanced VNC (RFB)" su [On].**

[Impostazioni](#page-390-0) protocollo (pagina 8-48)

#### **NOTA**

- Quando si imposta "VNC (RFB) over TLS" su [**On**], la comunicazione è criptata.
- È possibile configurare le impostazioni di protocollo tramite Embedded Web Server RX.
- **Embedded Web Server RX User Guide**

#### **3 Avviare <sup>l</sup>'operazione remota.**

- **1** Avviare il software VNC.
- **2** Immettere il seguente valore separato da due punti per avviare l'operazione remota.

"Indirizzo IP: nome porta"

#### *NOTA*

Quando si imposta "VNC (RFB)" su [**On**] al punto 2, il numero predefinito porta è 9062. Quando si imposta "VNC (RFB) over SSL " su [**On**], il numero predefinito porta è 9063.

**►** [Impostazioni](#page-390-0) protocollo (pagina 8-48)

### <span id="page-488-0"></span>**Risposta ai messaggi di errore**

Se il pannello a sfioramento o il computer visualizzano uno dei seguenti messaggi, eseguire l'azione correttiva suggerita.

#### **<b>Q NOTA**

Quando si contatta il centro di assistenza è necessario comunicare il numero di serie. Per controllare il numero di serie, vedere:

Controllo del numero di serie della [periferica](#page-1-0) (pagina i)

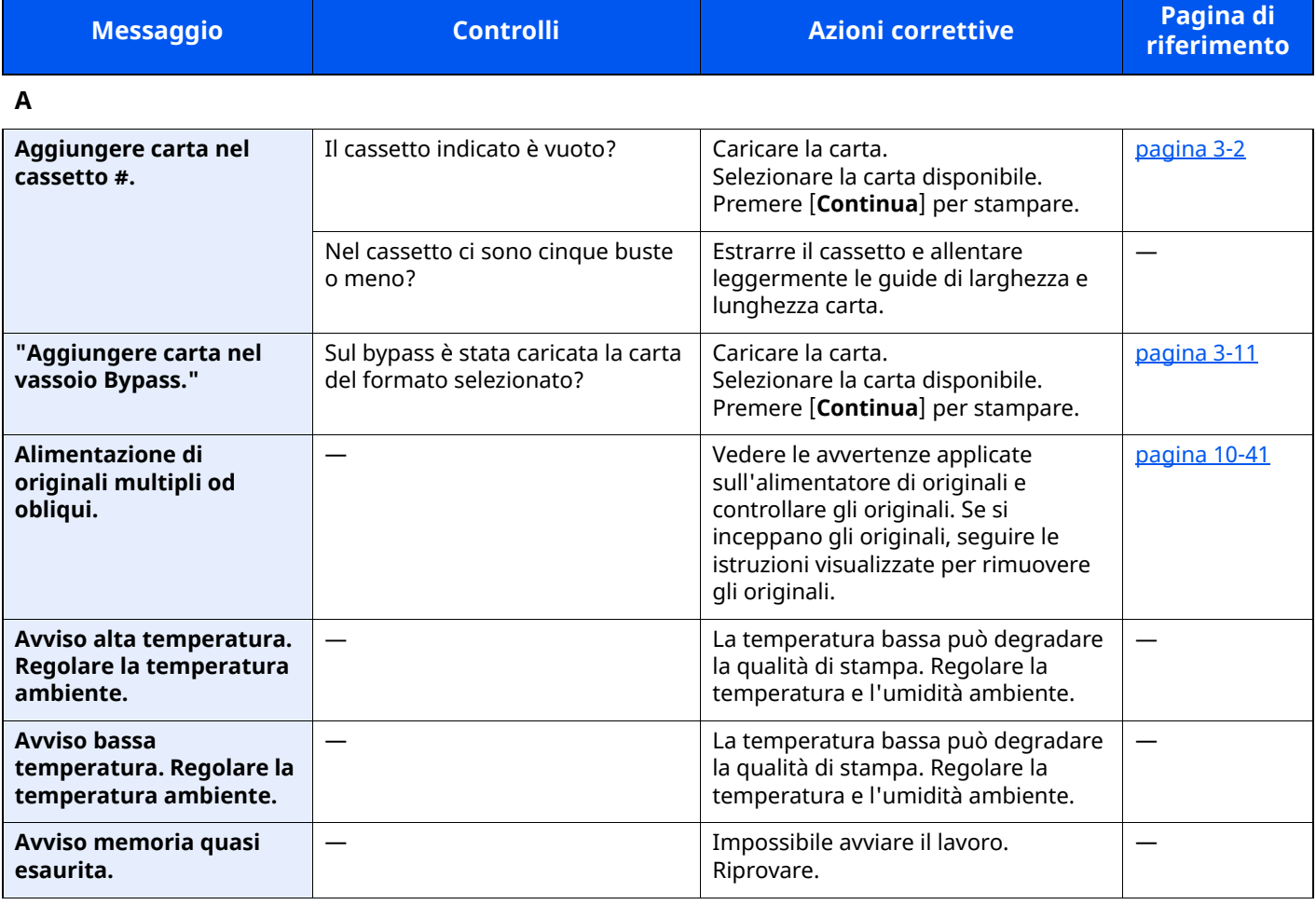

**C**

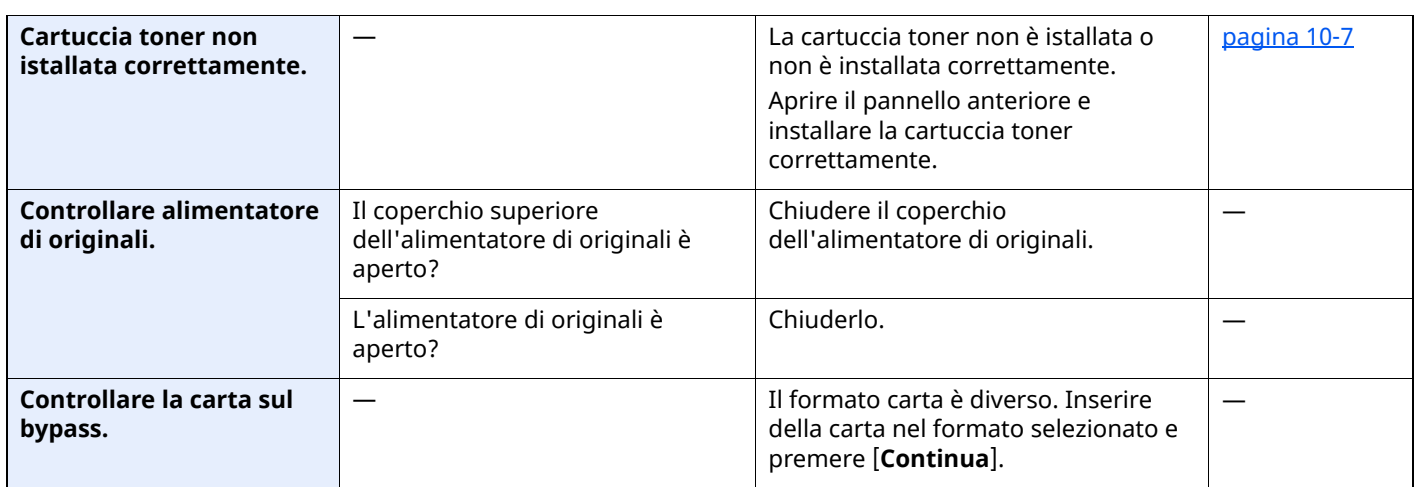

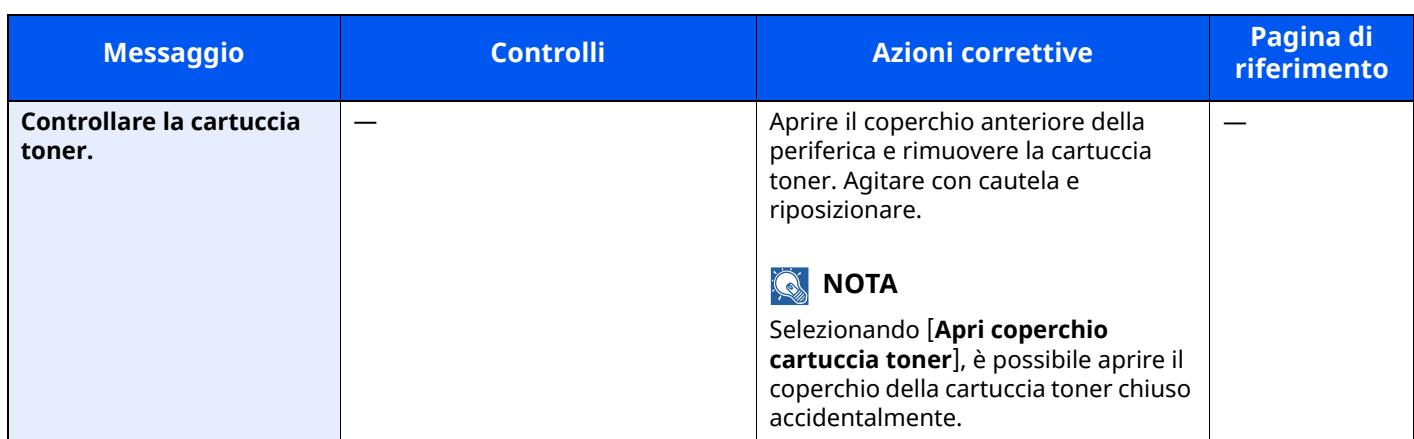

**E**

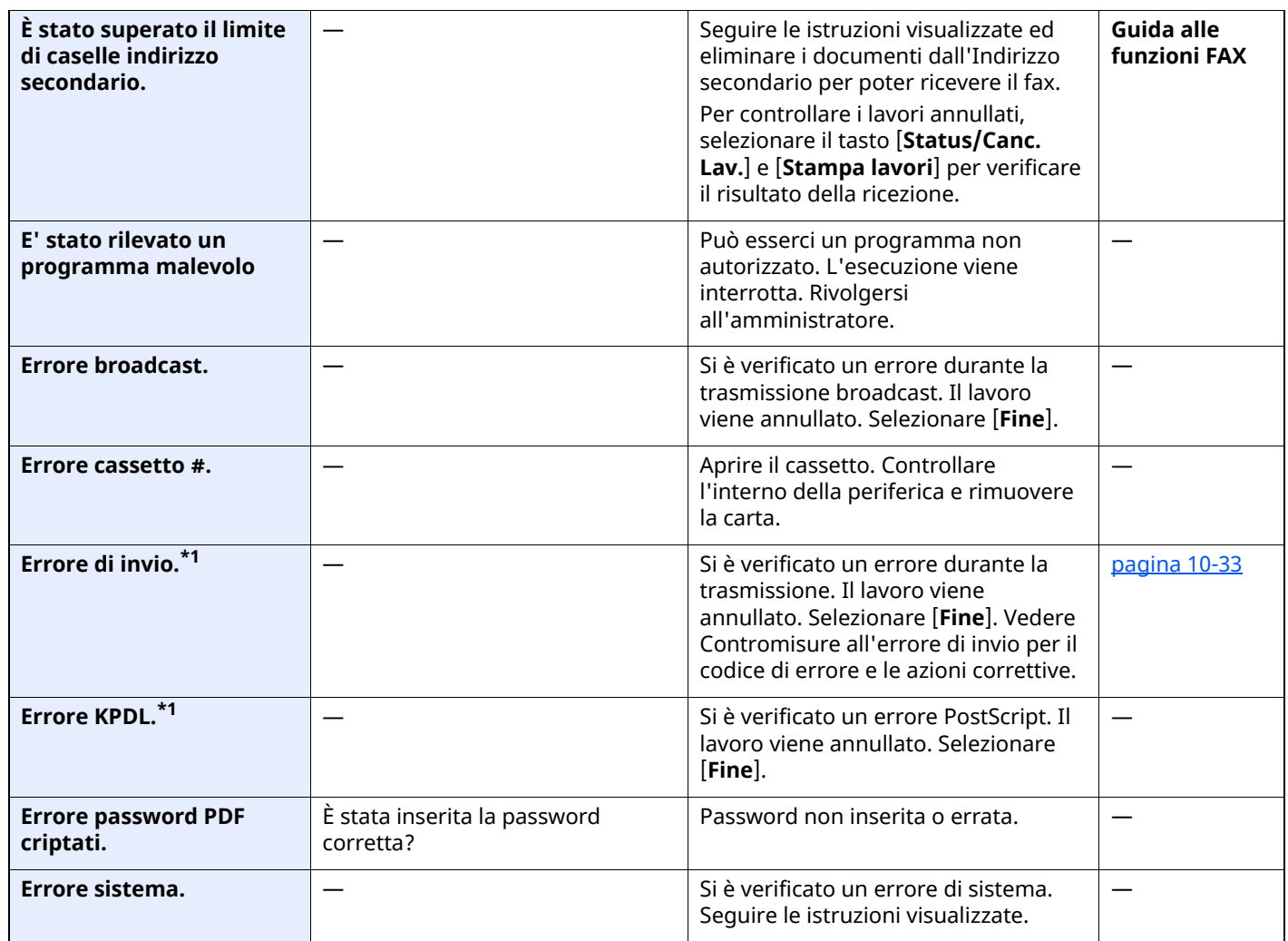

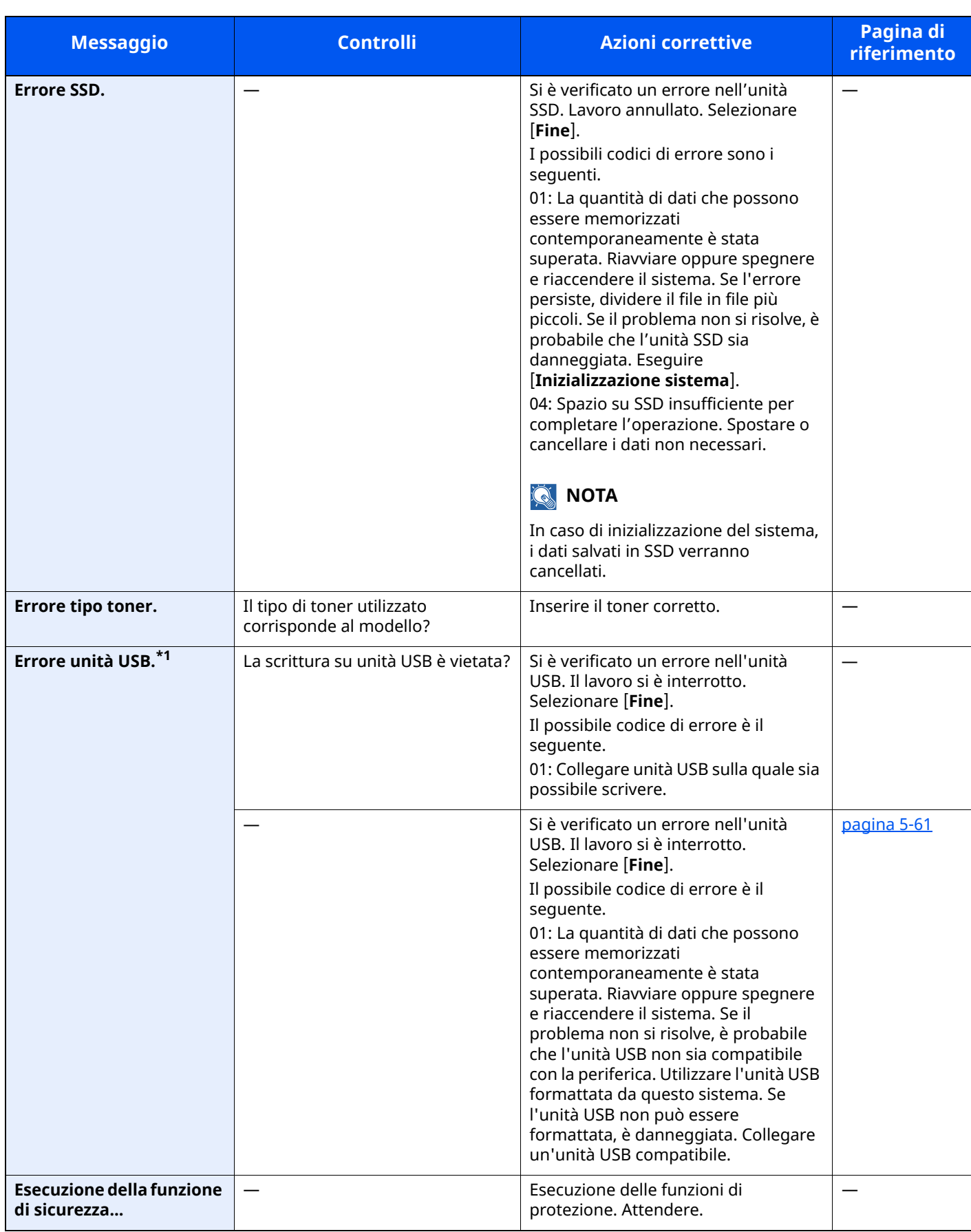

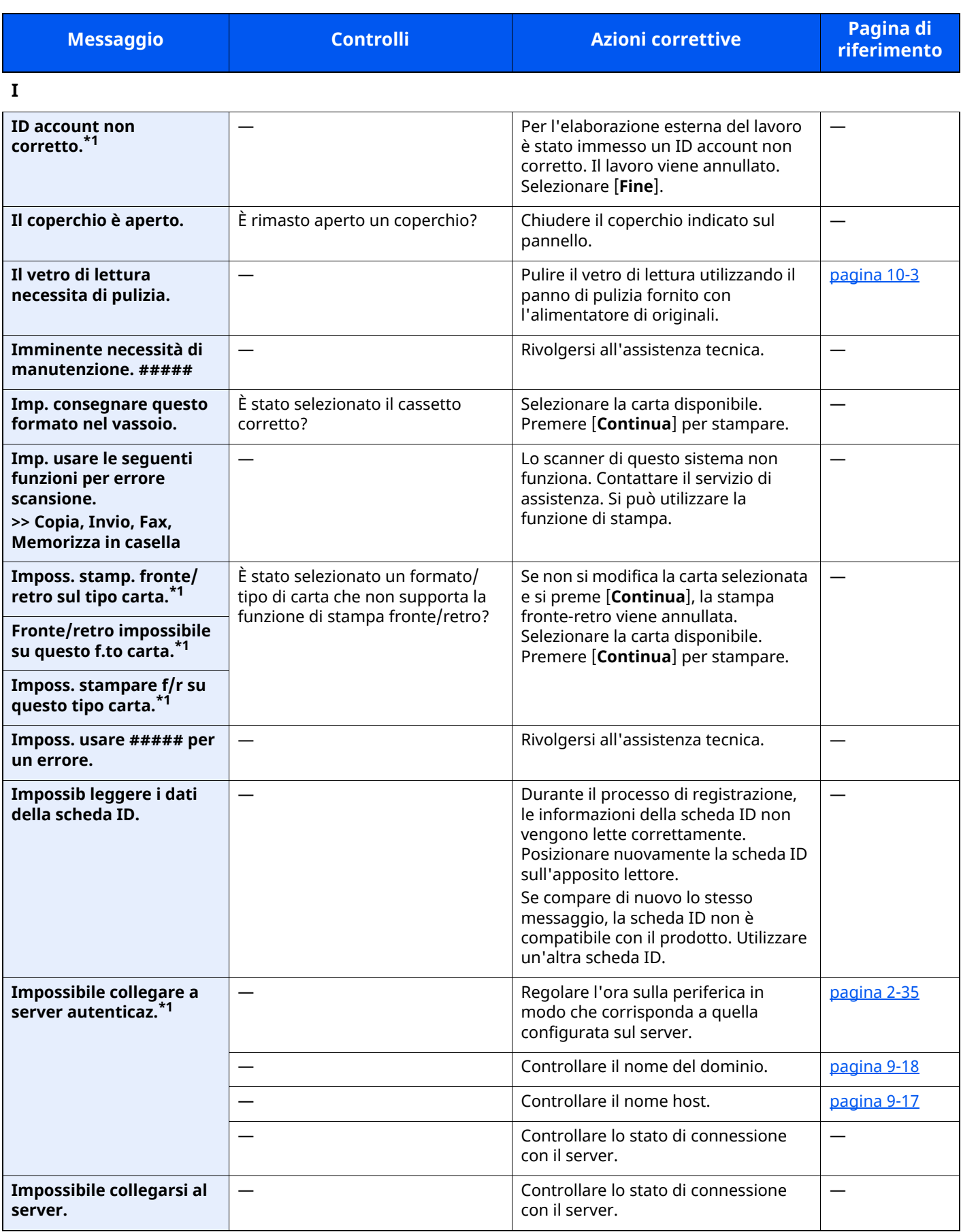

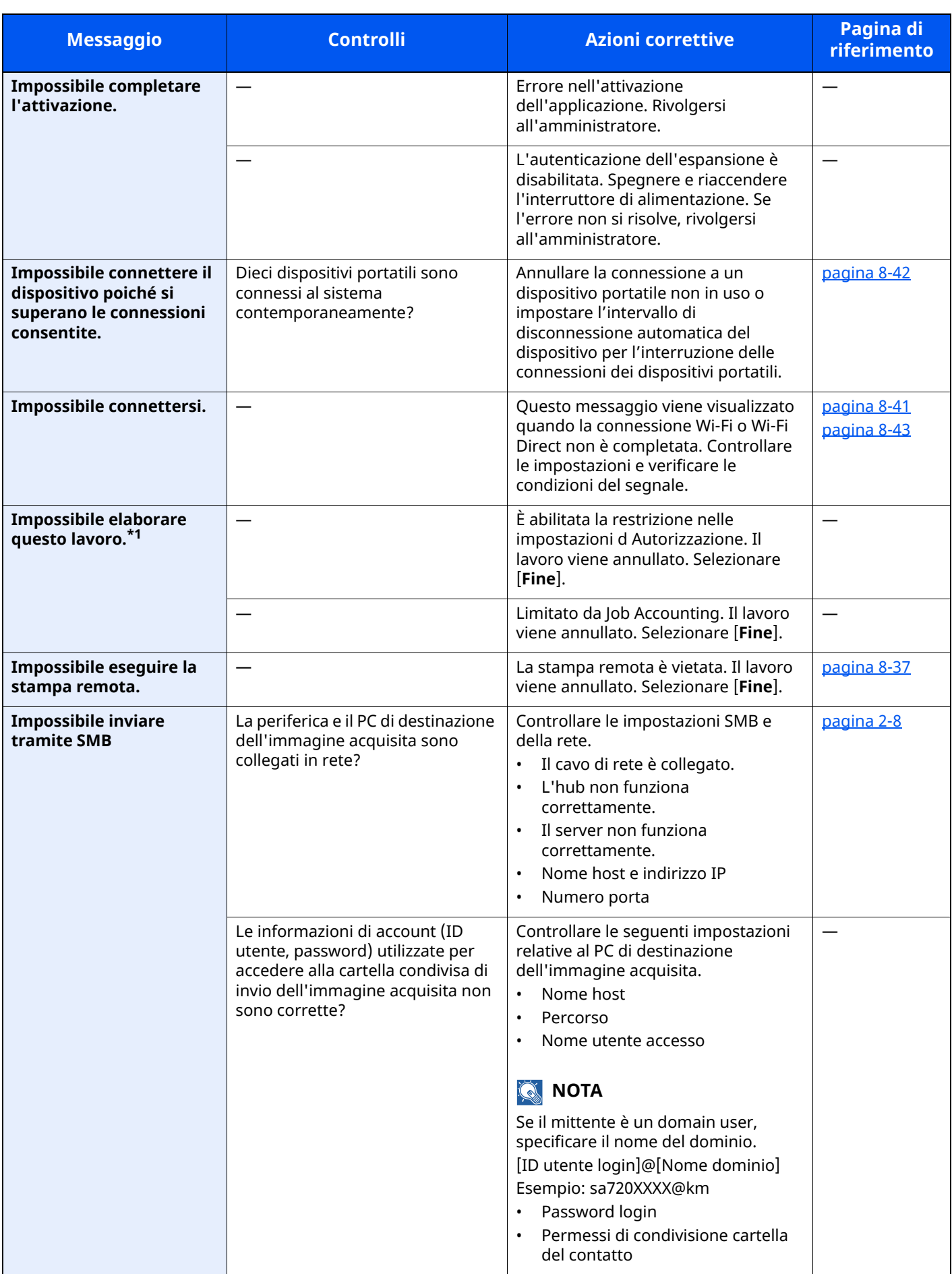

| <b>Messaggio</b>                                             | <b>Controlli</b> | <b>Azioni correttive</b>                                                                                                    | Pagina di<br>riferimento |
|--------------------------------------------------------------|------------------|----------------------------------------------------------------------------------------------------|--------------------------|
| Impossibile memoriz.<br>dati lavoro memoriz.                 |                  | Il lavoro viene annullato. Selezionare<br>$[$ Fine $]$ .                                                                                                    |                          |
| Impossibile riconoscere.                                     |                  | Verificare che la scheda ID sia stata<br>registrata.                                                                                                    |                          |
| <b>Impossibile specificare</b><br>Job Accounting.*1          |                  | Impossibile specificare Job<br>Accounting quando si elabora il<br>lavoro esternamente. Il lavoro viene<br>annullato. Selezionare [Fine].                                                                               |                          |
| Impossibile stampare il<br>N. copie richiesto. <sup>*1</sup> |                  | Si può eseguire una sola copia.<br>Premere [Continua] per prosequire.<br>Premere [Cancella] per annullare il<br>lavoro.                                                                                                |                          |
| Impossibile trovare la<br>casella.                           |                  | Impossibile trovare la casella<br>specificata. Lavoro annullato.<br>Selezionare [Fine].                                                                                                    |                          |
| Impossibile usare questa<br>casella.                         |                  | Impossibile usare la casella<br>specificata. Lavoro annullato.<br>Selezionare [Fine].                                                                                                    |                          |
| Inceppamento carta.                                          |                  | Se si verifica un inceppamento carta,<br>il sistema si blocca e viene visualizzata<br>la posizione dell'inceppamento.<br>Lasciare accesa la periferica e seguire<br>le istruzioni per rimuovere la carta<br>inceppata. | pagina 10-39             |
| Inserire la vaschetta di<br>recupero toner.                  |                  | La vaschetta di recupero toner non è<br>inserita correttamente. Inserirlo<br>correttamente.                                                                                                    | pagina 10-11             |

**L**

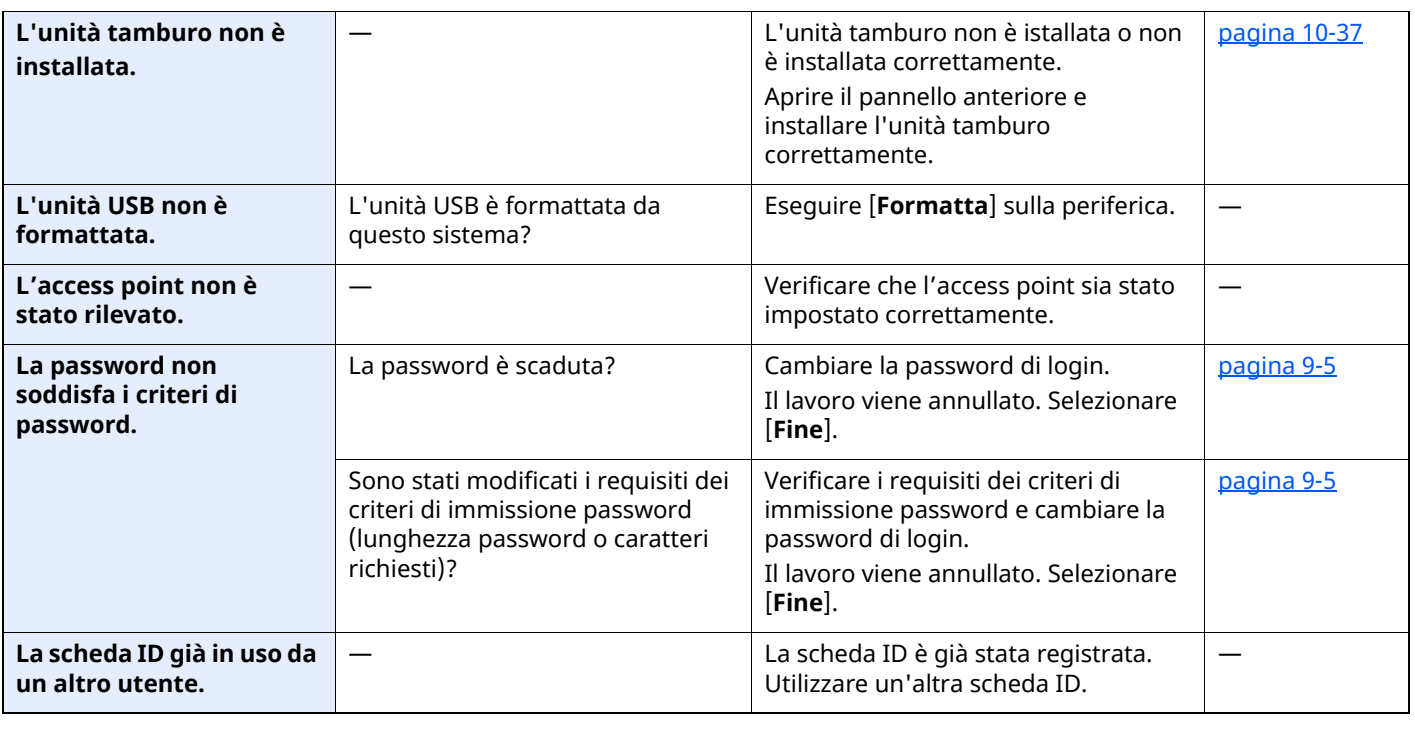

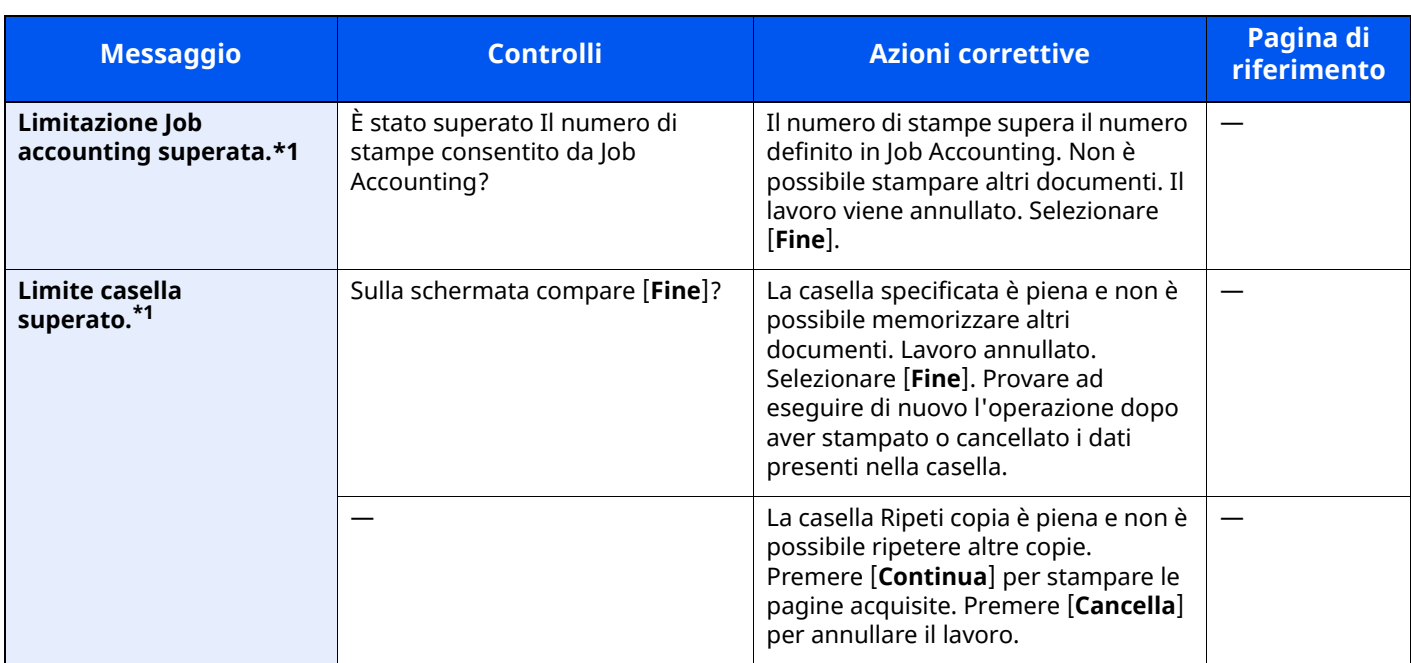

**M**

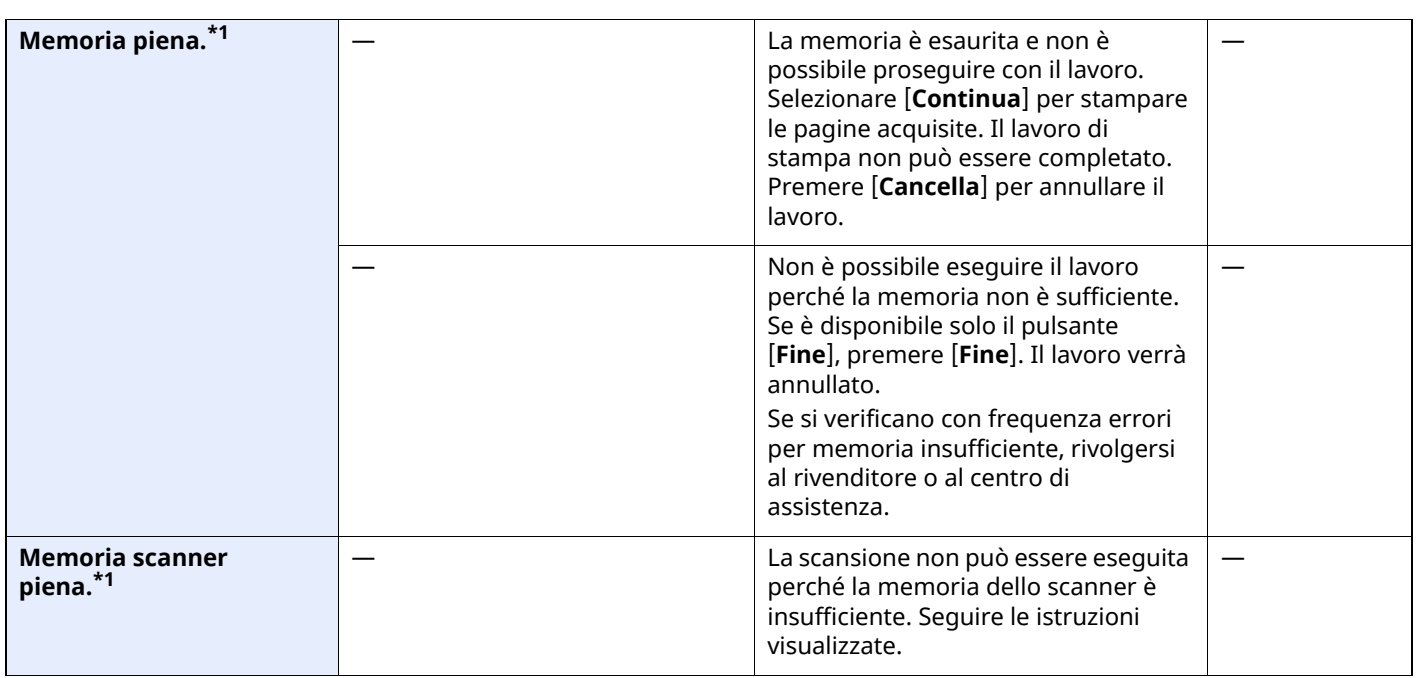

**N**

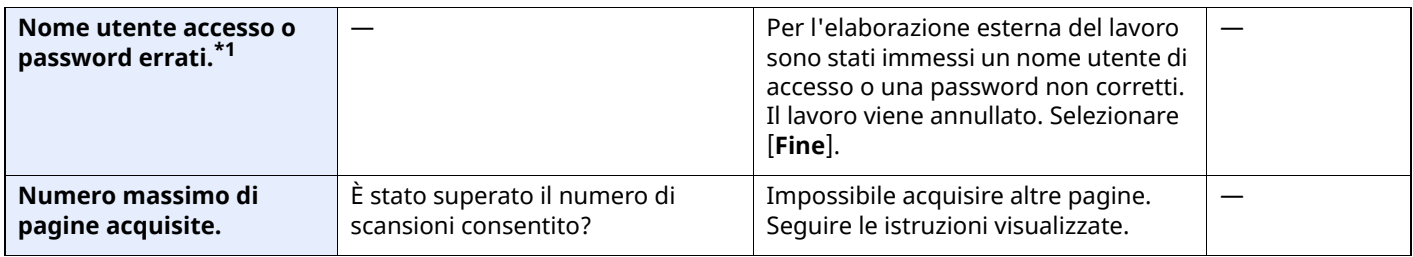

**P**

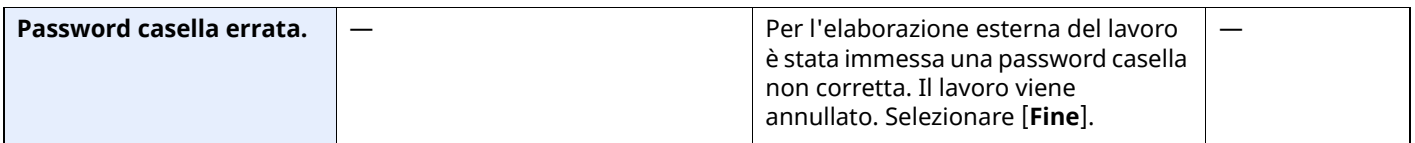

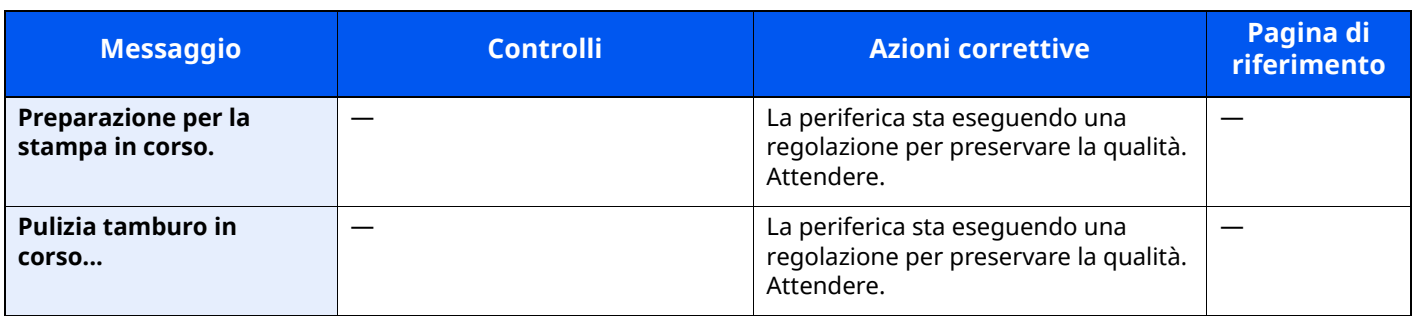

**Q**

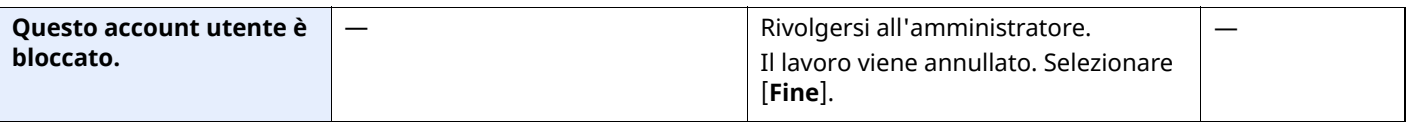

**R**

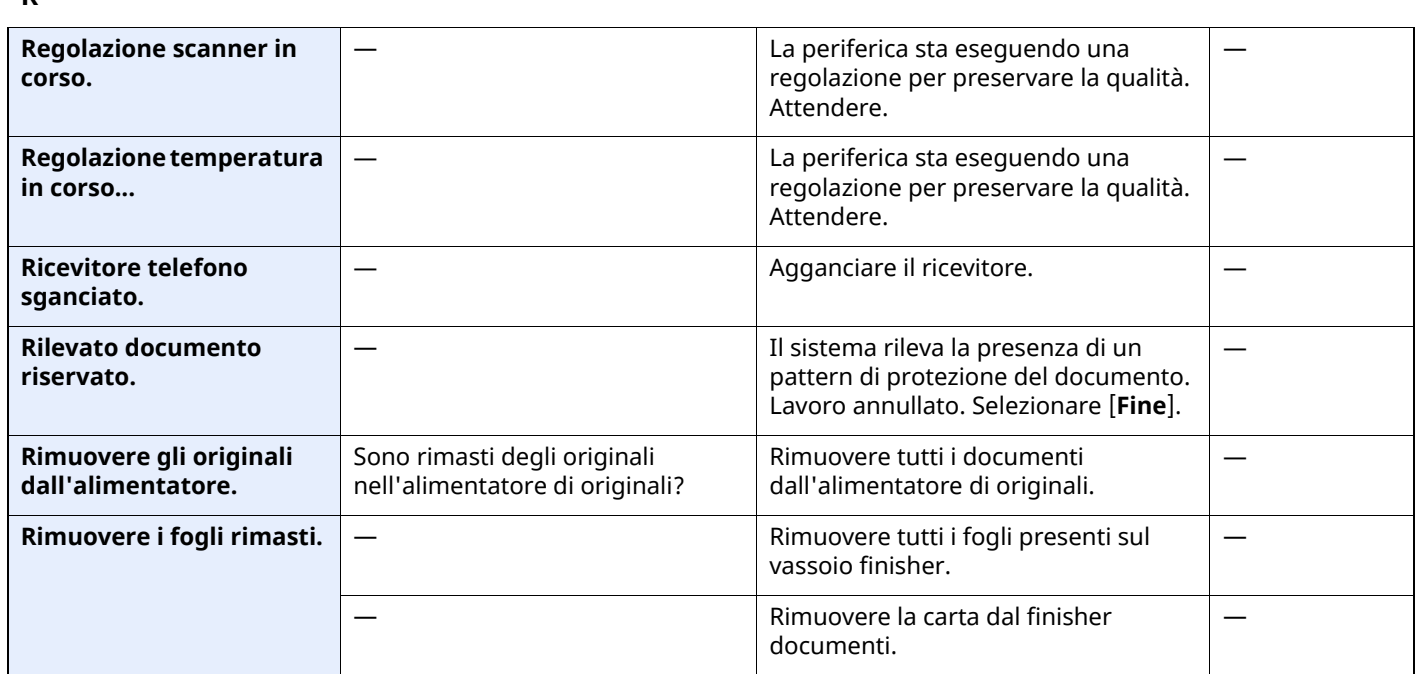

**S**

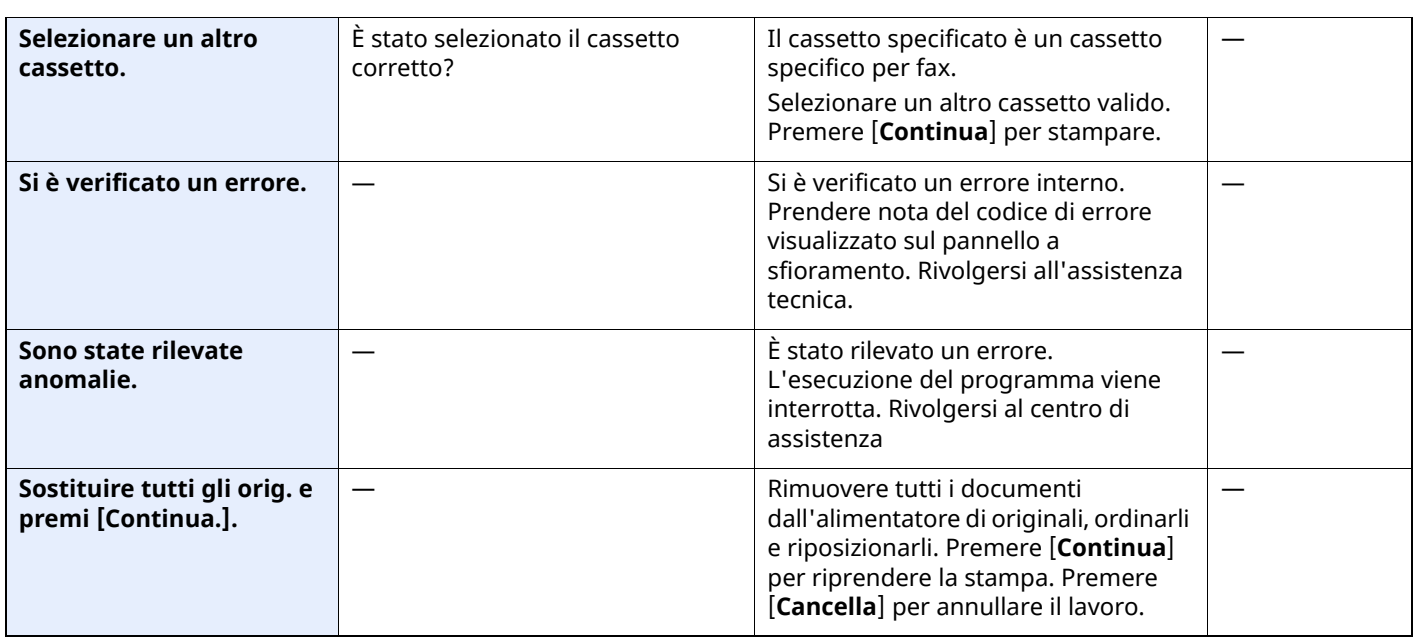

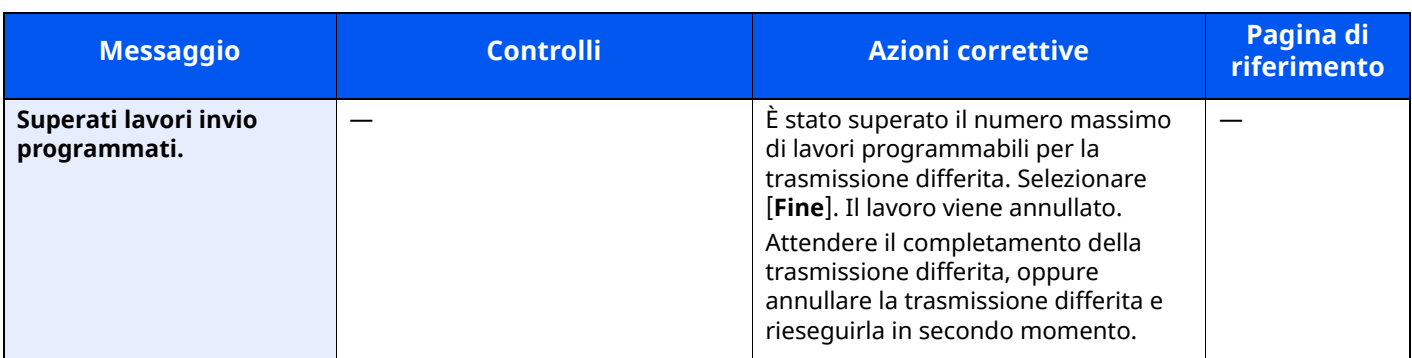

**T**

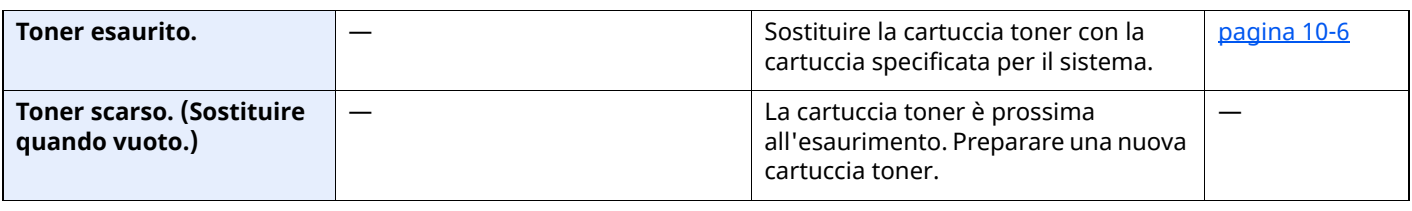

**U**

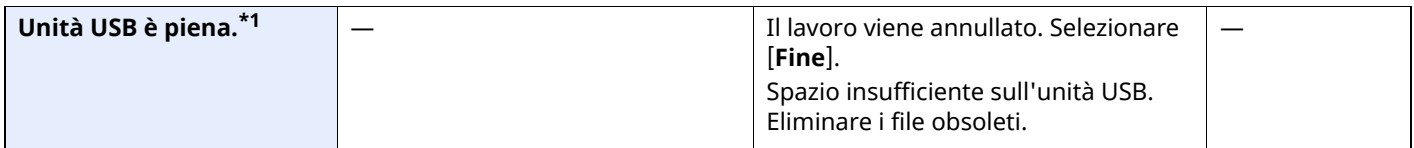

**V**

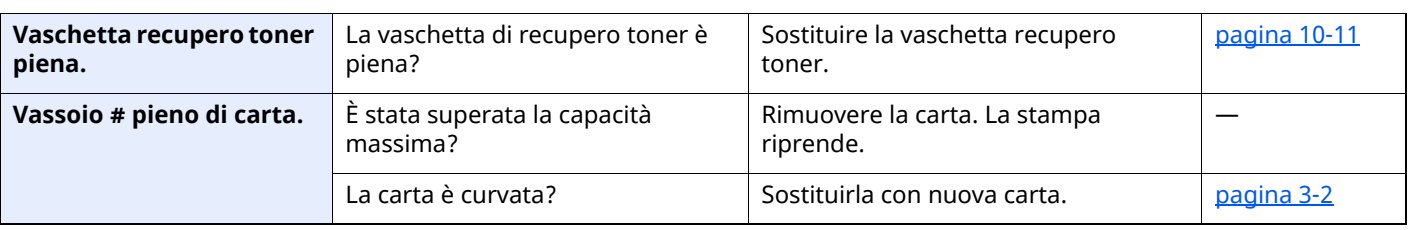

#### <span id="page-497-0"></span>**Contromisure all'errore di invio**

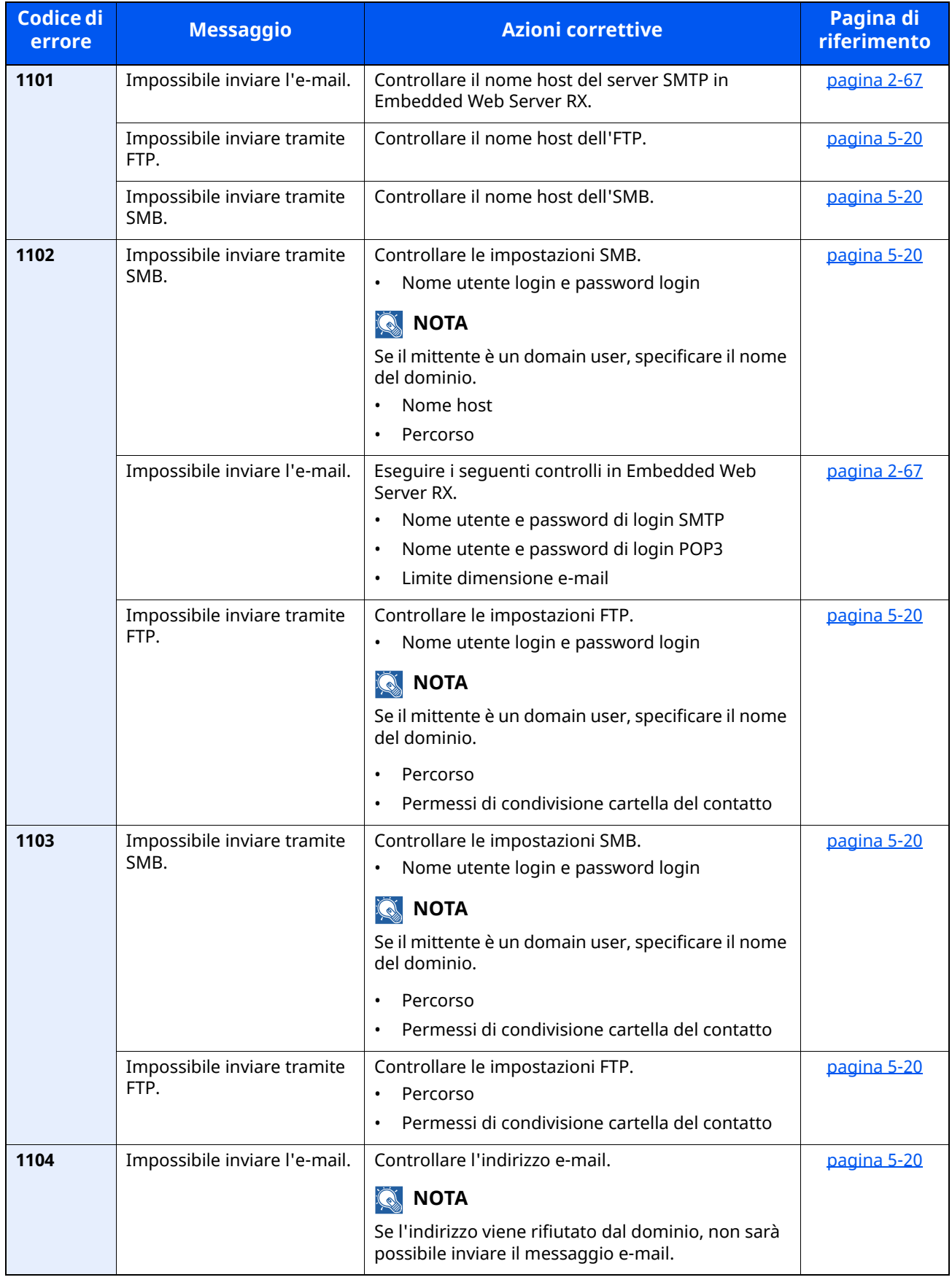

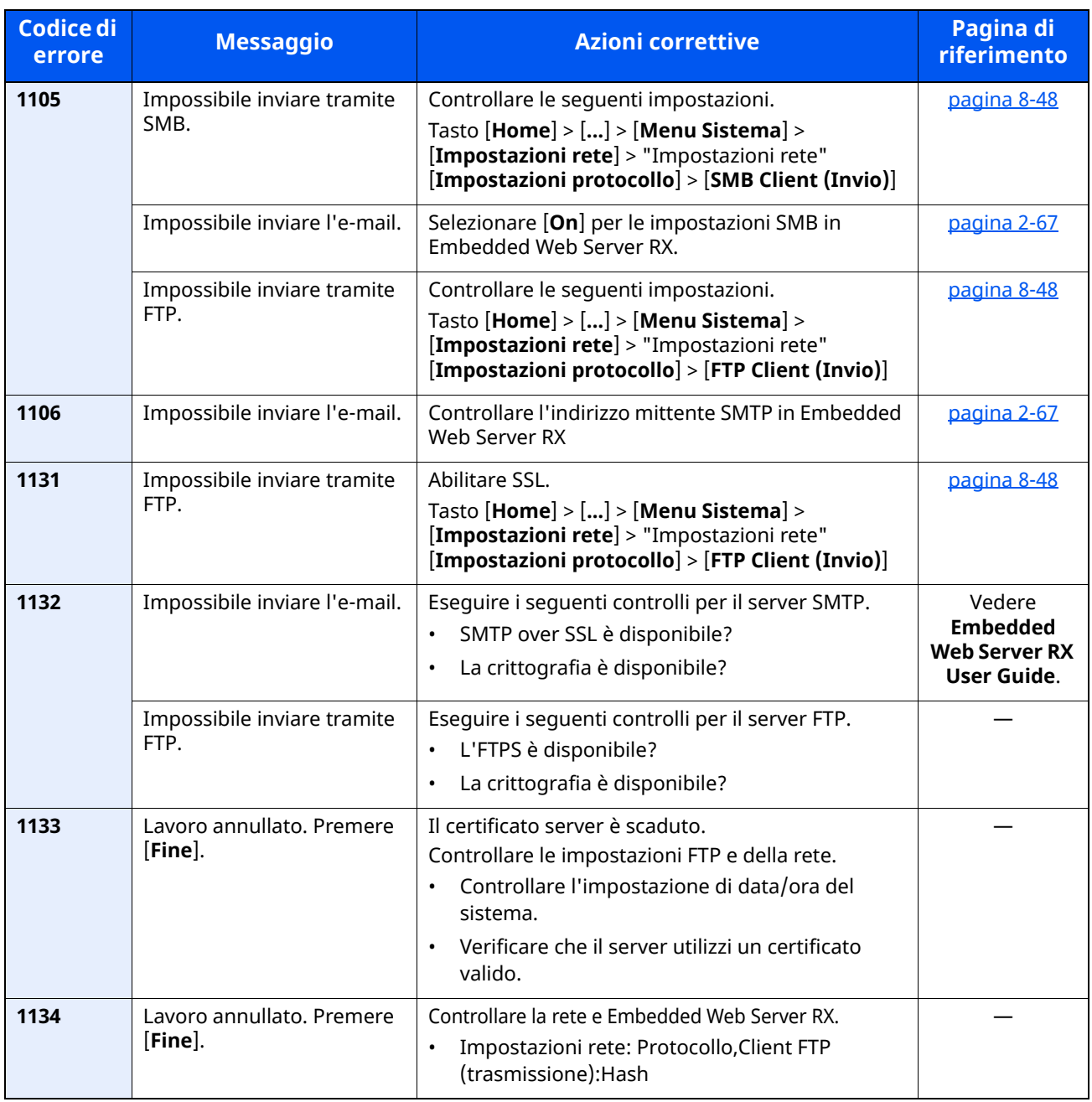

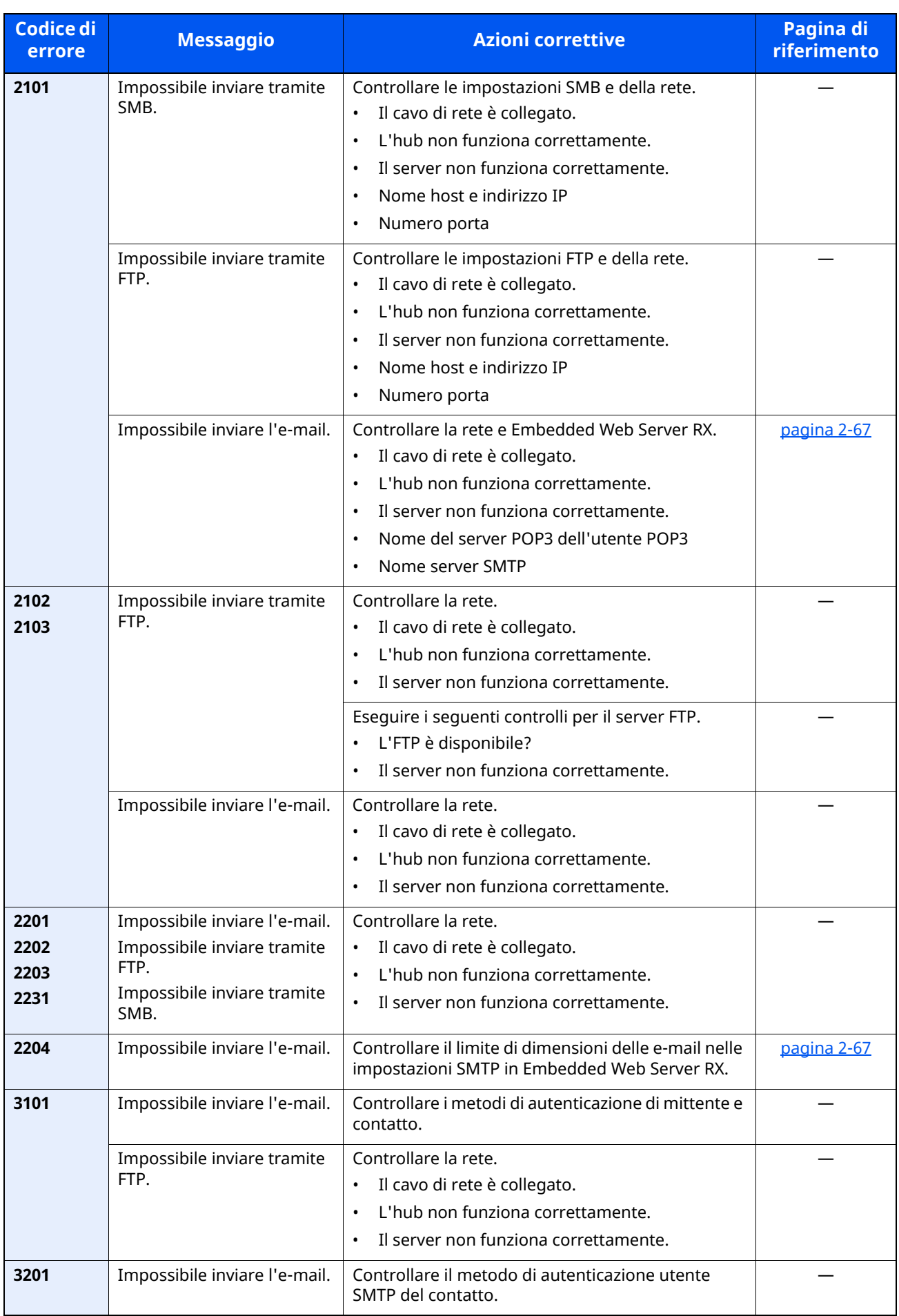

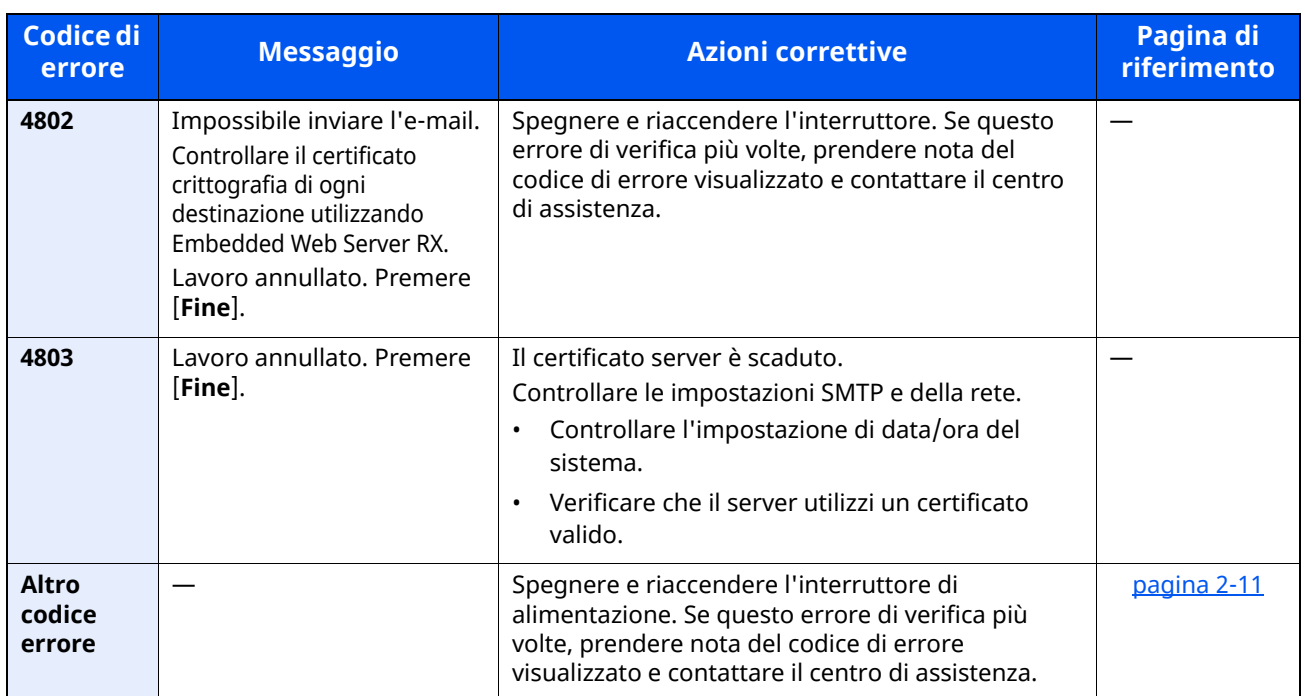

## **Regolazione/Manutenzione**

## **Descrizione di Regolazione/Manutenzione**

Se si verifica un problema nella riproduzione delle immagini e compare il messaggio che invita ad eseguire un'operazione di manutenzione o regolazione, eseguire Regolazione/Manutenzione nel menu di sistema.

La tabella elenca le voci interessate.

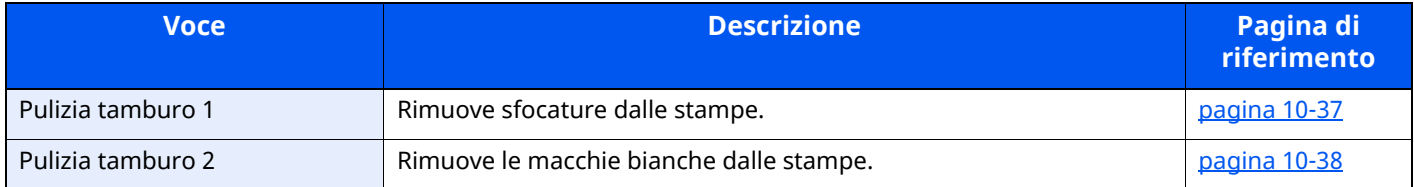

### <span id="page-501-0"></span>**Pulizia tamburo**

Rimuove sfocature dalle stampe.

#### **QNOTA**

Non è possibile eseguire la pulizia del tamburo 1 durante la stampa. Eseguire la pulizia del tamburo alla fine della stampa.

#### **1 Visualizzare la schermata.**

Tasto [**Home**] > [...] > [**Menu Sistema**] > [**Regolazione/Manutenz.**]

#### **2 Eseguire la pulizia del tamburo.**

"Regolazione immagine" > [**Pulizia tamburo**] > [**Esegui**] Viene avviata la procedura "Pulizia tamburo 1".

### <span id="page-502-0"></span>**Pulizia tamburo 2**

Rimuove i punti bianchi dalle stampe.

#### **<b>NOTA**

Non è possibile eseguire la pulizia del tamburo 2 durante la stampa. Eseguire la pulizia del tamburo alla fine della stampa.

#### **1 Caricare la carta.**

Caricare della carta in formato A4 o Letter sul bypass.

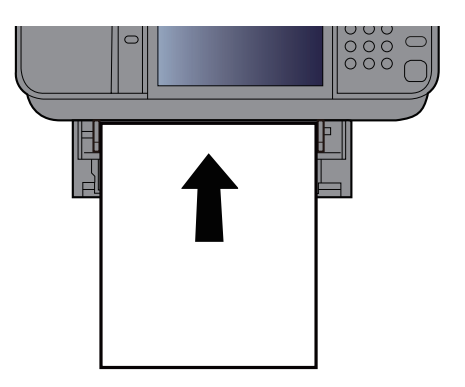

#### **2 Visualizzare la schermata.**

Tasto [**Home**] > [...] > [**Menu Sistema**] > [**Regolazione/Manutenz.**] > [**Regolazione immagine**]

#### **3 Eseguire la pulizia del tamburo.**

"Regolazione immagine" > [**Pulizia tamburo 2**] > [**Esegui**]

Viene avviata la procedura "Pulizia tamburo 2".

#### **NOTA** Q

Quando si esegue [**Pulizia tamburo 2**], la periferica può emettere un suono vibrante per circa 80 secondi fino al termine della pulizia in corso. La presenza di toner sul foglio espulso è normale e non è indicativo di alcun difetto.

## <span id="page-503-0"></span>**Eliminazione degli inceppamenti carta**

Se si verifica un inceppamento della carta, sul pannello a sfioramento viene visualizzato il messaggio "Inceppamento carta" e il sistema si blocca.

#### **Indicatori della posizione degli inceppamenti**

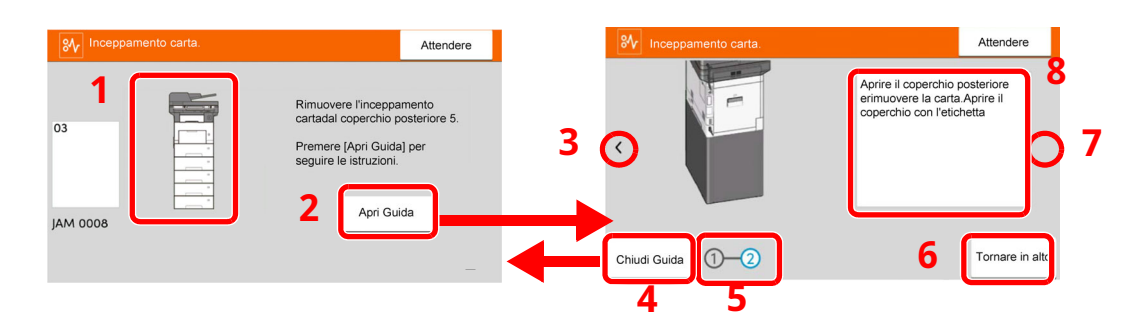

- 1 Mostra la posizione dell'inceppamento carta.
- 2 Visualizza la schermata Guida. La schermata Guida mostra la procedura da seguire per rimuovere l'inceppamento.
- 3 Torna al punto precedente.
- 4 Chiude la schermata della guida in linea e torna alla schermata iniziale.
- 5 Mostra il punto selezionato.
- 6 Torna al punto 1.
- 7 Premere per passare al punto successivo.
- 8 Mostra la procedura da seguire per rimuovere l'inceppamento.

Se si verifica un inceppamento carta, il pannello a sfioramento visualizza la posizione dell'inceppamento e le istruzioni per rimuoverlo.

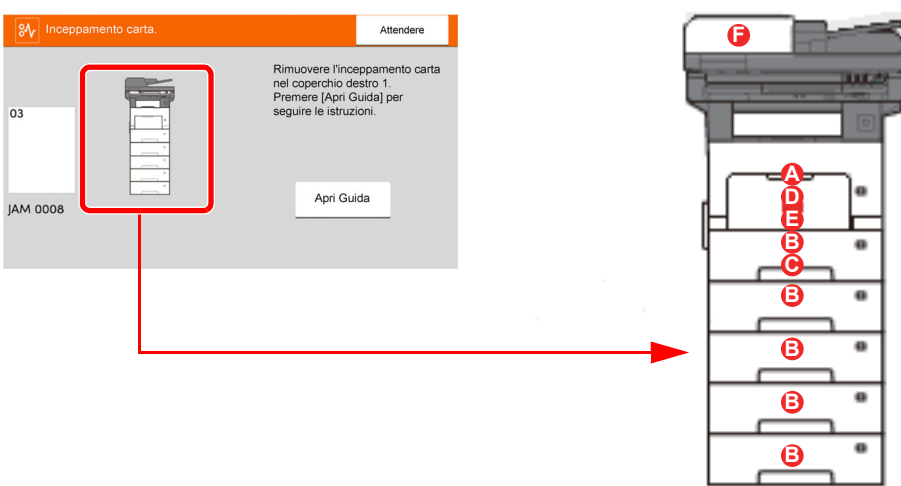
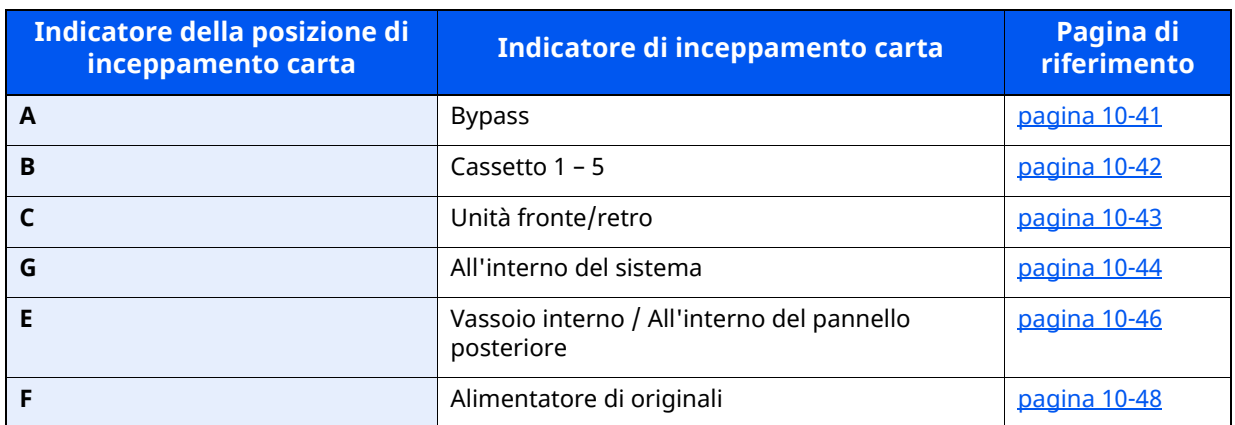

Una volta eliminato l'inceppamento, il sistema passa in modalità di riscaldamento e il messaggio di errore viene annullato. La periferica riprende la stampa a partire dalla pagina in cui si è verificato l'inceppamento.

#### **Precauzioni relative agli inceppamenti carta**

- Non riutilizzare la carta inceppata.
- Se la carta si è strappata durante la rimozione, accertarsi di aver rimosso tutti i frammenti rimasti all'interno del sistema poiché possono causare ulteriori inceppamenti.

# **ATTENZIONE**

**L'unità di fissaggio può raggiungere temperature molto elevate. Fare attenzione quando si opera in quest'area, poiché esiste il pericolo di ustioni.**

### <span id="page-505-0"></span>**Rimuovere la carta inceppata sul bypass**

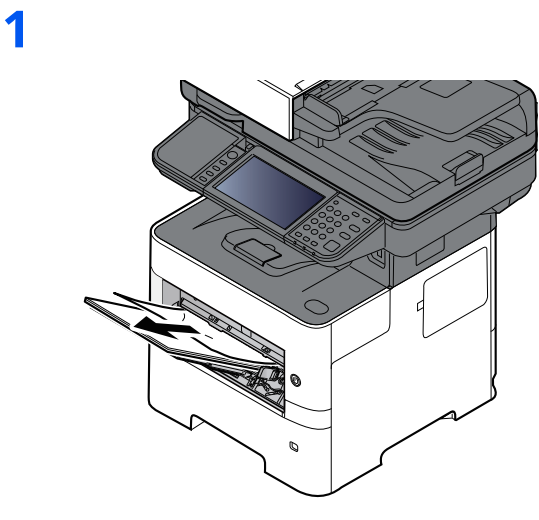

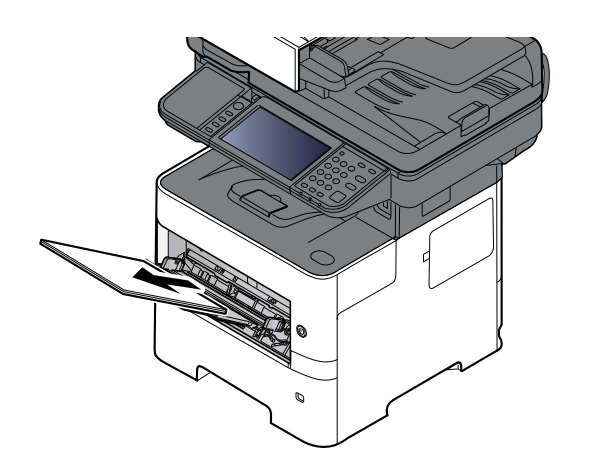

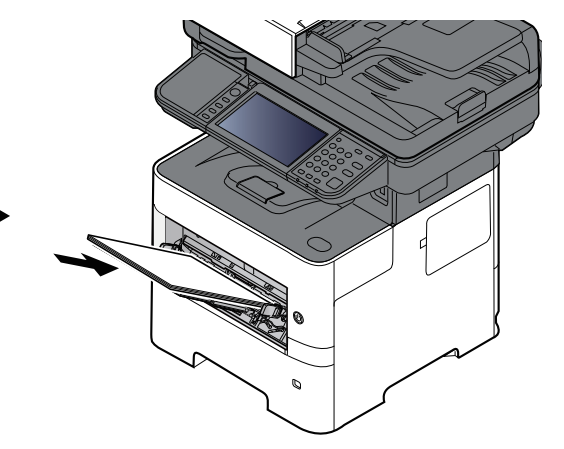

# <span id="page-506-0"></span>**Rimuovere la carta inceppata nei Cassetti 1 - 5**

Le procedure per la gestione degli inceppamenti sono identiche per i cassetti da 1 a 5. Questa sezione spiega le procedure utilizzando il cassetto 1 come esempio.

**2**

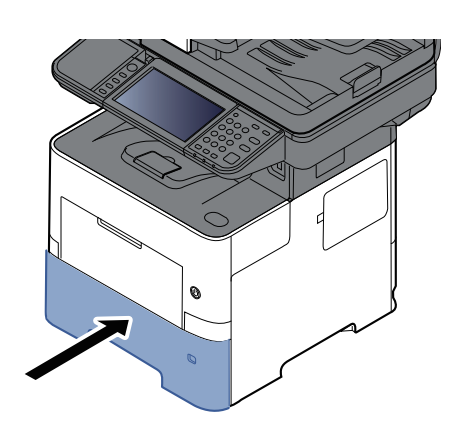

# <span id="page-507-0"></span>**Rimuovere la carta inceppata nell'unità fronte/retro**

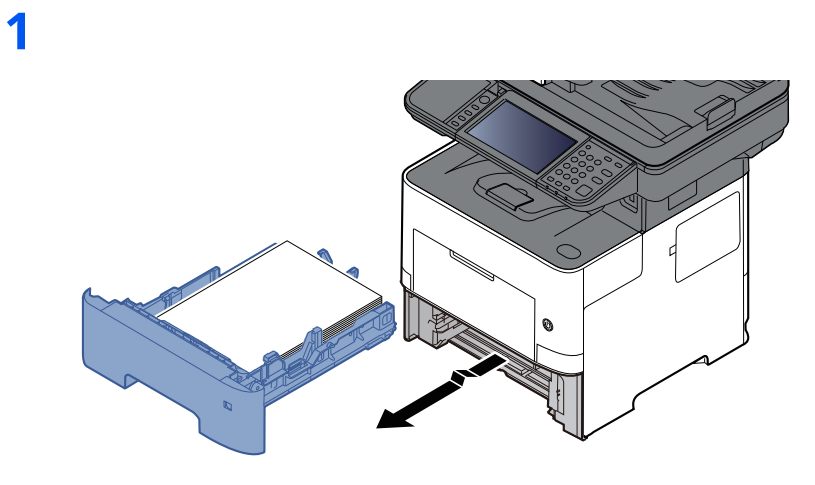

**2**

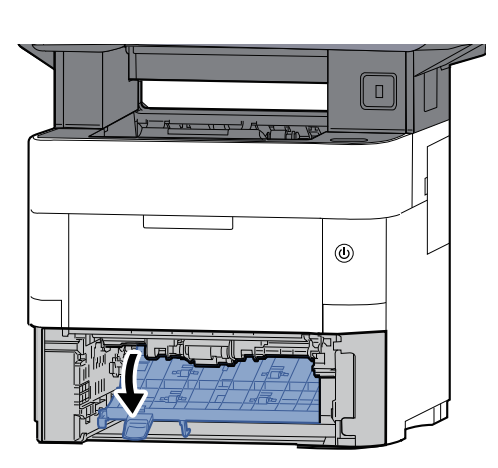

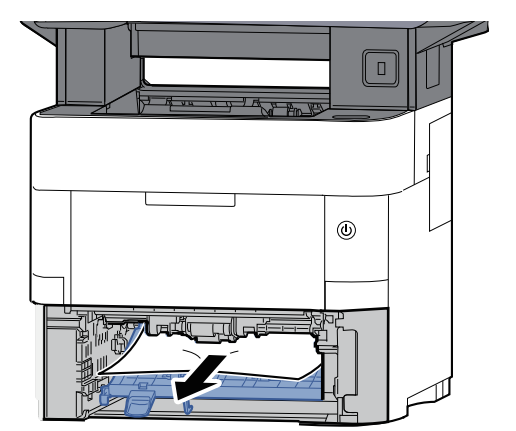

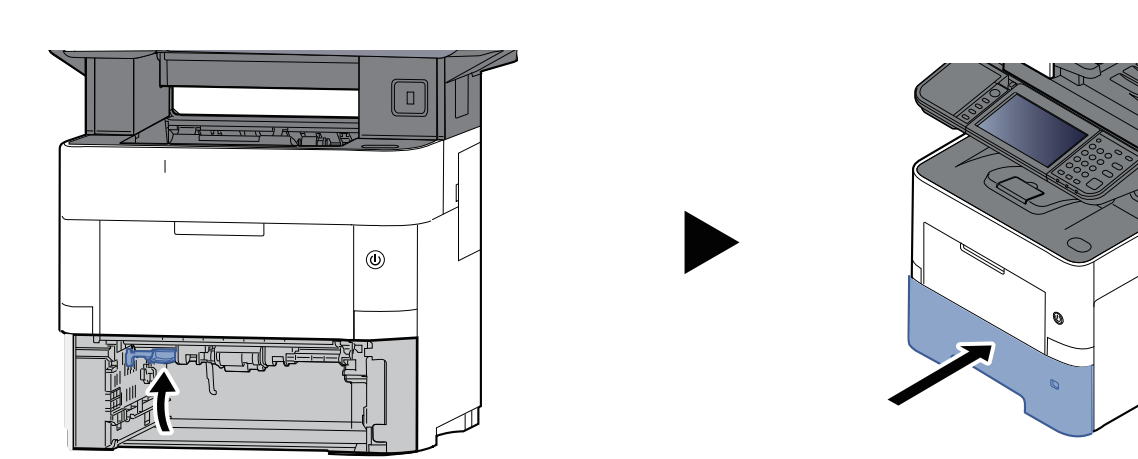

# <span id="page-508-0"></span>**Rimuovere la carta inceppata all'interno del sistema**

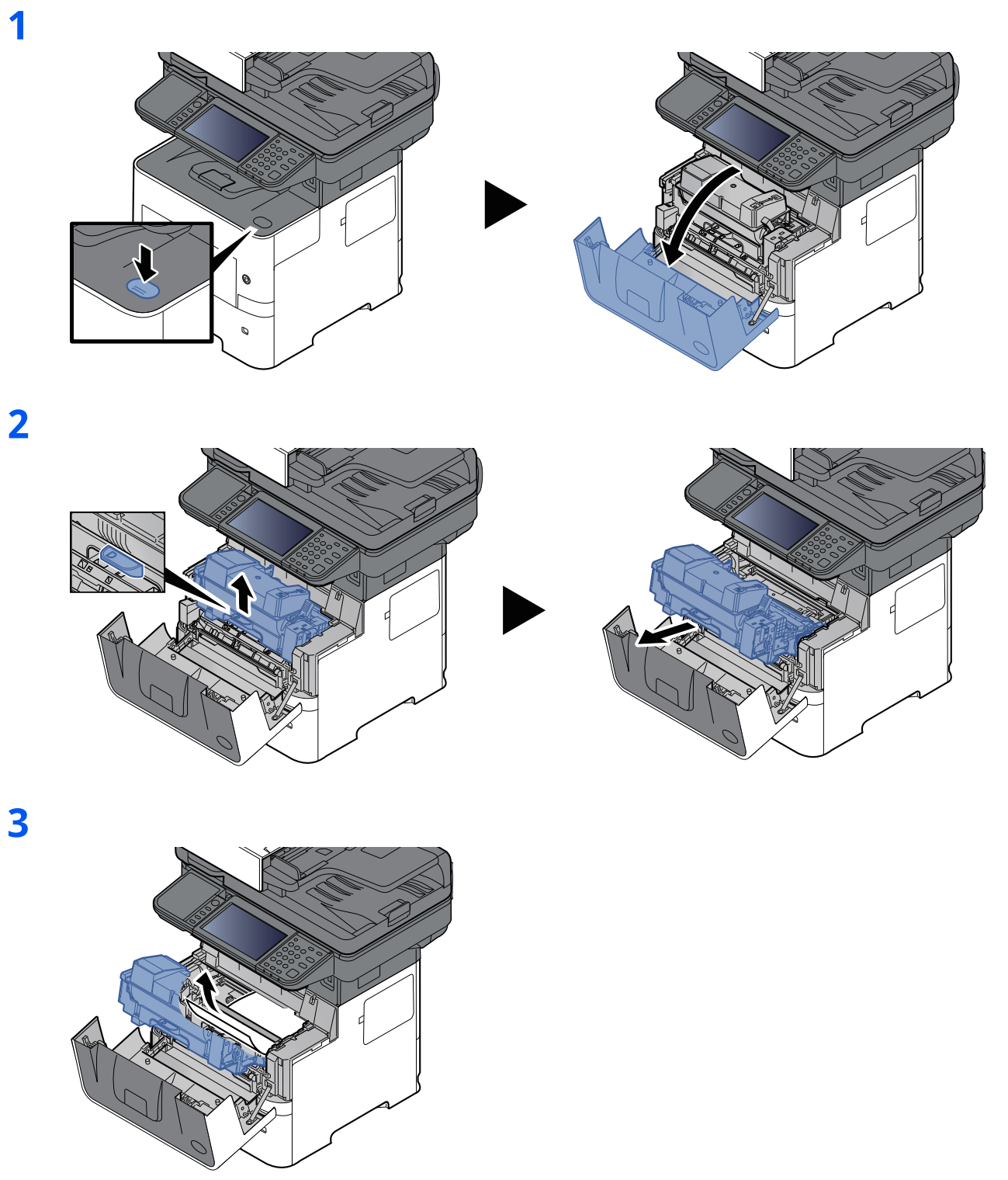

Se il foglio inceppato è incastrato tra i rulli, tirarlo lungo la normale direzione di scorrimento della carta. Se non si riesce a individuare il foglio inceppato, controllare nell'area interna sul retro della stampante.

◆ [Rimuovere](#page-510-0) la carta inceppata nel vassoio interno/All'interno del pannello posteriore [\(pagina](#page-510-0) 10-46)

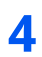

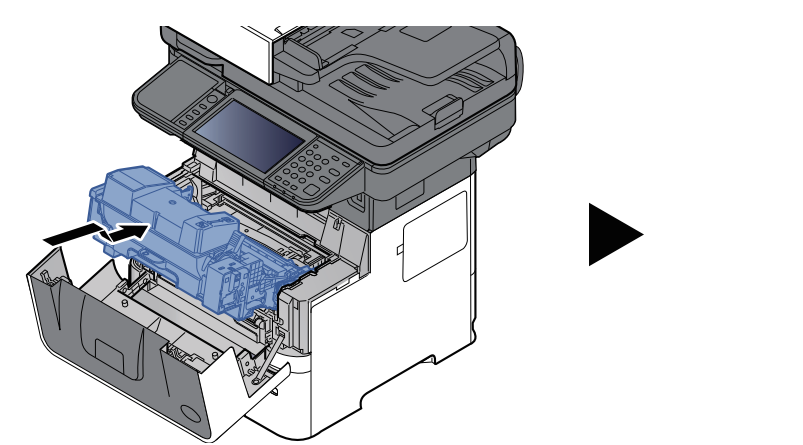

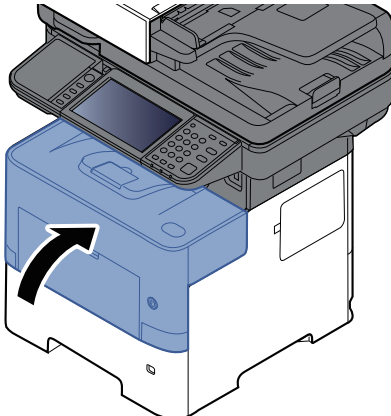

### <span id="page-510-0"></span>**Rimuovere la carta inceppata nel vassoio interno/ All'interno del pannello posteriore**

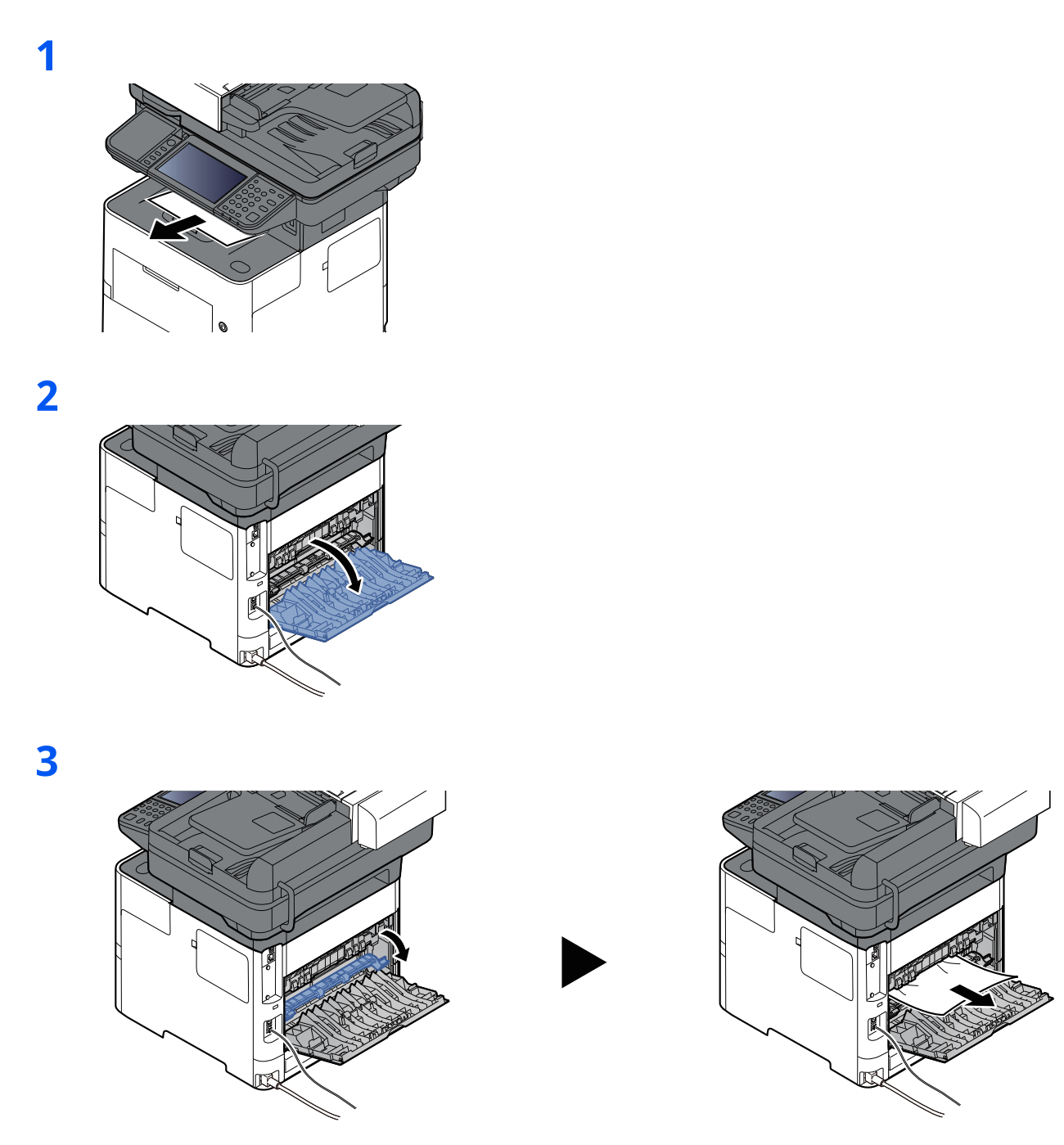

Se non si riesce a individuare il foglio inceppato, controllare nell'area interna sul retro della periferica.

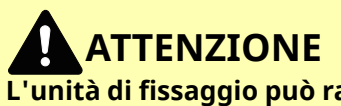

**L'unità di fissaggio può raggiungere temperature molto elevate. Fare attenzione quando si opera in quest'area, poiché esiste il pericolo di ustioni.**

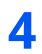

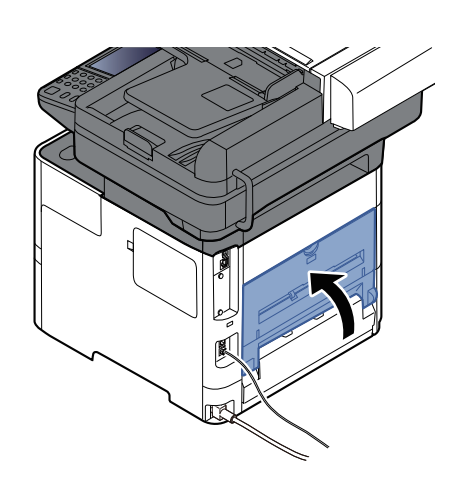

# <span id="page-512-0"></span>**Rimuovere la carta inceppata nell'alimentatore di originali**

#### **P-6039i MFP/P-5539i MFP**

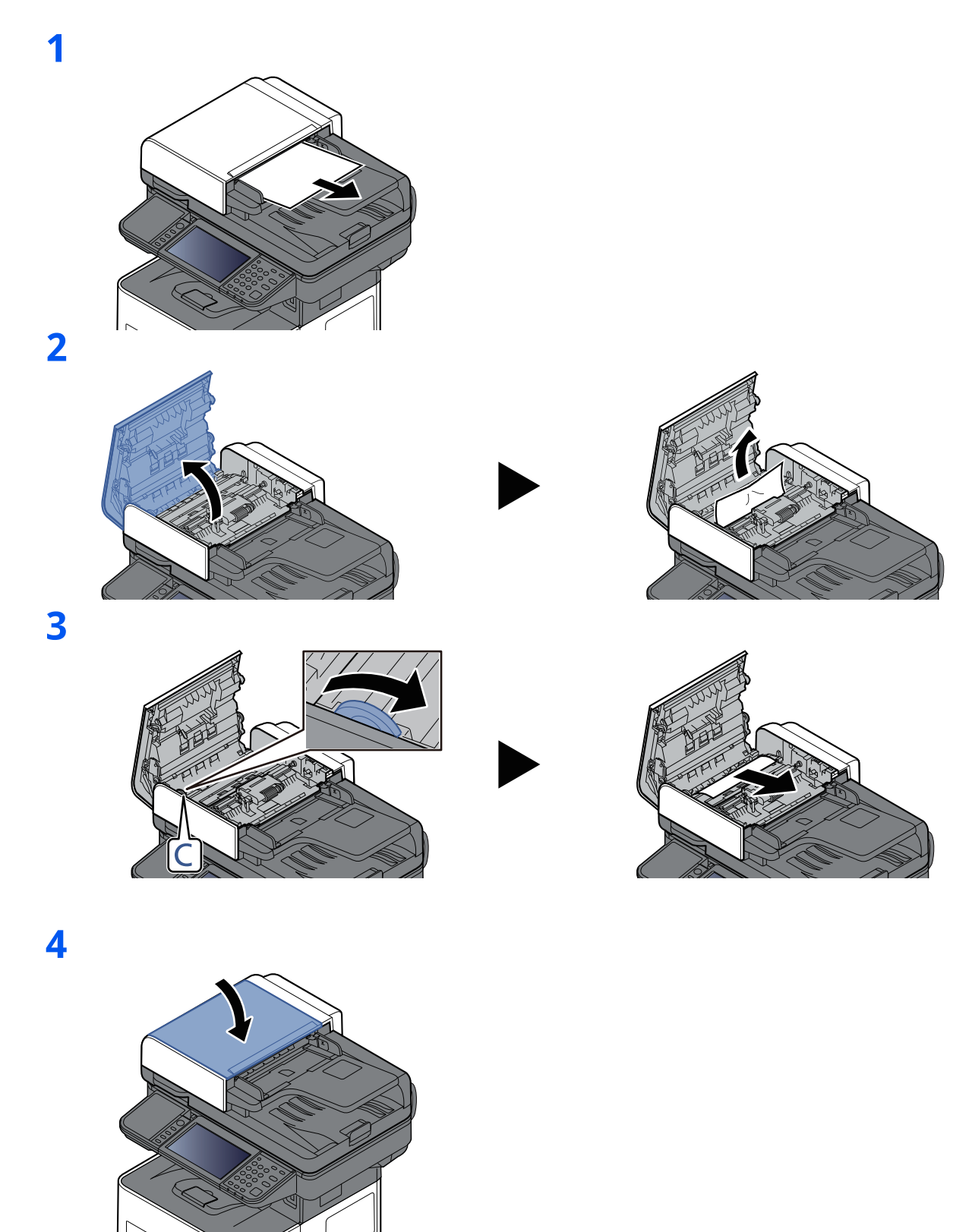

#### **P-4539i MFP/P-4532i MFP**

**1**

**2**

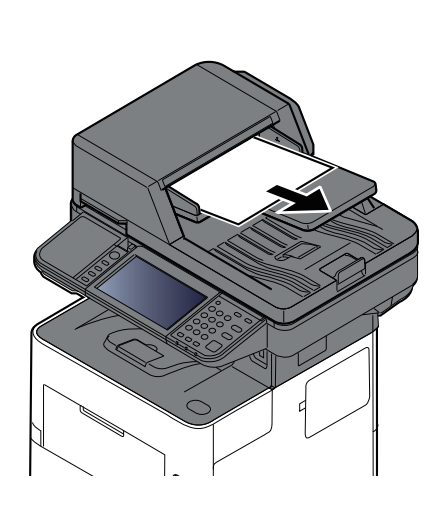

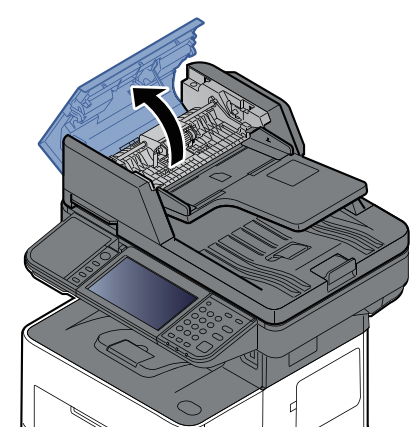

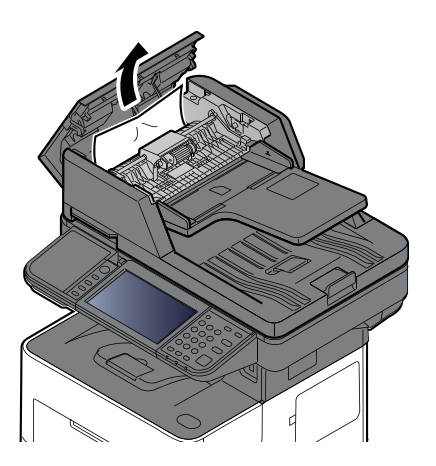

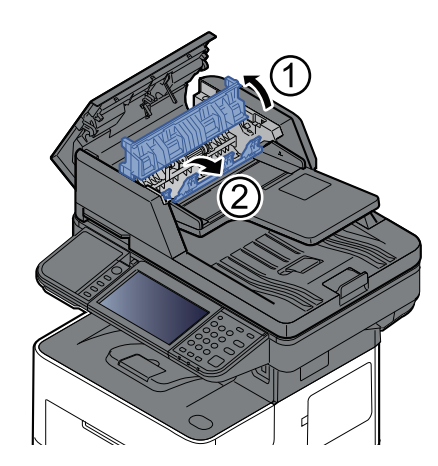

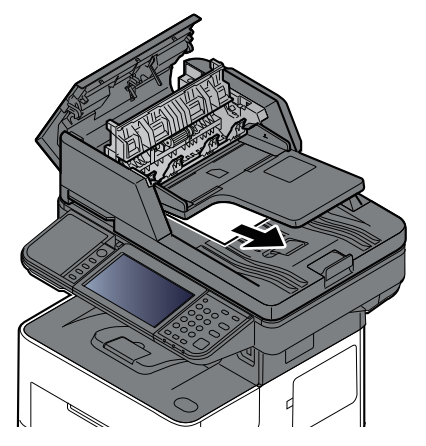

#### Problemi e soluzioni > Eliminazione degli inceppamenti carta

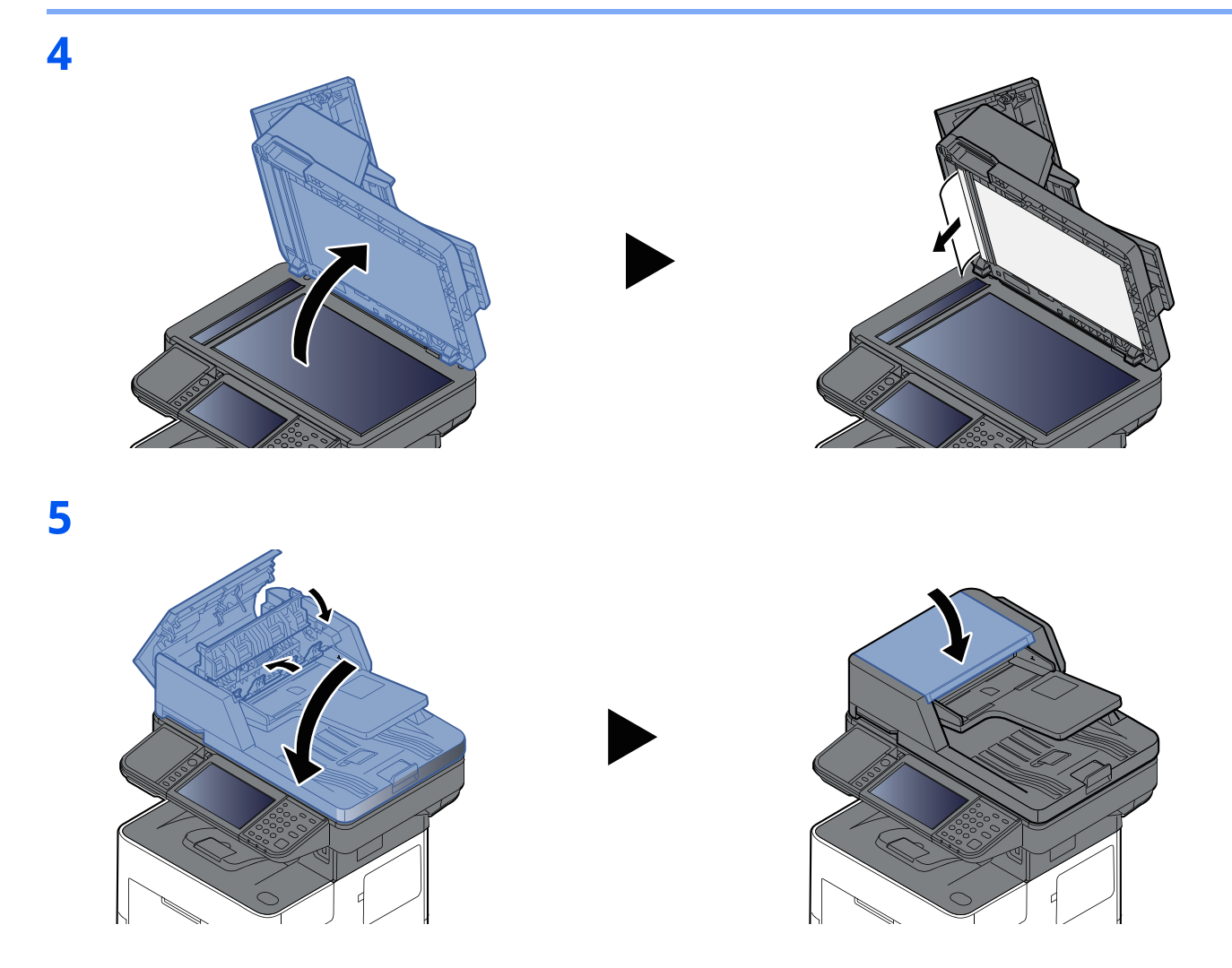

### **Eliminazione degli inceppamenti dei punti metallici (solo P-6039i MFP/P-5539i MFP)**

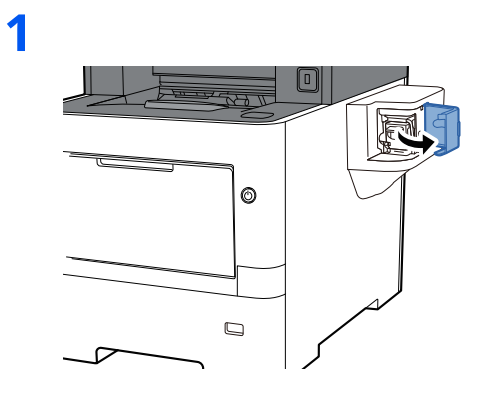

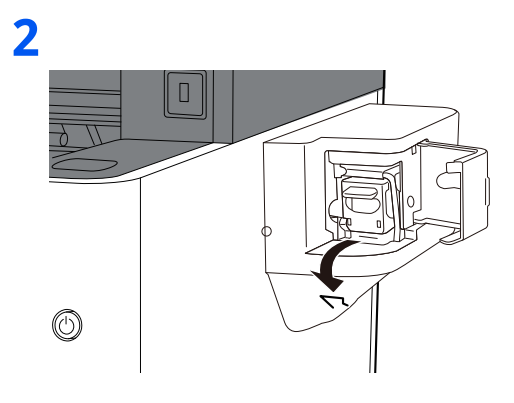

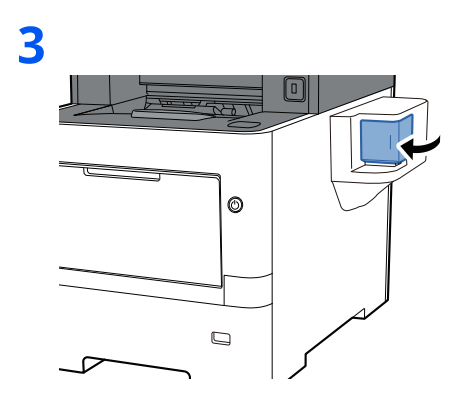

# **11 Appendice**

#### In questo capitolo vengono trattati i seguenti argomenti:

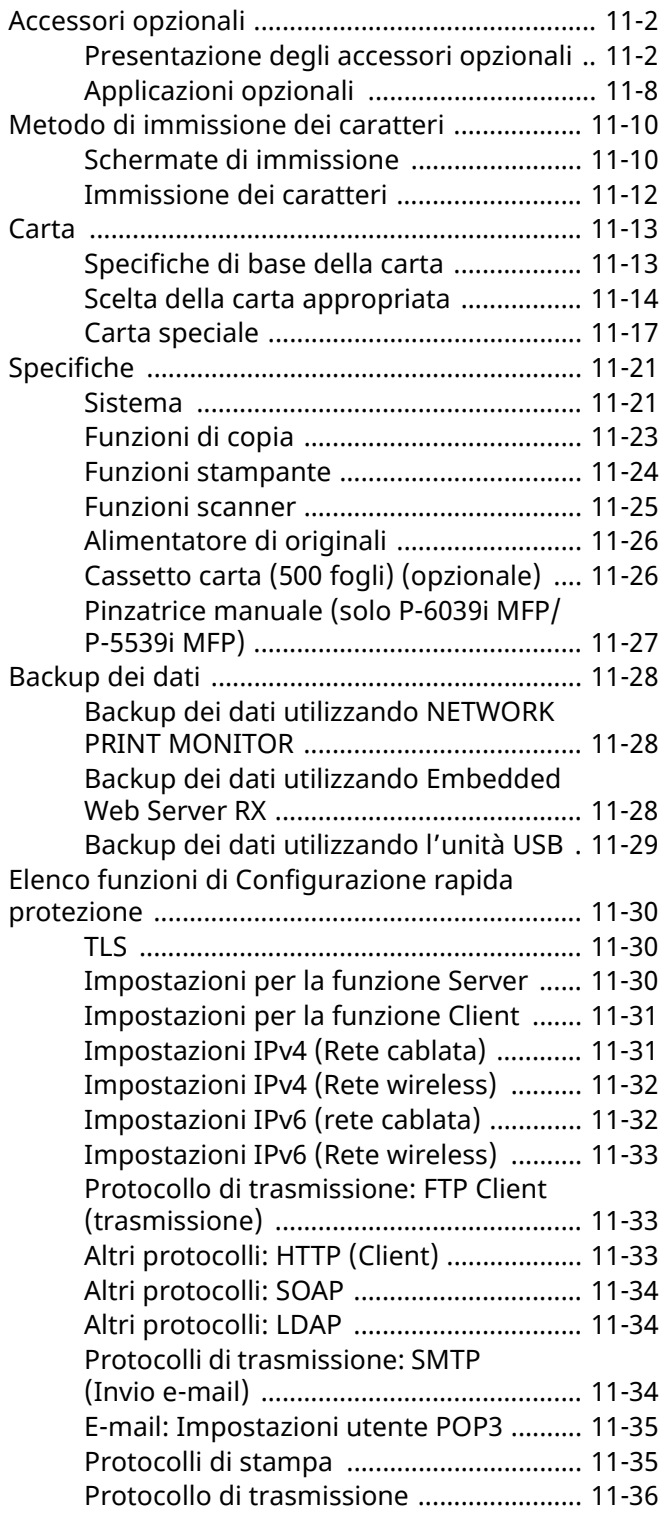

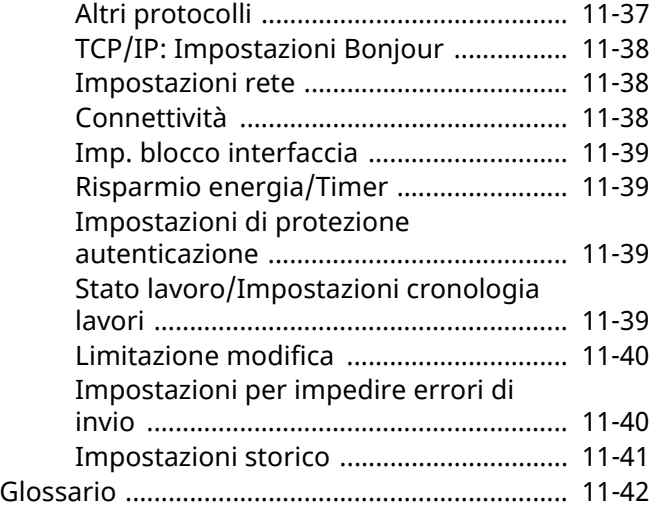

# <span id="page-517-0"></span>**Accessori opzionali**

# <span id="page-517-1"></span>**Presentazione degli accessori opzionali**

Gli accessori opzionali disponibili per il sistema sono i seguenti.

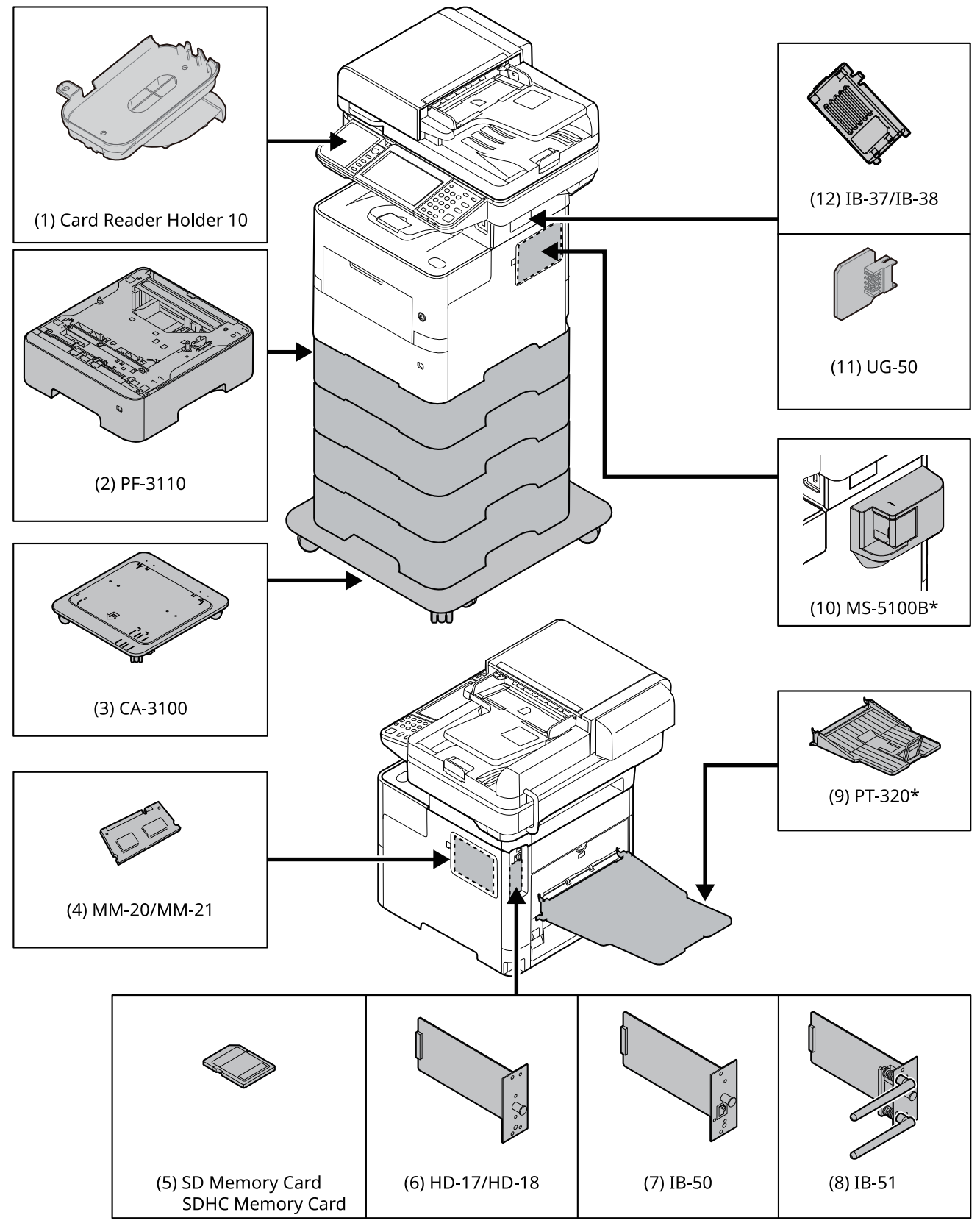

\* Solo P-6039i MFP/P-5539i MFP

#### **(1) Card Reader Holder 10 "Alloggiamento lettore schede"**

Utilizzarlo per installare un lettore schede.

#### **(2) PF-3110 "Cassetto carta (500 fogli x1)"**

Sulla periferica si possono installare fino a quattro cassetti supplementari identici a quelli forniti di serie. La procedura di caricamento sono identiche a quelle dei cassetti standard.

[Caricamento](#page-138-0) nei cassetti (pagina 3-4)

#### **(3) CA-3100 "Kit rotelle"**

Se alla stampante si collega un cassetto carta (500 fogli x 1) che andrà appoggiato sul pavimento, si può utilizzare il kit rotelle per assicurare stabilità alla stampante.

#### **(4) MM-20/MM-21 "Memoria di espansione"**

Il sistema è in grado di eseguire più lavori contemporaneamente se si aggiungono più memorie. Il collegamento dei moduli memoria opzionali permette di espandere la memoria della macchina fino a 3.072 MB.

#### **Precauzioni nella gestione dei moduli memoria**

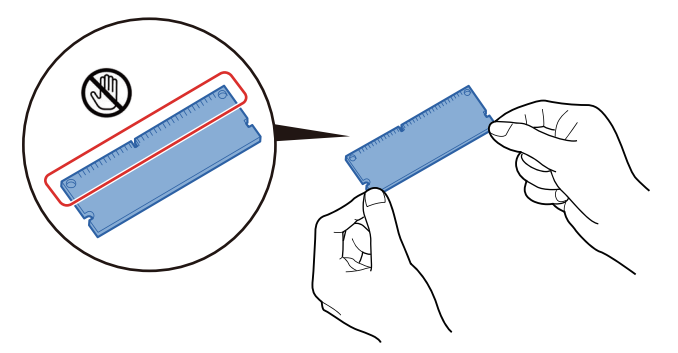

Per proteggere i componenti elettronici, scaricare l'elettricità statica dal proprio corpo toccando un condotto dell'acqua (rubinetto) o altro oggetto metallico grande prima di manipolare i moduli memoria. Oppure, indossare un bracciale antistatico, se possibile, quando si installano i moduli memoria.

#### **Installazione dei moduli memoria**

**1** Spegnere la periferica e scollegare il cavo di alimentazione e il cavo d'interfaccia.

#### **<b>NOTA**

Se è installato IB-50/51 o HD-17/HD-18 opzionale, rimuoverlo.

**2** Rimuovere i pannelli.

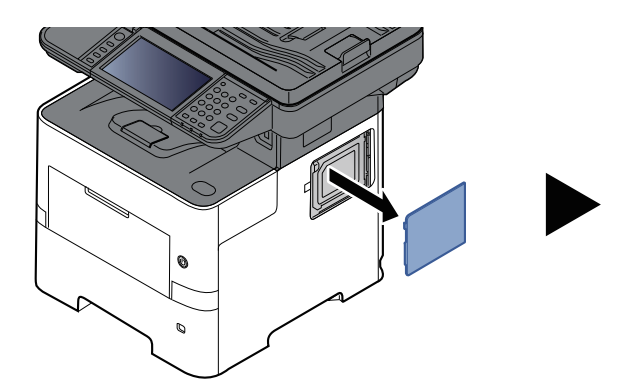

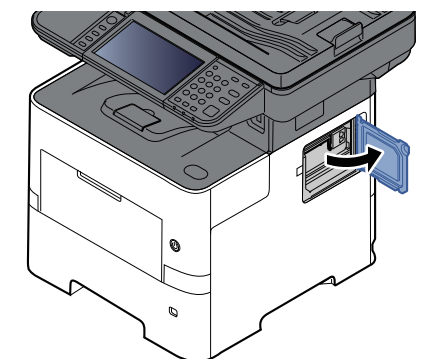

**3** Rimuovere il modulo memoria dalla confezione.

**4** Con il terminale di collegamento memoria orientato verso lo zoccolo, allineare la sezione con incavo al terminale della presa e inserirla direttamente tenendola inclinata.

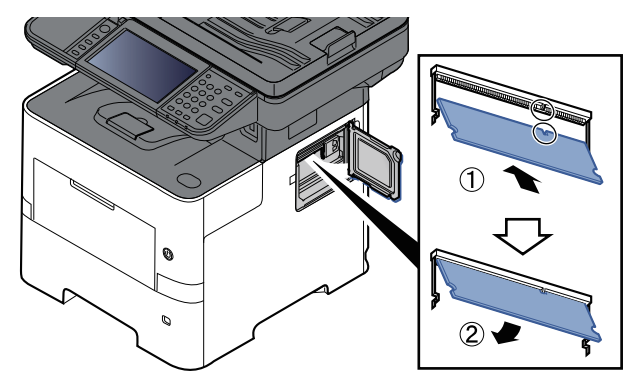

- **5** Con cautela, premere la memoria inserita per fissarla in posizione nel sistema.
- **6** Rimontare i pannelli.

#### **Rimozione del modulo memoria**

Per rimuovere un modulo memoria, smontare il pannello destro del sistema e il coperchio dello slot memoria. Rimuovere quindi i due morsetti dello zoccolo. Sfilare il modulo memoria verso l'alto dallo zoccolo.

#### **Verifica della memoria di espansione**

Per controllare che il modulo memoria funzioni correttamente, stampare una pagina di stato.

◆ [Notifica/Rapporto](#page-365-0) (pagina 8-23)

#### <span id="page-519-0"></span>**(5) "Scheda di memoria SD/SDHC"**

La scheda di memoria SD/SDHC è utile per l'archiviazione di font, macro e overlay. Il sistema è dotato di uno slot per scheda memoria SDHC di massimo 32 GB e per scheda memoria SD di massimo 2 GB.

#### **Lettura della scheda memoria SD/SDHC**

I contenuti della Scheda di memoria SD/SDHC inserita nello slot del sistema possono essere letti dal pannello comandi oppure automaticamente, quando la periferica viene accesa o ripristinata.

#### **Installazione e formattazione della scheda memoria SD/SDHC**

Prima di utilizzare una Scheda di memoria SD/SDHC nuova occorre formattare la Scheda di memoria SD/SDHC sul sistema. Per informazioni sulla formattazione di una scheda di memoria SD/SDHC, rivolgersi al centro di assistenza.

**1** Spegnere il sistema e scollegare il cavo di alimentazione.

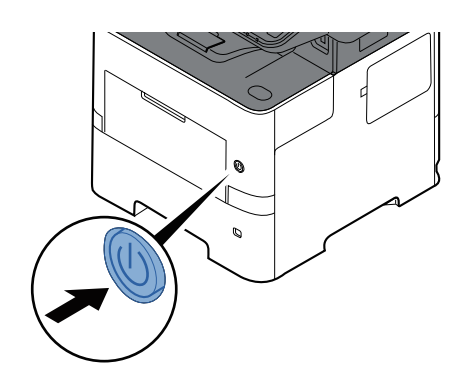

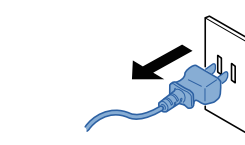

**2** Rimuovere il coperchio.

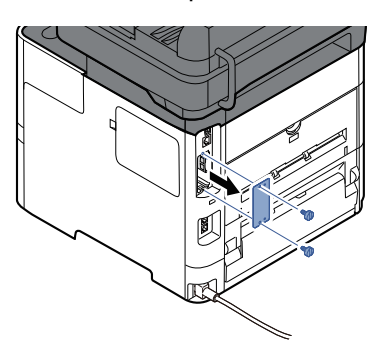

**3** Inserire la Scheda di memoria SD/SDHC nello slot Scheda di memoria SD/SDHC.

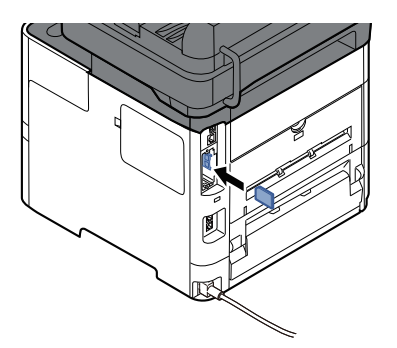

**4** Reinstallare i coperchi.

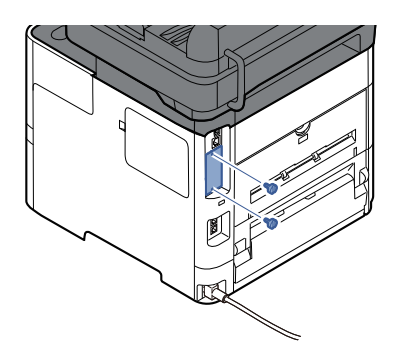

**5** Inserire la spina del cavo di alimentazione nella presa e accendere il sistema.

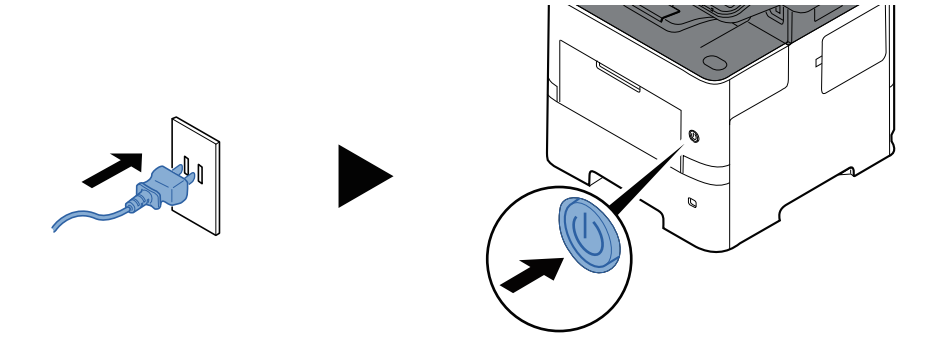

#### <span id="page-520-0"></span>**(6) HD-17/HD-18 "SSD"**

Se sulla periferica è installata un'unità SSD, si possono rasterizzare e archiviare sull'unità SSD i dati ricevuti. L'installazione di un'unità SSD abilita la stampa ad alta velocità di copie multiple con la funzione di fascicolazione elettronica. Inoltre, si possono anche utilizzare le funzioni di Casella documenti.

Utilizzo delle Caselle [documenti](#page-257-0) (pagina 5-47)

La funzione di protezione può essere utilizzata installando l'unità SSD.

- **►** [Protezione](#page-405-0) dati (pagina 8-63)
- **Data Encryption/Overwrite OPERATION GUIDE**

#### **(7) IB-50 "Kit d'interfaccia di rete"**

Il Kit d'interfaccia di rete offre una connessione ad alta velocità per l'interfaccia (Gigabit al secondo). Si possono configurare le impostazioni per numerosi ambienti operativi e protocolli di rete.

#### **Manuale utente di IB-50**

La funzione di protezione può essere utilizzata installando l'unità SSD.

- **► [Protezione](#page-405-0) dati (pagina 8-63)**
- **Data Encryption/Overwrite OPERATION GUIDE**

#### **(8) IB-51 "Kit d'interfaccia di rete wireless"**

È la scheda di interfaccia di rete wireless conforme alle specifiche per reti wireless IEEE802.11n (Max 300 Mbps) e 11  $q/b$ .

Con le utilità fornite, si possono configurare le impostazioni per una varietà di protocolli di rete e di sistemi operativi.

#### **Manuale utente di IB-51**

#### **(9) PT-320 "Vassoio posteriore" (Solo P-6039i MFP/P-5539i MFP)**

Utilizzare il vassoio di uscita faccia in su quando si desidera raccogliere i fogli con il lato stampato rivolto verso l'alto (ordine inverso). Il vassoio posteriore è utilizzabile solo per la stampa da PC.

#### **Installazione del vassoio posteriore**

**1** Installare il fermo carta in funzione del formato carta utilizzato.

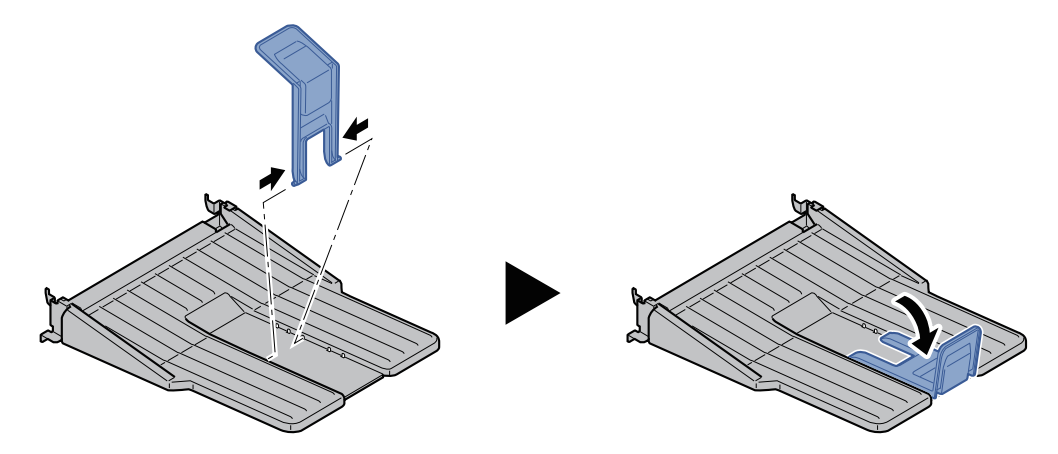

**2** Installare il vassoio posteriore sul retro del sistema.

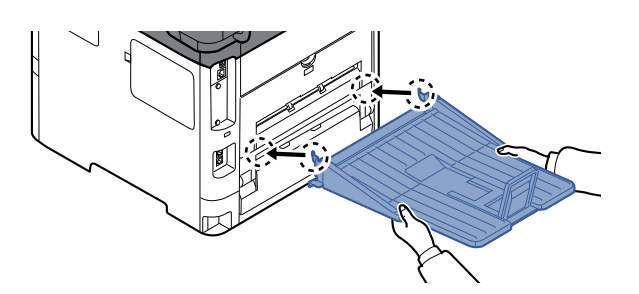

#### **(10) MS-5100B "Pinzatrice manuale" (solo P-6039i MFP/P-5539i MFP)**

Si possono pinzare gli originali oppure le stampe. Il numero di fogli che possono essere pinzati insieme è 20 fogli  $(80 \text{ g/m}^2)$ .

#### **(11) UG-50 "Trusted Platform Module"**

Questo accessorio opzionale protegge le informazioni sensibili. La chiave di crittografia utilizzata per criptare i dati riservati sul dispositivo è memorizzata in un'area di archiviazione dedicata sul chip TPM. Le informazioni riservate possono essere protette in modo sicuro, poiché non è possibile leggere l'area di archiviazione esternamente al TPM.

#### **IMPORTANTE**

Se si rimuove il chip TPM dopo aver abilitato la funzione di crittografia dati, il sistema smette di **funzionare.**

#### **(12) IB-37/IB-38 "Kit d'interfaccia di rete wireless"**

Si tratta di schede di interfaccia LAN che supportano le seguenti specifiche LAN wireless.

IB-37: IEEE802.11 a/b/g/n/ac; IB-38: IEEE802.11 b/g/n

Inoltre, la stampa di rete è possibile senza l'utilizzo del router LAN wireless in quanto Wi-Fi Direct è supportato.

#### **(13) UG-33 "Opzione ThinPrint"**

Questa applicazione permette di stampare i dati direttamente senza utilizzare un driver di stampa.

#### **(14) Scan extension kit(A) "Kit di attivazione scansione OCR"**

Questa opzione permette di utilizzare la funzione OCR nelle applicazioni del sistema.

Per utilizzare questa funzione si deve inserire un'unità SSD o una scheda di memoria SD/SDHC.

- $\rightarrow$  [HD-17/HD-18](#page-520-0) "SSD" (pagina 11-5)
- "Scheda di memoria [SD/SDHC"](#page-519-0) (pagina 11-4)

Per utilizzare questa funzione devono essere installati l'applicazione e il dizionario OCR.

- [Applicazioni](#page-523-0) opzionali (pagina 11-8)
- **► [Installazione](#page-407-0) dizionario OCR (pagina 8-65)**

#### **(15) USB Keyboard "Tastiera USB"**

È possibile utilizzare una tastiera USB per immettere le informazioni nei campi di testo sul pannello comandi. È anche disponibile uno speciale montaggio per installare la tastiera sulla periferica. Prima di acquistare la tastiera USB, rivolgersi al rivenditore o al centro di assistenza per reperire informazioni sulle tastiere compatibili con la periferica.

#### **(16) Lettore schede**

È possibile utilizzare una tastiera USB per immettere le informazioni nei campi di testo sul pannello comandi. È anche disponibile uno speciale montaggio per installare la tastiera sulla periferica. Prima di acquistare la tastiera USB, rivolgersi al rivenditore o al centro di assistenza per reperire informazioni sulle tastiere compatibili con la periferica.

# <span id="page-523-0"></span>**Applicazioni opzionali**

#### **Descrizione delle applicazioni**

Sul sistema sono installate le seguenti applicazioni.

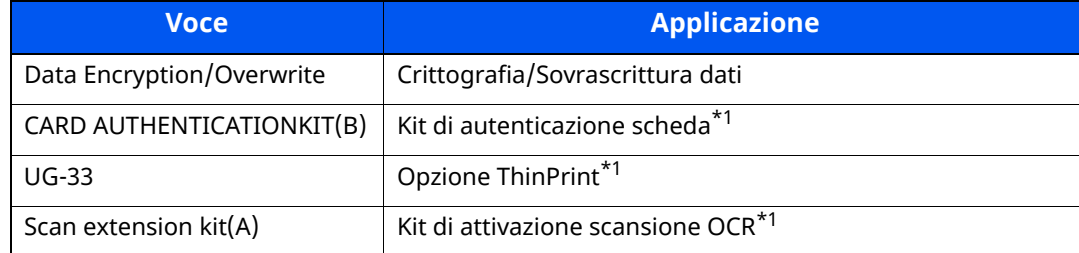

<span id="page-523-1"></span>\*1 L'applicazione può essere utilizzata nella versione demo per un periodo di tempo limitato.

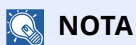

- Le restrizioni quali il numero di utilizzi di un'applicazione durante il periodo di prova varia in funzione dell'applicazione.
- Se si modifica la data/ora mentre è in esecuzione la versione demo di un'applicazione non sarà più possibile utilizzare l'applicazione.

#### **Avvio di un'applicazione**

Attenersi alla seguente procedura per iniziare ad utilizzare un'applicazione.

#### **1 Tasto [Home] <sup>&</sup>gt; [...] <sup>&</sup>gt; [Menu Sistema] <sup>&</sup>gt; [Aggiungi/Elimina applicazione] <sup>&</sup>gt; "Funzione opzionale" [Elenco funzioni opzionali]**

#### **<b>NOTA**

Se viene visualizzata la schermata di autenticazione utente, effettuare il login come utente con privilegi che consentono di configurare questa impostazione. Se non si conosce il nome utente o la password di login assegnati, contattare l'amministratore.

#### **2 Selezionare <sup>l</sup>'applicazione desiderata, quindi selezionare [Attivare].**

Per visualizzare informazioni dettagliate sull'applicazione prescelta, selezionare  $[\mathbf{\omega}]$ .

#### **3 Immettere la chiave di licenza <sup>&</sup>gt; [Ufficiale]**

Alcune applicazioni non richiedono l'immissione di una chiave di licenza. Se non viene visualizzata la schermata di immissione del codice di licenza, passare al Punto 4.

Per utilizzare l'applicazione come prova, selezionare [**In prova**] senza immettere il codice di licenza.

#### **4 Selezionare [Sì] sulla schermata di conferma.**

#### **<b>NOTA**

- Se è stata avviata l'opzione Crittografia/Sovrascrittura dati o ThinPrint ed è stato immesso il codice di licenza, spegnere e riaccendere la periferica.
- Le icone dell'applicazione attivata vengono visualizzate sulla schermata Home.

#### **Controllo dei dettagli di un'applicazione**

Attenersi alla seguente procedura per controllare i dettagli di un'applicazione.

#### **1 Tasto [Home] <sup>&</sup>gt; [...] <sup>&</sup>gt; [Menu Sistema] <sup>&</sup>gt; [Aggiungi/Elimina applicazione] <sup>&</sup>gt; "Funzione opzionale" [Elenco funzioni opzionali]**

#### **NOTA**

Se viene visualizzata la schermata di autenticazione utente, effettuare il login come utente con privilegi che consentono di configurare questa impostazione. Se non si conosce il nome utente o la password di login assegnati, contattare l'amministratore.

#### **2 Selezionare <sup>l</sup>'applicazione desiderata, quindi selezionare [ ].**

Verranno visualizzate le informazioni dettagliate sull'applicazione selezionata.

La tabella elenca le voci visualizzate.

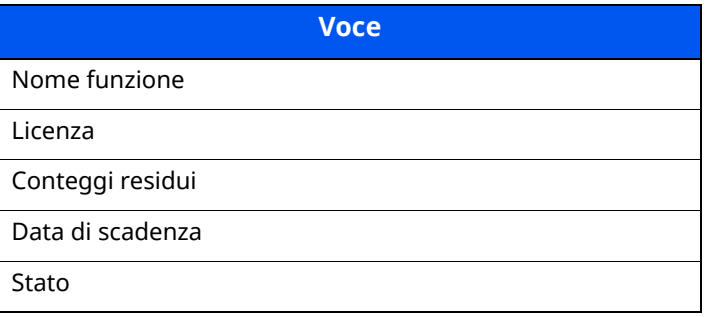

Per estendere il periodo di prova, selezionare [**Estendi**]

# <span id="page-525-0"></span>**Metodo di immissione dei caratteri**

Per immettere i caratteri di un nome, utilizzare la tastiera visualizzata sullo schermo a sfioramento e procedere come segue.

#### **QNOTA**

#### **Layout tastiera**

Per la tastiera, sono disponibili i layout "QWERTY", "QWERTZ" e "AZERTY" come per la tastiera di un normale PC. Selezionare il tasto [**Menu Sistema/Contatore**], [**Impostazioni comuni**] quindi [**Layout tastiera**] per selezionare il layout desiderato. Come esempio viene riportata la tastiera con layout "QWERTY". Con la stessa procedura, è possibile selezionare un altro layout di tastiera.

### <span id="page-525-1"></span>**Schermate di immissione**

#### **Schermata per l'immissione di lettere minuscole**

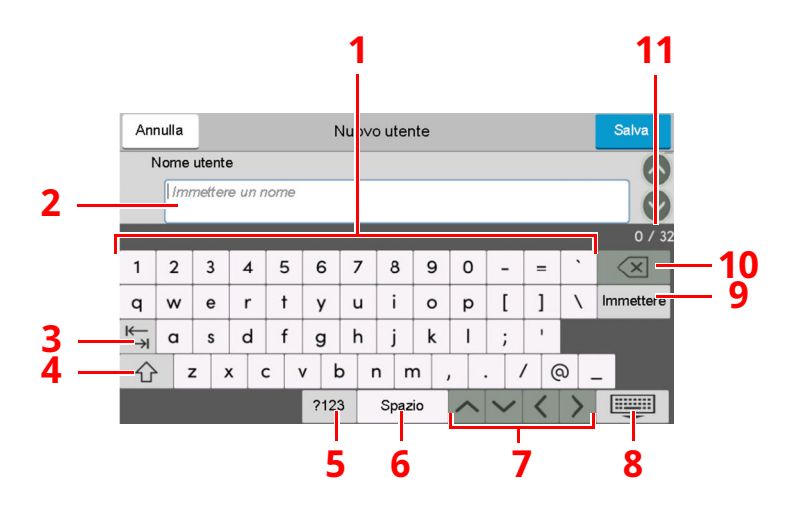

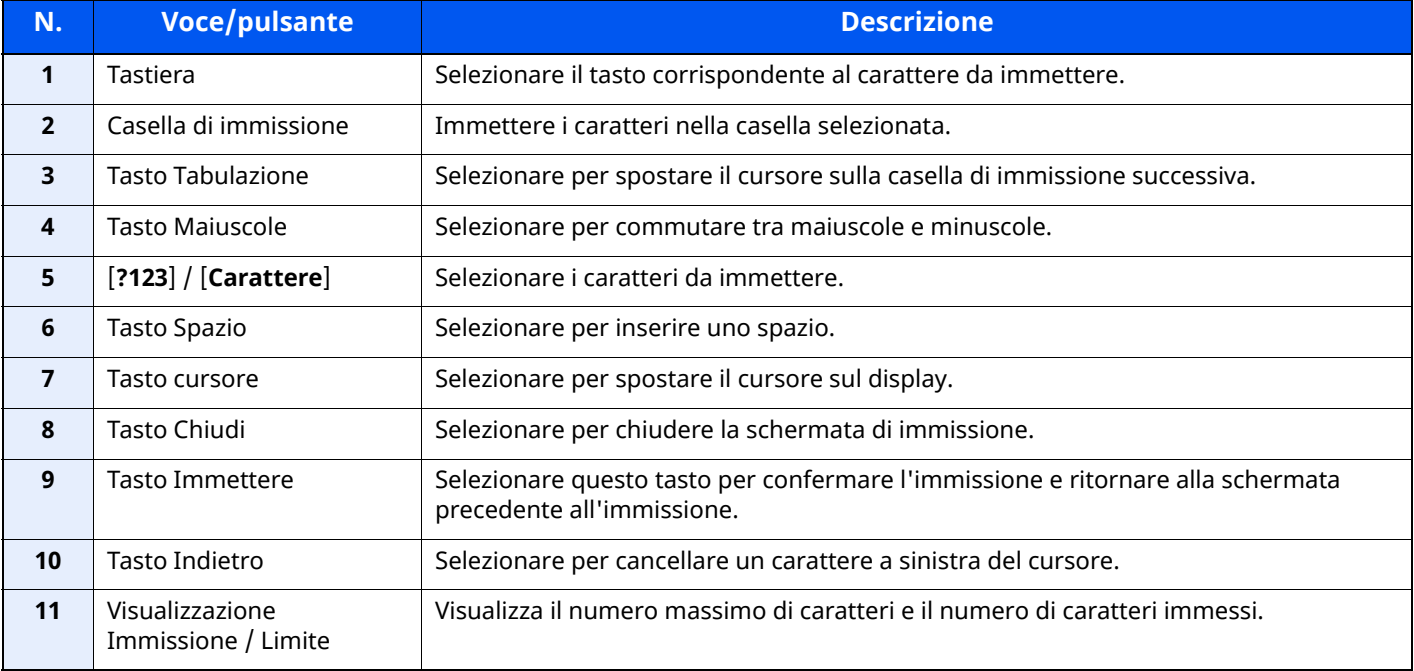

#### **Schermata per l'immissione delle lettere maiuscole**

Selezionare il tasto Maiuscole.

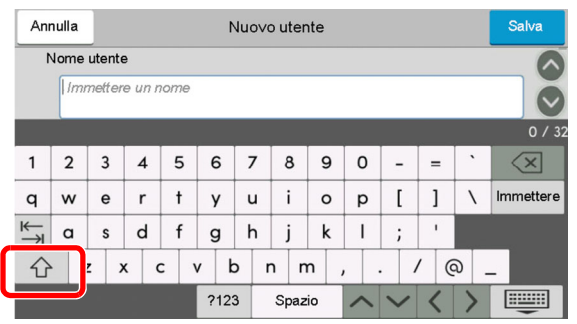

#### **Schermata per l'immissione di numeri/simboli**

Selezionare [**?123**].

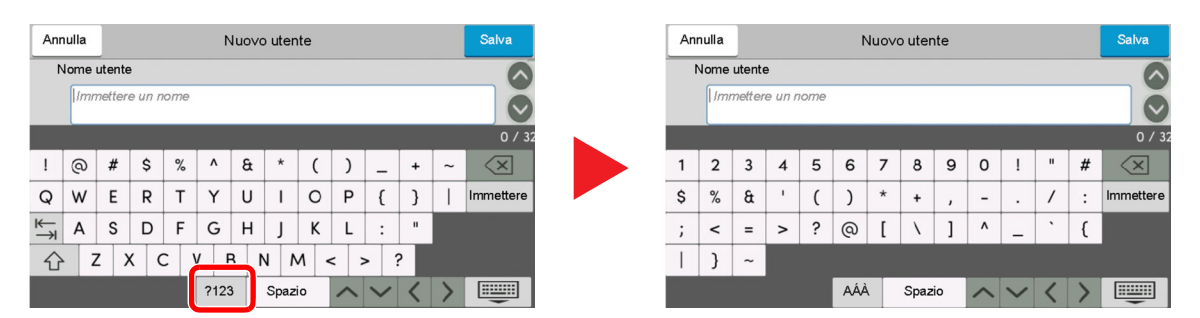

### <span id="page-527-0"></span>**Immissione dei caratteri**

Seguire questa procedura per immettere, ad esempio, "List A-1".

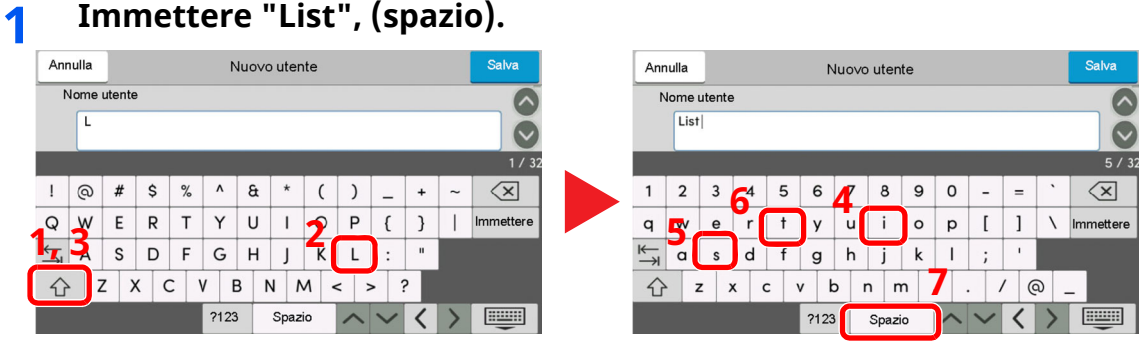

Per commutare tra maiuscole e minuscole, selezionare il tasto Maiuscole.

### **2 Immettere '#' <sup>e</sup> '1'.**

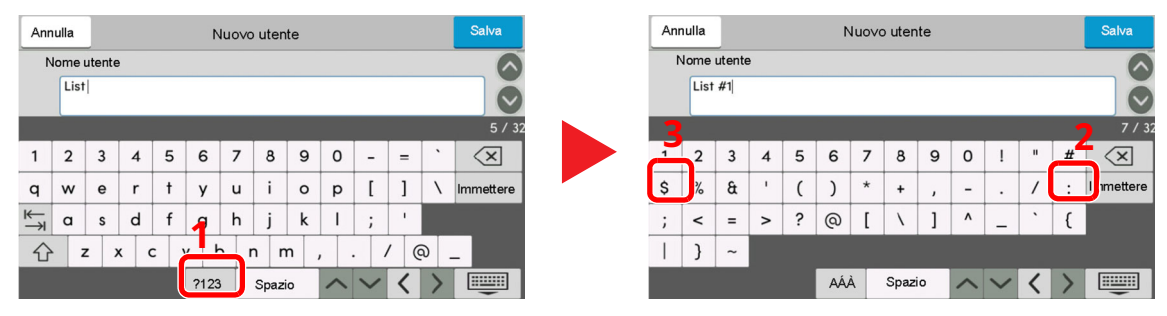

Per immettere simboli o numeri, selezionare [**#123**].

#### **3 Verificare che <sup>l</sup>'immissione sia corretta.**

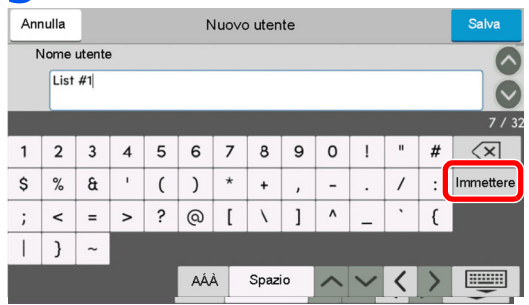

Verificare che l'immissione sia corretta. Selezionare [**Immettere**].

# <span id="page-528-0"></span>**Carta**

Questa sezione spiega i formati e i tipi di carta che si possono caricare nei cassetti del sistema.

Per i dettagli su formati, tipi e numero di fogli di carta che si possono caricare nei vari cassetti carta, vedere:

[Specifiche](#page-536-0) (pagina 11-21)

# <span id="page-528-1"></span>**Specifiche di base della carta**

Questo sistema è progettato per stampare su carta comune, del tipo usato per le normali copiatrici e stampanti (ad esempio stampanti laser). Il sistema accetta anche molti altri tipi di carta conformi alle specifiche riportate di seguito.

È importante prestare attenzione nella scelta della carta. Un tipo di carta non adatto al sistema può provocare inceppamenti o increspature.

#### **Carta accettata**

Usare della normale carta per copiatrici e stampanti laser. La qualità di stampa dipende dalla qualità della carta. L'uso di carta di qualità scadente può generare stampe di scarsa qualità.

#### **Specifiche di base della carta**

La tabella elenca le specifiche della carta supportata da questo sistema. Per ulteriori informazioni, consultare le sezioni successive.

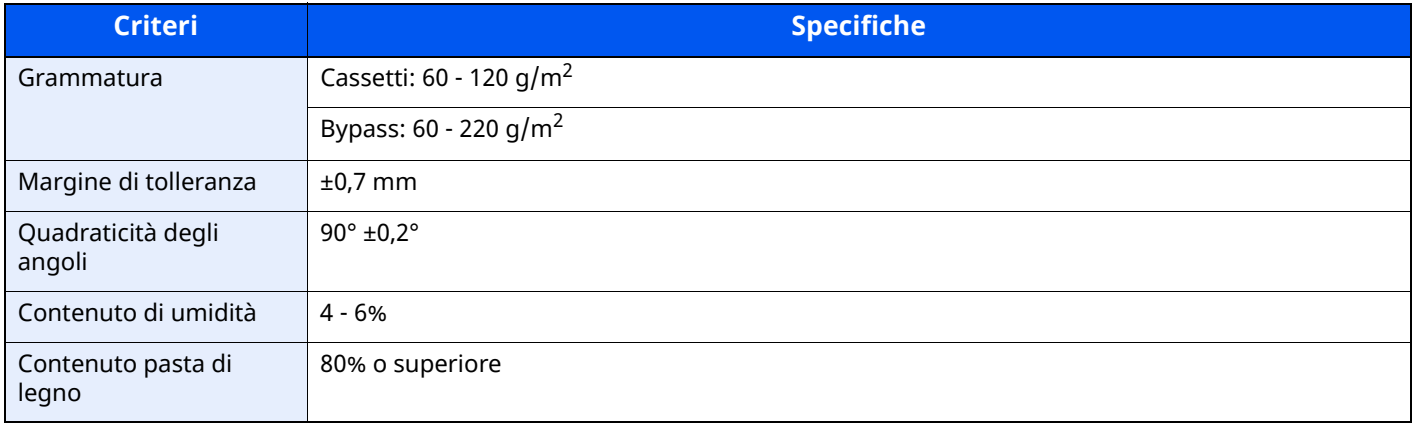

#### **<b>NOTA**

Alcune carte riciclate non soddisfano i requisiti di questo sistema, ad esempio, i requisiti di umidità e di contenuto di pasta di legno. Per questo motivo, si raccomanda di eseguire delle prove con determinati tipi di carta riciclata prima di acquistarne grandi quantità. Scegliere un tipo di carta riciclata che assicura i migliori risultati di stampa e che contiene livelli minimi di polvere di carta.

Si declina qualsiasi responsabilità per eventuali problemi causati dall'uso di un tipo di carta non conforme alle specifiche indicate.

### <span id="page-529-0"></span>**Scelta della carta appropriata**

In questa sezione vengono descritte le linee guida generali per la scelta della carta.

#### **Condizione**

Non utilizzare carta con angoli piegati né arricciata, sporca o strappata. Non utilizzare carta con superficie grezza o contaminata con filaccia, oppure particolarmente delicata. L'uso di carta che presenta queste caratteristiche genera stampe di scarsa qualità e, inoltre, può causare inceppamenti e ridurre il ciclo della macchina. Scegliere una carta con superficie liscia e uniforme. Evitare però carta patinata e con superficie trattata poiché potrebbero danneggiare il tamburo o il gruppo fusore.

#### **Componenti**

Non utilizzare carta patinata o con superficie trattata né carta contenente plastica o carbone. A causa del calore generato durante il processo di stampa, questi tipi di carta possono produrre esalazioni nocive e danneggiare il tamburo.

Accertarsi di utilizzare carta standard contenente pasta di legno per almeno l'80% e cotone o altre fibre per un massimo del 20%.

#### **Formati carta supportati**

Il sistema supporta i formati di carta sotto elencati.

Nelle misure indicate nella tabella viene presa in considerazione una variazione di ±0,7 mm sia per la lunghezza che per la larghezza. Gli angoli devono misurare 90° ±0,2°.

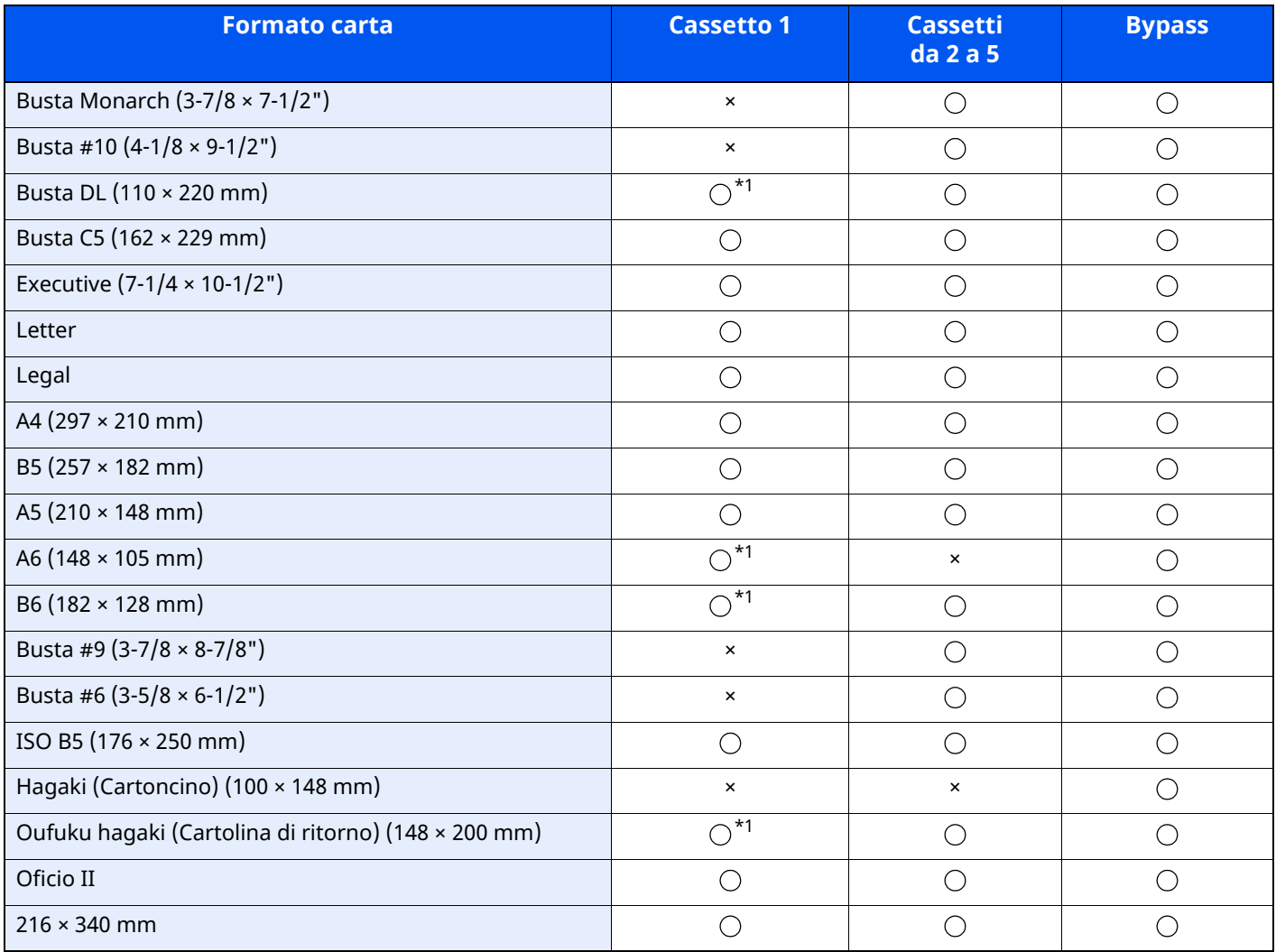

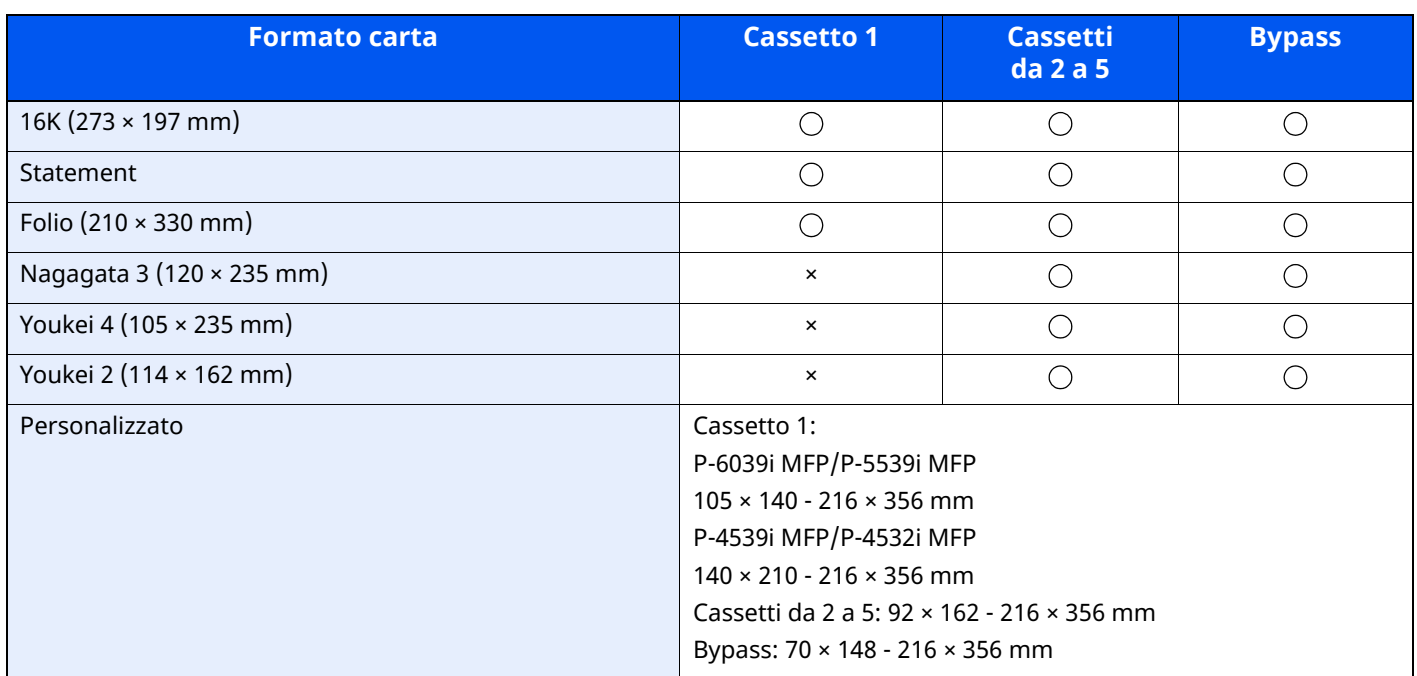

<span id="page-530-0"></span>\*1 Solo P-6039i MFP/P-5539i MFP

#### **Uniformità**

La superficie della carta deve essere liscia e non patinata. Se la carta è troppo liscia e scivolosa, è possibile che vengano alimentati più fogli per volta causando inceppamenti.

#### **Grammatura base**

Nei paesi che utilizzano il sistema metrico, la grammatura base è il peso della carta espresso in grammi per metro quadrato. Negli Stati Uniti, è il peso della carta espresso in libbre per risma (500 fogli) di carta tagliata nel formato standard (o formato commerciale) di una categoria specifica. Una carta troppo pesante o troppo leggera può causare errori di alimentazione o inceppamenti nonché l'usura precoce della macchina. La carta di grammatura mista (ovvero, di spessore non uniforme) può causare l'alimentazione di più fogli contemporaneamente e sfocature o altri problemi di stampa dovuti ad una aderenza non corretta del toner.

#### **Contenuto di umidità**

Per contenuto di umidità si intende il rapporto tra umidità e secchezza espresso in percentuale. Il livello di umidità influisce sull'alimentazione della carta, sulle proprietà elettrostatiche della carta e sull'aderenza del toner.

Il contenuto di umidità della carta varia a seconda dell'umidità relativa dell'ambiente. In presenza di un'umidità relativa elevata la carta diventa umida e i bordi si espandono assumendo un aspetto ondulato. In presenza di un'umidità relativa bassa la carta perde umidità e i bordi si irrigidiscono causando problemi di contrasto.

Bordi ondulati o rigidi possono causare lo scivolamento della carta durante l'alimentazione. Si consiglia di mantenere il contenuto di umidità tra il 4 e il 6%.

Per mantenere il contenuto di umidità al livello corretto, tenere presenti le indicazioni seguenti.

- Conservare la carta in un ambiente fresco e ben aerato.
- Conservare la carta in modo che rimanga piatta e lasciarla nella confezione chiusa. Una volta aperta la confezione, richiuderla ermeticamente se la carta non verrà utilizzata per diverso tempo.
- Conservare la carta nella confezione originale sigillata. Posizionare una piattaforma sotto il cartone per tenerlo sollevato rispetto al pavimento. In particolare, nei periodi piovosi, tenere la carta a un'adeguata distanza da pavimenti in legno o calcestruzzo.
- Prima di utilizzare carta di scorta, mantenerla al livello di umidità appropriato per almeno 48 ore.
- Evitare di esporre la carta a calore, luce diretta del sole o umidità.

#### **Altre specifiche della carta**

**Porosità**: Indica la densità della fibra cartacea.

**Rigidità**: una carta non abbastanza rigida potrebbe curvarsi all'interno della macchina e causare inceppamenti.

**Arricciatura**: una volta aperta la confezione, la maggior parte della carta tende a piegarsi naturalmente. Quando la carta attraversa l'unità di fissaggio, si arriccia leggermente verso l'alto. Per realizzare delle stampe piatte, caricare la carta in modo tale che l'arricciatura sia rivolta verso il fondo del vassoio carta.

**Elettricità statica**: durante la stampa, la carta viene caricata elettrostaticamente, in modo che il toner possa aderirvi. Scegliere una carta in grado di rilasciare rapidamente questa carica in modo che i fogli stampati non rimangano attaccati gli uni agli altri.

**Bianchezza**: il grado di bianco della carta influisce sul contrasto. Una carta molto bianca consente di ottenere stampe più nitide e dai colori brillanti.

**Qualità**: possono verificarsi problemi in caso di fogli di formato non uniforme, angoli non retti, bordi grezzi, fogli non tagliati oppure bordi e angoli piegati. Per evitare questi problemi, prestare molta attenzione se si effettua il taglio della carta autonomamente.

**Confezione**: scegliere carta imballata in modo corretto e impilata in scatole. L'ideale sarebbe che l'imballaggio fosse provvisto di rivestimento per inibire l'umidità.

**Carta sottoposta a trattamenti speciali**: si sconsiglia l'uso dei tipi di carta qui elencati, anche se conformi alle specifiche base. Nel caso di utilizzo di questi tipi di carta, acquistarne dapprima una piccola quantità da usare come campione prova.

- Carta lucida
- Carta filigranata
- Carta con superficie non uniforme
- Carta perforata

### <span id="page-532-0"></span>**Carta speciale**

Questa sezione descrive come stampare su carta e materiali speciali.

Sono supportati i tipi di carta e materiale seguenti.

- Lucidi
- Carta prestampata
- Carta pregiata
- Carta riciclata
- Carta sottile
- Carta intestata
- Carta colorata
- Carta perforata
- **Buste**
- Hagaki (Cartoncino)
- Carta spessa
- **Etichette**
- Carta di alta qualità

Quando si utilizzano questi tipi di carta e supporti, scegliere quelli specifici per la copia o la stampa (ad esempio, stampa laser). Utilizzare il bypass per alimentare lucidi, carta sottile e spessa, buste, cartoncino ed etichette.

#### **Scelta della carta speciale**

Sebbene con il sistema sia possibile utilizzare della carta speciale che soddisfa i requisiti di seguito elencati, la qualità delle copie varia sensibilmente in funzione delle differenze nella composizione e nella qualità della carta stessa. Per questo motivo, è più probabile che si verifichino problemi di stampa durante l'uso di carta speciale. Prima di acquistare grandi quantità di carta speciale, eseguire delle prove con un campione per verificare che la qualità di stampa sia soddisfacente. Di seguito, sono fornite precauzioni di carattere generale per la stampa su carta speciale. Si declina qualsiasi responsabilità per eventuali danni fisici provocati all'utente o al sistema dall'umidità o dalle caratteristiche della carta speciale.

Selezionare un cassetto o il bypass per la carta speciale.

#### **Lucidi**

I lucidi devono essere in grado di sopportare il calore prodotto durante il processo di stampa. I lucidi devono soddisfare le seguenti condizioni.

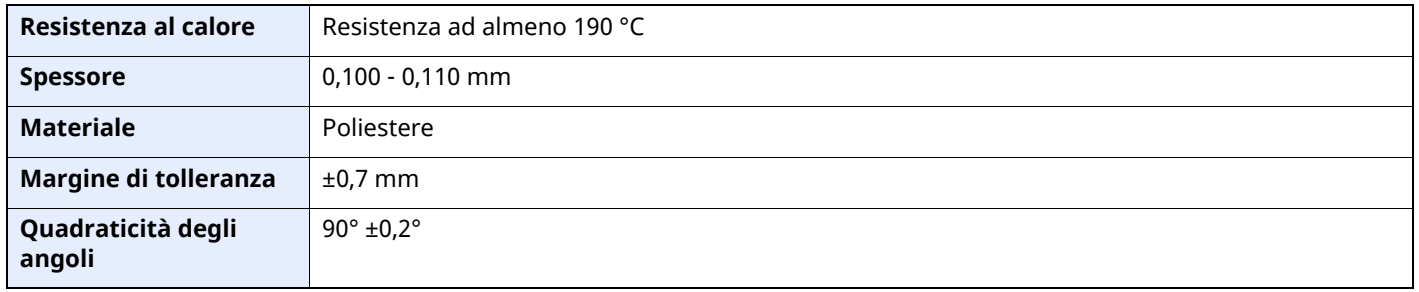

Per evitare eventuali problemi, caricare i lucidi sul bypass posizionandoli con il lato lungo rivolto verso il sistema.

Se si verificano frequenti inceppamenti dei lucidi sul vassoio di uscita, tirare il bordo anteriore dei fogli quando vengono espulsi.

#### **Etichetta**

Caricare le etichette sul bypass.

Prestare molta attenzione nella scelta delle etichette da utilizzare; la parte adesiva delle etichette non deve entrare a contatto diretto con componenti del sistema e le etichette non devono scollarsi facilmente dal carrier sheet (foglio di protezione). La presenza di adesivo sul tamburo o sui rulli può causare danni al sistema così come le etichette che si sfilano dal carrier sheet (foglio di protezione).

Quando si stampa su etichette, l'utente deve prestare molta attenzione alla qualità di stampa e ai possibili inconvenienti che si possono verificare.

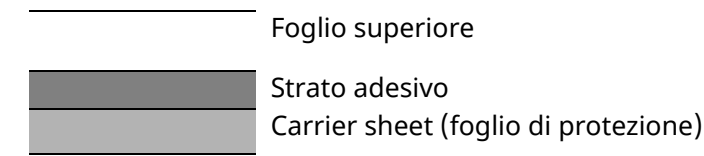

Come indicato in figura, le etichette sono composte da tre diversi strati. Lo strato adesivo contiene componenti molto sensibili alla forza applicata all'interno del sistema. Il carrier sheet supporta il foglio superiore fino a quando l'etichetta non viene utilizzata. Questa composizione di etichette potrebbe causare vari inconvenienti.

La superficie dell'etichetta deve essere completamente coperta con il foglio superiore. Diversamente, l'etichetta potrebbe sfilarsi e causare seri danni.

Alcune etichette presentano margini rilevanti sul foglio superiore. Quando si utilizza questo tipo di carta, sfilare i margini dal carrier sheet solo una volta completata la consegna.

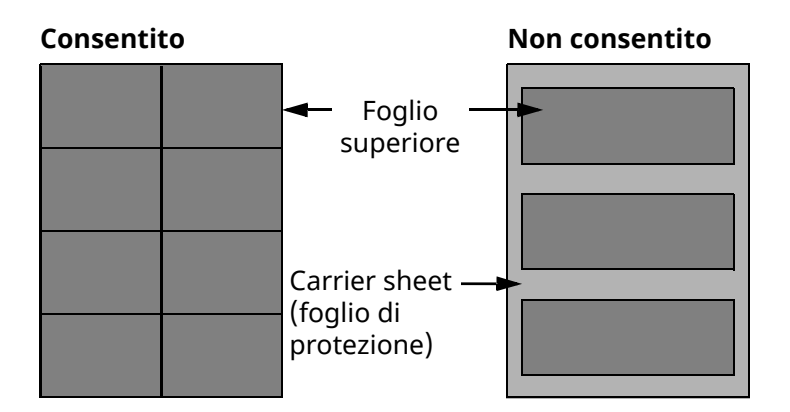

Utilizzare etichette rispondenti alle seguenti specifiche.

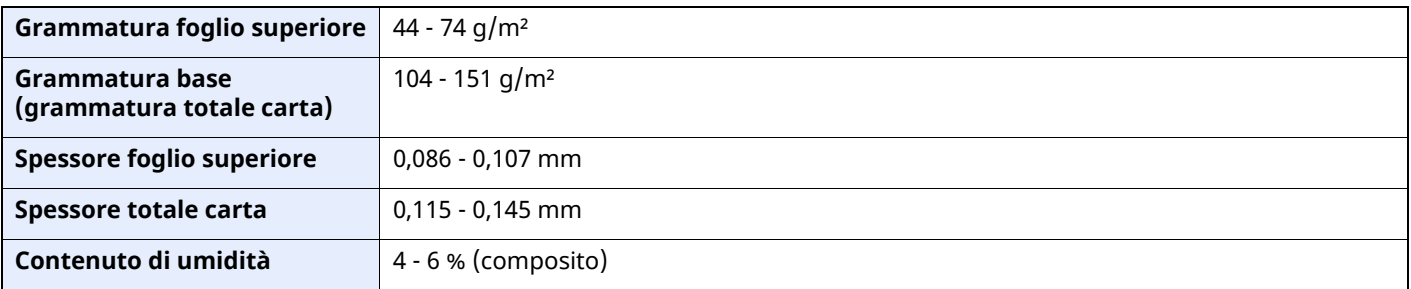

#### **Hagaki (Cartoncino)**

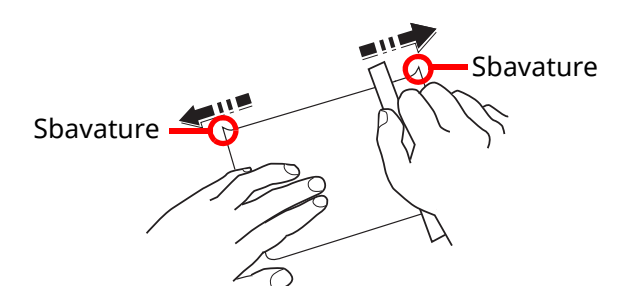

Prima di caricare carta Hagaki (Cartoncino) sul bypass, smazzare la risma e allinearne i bordi. Se la carta è arricciata, prima di caricarla rimuovere le pieghe. La stampa su carta Hagaki (Cartoncino) arricciata può causare problemi di inceppamento.

Utilizzare carta Oufuku hagaki (Cartolina di ritorno) non piegata (disponibile negli uffici postali). Alcuni tipi di carta Hagaki (Cartoncino) presentano bordi grezzi sul retro generati durante il taglio della carta. Per eliminarli, posizionare la carta su una superficie piana e strofinarli delicatamente con un righello.

#### **Buste**

Caricare le buste sul bypass con il lato di stampa rivolto verso l'alto oppure caricarle nel cassetto opzionale con il lato di stampa rivolto verso l'alto.

#### *<b>NOTA*

Non caricare la carta oltre i limiti indicati sulla guida larghezza carta del cassetto opzionale.

A causa della struttura delle buste, in alcuni casi, può risultare impossibile stampare in modo uniforme su tutta la loro superficie. Le buste sottili, in particolare, potrebbero incresparsi durante il passaggio attraverso il sistema. Prima di acquistare grandi quantità di buste, eseguire delle prove su un campione per verificare la qualità di stampa.

Se si conservano per un lungo periodo di tempo, le buste potrebbero incresparsi. Per questo motivo, tenerle nella confezione sigillata finché non le si utilizza.

Tenere presente quanto segue:

- Non utilizzare buste con strisce adesive esposte. Inoltre, non utilizzare il tipo di busta in cui la striscia adesiva viene scoperta dopo aver tolto lo strato superiore. Il sistema potrebbe subire gravi danni qualora la carta che ricopre la striscia adesiva si stacchi al suo interno.
- Non utilizzare buste con caratteristiche speciali. Ad esempio, non utilizzare buste con finestrella vuota o plastificata o buste dotate di foro per l'inserimento dello spago di chiusura.
- Se si verificano inceppamenti, provare a caricare meno buste per volta.

#### **Carta spessa**

Prima di caricare carta spessa sul bypass, smazzare la risma e allinearne i bordi. Alcuni tipi di carta spessa presentano bordi grezzi sul retro, generati durante il taglio della carta. Per eliminarli, procedere, come descritto per la carta Hagaki (Cartoncino), collocando la carta su una superficie piana e strofinando delicatamente i bordi grezzi con un righello. La stampa su carta con bordi grezzi può causare inceppamenti.

#### **QNOTA**

Se la carta non viene alimentata correttamente anche dopo che è stata spianata, inserirla sul bypass con il bordo anteriore sollevato di qualche millimetro.

#### **Carta colorata**

La carta colorata deve essere conforme alle specifiche.

[Specifiche](#page-528-1) di base della carta (pagina 11-13)

Inoltre, i pigmenti del colore devono essere in grado di sopportare il calore generato durante il processo di stampa, che può raggiungere 200 °C.

#### **Carta prestampata**

La carta prestampata deve essere conforme alle specifiche.

[Specifiche](#page-528-1) di base della carta (pagina 11-13)

L'inchiostro colorato deve essere in grado di sopportare il calore prodotto durante il processo di stampa. Deve inoltre essere resistente all'olio al silicone. Non utilizzare carta con superficie trattata, come la carta lucida utilizzata per i calendari.

#### **Carta riciclata**

La carta riciclata deve essere conforme alle specifiche. Tuttavia, per quanto riguarda la bianchezza, vi sono considerazioni ulteriori.

[Specifiche](#page-528-1) di base della carta (pagina 11-13)

#### **<b>NOTA**

Prima di acquistare grandi quantità di carta riciclata, eseguire delle prove su un campione per verificare la qualità di stampa.

# <span id="page-536-0"></span>**Specifiche**

#### **IMPORTANTE**

**Le specifiche sono soggette a modifiche senza preavviso.**

#### **<b>NOTA**

Per maggiori informazioni sull'utilizzo del FAX, vedere:

**Guida alle funzioni FAX**

### <span id="page-536-1"></span>**Sistema**

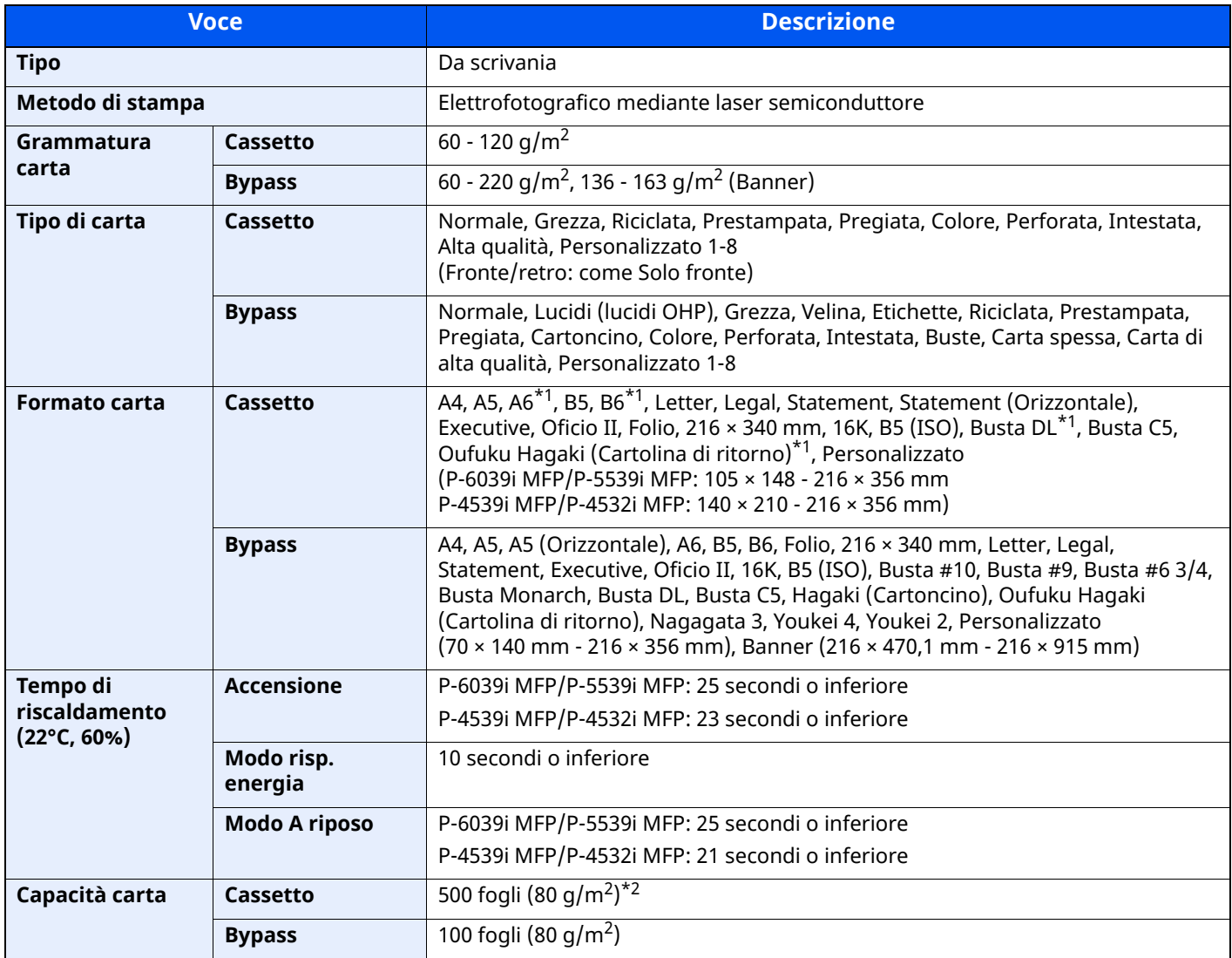

<span id="page-536-2"></span>\*1 Solo P-6039i MFP/P-5539i MFP

\*2 Fino al limite massimo superiore indicato nel cassetto.

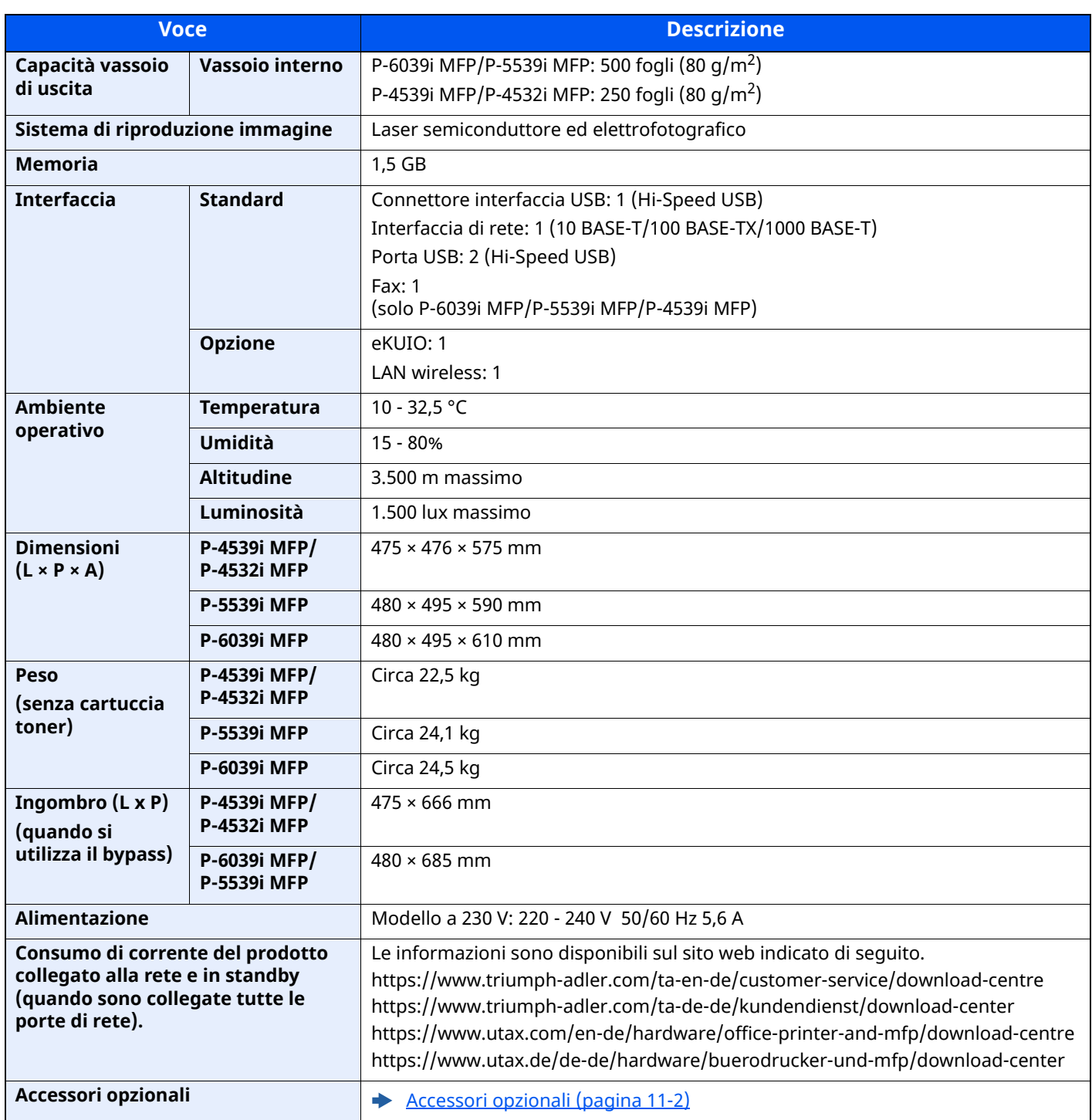

# <span id="page-538-0"></span>**Funzioni di copia**

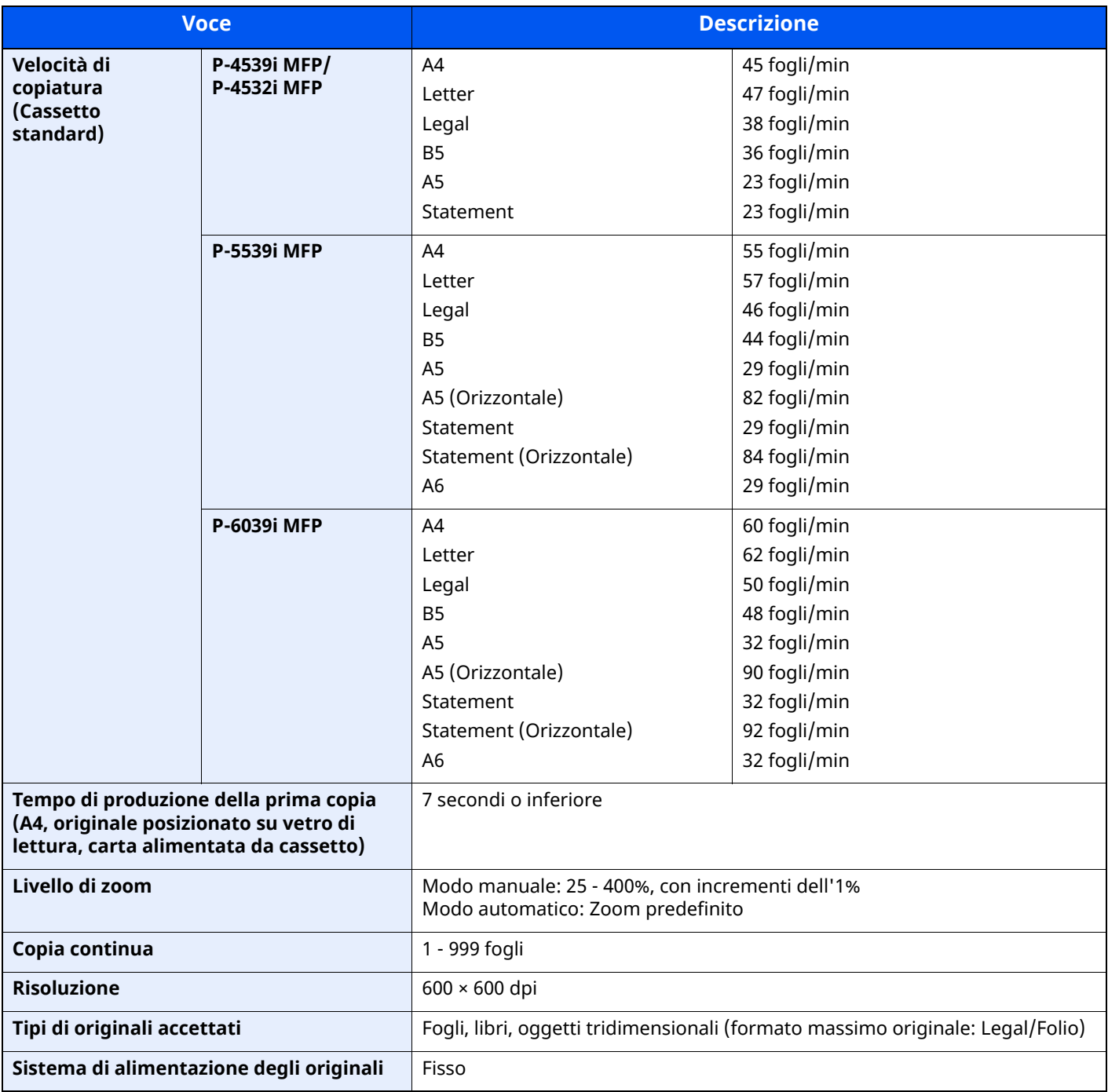

# <span id="page-539-0"></span>**Funzioni stampante**

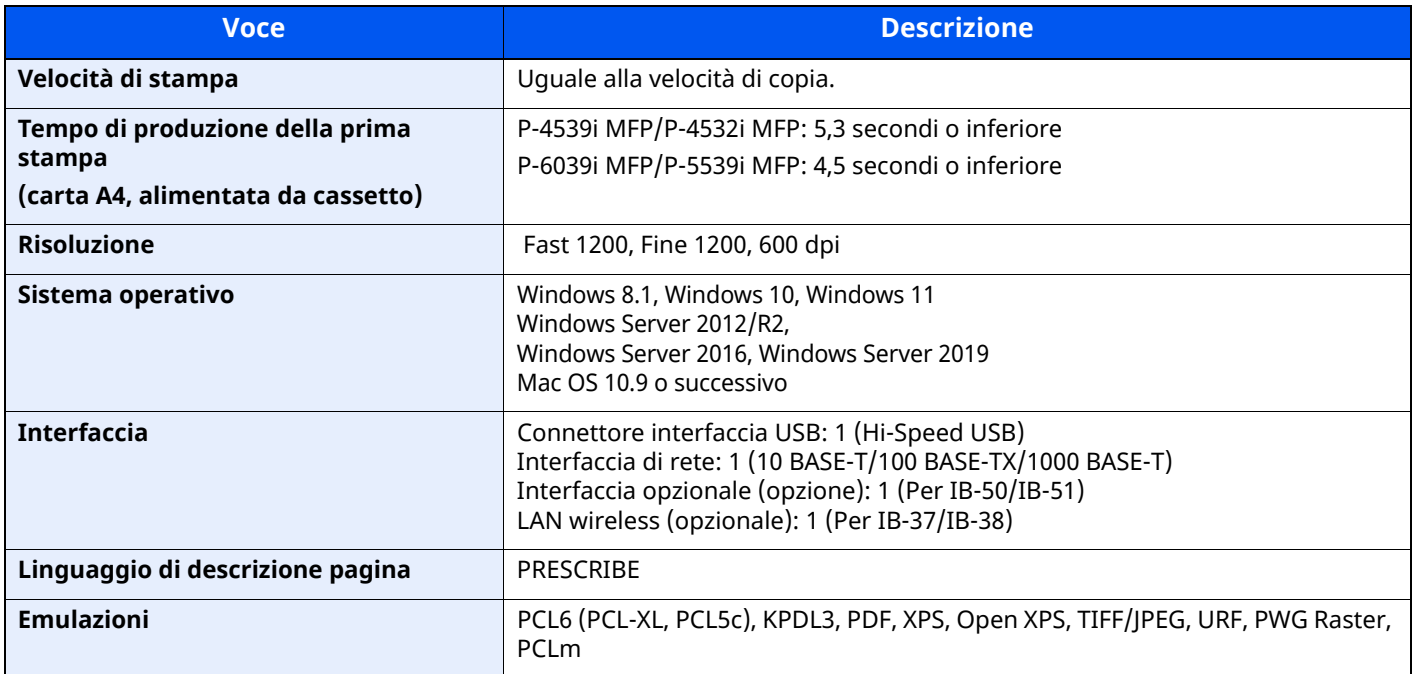
## <span id="page-540-2"></span>**Funzioni scanner**

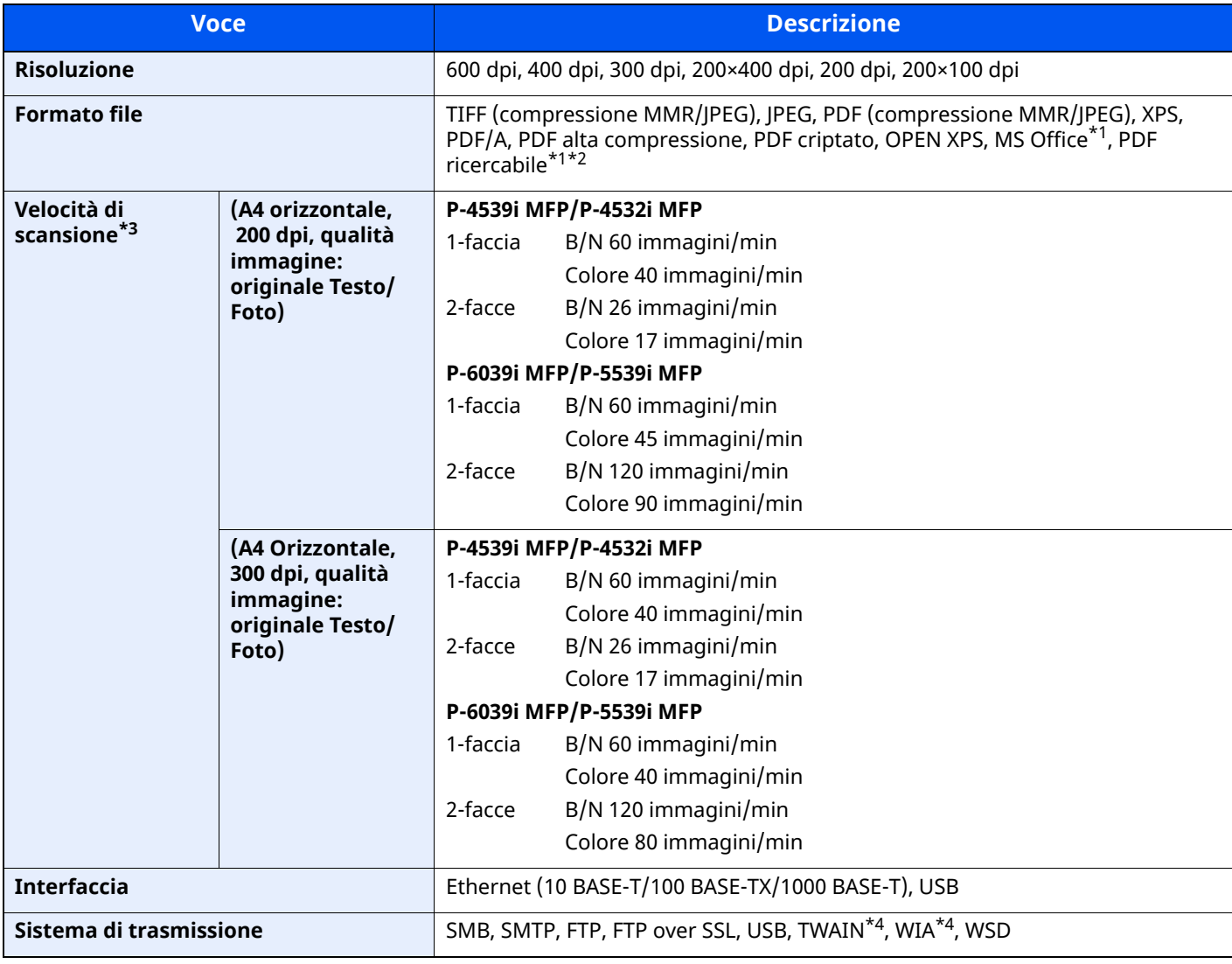

<span id="page-540-0"></span>\*1 Quando è installato Kit di attivazione scansione OCR opzionale.

\*2 Microsoft Office 2007 o versione successiva

\*3 Quando si utilizza l'alimentatore di originali (tranne la scansione TWAIN e WIA)

<span id="page-540-1"></span>\*4 Sistema operativo disponibile: Windows 8/Windows 8.1/Windows 10/Windows 11/Windows Server 2012/ Windows Server 2012 R2/Windows Server 2016/Windows Server 2019

# <span id="page-541-0"></span>**Alimentatore di originali**

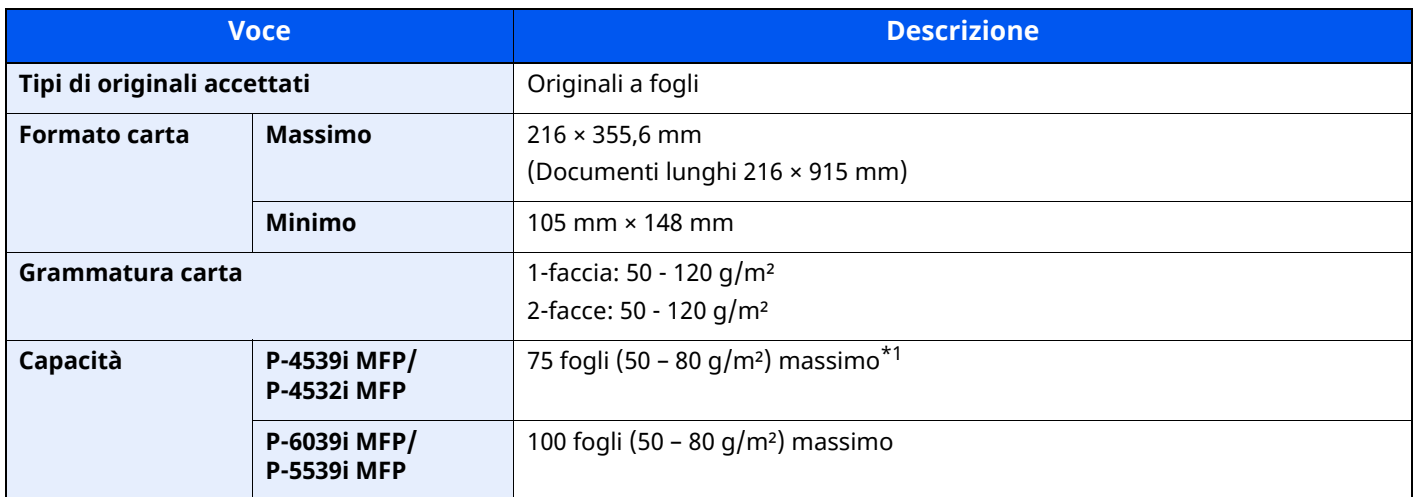

\*1 Fino al limite massimo superiore indicato nell'alimentatore di originali

# <span id="page-541-1"></span>**Cassetto carta (500 fogli) (opzionale)**

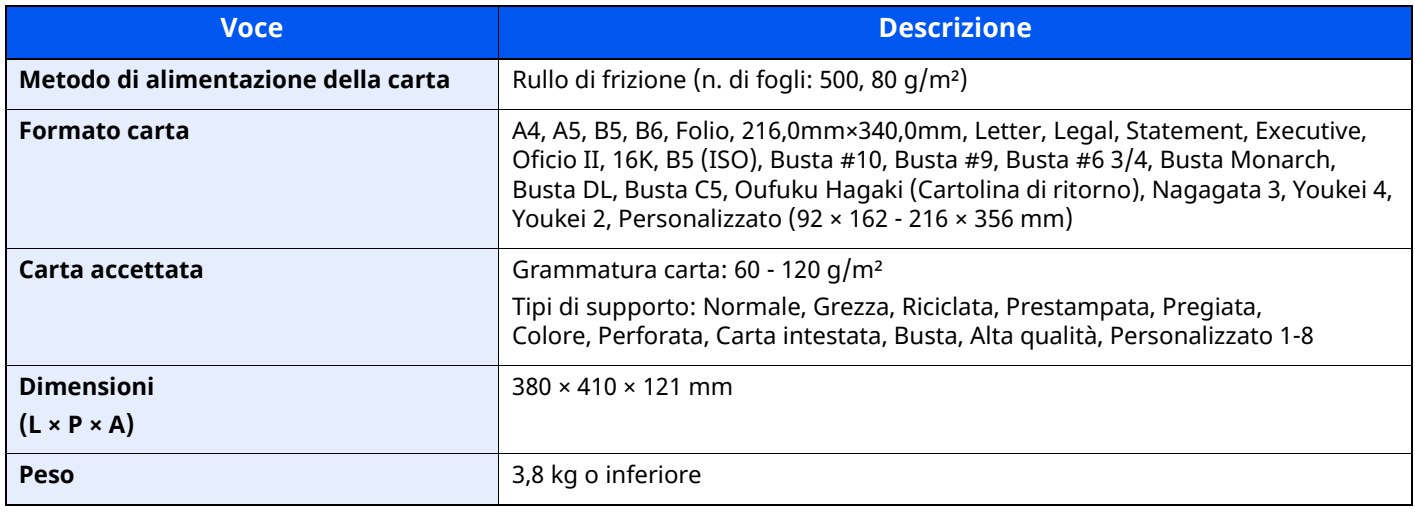

### **<b>Q NOTA**

Per informazioni sui tipi di carta consigliati, rivolgersi al rivenditore di zona o al servizio di assistenza clienti.

## <span id="page-542-0"></span>**Pinzatrice manuale (solo P-6039i MFP/P-5539i MFP)**

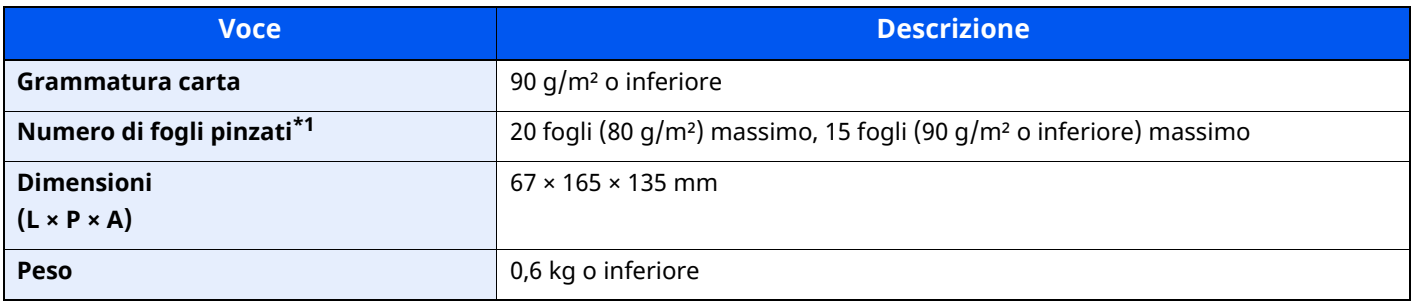

\*1 Altezza risma di massimo 2 mm.

### **QNOTA**

Per informazioni sui tipi di carta consigliati, rivolgersi al rivenditore di zona o al servizio di assistenza clienti.

# **Backup dei dati**

In caso di problemi di funzionamento della scheda SSD, del disco fisso o della memoria installata sull'unità principale, i file contenuti nelle caselle, i dati di ricezione fax e varie impostazioni salvate verranno cancellati e non potranno essere recuperati. Per evitare la cancellazione dei, eseguire backup regolari come indicato di seguito:

- Eseguire un backup utilizzando NETWORK PRINT MONITOR
- Backup dei dati [utilizzando](#page-543-0) NETWORK PRINT MONITOR (pagina 11-28)
- Eseguire un backup utilizzando Embedded Web Server RX
- Backup dei dati [utilizzando](#page-543-1) Embedded Web Server RX (pagina 11-28)
- Eseguire un backup dei dati utilizzando un'unità USB
- Backup dei dati [utilizzando](#page-544-0) l'unità USB (pagina 11-29)

## <span id="page-543-0"></span>**Backup dei dati utilizzando NETWORK PRINT MONITOR**

Utilizzare NETWORK PRINT MONITOR per eseguire regolarmente un backup dei seguenti dati salvati sul sistema.

- Impostazioni di sistema
- Impostazioni di rete
- Elenco utenti
- Rubrica
- Impostazioni della Casella documenti (esclusi i file nella casella documenti)
- [Migrazione](#page-129-0) della rubrica (pagina 2-73)

## <span id="page-543-1"></span>**Backup dei dati utilizzando Embedded Web Server RX**

Utilizzare Embedded Web Server RX per eseguire regolarmente un backup su PC dei dati salvati nella Casella documenti e nella Casella FAX. Questa sezione descrive la procedura di backup dei dati nella casella documenti. La stessa procedura è applicabile anche al backup dei dati nelle Caselle FAX.

#### **1 Visualizzare la schermata.**

- **1** Avviare il browser web
- **2** Nella barra Indirizzo o Percorso, inserire l'indirizzo IP del sistema o il nome host. Fare clic sulle seguenti opzioni per controllare l'indirizzo IP e il nome host del sistema. [**Informazioni dispositivo**] nella schermata Home > [**Identificazione/Rete cablata**] Fare clic sul numero o sul nome della casella personalizzata in cui è archiviato il documento.

#### **2 Scaricare il documento**

- **1** Selezionare i dati del documento che si desidera scaricare sul PC. Si possono scaricare i dati di un solo documento per volta.
- **2** Fare clic sull'icona [**Scarica**]. Il documento selezionato appare in [**Impostazioni stampa**].
- **3** Specificare la [**Qualità immagine**] e il [**Formato file**].
- **4** Fare clic su [**Scarica**].

## <span id="page-544-0"></span>**Backup dei dati utilizzando l'unità USB**

I dati salvati nella Casella documenti e nella casella FAX possono essere salvati sull'unità USB. È possibile salvare contemporaneamente i dati di più documenti.

Copia di documenti archiviati in una casella [personalizzata](#page-271-0) sull'unità USB (pagina 5-61)

# **Elenco funzioni di Configurazione rapida protezione**

Le funzioni impostate ad ogni livello di Configurazione rapida protezione sono le seguenti: Dopo aver selezionato il livello, impostarlo singolarmente in funzione dell'ambiente operativo.

## **TLS**

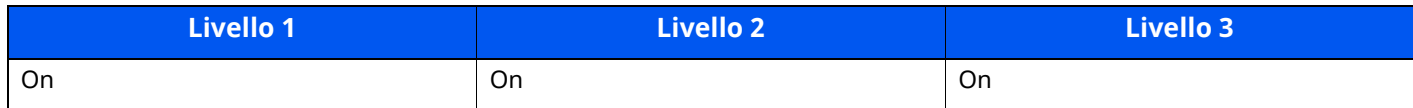

## **Impostazioni per la funzione Server**

Queste impostazioni possono essere effettuate solo utilizzando Embedded Web Server RX.

#### **Versione TLS**

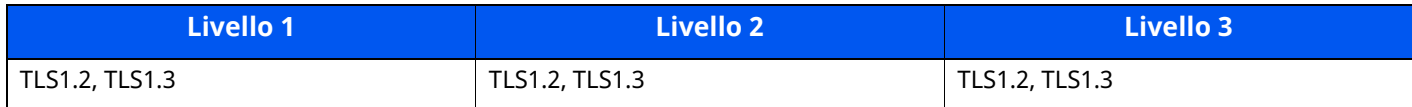

#### **Crittografia valida**

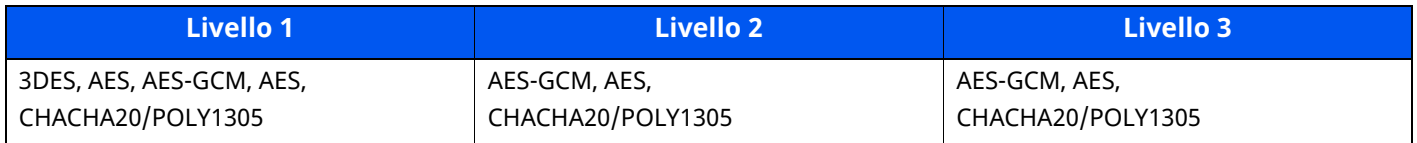

#### **Hash**

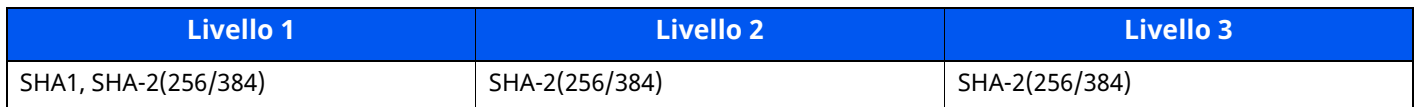

#### **Sicurezza IPP**

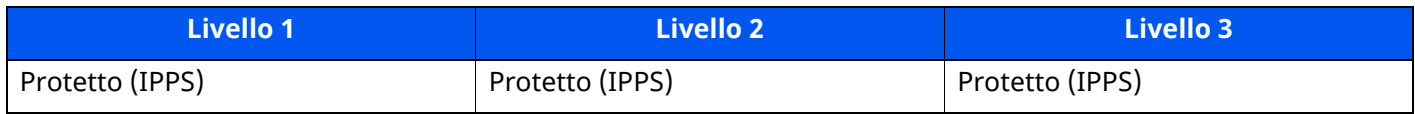

#### **Sicurezza HTTPS**

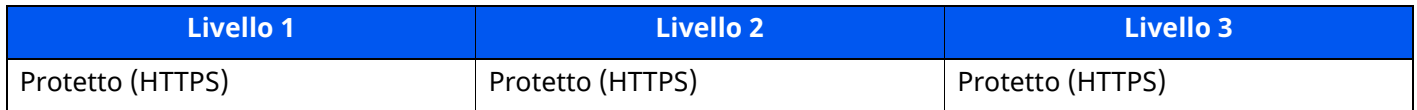

#### **Sicurezza Enhanced WSD**

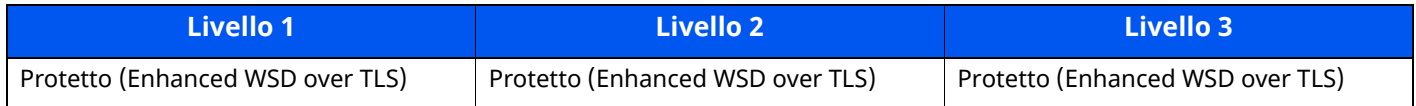

#### **Sicurezza eSCL**

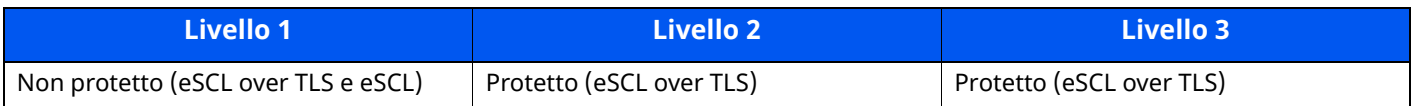

## **Impostazioni per la funzione Client**

Queste impostazioni possono essere effettuate solo utilizzando Embedded Web Server RX.

#### **Versione TLS**

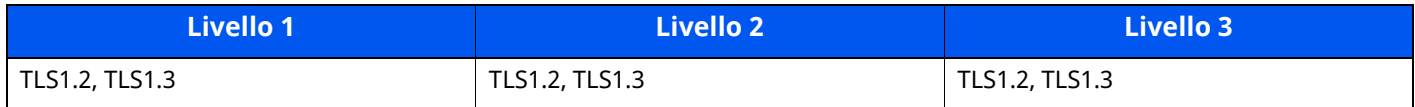

#### **Crittografia valida**

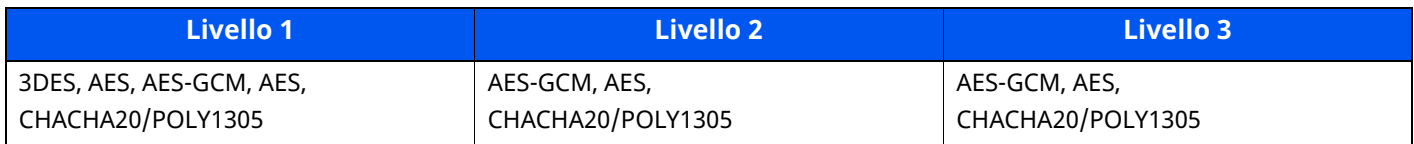

#### **Hash**

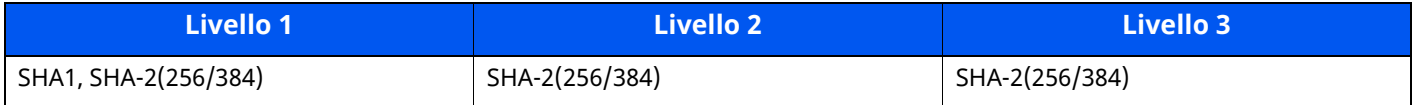

## **Impostazioni IPv4 (Rete cablata)**

Queste impostazioni possono essere effettuate solo utilizzando Embedded Web Server RX.

#### **DNS over TLS**

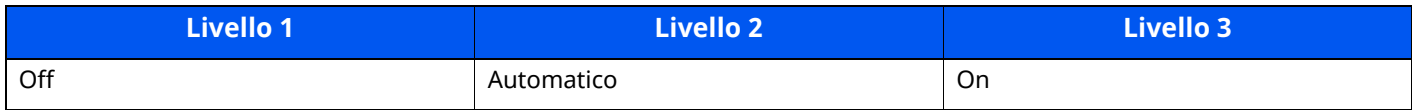

#### **Verifica automatica del certificato**

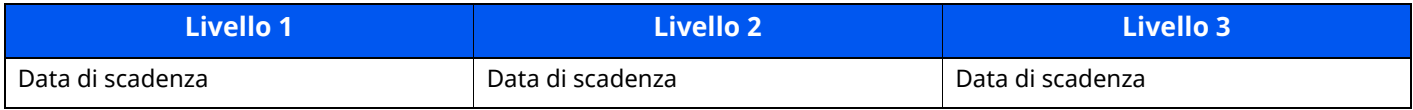

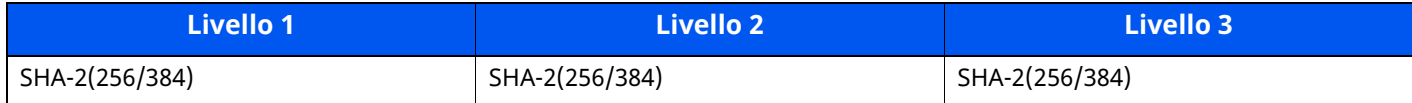

## **Impostazioni IPv4 (Rete wireless)**

Queste impostazioni possono essere effettuate solo utilizzando Embedded Web Server RX.

#### **DNS over TLS**

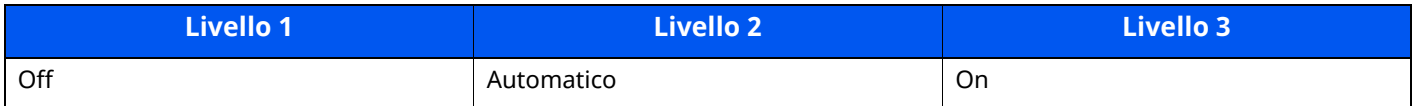

#### **Verifica automatica del certificato**

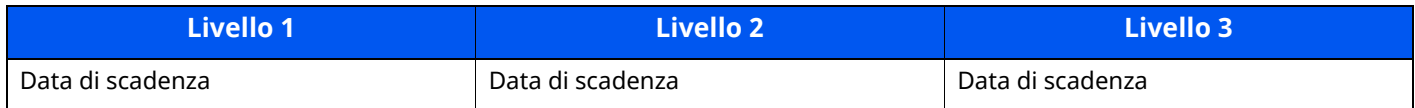

#### **Hash**

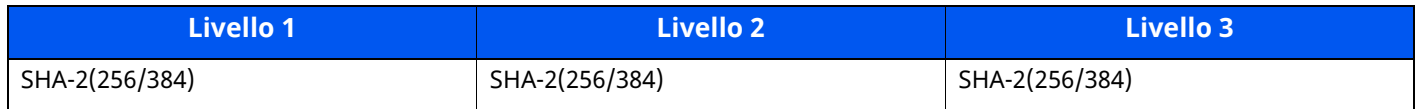

## **Impostazioni IPv6 (rete cablata)**

Queste impostazioni possono essere effettuate solo utilizzando Embedded Web Server RX.

#### **DNS over TLS**

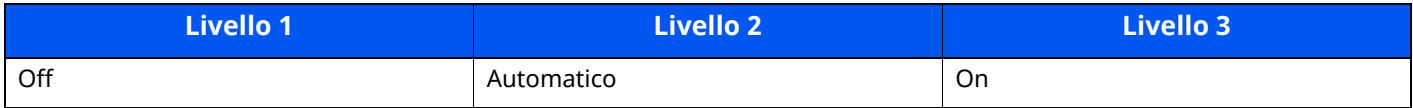

#### **Verifica automatica del certificato**

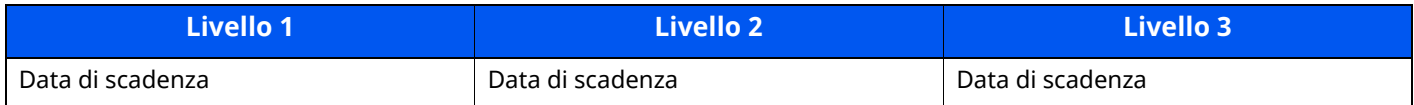

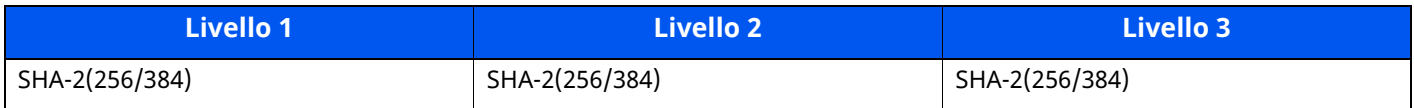

## **Impostazioni IPv6 (Rete wireless)**

Queste impostazioni possono essere effettuate solo utilizzando Embedded Web Server RX.

#### **DNS over TLS**

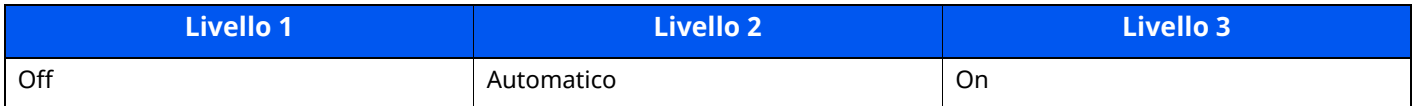

#### **Verifica automatica del certificato**

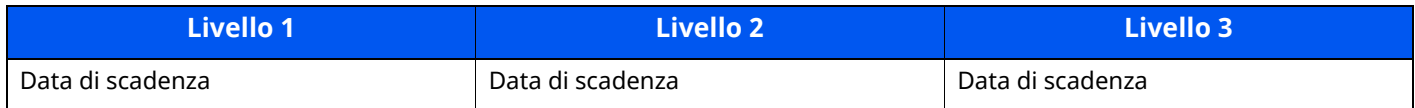

#### **Hash**

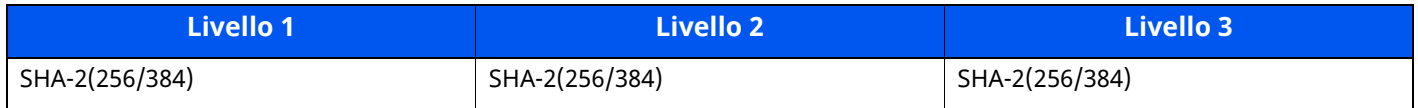

## **Protocollo di trasmissione: FTP Client (trasmissione)**

Queste impostazioni possono essere effettuate solo utilizzando Embedded Web Server RX.

### **Verifica automatica del certificato**

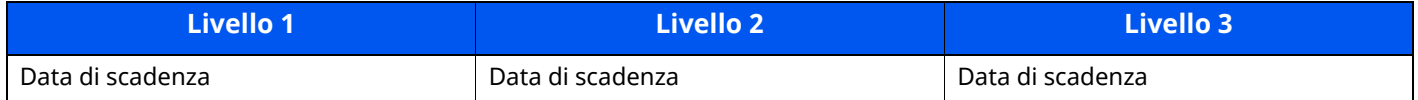

#### **Hash**

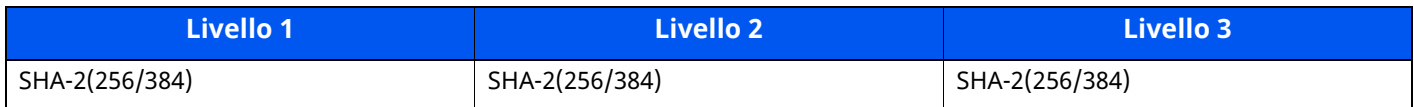

## **Altri protocolli: HTTP (Client)**

Queste impostazioni possono essere effettuate solo utilizzando Embedded Web Server RX.

#### **Verifica automatica del certificato**

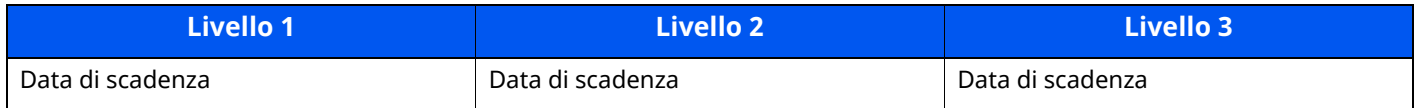

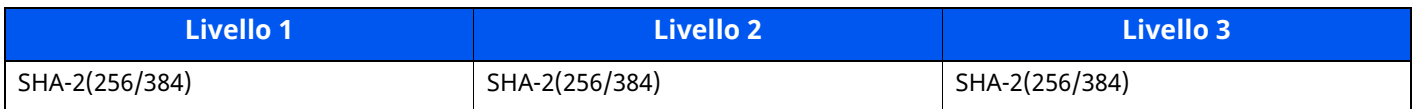

## **Altri protocolli: SOAP**

Queste impostazioni possono essere effettuate solo utilizzando Embedded Web Server RX.

### **Verifica automatica del certificato**

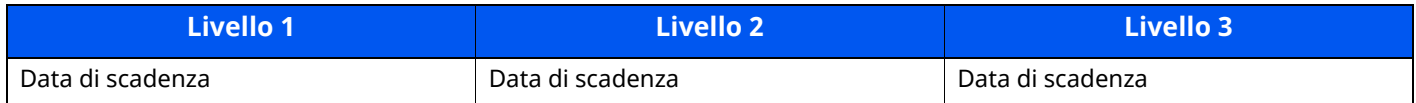

#### **Hash**

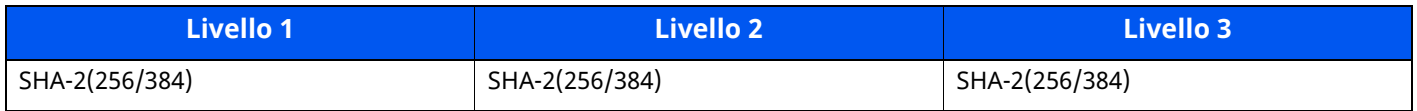

## **Altri protocolli: LDAP**

Queste impostazioni possono essere effettuate solo utilizzando Embedded Web Server RX.

#### **Verifica automatica del certificato**

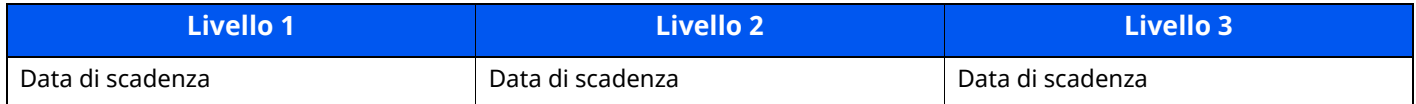

#### **Hash**

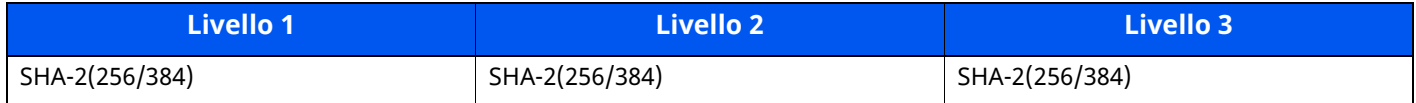

## **Protocolli di trasmissione: SMTP (Invio e-mail)**

Queste impostazioni possono essere effettuate solo utilizzando Embedded Web Server RX.

#### **Verifica automatica del certificato**

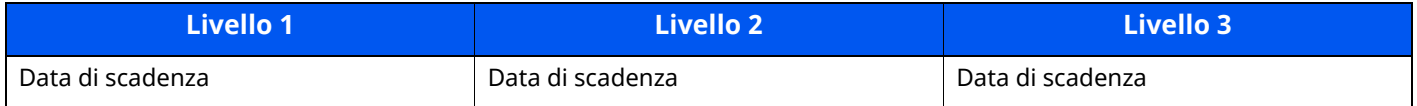

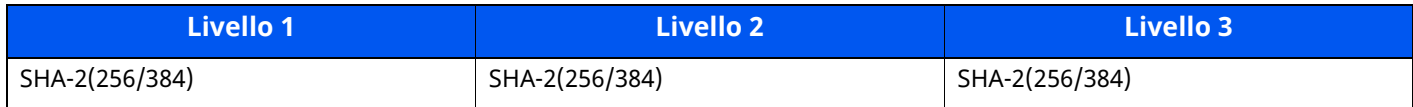

## **E-mail: Impostazioni utente POP3**

Queste impostazioni possono essere effettuate solo utilizzando Embedded Web Server RX.

### **Verifica automatica del certificato**

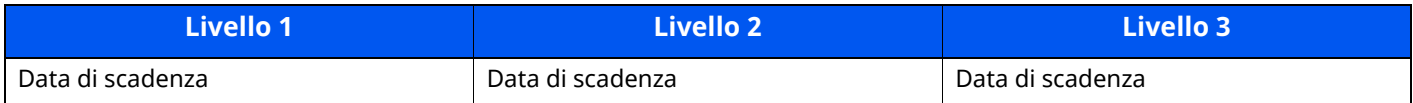

#### **Hash**

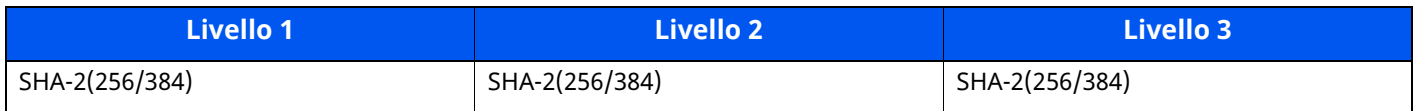

## **Protocolli di stampa**

#### **NetBEUI**

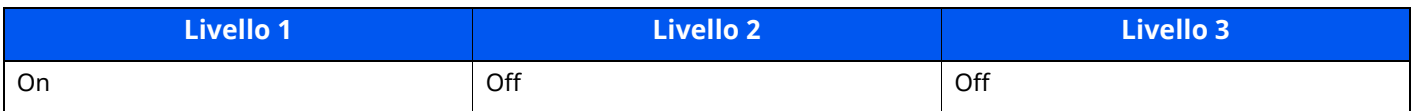

#### **LPD**

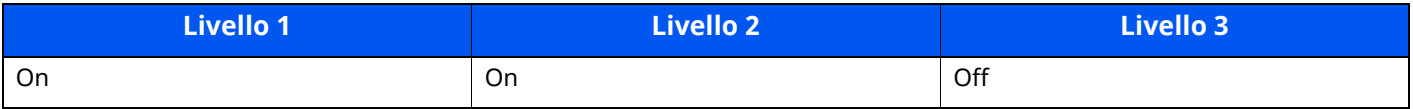

### **FTP (Ricezione)**

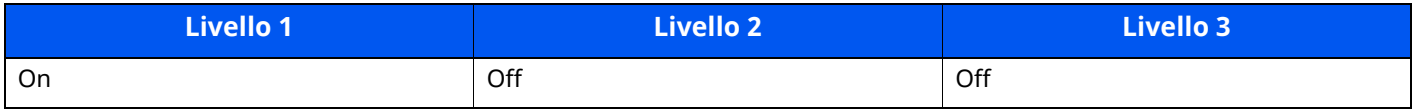

#### **IPP**

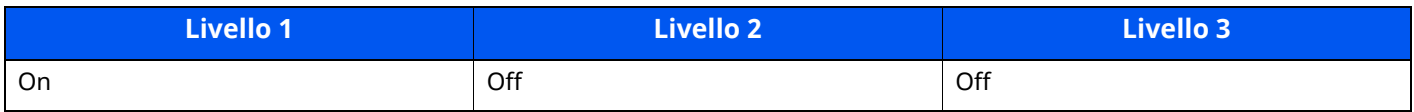

#### **IPP over TLS**

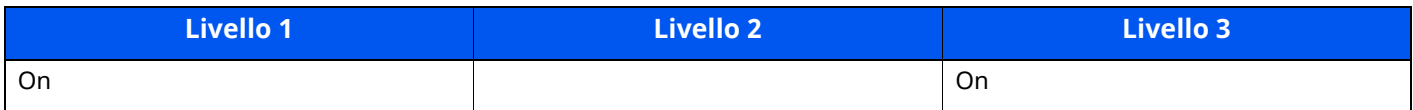

#### **Raw**

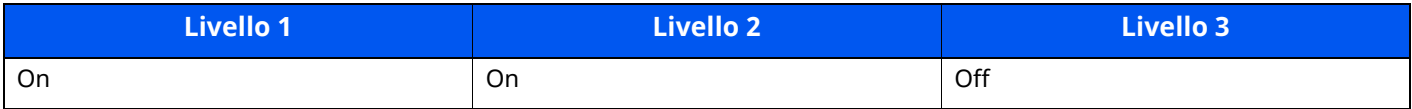

#### **ThinPrint**

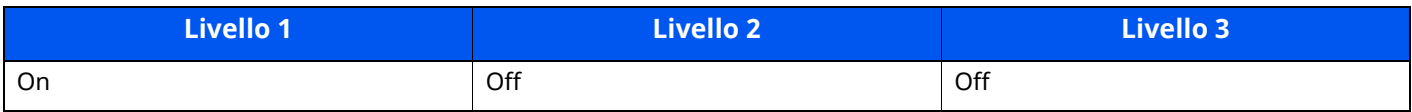

#### **ThinPrint over TLS**

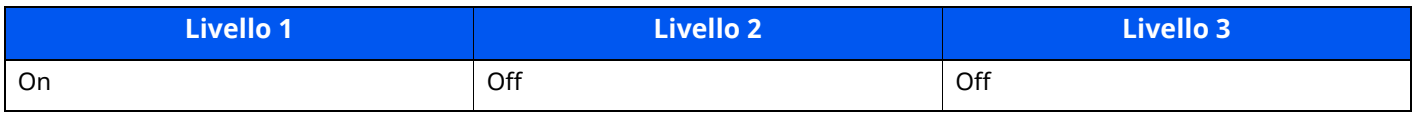

### **Stampa WSD**

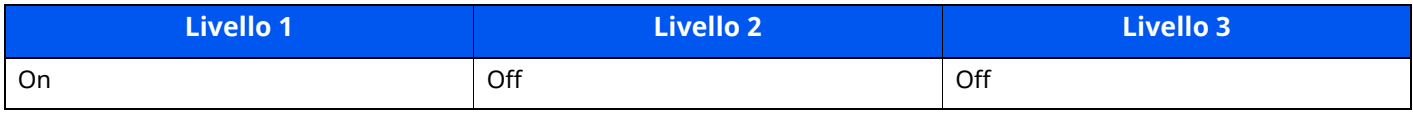

### **POP (Ricezione e-mail)**

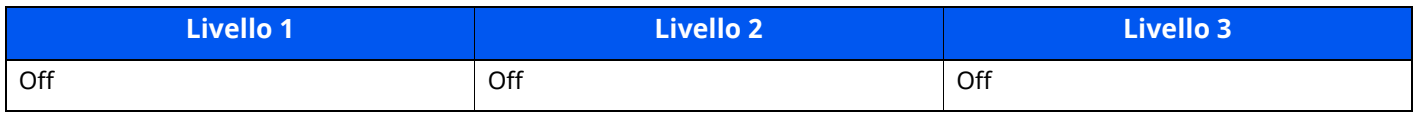

## **Protocollo di trasmissione**

### **FTP Client (trasmissione)**

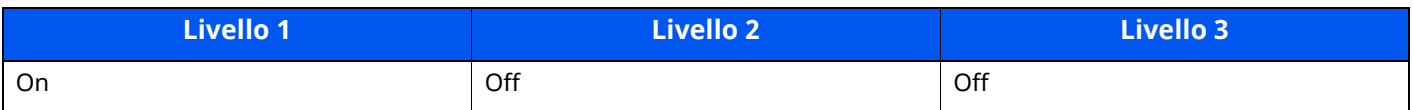

#### **SMB**

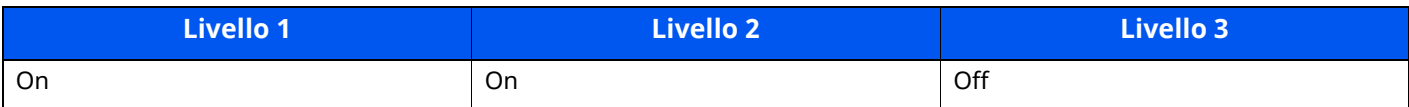

#### **Scansione WSD**

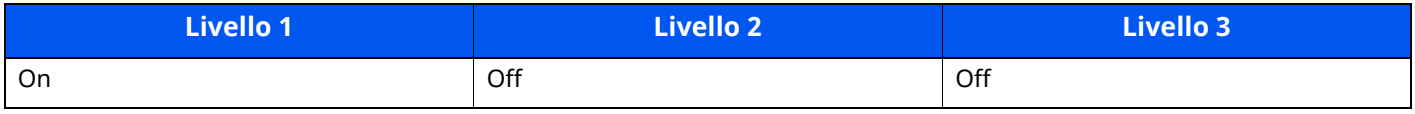

#### **Scansione DSM**

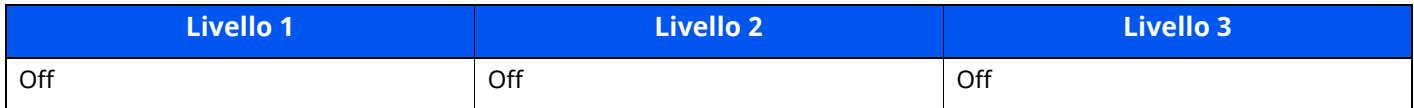

#### **eSCL**

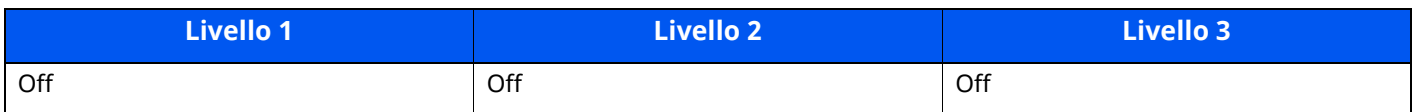

#### **eSCL over TLS**

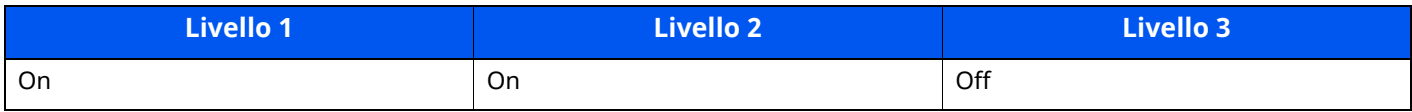

## **Altri protocolli**

### **SNMPv1/v2c**

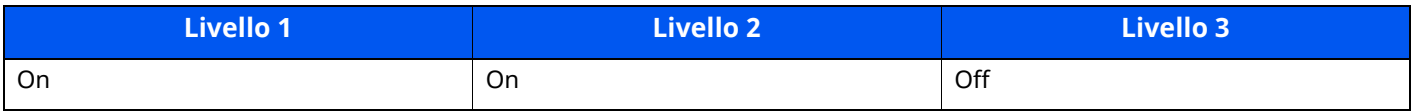

#### **SNMPv3**

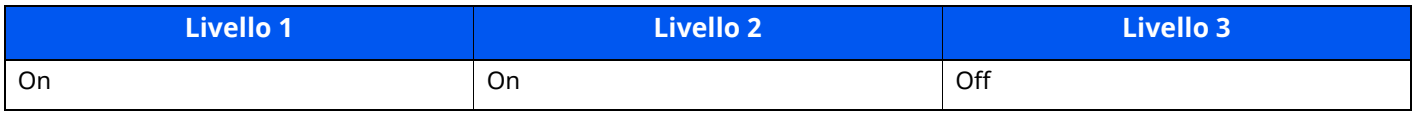

#### **HTTP**

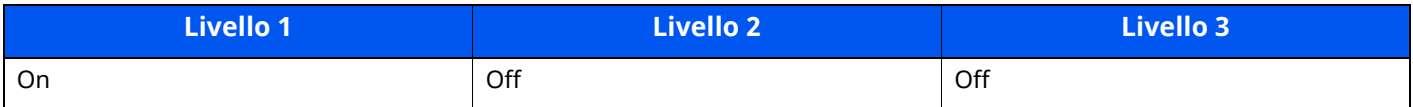

#### **HTTPS**

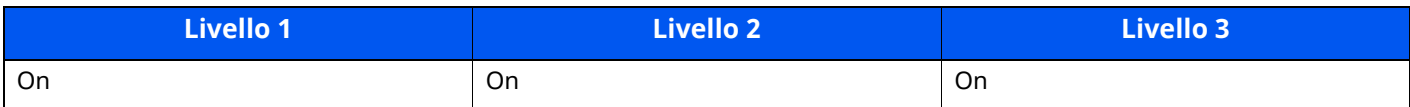

### **Enhanced WSD**

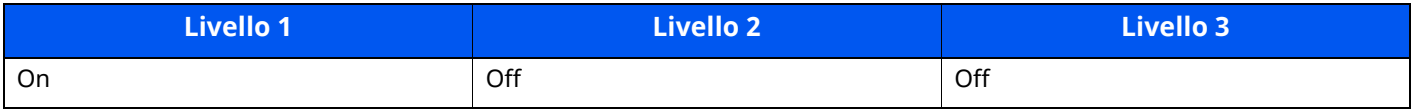

### **Enhanced WSD (TLS)**

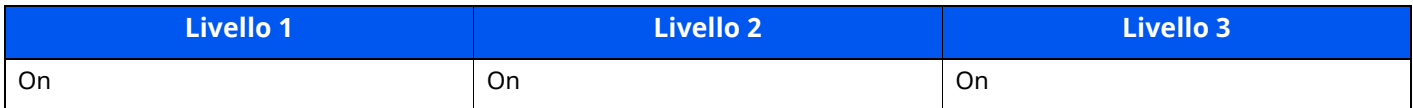

#### **LDAP**

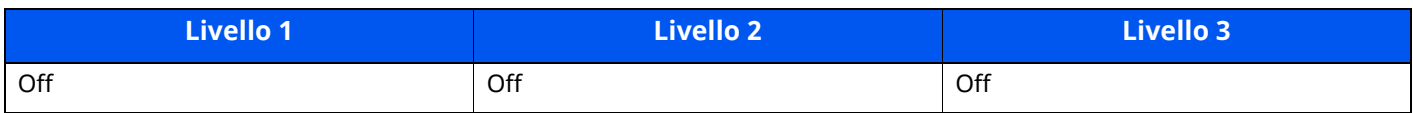

### **LLTD**

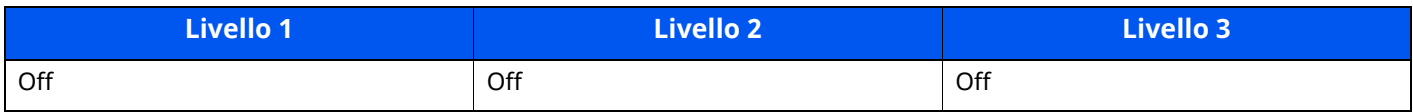

### **VNC (RFB)**

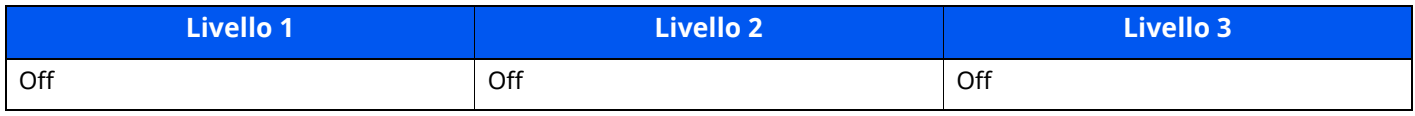

### **VNC (RFB) over TLS**

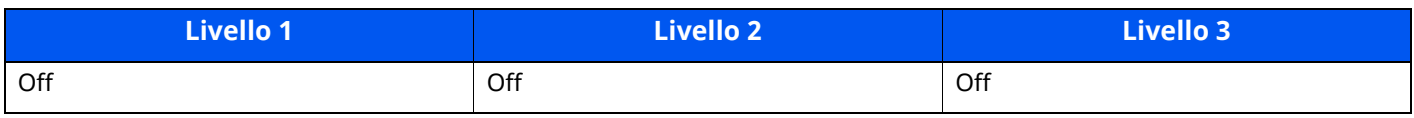

### **Enhanced VNC (RFB) over TLS**

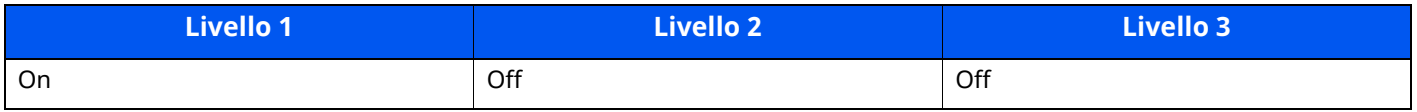

## **TCP/IP: Impostazioni Bonjour**

### **Bonjour**

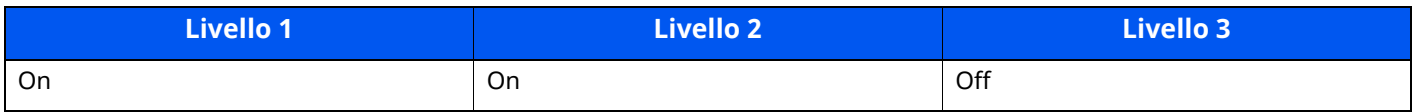

## **Impostazioni rete**

#### **Impostazioni Wi-Fi Direct**

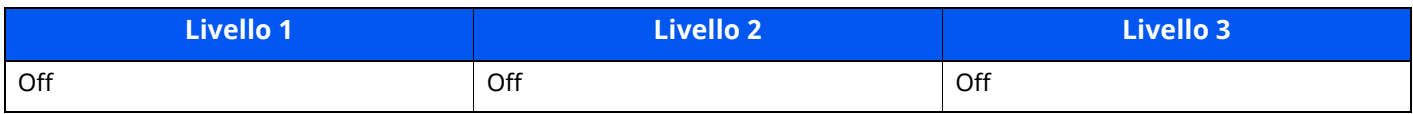

## **Connettività**

### **Impostazioni Bluetooth**

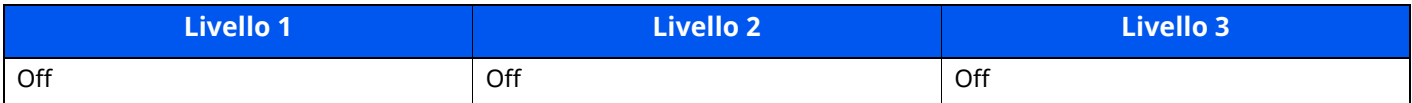

## **Imp. blocco interfaccia**

### **Dispositivo USB**

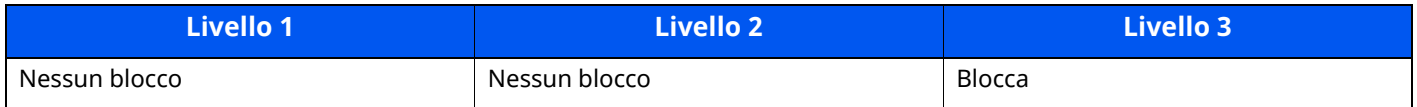

#### **Host USB**

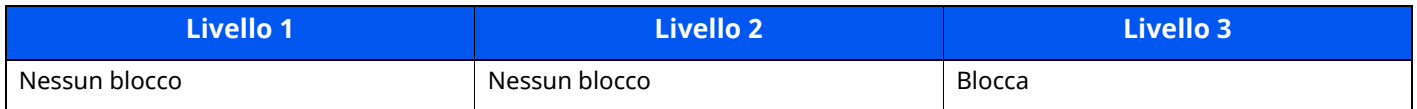

#### **Unità USB**

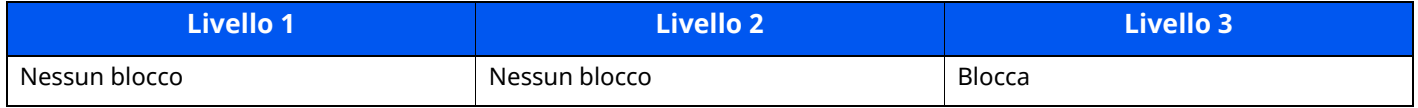

#### **Interfaccia opzionale**

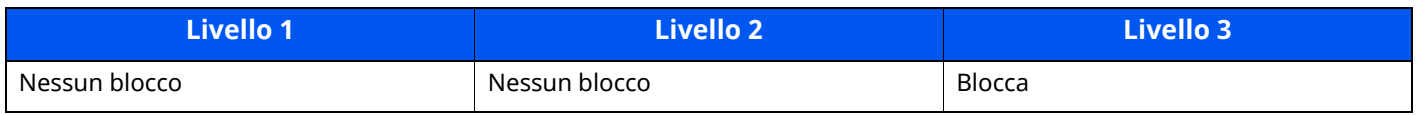

## **Risparmio energia/Timer**

#### **Reset pan. auto**

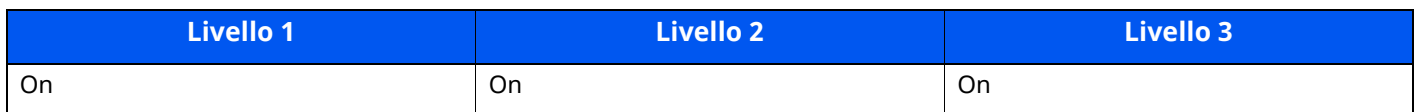

## **Impostazioni di protezione autenticazione**

#### **Blocco**

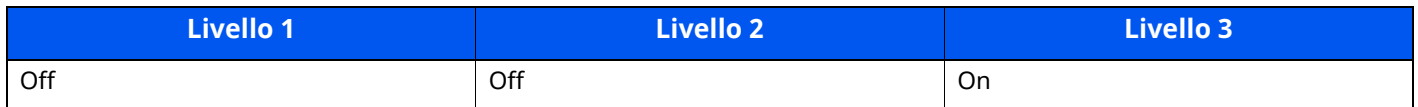

## **Stato lavoro/Impostazioni cronologia lavori**

#### **Visualizzazione dei dettagli di Stato lavoro**

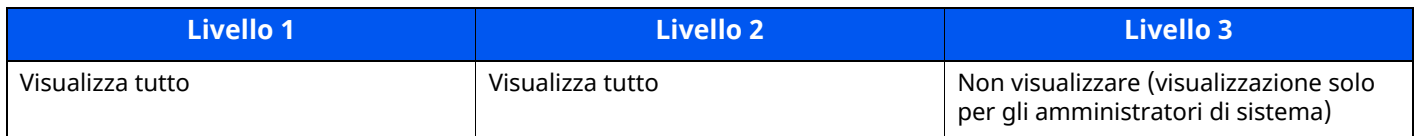

### **Visualizzazione della cronologia lavori**

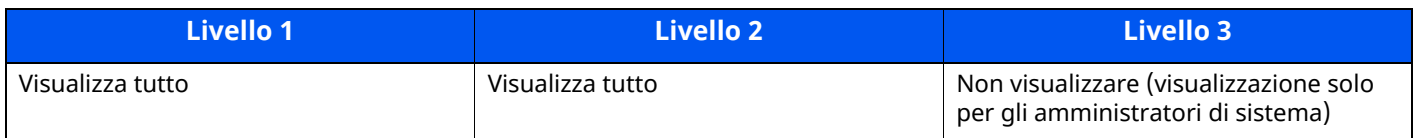

### **Visualizzazione della cronologia delle comunicazioni fax**

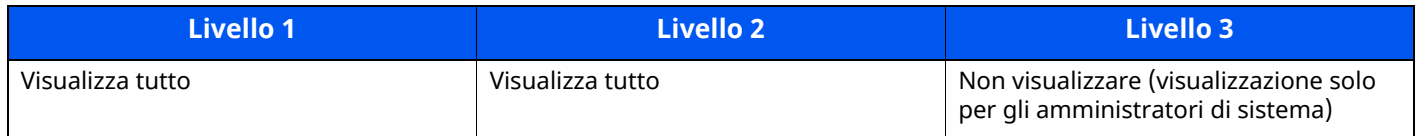

## **Limitazione modifica**

#### **Rubrica**

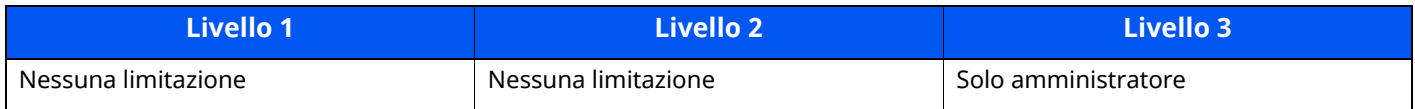

#### **Tasto one touch**

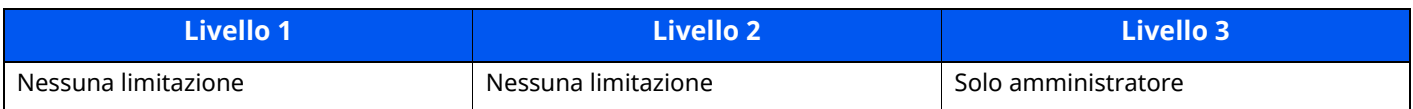

## **Impostazioni per impedire errori di invio**

### **Controllo destinazione prima dell'invio**

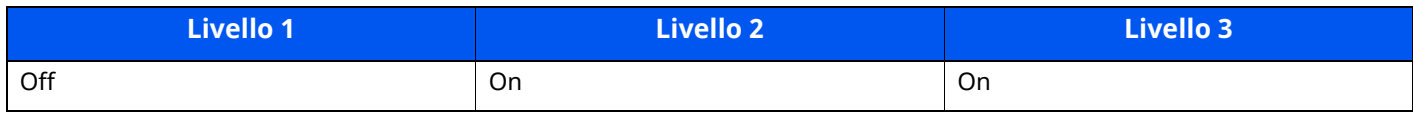

### **Verifica nuova destin.**

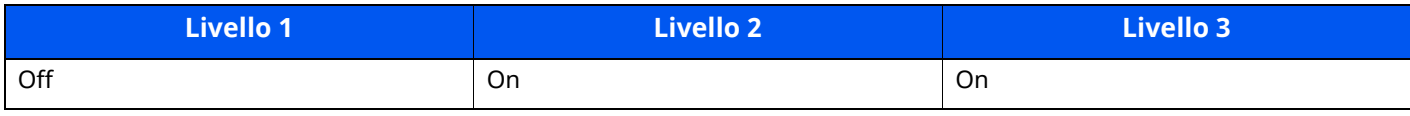

#### **Immissione nuova destinazione**

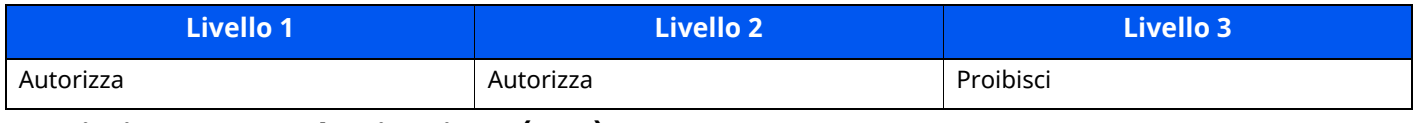

### **Immissione nuova destinazione (FAX)**

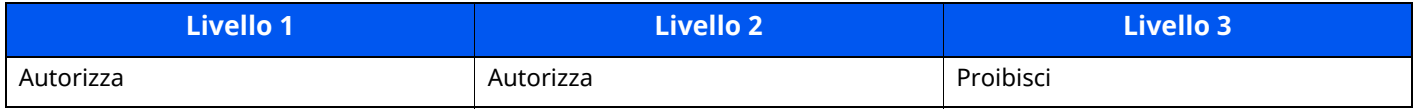

### **Richiama destinazione**

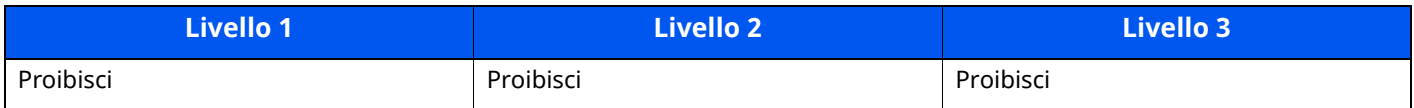

### **Broadcast**

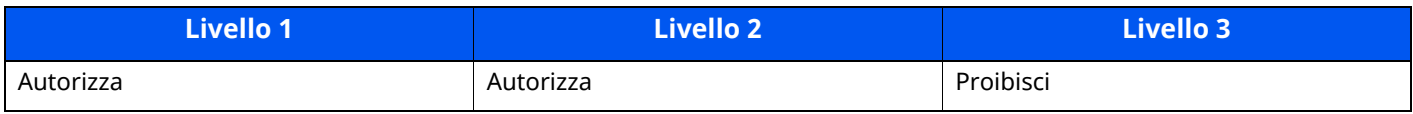

### **Uso storico destinazioni**

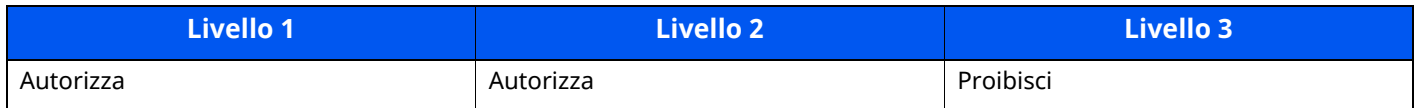

## **Impostazioni storico**

## **Cronologia errore comunicazione protetta**

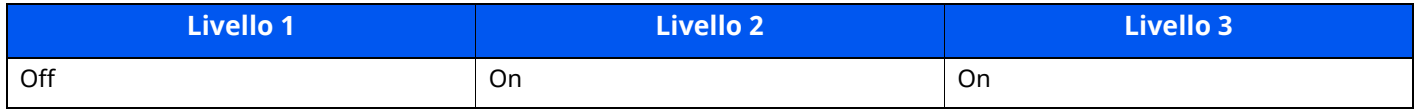

# <span id="page-557-12"></span>**Glossario**

<span id="page-557-13"></span><span id="page-557-11"></span><span id="page-557-10"></span><span id="page-557-9"></span><span id="page-557-8"></span><span id="page-557-7"></span><span id="page-557-6"></span><span id="page-557-5"></span><span id="page-557-4"></span><span id="page-557-3"></span><span id="page-557-2"></span><span id="page-557-1"></span><span id="page-557-0"></span>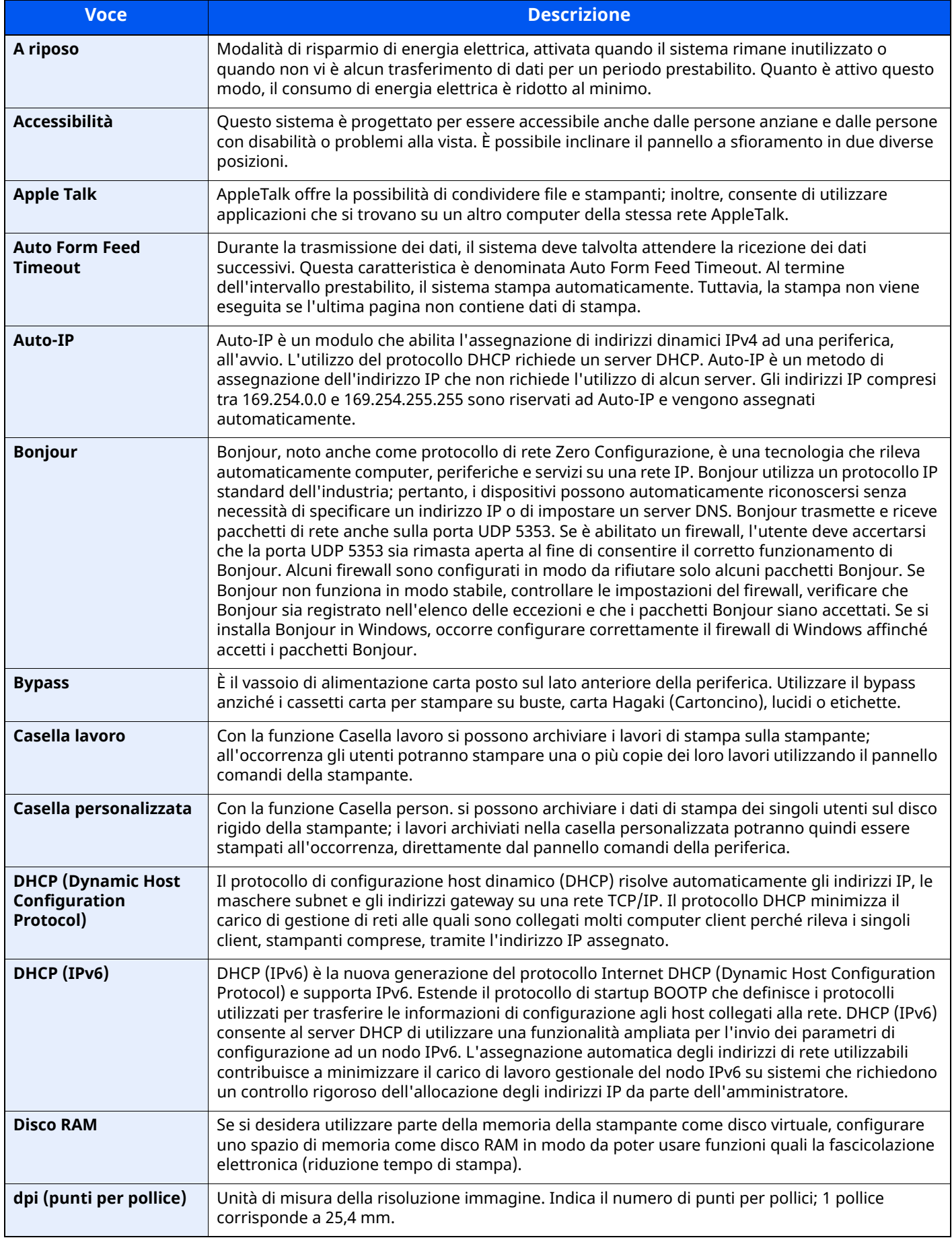

<span id="page-558-14"></span><span id="page-558-13"></span><span id="page-558-12"></span><span id="page-558-11"></span><span id="page-558-10"></span><span id="page-558-9"></span><span id="page-558-8"></span><span id="page-558-7"></span><span id="page-558-6"></span><span id="page-558-5"></span><span id="page-558-4"></span><span id="page-558-3"></span><span id="page-558-2"></span><span id="page-558-1"></span><span id="page-558-0"></span>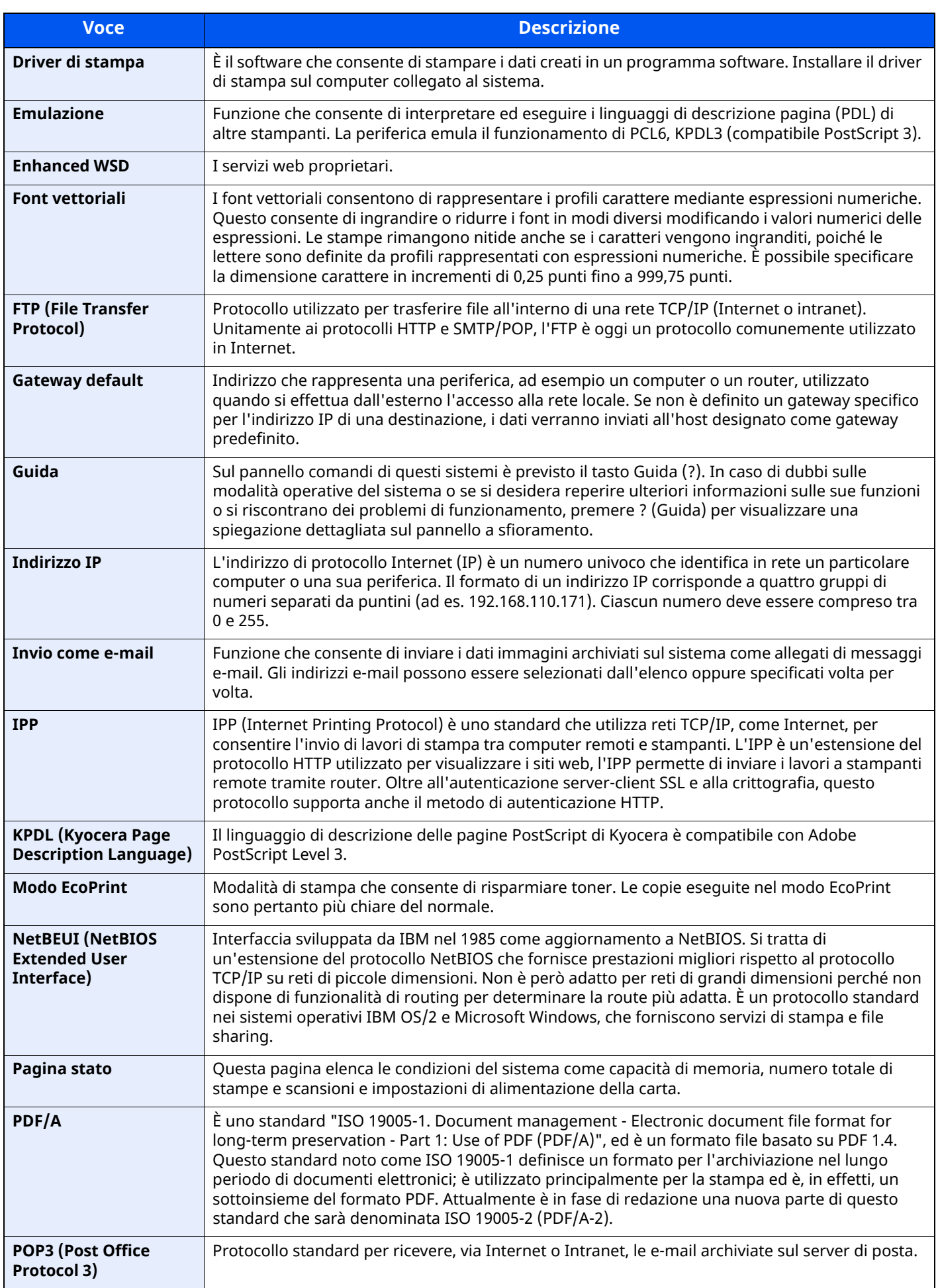

<span id="page-559-10"></span><span id="page-559-9"></span><span id="page-559-8"></span><span id="page-559-7"></span><span id="page-559-6"></span><span id="page-559-5"></span><span id="page-559-4"></span><span id="page-559-3"></span><span id="page-559-2"></span><span id="page-559-1"></span><span id="page-559-0"></span>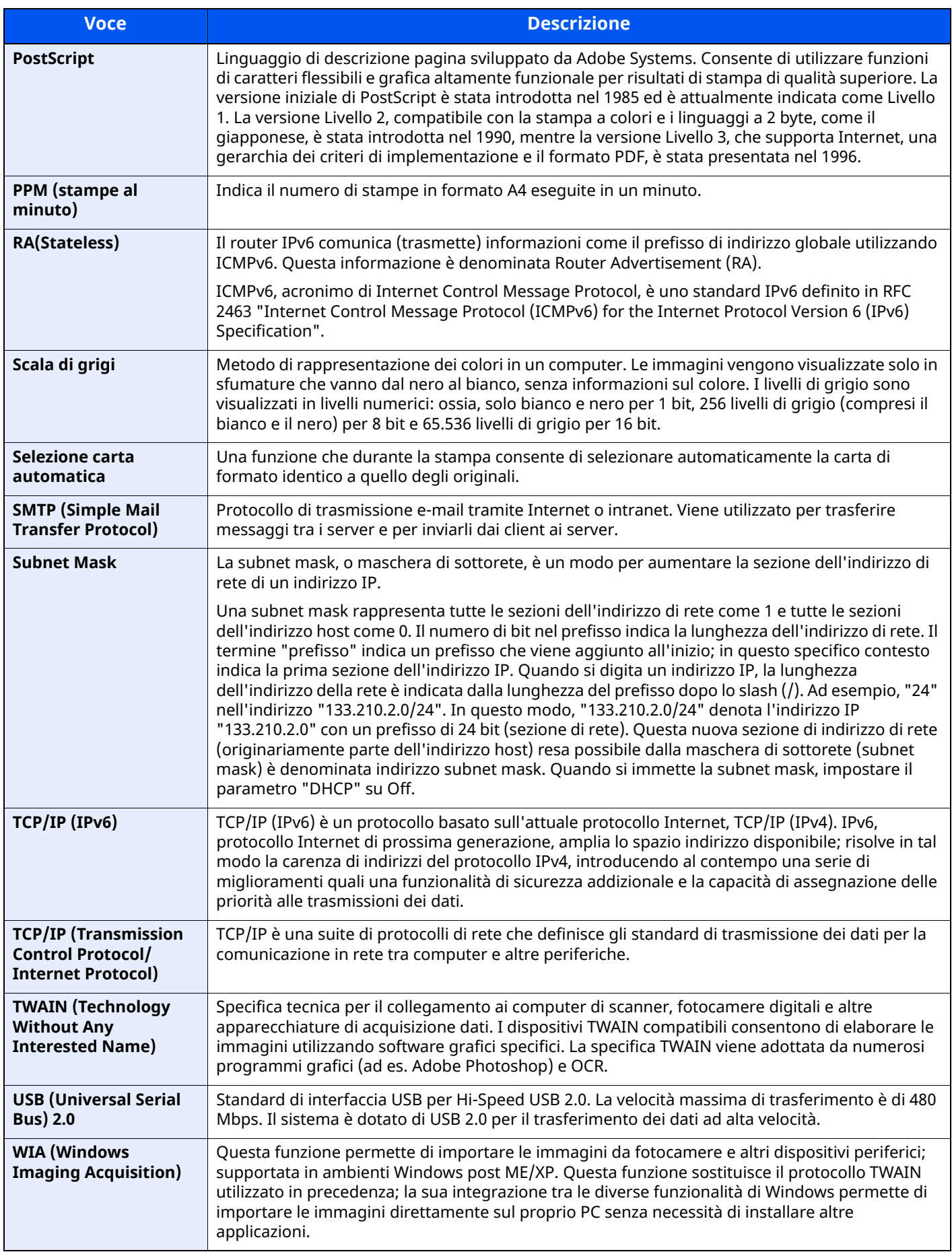

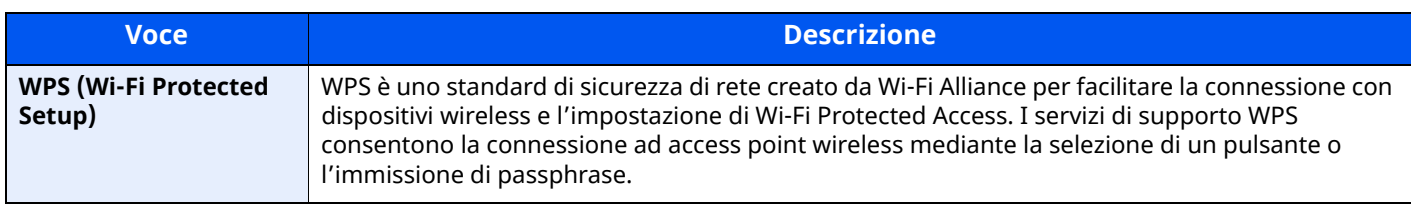

# **Indice analitico**

### **A**

A4 largo [8-37](#page-379-0) Accensione [2-11](#page-67-0) Accessibilità [11-42](#page-557-0) Accesso utenti/Job Accounting Accesso utenti [9-2](#page-413-0) Impostazioni utente sconosciuto [9-52](#page-463-0) Job Accounting [9-33](#page-444-0) Lav. ID uten. sconosciuto [9-52](#page-463-1) Accessori opzionali Alloggiamento lettore schede [11-3](#page-518-0) Cassetto carta [11-3](#page-518-1) Kit d'interfaccia di rete [11-6](#page-521-0) Kit di interfaccia di rete wireless [11-6](#page-521-1) Kit rotelle [11-3](#page-518-2) Lettore schede [11-7](#page-522-0) Memoria di espansione [11-3](#page-518-3) Pinzatrice manuale [11-7](#page-522-1) Presentazione [11-2](#page-517-0) Scheda SD [11-4](#page-519-0) SSD [11-5](#page-520-0) Tastiera USB [11-7](#page-522-2) ThinPrint Option [11-7](#page-522-3) Accessorio opzionale Trusted Platform Module [11-7](#page-522-4) AirPrint [4-18](#page-194-0) Alimentatore di originali Caricamento degli originali [5-5](#page-215-0) Documenti accettati dall'alimentatore di originali [5-5](#page-215-1) Documenti non accettati dall'[alimentatore](#page-215-2) di originali 5-5 Modalità di caricamento degli originali [5-5](#page-215-3) Nomi dei componenti [2-2](#page-58-0) Alimentazione carta [8-14](#page-356-0) Impostazione tipo di supp [8-18](#page-360-0) Impostazioni alimentazione carta [8-19](#page-361-0) Impostazioni cassetto 1 (a 4) [8-14](#page-356-1) Impostazioni formato personalizzato [8-16](#page-358-0) Impostazioni vass Bypass [8-15](#page-357-0) Mostra Msg impostaz. carta [8-19](#page-361-1) Alloggiamento lettore schede [11-3](#page-518-0) Annulla impostazione dopo avvio lavoro [8-21,](#page-363-0) [8-27](#page-369-0) Annullato prima dell'invio [8-25](#page-367-0) Apple Talk [11-42](#page-557-1) Applicazione [5-12](#page-222-0) Applicazioni opzionali [11-8](#page-523-0) Archiviazione dei documenti sulla memoria USB [5-66](#page-276-0) Assegnazione Tasto Funzione [2-22](#page-78-0), [8-21](#page-363-1) Assistente operazioni [8-21](#page-363-2) Annulla impostazione dopo avvio lavoro [8-21](#page-363-0) Conferma orientamento [8-21](#page-363-3) Limite pred. [8-21](#page-363-4) Audio [8-12](#page-354-0) Autenticazione SMTP e indirizzo mittente [8-33](#page-375-0) Auto Form Feed Timeout [11-42](#page-557-2) Auto-IP [11-42](#page-557-3)

Impostazioni [8-44,](#page-386-0) [8-46](#page-388-0) Autorizzazione codice PIN [9-31](#page-442-0) Autorizzazione locale [9-16](#page-427-0) Avviso [1-2](#page-48-0) Avviso di fine lavoro [6-34](#page-312-0) Avviso toner scarso [8-22](#page-364-0) Azione lettura DP [8-27](#page-369-1) Azzera timer [8-8](#page-350-0)

#### **B**

Bilanciamento colori [6-31](#page-309-0) Bonjour [11-42](#page-557-4) Impostazioni [8-52](#page-394-0) Bypass [2-5](#page-61-0), [11-42](#page-557-5) Formato e tipo di carta [3-16](#page-150-0)

### **C**

Canc. automatica errore [8-22](#page-364-1) Cancella bordo [6-24](#page-302-0) Cancella bordo (Copia) [8-28](#page-370-0) Cancella bordo/Scansione completa (FAX) [8-30](#page-372-0) Cancella bordo/Scansione completa (Invia/Memorizza) [8-30](#page-372-1) Cancella colori [6-33](#page-311-0) Cancellazione dei dati [8-64](#page-406-0) Caricamento degli originali [5-3](#page-213-0) Caricamento degli originali nell'[alimentatore](#page-215-0) di originali 5-5 Posizionamento degli originali sulla lastra di esposizione [5-3](#page-213-1) Carta Azione per carta speciale [8-20](#page-362-0) Caricamento buste [3-14](#page-148-0) Caricamento carta [3-2](#page-136-0) Caricamento carta nei cassetti [3-4](#page-138-0) Caricamento carta Statement nei cassetti [3-8](#page-142-0) Caricamento cartoncini [3-14](#page-148-0) Caricamento della carta sul bypass [3-11](#page-145-0) Carta appropriata [11-14](#page-529-0) Carta speciale [11-17](#page-532-0) Fonte Carta Predefin. [8-19](#page-361-2) Formato carta e tipo di supporto [11-13](#page-528-0) Formato carta personalizzato [8-16](#page-358-1) Formato e tipo [3-15](#page-149-0) Mostra Msg impostaz. carta [8-19](#page-361-3) Precauzioni per il caricamento della carta [3-3](#page-137-0) Selez. automatica carta [8-19](#page-361-4) Selezione carta [8-19](#page-361-5) Specifiche [11-13](#page-528-1) Verifica della quantità rimanente di carta [7-14](#page-342-0) Carta riciclata [11-20](#page-535-0) Cartuccia toner [2-6](#page-62-0) Casella documenti Casella lavoro [4-19](#page-195-0), [5-48](#page-258-0) Casella personalizzata [5-47](#page-257-0) Cos'è la Casella documenti? [5-47](#page-257-1) Funzioni di base [5-48](#page-258-1) Casella lavori Eliminazione lavori memorizzati [8-38](#page-380-0) Memorizzazione lavori di copia rapida [8-38](#page-380-1)

Casella lavoro [11-42](#page-557-6) Casella Controlla e mantieni [4-26](#page-202-0) Casella Copia Veloce [4-24](#page-200-0) Casella Lavoro memorizzato [4-22](#page-198-0) Casella Stampa privata [4-20](#page-196-0) Selezione della Casella lavoro su un computer e memorizzazione del lavoro [4-19](#page-195-1) Casella personalizzata [11-42](#page-557-7) Archiviazione documenti [5-56,](#page-266-0) [5-58](#page-268-0) Eliminazione dei documenti [5-63](#page-273-0) Invia [5-59](#page-269-0) Modifica ed eliminazione di una casella personalizzata [5-55](#page-265-0) Stampa documenti [5-57](#page-267-0) Cassetti da 2 a 5 [2-7](#page-63-0) Cassetto Caricamento carta [3-4,](#page-138-0) [3-8](#page-142-0) Formato e tipo di carta [3-15](#page-149-1) Cassetto 1 [2-2](#page-58-1) Cassetto carta [11-3](#page-518-1) Cavi [2-8](#page-64-0) Cavo di rete [2-8](#page-64-1) Collegamento [2-9](#page-65-0) Collegamenti di scelta rapida [5-15](#page-225-0) Modifica ed eliminazione di pulsanti di scelta rapida [5-16](#page-226-0) Registrazione [5-15](#page-225-1) Collegamento Cavo di alimentazione [2-10](#page-66-0) Cavo di rete [2-9](#page-65-0) Cavo USB [2-10](#page-66-1) Collegamento del cavo di alimentazione [2-10](#page-66-0) Collegamento del cavo USB [2-10](#page-66-1) Colore Bilanciamento colori [6-31](#page-309-0) Combina [6-22](#page-300-0) Conf. autorizzazione guest [9-22](#page-433-0) Conferma orientamento [8-21](#page-363-3) Configurazione della rete Impostazioni Wi-Fi Direct [2-42](#page-98-0) Rete cablata [2-36](#page-92-0) Rete wireless [2-38](#page-94-0) Configurazione manuale (IPv6) [8-45](#page-387-0), [8-47](#page-389-0) Configurazione rapida protezione [8-59](#page-401-0) Connessione File Management Utility [5-34](#page-244-0) Connettività [8-57](#page-399-0) Connettore d'interfaccia di rete [2-4](#page-60-0) Connettore interfaccia USB [2-4](#page-60-1) Connettore LINE [2-4](#page-60-2) Connettore TEL [2-4](#page-60-3) Conteggio del numero di pagine stampate Contatore [2-59](#page-115-0) Lav. ID sconos. [9-52](#page-463-0) Lav. ID uten. sconosciuto [9-52](#page-463-1) Stampa rapp. contabilità [9-48](#page-459-0) Contrasto [6-32](#page-310-0), [8-67](#page-409-0) Controllo del contatore [2-59](#page-115-1) Controllo della quantità rimanente di toner [7-14](#page-342-0) Convenzioni sulla sicurezza utilizzate in questa guida [1-2](#page-48-1)

Convenzioni utilizzate in questa guida [xxii](#page-22-0) Coperchio fronte/retro [2-5](#page-61-1) Coperchio fusore [2-4](#page-60-4) Copia [5-17](#page-227-0) Copia scheda ID [6-20](#page-298-0)

### **D**

Data/Ora [8-7](#page-349-0) Data/Ora [8-7](#page-349-1) Formato data [8-8](#page-350-1) Fuso orario [8-8](#page-350-2) Densità [6-28](#page-306-0), [8-67](#page-409-1) Destinazione Aggiunta di una destinazione [3-32](#page-166-0) Controllo prima dell'invio [8-31](#page-373-0) Invio multiplo [5-35](#page-245-0) Ordina [8-34](#page-376-0) Restringi [8-34](#page-376-1) Rubrica [5-40](#page-250-0) Schermata di conferma delle destinazioni [5-44](#page-254-0) Tasto one touch [3-40](#page-174-0) Tipo di rubrica [8-34](#page-376-2) Verifica e modifica [5-44](#page-254-0) Verifica nuova destin. [8-31](#page-373-1) DHCP [11-42](#page-557-8) Impostazioni [8-44,](#page-386-1) [8-46](#page-388-1) DHCP (IPv6) [11-42](#page-557-9) Impostazioni [8-45,](#page-387-1) [8-47](#page-389-1) Diagnostica memoria [8-69](#page-411-0) Disco RAM [11-42](#page-557-10) DNS over TLS [8-44,](#page-386-2) [8-45,](#page-387-2) [8-46,](#page-388-2) [8-47](#page-389-2) dpi [11-42](#page-557-11) Driver di stampa [11-43](#page-558-0) Guida [4-3](#page-179-0)

## **E**

E [8-25](#page-367-1) EcoPrint [6-30,](#page-308-0) [11-43](#page-558-1) Predefinito [8-28](#page-370-1) Stampa [8-35](#page-377-0) Elimina dopo la stampa [6-48](#page-326-0) Elimina dopo la trasmissione [6-48](#page-326-1) Elimina storico destinazioni [8-31](#page-373-2) E-mail POP3 [8-33](#page-375-1) SMTP (invio e-mail) [8-33](#page-375-2) E-Mail/Cartella [8-25](#page-367-1) Embedded Web Server RX [2-63](#page-119-0) Emulazione [11-43](#page-558-2) Selezione [8-35](#page-377-1) Enhanced VNC over SSL Impostazioni protocollo [8-51](#page-393-0) Enhanced WSD [11-43](#page-558-3) Impostazioni protocollo [8-50](#page-392-0) TWAIN/WIA [8-40](#page-382-0) Enhanced WSD over SSL TWAIN/WIA [8-40](#page-382-1) Enhanced WSD over TLS Impostazioni protocollo [8-50](#page-392-1) eSCL

Impostazioni protocollo [8-50](#page-392-2) eSCL over SSL Impostazioni protocollo [8-50](#page-392-3) Estensione del vassoio [2-5](#page-61-2) Etichetta [11-18](#page-533-0) Evita copie sbavate [6-32](#page-310-1) Predefinito [8-28](#page-370-2), [8-30](#page-372-2)

#### **F**

Fascicola/Sfalsa [6-20](#page-298-1) Predefinito [8-28](#page-370-3) FAX [8-25](#page-367-2) Fermo degli originali [2-2,](#page-58-2) [5-7](#page-217-0) Fermo della carta [2-2](#page-58-3), [2-7,](#page-63-1) [3-17](#page-151-0) File Formato file [6-38](#page-316-0) PDF [6-40](#page-318-0) Separazione [6-45](#page-323-0) Filtro IP (IPv4) Impostazioni [8-52](#page-394-1) Filtro IP (IPv6) Impostazioni [8-52](#page-394-2) Firma digitale per l'e-mail [6-47](#page-325-0) Font vettoriali [11-43](#page-558-4) Formato data [8-8](#page-350-1) Formato destinatario [8-25](#page-367-3) Formato di invio [6-37](#page-315-0) Formato di memorizzazione [6-49](#page-327-0) Formato file [6-38](#page-316-0) Predefinito [8-30](#page-372-3) Formato originale [6-15](#page-293-0) Formato originale person. [8-13](#page-355-0) Fronte/retro [6-26](#page-304-0) FTP [11-43](#page-558-5) FTP Client (trasmissione) Impostazioni protocollo [8-33,](#page-375-3) [8-48](#page-390-0) FTP Server (ricezione) Impostazioni protocollo [8-48](#page-390-1) Funzione di controllo del risparmio energetico [1-10](#page-56-0) Funzione stampa fronte-retro automatica [1-10](#page-56-1) Funzioni Accessibilità [2-32](#page-88-0) Fuso orario [8-8](#page-350-2)

#### **G**

Gateway default [11-43](#page-558-6) Impostazioni [8-44](#page-386-3), [8-46](#page-388-3) Gestione [9-1](#page-412-0) Gestione accesso utenti [9-2](#page-413-0) Gestione dell'accesso utenti Abilitazione della gestione dell'accesso utenti [9-3](#page-414-0) Aggiunta di un utente [9-6](#page-417-0) Autenticazione codice PIN [9-31](#page-442-0) Autorizzazione locale [9-16](#page-427-0) Conf. autorizzazione guest [9-22](#page-433-0) Descrizione della gestione dell'accesso utenti [9-2](#page-413-0) Driver FAX [9-15](#page-426-0) Impost. criteri di password [9-5](#page-416-0) Impostazioni autorizzazione gruppo [9-19](#page-430-0) Impostazioni di blocco account utente [9-4](#page-415-0) Impostazioni di login semplice [9-26](#page-437-0)

Impostazioni scheda ID [9-29](#page-440-0) Impostazioni server [9-17](#page-428-0) Login [2-33](#page-89-0) Login semplice [9-26](#page-437-1) Logout [2-34](#page-90-0) Modifica delle proprietà utente [9-9](#page-420-0) Ottieni propr. uten. rete [9-24](#page-435-0) Stampa [9-11](#page-422-0) TWAIN [9-13](#page-424-0) WIA [9-14](#page-425-0) Gestione energetica [1-10](#page-56-2) Gestione errori [8-21](#page-363-5) Canc. automatica errore [8-22](#page-364-1) Carta inserita discordante [8-22](#page-364-2) Continua o annulla lavoro con errore [8-22](#page-364-3) Errore carta [8-21](#page-363-6) Errore carta fronte/retro [8-21](#page-363-7) Glossario [11-42](#page-557-12) Guida [11-43](#page-558-7) Guida di lunghezza carta [2-5](#page-61-3), [3-5,](#page-139-0) [3-8](#page-142-1) Guide di larghezza carta [2-5,](#page-61-4) [3-5](#page-139-1), [3-8](#page-142-2) Guide fornite con la periferica [xix](#page-19-0) Guide larghezza originali [2-2](#page-58-4)

#### **H**

Home Person. barra applicazioni [2-19](#page-75-0) Personalizza desktop [2-19](#page-75-1) Sfondo [2-19](#page-75-2) **HTTP** Impostazioni protocollo [8-49](#page-391-0) **HTTPS** Impostazioni protocollo [8-50](#page-392-4)

### **I**

Ignora la priorità [6-35](#page-313-0) Imm. originale Predefinito [8-29](#page-371-0) Immagine originale [6-29](#page-307-0) Predefinito [8-28](#page-370-4) Immissione Oggetto [6-46](#page-324-0) Immissione dei numeri [2-29](#page-85-0) Imp. blocco interfaccia [8-60](#page-402-0) Impos Avviso fine lavoro [8-25](#page-367-4) Impostaz. autoriz. gruppo [9-19](#page-430-0) Autorizzazione gruppo [9-19](#page-430-1) Autorizzazione guest [9-22](#page-433-1) Elenco gruppi [9-20](#page-431-0) Proprietà guest [9-22](#page-433-2) Impostaz. Rapp. risultati [8-25](#page-367-5) Impostaz. timer settimanale [2-46,](#page-102-0) [8-9](#page-351-0) Impostazione di data e ora [2-35](#page-91-0) Impostazione predefinita Annulla impostazione dopo avvio lavoro [8-27](#page-369-2) Impostazioni alimentazione carta [8-19](#page-361-0) Impostazioni Bluetooth [8-57](#page-399-1) Impostazioni cassetto [3-15](#page-149-1) Impostazioni cassetto 1 (a 4) [8-14](#page-356-1) Impostazioni di autorizzazione gruppo [9-19](#page-430-0)

Impostazioni di funzione [8-27](#page-369-3) Impostazioni di login semplice Configurazione Login semplice [9-27](#page-438-0) Impostazioni di rete [8-41](#page-383-0) Impostazioni dispositivo [8-7](#page-349-2) Alimentazione carta [8-14](#page-356-0) Assegnazione Tasto Funzione [8-21](#page-363-1) Assistente operazioni [8-21](#page-363-2) Audio [8-12](#page-354-0) Gestione errori [8-21](#page-363-5) Impostazioni inchiostro [8-22](#page-364-4) Impostazioni originale/scansione [8-12](#page-354-1) Lingua/Sistema di unità di misura [8-7](#page-349-3) Tasti numerici [8-7](#page-349-4) Tastiera [8-7](#page-349-5) Impostazioni e-mail [2-67](#page-123-0) Impostazioni formato personalizzato [8-16](#page-358-0) Impostazioni Funzione Impostaz predefinite funz [8-27](#page-369-4) Impostazioni funzione Casella documenti [8-38](#page-380-2) Casella lavoro [8-38](#page-380-3) Casella RX memoria FAX [8-38](#page-380-4) Copia/Stampa [8-31](#page-373-3) E-mail [8-33](#page-375-4) FAX/i-FAX [8-33](#page-375-5) Home [8-39](#page-381-0) Invia/Memorizza [8-31](#page-373-4) Invio e Inoltro [8-35](#page-377-2) Invio lavoro - Cartella [8-33](#page-375-6) Regole [RX/inoltro/Casella](#page-376-3) fax [8-35](#page-377-3) Rubrica 8-34 Stampante [8-35](#page-377-4) Stato [8-39](#page-381-1) Tasto one touch [8-34](#page-376-4) TWAIN/WIA [8-40](#page-382-2) WSD [8-34](#page-376-5) Impostazioni inchiostro [8-22](#page-364-4) Impostazioni originale/scansione [8-12](#page-354-1) Formato originale person. [8-13](#page-355-0) Previeni riflesso luce [8-13](#page-355-1) Rilev. automatico orig [8-12](#page-354-2) Impostazioni protezione [8-59](#page-401-1) Imp. blocco interfaccia [8-60](#page-402-0) Impostazioni sicurezza dispositivo [8-61](#page-403-0) Impostazioni utente sconosciuto [8-65](#page-407-0) Protezione autenticazione [8-65](#page-407-1) Protezione dati [8-63](#page-405-0) Rete [8-66](#page-408-0) Impostazioni protocollo [8-48](#page-390-2) Impostazioni rete Bonjour [8-52](#page-394-0) Filtro IP (IPv4) [8-52](#page-394-1) Filtro IP (IPv6) [8-52](#page-394-2) Impostazioni di rete cablata [8-46](#page-388-4) Impostazioni protocollo [8-48](#page-390-2) Impostazioni Wi-Fi [8-42](#page-384-0) IPSec [8-53](#page-395-0) Ping [8-52](#page-394-3) Proxy [8-41](#page-383-1)

Riavviare la rete [8-53](#page-395-1) Wi-Fi Direct [8-41](#page-383-2) Impostazioni scheda ID Autenticazione aggiuntiva [9-29](#page-440-1) Login [9-29](#page-440-2) Impostazioni sicurezza dispositivo [8-61](#page-403-0) Autentic. amministratore su aggiornam.firmware [8-61](#page-403-1) Livel. sicurezza [8-61](#page-403-2) Stampa remota [8-61](#page-403-3) Stato lavoro/Impostazioni registri lavoro [8-61](#page-403-4) Tempo inutiliz. [8-61](#page-403-5) Verifica software [8-61](#page-403-6) Impostazioni storico [8-26](#page-368-0) Invia cronologia registro [8-26](#page-368-1) Impostazioni tipo di supporto [8-18](#page-360-0) Impostazioni toner Avviso toner scarso [8-22](#page-364-0) Impostazioni vass Bypass [8-15](#page-357-0) Impostazioni visualizzazione [8-11](#page-353-0) Luminosità display [8-11](#page-353-1) Mostra Msg Spegnimento [8-11](#page-353-2) Registr. installazione rapida (Memorizz. da casella) [8-11](#page-353-3) Registrazione installazione rapida (Copia) [8-11](#page-353-4) Registrazione installazione rapida (Invio dalla casella) [8-11](#page-353-5) Registrazione installazione rapida (Invio) [8-11](#page-353-6) Registrazione installazione rapida (Stampa casella) [8-11](#page-353-7) Schermata predefinita [8-11](#page-353-8) Sfondo [8-11](#page-353-9) Inceppamenti Interno pannello posteriore [10-46](#page-510-0) Inceppamenti carta [10-39](#page-503-0) Alimentatore di originali [10-48](#page-512-0) All'interno del sistema [10-44](#page-508-0) Bypass [10-41](#page-505-0) Cassetti 1 - 5 [10-42](#page-506-0) Indicatori della posizione degli inceppamenti [10-39](#page-503-1) Unità fronte/retro [10-43](#page-507-0) Vassoio interno [10-46](#page-510-0) Indirizzo IP [11-43](#page-558-8) Impostazioni [8-44,](#page-386-4) [8-46](#page-388-5) Indirizzo Server DNS Impostazioni [8-44,](#page-386-5) [8-45,](#page-387-3) [8-46,](#page-388-6) [8-47](#page-389-3) Informazioni dispositivo [7-12](#page-340-0) Informazioni legali [1-8](#page-54-0) Inizializzaz. Hard Disk/SSD [8-63](#page-405-1) Installazione Macintosh [2-53](#page-109-0) Software [2-50](#page-106-0) Windows [2-51](#page-107-0) Interfaccia di rete [2-8](#page-64-2) Interfaccia LAN [8-48](#page-390-3) Interfaccia USB [2-8](#page-64-3) Interruttore di alimentazione [2-2](#page-58-5) Invia e Stampa Stampa [6-46](#page-324-1)

Invia e stampa [6-46](#page-324-1) Invia rapporto risultati [8-25](#page-367-6) Invia/Memorizza Broadcast [8-31](#page-373-5) Controllo destinazione prima dell'invio [8-31](#page-373-0) Immis. nuova destinazione [8-31](#page-373-6) Richiama destinazione [8-31](#page-373-7) Schermata predefinita [8-31](#page-373-8) Verifica nuova destin. [8-31](#page-373-1) Invio [5-19](#page-229-0) Preparazione per l'invio di un documento a un PC [3-18](#page-152-0) Invio a cartella (FTP) [5-19](#page-229-1) Invio a cartella (SMB) [5-19](#page-229-2) Invio come e-mail [5-19](#page-229-3) Invio con server FAX [5-37](#page-247-0) Invio multiplo [5-35](#page-245-0) IPP [11-43](#page-558-9) Impostazioni protocollo [8-49](#page-391-1) IPP su SSL Impostazioni protocollo [8-49](#page-391-2) IPSec [8-53](#page-395-0)

### **J**

Job Accounting [9-33](#page-444-0) Abilitazione della funzione Job Accounting [9-35](#page-446-0) Applica limite [9-50](#page-461-0) Conteggio del numero di pagine stampate [9-46](#page-457-0) Copia/stampa [9-51](#page-462-0) Descrizione di Job Accounting [9-33](#page-444-0) Driver FAX [9-43](#page-454-0) Inserimento di un account [9-36](#page-447-0) Login [9-49](#page-460-0) Logout [9-49](#page-460-1) Restrizioni all'uso del sistema [9-37](#page-448-0) Stampa [9-40](#page-451-0) Stampa rapp. contabilità [9-48](#page-459-0) TWAIN [9-41](#page-452-0) WIA [9-42](#page-453-0) Job Accounting:Limite predef. contatore [9-44](#page-455-0) JobAccounting Eliminazione di un account [9-39](#page-450-0) Modifica di un account [9-38](#page-449-0)

#### **K**

Kit d'interfaccia di rete [11-6](#page-521-0) Kit d'interfaccia di rete wireless [11-6](#page-521-1) Kit rotelle [11-3](#page-518-2) Knopflerfish License [1-9](#page-55-0) KPDL [11-43](#page-558-10)

#### **L**

Lastra di esposizione [2-2](#page-58-6) Lavoro Annullamento [7-11](#page-339-0) Dettagli delle schermate Stato [7-3](#page-331-0) Informazioni dettagliate [7-8](#page-336-0) Informazioni dettagliate sulla cronologia dei lavori [7-10](#page-338-0)

Invia cronologia registro [7-10](#page-338-1), [8-26](#page-368-1) Sospensione e ripresa [7-11](#page-339-1) Stato disponibile [7-2](#page-330-0) Verifica della cronologia dei lavori [7-9](#page-337-0) Verifica dello stato [7-2](#page-330-1) Visualizzazione della schermata di cronologia [7-10](#page-338-2) Visualizzazione delle schermate Stato [7-2](#page-330-2) Layout tastiera [8-7](#page-349-6) LDAP Impostazioni protocollo [8-50](#page-392-5) Lettore schede [2-7](#page-63-2) Leva di blocco cartuccia toner [2-6](#page-62-1) Limite pred. [8-21](#page-363-4) Lingua/Sistema di unità di misura [8-7](#page-349-3) Liv.ripristino Risp.Energia [2-46,](#page-102-1) [8-10](#page-352-0) Livello A riposo [2-45,](#page-101-0) [8-9](#page-351-1) Ripristino veloce [8-9](#page-351-1) Risparmio energia [8-9](#page-351-1) Livello di sicurezza [8-59](#page-401-2) Login [2-33](#page-89-0) Login semplice [2-34](#page-90-1) Logout [2-34](#page-90-0) LPD Impostazioni protocollo [8-49](#page-391-3) Luminosità display [8-11](#page-353-1)

#### **M**

Maniglia [2-2](#page-58-7) Manutenzione ordinaria [10-2](#page-466-0) Sostituzione della vaschetta di recupero toner [10-11](#page-475-0) Manutenzione regolare Sostituzione della cartuccia toner [10-6](#page-470-0) Memoria di espansione [11-3](#page-518-3) Memoria USB Salva [5-66](#page-276-0) Menu Sistema [8-2](#page-344-0) Agg./Elimina [applicazione](#page-349-0) [8-66](#page-408-1) Data/Ora 8-7 Home [2-17](#page-73-0) Impostazioni dispositivo [8-7](#page-349-2) Impostazioni funzione [8-27](#page-369-3) Impostazioni protezione [8-59](#page-401-1) Impostazioni rete [8-41](#page-383-0) Impostazioni visualizzazione [8-11](#page-353-0) Job Account./Autenticazione [8-66](#page-408-2) Notifica/Rapporto [8-23](#page-365-0) Procedura guidata di [configurazione](#page-344-1) rapida [2-47](#page-103-0) Procedura operativa 8-2 Regolazione/Manutenzione [8-67](#page-409-2) Risparmio energia/Timer [8-8](#page-350-3) Metodo di immissione dei caratteri [11-10](#page-525-0) Modalità A riposo automatico [11-42](#page-557-13) Modalità di collegamento [2-8](#page-64-4) Modifica destinazione Contatto [3-32](#page-166-1) Rubrica [3-32](#page-166-2) Tasto one touch [3-40](#page-174-1) Modo A riposo [2-44](#page-100-0)

Modo a riposo automatico [2-45](#page-101-1) Modo alimentaz. [8-36](#page-378-0) Modo risp. energia [2-44](#page-100-1) Monotype Imaging License Agreement [1-9](#page-55-1) Mopria [4-18](#page-194-1) Mostra Msg impostaz. carta [8-19](#page-361-1) Mostra Msg Spegnimento [8-11](#page-353-2)

#### **N**

NetBEUI [11-43](#page-558-11) Impostazioni protocollo [8-48](#page-390-4) NetWare Impostazioni [8-56](#page-398-0) Nitidezza [6-31](#page-309-0) Nome dominio Impostazioni [8-46](#page-388-7), [8-47](#page-389-4) Nome host [8-41,](#page-383-3) [8-53](#page-395-2) Nomi commerciali [1-8](#page-54-1) Nomi dei componenti [2-2](#page-58-0) Notifica stato dispositivo [8-25](#page-367-7) Avviso toner scarso [8-25](#page-367-8) Notifica/ Rapporto Rapporto comunicazione fax [8-25](#page-367-9) Notifica/Rapporto [8-23](#page-365-0) Impostaz. Rapp. risultati [8-25](#page-367-5) Impostazioni storico [8-26](#page-368-0) Notifica stato dispositivo [8-25](#page-367-7) Stampa rapporto/elenco [8-23](#page-365-1)

### **O**

Oggetto/corpo E-mail Predefinito [8-31](#page-373-9) Oggetto/corpo e-mail [6-46](#page-324-0) operativo [1-3](#page-49-0) Operazione remota [10-22](#page-486-0) Orientamento originale [6-19](#page-297-0) Predefinito [8-28](#page-370-5), [8-29](#page-371-1) **Originale** Formato originale person. [8-13](#page-355-0) Rilevamento automatico [8-12](#page-354-2) Originale su 2-facce/libro [6-36](#page-314-0) Originali di formati diversi [6-17](#page-295-0) Combinazioni [6-17](#page-295-1) Dimensione copia [6-18](#page-296-0)

### **P**

Pagina stato [11-43](#page-558-12) Pannello a sfioramento [2-14](#page-70-0) Pannello anteriore [2-2](#page-58-8) Pannello comandi [2-2](#page-58-9) Pannello posteriore 1 [2-3](#page-59-0) Password [8-42](#page-384-1) Password di protezione del PDF [6-49](#page-327-1) PDF/A [11-43](#page-558-13) Ping [8-52](#page-394-3) Pinzatrice manuale [2-7](#page-63-3), [11-7](#page-522-1) POP3 [11-43](#page-558-14) PostScript [11-44](#page-559-0) PPM [11-44](#page-559-1)

Precauzioni d'uso [1-4](#page-50-0) Precauzioni di sicurezza durante l'uso della LAN wireless [1-7](#page-53-0) Precauzioni per il caricamento della carta [3-3](#page-137-0) Predefinito Azione di riconoscimento testo OCR [8-30](#page-372-4) Azione lettura DP [8-27](#page-369-1) Cancella bordo dalla facciata posteriore [8-27](#page-369-5) Cancellazione bordo predefinita [8-27](#page-369-6) Compressione TIFF colori [8-30](#page-372-5) EcoPrint [8-28](#page-370-1) Fascicola/Sfalsa [8-28](#page-370-3) Formato file [8-30](#page-372-3) Formato output OCR [8-30](#page-372-6) Imm. originale (Invia/Salva) [8-29](#page-371-0) Immagine originale (Copia) [8-28](#page-370-4) Immagine PDF comp. elevata [8-30](#page-372-7) Lingua OCR principale [8-30](#page-372-8) Oggetto/corpo E-mail [8-31](#page-373-9) Orientamento originale (Copia) [8-28](#page-370-5) Orientamento originale (invio/mem.) [8-29](#page-371-1) PDF/A [8-30](#page-372-9) Prev. eff. copia sbav.(copia) [8-28](#page-370-2) Prev. eff. copia [sbav.\(invio/mem.\)](#page-371-2) [8-30](#page-372-2) Priorità % auto 8-29 Qualità immagine (Formato file) [8-30](#page-372-10) Riconoscimento testo OCR [8-30](#page-372-11) Riservare priorità succ. [8-29](#page-371-3) Risoluzione di scansione [8-29](#page-371-4) Risoluzione TX FAX [8-29](#page-371-5) Salta pagine bianche (Invia/Salva) [8-30](#page-372-12) Salta pg bianche (Copia) [8-28](#page-370-6) Scan cont. (Invia/Salva) [8-30](#page-372-13) Scansione continua (copia) [8-28](#page-370-7) Scansione continua (FAX) [8-30](#page-372-14) Selezione colore [8-29](#page-371-6) Separazione file [8-31](#page-373-10) Sfondo Reg.densità (copia) [8-28](#page-370-8) Sfondo Reg.densità (invio/mem.) [8-29](#page-371-7) Stampa JPEG/TIFF [8-28](#page-370-9) Voce nome file [8-27](#page-369-7) XPS Adatta alla pagina [8-28](#page-370-10) Zoom [8-27](#page-369-8) Preferiti [5-8](#page-218-0) Eliminazione [5-11](#page-221-0) Modifica [5-11](#page-221-1) Registrazione [5-10](#page-220-0) Richiamo [5-10](#page-220-1) Previeni riflesso luce [8-13](#page-355-1) Problemi e soluzioni [10-14](#page-478-0) Procedura guidata di configurazione rapida [2-47](#page-103-0) Programma Energy Star (ENERGY STAR®) Programma [1-10](#page-56-3) Protezione dati [8-63](#page-405-0) Pulizia [10-2](#page-466-1) Lastra di esposizione [10-2](#page-466-2) Rullo di registrazione [10-4](#page-468-0) Vetro di lettura [10-3](#page-467-0) Pulizia tamburo automatica [8-68](#page-410-0) Pulsante di apertura pannello anteriore [2-2](#page-58-10)

#### **R**

RA (Stateless) [11-44](#page-559-2) Impostazioni [8-45](#page-387-4), [8-47](#page-389-5) Rapporto comunicazione fax [8-25](#page-367-9) Raw Impostazioni protocollo [8-49](#page-391-4) Registr. installazione rapida (Memorizz. da casella) [8-11](#page-353-3) Registrazione installazione rapida (Copia) [8-11](#page-353-4) Registrazione installazione rapida (Invio dalla casella) [8-11](#page-353-5) Registrazione installazione rapida (Invio) [8-11](#page-353-6) Registrazione installazione rapida (Stampa casella) [8-11](#page-353-7) Regola spegnim. [8-10](#page-352-1) Regolazione della densità dello sfondo [6-31](#page-309-1), [8-67](#page-409-3) Predefinito [8-28](#page-370-8), [8-29](#page-371-7) Regolazione immagine Contrasto [8-67](#page-409-0) Correzione autom. colore [8-68](#page-410-1) Correzione linee nere [8-68](#page-410-2) Densità stampa [8-68](#page-410-3) Densità. [8-67](#page-409-1) Pulizia tamburo 1 [10-37](#page-501-0) Pulizia tamburo 2 [10-38](#page-502-0) Pulizia tamburo automatica [8-68](#page-410-0) Regolazione nitidezza [8-67](#page-409-4) Sfondo Reg. densità [8-67](#page-409-3) Regolazione nitidezza [8-67](#page-409-4) Regolazi[one/Manutenzione](#page-411-1) [8-67](#page-409-2) Altro 8-69 Regolazione immagine [8-67](#page-409-5) Regole A riposo [2-45,](#page-101-2) [8-8](#page-350-4) Reset pan. auto [8-8](#page-350-5) Restrizioni legali riguardanti la copia [1-6](#page-52-0) Restrizioni legali riguardanti la scansione [1-6](#page-52-0) Rete Preparazione [2-36](#page-92-1) Rete opzionale [8-53](#page-395-3) Impostazioni di rete cablata [8-56](#page-398-1) Nome host [8-53](#page-395-2) Rete wireless [8-54](#page-396-0) Riavviare la rete [8-56](#page-398-2) Rete primaria (Client) [8-58](#page-400-0) Rete wireless Impostazioni [2-38](#page-94-0), [8-54](#page-396-0) Riavviare l'intera periferica [8-58,](#page-400-1) [8-60](#page-402-1) Riavviare la rete [8-53,](#page-395-1) [8-56](#page-398-2) Ricambi Verifica della quantità rimanente [7-14](#page-342-0) Rilev. automatico orig [8-12](#page-354-2) Riservare priorità succ. [8-29](#page-371-3) Risoluzione [6-45,](#page-323-1) [8-37,](#page-379-1) [11-23](#page-538-0), [11-24](#page-539-0) Risoluzione dei problemi [10-14](#page-478-1) Risoluzione scansione [6-45](#page-323-1) Predefinito [8-29](#page-371-4) Risparmio delle risorse - Carta [1-10](#page-56-4) Risparmio energia/Timer [8-8](#page-350-3) Azzera timer [8-8](#page-350-0) Impostaz. timer settimanale [8-9](#page-351-0)

Liv.ripristino Risp.Energia [8-10](#page-352-0) Livello A riposo [8-9](#page-351-2) Regola spegnim. [8-10](#page-352-1) Regole A riposo [8-8](#page-350-4) Reset pan. auto [8-8](#page-350-5) Timeout ping [8-10](#page-352-2) Timer riposo [8-8](#page-350-6) Timer risp. ener [8-8](#page-350-7) Timer spegnim. [8-9](#page-351-3) Risposta ai messaggi di errore [10-24](#page-488-0) Rubrica [3-32](#page-166-3) Aggiunta [3-32](#page-166-2) Contatto [3-32](#page-166-1) Modifica ed eliminazione [3-38](#page-172-0) Rullo di registrazione [2-6](#page-62-2)

#### **S**

Salta pagine bianche [6-36](#page-314-1) Predefinito [8-28,](#page-370-6) [8-30](#page-372-12) Scala di grigi [11-44](#page-559-3) Scan to Folder Setup Tool for SMB [3-28](#page-162-0) Scansione continua [6-33](#page-311-1) Predefinito [8-28,](#page-370-7) [8-30](#page-372-13) Scansione WSD [5-31](#page-241-0) Impostazioni protocollo [8-34](#page-376-6), [8-48](#page-390-5) Scheda SD [11-4](#page-519-0) Schermata Guida [2-31](#page-87-0) Schermata Home [2-17](#page-73-0) Schermata predefinita [8-11](#page-353-8) Selettore formato [2-5](#page-61-5) Selezione carta [6-16](#page-294-0) Selezione carta automatica [11-44](#page-559-4) Selezione colore [6-30](#page-308-1) Predefinito [8-29](#page-371-6) Selezione di una destinazione [5-40](#page-250-1) Separazione file [6-45](#page-323-0) Predefinito [8-31](#page-373-10) Server FAX [8-57](#page-399-2) Simboli [1-2](#page-48-2) Sistema/Rete Livello sicurezza [8-59](#page-401-2) Slot blocco antifurto [2-3](#page-59-1) Slot interfaccia opzionale [2-4](#page-60-5) Slot unità USB [2-2](#page-58-11) SMB Client (trasmissione) Impostazioni protocollo [8-33](#page-375-7), [8-48](#page-390-6) SMTP [11-44](#page-559-5) SNMPv1/v2c Impostazioni protocollo [8-50](#page-392-6) SNMPv3 Impostazioni protocollo [8-50](#page-392-7) Sostituzione della cartuccia toner [10-6](#page-470-0) Sostituzione della vaschetta di recupero toner [10-11](#page-475-0) Specifiche [11-21](#page-536-0) Alimentatore di originali [11-26](#page-541-0) Cassetto carta (500 fogli) (Opzionale) [11-26](#page-541-1) Funzioni di copiatura [11-23](#page-538-1) Funzioni scanner [11-25](#page-540-2) Periferica [11-21](#page-536-1) Pinzatrice manuale [11-27](#page-542-0)

Spegnimento [2-11](#page-67-1) Sportello sinistro [2-6](#page-62-3) SSD [11-5](#page-520-0) Stampa da PC [4-4](#page-180-0) Stampa di documenti archiviati in una memoria USB rimovibile [5-64](#page-274-0) Stampa diretta da web [8-37](#page-379-2) Stampa JPEG/TIFF [6-50](#page-328-0) Predefinito [8-28](#page-370-9) Stampa rapporto Rapporto cancellazione dei dati [8-24](#page-366-0) Stampa rapporto/elenco [8-23](#page-365-1) Elenco caratteri [8-24](#page-366-1) Pagina stato [8-23](#page-365-2) Stampa rapp. contabilità [8-24](#page-366-2) Stato della rete [8-23](#page-365-3) Stato della rete opzionale [8-23](#page-365-4) Stato servizio [8-23](#page-365-5) Stampa remota [8-37](#page-379-3) Stampa universale [4-18](#page-194-1) Stampa WSD Impostazioni protocollo [8-34,](#page-376-7) [8-48](#page-390-7) Stampante A4 largo [8-37](#page-379-0) Accomuna A4/Letter [8-36](#page-378-1) Azione CR [8-36](#page-378-2) Azione LF [8-36](#page-378-3) Copie [8-36](#page-378-4) EcoPrint [8-35](#page-377-0) Emulazione [8-35](#page-377-1) Form Feed TimeOut [8-36](#page-378-5) Fronte/retro [8-36](#page-378-6) KIR [8-37](#page-379-4) Modalità di alimentazione carta [8-36](#page-378-0) Nome lavoro [8-36](#page-378-7) Nome utente [8-36](#page-378-8) Orientamento [8-36](#page-378-9) Priorità bypass [8-36](#page-378-10) Risoluzione [8-37](#page-379-1) Termine lavoro di stampa [8-37](#page-379-5) Status/Canc. Lav. [7-1](#page-329-0) Subnet Mask Impostazioni [8-44](#page-386-6), [8-46](#page-388-8) Subnet mask [11-44](#page-559-6)

#### **T**

Targhette indicatrici del formato degli originali [2-2](#page-58-12) Tasti numerici [8-7](#page-349-4) Tastiera [8-7](#page-349-5) Tastiera USB [11-7](#page-522-2) Tasto one touch Aggiunta [3-40](#page-174-0) Modifica ed eliminazione [3-41](#page-175-0) TCP/IP [11-44](#page-559-7) Impostazioni [8-44](#page-386-7), [8-46](#page-388-9) TCP/IP (IPv4) Impostazioni [2-36](#page-92-2), [8-44](#page-386-8), [8-46](#page-388-10) TCP/IP (IPv6) [11-42](#page-557-9) Impostazioni [8-45](#page-387-5), [8-47](#page-389-6)

Tempo di produzione della prima copia [11-23](#page-538-2) Tempo di produzione della prima stampa [11-24](#page-539-1) Thin Print over TLS Impostazioni protocollo [8-49](#page-391-5) **ThinPrint** Impostazioni protocollo [8-49](#page-391-6) ThinPrint Option [11-7](#page-522-3) Timer riposo [8-8](#page-350-6) Timer risparmio energia [8-8](#page-350-7) Timer spegnim. [2-46](#page-102-2), [8-9](#page-351-3) Tipo tastiera opzionale [8-7](#page-349-7) Trasmissione criptata e-mail [6-47](#page-325-1) Trusted Platform Module [11-7](#page-522-4) TWAIN [11-44](#page-559-8) Configurazione del driver TWAIN [2-56](#page-112-0) TX crittografato FTP [6-46](#page-324-1)

#### **U**

Unità USB Rimozione [5-67](#page-277-0) Stampa [5-64](#page-274-0) USB [11-44](#page-559-9) Uso storico destinazioni [8-31](#page-373-11) Utilizzo limitato di questo prodotto [1-7](#page-53-1)

### **V**

Vaschetta di recupero toner [2-6](#page-62-4) Vassoio di inserimento degli originali [2-2](#page-58-13) Vassoio di uscita degli originali [2-2](#page-58-14) Vassoio interno [2-2](#page-58-15) Vassoio posteriore [2-7](#page-63-4) Velocità di copiatura [11-23](#page-538-3) Velocità di stampa [11-24](#page-539-2) Vetro di lettura [2-2](#page-58-16) Visualizzazione ingrandita [2-32](#page-88-0) VNC (RFB) Impostazioni protocollo [8-50](#page-392-8) VNC (RFB) over TLS Impostazioni protocollo [8-51](#page-393-1) Voce Nome file [6-34](#page-312-1) Voce nome file [6-34](#page-312-1) Predefinito [8-27](#page-369-7)

#### **W**

WIA [11-44](#page-559-10) Configurazione del driver WIA [2-58](#page-114-0) Wi-Fi Impostazioni [2-38,](#page-94-0) [8-42](#page-384-0) Wi-Fi Direct Impostazioni [2-42,](#page-98-0) [8-41](#page-383-2) Stampa [4-18](#page-194-2)

### **X**

XPS Adatta alla pagina [6-50](#page-328-1) Predefinito [8-28](#page-370-10)

**Z** Zoom [6-20](#page-298-2) Predefinito [8-27](#page-369-8)

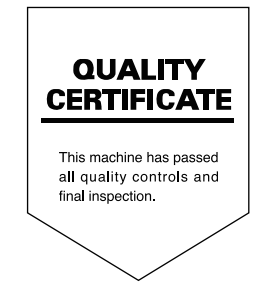

TA Triumph-Adler GmbH Haus 5, Deelbögenkamp 4c, 22297 Hamburg, Germany